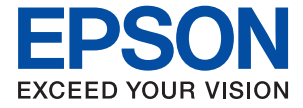

AM-C6000 Series AM-C5000 Series AM-C4000 Series

# **Пайдаланушы нұсқаулығы**

**[Басып шығару](#page-226-0) [Көшіру](#page-322-0) [Сканерлеу](#page-349-0) [Факс жіберу \(тек факсы бар принтерлерге](#page-364-0) [арналған\)](#page-364-0) [Принтерге техникалық қызмет](#page-455-0) [көрсету](#page-455-0) [Ақаулықтарды шешу](#page-486-0)**

### **Мазмұны**

#### **[Бұл нұсқаулықтың нұсқауы](#page-10-0)**

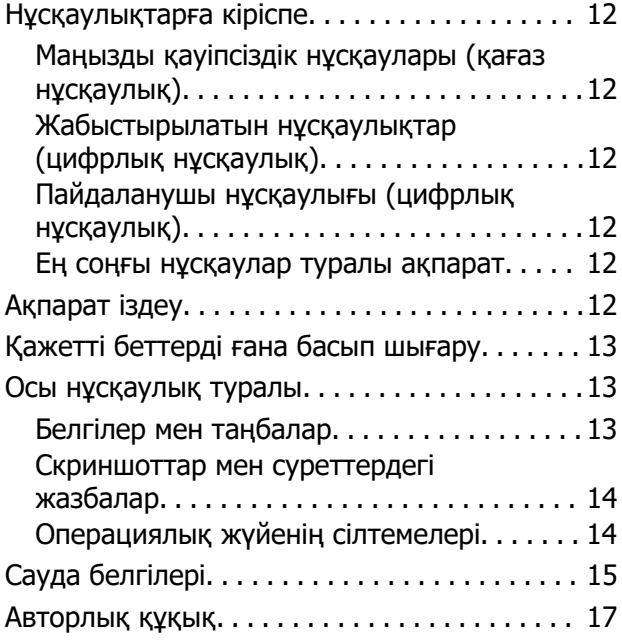

#### **[Маңызды нұсқаулар](#page-17-0)**

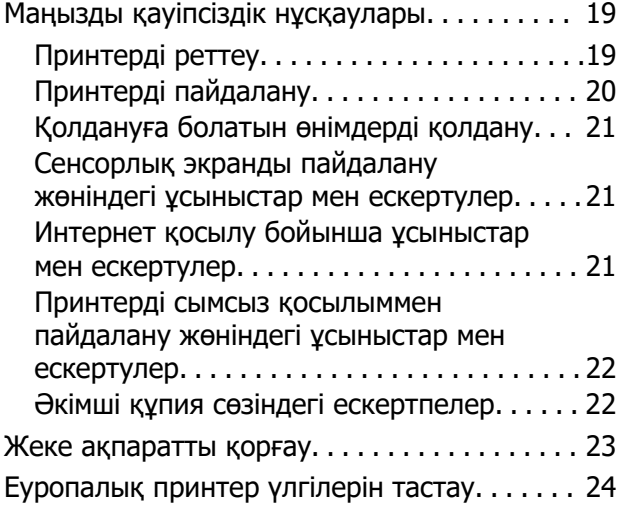

#### **[Бөлшек атаулары мен](#page-24-0)  [функциялары](#page-24-0)**

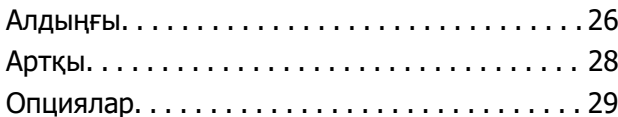

#### **[Басқару тақтасы нұсқаулығы](#page-32-0)**

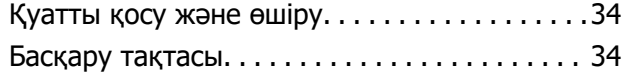

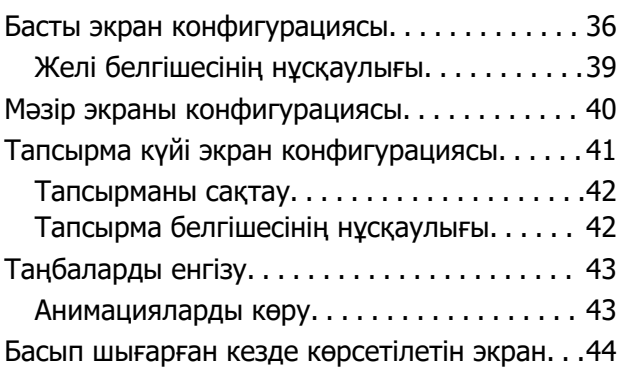

#### **[Принтерді әзірлеу және](#page-44-0)  [бастапқы параметрлерді](#page-44-0)  [реттеу](#page-44-0)**

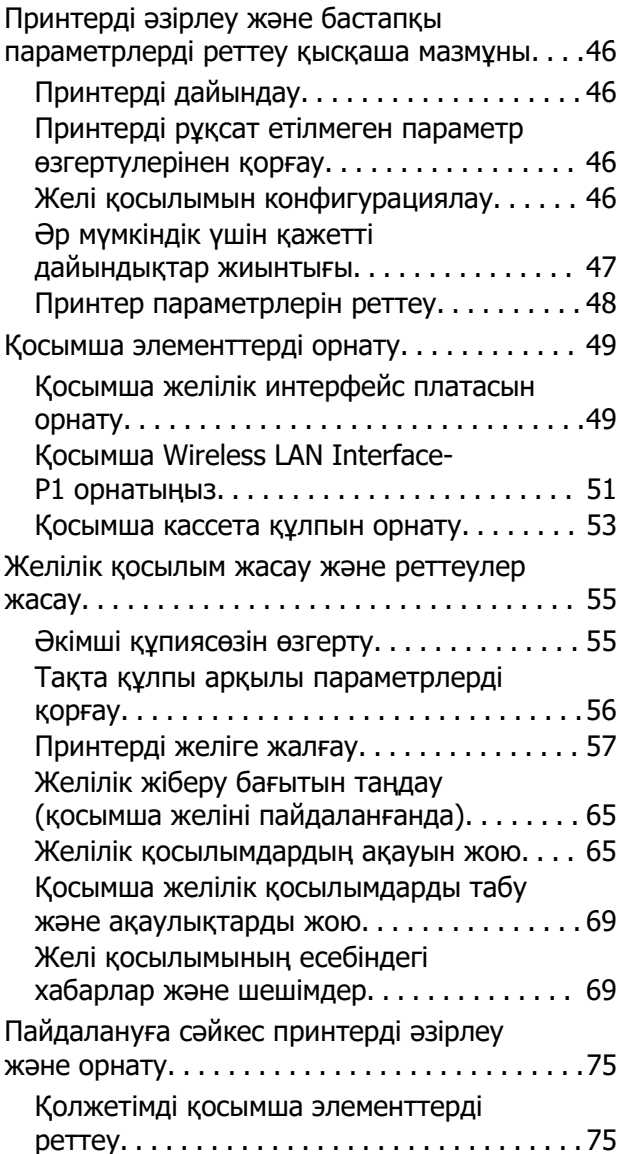

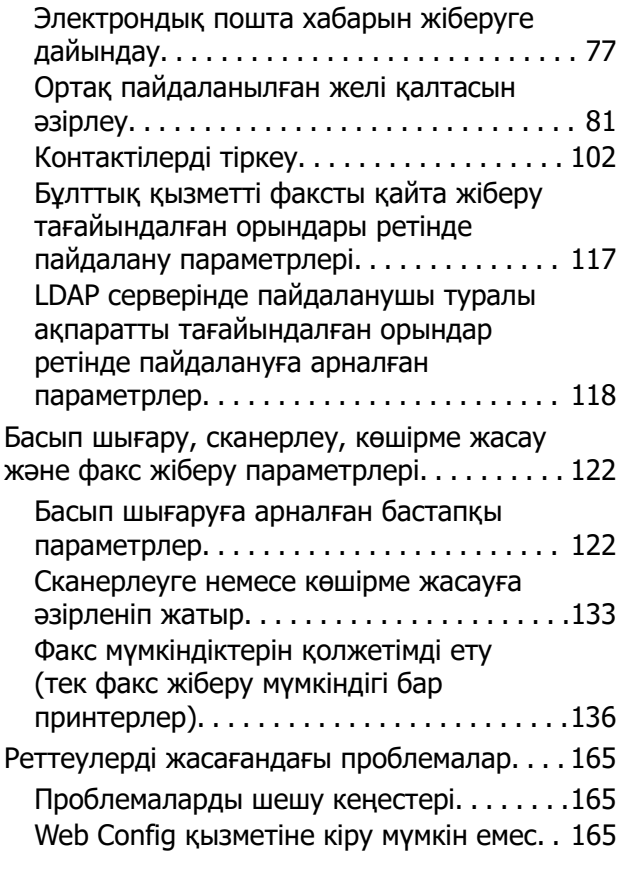

#### **[Жетілдірілген функцияларға](#page-167-0)  [кіріспе](#page-167-0)**

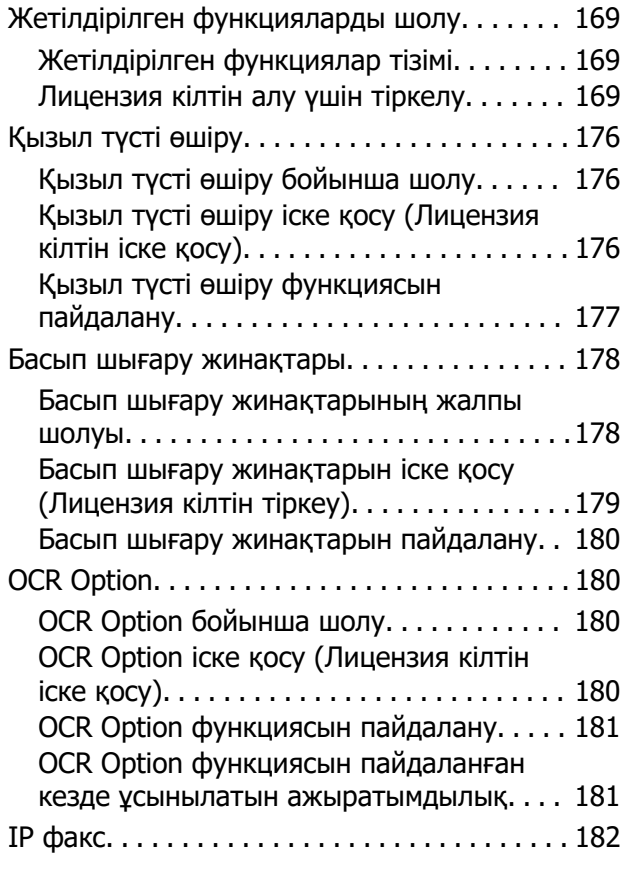

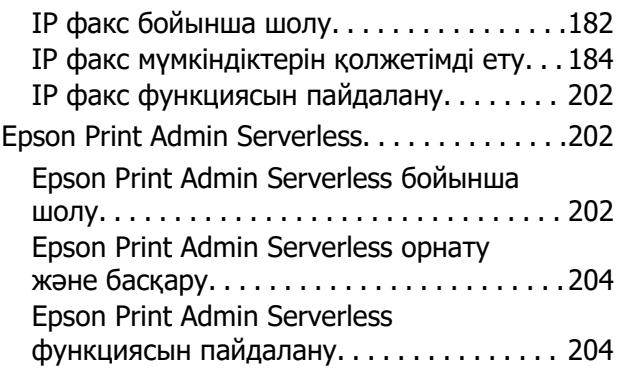

#### **[Қағазды салу](#page-205-0)**

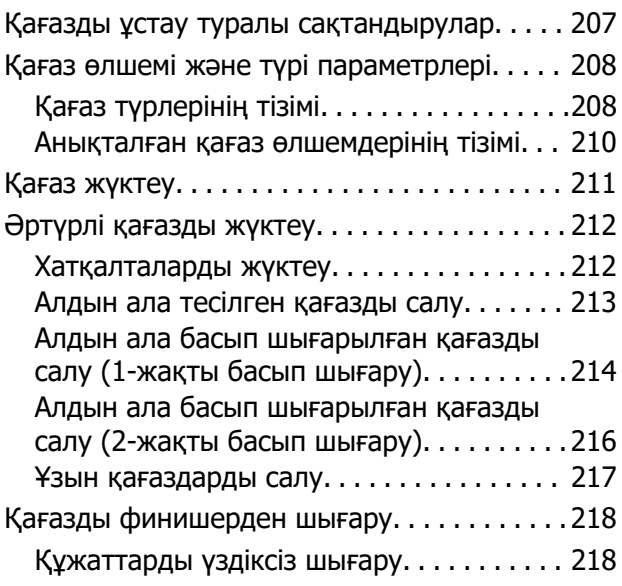

### **[Түпнұсқаларды орналастыру](#page-218-0)**

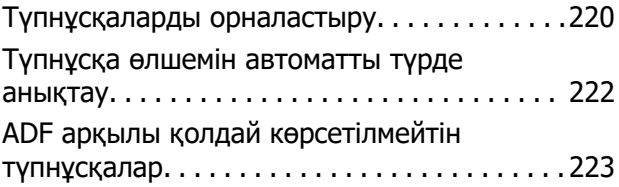

#### **[Жад картасын салу және](#page-224-0)  [алып тастау](#page-224-0)**

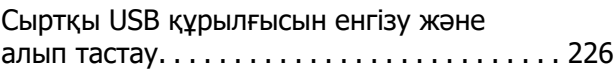

#### **[Басып шығару](#page-226-0)**

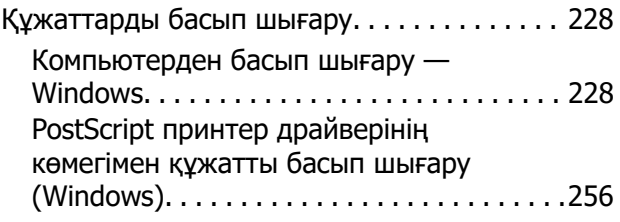

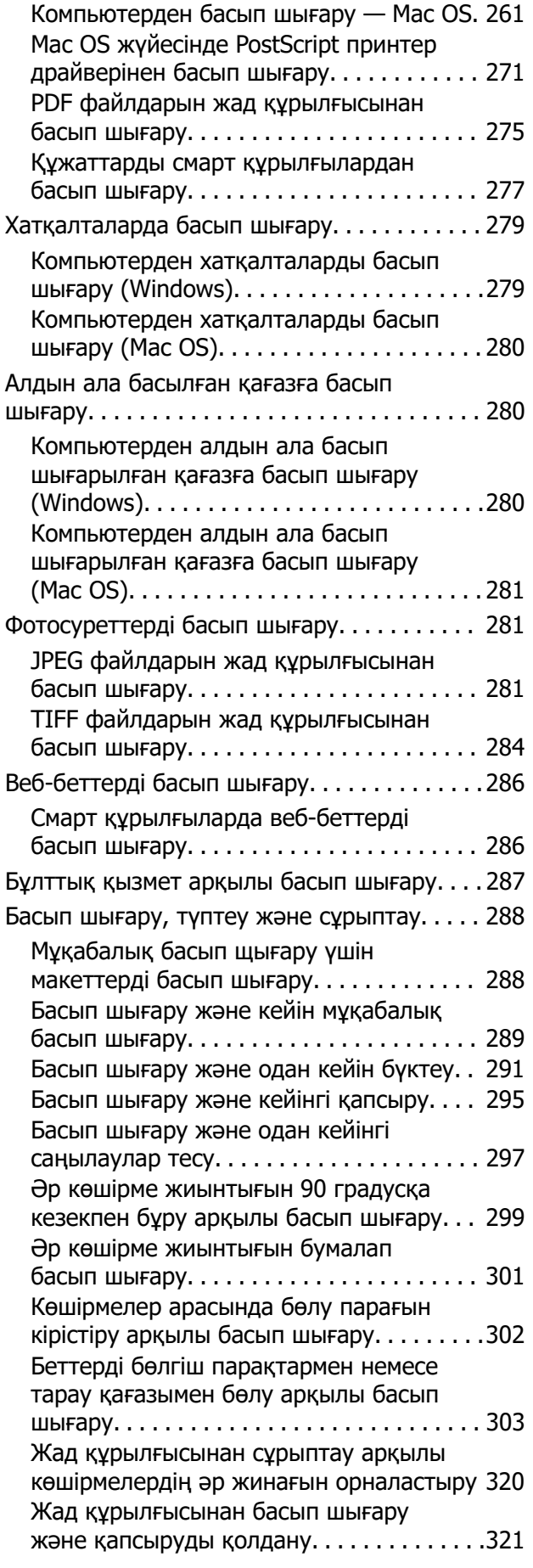

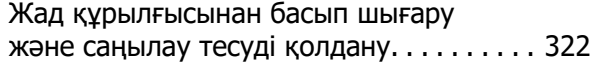

#### **[Көшіру](#page-322-0)**

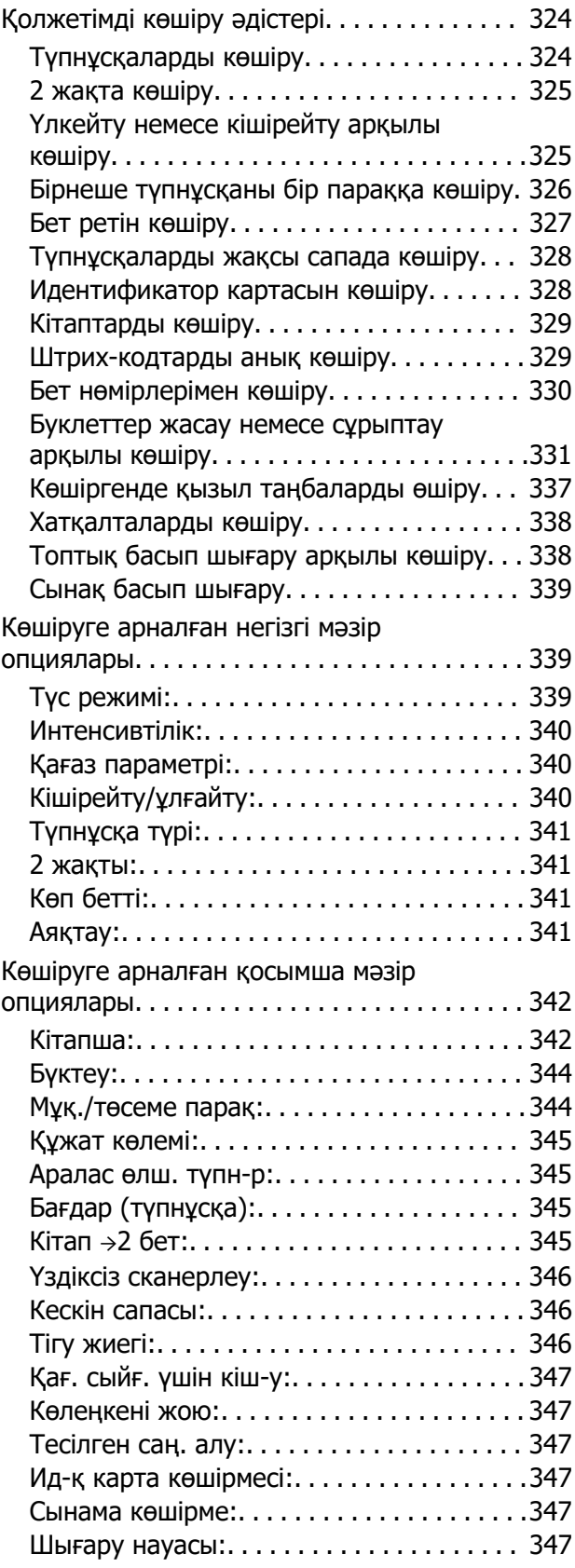

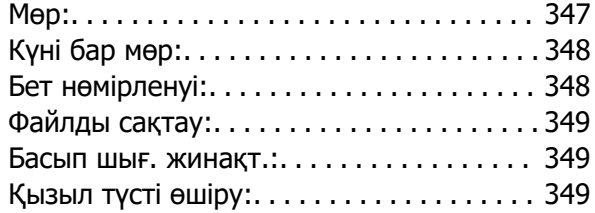

### **[Сканерлеу](#page-349-0)**

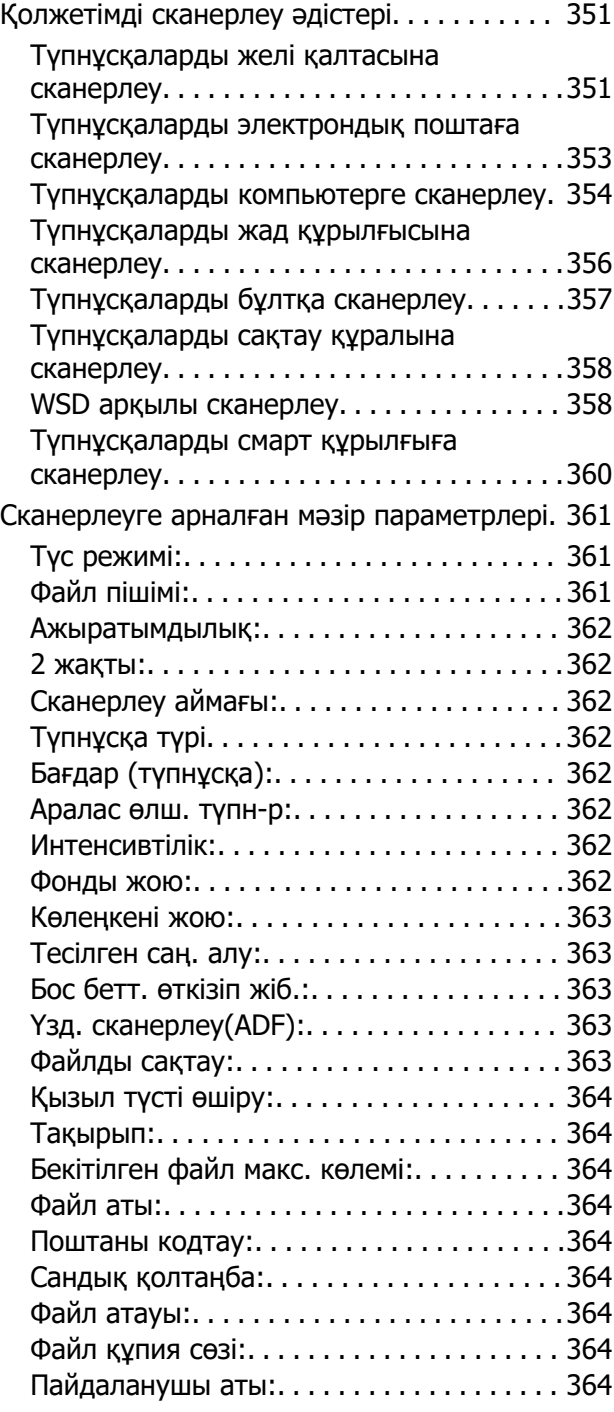

### **[Факс жіберу \(тек факсы бар](#page-364-0)  [принтерлерге арналған\)](#page-364-0)**

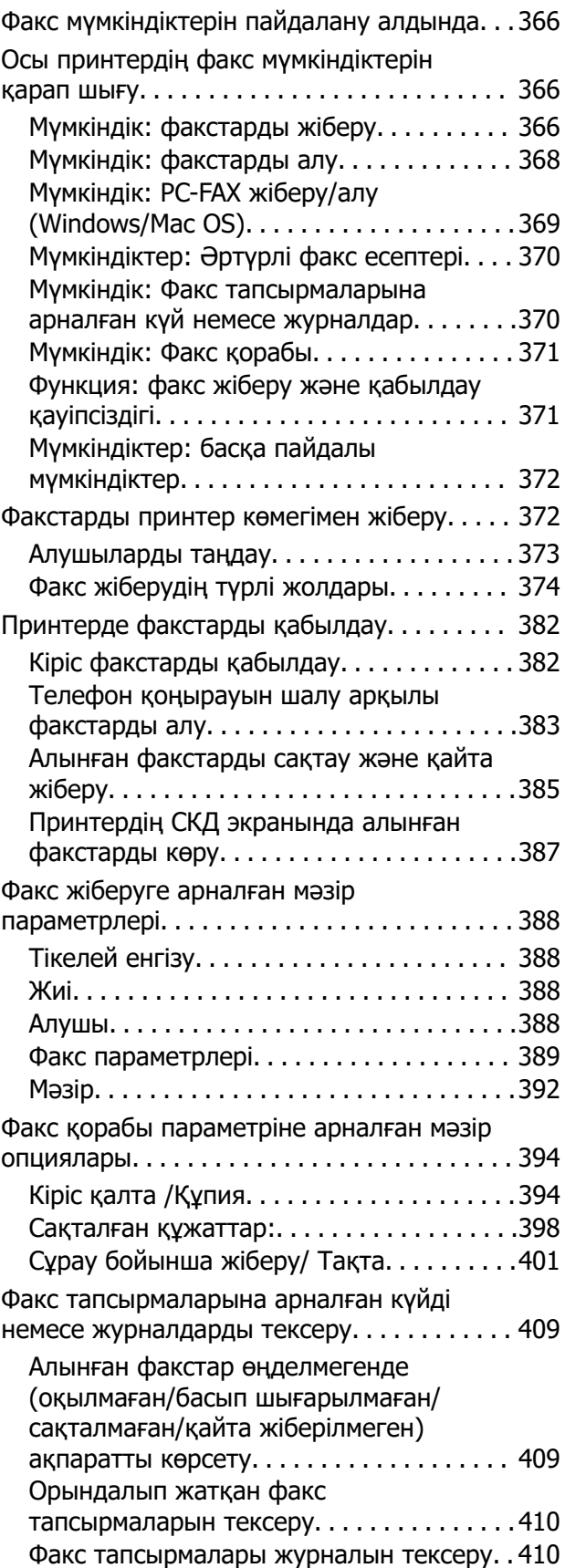

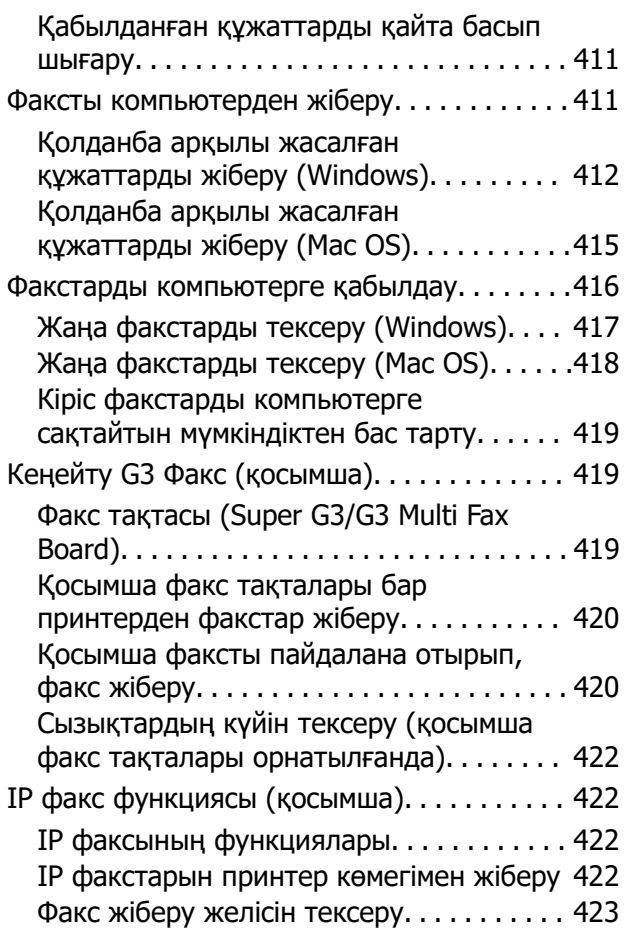

#### **[Сақтау құралын пайдалану](#page-423-0)**

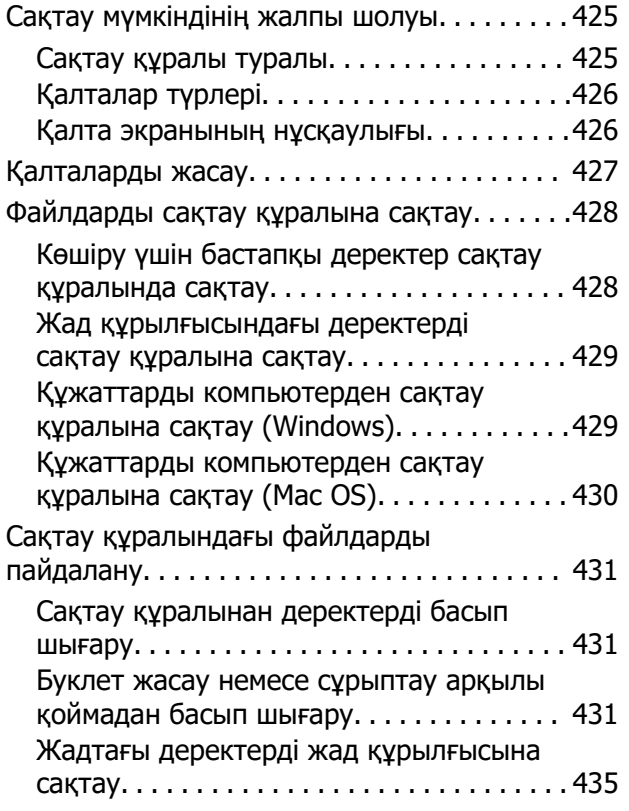

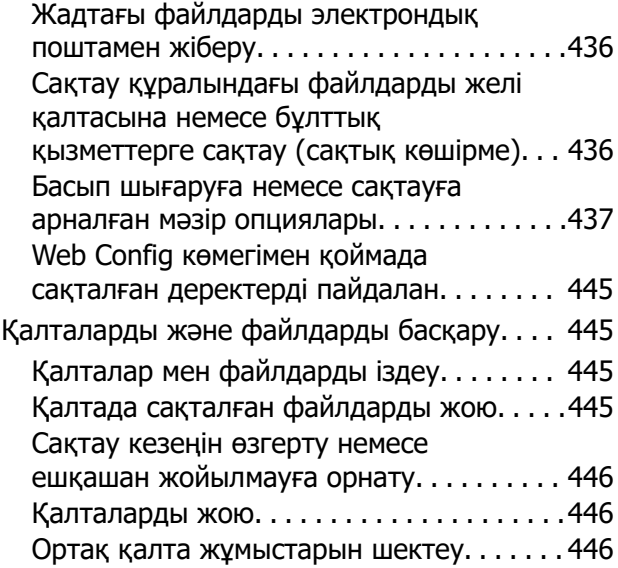

#### **[Сақталған параметрлер](#page-446-0)  [арқылы басып шығару \(басып](#page-446-0)  [шығару жинақтары\)](#page-446-0)**

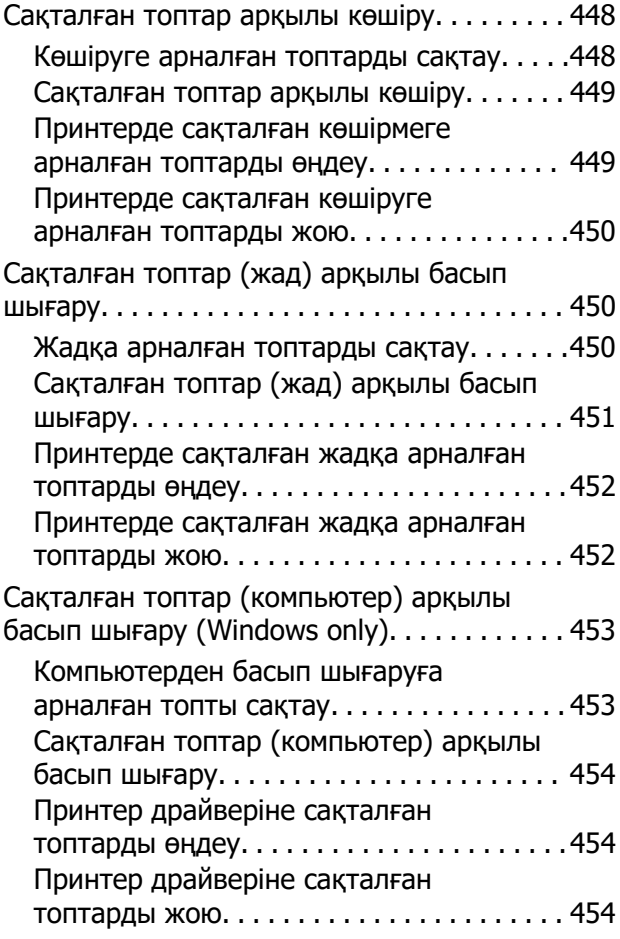

#### **[Принтерге техникалық](#page-455-0)  [қызмет көрсету](#page-455-0)**

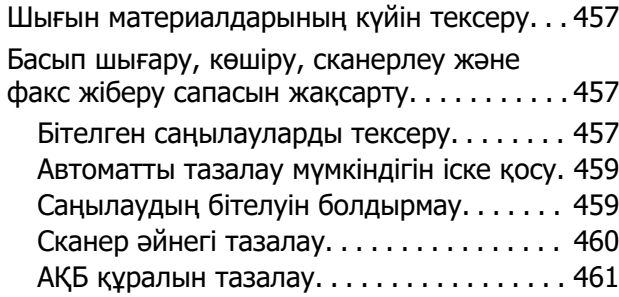

### **[Мұндай жағдайларда](#page-464-0)**

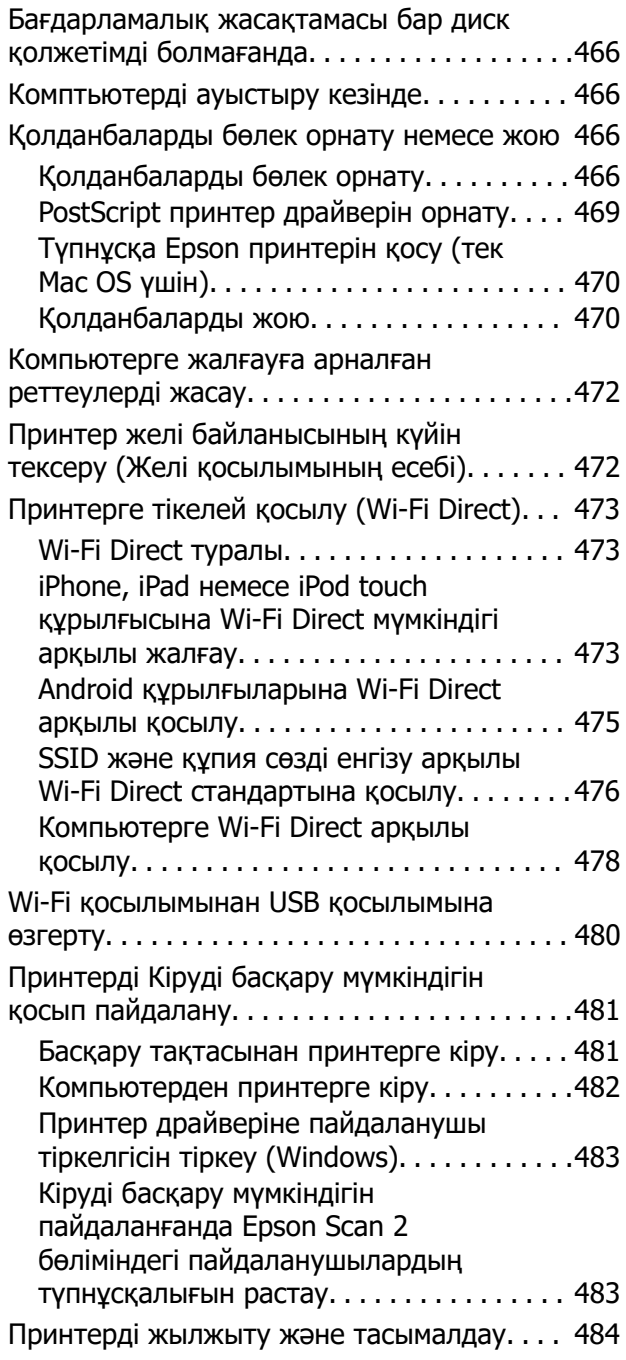

[Қол қысқышын пайдалану. . . . . . . . . . . . . . . 484](#page-483-0)

### **[Ақаулықтарды шешу](#page-486-0)**

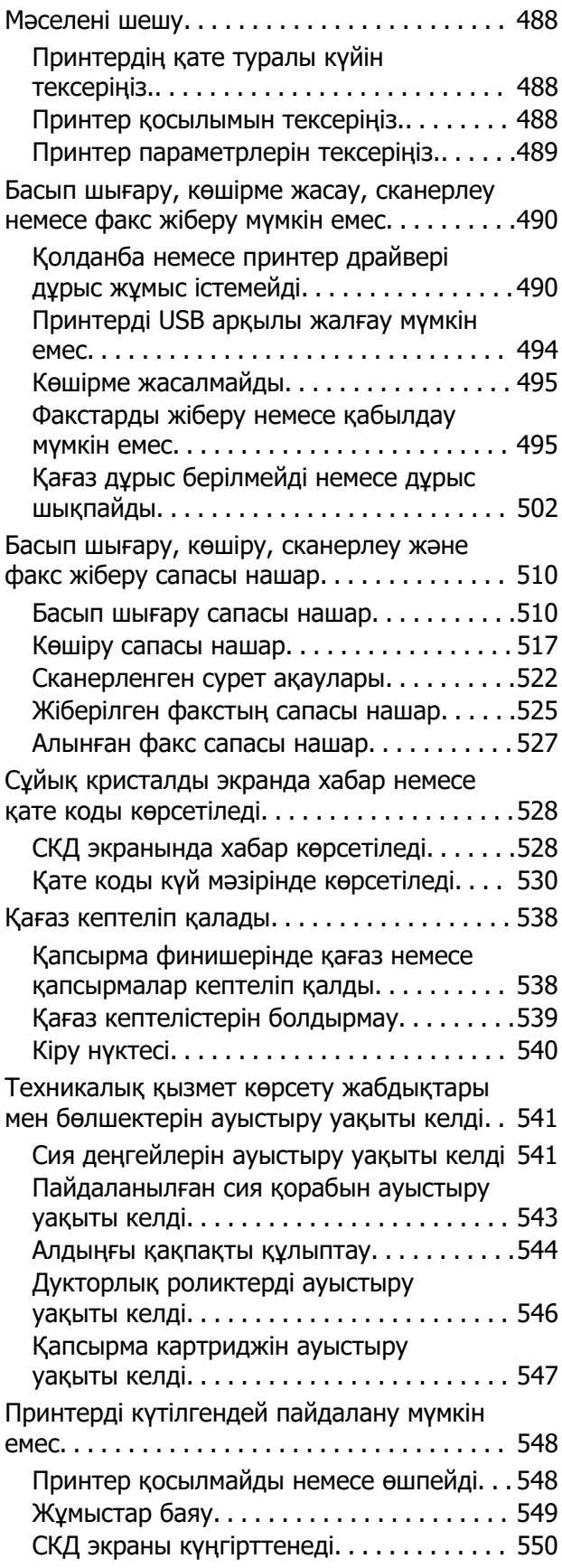

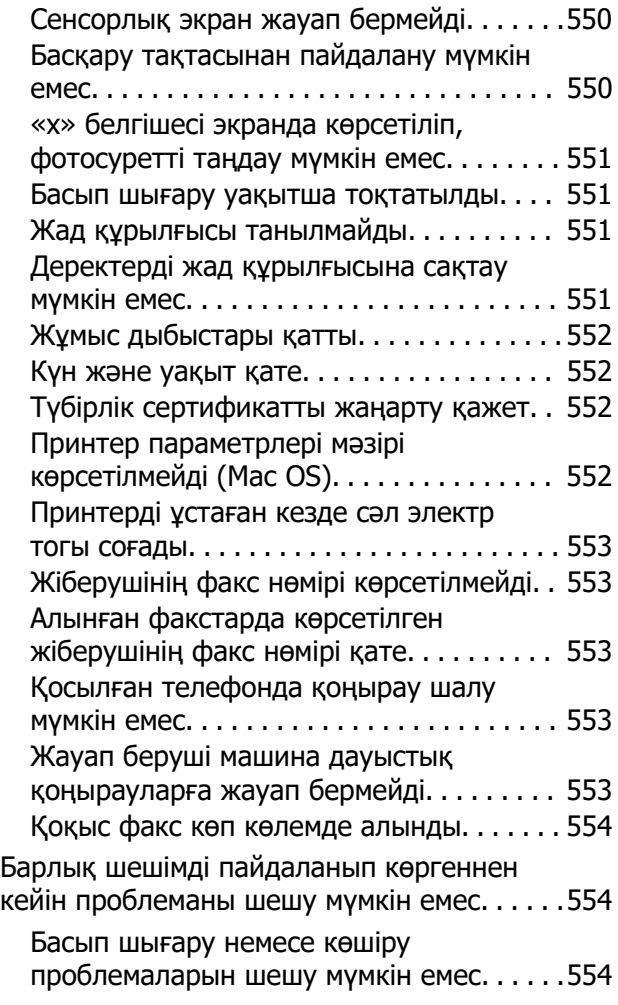

### **[Құжат туралы ақпарат](#page-555-0)**

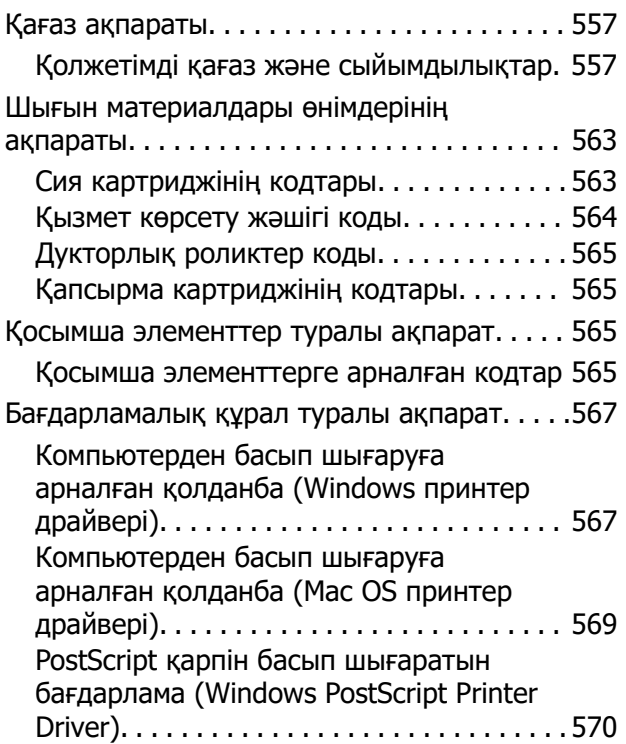

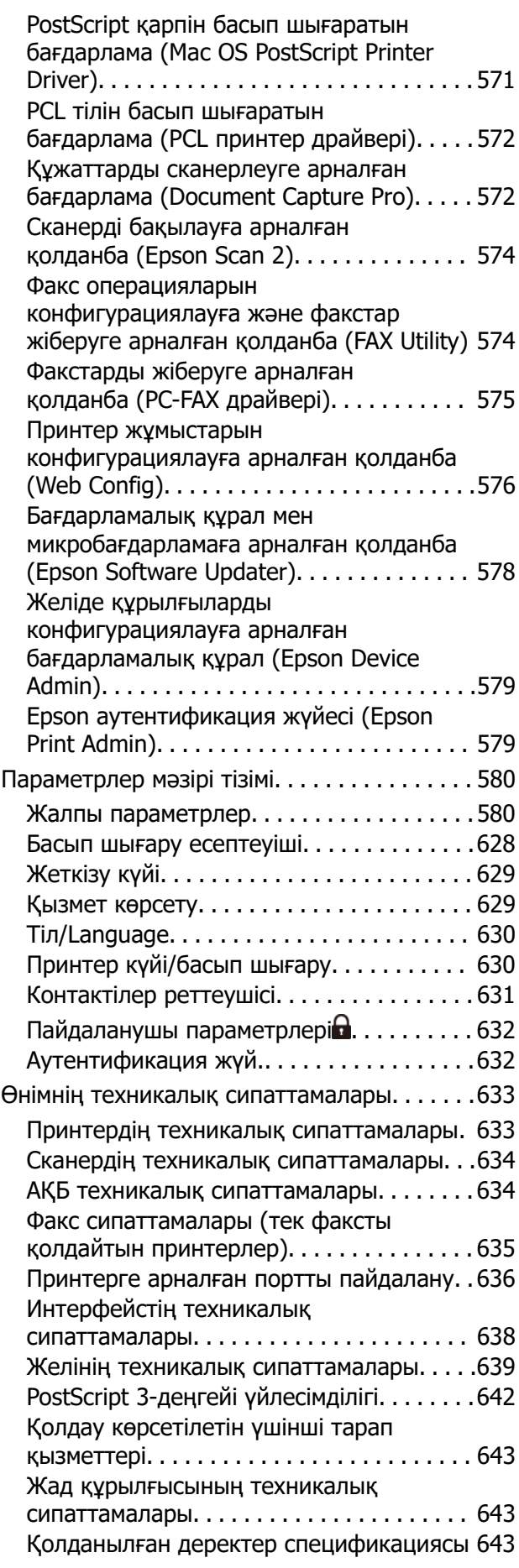

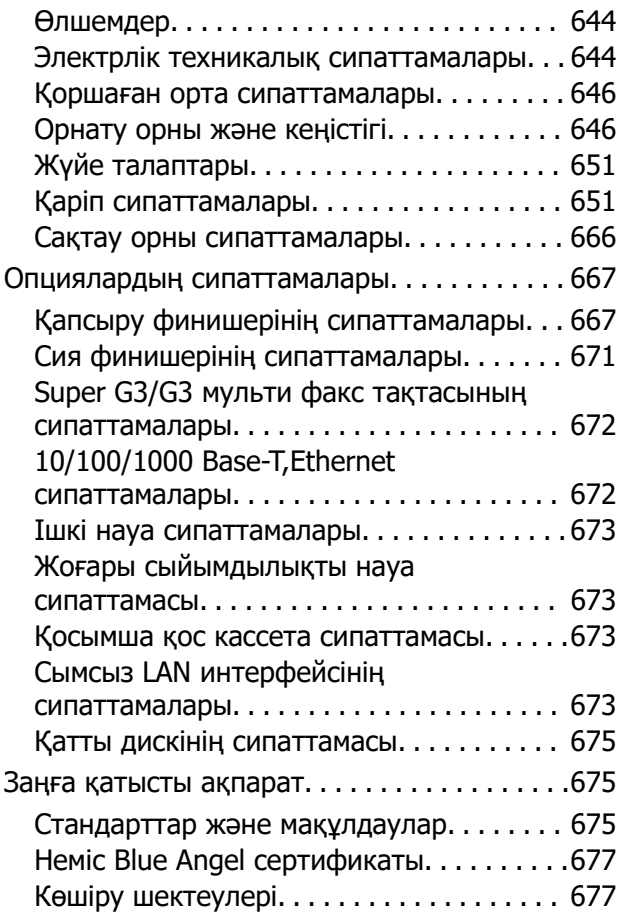

### **[Әкімші туралы ақпарат](#page-677-0)**

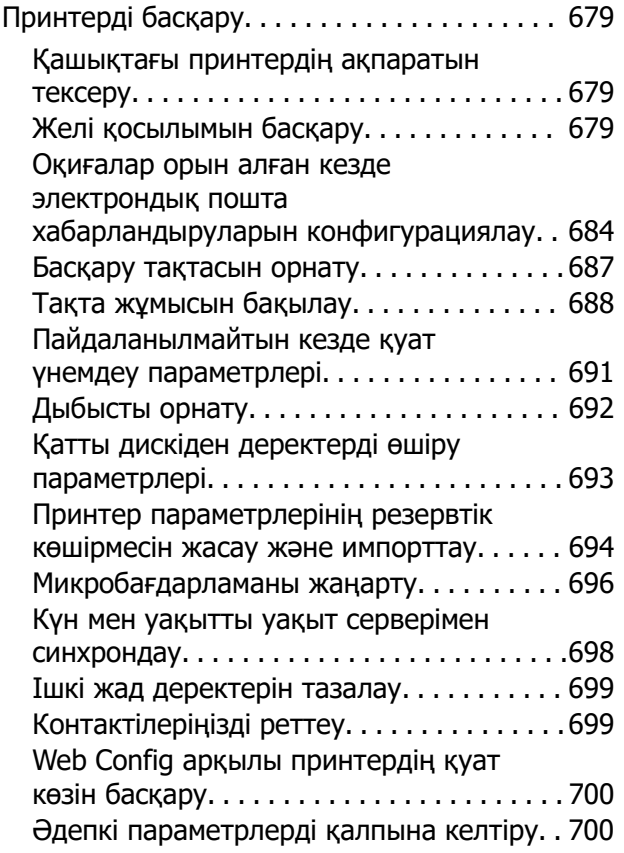

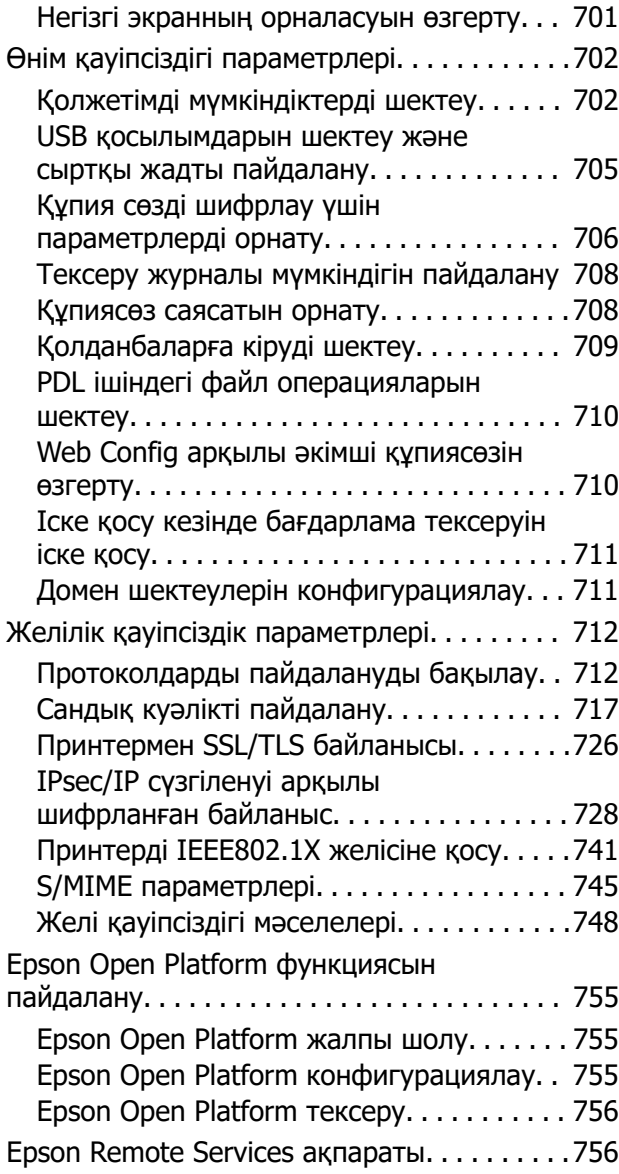

### **[Қолдау көрсету қызметі](#page-756-0)**

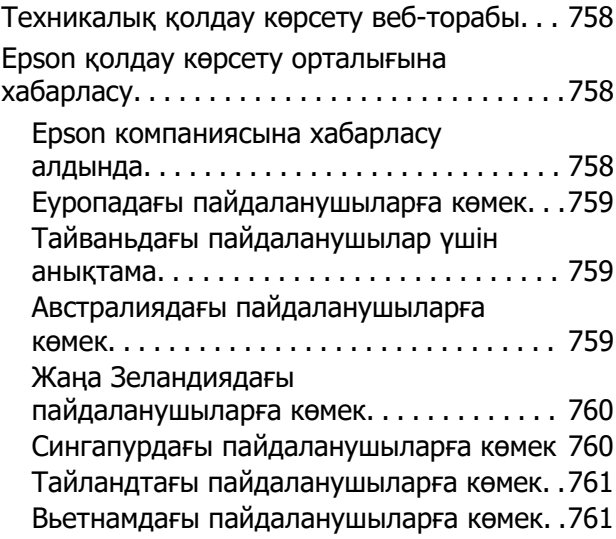

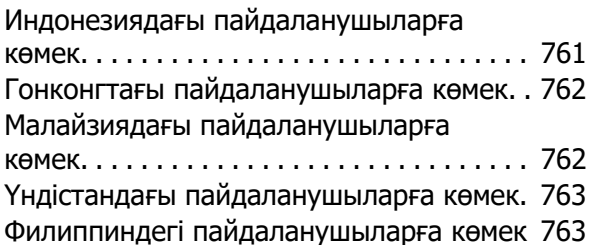

## <span id="page-10-0"></span>**Бұл нұсқаулықтың нұсқауы**

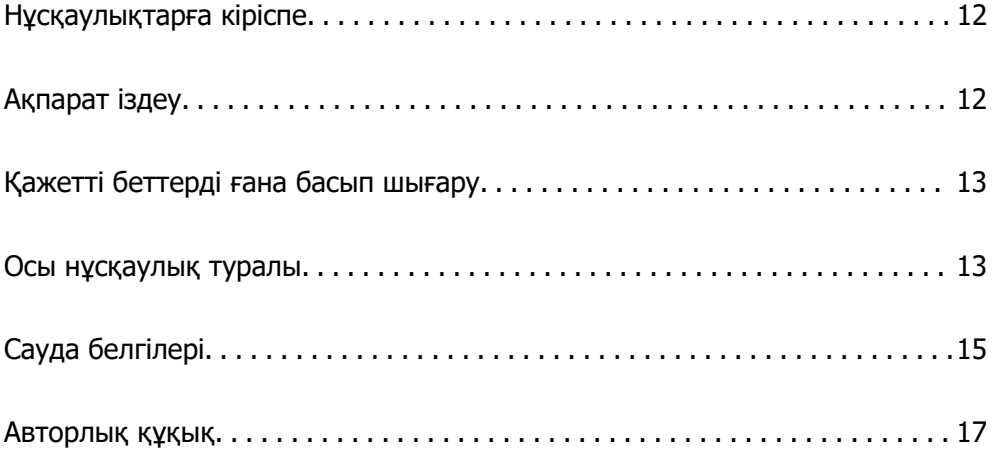

### <span id="page-11-0"></span>**Нұсқаулықтарға кіріспе**

Келесі нұсқаулықтар Epson принтерімен бірге беріледі. Нұсқаулықтардағыдай принтердің өзіндегі немесе Epson бағдарламалық құралының қолданбаларындағы әртүрлі анықтамалық ақпарат түрлерін тексеріңіз.

Маңызды қауіпсіздік нұсқаулары (қағаз нұсқаулық)

Принтердің қауіпсіз қолданылуын қамтамасыз ету үшін нұсқаулары берілген.

Жабыстырылатын нұсқаулықтар (цифрлық нұсқаулық)

Жиі пайдаланылатын функциялардың процедуралары сипатталатын бірыңғай парақты береді. Мұны плакат ретінде басып шығаруға болатындықтан, жылдам және оңай анықтама ретінде оны принтердің қасындағы қабырғаға қоюға болады.

Пайдаланушы нұсқаулығы (цифрлық нұсқаулық)

Осы нұсқаулық. PDF және онлайн нұсқаулық ретінде қолжетімді. Толық ақпарат пен принтерді қолдану және проблемаларды шешу туралы нұсқауларды береді.

Ең соңғы нұсқаулар туралы ақпарат

❏ Қағаз нұсқаулық

Epson Еуропа қолдау веб-сайтына<http://www.epson.eu/support> мекенжайы бойынша немесе Epson дүниежүзілік қолдау веб-сайтына<http://support.epson.net/>мекенжайы бойынша кіріңіз.

❏ Цифрлық нұсқаулық

Келесі веб-сайтқа өтіңіз, өнім атауын енгізіңіз және **Қолдау** бөліміне өтіңіз.

<https://epson.sn>

### **Ақпарат іздеу**

PDF нұсқаулығы ізделіп жатқан ақпаратты кілт сөз арқылы іздеуге немесе бетбелгіні пайдалану арқылы белгілі бір бөлімдерге тікелей өтуге мүмкіндік береді. Бұл бөлімде компьютеріңіздегі Adobe Acrobat Reader DC қолданбасында ашылған PDF нұсқаулығын пайдалану әдісі түсіндіріледі.

#### **Кілт сөз бойынша іздеу**

**Өңдеу** > **Кеңейтілген іздеу** тармағын басыңыз. Іздеу терезесінде табу керек ақпараттың кілт сөзін (мәтін) енгізіп, **Іздеу** түймесін басыңыз. Сәйкестіктер тізіммен беріледі. Көрсетілген сәйкестіктердің бетіне өту үшін, олардың бірін басыңыз.

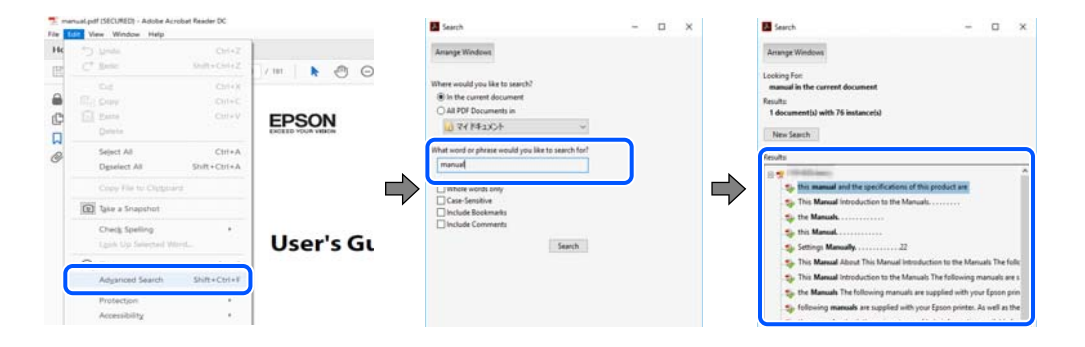

#### <span id="page-12-0"></span>**Бетбегілерден тікелей өту**

Сол бетке өту үшін, тақырыпты басыңыз. Сол бөлімдегі ең төменгі деңгей тақырыптарын көру үшін + немесе > түймесін басыңыз. Алдыңғы бетке оралу үшін, пернетақтада келесі әрекетті орындаңыз.

- ❏ Windows: **Alt**, пернесін басып тұрып, **←** пернесін басыңыз.
- ❏ Mac OS: пәрмен пернесін басып тұрып, **←** пернесін басыңыз.

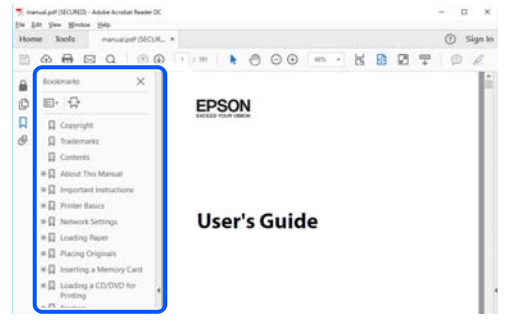

### **Қажетті беттерді ғана басып шығару**

Қажетті беттерді ғана шығарып алып, басып шығаруға болады. **Файл** мәзірінен **Басып шығару** түймесін басып, **Басып шығарылатын беттер** ішіндегі **Беттер** бөлімінде басып шығарылатын беттерді көрсетіңіз.

- ❏ Қатар тұрған беттерді көрсету үшін, бастапқы бет пен соңғы бет арасына сызықша қойыңыз. Мысалы: 20-25
- ❏ Қатар тұрмаған беттерді көрсету үшін, беттерді үтірмен бөліңіз.

Мысалы: 5, 10, 15

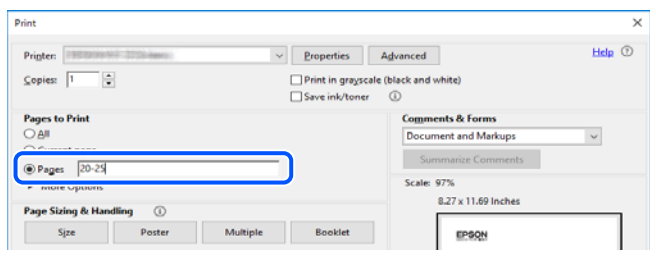

### **Осы нұсқаулық туралы**

Бұл бөлімде осы нұсқаулықта пайдаланылған белгілер мен таңбалардың мағынасы, сипаттамалардағы ескертпелер және операциялық жүйенің анықтамалық ақпараты сипатталады.

#### **Белгілер мен таңбалар**

!**Абайлаңыз:** Дене жарақатын болдырмау үшін нұсқауларды мұқият орындау керек. <span id="page-13-0"></span>c **Маңызды:**

Жабдықты зақымдауды болдырмау үшін нұсқауларды орындау керек.

#### **Ескертпе:**

Қосымша және анықтамалық ақпаратпен қамтамасыз етеді.

#### **Қатысты ақпарат**

& Қатысты бөлімдерге байланысты.

Пайдалану нұсқауларының Веб бейне нұсқаулықтары құралын береді. Қатысты ақпарат сілтемесін қараңыз.

Төмендегі белгішелер принтердің басқару тақтасындағы мәзір элементтерінің қол жетімділігін сипаттайды.

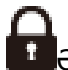

Әкімшінің бұғаттауы қосылған кезде кіру шектелген элементтер.

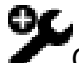

Опцияны орнатқан кезде көрсетілетін элементтер.

Лицензия кілтін тіркеген кезде қолжетімді болатын элементтер.

#### **Скриншоттар мен суреттердегі жазбалар**

- ❏ Принтер драйверінің скриншоттары Windows 10 немесе macOS High Sierra жүйесінен алынған (10.13). Экрандарда бейнеленген мазмұн үлгіге және жағдайға байланысты өзгереді.
- ❏ Осы нұсқаулықта пайдаланылған суреттер жай мысалдар болып табылады. Үлгіге байланысты азғантай айырмашылықтар болуы мүмкін болғанымен пайдалану әдісі бірдей.
- ❏ СКД экранындағы кейбір мәзір элементтері үлгіге және параметрлерге байланысты өзгеріп отырады.
- ❏ Арнайы қолданбаның көмегімен QR кодын оқуға болады.

#### **Операциялық жүйенің сілтемелері**

#### **Windows**

Осы нұсқаулықтағы «Windows 11», «Windows 10», «Windows 8.1», «Windows 8», «Windows 7», «Windows Server 2022», «Windows Server 2019», «Windows Server 2016», «Windows Server 2012 R2», «Windows Server 2012», «Windows Server 2008 R2» және «Windows Server 2008» сияқты элементтер келесі операциялық жүйелерге қатысты. Оған қоса, «Windows» барлық нұсқаларға қатысты пайдаланылады.

- ❏ Microsoft® Windows® 11 операциялық жүйесі
- ❏ Microsoft® Windows® 10 операциялық жүйесі
- ❏ Microsoft® Windows® 8.1 операциялық жүйесі
- <span id="page-14-0"></span>❏ Microsoft® Windows® 8 операциялық жүйесі
- ❏ Microsoft® Windows® 7 операциялық жүйесі
- ❏ Microsoft® Windows Server® 2022 операциялық жүйесі
- ❏ Microsoft® Windows Server® 2019 операциялық жүйесі
- ❏ Microsoft® Windows Server® 2016 операциялық жүйесі
- ❏ Microsoft® Windows Server® 2012 R2 операциялық жүйесі
- ❏ Microsoft® Windows Server® 2012 операциялық жүйесі
- ❏ Microsoft® Windows Server® 2008 R2 операциялық жүйесі
- ❏ Microsoft® Windows Server® 2008 операциялық жүйесі

#### **Mac OS**

Осы нұсқаулықта «Mac OS» термині Mac OS X 10.9.5 немесе одан кейінгі нұсқасына және macOS 11 немесе одан кейінгі нұсқасына қатысты қолданылады.

### **Сауда белгілері**

- $\square$  EPSON® тіркелген сауда белгісі, ал EPSON EXCEED YOUR VISION немесе EXCEED YOUR VISION — Seiko Epson корпорациясының сауда белгісі.
- ❏ Epson Scan 2 software is based in part on the work of the Independent JPEG Group.
- ❏ libtiff

Copyright © 1988-1997 Sam Leffler

Copyright © 1991-1997 Silicon Graphics, Inc.

Permission to use, copy, modify, distribute, and sell this software and its documentation for any purpose is hereby granted without fee, provided that (i) the above copyright notices and this permission notice appear in all copies of the software and related documentation, and (ii) the names of Sam Leffler and Silicon Graphics may not be used in any advertising or publicity relating to the software without the specific, prior written permission of Sam Leffler and Silicon Graphics.

THE SOFTWARE IS PROVIDED "AS-IS" AND WITHOUT WARRANTY OF ANY KIND, EXPRESS, IMPLIED OR OTHERWISE, INCLUDING WITHOUT LIMITATION, ANY WARRANTY OF MERCHANTABILITY OR FITNESS FOR A PARTICULAR PURPOSE.

IN NO EVENT SHALL SAM LEFFLER OR SILICON GRAPHICS BE LIABLE FOR ANY SPECIAL, INCIDENTAL, INDIRECT OR CONSEQUENTIAL DAMAGES OF ANY KIND, OR ANY DAMAGES WHATSOEVER RESULTING FROM LOSS OF USE, DATA OR PROFITS, WHETHER OR NOT ADVISED OF THE POSSIBILITY OF DAMAGE, AND ON ANY THEORY OF LIABILITY, ARISING OUT OF OR IN CONNECTION WITH THE USE OR PERFORMANCE OF THIS SOFTWARE.

- □ Microsoft<sup>®</sup>, Windows®, Windows Server<sup>®</sup>, and Windows Vista<sup>®</sup> are registered trademarks of Microsoft Corporation.
- ❏ Apple, Mac, macOS, OS X, Bonjour, ColorSync, Safari, AirPrint, iPad, iPhone, iPod touch, and TrueType are trademarks of Apple Inc., registered in the U.S. and other countries.
- ❏ Use of the Works with Apple badge means that an accessory has been designed to work specifically with the technology identified in the badge and has been certified by the developer to meet Apple performance standards.
- ❏ Chrome, Google Play, and Android are trademarks of Google LLC.
- ❏ Albertus, Arial, Coronet, Gill Sans, Joanna and Times New Roman are trademarks of The Monotype Corporation registered in the United States Patent and Trademark Office and may be registered in certain jurisdictions.
- ❏ ITC Avant Garde Gothic, ITC Bookman, Lubalin Graph, Mona Lisa, ITC Symbol, Zapf Chancery and Zapf Dingbats are trademarks of International Typeface Corporation registered in the U.S. Patent and Trademark Office and may be registered in certain other jurisdictions.
- ❏ Clarendon, Eurostile and New Century Schoolbook are trademarks of Linotype GmbH registered in the U.S. Patent and Trademark Office and may be registered in certain other jurisdictions.
- ❏ Wingdings is a registered trademark of Microsoft Corporation in the United States and other countries.
- ❏ CG Omega, CG Times, Garamond Antiqua, Garamond Halbfett, Garamond Kursiv, Garamond Halbfett Kursiv are trademarks of Monotype Imaging, Inc. and may be registered in certain jurisdictions.
- ❏ Antique Olive is a trademark of M. Olive.
- ❏ Marigold and Oxford are trademarks of AlphaOmega Typography.
- ❏ Helvetica, Optima, Palatino, Times and Univers are trademarks of Linotype Corp. registered in the U.S. Patent and Trademark Office and may be registered in certain other jurisdictions in the name of Linotype Corp. or its licensee Linotype GmbH.
- ❏ ITC Avant Garde Gothic, Bookman, Zapf Chancery and Zapf Dingbats are trademarks of International Typeface Corporation registered in the United States Patent and Trademark Office and may be registered in certain jurisdictions.
- ❏ PCL is the registered trademark of Hewlett-Packard Company.
- ❏ Adobe, Acrobat, Photoshop, PostScript®3™, and Reader are either registered trademarks or trademarks of Adobe in the United States and/or other countries.
- ❏ Arcfour

This code illustrates a sample implementation of the Arcfour algorithm.

Copyright © April 29, 1997 Kalle Kaukonen. All Rights Reserved.

Redistribution and use in source and binary forms, with or without modification, are permitted provided that this copyright notice and disclaimer are retained.

THIS SOFTWARE IS PROVIDED BY KALLE KAUKONEN AND CONTRIBUTORS ''AS IS'' AND ANY EXPRESS OR IMPLIED WARRANTIES, INCLUDING, BUT NOT LIMITED TO, THE IMPLIED WARRANTIES OF MERCHANTABILITY AND FITNESS FOR A PARTICULAR PURPOSE ARE DISCLAIMED. IN NO EVENT SHALL KALLE KAUKONEN OR CONTRIBUTORS BE LIABLE FOR ANY DIRECT, INDIRECT, INCIDENTAL, SPECIAL, EXEMPLARY, OR CONSEQUENTIAL DAMAGES (INCLUDING, BUT NOT LIMITED TO, PROCUREMENT OF SUBSTITUTE GOODS OR SERVICES; LOSS OF USE, DATA, OR PROFITS; OR BUSINESS INTERRUPTION) HOWEVER CAUSED AND ON ANY THEORY OF LIABILITY, WHETHER IN CONTRACT, STRICT LIABILITY, OR TORT (INCLUDING NEGLIGENCE OR OTHERWISE) ARISING IN ANY WAY OUT OF THE USE OF THIS SOFTWARE, EVEN IF ADVISED OF THE POSSIBILITY OF SUCH DAMAGE.

- ❏ QR Code is a registered trademark of DENSO WAVE INCORPORATED in Japan and other countries.
- ❏ The SuperSpeed USB Trident Logo is a registered trademark of USB Implementers Forum, Inc.
- ❏ Firefox is a trademark of the Mozilla Foundation in the U.S. and other countries.
- ❏ Mopria® and the Mopria® Logo are registered and/or unregistered trademarks and service marks of Mopria Alliance, Inc. in the United States and other countries. Unauthorized use is strictly prohibited.
- ❏ Жалпы ескертпе: Осында пайдаланылған басқа өнім атаулары анықтама мақсатында берілген және өз иелерінің сауда белгілері болуы мүмкін.Epson осы таңбалардың барлық құқықтарынан бас тартады.

<span id="page-16-0"></span>❏ Copyright © 2021 Kofax, Inc. All rights reserved.

### **Авторлық құқық**

Seiko Epson Corporation алдын ала жазбаша келісімінсіз осы өнімнің ешқандай бөлігін электрондық, механикалық, фотокөшіру, жазу жолдарымен қайта шығаруға, қалпына келтіру жүйесіне сақтауға немесе басқа пішінде не басқа жолмен өткізуге болмайды. Осы құжаттағы ақпаратты пайдалануға қатысты патенттік заңнаманы бұзу болып табылмайды. Осы құжаттағы ақпаратты пайдалану салдарынан болған зақымдарға жауапты болмайды. Мұнда қамтылған ақпарат осы Epson өнімімен пайдалануға ғана арналған. Epson компаниясы осы ақпараттың басқа өнімдерге қолданылуына жауапты емес.

Seiko Epson Corporation компаниясы және бөлімшелері апаттық жағдайда, осы өнімді дұрыс пайдаланбау немесе қиянат ету, рұқсатсыз өзгерту, жөндеу немесе өнімге өзгерістер енгізу салдарынан болатын зақымдарға, залалдарға, қаражат жұмсауға не шығындарға немесе (АҚШ-ты қоспағанда) Seiko Epson Corporation компаниясының пайдалану және қызмет көрсету нұсқаулықтарының қатаң сақталмауына осы өнімді сатып алушы немесе үшінші тарап алдында жауапты болмайды.

Seiko Epson Corporation компаниясы және оның бөлімшелері Epson компаниясының түпнұсқа өнімдері немесе Seiko Epson Corporation компаниясы мақұлдаған Epson өнімдері болып табылмайтын кез келген функцияларды немесе шығыс материалдарын пайдалану салдарынан болатын кез келген зақымдарға немесе ақауларға жауап болмайды.

Seiko Epson Corporation Epson бекітілген өнімдері деп танығаннан басқа интерфейс кабельдерін пайдаланудан болатын электромагниттік кедергіден туындаған қандай да бір зақымдарға Seiko Epson Corporation компаниясы жауапкершілік алмайды.

© 2022 Seiko Epson Corporation

Осы нұсқаулықтың мазмұны және өнімнің сипаттамалары алдын ала ескертусіз өзгертілуі мүмкін.

# <span id="page-17-0"></span>**Маңызды нұсқаулар**

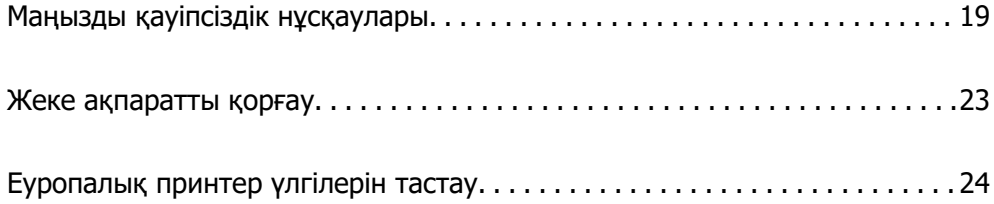

### <span id="page-18-0"></span>**Маңызды қауіпсіздік нұсқаулары**

Бұл принтердің қауіпсіз жұмысын қамтамасыз ету үшін бұл нұсқауларды оқып, орындаңыз. Болашақта пайдалану үшін бұл нұсқаулықты сақтап қойыңыз. Сондай-ақ, принтерде көрсетілген барлық ескертулер мен нұсқауларды орындаңыз.

Сіздің принтеріңізде қолданылған белгілердің кейбірі қауіпсіздікті қамтамасыз етіп, принтерді дұрыс пайдалануға көмектеседі. Бұл белгілердің мағынасын түсіну үшін мына веб-сайтқа кіріңіз.

<http://support.epson.net/symbols>

### **Принтерді реттеу**

- ❏ Принтерді өзіңіз жылжытпаңыз.
- ❏ Принтерді сыртқа, қатты кір немесе шаң жерге, судың, ыстық көздер бар жерге немесе соққы, діріл, жоғары температура немесе ылғал жерлерге орналастырмаңыз.
- ❏ Принтерді барлық бағытта оның негізінен асатын тегіс, тұрақты бетке орналастырыңыз. Принтер қисайып тұрса, дұрыс жұмыс істемейді.
- ❏ Температурасы немесе ылғалдылығы жылдам ауысатын жерлерге орналастырмаңыз. Оған қоса, принтерді тікелей күн сәулесі, қатты жарық көздері немесе жылу көздерінен сақтаңыз.
- ❏ Принтердегі желдеткіш тесіктерді және саңылауларды бітемеңіз немесе жаппаңыз.
- ❏ АҚБ құралын (Автоматты құжат беру құралы) толығымен көтере алу үшін принтердің жоғарғы жағында бос орын қалдырыңыз.
- ❏ Басып шығару және техникалық қызмет көрсету жұмыстарын орындау үшін принтердің алдыңғы жағында, сол және оң жағында жеткілікті бос орын қалдырыңыз.
- ❏ Айнымалы ток адаптерінің қуат сымы қатысты қауіпсіздік стандарттарына сәйкес келетініне көз жеткізіңіз. Осы өніммен бірге келетін қуат сымын ғана пайдаланыңыз. Басқа сымды пайдалану өртке немесе ток соғуға әкелуі мүмкін. Осы өнімнің қуат сымы осы тек өніммен пайдалануға арналған. Басқа жабдықпен пайдалану өртке немесе ток соғуға әкелуі мүмкін.
- ❏ Принтердің белгісінде көрсетілген қуат көзін ғана пайдаланыңыз.
- ❏ Принтерді ашасы оңай қосылатын электр розеткасының жанына орналастырыңыз.
- ❏ Фото көшіру құрылғылары немесе ауа ағынын басқаратын жүйелер үнемі қосылып не өшіп тұратындықтан, розеткаларды бір тізбекте пайдаланбаңыз.
- ❏ Қабырға ток аударғыштар немесе автоматты таймерлер арқылы басқарылатын электр розеткаларын пайдаланбаңыз.
- ❏ Бүкіл компьютер жүйесін дауыс зорайтқыштар немесе сымсыз телефондардың негізгі блогы сияқты электромагниттік кедергілердің ықтимал көздерінен қашық сақтаңыз.
- ❏ Қуат сымын үйкелмейтін, кесілмейтін, тозбайтын, майыспайтын және ширатылмайтын жерге орналастырыңыз. Қуат сымының үстіне заттар қоймаңыз және қуат сымының басылуына немесе езілуіне жол бермеңіз. Барлық қуат жеткізу сымдарының шеттері тура орналасуына аса назар аударыңыз.
- ❏ Егер принтермен ұзартқыш сым пайдалансаңыз, ұзартқыш сымға қосылған құрылғылардың жалпы номиналды тогы сымның номиналды тогынан аспайтынына көз жеткізіңіз. Оған қоса, қабырғалық розеткаға қосылған барлық құрылғылардың жалпы номиналды тогы қабырғалық розетканың номиналды тогынан аспайтынына көз жеткізіңіз.

<span id="page-19-0"></span>❏ Егер принтерді Германияда пайдалануды жоспарласаңыз, ғимаратта принтерді қысқа тұйықталудан және токтың шамадан тыс жүктелуінен қорғайтын 10 немесе 16 амперлік ажыратқыш болуы тиіс.

#### **Қатысты ақпарат**

& ["Орнату орны және кеңістігі" бетте 646](#page-645-0)

### **Принтерді пайдалану**

- ❏ Принтердің нұсқаулығында нақты сипатталған жерлерден басқа принтерді немесе принтердің бөліктерін өз бетіңізбен бөлшектеуге, өзгертуге немесе жөндеуге әрекеттенбеңіз.
- ❏ Принтерді ажыратып, келесі жағдайларда білікті маманға жөндетіңіз:

Қуат сымы немесе аша зақымдалғанда; принтерге сұйық зат кіргенде; принтер жерге түсірілгенде немесе корпусы зақымдалғанда; принтер қалыпты жұмыс істемегенде немесе өнімділігі айқын өзгергенде. Пайдалану нұсқауларында қамтылмаған реттеулерді орындамаңыз.

- ❏ Принтерге сұйық зат төгіп алмаңыз немесе принтерді дымқыл қолдарыңызбен қолданбаңыз.
- ❏ Егер СКД экраны зақымдалса, дилеріңізге хабарласыңыз. Егер сұйық кристал қолыңызға тисе, қолыңызды сабындап жуыңыз. Егер сұйық кристал көзіңізге тисе, көзіңізді дереу сумен шайыңыз. Егер жақсылап шайғаннан кейін де ыңғайсыз немесе көру ақаулары болса, дереу дәрігерге қаралыңыз.
- ❏ Егер осы нұсқаулықта көрсетілмесе, принтердің ішіндегі компоненттерді ұстамаңыз.
- ❏ Принтердің және қосымша элементтердің ішіндегі ескерту белгілері арқылы көрсетілген жерлерді ұстамаңыз.
- ❏ Күн күркіреген кезде телефонды пайдалануға болмайды. Найзағайдан электр тогының соғу қаупі болуы мүмкін.
- ❏ Жылыстауға жақын жерде жылыстау туралы хабарлау үшін телефонды пайдаланбаңыз.
- ❏ Принтерді компьютерге немесе басқа құрылғыға кабельмен жалғаған кезде, қосқыштары дұрыс бағытта екеніне көз жеткізіңіз. Әрбір қосқышта тек бір дұрыс бағыты бар. Қосқыштарды бұрыс бағытпен енгізу кабельмен жалғанған құрылғыларды зақымдауы мүмкін.
- ❏ Принтердегі ұяларға заттар салмаңыз.
- ❏ Басып шығару барысында қолыңызды принтердің ішіне салмаңыз.
- ❏ Құрамында тез тұтанатын газы бар аэрозольді өнімдерді принтердің ішіне немесе айналасында қолданбаңыз. Солай жасау өртке себеп болуы мүмкін.
- ❏ Қақпақтарды, науаларды, кассеталарды ашқанда немесе принтердің ішінде әрекеттерді орындағанда саусақтарыңызды қысып алмаңыз.
- ❏ Түпнұсқаларды қойған кезде Сканер әйнегі үстіне қатты баспаңыз.
- $□$  Принтерді әрдайым  $□$  түймесінің көмегімен өшіріңіз. Принтерді қуат жарығының жыпылықтауы тоқтағанға дейін розеткадан ажыратпаңыз.
- ❏ Егер принтерді ұзақ уақыт бойы пайдаланбайтын болсаңыз, қуат сымын электр розеткасынан ажыратып қойыңыз.
- ❏ Принтерге отырмаңыз немесе сүйенбеңіз. Принтерге ауыр заттарды қоймаңыз.
- ❏ Принтерді пайдаланған кезде принтердің реттегіш бұрандамалары құлыпталғанын тексеріңіз.
- ❏ Реттегіш бұрандамалары құлыпталғанда принтерді жылжытпаңыз.

### <span id="page-20-0"></span>**Қолдануға болатын өнімдерді қолдану**

- ❏ Егер сия қорабындағы сия немесе техникалық қызмет көрсету сұйықтығы сізге тиіп кетсе, келесі әрекеттерді орындаңыз:
	- ❏ Егер теріңізге сия немесе сұйықтық түссе, оны дереу сабынмен және сумен жуыңыз.
	- ❏ Егер көзіңізге сия немесе сұйықтық түссе, көзіңізді дереу сумен шайыңыз. Бұл сақтық шарасын сақтамау көзден қан кетуіне немесе жеңіл қабынуға әкелуі мүмкін. Егер мәселе шешілмесе, дереу дәрігерге хабарласыңыз.
	- ❏ Егер сия немесе сұйықтық сіздің аузыңызға түссе, дереу дәрігерге қаралыңыз.
- ❏ Сия картриджі мен сия қорабын бөлшектемеңіз, олай болмаса, сия немесе техникалық қызмет көрсету сұйықтығы көзге немесе теріге түсуі мүмкін.
- ❏ Сия картриджін тым қатты шайқамаңыз; әйтпесе, картридждегі сия ағуы мүмкін.
- ❏ Сия картриджін және техникалық қызмет көрсету қорабын балалардың қолы жетпейтін жерде сақтаңыз.
- ❏ Қағаздың шеті теріңіздің бойымен сырғуына мүмкіндік бермеңіз, себебі қағаздың шеті кесіп кетуі мүмкін.

#### **Қатысты ақпарат**

- & ["Сия картриджын ұстау туралы сақтандырулар" бетте 541](#page-540-0)
- & ["Пайдаланылған сия қорабын пайдалану бойынша сақтандырулар" бетте 543](#page-542-0)

#### **Сенсорлық экранды пайдалану жөніндегі ұсыныстар мен ескертулер**

- ❏ СКД экранында бірнеше кішкентай ашық немесе күңгірт дақтары болуы мүмкін, осы функцияның әсерінен анық емес ажыратымдылық болуы мүмкін. Бұл қалыпты жағдай болғандықтан оны зақымдалған деп ойламаңыз.
- ❏ Тазалау үшін тек құрғақ, жұмсақ шүберекті пайдаланыңыз. Сұйық немесе химиялық тазартқыштарды пайдаланбаңыз.
- ❏ Сенсорлық экранның сыртқы қақпағы қатты соққы алса, сынып кетуі мүмкін. Панельдің беткі жағы сынса немесе жарылса, сынған бөлшектерді ұстамаңыз немесе өз бетіңізбен жоймаңыз.
- ❏ Сенсорлы экранды саусағыңызбен жайлап басыңыз. Тырнағыңызбен қатты баспаңыз немесе пайдаланбаңыз.
- ❏ Операцияларды орындау үшін шарлы қаламсап немесе үшкір карандаштарды пайдаланбаңыз.
- ❏ Сенсорлық экранның ішіндегі конденсация температураның немесе ылғалдылықтың кенет өзгеруі өнімділіктің нашарлауына себеп болуы мүмкін.

#### **Интернет қосылу бойынша ұсыныстар мен ескертулер**

Бұл құрылғыны интернетке тікелей қоспаңыз. Оны роутер немесе брандмауэрмен қорғалған желіге қосыңыз.

### <span id="page-21-0"></span>**Принтерді сымсыз қосылыммен пайдалану жөніндегі ұсыныстар мен ескертулер**

- ❏ Принтердің радио толқындары медициналық электрондық құралдарды зақымдап, олардың жұмысына теріс әсер етуі мүмкін.Бұл принтерді медициналық мекемелерде немесе медициналық құралдың жанында пайдаланған кезде мекемеге жауапты уәкілетті тұлғаның нұсқауларын сақтаңыз және медициналық құралдың барлық ескертулері мен нұсқауларына сүйеніңіз.
- ❏ Бұл принтердің радио толқындары автоматты есіктер немесе өрт дабылы секілді автоматты басқарылатын құрылғылардың жұмысына кері әсер етіп, ақау салдарынан оқыс оқиғаға әкелуі мүмкін.басқарылатын құрылғылардың жұмысына кері әсер етіп, ақау салдарынан оқыс оқиғаға әкелуі мүмкін. Бұл принтерді автоматты басқарылатын құрылғылардың жанында пайдаланған кезде сол құрылғылардың барлық ескертулері мен нұсқауларына сүйеніңіз.

### **Әкімші құпия сөзіндегі ескертпелер**

Бұл принтер желіге қосылу кезінде өнімде сақталған құрылғы параметрлері мен желі параметрлеріне рұқсатсыз кірудің немесе өзгертулердің алдын алу үшін әкімші құпия сөзін орнатуға мүмкіндік береді.

#### **Әкімші құпиясөзінің әдепкі мәні**

Әкімші құпия сөзінің әдепкі мәні өнімнің өзінде көрсетілген жапсырмада (көрсетілгендей) басып шығарылады. Жапсырма бекітілетін орын қақпағы ашылатын жағы, артқы жағы немесе астыңғы жағы сияқты өнімге байланысты болады.

Төмендегі суретте принтердің қақпағы ашылатын жағында жапсырманы бекіту орнының үлгісі берілген.

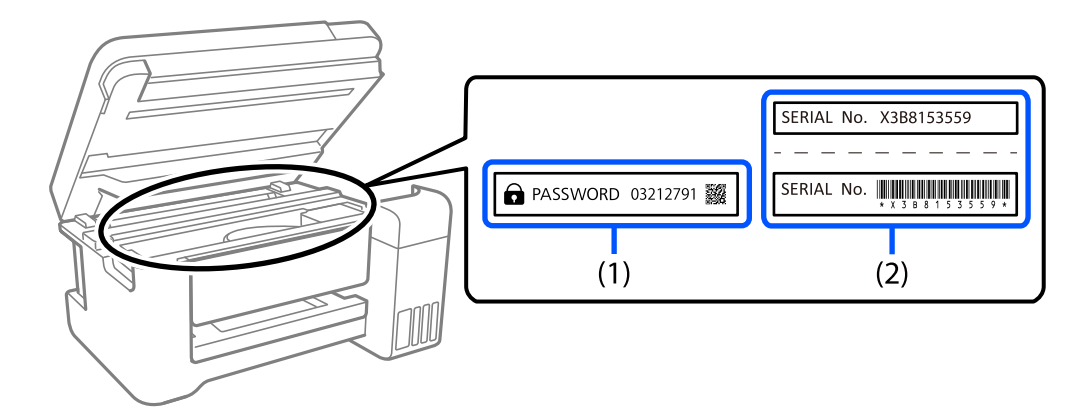

Екі (1) және (2) жапсырмасы бекітілсе, (1) жапсырмасында жазылған PASSWORD жанындағы мән әдепкі мән болып табылады. Бұл мысалда әдепкі мән — 03212791.

Тек (2) жапсырмасы бекітілсе, (2) жапсырмасында басып шығарылған сериялық нөмір әдепкі мән болып табылады. Бұл мысалда әдепкі мән — X3B8153559.

#### <span id="page-22-0"></span>**Әкімшінің құпия сөзін өзгерту**

Оны принтердің басқару панелінен Web Config бағдарламасынан өзгертуге болады. Құпия сөзді өзгерту кезінде, оны кемінде 8 бір байттық әріп-сандық таңбалар мен белгілер арқылы орнатыңыз.

#### **Қатысты ақпарат**

- & ["Басқару тақтасынан әкімшінің құпиясөзін өзгерту" бетте 55](#page-54-0)
- & ["Компьютерден әкімшінің құпиясөзін өзгерту" бетте 55](#page-54-0)

#### **Әкімші құпия сөзін енгізуді талап ететін операциялар**

Келесі операцияларды орындау кезінде әкімші құпия сөзін енгізу сұралса, принтерде орнатылған әкімші құпия сөзін енгізіңіз.

- ❏ Принтердің микробағдарламасын компьютерден немесе смарт құрылғыдан жаңарту кезінде
- ❏ Web Config кеңейтілген параметрлеріне кіру кезінде
- ❏ Принтер параметрлерін өзгерте алатын факс қызметтік бағдарламасы сияқты қолданбаны пайдаланып орнату кезінде.
- ❏ Принтердің басқару тақтасында әкімші құлыптаған мәзірді таңдау кезінде.

#### **Қатысты ақпарат**

& ["Құлыптау параметрі мақсатты элементтері" бетте 688](#page-687-0)

#### **Әкімшінің құпия сөзін баптандыру**

Әкімші құпия сөзін әкімші параметрлері мәзіріндегі әдепкі параметрлерге қайтаруға болады. Құпия сөзді ұмытып қалсаңыз және әдепкі параметрлерге қайтару мүмкін болмаса, қызмет көрсетуді сұрау үшін Epson қолдау қызметіне хабарласуыңыз керек.

#### **Қатысты ақпарат**

- & ["Басқару тақтасынан әкімшінің құпиясөзін өзгерту" бетте 55](#page-54-0)
- & ["Компьютерден әкімшінің құпиясөзін өзгерту" бетте 55](#page-54-0)
- & ["Қолдау көрсету қызметі" бетте 757](#page-756-0)

### **Жеке ақпаратты қорғау**

Егер принтерді біреуге берсеңіз немесе жойсаңыз, төменде сипатталғандай басқару тақтасында мәзірді таңдау арқылы принтер жадында сақталған бүкіл жеке ақпаратты (мысалы, желі параметрлері, факс нөмірлері және факс қосылған модельдердегі алушылардың аттары) өшіріңіз.

- ❏ **Параметрлер** > **Жалпы параметрлер** > **Жүйе әкімшілігі** > **Ішкі жад деректерін өшіру** > **PDL қарпі, макр., ЖА**
- ❏ **Параметрлер** > **Жалпы параметрлер** > **Жүйе әкімшілігі** > **Қайта орнату** > **Барлық дерек параметрді жою** > **Жоғары жылдамдық**, **Үстінен жазу**, or **Үш рет қайта жазу**

### <span id="page-23-0"></span>**Еуропалық принтер үлгілерін тастау**

Принтерде батарея бар.

Өнімнен табуға болатын өшірілген қоқыс себетінің белгісі осы өнім мен біріктірілген батареялар қалыпты тұрмыстық қалдықпен бірге тасталмайтындығын көрсетеді. Ортаға немесе адам денсаулығына қауіпті болдырмау үшін қоршаған ортаға зиянсыз әдіспен өңделуін қамтамасыз ету мақсатында осы өнім мен батареяларды басқа қалдықтан бөліңіз. Қолжетімді топтама қондырғылары туралы толық мәліметтер үшін осы өнім сатып алынған сатушыға немесе жергілікті мемлекеттік кеңсеге хабарласыңыз. Pb, Cd немесе Hg химиялық таңбаларын пайдалану батареяда пайдаланылатын осы металл түрлерін көрсетеді.

Бұл ақпарат батареялар мен аккумуляторлар туралы 2006 жылдың 6 қыркүйегіне сәйкес ЕУРОПАЛЫҚ ПАРЛАМЕНТ ЖӘНЕ КЕҢЕС 2006/66/EC директивасына сәйкес Еуропалық Одақтағы тұтынушыларға, сондай-ақ пайдаланылған батареялар мен аккумулятор және 91/157/EEC директивасынан бас тарту және оны әртүрлі ұлттық заң жүйелеріне тасымалдау және енгізу заңнамасына, соған ұқсас ережелерді енгізген Еуропа, Таяу Шығыс және Африка (ЕТША) елдеріндегі тұтынушыларға қатысты.

Басқа елдер үшін, өнімді қайта өңдеу мүмкіндігіне қатысты анықтама алу мақсатында жергілікті билік органдарына хабарласыңыз.

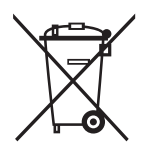

# <span id="page-24-0"></span>Бөлшек атаулары мен<br>функциялары

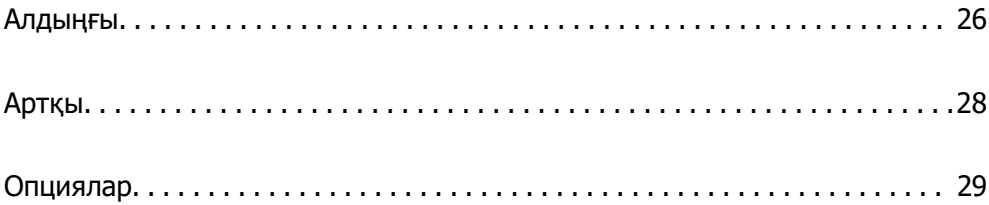

<span id="page-25-0"></span>**Алдыңғы**

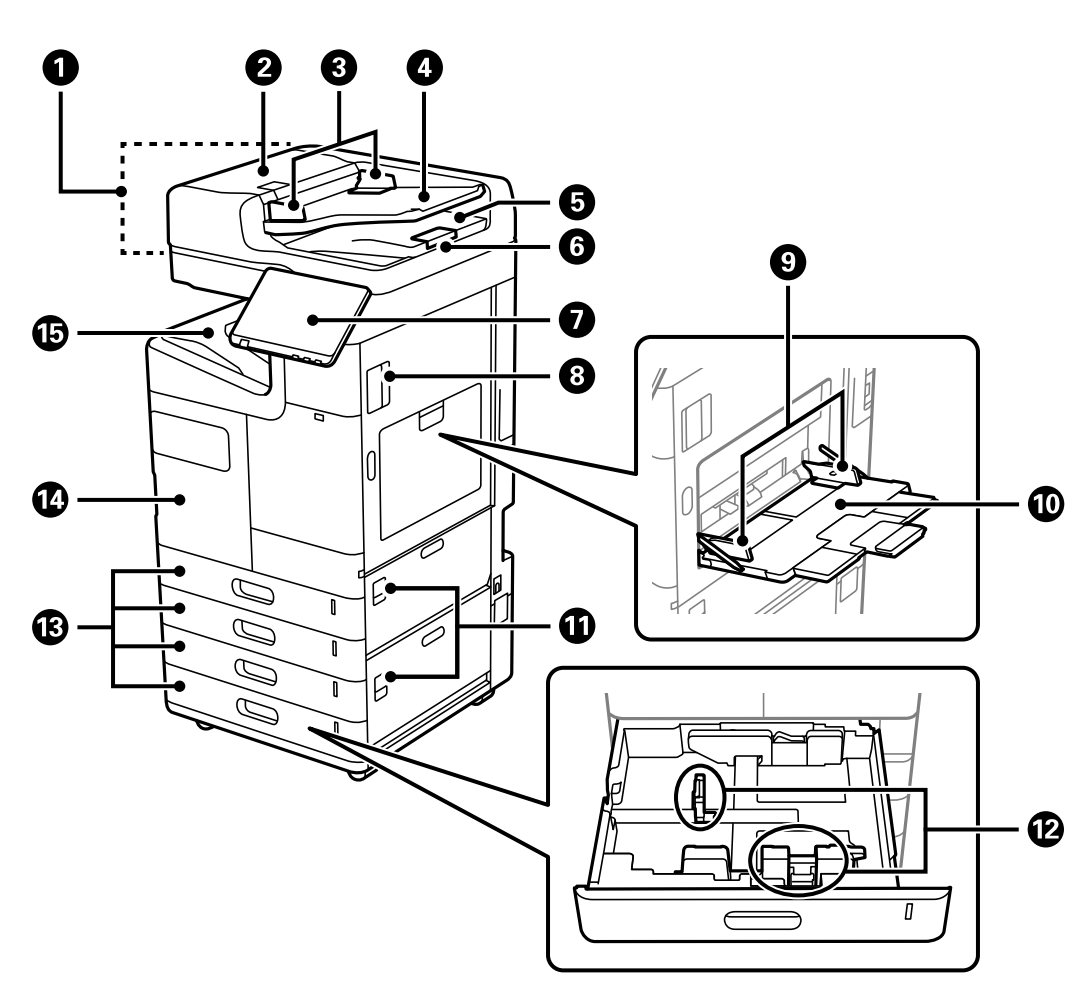

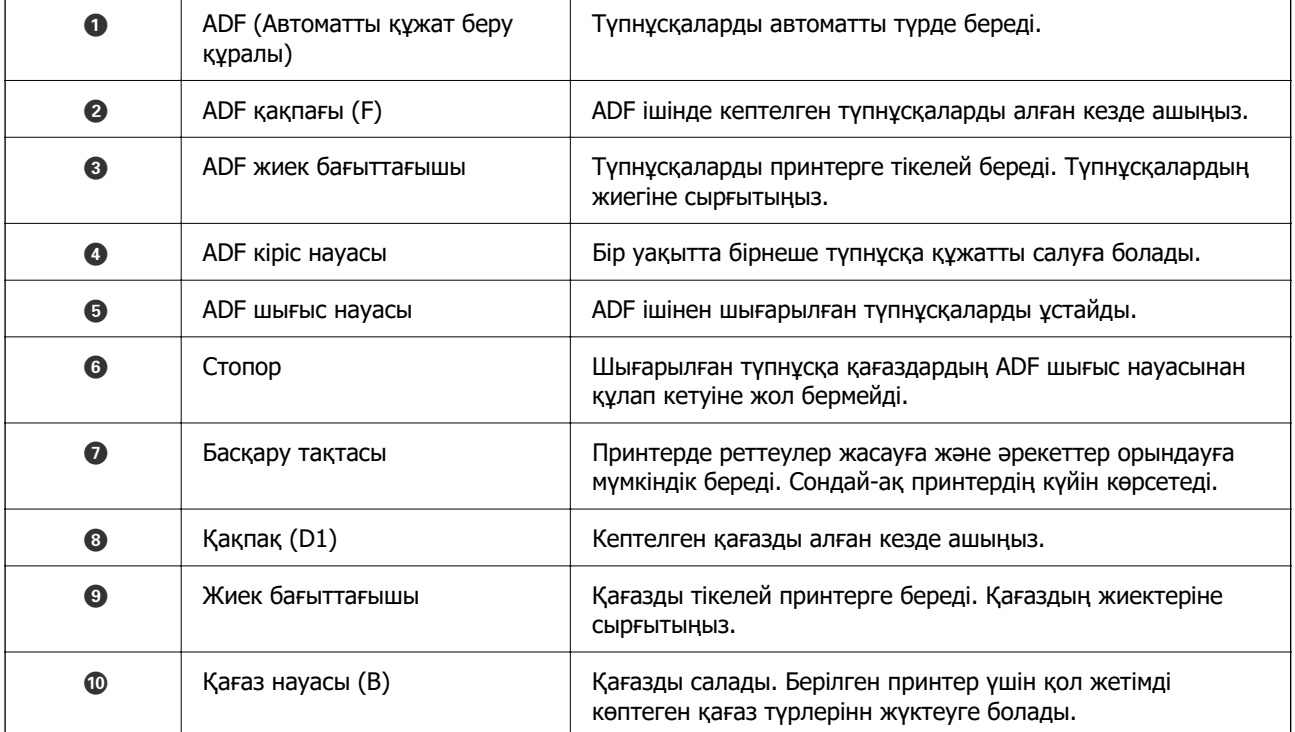

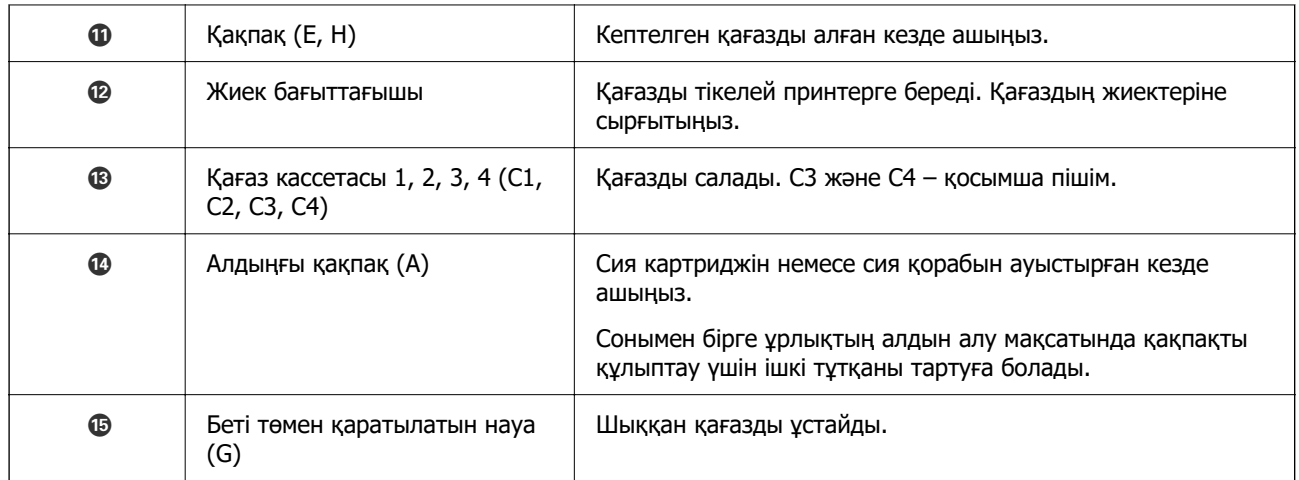

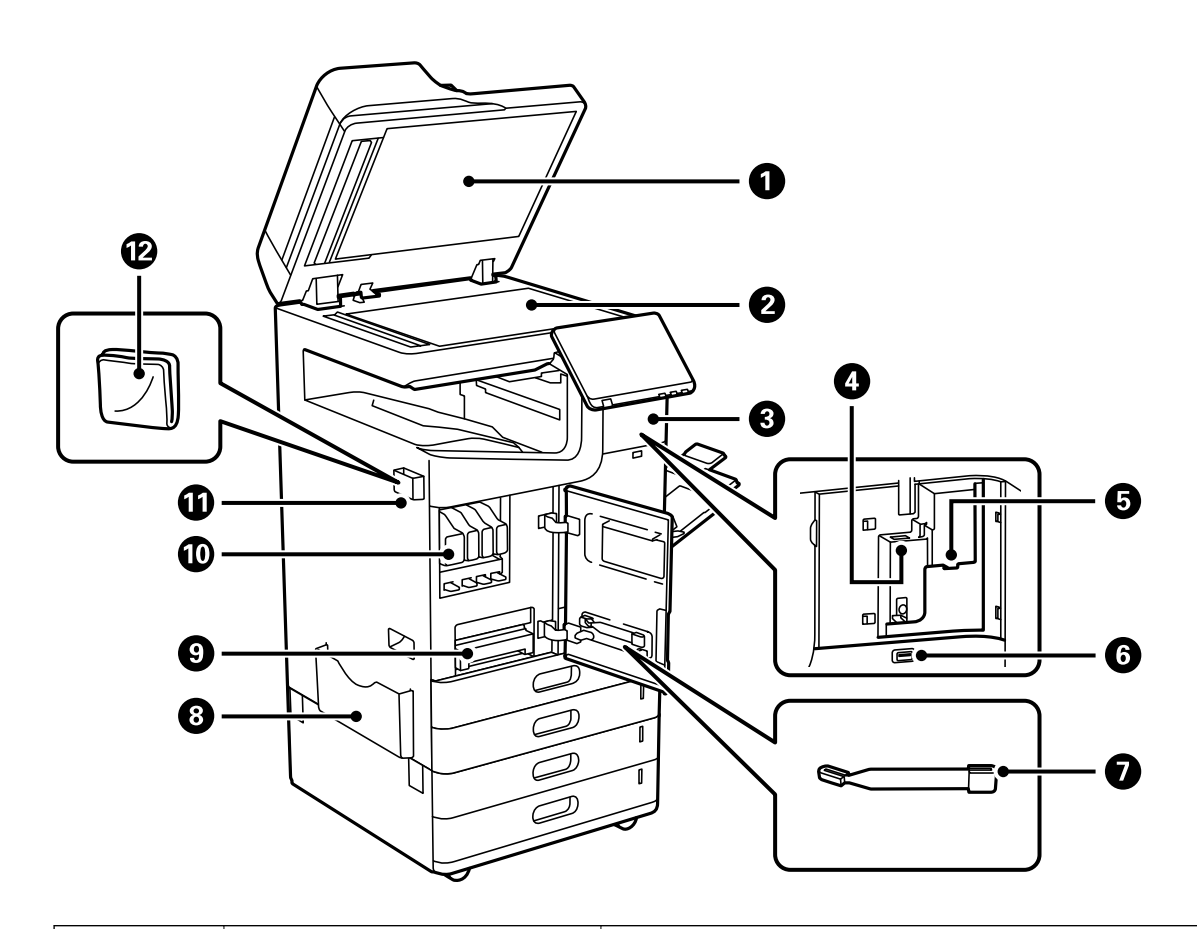

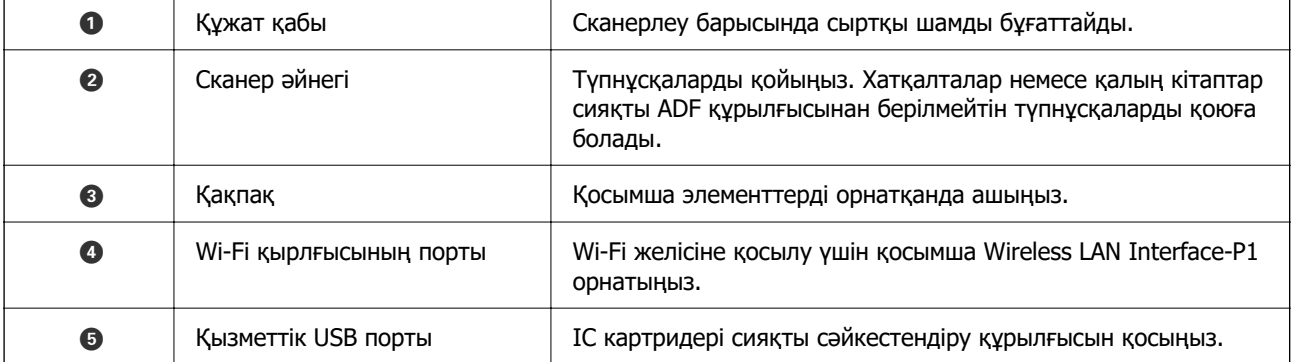

<span id="page-27-0"></span>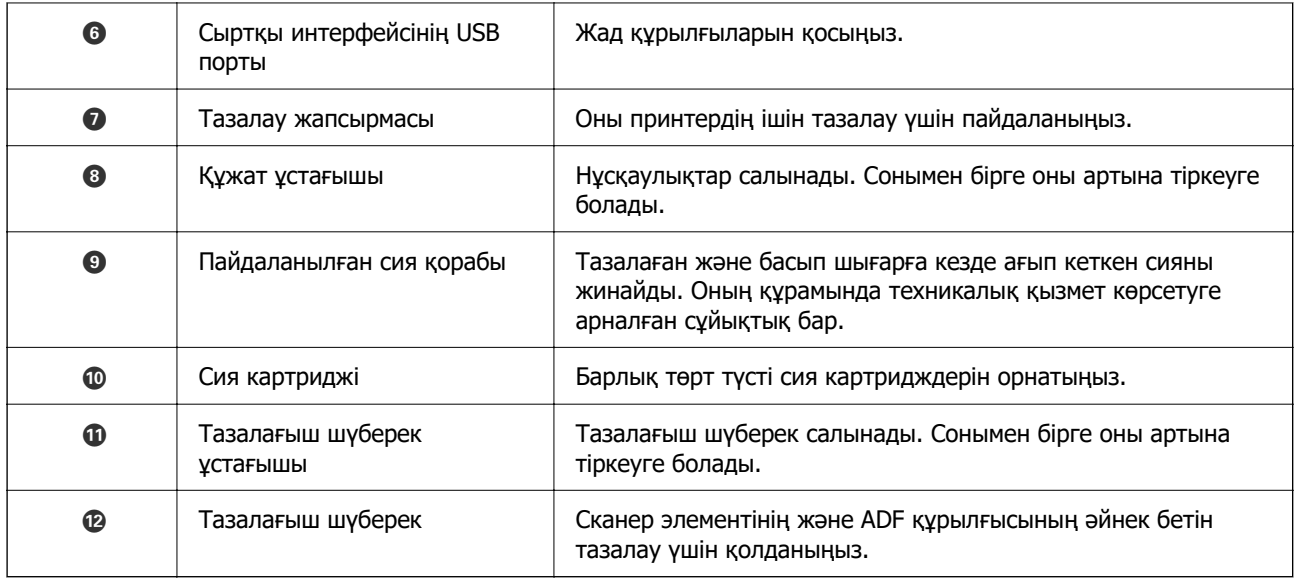

### **Артқы**

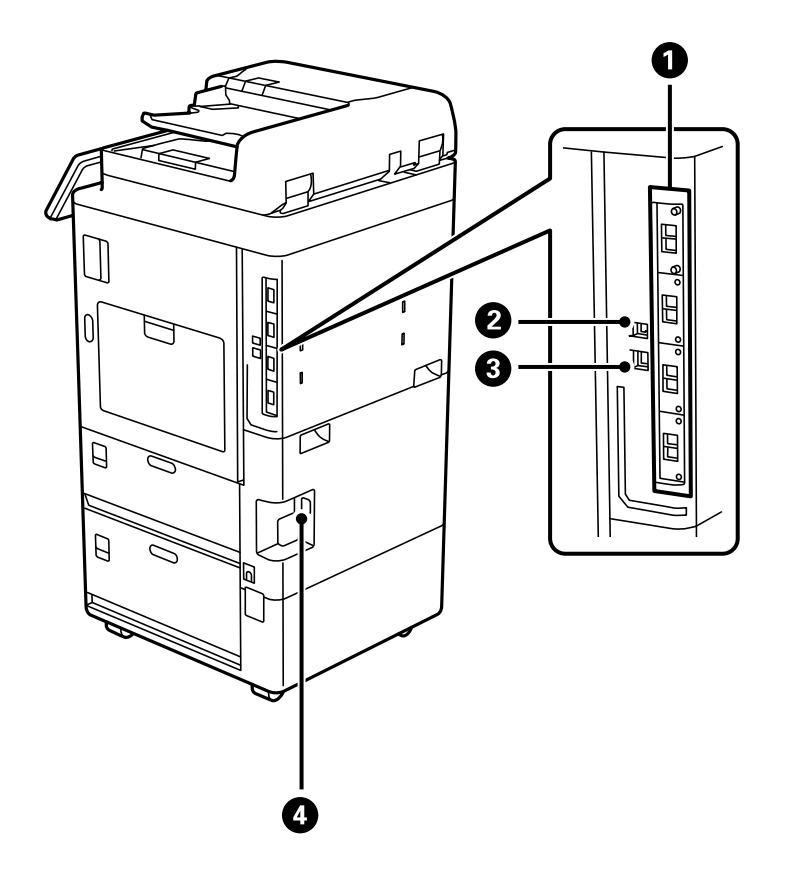

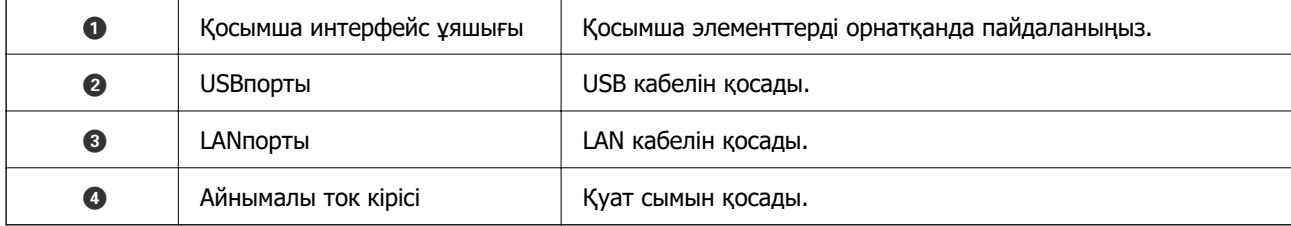

### <span id="page-28-0"></span>**Опциялар**

**қапсырма финишер-P1 (Staple Finisher-P1)**

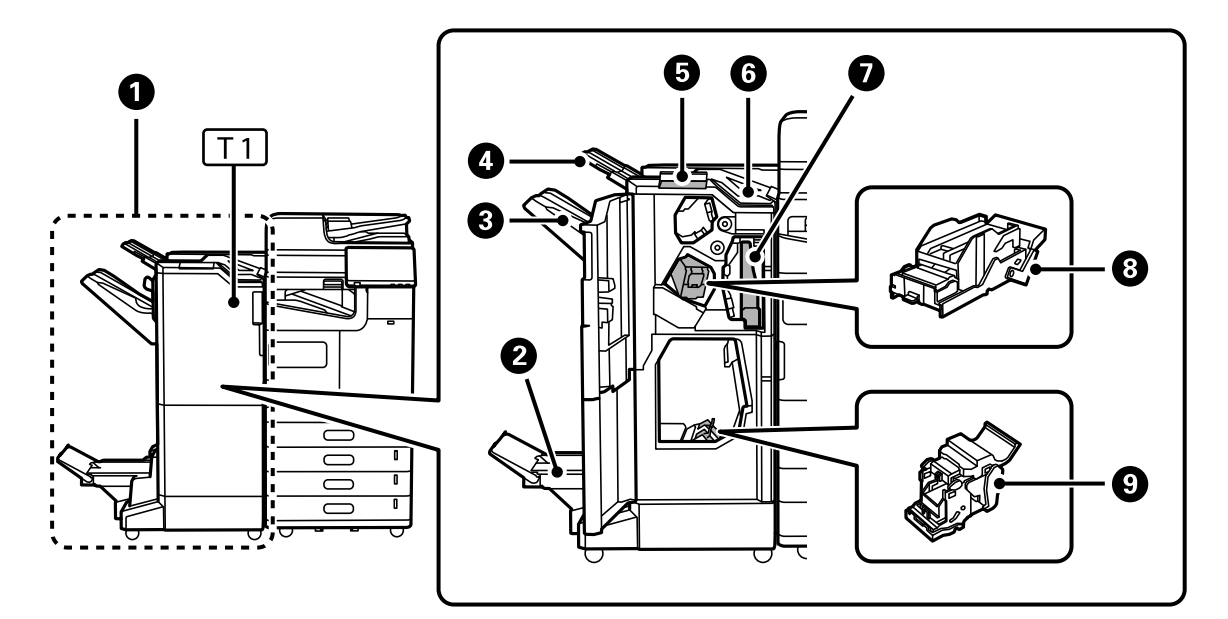

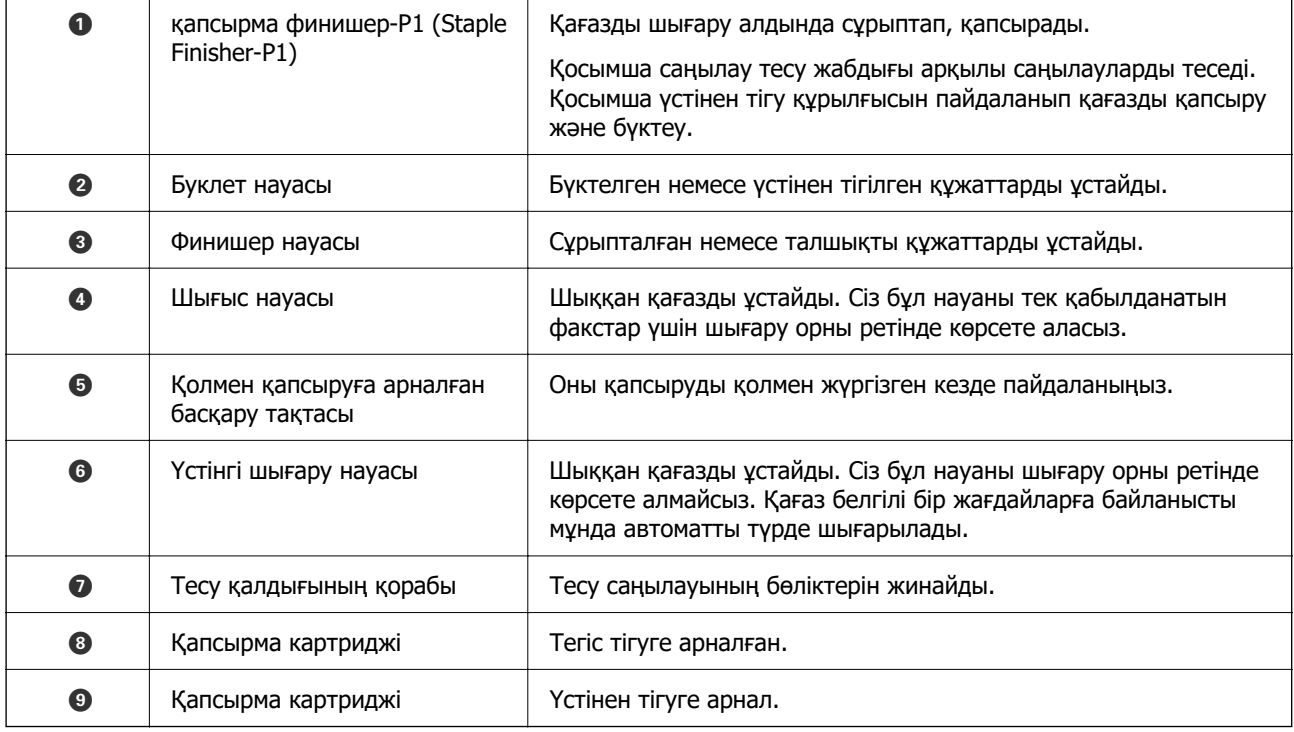

#### **ішкі финишер-P1 (Inner finisher-P1)**

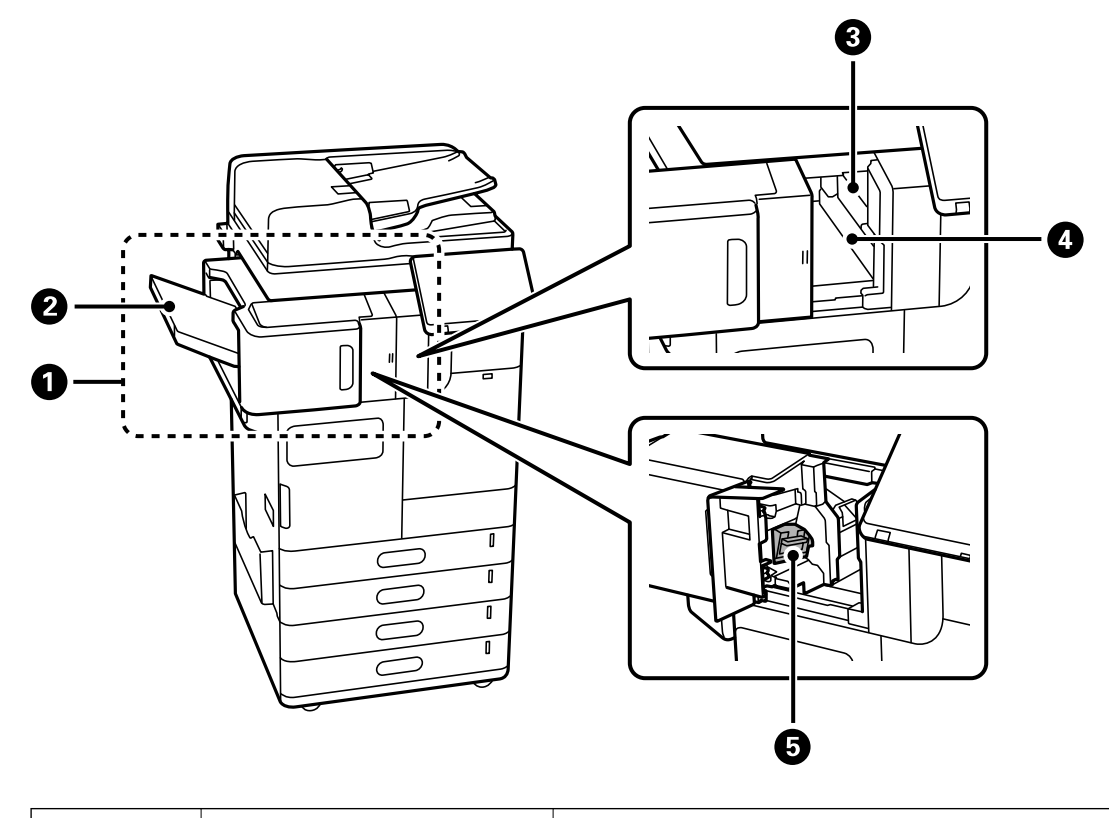

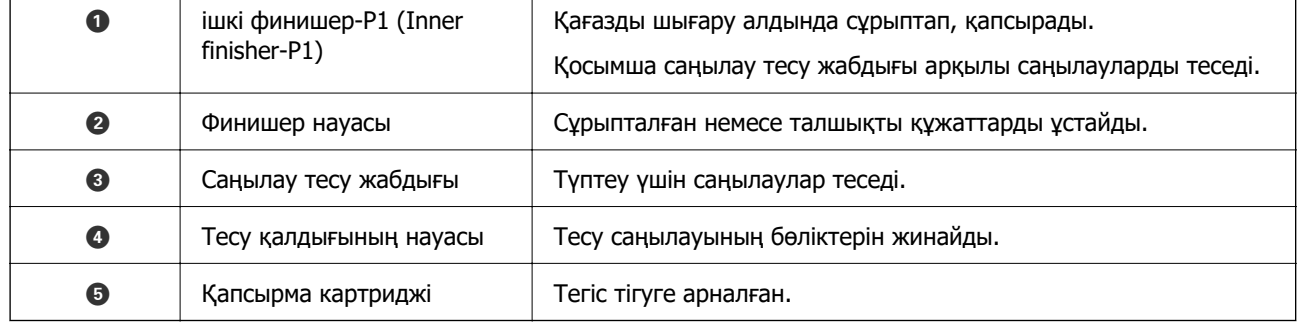

#### $C_{\text{LAN}}$  $\bullet$  $\mathbb{R}$  $R_{\overline{\text{R}}^{\text{C}}}$  $\Box$  $\bullet$ E  $\vert 0 \vert$  $\mathbf{I}$  $\frac{1}{\sqrt{N}}$ Я  $\overline{\mathcal{L}}$  $\mathbf{I}$  $\sqrt{2}$  $\overline{C}$  $\varnothing$  $\bullet$  $\overline{B}$  $\mathbf{L}^{\bullet}$  $\varnothing$  $\overline{\mathbb{R}}_{\text{LNE}}$  $\overline{B}$ Ø  $\bullet$  $\overline{\phantom{a}}$

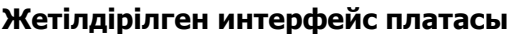

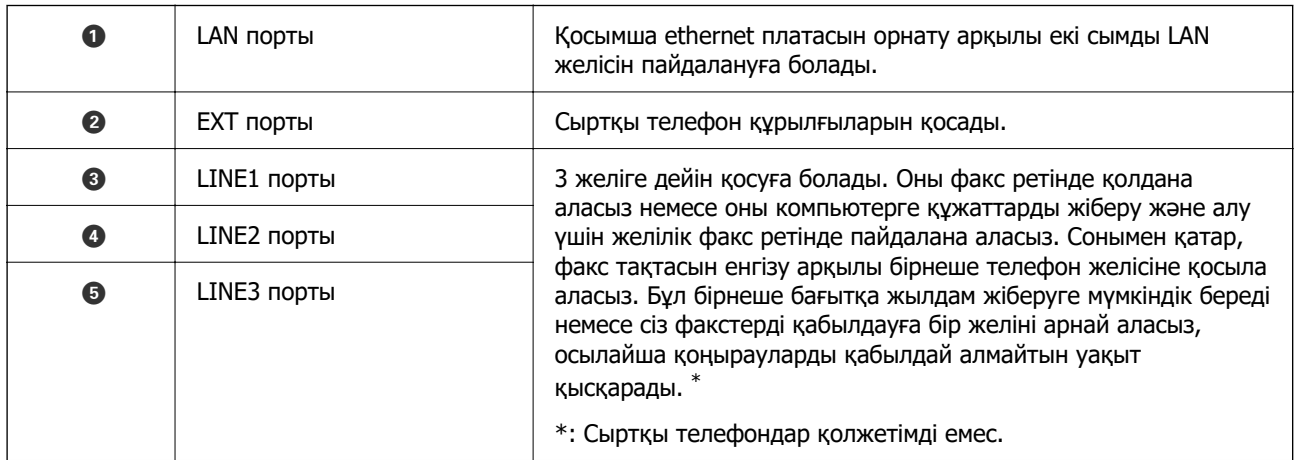

#### **Басқа қосымша элементтер**

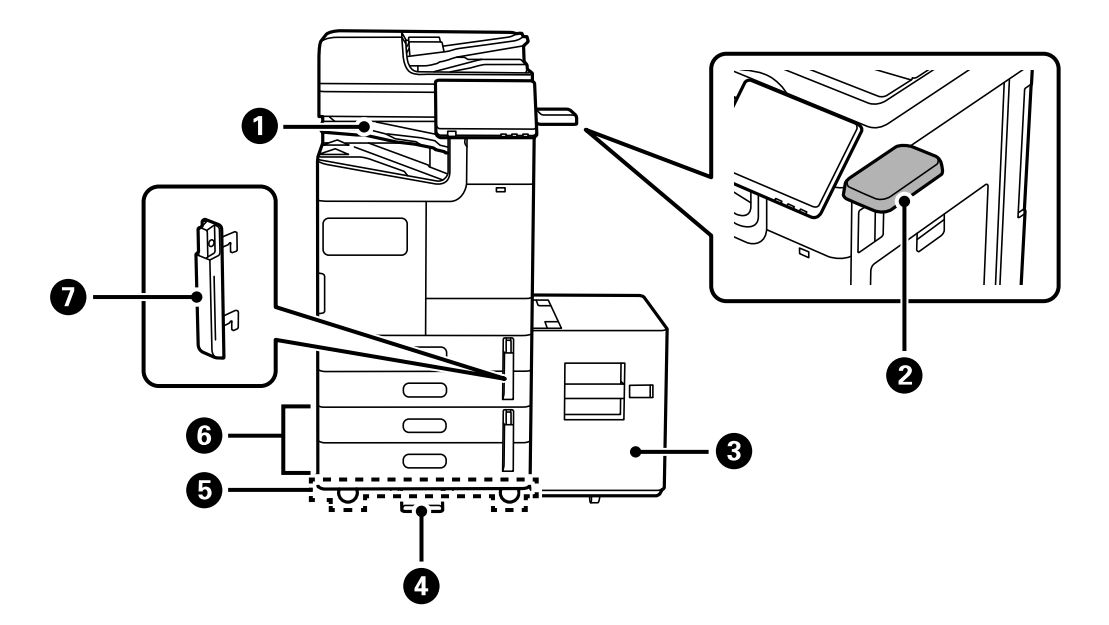

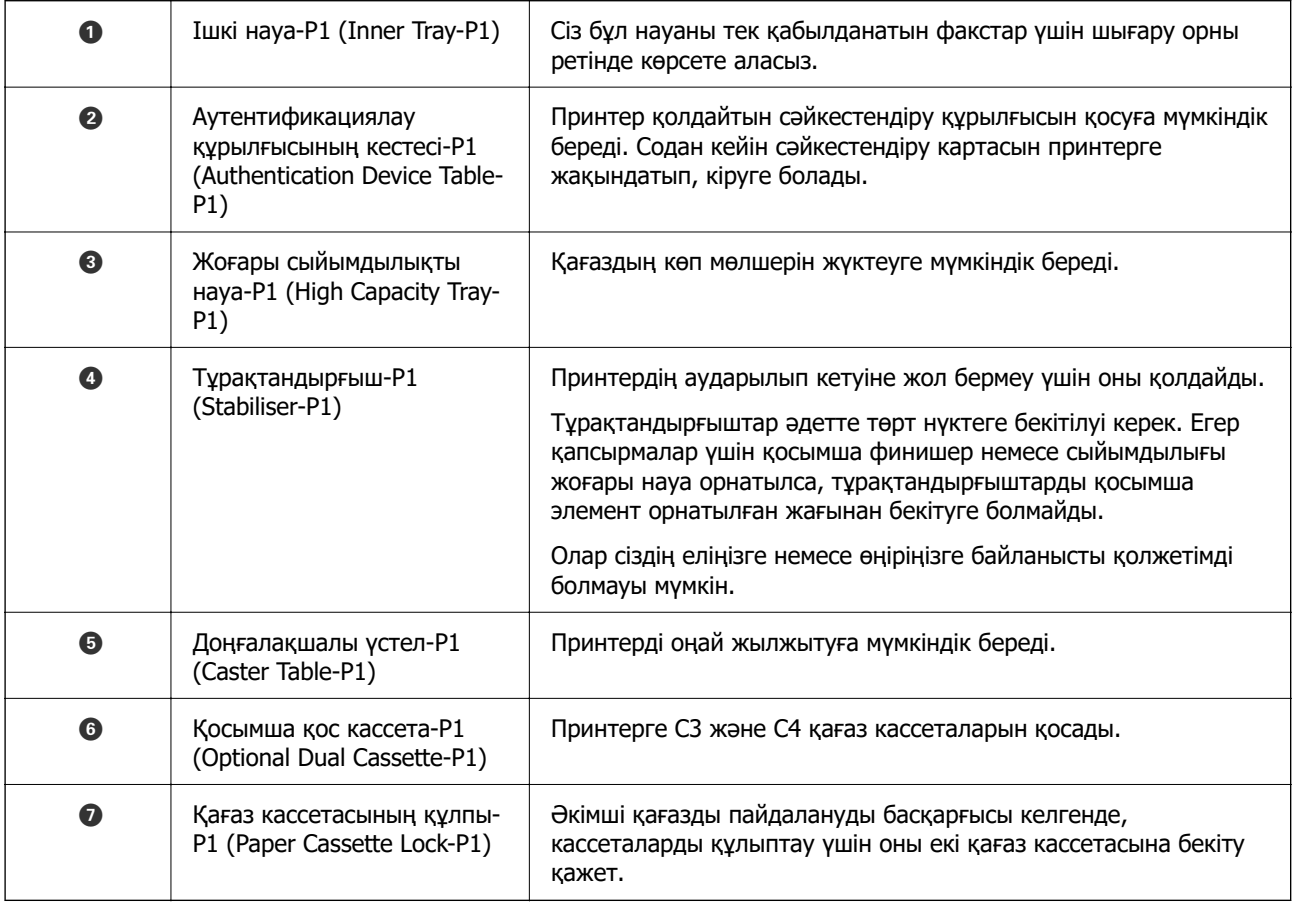

## <span id="page-32-0"></span>**Басқару тақтасы нұсқаулығы**

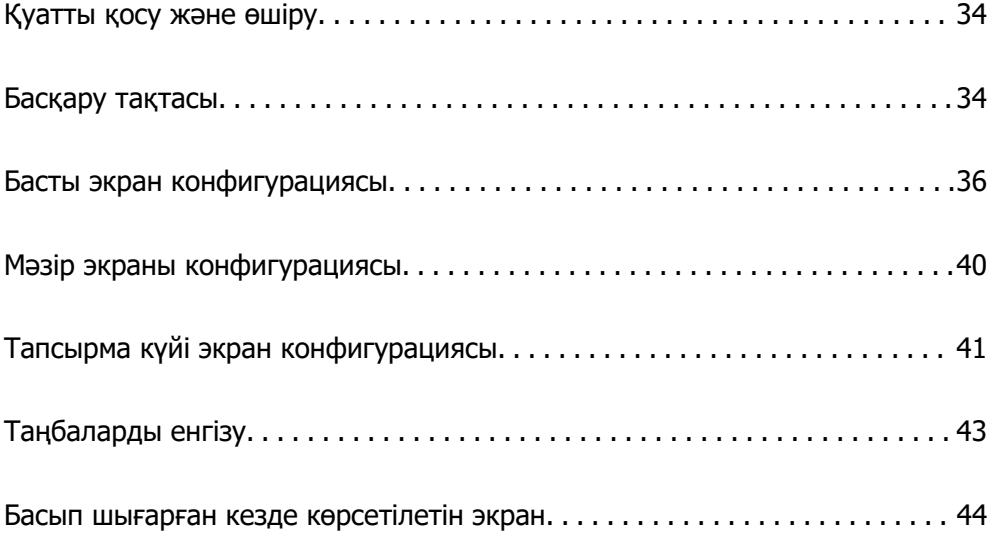

### <span id="page-33-0"></span>**Қуатты қосу және өшіру**

#### **Қуатты қосу**

Басқару тақтасындағы қуат түймесін басып, қуатты қосыңыз.  $\mathsf{\Theta}$  түймесін сұйық кристалды дисплей терезесі көрсетілгенше басып тұрыңыз.

Іске қосу аяқталған кезде, басты экран көрсетіледі.

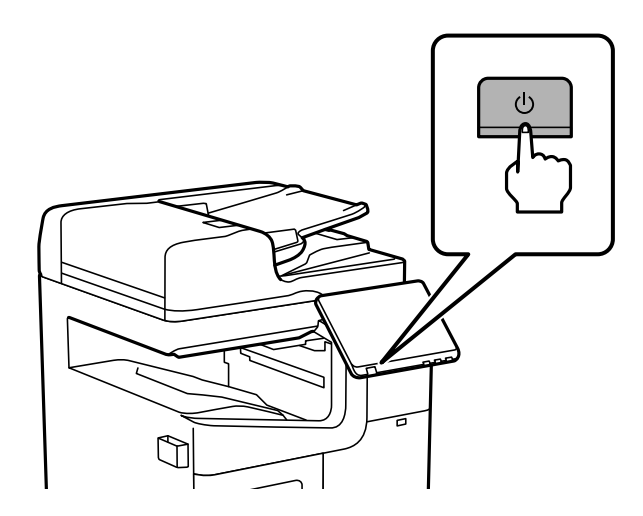

#### **Қуатты өшіру**

Куатты өшіру үшін,  $\bigcup$  түймесін басып, экрандағы нұсқауларды орындаңыз.

#### **П** Маңызды:

❏ Қуат сымын ажыратқан кезде, қуат шамы өшіп, сұйық кристалды дисплей терезесі жоғалғанша күтіңіз.

### **Басқару тақтасы**

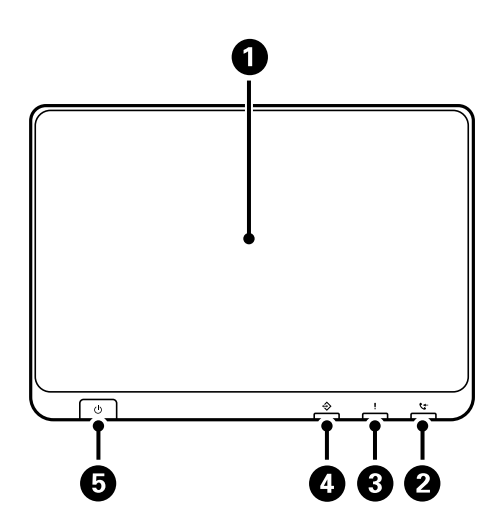

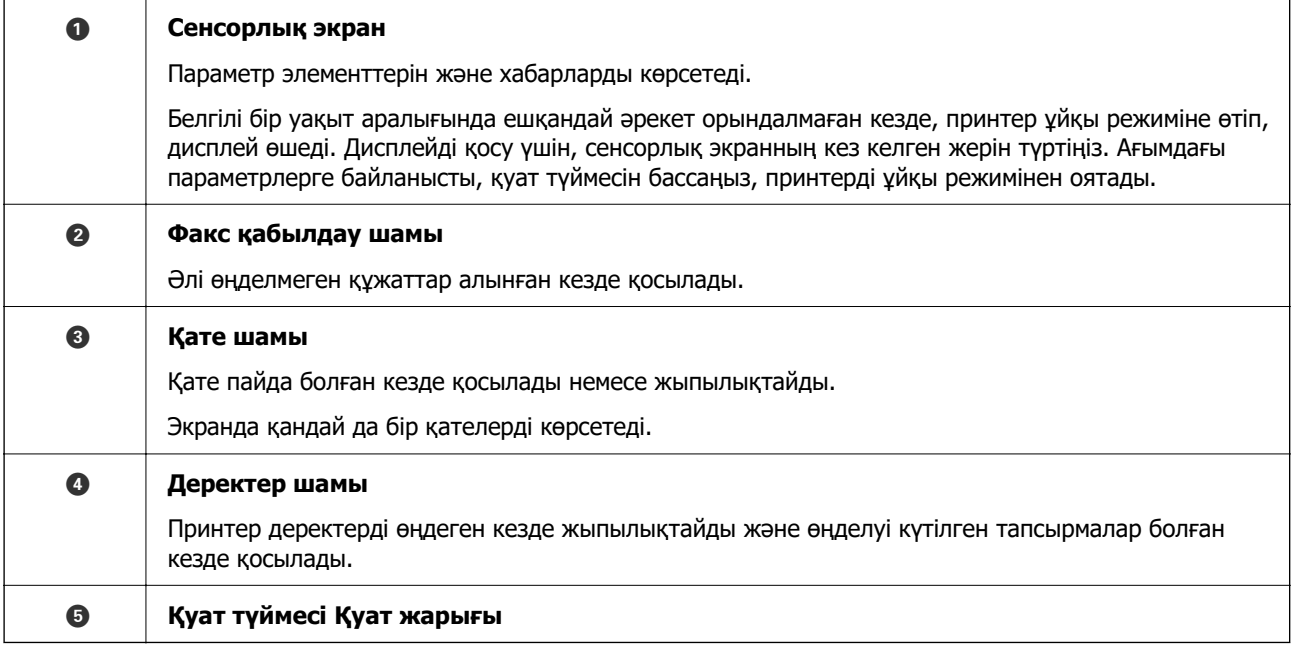

Басқару тақтасын еңкейтуге болады.

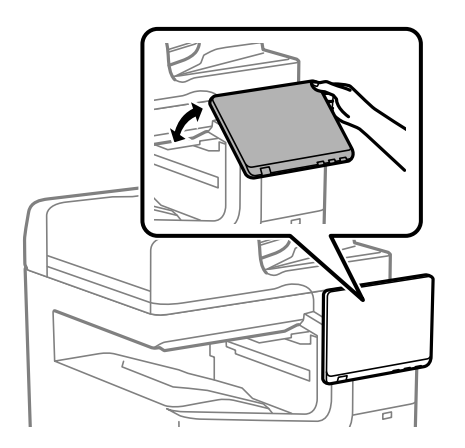

### <span id="page-35-0"></span>**Басты экран конфигурациясы**

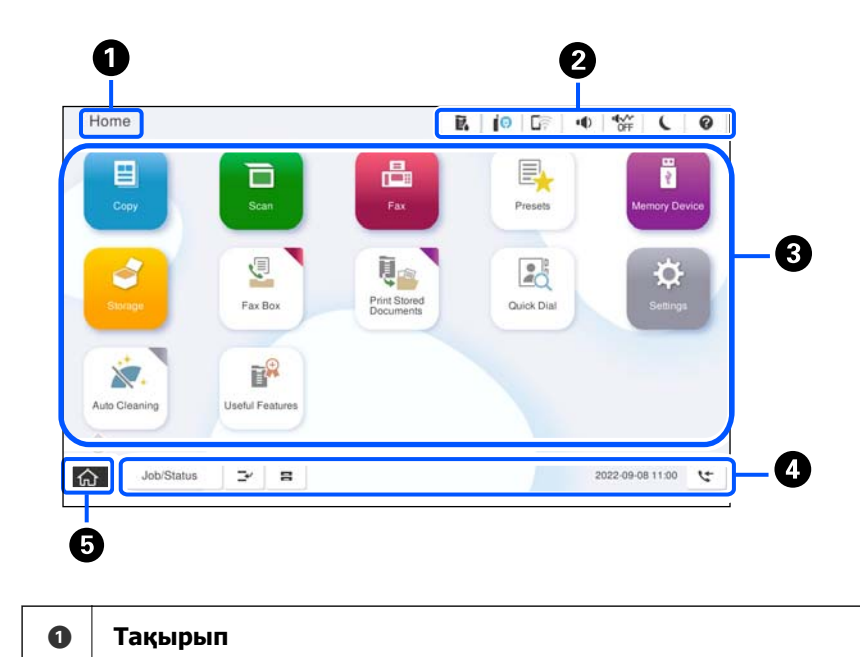

Ағымдағы терезені көрсетеді.
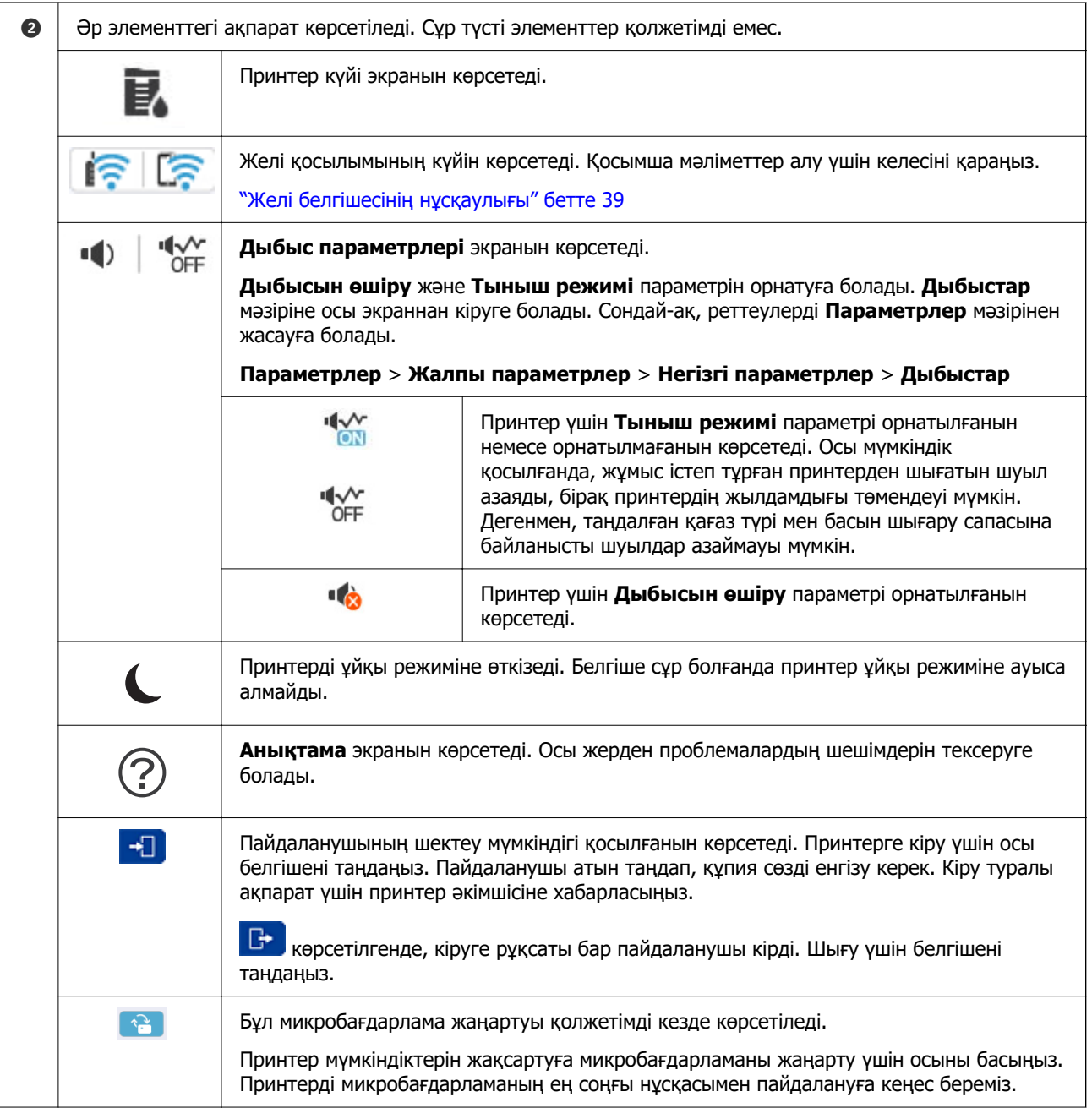

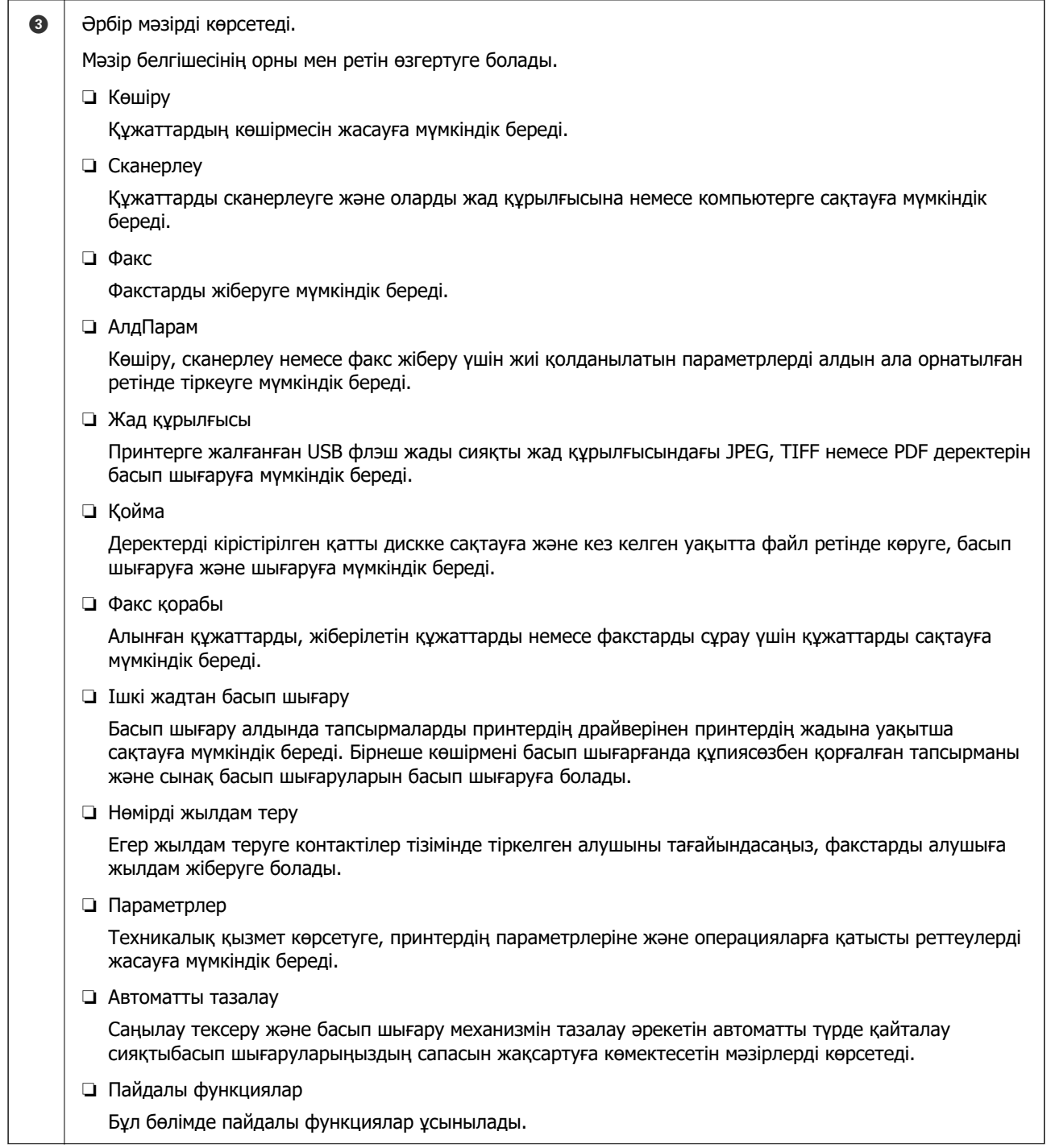

<span id="page-38-0"></span>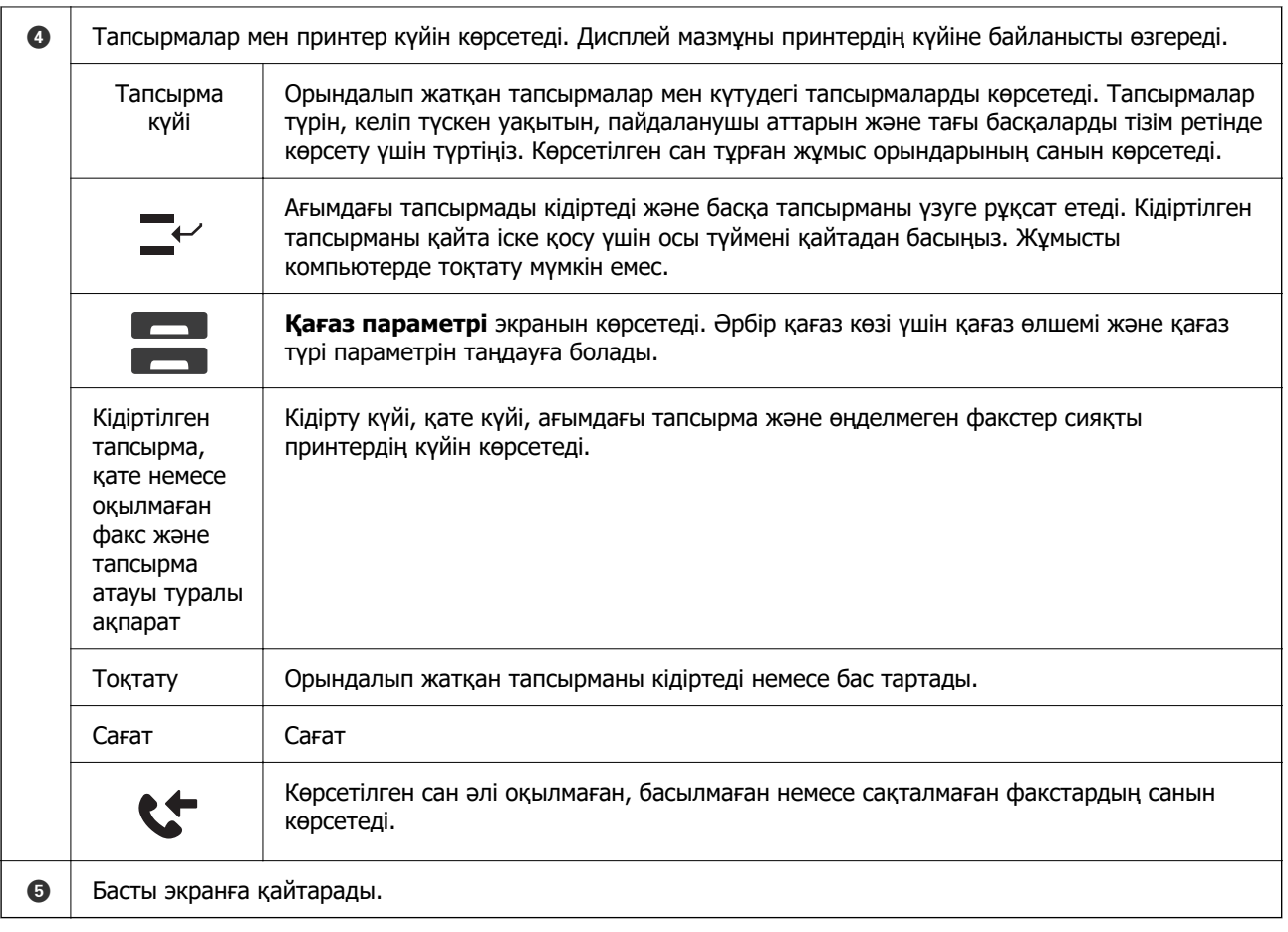

# **Желі белгішесінің нұсқаулығы**

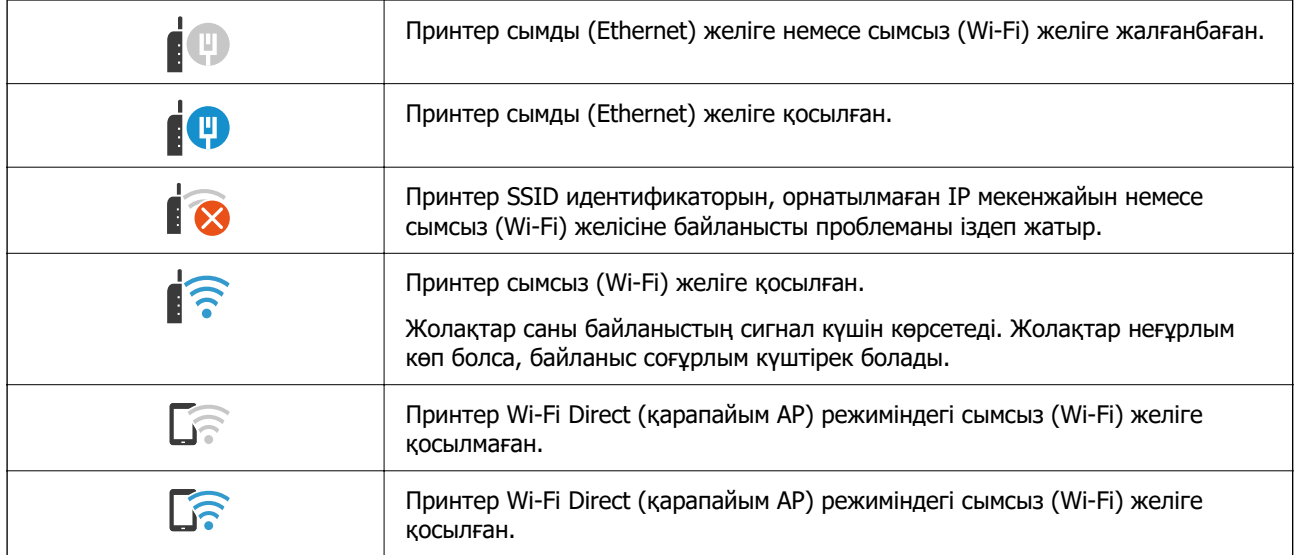

#### 2 O  $R$  |  $\theta$  |  $R$ Copy ч Copying is available. í Reset  $\circledast$  $\overline{1}$ **Basic Settings** Advanced  $\overline{O}$ <br>Auto Paper Setting Copie Auto A4 $\Box$  $1$ Reduce/Enlarge Driginal Type<br>Text & Image 100%  $\bullet$  $p_{\text{rec}}$  $\left[\overline{\mathbf{y}}\right]$ 2-Sided  $1 \rightarrow 1$ -Sided  $\circ$ <sup>El</sup> Multi-Page<br>Single Page Finishing<br>Collate (Page Order) --- Density . . . . <del>.</del> . . . . Job/Status  $\mathbb{P}^{\prime}$  .  $\mathbf{B}$  $\widehat{\mathbb{G}}$ 05-30-2022 19:1 3  $\dot{\mathbf{e}}$ Ó ❺

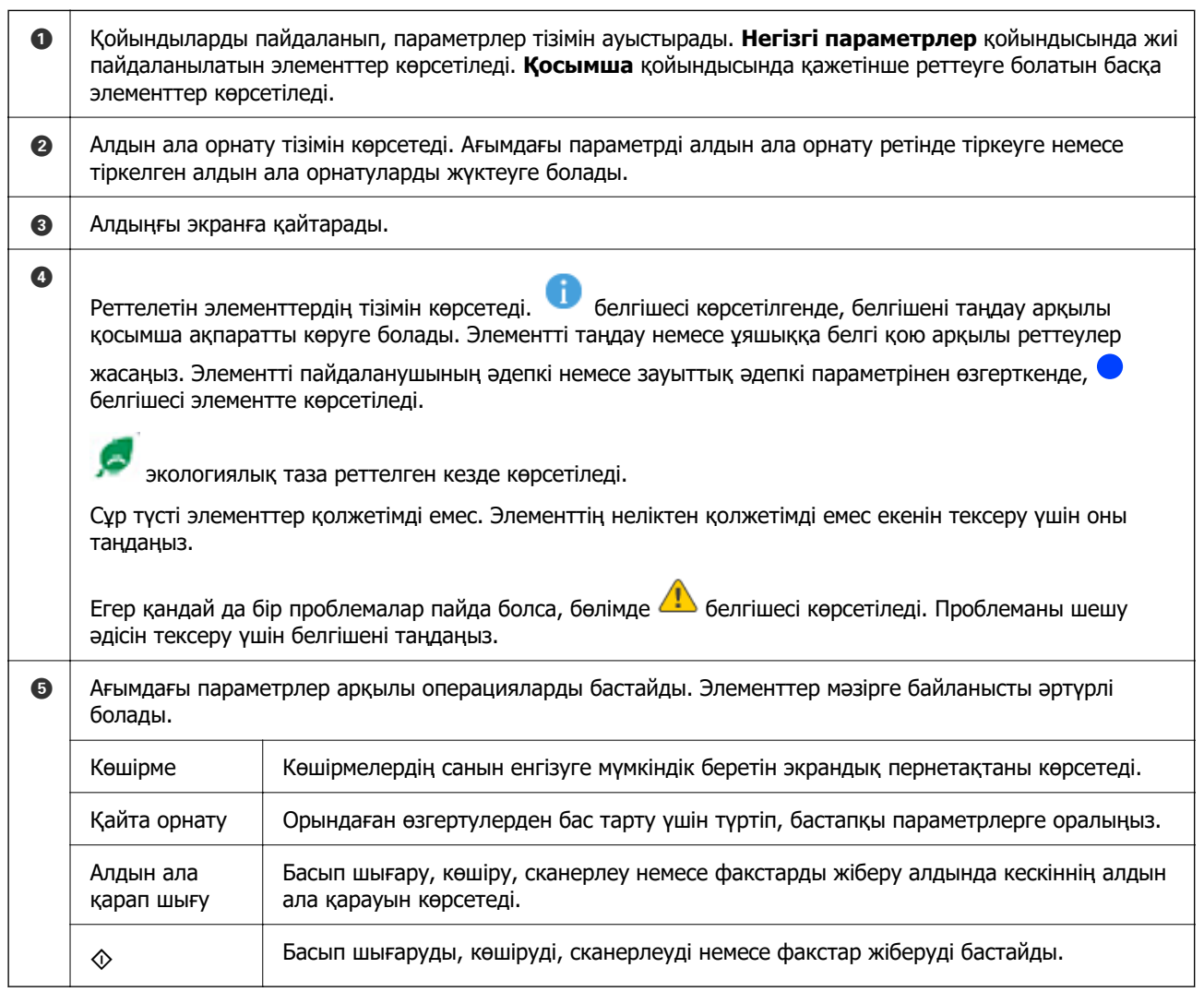

# **Мәзір экраны конфигурациясы**

# <span id="page-40-0"></span>**Тапсырма күйі экран конфигурациясы**

Тапсырма күйі мәзірін көрсету үшін басқару тақтасындағы Тапсырма күйі параметрін таңдаңыз. Принтердің немесе тапсырмалардың күйін тексеруге болады.

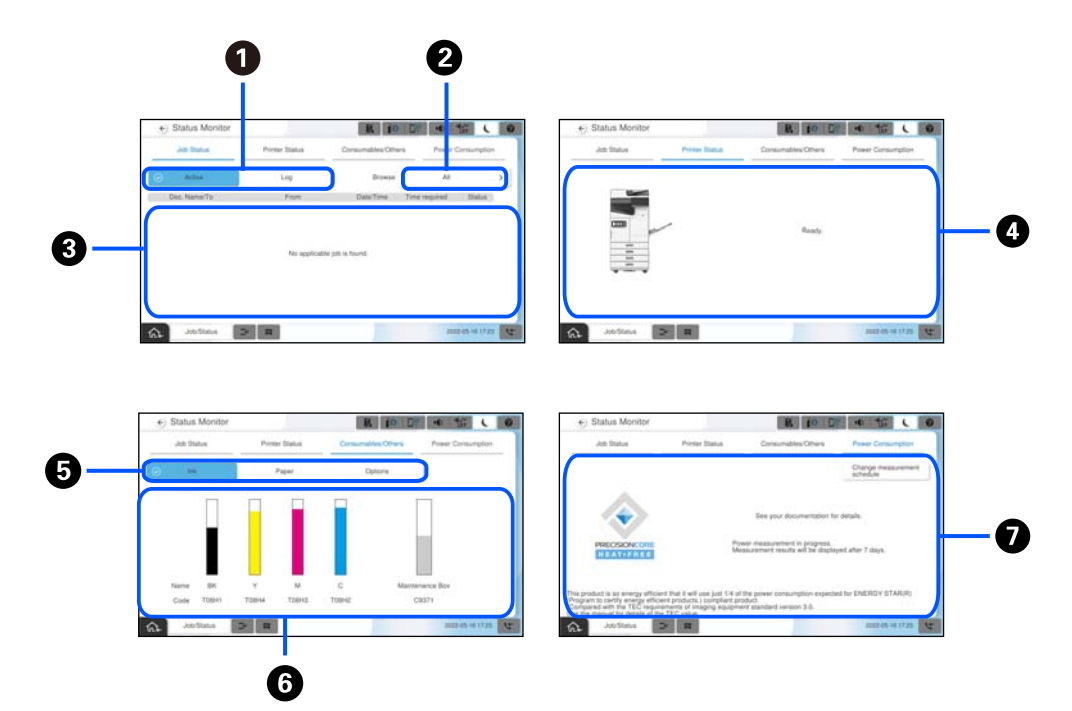

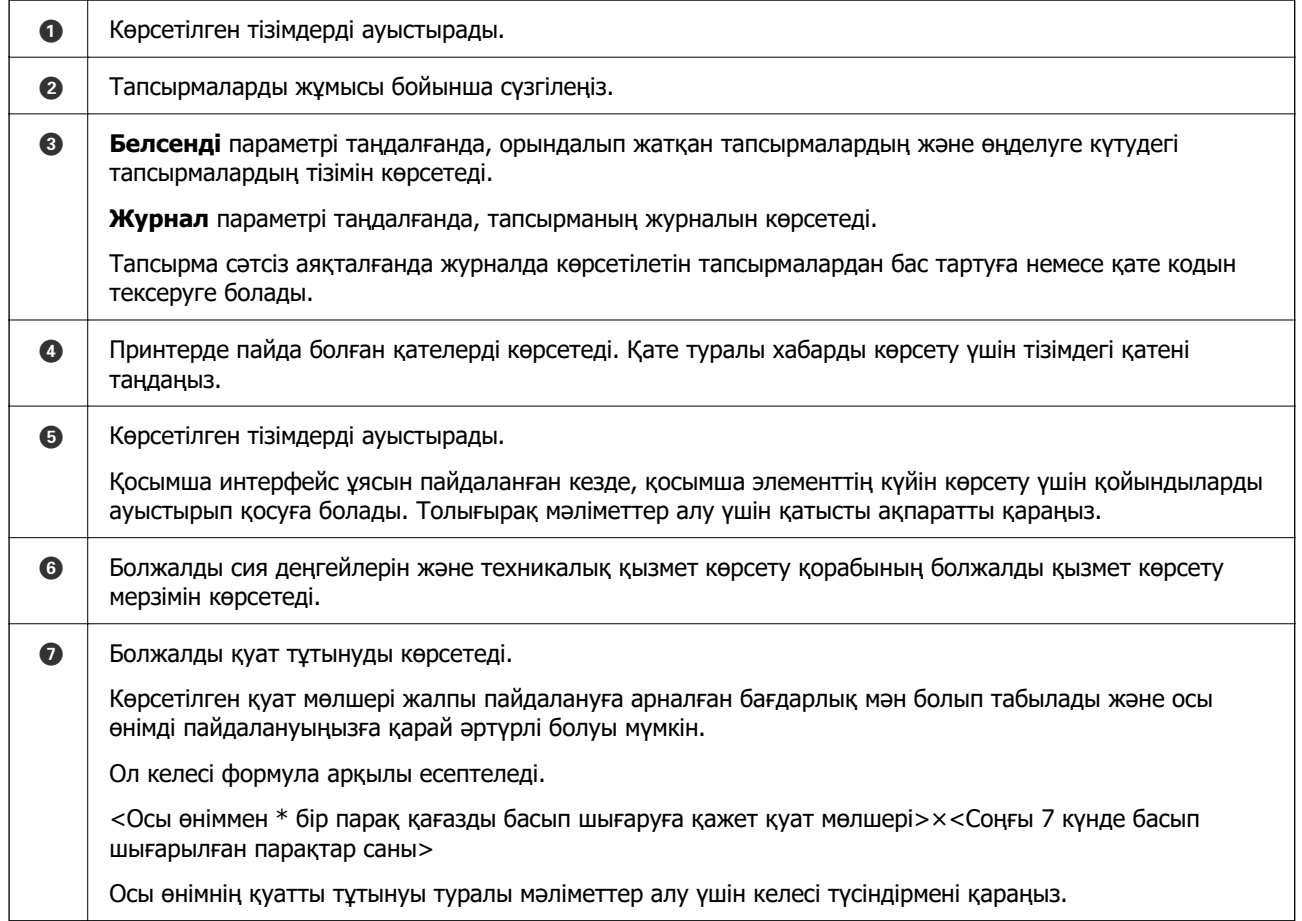

\* Бір парақ қағазды басып шығаруға қажет деректер TEC мәні ISO / IEC10561 1999 A сынақ нұсқасының өлшем деректері болып табылады.

Өнімнің қуат тұтынуына қарай

Осы өнімнің \*1 TEC мәні болып табылады, бұл Халықаралық Energy Star бағдарламасына сәйкес келу үшін қажет \*2 стандартты мәнінің шамамен 1/3-і.

\*1 TEC Қалыпты электр тұтынуының қысқартуы және стандартты апта үшін қуат тұтынуы (кВт/ сағ) болып табылады (қайталанатын 5 жұмыс күні және ұйқы / өшірулі + 2 күн ұйқы / өшірулі). Бұл мән «Халықаралық Energy Star бағдарламасымен» сәйкес келу үшін анықтамалық мән ретінде қолданылады.

\*2 Халықаралық Energy Star бағдарламасына сәйкестендіруге арналған стандартты мәндер қуат үнемдеу өнімділігі ең жоғары өнімдердің үздік 25%-ы осы стандартқа сәйкес келетіндей етіп реттеледі.

## **Қатысты ақпарат**

- & ["Қате коды күй мәзірінде көрсетіледі" бетте 530](#page-529-0)
- & ["Қосымша элементтер туралы ақпарат" бетте 565](#page-564-0)

# **Тапсырманы сақтау**

ADF немесе сканер шынысын пайдаланбағанда, көшіру не басып шығару барысында тапсырмаларды сақтауға болады.

Тапсырмаларды сақтау үшін қандай да бір арнайы әрекеттерді орындау қажет емес. Қалыпты

операция барысында  $\Diamond$  параметрін таңдасаңыз, ағымдағы тапсырма аяқталғаннан кейін тапсырма іске қосылады.

Ағымдағы тапсырманы қоса, тапсырмалардың келесі 150 түріне дейін сақтауға болады.

❏ Басып шығару

❏ Көшіру

❏ Факс жіберу

# **Тапсырма белгішесінің нұсқаулығы**

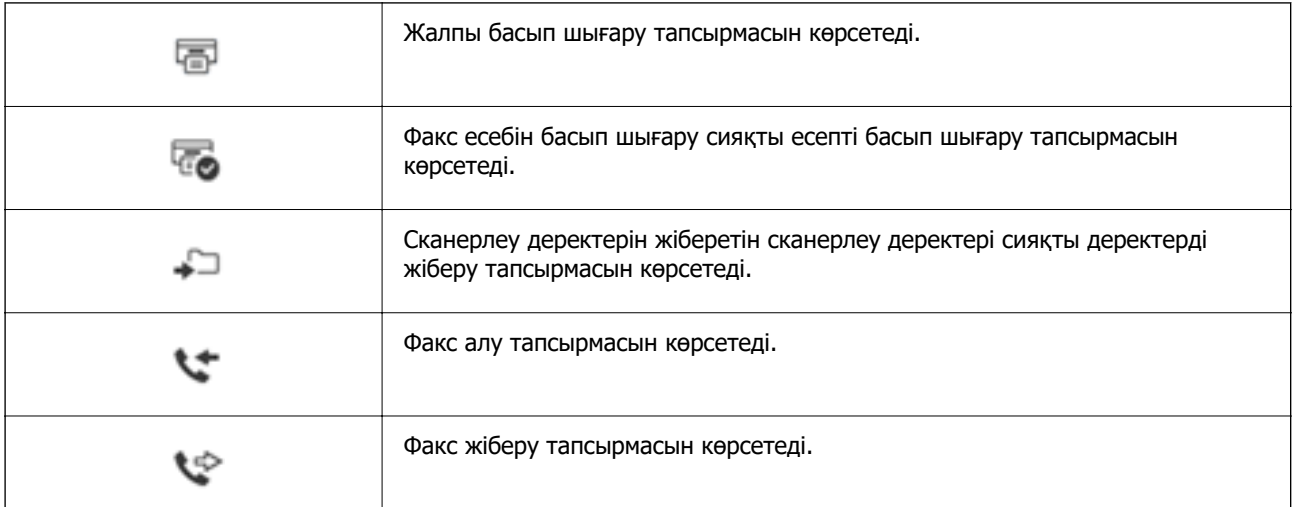

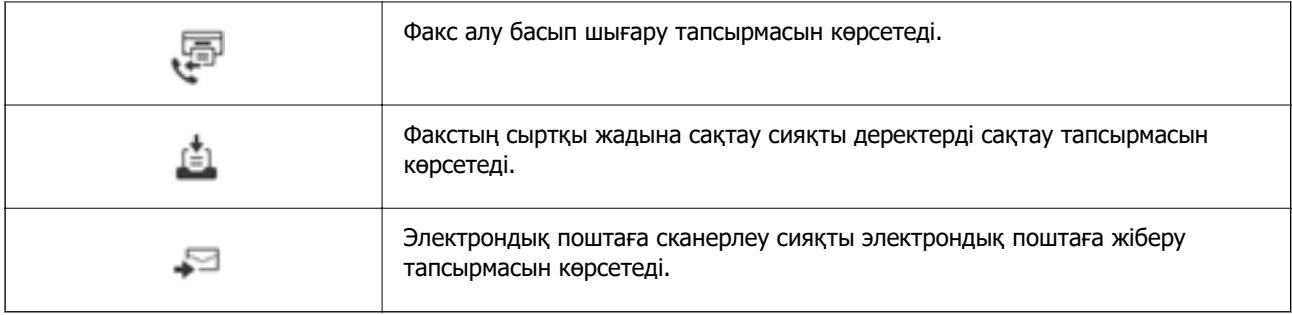

# **Таңбаларды енгізу**

Таңбалар мен белгілерді желі параметрлерін орнатқанда және т.б. кезде экрандағы пернетақта арқылы енгізуге болады.

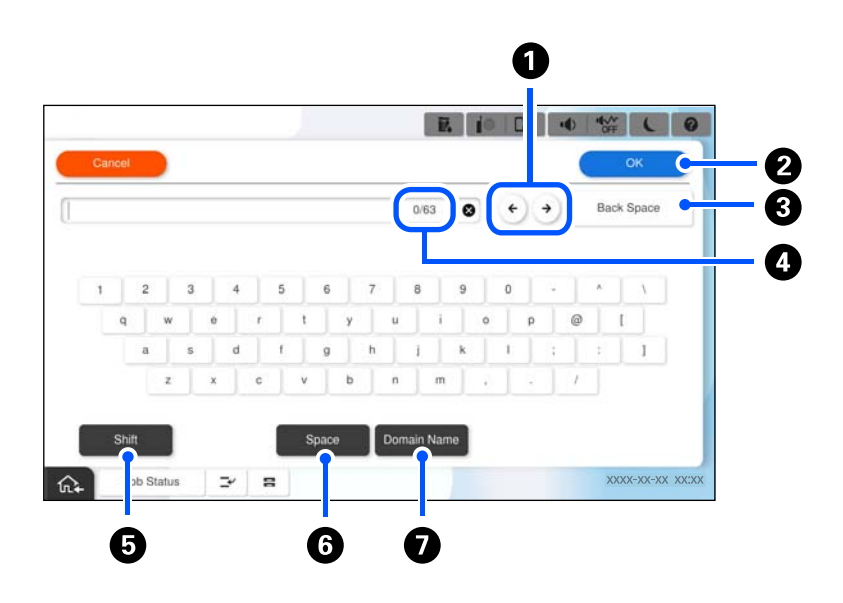

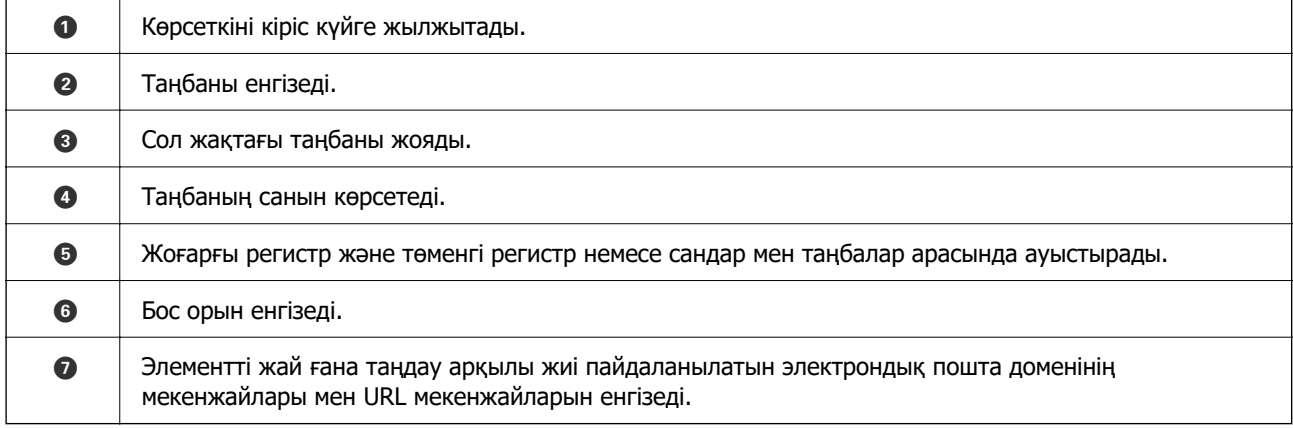

# **Анимацияларды көру**

СКД экранында қағазды жүктеу немесе кептелген қағазды алып тастау сияқты пайдалану нұсқауларының анимацияларын көруге болады.

- ❏ параметрін таңдаңыз: анықтама экраны көрсетіледі. **Пайдалану жолы** параметрін таңдап, көру қажет элементтерді таңдаңыз.
- ❏ Операция экранының төменгі жағындағы **Пайдалану әдісі** параметрін таңдаңыз: контекст ескерілетін анимацияны көрсетеді.

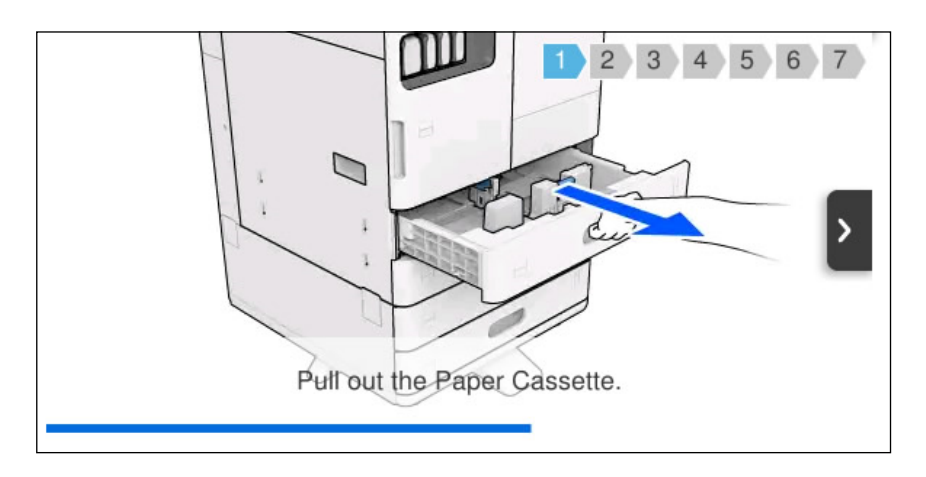

# **Басып шығарған кезде көрсетілетін экран**

Басып шығару тапсырмасының аяқталуын күткен кезде көрсетілетін кеңестерді көрсете аласыз.

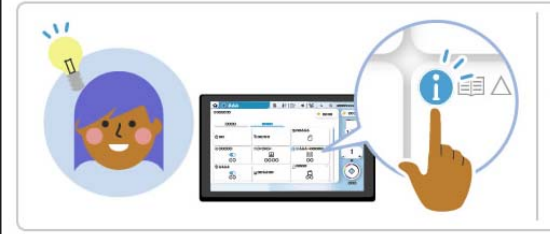

Making the most of your device

Tap  $\bullet$  to view an explanation of the feature and take full advantage of the device to streamline your work.

#### **Ескертпе:**

Күткен кезде көрсетілетін элементтерді әкімші Web Config ішінде баптай алады.

Төмендегі қатысты ақпаратты қараңыз.

## **Қатысты ақпарат**

& ["Басқару тақтасын орнату" бетте 687](#page-686-0)

# <span id="page-44-0"></span>**Принтерді әзірлеу және бастапқы параметрлерді реттеу**

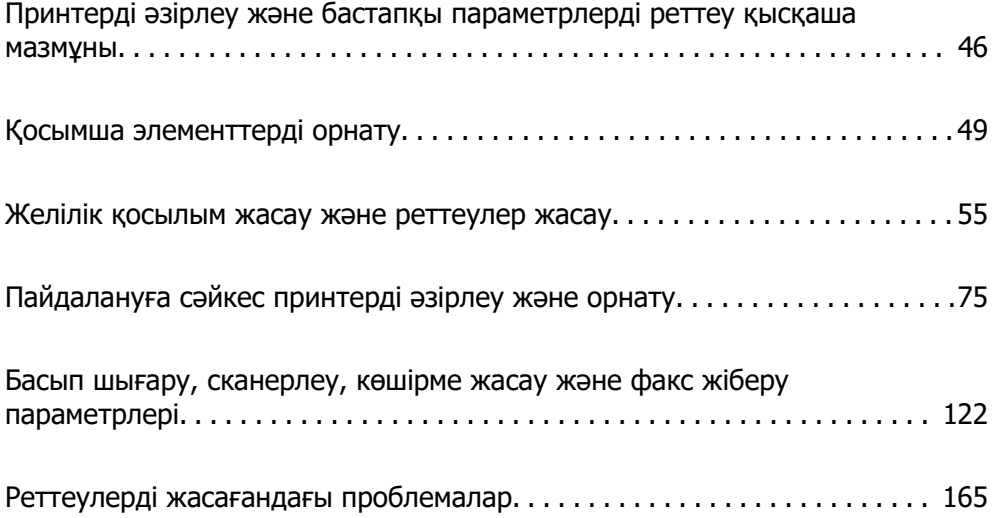

# <span id="page-45-0"></span>**Принтерді әзірлеу және бастапқы параметрлерді реттеу қысқаша мазмұны**

Бұл бөлімде принтерді желіге жалғауға қажет жұмыстар мен оны ортақ принтер ретінде қолдану туралы айтылады.

Бұл жұмысты принтер әкімшісі орындауы керек.

## **Қатысты ақпарат**

- & "Принтерді дайындау" бетте 46
- & ["Тақта құлпы арқылы параметрлерді қорғау" бетте 56](#page-55-0)
- & "Желі қосылымын конфигурациялау" бетте 46
- & ["Әр мүмкіндік үшін қажетті дайындықтар жиынтығы" бетте 47](#page-46-0)
- & ["Принтер параметрлерін реттеу" бетте 48](#page-47-0)

# **Принтерді дайындау**

Дайындау кезеңінде қосымша элементтерді немесе аутентификация құрылғысын қажетінше орнатыңыз.

## **Қатысты ақпарат**

- & ["Қосымша желілік интерфейс платасын орнату" бетте 49](#page-48-0)
- & ["Қосымша Wireless LAN Interface-P1 орнатыңыз" бетте 51](#page-50-0)
- & ["Қосымша кассета құлпын орнату" бетте 53](#page-52-0)

# **Принтерді рұқсат етілмеген параметр өзгертулерінен қорғау**

Пайдаланушының принтер параметрлерін өзгертуіне тыйым салу үшін келесі әрекетті орындауға кеңес береміз.

- ❏ Әкімші құпиясөзін өзгерту
- ❏ Принтер әкімшісіне басқару тақтасы мәзірі элементтерін құлыптауға мүмкіндік беретін **Panel Lock** мүмкіндігін орнатыңыз.

#### **Қатысты ақпарат**

- & ["Әкімші құпиясөзін өзгерту" бетте 55](#page-54-0)
- & ["Тақта құлпы арқылы параметрлерді қорғау" бетте 56](#page-55-0)

# **Желі қосылымын конфигурациялау**

Принтерді желіге ортақ принтер ретінде қолдануға болатындай етіп жалғаңыз.

Қажет болса, TCP/IP және прокси-серверді орнатыңыз.

<span id="page-46-0"></span>Егер қосымша желілік интерфейс тақтасы орнатылса, стандартты желі мен қосымша желіні орнатыңыз.

### **Қатысты ақпарат**

& ["Желілік қосылым жасау және реттеулер жасау" бетте 55](#page-54-0)

# **Әр мүмкіндік үшін қажетті дайындықтар жиынтығы**

Принтерді және ол қолданылатын ортаны пайдалану әдісіне сәйкес келесі әрекеттерді орындаңыз.

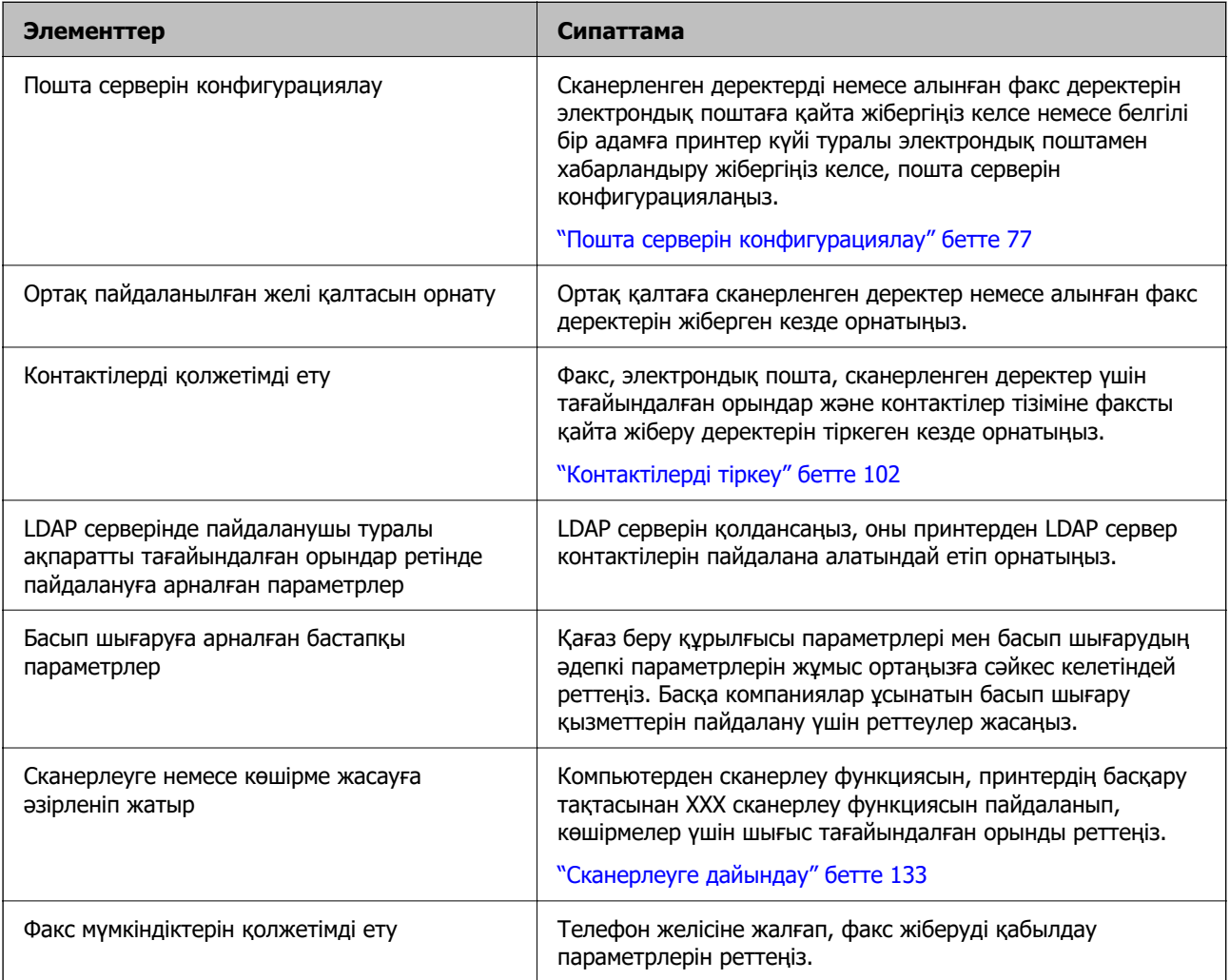

Принтерге арналған қауіпсіздік параметрлері мен басқа да басқару параметрлері үшін төмендегі қатысты ақпарат сілтемесін қараңыз.

#### **Қатысты ақпарат**

- & ["Пайдалануға сәйкес принтерді әзірлеу және орнату" бетте 75](#page-74-0)
- $\rightarrow$  ["Басып шығару, сканерлеу, көшірме жасау және факс жіберу параметрлері" бетте 122](#page-121-0)
- & ["Әкімші туралы ақпарат" бетте 678](#page-677-0)

# <span id="page-47-0"></span>**Принтер параметрлерін реттеу**

Принтер үшін реттеулер жасаған кезде бірнеше әдістер қолжетімді.

## **Қатысты ақпарат**

- & "Принтердің басқару тақтасынан реттеу" бетте 48
- & "Компьютерден Web Config арқылы реттеу" бетте 48
- & "Компьютерден Epson Device Admin арқылы реттеу (тек Windows)" бетте 48

# **Принтердің басқару тақтасынан реттеу**

Тақтаны құлыптау қосылса, құлыпталған элементтермен жұмыс істеу үшін әкімші құпиясөзі керек болады.

Толығырақ мәліметтер алу үшін қатысты ақпаратты қараңыз.

#### **Қатысты ақпарат**

& ["Әкімші құпиясөзінің әдепкі мәні" бетте 22](#page-21-0)

# **Компьютерден Web Config арқылы реттеу**

Web Config – принтер параметрлерін конфигурациялауға арналған принтердің ендірілген веббеті. Компьютерден желіге жалғанған принтермен жұмыс істеуге болады.

Web Config мүмкіндігіне кіру үшін, алдымен IP мекенжайын принтерге тағайындауыңыз қажет.

#### **Ескертпе:**

- ❏ IP мекенжайын орнатпас бұрын, компьютер мен принтерді тікелей LAN кабелімен жалғап, әдепкі IP мекенжайын көрсету арқылы Web Config ашуға болады.
- ❏ Принтер HTTPS протоколына кіргенде өздігінен куәландыратын сертификатты пайдаланады және Web Config қызметін іске қосқанда браузерде ескерту көрсетіледі; бұл проблема емес және оны қауіпсіз мән бермеуге болады.
- ❏ Әр стандарт және қосымша желілік интерфейс үшін конфигурация беті бар. Сонымен қатар, принтердің IP мекенжайы стандарт және қосымша желіде өзгешеленеді.
- ❏ Web Config іске қосылғаннан кейін әкімшілік бетті ашу үшін, принтерге әкімші құпиясөзімен кіруіңіз қажет.
- ❏ Әкімші құпиясөзінің бастапқы мәні стандарт желі мен қосымша желі үшін өзгешеленеді.

Толығырақ мәліметтер алу үшін қатысты ақпаратты қараңыз.

#### **Қатысты ақпарат**

- & ["Әкімші құпиясөзінің әдепкі мәні" бетте 22](#page-21-0)
- & ["Принтер жұмыстарын конфигурациялауға арналған қолданба \(Web Config\)" бетте 576](#page-575-0)

# **Компьютерден Epson Device Admin арқылы реттеу (тек Windows)**

Бірнеше принтерді бумамен орнатқан кезде Epson Device Admin пайдаланыңыз.

## <span id="page-48-0"></span>**Қатысты ақпарат**

 $\rightarrow$  ["Epson аутентификация жүйесі \(Epson Print Admin\)" бетте 579](#page-578-0)

# **Қосымша элементтерді орнату**

Бұл бөлімде принтерге қосымша элементтерді орнату процедурасы сипатталған.

# **Қосымша желілік интерфейс платасын орнату**

# !**Абайлаңыз:**

Қуатты сөндіріп, қуат сымын суырып, барлық сымдардың ажыратылғанын тексеріңіз. Сым зақымдалуы мүмкін, нәтижесінде электр тогы соғуы немесе өрт шығуы мүмкін.

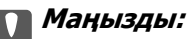

Электростатикалық разряд принтердің бөлшектерін зақымдауы мүмкін. Ethernet тақтасын орнатпас бұрын жерге тұйықтау арқылы денеңізден статикалық электр тогын шығарғаныңызға көз жеткізіңіз.

- 1.  $\bigcup$  түймесін басып, принтерді өшіріңіз.
- 2. Қуат сымы және USB кабелі сияқты барлық кабельдерді ажыратыңыз.
- 3. Екі бұранданы босатып, қақпақты алыңыз.

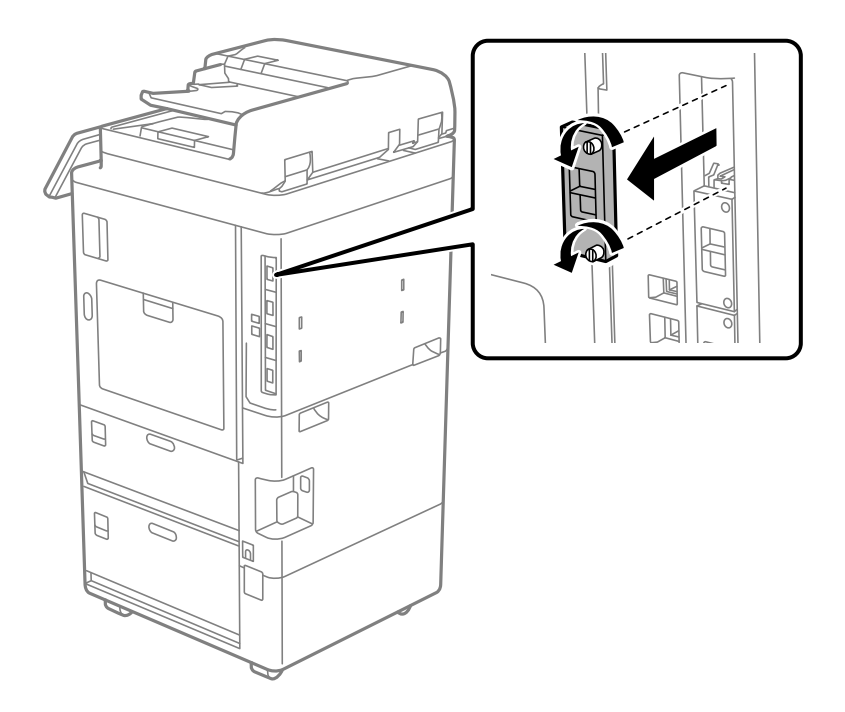

4. Ethernet тақтасын тікелей Ethernet тақтасына арналған қосымша интерфейс ұясына салыңыз.

### c **Маңызды:**

Ethernet тақтасының қақпағын алып тастаңыз. Ethernet тақтасының терминалдарына тимеңіз.

5. Ethernet тақтасын екі бұрандамен бекітіңіз.

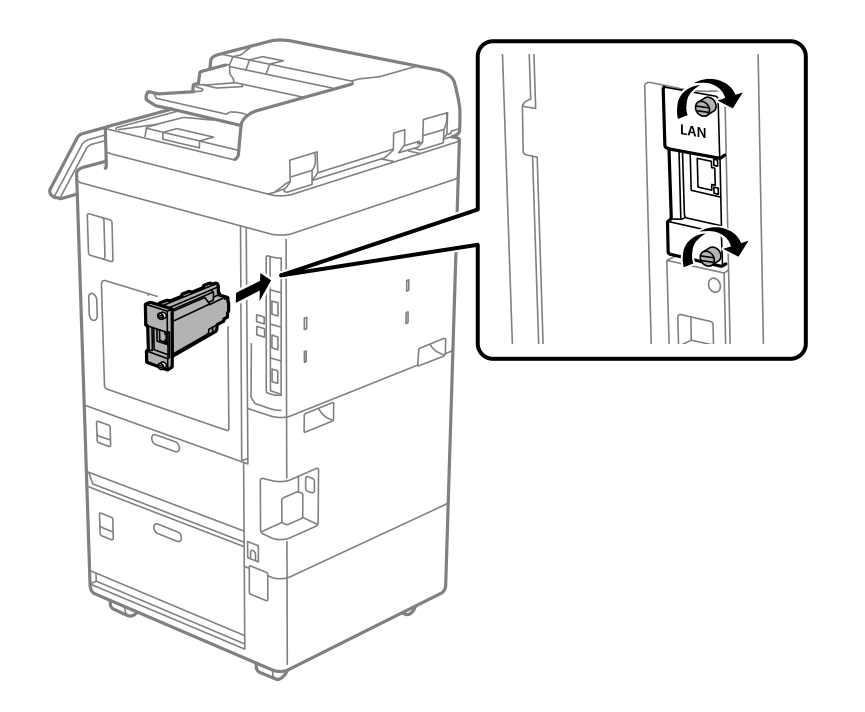

- 6. Алынған қуат сымы мен USB кабелін жалғаңыз.
- 7. Принтердің басқару тақтасының негізгі экранынан келесі мәзірді таңдаңыз, содан кейін Қосымша(LAN) көрсетілгенін растаңыз.

#### **Тапсырма күйі** > **Шығын материалдары/Басқалар** > **Опциялар** > **Қосымша(LAN)**

#### **Ескертпе:**

Қосымша желі үшін әкімші құпиясөзін орнатқан кезде, қосымша желілік интерфейс тақтасының MAC мекенжайы қажет. Мұны тексеру үшін, принтердің басқару тақтасындағы қосымша желіге **Сымды LAN күйі** таңдап, мәліметтерді көрсетіңіз. Сондай-ақ Ethernet тақтасына бекітілген жапсырмадағы MAC мекенжайын растай аласыз.

Қосымша желілік интерфейс тақтасын орнатқаннан кейін қосымша желіні орнатыңыз. Толығырақ мәліметтер алу үшін қатысты ақпаратты қараңыз.

## **P** Маңызды:

Егер қосымша Ethernet желісін орнатқан кезде микробағдарламаны жаңартуды сұрайтын хабарлама пайда болса, қосымша желілік интерфейс тақтасы орнатылған кезде, принтердің микробағдарламасын жаңартыңыз.

#### **Қатысты ақпарат**

- & ["Қосымша желіні пайдаланған кездегі функциялар тізімі" бетте 640](#page-639-0)
- & ["Басқару тақтасы арқылы принтердің микробағдарламасын жаңарту" бетте 696](#page-695-0)

# <span id="page-50-0"></span>**Қосымша Wireless LAN Interface-P1 орнатыңыз**

## **Ескертпе:**

Wireless LAN Interface-P1 сіздің еліңізде немесе өңіріңізде қолжетімді болмауы мүмкін.

## **П** Маңызды:

Wireless LAN Interface-P1 бекітілген жиналмалы парақта қауіпсіздік стандартының сертификаттау нөмірі көрсетілген, оны алып тастауға болмайды.

- 1. Принтерді өшіріңіз.
- 2. Принтердегі басқару тақтасын ашыңыз.

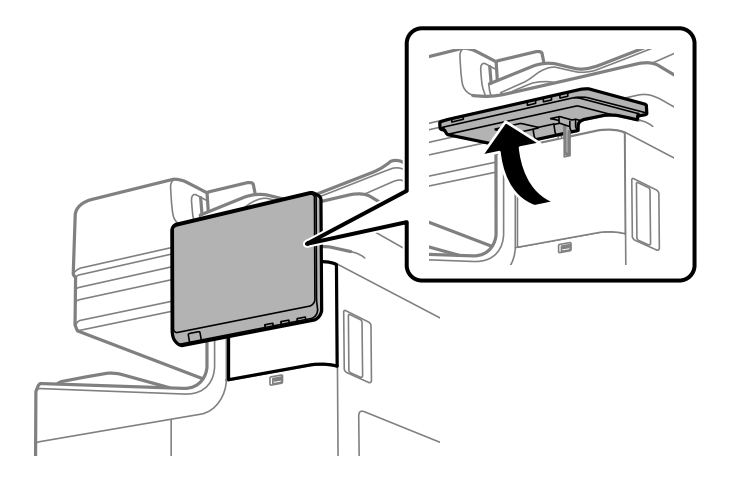

Басқару тақтасының артындағы қақпақтың ішіне Wireless LAN Interface-P1 орнату керек.

3. Қақпақты алу үшін оны оңға қарай сырғытыңыз.

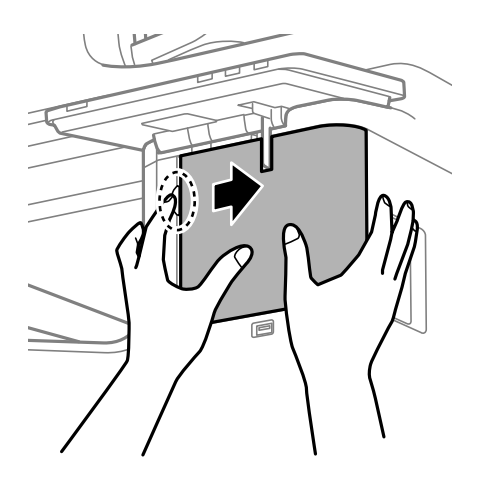

4. Wireless LAN Interface-P1 жиналмалы парағын өзіңізге қаратып, оны Wi-Fi блогының жоғарғы портына дұрыстап салыңыз.

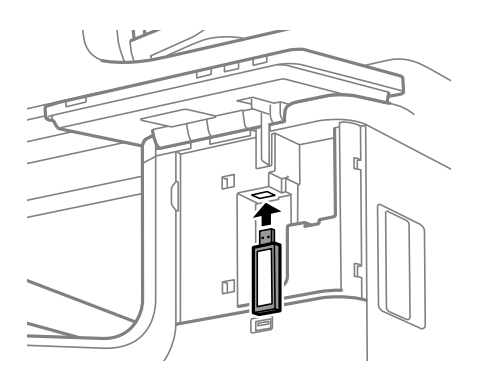

## **Ескертпе:**

Wireless LAN Interface-P1 бұғаттаған кезде бұғаттау тұтқасының бұрандасын алу үшін айқыш бұрағышты пайдаланыңыз, оны жоғары сырғытып, содан кейін бұрандамен бекітіңіз.

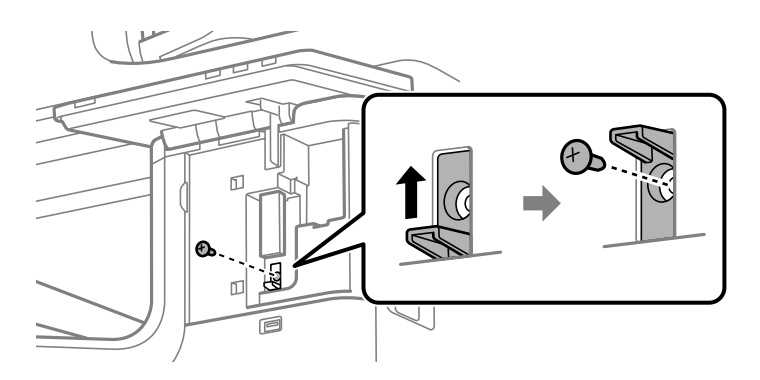

5. Алдыңғы қадамда алынған қақпақты суреттегі (1) бөлікке сәйкес келтіріңіз және бекіту үшін оны (2) бағытқа сырғытыңыз.

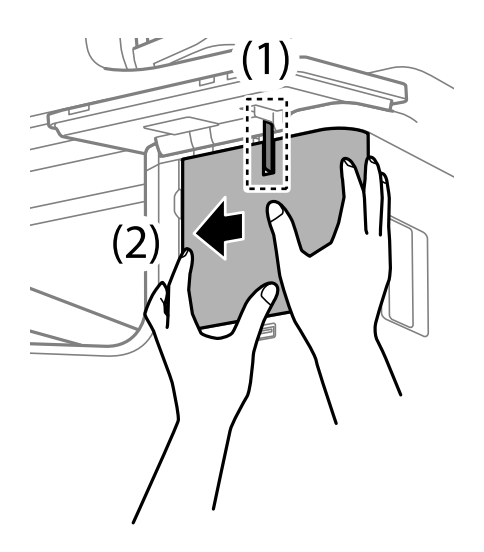

6. Принтерді қосыңыз және басқару тақтасында  $\widehat{\mathsf{L}\mathbb{R}}$  көрінетінін тексеріңіз.

Егер  $\widehat{\blacksquare}$  көрсетілмесе, принтерді өшіріп, қайта қосыңыз.

## <span id="page-52-0"></span>**Қатысты ақпарат**

& ["Принтерді желіге жалғау" бетте 57](#page-56-0)

# **Қосымша кассета құлпын орнату**

Қағаз кассетасына қосымша кассета құлпын орнатуға болады. Бұл әкімші қағазды реттегісі келгенде қолайлы.

#### **Ескертпе:**

Қосымша кассета құлпын орнату үшін құлыпты дайындаңыз.

1. Қағаз кассетсынан пломбаларды алыңыз.

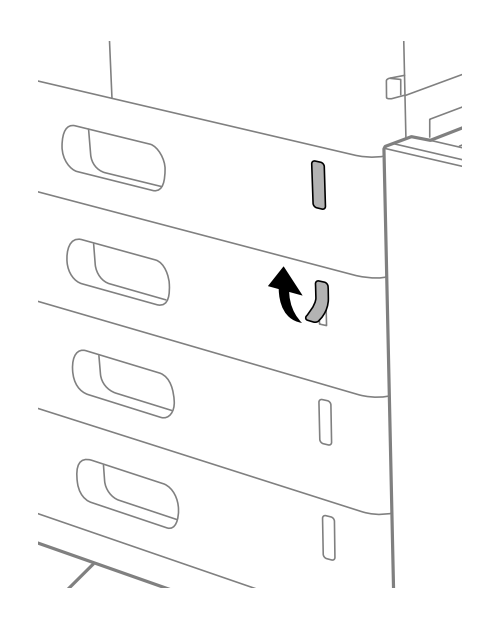

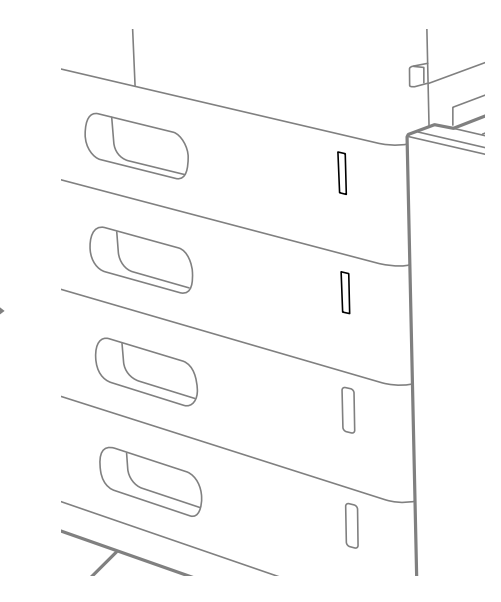

2. Кассета құлпын орнатыңыз.

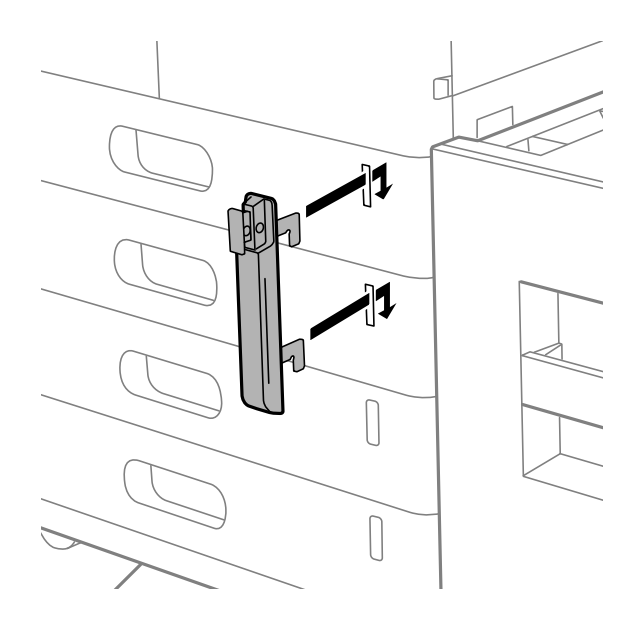

3. Суретте көрсетілген бөлікті басып, саңылауардың орналасуын туралаңыз.

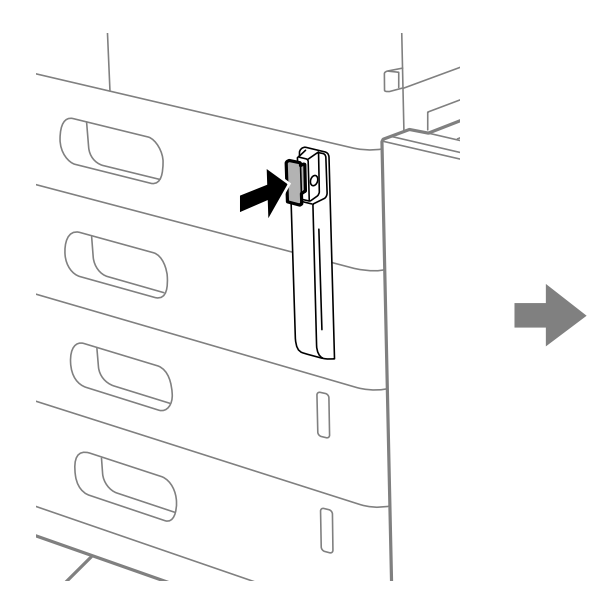

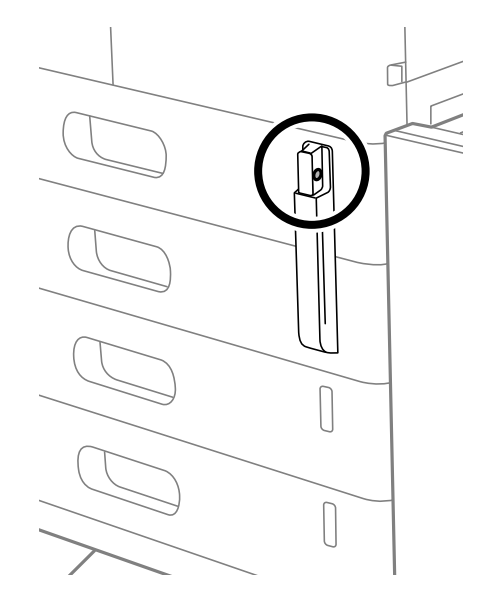

4. Аспалы құлыпты саңылауардан өткізіңіз.

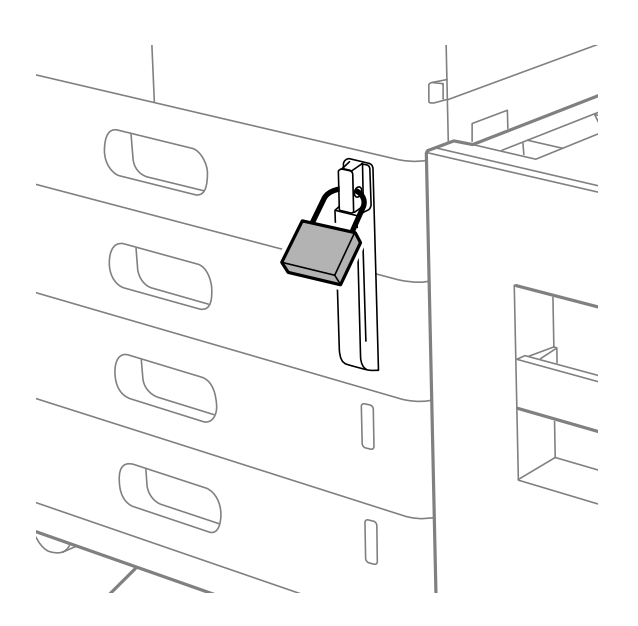

Кілтті қауіпсіз орында сақтаңыз.

#### **Ескертпе:**

Кассета құлпын қағаз кассетасынан алып тастаған кезде, орнату процедурасын кері бағытта орындаңыз.

## **Қатысты ақпарат**

& ["Қосымша элементтерге арналған кодтар" бетте 565](#page-564-0)

# <span id="page-54-0"></span>**Желілік қосылым жасау және реттеулер жасау**

Бұл бөлімде бір желідегі пайдаланушылардың принтерді пайдалана алуына қажетті параметрлер түсіндіріледі.

# **Әкімші құпиясөзін өзгерту**

Принтерге әкімші құпиясөзі орнатылады. Принтерді пайдаланбас бұрын бастапқы құпиясөзді өзгертуге кеңес береміз.

Әкімші құпиясөзін ұмытып қалсаңыз, құлыпталған элементтердің параметрлерін **Panel Lock** арқылы өзгерте алмайсыз және құлыптан ашу үшін сервистік қолдау қызметіне хабарласуыңыз керек болады.

## **Қатысты ақпарат**

- & ["Әкімші құпия сөзіндегі ескертпелер" бетте 22](#page-21-0)
- & "Басқару тақтасынан әкімшінің құпиясөзін өзгерту" бетте 55
- & "Компьютерден әкімшінің құпиясөзін өзгерту" бетте 55

# **Басқару тақтасынан әкімшінің құпиясөзін өзгерту**

- 1. Принтердің басқару тақтасында **Параметрлер** параметрін таңдаңыз.
- 2. **Жалпы параметрлер** > **Жүйе әкімшілігі** > **Қауіпсіздік параметрлері** > **Әкімші параметрлері** > **Әкімші құпиясөзі** > **Өзгерту** тармағын таңдаңыз.
- 3. Ағымдағы сөзді енгізіңіз.

#### **Ескертпе:**

Әдепкі әкімші құпиясөзі үшін төмендегі қатысты ақпаратты қараңыз.

4. Жаңа құпиясөз орнату үшін экрандық нұсқауларды орындаңыз.

#### **Ескертпе:**

Әкімші құпиясөзін әдепкісіне қалпына келтіру үшін, басқару тақтасынан келесі мәзірлерді таңдаңыз.

**Жалпы параметрлер** <sup>&</sup>gt;**Жүйе әкімшілігі** <sup>&</sup>gt;**Қауіпсіздік параметрлері** <sup>&</sup>gt;**Әкімші параметрлері** <sup>&</sup>gt;**Әкімші құпиясөзі** <sup>&</sup>gt;**Әдепкі парам. қалп. келтіру**

#### **Қатысты ақпарат**

& ["Әкімшінің құпия сөзін өзгерту" бетте 23](#page-22-0)

# **Компьютерден әкімшінің құпиясөзін өзгерту**

Web Config арқылы әкімшінің құпиясөзін орнатуға болады. Web Config қолданған кезде, принтерді желіге жалғау қажет. Принтер желіге жалғанбаса, стандартты немесе қосымша желідегі принтердің LAN портын тікелей ethernet кабелі бар компьютерге жалғаңыз.

<span id="page-55-0"></span>1. Web Config қызметіне кіру үшін принтердің IP мекенжайын браузерге енгізіңіз.

Принтеріңізбен бірдей желіге қосылған компьютерден конфигурациялағыңыз келетін желінің (стандартты/қосымша) IP мекенжайын енгізіңіз.

Келесі мәзірден принтердің IP мекенжайын тексеруге болады.

**Параметрлер** > **Жалпы параметрлер** > **Желі параметрлері** > (**Стандартты** немесе **Қосымша**) > **Желі күйі** > **Сымды LAN/Wi-Fi күйі**

2. Әкімші ретінде кіру үшін әкімші құпиясөзін енгізіңіз.

**Log in** таңдап, әкімші құпиясөзін енгізіп, **OK** түймесін басыңыз.

- 3. **Product Security**-**Change Administrator Password** таңдаңыз.
- 4. **Current password** және **New Password** және **Confirm New Password** жолағына құпиясөз енгізіңіз. Қажет болса, пайдаланушы атын енгізіңіз.

#### **Ескертпе:**

Әдепкі әкімші құпиясөзі үшін төмендегі қатысты ақпаратты қараңыз.

5. **OK** параметрін таңдаңыз.

#### **Ескертпе:**

Әкімші құпиясөзін бастапқы құпиясөзге қалпына келтіру үшін, **Restore Default Settings** тармағын **Change Administrator Password** терезесінен таңдаңыз.

#### **Қатысты ақпарат**

& ["Әкімшінің құпия сөзін өзгерту" бетте 23](#page-22-0)

# **Тақта құлпы арқылы параметрлерді қорғау**

Рұқсат етілмеген пайдаланушыларды желіге қосылған кезде принтер параметрлерін немесе желі параметрлерін көруге немесе өзгертуге тыйым салу үшін, Тақтаны құлыптау функциясы арқылы әкімшілер басқару тақтасы мәзірі элементтерін құлыптай алады. Құлыпталған мәзір элементтерімен жұмыс істеу үшін әкімші ретінде кіру қажет.

#### **Ескертпе:**

Құпиясөзді кейінірек өзгертуге болады.

#### **Қатысты ақпарат**

& ["Басқару тақтасын орнату" бетте 687](#page-686-0)

# **Басқару тақтасынан Құлыптау параметрі мүмкіндігін қосу**

- 1. Принтердің басқару тақтасында **Параметрлер** параметрін таңдаңыз.
- 2. **Жалпы параметрлер** > **Жүйе әкімшілігі** > **Қауіпсіздік параметрлері** > **Әкімші параметрлері** параметрін таңдаңыз.
- 3. **Құлыптау параметрі** бөлімінде **Қосу** параметрін таңдаңыз.

Негізгі экранда <sup>14</sup> мәтіні көрсетілетінін тексерініз.

## <span id="page-56-0"></span>**Қатысты ақпарат**

& ["Әкімші құпиясөзінің әдепкі мәні" бетте 22](#page-21-0)

# **Компьютерден Құлыптау параметрі мүмкіндігін қосу**

1. Web Config қызметіне кіру үшін принтердің IP мекенжайын браузерге енгізіңіз.

Принтеріңізбен бірдей желіге қосылған компьютерден конфигурациялағыңыз келетін желінің (стандартты/қосымша) IP мекенжайын енгізіңіз.

Келесі мәзірден принтердің IP мекенжайын тексеруге болады.

**Параметрлер** > **Жалпы параметрлер** > **Желі параметрлері** > (**Стандартты** немесе **Қосымша**) > **Желі күйі** > **Сымды LAN/Wi-Fi күйі**

- 2. Құпиясөзді енгізіп, содан соң **OK** түймесін басыңыз.
- 3. Келесі ретпен таңдаңыз.

**Device Management** қойындысы > **Control Panel**

- 4. **Panel Lock** бөлімінде **ON** параметрін таңдаңыз.
- 5. **OK** түймесін басыңыз.
- 6. Принтердің басқару тақтасының негізгі экранында <sup>н</sup>а мәтіні көрсетілетінін тексеріңіз.

#### **Қатысты ақпарат**

- & ["Әкімші құпиясөзінің әдепкі мәні" бетте 22](#page-21-0)
- & ["Принтер жұмыстарын конфигурациялауға арналған қолданба \(Web Config\)" бетте 576](#page-575-0)

# **Принтерді желіге жалғау**

Принтерді желіге бірнеше әдіспен жалғауға болады.

- ❏ Басқару тақтасындағы кеңейтілген параметрлерді пайдалану арқылы жалғаңыз.
- ❏ Веб-сайттағы немесе бағдарламалық құрал дискісіндегі орнату құралын пайдалану арқылы жалғаңыз.

Бұл бөлімде принтердің басқару тақтасы арқылы принтерді желіге жалғау процедурасы сипатталады.

# **Желі қосылымын жасау алдында**

Желіге жалғау үшін қосылымға арналған қосылым әдісін және параметр ақпаратын алдын ала тексеріңіз.

## **Қосылым параметрі туралы ақпаратты жинау**

Жалғау үшін қажетті параметр ақпаратын дайындаңыз. Келесі ақпаратты алдын ала тексеріңіз.

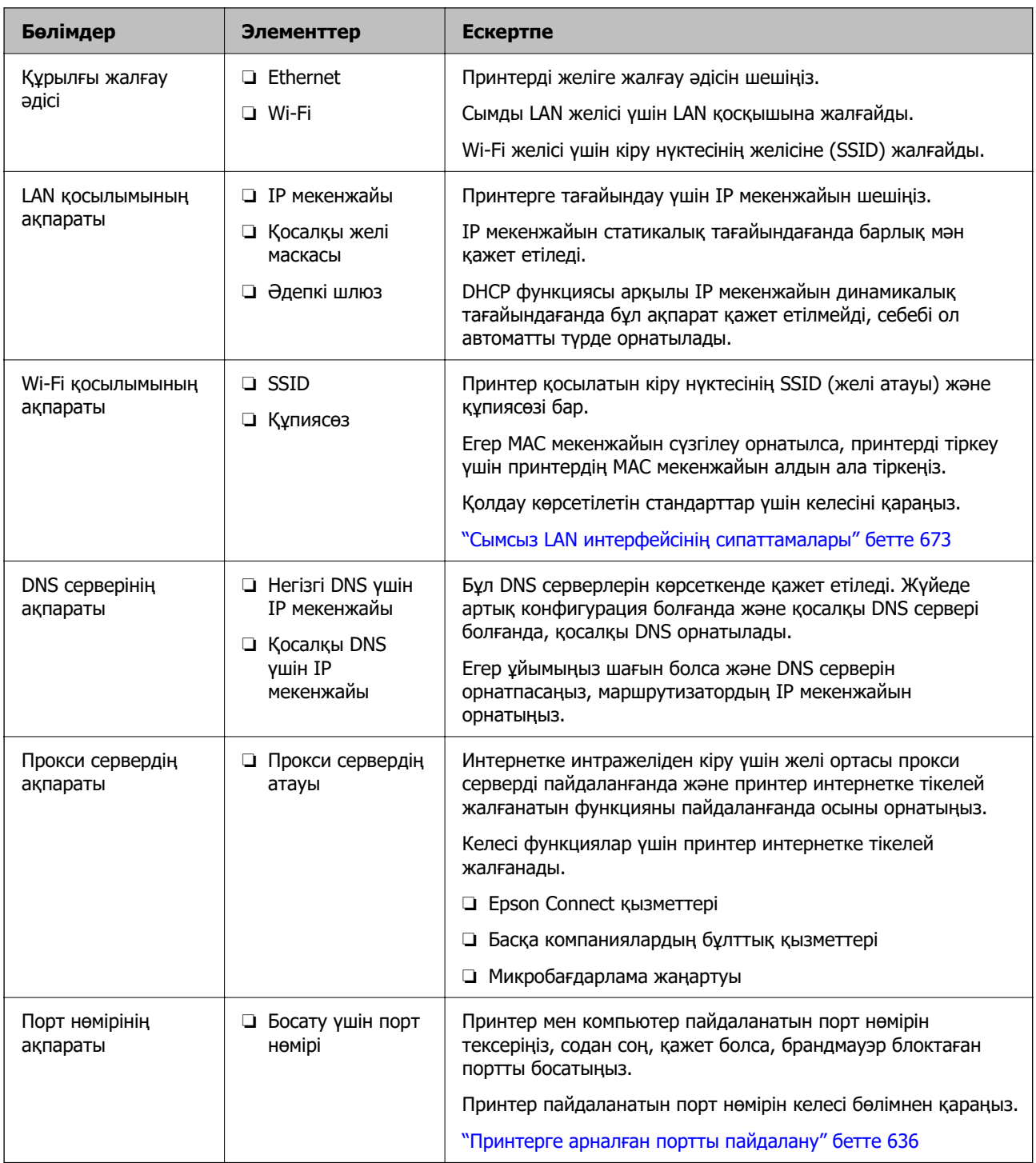

# **IP мекенжайын тағайындау**

IP мекенжайын тағайындаудың келесі түрлері бар.

## **Статикалық IP мекенжайы:**

Алдын ала анықталған IP мекенжайын принтерге (хост) қолмен тағайындаңыз.

Желіге (қосалқы желі маскасы, әдепкі шлюз, DNS сервері және тағы басқасы) жалғау үшін қолмен орнатылуы қажет ақпарат.

<span id="page-58-0"></span>Құрылғы өшірілсе де IP мекенжайы өзгермейді, себебі құрылғыны IP мекенжайын өзгерту мүмкін емес ортамен басқару қажет болғанда немесе құрылғыны IP мекенжайы арқылы басқару қажет болғанда, осы пайдалы болады. Біз көп компьютер кіретін принтерге, серверге, т.б. құрылғыға орнатуды ұсынамыз. Сондай-ақ, IPsec/IP сүзгіленуі сияқты қауіпсіздік мүмкіндіктерін пайдаланғанда, IP мекенжайы өзгермейтіндей етіп бекітілген IP мекенжайын тағайындаңыз.

## **DHCP функциясын (динамикалық IP мекенжайы) пайдалану арқылы автоматты түрде тағайындау:**

DHCP серверінің немесе маршрутизаторының DHCP функциясын пайдалану арқылы IP мекенжайын принтерге (хост) автоматты түрде тағайындаңыз.

Желіге (қосалқы желі маскасы, әдепкі шлюз, DNS сервері және тағы басқа) жалғау үшін ақпарат автоматты түрде орнатылады, сондықтан құрылғыны желіге оңай жалғауға болады.

Егер құрылғы немесе маршрутизатор өшірулі болса немесе DHCP серверінің параметрлеріне байланысты IP мекенжайы қайта жалғанғанда өзгеруі мүмкін.

IP мекенжайынан басқа құрылғыларды басқаруды және IP мекенжайын орындай алатын протоколдармен байланысуды ұсынамыз.

#### **Ескертпе:**

DHCP серверінің IP мекенжайын шектеу функциясын пайдаланғанда, сол IP мекенжайын құрылғыға кез келген уақытта тағайындауға болады.

# **DNS сервері және прокси сервері**

DNS серверінде IP мекенжайының ақпаратына қатысты электрондық поштаның, т.б. көздердің хост атауы, домен атауы бар.

Компьютер немесе принтер IP байланысын орындағанда, басқа тарап хост атауы, домен атауы, т.б. параметрлер арқылы сипатталса, байланысу мүмкін емес.

Осы ақпарат үшін DNS серверін сұрап, басқа тараптың IP мекенжайын береді. Бұл процесс атау ажыратымдылығы деп аталады.

Сондықтан компьютерлер мен принтерлер сияқты құрылғылар IP мекенжайы арқылы байланыса алады.

Электрондық пошта функциясы немесе интернет қосылымы функциясы арқылы байланысу үшін принтерге атау ажыратымдылығы қажет.

Осы функцияларды пайдаланғанда, DNS серверінің реттеулерін жасаңыз.

Принтердің IP мекенжайын DHCP серверінің немесе маршрутизаторының DHCP функциясын пайдалану арқылы тағайындағанда, ол автоматты түрде орнатылады.

Прокси сервері желі мен интернет арасындағы шлюзге орналасады және ол компьютерге, принтерге және интернетке (қарсы сервер) әрқайсысының тарапынан байланысады. Қарсы сервер тек прокси серверге байланысады. Дегенмен, IP мекенжайы және порт нөмірі сияқты принтер ақпаратын оқу мүмкін емес және қауіпсіздіктің артуы күтіледі.

Интернетке прокси-сервер арқылы қосылғанда принтердегі прокси-серверді конфигурациялаңыз.

# **Басқару тақтасынан желіге жалғау**

Принтердің басқару тақтасын пайдалану арқылы принтерді желіге жалғаңыз.

# <span id="page-59-0"></span>**IP мекенжайын тағайындау**

**IP мекенжайы**, **Қосалқы желі маскасы**, **Әдепкі шлюз** сияқты негізгі элементтерді реттеңіз.

Бұл бөлімде статикалық IP мекенжайын орнату процедурасы түсіндіріледі.

#### **Ескертпе:**

Қосымша желіні пайдаланған кезде, стандартты және қосымша желі үшін реттеулер жасаңыз.

- 1. Принтерді қосыңыз.
- 2. Принтердің басқару тақтасының негізгі экранынан **Параметрлер** > **Жалпы параметрлер** > **Желі параметрлері** > таңдаңыз.

#### **Ескертпе:**

Желі параметрлері мәзірінің конфигурациясы стандарт және қосымша болып бөлінеді.

## 3. **Кеңейтілген** > **TCP/IP** параметрін таңдаңыз.

#### **Ескертпе:**

Желі үшін әкімші құпиясөзін енгізу қажет.

4. **Қолмен** күйін **IP мекенжайын алу** үшін таңдаңыз.

Маршрутизатордың DHCP функциясын пайдалану арқылы IP мекенжайын автоматты түрде орнатқанда, **Автоматты** параметрін таңдаңыз. Мұндай жағдайда, 5 – 6 аралығындағы қадамдарда **IP мекенжайы**, **Қосалқы желі маскасы** және **Әдепкі шлюз** параметрі де автоматты түрде орнатылады, сондықтан 7-қадамға өтіңіз.

5. IP мекенжайын енгізіңіз.

Алдыңғы экранда көрсетілген мәнді растаңыз.

6. **Қосалқы желі маскасы** және **Әдепкі шлюз** параметрін орнатыңыз.

Алдыңғы экранда көрсетілген мәнді растаңыз.

#### **M**аңызды:

Егер **IP мекенжайы**, **Қосалқы желі маскасы** және **Әдепкі шлюз** параметрінің тіркесімі қате болса, **Орнатуды бастау** параметрі белсенді емес және реттеулерді жалғастыру мүмкін емес. Жазбада қате жоқ екенін растаңыз.

7. Негізгі DNS сервері үшін IP мекенжайын енгізіңіз.

Алдыңғы экранда көрсетілген мәнді растаңыз.

IP мекенжайын тағайындау параметрлері үшін **Автоматты** таңдасаңыз, DNS сервер параметрлерін **Қолмен** немесе **Автоматты** режимінен таңдауға болады. Егер DNS серверінің мекенжайын автоматты түрде алу мүмкін болмаса, **Қолмен** параметрін таңдап, DNS серверінің мекенжайын енгізіңіз. Содан соң, қосалқы DNS серверінің мекенжайын тікелей енгізіңіз. Егер **Автоматты** параметрін таңдасаңыз, 9-қадамға өтіңіз.

8. Қосалқы DNS сервері үшін IP мекенжайын енгізіңіз.

Алдыңғы экранда көрсетілген мәнді растаңыз.

9. **Орнатуды бастау** түймесін түртіңіз.

## **Прокси серверді орнату**

Келесі келесі шарттардың екеуі де орындалса, прокси серверді реттеңіз.

- ❏ Прокси сервері интернет қосылымы үшін жасалған.
- ❏ Принтер Epson Connect қызметі немесе басқа компанияның бұлттық қызметтері сияқты интернетке тікелей жалғанатын функцияны пайдаланғанда.

Прокси сервер тек стандартты желіде қол жетімді.

1. Негізгі экраннан **Параметрлер** параметрін таңдаңыз.

IP мекенжайын орнатқаннан кейін реттеулерді жасағанда, **Кеңейтілген** экраны көрсетіледі. 3-қадамға өтіңіз.

2. **Жалпы параметрлер** > **Желі параметрлері** > **Стандартты** > **Кеңейтілген** параметрін таңдаңыз

**Ескертпе:** Желі үшін әкімші құпиясөзін енгізу қажет.

- 3. **Прокси-сервер** параметрін таңдаңыз.
- 4. **Пайда лану** күйін **Proxy сервер параметрлері** үшін таңдаңыз.
- 5. IPv4 немесе FQDN пішімі арқылы прокси сервердің мекенжайын енгізіңіз.

Алдыңғы экранда көрсетілген мәнді растаңыз.

6. Прокси сервердің порт нөмірін енгізіңіз.

Алдыңғы экранда көрсетілген мәнді растаңыз.

7. **Орнатуды бастау** түймесін түртіңіз.

#### **Ethernet желісіне жалғау**

Ethernet кабелінің көмегімен принтерді стандарт желіге қосып, байланысты тексеріңіз.

- 1. Ethernet кабелі арқылы принтер мен хабты (LAN қосқышы) жалғаңыз.
- 2. Негізгі экраннан **Параметрлер** параметрін таңдаңыз.
- 3. **Жалпы параметрлер** > **Желі параметрлері** > **Стандартты** > **Байланысты тексеру** параметрін таңдаңыз.

Қосылымның диагностикалау нәтижесі көрсетіледі. Қосылым дұрыс екенін растаңыз.

#### **Ескертпе:**

Қосымша желінің сымды LAN желісіне жалғаған кезде, негізгі экрандағы келесі мәзірлерді таңдаңыз.

#### **Тапсырма күйі** <sup>&</sup>gt;**Шығын материалдары/Басқалар** <sup>&</sup>gt;**Опциялар**

Ethernet байланыс күйі көрсетіледі. Қосылым дұрыс екенін растаңыз.

4. Аяқтау үшін **OK** түймесін түртіңіз.

**Басып шығару тексерісінің есебі** түймесін түрткенде, диагностика нәтижесін басып шығаруға болады. Оны басып шығару үшін экрандағы нұсқауларды орындаңыз.

# <span id="page-61-0"></span>**Сымсыз LAN (Wi-Fi) желісіне жалғау**

Осы функцияны пайдалану үшін Wireless LAN Interface-P1 қосымша құралын орнату қажет.

Принтерді сымсыз LAN (Wi-Fi) желісіне бірнеше әдіспен жалғауға болады. Пайдаланып жатқан орта мен шарттарға сәйкес келетін қосылым әдісін таңдаңыз.

Егер SSID және құпиясөз сияқты сымсыз маршрутизатордың ақпаратын білу үшін реттеулерді қолмен жасауға болады.

Егер сымсыз маршрутизатор WPS параметрін қолдаса, түймені басу арқылы реттеулерді жасауға болады.

Принтерді желіге қосқаннан кейін пайдалану қажет құрылғыдан (компьютер, смарт құрылғы, планшет және т.б.) принтерді қосыңыз.

## **Қатысты ақпарат**

- & "Wi-Fi 5 GHz қосылымын пайдаланған кезде ескерту" бетте 62
- $\rightarrow$  "Wi-Fi параметрлерін SSID және құпиясөзді енгізу арқылы реттеу" бетте 62
- & ["Түймені басу арқылы қауіпсіз реттеу \(WPS\) мүмкіндігі арқылы Wi-Fi реттеулерін жасау"](#page-62-0) [бетте 63](#page-62-0)
- & ["PIN кодын орнату \(WPS\) арқылы Wi-Fi реттеулерін жасау" бетте 64](#page-63-0)

## **Wi-Fi 5 GHz қосылымын пайдаланған кезде ескерту**

Wi-Fi Direct (қарапайым AP) желісіне қосылған кезде, принтер қалыпты түрде W52 (36ch) пайдаланады. Сымсыз LAN (Wi-Fi) қосылымының арнасы автоматты түрде таңдалатындықтан, Wi-Fi Direct қосылымы секілді бір уақытта пайдаланылған кезде қолданылатын арна әртүрлі болуы мүмкін. Арналар әртүрлі болса, деректерді принтерге жіберу кідіруі мүмкін. Егер пайдалануға кедергі келтірмесе, SSID желісіне 2,4 гГц ауқымында жалғаңыз. 2,4 гГц жиілік ауқымында қолданылатын арналар сәйкес келеді.

Сымсыз LAN желісін 5 гГц-ке реттеген кезде, Wi-Fi Direct қызметін өшіріп қоюға кеңес береміз.

#### **Wi-Fi параметрлерін SSID және құпиясөзді енгізу арқылы реттеу**

Сымсыз маршрутизаторға қосылуға қажетті ақпаратты принтердің басқару тақтасынан енгізу арқылы Wi-Fi желісін реттей аласыз. Осы әдіспен реттеу үшін сымсыз маршрутизаторға SSID идентификаторы және құпиясөз қажет.

#### **Ескертпе:**

Егер сымсыз маршрутизаторды оның әдепкі параметрлерімен пайдаланып жатсаңыз, SSID идентификаторы және құпиясөз жапсырмада орналасқан. Егер SSID идентификаторын және құпиясөзді білмесеңіз, сымсыз маршрутизаторды орнатқан адамға хабарласыңыз немесе сымсыз маршрутизатормен бірге берілген құжаттаманы қараңыз.

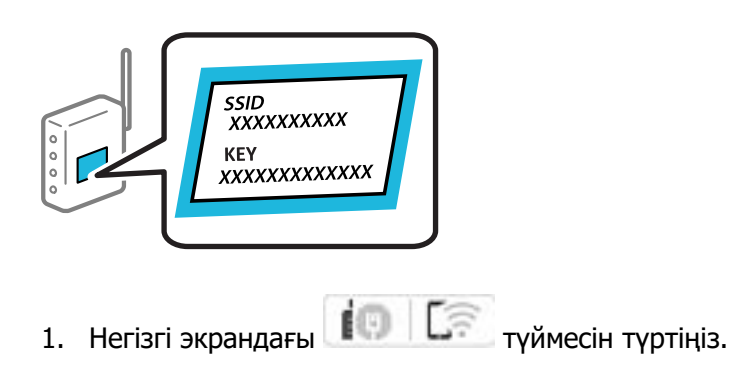

- <span id="page-62-0"></span>2. **Роутер** түймесін түртіңіз.
- 3. **Орнатуды бастау** түймесін түртіңіз.
- 4. **Wi-Fi орнату** түймесін түртіңіз.

Егер Ethernet реттеулерін жасасаңыз, хабарды тексеріп, **Иә** түймесін түртіңіз.

- 5. **Wi-Fi орнату шебері** түймесін түртіңіз.
- 6. SSID дискісін таңдау, сымсыз маршрутизаторға арналған құпиясөзді енгізу және реттеуді бастау үшін экрандық нұсқауларды орындаңыз.

Егер реттеу аяқталғаннан кейін принтерге арналған желі қосылымының күйін тексеру қажет болса, мәліметтерді тқмендегі қатысты ақпарат сілтемесінен қараңыз.

#### **Ескертпе:**

- ❏ Егер SSID идентификаторын білмесеңіз, ол сымсыз маршрутизатордың жапсырмасында жазылғанын тексеріңіз. Егер сымсыз маршрутизаторды оның әдепкі параметрлерімен пайдаланып жатсаңыз, жапсырмада жазылған SSID идентификаторын пайдаланыңыз. Ешқандай ақпарат таппасаңыз, сымсыз маршрутизатормен бірге берілген құжаттаманы қараңыз.
- ❏ Құпиясөз реестрге тәуелді.
- ❏ Егер құпиясөзді білмесеңіз, ол сымсыз маршрутизатордың жапсырмасында жазылғанын тексеріңіз. Жапсырмада «Network Key», «Wireless Password» және т.б. деп жазылған болуы мүмкін. Егер сымсыз маршрутизаторды оның әдепкі параметрлерімен пайдаланып жатсаңыз, жапсырмада жазылған құпиясөзді пайдаланыңыз.

### **Қатысты ақпарат**

- & ["Принтер желі байланысының күйін тексеру \(Желі қосылымының есебі\)" бетте 472](#page-471-0)
- & ["Желі қосылымы есебін басып шығару" бетте 65](#page-64-0)

## **Түймені басу арқылы қауіпсіз реттеу (WPS) мүмкіндігі арқылы Wi-Fi реттеулерін жасау**

Сымсыз роутердегі түймені басу арқылы Wi-Fi желісін автоматты түрде орната аласыз. Егер келесі шарттар орындалса, осы әдіс арқылы орната аласыз.

❏ Сымсыз маршрутизатор WPS (Wi-Fi қорғалған орнату) үйлесімді.

❏ Ағымдағы Wi-Fi байланысы сымсыз маршрутизатордағы түймені басу арқылы орнатылған.

#### **Ескертпе:**

Түймені таба алмасаңыз немесе бағдарламалық құралдың көмегімен орнатсаңыз, сымсыз маршрутизатормен бірге берілген құжаттаманы қараңыз.

- 1. Негізгі экрандағы тертіңіз.
- 2. **Роутер** параметрін таңдаңыз.

Егер принтер Ethernet қосылымы арқылы бұрыннан қосылса, **Роутер** параметрін таңдаңыз.

3. **Орнатуды бастау** түймесін түртіңіз.

Егер желі қосылымы бұрыннан орнатылған болса, қосылым мәліметтері көрсетіледі. Параметрлерді өзгерту үшін **Параметрлерді өзгерту** түймесін түртіңіз.

<span id="page-63-0"></span>Егер принтер Ethernet қосылымы арқылы бұрыннан қосылса, **Wi-Fi қосылымына өзгеріс енгізіңіз.** түймесін түртіңіз, содан соң хабарды тексергеннен кейін **Иә** параметрін таңдаңыз.

- 4. **Түймені басу арқылы реттеу (WPS)** параметрін таңдаңыз.
- 5. Экрандағы нұсқауларды орындаңыз.

Егер реттеу аяқталғаннан кейін принтерге арналған желі қосылымының күйін тексеру қажет болса, мәліметтерді төмендегі қатысты ақпарат сілтемесінен қараңыз.

#### **Ескертпе:**

Егер қосылым сәтсіз аяқталса, сымсыз маршрутизаторды қайта іске қосып, оны принтерге жақындатыңыз, содан соң әрекетті қайталаңыз. Егер ол әлі де жұмыс істемесе, желі қосылымының есебін басып шығарып, шешімді тексеріңіз.

#### **Қатысты ақпарат**

& ["Желі қосылымы есебін басып шығару" бетте 65](#page-64-0)

#### **PIN кодын орнату (WPS) арқылы Wi-Fi реттеулерін жасау**

PIN кодын пайдалану арқылы сымсыз маршрутизаторға автоматты түрде қосуға болады. Бұл әдісті сымсыз маршрутизаторда WPS (Wi-Fi қорғалған орнату) бар болғанда орнату үшін пайдалана аласыз. Сымсыз маршрутизаторға PIN кодын енгізу үшін компьютерді пайдаланыңыз.

- 1. Негізгі экрандағы  $\begin{array}{|c|c|c|c|c|}\n\hline\n1. & H & H & H & H & H & H & H & H & H \hline\n\end{array}$ түймесін түртініз.
- 2. **Роутер** параметрін таңдаңыз.

Егер принтер Ethernet қосылымы арқылы бұрыннан қосылса, **Роутер** параметрін таңдаңыз.

3. **Орнатуды бастау** түймесін түртіңіз.

Егер желі қосылымы бұрыннан орнатылған болса, қосылым мәліметтері көрсетіледі. Параметрлерді өзгерту үшін **Параметрлерді өзгерту** түймесін түртіңіз.

Егер принтер Ethernet қосылымы арқылы бұрыннан қосылса, **Wi-Fi қосылымына өзгеріс енгізіңіз.** түймесін түртіңіз, содан соң хабарды тексергеннен кейін **Иә** параметрін таңдаңыз.

- 4. **Басқалар** > **PIN Код орнату (WPS)** параметрін таңдаңыз.
- 5. Экрандағы нұсқауларды орындаңыз.

Егер реттеу аяқталғаннан кейін принтерге арналған желі қосылымының күйін тексеру қажет болса, мәліметтерді төмендегі қатысты ақпарат сілтемесінен қараңыз.

#### **Ескертпе:**

PIN кодын енгізу туралы мәліметтер алу үшін, сымсыз маршрутизатормен бірге берілген құжаттаманы қараңыз.

#### **Қатысты ақпарат**

- & ["Желі қосылымы есебін басып шығару" бетте 65](#page-64-0)
- & ["Желі қосылымының есебіндегі хабарлар және шешімдер" бетте 69](#page-68-0)

# <span id="page-64-0"></span>**Желілік жіберу бағытын таңдау (қосымша желіні пайдаланғанда)**

Келесі сканерлеу және факс функциялары стандартты немесе қосымша желідегі принтердің басқару тақтасынан қолжетімді.

- ❏ Электрондық поштаға сканерлеу
- ❏ Желідегі қалтаға сканерлеу
- ❏ Document Capture Pro қолданбасына сканерлеу
- ❏ Электрондық поштаға факс жіберу
- ❏ Қалтаға факс жіберу

Осы сканерлеу және факс функцияларын пайдалануға желіні таңдау үшін төмендегі әрекеттерді орындаңыз.

- 1. Негізгі экраннан **Параметрлер** параметрін таңдаңыз.
- 2. **Жалпы параметрлер** > **Желі параметрлері** > **Желі тасымалдау маршруты** параметрін таңдаңыз.
- 3. Сканерлеу және факс жіберу функцияларын пайдалану үшін желіге **Стандартты** немесе **Қосымша** таңдаңыз.

# **Желілік қосылымдардың ақауын жою**

# **Желі қосылымы есебін басып шығару**

Принтер мен сымсыз маршрутизатор арасында күйді тексеру үшін желі қосылымы есебін басып шығаруға болады.

- 1. Негізгі экраннан **Параметрлер** параметрін таңдаңыз.
- 2. **Жалпы параметрлер** > **Желі параметрлері** > **Байланысты тексеру** параметрін таңдаңыз.

Қосылым тексерісі басталады.

#### **Ескертпе:**

Қосымша желіні пайдаланған кезде желі параметрлерін орнату мәзірі жоғарыда сипатталған әрекеттерді орындау үшін стандарт және қосымша болып бөлінеді. Толығырақ мәліметтер алу үшін қатысты ақпаратты қараңыз.

- 3. **Басып шығару тексерісінің есебі** параметрін таңдаңыз.
- 4. Желі қосылымы есебін басып шығарыңыз.

Егер қате пайда болса, желі қосылымы есебін тексеріп, басып шығарылған шешімдерді орындаңыз.

#### **Қатысты ақпарат**

 $\rightarrow$  ["Желі параметрлері](#page-592-0) $\mathbf{a}$ " бетте 593

& ["Желі қосылымының есебіндегі хабарлар және шешімдер" бетте 69](#page-68-0)

# **Желіге жалғанбайды**

### **IP мекенжайы дұрыс емес тағайындалған.**

#### **Шешімдер**

Принтерге тағайындалған IP мекенжайы 169.254.XXX.XXX және қосалқы желі маскасы 255.255.0.0 болса, IP мекенжайының дұрыс тағайындалмауы мүмкін.

Принтердің басқару тақтасындағы **Параметрлер** > **Жалпы параметрлер** > **Желі параметрлері** > **Кеңейтілген** > **TCP/IP** таңдап, содан соң IP мекенжайы мен қосалқы желі маскасы принтерге тағайындалғанын тексеріңіз.

Сымсыз маршрутизаторды қайта іске қосыңыз немесе принтердің желілік параметрлерін қайта орнатыңыз.

Принтер желілік параметрлері дұрыс болмаса, принтердің желілік параметрлерін желі ортасына сәйкес қайта конфигурациялаңыз.

Егер қосымша желілік интерфейс карталары орнатылса, принтерге келесі желілік мәзір элементтері қолжетімді.

- ❏ **Параметрлер** > **Жалпы параметрлер** > **Желі параметрлері** > **Стандартты** > **Кеңейтілген** > **TCP/IP**
- ❏ **Параметрлер** > **Жалпы параметрлер** > **Желі параметрлері** > **Қосымша** >**Кеңейтілген** > **TCP/IP**
- & ["Басқару тақтасынан желіге жалғау" бетте 59](#page-58-0)

## **Принтер IEEE 802.3az (Энергия үнемдейтін Ethernet) стандартын қолдайтын құрылғыларды пайдаланып Ethernet арқылы жалғанды.**

#### **Шешімдер**

Принтерді IEEE 802.3az (Энергия үнемдейтін Ethernet) жүйесін қолдайтын құрылғылардың көмегімен Ethernet желісіне қосқан кезде, ағымдағы сәтте қолданылатын хабқа немесе маршрутизаторға тәуелді келесідей проблемалар туындауы мүмкін.

- ❏ Байланыс тұрақсыз, принтер бір өшіп, бір қосылады.
- ❏ Принтерге қосылу мүмкін емес.
- ❏ Байланыс жылдамдығы баяу.

Принтерге арналған IEEE 802.3az жүйесін өшіріп, қайта жалғау үшін келесі қадамдарды басшылыққа алыңыз.

- 1. Компьютерге және принтерге жалғанған Ethernet кабелін суырыңыз.
- 2. Компьютерге арналған IEEE 802.3az жүйесі қосылған кезде оны өшіріңіз.

Мәліметтер алу үшін компьютермен бірге берілген құжаттаманы қараңыз.

- 3. Компьютер мен принтерді Ethernet кабелімен дұрыстап жалғаңыз.
- 4. Принтерден желіге қосылу есебін басып шығарыңыз.

["Желі қосылымы есебін басып шығару" бетте 65](#page-64-0)

- 5. Желі қосылымы есебіндегі принтердің IP мекенжайын тексеріңіз.
- 6. Компьютерде Web Config терезесіне кіріңіз. Веб-браузерді іске қосыңыз, содан соң принтердің IP мекенжайын енгізіңіз. ["Веб-браузерде Web Config параметрін іске қосу" бетте 576](#page-575-0)
- 7. **Network** қойындысын > **Wired LAN** таңдаңыз.
- 8. **OFF** күйін **IEEE 802.3az** үшін таңдаңыз.
- 9. **Next** түймесін басыңыз.
- 10. **OK** түймесін басыңыз.
- 11. Компьютерге және принтерге жалғанған Ethernet кабелін суырыңыз.
- 12. Компьютерге арналған IEEE 802.3az жүйесін 2-қадамда өшірген болсаңыз, оны қосыңыз.
- 13. 1-қадамда суырған Ethernet кабельдерін компьютер мен принтерге жалғаңыз.

Проблема әлі шешілмеген болса, бұған принтерден басқа құрылғылар себепші болуы мүмкін.

# **Wi-Fi қосылымына арналған желі құрылғыларына қатысты бірнәрсе дұрыс болмады.**

## **Шешімдер**

Сымсыз LAN маршрутизаторын ортаңызда қалпына келтіре алсаңыз, келесіні көріңіз.

Желіні қосу қажет құрылғыларды өшіріңіз. Шамамен 10 секунд күтіп, құрылғыларды келесі ретпен қосыңыз; сымсыз маршрутизатор, компьютер немесе смарт құрылғы, содан соң принтер. Радио толқынды байланысты жақсарту үшін принтерді және компьютерді немесе смарт құрылғыны сымсыз маршрутизаторға жақындатып, желі реттеулерін қайта жасаңыз.

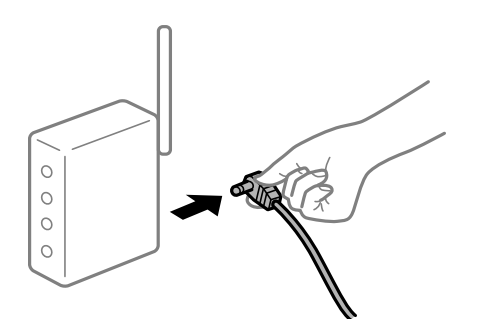

# **Құрылғылар сымсыз маршрутизатордан сигналдарды ала алмайды, себебі олар бір бірінен тым алыс.**

## **Шешімдер**

Құрылғыны орнату ортасы ішінде жылжыта алсаңыз, келесіні көріңіз.

Компьютерді немесе смарт құрылғыны және принтерді сымсыз маршрутизаторға жақынырақ жылжытқаннан кейін, сымсыз маршрутизаторды өшіріңіз, содан соң оны қайта қосыңыз.

## **Сымсыз маршрутизаторды өзгерткенде, параметрлер жаңа маршрутизаторға сәйкес емес.**

## **Шешімдер**

Олар жаңа сымсыз маршрутизаторға сәйкес болуы үшін қосылым реттеулерін жасаңыз.

& ["Басқару тақтасынан желіге жалғау" бетте 59](#page-58-0)

## **Компьютерден немесе смарт құрылғыдан және компьютерден жалғанған SSID идентификаторлары әртүрлі.**

## **Шешімдер**

Бір уақытта бірнеше сымсыз маршрутизаторды пайдаланғанда немесе сымсыз маршрутизаторда бірнеше SSID идентификаторы болғанда және құрылғылар әртүрлі SSID идентификаторына жалғанғанда, сымсыз маршрутизаторға жалғау мүмкін емес.

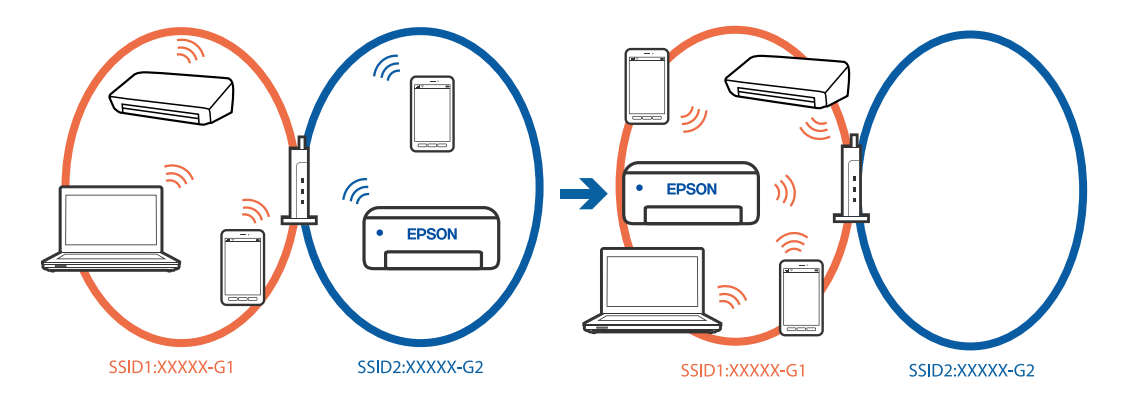

Компьютерді немесе смарт құрылғыны принтердің SSID идентификаторына қосыңыз.

- ❏ Желі қосылымын тексеру есебін басып шығару арқылы принтер қосылатын SSID желісін тексеріңіз.
- ❏ Принтерге қосқыңыз келетін барлық компьютерлер мен смарт құрылғыларда қосылған Wi-Fi немесе желі атауын тексеріңіз.
- ❏ Принтер және сіздің компьютеріңіз немесе смарт құрылғы әртүрлі желілерге қосылған болса, құрылғыны принтер қосылған SSID желісіне қайта жалғаңыз.

#### **Сымсыз маршрутизаторда құпиялылық бөлгіш қолжетімді.**

#### **Шешімдер**

Көпшілік сымсыз маршрутизарларда бірдей SSID ішінде құрылғылар арасында байланысты блоктайтын бөлгіш функциясы бар. Егер принтер мен компьютер немесе смарт құрылғы бірдей желіге қосыла да, олардың арасында байланысу мүмкін емес болса, сымсыз маршрутизатордағы бөлгіш функциясын ажыратыңыз. Мәліметтер алу үшін сымсыз маршрутизатормен бірге берілген нұсқаулықты қараңыз.

# <span id="page-68-0"></span>**Қосымша желілік қосылымдарды табу және ақаулықтарды жою**

# **Желі арқылы деректерді беру бағыты түрленеді**

## **Шешімдер**

Егер сіз электрондық пошта серверін немесе LDAP серверін орнатқан болсаңыз, оның стандарт немесе қосымша желіге тиесілі болуын тексеріп, желілік бағытты дұрыс орнатыңыз.

- & ["Желілік жіберу бағытын таңдау \(қосымша желіні пайдаланғанда\)" бетте 65](#page-64-0)
- & ["LDAP сервері бар желіні таңдау \(қосымша желіні пайдаланғанда\)" бетте 118](#page-117-0)

# **Желі қосылымының есебіндегі хабарлар және шешімдер**

Желі қосылымының есебіндегі хабарлар мен қате кодтарын тексеріп, шешімдерді орындаңыз.

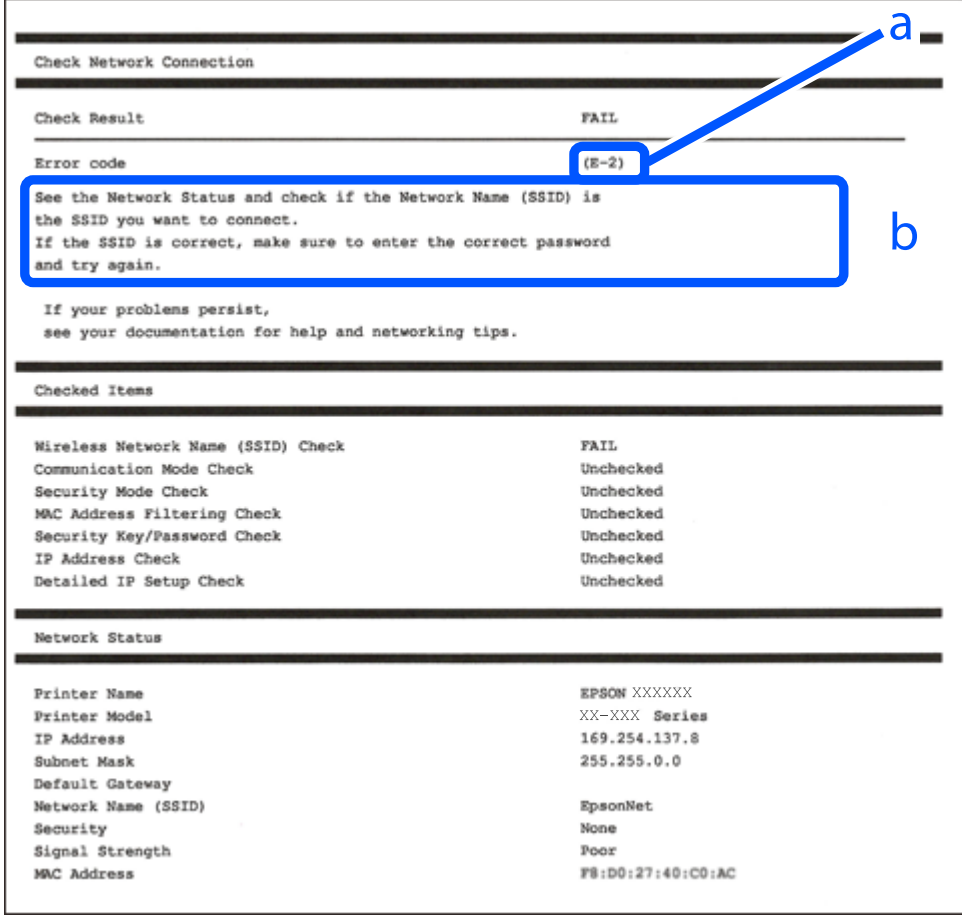

- а. Қате коды
- ә. Желі ортасындағы хабарлар

## **Қатысты ақпарат**

 $\rightarrow$  ["E-1" бетте 70](#page-69-0)

- <span id="page-69-0"></span>& "E-2, E-3, E-7" бетте 70
- $\rightarrow$  ["E-5" бетте 71](#page-70-0)
- $\rightarrow$  ["E-6" бетте 71](#page-70-0)
- $\rightarrow$  ["E-8" бетте 72](#page-71-0)
- $\rightarrow$  ["E-9" бетте 72](#page-71-0)
- $\rightarrow$  ["E-10" бетте 72](#page-71-0)
- $\rightarrow$  ["E-11" бетте 73](#page-72-0)
- $\rightarrow$  ["E-12" бетте 73](#page-72-0)
- $\rightarrow$  ["E-13" бетте 74](#page-73-0)
- & ["Желі ортасындағы хабар" бетте 74](#page-73-0)
- & ["Желі қосылымы есебін басып шығару" бетте 65](#page-64-0)

# **E-1**

# **Шешімдері:**

- ❏ Ethernet кабелі принтерге және хабқа немесе басқа желі құрылғысына мұқият қосылғанын тексеріңіз.
- ❏ Хаб және басқа желі құрылғысы қосулы екенін тексеріңіз.
- ❏ Егер принтерді Wi-Fi желісі арқылы қосу қажет болса, принтер үшін Wi-Fi реттеулерін қайта жасаңыз, себебі ол ажыратылады.

# **E-2, E-3, E-7**

## **Шешімдері:**

- ❏ Сымсыз роутер қосулы екендігін тексеріңіз.
- ❏ Компьютер немесе құрылғының сымсыз роутерге дұрыс қосылғанын растаңыз.
- ❏ Сымсыз роутерді өшіріңіз. 10 секундтай күтіп, қосыңыз.
- ❏ Принтерді сымсыз роутерге жақын қойып, олардың арасындағы кедергілерді алып тастаңыз.
- ❏ Егер SSID идентификаторын қолмен енгізсеңіз, оның дұрыс екенін тексеріңіз. Желі қосылымы есебіндегі **Network Status** бөлігінен SSID идентификаторын тексеріңіз.
- ❏ Егер сымсыз роутерде бірнеше SSID идентификаторы болса, көрсетілетін SSID идентификаторын таңдаңыз. SSID сәйкес келмейтін жиілікті пайдаланатын болса, принтер оларды көрсетпейді.
- ❏ Желі қосылымын орнатуға түймені басу арқылы реттеуді пайдалансаңыз, сымсыз роутеріңіз WPS қолдайтынын тексеріңіз. Сымсыз роутеріңіз WPS қолдамаса, түймені басу арқылы реттеуді пайдалана алмайсыз.
- ❏ SSID тек ASCII таңбаларын (әріптік-сандық таңбалар мен белгілер) қолданатынын тексеріңіз. Принтер ASCII емес таңбаларды қамтитын SSID идентификаторын көрсете алмайды.
- ❏ Сымсыз роутерге қосудың алдында SSID идентификаторы мен құпия сөзіңізді білетініңізді тексеріңіз. Егер сымсыз роутерді оның әдепкі параметрлерімен пайдаланып жатсаңыз, SSID идентификаторы мен құпия сөз сымсыз роутердегі жапсырмада орналасқан. Егер SSID идентификаторын және құпиясөзді білмесеңіз, сымсыз маршрутизаторды орнатқан адамға хабарласыңыз немесе сымсыз маршрутизатормен бірге берілген құжаттаманы қараңыз.
- <span id="page-70-0"></span>❏ Смарт құрылғыны байланыстырудан жасалған SSID идентификаторына қоссаңыз, смарт құрылғымен берілетін құжаттамадағы SSID идентификаторын және құпия сөзді тексеріңіз.
- ❏ Егер Wi-Fi қосылымы күрт ажыратылса, төмендегі жағдайларды тексеріңіз. Келесі шарттардың қандай да бірі қолжетімді болса, келесі веб-сайттан бағдарламалық құралды жүктеу және іске қосу арқылы желі параметрлерін қалпына келтіріңіз.

#### [https://epson.sn](https://epson.sn/?q=2) > **Реттеу**

- ❏ Түймені басу арқылы реттеудің көмегімен басқа смарт құрылғы желіге қосылған.
- ❏ Wi-Fi желісі түймені басу арқылы реттеудің басқа әдісі көмегімен реттелді.

## **Қатысты ақпарат**

- $\rightarrow$  ["Сымсыз LAN \(Wi-Fi\) желісіне жалғау" бетте 62](#page-61-0)
- & ["Компьютерге жалғауға арналған реттеулерді жасау" бетте 472](#page-471-0)

# **E-5**

## **Шешімдері:**

Сымсыз маршрутизатордың қауіпсіздік түрі келесінің біреуіне орнатылғанын тексеріңіз. Егер орнатылмаса, сымсыз маршрутизаторда қауіпсіздік түрін өзгертіп, принтердің желі параметрлерін қайта орнатыңыз.

- ❏ WEP-64 биттік (40 биттік)
- ❏ WEP-128 биттік (104 биттік)
- ❏ WPA PSK (TKIP/AES)\*
- ❏ WPA2 PSK (TKIP/AES)\*
- ❏ WPA (TKIP/AES)
- ❏ WPA2 (TKIP/AES)
- ❏ WPA3-SAE (AES)
- ❏ WPA2/WPA3-Enterprise
- \* WPA PSK «WPA Personal» деген атпен де белгілі. WPA2 PSK «WPA2 Personal» деген атпен де белгілі.

# **E-6**

#### **Шешімдер:**

- ❏ MAC мекенжайын сүзгілеудің өшірілгендігін тексеріңіз. Егер ол қосылған болса, принтердің MAC мекенжайын ол сүзгіленбейтіндей етіп тіркеңіз. Толық мәліметтерді сымсыз роутермен бірге берілген құжаттамадан қараңыз. Принтердің MAC мекенжайын желі қосылымы туралы есептегі **Network Status** бөлімінен тексеруге болады.
- ❏ Егер сымсыз роутер WEP қауіпсіздігімен ортақ аутентификацияны пайдаланатын болса, аутентификация кілті мен индексінің дұрыс екендігіне көз жеткізіңіз.
- ❏ Егер сымсыз роутердегі қосылатын құрылғылардың саны қосу керек желілік құрылғылар санынан аз болса, қосылатын құрылғылардың санын арттыру үшін сымсыз роутерде параметрлерді реттеңіз. Параметрлерді реттеу үшін сымсыз роутермен бірге берілген құжаттаманы қараңыз.

## <span id="page-71-0"></span>**Қатысты ақпарат**

& ["Компьютерге жалғауға арналған реттеулерді жасау" бетте 472](#page-471-0)

# **E-8**

## **Шешімдер:**

- ❏ Егер принтердің IP мекенжайын алу параметрі «Автоматты» күйіне орнатылса, сымсыз маршрутизатордағы DHCP параметрін қосыңыз.
- ❏ Егер принтердің IP мекенжайын алу параметрі «Қолмен» күйіне орнатылса, қолмен орнатқан IP мекенжайы ауқымнан тыс (мысалы: 0.0.0.0) болуына қарай жарамсыз болады. Принтердің басқару тақтасынан жарамды IP мекенжайын орнатыңыз.

## **Қатысты ақпарат**

• ["IP мекенжайын тағайындау" бетте 60](#page-59-0)

# **E-9**

## **Шешімдері:**

Келесіні тексеріңіз.

- ❏ Құрылғылар қосылады.
- ❏ Принтерге қосу қажет құрылғылардан Интернетке және бірдей желідегі басқа компьютерлерге немесе желі құрылғыларына кіруге болады.

Жоғарыдағыны растағаннан кейін де принтеріңіз бен желілік құрылғыларыңыз жалғанбаса, сымсыз роутерді өшіріңіз. 10 секундтай күтіп, қосыңыз. Кейін келесі веб-сайттан орнату құралын жүктеу және іске қосу арқылы желі параметрлерін қалпына келтіріңіз.

### [https://epson.sn](https://epson.sn/?q=2) > **Реттеу**

#### **Қатысты ақпарат**

& ["Компьютерге жалғауға арналған реттеулерді жасау" бетте 472](#page-471-0)

# **E-10**

## **Шешімдері:**

Келесіні тексеріңіз.

- ❏ Желідегі басқа құрылғылар қосылады.
- ❏ Егер принтердің алу IP мекенжайын «Қолмен» параметріне орнатсаңыз, желі мекенжайлары (IP мекенжайы, қосалқы желі маскасы және әдепкі шлюз) дұрыс.

Егер олар қате болса, желі мекенжайын қайта орнатыңыз. Желі қосылымы есебіндегі **Network Status** бөлігінен IP мекенжайын, қосалқы желі маскасын және әдепкі шлюзді тексеруге болады.
#### **Қатысты ақпарат**

 $\rightarrow$  ["IP мекенжайын тағайындау" бетте 60](#page-59-0)

# **E-11**

#### **Шешімдер:**

Келесілерді тексеріңіз.

- ❏ Принтердің TCP/IP орнату параметрі үшін «Қолмен басқару» опциясы орнатылса, әдепкі шлюз мекенжайы дұрыс болады.
- ❏ Әдепкі шлюз ретінде орнатылған құрылғы іске қосылған.

Дұрыс әдепкі шлюз мекенжайын орнатыңыз. Әдепкі шлюз мекенжайын желі қосылымы туралы есептегі **Network Status** бөлімінен тексеруге болады.

#### **Қатысты ақпарат**

 $\rightarrow$  ["IP мекенжайын тағайындау" бетте 60](#page-59-0)

# **E-12**

#### **Шешімдері:**

Келесіні тексеріңіз.

- ❏ Желідегі басқа құрылғылар қосылады.
- ❏ Егер қолмен енгізсеңіз, желі мекенжайлары (IP мекенжайы, қосалқы желі маскасын және әдепкі шлюз) дұрыс.
- ❏ Басқа құрылғыларға (қосалқы желі маскасы және әдепкі шлюз) арналған желі мекенжайлары бірдей.
- ❏ IP мекенжайы басқа құрылғылармен қайшы келмейді.

Жоғарыдағыны растағаннан кейін де принтеріңіз бен желілік құрылғыларыңыз жалғанбаса, келесіні көріңіз.

- ❏ Сымсыз роутерді өшіріңіз. 10 секундтай күтіп, қосыңыз.
- ❏ Орнату құралы арқылы желі параметрлерін қайта реттеңіз. Оны келесі веб-сайттан іске қосуға болады.

[https://epson.sn](https://epson.sn/?q=2) > **Реттеу**

❏ WEP қауіпсіздік түрін пайдаланатын сымсыз роутерде бірнеше құпия сөзді тіркеуге болады. Егер бірнеше құпия сөз тіркелсе, бірінші тіркелген құпия сөз принтерге орнатылғанын тексеріңіз.

#### **Қатысты ақпарат**

- $\rightarrow$  ["IP мекенжайын тағайындау" бетте 60](#page-59-0)
- & ["Компьютерге жалғауға арналған реттеулерді жасау" бетте 472](#page-471-0)

# **E-13**

#### **Шешімдері:**

Келесіні тексеріңіз.

- ❏ Сымсыз роутер, хаб және маршрутизатор сияқты желі құрылғылары қосылады.
- ❏ Желі құрылғыларына арналған TCP/IP реттеуі қолмен реттелмеген. (Егер принтердің TCP/IP реттеуі басқа желі құрылғыларына арналған TCP/IP реттеуінде қолмен орындалып жатқанда автоматты түрде орнатылса, принтердің желісі басқа құрылғыларға арналған желіден өзгеше болуы мүмкін.)

Егер ол жоғарыдағы бөлімді тексергеннен кейін де жұмыс істемесе, келесіні орындап көріңіз.

- ❏ Сымсыз роутерді өшіріңіз. 10 секундтай күтіп, қосыңыз.
- ❏ Принтер қосылған желіге қосылған компьютерде желі реттеулерін орнату құралы арқылы жасаңыз. Оны келесі веб-сайттан іске қосуға болады.

#### [https://epson.sn](https://epson.sn/?q=2) > **Реттеу**

❏ WEP қауіпсіздік түрін пайдаланатын сымсыз роутерде бірнеше құпия сөзді тіркеуге болады. Егер бірнеше құпия сөз тіркелсе, бірінші тіркелген құпия сөз принтерге орнатылғанын тексеріңіз.

#### **Қатысты ақпарат**

- $\rightarrow$  ["IP мекенжайын тағайындау" бетте 60](#page-59-0)
- & ["Компьютерге жалғауға арналған реттеулерді жасау" бетте 472](#page-471-0)

## **Желі ортасындағы хабар**

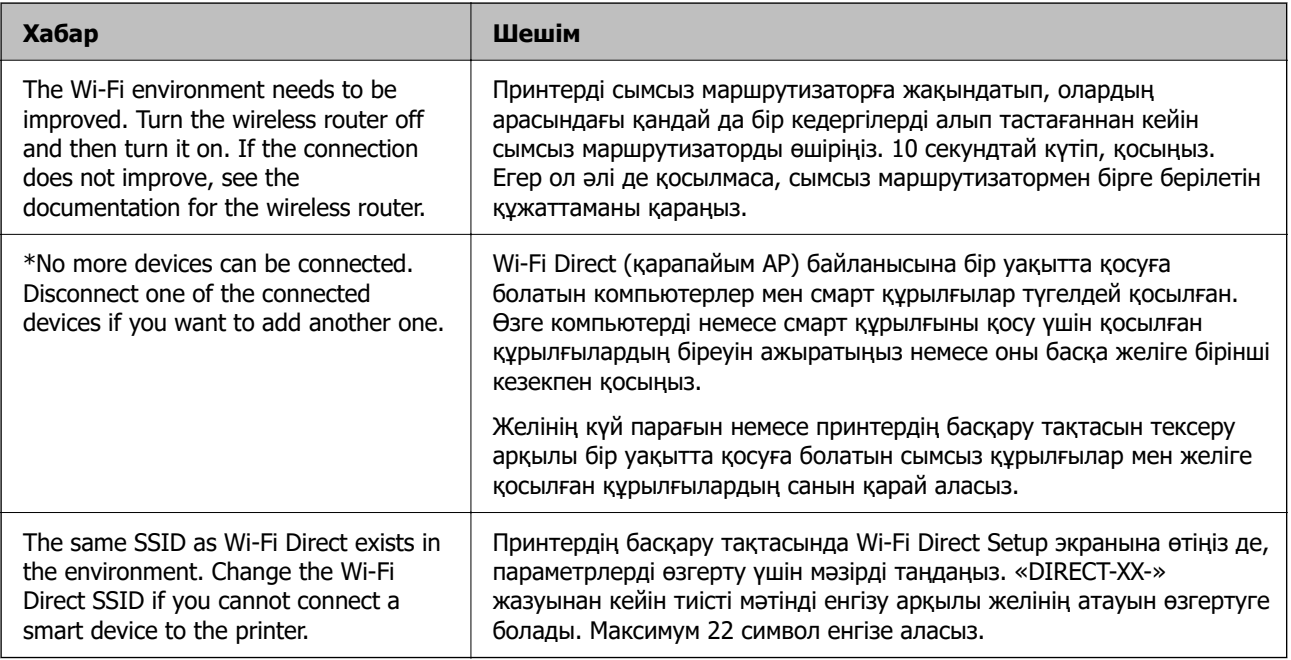

#### **Қатысты ақпарат**

& ["Басып шығару күйінің парағы:" бетте 594](#page-593-0)

# <span id="page-74-0"></span>**Пайдалануға сәйкес принтерді әзірлеу және орнату**

# **Қолжетімді қосымша элементтерді реттеу**

Компьютерден басып шығарған кезде қосымша қағаз көзі мен шығыс науасын пайдалану үшін, принтер драйверінің параметрлерін орнату қажет.

# **Қолжетімді қосымша элементтерді реттеу - Windows**

#### **Ескертпе:**

Компьютерге әкімші ретінде кіріңіз.

- 1. Принтер сипаттарынан **Қосымша параметрлер** қойындысын ашыңыз.
	- ❏ Windows 11

Бастау түймесін басып, **Жабдық және дыбыс** бөлімінде **Барлық қолданбалар** > **Windows құралдары** > **Басқару тақтасы** > **Құрылғылар мен принтерлерді көру** тармағын таңдаңыз. Принтерді оң жақ пернемен басыңыз не оны басып ұстап тұрыңыз, **Принтер сипаттары**, түймесін таңдап, **Қосымша параметрлер** қойындысын басыңыз.

❏ Windows 10/Windows Server 2022/Windows Server 2019/Windows Server 2016

Бастау түймесін басып, **Windows жүйесі** > **Басқару тақтасы** > **Құрылғылар мен принтерлерді көру** түймесін **Жабдық және дыбыс** тармағынан таңдаңыз. Принтерді оң жақ пернемен басыңыз не оны басып ұстап тұрыңыз, **Принтер сипаттары**, түймесін таңдап, **Қосымша параметрлер** қойындысын басыңыз.

❏ Windows 8.1/Windows 8/Windows Server 2012 R2/Windows Server 2012

**Жұмыс үстелі** > **Параметрлер** > **Басқару тақтасы** > **Құрылғылар мен принтерлерді көру** түймесін **Жабдық және дыбыс** тармағын таңдаңыз. Принтерді оң жақ пернемен басыңыз не оны басып ұстап тұрыңыз, **Принтер сипаттары**, түймесін таңдап, **Қосымша параметрлер** қойындысын басыңыз.

❏ Windows 7/Windows Server 2008 R2

Бастау түймесін басып, **Басқару тақтасы** > **Жабдық және дыбыс** > **Сканер және камералар** тармағын таңдаңыз, содан соң принтер көрсетілгенін тексеріңіз. Принтерді оң жақ пернемен басыңыз, **Принтер сипаттары** түймесін таңдап, **Қосымша параметрлер** түймесін басыңыз.

❏ Windows Server 2008

Бастау түймесін басып, **Басқару тақтасы** > **Принтерлер** түймесін **Жабдық және дыбыс** тармағынан таңдаңыз. Принтерді оң жақ пернемін басып, **Сипат** түймесін таңдап, **Қосымша параметрлер** түймесін таңдаңыз.

- 2. **Принтерден алу** таңдап, **Алу** басыңыз.
- 3. **OK** түймесін басыңыз.

## **Қолжетімді қосымша элементтерді реттеу - Windows PostScript**

#### **Ескертпе:**

Компьютерге әкімші ретінде кіріңіз.

- 1. Принтер сипаттарынан **Қосымша параметрлер** қойындысын ашыңыз.
	- ❏ Windows 11

Бастау түймесін басып, **Жабдық және дыбыс** бөлімінде **Барлық қолданбалар** > **Windows құралдары** > **Басқару тақтасы** > **Құрылғылар мен принтерлерді көру** тармағын таңдаңыз. Принтердің үстінен оң жақ пернемен басыңыз немесе оны басып, ұстап тұрыңыз да, **Принтер сипаттамалары** тармағын таңдаңыз. **Құрылғы параметрлері** қойындысында.

❏ Windows 10//Windows Server 2022/Windows Server 2019/Windows Server 2016

Бастау түймесін басып, **Windows жүйесі** > **Басқару тақтасы** > **Құрылғылар мен принтерлерді көру** түймесін **Жабдық және дыбыс** тармағынан таңдаңыз. Принтерді оң жақ пернемен басыңыз не оны басып ұстап тұрыңыз, **Принтер сипаттары** тармағын таңдап, **Құрылғы параметрлері** қойындысын басыңыз.

❏ Windows 8.1/Windows 8/Windows Server 2012 R2/Windows Server 2012

**Жұмыс үстелі** > **Параметрлер** > **Басқару тақтасы** > **Құрылғылар мен принтерлерді көру** түймесін **Жабдық және дыбыс** тармағын таңдаңыз. Принтерді оң жақ пернемен басыңыз не оны басып ұстап тұрыңыз, **Принтер сипаттары** тармағын таңдап, **Құрылғы параметрлері** қойындысын басыңыз.

❏ Windows 7/Windows Server 2008 R2

Бастау түймесін басып, **Басқару тақтасы** > **Құрылғылар мен принтерлерді көру** түймесін **Жабдық және дыбыс** тармағынан таңдаңыз. Принтерді тінтуірдің оң жағымен басып, **Принтер сипаттары** тармағын таңдаңыз, сосын **Құрылғы параметрлері** қойындысын басыңыз.

❏ Windows Server 2008

Бастау түймесін басып, **Басқару тақтасы** > **Принтерлер** түймесін **Жабдық және дыбыс** тармағынан таңдаңыз. Принтерді тінтуірдің оң жағымен басып, **Сипаттар** тармағын таңдаңыз, сосын **Құрылғы параметрлері** қойындысын басыңыз.

- 2. **Орнатылатын опциялар** параметрінен қосымша құрылғы тармағын таңдаңыз.
- 3. **OK** түймесін басыңыз.

## **Қолжетімді қосымша элементтерді реттеу - Mac OS**

- 1. **Жүйе параметрлері** тармағын «Apple» мәзірі > **Принтерлер және сканерлер** (немесе **Басып шығару және сканерлеу**, **Басып шығару және факс**) тармағынан таңдаңыз, содан соң принтерді таңдаңыз. **Опциялар және керек-жарақтар** > **Oпциялар** (немесе **Драйвер**) түймесін басыңыз.
- 2. Қосымша құрылғы түріне қарай реттеулер жасаңыз.
- 3. **OK** түймесін басыңыз.

## **Қолжетімді қосымша элементтерді реттеу - Mac OSPostScript**

- 1. **Жүйе параметрлері** тармағын «Apple» мәзірі > **Принтерлер және сканерлер** (немесе **Басып шығару және сканерлеу**, **Басып шығару және факс**) тармағынан таңдаңыз, содан соң принтерді таңдаңыз. **Опциялар және керек-жарақтар** > **Oпциялар** (немесе **Драйвер**) түймесін басыңыз.
- 2. Қосымша құрылғы түріне қарай реттеулер жасаңыз.
- 3. **OK** түймесін басыңыз.

# **Электрондық пошта хабарын жіберуге дайындау**

### **Пошта серверін конфигурациялау**

Web Config бөлімінен пошта серверін орнатыңыз.

Орнату алдында төмендегілерді тексеріңіз.

- ❏ Принтер пошта серверіне кіре алатын желіге жалғанады.
- ❏ Принтердің пошта серверін пайдаланатын компьютердің электрондық пошта параметрі туралы ақпарат.

#### **Ескертпе:**

- ❏ Интернеттегі пошта серверін пайдаланғанда, провайдердің немесе веб-сайттың орнату туралы ақпаратын растаңыз.
- ❏ Сондай-ақ, басқару тақтасынан пошта серверін орнатуға болады. Төмендегі әдіс арқылы кіріңіз.

**Параметрлер** <sup>&</sup>gt;**Жалпы параметрлер** <sup>&</sup>gt;**Желі параметрлері** <sup>&</sup>gt;**Кеңейтілген** <sup>&</sup>gt;**Электрондық пошта сервері** <sup>&</sup>gt;**Сервер параметрлері**

1. Web Config қызметіне кіру үшін принтердің IP мекенжайын браузерге енгізіңіз.

Принтеріңізбен бірдей желіге қосылған компьютерден конфигурациялағыңыз келетін желінің (стандартты/қосымша) IP мекенжайын енгізіңіз.

Келесі мәзірден принтердің IP мекенжайын тексеруге болады.

**Параметрлер** > **Жалпы параметрлер** > **Желі параметрлері** > (**Стандартты** немесе **Қосымша**) > **Желі күйі** > **Сымды LAN/Wi-Fi күйі**

- 2. Әкімші ретінде кіру үшін әкімші құпиясөзін енгізіңіз.
- 3. Келесі ретпен таңдаңыз.

**Network** қойындысы > **Email Server** > **Basic**

- 4. Әр элемент үшін мән енгізіңіз.
- 5. **OK** параметрін таңдаңыз.

Таңдаған параметрлер көрсетіледі.

#### **Қатысты ақпарат**

 $\rightarrow$  ["Веб-браузерде Web Config параметрін іске қосу" бетте 576](#page-575-0)

### **Пошта серверін орнату элементтері**

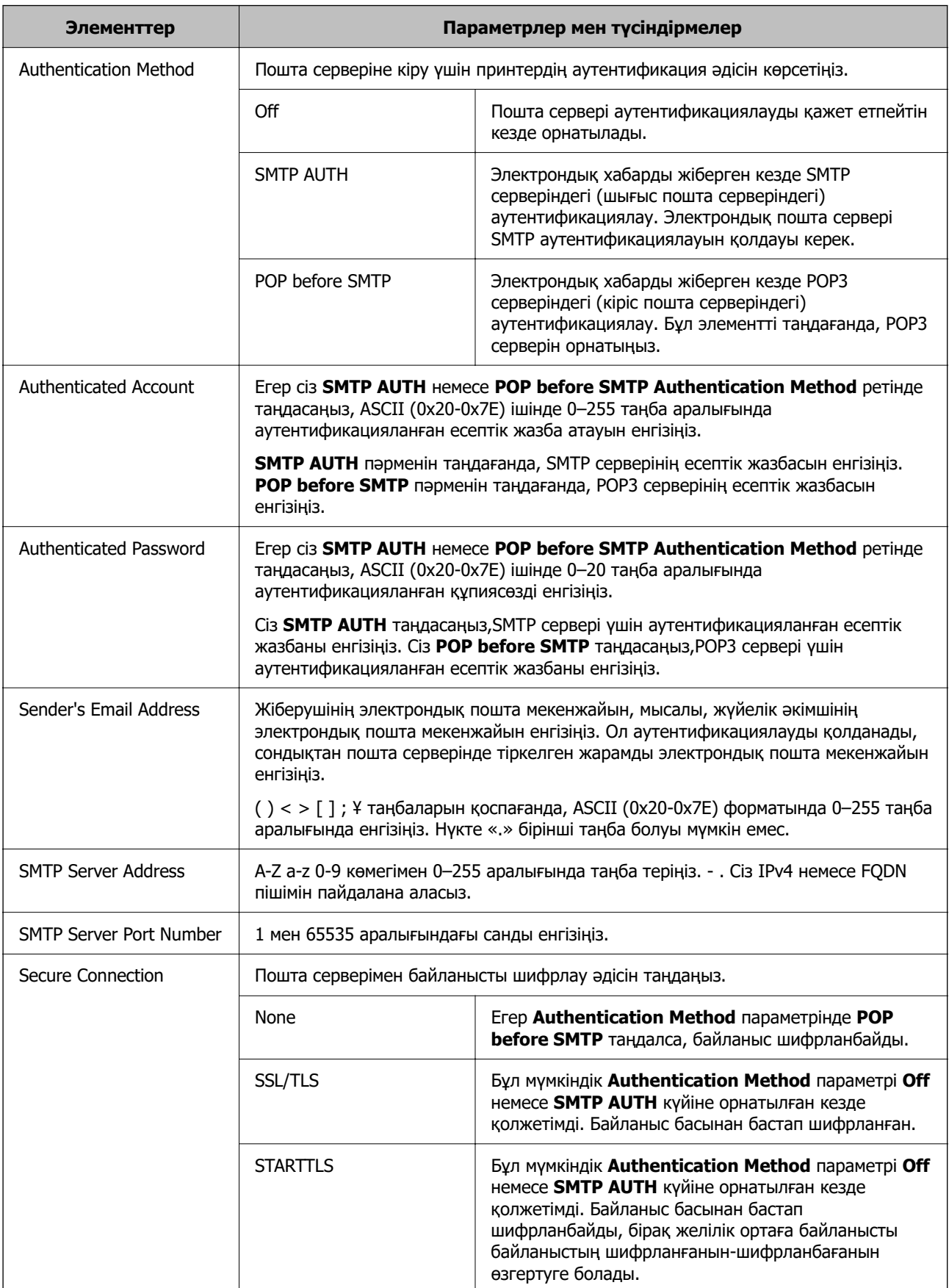

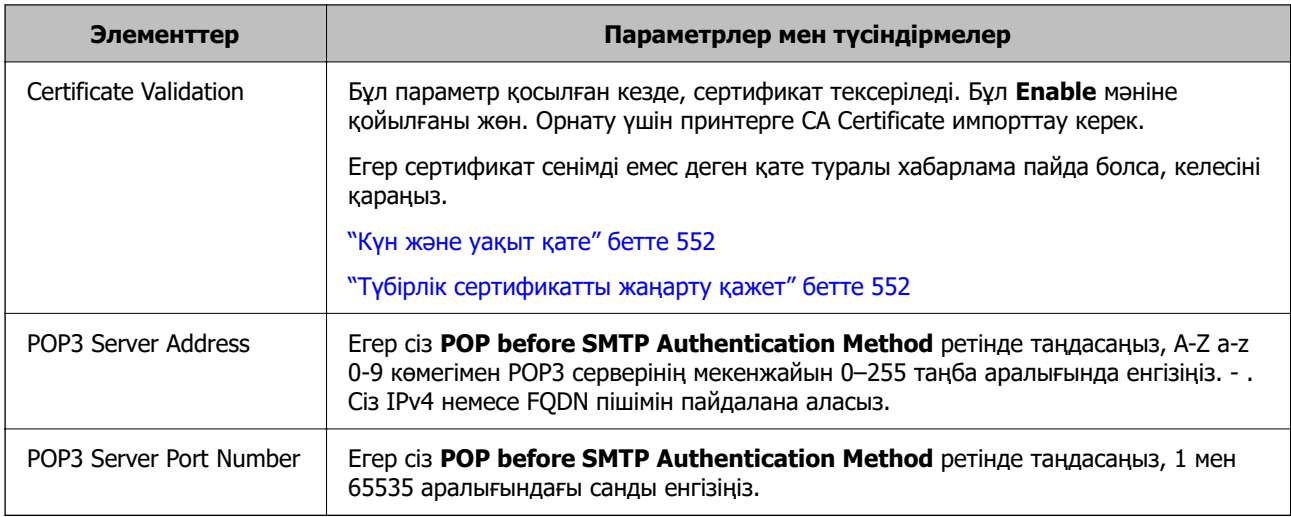

#### **Пошта серверінің қосылымын тексеру**

Қосылымды тексеру арқылы пошта серверіне қосылымды тексеруге болады.

1. Браузерге принтердің IP мекенжайын енгізіп, Web Config іске қосыңыз.

Принтеріңізбен бірдей желіге қосылған компьютерден конфигурациялағыңыз келетін желінің (стандартты/қосымша) IP мекенжайын енгізіңіз.

- 2. Әкімші ретінде кіру үшін әкімші құпиясөзін енгізіңіз.
- 3. Келесі ретпен таңдаңыз.

**Network** қойындысы > **Email Server** > **Connection Test**

4. **Start** параметрін таңдаңыз.

Пошта серверіне қосылым сынағы іске қосылады. Сынақтан кейін тексеру есебі көрсетіледі.

#### **Ескертпе:**

Сондай-ақ басқару тақтасынан пошта серверіне қосылымды тексеруге болады. Төмендегі әдіс арқылы кіріңіз.

**Параметрлер** <sup>&</sup>gt;**Жалпы параметрлер** <sup>&</sup>gt;**Желі параметрлері** <sup>&</sup>gt;**Кеңейтілген** <sup>&</sup>gt; **Электрондық пошта сервері** <sup>&</sup>gt;**Байланысты тексеру**

#### **Пошта серверіне қосылу сынағына сілтемелер**

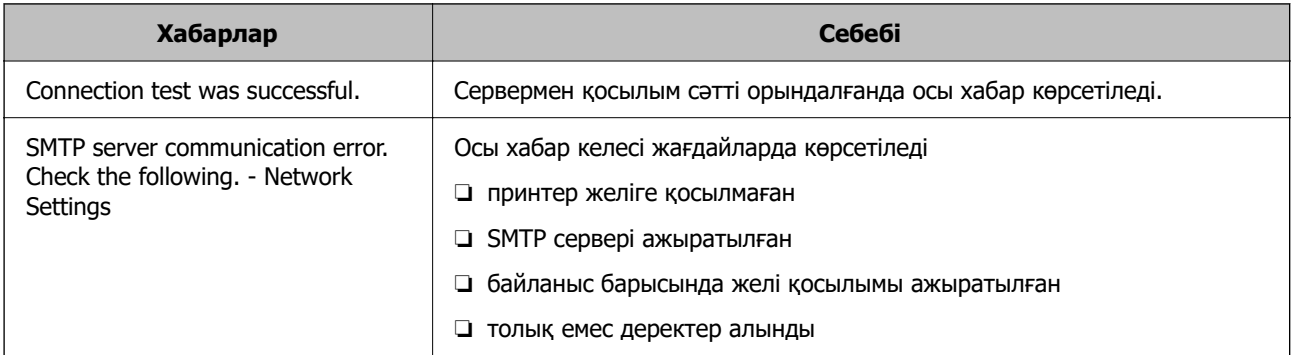

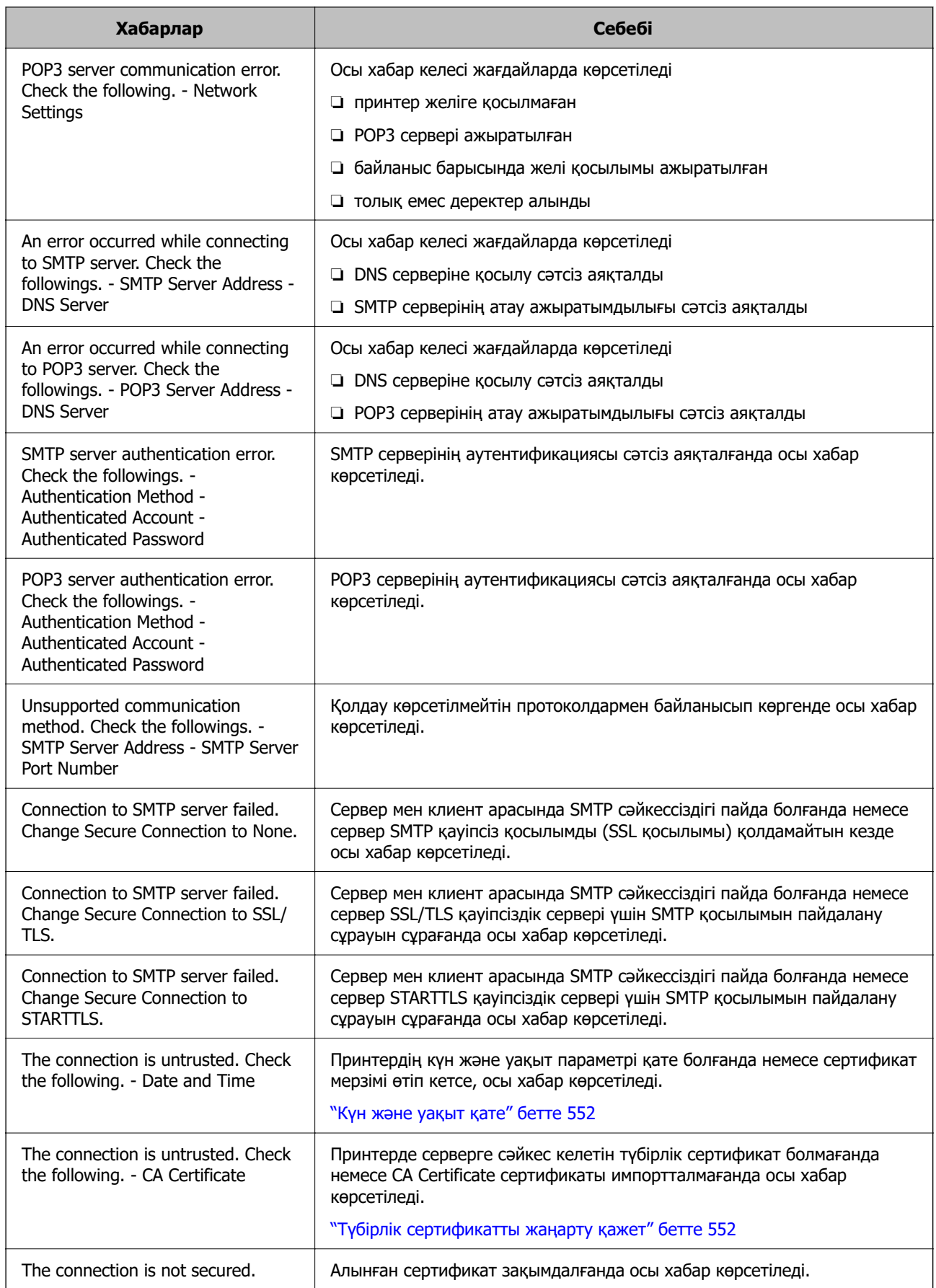

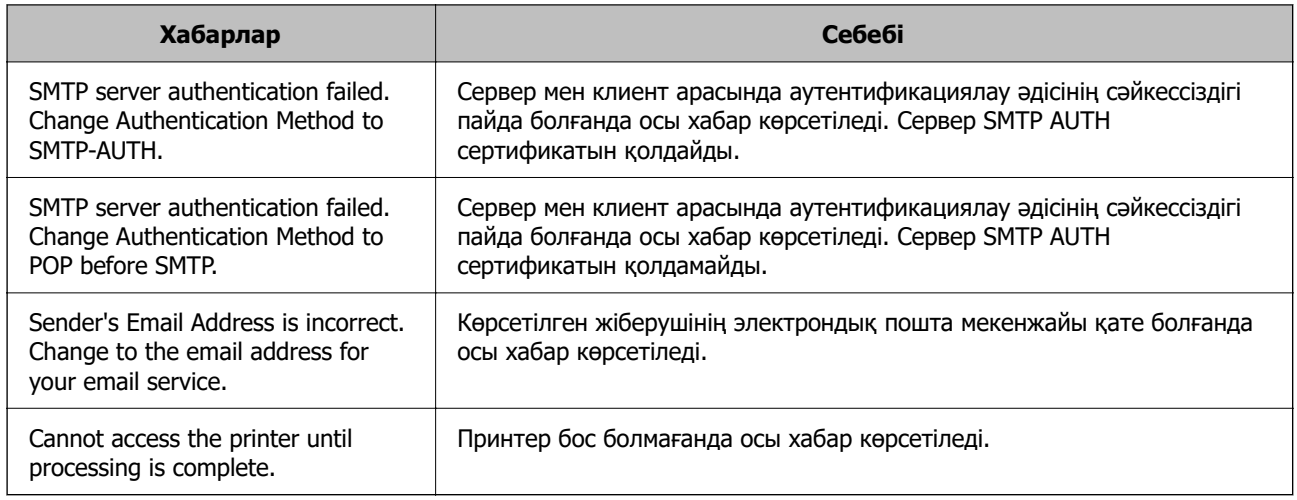

# **Ортақ пайдаланылған желі қалтасын әзірлеу**

# **Ортақ пайдаланылған желі қалтасын орнату**

Принтер шығарылған файлды сақтау үшін ортақ пайдаланылған желі қалтасын орнатыңыз.

Файлды қалтаға сақтағанда, принтер желіге қалта жасалған компьютердің пайдаланушысы ретінде кіреді.

Сондай-ақ, ортақ пайдаланылған желі қалтасын жасағанда MS желісін міндетті түрде орнатыңыз.

#### **Ортақ қалтаны жасау**

#### **Ортақ қалтаны жасаудың алдында**

Ортақ қалтаны жасаудың алдында келесіні тексеріңіз.

- ❏ Принтер ортақ қалта жасалатын компьютерге кіре алатын желіге жалғанған.
- ❏ Ортақ қалта жасалатын компьютердің атауында көп байттық таңба жоқ.

#### **П** Маңызды:

Ортақ қалта жасалатын компьютердің атауында көп байттық таңба болғанда, файлды ортақ қалтаға сақтау сәтсіз аяқталуы мүмкін.

Мұндай жағдайда, атауында көп байттық таңба жоқ компьютерді өзгертіңіз немесе компьютердің атауын өзгертіңіз.

Компьютердің атауын өзгерткенде, әкімшімен алдын ала тексерілуі қажет, себебі компьютерді басқару, ресурсқа кіру, т.с.с. кейбір параметрлерге әсер етуі мүмкін.

#### **Желі профилін тексеру**

Ортақ қалта жасалатын компьютерде қалта бөлісу мүмкіндігі бар не жоқ екенін тексеріңіз.

- 1. Әкімшінің рұқсаты бар пайдаланушы тіркелгісі арқылы ортақ қалта жасалатын компьютерге кіріңіз.
- 2. **Басқару тақтасы** > **Желі және Интернет** > **Желі және ортақ пайдалану орталығы** параметрін таңдаңыз.
- 3. **Кеңейтілген бөлісу параметрлерін өзгерту** түймесін басып, көрсетілген желі профильдерінде **(ағымдағы профиль)** белгішесі бар профиль үшін © белгішесін басыныз.
- 4. **Файлды және принтерді бөлісу** бөлімінде **Файлды және принтерді бөлісу мүмкіндігін қосу** параметрі таңдалғанын тексеріңіз.

Егер бұрыннан таңдалған болса, **Бас тарту** түймесін басып, терезені жабыңыз.

Параметрлерді өзгерткенде, **Өзгертулерді сақтау** түймесін басып, терезені жабыңыз.

#### **Қатысты ақпарат**

& "Ортақ қалта жасалатын орын және қауіпсіздіктің мысалы" бетте 82

#### **Ортақ қалта жасалатын орын және қауіпсіздіктің мысалы**

Ортақ қалта жасалатын орынға байланысты қауіпсіздік пен ыңғайлылық әртүрлі.

Ортақ қалтаны принтерлерден немесе басқа компьютерлерден басқару үшін қалтаға арналған келесі оқу және өзгерту рұқсаттары қажет етіледі.

#### ❏ **Бөлісу** қойындысы > **Кеңейтілген бөлісу** > **Рұқсаттар**

Ол ортақ қалтаның желіге кіру рұқсатын басқарады.

❏ **Қауіпсіздік** қойындысының кіру рұқсаты

Ол ортақ қалтаның желіге кіру және жергілікті кіру рұқсатын басқарады.

**Әркім** параметрін жұмыс үстелінде жасалатын ортақ қалтаға орнатқанда (ортақ қалтаның жасалу мысалы ретінде), компьютерге кіре алатын барлық пайдаланушыға кіру рұқсаты беріледі.

Дегенмен, рұқсаты жоқ пайдаланушыларға кіре алмайды, себебі жұмыс үстелі (қалта) пайдаланушы қалтасының бақылауында, сондай-ақ оған пайдаланушы қалтасының қауіпсіздік параметрлері беріледі. **Қауіпсіздік** қойындысына кіру рұқсаты берілген пайдаланушы (мұндай жағдайда жүйеге кірген пайдаланушы және әкімші) қалтаны басқара алады.

Дұрыс орынды жасау үшін төмендегі бөлімді қараңыз.

Бұл «scan\_folder» қалтасының жасалу мысалы болып табылады.

#### **Қатысты ақпарат**

- & "Файл серверлеріне арналған конфигурацияның мысалы" бетте 82
- & ["Компьютерге арналған конфигурацияның мысалы" бетте 89](#page-88-0)

#### **Файл серверлеріне арналған конфигурацияның мысалы**

Осы түсіндірме — келесі шарттағы файл сервері сияқты ортақ компьютердегі дисктің түбіріндегі ортақ қалтаны жасауға арналған мысал.

Ортақ қалтаны жасау үшін компьютердің бірдей домені бар қандай да бір пайдаланушы сияқты кіру мүмкіндігін басқаратын пайдаланушылар ортақ қалтаға кіре алады.

Қандай да бір пайдаланушыға файл сервері мен ортақ компьютер сияқты компьютердегі ортақ қалтаны оқу және оған жазу рұқсатын бергенде осы конфигурацияны орнатыңыз.

- ❏ Ортақ қалтаны жасау орны: дискінің түбірі
- ❏ Қалта жолы: C:\scan\_folder
- ❏ Желі арқылы кіру рұқсаты (рұқсаттарды бөлісу): әркім
- ❏ Файл жүйесіне кіру рұқсаты (қауіпсіздік): аутентификацияланған пайдаланушылар
- 1. Әкімшінің рұқсаты бар пайдаланушы тіркелгісі арқылы ортақ қалта жасалатын компьютерге кіріңіз.
- 2. Жетектеушіні іске қосыңыз.
- 3. Дискінің түбірінде қалтаны жасап, оны «scan\_folder» деп атаңыз.

Қалта атауы үшін 1 және 12 аралығындағы әріп-сан таңбаны енгізіңіз. Егер қалта атауының таңба шектеуі асып кетсе, оған әртүрлі ортада қалыпты түрде кірілмеуі мүмкін.

4. Қалтаны тінтуірдің оң жағымен басып, **Сипаттар** параметрін таңдаңыз.

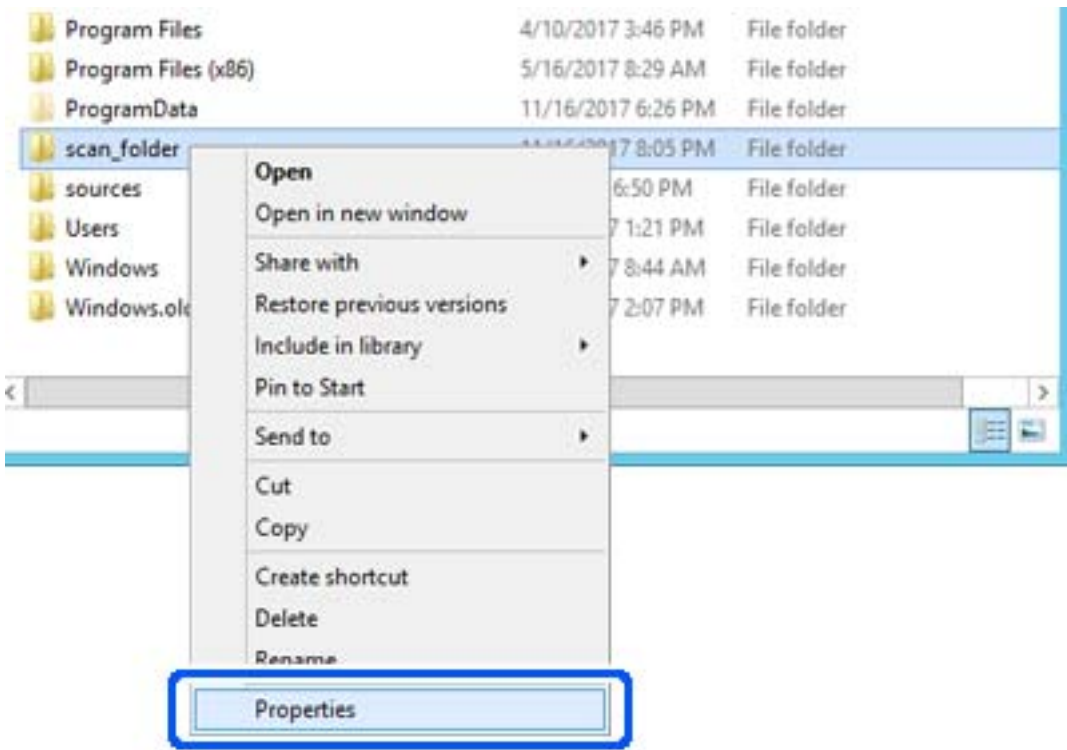

5. **Ортақ пайдалану** қойындысындағы **Кеңейтілген ортақ пайдалану** түймесін басыңыз.

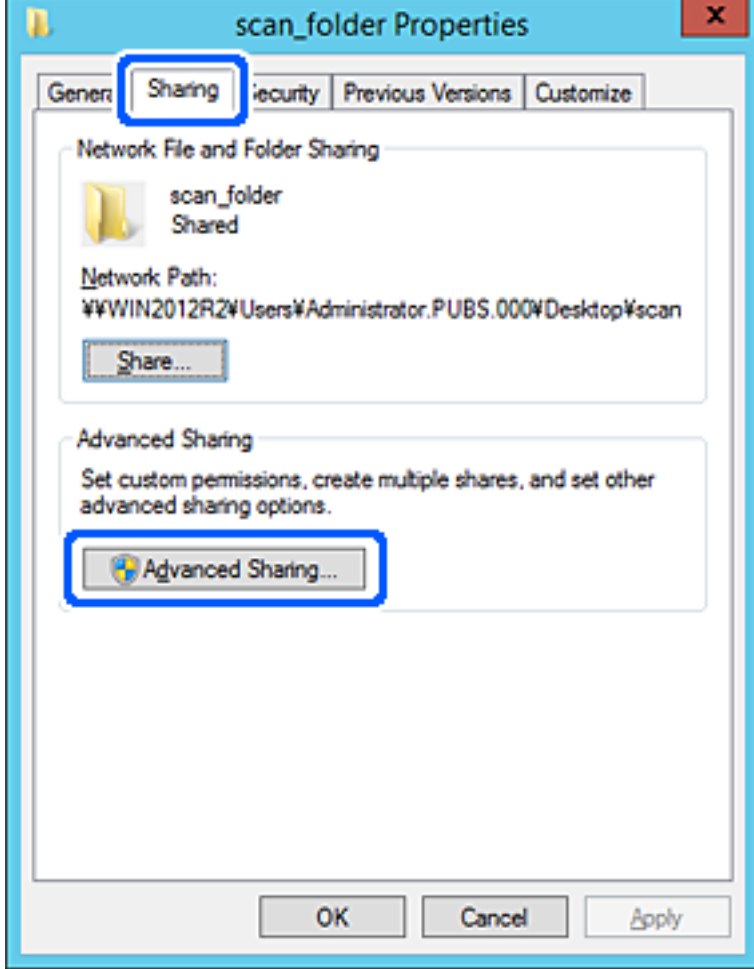

6. **Осы қалтаны бөлісу** параметрін таңдаңыз, содан соң **Рұқсаттар** түймесін басыңыз.

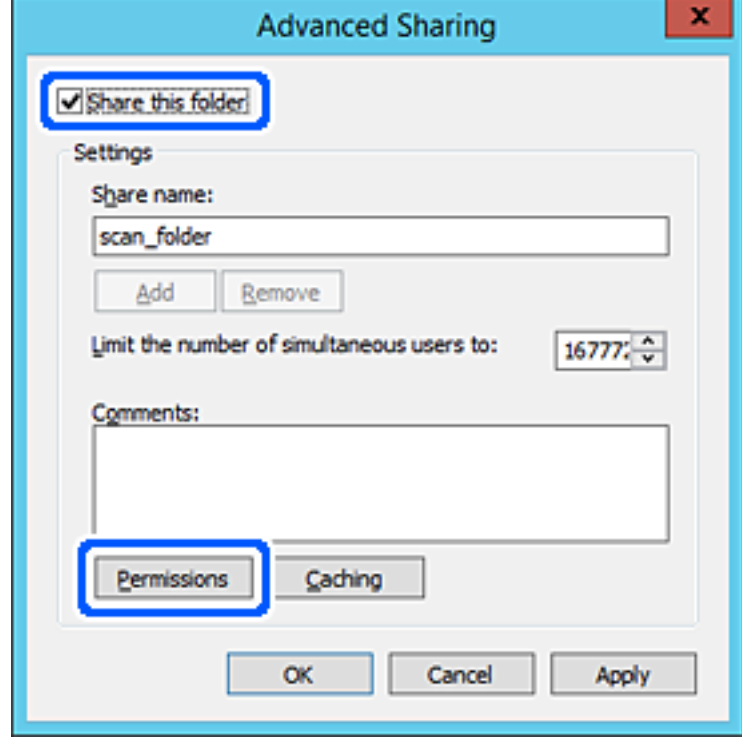

7. **Топ немесе пайдаланушы аттары** бөлімінің **Әркім** тобын таңдап, **Өзгерту** бөліміндегі **Рұқсат** параметрін таңдаңыз, содан соң **OK** түймесін басыңыз.

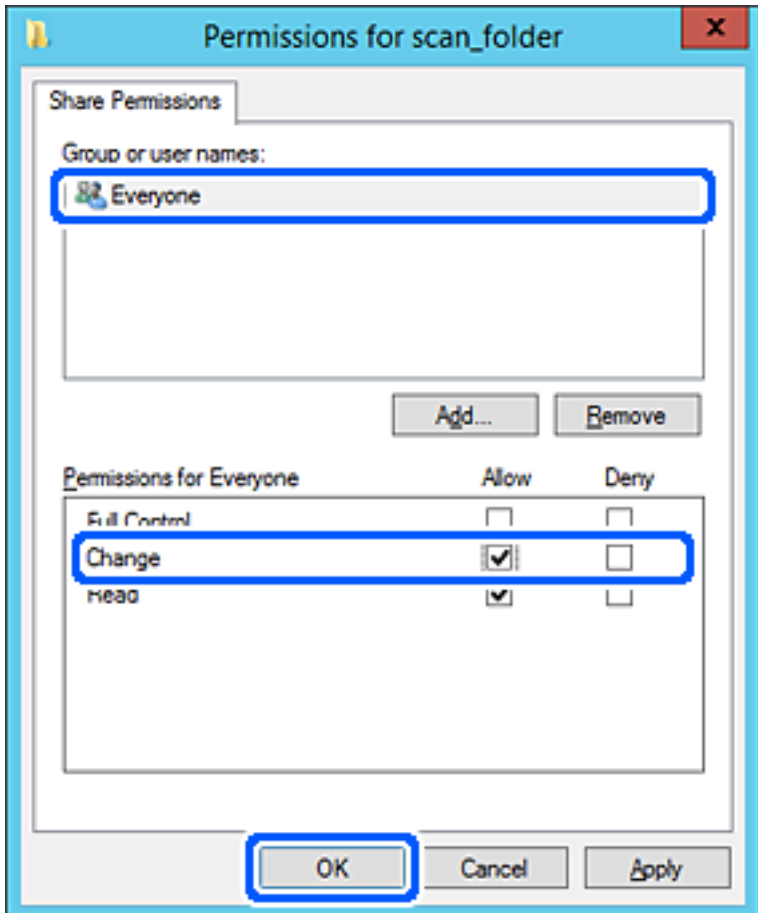

8. **OK** түймесін басыңыз.

9. **Қауіпсіздік** қойындысын таңдаңыз, содан соң **Топ және пайдаланушы аттары** бөліміндегі **Аутентификацияланған пайдаланушылар** параметрін таңдаңыз.

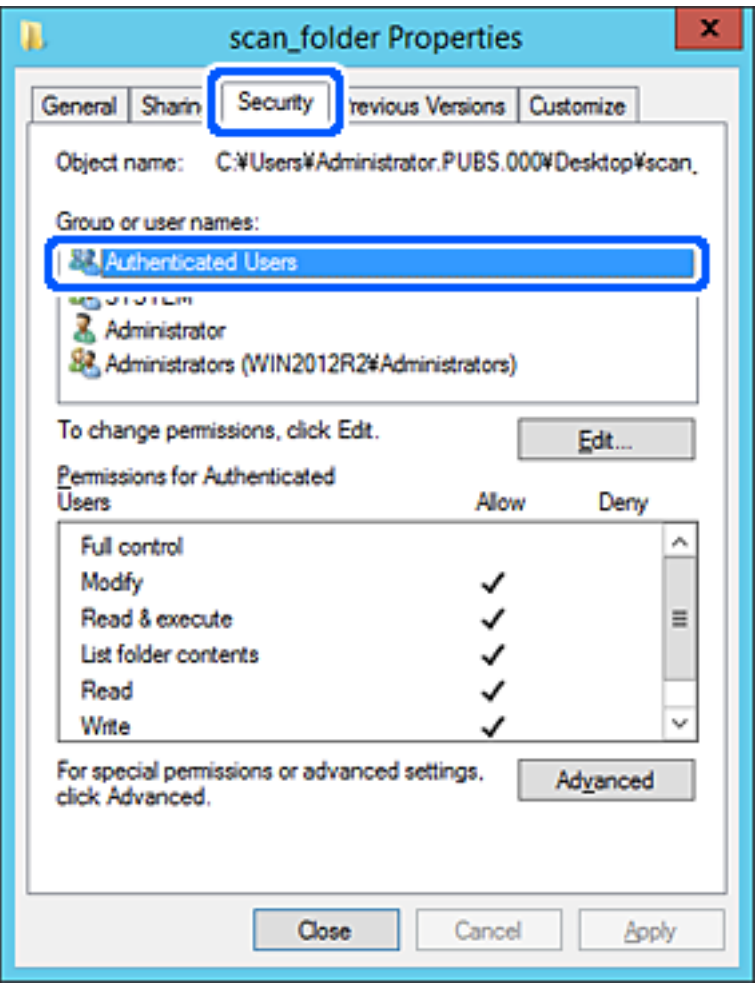

«Аутентификацияланған пайдаланушылар» — доменге немесе компьютерге кіре алатын барлық пайдаланушыны қамтитын арнайы топ. Қалта түбір қалтаның астында жасалғанда, осы топ көрсетіледі.

Егер ол көрсетілмесе, оны **Өңдеу** түймесін басу арқылы қосуға болады. Қосымша мәліметтерді қатысты ақпаратты қараңыз.

10. **Аутентификацияланған пайдаланушыларға арналған рұқсаттар** бөлімінде таңдалған **Өзгерту** тармағындағы **Рұқсат** ұяшығына белгі қойыңыз.

Егер ол таңдалмаған болса, **Аутентификацияланған пайдаланушылар** параметрін таңдап, **Өңдеу** түймесін басып, **Аутентификацияланған пайдаланушыларға арналған рұқсаттар** бөлімінің **Өзгерту** тармағындағы **Рұқсат** параметрін таңдаңыз, содан соң **OK** түймесін басыңыз.

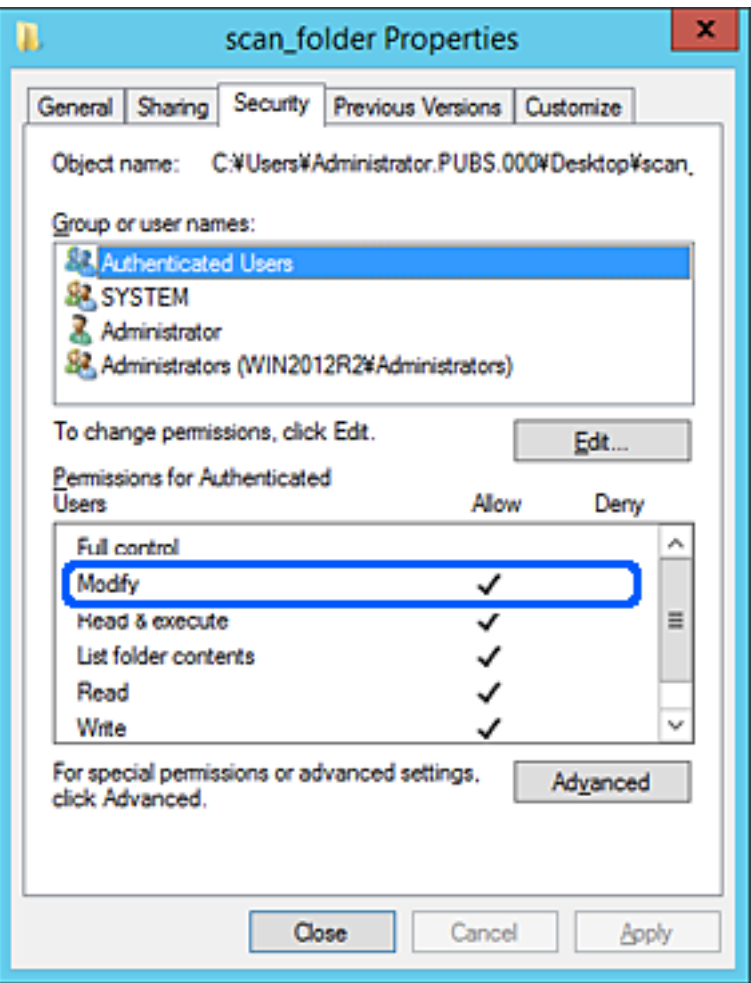

#### <span id="page-88-0"></span>11. **Ортақ пайдалану** қойындысын таңдаңыз.

Ортақ пайдаланылған қалтаның желі жолы көрсетіледі. Бұл принтердің контактілеріне тіркелгенде пайдаланылады. Оны жазып алыңыз.

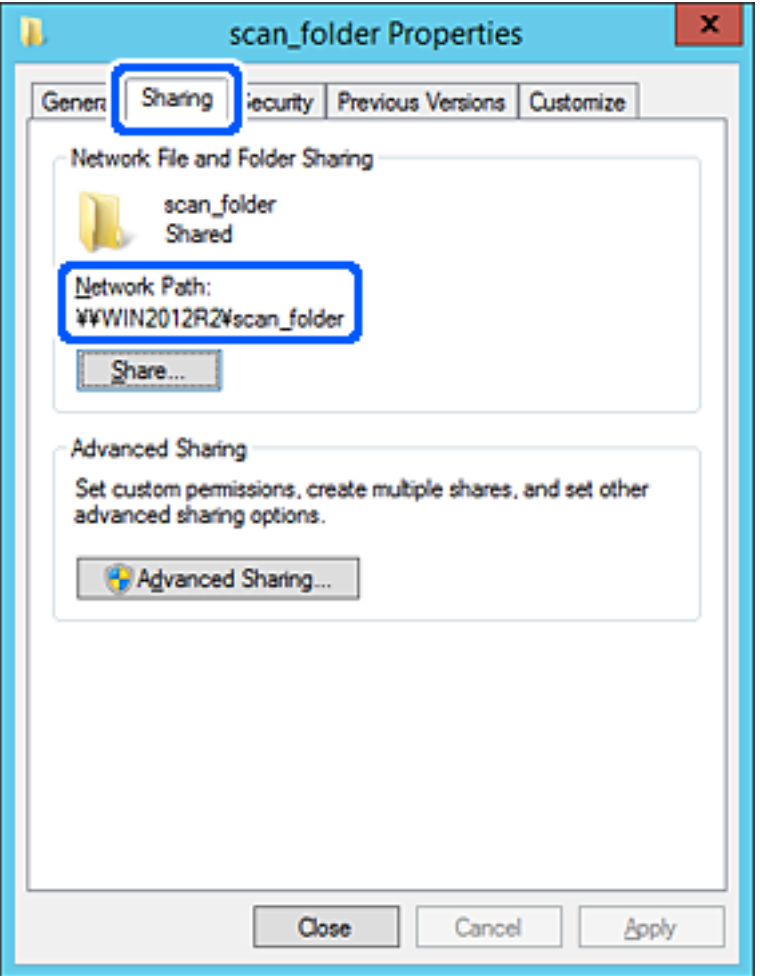

12. Экранды жабу үшін **OK** немесе **Жабу** түймесін басыңыз.

Файлды бірдей доменнің компьютерлеріндегі ортақ пайдалану қалтасына жазуға немесе оқуға болатынын тексеріңіз.

#### **Қатысты ақпарат**

- $\rightarrow$  ["Web Config ішінен контактілерге тағайындалған орынды тіркеу" бетте 103](#page-102-0)
- & ["Топтық немесе пайдаланушылық кіру рұқсаттарын қосу" бетте 95](#page-94-0)

#### **Компьютерге арналған конфигурацияның мысалы**

Осы түсіндірме ағымдағы уақытта компьютерге кіріп отырған пайдаланушының жұмыс үстеліндегі ортақ қалтаны жасаудың мысалы болып табылады.

Компьютерге кіретін және әкімшілік құқығы бар пайдаланушы пайдаланушы қалтасына тиесілі жұмыс үстел қалтасына және құжат қалтасына кіре алады.

Басқа пайдаланушыға компьютердегі ортақ қалтаны оқу және оған жазу рұқсатын БЕРМЕГЕНДЕ осы конфигурацияны орнатыңыз.

- ❏ Ортақ қалтаны жасау орны: жұмыс үстелі
- ❏ Қалта жолы: C:\Users\xxxx\Desktop\scan\_folder
- ❏ Желі арқылы кіру рұқсаты (рұқсаттарды бөлісу): әркім
- ❏ Файл жүйесіндегі кіру рұқсаты (қауіпсіздік): пайдаланушы/топ атауларына кіру рұқсатын қоспау немесе қосу
- 1. Әкімшінің рұқсаты бар пайдаланушы тіркелгісі арқылы ортақ қалта жасалатын компьютерге кіріңіз.
- 2. Жетектеушіні іске қосыңыз.
- 3. Жұмыс үстелінде қалтаны жасап, оны «scan\_folder» деп атаңыз.

Қалта атауы үшін 1 және 12 аралығындағы әріп-сан таңбаны енгізіңіз. Егер қалта атауының таңба шектеуі асып кетсе, оған әртүрлі ортада қалыпты түрде кірілмеуі мүмкін.

4. Қалтаны тінтуірдің оң жағымен басып, **Сипаттар** параметрін таңдаңыз.

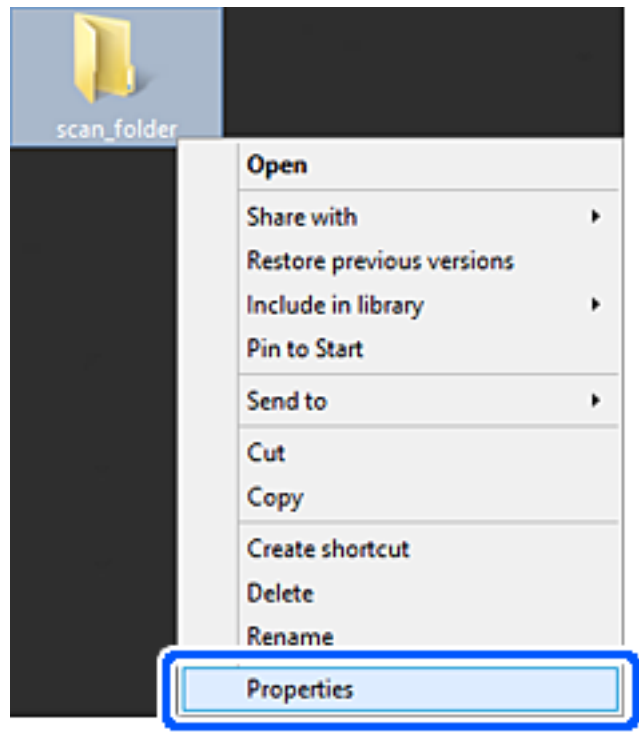

5. **Ортақ пайдалану** қойындысындағы **Кеңейтілген ортақ пайдалану** түймесін басыңыз.

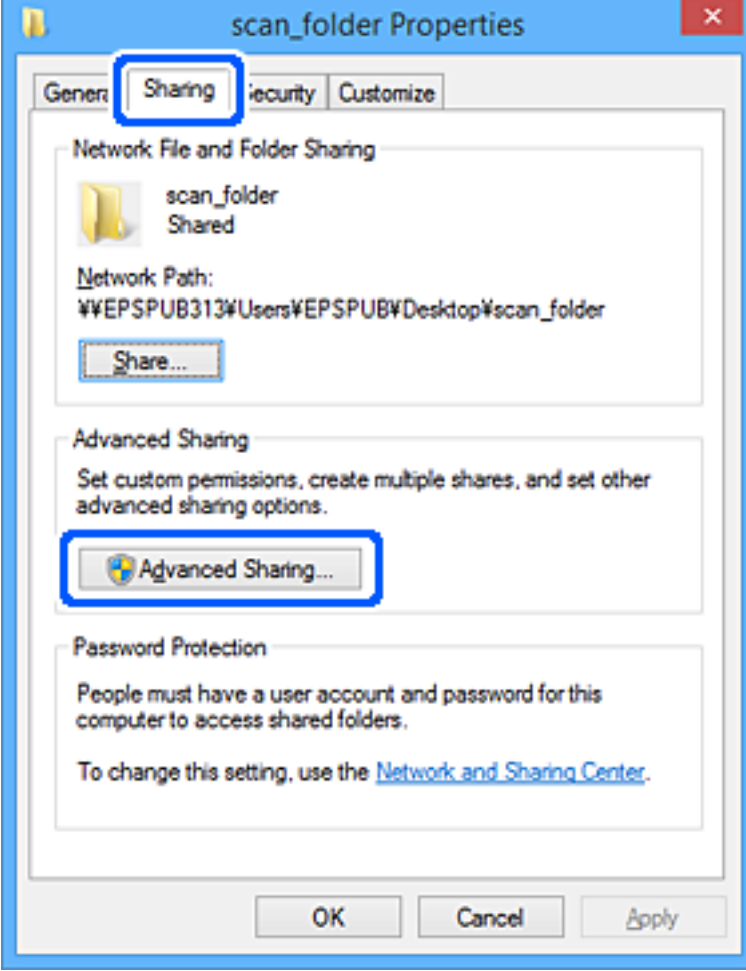

6. **Осы қалтаны бөлісу** параметрін таңдаңыз, содан соң **Рұқсаттар** түймесін басыңыз.

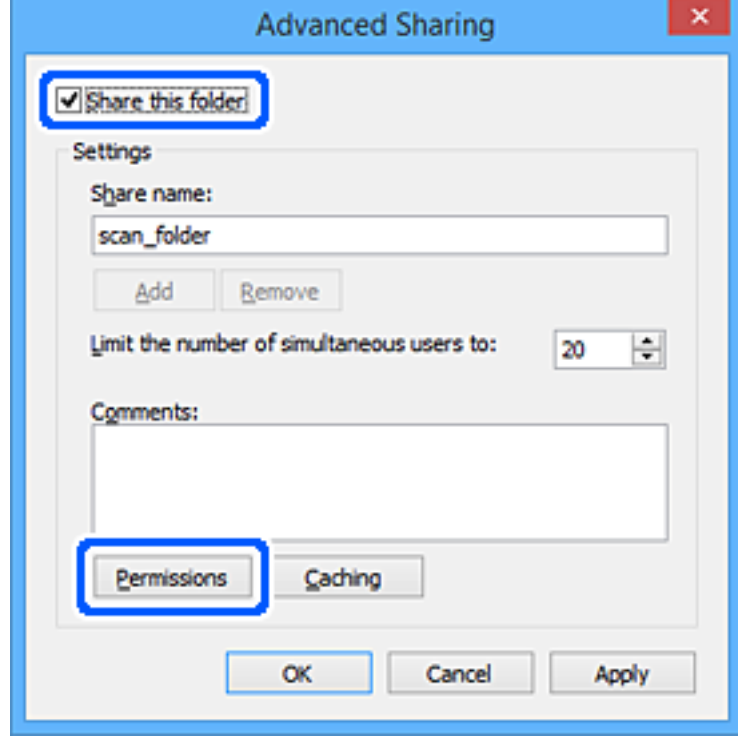

7. **Топ немесе пайдаланушы аттары** бөлімінің **Әркім** тобын таңдап, **Өзгерту** бөліміндегі **Рұқсат** параметрін таңдаңыз, содан соң **OK** түймесін басыңыз.

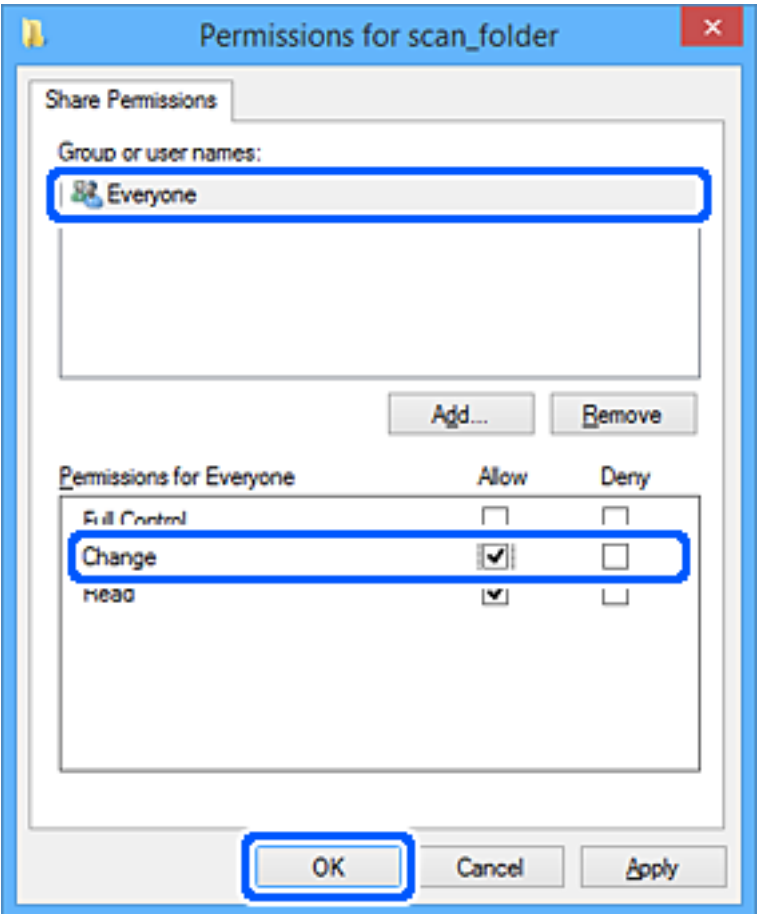

- 8. **OK** түймесін басыңыз.
- 9. **Қауіпсіздік** қойындысын таңдаңыз.
- 10. **Топ немесе пайдаланушы аттары** бөлімінде топқа немесе пайдаланушыға белгі қойыңыз. Осы жерде көрсетілетін топ немесе пайдаланушы ортақ қалтаға кіре алады.

Мұндай жағдайда, осы компьютерге кіретін пайдаланушы мен әкімші ортақ қалтаға кіре алады.

Қажет болса, кіру рұқсатын қосыңыз. Оны **Өңдеу** түймесін басу арқылы қосуға болады. Қосымша мәліметтерді қатысты ақпаратты қараңыз.

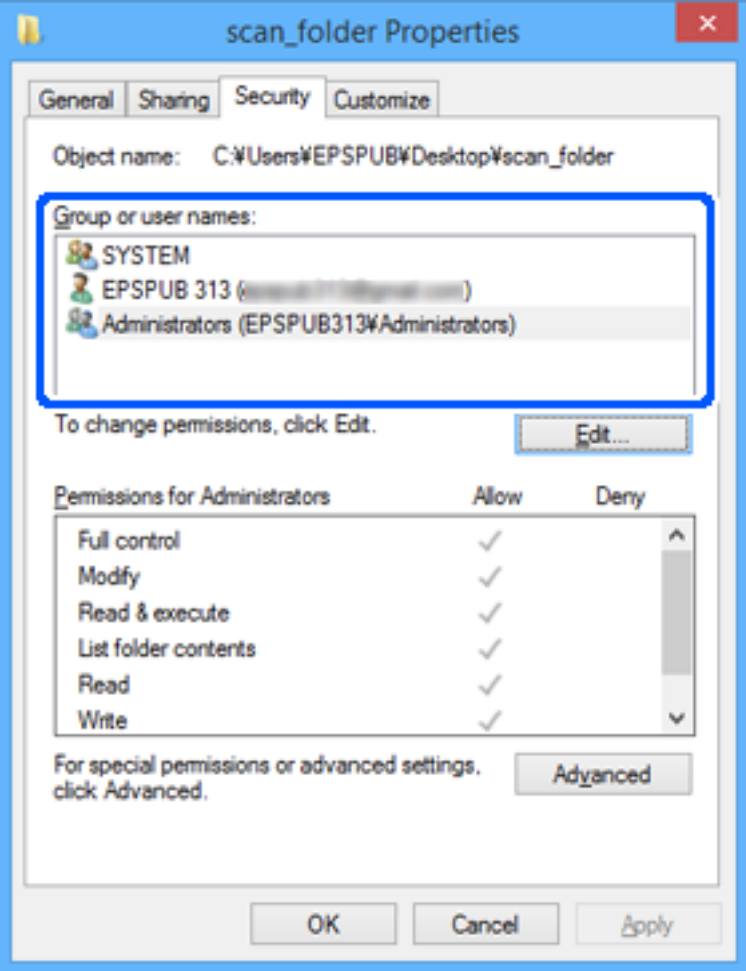

#### <span id="page-94-0"></span>11. **Ортақ пайдалану** қойындысын таңдаңыз.

Ортақ пайдаланылған қалтаның желі жолы көрсетіледі. Бұл принтердің контактілеріне тіркелгенде пайдаланылады. Оны жазып алыңыз.

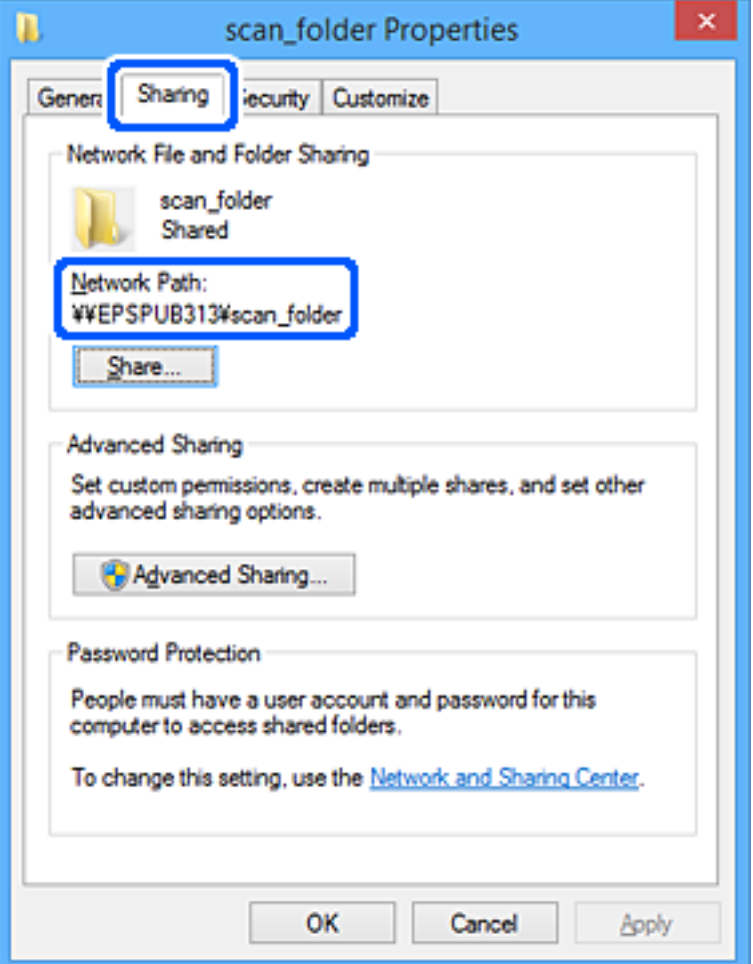

12. Экранды жабу үшін **OK** немесе **Жабу** түймесін басыңыз.

Файлды кіру рұқсаты бар пайдаланушылардың немесе топтардың компьютерлеріндегі ортақ пайдалану қалтасына жазуға немесе оқуға болатынын тексеріңіз.

#### **Қатысты ақпарат**

- $\rightarrow$  ["Web Config ішінен контактілерге тағайындалған орынды тіркеу" бетте 103](#page-102-0)
- & "Топтық немесе пайдаланушылық кіру рұқсаттарын қосу" бетте 95

#### **Топтық немесе пайдаланушылық кіру рұқсаттарын қосу**

Топтық немесе пайдаланушылық кіру рұқсаттарын қосуға болады.

- 1. Қалтаны тінтуірдің оң жағымен басып, **Сипаттар** тармағын таңдаңыз.
- 2. **Қауіпсіздік** қойындысын таңдаңыз.

3. **Өңдеу** түймесін басыңыз.

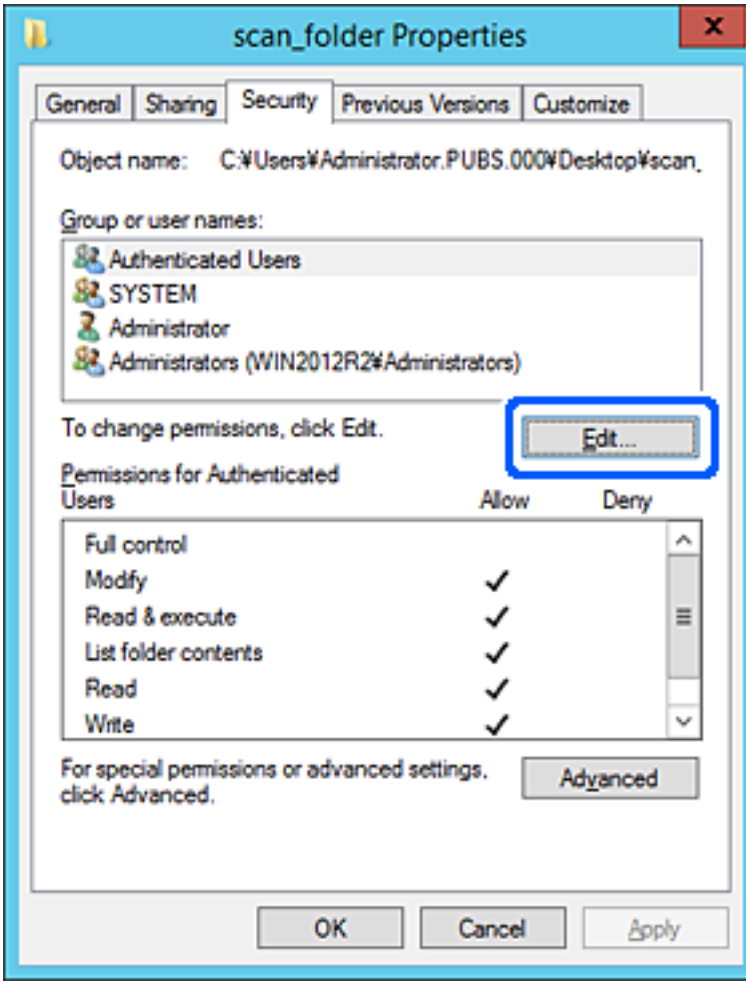

4. **Топ және пайдаланушы аттары** астындағы **Қосу** түймесін басыңыз.

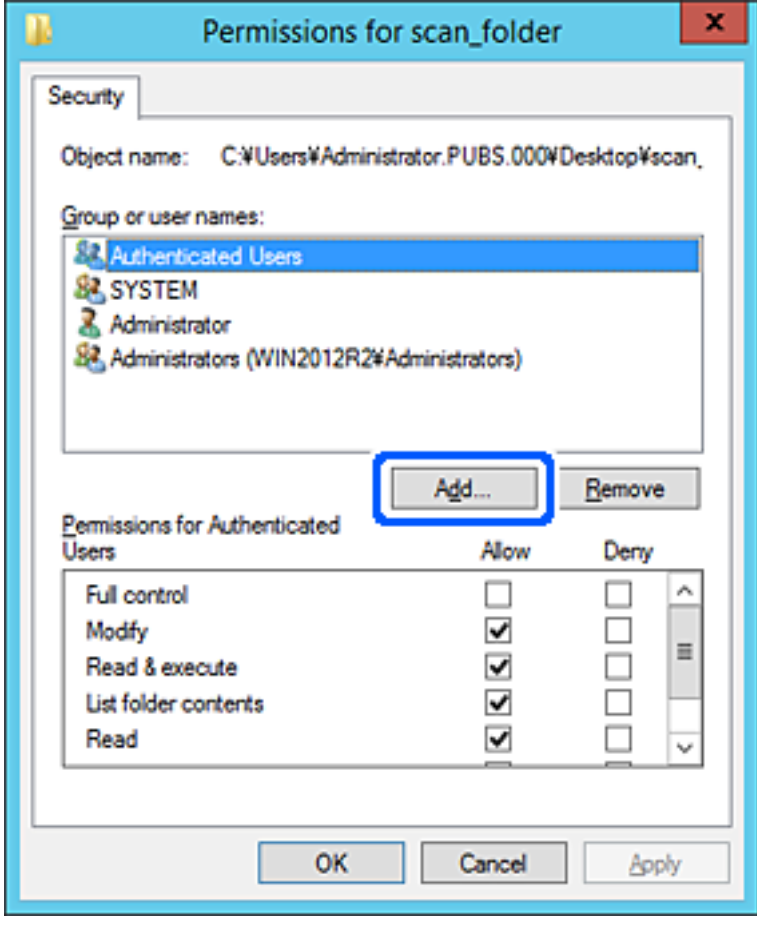

5. Кіруге рұқсат бергіңіз келетін топ немесе пайдаланушы атауын енгізіп, **Атауларды тексеру** түймесін басыңыз.

Атауға астыңғы сызық қосылады.

#### **Ескертпе:**

Топтың немесе пайдаланушының толық атауын білмесеңіз, **Атауларды тексеру** түймесін басыңыз. Атаудың жартысы сәйкес келетін топ атаулары немесе пайдаланушы атаулары берілген, тізімнен толық атауды таңдауға болады.

Тек бір атау сәйкес келсе, астыңғы сызығы бар толық атау **Таңдау үшін нысан атауын енгізу** ішінде көрсетіледі.

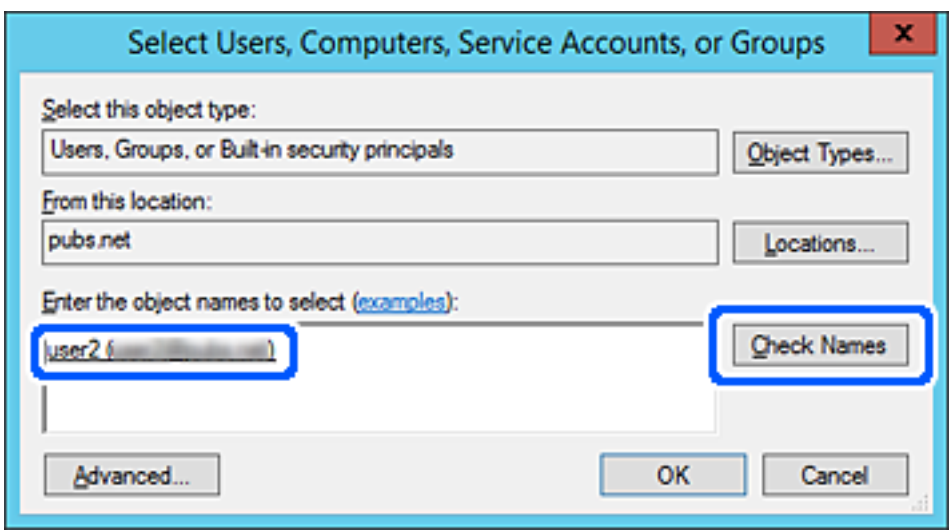

6. **OK** түймесін басыңыз.

7. Рұқсат терезесінде **Топ немесе пайдаланушы аттары** бөлімінде енгізілген пайдаланушы атын таңдап, **Өзгерту** параметрінде кіруге рұқсатты таңдаңыз, содан соң **OK** түймесін басыңыз.

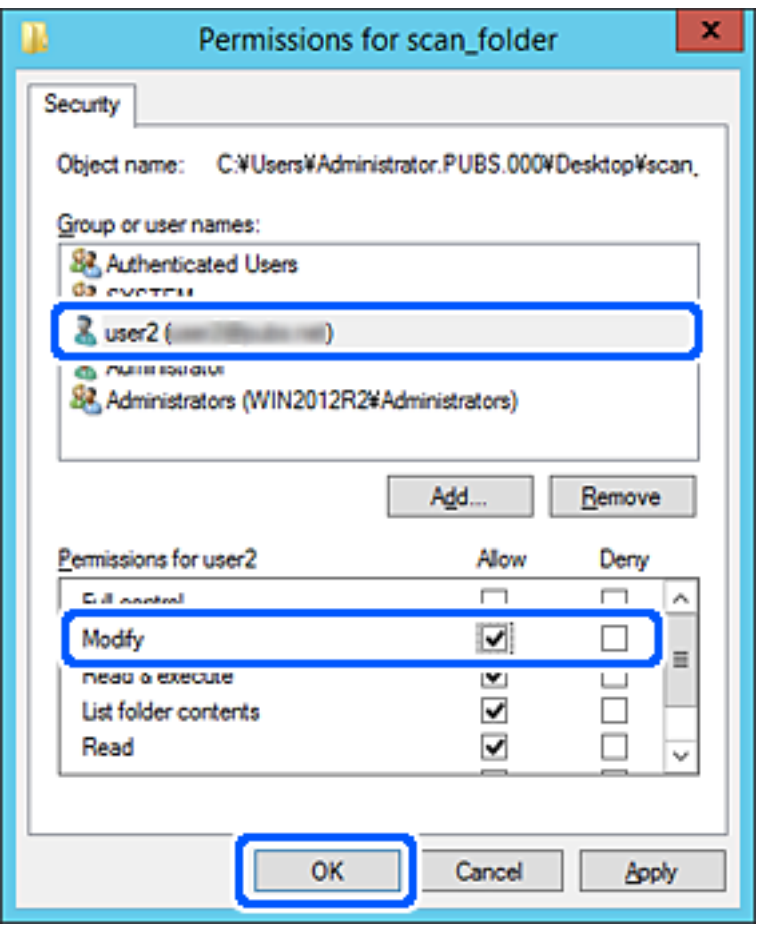

8. Терезені жабу үшін **OK** немесе **Жабу** түймесін басыңыз.

Кіру рұқсаты бар пайдаланушылар немесе топтар компьютерлерінен ортақ қалтадағы файл жазылатынын немесе оқылатынын тексеріңіз.

#### **Microsoft Network Sharing мүмкіндігін пайдалану**

Файлды принтерден ортақ пайдаланылған желі қалтасында сақтау үшін осыны қосыңыз.

1. Web Config қызметіне кіру үшін принтердің IP мекенжайын браузерге енгізіңіз.

Принтеріңізбен бірдей желіге қосылған компьютерден конфигурациялағыңыз келетін желінің (стандартты/қосымша) IP мекенжайын енгізіңіз.

Келесі мәзірден принтердің IP мекенжайын тексеруге болады.

**Параметрлер** > **Жалпы параметрлер** > **Желі параметрлері** > (**Стандартты** немесе **Қосымша**) > **Желі күйі** > **Сымды LAN/Wi-Fi күйі**

- 2. Әкімші ретінде кіру үшін әкімші құпиясөзін енгізіңіз.
- 3. Келесі ретпен таңдаңыз.

```
Network қойындысы > MS Network
```
- 4. **Use Microsoft network sharing** функциясын қосыңыз.
- 5. Қажет болса, әр элементті орнатыңыз.
- 6. **Next** түймесін басыңыз.
- 7. Параметрлерді растап, **OK** түймесін басыңыз.

#### **Қатысты ақпарат**

 $\rightarrow$  ["Веб-браузерде Web Config параметрін іске қосу" бетте 576](#page-575-0)

### **Ортақ пайдаланылған желі қалтасы үшін проблемаларды шешу**

**Сканерленген кескіндерді ортақ қалтаға сақтау мүмкін емес**

# **Желі қалтасына сканерлегенде хабарлар басқару тақтасында көрсетіледі**

Басқару тақтасында қате туралы хабарлар көрсетілгенде, проблемаларды шешу үшін хабардың өзін немесе келесі тізімді тексеріңіз.

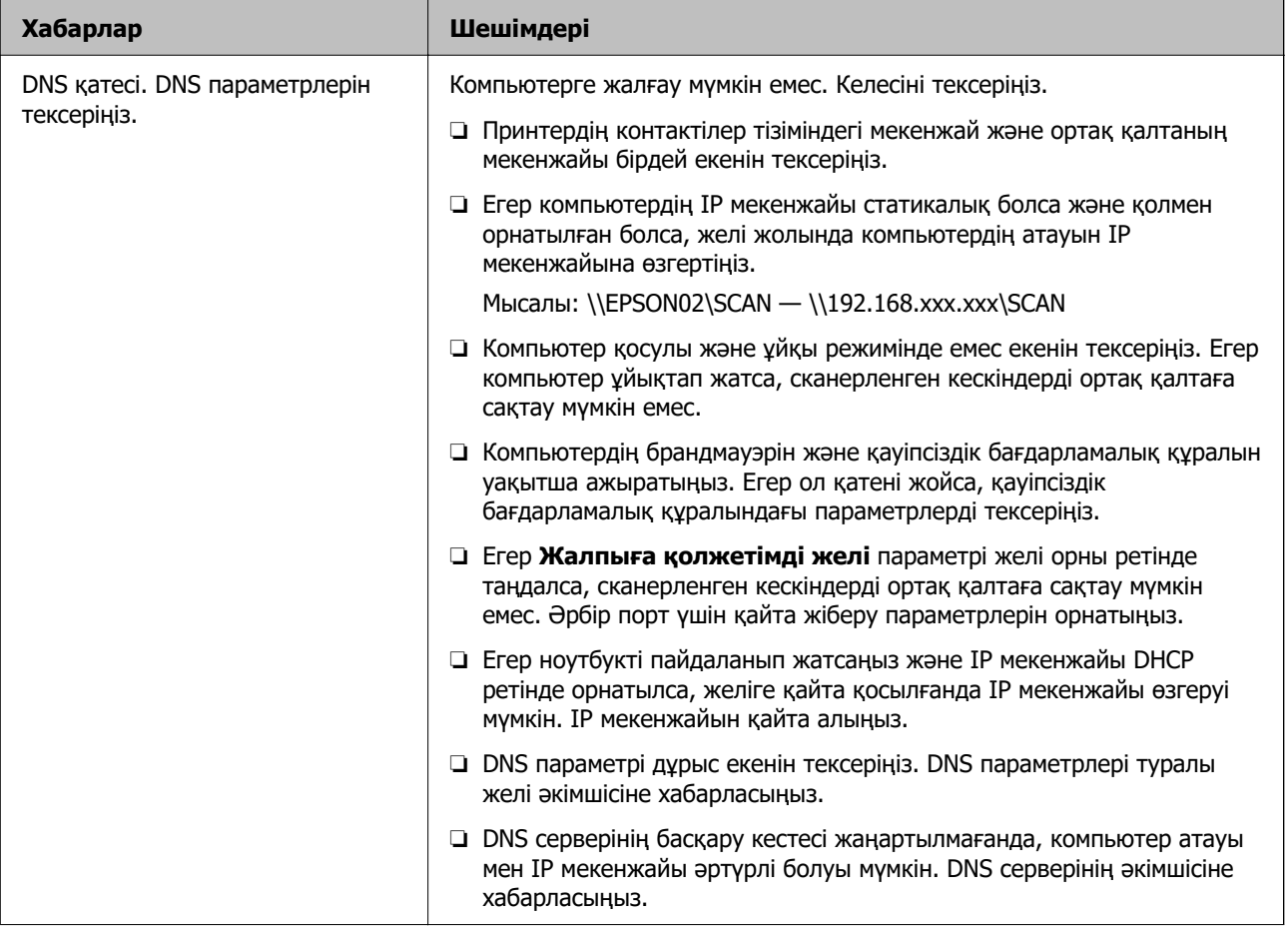

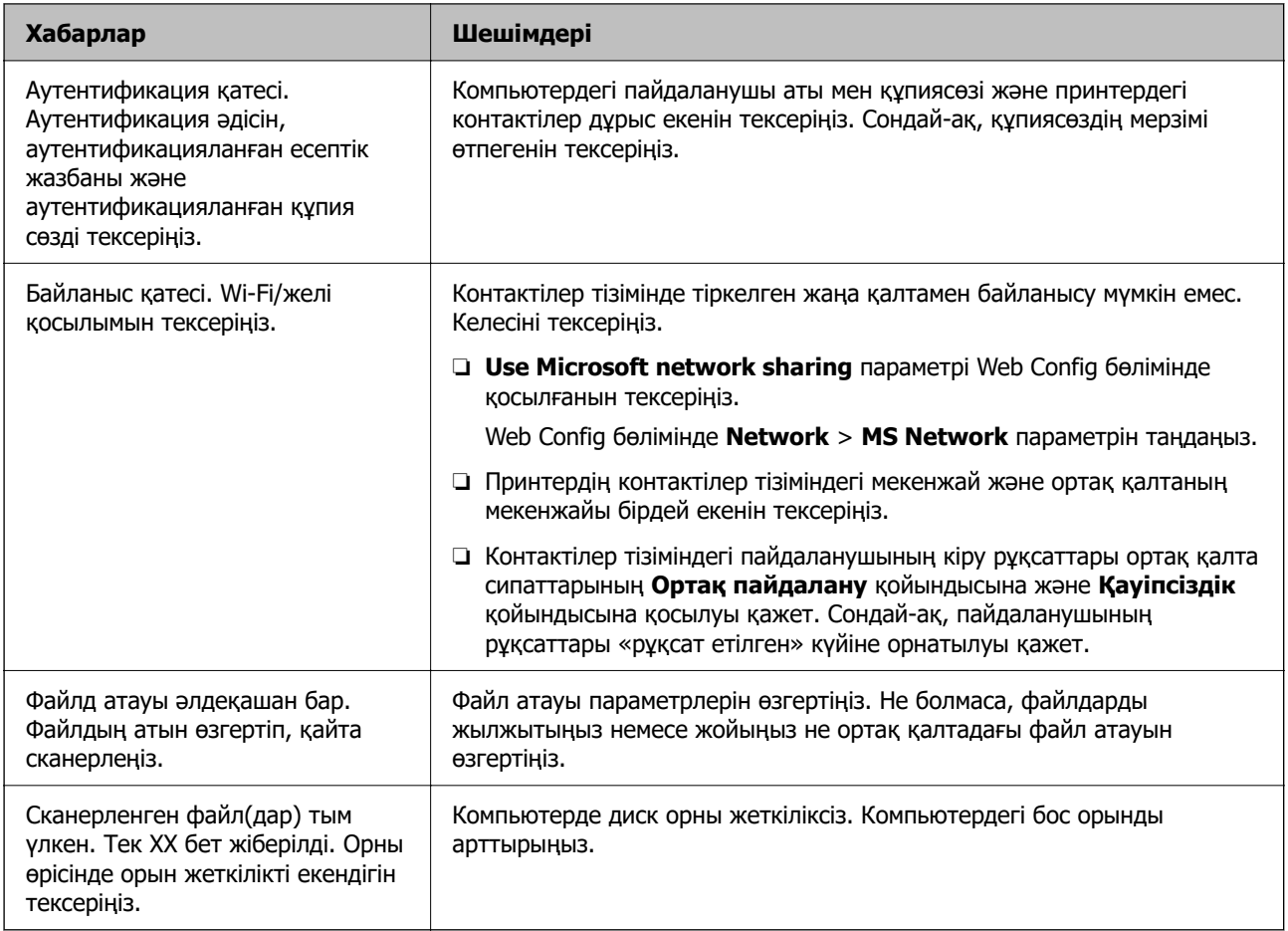

### **Қате пайда болған бөлімді тексеру**

#### **Шешімдер**

Сканерленген кескіндерді ортақ қалтаға сақтағанда, сақтау процесі келесі әдіспен орындалады. Содан соң, қате пайда болған бөлімді тексеруге болады.

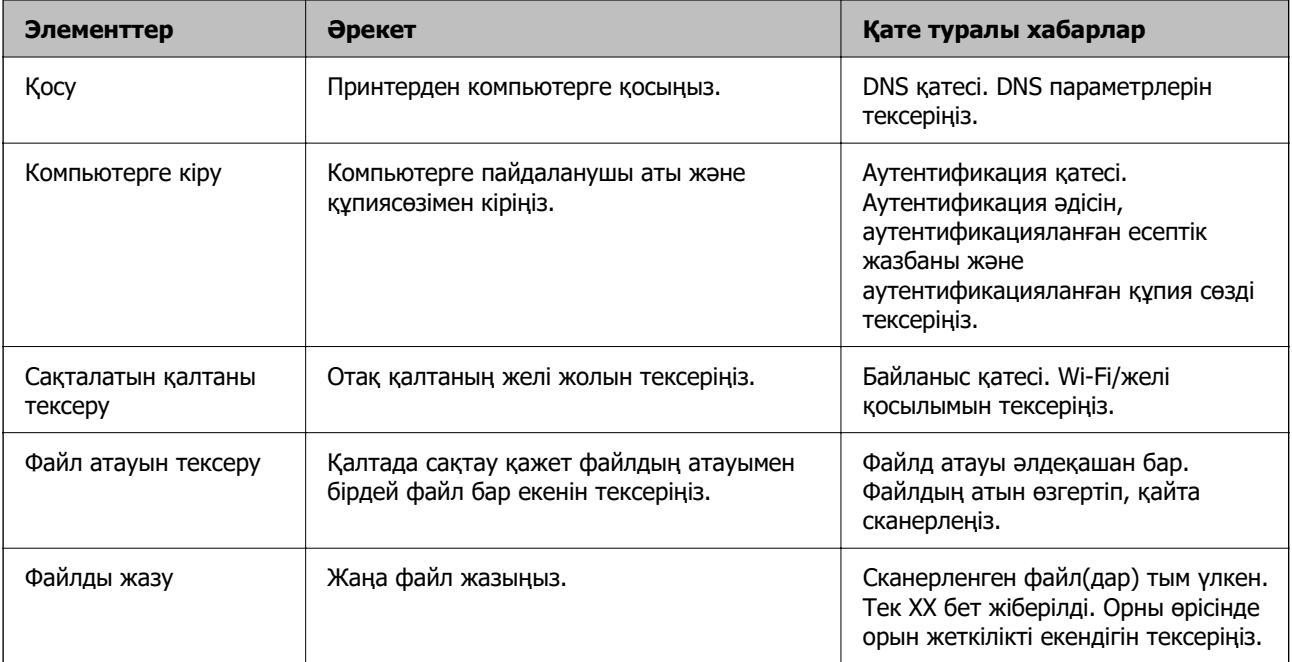

### **Сканерленген кескіндерді сақтау ұзақ уақыт алады**

#### **Атау ажыратымдылығы «Домен атауы» және «IP мекенжайы» параметріне сәйкес келуі үшін ұзақ уақыт кетуі мүмкін.**

#### **Шешімдер**

Келесіні бөлімдерді тексеріңіз.

- ❏ DNS параметрі дұрыс екенін тексеріңіз.
- ❏ Web Config бөлімін тексергенде DNS параметрі дұрыс екенін тексеріңіз.
- ❏ DNS доменінің атауы дұрыс екенін тексеріңіз.

# **Контактілерді тіркеу**

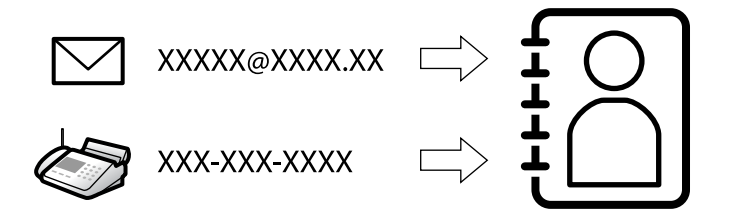

Принтердің контактілерінде орындарды тіркеу сканерлегенде немесе факстарды жібергенде орынға оңай кіруге мүмкіндік береді.

#### **Ескертпе:**

Контактілер тізімінде орындардың келесі түрлерін тіркеуге болады. Барлығы 2,000 жазбаға дейін тіркеуге болады.

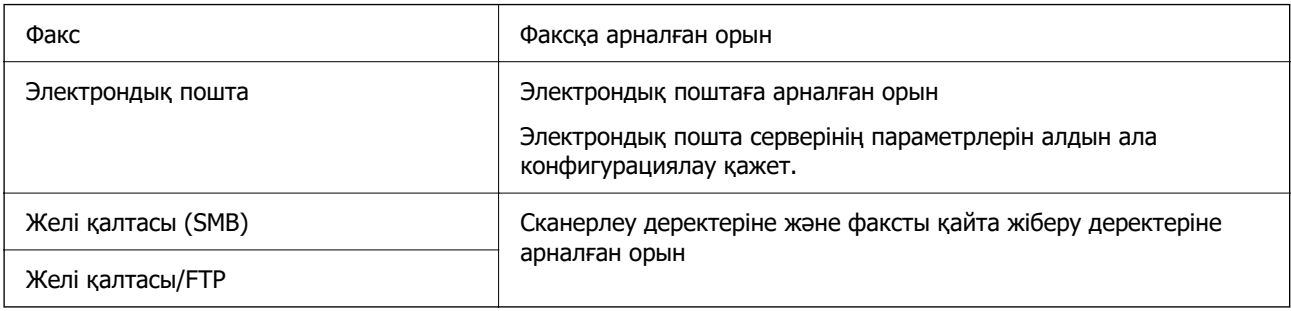

### **Контактілер конфигурациясын салыстыру**

Принтер контактілерін конфигурациялаудың үш құралы бар: Web Config, Epson Device Admin және принтердің басқару тақтасы. Үш құрал арасындағы айырмашылықтар төмендегі кестеде көрсетілген.

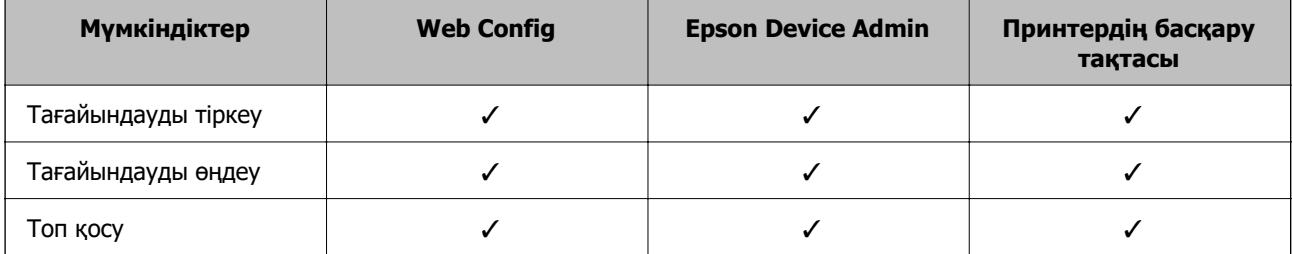

<span id="page-102-0"></span>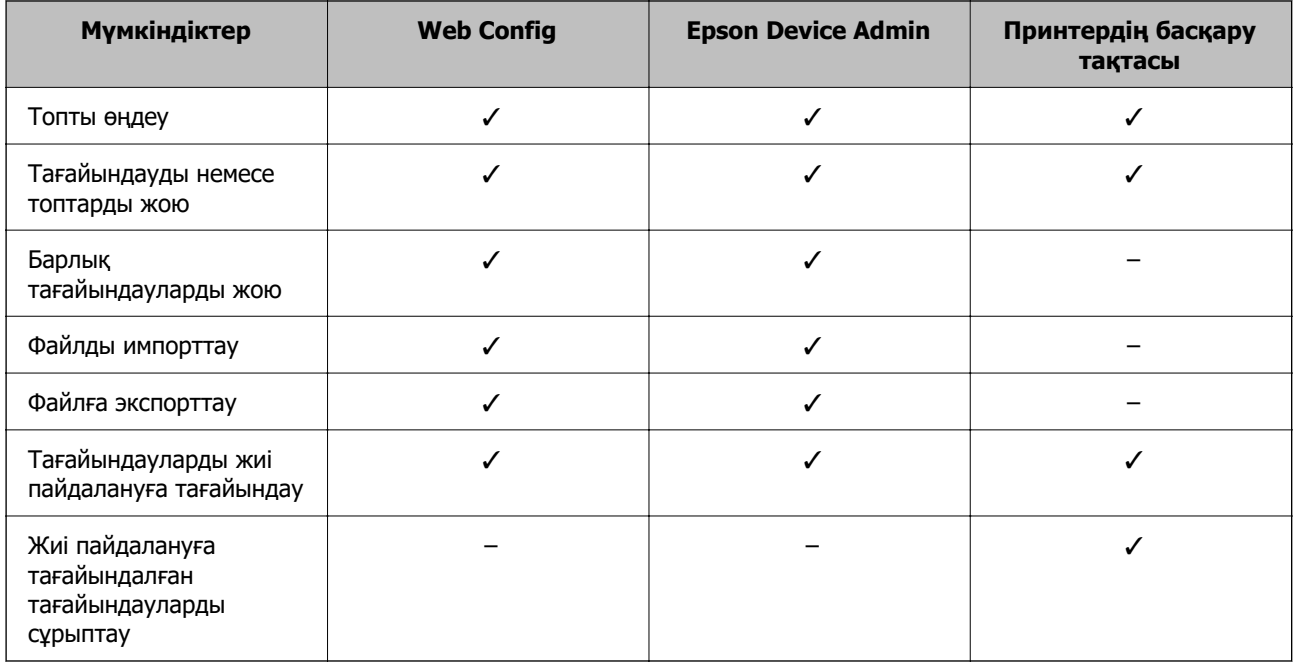

#### **Ескертпе:**

Сондай-ақ, FAX Utility мүмкіндігі арқылы факс тағайындауын конфигурациялауға болады.

### **Контактілерге тағайындалған орындар тіркеу**

Контактілер тізіміне барлығы 2,000 тағайындалған орынға дейін тіркеуге болады.

#### **Web Config ішінен контактілерге тағайындалған орынды тіркеу**

1. Web Config қызметіне кіру үшін принтердің IP мекенжайын браузерге енгізіңіз.

Принтеріңізбен бірдей желіге қосылған компьютерден принтердің IP мекенжайын енгізіңіз. Келесі мәзірден принтердің IP мекенжайын тексеруге болады.

#### **Параметрлер** > **Жалпы параметрлер** > **Желі параметрлері** > (**Стандартты**) > **Желі күйі** > **Сымды LAN/Wi-Fi күйі**

- 2. Әкімші ретінде кіру үшін әкімші құпиясөзін енгізіңіз.
- 3. Келесі ретпен таңдаңыз.

#### **Scan/Copy** немесе **Fax** қойындысы > **Contacts**

- 4. Тіркеу қажет нөмірді таңдап, **Edit** түймесін басыңыз.
- 5. **Name** және **Index Word** мәнін енгізіңіз.
- 6. **Type** опциясы ретінде тағайындалған орынды таңдаңыз.

#### **Ескертпе:**

Тіркегеннен кейін **Type** опциясын өзгерте алмайсыз. Егер түрін өзгерткіңіз келсе, тағайындалған жерді жойып, қайтадан тіркеңіз.

7. Әр элемент үшін мән енгізіп, **Apply** түймесін басыңыз.

#### **Қатысты ақпарат**

- & ["Түпнұсқаларды желі қалтасына сканерлеу" бетте 351](#page-350-0)
- & ["Түпнұсқаларды электрондық поштаға сканерлеу" бетте 353](#page-352-0)
- & ["Әкімші құпиясөзінің әдепкі мәні" бетте 22](#page-21-0)

#### **Тағайындау параметрінің элементтері**

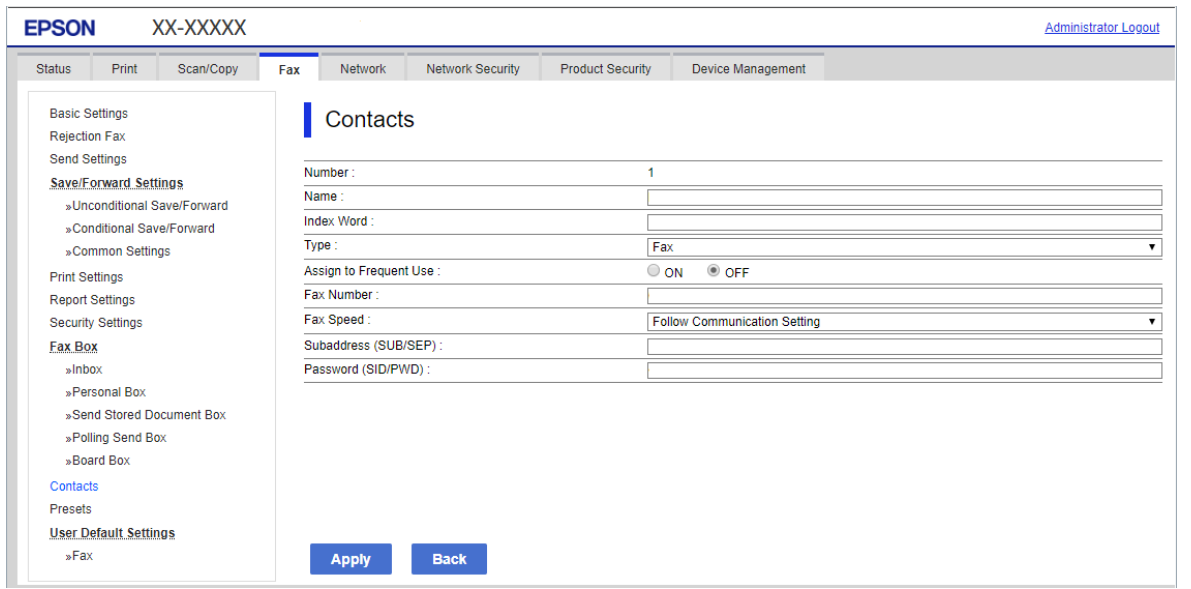

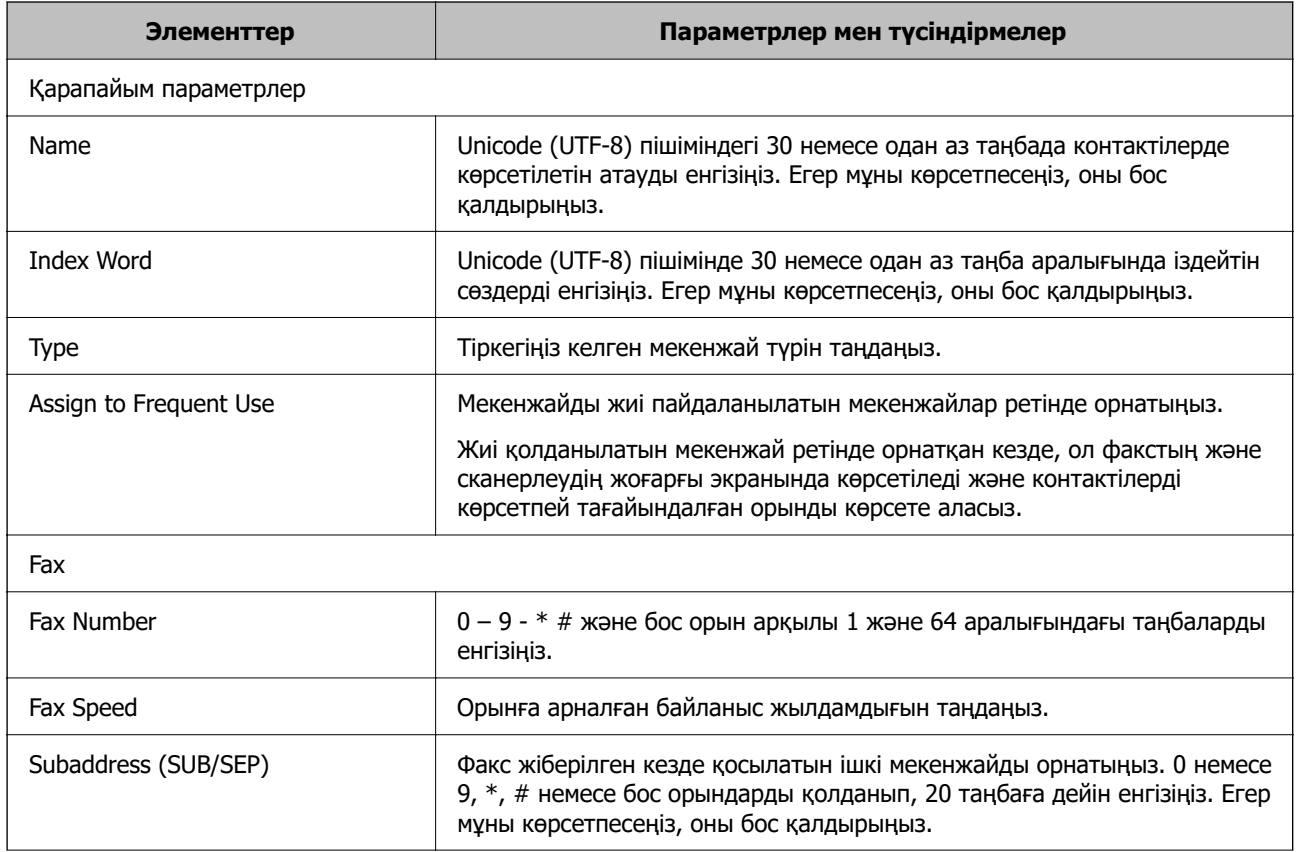

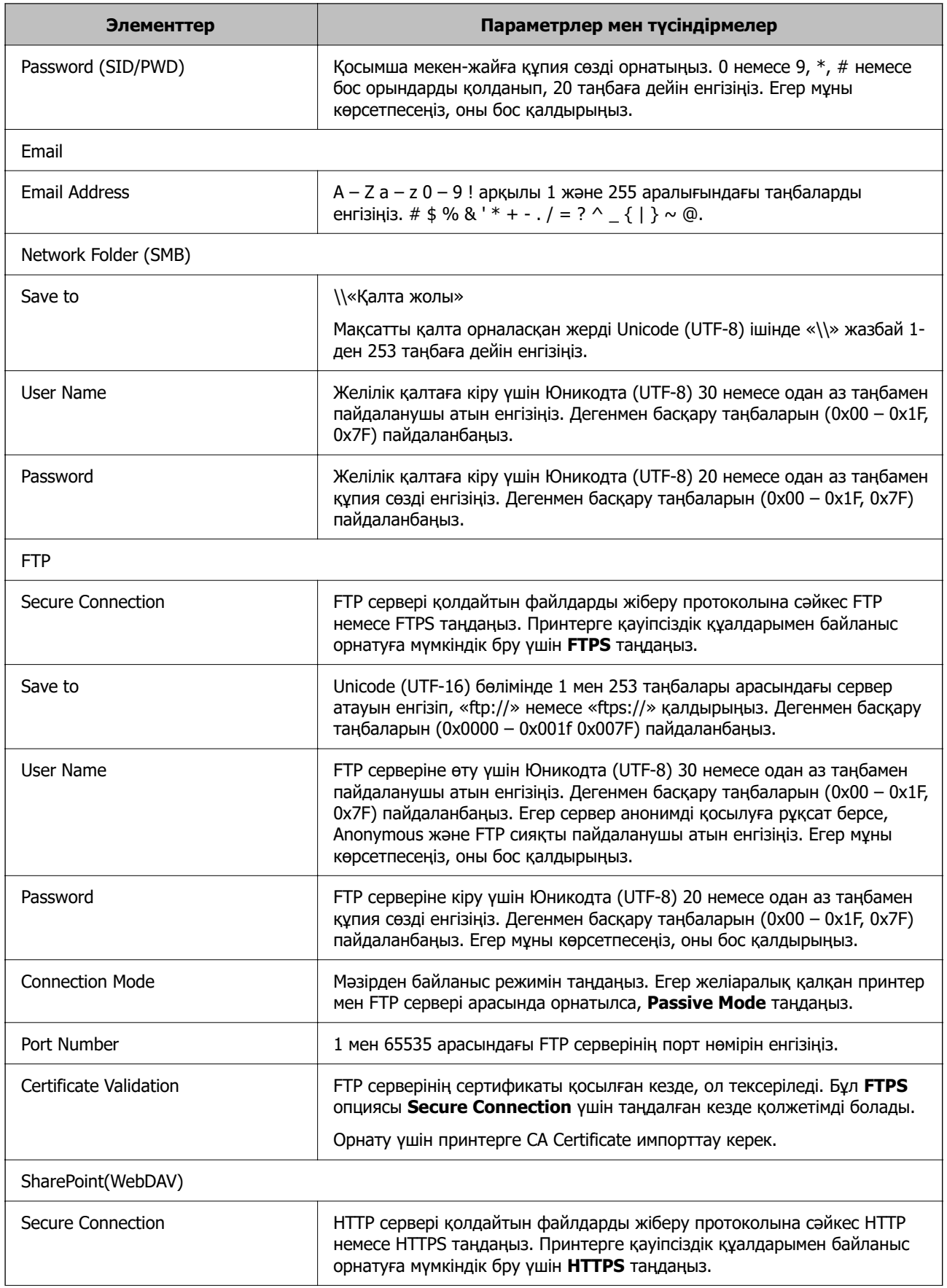

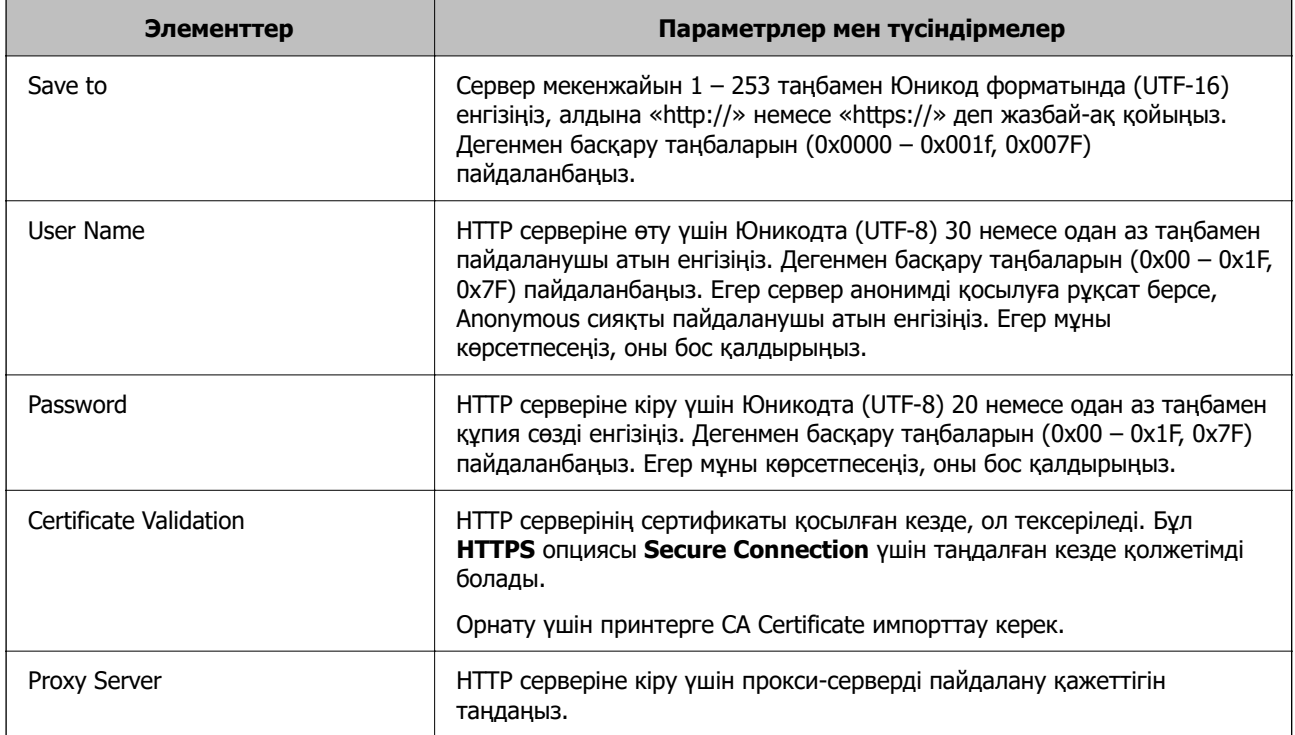

### **Принтердің басқару тақтасынан контактілерге тағайындалған орын тіркеу**

1. Төменде сипатталғандай принтердің басқару тақтасындағы мәзірлерді таңдаңыз.

#### **Параметрлер** > **Контактілер реттеушісі**

- 2. **Қосу/Өңдеу/Жою** параметрін таңдаңыз.
- 3. Келесінің біреуін орындаңыз.
	- ❏ Жаңа контактіні тіркеу үшін **Жаңа элемент қосу** қойындысын таңдап, **Контакт қосу** параметрін таңдаңыз.
	- ❏ Контактіні өзгерту үшін мақсатты контактіні таңдаңыз да, **Өңдеу** түймесін таңдаңыз.
	- ❏ Контактіні жою үшін мақсатты контактіні таңдаңыз да, **Жою** түймесін таңдаңыз, содан соң **Иә** түймесін таңдаңыз. Келесі процедураларды орындамауыңыз керек.
- 4. Көрсетілген опциялардан тағайындалған түрін таңдаңыз.

#### **Ескертпе:**

Тіркеу аяқталғаннан кейін түрді өзгерте алмайсыз. Егер түрін өзгерткіңіз келсе, тағайындалған жерді жойып, қайтадан тіркеңіз.

- 5. Тіркеу қажет нөмірді **Тіркеу нөмірін таңдау** ретінде таңдаңыз.
- 6. **Атауы** және **Индекстік сөз** мәнін енгізіңіз.
- 7. Әр қалған элемент үшін мән енгізіңіз.
- 8. Параметрлерді қолдану үшін **OK** параметрін таңдаңыз.

#### **Қатысты ақпарат**

- & ["Түпнұсқаларды желі қалтасына сканерлеу" бетте 351](#page-350-0)
- & ["Түпнұсқаларды электрондық поштаға сканерлеу" бетте 353](#page-352-0)

# **Тағайындауларды топ ретінде тіркеу**

Егер орын түрі **Fax** немесе **Email** параметріне орнатылса, орындарды топ ретінде тіркеуге болады.

Контактілер тізіміне барлығы 2,000 тағайындалған орын мен топқа дейін тіркеуге болады.

#### **Орындарды Web Config ішінен топ ретінде тіркеу**

1. Web Config қызметіне кіру үшін принтердің IP мекенжайын браузерге енгізіңіз. Принтеріңізбен бірдей желіге қосылған компьютерден принтердің IP мекенжайын енгізіңіз. Келесі мәзірден принтердің IP мекенжайын тексеруге болады.

#### **Параметрлер** > **Жалпы параметрлер** > **Желі параметрлері** > (**Стандартты**) > **Желі күйі** > **Сымды LAN/Wi-Fi күйі**

- 2. Әкімші ретінде кіру үшін әкімші құпиясөзін енгізіңіз.
- 3. Келесі ретпен таңдаңыз.

**Scan/Copy** немесе **Fax** қойындысы > **Contacts**

- 4. Тіркеу қажет нөмірді таңдап, **Edit** түймесін басыңыз.
- 5. **Type** бөлімінен топты таңдаңыз.
- 6. **Contact(s) for Group** параметрі үшін **Select** түймесін түртіңіз.

Қолжетімді орындар көрсетіледі.

7. Топқа тіркеу қажет орынды таңдап, **Select** түймесін басыңыз.

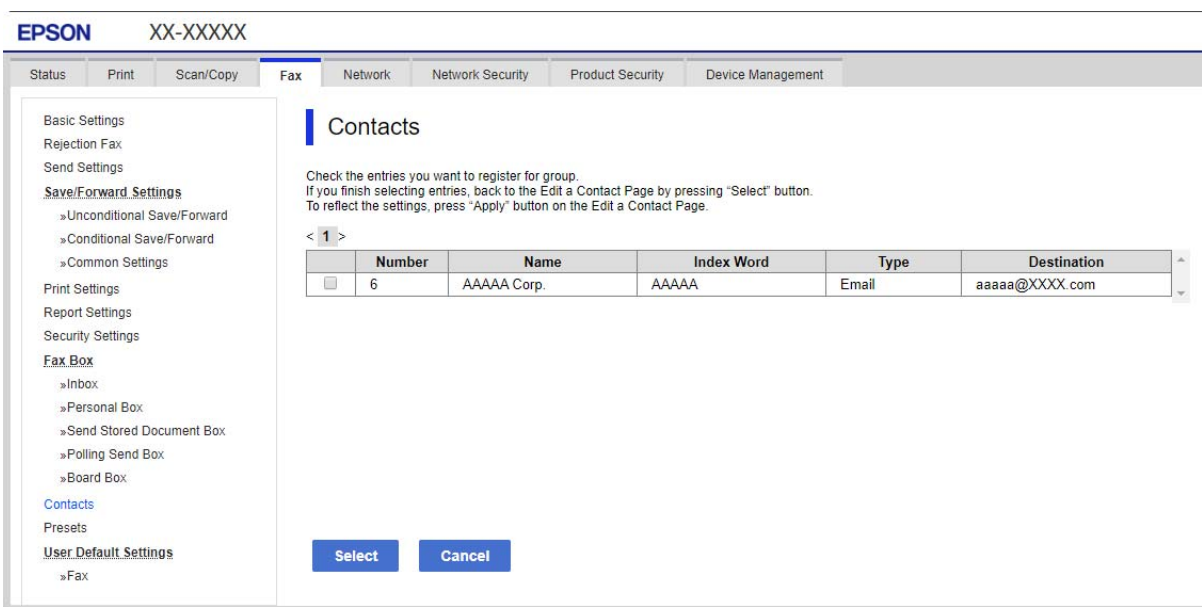

- 8. **Name** және **Index Word** мәнін енгізіңіз.
- 9. Тіркелген топты жиі пайдаланылатын топқа тағайындауды не тағайындамауды таңдаңыз.

# **Ескертпе:**

Орындарды бірнеше топқа тіркеуге болады.

10. **Apply** түймесін басыңыз.

#### **Қатысты ақпарат**

& ["Әкімші құпиясөзінің әдепкі мәні" бетте 22](#page-21-0)

#### **Принтердің басқару тақтасынан тағайындалған орындарды топ ретінде тіркеу**

1. Төменде сипатталғандай принтердің басқару тақтасындағы мәзірлерді таңдаңыз.

#### **Параметрлер** > **Контактілер реттеушісі**

- 2. **Қосу/Өңдеу/Жою** параметрін таңдаңыз.
- 3. **Жаңа элемент қосу** параметрін таңдап, **Топ қосу** параметрін таңдаңыз.
- 4. Көрсетілген опциялардан тағайындалған түрін таңдаңыз.

#### **Ескертпе:**

Тіркеу аяқталғаннан кейін түрді өзгерте алмайсыз. Егер түрін өзгерткіңіз келсе, топты жойып, қайтадан тіркеңіз.

- 5. Тіркеу қажет нөмірді **Тіркеу нөмірін таңдау** ретінде таңдаңыз
- 6. **Топ аты (қажет)** және **Индекстік сөз** мәнін енгізіңіз.
- 7. **Топ бөліміне қос-н контакті(лер) (талап етілген)** таңдап, қосқыңыз келген контактілерді таңдап, содан кейін **Жабу** таңдаңыз.
- 8. Параметрлерді қолдану үшін **OK** параметрін таңдаңыз.

# **Адресаттарды контактілер тізімінде тіркеу (қосымша факс тақталары орнатылғанда)**

Алушыны контактілер тізіміне тіркеген кезде, желі параметрі ретінде **Select Line** таңдай аласыз.

# **Алушыны контактілерін Web Config тізімінен тіркеу (қосымша факс тақталары орнатылған кезде)**

Алушыны контактілер тізіміне тіркеген кезде, желі параметрін енгізе аласыз.

1. Web Config қызметіне кіру үшін принтердің IP мекенжайын браузерге енгізіңіз.

Принтеріңізбен бірдей желіге қосылған компьютерден принтердің IP мекенжайын енгізіңіз. Келесі мәзірден принтердің IP мекенжайын тексеруге болады.

# **Параметрлер** > **Жалпы параметрлер** > **Желі параметрлері** > (**Стандартты**) > **Желі күйі** > **Сымды LAN/Wi-Fi күйі**

- 2. Әкімші ретінде кіру үшін әкімші құпиясөзін енгізіңіз.
- 3. Келесі ретпен таңдаңыз.

**Scan/Copy** қойындысы немесе **Fax** қойындысы > **Contacts**

- 4. Тіркеу қажет нөмірді таңдап, **Edit** түймесін басыңыз.
- 5. **Name** және **Index Word** енгізіңіз.
- 6. **Fax** күйін **Type** опциясы ретінде таңдаңыз.

#### **Ескертпе:**

Тіркегеннен кейін **Type** опциясын өзгерте алмайсыз. Егер түрін өзгерткіңіз келсе, тағайындалған жерді жойып, қайтадан тіркеңіз.

7. **Select Line** ішінен желіні таңдап, **Apply** түймесін басыңыз.

**Select Line** әдепкісінше **G3-Auto** мәніне қойылатынын ескеріңіз.

Сондай-ақ, контактілер тізіміне алушыны қосуға болады.

# **Қатысты ақпарат**

& ["Әкімші құпиясөзінің әдепкі мәні" бетте 22](#page-21-0)

# **Контактілерге тағайындалған орынды принтердің басқару тақтасынан тіркеу (қосымша факс тақталары орнатылғанда)**

Алушыны контактілер тізіміне тіркеген кезде, желі параметрін енгізе аласыз.

1. Төменде сипатталғандай принтердің басқару тақтасындағы мәзірлерді таңдаңыз.

# **Параметрлер** > **Контактілер реттеушісі**

- 2. **Қосу/Өңдеу/Жою** параметрін таңдаңыз.
- 3. Келесінің біреуін орындаңыз.
	- ❏ Жаңа контактіні тіркеу үшін **Жаңа элемент қосу** қойындысын таңдап, **Контакт қосу** параметрін таңдаңыз.
	- ❏ Контактіні өзгерту үшін мақсатты контактіні таңдаңыз да, **Өңдеу** түймесін таңдаңыз.
	- ❏ Контактіні жою үшін мақсатты контактіні таңдаңыз да, **Жою** түймесін таңдаңыз, содан соң **Иә** түймесін таңдаңыз. Келесі процедураларды орындамауыңыз керек.
- 4. Көрсетілген түр опцияларынан **Факс** таңдаңыз.

#### **Ескертпе:**

Тіркеу аяқталғаннан кейін түрді өзгерте алмайсыз. Егер түрін өзгерткіңіз келсе, тағайындалған жерді жойып, қайтадан тіркеңіз.

- 5. **Факс нөмірі (қажет)** параметрін таңдаңыз.
- 6. **Сыз. таң** ішінен желіні таңдап, **Жабу** түймесін таңдаңыз.
- 7. Тағайындалған орын енгізіңіз.
- 8. Параметрлерді қолдану үшін **OK** параметрін таңдаңыз.

# **Тағайындалған орындарды контактілер тізіміне тіркеу (IP факсын пайдаланған кезде)**

Алушыны контактілер тізіміне тіркеген кезде, желі параметрі ретінде **IP-FAX** таңдай аласыз.

# **Тағайындалған орындарды Web Config (IP факсын пайдаланған кезде) файлынан контактілер тізіміне тіркеу**

Алушыны контактілер тізіміне тіркеген кезде, желі параметрі ретінде **IP-FAX** таңдай аласыз.

1. Web Config қызметіне кіру үшін принтердің IP мекенжайын браузерге енгізіңіз.

Принтеріңізбен бірдей желіге қосылған компьютерден принтердің IP мекенжайын енгізіңіз.

Келесі мәзірден принтердің IP мекенжайын тексеруге болады.

# **Параметрлер** > **Жалпы параметрлер** > **Желі параметрлері** > (**Стандартты**) > **Желі күйі** > **Сымды LAN/Wi-Fi күйі**

- 2. Әкімші ретінде кіру үшін әкімші құпиясөзін енгізіңіз.
- 3. Келесі ретпен таңдаңыз.

**Scan/Copy** қойындысы немесе **Fax** қойындысы > **Contacts**

4. Тіркеу қажет нөмірді таңдап, **Edit** түймесін басыңыз.

5. **Name** және **Index Word** енгізіңіз.

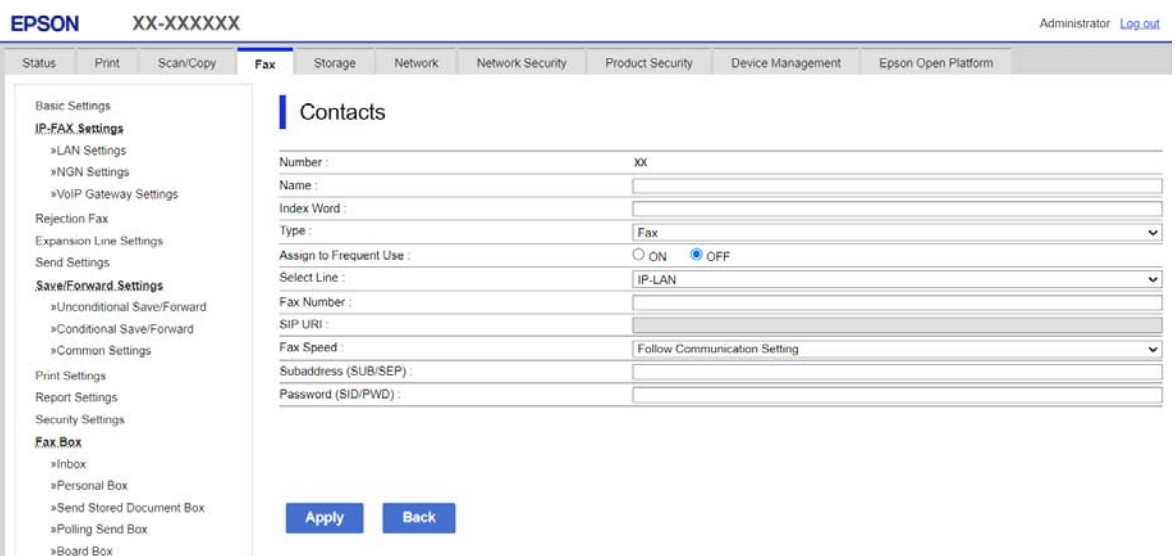

6. **Type** түймесін **Fax** үшін таңдаңыз.

#### **Ескертпе:**

Тіркегеннен кейін **Type** опциясын өзгерте алмайсыз. Егер түрін өзгерткіңіз келсе, тағайындалған жерді жойып, қайтадан тіркеңіз.

7. **IP-LAN** параметрін **Select Line** тармағынан таңдаңыз.

**IP-LAN** параметрін таңдаңыз.

8. **SIP URI** параметрінде межелі орынды енгізіңіз

["IP факсының межелі орны" бетте 112](#page-111-0)

9. Басқа элементтерді қажетінше орнатып, **Apply** түймесін басыңыз.

#### **Қатысты ақпарат**

& ["Әкімші құпиясөзінің әдепкі мәні" бетте 22](#page-21-0)

# **Контактілерге тағайындалған орынды принтердің басқару тақтасынан тіркеу (IP факсы қолданылған кезде)**

Алушыны контактілер тізіміне тіркеген кезде, желі параметрі ретінде **IP-FAX** таңдай аласыз.

1. Төменде сипатталғандай принтердің басқару тақтасындағы мәзірлерді таңдаңыз.

# **Параметрлер** > **Контактілер реттеушісі**

- 2. **Қосу/Өңдеу/Жою** параметрін таңдаңыз.
- 3. Келесінің біреуін орындаңыз.
	- ❏ Жаңа контактіні тіркеу үшін **Жаңа элемент қосу** қойындысын таңдап, **Контакт қосу** параметрін таңдаңыз.
	- ❏ Контактіні өзгерту үшін мақсатты контактіні таңдаңыз да, **Өңдеу** түймесін таңдаңыз.
- <span id="page-111-0"></span>❏ Контактіні жою үшін мақсатты контактіні таңдаңыз да, **Жою** түймесін таңдаңыз, содан соң **Иә** түймесін таңдаңыз. Келесі процедураларды орындамауыңыз керек.
- 4. Көрсетілген түр опцияларынан **Факс** таңдаңыз.

#### **Ескертпе:**

Тіркеу аяқталғаннан кейін түрді өзгерте алмайсыз. Егер түрін өзгерткіңіз келсе, тағайындалған жерді жойып, қайтадан тіркеңіз.

- 5. **Факс нөмірі (қажет)** параметрін таңдаңыз.
- 6. **Сыз. таң** бөлімінде **IP-FAX** опциясын таңдаңыз, содан соң **Жабу** опциясын таңдаңыз.
- 7. Тағайындалған орын енгізіңіз.
- 8. Параметрлерді қолдану үшін **OK** параметрін таңдаңыз.

#### **IP факсының межелі орны**

Межелі орынды IP факстарды жіберу әдісіне сәйкес келетін пішімде енгізіңіз.

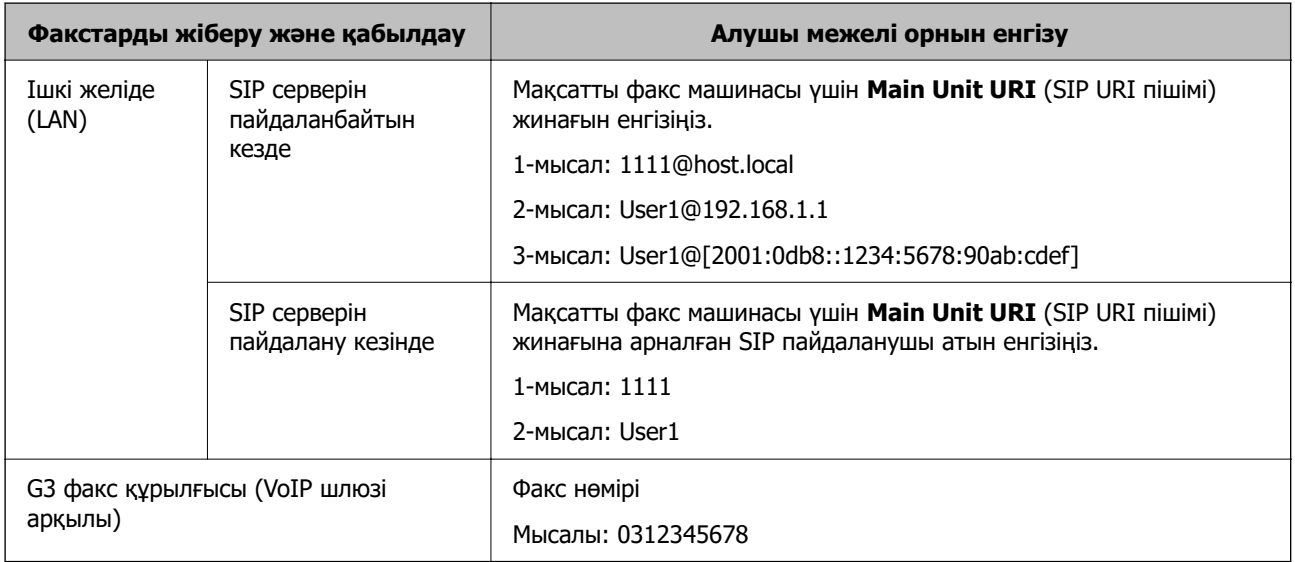

# **Жиі пайдаланылатын контактілерді тіркеу (Жиі қолд.етіп тағ-у)**

# **Жиі пайдаланылатын контактілерді Web Config ішінен тіркеу**

1. Web Config қызметіне кіру үшін принтердің IP мекенжайын браузерге енгізіңіз.

Принтеріңізбен бірдей желіге қосылған компьютерден принтердің IP мекенжайын енгізіңіз.

Келесі мәзірден принтердің IP мекенжайын тексеруге болады.

#### **Параметрлер** > **Жалпы параметрлер** > **Желі параметрлері** > (**Стандартты**) > **Желі күйі** > **Сымды LAN/Wi-Fi күйі**

2. Әкімші ретінде кіру үшін әкімші құпиясөзін енгізіңіз.

3. Келесі ретпен таңдаңыз.

**Scan/Copy** немесе **Fax** қойындысы > **Contacts**

- 4. Тіркеу қажет нөмірді таңдап, **Edit** түймесін басыңыз.
- 5. **ON** параметрін **Assign to Frequent Use** тармағынан таңдаңыз. Web Config экранынан контактілер ретін өңдей алмайсыз.
- 6. **Apply** түймесін басыңыз

#### **Қатысты ақпарат**

& ["Әкімші құпиясөзінің әдепкі мәні" бетте 22](#page-21-0)

# **Принтердің басқару тақтасынан жиі қолданылатын контактілерді тіркеу**

- 1. Негізгі экрандағы **Параметрлер** түймесін түртіңіз.
- 2. **Контактілер реттеушісі** > **Жиі** түймесін түртіңіз.
- 3. Тіркегіңіз келген контакт түрін таңдаңыз.
- 4. **Өңдеу** түймесін түртіңіз.
- 5. Тіркеу қажет жиі пайдаланылатын контактілерді таңдап, **OK** түймесін түртіңіз. Таңдаудан бас тарту үшін оны қайта түртіңіз.
- 6. **Жабу** түймесін түртіңіз.

# **Контактілерді экспорттау және импорттау**

Web Config немесе басқа құралдар арқылы контактілердің резервтік көшірмесін жасауға және импорттауға болады.

# **Web Config үшін**

- ❏ Контактілерді қамтитын принтер параметрлерін экспорттау арқылы контактілердің резервтік көшірмесін жасауға болады. Экспортталған файл өңделмейді, себебі ол екілік файл ретінде экспортталған.
- ❏ Принтерге принтер параметрлерін импорттаған кезде, контактілер үстінен жазылады.

# **Epson Device Admin үшін**

- ❏ Құрылғының сипат экранынан контактілерді ғана экспорттауға болады.
- ❏ Қауіпсіздікке қатысты элементтерді экспорттамасаңыз, экспортталған контактілерді өңдеп, импорттауға болады, себебі оны SYLK файлы немесе csv файлы ретінде сақтауға болады.
- ❏ Контактілерді бірнеше принтерге бірден импорттай аласыз. Бұл принтерлерді ауыстырып, контактілерді ескі принтерден жаңасына тасымалдағыңыз келгенде пайдалы.

Қосымша ақпарат алу үшін Epson Device Admin құжаттамасын немесе анықтамасын қараңыз

# **Web Config арқылы контактілерді экспорттау және импорттау**

#### **Web Config арқылы контактілерді импорттау**

Контактілердің сақтық көшірмесін жасауға болатын принтер болса және осы принтермен үйлесімді болса, сақтық көшірме файлын импорттау арқылы контактілерді тіркеуге болады.

#### **Ескертпе:**

Осы принтермен үйлесімді контактілердің резервтік көшірмесін жасау әдісі туралы нұсқауларды осы принтермен үйлесімді контактілер тізімі бар принтермен берілген құжаттамадан қараңыз.

Контактілерді осы принтерге импорттау үшін төмендегі қадамдарды орындаңыз.

1. Web Config қызметіне кіру үшін принтердің IP мекенжайын браузерге енгізіңіз.

Принтеріңізбен бірдей желіге қосылған компьютерден конфигурациялағыңыз келетін желінің (стандартты/қосымша) IP мекенжайын енгізіңіз.

Келесі мәзірден принтердің IP мекенжайын тексеруге болады.

#### **Параметрлер** > **Жалпы параметрлер** > **Желі параметрлері** > (**Стандартты** немесе **Қосымша**) > **Желі күйі** > **Сымды LAN/Wi-Fi күйі**

- 2. Әкімші ретінде кіру үшін әкімші құпиясөзін енгізіңіз.
- 3. Келесі ретпен таңдаңыз.

#### **Device Management** > **Export and Import Setting Value** > **Import**

- 4. Жасаған сақтық көшірмеңізді **File** ішінен таңдап, құпиясөзді енгізіңіз де, **Next** түймесін басыңыз.
- 5. **Contacts** ұяшығына құсбелгі қойып, **Next** түймесін басыңыз.

#### **Қатысты ақпарат**

& ["Әкімші құпиясөзінің әдепкі мәні" бетте 22](#page-21-0)

#### **Web Config арқылы контактілерді экспорттау**

Принтер бұзылған жағдайда контактілердің деректері жоғалуы мүмкін. Деректерді жаңартқан сайын деректердің сақтық көшірмесін жасауды ұсынамыз. Epson кепілдік мерзімінде кез келген деректердің жоғалуына, деректерді және/немесе параметрлерді сақтық көшірмелеуге немесе қалпына келтіруге жауапты болмайды.

Web Config көмегімен принтерде сақталған контакт деректерін компьютерге сақтық көшірмелеуге болады.

1. Web Config қызметіне кіру үшін принтердің IP мекенжайын браузерге енгізіңіз.

Принтеріңізбен бірдей желіге қосылған компьютерден конфигурациялағыңыз келетін желінің (стандартты/қосымша) IP мекенжайын енгізіңіз.

Келесі мәзірден принтердің IP мекенжайын тексеруге болады.

#### **Параметрлер** > **Жалпы параметрлер** > **Желі параметрлері** > (**Стандартты** немесе **Қосымша**) > **Желі күйі** > **Сымды LAN/Wi-Fi күйі**

2. Әкімші ретінде кіру үшін әкімші құпиясөзін енгізіңіз.

3. Келесі ретпен таңдаңыз.

#### **Device Management** қойындысы > **Export and Import Setting Value** > **Export**

4. **Contacts** ұяшықтарың біріне құсбелгі қойыңыз.

Мысалы, **Contacts** санатындағы **Scan/Copy** тармағын таңдасаңыз, Fax санатындағы сол ұяшық та таңдалады.

5. Эспортталған файлды шифрлау үшін құпиясөзді енгізіңіз.

Файлды импорттау үшін құпиясөзді енгізіңіз. Файлды шифрлағыңыз келмесе, осы үлгіні бос қалдырыңыз.

6. **Export** түймесін басыңыз.

#### **Қатысты ақпарат**

& ["Әкімші құпиясөзінің әдепкі мәні" бетте 22](#page-21-0)

# **Epson Device Admin арқылы контактілерді экспорттау және импорттау**

#### **Using Epson Device Admin контактілерді экспорттау**

Контактілер туралы ақпаратты файлға сақтаңыз.

Электрондық кесте қолданбасын немесе мәтін өңдегішті қолдану арқылы SYLK пішімінде немесе csv пішімінде сақталған файлды өңдеуге болады. Ақпаратты өшірген соң немесе қосқан соң барлығын бірден тіркеуге болады.

Құпиясөз және жеке ақпарат секілді қауіпсіздік элементтерін қамтитын мәліметтерді құпиясөзбен екілік пішімде сақтауға болады. Файлды өңдей алмайсыз. Мұны қауіпсіздік элементтерін қамтитын мәліметтердің резервтік файлы ретінде пайдалануға болады.

- 1. Epson Device Admin бағдарламасын іске қосыңыз.
- 2. Бүйірлік тапсырмалар мәзірінен **Devices** таңдаңыз.
- 3. Құрылғылар тізімінен конфигурациялау қажет құрылғыны таңдаңыз.
- 4. **Device Configuration** түймесін таспалы мәзірдегі **Home** қойындысынан басыңыз.

Әкімші құпия сөзі орнатылғаннан кейін, құпия сөзді енгізіп, **OK** түймесін басыңыз.

- 5. **Common** > **Contacts** түймесін басыңыз.
- 6. **Export** > **Export items** ішінен экспорттау пішімін таңдаңыз.
	- ❏ All Items

Шифрланған екілік файлды экспорттаңыз. Құпиясөз және жеке мәліметтер сияқты қауіпсіздік элементтерін қамтуын қалаған кезде таңдаңыз. Файлды өңдей алмайсыз. Оны таңдасаңыз, құпиясөз орнатуыңыз қажет. **Configuration** түймесін басып, ASCII өрісіне 8 – 63 таңба аралығындағы құпиясөз орнатыңыз. Екілік файлды импорттаған кезде осы құпиясөз қажет.

❏ Items except Security Information

SYLK пішіміндегі немесе csv пішіміндегі файлдарды экспорттаңыз. Экспортталған файл мәліметтерін өңдегіңіз келсе таңдаңыз.

- 7. **Export** түймесін басыңыз.
- 8. Файлды сақтайтын орынды көрсетіп, файл түрін таңдап, **Save** түймесін басыңыз. Аяқтау хабары көрсетіледі.
- 9. **OK** түймесін басыңыз.

Файлдың сәйкес орынға сақталғанын тексеріңіз.

#### **Қатысты ақпарат**

 $\rightarrow$  ["Желіде құрылғыларды конфигурациялауға арналған бағдарламалық құрал \(Epson Device](#page-578-0) [Admin\)" бетте 579](#page-578-0)

#### **Using Epson Device Admin контактілерін импорттау**

Файлдан контактілер туралы ақпаратты импорттаңыз.

SYLK пішімінде немесе csv пішімінде сақталған файлдарды немесе қауіпсіздік элементтерін қамтитын резервтік көшірмесі жасалған екілік файлды импорттауға болады.

- 1. Epson Device Admin бағдарламасын іске қосыңыз.
- 2. Бүйірлік тапсырмалар мәзірінен **Devices** таңдаңыз.
- 3. Құрылғылар тізімінен конфигурациялау қажет құрылғыны таңдаңыз.
- 4. **Device Configuration** түймесін таспалы мәзірдегі **Home** қойындысынан басыңыз. Әкімші құпия сөзі орнатылғаннан кейін, құпия сөзді енгізіп, **OK** түймесін басыңыз.
- 5. **Common** > **Contacts** түймесін басыңыз.
- 6. **Browse** түймесін **Import** ішінен басыңыз.
- 7. Импорттау қажет файлды таңдаңыз, содан соң **Open** түймесін басыңыз.

Екілік файлды таңдаған кезде, **Password** ішіне файлды экспорттау кезінде қойған құпиясөзді енгізіңіз.

8. **Import** түймесін басыңыз.

Растау терезесі көрсетіледі.

9. **OK** түймесін басыңыз.

Тексеру нәтижесі көрсетіледі.

❏ Edit the information read

Ақпаратты жекелей өңдегіңіз келсе, басыңыз.

❏ Read more file Бірнеше файлды импорттағыңыз келсе, басыңыз.

- <span id="page-116-0"></span>10. **Import** түймесін басып, импорттауды аяқтау терезесінен **OK** түймесін басыңыз. Құрылғының сипаттар терезесіне қайтыңыз.
- 11. **Transmit** түймесін басыңыз.
- 12. Растау хабарына **OK** түймесін басыңыз.

Параметрлер принтерге жіберіледі.

13. Жіберуді аяқтау терезесінде **OK** түймесін басыңыз.

Принтер туралы ақпарат жаңартылады.

Web Config немесе принтердің басқару тақтасынан контактілерді ашып, контактінің жаңартылғанын тексеріңіз.

# **Қатысты ақпарат**

 $\rightarrow$  "Желіде құрылғыларды қонфигурациялауға арналған бағдарламалық құрал (Epson Device [Admin\)" бетте 579](#page-578-0)

# **Бұлттық қызметті факсты қайта жіберу тағайындалған орындары ретінде пайдалану параметрлері**

Интернетте қолжетімді Epson Connect қызметін пайдалану арқылы алынған факстарды бұлт тіркелгілеріне қайта жіберуге болады.

Осы қызметті пайдалану үшін **Epson Connect** қызметіне пайдаланушы, принтер және бұлт тағайындалған орындарын тіркеп, принтерге тағайындалған орындарды тіркеу қажет.

Бұлт тіркелгісін орнату және тіркеу әдісі туралы мәліметтерді Epson Connect веб-порталынан қараңыз.

<https://www.epsonconnect.com/>

# **Қатысты ақпарат**

 $\rightarrow$  "Web Config ішінен принтерге бұлт тағайындалған орнын тіркеу" бетте 117

# **Web Config ішінен принтерге бұлт тағайындалған орнын тіркеу**

1. Web Config қызметіне кіру үшін принтердің IP мекенжайын браузерге енгізіңіз.

Принтеріңізбен бірдей желіге қосылған компьютерден принтердің IP мекенжайын енгізіңіз.

Келесі мәзірден принтердің IP мекенжайын тексеруге болады.

# **Параметрлер** > **Жалпы параметрлер** > **Желі параметрлері** > (**Стандартты**) > **Желі күйі** > **Сымды LAN/Wi-Fi күйі**

- 2. Әкімші ретінде кіру үшін әкімші құпиясөзін енгізіңіз.
- 3. Келесі ретпен таңдаңыз.

# **Fax** қойындысы > **Бұлт Тағайындалған орындар тізімі**

4. Тіркеу қажет нөмірді таңдап, **Edit** түймесін басыңыз.

- 5. Бұлт тағайындалған орны тізіміне тіркеу қажет тағайындалған орынды таңдаңыз.
- 6. **Select** түймесін басыңыз.

Параметр принтерде көрінеді.

#### **Қатысты ақпарат**

& ["Әкімші құпиясөзінің әдепкі мәні" бетте 22](#page-21-0)

# **LDAP серверінде пайдаланушы туралы ақпаратты тағайындалған орындар ретінде пайдалануға арналған параметрлер**

LDAP сервері мен принтерін алдын ала байланыстыру арқылы LDAP серверіне тіркелген пайдаланушы туралы ақпаратты іздеп, ақпаратты факстардың немесе электрондық пошталардың тағайындалған орындары ретінде пайдаланыңыз.

# **LDAP сервері бар желіні таңдау (қосымша желіні пайдаланғанда)**

LDAP серверін стандартты немесе қосымша желіде пайдалануға болады.

Пайдаланғыңыз келетін LDAP сервері бар желіні таңдау қадамдарын орындаңыз.

- 1. Негізгі экраннан **Параметрлер** параметрін таңдаңыз.
- 2. **Жалпы параметрлер** > **Желі параметрлері** > **LDAP сервері** параметрін таңдаңыз.
- 3. LDAP сервері бар желі үшін **Стандартты** не **Қосымша** таңдаңыз.

# **LDAP серверін конфигурациялау**

LDAP сервері туралы ақпаратты пайдалану үшін, оны принтерге тіркеңіз.

1. Web Config қызметіне кіру үшін принтердің IP мекенжайын браузерге енгізіңіз.

Принтеріңізбен бірдей желіге қосылған компьютерден конфигурациялағыңыз келетін желінің (стандартты/қосымша) IP мекенжайын енгізіңіз.

Келесі мәзірден принтердің IP мекенжайын тексеруге болады.

#### **Параметрлер** > **Жалпы параметрлер** > **Желі параметрлері** > (**Стандартты** немесе **Қосымша**) > **Желі күйі** > **Сымды LAN/Wi-Fi күйі**

- 2. Әкімші ретінде кіру үшін әкімші құпиясөзін енгізіңіз.
- 3. Келесі ретпен таңдаңыз.

**Network** қойындысы > **LDAP Server** > **Basic**

4. Әр элемент үшін мән енгізіңіз.

5. **OK** параметрін таңдаңыз.

Таңдаған параметрлер көрсетіледі.

### **Қатысты ақпарат**

& ["Әкімші құпиясөзінің әдепкі мәні" бетте 22](#page-21-0)

# **LDAP серверін орнату элементтері**

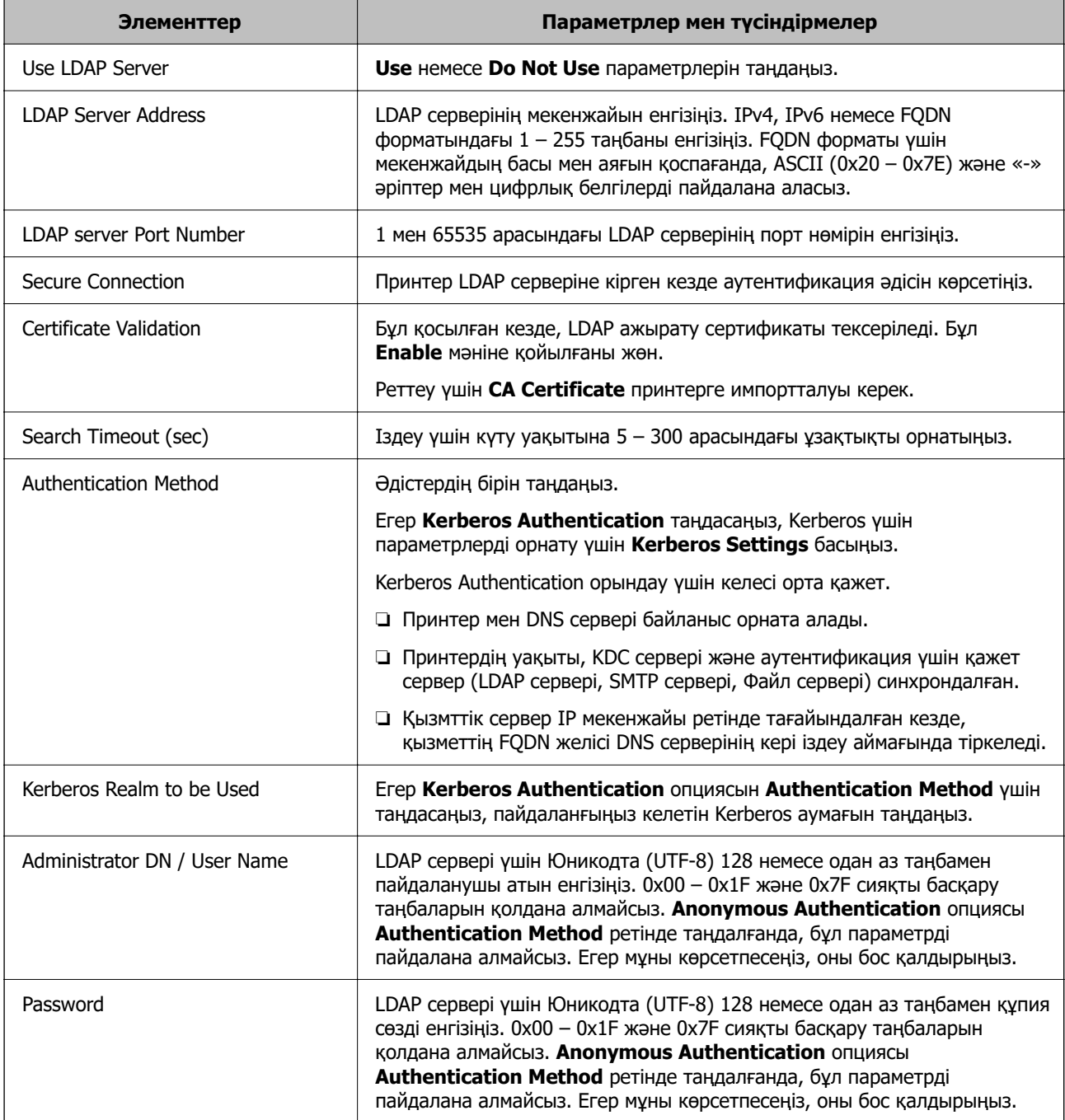

# **Kerberos параметрлері**

**LDAP Server** > **Basic Authentication Method** үшін **Kerberos Authentication** таңдасаңыз, **Network** қойындысы > **Kerberos Settings** арқылы келесі Kerberos параметрлерін реттеңіз. Kerberos параметрлері үшін 10 параметрге дейін тіркеуге болады.

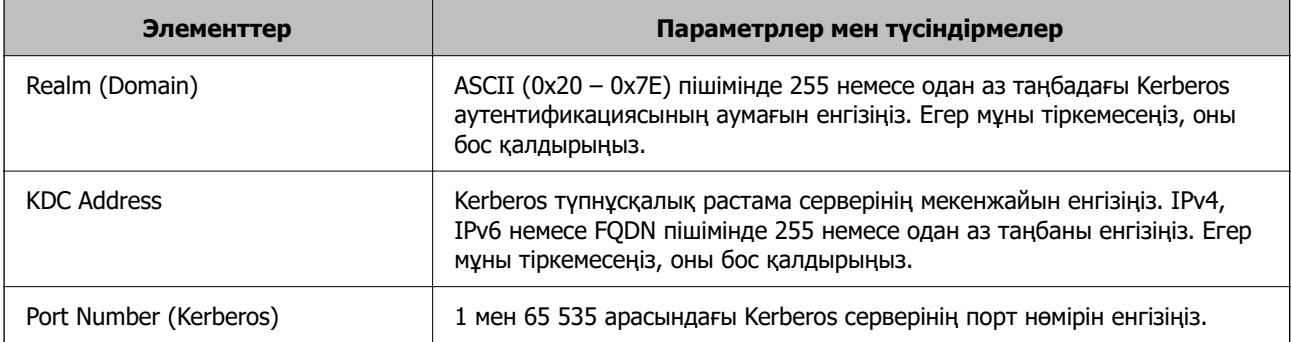

# **LDAP серверін іздеу параметрлерін конфигурациялау**

Іздеу параметрлерін орнатқан кезде, LDAP серверіне тіркелген электрондық пошта мекенжайы мен факс нөмірін пайдалануға болады.

1. Web Config қызметіне кіру үшін принтердің IP мекенжайын браузерге енгізіңіз.

Принтеріңізбен бірдей желіге қосылған компьютерден конфигурациялағыңыз келетін желінің (стандартты/қосымша) IP мекенжайын енгізіңіз.

Келесі мәзірден принтердің IP мекенжайын тексеруге болады.

#### **Параметрлер** > **Жалпы параметрлер** > **Желі параметрлері** > (**Стандартты** немесе **Қосымша**) > **Желі күйі** > **Сымды LAN/Wi-Fi күйі**

- 2. Әкімші ретінде кіру үшін әкімші құпиясөзін енгізіңіз.
- 3. Келесі ретпен таңдаңыз.

**Network** қойындысы > **LDAP Server** > **Search Settings**

- 4. Әр элемент үшін мән енгізіңіз.
- 5. Параметр нәтижесін көрсету үшін **OK** түймесін басыңыз. Таңдаған параметрлер көрсетіледі.

# **Қатысты ақпарат**

& ["Әкімші құпиясөзінің әдепкі мәні" бетте 22](#page-21-0)

# **LDAP серверінің іздеуді орнату элементтері**

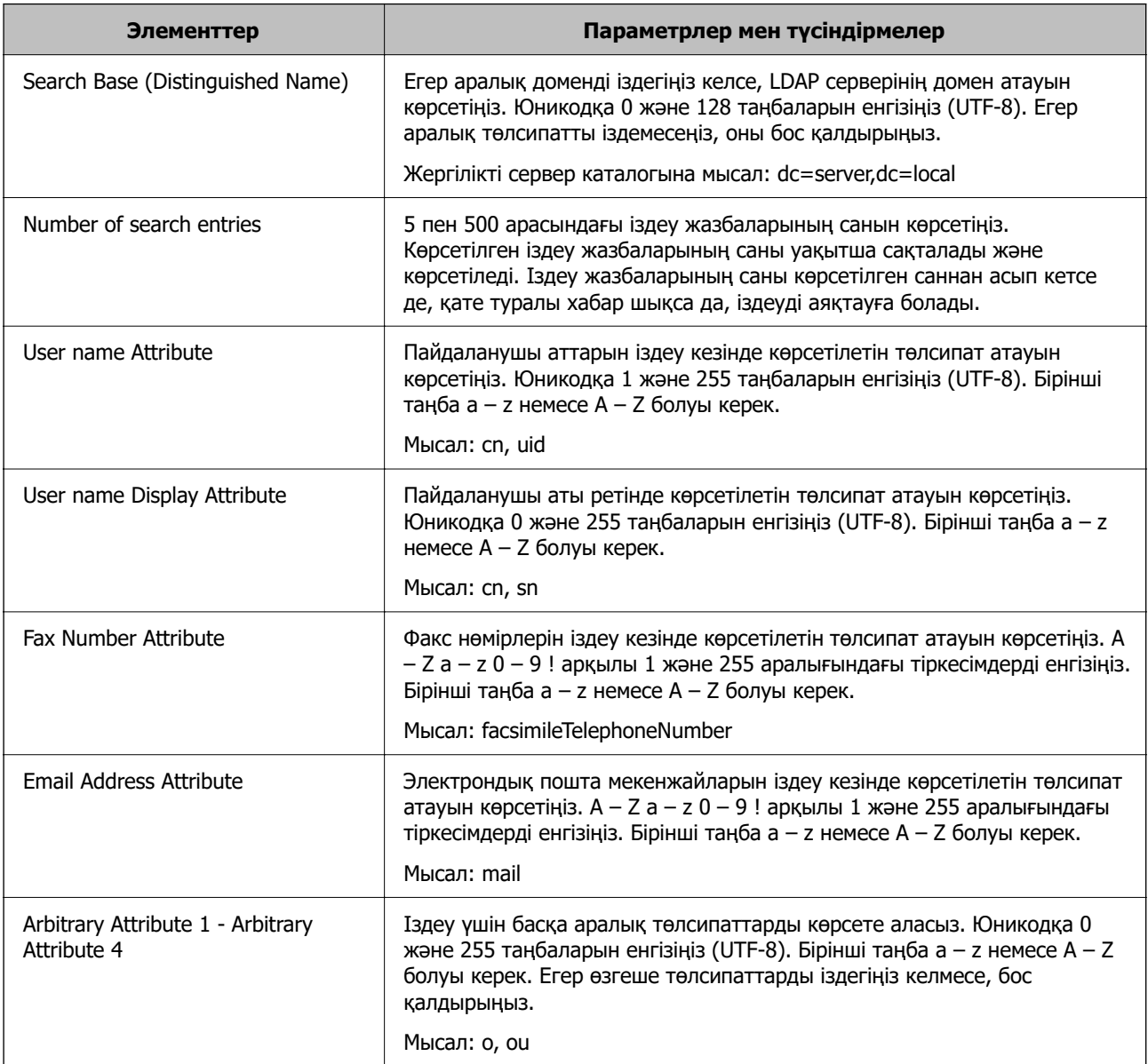

# **LDAP серверінің байланысын тексеру**

**LDAP Server** > **Search Settings** тармағында орнатылған параметрді пайдалану арқылы LDAP серверіне қосылым сынағын орындайды.

1. Web Config қызметіне кіру үшін принтердің IP мекенжайын браузерге енгізіңіз.

Принтеріңізбен бірдей желіге қосылған компьютерден конфигурациялағыңыз келетін желінің (стандартты/қосымша) IP мекенжайын енгізіңіз.

Келесі мәзірден принтердің IP мекенжайын тексеруге болады.

#### **Параметрлер** > **Жалпы параметрлер** > **Желі параметрлері** > (**Стандартты** немесе **Қосымша**) > **Желі күйі** > **Сымды LAN/Wi-Fi күйі**

2. Әкімші ретінде кіру үшін әкімші құпиясөзін енгізіңіз.

<span id="page-121-0"></span>3. Келесі ретпен таңдаңыз.

# **Network** қойындысы > **LDAP Server** > **Connection Test**

4. **Start** параметрін таңдаңыз.

Қосылым сынағы іске қосылады. Сынақтан кейін тексеру есебі көрсетіледі.

#### **Қатысты ақпарат**

& ["Әкімші құпиясөзінің әдепкі мәні" бетте 22](#page-21-0)

# **LDAP серверінің қосылымын тексеру сілтемелері**

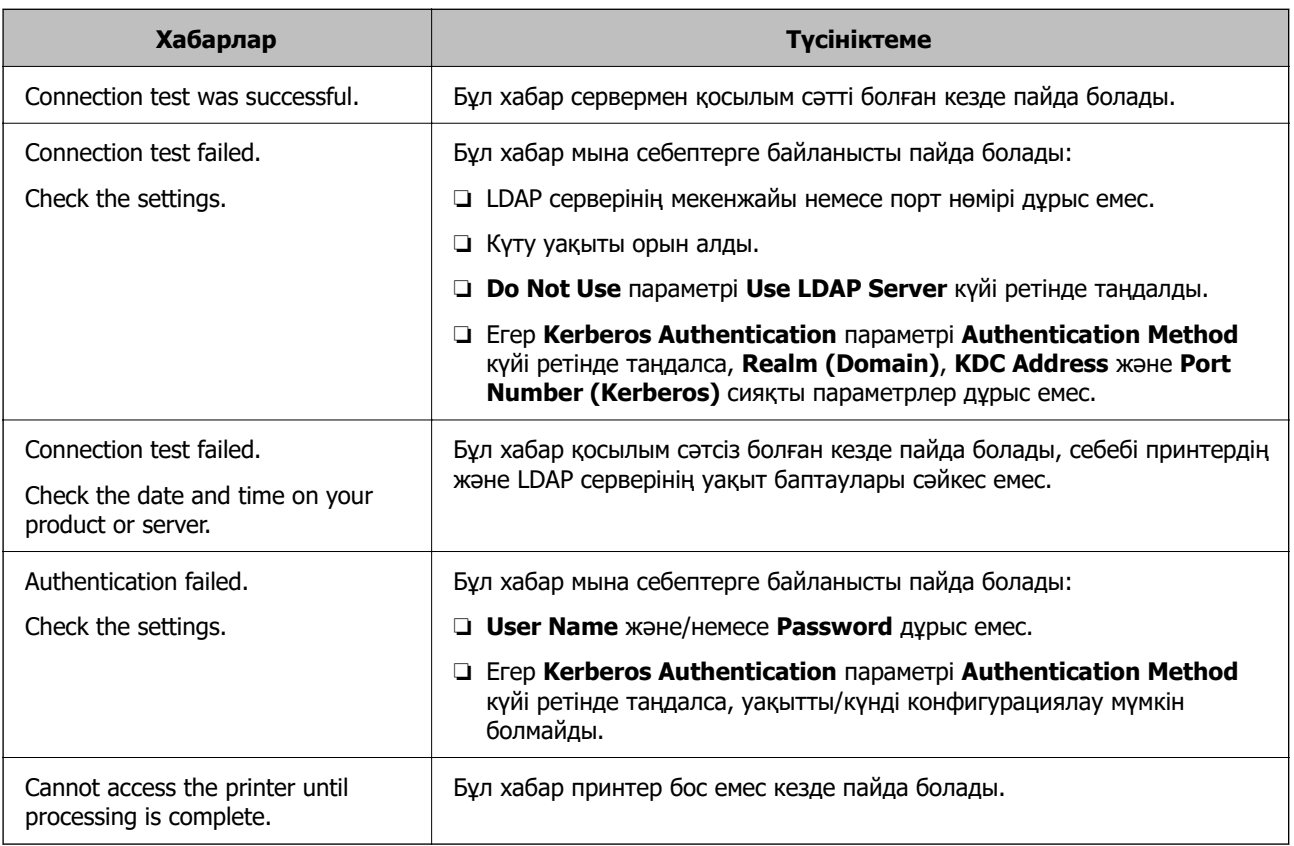

# **Басып шығару, сканерлеу, көшірме жасау және факс жіберу параметрлері**

# **Басып шығаруға арналған бастапқы параметрлер**

Қағаз өлшемі немесе басып шығару қатесі сияқты басып шығару параметрлерін реттеңіз.

# **Басып шығару функцияларын пайдалану**

Басып шығару функциясын желі арқылы қосыңыз.

Желіде принтерді пайдалану үшін, принтердің желі қосылымын, сондай-ақ компьютердегі желі қосылымына арналған портты орнату қажет.

# **Принтер қосылымының түрлері**

Принтердің желі қосылымына арналған келесі екі әдіс қолжетімді.

- ❏ Бір рангілік қосылым (тікелей басып шығару)
- ❏ Сервелік/клиенттік қосылым (Windows сервері арқылы принтерді ортақ пайдалану)

#### **Бір рангілік қосылым параметрлері**

Бұл — желіде және компьютерде принтерді тікелей жалғауға арналған қосылым. Тек желіге жарамды модельді жалғауға болады.

#### **Қосылым әдісі:**

Принтерді желіге хаб немесе кіру нүктесі арқылы жалғаңыз.

#### **Принтер драйвері:**

Әр клиенттік компьютерде принтер драйверін орнатыңыз.

EpsonNet SetupManager мүмкіндігін пайдаланғанда, принтер параметрлерін қамтитын драйвердің қаптамасын беруге болады.

### **Мүмкіндіктер:**

- ❏ Басып шығару тапсырмасы дереу басталады, себебі басып шығару тапсырмасы тікелей принтерге жіберіледі.
- ❏ Принтер жұмыс істеп тұрғанда басып шығаруға болады.

#### **Сервер/Клиент қосылымының параметрлері**

Бұл — сервер компьютері принтермен ортақ пайдаланатын қосылым. Сервер компьютері арқылы өтпей қосылымға тыйым салу үшін қауіпсіздікті арттыруға болады.

USB құрылғысын пайдаланғанда, принтерді желі функциясынсыз да ортақ пайдалануға болады.

# **Қосылым әдісі:**

Принтерді желіге LAN қосқышы немесе кіру нүктесі арқылы жалғаңыз.

Сондай-ақ, принтерді тікелей серверге USB кабелі арқылы жалғауға болады.

# **Принтер драйвері:**

Клиенттік компьютерлердің OS жүйесіне байланысты принтер драйверін Windows серверіне орнатыңыз.

Windows серверіне кіру және принтерді байланыстыру арқылы принтер драйвері клиенттік компьютерге орнатылып, пайдалануға болады.

#### **Мүмкіндіктер:**

❏ Принтер мен принтер драйверін бумалық режимде басқарыңыз.

- ❏ Сервердің сипаттамасына байланысты басып шығару тапсырмасын бастауға уақыт кетуі мүмкін, себебі барлық басып шығару тапсырмасы басып шығару сервері арқылы өтеді.
- ❏ Windows сервері өшірілгенде басып шығару мүмкін емес.

# **Бір рангілік қосылымға арналған параметрлерді басып шығару**

Бір рангілік қосылым (тікелей басып шығару) үшін, принтерде және клиенттік компьютерде өзара бірегей байланыс бар.

Принтер драйвері әрбір клиенттік компьютерде орнатылуы керек.

# **Серверлік/клиенттік қосылымға арналған басып шығару параметрлері**

Серверлік/клиенттік қосылым ретінде жалғанған принтерден басып шығару мүмкіндігін қосыңыз.

Серверлік/клиенттік қосылым үшін, алдымен басып шығару серверін реттеңіз, содан соң принтерді желіде ортақ пайдаланыңыз.

Сондай-ақ, серверге жалғау үшін USB кабелін пайдаланғанда, алдымен принтер серверін орнатыңыз, содан соң принтерді желіде ортақ пайдаланыңыз.

#### **Желі порттарын реттеу**

Стандартты TCP/IP мекенжайын пайдалану арқылы басып шығару серверіндегі желілік басып шығару үшін басып шығару кезегін орнатып, желі портын орнатыңыз.

Бұл мысал Windows Server 2012 R2 жүйесінде пайдаланылады.

1. Құрылғыларды және принтер экранын ашыңыз.

**Жұмыс үстелі** > **Параметрлер** > **Басқару тақтасы** > **Аппараттық құралдар және дыбыс** немесе **Аппараттық құралдар** > **Құрылғылар және принтерлер**.

2. Принтерді қосу.

**Принтер қосу** түймесін басыңыз, сонан соң **Маған қажетті принтер тізімде жоқ** опциясын таңдаңыз.

3. Жергілікті принтерді қосыңыз.

**Жергілікті принтерді немесе желілік принтерді қосу, параметрлерді қолмен реттеу** опциясын таңдаңыз, сонан соң **Келесі** түймесін басыңыз.

4. **Жаңа порт жасау** таңдаңыз, порт түрі ретінде **Стандартты TCP/IP порты** опциясын таңдаңыз, сонан соң **Келесі** түймесін басыңыз.

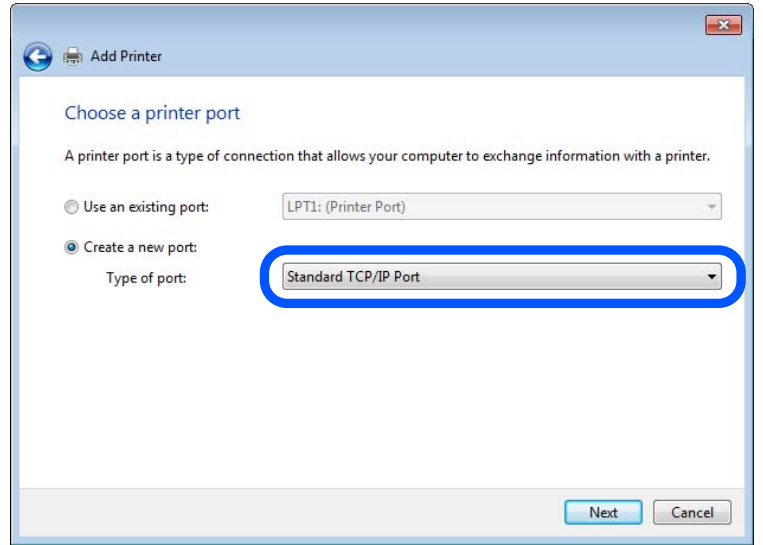

5. Принтердің IP мекенжайын немесе принтер атауын **Хост атауы немесе IP мекенжайы** немесе **Принтер атауы немесе IP мекенжайы** бөлімінде енгізіп, **Келесі** түймесін басыңыз.

Мысалы:

- ❏ Принтер атауы : EPSONA1A2B3C
- ❏ IP мекенжайы : 192.0.2.111

**Порт атауын** өзгертпеңіз.

**Пайдаланушының тіркелгісін басқару** экраны көрсетілгенде **Жалғастыру** түймесін басыңыз.

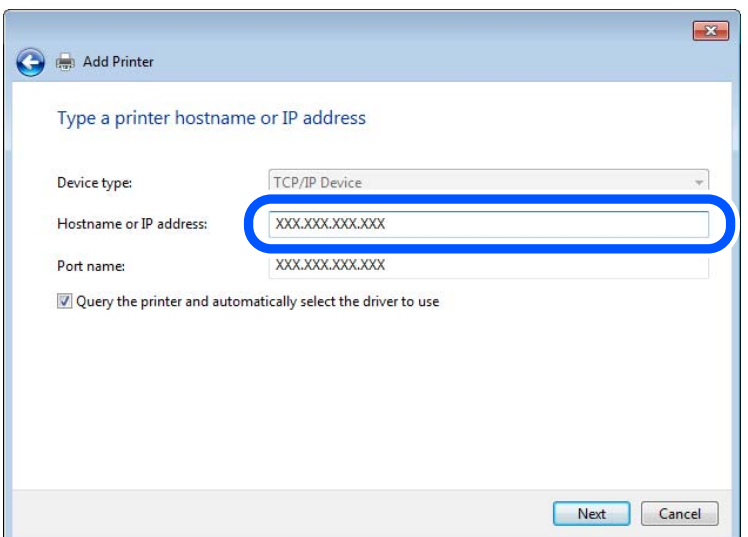

#### **Ескертпе:**

Атау ажыратымдылығы қолжетімді желіде принтер атауын көрсетсеңіз, принтердің IP мекенжайын DHCP параметрі өзгертсе де IP мекенжайы бақыланады. Принтердің атауын принтердің басқару тақтасындағы желі күйінен экранынан немесе желі күйі парағынан растауға болады.

- 6. Принтер драйверін орнатыңыз.
	- ❏ Егер принтер драйвері орнатылған болса:

**Өндіруші** және **Принтерлер** опциясын таңдаңыз. **Келесі** түймесін басыңыз.

7. Экрандағы нұсқауларды орындаңыз.

Принтерді сервердің/клиенттің қосылымында пайдаланғанда (принтерді Windows сервері арқылы ортақ пайдалану), ортақ пайдалану параметрлерін осыдан кейін де жасаңыз.

#### **Порт конфигурациясын тексеру — Windows**

Басып шығару кезегіне дұрыс порт орнатылғанын тексеріңіз.

1. Құрылғыларды және принтер экранын ашыңыз.

#### **Жұмыс үстелі** > **Параметрлер** > **Басқару тақтасы** > **Аппараттық құралдар және дыбыс** немесе **Аппараттық құралдар** > **Құрылғылар және принтерлер**.

2. Принтер сипаттамалары экранын ашыңыз.

Принтер белгішесін тінтуірдің оң жағымен басып, **Принтер сипаттары** опциясын таңдаңыз.

- 3. **Порттар** қойындысын басыңыз, **Стандартты TCP/IP порты** опциясын таңдаңыз және **Портты конфигурациялау** түймесін басыңыз.
- 4. Порт конфигурациясын тексеріңіз.
	- ❏ RAW үшін

**Протокол** бөлімінде **Raw** таңдалғанын тексеріп, **OK** түймесін басыңыз.

❏ LPR үшін

**Протокол** бөлімінде **LPR** таңдалғанын тексеріңіз. **LPR параметрлері** бөлімінен **Кезек атауы** бөлімінде «PASSTHRU» енгізіңіз. **LPR байттарды санау қосылған** опциясын таңдап, **OK** түймесін басыңыз.

# **Принтерді ортақ пайдалану (тек Windows)**

Сервер / клиент қосылымы ішінен принтерді таңдаған кезде (Windows сервері арқылы принтерді ортақ пайдалану), принтер серверінен принтерді ортақ пайдалануды орнатыңыз.

- 1. Принтер серверінен **Басқару тақтасы** > **Құрылғылар мен принтерлерді көрсету** таңдаңыз.
- 2. Ортақ пайдаланғыңыз клетін принтер белгішесін (басып шығару кезегі) тінтуірдің оң жағымен басып, **Принтер сипаттары** > **Ортақ пайдалану** қойындысын таңдаңыз.
- 3. **Осы принтерді ортақ пайдалану** таңдап, **Ортақ пайдалану атауы** ішіне енгізіңіз.

Windows Server 2012 үшін **Ортақ пайдалану опцияларын өзгерту** түймесін басып, параметрлерді конфигурациялаңыз.

# **Қосымша драйверлер орнату (тек Windows)**

Сервер мен клиенттердің Windows нұсқалары әртүрлі болса, басып шығару серверіне қосымша драйверлер орнатуға кеңес беріледі.

- 1. Принтер серверінен **Басқару тақтасы** > **Құрылғылар мен принтерлерді көрсету** таңдаңыз.
- 2. Клиенттермен бөліскіңіз келген принтер белгішесін тінтуірдің оң жағымен басып, **Принтер сипаттары** > **Бөлісу** қойындысын басыңыз.
- 3. **Қосымша драйверлер** түймесін басыңыз.

Windows Server 2012 үшін Change Sharing Options түймесін басып, параметрлерді конфигурациялаңыз.

- 4. Клиенттер үшін Windows нұсқаларын таңдап, OK түймесін басыңыз.
- 5. Принтер драйвері (\*.inf) үшін ақпарат файлын таңдап, драйверді орнатыңыз.

# **Ортақ принтерді пайдалану – Windows**

Әкімші клиенттерге басып шығару серверіне тағайындалған компьютер атауын және оны өздерінің компьютерлеріне қосу әдісін хабарлау қажет. Егер қосымша драйверлер теңшелмеген болса, клиенттерге ортақ принтерді қосу үшін **Құрылғылар және принтерлер** пайдалану әдісін хабарлаңыз.

Егер басып шығару серверінде қосымша драйверлер теңшелген болса, осы қадамдарды орындаңыз:

- 1. **Windows Explorer** ішінде басып шығару серверіне тағайындалған атауды таңдаңыз.
- 2. Пайдаланғыңыз келетін принтерді екі рет басыңыз.

# **Қағаз көзін орнату**

Әрбір қағаз көзіне жүктелетін қағаз өлшемі мен түрін орнатыңыз.

1. Web Config қызметіне кіру үшін принтердің IP мекенжайын браузерге енгізіңіз.

Принтеріңізбен бірдей желіге қосылған компьютерден принтердің IP мекенжайын енгізіңіз.

Келесі мәзірден принтердің IP мекенжайын тексеруге болады.

# **Параметрлер** > **Жалпы параметрлер** > **Желі параметрлері** > (**Стандартты**) > **Желі күйі** > **Сымды LAN/Wi-Fi күйі**

- 2. Әкімші ретінде кіру үшін әкімші құпиясөзін енгізіңіз.
- 3. Келесі ретпен таңдаңыз.

**Print** қойындысы > **Paper Source Settings**

4. Әр элементті орнатыңыз.

Көрсетілген элементтер жағдайға байланысты әртүрлі болуы мүмкін.

❏ Қағаз көзі атауы

**Paper Tray**, **Cassette 1** сияқты мақсатты қағаз көзінің атауын көрсетіңіз.

❏ **Paper Size**

Ашылмалы мәзірден орнату қажет қағаз өлшемін таңдаңыз.

# ❏ **Unit**

Пайдаланушы анықтаған өлшемнің бірлігін таңдаңыз. **Paper Size** бөлімінде **User defined** параметрі таңдалғанда оны таңдауға болады.

# ❏ **Width**

Пайдаланушы анықтаған өлшемнің көлденең ұзындығын орнатыңыз.

Осы жерде енгізуге болатын ауқым **Width** бөлімінің бүйірінде көрсетілген қағаз көзіне байланысты.

**Unit** бөлімінде **mm** параметрін таңдағанда, бір ондық бөлшекке дейін енгізуге болады.

**Unit** бөлімінде **inch** параметрін таңдағанда, екі ондық бөлшекке дейін енгізуге болады.

#### ❏ **Height**

Пайдаланушы анықтаған өлшемнің тік ұзындығын орнатыңыз.

Осы жерде енгізуге болатын ауқым **Height** бөлімінің бүйірінде көрсетілген қағаз көзіне байланысты.

**Unit** бөлімінде **mm** параметрін таңдағанда, бір ондық бөлшекке дейін енгізуге болады. **Unit** бөлімінде **inch** параметрін таңдағанда, екі ондық бөлшекке дейін енгізуге болады.

# ❏ **Paper Type**

Ашылмалы мәзірден орнату қажет қағаз түрін таңдаңыз.

5. Параметрлерді тексеріп, **OK** түймесін басыңыз.

# **Қапсырма финишерді пайдаланған кезде, басып шығару мақсатын орнату**

Басып шығарған кезде, қапсырма финишерді пайдалану үшін принтерді баптау қажет болады. Келесі ретпен таңдаңыз.

# **Параметрлер** > **Жалпы параметрлер** > **Принтер параметрлері** > **Басып шығарылған қағаз: Басқа** > **Өңдеу құралының науасы**

Компьютерден басып шығарғанда, принтер драйверіндегі **Шығыс науасы** мәзірінен финишер науасын пайдалануды не пайдаланбауды көрсетуге болады.

# **П** Маңызды:

Финишер науасын пайдаланғанда, басып шығару тапсырмасы орындалып жатқан кезде басып шығаруларды алып тастамаңыз. Басып шығару орны ауытқуы және қапсыратын орны оның бастапқы орнынан жылжып кетуі мүмкін.

# **Интерфейсті орнату**

Әр интерфейске тағайындалған басып шығару жұмысының немесе басып шығару тілінің күту уақытын орнатыңыз.

Бұл элемент PCL немесе PostScript тілімен үйлесімді принтерде көрсетіледі.

1. Web Config функциясын пайдаланып, **Print** қойындысын > **Interface Settings** тармағын түртіңіз.

- 2. Әр элементті орнатыңыз.
	- ❏ **Timeout Settings**

Тікелей USB арқылы жіберілетін басып шығару тапсырмаларының күту уақытын орнатыңыз.

5 – 300 дейін секундты орната аласыз.

Күту уақытын қаламасаңыз, 0 санын енгізіңіз.

# ❏ **Printing Language**

Әр USB интерфейсі мен желі интерфейсі үшін басып шығару тілін таңдаңыз. **Auto** таңдалғанда, басып шығару тапсырмалары автоматты түрде анықталады.

3. Параметрлерді тексеріп, **OK** түймесін басыңыз.

# **Параметр қателері**

Құрылғыға арналған көрсету қатесін орнатыңыз.

1. Web Config қызметіне кіру үшін принтердің IP мекенжайын браузерге енгізіңіз.

Принтеріңізбен бірдей желіге қосылған компьютерден принтердің IP мекенжайын енгізіңіз.

Келесі мәзірден принтердің IP мекенжайын тексеруге болады.

#### **Параметрлер** > **Жалпы параметрлер** > **Желі параметрлері** > (**Стандартты**) > **Желі күйі** > **Сымды LAN/Wi-Fi күйі**

- 2. Әкімші ретінде кіру үшін әкімші құпиясөзін енгізіңіз.
- 3. Келесі ретпен таңдаңыз.

**Print** қойындысы > **Error Settings**

- 4. Әр элементті орнатыңыз.
	- ❏ Paper Size Notice

Көрсетілген қағаз көзінің қағаз өлшемі басып шығару деректерінің қағаз өлшемінен өзгеше болғанда басқару тақтасындағы қатені көрсетуді не көрсетпеуді орнатыңыз.

❏ Paper Type Notice

Көрсетілген қағаз көзінің қағаз түрі басып шығару деректерінің қағаз түрінен өзгеше болғанда басқару тақтасындағы қатені көрсетуді не көрсетпеуді орнатыңыз.

❏ Auto Error Solver

Қате көрсетілгеннен кейін 5 секунд ішінде басқару тақтасында әрекет орындалмаса, қатеден автоматты түрде бас тартуды не бас тартпауды орнатыңыз.

5. Параметрлерді тексеріп, **OK** түймесін басыңыз.

# **Әмбебап басып шығаруды орнату**

Принтер драйверін пайдаланбай сыртқы құрылғылардан басып шығарғанда орнатыңыз.

Принтердің басып шығару тіліне байланысты кейбір элементтер көрсетілмейді.

1. Web Config қызметіне кіру үшін принтердің IP мекенжайын браузерге енгізіңіз. Принтеріңізбен бірдей желіге қосылған компьютерден принтердің IP мекенжайын енгізіңіз. Келесі мәзірден принтердің IP мекенжайын тексеруге болады.

# **Параметрлер** > **Жалпы параметрлер** > **Желі параметрлері** > (**Стандартты**) > **Желі күйі** > **Сымды LAN/Wi-Fi күйі**

- 2. Әкімші ретінде кіру үшін әкімші құпиясөзін енгізіңіз.
- 3. Келесі ретпен таңдаңыз.

**Print** қойындысы > **Universal Print Settings**

- 4. Әр элементті орнатыңыз.
- 5. Параметрлерді тексеріп, **OK** түймесін басыңыз.

# **Basic**

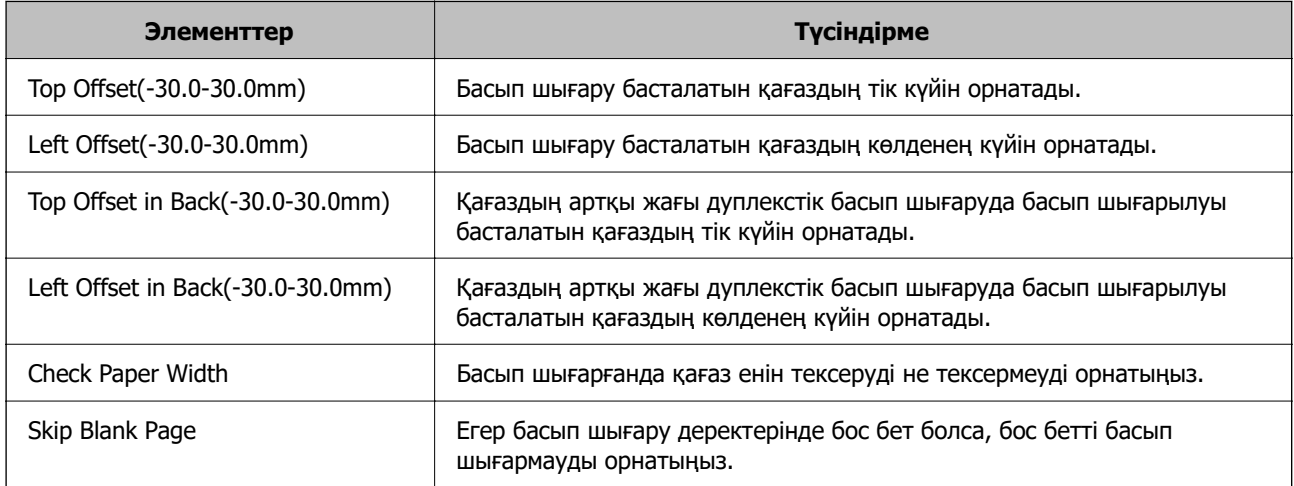

# **PDL Print Configuration**

PCL немесе PostScript басып шығаруына арналған параметрлерді көрсетуге болады.

Бұл элемент PCL немесе PostScript үйлесімді принтерде көрсетіледі.

# **Жалпы баптаулар**

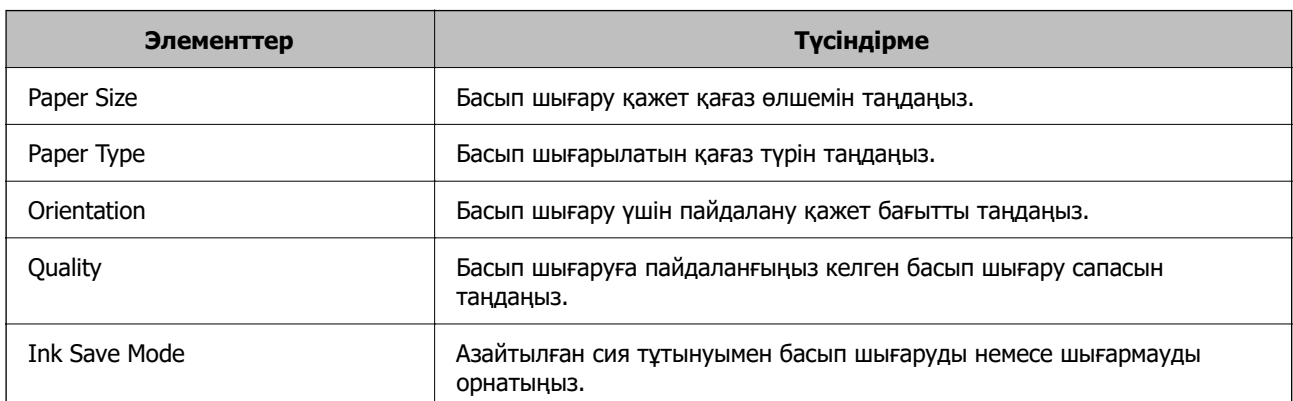

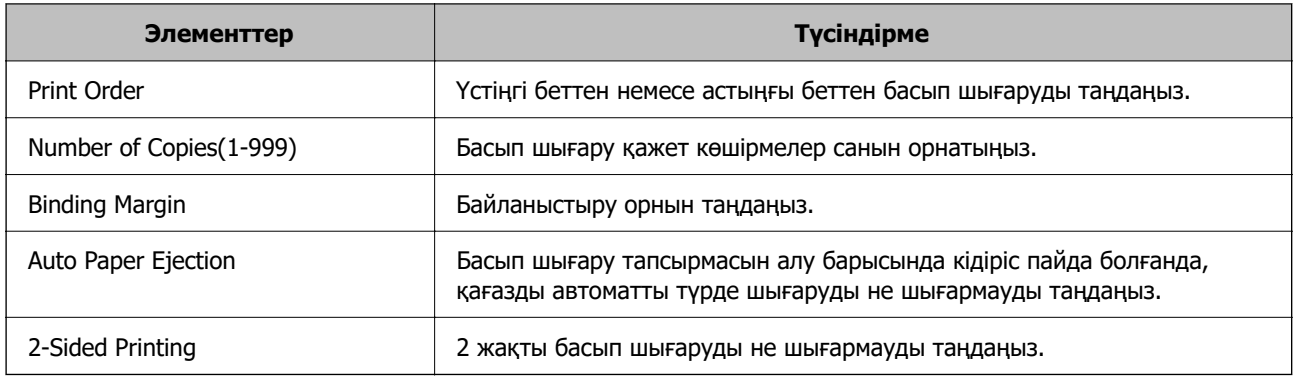

# **PCL Menu**

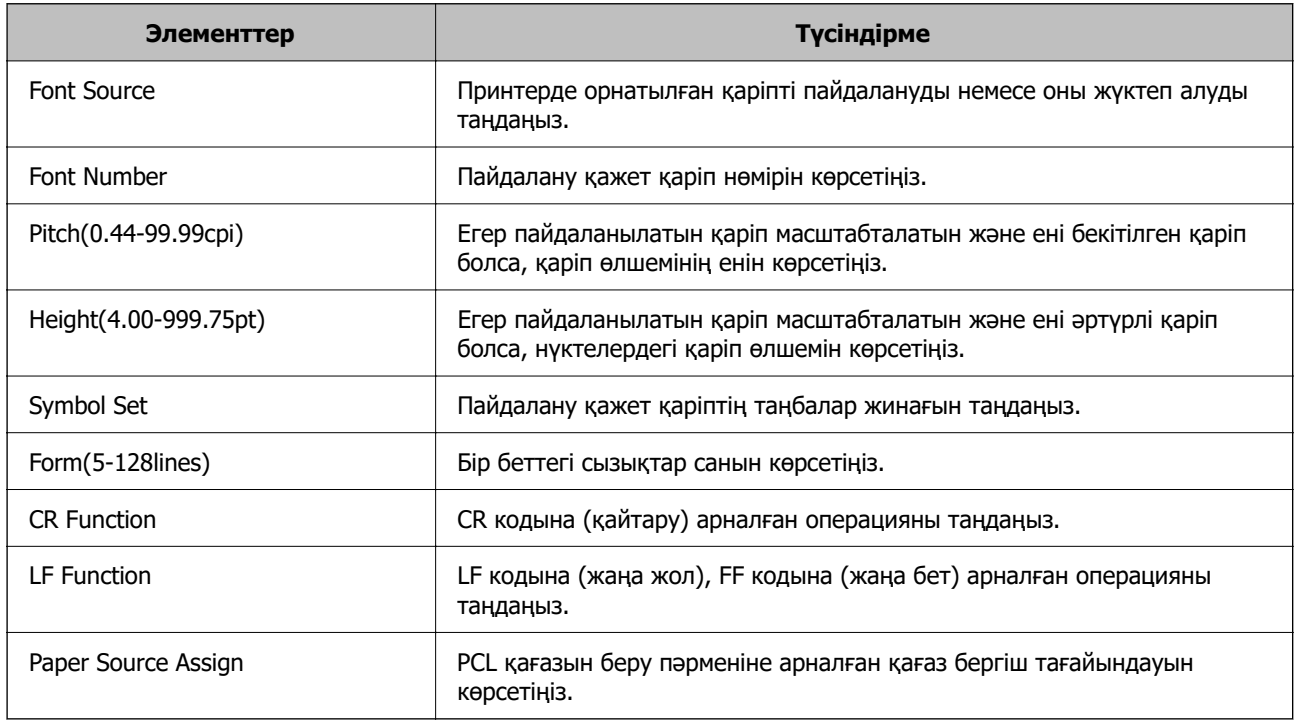

#### **PS Menu**

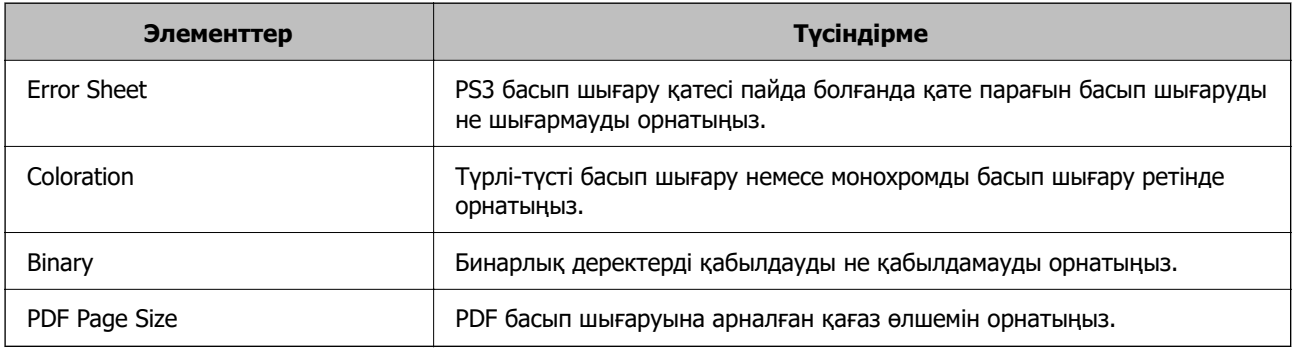

# **Әмбебап басып шығару (Microsoft) орнату**

Принтеріңізді Әмбебап басып шығару пайдалануға орната аласыз. Осы функцияны пайдалану үшін, Microsoft 365 және Azure Active Directory қызметін қолдануыңыз қажет.

1. Web Config қызметіне кіру үшін принтердің IP мекенжайын браузерге енгізіңіз.

Принтеріңізбен бірдей желіге қосылған компьютерден конфигурациялағыңыз келетін желінің (стандартты/қосымша) IP мекенжайын енгізіңіз.

Келесі мәзірден принтердің IP мекенжайын тексеруге болады.

**Параметрлер** > **Жалпы параметрлер** > **Желі параметрлері** > (**Стандартты** немесе **Қосымша**) > **Желі күйі** > **Сымды LAN/Wi-Fi күйі**

- 2. Әкімші ретінде кіру үшін әкімші құпиясөзін енгізіңіз.
- 3. Келесі ретпен таңдаңыз.

#### **Network** қойындысы > **Universal Print**

- 4. **Register** түймесін басыңыз.
- 5. Көрсетілген хабарды оқып, сілтемені басыңыз.
- 6. Принтерді тіркеу үшін экрандағы нұсқауларды орындаңыз.

Тіркеуден кейін тіркеу күйі Web Config терезесінде **Registered** көрсетсе, орнату аяқталғанын білдіреді.

#### **Ескертпе:**

Azure Active Directory жұмысы туралы Әмбебап басып шығару пайдалану әдісі сияқты мәліметтерді Microsoft веб-сайтынан қараңыз.

# **AirPrint орнату**

AirPrint басып шығару және сканерлеу мүмкіндігін пайдаланғанда орнатыңыз.

Web Config параметріне кіріп, **Network** қойындысын > **AirPrint Setup** тармағын таңдаңыз.

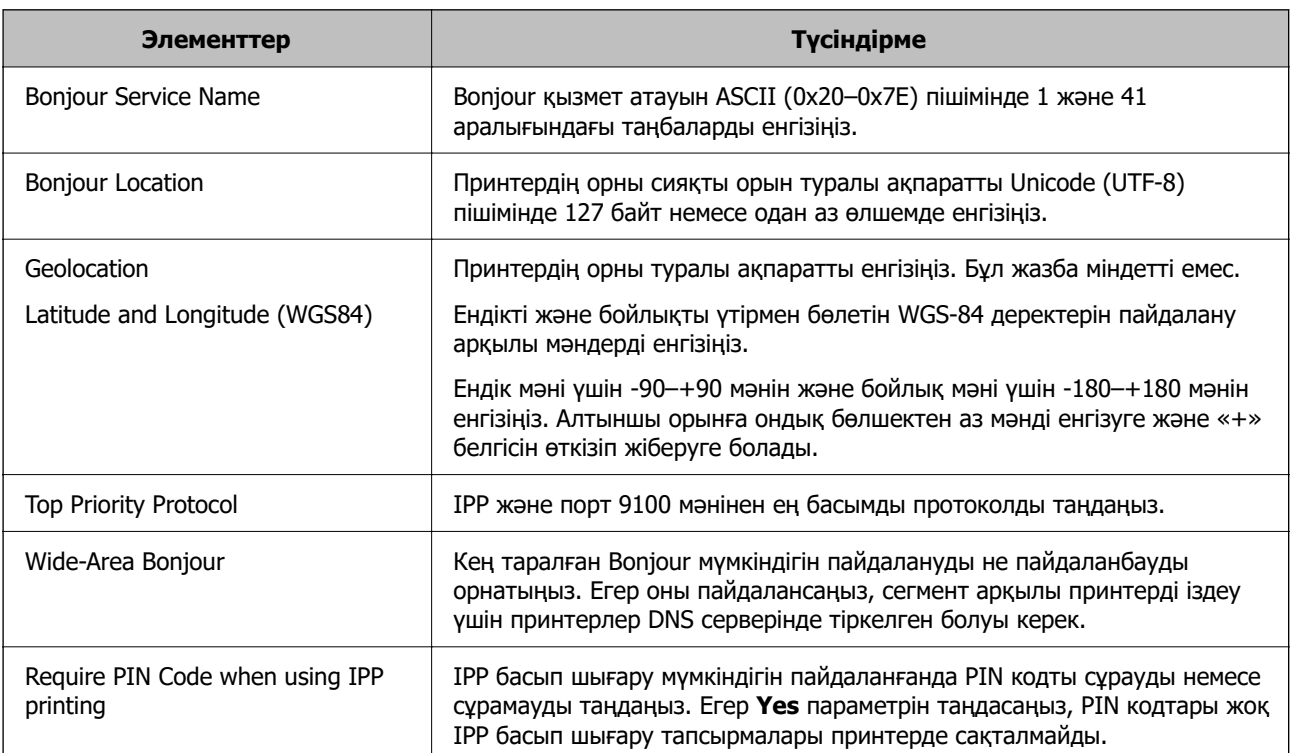

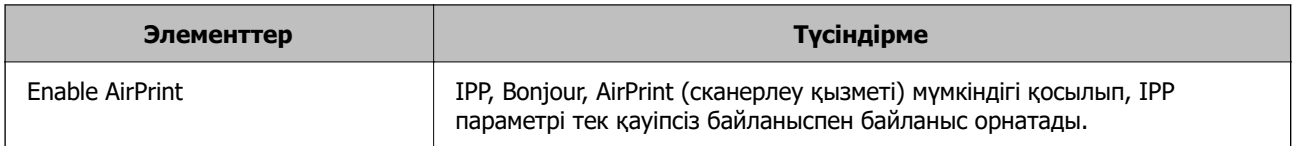

# **Сканерлеуге немесе көшірме жасауға әзірленіп жатыр**

# **Қапсырма финишерді пайдаланған кезде, көшірме шығару мақсатын орнату**

Көшірген кезде қапсырма финишерді пайдалану үшін принтерді баптау қажет болады.

Келесі ретпен таңдаңыз.

### **Параметрлер** > **Жалпы параметрлер** > **Принтер параметрлері** > **Басып шығарылған қағаз: Көшіру** > **Өңдеу құралының науасы**

# **[**] Маңызды:

Финишер науасын пайдаланғанда, басып шығару тапсырмасы орындалып жатқан кезде басып шығаруларды алып тастамаңыз. Басып шығару орны ауытқуы және қапсыратын орны оның бастапқы орнынан жылжып кетуі мүмкін.

# **Сканерлеуге дайындау**

# **Басқару тақтасының көмегімен сканерлеу**

Сканерлемес бұрын серверлерді немесе қалталарды орнатыңыз.

#### **Серверлер мен қалталардың параметрлері**

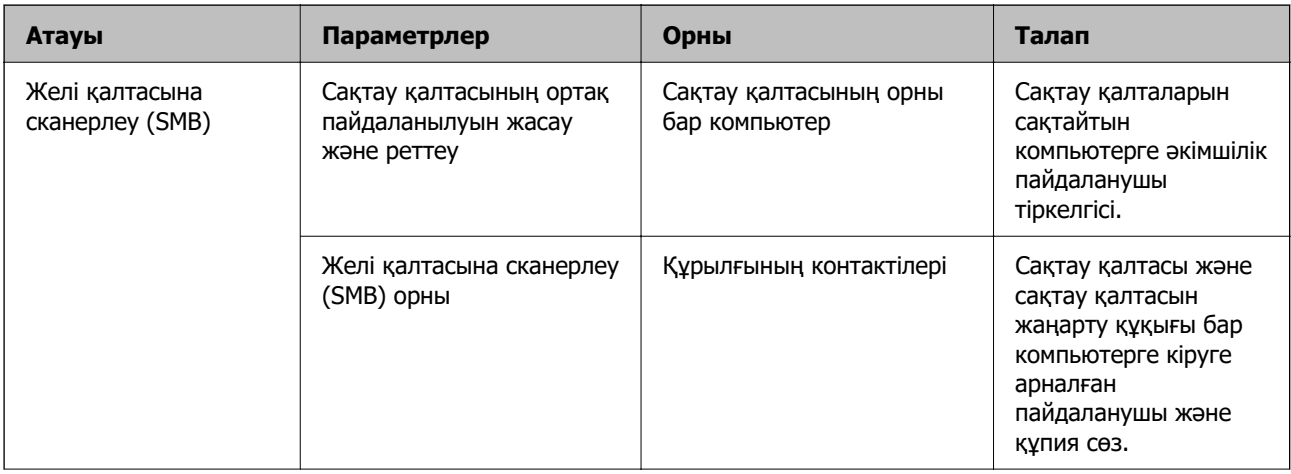

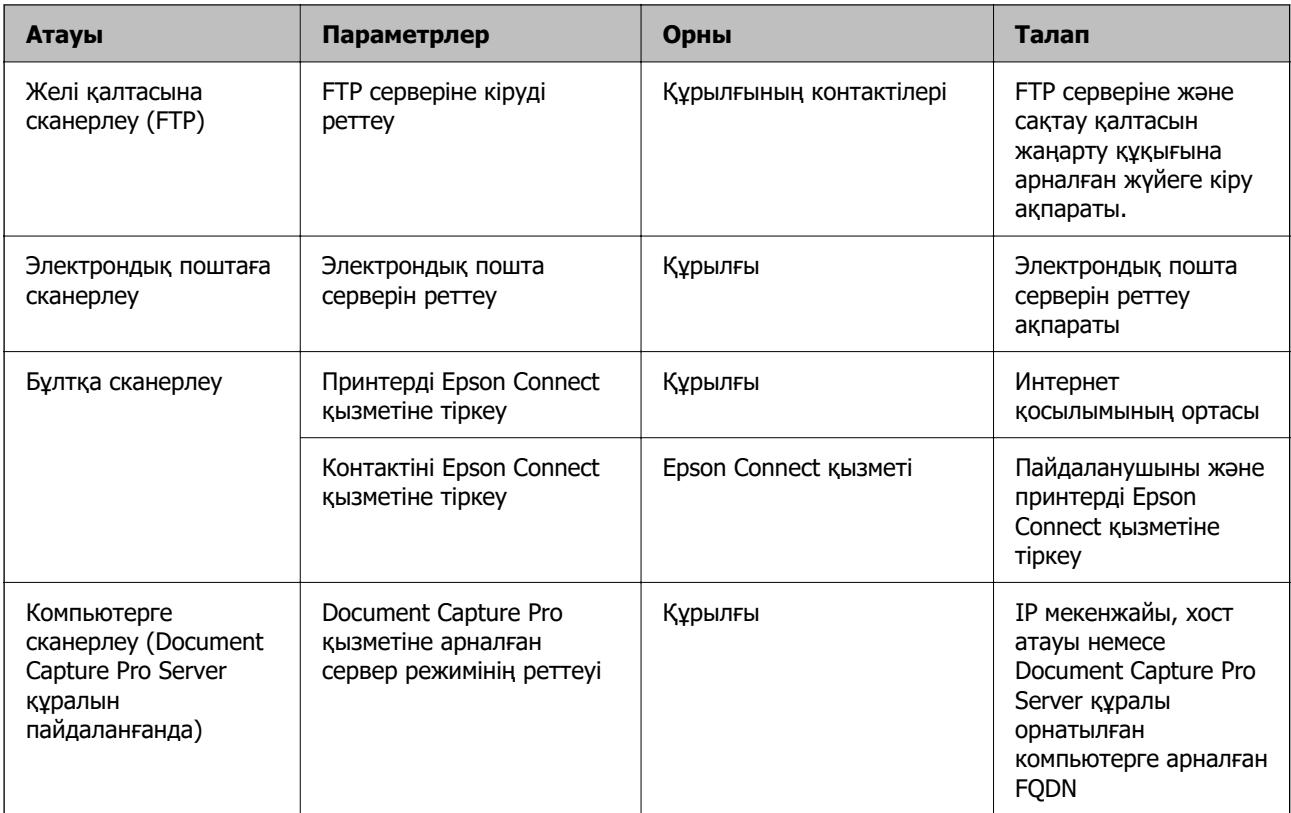

# **Қатысты ақпарат**

- & ["Ортақ пайдаланылған желі қалтасын орнату" бетте 81](#page-80-0)
- & ["Пошта серверін конфигурациялау" бетте 77](#page-76-0)

# **Document Capture Pro Server функциясын пайдалану**

Document Capture Pro Server мүмкіндігін пайдалану арқылы сұрыптау әдісін, сақтау пішімін және принтердің басқару тақтасынан орындалған сканерлеудің тағайындалу орнын қайта жіберуді басқаруға болады. Принтердің басқару тақтасынан серверде бұған дейін тіркелген тапсырмаға қоңырау соғуға және орындауға болады.

Оны серверлік компьютерге орнатыңыз.

Document Capture Pro Server туралы қосымша ақпаратты алу үшін жергілікті Epson кеңсесіне хабарласыңыз.

# **Сервер режимін орнату**

Document Capture Pro Server пайдалану үшін **Server Mode** Web Config ішінен орнатыңыз.

#### **Ескертпе:**

Сондай-ақ келесі мәзірге кіру арқылы басқару тақтасынан **Server Mode** реттеуге болады.

# **Параметрлер** <sup>&</sup>gt;**Жалпы параметрлер** <sup>&</sup>gt;**Сканерлеу пар-і** <sup>&</sup>gt;**Document Capture Pro** <sup>&</sup>gt; **Операция режимі**

1. Web Config қызметіне кіру үшін принтердің IP мекенжайын браузерге енгізіңіз.

Принтеріңізбен бірдей желіге қосылған компьютерден принтердің IP мекенжайын енгізіңіз. Келесі мәзірден принтердің IP мекенжайын тексеруге болады.

### **Параметрлер** > **Жалпы параметрлер** > **Желі параметрлері** > (**Стандартты**) > **Желі күйі** > **Сымды LAN/Wi-Fi күйі**

- 2. Әкімші ретінде кіру үшін әкімші құпиясөзін енгізіңіз.
- 3. Келесі ретпен таңдаңыз.

**Scan/Copy** қойындысы > **Document Capture Pro**

- 4. **Server Mode** күйін **Mode** үшін таңдаңыз.
- 5. Document Capture Pro Server орнатылған сервер мекенжайын **Server Address** үшін енгізіңіз.

IPv4, IPv6, хост атауы немесе FQDN форматындағы 2 – 255 аралығындағы таңбаны енгізіңіз. FQDN форматы үшін мекенжайдың басы мен аяғындағыны қоспағанда, ASCII (0x20 – 0x7E) және «-» әріптер мен цифрлық белгілерді пайдалана аласыз.

6. **OK** түймесін басыңыз.

Желі қайта жалғанды, сосын параметрлер қосылды.

#### **Компьютерден сканерлеу**

Компьютерден желі арқылы сканерлеу үшін бағдарламалық құралды орнатып, желі сканерлеу қызметі қосылғанын тексеріңіз.

#### **Орнатылатын бағдарламалық құрал**

❏ Epson Scan 2

Бұл сканер драйвері.Егер құрылғыны компьютерден пайдалансаңыз, драйверді әрбір клиенттің компьютеріне орнатыңыз.Егер Document Capture Pro/Document Capture қолданбасы орнатылса, құрылғының түймелеріне тағайындалған операцияларды орындауға болады.

Егер EpsonNet SetupManager мүмкіндігі пайдаланылса, принтер драйвері де бума ретінде жеткізіледі.

❏ Document Capture Pro (Windows)/Document Capture (Mac OS)

Бұл клиенттің компьютеріне орнатылады.Document Capture Pro/Document Capture қолданбасы орнатылған желілік компьютерге тіркелген тапсырмаларға қоңырау соғуға және құрылғының басқару тақтасынан іске қосуға болады.

Желі арқылы компьютерден сканерлеуге болады.Сканерлеу үшін Epson Scan 2 қолданбасы қажет.

#### **Желілік сканерлеу қосылғанын растау**

Желі арқылы клиенттің компьютерінен сканерлеген кезде, желілік сканерлеу қызметін реттеуге болады. Әдепкі параметр қосулы.

1. Web Config қызметіне кіру үшін принтердің IP мекенжайын браузерге енгізіңіз.

Принтеріңізбен бірдей желіге қосылған компьютерден принтердің IP мекенжайын енгізіңіз.

Келесі мәзірден принтердің IP мекенжайын тексеруге болады.

#### **Параметрлер** > **Жалпы параметрлер** > **Желі параметрлері** > (**Стандартты**) > **Желі күйі** > **Сымды LAN/Wi-Fi күйі**

- 2. Әкімші ретінде кіру үшін әкімші құпиясөзін енгізіңіз.
- 3. Келесі ретпен таңдаңыз.

**Scan/Copy** қойындысы > **Network Scan**

- 4. **Enable scanning EPSON Scan** ішінен таңдалғанына көз жеткізіңіз. Егер ол таңдалса, осы тапсырма аяқталды. Web Config жабыңыз. Егер ол тазартылса, оны таңдап, келесі қадамға өтіңіз.
- 5. **Next** түймесін басыңыз.
- 6. **OK** түймесін басыңыз.

Желі қайта жалғанды, сосын параметрлер қосылды.

#### **Қатысты ақпарат**

 $\rightarrow$  ["Веб-браузерде Web Config параметрін іске қосу" бетте 576](#page-575-0)

# **Факс мүмкіндіктерін қолжетімді ету (тек факс жіберу мүмкіндігі бар принтерлер)**

# **Факс мүмкіндіктерін пайдалану алдында**

Факстың функцияларын пайдалану үшін келесі әрекеттерді орындаңыз.

❏ Принтерді тікелей телефон желісімен және (егер ол пайдаланылып жатса) телефон машинасымен жалғаңыз

["Принтерді телефон желісіне қосу" бетте 137](#page-136-0)

❏ Негізгі параметрлерді тағайындау үшін қажет **Факс параметрінің шебері** баптауларын аяқтаңыз.

["Принтерді факс жіберуге және қабылдауға дайындау" бетте 142](#page-141-0)

Қажеттілік жағдайында, келесі әрекеттерді орындаңыз.

#### ❏ **Контактілер** тіркеуі

["Контактілерді тіркеу" бетте 102](#page-101-0)

❏ Шығыс орындар және желі параметрлері мен пошта сервері параметрлері сияқты қатысты параметрлер

["Пошта серверін конфигурациялау" бетте 77](#page-76-0)

["Ортақ пайдаланылған желі қалтасын орнату" бетте 81](#page-80-0)

["Бұлттық қызметті факсты қайта жіберу тағайындалған орындары ретінде пайдалану](#page-116-0) [параметрлері" бетте 117](#page-116-0)

["Пайдалануға байланысты принтердің факс мүмкіндіктері үшін реттеулерді жасау" бетте 144](#page-143-0)

["Факс параметрлері \(тек факсы бар принтерлерге арналған\) " бетте 600](#page-599-0)

❏ **Факс** мәзірінің тармақтары үшін әдепкі қалыптағы мәндерді анықтайтын **Пайдаланушы параметрлері**

["Пайдаланушы параметрлері](#page-631-0) " бетте 632

- <span id="page-136-0"></span>❏ **Есеп параметрлері** Факстар жіберілген, қабылданған немесе қайта жіберілген кезде есептерді басып шығаруға арналған ["Есеп параметрлері" бетте 601](#page-600-0)
- ❏ Факс параметрлерін жасау кезінде проблемаларды шешу ["Факс ақауларын жою" бетте 160](#page-159-0)

# **Принтерді телефон желісіне қосу**

# **Үйлесімді телефон желілері**

Принтерді стандартты аналогтық телефон желілері (PSTN = Жалпы қосылған телефон желісі) және PBX (Жеке бөлім алмасу) телефон жүйелері арқылы пайдалануға болады.

Принтерді келесі телефон желілері немесе жүйелері арқылы пайдалана алмауыңыз мүмкін.

- ❏ VoIP телефон желісі, мысалы, DSL немесе талшықты оптикалық сандық қызмет
- ❏ Сандық телефон желісі (ISDN)
- ❏ Кейбір PBX телефон жүйелері
- ❏ Адаптерлер, мысалы, терминал адаптерлер, VoIP адаптерлері, бөлгіштер немесе DSL роутерлері телефонның қабырға ұясы және принтер арасында қосылулы болғанда

# **Принтерді телефон желісіне қосу**

Принтерді телефон ұяшығына RJ-11 (6P2C) телефон кабелін пайдаланып жалғаңыз.Телефонды принтерге жалғағанда екінші RJ-11 (6P2C) телефон кабелін пайдаланыңыз.

Аймаққа байланысты телефон кабелі принтермен бірге берілуі мүмкін.Егер берілсе, аталған кабельді пайдаланыңыз.

Еліңіз не аймағыңыз үшін берілген адаптерге телефон кабелін қосу қажет болуы мүмкін.

#### **Ескертпе:**

Принтердің EXT. портының қақпағын тек телефонды принтерге қосатын кезде алып тастаңыз.Телефонды қоспайтын болсаңыз, қақпақты алып тастаңыз.

Найзағай разряды жиі болатын жерлерде кернеу тұрақтандырғышты пайдалануды ұсынамыз.

# **Стандартты телефон желісін (PSTN) немесе PBX жүйесіне қосылу**

Телефон кабелін телефонның қабырға ұясынан немесе PBX портынан принтердің артындағы LINE портына қосыңыз.

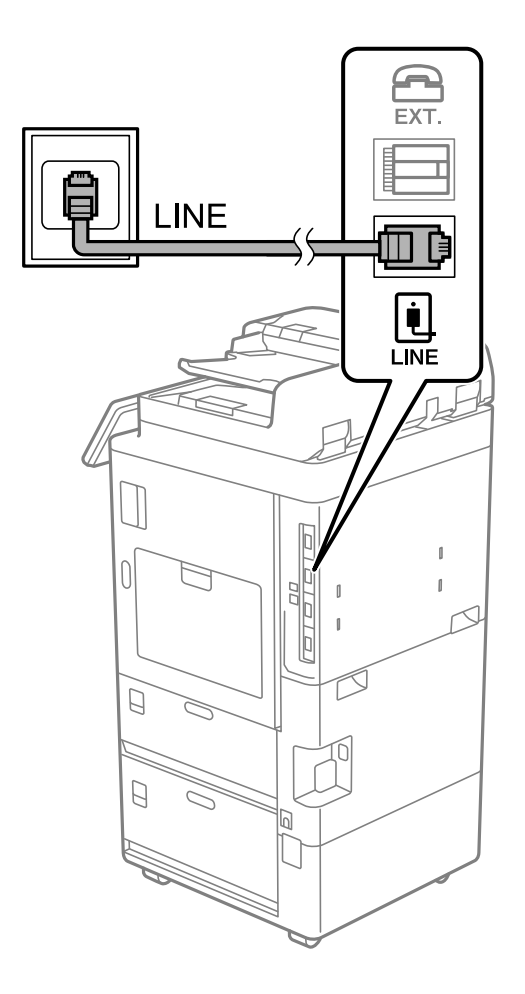

# **DSL не ISDN жүйесіне қосылу**

Телефон кабелін DSL модемінен немесе ISDN терминал адаптерінен принтердің артындағы LINE портына қосыңыз.Қосымша мәліметтерді модеммен немесе адаптермен бірге қамтамасыз етілген құжаттамадан қараңыз.

#### **Ескертпе:**

Егер DSL модемінде ендірілген DSL сүзгісі болмаса, жеке DSL сүзгісін қосыңыз.

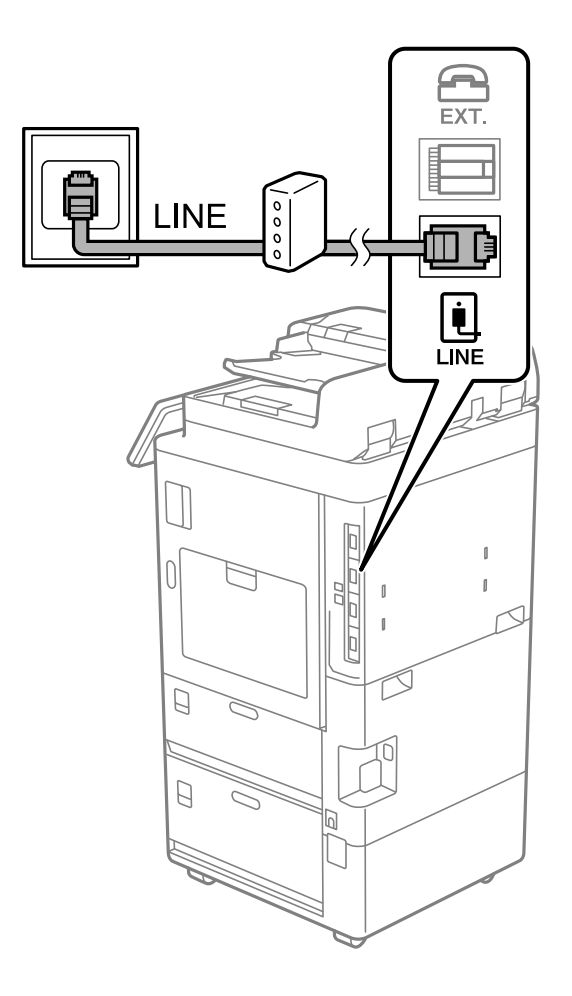

# **Телефонды принтерге қосу**

Принтер мен телефонды дара телефон желісінде пайдаланған кезде телефонды принтерге қосыңыз.

#### **Ескертпе:**

- ❏ Егер телефон құрылғысында факс функциясы болса, қоспас бұрын факс функциясын өшіріңіз. Мәліметтер алу үшін телефонмен келетін нұсқаулықтарды қараңыз. Телефон құрылғысының моделіне байланысты, факс функциясын толық ажырату мүмкін емес, сондықтан оны сыртқы телефон ретінде пайдалану мүмкін емес.
- ❏ Автожауапбергішті қоссаңыз, принтердің **Жау.берг.дей.қоң.саны** параметрі автожауапбергіш қоңырауға жауап беруге орнатылған шылдырлаулар санынан жоғарырақ мәнге орнатылғанын тексеріңіз.
- $\overline{ext}$ LE **INE** Ē  $\begin{array}{c}\n\boxed{\bullet} \\
\boxed{\blacksquare}\n\end{array}$ ∫∑  $\bigcup$  $\mathbb{I}$  $\overline{0}$  $\mathbf{I}$  $\overline{1}$  $\beta$ Ï  $\Box$  $\Box$
- 1. Принтердің артындағы EXT. портынан қақпақшаны алып тастаңыз.

2. Телефон құрылғысын және EXT. портын телефон кабелімен жалғаңыз.

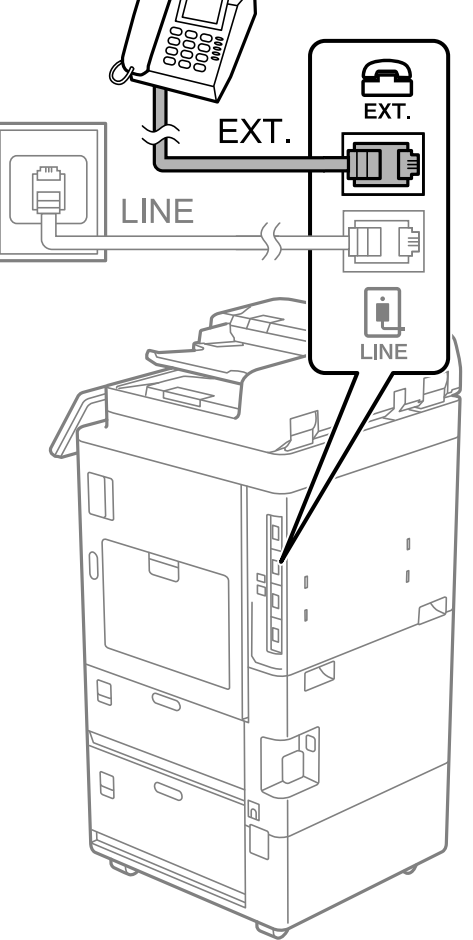

# **Ескертпе:**

Дара телефон желісін ортақ пайдаланғанда телефонды принтердің артындағы EXT. портына қосыңыз. Телефон және принтерді жеке қосу үшін желіні бөлген кезде телефон мен принтер дұрыс жұмыс істемейді.

3. Принтердің басқару тақтасында **Факс** параметрін таңдаңыз.

<span id="page-141-0"></span>4. Тұтқаны көтеріңіз.

Егер келесі экранда көрсетілгендей факстарды жіберуді немесе алуды бастау хабары көрсетілсе, қосылым орнатылды.

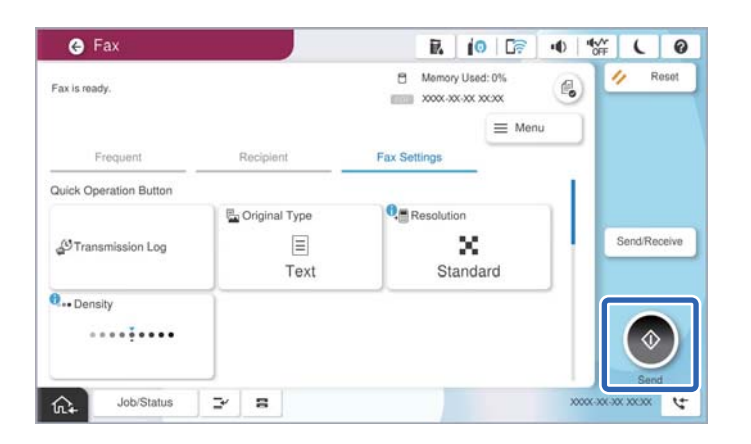

#### **Қатысты ақпарат**

- & "Принтерді факс жіберуге және қабылдауға дайындау" бетте 142
- & ["Жауап беру құрылғысын пайдалануға қатысты параметрлерді баптау" бетте 146](#page-145-0)
- $\rightarrow$  ["Тек жалғанған телефонды қолдану арқылы факстерді алу реттеулерін жасау" бетте 146](#page-145-0)
- & ["Қабылдау режимі:" бетте 603](#page-602-0)

# **Принтерді факс жіберуге және қабылдауға дайындау**

**Факс параметрінің шебері** шебері принтерді факс жіберуге және қабылдауға дайындау үшін факстың негізгі функцияларын конфигурациялайды.

Шебер принтер алғаш қосылғанда автоматты түрде көрсетіледі. Шеберді принтердің басқару тақтасынан да қолмен көрсетуге болады. Принтер алғаш рет іске қосылғанда немесе байланыс ортасы өзгергенде, шебер өткізіп жіберілген жағдайда, шеберді қайтадан іске қосу қажет.

- ❏ Төмендегі элементтер шебердің көмегімен орнатылады.
	- ❏ **Тақырыбы** (**Телефон нөміріңіз** және **Факс тақырыбы**)
	- ❏ **Қабылдау режимі** (**Авто** немесе **Қолмен**)
	- ❏ **Distinctive Ring Detection (DRD) параметрі**

❏ Төмендегі элементтер байланыс ортасына сәйкес автоматты түрде орнатылады.

❏ **Нөмір теру режимі** (**Сигнал** немесе **Импульс** сияқты)

**Факс параметрінің шебері Нөмір теру режимі** режимін **Желі түрі PBX** етіп реттелген кезде автоматты конфигурациялай алмайды. **Нөмір теру режимі** қолмен конфигурациялаңыз.

❏ **Негізгі параметрлер** ішіндегі басқа элементтер өзгеріссіз қалады.

#### **Қатысты ақпарат**

 $\rightarrow$  ["Негізгі параметрлер" бетте 602](#page-601-0)

# **Факс параметрінің шебері арқылы принтерді факс жіберуге және қабылдауға дайындау**

- 1. Принтердің басқару тақтасының негізгі экранындағы **Параметрлер** параметрін таңдаңыз.
- 2. **Жалпы параметрлер** > **Факс параметрлері** > **Факс параметрінің шебері** параметрін таңдаңыз.
- 3. Экрандық нұсқауларды орындап, компания атауы, факс нөміріңіз сияқты жіберушінің атын енгізіңіз.

#### **Ескертпе:**

Жіберуші аты мен факс нөмірі шығыс факстер үшін тақырып ретінде шығады.

- 4. Қоңырау бағытын анықтау (DRD) реттеуін жасаңыз.
	- ❏ Егер телефон компаниясының айрықша қоңырау шалу қызметіне жазылған болсаңыз:

Келесі экранға өтіп, кіріс факстарына пайдаланылатын қоңырау үлгісін таңдаңыз.

**Барлығы** параметрінен басқа қандай да бір элементті таңдағанда, **Қабылдау режимі** параметрі **Авто** күйіне орнатылып, жасаған реттеулерді тексеруге болатын келесі экранға өтуге болады.

❏ Телефон компаниясынан қоңырау түрін ажырату қызметіне жазылмаған болсаңыз немесе осы опцияны орнату қажет болмаса:

Бұл реттеуді өткізіп жіберіп, жасаған реттеулерді тексеруге болатын экранға өтіңіз.

#### **Ескертпе:**

- ❏ Көптеген телефон компаниялары ұсынатын айрықша қоңырау шалу қызметтері (қызмет атауы компанияға байланысты әртүрлі болады) бір телефон желісінде бірнеше телефон нөмірін пайдалануға мүмкіндік береді. Әр нөмір түрлі қоңырау шалу үлгісіне тағайындалады. Бір нөмірді дауыстық қоңырауларға, басқа нөмірді факс қоңыраулары үшін пайдалануға болады. **DRD** ішінде факс қоңырауларына тағайындалған қоңырау шалу үлгісін таңдаңыз.
- ❏ Аймаққа байланысты **Қосу** және **Өш.** параметрлері **DRD** опциялары ретінде көрсетіледі. Айрықша қоңырау шалу мүмкіндігін пайдалану үшін **Қосу** таңдаңыз.
- 5. Қабылдау режимі реттеуін жасаңыз.
	- ❏ Егер телефон құрылғысын принтерге жалғау қажет болмаса:

**Жоқ** параметрін таңдаңыз.

**Қабылдау режимі** режимі **Авто** параметріне қойылған.

❏ Егер телефон құрылғысын принтерге жалғау қажет болса:

**Иә** параметрін таңдаңыз, содан соң факстарды автоматты түрде қабылдауды не қабылдамауды таңдаңыз.

6. Көрсетілген экранда жасалған реттеулерді тексеріп, келесі экранға өтіңіз.

Параметрлерді түзету немесе өзгерту үшін  $\blacktriangledown$  танданыз.

<span id="page-143-0"></span>7. **Тексеруді бастау** параметрін таңдау арқылы факс қосылымын тексеріңіз, содан соң қосылым күйі көрсетілетін есепті басып шығару үшін **Басып шығ** параметрін таңдаңыз.

#### **Ескертпе:**

❏ Қандай да бір қателер туралы есеп берілсе, оларды шешу үшін нұсқауларды орындаңыз.

❏ Егер **Желі түрін таңдау** экраны көрсетілсе, желі түрін таңдаңыз.

- Принтерді PBX телефон жүйесіне немесе терминал адаптеріне қосқанда **PBX** параметрін таңдаңыз.

- Принтерді стандартты телефон желісіне қосқанда **PSTN** параметрін таңдап, көрсетілетін **Растау** экранында **Анықтамау** параметрін таңдаңыз. Алайда, мұны **Анықтамау** параметріне орнату принтердің теру кезінде факс нөмірінің бірінші санын өткізіп жіберіп, факсты қате нөмірге жіберуіне әкелуі мүмкін.

#### **Қатысты ақпарат**

- & ["Принтерді телефон желісіне қосу" бетте 137](#page-136-0)
- & ["Жауап беру құрылғысын пайдалануға қатысты параметрлерді баптау" бетте 146](#page-145-0)
- & ["Қабылдау режимі:" бетте 603](#page-602-0)
- & ["Тек жалғанған телефонды қолдану арқылы факстерді алу реттеулерін жасау" бетте 146](#page-145-0)
- $\rightarrow$  ["Негізгі параметрлер" бетте 602](#page-601-0)

# **Пайдалануға байланысты принтердің факс мүмкіндіктері үшін реттеулерді жасау**

Пайдалануға байланысты принтердің басқару тақтасын қолдану арқылы принтер факсының функцияларын жеке конфигурациялауға болады. **Факс параметрінің шебері** көмегімен бапталған параметрлерді де өзгертуге болады. Қосымша ақпараттар алу үшін **Факс параметрлері** мәзірінің сипаттамаларын қараңыз.

#### ["Факс параметрлері \(тек факсы бар принтерлерге арналған\) " бетте 600](#page-599-0)

#### **Ескертпе:**

- ❏ Web Config қолдану арқылы принтер факсының функцияларын конфигурациялауға болады.
- ❏ **Факс параметрлері** мәзірін экранға шығару үшін Web Config қолдану кезінде пайдаланушы интерфейсінде және элементтердің орналасу орнында принтердің басқару тақтасымен салыстырғанда аздаған өзгешеліктер болуы мүмкін.

#### **Қатысты ақпарат**

- & ["PBX телефон жүйесінің параметрлері" бетте 145](#page-144-0)
- & ["Кіріс факстарды қабылдау" бетте 382](#page-381-0)
- & ["Телефон құрылғысын жалғағанда реттеулерді жасау" бетте 146](#page-145-0)
- & ["Факс қабылдаған кезде басып шығару мақсатын орнату" бетте 146](#page-145-0)
- & ["Алынған факстарды сақтау және қайта жіберу үшін реттеулерді жасау" бетте 147](#page-146-0)
- & ["Белгілі бір шарттары бар алынған факстарды сақтау және қайта жіберу үшін реттеулерді](#page-151-0) [жасау" бетте 152](#page-151-0)
- & ["Блокталған қалаусыз факстар үшін параметрлерді реттеу" бетте 157](#page-156-0)
- $\rightarrow$  ["Компьютерде факстарды жіберу және алу үшін параметрлерді реттеу" бетте 158](#page-157-0)
## **PBX телефон жүйесінің параметрлері**

#### **Сыртқы желіні терген кезде кіру кодын пайдалану үшін параметрлерді реттеу**

Принтерді қосымша нөмірлерді пайдаланатын және сыртқы желі үшін 0 және 9 сияқты сыртқы кіру кодтарын сұрайтын кеңселерде пайдаланған кезде келесі параметрлерді орындаңыз.

- 1. Принтердің басқару тақтасында **Параметрлер** параметрін таңдаңыз.
- 2. **Жалпы параметрлер** > **Факс параметрлері** > **Негізгі параметрлер** параметрін таңдаңыз.
- 3. **Желі түрі** опциясын таңдаңыз, содан соң **PBX** опциясын таңдаңыз.
- 4. Факсты сыртқы факс нөміріне нақты сыртқы кіру коды арқылы жібергенде, **Қатынас коды** ұяшығын таңдаңыз, содан соң **Пайд. баңыз** параметрін таңдаңыз.
- 5. Параметрлерді қолдану үшін **OK** параметрін таңдаңыз.

## **Сыртқы кіру коды арқылы факстар жіберу үшін параметрлерді реттеу (#)**

0 немесе 9 сияқты нақты сыртқы кіру кодының орнына # (хэш) арқылы сыртқы факс нөміріне факстар жіберуге болады.

- 1. Принтердің басқару тақтасында **Параметрлер** параметрін таңдаңыз.
- 2. **Жалпы параметрлер** > **Факс параметрлері** > **Негізгі параметрлер** параметрін таңдаңыз.
- 3. **Желі түрі** опциясын таңдаңыз, содан соң **PBX** опциясын таңдаңыз.
- 4. **Қатынас коды** жолағын таңдап, **Пайда лану** параметрін таңдаңыз.
- 5. **Қатынас коды** кіріс ұяшығын түртіп, телефоныңыздың жүйесі үшін пайдаланылатын сыртқы кіру кодын енгізіп, OK түймесін түртіңіз.
- 6. Параметрлерді қолдану үшін **OK** параметрін таңдаңыз.

Нөмір тергенде нақты кіру кодының орнына енгізілген # белгісі сақталған кіру кодына ауысады. # пайдалану сыртқы желіге қосылған кезде қосылым мәселелерінің алдын алуға көмектеседі.

#### **Ескертпе:**

Факстарды **Контактілер** бөлімінде 0 немесе 9 сияқты сыртқы кіру коды орнатылған алушыларға жіберу мүмкін емес.

**Контактілер** бөлімінде 0 немесе 9 сияқты сыртқы кіру коды арқылы алушыларды тіркесеңіз, **Қатынас коды** параметрін **Пайд. баңыз** күйіне орнатыңыз. Не болмаса, **Контактілер** бөлімінде кодты # белгісіне ауыстыру қажет.

## **Телефон құрылғысын жалғағанда реттеулерді жасау**

## **Жауап беру құрылғысын пайдалануға қатысты параметрлерді баптау**

Жауап беру құрылғысын пайдалану үшін параметрлер қажет.

- 1. Принтердің басқару тақтасында **Параметрлер** параметрін таңдаңыз.
- 2. **Жалпы параметрлер** > **Факс параметрлері** > **Негізгі параметрлер** параметрін таңдаңыз.
- 3. **Қабылдау режимі** параметрін **Авто** етіп орнатыңыз.
- 4. Принтердің **Жау.берг.дей.қоң.саны** параметрін жауап беру құрылғысына шалынатын қоңыраулар санынан үлкен мәнге қойыңыз.

Егер **Жау.берг.дей.қоң.саны** параметріне жауап беру құрылғысына орнатылған қоңыраулар санынан кіші мән орнатылса, жауап беру құрылғысы дауыстық хабарларды жазып алу үшін дауыстық қоңырауларды ала алмайды. Бұл параметр үшін жауап беру машинасымен бірге келетін нұсқауларды қараңыз.

Принтердің **Жау.берг.дей.қоң.саны** параметрі аймаққа байланысты көрсетілмеуі мүмкін.

## **Қатысты ақпарат**

 $\rightarrow$  ["Негізгі параметрлер" бетте 602](#page-601-0)

## **Тек жалғанған телефонды қолдану арқылы факстерді алу реттеулерін жасау**

Келіп түскен факстерді принтерді мүлдем қолданбастан, телефон тұтқасын көтеру және телефонмен жұмыс істеу арқылы ғана қабылдауды іске қоса аласыз.

**Қашықтан қабылдау** мүмкіндігі тоналды теруді қолдайтын телефондар үшін қол жетімді.

- 1. Принтердің басқару тақтасында **Параметрлер** параметрін таңдаңыз.
- 2. **Жалпы параметрлер** > **Факс параметрлері** > **Негізгі параметрлер** > **Қашықтан қабылдау** параметрін таңдаңыз.
- 3. Мұны **Қашықтан қабылдау** күйіне орнату үшін **Қосу** түймесін түртіңіз.
- 4. **Бастау коды** параметрін таңдап, екі цифрлық кодты енгізіңіз (0 9, \* және # таңбасын енгізуге болады), содан соң **OK** түймесін түртіңіз.
- 5. Параметрлерді қолдану үшін **OK** параметрін таңдаңыз.

## **Қатысты ақпарат**

 $\rightarrow$  ["Негізгі параметрлер" бетте 602](#page-601-0)

## **Факс қабылдаған кезде басып шығару мақсатын орнату**

Алынған факстарды басып шығару үшін қосымша шығыс науасын пайдалану үшін принтер параметрлерін орнату қажет.

<span id="page-146-0"></span>❏ Қапсырма финишерін пайдаланғанда:

Келесі ретпен таңдаңыз.

**Параметрлер** > **Жалпы параметрлер** > **Принтер параметрлері** > **Басып шығарылған қағаз: Факс** > **Өңдеу құралының науасы** немесе **Шығыс науасы**

Кіріс факс басып шығару үшін қапсыру функциясын пайдалана алмайсыз.

❏ Ішкі науаны пайдаланғанда:

Келесі ретпен таңдаңыз.

**Параметрлер** > **Жалпы параметрлер** > **Принтер параметрлері** > **Басып шығарылған қағаз: Факс** > **Ішкі науа**

## **C** Маңызды:

Финишер науасын пайдаланғанда, басып шығару тапсырмасы орындалып жатқан кезде басып шығаруларды алып тастамаңыз. Басып шығару орны ауытқуы және қапсыратын орны оның бастапқы орнынан жылжып кетуі мүмкін.

## **Алынған факстарды сақтау және қайта жіберу үшін реттеулерді жасау**

Принтер әдепкі бойынша алынған факстарды басып шығаруға орнатылады. Басып шығарудан бөлек, принтерді алынған факстарды шарттарсыз сақтауға және/немесе қайта жіберуге орнатуға болады.

#### **Ескертпе:**

- ❏ Принтердің басқару тақтасын пайдаланудан бөлек, Web Config арқылы реттеулерді де жасауға болады.
- ❏ Сондай-ақ, шарттары бар алынған факстарды сақтауға және/немесе қайта жіберуге болады. ["Белгілі бір шарттары бар алынған факстарды сақтау және қайта жіберу үшін реттеулерді жасау"](#page-151-0) [бетте 152](#page-151-0)

## **Қатысты ақпарат**

- & "Факстарды алу үшін параметрлерді сақтау" бетте 147
- & ["Факстарды алу үшін қайта жіберу параметрлері" бетте 149](#page-148-0)

#### **Факстарды алу үшін параметрлерді сақтау**

Кез келген жіберушіден немесе уақытта факстарды кіріс жәшігіне және сыртқы жад құрылғысына алу үшін сақтау реттеулерін жасауға болады. Факсты кіріс жәшігіне сақтау, принтер факсты басып шығару алдында принтердің СКД экранында факсты көру арқылы алынған факстың мазмұндарын тексеруге мүмкіндік береді.

Параметрлерді алынған факстарды компьютерге PC-FAX функциясы арқылы сақтауға реттеу үшін ["Мүмкіндік: PC-FAX жіберу/алу \(Windows/Mac OS\)" бетте 369](#page-368-0) бөлімін қараңыз.

#### **Ескертпе:**

- ❏ Сақтау параметрлерін факстарды алуға реттеу үшін принтердің басқару тақтасын пайдалануды қоса, Web Config параметрін пайдалануға болады. **Fax** қойындысын > **Save/Forward Settings** <sup>&</sup>gt; **Unconditional Save/Forward** параметрін таңдаңыз, содан соң **Fax Output** бөлімінде сақтау орнының реттеулерін жасаңыз.
- ❏ Сондай-ақ, бір уақытта алынған факстарды басып шығаруға және/немесе қайта жіберуге болады. Жоғарыда көрсетілген **Fax Output** экранында параметрлерді реттеңіз.

Бұл факстарды алуға арналған шартты емес сақтау реттеулерін жасауды аяқтайды. Қажет болса, **Жалпы параметрлер** параметрін орнатуға болады. Толық мәліметтерді **Сақтау/бағытын өзгерту пар-лері** мәзіріндегі **Жалпы параметрлер** бойынша түсініктемеден қараңыз.

#### **Ескертпе:**

Егер шарттары бар алынған факстарды сақтау қажет болса, төмендегі қатысты ақпарат сілтемесін қараңыз.

## **Факстарды алу үшін сақтау реттеулерін жасау**

- 1. Принтердің басқару тақтасында **Параметрлер** тармағын таңдап, **Жалпы параметрлер** > **Факс параметрлері** опциясын таңдаңыз.
- 2. **Қабылдау параметрлері** > **Сақтау/бағытын өзгерту пар-лері** > **Шартсыз сақтау/ бағытын өзгерту** параметрін таңдаңыз.

Хабар көрсетілген кезде, мазмұнды тексеріп, **OK** түймесін түртіңіз.

3. Сақтау орындарына, кіріс жәшігіне және/немесе сыртқы жад құрылғысына арналған реттеулерді жасаңыз.

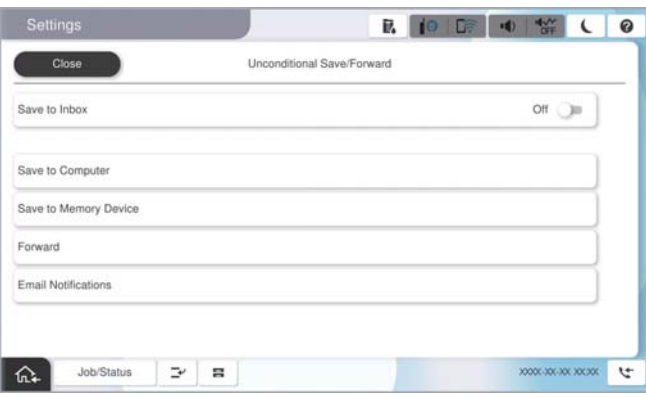

- ❏ Алынған факстарды Кіріс жәшігі жәшігіне сақтау үшін:
	- A Мұны **Қосу** күйіне орнату үшін, **Кіріс жәшікке сақтау** опциясын таңдаңыз.
	- B Егер хабар көрсетілсе, мазмұнды тексеріп, **OK** түймесін түртіңіз.

<span id="page-148-0"></span>❏ Қабылданған факстарды сыртқы жад құрылғысына сақтау үшін:

A Жад құрылғысын принтердің сыртқы интерфейсінің USB портына салыңыз.

**<sup>2</sup> Жад құрылғысына сақтау** параметрін таңдаңыз.

C **Иә** параметрін таңдаңыз. Құжаттарды жад құрылғысына сақтау кезінде автоматты түрде басып шығару үшін, оның орнына **Ия және басып шығару** опциясын таңдаңыз.

D Көрсетілетін хабарды тексеріп, **Жасау** опциясын түртіңіз.

Алынған құжаттарды сақтауға арналған қалта жад құрылғысында жасалады.

E Хабарды тексеріңіз, **Жабу** опциясын түртіңіз немесе хабар тазартылғанша күтіңіз де, содан кейін **Жабу** опциясын түртіңіз.

**• Келесі хабар көрсетілген кезде, оны тексеріп, ОК** түймесін түртіңіз.

## **Mаңызды:**

Құжаттар принтерге қосылған жад құрылғысына сақталмас бұрын қабылданған құжаттар принтердің жадына уақытша сақталады. Жадтың толып кетуі туралы қате факстарды жіберуді және қабылдауды өшіретіндіктен, принтерге қосылған жад құрылғысын ажыратпаңыз.

## **Ескертпе:**

Сақтау аяқталғанда, факстарды сақтаудың нәтижелері туралы адамдарға электрондық хабарларды жіберу үшін принтерді орнатуға болады. Қажет болса, **Электрондық пошта хабарландырулары** параметрін таңдап, процестерді орнатыңыз, содан соң хабарландыруларды жіберу қажет орынды орнатыңыз.

4. **Шартсыз сақтау/ бағытын өзгерту** параметрлерін аяқтау үшін **Жабу** опциясын таңдаңыз.

Бұл факстарды алуға арналған шартты емес сақтау реттеулерін жасауды аяқтайды. Қажет болса, **Жалпы параметрлер** параметрін орнатуға болады. Толық мәліметтерді **Сақтау/бағытын өзгерту пар-лері** мәзіріндегі **Жалпы параметрлер** бойынша түсініктемеден қараңыз.

#### **Ескертпе:**

Егер шарттары бар алынған факстарды сақтау қажет болса, төмендегі қатысты ақпарат сілтемесін қараңыз.

## **Қатысты ақпарат**

- $\rightarrow$  "Сактау/бағытын өзгерту пар-лері" бетте 610
- & ["Принтердің СКД экранында алынған факстарды көру" бетте 387](#page-386-0)

## **Факстарды алу үшін қайта жіберу параметрлері**

Қайта жіберу реттеулерін жіберушіден немесе уақыттан тәуелсіз бес орынға, электрондық пошта мекенжайына, ортақ қалтаға, бұлт тіркелгілеріне және/немесе факс машинасына дейін жасауға болады.

## **Ескертпе:**

❏ Егер параметрлерді алынған факстардың бағытын өзгертуге реттегіңіз келсе, алдымен бағыттау керек жерлерді контактілер тізіміне немесе бұлтта тағайындалған орын тізіміне қосыңыз. Қай тізімді тіркеу керектігін төмендегі кестеден қараңыз.

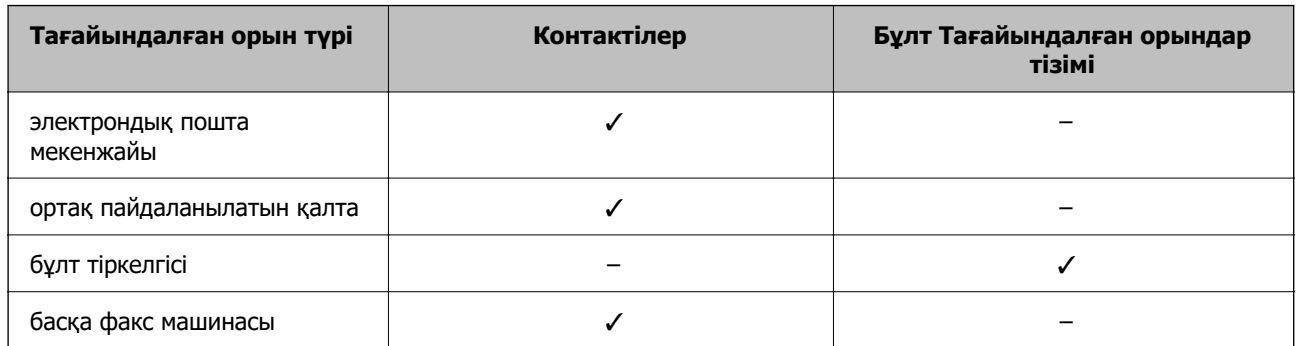

❏ Қайта жіберу орнына сәйкес келесі параметрлерді реттеңіз.

["Контактілерді тіркеу" бетте 102](#page-101-0) ["Пошта серверін конфигурациялау" бетте 77](#page-76-0) ["Ортақ пайдаланылған желі қалтасын орнату" бетте 81](#page-80-0) ["Бұлттық қызметті факсты қайта жіберу тағайындалған орындары ретінде пайдалану параметрлері"](#page-116-0) [бетте 117](#page-116-0)

❏ Түсті құжаттарды басқа факс машинасына жіберу мүмкін емес. Олар жіберу сәтсіз аяқталған құжаттар ретінде өңделеді.

## **Факстарды алу үшін қайта жіберу реттеулерін жасау**

## **Ескертпе:**

- ❏ Қайта жіберу параметрлерін факстарды алуға реттеу үшін принтердің басқару тақтасын пайдалануды қоса, Web Config параметрін пайдалануға болады. **Fax** қойындысын > **Сақтау/ бағытын өзгерту пар-лері** <sup>&</sup>gt;**Шартсыз сақтау/ бағытын өзгерту** параметрін таңдаңыз, содан соң **Fax Output** бөлімінде қайта жіберу орнының реттеулерін жасаңыз.
- ❏ Сондай-ақ, бір уақытта алынған факстарды басып шығаруға және/немесе сақтауға болады. Жоғарыда көрсетілген **Fax Output** экранында параметрлерді реттеңіз.
- 1. Принтердің басқару тақтасында **Параметрлер** тармағын таңдаңыз, содан соң **Жалпы параметрлер** > **Факс параметрлері** опциясын таңдаңыз.
- 2. **Қабылдау параметрлері** > **Сақтау/бағытын өзгерту пар-лері** > **Шартсыз сақтау/ бағытын өзгерту** параметрін таңдаңыз.

Хабар көрсетілген кезде, мазмұнды тексеріп, **OK** түймесін түртіңіз.

3. Бес қайта жіберу орнына дейін реттеулерді жасаңыз.

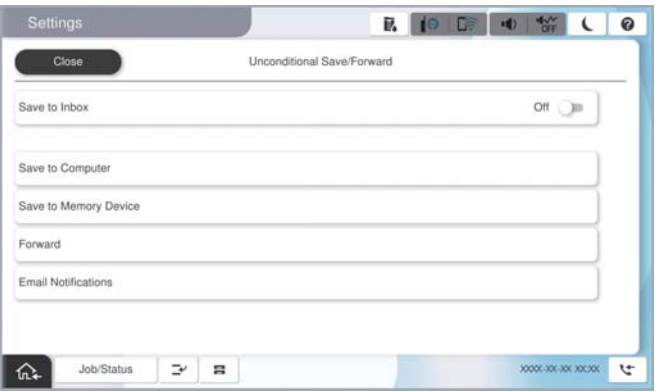

A **Қайта жіберу** параметрін таңдаңыз.

B **Иә** параметрін таңдаңыз. Құжаттарды бұру барысында автоматты түрде басып шығару үшін, оның орнына **Ия және басып шығару** опциясын таңдаңыз.

C **Тағайынд-н орын** > **Жазба қосу** опциясын таңдаңыз да, содан кейін контактілер тізімінен немесе бұлт тағайындалған орны тізімінен бұру межелі орындарын таңдаңыз. Бес жіберу межесіне дейін көрсетуге болады.

Тізімдерді ауыстыру үшін **Бұлт Тағайындалған орындар тізімі** немесе **Контактілер** басыңыз.

D Бұру межелі орындарын таңдауды аяқтау үшін, **Жабу** опциясын түртіңіз де, содан кейін **Жабу** опциясын түртіңіз.

E **Бағыты өзгертілмегендегі опциялар** бөлімінде қабылданған құжаттарды бұру орындалмаған жағдайда басып шығаруды немесе оларды принтердің Кіріс жәшігі жәшігінде сақтауды таңдаңыз.

**6 ОК** түймесін түртіңіз.

## **[**] Маңызды:

Кіріс жәшігі қалтасы толған кезде, факстарды алу мүмкіндігі ажыратылады. Кіріс жәшігіндегі құжаттарды тексергеннен кейін оларды жою керек. Жіберілмеген құжаттар саны басты

экранда **б**өлімінде басқа өңделмеген тапсырмаларға қосымша көрсетіледі.

## **Ескертпе:**

Қайта жіберу процесі аяқталғанда факстарды қайта жіберудің нәтижелері туралы адамдарға электрондық хабарларды жіберу үшін принтерді орнатуға болады. Қажет болса, **Электрондық пошта хабарландырулары** параметрін таңдап, процестерді орнатыңыз, содан соң контактілер тізімінен хабарландыруларды жіберу қажет орынды таңдаңыз.

4. **Шартсыз сақтау/ бағытын өзгерту** параметрлерін аяқтау үшін **Жабу** опциясын таңдаңыз.

## <span id="page-151-0"></span>**Ескертпе:**

- ❏ Бұл шартты емес қайта жіберу параметрлерін факстарды алуға реттеу аяқтайды. Қажет болса, **Жалпы параметрлер** параметрін орнатуға болады. Толық мәліметтерді **Сақтау/бағытын өзгерту пар-лері** мәзіріндегі **Жалпы параметрлер** бойынша түсініктемеден қараңыз.
- ❏ Желідегі ортақ қалтаны, электрондық пошта мекенжайын немесе бұлт тіркелгісін қайта жіберу межелі орны ретінде таңдасаңыз, кескінді межелі орынға жібере алатын-алмайтыныңызды тексеру ұсынылады.

Принтердің басқару тақтасынан **Сканерлеу** <sup>&</sup>gt;**Электрондық пошта** немесе **Сканерлеу** <sup>&</sup>gt;**Желі қалтасы/FTP** тармағын таңдап, межені таңдаңыз да, сканерлеуді бастаңыз.

Бұлт тіркелгісін таңдасаңыз, факс жәшігіне сақталған кескінді тағайындалған орынға қайта жіберу арқылы сынақ жүргізе аласыз. Принтердің басқару тақтасынан **Факс қорабы** таңдаңыз. Кез келген

сканерленген сурет сақталған факс жәшігі үшін  $\equiv$  (алдын ала көру мәзірі) > **Бағытын өзгерту(Бұлт)** таңдап, тағайындалған орынды таңдаңыз, сосын қайта жіберуді бастаңыз.

## **Қатысты ақпарат**

& ["Сақтау/бағытын өзгерту пар-лері" бетте 610](#page-609-0)

## **Белгілі бір шарттары бар алынған факстарды сақтау және қайта жіберу үшін реттеулерді жасау**

Орнатылған шарттарға сәйкес алынған факстарды сақтауға және/немесе қайта жіберуге болады.

## **Ескертпе:**

- ❏ Принтер әдепкі бойынша алынған факстарды басып шығаруға орнатылады.
- ❏ Сондай-ақ, ешқандай шарттары жоқ факстарды алуға және сақтауға болады. ["Алынған факстарды сақтау және қайта жіберу үшін реттеулерді жасау" бетте 147](#page-146-0)

## **Қатысты ақпарат**

- & "Белгілі бір талаптары бар факстарды алу үшін сақтау параметрлері" бетте 152
- & ["Белгілі бір талаптары бар факстарды алу үшін қайта бағыттау параметрлері" бетте 154](#page-153-0)

## **Белгілі бір талаптары бар факстарды алу үшін сақтау параметрлері**

Алынған факстарды көрсетілген жіберушіден көрсетілген уақытта кіріс жәшігіне және сыртқы жад құрылғысына сақтау үшін параметрлерді реттеуге болады.

Егер бірнеше талап берілсе (**Шартты сақтау/бағытын өзгерту**), олар элементтер ретімен көрсетіледі және **Шартты сақтау/бағытын өзгерту** бірінші болып орындалады.

Факсты құпия жәшікке немесе кіріс жәшігіне сақтау, принтер факсты басып шығару алдында принтердің СКД экранында факсты көру арқылы алынған факстың мазмұндарын тексеруге мүмкіндік береді.

Алынған факстарды белгілі бір уақытта сақтау мүмкіндігін пайдалану алдында, принтердің **Күн/ Уақыт** және **Уақыт айырмашылығы** параметрлері дұрыс реттелгеніне көз жеткізіңіз. Мәзірге кіру үшін, **Параметрлер** > **Жалпы параметрлер** > **Негізгі параметрлер** > **Күн/Уақыт параметрлері** тармағын таңдаңыз.

## **Ескертпе:**

- ❏ Сақтау параметрлерін факстарды алуға реттеу үшін принтердің басқару тақтасын пайдалануды қоса, Web Config параметрін пайдалануға болады. **Fax** қойындысын > **Сақтау/бағытын өзгерту пар-лері** <sup>&</sup>gt;**Шартты сақтау/бағытын өзгерту** параметрін таңдап, құпия жәшіктің санын таңдаңыз, содан соң **Edit** параметрін таңдап, сақтау орнының параметрлерін реттеңіз.
- ❏ Сондай-ақ, бір уақытта алынған факстарды басып шығаруға және/немесе қайта жіберуге болады. Жоғарыда көрсетілген **Edit** экранында параметрлерді реттеңіз.

## **Арнайы шарттары бар факстарды алу үшін сақтау реттеулерін жасау**

- 1. Принтердің басқару тақтасында **Параметрлер** тармағын таңдап, **Жалпы параметрлер** > **Факс параметрлері** опциясын таңдаңыз.
- 2. **Қабылдау параметрлері** > **Сақтау/бағытын өзгерту пар-лері** > **Шартты сақтау/ бағытын өзгерту** параметрін таңдаңыз, содан кейін **Шартты сақтау/бағытын өзгерту** бөлімінің астындағы тіркелмеген жолақты түртіңіз.
- 3. **Аты (қажет)** ұяшығын таңдап, тіркеу қажет атауды енгізіңіз.
- 4. Шарттарды орнату үшін **Шарт(тар)** ұяшығын таңдаңыз.
	- ❏ Жіберуші факс идентификаторының сәйкестігі: егер кіріс факс ID-і осы элементте таңдаған шарттарға сәйкес келсе, принтер алынған факстарды сақтап, қайта жібереді. Факс нөмірі немесе SIP\_URI сияқты жіберуші **ID** көрсетіңіз.

❏ Қосалқы мекенжай (SUB) сәйкестігі: егер қосалқы мекенжай (SUB) дәл сәйкес болса,

принтер алынған факстарды сақтап, қайта жібереді.

**Қосалқы мекенжай (SUB)** ұяшығын таңдау арқылы Қосалқы мекенжай (SUB) сәйкестігі параметрін қосып, құпия сөзді енгізіңіз.

❏ Бас тарту (SID) сәйкестігі: егер құпия сөз (SID) дәл сәйкес келсе, принтер алынған факстарды сақтап, қайта жібереді.

Бас тарту (SID) сәйкестігі ұяшығын таңдау арқылы **Құпия сөз(SID)** параметрін қосып, құпия сөзді енгізіңіз.

❏ Қабылдау уақыты: көрсетілген уақыт аралығында принтер алынған факстарды сақтап, қайта жібереді.

**Қабылдау уақыты** параметрін қосып, **Басталу уақыты** және **Аяқталу уақыты** бөлімінде уақытты орнатыңыз.

5. **Сақтау/алға қарай (қажет)** параметрін таңдаңыз, содан соң мақсатты орын, жәшік және/ немесе сыртқы жад құрылғысына арналған реттеулерді жасаңыз.

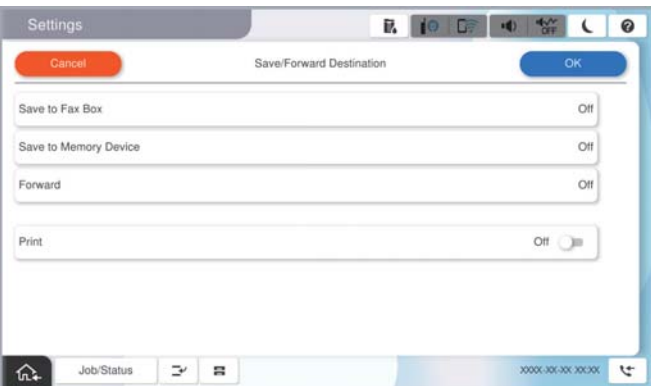

- <span id="page-153-0"></span>❏ Алынған факстарды Кіріс жәшігі жәшігіне немесе құпия жәшікке сақтау үшін:
	- A **Факс құрылғысына сақтау** параметрін таңдаңыз.
	- B Мұны **Қосу** күйіне орнату үшін **Факс құрылғысына сақтау** түймесін түртіңіз.
	- C Құжат сақталатын жәшікті таңдаңыз.
- ❏ Қабылданған факстарды сыртқы жад құрылғысына сақтау үшін:
	- A Жад құрылғысын принтердің сыртқы интерфейсінің USB портына салыңыз.
	- **<sup>2</sup> Жад құрылғысына сақтау** параметрін таңдаңыз.
	- C Мұны **Қосу** күйіне орнату үшін **Жад құрылғысына сақтау** түймесін түртіңіз.
	- D Көрсетілетін хабарды тексеріп, **Жасау** опциясын түртіңіз.

Алынған құжаттарды сақтауға арналған қалта жад құрылғысында жасалады.

#### **П** Маңызды:

Құжаттар принтерге қосылған жад құрылғысына сақталмас бұрын қабылданған құжаттар принтердің жадына уақытша сақталады. Жадтың толып кетуі туралы қате факстарды жіберуді және қабылдауды өшіретіндіктен, принтерге қосылған жад құрылғысын ажыратпаңыз.

#### **Ескертпе:**

Алынған факстарды бір уақытта басып шығару мақсатында мұны **Қосу** күйіне орнату үшін **Басып шығару** түймесін түртіңіз.

6. **Сақтау/алға қарай (қажет)** параметрлерін аяқтау үшін **OK** опциясын таңдаңыз.

#### **Ескертпе:**

Сақтау аяқталғанда, факстарды сақтаудың нәтижелері туралы адамдарға электрондық хабарларды жіберу үшін принтерді орнатуға болады. Қажет болса, **Электрондық пошта хабарландырулары** параметрін таңдап, процестерді орнатыңыз, содан соң контактілер тізімінен хабарландыруларды жіберу қажет орынды таңдаңыз.

- 7. **Шартты сақтау/бағытын өзгерту** параметрін аяқтау үшін, **Сақтау/бағытын өзгерту пар-лері** экранына оралғанша **OK** параметрін таңдаңыз.
- 8. Шарттарды орнатуды жасаған тіркелген ұяшықты таңдап, **Қосу** параметрін таңдаңыз.

Бұл шартты сақтау параметрлерін факстарды алуға реттеуді аяқтайды. Қажет болса, **Жалпы параметрлер** параметрін орнатуға болады. Толық мәліметтерді **Сақтау/бағытын өзгерту пар-лері** мәзіріндегі **Жалпы параметрлер** бойынша түсініктемеден қараңыз.

#### **Қатысты ақпарат**

- $\rightarrow$  "Сактау/бағытын өзгерту пар-лері" бетте 610
- & ["Принтердің СКД экранында алынған факстарды көру" бетте 387](#page-386-0)

#### **Белгілі бір талаптары бар факстарды алу үшін қайта бағыттау параметрлері**

Көрсетілген жіберушіден немесе көрсетілген уақытта факстарды алу үшін қайта жіберу реттеулерін жасауға болады.

Егер бірнеше талап берілсе (**Шартты сақтау/бағытын өзгерту**), олар элементтер ретімен көрсетіледі және **Шартты сақтау/бағытын өзгерту** бірінші болып орындалады.

Көрсетілген жіберушіден немесе көрсетілген уақытта қайта жіберу реттеулерін орынға, электрондық пошта мекенжайына, ортақ қалтаға, бұлт тіркелгісіне немесе басқа факс машинасына жасауға болады.

## **Ескертпе:**

❏ Егер параметрлерді алынған факстардың бағытын өзгертуге реттегіңіз келсе, алдымен бағыттау керек жерлерді контактілер тізіміне немесе бұлтта тағайындалған орын тізіміне қосыңыз. Қай тізімді тіркеу керектігін төмендегі кестеден қараңыз.

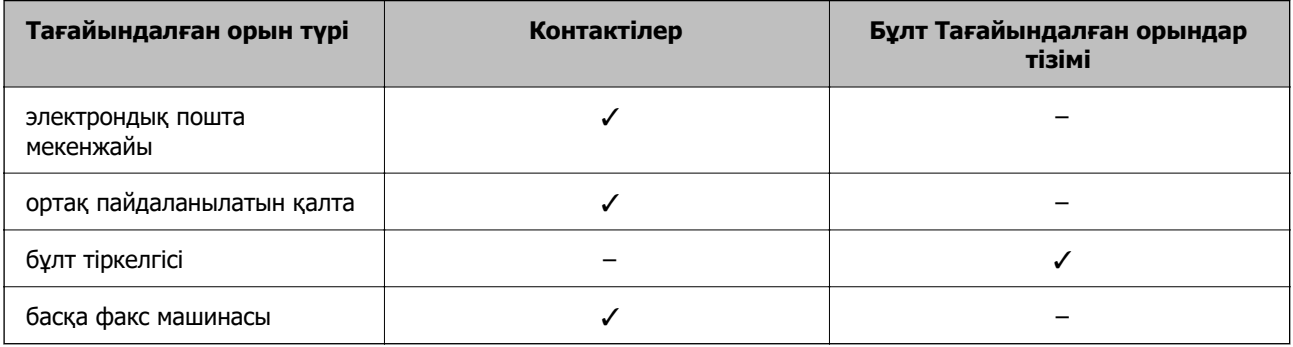

❏ Қайта жіберу орнының түріне сәйкес келесі параметрлерді реттеңіз.

["Контактілерді тіркеу" бетте 102](#page-101-0) ["Пошта серверін конфигурациялау" бетте 77](#page-76-0) ["Ортақ пайдаланылған желі қалтасын орнату" бетте 81](#page-80-0) ["Бұлттық қызметті факсты қайта жіберу тағайындалған орындары ретінде пайдалану параметрлері"](#page-116-0) [бетте 117](#page-116-0)

- ❏ Алынған факстарды белгілі бір уақытта қайта жіберу мүмкіндігін пайдалану алдында, принтердің **Күн/Уақыт** және **Уақыт айырмашылығы** параметрлері дұрыс реттелгеніне көз жеткізіңіз. Мәзірге кіру үшін, **Параметрлер** <sup>&</sup>gt;**Жалпы параметрлер** <sup>&</sup>gt;**Негізгі параметрлер** <sup>&</sup>gt;**Күн/Уақыт параметрлері** тармағын таңдаңыз.
- ❏ Түсті құжаттарды басқа факс машинасына жіберу мүмкін емес. Олар жіберу сәтсіз аяқталған құжаттар ретінде өңделеді.

## **Көрсетілген шарттары бар факстарды алу үшін қайта бағыттау реттеулерін жасау**

## **Ескертпе:**

- ❏ Қайта жіберу параметрлерін факстарды алуға реттеу үшін принтердің басқару тақтасын пайдалануды қоса, Web Config параметрін пайдалануға болады. **Fax** қойындысын > **Сақтау/ бағытын өзгерту пар-лері** <sup>&</sup>gt;**Шартты сақтау/бағытын өзгерту** параметрін таңдап, құпия жәшіктің санын таңдаңыз, содан соң **Edit** параметрін таңдап, қайта жіберу орнының параметрлерін реттеңіз.
- ❏ Сондай-ақ, бір уақытта алынған факстарды басып шығаруға және/немесе сақтауға болады. Жоғарыда көрсетілген **Edit** экранында параметрлерді реттеңіз.
- 1. Принтердің басқару тақтасында **Параметрлер** тармағын таңдап, **Жалпы параметрлер** > **Факс параметрлері** опциясын таңдаңыз.
- 2. **Қабылдау параметрлері** > **Сақтау/бағытын өзгерту пар-лері** > **Шартты сақтау/ бағытын өзгерту** параметрін таңдаңыз, содан соң **Шартты сақтау/бағытын өзгерту**

бөлімінің астындағы тіркелмеген жәшіктегі түймесін түртіңіз.

3. **Аты (қажет)** ұяшығын таңдап, тіркеу қажет атауды енгізіңіз.

- 4. Шарттарды орнату үшін **Шарт(тар)** ұяшығын таңдаңыз.
	- ❏ Жіберуші факс идентификаторының сәйкестігі: егер кіріс факс ID-і осы элементте таңдаған шарттарға сәйкес келсе, принтер алынған факстарды сақтап, қайта жібереді.

Факс нөмірі немесе SIP\_URI сияқты жіберуші **ID** көрсетіңіз.

❏ Қосалқы мекенжай (SUB) сәйкестігі: егер қосалқы мекенжай (SUB) дәл сәйкес болса, принтер алынған факстарды сақтап, қайта жібереді.

**Қосалқы мекенжай (SUB)** ұяшығын таңдау арқылы Қосалқы мекенжай (SUB) сәйкестігі параметрін қосып, құпия сөзді енгізіңіз.

❏ Бас тарту (SID) сәйкестігі: егер құпия сөз (SID) дәл сәйкес келсе, принтер алынған факстарды сақтап, қайта жібереді.

Бас тарту (SID) сәйкестігі ұяшығын таңдау арқылы **Құпия сөз(SID)** параметрін қосып, құпия сөзді енгізіңіз.

❏ Қабылдау уақыты: көрсетілген уақыт аралығында принтер алынған факстарды сақтап, қайта жібереді.

**Қабылдау уақыты** параметрін қосып, **Басталу уақыты** және **Аяқталу уақыты** бөлімінде уақытты орнатыңыз.

5. **Сақтау/алға қарай (қажет)** параметрін таңдаңыз, содан соң қайта жіберу орнына арналған параметрлерді жасаңыз.

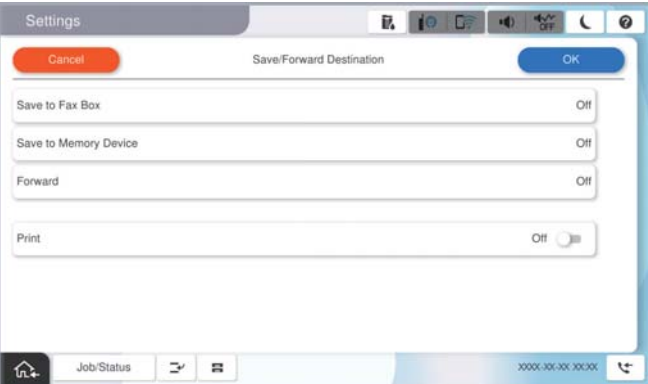

A **Қайта жіберу** параметрін таңдаңыз.

B Мұны **Қосу** күйіне орнату үшін **Қайта жіберу** түймесін түртіңіз.

C **Жазба қосу** опциясын таңдаңыз да, содан кейін контактілер тізімінен немесе бұлтта тағайындалған орны тізімінен қайта жіберу тағайындалған орнын таңдаңыз. Тек қана бір бұру межелі орнын көрсетуге болады.

Тізімдерді ауыстыру үшін **Бұлт Тағайындалған орындар тізімі** немесе **Контактілер** басыңыз.

D Бұру межелі орындарын таңдауды аяқтағаннан кейін, **Жабу** опциясын түртіңіз.

E Таңдалған бұру межелі орнының дұрыс екендігін тексеріңіз, содан соң **Жабу** опциясын таңдаңыз.

**• Бағыты өзгертілмегендегі опциялар** бөлімінде қабылданған құжаттарды бұру орындалмаған жағдайда басып шығаруды немесе оларды принтердің Кіріс жәшігі жәшігінде сақтауды таңдаңыз.

## <span id="page-156-0"></span>**M**аңызды:

Кіріс жәшігі жәшігі немесе құпия жәшік толған кезде, факстарды алу мүмкіндігі ажыратылады. Кіріс жәшігіндегі құжаттарды тексергеннен кейін оларды жою керек.

Жіберілмеген құжаттар саны басты экранда бөлімінде басқа өңделмеген тапсырмаларға қосымша көрсетіледі.

## **Ескертпе:**

Алынған факстарды бір уақытта басып шығару мақсатында мұны **Қосу** күйіне орнату үшін **Басып шығару** түймесін түртіңіз.

6. **Сақтау/алға қарай (қажет)** параметрлерін аяқтау үшін **OK** опциясын таңдаңыз.

## **Ескертпе:**

Қайта жіберу процесі аяқталғанда факстарды қайта жіберудің нәтижелері туралы адамдарға электрондық хабарларды жіберу үшін принтерді орнатуға болады. Қажет болса, **Электрондық пошта хабарландырулары** параметрін таңдап, процестерді орнатыңыз, содан соң контактілер тізімінен хабарландыруларды жіберу қажет орынды таңдаңыз.

7. **Шартты сақтау/бағытын өзгерту** параметрін аяқтау үшін, **Сақтау/бағытын өзгерту пар-лері** экранына оралғанша **OK** параметрін таңдаңыз.

8. Шарттарды орнатуды жасаған тіркелген ұяшықты таңдап, **Қосу** параметрін таңдаңыз.

Бұл шартты сақтау параметрлерін факстарды алуға реттеуді аяқтайды. Қажет болса, **Жалпы параметрлер** параметрін орнатуға болады. Толық мәліметтерді **Сақтау/бағытын өзгерту пар-лері** мәзіріндегі **Жалпы параметрлер** бойынша түсініктемеден қараңыз.

## **Ескертпе:**

- ❏ Бұл шартты қайта жіберу параметрлерін факстарды алуға реттеу аяқтайды. Қажет болса, **Жалпы параметрлер** параметрін орнатуға болады. Толық мәліметтерді **Сақтау/бағытын өзгерту парлері** мәзіріндегі **Жалпы параметрлер** бойынша түсініктемеден қараңыз.
- ❏ Желідегі ортақ қалтаны, электрондық пошта мекенжайын немесе бұлт тіркелгісін қайта жіберу межелі орны ретінде таңдасаңыз, кескінді межелі орынға жібере алатын-алмайтыныңызды тексеру ұсынылады.

Принтердің басқару тақтасынан **Сканерлеу** <sup>&</sup>gt;**Электрондық пошта** немесе **Сканерлеу** <sup>&</sup>gt;**Желі қалтасы/FTP** тармағын таңдап, межені таңдаңыз да, сканерлеуді бастаңыз.

Бұлт тіркелгісін таңдасаңыз, факс жәшігіне сақталған кескінді тағайындалған орынға қайта жіберу арқылы сынақ жүргізе аласыз. Принтердің басқару тақтасынан **Факс қорабы** таңдаңыз. Кез келген

сканерленген сүрет сақталған факс жәшігі үшін  $\equiv$  (алдын ала көрү мәзірі) > **Бағытын өзгерту(Бұлт)** таңдап, тағайындалған орынды таңдаңыз, сосын қайта жіберуді бастаңыз.

## **Қатысты ақпарат**

& ["Сақтау/бағытын өзгерту пар-лері" бетте 610](#page-609-0)

## **Блокталған қалаусыз факстар үшін параметрлерді реттеу**

Қалаусыз факстарды блоктауға болады.

- 1. Принтердің басқару тақтасында **Параметрлер** параметрін таңдаңыз.
- 2. **Жалпы параметрлер** > **Факс параметрлері** > **Негізгі параметрлер** > **Бас тарту факсы** параметрін таңдаңыз.

3. Блокталған қалаусыз факстарға арналған шарттарды белгілеңіз.

**Бас тарту факсы** параметрін таңдап, келесі опцияларды қосыңыз.

- ❏ Қабылданбаған сандар тізімі: қабылдамау нөмірлері тізіміндегі факстарды қабылдамайды.
- ❏ Факс тақырыбының бланкі бұғатталған: бос тақырып ақпараты бар факстарды қабылдамайды.
- ❏ ҚоңШал.Конт.жоқ: контактілер тізіміне қосылмаған факстарды қабылдамайды.
- 4. **Бас тарту факсы** экранына оралу үшін түймесін түртіңіз.
- 5. Егер **Қабылданбаған сандар тізімі** пайдалансаңыз, **Ақаулар санының тізімін өзгерту** таңдаңыз да, тізімді өзгертіңіз.

## **Факстарды қабылдамау әрекеттері**

Принтер келесідей әрекет етеді.

- ❏ Рингтон қоңыраулары
- ❏ Жіберушіге байланыс қатесі жіберілді
- ❏ Әрекет Тапсырмалар журналына жазылды Тапсырмалар журналына келесі жолмен кіре аласыз: **Тапсырма күйі** > **Журнал**
- ❏ Бұл әрекет Факс журналы ішінде жазылады Факс журналы келесі жолмен басып шығара аласыз:

## **Факс** > (**Мәзір** > **Факс туралы есеп** > **Факс журналы**

## **Компьютерде факстарды жіберу және алу үшін параметрлерді реттеу**

Факстарды клиенттік компьютерде жіберу және алу үшін, желі немесе USB кабелі арқылы қосылған компьютерде FAX Utility орнатылған болуы керек.

## **Компьютерден факс жіберуді қосу**

Web Config көмегімен келесілерді орнатыңыз.

1. Web Config қызметіне кіру үшін принтердің IP мекенжайын браузерге енгізіңіз.

Принтеріңізбен бірдей желіге қосылған компьютерден принтердің IP мекенжайын енгізіңіз.

Келесі мәзірден принтердің IP мекенжайын тексеруге болады.

## **Параметрлер** > **Жалпы параметрлер** > **Желі параметрлері** > (**Стандартты**) > **Желі күйі** > **Сымды LAN/Wi-Fi күйі**

- 2. Әкімші ретінде кіру үшін әкімші құпиясөзін енгізіңіз.
- 3. Келесі ретпен таңдаңыз.

**Fax** қойындысын, сосын **Send Settings** түймесін басыңыз

4. **Use** түймесін **PC to FAX Function** үшін таңдаңыз.

**PC to FAX Function** әдепкі параметр мәні: **Use**. Факстарды кез келген компьютерден жіберуді өшіру үшін **Do Not Use** таңдаңыз.

5. **OK** түймесін басыңыз.

## **Қатысты ақпарат**

& ["Әкімші құпиясөзінің әдепкі мәні" бетте 22](#page-21-0)

## **Компьютерге сақтау реттеулерін факстарды алатын етіп жасау**

FAX Utility мүмкіндігін пайдалану арқылы компьютерде факстарды алуға болады. Клиенттік компьютерде FAX Utility қосымшасын орнатып, реттеуді жасаңыз. Мәліметтер алу үшін FAX Utility анықтамасындағы Basic Operations бөлімін қараңыз (негізгі терезеде көрсетіледі).

Принтердің басқару тақтасының астындағы параметр элементі **Иә** күйіне орнатылып, алынған факстарды компьютерде сақтауға болады.

## **Параметрлер** > **Жалпы параметрлер** > **Факс параметрлері** > **Қабылдау параметрлері** > **Сақтау/бағытын өзгерту пар-лері** > **Шартсыз сақтау/ бағытын өзгерту** > **Компьютерге сақтау**

## **Қабылданған факстарды принтерде басып шығаруды қамтамасыз ету үшін Компьютерге сақтау параметрін баптау**

Қабылданған факстарды принтерде басып шығару, сондай-ақ оларды компьютерге сақтау параметрін баптауға болады.

- 1. Принтердің басқару тақтасында **Параметрлер** параметрін таңдаңыз.
- 2. **Жалпы параметрлер** > **Факс параметрлері** > **Қабылдау параметрлері** параметрін таңдаңыз.
- 3. **Сақтау/бағытын өзгерту пар-лері** > **Шартсыз сақтау/ бағытын өзгерту** > **Компьютерге сақтау** > **Ия және басып шығару** параметрін таңдаңыз.

## **Факстарды қабылдамау үшін Компьютерге сақтау параметрін баптау**

Принтерді қабылданған факстарды компьютерге сақтамайтындай етіп баптау үшін принтердің параметрлерін өзгертіңіз.

## **Ескертпе:**

Сондай-ақ, FAX Utility мүмкіндігі арқылы өзгертуге болады. Дегенмен, компьютерге сақталмаған қандай да бір факстар болса, бұл функция жұмыс істемейді.

- 1. Принтердің басқару тақтасында **Параметрлер** параметрін таңдаңыз.
- 2. **Жалпы параметрлер** > **Факс параметрлері** > **Қабылдау параметрлері** параметрін таңдаңыз.
- 3. **Сақтау/бағытын өзгерту пар-лері** > **Шартсыз сақтау/ бағытын өзгерту** > **Компьютерге сақтау** > **Жоқ** параметрін таңдаңыз.

## **Факс ақауларын жою**

## **Факстарды жіберу немесе қабылдау мүмкін емес**

Келесі себептерді қарастыру қажет.

## **Телефон желісінде проблемалар бар.**

## **Шешімдер**

Телефонның қабырға ұясын оған телефонды қосып, сынау арқылы тексеріп көріңіз. Егер қоңырау шалу не қабылдау мүмкін емес болса, телекоммуникациялық компанияға хабарласыңыз.

## **Телефон желісіне жалғау кезінде проблемалар бар.**

## **Шешімдер**

Автоматты факс қосылымын тексеру үшін басқару тақтасындағы **Параметрлер** > **Жалпы параметрлер** > **Факс параметрлері** > **Факс байланысының тексерісі** параметрін таңдаңыз. Есепке басып шығарылған шешімдерді байқап көріңіз.

## **Байланыс қатесі пайда болды.**

## **Шешімдер**

Басқару тақтасындағы **Параметрлер** > **Жалпы параметрлер** > **Факс параметрлері** > **Негізгі параметрлер** > **Факс жылдамдығы** бөлімінде **Баяу(9600 соқ/с)** параметрін таңдаңыз.

## **DSL телефон желісіне DSL сүзгісінсіз жалғанған.**

## **Шешімдер**

DSL телефон желісіне қосылу үшін ендірілген DSL сүзгісі бар DSL модемін пайдалану керек немесе желіге жеке DSL сүзгісін орнату керек. DSL провайдеріңізге хабарласыңыз.

["DSL не ISDN жүйесіне қосылу" бетте 138](#page-137-0)

## **DSL телефон желісіне жалғанғанда DSL параметрінде бірнеше проблемалар бар.**

## **Шешімдер**

Егер факсты жіберу немесе алу мүмкін болмаса, принтер факс жібере алатынын көру үшін принтерді тікелей телефон желісіне қосыңыз. Бұл жұмыс істесе, ақау DSL сүзгісінен болуы мүмкін. DSL провайдеріңізге хабарласыңыз.

## **Факс жіберілмейді**

Келесі себептерді қарастыру қажет.

## **Қосылым желісі жеке қолданысқа арналған телефон желісі (PBX) пайдаланылып жатқан мекемедегі PSTN желісіне орнатылады.**

## **Шешімдер**

Басқару тақтасындағы **Параметрлер** > **Жалпы параметрлер** > **Факс параметрлері** > **Негізгі параметрлер** > **Желі түрі** бөлімінде **PBX** параметрін таңдаңыз.

## **Қоңырау соғушының идентификаторы блокталған.**

## **Шешімдер**

Қоңырау соғушының идентификаторын блоктан шығару үшін телекоммуникация компаниясына хабарласыңыз. Кейбір телефондар не факс құрылғылары анонимдік қоңырауларды автоматты түрде қабылдамайды.

## **Шығыс факстарға арналған тақырып ақпараты тіркелмеген.**

## **Шешімдер**

**Параметрлер** > **Жалпы параметрлер** > **Факс параметрлері** > **Негізгі параметрлер** > **Тақырыбы** параметрін таңдап, тақырып ақпаратын орнатыңыз. Кейбір факс құрылғылары тақырыптары жоқ автоматты түрде кіріс факстарын қабылдамайды.

# **Факстар жіберу мүмкін емес (Қосымша факс жиектері орнатылғанда)**

## **Тек қабылдау етіп орнатылған LINE портынан жіберуге әрекет жасалды**

## **Шешімдер**

Факстарды жіберу үшін пайдаланғыңыз келетін желілік порттың **Сызықтар бойынша тасымалдау параметрі** параметрін **Жіберу және қабылдау** немесе **Тек жіберу** мәніне орнатыңыз.

**Сызықтар бойынша тасымалдау параметрі** параметріне принтердің басқару тақтасындағы келесі мәзірден қол жеткізуге болады.

## **Параметрлер** > **Жалпы параметрлер** > **Факс параметрлері** > **Негізгі параметрлер** > **Сызықтар бойынша тасымалдау параметрі**

## **Факстарды қабылдау мүмкін емес**

Келесі себептерді қарастыру қажет.

Сондай-ақ, принтер факсты дұрыс алатыны не алмайтыны сияқты **Тапсырма күйі** бөлімінде принтердің күйін тексеру ұсынылады.

## **Сыртқы телефон құрылғысы принтерге жалғанғанда Қабылдау режимі параметрі Қолмен күйіне орнатылады.**

## **Шешімдер**

Сыртқы телефон принтерге жалғанса және телефон желісін принтермен бөліссе, **Параметрлер** > **Жалпы параметрлер** > **Факс параметрлері** > **Негізгі параметрлер** параметрін таңдаңыз, содан соң **Қабылдау режимі** параметрін **Авто** күйіне орнатыңыз.

## **Қосалқы мекенжай және құпиясөз қате.**

## **Шешімдер**

Қосалқы мекенжай мүмкіндігі арқылы факстарды қабылдағанда осы қосалқы мекенжай мен құпия сөз дұрыс екенін тексеріңіз.

Жіберушінің қосалқы мекенжайы мен құпия сөзі сәйкес екенін тексеріңіз.

Ішкі мекенжайды немесе құпиясөзді өзгерту үшін, басқару тақтасындағы мәзірлерді төменде сипатталғандай таңдап, параметрлерге қатысты құпия жәшікті таңдап, дұрыс **Шарт(тар)** орнатыңыз.

**Параметрлер** > **Жалпы параметрлер** > **Факс параметрлері** > **Қабылдау параметрлері** > **Сақтау/бағытын өзгерту пар-лері** > **Шартты сақтау/ бағытын өзгерту**

## **Жіберушінің факс нөмірі Қабылданбаған сандар тізімі тізіміне тіркелді.**

## **Шешімдер**

Жіберушінің нөмірін жою алдында, оны **Қабылданбаған сандар тізімі** бөлімінен жоюға болатынын тексеріңіз. Оны **Параметрлер** > **Жалпы параметрлер** > **Факс параметрлері** > **Негізгі параметрлер** > **Бас тарту факсы** > **Ақаулар санының тізімін өзгерту** бөлімінен жойыңыз. Не болмаса, **Параметрлер** > **Жалпы параметрлер** > **Факс параметрлері** > **Негізгі параметрлер** > **Бас тарту факсы** > **Бас тарту факсы** бөлімінде **Қабылданбаған сандар тізімі** параметрін ажыратыңыз. Осы тізімге тіркелген нөмірлерден жіберілген факстар осы параметр қосулы болғанда блокталады.

## **Жіберушінің факс нөмірі контактілер тізімінде тіркелгенін тексеріңіз.**

## **Шешімдер**

Жіберушінің факс нөмірін контактілер тізіміне тіркеңіз. Не болмаса, **Параметрлер** > **Жалпы параметрлер** > **Факс параметрлері** > **Негізгі параметрлер** > **Бас тарту факсы** > **Бас тарту факсы** бөлімінде **ҚоңШал.Конт.жоқ** параметрін ажыратыңыз. Осы тізімге тіркелмеген нөмірлерден жіберілген факстар осы параметр қосулы болғанда блокталады.

## **Жіберуші факсты тақырып ақпаратынсыз жіберді.**

## **Шешімдер**

Жіберушіден тақырып ақпараты өзінің факс машинасында реттелгенін сұраңыз. Не болмаса, **Параметрлер** > **Жалпы параметрлер** > **Факс параметрлері** > **Негізгі параметрлер** > **Бас тарту факсы** > **Бас тарту факсы** бөлімінде **Факс тақырыбының бланкі бұғатталған** параметрін ажыратыңыз. Тақырып ақпараты жоқ факстар осы параметрі қосулы болғанда блокталады.

## **Қоңырауды қайта бағыттау қызметіне жазылу.**

## **Шешімдер**

Егер қоңырауды қайта жіберу қызметіне қосылсаңыз, принтер факстарды ала алмауы мүмкін. Қызмет көрсетушімен хабарласыңыз.

# **Факстарды қабылдау мүмкін емес (қосымша факс жиектері орнатылған кезде)**

# **Жіберуші Тек жіберу мәніне орнатылған LINE портына факс жібермек болды**

## **Шешімдер**

Факстарды қабылдау үшін пайдаланғыңыз келетін желілік порттың **Сызықтар бойынша тасымалдау параметрі** параметрін **Жіберу және қабылдау** немесе **Тек қабылдау** мәніне орнатыңыз.

**Сызықтар бойынша тасымалдау параметрі** параметріне принтердің басқару тақтасындағы келесі мәзірден қол жеткізуге болады.

**Параметрлер** > **Жалпы параметрлер** > **Факс параметрлері** > **Негізгі параметрлер** > **Сызықтар бойынша тасымалдау параметрі**

## **Факс көрсетілген уақытта жіберілмейді**

## **Принтердің күні мен уақыты қате.**

## **Шешімдер**

**Параметрлер** > **Жалпы параметрлер** > **Негізгі параметрлер** > **Күн/Уақыт параметрлері** параметрін таңдаңыз, содан соң дұрыс күні мен уақытын орнатыңыз.

## **Қабылданған факстарды жад құрылғысына сақтау мүмкін емес**

**Сыртқы жадта алынған факстарды сақтауға арналған параметр ажыратылған.**

## **Шешімдер**

**Параметрлер** > **Жалпы параметрлер** > **Факс параметрлері** > **Қабылдау параметрлері** параметрін таңдаңыз, содан соң әр мәзірде **Жад құрылғысына сақтау** параметрін қосыңыз.

## **A3 өлшемді факстарды алу мүмкін емес**

Келесі себептерді қарастыру қажет.

## **Қағаз көзі параметрі қате.**

## **Шешімдер**

A3 қағазын қамтитын қағаз көзінің қағаз өлшемі параметрі A3 өлшеміне қойылғанын және қағаз көзі факс мүмкіндігімен пайдалануға орнатылғанын тексеріңіз. **Параметрлер** > **Жалпы параметрлер** > **Принтер параметрлері** > **Қағаз көзінің параметрлері** > **Авто таңдау параметрлері** > **Факс** параметрін таңдап, қосылған қағаз көз(дер)ін тексеріңіз.

## **Қағаз өлшемін қабылдау ішінде A3 таңдалмады.**

## **Шешімдер**

**Параметрлер** > **Жалпы параметрлер** > **Факс параметрлері** > **Негізгі параметрлер** > **Қағаз өлшемін қабылдау** параметрін таңдап, A3 форматы таңдалғанын тексеріңіз. Бұл мәзір принтер ала алатын факстың ең үлкен көлемін орнатуға мүмкіндік береді.

## **Алынған факстар басып шығарылмайды**

## **Ағымдағы параметрлерге сәйкес алынған факстарды басып шығару ажыратылған.**

## **Шешімдер**

**Параметрлер** > **Жалпы параметрлер** > **Факс параметрлері** > **Қабылдау параметрлері** > **Сақтау/бағытын өзгерту пар-лері** бөлімінде алынған факстарды басып шығару реттеулерін жасаңыз.

## **Жіберілген немесе алынған факстың сапасы нашар**

## **ECM параметрі ажыратылған.**

## **Шешімдер**

**Параметрлер** > **Жалпы параметрлер** > **Факс параметрлері** > **Негізгі параметрлер** параметрін таңдап, басқару тақтасындағы **ECM** параметрін қосыңыз. Бұл қосылым проблемаларына байланысты пайда болатын қателерді кетіруі мүмкін. Жіберу және алу факстарының жылдамдығы **ECM** параметрі ажыратылғандағыдан баяуырақ болуы мүмкін екенін ескеріңіз.

## **Қосылған телефонда қоңырау шалу мүмкін емес**

## **Телефон кабелі дұрыс жалғанбаған.**

## **Шешімдер**

Телефонды принтердіңEXT. портына жалғап, тұтқаны көтеріңіз. Егер тұтқадан теру үні естілмесе, телефон кабелін дұрыс қосыңыз.

## **Жауап беруші машина дауыстық қоңырауларға жауап бермейді**

## **Принтердің Жау.берг.дей.қоң.саны параметрі жауап беру машинаңыздың аз қоңырау санына орнатылған.**

## **Шешімдер**

**Параметрлер** > **Жалпы параметрлер** > **Факс параметрлері** > **Негізгі параметрлер** > **Жау.берг.дей.қоң.саны** параметрін таңдаңыз, содан соң жауап беру машинаңыздың қоңырау санынан артық санға орнатыңыз.

## <span id="page-164-0"></span>**Қоқыс факс көп көлемде алынды**

**Принтердің қажет емес факстарды блоктауға арналған функциясы орнатылмаған.**

**Шешімдер**

**Бас тарту факсы** параметрлерін **Параметрлер** > **Жалпы параметрлер** > **Факс параметрлері** > **Негізгі параметрлер** ішінен орнатыңыз.

["Блокталған қалаусыз факстар үшін параметрлерді реттеу" бетте 157](#page-156-0)

## **Реттеулерді жасағандағы проблемалар**

## **Проблемаларды шешу кеңестері**

❏ Қате хабарын тексеру

Ақаулық пайда болғанда, алдымен принтердің басқару тақтасында немесе драйвер экранында қандай да бір хабар көрсетілетінін не көрсетілмейтінін тексеріңіз. Егер оқиғалар пайда болғанда хабарландыру электрондық хабары жинағы болса, күйді жылдам білуге болады.

❏ Желі қосылымының есебі

Желі мен принтердің күйін диагностикалап, нәтижені басып шығарыңыз.

Принтердің жағынан диагностикаланған қатені табуға болады.

❏ Байланыс күйін тексеру

«ping» және «ipconfig» сияқты пәрменді пайдалану арқылы серверлік компьютердің немесе клиенттік компьютердің байланыс күйін тексеріңіз.

❏ Қосылым сынағы

Принтер мен пошта серверінің арасындағы қосылымды тексеру үшін принтерден қосылым сынағын орындаңыз. Сондай-ақ, байланыс күйін тексеру үшін клиенттік компьютерден серверге қосылатын қосылымды тексеріңіз.

❏ Параметрлерді инициализациялау

Егер параметрлер мен байланыс күйі проблема жоқ деп көрсетсе, принтердің желі параметрлерін ажырату немесе инициализациялау, содан соң қайта реттеу арқылы проблемаларды шешуге болады.

## **Web Config қызметіне кіру мүмкін емес**

## **IP мекенжайы принтерге тіркелмеген.**

## **Шешімдер**

Жарамды IP мекенжайы принтерге тіркелмеуі мүмкін. Принтердің басқару тақтасы арқылы IP мекенжайын конфигурациялаңыз. Желінің күй парағы арқылы немесе принтердің басқару тақтасынан ағымдағы параметр туралы ақпаратты растауға болады.

## **TLS нұсқасына қолдау көрсетілмейді**

## **Шешімдер**

TLS 1.2 немесе одан кейінгі нұсқасымен байланысу қажет.

TLS 1.0 немесе 1.1 нұсқасы бастапқыда ажыратылған.

Егер TLS 1.0 немесе 1.1 нұсқасымен байланысу қажет болса, алдымен TLS 1.2 немесе одан кейінгі нұсқасымен байланыса алатын құрылғыдан Web Config функциясына кіріп, содан соң TLS 1.0 немесе 1.1 нұсқасын қосыңыз.

& ["Негізгі SSL/TLS параметрлерін конфигурациялау" бетте 726](#page-725-0)

## **Веб-браузер SSL/TLS протоколына арналған шифрлау тұрақтылығын қолдамайды.**

## **Шешімдер**

SSL/TLS протоколында Encryption Strength параметрі бар. Төменде көрсетілгендей жаппай шифрлауларды қолдайтын веб-браузерін пайдалану арқылы Web Config бөлімін ашуға болады. Қолдау көрсетілетін браузерді пайдаланып жатқаныңызды тексеріңіз.

❏ 80 биттік: AES256/AES128/3DES

❏ 112 биттік: AES256/AES128/3DES

❏ 128 биттік: AES256/AES128

❏ 192 биттік: AES256

❏ 256 биттік: AES256

## **CA-signed Certificate мерзімі бітті.**

## **Шешімдер**

Егер сертификаттың жарамдылық мерзіміне қатысты проблема болса, Web Config қолданбасына SSL/TLS байланысы (https) арқылы жалғанғанда «Сертификаттың мерзімі бітті» хабары көрсетіледі. Егер оның жарамдылық мерзіміне дейін хабар пайда болса, принтердің күні дұрыс конфигурацияланғанын тексеріңіз.

## **Сертификат пен принтердің жалпы атауы сәйкес келмейді.**

## **Шешімдер**

Егер сертификат пен принтердің жалпы атауы сәйкес келмесе, SSL/TLS байланысы (https) арқылы Web Config бөліміне кіргенде «Қауіпсіздік сертификатының атауы сәйкес емес···» хабары көрсетіледі. Бұл келесі IP мекенжайлардың сәйкессіздігінен болады.

- ❏ Self-signed Certificate немесе CSR параметрін жасауға арналған жалпы атауға енгізілген принтердің IP мекенжайы
- ❏ Web Config қолданбасы іске қосылғанда веб-браузерге енгізілген IP мекенжайы

Self-signed Certificate үшін сертификатты жаңартыңыз.

CA-signed Certificate үшін принтердің сертификатын қайта пайдаланыңыз.

## **Жергілікті мекенжайдың прокси серверінің параметрі веб-браузерге орнатылмаған.**

## **Шешімдер**

Принтер прокси серверді пайдалануға орнатылғанда, браузерді прокси сервері арқылы жергілікті мекенжайға жалғанбайтындай етіп конфигурациялаңыз.

❏ Windows:

**Басқару тақтасы** > **Желі және интернет** > **Интернет опциялары** > **Қосылымдар** > **LAN параметрлері** > **Прокси сервер** параметрін таңдаңыз, содан соң LAN желісі (жергілікті мекенжайлар) үшін прокси сервер пайдаланылмайтындай етіп конфигурациялаңыз.

❏ Mac OS:

**Жүйе параметрлері** > **Желі** > **Кеңейтілген** > **Проксилер** параметрін таңдаңыз, содан соң **Осы хосттар мен домендер үшін прокси параметрлерін айналып өту** параметрі үшін жергілікті мекенжайды тіркеңіз.

Мысалы:

192.168.1.\*: 192.168.1.XXX жергілікті мекенжайы, 255.255.255.0 қосалқы желі маскасы 192.168.\*.\*: 192.168.XXX.XXX жергілікті мекенжайы, 255.255.0.0 қосалқы желі маскасы

# <span id="page-167-0"></span>**Жетілдірілген функцияларға кіріспе**

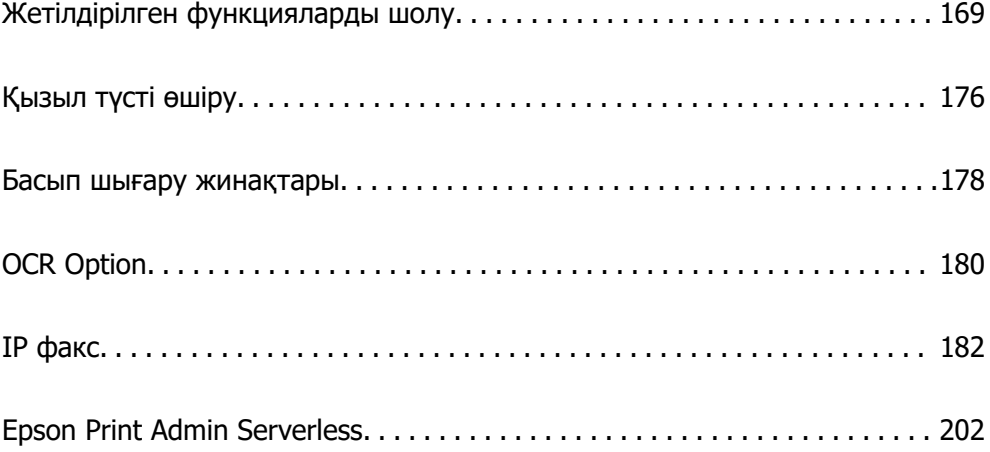

## <span id="page-168-0"></span>**Жетілдірілген функцияларды шолу**

Бұл бөлімде осы принтерде қолжетімді жетілдірілген функциялар сипатталған. Жетілдірілген функцияларды принтерге лицензия кілттерін тіркеу арқылы қосуға болады. Лицензия кілтін алу туралы ақпарат алу үшін сауда өкіліне хабарласыңыз.

## **Жетілдірілген функциялар тізімі**

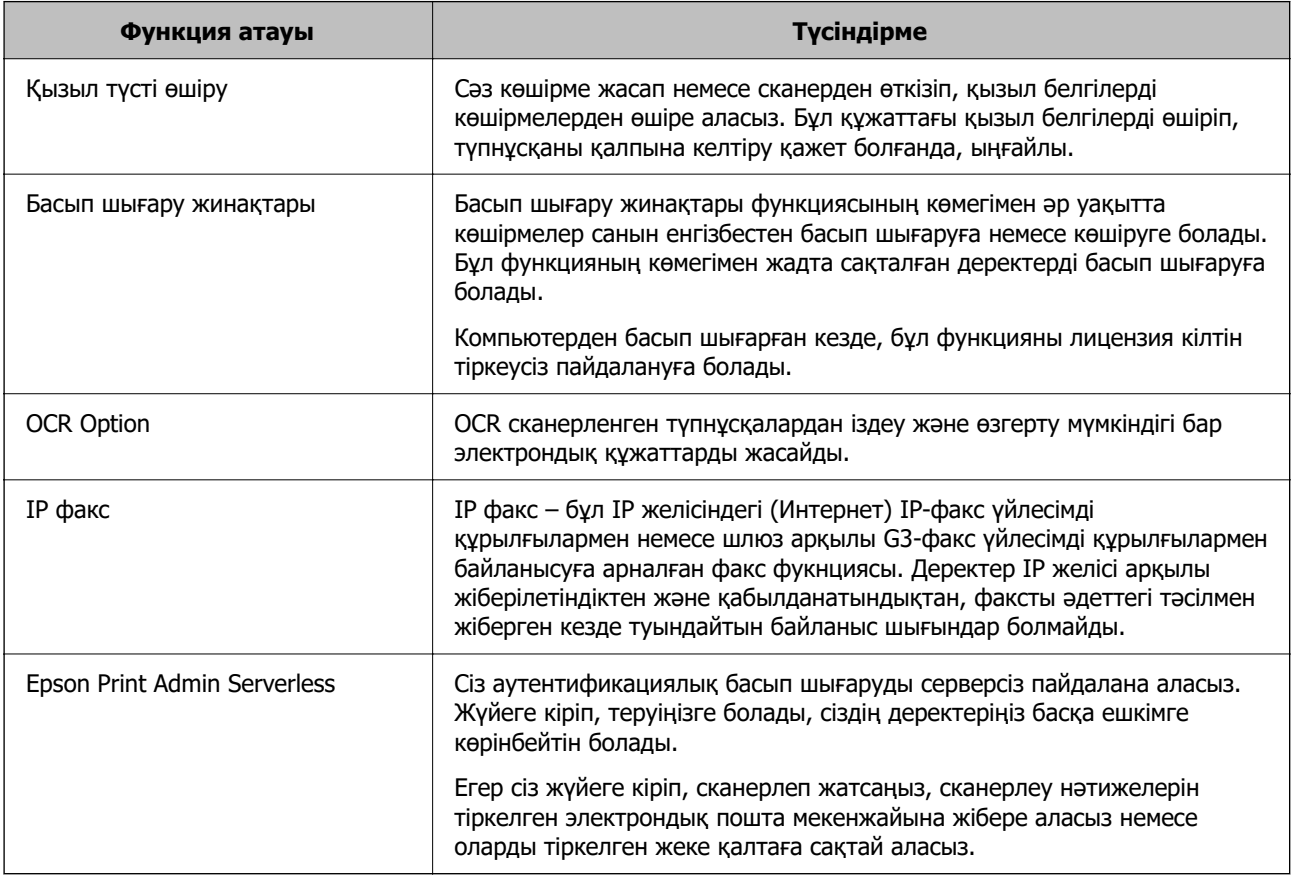

## **Қатысты ақпарат**

- & ["Қызыл түсті өшіру" бетте 176](#page-175-0)
- & ["Басып шығару жинақтары" бетте 178](#page-177-0)
- $\rightarrow$  **["OCR Option" бетте 180](#page-179-0)**
- $\rightarrow$  ["IP факс" бетте 182](#page-181-0)
- $\rightarrow$  **["Epson Print Admin Serverless" бетте 202](#page-201-0)**

## **Лицензия кілтін алу үшін тіркелу**

Принтерге лицензия кілтін тіркеп,қосымша функцияларды іске қосыңыз.

Лицензия кілтін принтерге келесі әдістердің біреуін пайдаланып тіркеуге болады. Лицензия кілтін принтерлерді пайдалану талаптарына сәйкес тиісті әдіспен тіркеңіз.

❏ Лицензия кілтін Web Config көмегімен тіркеу (жеке тіркелу)

❏ Лицензия кілтін Epson Device Admin көмегімен тіркеу (пакеттік тіркеу)

Бұл бөлімде келесі функциялар үшін лицензия кілттерін тіркеу әдістері түсіндіріледі.

- ❏ Қызыл түсті өшіру
- ❏ Басып шығару жинақтары
- ❏ OCR Option
- ❏ IP факс

Epson Print Admin Serverless үшін лицензия кілтін тіркеу туралы толық ақпаратты үлгіңізге арналған Epson Print Admin Serverless Орнату және басқару нұсқаулығынан қараңыз.

## **Қатысты ақпарат**

- $\rightarrow$  "Лицензия кілтін Web Config көмегімен тіркеу (жеке тіркелу)" бетте 170
- $\rightarrow$  ["Лицензия кілтін Epson Device Admin көмегімен тіркеу \(пакеттік тіркеу\)" бетте 171](#page-170-0)
- $\rightarrow$  ["Принтер жұмыстарын конфигурациялауға арналған қолданба \(Web Config\)" бетте 576](#page-575-0)

 $\rightarrow$  "Желіде құрылғыларды қонфигурациялауға арналған бағдарламалық құрал (Epson Device [Admin\)" бетте 579](#page-578-0)

## **Лицензия кілтін Web Config көмегімен тіркеу (жеке тіркелу)**

Егер сіз лицензия кілтін принтерге жеке түрде тіркегіңіз келсе, Web Config функциясын пайдаланыңыз.

## **Ескертпе:**

Сондай-ақ принтердің басқару тақтасынан реттеуге болады.

## **Параметрлер** <sup>&</sup>gt;**Жалпы параметрлер** <sup>&</sup>gt;**Жүйе әкімшілігі** <sup>&</sup>gt;**Кеңейтілген мүмкіндіктер**

- 1. Web Config іске қосу үшін принтердің IP мекенжайын браузерге енгізіңіз.
- 2. **Log in** түймесін басыңыз.
- 3. **Current password** бөлімінде әкімшінің құпиясөзін енгізіңіз.
- 4. **OK** түймесін басыңыз.
- 5. **Device Management** қойындысын > **Advanced Features** таңдаңыз.
- 6. Пайдаланғыңыз келетін кеңейтілген функция үшін **License Key** жолағына лицензия кілтін енгізіңіз.
- 7. **Activation** түймесін басыңыз.

«Reboot required» хабары көрсетіледі.

- 8. **Reboot** түймесін басыңыз.
- 9. Қайта іске қосу туралы хабар көрсетілгенде, **OK** түймесін басыңыз.

Принтер қайта іске қосылады.

Принтерді қайта іске қосқаннан кейін Web Config экранын жаңартыңыз. «Activated» хабары көрсетілетін болса, кеңейтілген функция қолжетімді болады.

## <span id="page-170-0"></span>**Қатысты ақпарат**

& ["Принтер жұмыстарын конфигурациялауға арналған қолданба \(Web Config\)" бетте 576](#page-575-0)

## **Лицензия кілтін Epson Device Admin көмегімен тіркеу (пакеттік тіркеу)**

Epson Device Admin үшін конфигурация үлгісін пайдаланған кезде, CSV файлында көрсетілген лицензия кілттерін бірнеше принтерге қолдануға болады.

- 1. Жаңа конфигурация үлгісін жасаңыз.
- 2. Конфигурация үлгісінен лицензия кілтін оқыңыз.
- 3. Оны мақсатты принтерлерге қолданыңыз.

## **Қатысты ақпарат**

& ["Желіде құрылғыларды конфигурациялауға арналған бағдарламалық құрал \(Epson Device](#page-578-0) [Admin\)" бетте 579](#page-578-0)

- & "Конфигурация үлгісін жасау" бетте 171
- & ["Лицензия кілтін импорттау" бетте 173](#page-172-0)
- & ["Конфигурация үлгісін қолдану" бетте 173](#page-172-0)

## **Epson Device Admin құралында принтер әкімшісінің құпиясөзін тіркеу**

Epson Device Admin көмегімен принтерді орнатудың алдында, Epson Device Admin құралында принтер әкімшісінің құпиясөзін тіркеу қажет.

#### **Ескертпе:**

Егер сіз принтер әкімшісінің құпиясөзін өзгертсеңіз, Epson Device Admin құралында тіркелген құпия сөзді жаңартқаныңызға көз жеткізіңіз.

- 1. Epson Device Admin бағдарламасын іске қосыңыз.
- 2. Бүйірлік тапсырмалар мәзірінен **Devices** таңдаңыз.
- 3. **Options** > **Password manager** параметрін таңдаңыз.
- 4. **Enable automatic password management** таңдап, **Password manager** басыңыз.
- 5. Мақсатты принтерді таңдап, **Edit** түймесін басыңыз.
- 6. Құпиясөзді орнатып, **OK** түймесін басыңыз.

## **Конфигурация үлгісін жасау**

Конфигурация үлгісін жаңадан жасаңыз.

1. Epson Device Admin бағдарламасын іске қосыңыз.

2. Бүйірлік тақта тапсырмалары мәзіріндегі **Configuration** параметрін таңдаңыз.

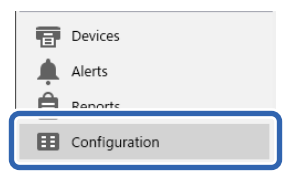

3. Жолақтық мәзірден **New** таңдаңыз.

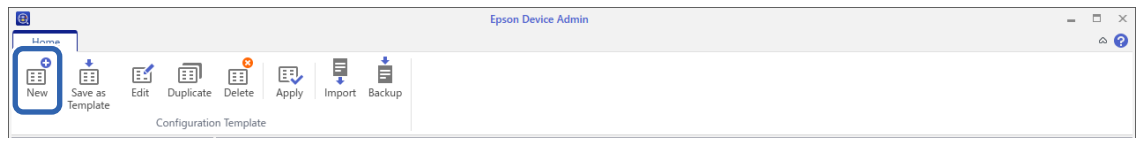

4. Әрбір элементті орнатыңыз.

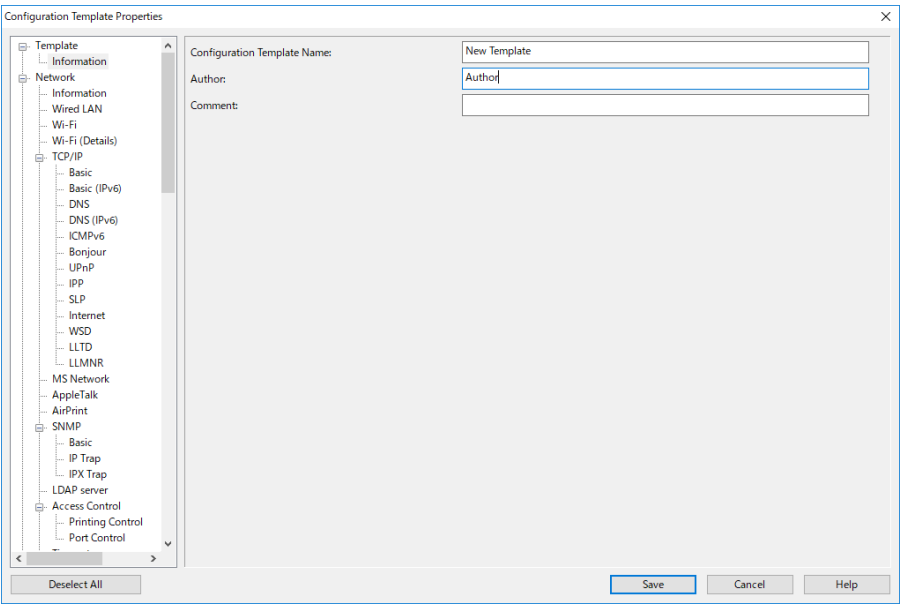

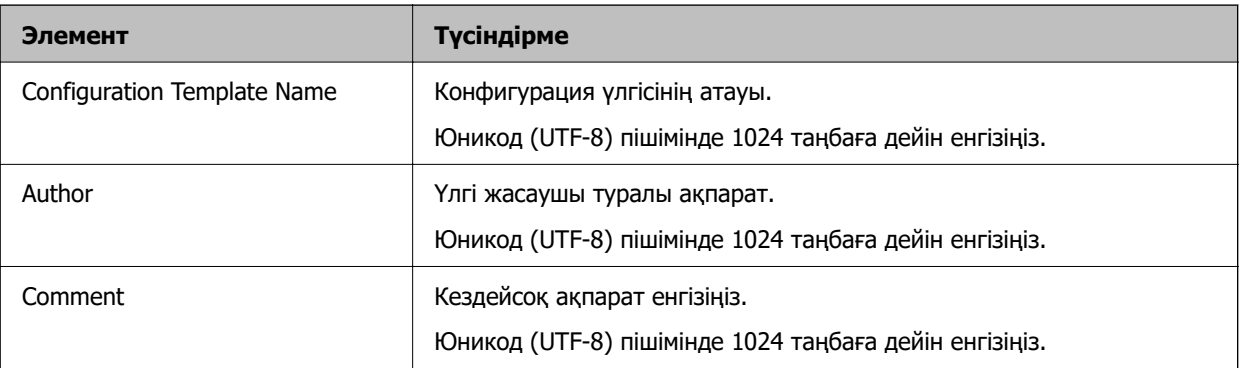

5. Сол жағына орнатқыңыз келетін элементтерді таңдаңыз.

## **Ескертпе:**

Әр экранға ауысу үшін, сол жақтағы мәзір элементтерін басыңыз. Экранды ауыстырған кезде орнатылған мән сақталады, экраннан бас тартқан кезде сақталмайды. Барлық параметрлерді аяқтаған кезде, **Save** түймесін басыңыз.

## <span id="page-172-0"></span>**Лицензия кілтін импорттау**

- 1. Конфигурация үлгісінен **Administrator Settings** > **Activation** таңдаңыз.
- 2. **License key List** параметрін таңдаңыз.
- 3. **Import** түймесін басыңыз.
- 4. Лицензия кілті үшін CSV файлын таңдап, **Open** түймесін басыңыз.

Файл оқылады және оның мазмұны көрсетіледі.

#### **Ескертпе:**

❏ Тізімнен принтерді таңдап, **Delete** бассаңыз, лицензия кілтін тізімнен жоя аласыз.

- ❏ Егер **Import** қайтадан бассаңыз, басқа CSV файлдарын қосуға болады.
- 5. **Save** түймесін басыңыз.
- 6. **OK** түймесін басыңыз.
- 7. Жұмыстарды аяқтау экранындағы **OK** түймесін басыңыз.

Орнатылған мәндер конфигурация үлгісінде сақталады, содан кейін экран жабылады.

#### **Ескертпе:**

Конфигурация үлгісін қайта ашу үшін сақталған үлгіні **Configuration Template Name** ішінен таңдаңыз, содан кейін таспа мәзірінен **Edit** түймесін басыңыз.

## **Конфигурация үлгісін қолдану**

Сақталған конфигурация үлгісін принтерге қолданыңыз. Үлгіде таңдалған элементтер қолданылады. Егер мақсатты принтерде тиісті функция болмаса, ол қолданылмайды.

Егер сіз Epson Device Admin жүйесінде принтер әкімшісінің құпиясөзін тіркемеген болсаңыз, бұл әрекетті орындаудыңалдында құпиясөзді тіркеңіз.

[" Epson Device Admin құралында принтер әкімшісінің құпиясөзін тіркеу" бетте 171](#page-170-0)

1. Бүйірлік тапсырмалар мәзірінен **Configuration** таңдаңыз.

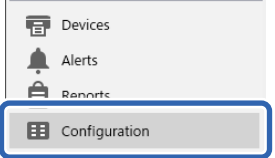

2. **Configuration Template Name** бөлімінен қолданғыңыз келген конфигурация үлгісін таңдаңыз.

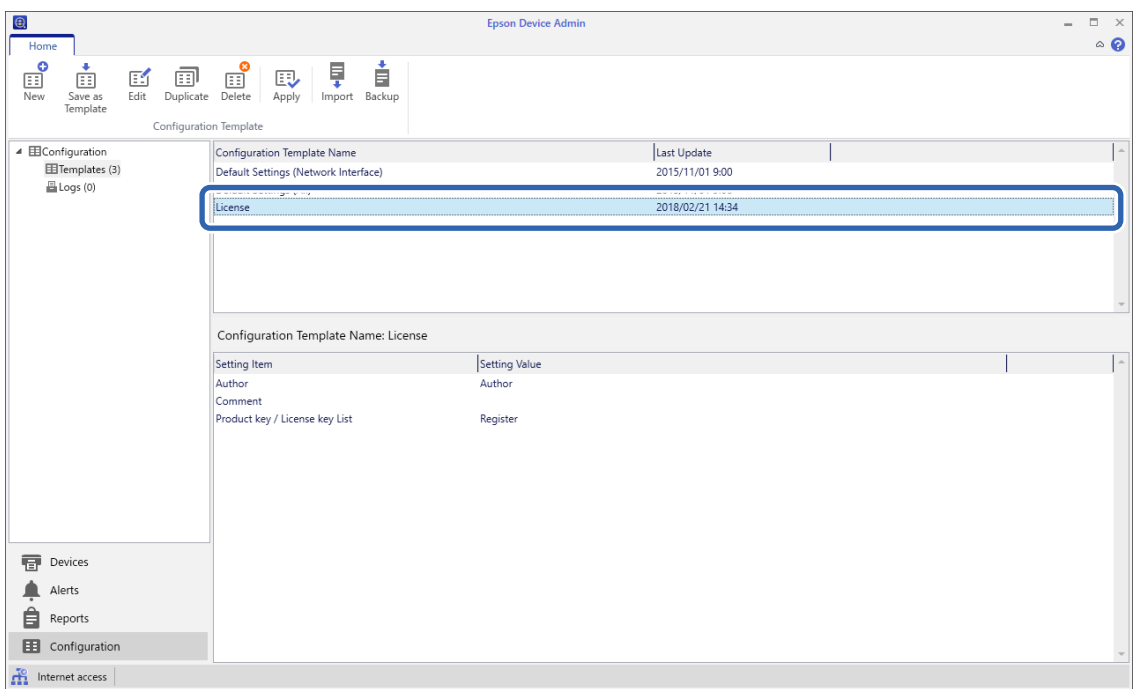

3. Мәзір таспасынан **Apply** түймесін басыңыз.

Құрылғыны таңдау экраны көрсетіледі.

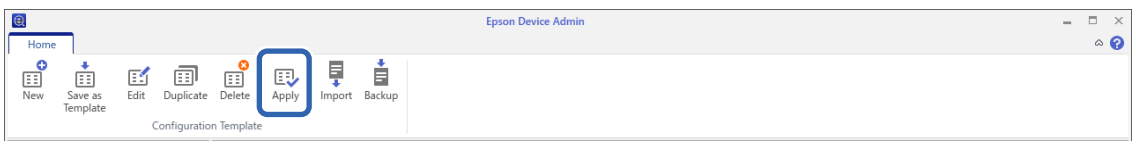

4. Конфигурация үлгісін қолдану үшін мақсатты таңдаңыз.

## **Ескертпе:**

- ❏ Егер ашылмалы мәзірден **Devices** және құрылғылары бар топтар таңдалса, әр құрылғы көрсетіледі.
- ❏ Сіз **Groups** таңдасаңыз, топтар көрсетіледі. Таңдалған топтағы еншілес топтарды автоматты түрде таңдау үшін **Include child group(s)** пәрменін таңдаңыз.

5. Үлгіні қолданғыңыз келетін құрылғыларды немесе топтарды, [>], [>>], [<], [<<] пернелерін пайдаланып, **Selected Device/Group** ішіне жылжытыңыз.

Таңдалған құрылғыны немесе топты жылжыту үшін [ > ] пернесін, ал барлық құрылғыларды немесе топтарды жылжыту үшін [ > > ] пернесін пайдаланыңыз. Бірнеше таңдау жасау үшін Ctrl немесе Shift пернелерін басып, тінтуірді нұқыңыз.

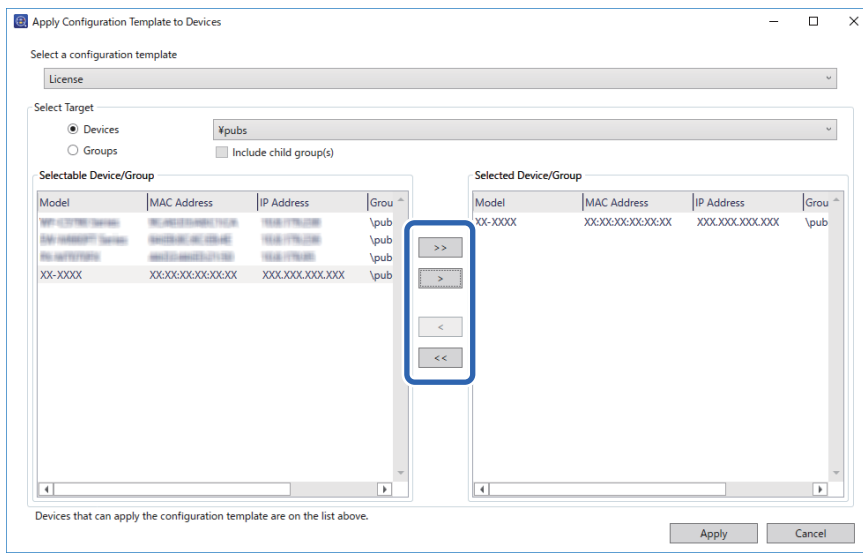

6. **Apply** түймесін басыңыз.

Қолданылатын конфигурация үлгісі үшін растау экраны көрсетіледі.

- 7. **OK** түймесін басыңыз.
- 8. **Details** түймесін басып, ақпаратты тексеріңіз.

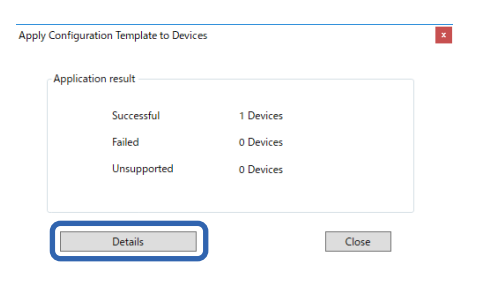

<span id="page-175-0"></span>Сіз пайдаланған элементтерге орнатылған кезде, пайдалану сәтті аяқталады.

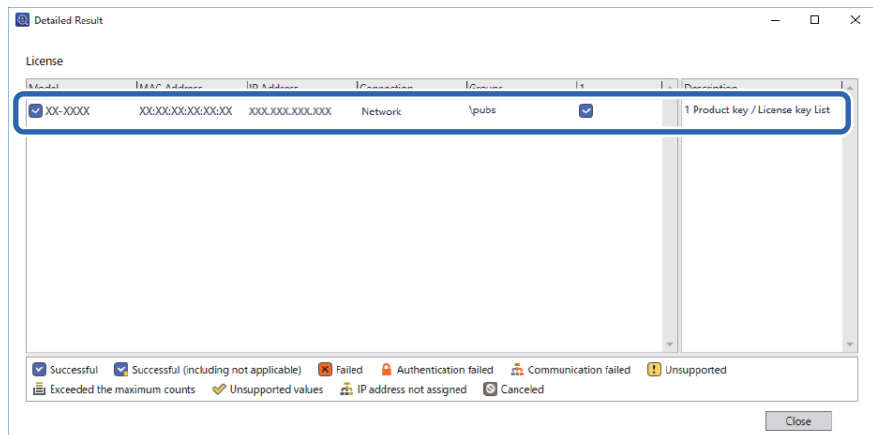

9. **Close** түймесін басыңыз.

## **Қызыл түсті өшіру**

## **Қызыл түсті өшіру бойынша шолу**

Қызыл түсті өшіру функциясы түпнұсқаларды көшіріп немесе сканерлеп, көшірмелерден барлық қызыл белгілерді жоюға мүмкіндік береді.

Мысалы, егер Қызыл түсті өшіру функциясының қызылмен жазылған жауаптары бар емтихан жұмысын көшірсеңіз, емтихан жұмысын тек жауаптарды ғана өшіріп, емтихан парағын оңай жасай аласыз.

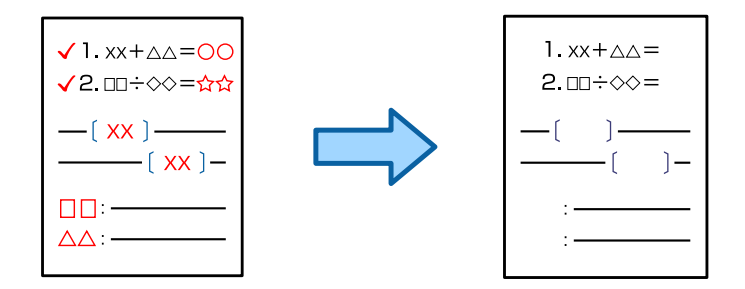

## **Қызыл түсті өшіру іске қосу (Лицензия кілтін іске қосу)**

Принтерге лицензия кілтін тіркеп, Қызыл түсті өшіру функциясын іске қосыңыз.

Төмендегі қатысты ақпаратты қараңыз.

## **Ескертпе:**

Принтерге лицензия кілтін дилер тіркей алады.

## **Қатысты ақпарат**

& ["Лицензия кілтін алу үшін тіркелу" бетте 169](#page-168-0)

## **Қызыл түсті өшіру функциясын пайдалану**

## **Көшіру**

Қызыл түсті өшіру функциясын пайдаланып, көшірме жасау үшін келесіні қараңыз.

["Көшіргенде қызыл таңбаларды өшіру" бетте 337](#page-336-0)

## **Сканерлеу**

Қызыл түсті өшіру функциясын пайдаланып, сканерлеу үшін басқару тақтасындағы сканерлеу параметрлерінде **Қызыл түсті өшіру** параметрін **Қосу** күйіне орнатыңыз.

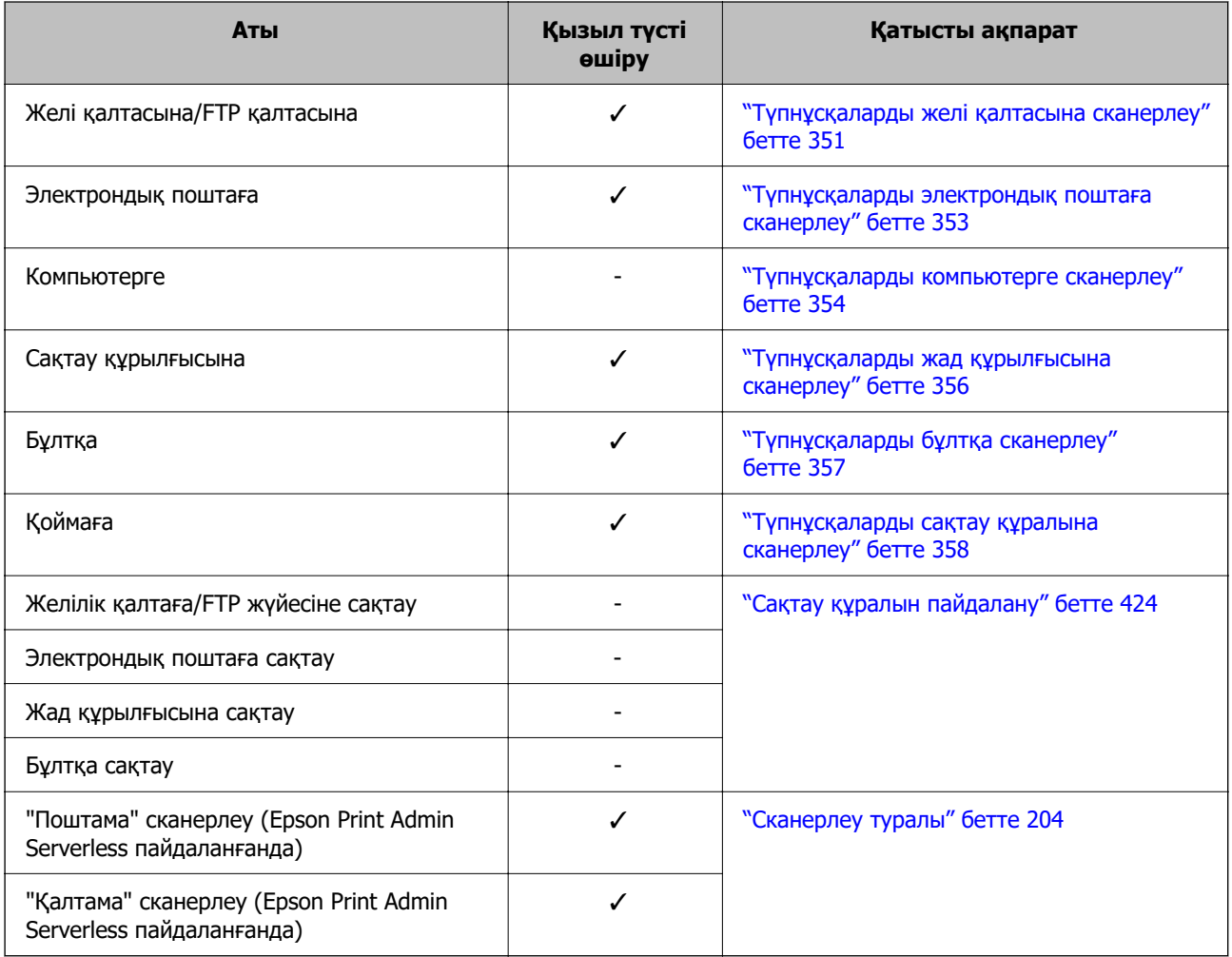

✓ = Қолжетімді.

- = қолжетімді емес.

## **Қатысты ақпарат**

& ["Қызыл түсті өшіру:" бетте 364](#page-363-0)

## <span id="page-177-0"></span>**Басып шығару жинақтары**

## **Басып шығару жинақтарының жалпы шолуы**

## **Басып шығару жинақтары деген не?**

Әр топқа арналған көшірмелердің және жинақтардың санын сақтау арқылы көшірмелердің санын әрқашан енгізбей басып шығаруға немесе көшіруге болады. Сондай-ақ, жадта сақталған деректерді басып шығаруға болады. Бұл әр жинаққа арналған көшірменің әртүрлі санын басып шығару қажет болғанда пайдалы. Сондай-ақ, сұрыптау, сырғанақ парақ және қағазды шығару сияқты аяқтау реттеулерін жасаңыз.

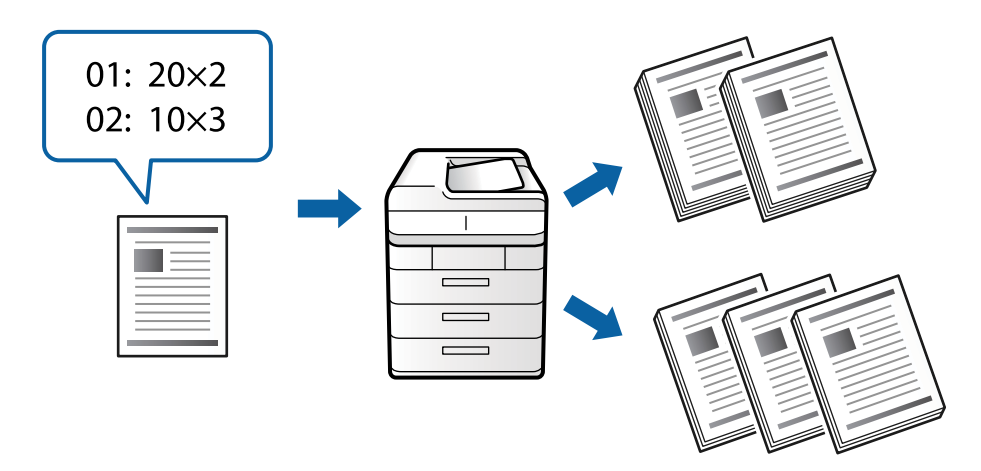

## **Көшірмелер мен жинақтарды орнату**

Әрбір басып шығару үшін көшірмелердің саны мен жинақтардың санын көрсетіңіз. 60 топқа дейін сақтауға болады. 9999 көшірмеге және 99 жинаққа дейін енгізуге болады.

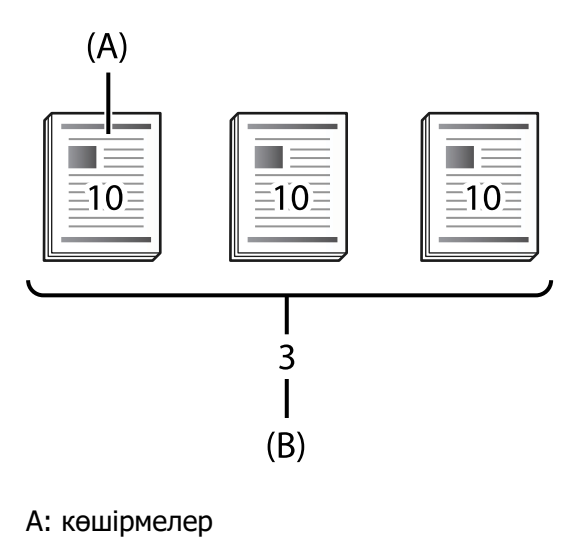

B: жинақтар

Мысалы, егер мектептегі төрт класс үшін (1-класс: 30 оқушы, 2-класс: 31 оқушы, 3-класс: 32 оқушы, 4-класс: 30 оқушы) үлестірме материалдарын басып шығару қажет болса, келесі параметрлерді орындауға болады.

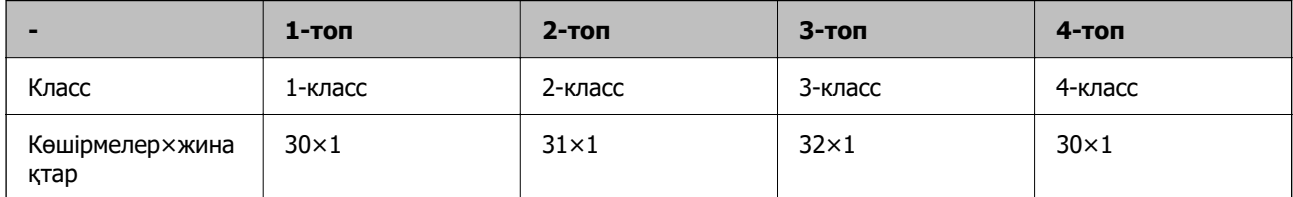

Сондай-ақ, келесі параметрлерді орындауға болады, себебі оқушылардың нөмірі 1-ші және 4-ші класс үшін бірдей.

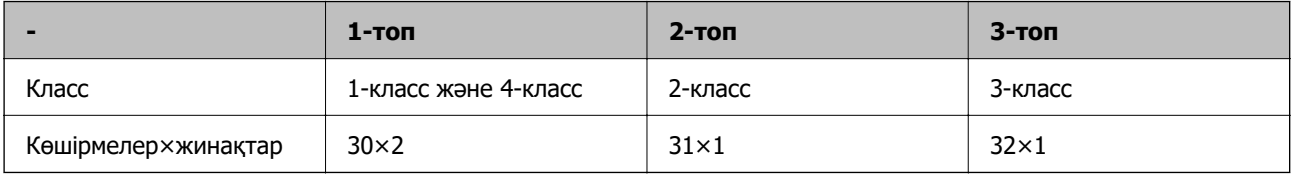

## **Аяқтау түрлері**

❏ Аяқтау (Принтер драйвері: Сұрыптау)

Басып шығарылған беттерді сұрыптауды таңдаңыз. **Топ (бірдей беттер)** функциясы бірдей беттің бірнеше көшірмесін бірге басып шығарады. **Іріктеу (бет реттеу)** функциясы құжаттың беттерін кезекпен басып шығарады.

❏ Төсеме парақ

Бөлгіш парақтарын енгізуге арналған параметрлерді таңдаңыз. **жинақт. бойынша** функциясы жинақтар арасында және топтар арасында бөлгіш парақтарды енгізеді. **Топтар бойынша** функциясы топтар арасына бөлгіш парақтарды енгізеді. Сондай-ақ, бөлгіш парақтарда нөмірлерді басып шығаруға болады.

❏ Қағазды шығару

Қағаз шығару параметрлерін таңдау. **Бұр. сұр.** функциясы кітаптық және альбомдық бағытта кезекпен басып шығарады. **Жыл.сұр.** функциясы басып шығаруларды жылжытады. Жинақтар бойынша немесе топ бойынша таңдаңыз.

## **Басып шығару жинақтарын іске қосу (Лицензия кілтін тіркеу)**

Жадта сақталған деректерді көшіру немесе басып шығару үшін Басып шығару жинақтары функциясын пайдалану үшін принтерге лицензия кілтін тіркеу арқылы Басып шығару жинақтары функциясын іске қосыңыз.

Төмендегі қатысты ақпаратты қараңыз.

## **Ескертпе:**

Принтерге лицензия кілтін дилер тіркей алады.

## **Қатысты ақпарат**

& ["Лицензия кілтін алу үшін тіркелу" бетте 169](#page-168-0)

## <span id="page-179-0"></span>**Басып шығару жинақтарын пайдалану**

Басып шығару жинақтары функциясын қолдана отырып, сақталған топтармен келесі әрекеттерді орындауға болады.

- ❏ Көшіру
- ❏ Басып шығару (сақтау құралы)
- ❏ Басып шығару (компьютер)

Төмендегі қатысты ақпаратты қараңыз.

#### **Қатысты ақпарат**

- & ["Сақталған топтар арқылы көшіру" бетте 448](#page-447-0)
- & ["Сақталған топтар \(жад\) арқылы басып шығару" бетте 450](#page-449-0)
- $\rightarrow$  "Сакталған топтар (компьютер) арқылы басып шығару (Windows only)" бетте 453

## **OCR Option**

## **OCR Option бойынша шолу**

Әдетте сканерленген мәтін сурет ретінде жазылады. OCR Option функциясын қолданған кезде мәтін таңбалар ретінде оқылады, сондықтан сканерлеуден кейін таңбаларды көшіруге немесе іздеуге болады.

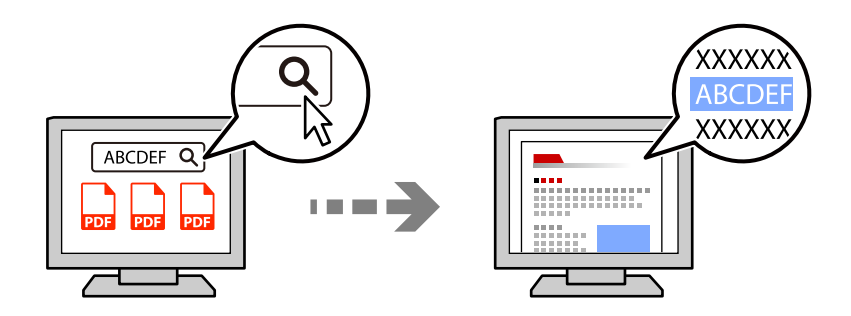

## **OCR Option іске қосу (Лицензия кілтін іске қосу)**

Принтерге лицензия кілтін тіркеп, OCR Option функциясын іске қосыңыз. Лицензия кілтін тіркеу үшін қосымша платаны орнату қажет.

Төмендегі қатысты ақпаратты қараңыз.

#### **Ескертпе:**

Принтерге лицензия кілтін дилер тіркей алады.

#### **Қатысты ақпарат**

& ["Лицензия кілтін алу үшін тіркелу" бетте 169](#page-168-0)
## **OCR Option функциясын пайдалану**

OCR Option функциясын пайдаланып, сканерлеу үшін басқару тақтасындағы сканерлеу параметрлерінде **OCR** параметрін **Қосу** күйіне орнатыңыз.

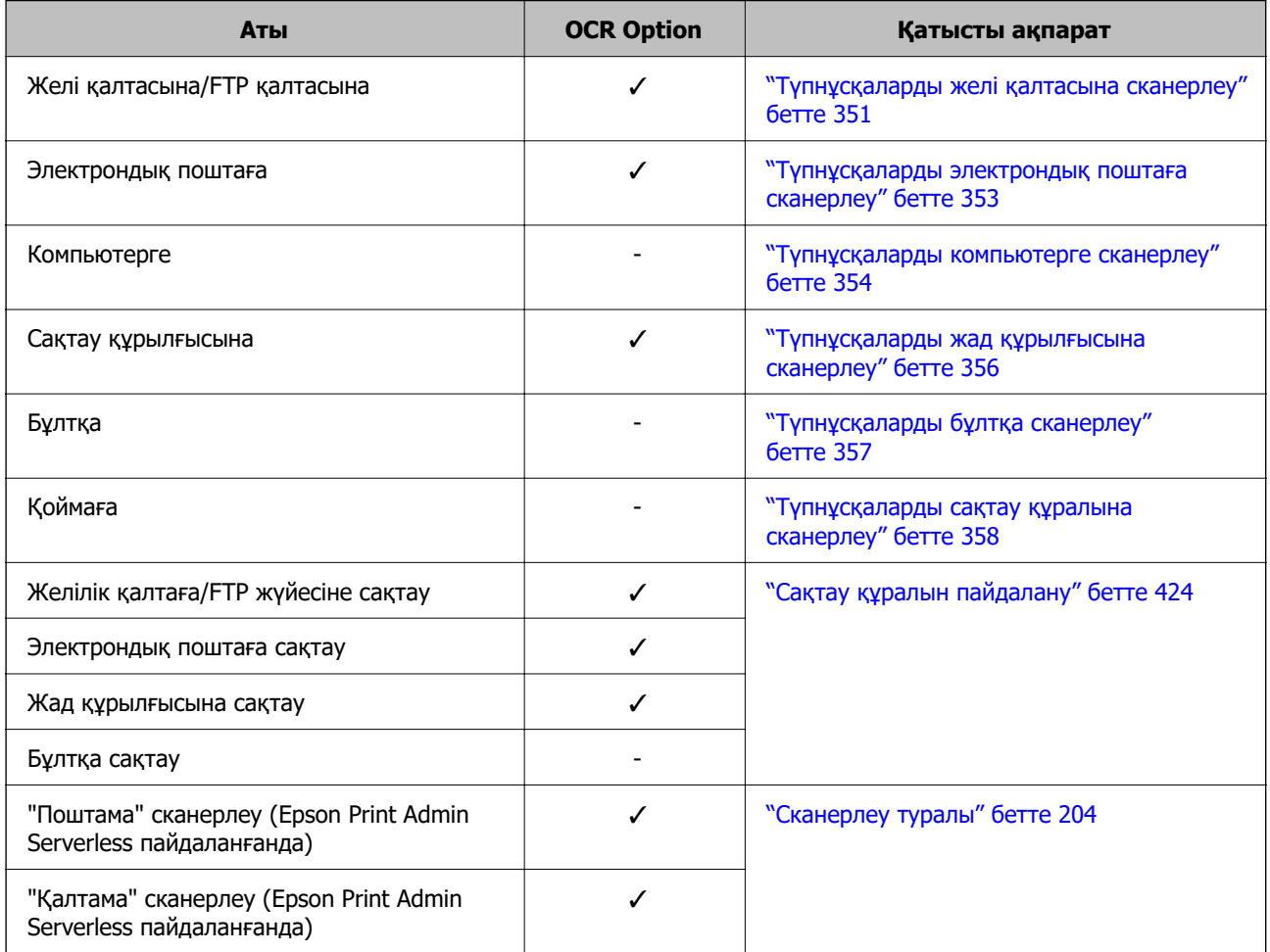

✓ = Қолжетімді.

- = қолжетімді емес.

## **OCR Option функциясын пайдаланған кезде ұсынылатын ажыратымдылық**

OCR Option функциясын пайдаланған кезде сканерлеу ажыратымдылығын түпнұсқадағы мәтін өлшеміне сәйкес орнатыңыз. Мәтін өлшеміне сәйкес ажыратымдылықты таңдағанда, ажырату жылдамдығы артады.

Үлкен мәтінді сканерлеген кезде, жоғары ажыратымдылықты таңдау ажырату жылдамдығын төмендетуі мүмкін.

Ажыратымдылықты өзгерту үшін **Сканерлеу пар-і** > **Ажыратымдылық** параметрін таңдаңыз.

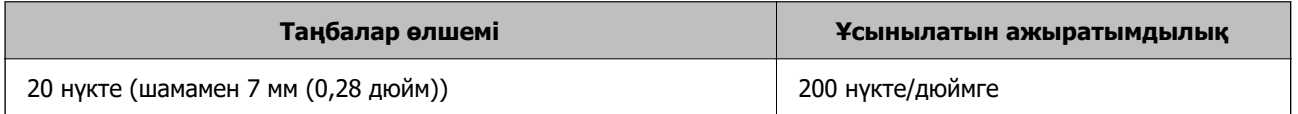

<span id="page-181-0"></span>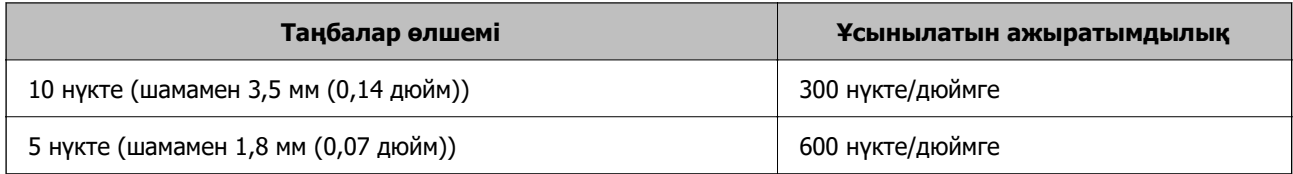

#### **Ескертпе:**

Келесі түпнұсқаларды немесе мәтін түрлерін сканерлеген кезде ажырату жылдамдығы төмендеуі мүмкін.

- ❏ Үлкен және майда мәтінді қамтитын түпнұсқалар
- ❏ 4 нүктеден аз майда мәтін (шамамен 1,4 мм (0,06 дюйм))

## **IP факс**

## **IP факс бойынша шолу**

IP факсы IP желісі арқылы деректерді жіберетін және қабылдайтын факс мүмкіндігі болып табылады. Ол келесі артықшылықтарды береді.

- ❏ Байланыс шығындарын азайту
- ❏ Жоғары жылдамдықтағы байланыс
- ❏ Нақты уақыттағы байланыс, телефон желілерін пайдаланатын стандартты факс машиналарымен байланыс сияқты
- IP факс келесі факстар түрлерін жіберу және қабылдау мүмкіндігін береді.
- ❏ Ішкі желідегі IP факспен үйлесімді құрылғылар арасында жіберу және қабылдау
- ❏ IP желісі мен телефон желілері арасында түйін жасайтын VoIP шлюзі ретінде белгілі құрылғыны пайдаланып, телефон желілеріне қосылған G3 факспен үйлесімді құрылғыларына факстарды жіберуге және қабылдауға болады.

VoIP шлюзінен межелі орынға дейінгі бөлімге арналған байланыс құны бар екенін ескеріңіз. (Осылайша бұл қашықтыққа/уақытқа негізделген пайдалану барысында төлеу жүйесі болып табылады).

### **Ішкі желіде жіберу және қабылдау (корпоративті желі)**

#### **IP мекенжайлары мен хост атауларын пайдалану арқылы факстарды жіберу және қабылдау**

Бір-бірімен байланысатын құрылғылар IP факсын жіберуді қолдайтын болса, IP факстарын ішкі желі ортасында жіберуіңізге және қабылдауыңызға болады.

Алушыны тағайындау мысалы

- ❏ 1-мысал: 1111@host.local
- ❏ 2-мысал: User1@192.168.1.1

❏ 3-мысал: User1@[2001:0db8::1234:5678:90ab:cdef]

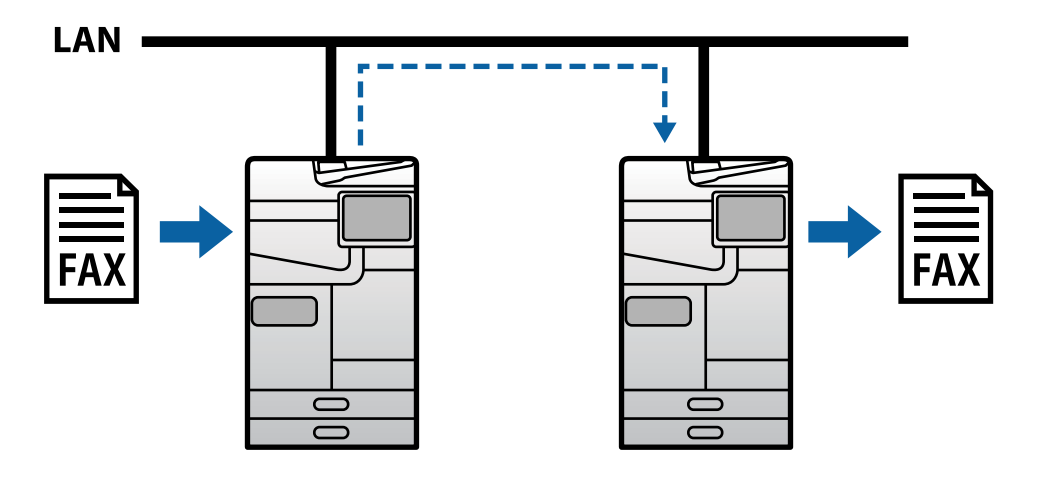

#### **SIP серверін пайдалану арқылы факстарды жіберу және қабылдау**

SIP сервері SIP (Сеанстарды баптандыру протоколы) протоколын пайдалану арқылы IP телефон қызметтерін басқаратын және бақылайтын сервер болып табылады. SIP сервері келесі негізгі мүмкіндіктерді береді.

- ❏ Прокси сервері: түйіннің SIP сұраулары мен SIP жауаптары
- ❏ Тіркеуші сервер: IP желісіндегі құрылғылар үшін мекенжай ақпаратын қабылдайды және оларды дерекқорға тіркейді.
- ❏ Қайта бағыттау сервері: SIP сұрауларына арналған мекенжай ақпаратын қайтарады

SIP сервері межелі орынды SIP пайдаланушы аты немесе факс нөмірі арқылы көрсету мүмкіндігін береді.

Алушыны тағайындау мысалы

❏ SIP пайдаланушы аты: 1111

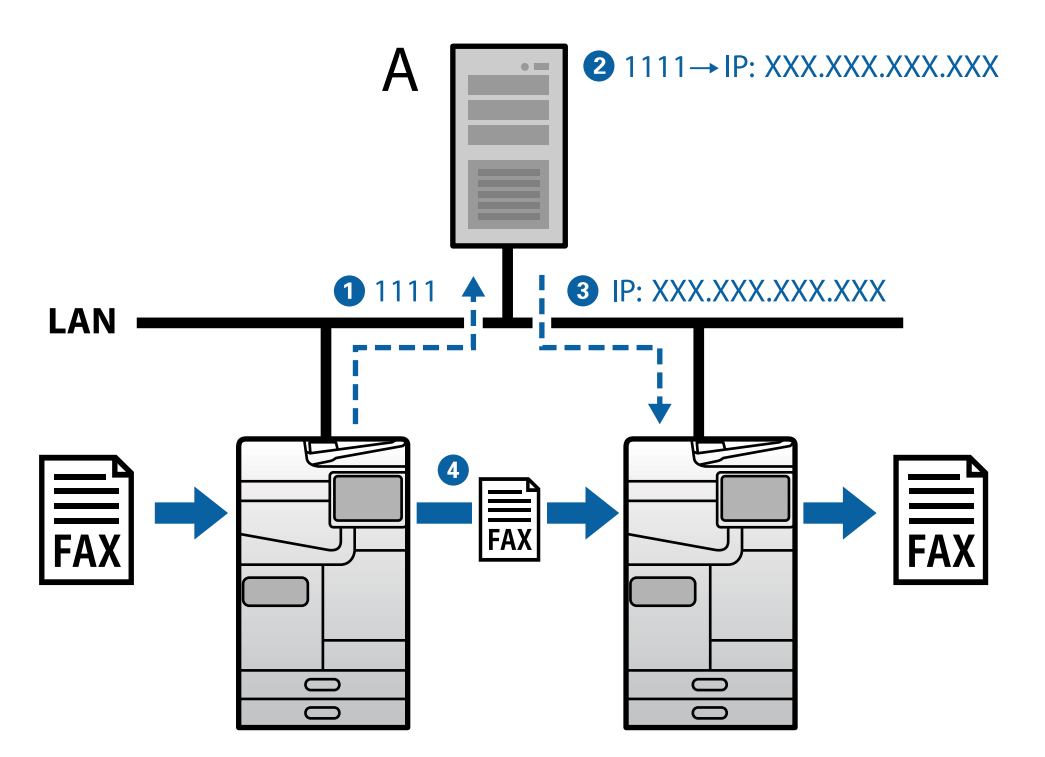

<span id="page-183-0"></span>**A**: SIP сервері

### **G3 факсқа үйлесімді құрылғыларды пайдалану арқылы жіберу және қабылдау (VoIP шлюзі арқылы)**

VoIP (Интернет протоколы арқылы дауыстық байланыс) шлюзі IP желісі мен телефон желілері арасындағы түйін ретінде әрекет ететін құрылғы болып табылады. IP желісіндегі (T.38) сандық IP пакеттерін және телефон желілеріндегі (T.30) аналогтық дауыстық деректерді бір-біріне түрлендіреді. VoIP шлюзін орнату арқылы факстарды IP факспен үйлесімді құрылғыларынан G3 факспен үйлесімді құрылғыларға жіберуге немесе факстарды қабылдауға болады.

Алушыны тағайындау мысалы

❏ Факс нөмірі: 0312345678

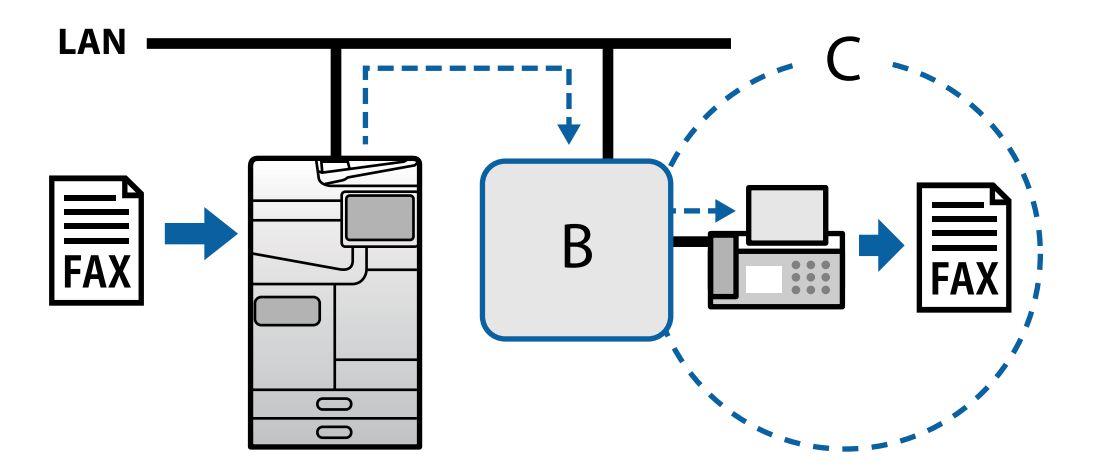

**B**: VoIP шлюзі

**C**: Ортақ пайдаланылатын телефон желілері

## **IP факс мүмкіндіктерін қолжетімді ету**

## **Setting Up**

You need to make the following settings to use IP fax. Settings should be made by the printer's administrator.

1. Make standard fax settings (if they are not already set).

["Факс мүмкіндіктерін қолжетімді ету \(тек факс жіберу мүмкіндігі бар принтерлер\)" бетте 136](#page-135-0)

- 2. Connect the printer to the network. ["Принтерді желіге жалғау" бетте 57](#page-56-0)
- 3. Activate the IP fax feature by registering the license key to the printer.
	- ❏ Set the printer individually using Web Config ["Лицензия кілтін Web Config көмегімен тіркеу \(жеке тіркелу\)" бетте 170](#page-169-0)

<span id="page-184-0"></span>❏ Batch setting using Epson Device Admin (configuration template) ["Лицензия кілтін Epson Device Admin көмегімен тіркеу \(пакеттік тіркеу\)" бетте 171](#page-170-0)

#### **Ескертпе:**

The license key may be registered to the printer by dealer.

- 4. Make the necessary settings according to the environment.
	- ❏ Set the printer individually using Web Config
		- Settings for sending and receiving on an intranet

"Ішкі желіде IP факстарын жіберу және қабылдау мүмкіндігін қосу (Ішкі желі параметрлері)" бетте 185

- Settings for sending and receiving from a G3 fax device through a VoIP gateway
- ["VoIP шлюзін пайдалану кезінде IP факсына арналған параметрлер" бетте 188](#page-187-0)
- ❏ Batch setting using Epson Device Admin (configuration template)
	- Settings for sending and receiving on an intranet
	- ["Ішкі желіде IP факстарын жіберу және қабылдау мүмкіндігін қосу \(Ішкі желі параметрлері\)](#page-195-0) [<Epson Device Admin>" бетте 196](#page-195-0)
	- Settings for sending and receiving from a G3 fax device through a VoIP gateway

["G3 факсқа үйлесімді құрылғыларды пайдалану арқылы IP факстарын жіберу және](#page-196-0) [қабылдау мүмкіндігін іске қосу \(VoIP шлюзі арқылы\) <Epson Device Admin>" бетте 197](#page-196-0)

5. Register the destination used for IP fax in your contacts list.

["Тағайындалған орындарды контактілер тізіміне тіркеу \(IP факсын пайдаланған кезде\)"](#page-109-0) [бетте 110](#page-109-0)

#### **Қатысты ақпарат**

& ["Принтер жұмыстарын конфигурациялауға арналған қолданба \(Web Config\)" бетте 576](#page-575-0)

& ["Желіде құрылғыларды конфигурациялауға арналған бағдарламалық құрал \(Epson Device](#page-578-0) [Admin\)" бетте 579](#page-578-0)

### **IP факсын пайдалануға арналған параметрлер**

IP факсын пайдалану үшін, қажетті параметрлерді орнатыңыз.

#### **Web Config пайдаланып, принтерге жеке параметрлер орнату**

Бұл бөлімде жеке принтерлер үшін IP факс функциясын қалай орнату керек екені түсіндіріледі.

#### **Қатысты ақпарат**

& ["Принтер жұмыстарын конфигурациялауға арналған қолданба \(Web Config\)" бетте 576](#page-575-0)

#### **Ішкі желіде IP факстарын жіберу және қабылдау мүмкіндігін қосу (Ішкі желі параметрлері)**

Ішкі желіде IP факстарын жіберу және қабылдау үшін, келесі параметрлерді орындауыңыз керек.

❏ Принтер үшін SIP ақпаратын орнату

- <span id="page-185-0"></span>❏ SIP серверін орнату (SIP серверін пайдалану кезінде)
- 1. Web Config параметріне кіріп, **Fax** қойындысын > **IP-FAX Settings** > **LAN Settings** тармағын таңдаңыз.
- 2. Әр элементті орнатыңыз.
- 3. **OK** түймесін басыңыз.

Параметрлер принтерде көрсетіледі.

#### **Қатысты ақпарат**

- & "**IP-FAX Settings** > **LAN Settings** элементтерін орнату" бетте 186
- & ["Принтер жұмыстарын конфигурациялауға арналған қолданба \(Web Config\)" бетте 576](#page-575-0)

#### **IP-FAX Settings > LAN Settings элементтерін орнату**

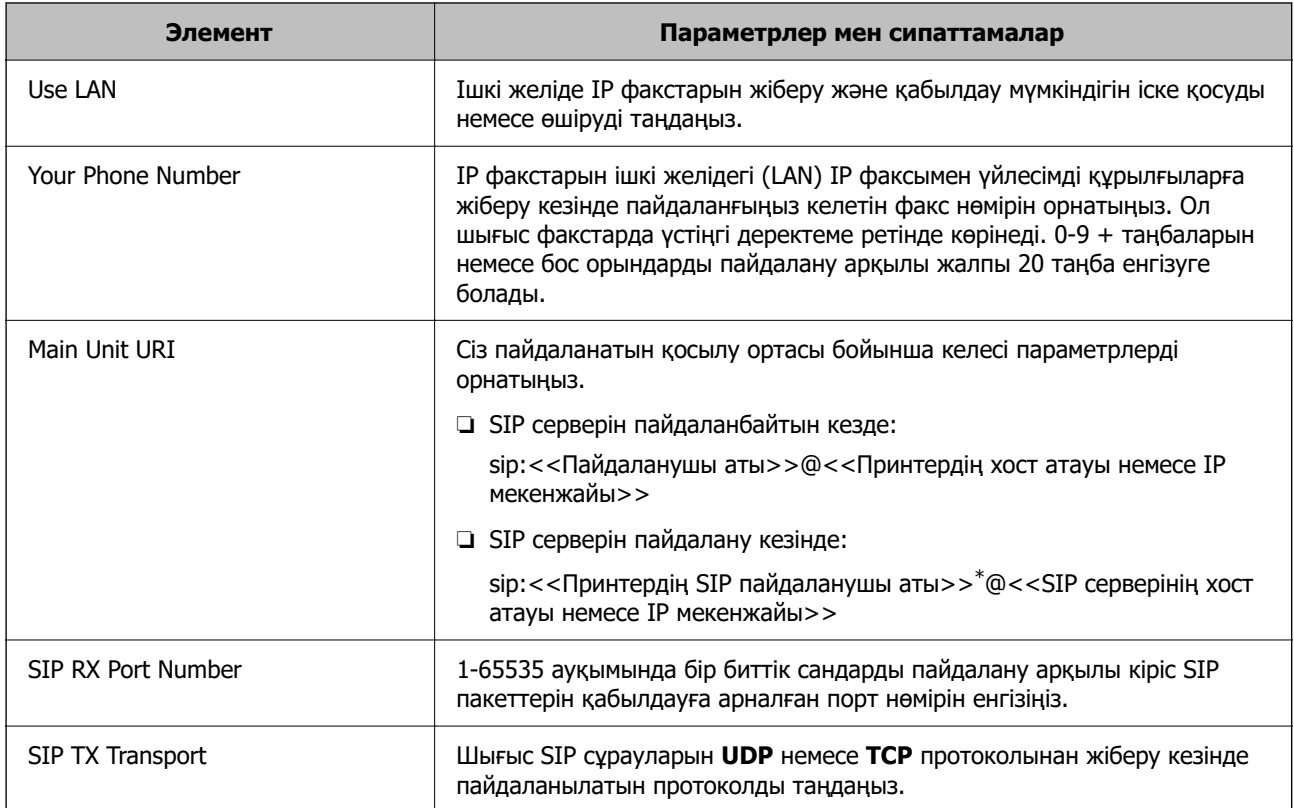

\*: SIP пайдаланушы аты IP мекенжайымен байланысты SIP серверіне тіркелген пайдаланушы аты болып табылады. Бұл SIP пайдаланушы аты IP факстарын қабылдау кезінде межелі орын ретінде пайдаланылады. Басқа факс машинасымен қабаттаспайтын қосымша нөмір сияқты кез келген нөмірді немесе атты орнатыңыз.

#### **SIP Server Settings**

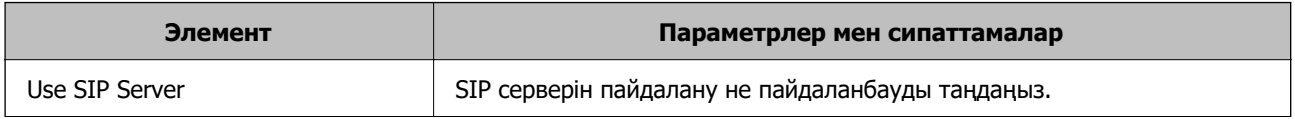

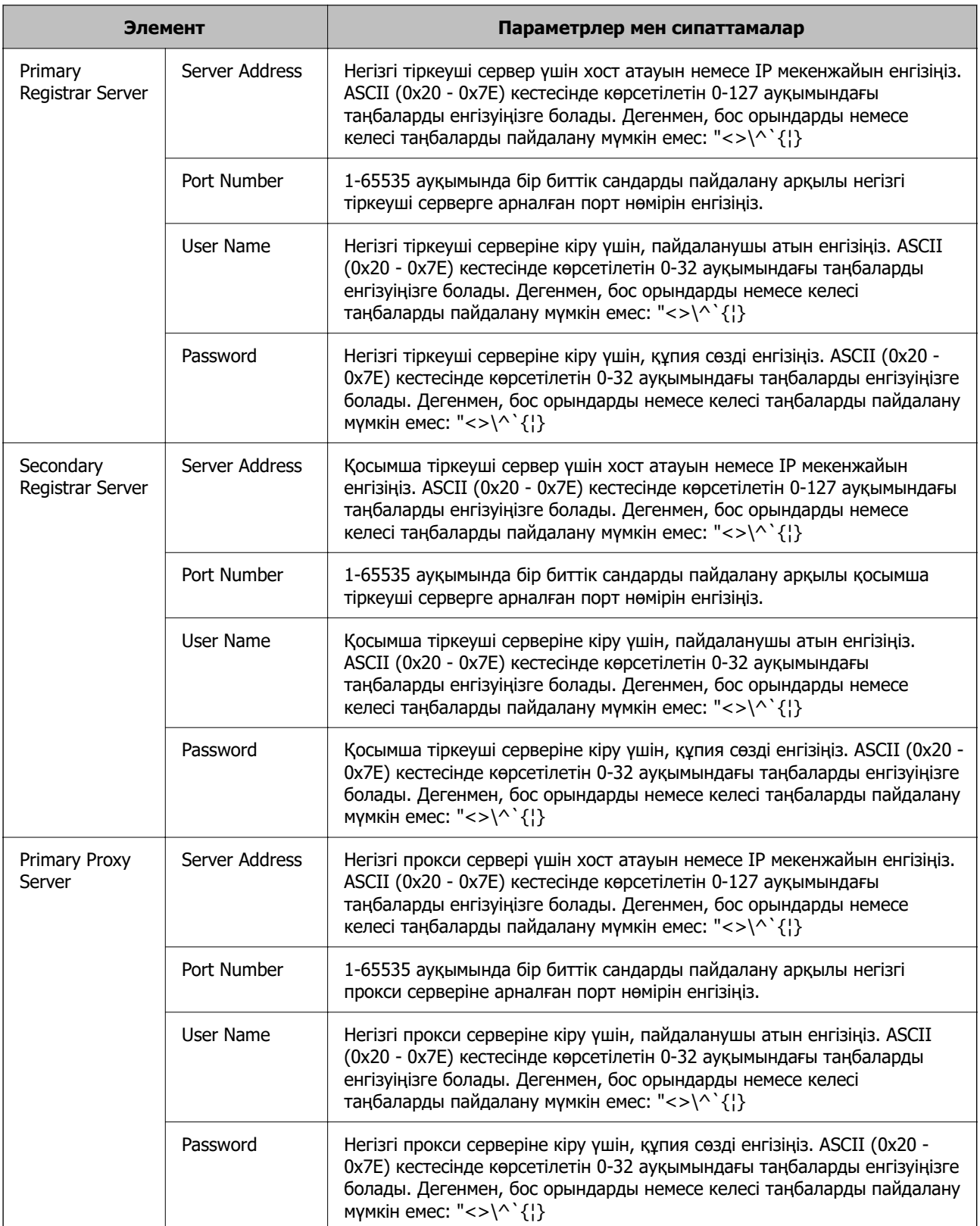

<span id="page-187-0"></span>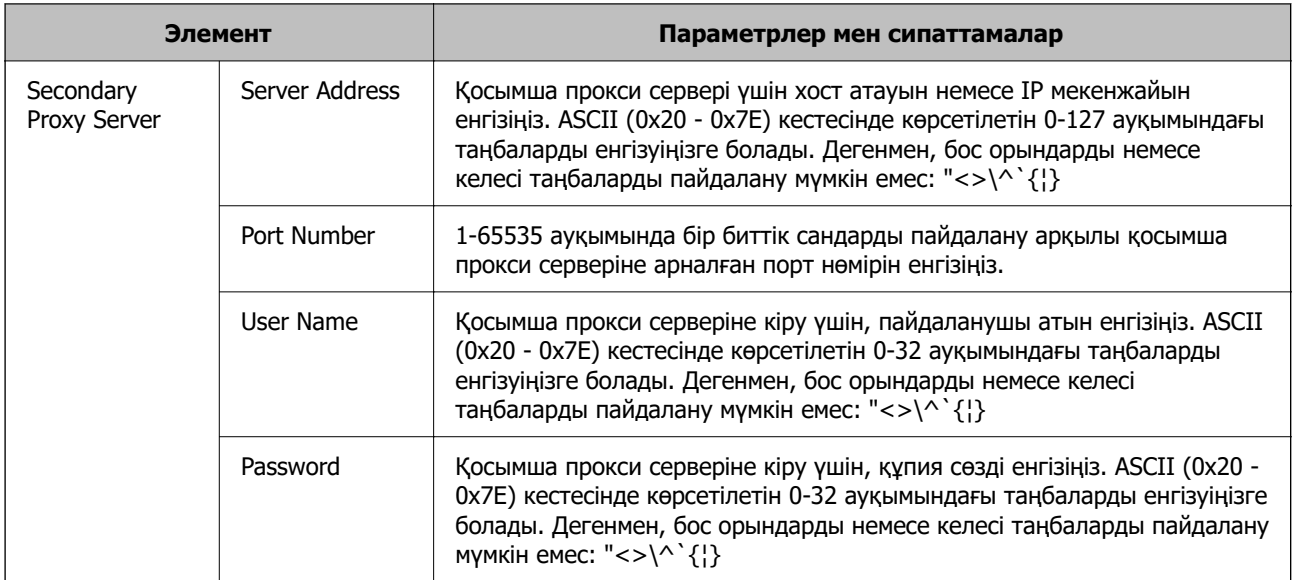

#### **Ескертпе:**

Бір SIP сервері тіркеуші сервері ретінде де, прокси сервері ретінде де жұмыс істеуі мүмкін. Бұл жағдайда **Server Address** үшін бірдей параметр мәндерін енгізіңіз.

#### **Media (T.38) Settings**

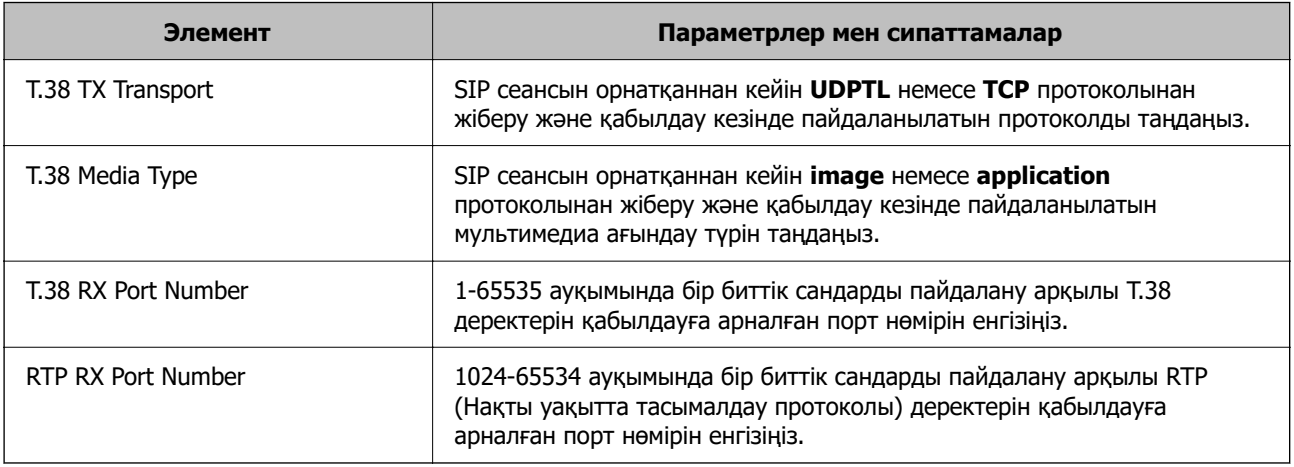

#### **Қатысты ақпарат**

 $\rightarrow$  ["Ішкі желіде IP факстарын жіберу және қабылдау мүмкіндігін қосу \(Ішкі желі параметрлері\)"](#page-184-0) [бетте 185](#page-184-0)

 $\rightarrow$  ["Ішкі желіде IP факстарын жіберу және қабылдау мүмкіндігін қосу \(Ішкі желі параметрлері\)](#page-195-0) [<Epson Device Admin>" бетте 196](#page-195-0)

#### **VoIP шлюзін пайдалану кезінде IP факсына арналған параметрлер**

#### **G3 факсқа үйлесімді құрылғыларды пайдалану арқылы IP факстарын жіберу және қабылдау мүмкіндігін іске қосу (VoIP шлюзі арқылы)**

VoIP шлюзі арқылы G3 факсқа үйлесімді құрылғыға және одан IP факстарын жіберу және қабылдау үшін, келесі параметрлер қажет.

❏ Принтер үшін SIP ақпаратын орнату

❏ VoIP шлюзін тіркеу

#### **П** Маңызды:

VoIP шлюздерін пайдалану үшін, тіркелгеннен кейін сіз қосылғыңыз келетін VoIP шлюздері үшін басымдықты орнатуыңыз керек. Қосымша ақпарат алу үшін, келесіні қараңыз.

["VoIP шлюзіне арналған басымдық параметрлері" бетте 191](#page-190-0)

- 1. Web Config параметріне кіріп, **Fax** қойындысын > **IP-FAX Settings** > **VoIP Gateway Settings** тармағын таңдаңыз.
- 2. Әр элементті орнатыңыз.
- 3. **OK** түймесін басыңыз.

Параметрлер принтерде көрсетіледі.

#### **Қатысты ақпарат**

- & "**IP-FAX Settings**-**VoIP Gateway Settings** элементтерін орнату" бетте 189
- & ["Принтер жұмыстарын конфигурациялауға арналған қолданба \(Web Config\)" бетте 576](#page-575-0)

#### **IP-FAX Settings-VoIP Gateway Settings элементтерін орнату**

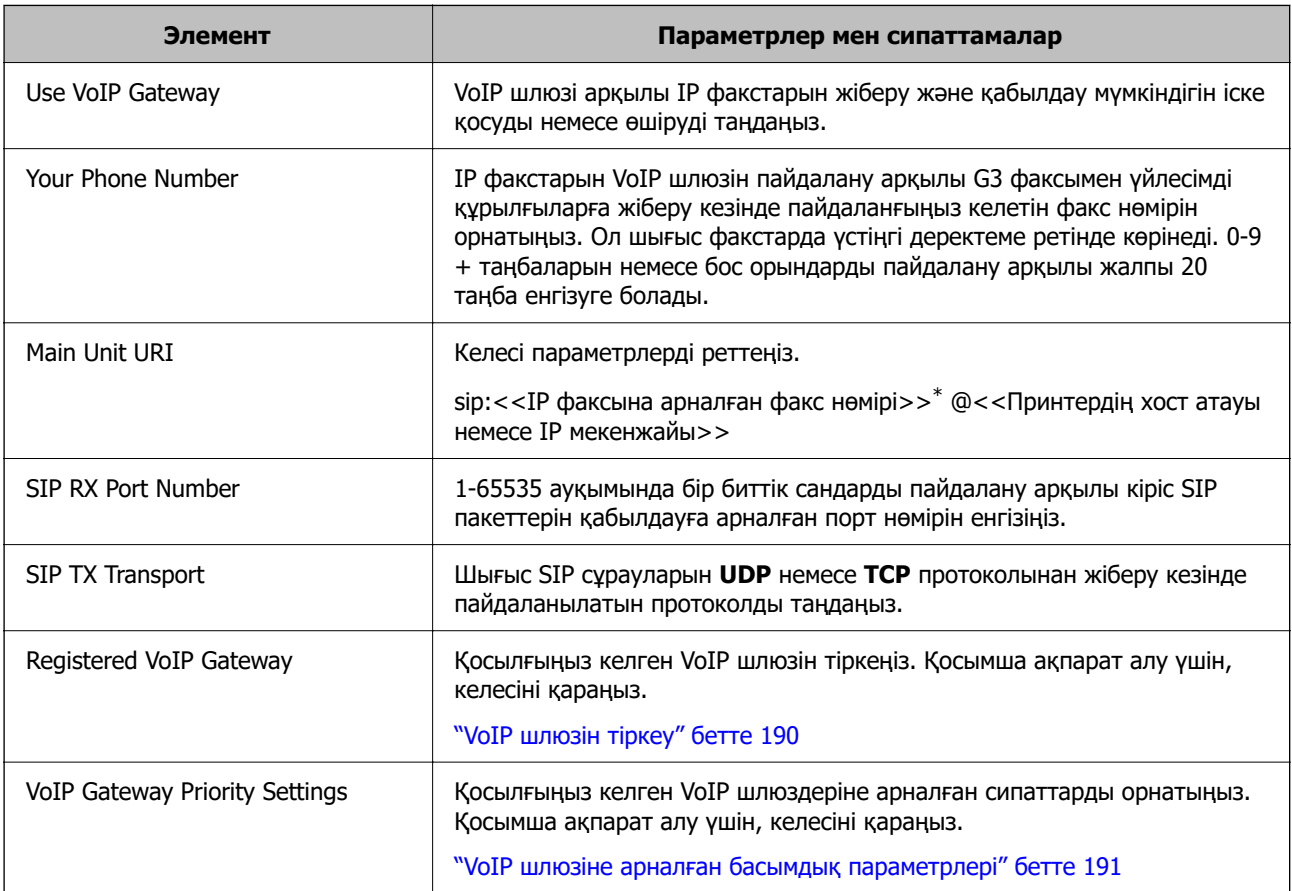

<span id="page-189-0"></span>\*: Бұл факс нөмірі G3 факстарын жіберу және қабылдау үшін пайдаланылатын принтердің факс нөмірі болып табылады. Факс нөмірін алдын ала VoIP шлюзіне тіркеңіз.

#### **Media (T.38) Settings**

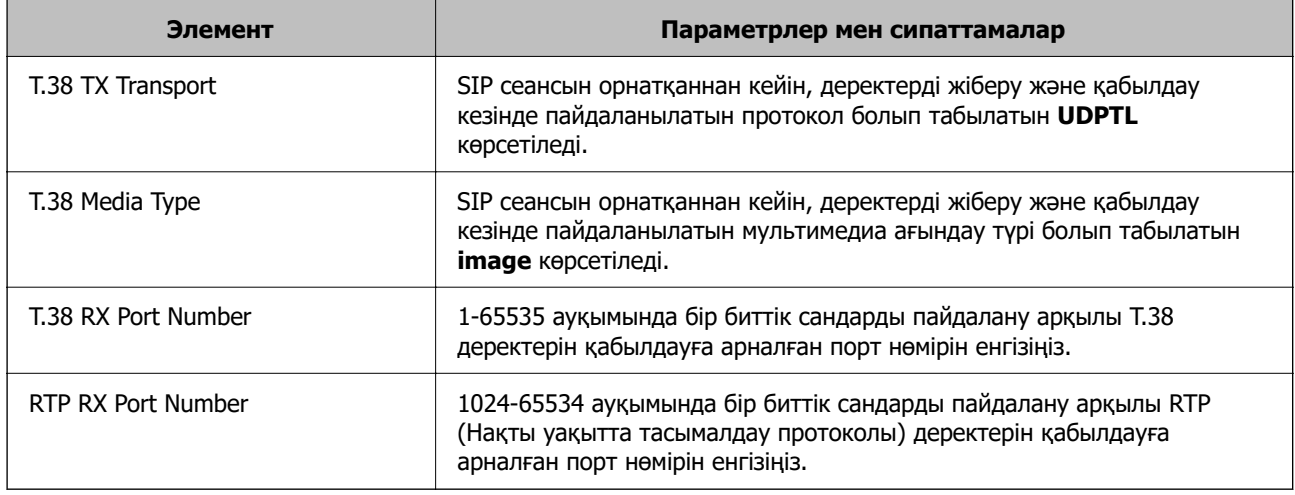

#### **Қатысты ақпарат**

 $\rightarrow$  ["G3 факсқа үйлесімді құрылғыларды пайдалану арқылы IP факстарын жіберу және қабылдау](#page-187-0) [мүмкіндігін іске қосу \(VoIP шлюзі арқылы\)" бетте 188](#page-187-0)

#### **VoIP шлюзін тіркеу**

IP факстарын жіберу және қабылдау үшін пайдаланғыңыз келетін VoIP шлюзін тіркеңіз.

- 1. Web Config параметріне кіріп, **Fax** қойындысын > **IP-FAX Settings** > **VoIP Gateway Settings** тармағын таңдаңыз.
- 2. **Registered VoIP Gateway** > **Edit** тармағына өтіңіз.

Тіркелген VoIP шлюздерінің тізімін көрсететін экран көрсетіледі.

- 3. Тіркеу немесе өңдеу қажет нөмірді таңдап, **Edit** түймесін басыңыз.
- 4. Әр элементті орнатыңыз.

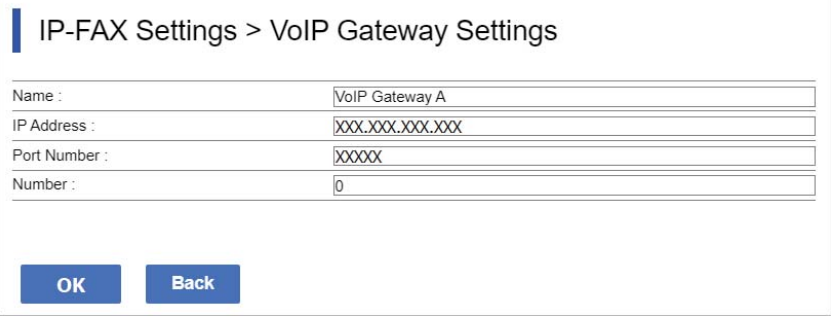

❏ Name

UTF-16 кестесінде көрсетілетін таңбалармен 30 таңбаға дейінгі VoIP шлюзінің атауын енгізіңіз. Дегенмен, басқару таңбаларын (0x00 - 0x1F және 0x7F) пайдалану мүмкін емес. <span id="page-190-0"></span>❏ IP Address

VoIP шлюзі үшін хост атауын немесе IP мекенжайын енгізіңіз. ASCII (0x20 - 0x7E) кестесінде көрсетілетін 0-127 ауқымындағы таңбаларды енгізуіңізге болады. Дегенмен, бос орындарды немесе келесі таңбаларды пайдалану мүмкін емес: "<>\^`{¦}

❏ Port Number

1-65535 ауқымында бір биттік сандарды пайдалану арқылы VoIP шлюзіне арналған порт нөмірін енгізіңіз.

5. **OK** түймесін басыңыз.

Параметрлер принтерде көрсетіледі.

#### **Қатысты ақпарат**

& ["Принтер жұмыстарын конфигурациялауға арналған қолданба \(Web Config\)" бетте 576](#page-575-0)

#### **VoIP шлюзіне арналған басымдық параметрлері**

Факстарды жіберуге және қабылдауға арналған VoIP шлюзін тіркеуден кейін, жіберу шарттарын және VoIP шлюзінің басымдығын орнатуыңыз керек.

❏ Жіберу шарттары:

Бастапқы межелі факс нөмірін (G3 факспен үйлесімді құрылғылары үшін) орнатыңыз. Жіберу уақытында көрсетілетін бастапқы межелі факс нөмірлеріне сәйкес келетін жіберу шарттарына ие VoIP шлюзі бар болса, факс сол VoIP шлюзі арқылы жіберіледі.

❏ Priority:

Жіберу шарттарына негізделіп пайдаланылатын VoIP шлюзін сіз орнатқан тәртіпте анықтайды.

Мысалы, үш VoIP шлюз үшін келесі параметрлерді орнатқан жағдайда.

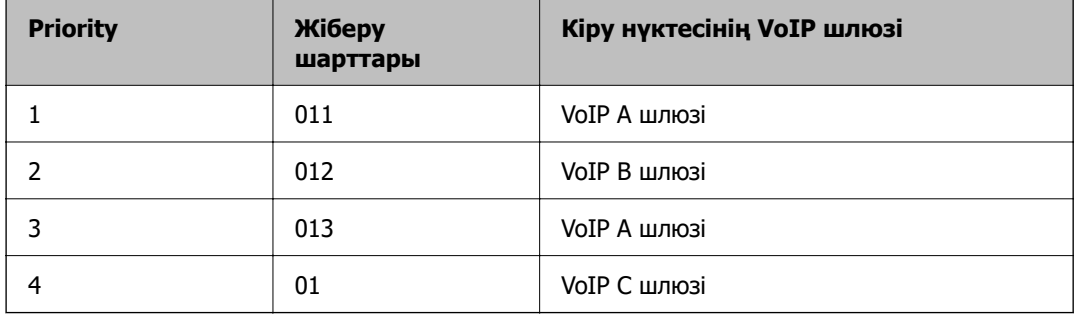

Бұл жағдайда "011" және "013" болып басталатын факс нөмірлері VoIP A шлюзі арқылы жіберіледі және "012" болып басталатын факс нөмірлері VoIP B шлюзі арқылы жіберіледі. "014" және "019" аралығындағы сандармен басталатын факс нөмірлері VoIP C шлюзі арқылы жіберіледі, себебі олар 4-басымдыққа арналған "01" жіберу шартына сәйкес келеді.

#### **[**] Маңызды:

- ❏ Тіпті тек бір VoIP шлюзін тіркеген жағдайда да, **VoIP Gateway Priority Settings** бөліміндегі жіберу шарттары мен басымдықтарын орнатыңыз,
- ❏ Межелі факс нөмірі VoIP Gateway Priority Settings бөлімінде орнатылған жіберу шарттарының ешбіріне сәйкес келмесе, факсты жіберу мүмкін емес.

#### **Қатысты ақпарат**

- & "VoIP шлюздері үшін жіберу шарттарын орнату" бетте 192
- & ["VoIP шлюздері үшін басымдықтарды орнату" бетте 193](#page-192-0)

#### **VoIP шлюздері үшін жіберу шарттарын орнату**

Бұл бөлімде тіркелген VoIP шлюздеріне арналған жіберу шарттарын орнату әдісі түсіндірілген.

- 1. Web Config параметріне кіріп, **Fax** қойындысын > **IP-FAX Settings** > **VoIP Gateway Settings** тармағын таңдаңыз.
- 2. **VoIP Gateway Priority Settings** > **Edit** тармағына өтіңіз.

Тіркелген VoIP шлюздеріне арналған басымдылық параметрлерін орнатуға болатын экран көрсетіледі.

3. **Settings** параметрін таңдаңыз.

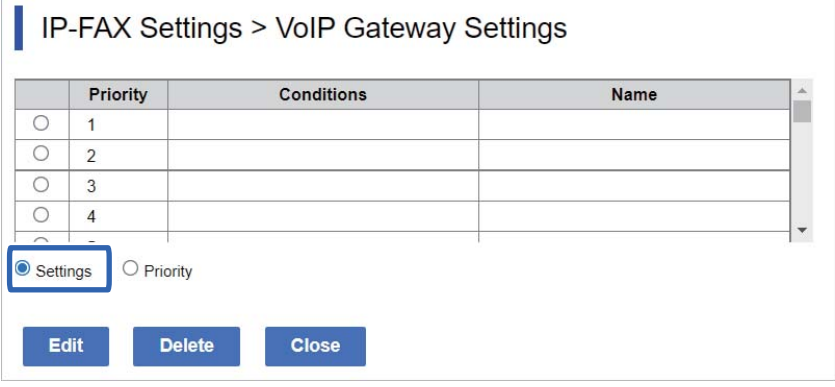

4. Жіберу шартын өңдеуге арналған элементті таңдаңыз және содан кейін **Edit** түймесін басыңыз.

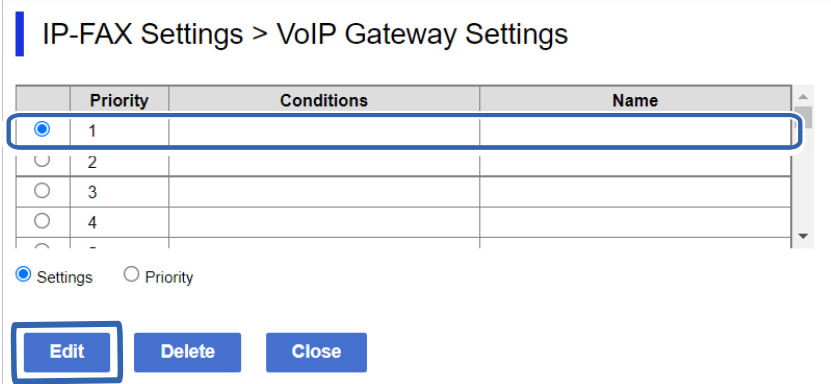

Тіркелген VoIP шлюздеріне арналған жіберу шарттарын орнатуға болатын экран көрсетіледі.

<span id="page-192-0"></span>5. Әр элементті орнатыңыз.

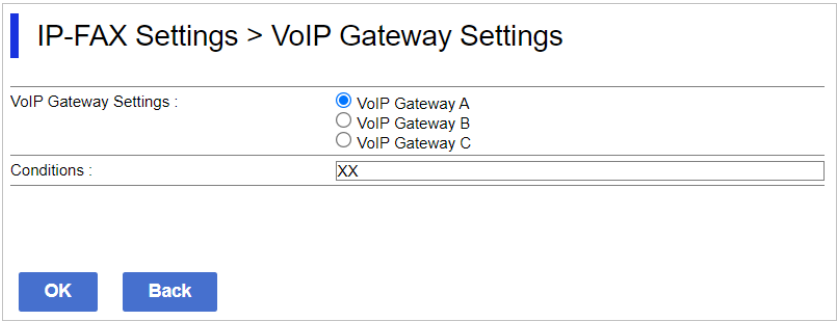

❏ VoIP Gateway Settings

Жіберу шарты орындалғанда қосылатын VoIP шлюзін таңдаңыз.

❏ Conditions

Бастапқы мақсатты факс нөмірлерін енгізіңіз.

6. **OK** түймесін басыңыз.

Параметрлер принтерде көрсетіледі.

#### **Ескертпе:**

- ❏ Жіберу шартын өзгерту үшін, **Edit** түймесін басыңыз.
- ❏ Жіберу шартын жою үшін, **Delete** түймесін басыңыз.

#### **Қатысты ақпарат**

& ["Принтер жұмыстарын конфигурациялауға арналған қолданба \(Web Config\)" бетте 576](#page-575-0)

#### **VoIP шлюздері үшін басымдықтарды орнату**

Бұл бөлімде тіркелген VoIP шлюздеріне арналған басымдықтарды орнату әдісі түсіндірілген.

Бұл VoIP шлюздеріне арналған жіберу шарттарын орнатқаннан кейін орнатылған жағдайда, басымдық параметрлері орнатылатын экран әлдеқашан көрсетілген. 3-қадамға өтіңіз.

- 1. Web Config параметріне кіріп, **Fax** қойындысын > **IP-FAX Settings** > **VoIP Gateway Settings** тармағын таңдаңыз.
- 2. **VoIP Gateway Priority Settings** > **Edit** тармағына өтіңіз.

Тіркелген VoIP шлюздеріне арналған басымдылық параметрлерін орнатуға болатын экран көрсетіледі.

<span id="page-193-0"></span>3. **Priority** параметрін таңдаңыз.

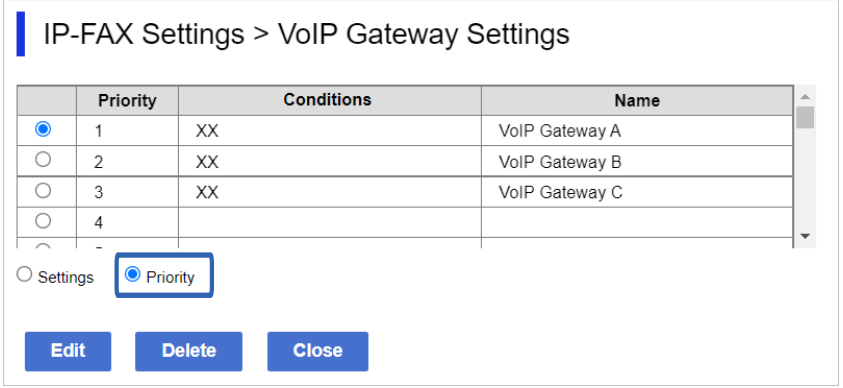

4. Басымдықты өзгерту үшін **Up** немесе **Down** түймесін басыңыз.

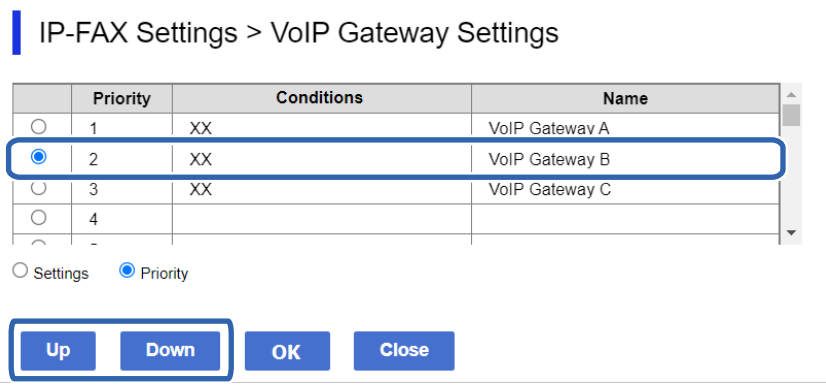

5. **OK** түймесін басыңыз.

Параметрлер принтерде көрсетіледі.

#### **Қатысты ақпарат**

& ["Принтер жұмыстарын конфигурациялауға арналған қолданба \(Web Config\)" бетте 576](#page-575-0)

#### **Epson Device Admin көмегімен пакеттік орнату (конфигурация үлгісі)**

IP факс параметрлерін, Epson Device Admin құралын пайдаланғанда, бірнеше принтерде пакеттік түрде реттеуге болады.

Толық ақпарат алу үшін Epson Device Admin құралына арналған нұсқаулықты немесе анықтаманы қараңыз.

#### **Қатысты ақпарат**

& ["Желіде құрылғыларды конфигурациялауға арналған бағдарламалық құрал \(Epson Device](#page-578-0) [Admin\)" бетте 579](#page-578-0)

#### **Epson Device Admin жұмыс тәртібі**

Epson Device Admin үшін конфигурация үлгісін пайдаланып IP факс параметрлерін орындаңыз. Төмендегі схемаға сәйкес принтерге орнату мәнін қолданыңыз.

## c **Маңызды:**

Егер сіз Epson Device Admin бағдарламасында принтер әкімшісінің құпиясөзін тіркемеген болсаңыз, алдымен құпиясөзді тіркеңіз. Тіркеу процедурасы төменде сипатталған.

[" Epson Device Admin құралында принтер әкімшісінің құпиясөзін тіркеу" бетте 171](#page-170-0)

- 1. Конфигурация үлгісін жасаңыз.
- 2. Параметрлер элементінің экранында мәнді теріңіз немесе таңдаңыз және қолданғыңыз келетін элементті қосыңыз.

Төменде мысал келтірілген.

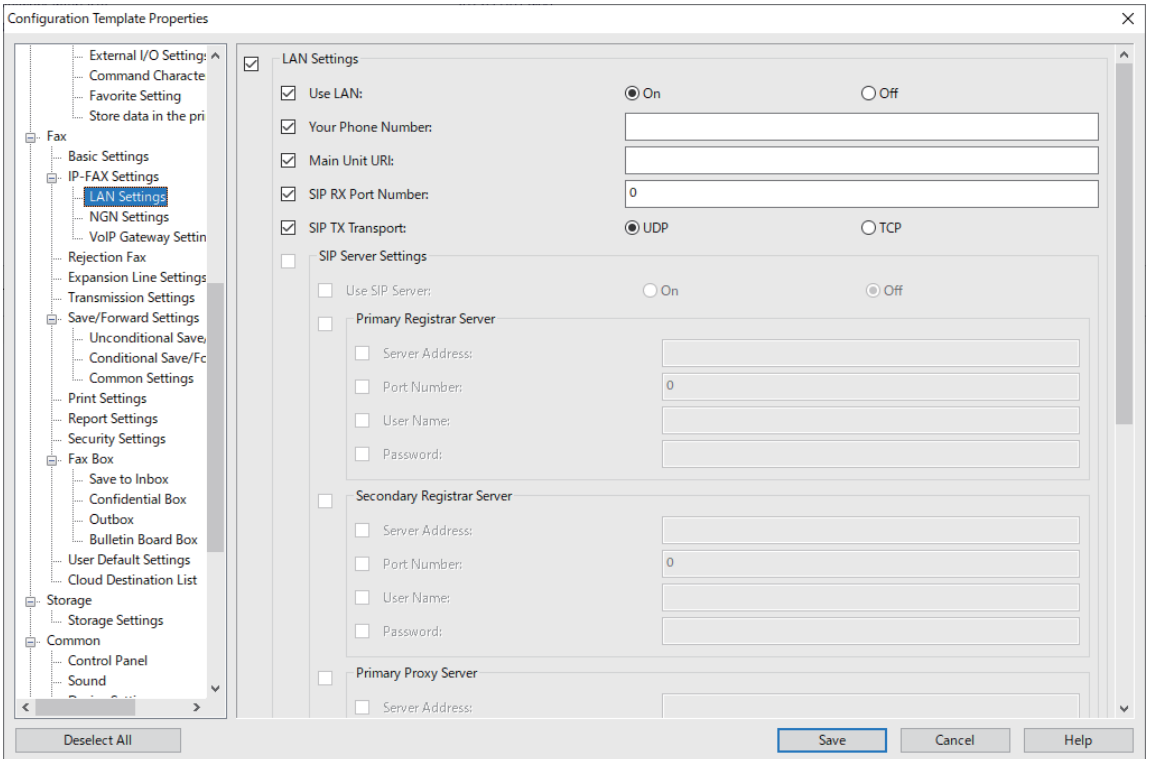

3. Конфигурация үлгісін сақтаңыз.

<span id="page-195-0"></span>4. Орнату мәнін қолдану қажет принтерді таңдап, конфигурация үлгісін қолданыңыз.

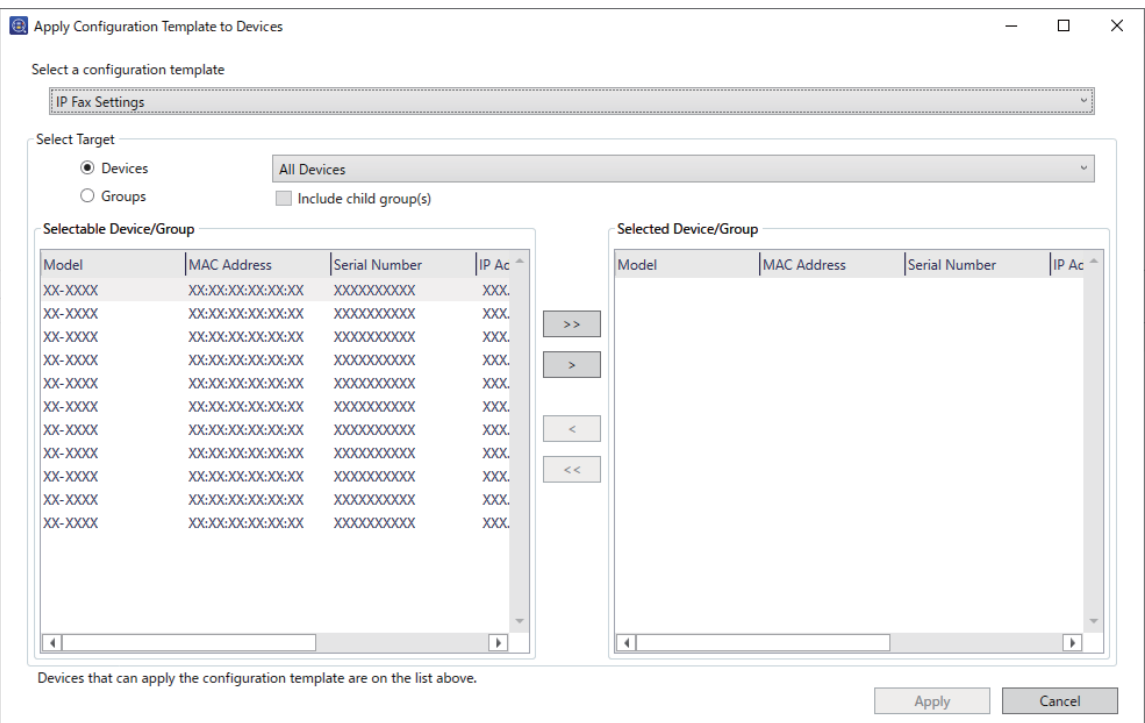

Конфигурация үлгісінің негізгі операциялары үшін тиісті ақпаратты қараңыз.

#### **Қатысты ақпарат**

- & ["Конфигурация үлгісін жасау" бетте 171](#page-170-0)
- & ["Конфигурация үлгісін қолдану" бетте 173](#page-172-0)

& ["Желіде құрылғыларды конфигурациялауға арналған бағдарламалық құрал \(Epson Device](#page-578-0) [Admin\)" бетте 579](#page-578-0)

#### **Ішкі желіде IP факстарын жіберу және қабылдау мүмкіндігін қосу (Ішкі желі параметрлері) <Epson Device Admin>**

Ішкі желіде IP факстарын жіберу және қабылдау үшін, келесі параметрлерді орындауыңыз керек.

- ❏ Принтер үшін SIP ақпаратын орнату
- ❏ SIP серверін орнату (SIP серверін пайдалану кезінде)
- 1. Конфигурация үлгісінен **Fax** > **IP-FAX Settings** > **LAN Settings** таңдаңыз.
- 2. Әр элементті орнатыңыз.

Элементтер үшін қатысты ақпаратты қараңыз.

#### **Қатысты ақпарат**

- & "**IP-FAX Settings** > **LAN Settings** [элементтерін орнату" бетте 186](#page-185-0)
- $\rightarrow$  ["Epson Device Admin жұмыс тәртібі" бетте 194](#page-193-0)

#### <span id="page-196-0"></span>**G3 факсқа үйлесімді құрылғыларды пайдалану арқылы IP факстарын жіберу және қабылдау мүмкіндігін іске қосу (VoIP шлюзі арқылы) <Epson Device Admin>**

VoIP шлюзі арқылы G3 факсқа үйлесімді құрылғыға және одан IP факстарын жіберу және қабылдау үшін, келесі параметрлер қажет.

- ❏ Принтер үшін SIP ақпаратын орнату
- ❏ VoIP шлюзін тіркеу

#### **[**] Маңызды:

VoIP шлюздерін пайдалану үшін, тіркелгеннен кейін сіз қосылғыңыз келетін VoIP шлюздері үшін басымдықты орнатуыңыз керек. Қосымша ақпарат алу үшін, келесіні қараңыз.

["VoIP шлюзіне арналған басымдық параметрлері <Epson Device Admin>" бетте 200](#page-199-0)

- 1. Конфигурация үлгісінен **Fax** > **IP-FAX Settings** > **VoIP Gateway Settings** таңдаңыз.
- 2. Әр элементті орнатыңыз.

#### **Қатысты ақпарат**

& "**IP-FAX Settings** > **VoIP Gateway Settings** <Epson Device Admin> параметрлерді орнату элементтері" бетте 197

 $\rightarrow$  ["Epson Device Admin жұмыс тәртібі" бетте 194](#page-193-0)

#### **IP-FAX Settings > VoIP Gateway Settings <Epson Device Admin> параметрлерді орнату элементтері**

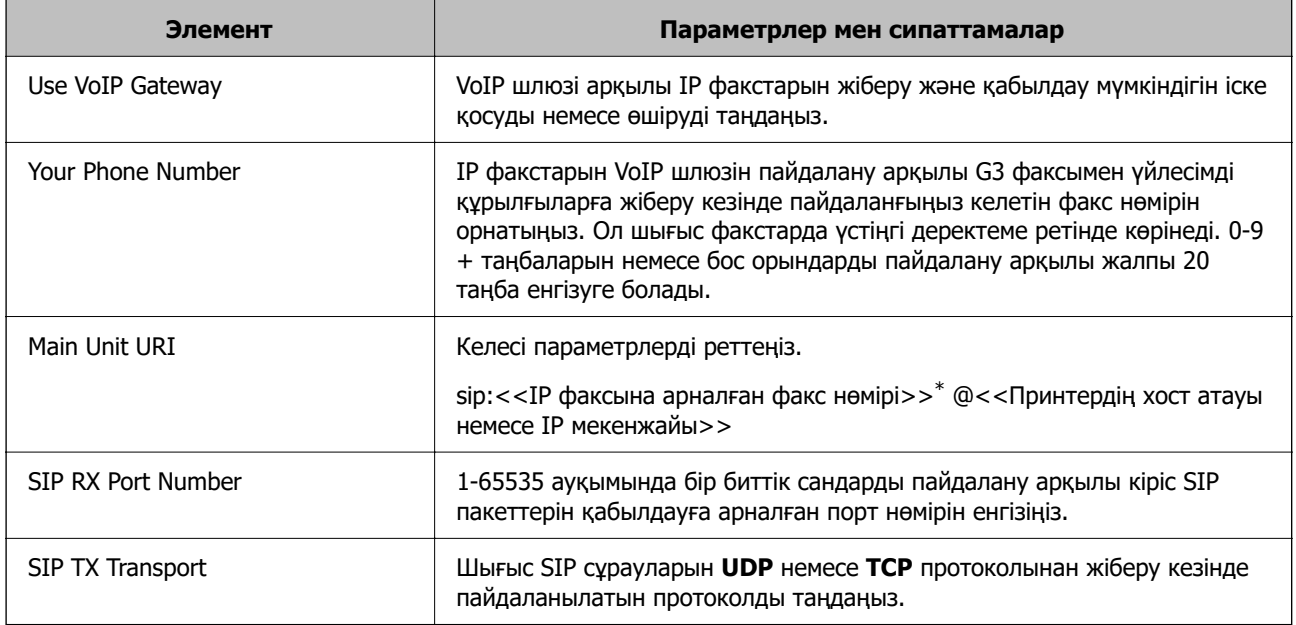

\*: Бұл факс нөмірі G3 факстарын жіберу және қабылдау үшін пайдаланылатын принтердің факс нөмірі болып табылады. Факс нөмірін алдын ала VoIP шлюзіне тіркеңіз.

#### **Registered VoIP Gateway**

Тіркеу немесе өңдеу қажет нөмірді таңдап немесе VoIP-шлюзінің параметрлерін өзгертіп, **Edit** түймесін басыңыз. Қосымша ақпарат алу үшін, келесіні қараңыз.

#### "VoIP шлюзін тіркеу <Epson Device Admin>" бетте 198

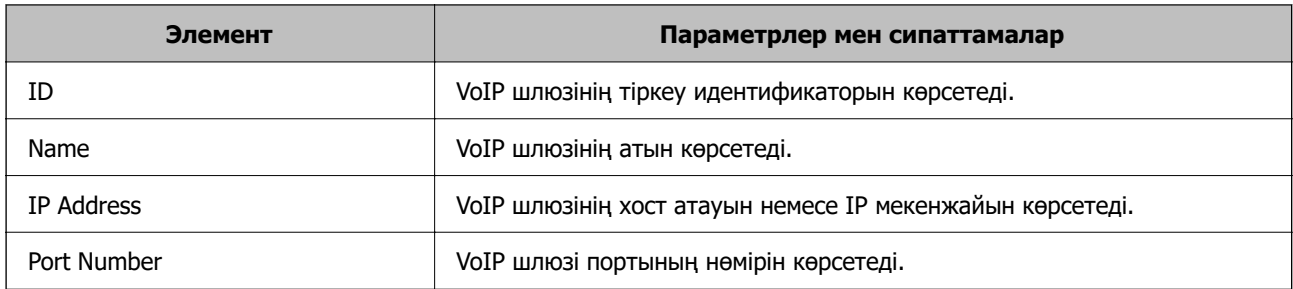

#### **VoIP Gateway Priority Settings**

IP факстарын жіберу және қабылдау үшін пайдаланылатын VoIP шлюзі үшін жіберу талаптары мен басымдықтарын орнатыңыз. Қосымша ақпарат алу үшін, келесіні қараңыз.

["VoIP шлюздері үшін жіберу талаптарын орнату <Epson Device Admin>" бетте 200](#page-199-0)

["VoIP шлюздері үшін басымдықтарды орнату <Epson Device Admin>" бетте 201](#page-200-0)

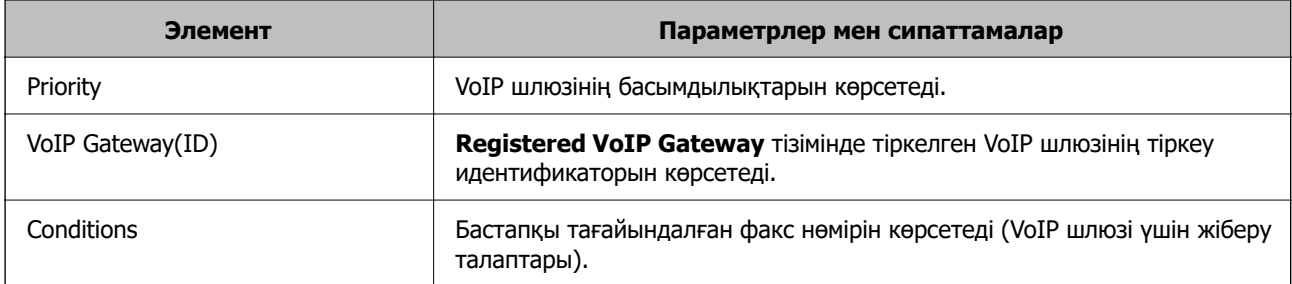

#### **Media (T.38) Settings**

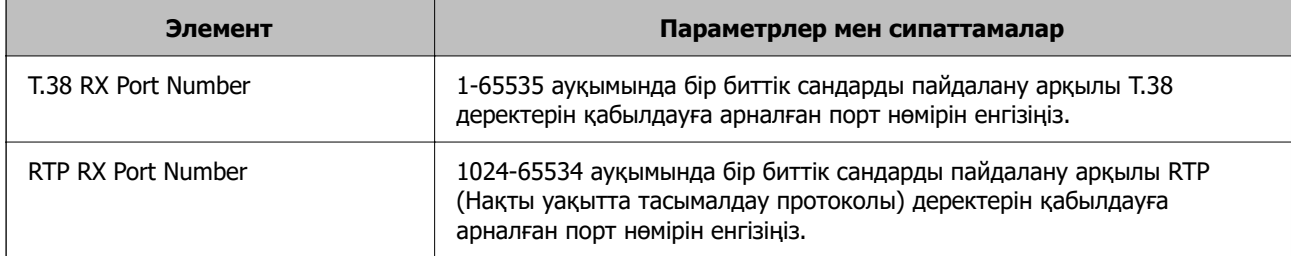

#### **Қатысты ақпарат**

 $\rightarrow$  "G3 факска үйлесімді құрылғыларды пайдалану арқылы IP факстарын жіберу және қабылдау [мүмкіндігін іске қосу \(VoIP шлюзі арқылы\) <Epson Device Admin>" бетте 197](#page-196-0)

#### **VoIP шлюзін тіркеу <Epson Device Admin>**

IP факстарын жіберу және қабылдау үшін пайдаланғыңыз келетін VoIP шлюзін тіркеңіз.

Конфигурация үлгісінен **Fax** > **IP-FAX Settings** > **VoIP Gateway Settings** параметрлерін таңдаңыз, содан кейін VoIP шлюзінің басқа параметрлерімен бірге VoIP шлюзін тіркеуді орнатыңыз.

1. Тіркегіңіз келген элементті **Registered VoIP Gateway** тізімінен таңдап, **Edit** түймесін басыңыз.

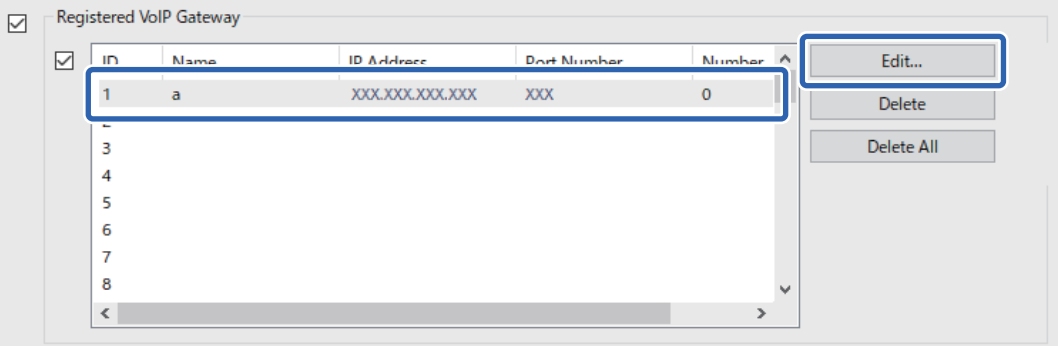

**Registered VoIP Gateway** экраны көрсетіледі.

2. Әр элементті орнатыңыз.

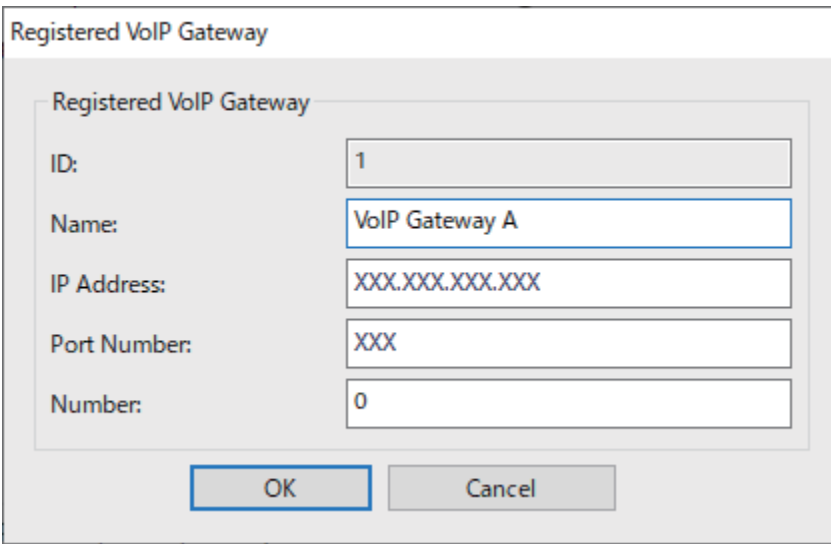

❏ Name

UTF-16 кестесінде көрсетілетін таңбалармен 30 таңбаға дейінгі VoIP шлюзінің атауын енгізіңіз. Дегенмен, басқару таңбаларын (0x00 - 0x1F және 0x7F) пайдалану мүмкін емес.

❏ IP Address

VoIP шлюзі үшін хост атауын немесе IP мекенжайын енгізіңіз. ASCII (0x20 - 0x7E) кестесінде көрсетілетін 0-127 ауқымындағы таңбаларды енгізуіңізге болады. Дегенмен, бос орындарды немесе келесі таңбаларды пайдалану мүмкін емес: "<>\^`{¦}

#### ❏ Port Number

1-65535 ауқымында бір биттік сандарды пайдалану арқылы VoIP шлюзіне арналған порт нөмірін енгізіңіз.

3. **OK** түймесін басыңыз.

#### <span id="page-199-0"></span>**Ескертпе:**

- ❏ VoIP шлюзін тіркеу туралы ақпаратты өзгерту үшін **Registered VoIP Gateway** тізімінен өзгерткіңіз келетін элементті таңдап, **Edit** түймесін басыңыз.
- ❏ VoIP шлюзін тіркеу туралы ақпаратты жою үшін **Registered VoIP Gateway** тізімінен жойғыңыз келетін элементті таңдап, **Delete** түймесін басыңыз.
- ❏ VoIP шлюзінің тіркеу туралы барлық ақпаратты жою үшін **Registered VoIP Gateway** тізімінде **Delete All** түймесін басыныз.

#### **Қатысты ақпарат**

& "**IP-FAX Settings** > **VoIP Gateway Settings** [<Epson Device Admin> параметрлерді орнату](#page-196-0) [элементтері" бетте 197](#page-196-0)

 $\rightarrow$  ["Epson Device Admin жұмыс тәртібі" бетте 194](#page-193-0)

#### **VoIP шлюзіне арналған басымдық параметрлері <Epson Device Admin>**

Факстарды жіберуге және қабылдауға арналған VoIP шлюзін тіркеуден кейін, жіберу шарттарын және VoIP шлюзінің басымдығын орнатуыңыз керек.

VoIP шлюзі үшін жіберу талаптары мен басымдықтары туралы толық ақпаратты төмендегі қатысты ақпараттан қараңыз.

#### **Қатысты ақпарат**

- $\rightarrow$  "VoIP шлюздері үшін жіберу талаптарын орнату <Epson Device Admin>" бетте 200
- $\rightarrow$  ["VoIP шлюздері үшін басымдықтарды орнату <Epson Device Admin>" бетте 201](#page-200-0)

 $\rightarrow$  "IP-FAX Settings > VoIP Gateway Settings [<Epson Device Admin> параметрлерді орнату](#page-196-0) [элементтері" бетте 197](#page-196-0)

#### **VoIP шлюздері үшін жіберу талаптарын орнату <Epson Device Admin>**

Бұл бөлімде тіркелген VoIP шлюздеріне арналған жіберу шарттарын орнату әдісі түсіндірілген.

Конфигурация үлгісінен **Fax** > **IP-FAX Settings** > **VoIP Gateway Settings** таңдаңыз, содан кейін басқа VoIP шлюз параметрлерімен бірге тіркелген VoIP шлюзі үшін жіберу талаптарын орнатыңыз.

1. **VoIP Gateway Priority Settings** тізімінен жіберу талаптарын өзгерткіңіз келетін элементті таңдап, **Edit** түймесін басыңыз.

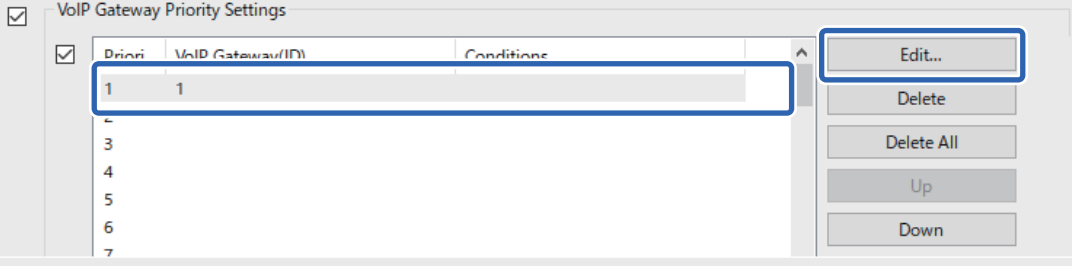

**VoIP Gateway Priority Settings** экраны көрсетіледі.

#### <span id="page-200-0"></span>2. Әр элементті орнатыңыз.

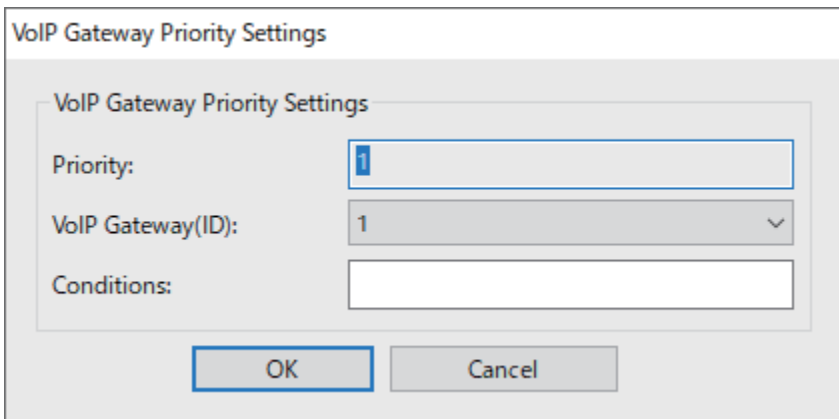

❏ VoIP Gateway(ID)

Жіберу талабы орындалғанда, қосылғыңыз келетін VoIP шлюзінің тіркеу идентификаторын таңдаңыз.

❏ Conditions

Бастапқы мақсатты факс нөмірлерін енгізіңіз.

3. **OK** түймесін басыңыз.

#### **Ескертпе:**

- ❏ VoIP шлюзінің жіберу талабын өзгерту үшін **VoIP Gateway Priority Settings** тізімінен өзгерткіңіз келетін элементті таңдап, **Edit** түймесін басыңыз.
- ❏ VoIP шлюзінің жіберу талабын жою үшін **VoIP Gateway Priority Settings** тізімінен жойғыңыз келетін элементті таңдап, **Delete** түймесін басыңыз.
- ❏ VoIP шлюзінің барлық жіберу талаптарын жою үшін **VoIP Gateway Priority Settings** тізімінде **Delete All** түймесін басыныз.

#### **Қатысты ақпарат**

& "**IP-FAX Settings** > **VoIP Gateway Settings** [<Epson Device Admin> параметрлерді орнату](#page-196-0) [элементтері" бетте 197](#page-196-0)

 $\rightarrow$  ["Epson Device Admin жұмыс тәртібі" бетте 194](#page-193-0)

#### **VoIP шлюздері үшін басымдықтарды орнату <Epson Device Admin>**

Бұл бөлімде тіркелген VoIP шлюздеріне арналған басымдықтарды орнату әдісі түсіндірілген.

Конфигурация үлгісінен **Fax** > **IP-FAX Settings** > **VoIP Gateway Settings** таңдаңыз, содан кейін басқа VoIP шлюз параметрлерімен бірге тіркелген VoIP шлюзі үшін басымдылықтарды орнатыңыз.

<span id="page-201-0"></span>1. **VoIP Gateway Priority Settings** тізімінен басымдылығын өзгерткіңіз келетін элементті таңдаңыз.

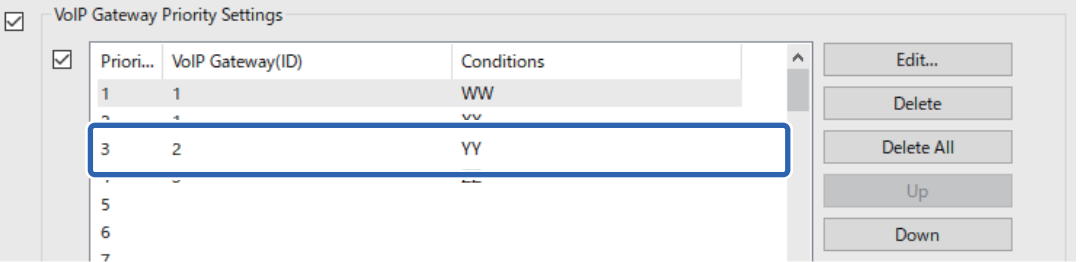

2. Басымдықты өзгерту үшін **Up** немесе **Down** түймесін басыңыз.

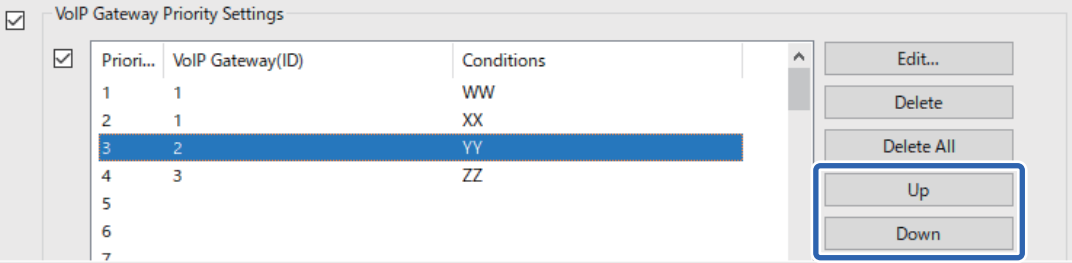

#### **Қатысты ақпарат**

& "**IP-FAX Settings** > **VoIP Gateway Settings** [<Epson Device Admin> параметрлерді орнату](#page-196-0) [элементтері" бетте 197](#page-196-0)

 $\rightarrow$  ["Epson Device Admin жұмыс тәртібі" бетте 194](#page-193-0)

## **IP факс функциясын пайдалану**

IP факс функциясын пайдалану туралы ақпарат алу үшін төмендегіні қараңыз.

["Тағайындалған орындарды контактілер тізіміне тіркеу \(IP факсын пайдаланған кезде\)" бетте 110](#page-109-0)

["IP факстарын принтер көмегімен жіберу" бетте 422](#page-421-0)

## **Epson Print Admin Serverless**

## **Epson Print Admin Serverless бойынша шолу**

Epson Print Admin Serverless кеңсе немесе мектеп желілері сияқты желілерде принтерлерді пайдалану үшін қауіпсіз және тиімді ортаны қамтамасыз етеді.

Келесі шешімдер ұсынылады.

#### ❏ Қауіпсіздікті арттыру

Принтерді тек уәкілетті пайдаланушылар ғана пайдалана алады.

Рұқсаты жоқ қызметкерлер құпия құжаттарды алып кетуден, құжаттарды басқа пайдаланушылардың құжаттарымен араластырудан және т.б. аулақ бола аласыз, өйткені олар аутентификацияланған принтерден басып шығарылады.

❏ Шығындарды үнемдеу

Қажетсіз басып шығарудан аулақ бола аласыз, өйткені басып шығару тапсырмалары тікелей тапсырмалар тізімінен таңдалады.

❏ Бизнестің тиімділігі

Күрделі операцияларды орындамай, сканерленген деректерді электрондық пошта мекенжайына жіберуге немесе тіркелген тағайындалған қалтаға сақтауға болады.

❏ Ыңғайлы басқару функциясы

Ақпаратты бірден бірнеше пайдаланушыға орнатуға немесе әр пайдаланушы үшін пайдалануға болатын мүмкіндіктерді орнатуға болады. Epson Device Admin көмегімен бірнеше принтерді бірлесіп басқаруға, LDAP серверімен синхрондауға және пайдалану тарихы туралы есептерді автоматты түрде жасауға болады.

#### **Аутентификацияланған басып шығару туралы**

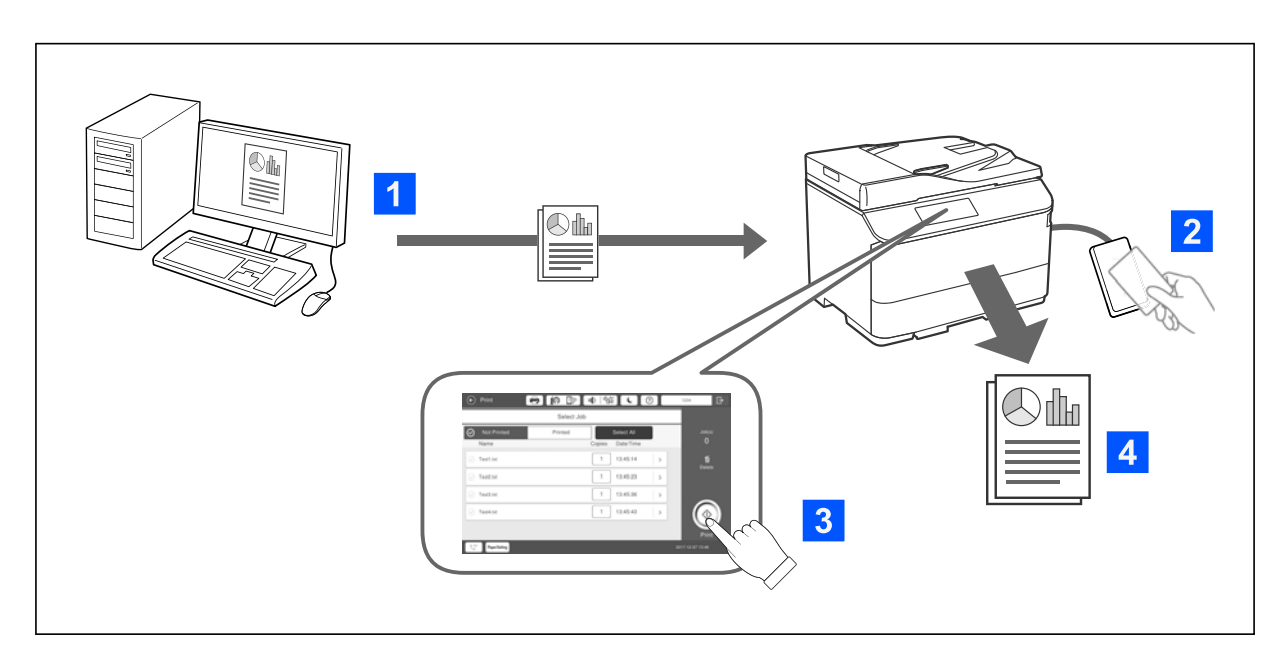

Компьютерден басып шығарылған басып шығару тапсырмаларын сақтауға болады. Принтерге аутентификацияланған пайдаланушы ретінде кіріп, басып шығару тапсырмасын таңдаңыз, содан соң оны басып шығарыңыз.

Жүйе әкімшісінің параметрлеріне байланысты барлық тіркелген тапсырмалар жүйеге кірген кезде басып шығарылады.

Егер сіздің жүйе әкімшіңіз бұл мүмкіндікке рұқсат берсе, тапсырмаларды сақтамай-ақ тікелей басып шығаруға болады.

Сіз кез-келген принтерден басып шығара аласыз, алайда принтер Pull Printing функциясы арқылы қосулы болуы тиіс.

### <span id="page-203-0"></span>**Сканерлеу туралы**

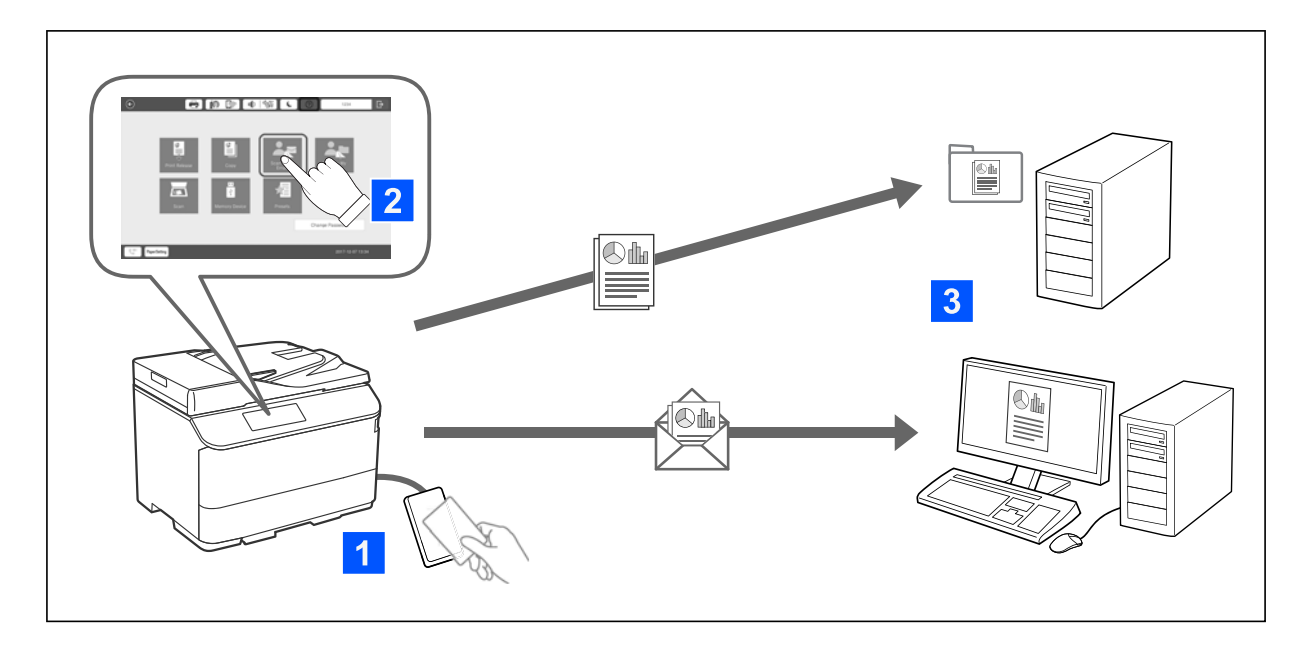

Принтерге аутентификацияланған пайдаланушы ретінде кіру арқылы басқару тақтасының функцияларын (сканерлеу, көшіру, факс жіберу, т.б.) пайдалануға болады.

❏ "Поштама" сканерлеу

Сканерлеу нәтижелерін тіркелген электрондық пошта мекенжайына жіберуге болады.

❏ "Қалтама" сканерлеу

Сканерлеу нәтижелерін пайдаланушы идентификаторының атымен аталатын жеке қалтада, Epson Print Admin Serverless қызметінде тіркелген мақсатты қалтасындағы (желілік қалта немесе FTP сервері) немесе өзіңіз орната алатын арнайы қалтада сақтауға болады.

## **Epson Print Admin Serverless орнату және басқару**

Epson Print Admin Serverless орнату және басқару туралы толық ақпаратты принтеріңіздің үлгісіне арналған Epson Print Admin Serverless орнату және басқару нұсқаулығынан қараңыз.

- ❏ Параметрлерге шолу
- ❏ Аутентификация құрылғысын қосу
- ❏ Ақпаратты тіркеу және жүйенің конфигурациясы (лицензия кілтін тіркеу тәртібін қоса)
- ❏ Клиент компьютерін орнату
- ❏ Күнделікті жұмыс және басқару

## **Epson Print Admin Serverless функциясын пайдалану**

Epson Print Admin Serverless пайдалану туралы ақпаратты өз принтеріңіздің моделі үшін *Epson* Print Admin Serverless пайдалану нұсқаулығынан қараңыз.

- ❏ Аутентификация әдістері
- ❏ Аутентификация картасын тіркеу

❏ Аутентификацияланған басып шығару

❏ Сканерлеу

# <span id="page-205-0"></span>**Қағазды салу**

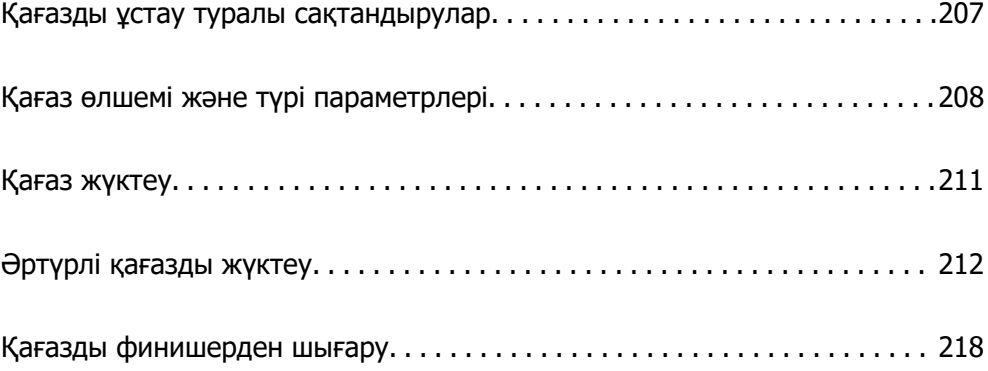

## <span id="page-206-0"></span>**Қағазды ұстау туралы сақтандырулар**

#### **Қағазды пайдалану**

- ❏ Қағазбен бірге берілген нұсқау парақтарын оқыңыз.
- ❏ Қағазды салмас бұрын шеттерін желпіп және тегістеп жіберіңіз.

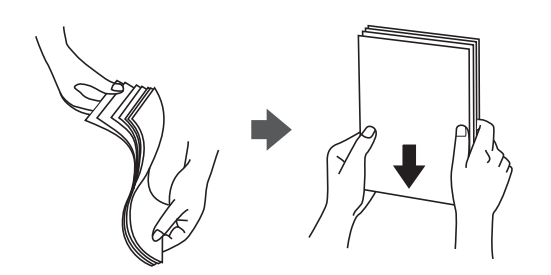

- ❏ Егер жапқыш қысқа жиекте болса, пайдаланушы анықтайтын өлшемді орнатқанда жапқыштың қосылғанын тексеріңіз.
- ❏ Егер хатқалталар 5 мм-ден астам бұралған болса, оларды салудың алдында жазыңыз немесе қарама-қарсы бағытта сәл бұраңыз. Бұралған хатқалталарға басып шығару қағаздың тұрып қалуына және басып шығарылған кезде сияның жағылып қалуына әкелуі мүмкін.

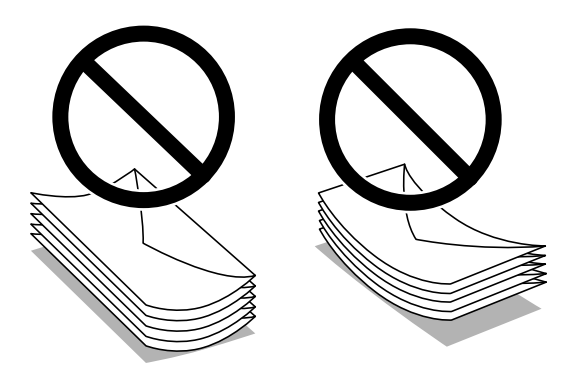

❏ Жүктеу алдында хатқалталардың жиектерін желпіңіз және туралаңыз. Сақталған хатқалталар ауамен томпайса, жүктеу алдында тегістеу үшін басыңыз.

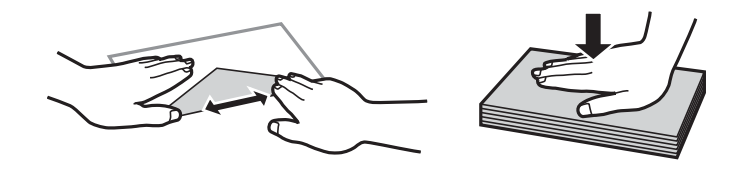

#### **Қағазды сақтау**

Қағаздарды сақтаған кезде келесі жағдайларды ескеріңіз.

- ❏ Дымқылды сіңірмес үшін, қалған қағаздарды пластик пакетке салыңыз.
- ❏ Ылғалдылығы аз орынға сақтаңыз. Сондай-ақ қағазды ылғалдамаңыз.
- ❏ Тікелей күн көзі түсетін жерден алыс сақтаңыз.
- ❏ Қағазды тігінен қоймаңыз, тегіс жерге қойыңыз.

#### <span id="page-207-0"></span>**Ескертпе:**

Қағаздарды жоғарыдағыларды ескеріп сақтасаңыз да, қоршаған ортаға байланысты басып шығару сапасының нашарлауы немесе қағаз кептелістері пайда болуы мүмкін. Сақталған қағазды пайдаланбас бұрын, қағаздың аз мөлшерін басып шығаруға тырысып, қағаз кептелістері жоғын немесе басып шығарылған қағазға сияның жағылмауын тексеріңіз.

#### **Қатысты ақпарат**

- & ["Қолжетімді қағаз және сыйымдылықтар" бетте 557](#page-556-0)
- & ["Жарамсыз қағаз түрлері" бетте 562](#page-561-0)

## **Қағаз өлшемі және түрі параметрлері**

Егер қағаз кассетасын енгізгенде көрсетілетін экранда қағаз өлшемі мен түрін тіркесеңіз, тіркелген ақпарат пен басып шығару параметрлері әртүрлі болғанда принтер сізге хабарлайды. Бұл қағаз түріне сәйкес келмейтін параметрлерді пайдаланудан қате қағаз өлшемінде басып шығарып жатпағаныңызға немесе қате түсте басып шығарып жатпағаныңызға кепілдік беріп, қағаз бен сияны жұмсауды болдырмайды.

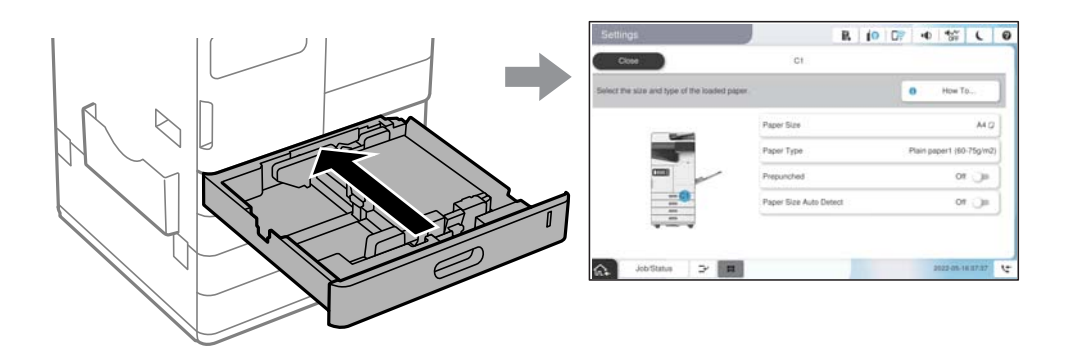

Егер көрсетілген қағаз өлшемі мен түрі салынған қағаздан өзгеше болса, өзгертілетін элементті таңдаңыз. Егер параметрлер салынған қағазға сәйкес болса, экранды жабыңыз.

#### **Ескертпе:**

- ❏ Сондай-ақ, басқару тақтасындағы параметрін таңдау арқылы қағаз өлшемі мен қағаз түрінің параметрлерін көрсетуге болады.
- ❏ Жиі қолданылатын пайдаланушы анықтаған өлшемдерді **Параметрлер** <sup>&</sup>gt;**Жалпы параметрлер** <sup>&</sup>gt; **Принтер параметрлері** <sup>&</sup>gt;**Қағаз көзінің параметрлері** <sup>&</sup>gt;**Пайдаланушылық қағаз өлшемінің тізімі** ішінен тіркей аласыз.
- ❏ Қағаз өлшемі ретінде пайдаланушы анықтаған өлшемін таңдау үшін **Қағаз өлшемін автоматты анықтау** параметрін **Өш.** күйіне орнатыңыз.

## **Қағаз түрлерінің тізімі**

Оңтайлы басып шығару нәтижесін алу үшін қағазға сәйкес келетін қағаз түрін таңдаңыз.

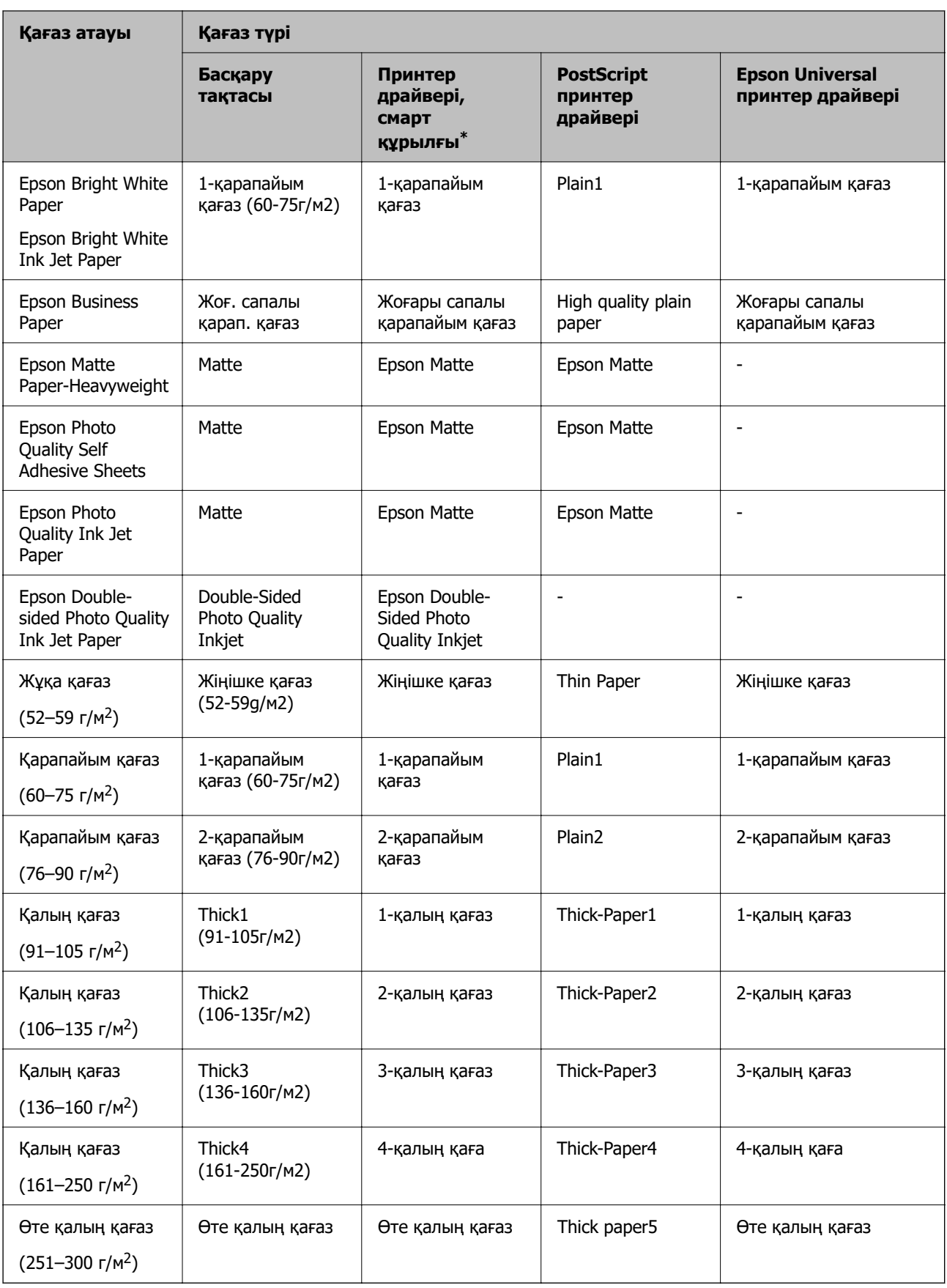

\* Смарт құрылғылар үшін бұл баспа материалы түрлерін Epson Smart Panel пайдаланып басып шығарғанда таңдауға болады.

## **Анықталған қағаз өлшемдерінің тізімі**

**Қағаз өлшемін автоматты анықтау** параметрін қосқанда, келесі қағаз мөлшерлері қағаз кассетасына немесе қағаз науасына салынғанда автоматты түрде анықталады.

#### **Қағазды 1-4 қағаз кассеталарына салу**

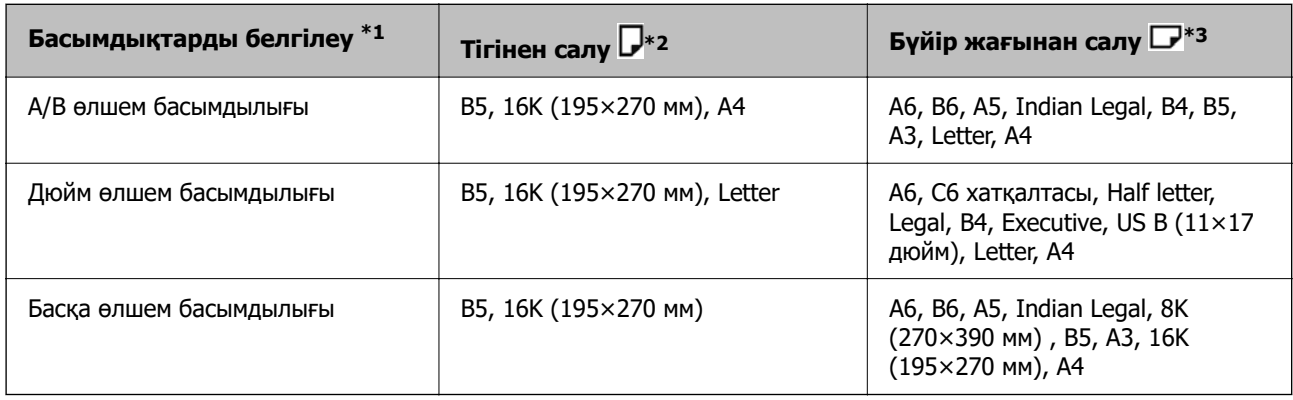

\*1: Бұл бастапқы толтырудан кейін орнату экранында таңдалған элемент.

- \*2: Қағазды тігінен салу.
- \*3: Қағазды бүйір жағынан салу.

#### **Қағазды қағаз ұяшығына жүктеу**

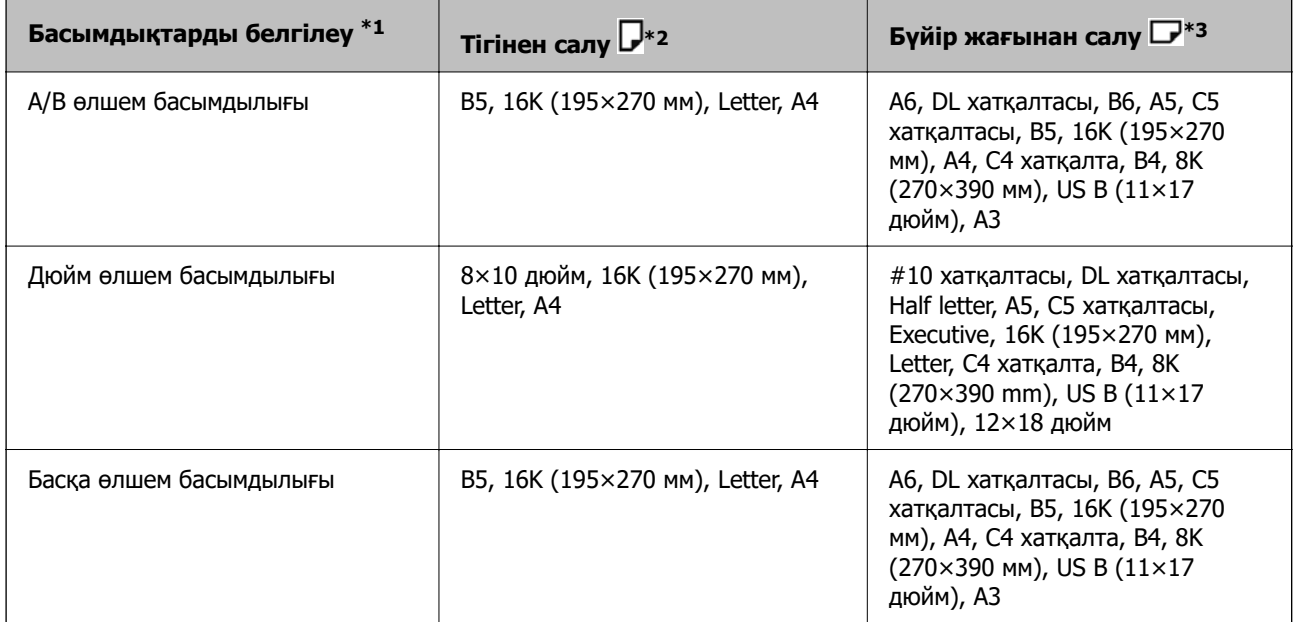

\*1: Бұл бастапқы толтырудан кейін орнату экранында таңдалған элемент.

\*2: Қағазды ұзын жиегін қағаз науасына қағаз беру кірісіне қаратып, салыңыз.

\*3: Қағазды қысқа жиегін қағаз науасына қағаз беру кірісіне қаратып, салыңыз.

A4 және Letter пішімі сияқты сондай қағаз өлшемдері дұрыс анықталмауы мүмкін. Егер Half letter

және Executive өлшемдері А4 және B5 өлшемдері ретінде анықталса,  $\blacksquare$  параметрін таңдаңыз, содан соң дұрыс өлшемді орнатыңыз.

<span id="page-210-0"></span>Егер өлшемдер автоматты түрде анықталмаса, параметрін таңдап, **Қағаз өлшемін автоматты анықтау** мүмкіндігін ажыратыңыз, содан соң салған қағаз өлшемін орнатыңыз.

## **Қағаз жүктеу**

Принтердің СКД экранында көрсетілген анимацияларға сәйкес қағазды жүктеуге болады.

 параметрін таңдаңыз, содан соң **Пайдалану жолы** > **Қағаз салу** параметрін таңдаңыз. Анимацияларды көрсету үшін пайдалану қажет қағаз көзін таңдаңыз. Анимация экранын жабу үшін **Жабу** параметрін таңдаңыз.

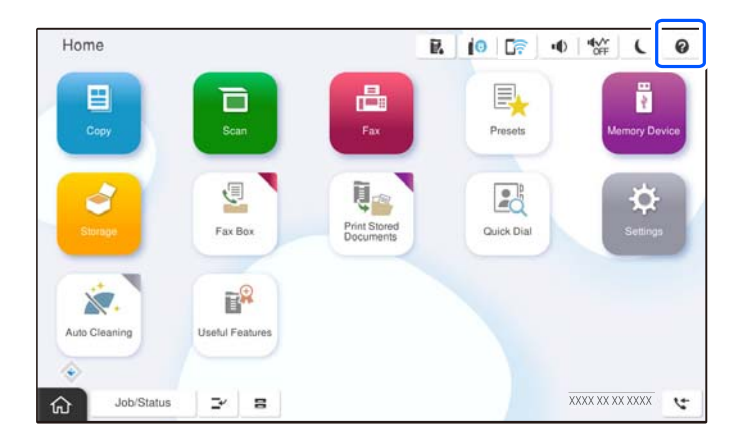

## **M**аңызды:

Қағаз кассетасын баяу салып, шығарыңыз. Жоғары сыйымдылықтағы науаны баяу енгізіңіз, себебі науаға көп қағаз салынғандықтан, науа ауыр.

#### **Ескертпе:**

қағаз кассетасы ішіндегі жиек бағыттауыштарының қалпын өзгерткен кезде, кассетадағы құлыпты босатып, жиек бағыттауыштарын жылжытыңыз. Қалпын өзгерткен соң, кассетаны қайта құлыптаңыз.

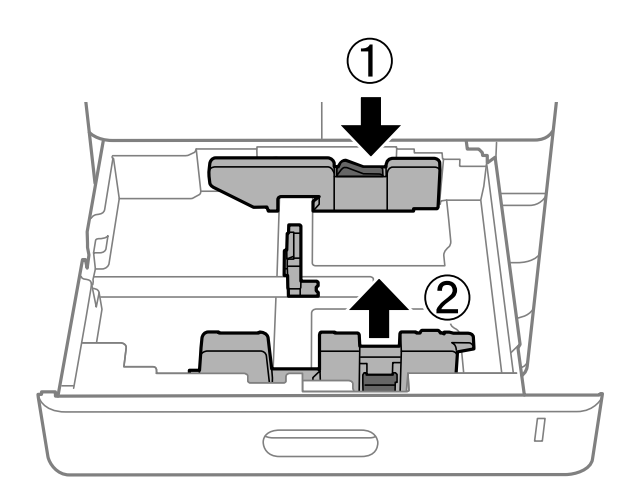

## <span id="page-211-0"></span>**Әртүрлі қағазды жүктеу**

### **Хатқалталарды жүктеу**

❏ Қағаз науасы

Хатқалталарды алдымен қағаз науасының қысқа шетінің ортасына басылатын жағын жоғары қаратып салыңыз, содан кейін жиектік бағыттауыштарды хатқалталардың жиектеріне жылжытыңыз.

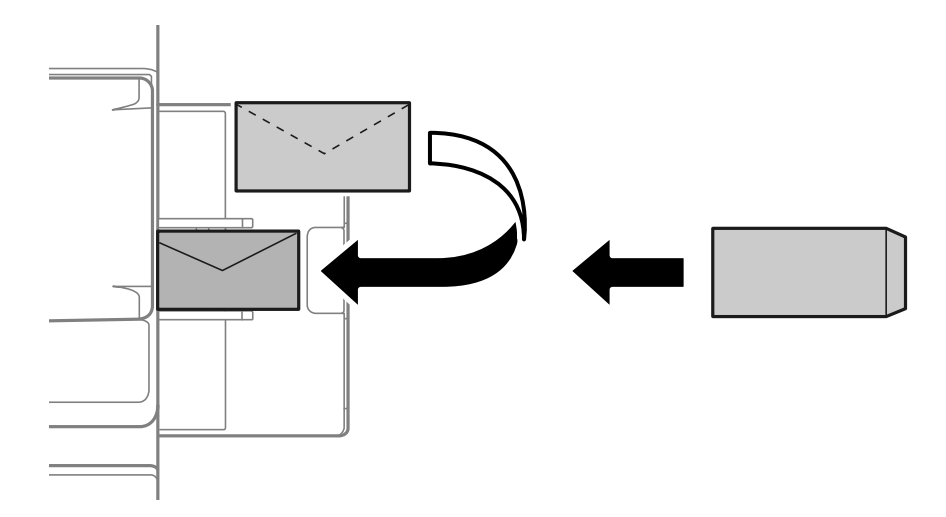

#### ❏ Қағаз кассетасы

Хатқалталарды басылатын жағын жоғары қаратып салыңыз, содан кейін жиек бағыттауыштарын хатқалталардың жиектеріне жылжытыңыз.

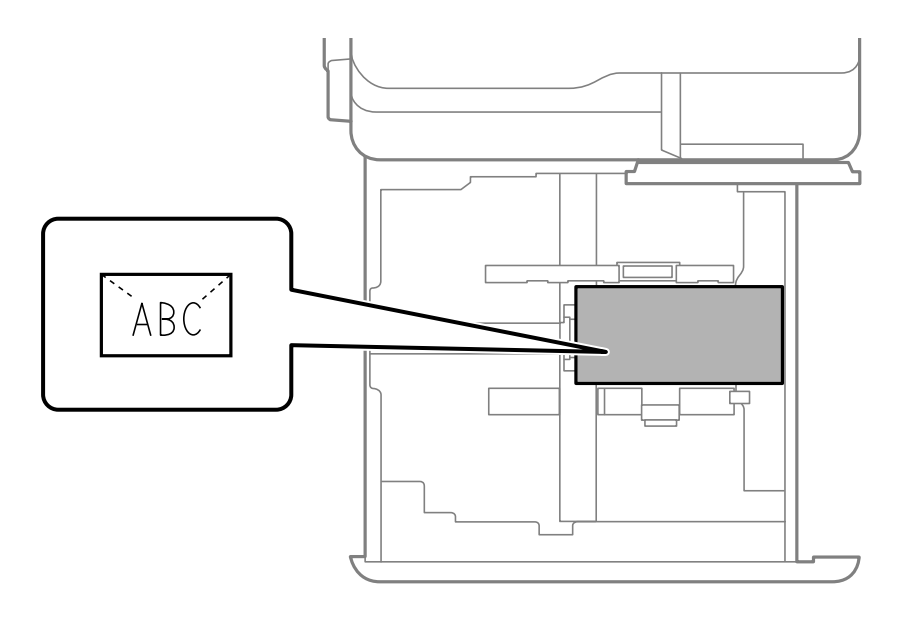

#### **Қатысты ақпарат**

- & ["Қолжетімді қағаз және сыйымдылықтар" бетте 557](#page-556-0)
- & ["Жарамсыз қағаз түрлері" бетте 562](#page-561-0)
- & ["Қағаз дұрыс берілмейді немесе дұрыс шықпайды" бетте 502](#page-501-0)

## **Алдын ала тесілген қағазды салу**

Саңылаулар үстінен басып шығаруды болдырмау үшін жиек параметрлерін орнатыңыз.

Қағаздың жиегінен (алдын ала тесілген жиек) 17 мм аймақта басып шығару мүмкін емес.

#### **П** Маңызды:

Алдын ала тесілген қағазды саңылауын өзіңізге қаратып жүктеңіз. Қағазды қате бағыттау жүктеу қағаз кептелісіне немесе принтердің ішіне сияның жағылуына әкелуі мүмкін.

#### ❏ Қағаз науасы

Алдын ала тесілген қағазды басып шығарылатын бетін төмен қаратып және саңылауларды алдыңғы бетіне орнатып жүктеңіз.

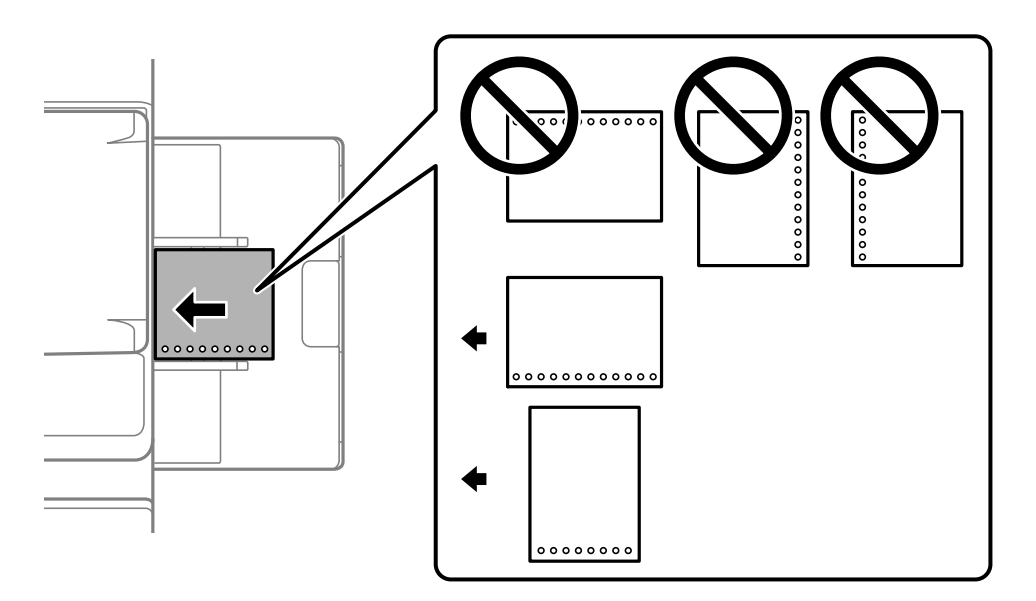

#### ❏ Қағаз кассетасы

Алдын ала тесілген қағазды басып шығарылатын бетін жоғары қаратып және саңылауларды алдыңғы бетіне орнатып жүктеңіз.

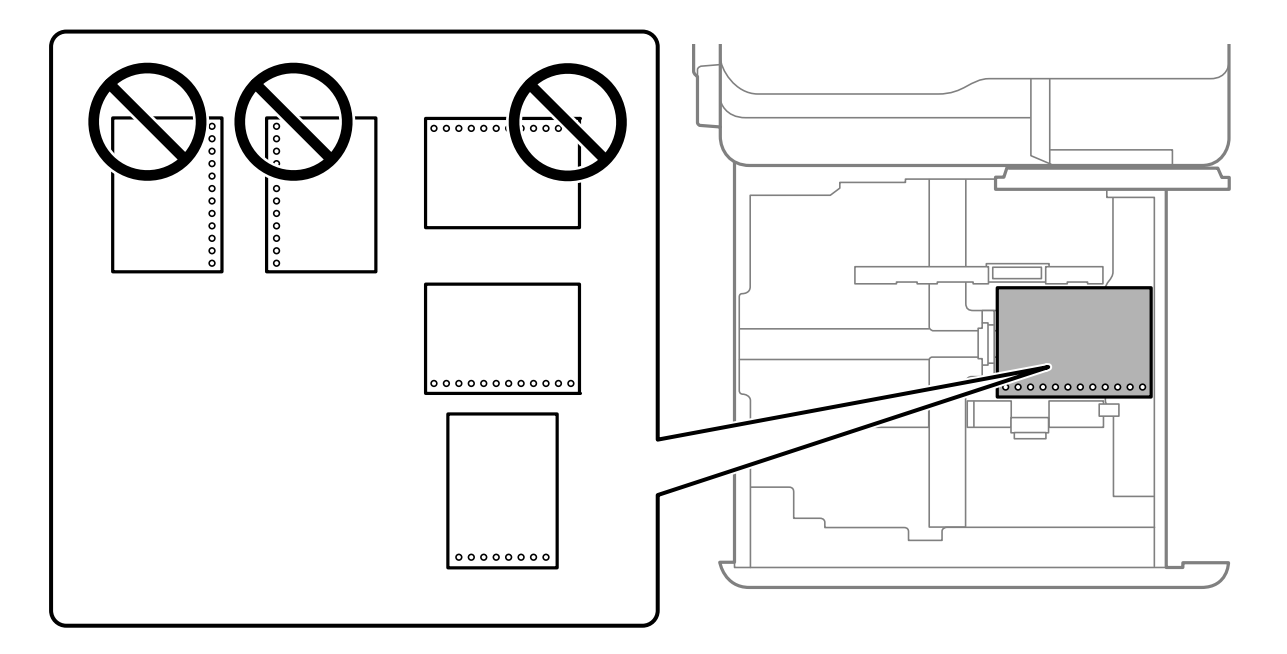

<span id="page-213-0"></span>Басқару тақтасында көрсетілген қағаз параметрлері экранындағы **Prepunched** параметрі ретінде **Қосу** күйін таңдаңыз.

#### **Ескертпе:**

Сондай-ақ, басқару тақтасындағы параметрін таңдау арқылы қағаз параметрлері экранын көрсетуге болады.

#### **Қатысты ақпарат**

- & ["Қолжетімді қағаз және сыйымдылықтар" бетте 557](#page-556-0)
- & ["Жарамсыз қағаз түрлері" бетте 562](#page-561-0)

## **Алдын ала басып шығарылған қағазды салу (1-жақты басып шығару)**

❏ Қағаз науасы

1-жақты басып шығаруда алдын ала басып шығарылған қағазды басып шығарылған бетін төмен қаратып салыңыз.

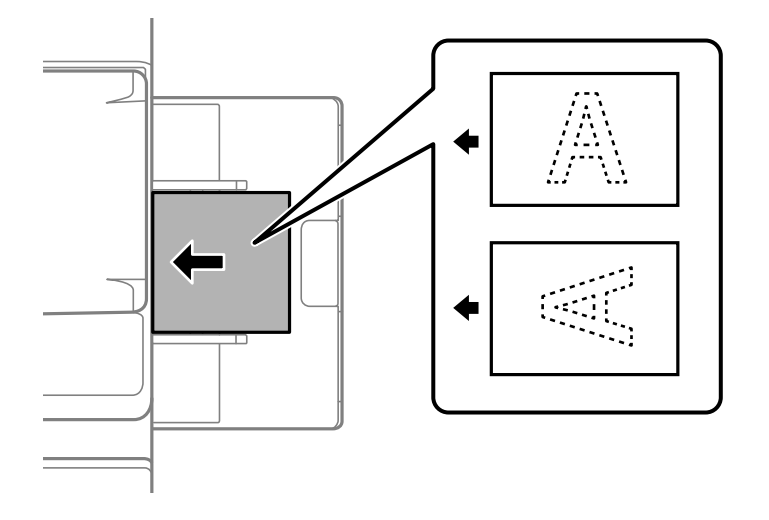

#### ❏ Қағаз кассетасы

1-жақты басып шығаруда алдын ала басып шығарылған қағазды басып шығарылған бетін жоғары қаратып салыңыз.

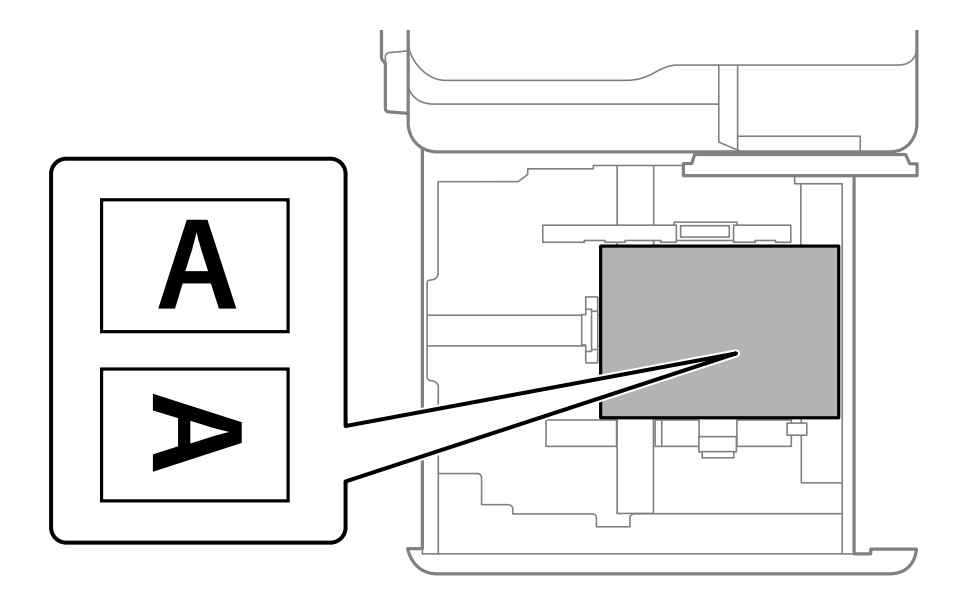

Басқару тақтасында көрсетілген қағаз параметрлері экранынан **Preprinted** түймесін таңдаңыз.

#### **Ескертпе:**

Сондай-ақ, басқару тақтасындағы параметрін таңдау арқылы қағаз параметрлері экранын көрсетуге болады.

#### **Қатысты ақпарат**

- & ["Қолжетімді қағаз және сыйымдылықтар" бетте 557](#page-556-0)
- & ["Жарамсыз қағаз түрлері" бетте 562](#page-561-0)
- & ["Алдын ала басып шығарылған қағазды салу \(2-жақты басып шығару\)" бетте 216](#page-215-0)

## <span id="page-215-0"></span>**Алдын ала басып шығарылған қағазды салу (2-жақты басып шығару)**

❏ Қағаз науасы

2-жақты басып шығаруда алдын ала басып шығарылған қағазды бірінші басып шығарылатын бетін жоғары қаратып салыңыз.

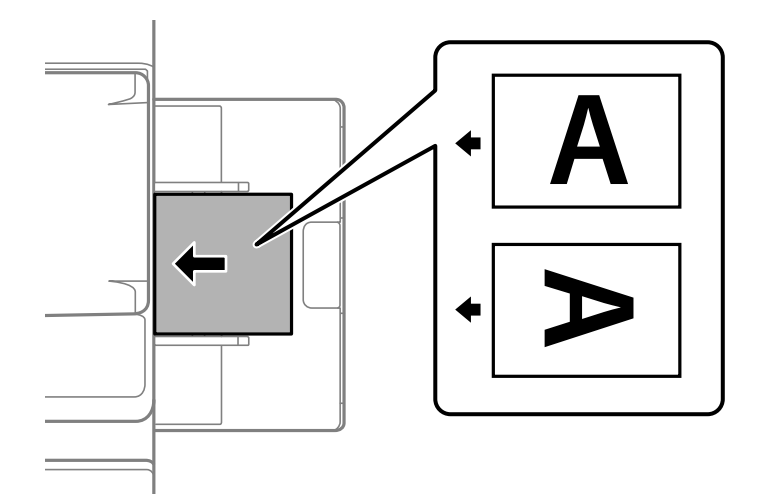

❏ Қағаз кассетасы

2-жақты басып шығаруда алдын ала басып шығарылған қағазды басып шығарылған бетін төмен қаратып салыңыз.

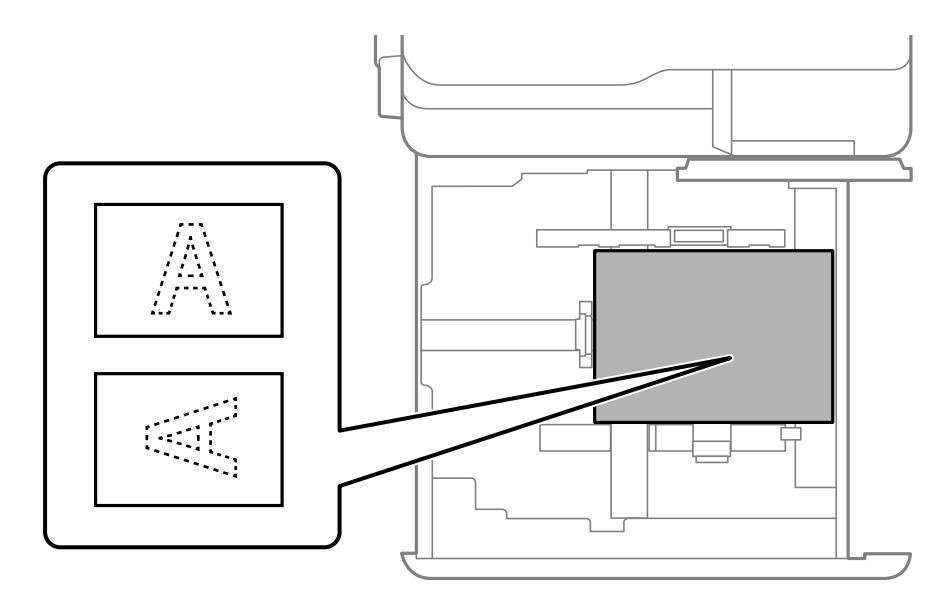

Басқару тақтасында көрсетілген қағаз параметрлері экранынан **Preprinted** түймесін таңдаңыз.

#### **Ескертпе:**

- ❏ Сондай-ақ, басқару тақтасындағы параметрін таңдау арқылы қағаз параметрлері экранын көрсетуге болады.
- ❏ Принтер драйверінің параметрлерін тексеріңіз.
#### **Қатысты ақпарат**

- & ["Компьютерден алдын ала басып шығарылған қағазға басып шығару \(Windows\)" бетте 280](#page-279-0)
- & ["Компьютерден алдын ала басып шығарылған қағазға басып шығару \(Mac OS\)" бетте 281](#page-280-0)
- & ["Қолжетімді қағаз және сыйымдылықтар" бетте 557](#page-556-0)
- & ["Жарамсыз қағаз түрлері" бетте 562](#page-561-0)
- & ["Алдын ала басып шығарылған қағазды салу \(1-жақты басып шығару\)" бетте 214](#page-213-0)

# **Ұзын қағаздарды салу**

Ұзын қағаздың бір парағын қағаз науасына жүктеңіз. **Қағаз өлшемін автоматты анықтау** параметрін **Өш.** күйіне орнатыңыз, содан соң қағаз өлшемінің параметрі ретінде **Пайдаланушылық** параметрін таңдаңыз.

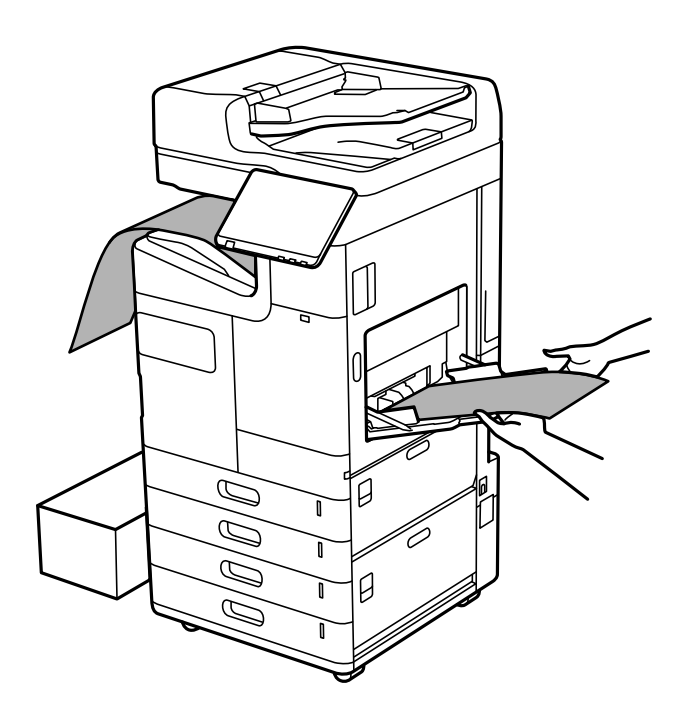

- ❏ Егер қағаз науадан бет жағы төмен қарап шығарылса, қағаздың еденге тимеуі үшін қорап және т.с.с. затты дайындаңыз.
- ❏ Шығарылып жатқан қағазды ұстамаңыз. Ол қолыңызды жарақаттауы немесе принтердің сапасын төмендетуі мүмкін.
- ❏ Ұзын қағазды жүктегенде, қағазды ұстап тұрып, қағаздың жиектеріндегі қолыңызды кесіп алмаңыз.

- & ["Қолжетімді қағаз және сыйымдылықтар" бетте 557](#page-556-0)
- & ["Жарамсыз қағаз түрлері" бетте 562](#page-561-0)

# **Қағазды финишерден шығару**

# **Құжаттарды үздіксіз шығару**

Құжаттардың берілген нөмірі шығарылғанда, қағаз кептелістерін болдырмау үшін тапсырма тоқтайды. Егер стопорды тартып, оны төмендетсеңіз, науа толы болғанда принтердің анықтауын болдырмай, құжаттарды үздіксіз шығаруға болады. Мұндай жағдайда құжаттар финишердің кітапша науасының жиегінен еденге бір-бірден құлайды.

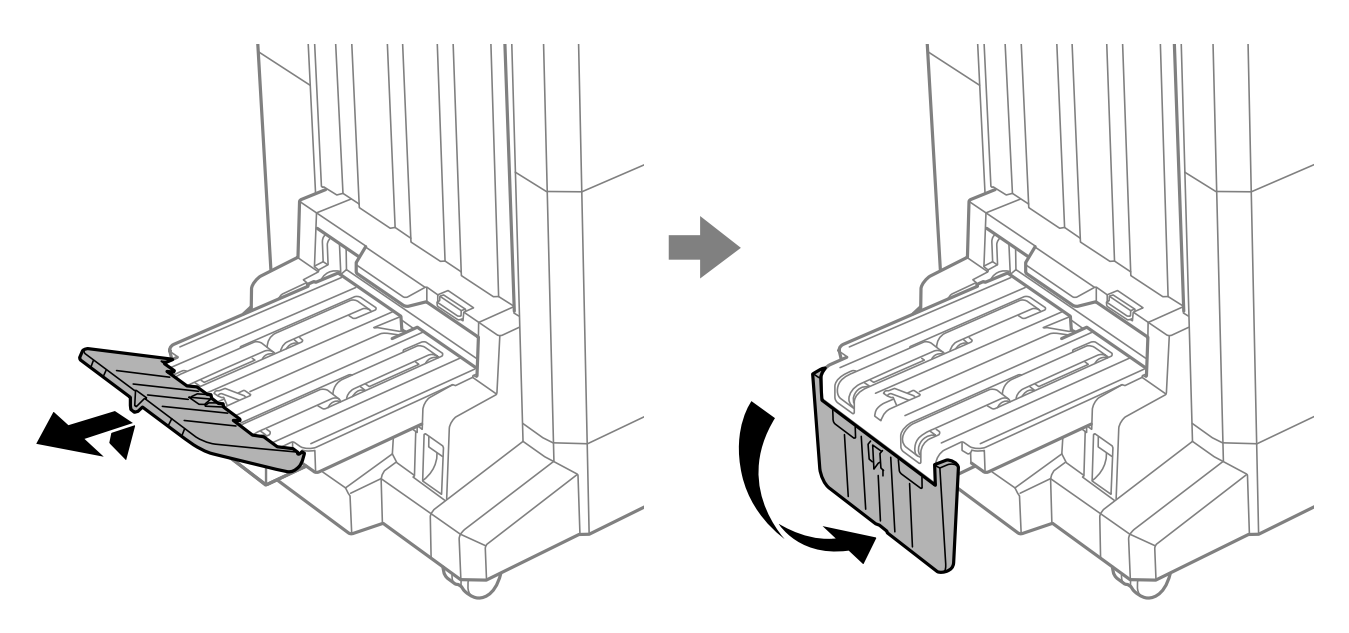

# <span id="page-218-0"></span>**Түпнұсқаларды орналастыру**

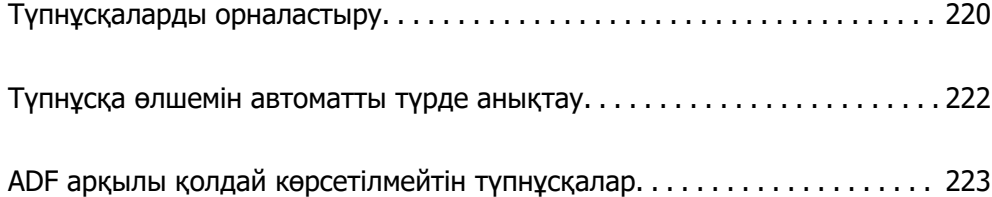

# <span id="page-219-0"></span>**Түпнұсқаларды орналастыру**

Түпнұсқаларды сканер әйнегіне немесе ADF құралына қойыңыз.

ADF құралына бірнеше түпнұсқа қоюға болады. Автоматты дуплекс сканерлеу қолжетімді болса, түпнұсқалардың екі жағын да бір уақытта сканерлеуге болады. ADF құралының техникалық сипаттамаларын төмендегі сілтемеден қараңыз.

["АҚБ техникалық сипаттамалары" бетте 634](#page-633-0)

Түпнұсқаларды қоюға арналған бейнені көру үшін төмендегі қадамдарды орындаңыз.

 түймесін, одан кейін **Пайдалану жолы** > **Бастапқы құжаттарды қою** тармағын таңдаңыз. Көргіңіз түпнұсқаларды орналастыру әдісін таңдаңыз. Анимация экранын жабу үшін **Жабу** түймесін таңдаңыз.

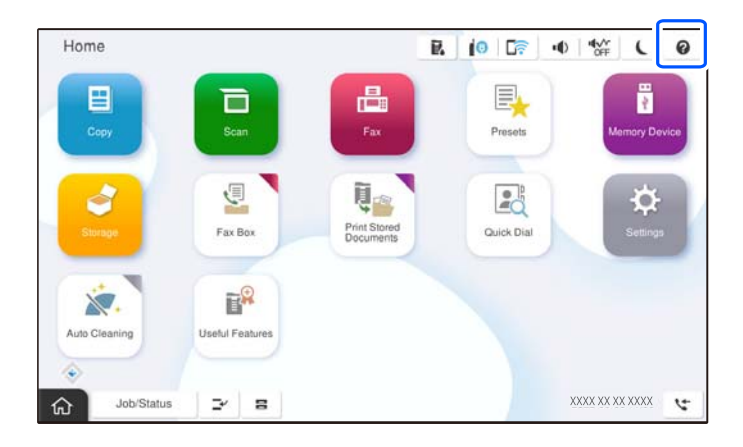

#### **Сканер әйнегін пайдаланған кезде**

# !**Абайлаңыз:**

Құжат қабын жапқан кезде саусақтарыңызды қысып алмаңыз. Кері жағдайда, жарақат алуыңыз мүмкін.

#### c **Маңызды:**

❏ Кітаптар сияқты үлкен түпнұсқаларды қойғанда сыртқы жарықтың тікелей сканер әйнегінің түсуін болдырмаңыз.

Егер сыртқы жарық тым күшті болса, түпнұсқаның өлшемі автоматты түрде анықталмауы мүмкін немесе көшіру не сканерлеу нәтижесінде ақ түске айналуы мүмкін.

- ❏ Сканер әйнегіне тым қатты күш түсірмеңіз. Әйтпесе оның зақымдалуы мүмкін.
- ❏ Түпнұсқаны тым қатты күшпен баспаңыз. Қатты бассаңыз, бұлдырап кетуі, сия жағылуы және дақтар пайда болуы мүмкін.
- ❏ Егер түпнұсқада бүктеу немесе мыжылу белгілері болса, оларды тегістеп, сканер әйнегіне қойыңыз. Түпнұсқа сканер әйнегімен қатты жақын емес бөлшектерде кескіндер бұрмалануы мүмкін.
- ❏ Сканер әйнегі лас болса, оны қамту үшін сканерлеу аумағы үлкеюі мүмкін, осылайша түпнұсқаның суреті кішіреюі не дұрыс орналаспауы мүмкін. Сканерлемес бұрын сканер әйнегіндегі қоқыс пен кірді кетіріңіз.

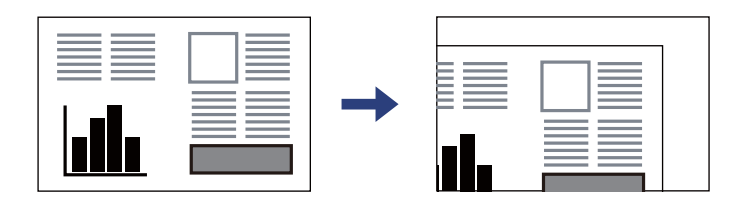

❏ Сканерлегеннен кейін түпнұсқаларды алып тастаңыз. Егер түпнұсқаларды сканер әйнегінің бетінде ұзақ уақыт қалдырсаңыз, түпнұсқа әйнектің бетіне жабысып қалуы мүмкін.

#### **Ескертпе:**

- ❏ Сканер әйнегінің жиектерінен 1,5 мм ауқымы сканерленбейді.
- ❏ Түпнұсқалар АҚБ және сканер әйнегінің үстіне қойылған кезде, басымдық АҚБ үстіндегі түпнұсқаларға беріледі.
- ❏ Кейбір өлшемдер автоматты түрде анықталмауы мүмкін. Бұл жағдайда, түпнұсқалардың өлшемін қолмен таңдаңыз.

#### <span id="page-221-0"></span>**ADF пайдаланғанда**

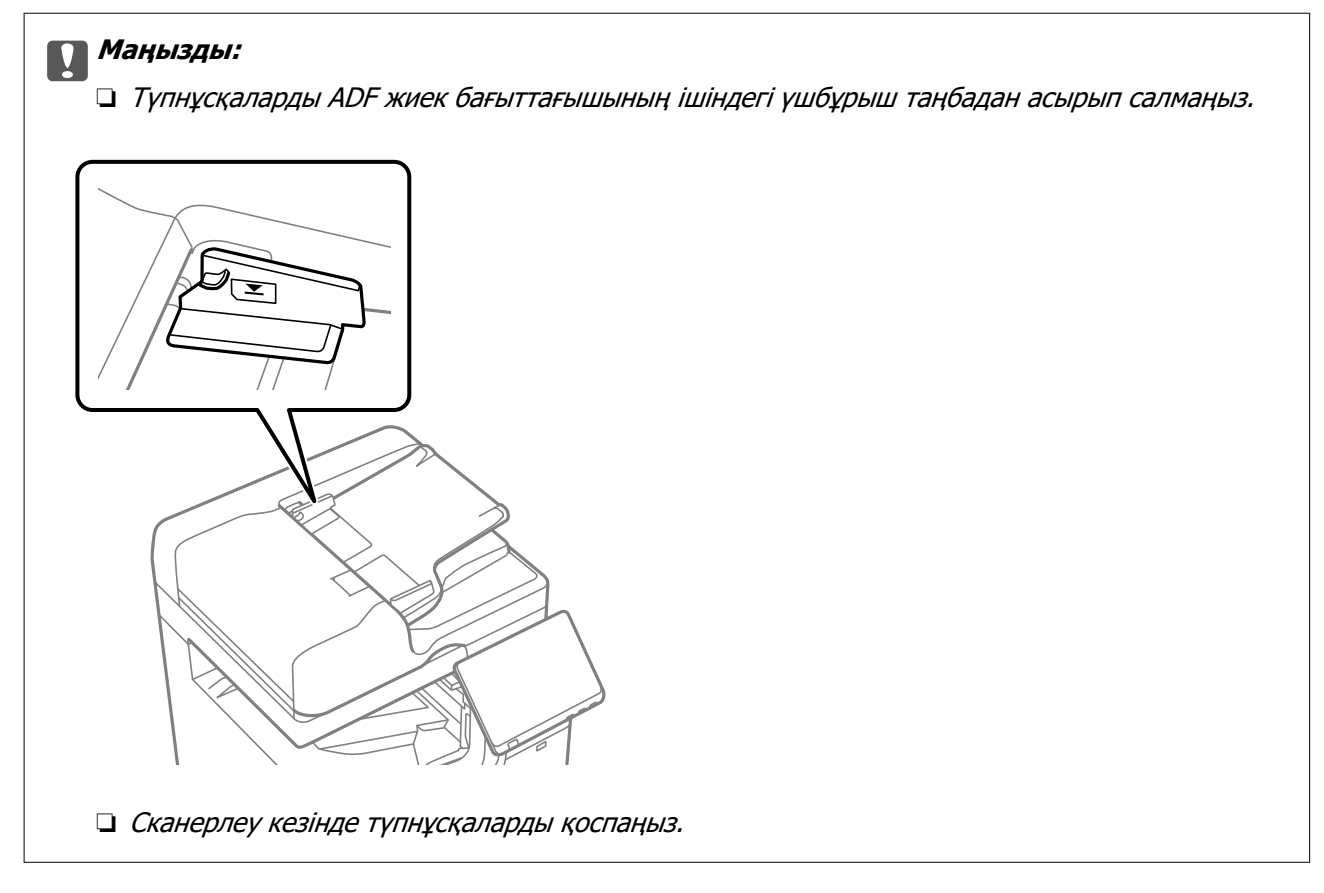

#### **Ескертпе:**

❏ A4 өлшемінен кішірек түпнұсқаларды ұзын шетін ADF құралына қарай қаратып қоюға болады.

❏ Кейбір өлшемдер автоматты түрде анықталмауы мүмкін. Бұл жағдайда, түпнұсқалардың өлшемін қолмен таңдаңыз.

#### **Қатысты ақпарат**

- & ["ADF арқылы қолдай көрсетілмейтін түпнұсқалар" бетте 223](#page-222-0)
- & "Түпнұсқа өлшемін автоматты түрде анықтау" бетте 222
- & ["Сканердің техникалық сипаттамалары" бетте 634](#page-633-0)

# **Түпнұсқа өлшемін автоматты түрде анықтау**

**Автоматты анықтау** параметрін қағаз параметрі ретінде таңдаған кезде, қағаз өлшемінің келесі түрлері автоматты түрде анықталады.

#### **Ескертпе:**

Келесі түпнұсқалардың өлшемдері дұрыс анықталмауы мүмкін. Егер өлшемдер анықталмаса, өлшемдерді басқару тақтасында қолмен орнатыңыз.

- ❏ Жыртылған, бүктелген, мыжырылған немесе оралған түпнұсқалар (егер түпнұсқалар оралса, түпнұсқаларды қою алдында түзулеңіз.)
- ❏ Көп байлауыш саңылаулары бар түпнұсқалар
- ❏ Жоғары проектор қағаздары, мөлдір түпнұсқалар немесе жылтыр түпнұсқалар

#### <span id="page-222-0"></span>**Түпнұсқаларды АҚБ үстіне қою**

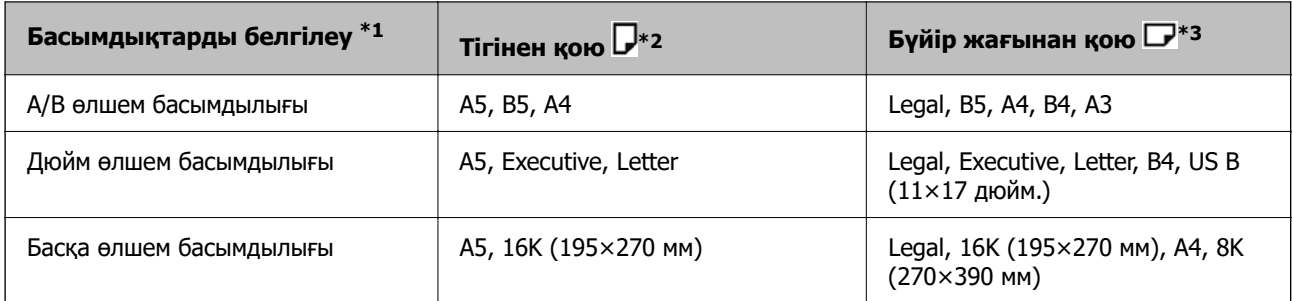

- \*1: Бұл бастапқы толтырудан кейін орнату экранында таңдалған элемент.
- \*2: Түпнұсқаның ұзын жиегін АҚБ-ның қағаз беретін кірісіне орнатыңыз.
- \*3: Түпнұсқаның қысқа жиегін АҚБ-ның қағаз беретін кірісіне орнатыңыз.

#### **Түпнұсқаны сканер әйнегіне орнатыңыз**

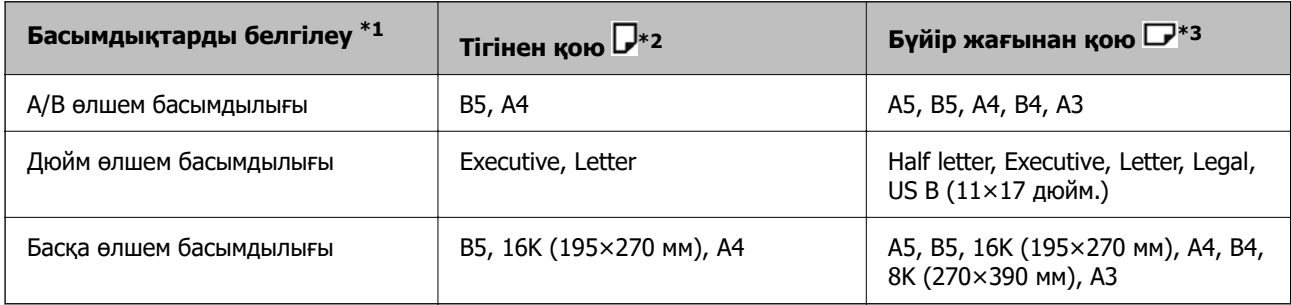

\*1: Бұл бастапқы толтырудан кейін орнату экранында таңдалған элемент.

- \*2: Түпнұсқаның ұзын жиегін сканер әйнегінің сол жағына орнатыңыз.
- \*3: Түпнұсқаның қысқа жиегін сканер әйнегінің сол жағына орнатыңыз.

# **ADF арқылы қолдай көрсетілмейтін түпнұсқалар**

#### **П** Маңызды:

ADF құрылғысына фотосуреттерді немесе бағалы түпнұсқаларды салмаңыз. Кептелу түпнұсқаны мыжуы немесе зақымдауы мүмкін. Оның орнына осы құжаттарды сканер шынысы құрылғысында сканерлеңіз.

Қағаз кептелісін болдырмау үшін келесі түпнұсқаларды ADF ішіне салмаңыз. Осы түрлер үшін сканер әйнегін пайдаланыңыз.

- ❏ Жыртылған, бүктелген, мыжылған, бүлінген немесе иілген түпнұсқалар
- ❏ Түптеу тесіктері бар түпнұсқалар
- ❏ Таспа, степлер, қағаз қыстырғышының көмегімен бекітілген түпнұсқалар
- ❏ Бетінде жапсырмалары немесе затбелгілері бар түпнұсқалар
- ❏ Тең емес кесілген немесе қисайған түпнұсқалар
- ❏ Бекітілген түпнұсқалар
- ❏ Жоғарғы проектор қағазы, термиялы басып шығары қағазы немесе көшірме қағаз
- ❏ Қазір ғана басып шығарылған түпнұсқалар (құрғатылмаған, салқындатылмаған және тағы басқа)

# <span id="page-224-0"></span>**Жад картасын салу және алып тастау**

[Сыртқы USB құрылғысын енгізу және алып тастау. . . . . . . . . . . . . . . . . .](#page-225-0) . 226

# <span id="page-225-0"></span>**Сыртқы USB құрылғысын енгізу және алып тастау**

Принтердің СКД экранында көрсетілген анимацияларға қарау арқылы сыртқы USB құрылғысын сыртқы интерфейстік USB портына енгізуге болады.

түймесін, одан кейін **Пайдалану жолы** > **USB жад қосылымы** тармағын таңдаңыз.

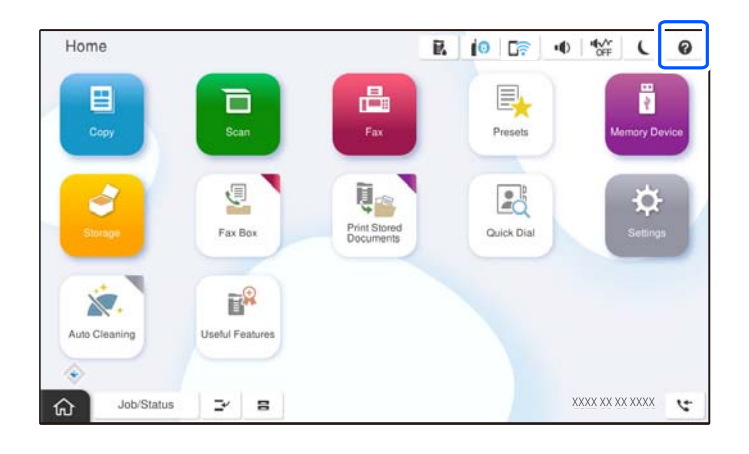

Сыртқы USB құрылғысын алып тастау үшін қадамдарды керісінше орындаңыз.

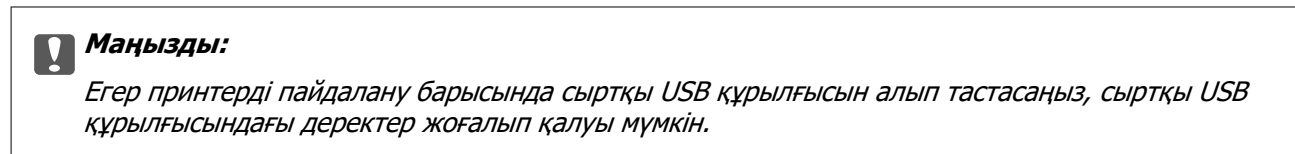

#### **Қатысты ақпарат**

& ["Жад құрылғысының техникалық сипаттамалары" бетте 643](#page-642-0)

# <span id="page-226-0"></span>**Басып шығару**

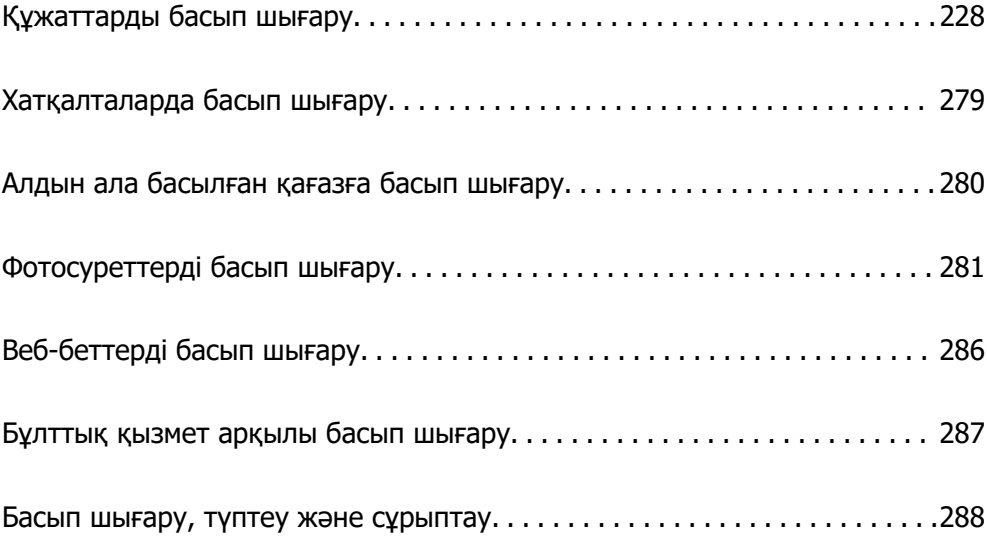

# <span id="page-227-0"></span>**Құжаттарды басып шығару**

# **Компьютерден басып шығару — Windows**

Егер кейбір принтер драйверінің параметрлерін өзгерте алмасаңыз, олар әкімші тарапынан шектелген болуы мүмкін. Көмек алу үшін принтер әкімшісіне хабарласыңыз.

### **Қарапайым реттеулер арқылы басып шығару**

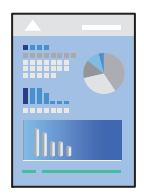

#### **Ескертпе:**

Әрекеттер қолданбаға байланысты өзгеріп отыруы мүмкін. Мәліметтер алу үшін қолданбаның анықтамасын қараңыз.

1. Қағазды принтерге салыңыз.

["Қағаз жүктеу" бетте 211](#page-210-0)

- 2. Басып шығарғыңыз келген файлды ашыңыз.
- 3. **Файл** мәзірінен **Басып шығару** немесе **Басып шығаруды реттеу** пәрменін таңдаңыз.
- 4. Принтеріңізді таңдаңыз.

5. Принтердің драйвер терезесіне кіру үшін **Параметрлер** немесе **Сипаттар** опциясын таңдаңыз.

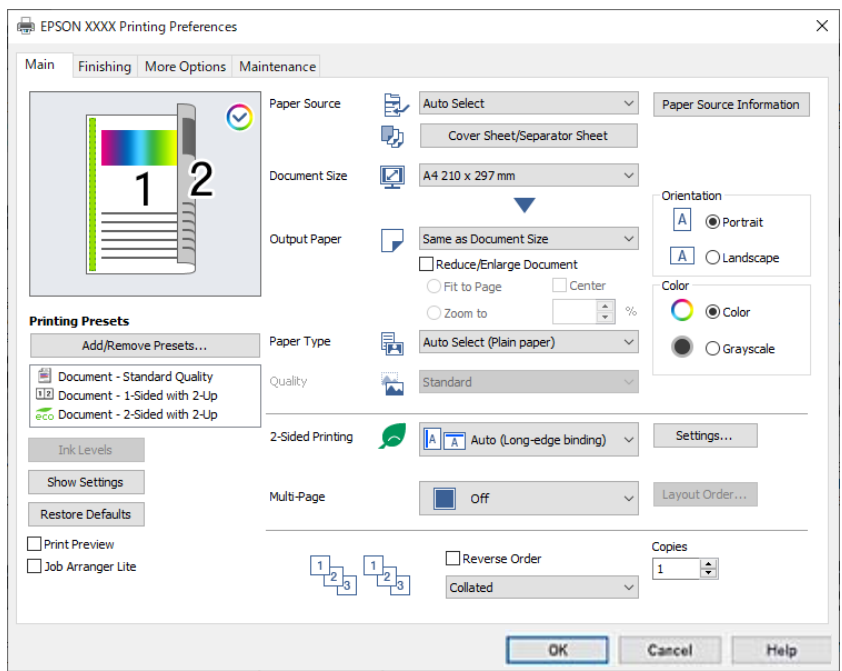

6. Параметрлерді қажетінше өзгертіңіз.

Мәліметтер алу үшін принтер драйверіне арналған мәзір опцияларын қараңыз.

#### **Ескертпе:**

- ❏ Сондай-ақ, орнату элементтерінің түсіндірмелері үшін желілік анықтаманы қарауға болады. Элементті тінтуірдің оң жағымен бассаңыз, **Анықтама** бөлімі көрсетіледі.
- ❏ **Басу алдын ала қарау** параметрін таңдағанда, басып шығарудың алдында құжаттың алдын ала қарауын көруге болады.
- ❏ Қағаздың тек бір бетіне басып шығару қажет болғанда, **Екі жақты басып шығару** параметрін **Өшіру** күйіне орнатыңыз.
- ❏ Егер сақтау құрылғысында басып шығарылатын құжатты сақтау қажет болса, **Аяқтау** немесе **Қосымша опциялар** қойындысын таңдап, **Тапсырма түрі** бөлімінде **Сақтау орнына сақтау және басып шығару** параметрін таңдаңыз, содан соң құжаттың сақталатын жерін көрсетіңіз.
- 7. Принтер драйверінің терезесін жабу үшін **OK** түймесін басыңыз.
- 8. **Басып шығару** түймесін басыңыз.

#### **Ескертпе:**

- ❏ **Басу алдын ала қарау** параметрін таңдағанда алдын ала қарау терезесі көрсетіледі. Параметрлерді өзгерту үшін **Бас тарту** түймесін басыңыз, содан соң процедураны 3-қадамнан бастап қайталаңыз.
- ❏ Егер басып шығарудан бас тарту қажет болса, компьютеріңізде **Құрылғылар мен принтерлер**, **Принтер** немесе **Принтерлер мен факстар** ішінен принтерді тінтуірдің оң жағымен басыңыз. **Ағымдағы басып шығаруды қарау** түймесін басыңыз, бас тартқыңыз келген тапсырманы тінтуірдің оң жақ түймесімен басып, **Бас тарту** пәрменін таңдаңыз. Алайда принтерге толығымен жіберілген басып шығару тапсырмасын компьютерден тоқтата алмайсыз. Бұл жағдайда, басып шығару тапсырмасын принтердегі басқару тақтасының көмегімен тоқтатыңыз.

#### <span id="page-229-0"></span>**Қатысты ақпарат**

- & ["Қолжетімді қағаз және сыйымдылықтар" бетте 557](#page-556-0)
- & ["Қағаз түрлерінің тізімі" бетте 208](#page-207-0)
- & "Принтер драйверінің мәзір опциялары" бетте 230

#### **Принтер драйверінің мәзір опциялары**

Қолданбадан басып шығару терезесін ашып, принтерді таңдаңыз, сосын принтер драйвері терезесіне кіріңіз.

#### **Ескертпе:**

Мәзірлер таңдалған опцияға байланысты өзгереді.

#### **Басты қойындысы**

Бәрін басып шығару:

Алдын ала орнатуларды қосу/жою:

Жиі пайдаланылатын басып шығару параметрлері үшін өз алдын ала орнатуларыңызды қосуға не жоюға болады. Тізімнен пайдалану қажет алдын ала орнатуды таңдаңыз.

Сия деңгейлері:

Сия деңгейін шамамен көрсетеді. Осы мүмкіндікті қосу үшін EPSON Status Monitor 3 құралын орнату қажет. Оны Epson веб-сайтынан жүктеп алуға болады.

[http://www.epson.com](http://www.epson.com/)

#### Параметрлерді көрсету/Параметрлерді жасыру:

Ағымдағы уақытта **Басты**, **Аяқтау** және **Қосымша опциялар** қойындыларына реттелген элементтерін тізімін көрсетеді. Ағымдағы параметр тізімі экранын көрсетуге немесе жасыруға болады.

#### Әдепкі параметрлерді қалпына келтіру:

Барлық параметрлерді олардың зауыттық әдепкі мәндеріне қайтарыңыз. **Аяқтау** және **Қосымша опциялар** қойындыларындағы параметрлер де әдепкі мәндеріне қайта орнатылады.

#### Басу алдын ала қарау:

Басып шығарудан бұрын құжатыңыздың алдын ала қарауын көрсетеді.

Тапсырмаларды оңай реттеуіші:

Job Arranger Lite мүмкіндігі сізге әртүрлі қолданбалар арқылы жасалған бірнеше файлды біріктіруге және оларды жалғыз баспа тапсырмасы ретінде басып шығаруға мүмкіндік береді.

Қағ. бастап. көзі:

Қағаз берілетін қағаз көзін таңдаңыз. Принтердің шығару параметрлерінде таңдалған қағаз көзін автоматты түрде таңдау үшін **Автоматты түрде таңдау** параметрін таңдаңыз.

Мұқаба парақ/Бөлгіш парақ:

Алдыңғы қақпақта және артқы қақпақта басып шығаруды не басып шығармауды таңдауға болады. Сондай-ақ, құжаттағы беттерге бірнеше қағаз көзін таңдауға болады. Егер **Төсеме парақ/Тарау** параметрін таңдап, содан соң **Параметрлер** түймесін бассаңыз, толық параметрлерді жасауға болады.

Сонымен қатар бөлгіш парақты көшірмелер немесе тапсырмалар арасында кірістіру үшін параметрлерді орнатуға болады.

Құжат өлшемі:

Басып шығару қажет қағаз өлшемін таңдаңыз. Егер **Пайдаланушылық** таңдасаңыз, қағаздың ені мен биіктігін енгізіп, өлшемін тіркеңіз.

Шығыс қағазы:

Басып шығару қажет қағаз өлшемін таңдаңыз. Егер **Құжат өлшемі** параметрі **Шығыс қағазы** өлшемінен өзгеше болса, **Құжатты кішірейту/үлкейту** параметрі автоматты түрде таңдалады. Құжаттың өлшемін кішірейтпей немесе үлкейтпей басып шығарғанда оны таңдау қажет емес.

Құжатты кішірейту/үлкейту:

Құжаттың өлшемін азайтуға немесе ұлғайтуға мүмкіндік береді.

Бетке қиыстыру:

**Шығыс қағазы** бөлімінде таңдалған қағаз өлшеміне сыйдыру үшін құжатты автоматты түрде азайту немесе ұлғайту.

Масштаб:

Арнайы пайызбен басып шығарады.

Ортада:

Кескіндерді қағаздың ортасында басып шығарады.

Қағаз түрі:

Басып шығарылатын қағаз түрін таңдаңыз. Егер **Автоматты таңдау (қарапайым қағаздар)** параметрін таңдасаңыз, басып шығару қағаз түрі келесі принтердің параметрлеріне орнатылған қағаз көзінен орындалады.

1-қарапайым қағаз, 2-қарапайым қағаз, Preprinted, Letterhead, Түс, Recycled, Жоғары сапалы қарапайым қағаз

Дегенмен, қағазды қағаз көзі принтердің **Авто таңдау параметрлері** бөлімінде өшірілген кейіне орнатылған қағаз көзінен беру мүмкін емес. Алдыңғы қақпақта және артқы қақпақта басып шығарғанда, қағаз да жоғарыдағыдан басқа қағаз түрлеріне арналған қағаз көзінен басып шығарылады.

Сапасы:

Басып шығару сапасы стандарт деңгейде бекітілген. **Тапсырма түрі** қоймасында сақталатын элементті таңдау арқылы басып шығару сапасын реттеуге болады.

Қағаз көзі туралы ақпарат:

Әр қағаз көзі үшін қағаз ақпараты жиынтығын көрсетеді.

<span id="page-231-0"></span>Бағдар:

Басып шығару үшін пайдалану қажет бағытты таңдаңыз.

Түс:

Түсті немесе бір түсті етіп басып шығаруды таңдаңыз.

Екі жақты басып шығару:

2 жақты басып шығаруға мүмкіндік береді.

#### Settings:

Байланыстыру шетін және байланыстыру жиектерін көрсетуге болады. Көп бетті құжаттарды басып шығарғанда, басып шығаруды қағаздың алдынан немесе артынан бастауды таңдауға болады. Сондай-ақ, кескіндерге әсер ететін байланыстыру жиегін таңдау үшін Байланыстыру жиегіндегі кескіндер функциясын пайдалануға болады.

#### Көп бет.:

Бір парақта бірнеше бетті басып шығаруға немесе постерді басып шығаруға мүмкіндік береді. Беттердің басып шығарылатын ретін көрсету үшін **орналасу реті** түймесін басыңыз.

#### Кері рет:

Басып шығарылғаннан кейін беттердің дұрыс ретпен орналасуы үшін соңғы беттен бастап басып шығаруға мүмкіндік береді.

#### Іріктеу/Іріктелмеген:

Ретімен жиналған және жинақтарға сұрыпталған бірнеше бетті қағаздарды басып шығару үшін **Іріктеу** таңдаңыз.

#### Көшірмелер:

Басып шығару қажет көшірмелер санын орнатыңыз.

#### **Аяқтау қойындысы**

Параметрлерді көрсету/Параметрлерді жасыру:

Ағымдағы уақытта **Басты**, **Аяқтау** және **Қосымша опциялар** қойындыларына реттелген элементтерін тізімін көрсетеді. Ағымдағы параметр тізімі экранын көрсетуге немесе жасыруға болады.

#### Әдепкі параметрлерді қалпына келтіру:

Барлық параметрлерді олардың зауыттық әдепкі мәндеріне қайтарыңыз. **Басты** және **Қосымша опциялар** қойындыларындағы параметрлер де әдепкі мәндеріне қайта орнатылады.

#### Тапсырма түрі:

Басып шығару деректерін принтерде сақтау керектігін таңдаңыз.

Қалыпты басып шығару:

Басып шығару сақтамастан басталады.

Құпия тапсырма:

Басып шығарғанда құпия құжаттарды құпиясөзбен қорғау. Егер осы мүмкіндікті пайдалансаңыз, басып шығару деректері принтерде сақталады және принтердің басқару тақтасы арқылы құпиясөзді енгізілгеннен кейін ғана басып шығаруға болады. Параметрлерді өзгерту үшін **Settings** түймесін басыңыз.

Тексеру тапсырмасы:

Бірнеше көшірме басып шығарған кезде, мазмұнын тексеру үшін, бір көшірмесін басып шығаруға мүмкіндік береді. Екінші көшірме жасаған соң басып шығару үшін, принтердің басқару тақтасын қолданыңыз.

**Пайдаланушы аты** және **Тапсырма атауы** орнату үшін **Параметрлер** түймесін басыңыз.

Қайта басып шығару тапсырмасы:

Басып шығару тапсырмасын принтер жадына сақтауға мүмкіндік береді. Принтердің басқару тақтасымен жұмыс істеу арқылы басып шығаруды бастауға болады.

**Пайдаланушы аты** және **Тапсырма атауы** орнату үшін **Параметрлер** түймесін басыңыз.

Сақтау орнына сақтау:

Сақтау құралында басып шығарылатын деректерді сақтап, оны кейінірек басып шығаруға болады.

Сақтау орнына сақтау және басып шығару:

Басып шығарғанда сақтау құралында басып шығару деректерін сақтауға болады.

Қағ. бастап. көзі:

Қағаз берілетін қағаз көзін таңдаңыз. Принтердің шығару параметрлерінде таңдалған қағаз көзін автоматты түрде таңдау үшін **Автоматты түрде таңдау** параметрін таңдаңыз.

Мұқаба парақ/Бөлгіш парақ:

Алдыңғы қақпақта және артқы қақпақта басып шығаруды не басып шығармауды таңдауға болады. Сондай-ақ, құжаттағы беттерге бірнеше қағаз көзін таңдауға болады. Егер **Төсеме парақ/Тарау** параметрін таңдап, содан соң **Параметрлер** түймесін бассаңыз, толық параметрлерді жасауға болады.

Сонымен қатар бөлгіш парақты көшірмелер немесе тапсырмалар арасында кірістіру үшін параметрлерді орнатуға болады.

#### Шығыс науасы:

Басып шығарылатын қағаздарға қай шығыс науаны пайдалану керектігін таңдаңыз. Басқа басып шығару параметрлеріне қарай шығыс науаны автоматты түрде таңдауға болады.

#### Сұрыптау:

Бірнеше көшірмені сұрыптау әдісін таңдаңыз.

<span id="page-233-0"></span>Сұрыптау опциясын бұру:

Басып шығарылған қағаздарды портреттік және альбомдық бағытта кезекпен қояды. Осы мүмкіндікті пайдалану үшін, **Автоматты түрде таңдау** параметрін **Қағ. бастап. көзі** параметрі ретінде **Автоматты түрде таңдау** немесе **Төмен қаратылған науа** параметрін **Шығыс науасы** параметрі ретінде таңдаңыз. Басып шығарылатын қағаздар беті төмен қараған науа ішіне салынады.

#### Жылжытып сұрыптау:

Көшірмелердің әр жиынтығын бумалайды. Бұл опцияны **Автоматты түрде таңдау** немесе **Финишер науасы** тармағын **Шығыс науасы** параметрі ретінде таңдаған кезде таңдауға болады. Қосымша финишер орнатылған болса, қолжетімді.

#### Қапсырма:

Қапсыратын орынды таңдаңыз. Қосымша финишер орнатылған болса, қолжетімді.

Тесу:

Тесу саңылауының орнын таңдаңыз. Қосымша финишер мен тесу құралын орнатқан кезде қолжетімді.

#### Жинау/Ершікті тігіс:

Басып шығаруларды бүктеуді не бүктеп, үстінен тігуді таңдаңыз. Байланыстыру шетін, байланыстыру жиегін орнатып, байланыстыру параметрі экранында бүктелген кітапшаларды жасауға болады. Сонымен қатар үш жерден бүктей аласыз. Қосымша финишер мен қапсырмалау құралын орнатқан кезде, қолжетімді.

#### Аралас қағаз өлшемі:

Келесі құжат өлшемдері араласқан кезде, үлкен өлшемді қағаздың қысқа шеті мен шағын өлшемді қағаздың ұзын шетін туралау арқылы басып шығарылатын материалдарды бумалайды. Қағаз бағыты мен біріктіру жиегін реттеу үшін, **Бағдарды көрсету** таңдап, **Параметрлер** түймесін басыңыз.

❏ A3/A4

- ❏ Ledger/Letter
- ❏ B4/B5
- ❏ 8K/16K

#### **Қосымша опциялар қойындысы**

Бәрін басып шығару:

Алдын ала орнатуларды қосу/жою:

Жиі пайдаланылатын басып шығару параметрлері үшін өз алдын ала орнатуларыңызды қосуға не жоюға болады. Тізімнен пайдалану қажет алдын ала орнатуды таңдаңыз.

#### Параметрлерді көрсету/Параметрлерді жасыру:

Ағымдағы уақытта **Басты**, **Аяқтау** және **Қосымша опциялар** қойындыларына реттелген элементтерін тізімін көрсетеді. Ағымдағы параметр тізімі экранын көрсетуге немесе жасыруға болады.

Әдепкі параметрлерді қалпына келтіру:

Барлық параметрлерді олардың зауыттық әдепкі мәндеріне қайтарыңыз. **Басты** және **Аяқтау** қойындыларындағы параметрлер де әдепкі мәндеріне қайта орнатылады.

#### Тапсырма түрі:

Басып шығару деректерін принтерде сақтау керектігін таңдаңыз.

Қалыпты басып шығару:

Басып шығару сақтамастан басталады.

#### Құпия тапсырма:

Басып шығарғанда құпия құжаттарды құпиясөзбен қорғау. Егер осы мүмкіндікті пайдалансаңыз, басып шығару деректері принтерде сақталады және принтердің басқару тақтасы арқылы құпиясөзді енгізілгеннен кейін ғана басып шығаруға болады. Параметрлерді өзгерту үшін **Settings** түймесін басыңыз.

#### Тексеру тапсырмасы:

Бірнеше көшірме басып шығарған кезде, мазмұнын тексеру үшін, бір көшірмесін басып шығаруға мүмкіндік береді. Екінші көшірме жасаған соң басып шығару үшін, принтердің басқару тақтасын қолданыңыз.

**Пайдаланушы аты** және **Тапсырма атауы** орнату үшін **Параметрлер** түймесін басыңыз.

#### Қайта басып шығару тапсырмасы:

Басып шығару тапсырмасын принтер жадына сақтауға мүмкіндік береді. Принтердің басқару тақтасымен жұмыс істеу арқылы басып шығаруды бастауға болады.

**Пайдаланушы аты** және **Тапсырма атауы** орнату үшін **Параметрлер** түймесін басыңыз.

Сақтау орнына сақтау:

Сақтау құралында басып шығарылатын деректерді сақтап, оны кейінірек басып шығаруға болады.

#### Сақтау орнына сақтау және басып шығару:

Басып шығарғанда сақтау құралында басып шығару деректерін сақтауға болады.

Түсті түзету:

#### Автоматты:

Кескіндердің реңкін автоматты түрде реттейді.

#### Өзгертпелі:

Түсті қолмен түзетуді орындауға мүмкіндік береді. **Жетілдірілген** түймесін бассаңыз, түс түзетудің толық әдісін таңдауға болатын Түсті түзету экраны ашылады. Түрлі-түсті әмбебап басып шығару үшін әдісті орнатуға және **Сурет опциялары** түймесін басқанда мәтін мен қалың сызықтарды бөлектеуге мүмкіндік береді. Сонымен қатар Жиекті тегістеу және Көз қызыл-н түзету мүмкіндіктерін іске қосуға болады.

Қосымша параметрлер:

Су таңбасы мүмкіндіктері:

Көшіруге қарсы үлгілерге, су белгілеріне немесе жоғарғы және төменгі деректемелерге арналған реттеулерді жасауға мүмкіндік береді.

Қосу/жою:

Пайдалану қажет көшіруге қарсы үлгілерін немесе су белгілерін қосуға немесе жоюға мүмкіндік береді.

Параметрлер:

Көшіруге қарсы үлгілерге немесе су белгілеріне басып шығару әдісін орнатуға мүмкіндік береді.

#### Деректер атаулары:

Пайдаланушы аты мен басып шығару күні сияқты ақпаратты жоғарғы немесе төменгі деректемеде басып шығаруға болады.

180° бұру:

Беттерді басып шығарудан бұрын 180 градусқа бұрады. Принтерде бекітілген бағытта жүктелетін хатқалталар сияқты қағазда басып шығарғанда осы элементті таңдаңыз.

#### Басып шығару жинақтары:

Басып шығаруларды топ бойынша сұрыптауға мүмкіндік беретін параметрлерді қосады. Көшірмелердің санын, орнатулардың санын және сұрыптау әдісін орнату үшін **Параметрлер** түймесін басыңыз.

#### **Қызмет көрсету қойындысы**

Тапсырмаларды оңай реттеуіші:

Тапсырмаларды оңай реттеуіші терезесін ашады. Мұнда алдында сақталған деректерді ашып, өңдеуге болады.

EPSON Status Monitor 3:

EPSON Status Monitor 3 терезесін ашады. Бұл жерде принтер мен тұтынылатын материалдардың күйін тексеруге болады. Осы мүмкіндікті қосу үшін EPSON Status Monitor 3 құралын орнату қажет. Оны Epson веб-сайтынан жүктеп алуға болады.

[http://www.epson.com](http://www.epson.com/)

#### Басқарылатын теңшелімдер:

EPSON Status Monitor 3 терезесіндегі элементтерге арналған реттеулерді жасауға мүмкіндік береді. Осы мүмкіндікті қосу үшін EPSON Status Monitor 3 құралын орнату қажет. Оны Epson веб-сайтынан жүктеп алуға болады.

#### [http://www.epson.com](http://www.epson.com/)

#### Кеңейтілген параметрлер:

Әртүрлі реттеулерді жасауға мүмкіндік береді. Қосымша мәліметтер алу мақсатында Анықтама бөлімін қарау үшін әрбір элементке тінтуірдің оң жағын басыңыз.

Бас. шығ-у кезегі:

Басып шығарылу кезегінде тұрған тапсырмаларды көрсетеді. Басып шығару тапсырмаларын тексеруге, кідіртуге немесе жалғастыруға болады.

Принтер және опция туралы ақпарат:

Пайдаланушы тіркелгілерін тіркеуге болады. Егер принтерге кіру мүмкіндігін басқару орнатылса, тіркелгіні тіркеу қажет.

Тіл:

Принтер драйверінің терезесінде пайдаланылатын тілді өзгертеді. Параметрлерді қолдану үшін принтер драйверін жауып, оны қайта ашыңыз.

Бағдарламаны жаңарту:

Интернетте қолданбалардың соңғы нұсқаларын тексеру үшін EPSON Software Updater мүмкіндігін іске қосыңыз.

Техникалық қолдау:

Егер нұсқаулық компьютерге орнатылса, нұсқаулық көрсетіледі. Егер ол орнатылмаса, нұсқаулық пен қолжетімді техникалық қолдауды тексеру үшін Epson веб-сайтына жалғауға болады.

# **Оңай басып шығару үшін басып шығарудың алдын ала орнатуларын қосу**

Егер принтер драйверінде өзіңіздің алдын ала орнатылған жиі қолданылатын басып шығару параметрлері жасасаңыз, тізімнен алдын ала орнатуды таңдай аласыз.

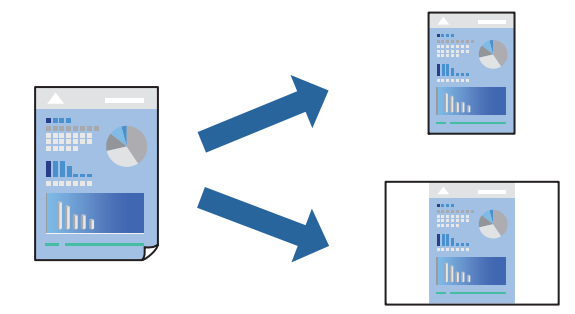

- 1. Принтер драйвердің **Басты** не **Қосымша опциялар** қойындысында әр элементті (мысалы, **Құжат өлшемі** және **Қағаз түрі**) орнаттыңыз.
- 2. **Бәрін басып шығару** бөлімінде **Алдын ала орнатуларды қосу/жою** түймесін басыңыз.
- 3. **Аты** параметрін енгізіп, қажет болса, түсініктеме енгізіңіз.
- 4. **Сақтау** түймесін басыңыз.

#### **Ескертпе:**

Қосылған алдын ала орнатымды жою үшін **Алдын ала орнатуларды қосу/жою** түймесін басыңыз, тізімнен жою керек алдын ала орнатым атауын таңдаңыз, содан кейін жойыңыз.

["Басты қойындысы" бетте 230](#page-229-0)

#### ["Қосымша опциялар қойындысы" бетте 234](#page-233-0)

5. **Басып шығару** түймесін басыңыз.

Келесіде бірдей параметрлер арқылы басып шығару қажет болғанда, **Бәрін басып шығару** бөлімінен тіркелген параметр атауын таңдап, **OK** түймесін басыңыз.

#### **Қатысты ақпарат**

- & ["Қағаз жүктеу" бетте 211](#page-210-0)
- & ["Қарапайым реттеулер арқылы басып шығару" бетте 228](#page-227-0)

### **2 жақта басып шығару**

Қағаздың екі жағына да басып шығаруға болады.

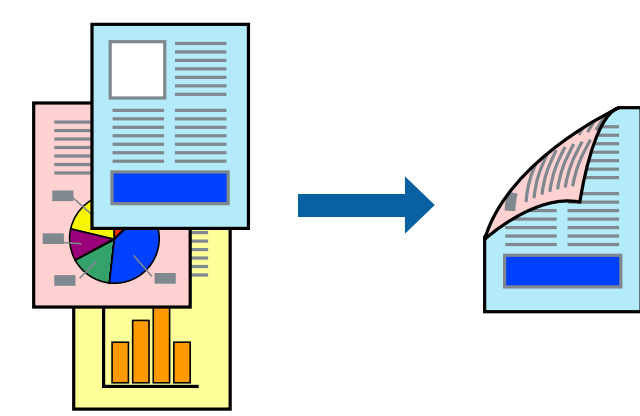

#### **Ескертпе:**

❏ 2 жақты басып шығару үшін жарамды қағазды пайдаланбасаңыз, басып шығару сапасы төмендеуі және қағаз кептелістері орын алуы мүмкін.

["2 жақты басып шығаруға арналған қағаз" бетте 562](#page-561-0)

- ❏ Қағазға және деректерге байланысты қағаздың екінші жағынан сия ағуы мүмкін.
- 1. Принтер драйверінің **Басты** қойындысындағы **Екі жақты басып шығару** әдісін таңдаңыз.
- 2. **Параметрлер** түймесін басып, сәйкес параметрлерді орнатыңыз, содан соң **OK** түймесін басыңыз.
- 3. **Басты**, **Аяқтау** немесе **Қосымша опциялар** қойындыларындағы басқа элементтерді орнатыңыз да, **OK** түймесін басыңыз.

["Басты қойындысы" бетте 230](#page-229-0)

["Аяқтау қойындысы" бетте 232](#page-231-0)

["Қосымша опциялар қойындысы" бетте 234](#page-233-0)

4. **Басып шығару** түймесін басыңыз.

- & ["Қолжетімді қағаз және сыйымдылықтар" бетте 557](#page-556-0)
- $\rightarrow$  ["Қағаз жүктеу" бетте 211](#page-210-0)

& ["Қарапайым реттеулер арқылы басып шығару" бетте 228](#page-227-0)

### **Бір парақта бірнеше бетті басып шығару**

Деректердің бірнеше бетін бір парақ қағазда басып шығаруға болады.

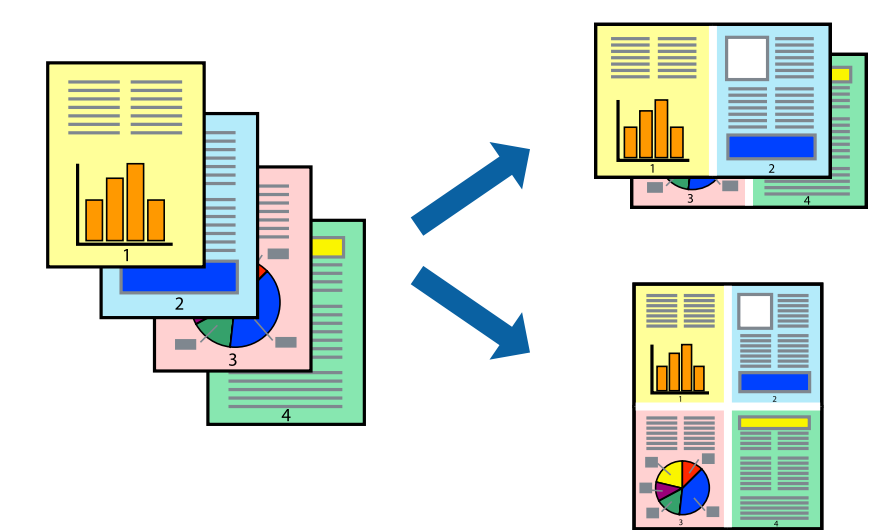

- 1. Принтер драйверінің **Басты** қойындысында **2-лік орналасу**, **4-тік орналасу**, **1-ге 6**, **8-дік орналасу**, **1-ге 9** немесе **1-ге 16** опциясын **Көп бет.** параметрі ретінде таңдаңыз.
- 2. **орналасу реті** басыңыз, сәйкес параметрлерді орнатыңыз, содан кейін **OK** басыңыз.
- 3. **Басты**, **Аяқтау** немесе **Қосымша опциялар** қойындыларындағы басқа элементтерді орнатыңыз да, **OK** түймесін басыңыз.

["Басты қойындысы" бетте 230](#page-229-0)

["Аяқтау қойындысы" бетте 232](#page-231-0)

["Қосымша опциялар қойындысы" бетте 234](#page-233-0)

4. **Басып шығару** түймесін басыңыз.

- $\rightarrow$  "Кағаз жүктеу" бетте 211
- & ["Қарапайым реттеулер арқылы басып шығару" бетте 228](#page-227-0)

### **Қағаз өлшеміне қиыстыру үшін басып шығару**

Мақсатты қағаз өлшемі параметрі ретінде принтерге салынған қағаз өлшемін таңдаңыз.

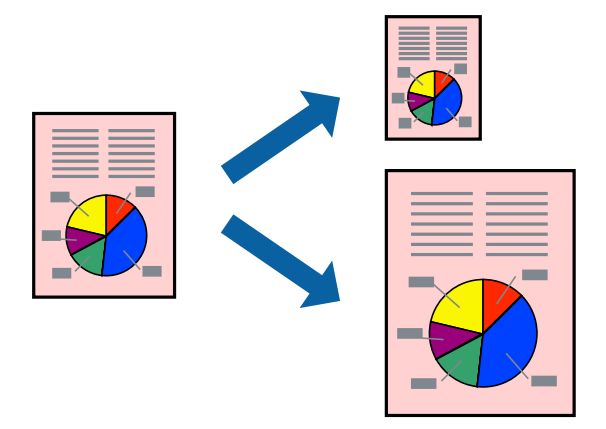

- 1. Принтер драйверінің **Басты** қойындысындағы келесі реттеулерді орындаңыз.
	- ❏ Құжат өлшемі: қолданба параметрінде орнатқан қағаз өлшемін таңдаңыз.
	- ❏ Шығыс қағазы: принтерге салған қағаз өлшемін таңдаңыз.

**Бетке қиыстыру** параметрі автоматты түрде таңдалады.

#### **Ескертпе:**

Кішірейтілген кескінді қағаздың ортасына басып шығару үшін **Ортада** түймесін басыңыз.

2. **Басты**, **Аяқтау** немесе **Қосымша опциялар** қойындыларындағы басқа элементтерді орнатыңыз да, **OK** түймесін басыңыз.

["Басты қойындысы" бетте 230](#page-229-0) ["Аяқтау қойындысы" бетте 232](#page-231-0) ["Қосымша опциялар қойындысы" бетте 234](#page-233-0)

3. **Басып шығару** түймесін басыңыз.

- $\rightarrow$  ["Қағаз жүктеу" бетте 211](#page-210-0)
- & ["Қарапайым реттеулер арқылы басып шығару" бетте 228](#page-227-0)

# **Кішірейтілген немесе үлкейтілген құжатты кез келген ұлғайтуда басып шығару**

Құжаттың өлшемін белгілі бір пайызға кішірейтуге немесе үлкейтуге болады.

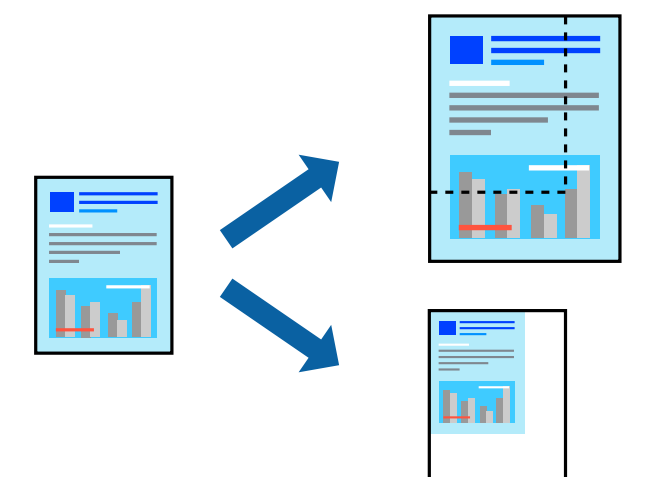

- 1. Принтер драйверінің **Басты** қойындысында **Құжат өлшемі** параметрінен құжат өлшемін таңдаңыз.
- 2. **Шығыс қағазы** параметрінен басып шығару қажет қағаз өлшемін таңдаңыз.
- 3. **Құжатты кішірейту/үлкейту**, **Масштаб** параметрін таңдап, пайыз мәнін енгізіңіз.
- 4. **Басты**, **Аяқтау** немесе **Қосымша опциялар** қойындыларындағы басқа элементтерді орнатыңыз да, **OK** түймесін басыңыз.

["Басты қойындысы" бетте 230](#page-229-0)

["Аяқтау қойындысы" бетте 232](#page-231-0)

["Қосымша опциялар қойындысы" бетте 234](#page-233-0)

5. **Басып шығару** түймесін басыңыз.

- $\rightarrow$  "Кағаз жүктеу" бетте 211
- & ["Қарапайым реттеулер арқылы басып шығару" бетте 228](#page-227-0)

### **Басып шығару үшін, деректерді принтердің жадына сақтау**

Құжаттардың көп мөлшерін басып шығарған кезде, мазмұнын тексеру үшін, бір көшірмесін басып шығаруға болады. Екінші көшірме жасаған соң басып шығару үшін, принтердің басқару тақтасын қолданыңыз.

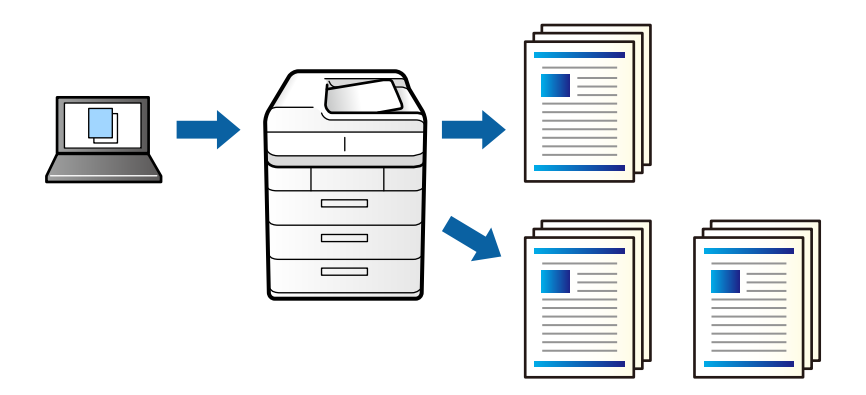

- 1. Принтер драйверіндегі **Аяқтау** қойындысынан **Тексеру тапсырмасы** тармағын **Тапсырма түрі** параметрі ретінде таңдаңыз.
- 2. **Параметрлер** түймесін басып, **Пайдаланушы аты** және **Тапсырма атауы** енгізіңіз, сосын **OK** түймесін басыңыз.

Принтердің басқару тақтасындағы тапсырма атауын пайдалану арқылы тапсырманы анықтауға болады.

3. **Басты**, **Аяқтау** немесе **Қосымша опциялар** қойындыларындағы басқа элементтерді орнатыңыз, сосын **OK** түймесін басыңыз.

["Басты қойындысы" бетте 230](#page-229-0)

["Аяқтау қойындысы" бетте 232](#page-231-0)

["Қосымша опциялар қойындысы" бетте 234](#page-233-0)

4. **Басып шығару** түймесін басыңыз.

Бір ғана көшірме басып шығарылады, басып шығару тапсырмасы принтердің жадына сақталады.

Принтер өшірілген кезде, сақталған тапсырма жойылады.

#### **Қатысты ақпарат**

- $\rightarrow$  "Кағаз жүктеу" бетте 211
- & ["Қарапайым реттеулер арқылы басып шығару" бетте 228](#page-227-0)

#### **Сақталған тапсырманы басып шығару**

- 1. Принтердің басқару тақтасында **Ішкі жадтан басып шығару** түймесін түртіңіз.
- 2. Басып шығарғыңыз келген тапсырманы таңдаңыз.

Тізімнен **Пайдаланушы аты** тармағын таңдап, тапсырманы таңдаңыз.Құпия сөз енгізу сұралса, принтер драйверінде орнатқаныңызды енгізіңіз.

3. Басып шығаруды бастау үшін  $\hat{\diamond}$  түймесін түртіңіз.

#### **Ескертпе:**

Тапсырманы жою үшін, **Жою** түймесін түртіңіз.

# **Үлкейту үшін бір кескінді бірнеше параққа басып шығару (Плакат жасау)**

Бұл мүмкіндік бір суретті қағаздың бірнеше парағына басып шығаруға мүмкіндік береді. Оларды бірге басу арқылы үлкен плакат жасауға болады.

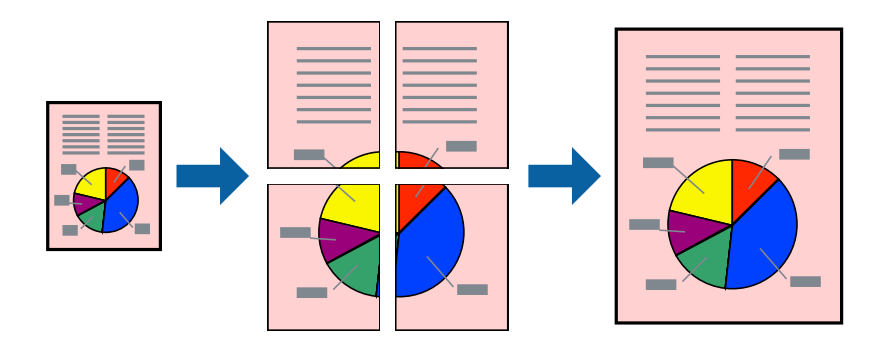

- 1. Принтер драйвері **Басты** қойындысында **Екі жақты басып шығару** бөлімінен **Өшіру** таңдаңыз.
- 2. **Постер 2x1**, **Постер 2x2**, **Постер 3x3** немесе **Постер 4x4** параметрін **Көп бет.** параметрі ретінде таңдаңыз.
- 3. **Параметрлер** басыңыз, сәйкес параметрлерді орнатыңыз, содан кейін **OK** басыңыз.

**Ескертпе: Бағыттауыштарды басып шығару** кесу үлгісін басып шығаруға мүмкіндік береді.

4. **Басты**, **Аяқтау** немесе **Қосымша опциялар** қойындыларындағы басқа элементтерді орнатыңыз да, **OK** түймесін басыңыз.

["Басты қойындысы" бетте 230](#page-229-0)

["Аяқтау қойындысы" бетте 232](#page-231-0)

["Қосымша опциялар қойындысы" бетте 234](#page-233-0)

5. **Басып шығару** түймесін басыңыз.

- $\rightarrow$  ["Қағаз жүктеу" бетте 211](#page-210-0)
- & ["Қарапайым реттеулер арқылы басып шығару" бетте 228](#page-227-0)

#### **Қабаттасқан туралау белгілері арқылы плакаттар жасау**

Мына жерде **Постер 2x2** таңдалғанда, және **Қабаттастыру және туралау белгілері** опциясын **Бағыттауыштарды басып шығару** ішінен таңдалған кезде плакат жасау әдісінің мысалы берілген.

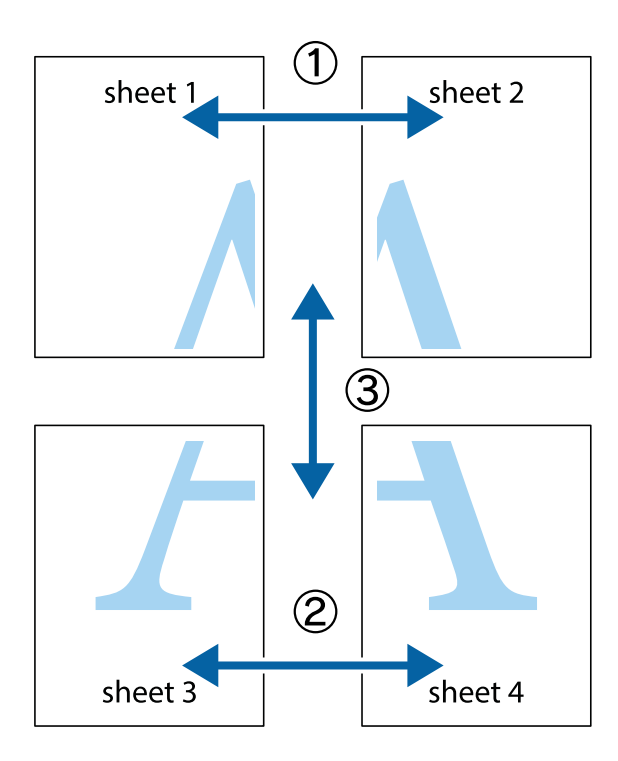

1. Sheet 1 және Sheet 2 дайындаңыз. Sheet 1 шеттерін тік көк сызықпен жоғарғы және төменгі айқас белгілердің ортасының бойымен кесіңіз.

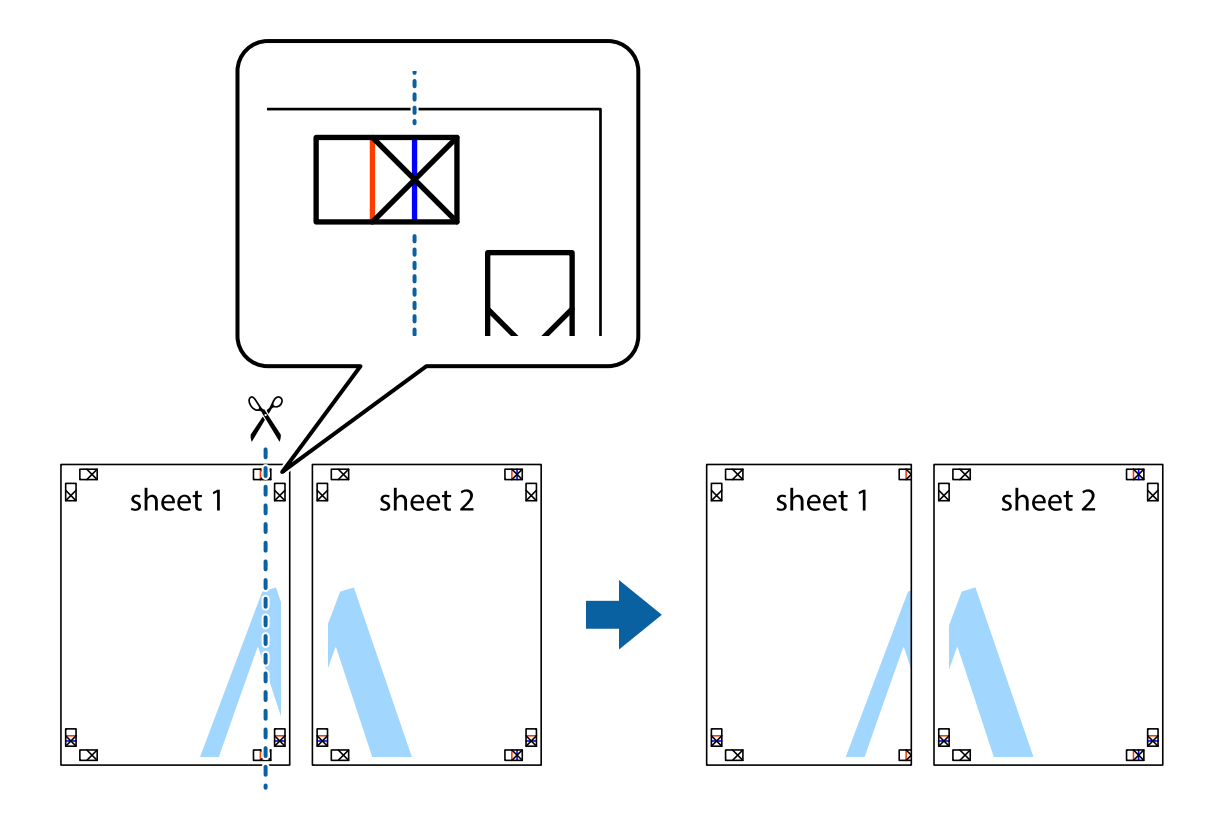

2. Sheet 1 жиегін Sheet 2 үстіне қойыңыз және айқас белгілерді туралаңыз, одан кейін екі парақты бірге артқы жағынан таспамен уақытша бекітіңіз.

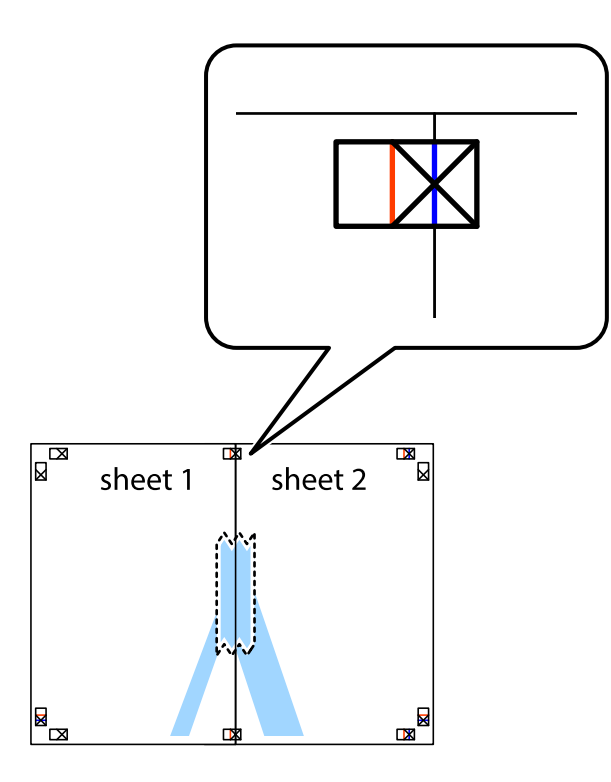

3. Таспамен бекітілген парақтарды екі тік қызыл сызықты бойлай туралау көрсеткіштері бойынша кесіңіз (бұл жолы айқас белгілердің сол жағындағы сызық).

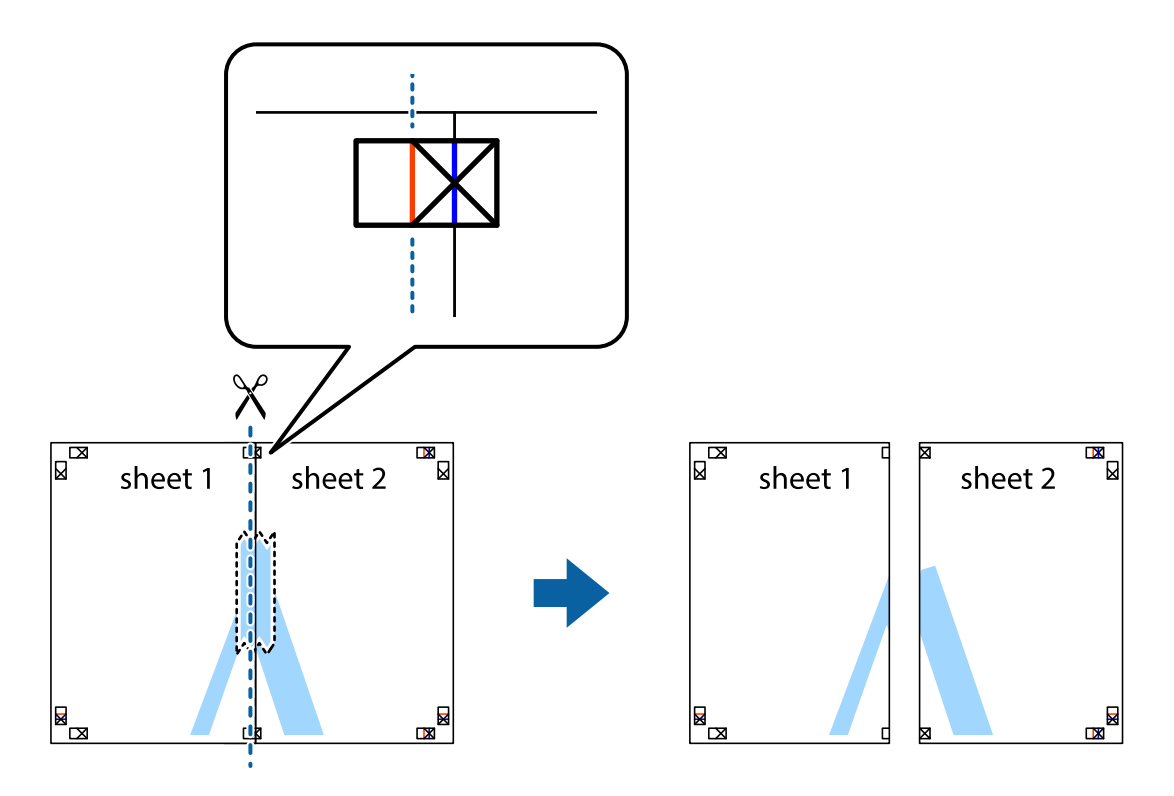

4. Парақтарды артқы жағынан жабыстырыңыз.

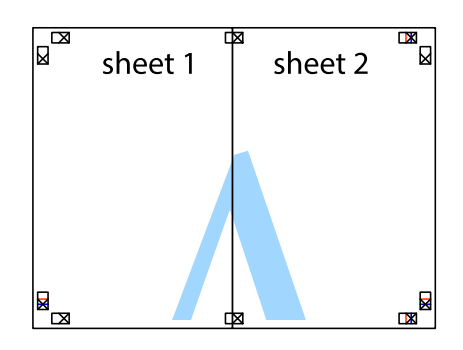

- 5. Sheet 3 және Sheet 4 бірге таспамен бекіту үшін 1–4 қадамдарды қайталаңыз.
- 6. Sheet 1 және Sheet 2 шеттерін көлденең көк сызықпен сол жақтағы және оң жақтағы айқас белгілердің ортасының бойымен кесіңіз.

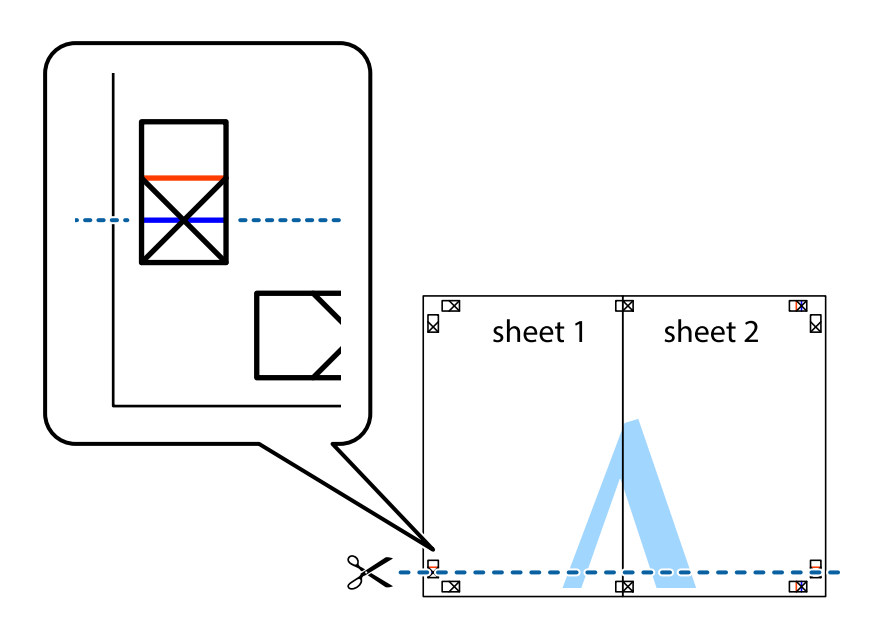

7. Sheet 1 және Sheet 2 жиектерін Sheet 3 пен Sheet 4 үстіне қойып, айқас белгілерді туралаңыз да, оларды бірге артқы жағынан таспамен уақытша бекітіңіз.

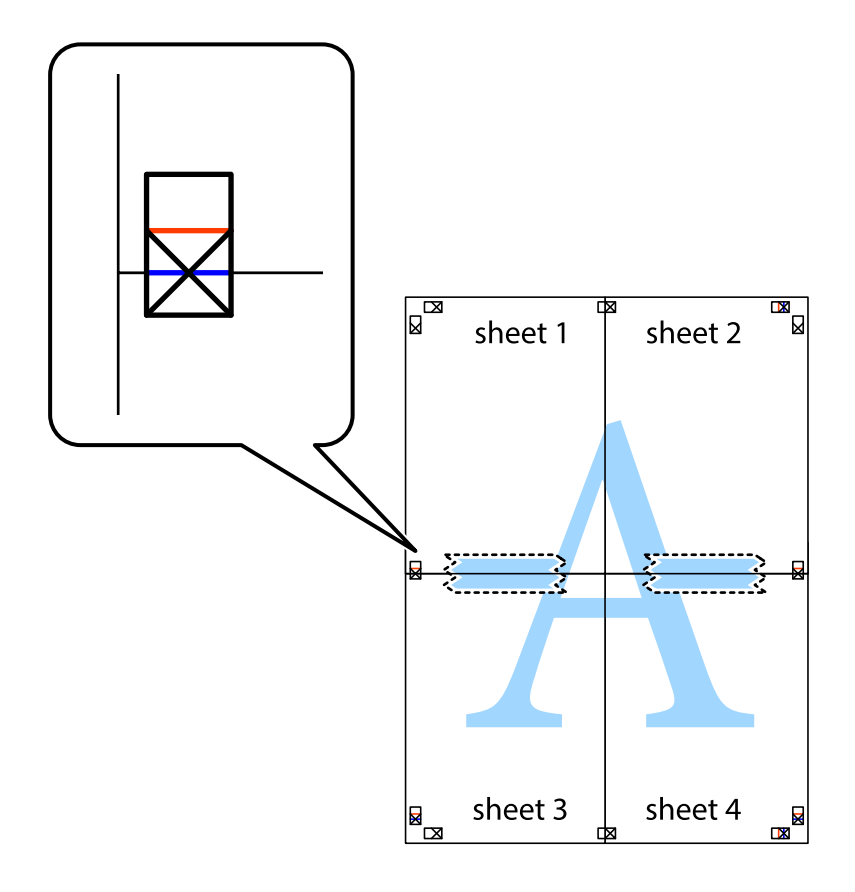

8. Таспамен бекітілген парақтарды екі тік қызыл сызықты бойлай туралау көрсеткіштері бойынша кесіңіз (бұл жолы айқас белгілердің үстіндегі сызық).

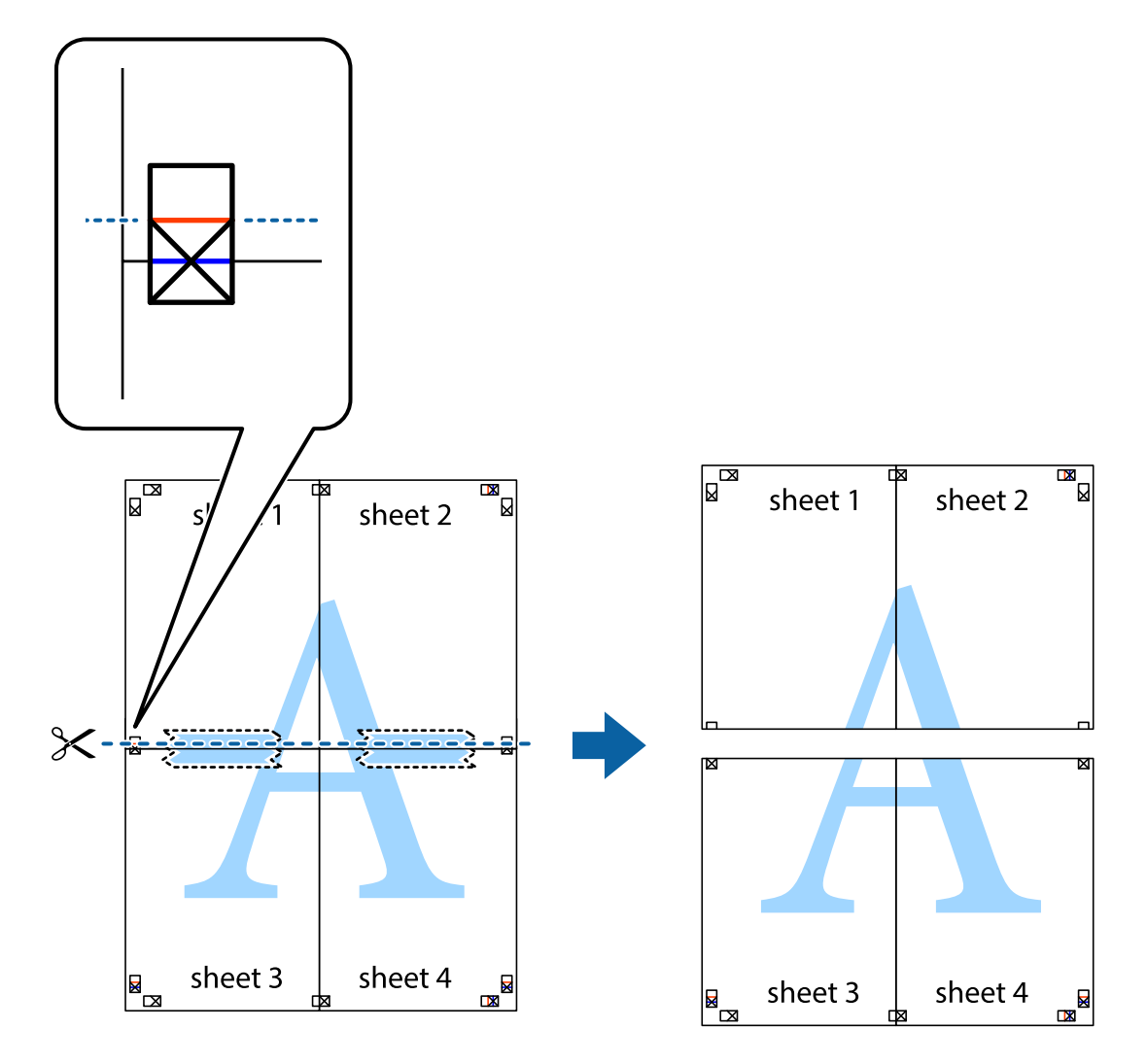

9. Парақтарды артқы жағынан жабыстырыңыз.

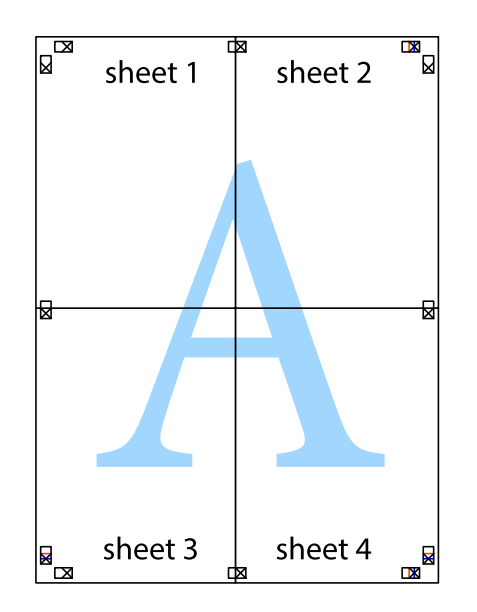

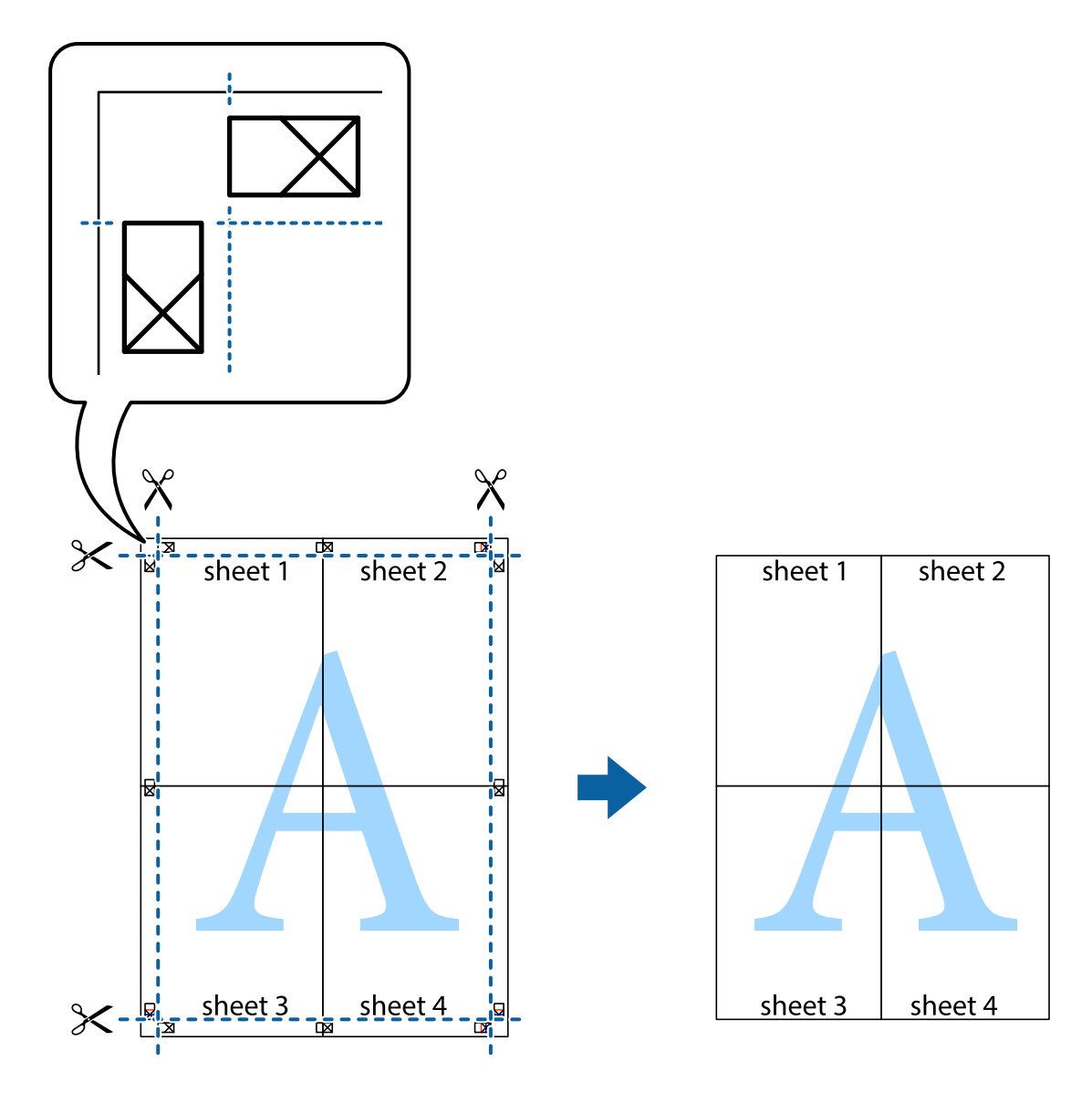

10. Қалған шеттерін сыртқы бағыттауышты бойлай кесіңіз.

### **Жоғарғы және төменгі деректемемен басып шығару**

Пайдаланушы аты мен басып шығару күні сияқты ақпаратты жоғарғы немесе төменгі деректемеде басып шығаруға болады.

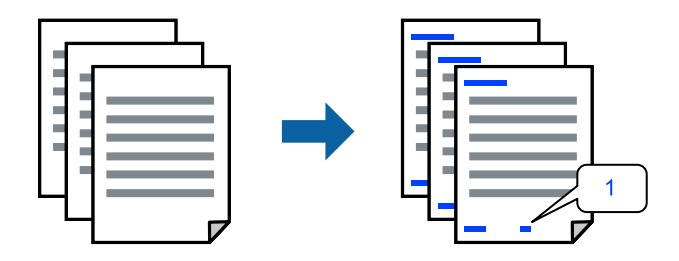

1. Принтер драйверінің **Қосымша опциялар** қойындысында **Су таңбасы мүмкіндіктері** түймесін басыңыз, содан соң **Деректер атаулары** ұяшығына белгі қойыңыз.

2. **Параметрлер** параметрін таңдап, басып шығару қажет элементтерді таңдап, OK түймесін басыңыз.

#### **Ескертпе:**

- ❏ Бірінші бет санын көрсету үшін, жоғарғы немесе төменгі деректемеге басып шығару қажет күйден **Бет нөмірі** параметрін таңдаңыз, содан соң **Басталатын бет нөмірі** бөлімінде нөмірді таңдаңыз.
- ❏ Егер мәтінді жоғарғы немесе төменгі деректемеде басып шығару қажет болса, басып шығару қажет күйді таңдаңыз, содан соң **Мәтін** параметрін таңдаңыз. Мәтін енгізу өрісіне басып шығару қажет мәтінді енгізіңіз.
- 3. **Басты**, **Аяқтау** немесе **Қосымша опциялар** қойындыларындағы басқа элементтерді орнатыңыз да, **OK** түймесін басыңыз.

["Басты қойындысы" бетте 230](#page-229-0)

["Аяқтау қойындысы" бетте 232](#page-231-0)

["Қосымша опциялар қойындысы" бетте 234](#page-233-0)

4. **Басып шығару** түймесін басыңыз.

#### **Қатысты ақпарат**

- $\rightarrow$  "Кағаз жүктеу" бетте 211
- & ["Қарапайым реттеулер арқылы басып шығару" бетте 228](#page-227-0)

# **Көшіруге қарсы үлгіні басып шығару**

Басып шығаруларыңызда көшіруге қарсы үлгіні басып шығаруға болады. Басып шығарғанда, әріптер басып шығарылмайды және бүкіл басып шығару сәл күңгірттеледі. Түпнұсқаны көшірмелерден оңай айыру үшін, фотокөшірмеленгенде жасырылған әріптер пайда болады.

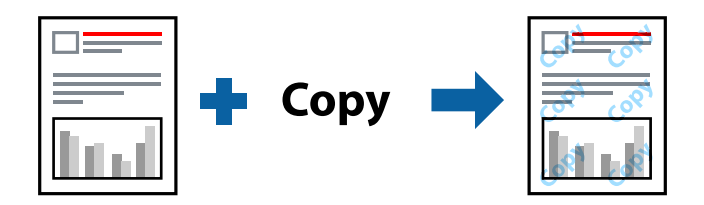

Көшіруден қорғау әшекейі мүмкіндігі келесі шарттарға сәйкес қолжетімді:

- ❏ Екі жақты басып шығару: Өшіру
- ❏ Қағаз түрі: 1-қарапайым қағаз, 2-қарапайым қағаз, ұйым мөртабаны, қайта өңделген қағаз, алдын ала басып шығарылған, жоғары сапалы қарапайым қағаз, 1-қалың қағаз, 2-қалың қағаз, 3-қалың қағаз немесе 4-қалың қағаз
- ❏ Сапасы: Стандартты
- ❏ Түсті түзету: Автоматты

#### **Ескертпе:**

Оған қоса, жеке көшіруге қарсы үлгіңізді қосуға болады.

1. Принтер драйверінің **Қосымша опциялар** қойындысында **Су таңбасы мүмкіндіктері** түймесін басыңыз, содан соң көшіруге қарсы үлгіні таңдаңыз.

- 2. Үлгінің өлшемі немесе тығыздығы сияқты бөлшектерді өзгерту үшін **Параметрлер** түймесін басыңыз.
- 3. **Басты**, **Аяқтау** немесе **Қосымша опциялар** қойындыларындағы басқа элементтерді орнатыңыз да, **OK** түймесін басыңыз.

["Басты қойындысы" бетте 230](#page-229-0)

["Аяқтау қойындысы" бетте 232](#page-231-0)

["Қосымша опциялар қойындысы" бетте 234](#page-233-0)

4. **Басып шығару** түймесін басыңыз.

#### **Қатысты ақпарат**

- $\rightarrow$  "Кағаз жүктеу" бетте 211
- & ["Қарапайым реттеулер арқылы басып шығару" бетте 228](#page-227-0)

# **Құпия сөзден қорғалған файлдарды басып шығару**

Басып шығару тапсырмасына принтердің басқару тақтасына құпия сөз енгізілгеннен кейін ғана басып шығаруды бастайтын етіп құпия сөз қоюға болады.

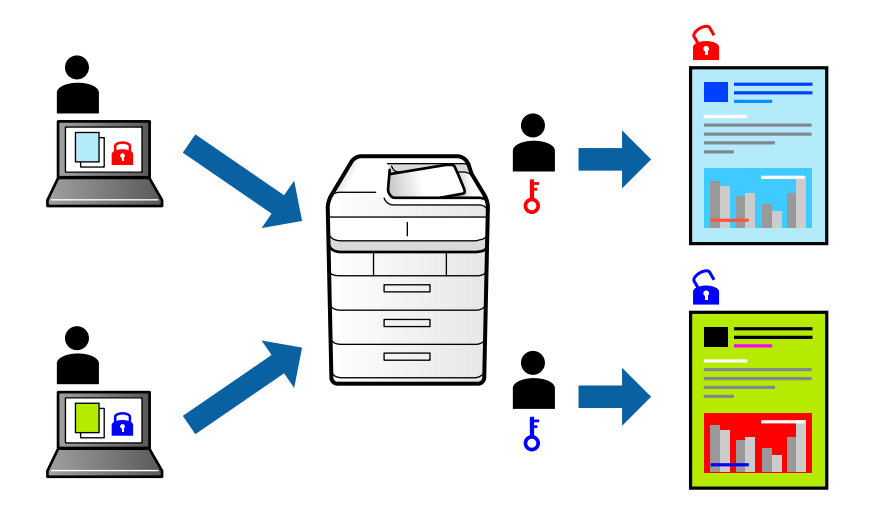

- 1. Принтер драйверіндегі **Қосымша опциялар** қойындысында **Тапсырма түрі** бөліміндегі **Құпия тапсырма** дегенді таңдаңыз.
- 2. Құпиясөзді енгізіп, содан кейін **OK** түймесін басыңыз.
- 3. **Басты**, **Аяқтау** немесе **Қосымша опциялар** қойындыларындағы басқа элементтерді орнатыңыз да, **OK** түймесін басыңыз.

["Басты қойындысы" бетте 230](#page-229-0)

["Аяқтау қойындысы" бетте 232](#page-231-0)

["Қосымша опциялар қойындысы" бетте 234](#page-233-0)

4. **Басып шығару** түймесін басыңыз.

5. Тапсырманы басып шығару үшін, принтер басқару тақтасындағы негізгі терезеден **Ішкі жадтан басып шығару** параметрін таңдаңыз. Басып шығару қажет тапсырманы таңдап, құпия сөзді енгізіңіз.

#### **Қатысты ақпарат**

- $\rightarrow$  "Кағаз жүктеу" бетте 211
- & ["Қарапайым реттеулер арқылы басып шығару" бетте 228](#page-227-0)

### **Бірнеше файлды бірге басып шығару**

Тапсырмаларды оңай реттеуіші сізге әртүрлі қолданбалар арқылы жасалған бірнеше файлды біріктіруге және оларды жалғыз баспа тапсырмасы ретінде басып шығаруға мүмкіндік береді. Бірнеше беттің орналасуы сияқты біріктірілген файлдар мен 2 жақты басып шығару үшін басып шығару параметрлерін көрсетуге болады.

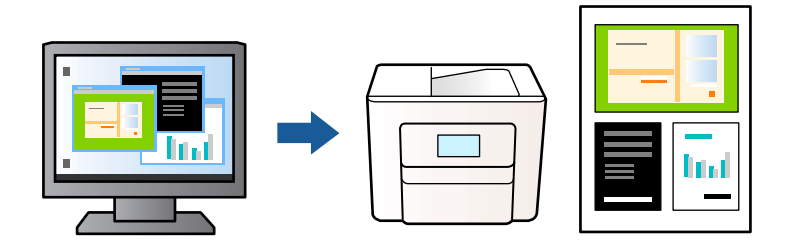

1. Принтер драйверіндегі **Басты** қойындысынан **Тапсырмаларды оңай реттеуіші** таңдаңыз.

#### **Ескертпе:**

Байланыстырғанда **Settings** түймесін басып, **кітапша**, **Ортасынан түптеу** немесе **Жиегінен түптеу** параметрін таңдаңыз, содан соң **OK** түймесін басыңыз.

- ❏ Ортасынан түптеу: бұл әдісті бүктеуге және ортасынан бүктеуге болатын аз мөлшердегі беттерді басып шығарғанда пайдаланыңыз.
- ❏ Жиегінен түптеу. Бір парақтан (төрт бет) басып шығарғанда, әрқайсысын бүктеп, олардың барлығын бір бумаға қойғанда осы әдісті пайдаланыңыз.

#### 2. **Басып шығару** түймесін басыңыз.

Басып шығаруды бастаған кезде, Тапсырмаларды оңай реттеуіші терезесі көрсетіледі.

- 3. Тапсырмаларды оңай реттеуіші терезесі ашылған кезде, ағымдағы файлмен біріктіргіңіз келген файлды ашыңыз да, жоғарыдағы қадамдарды қайталаңыз.
- 4. Тапсырмаларды оңай реттеуіші терезесінде Жобаны басып шығару Lite параметріне қосылған басып шығару тапсырмасын таңдаған кезде, бет орналасуын өңдеуге болады.
- 5. Басып шығаруды бастау үшін, **Файл** мәзірінен **Басып шығару** түймесін басыңыз.

#### **Ескертпе:**

Барлық басып шығару деректерін Жобаны басып шығару тармағына қоспас бұрын Тапсырмаларды оңай реттеуіші терезесін жауып тастасаңыз, жұмыс істеп жатқан басып шығару тапсырмасынан бас тартылады. Ағымдағы тапсырманы сақтау үшін, **Файл** мәзірінен **Сақтау** түймесін басыңыз. Сақталған файлдардың кеңейтімі «ecl» болып табылады.

«Басып шығару жобасы» бөлімін ашу үшін, принтер драйверінің **Қызмет көрсету** қойындысынан **Тапсырмаларды оңай реттеуіші** түймесін басып, «Job Arranger Lite» терезесін ашыңыз. Келесі, файлды таңдау үшін **Ашу** мәзірінен **Файл** параметрін таңдаңыз.
### **Қатысты ақпарат**

- $\rightarrow$  ["Қағаз жүктеу" бетте 211](#page-210-0)
- & ["Қарапайым реттеулер арқылы басып шығару" бетте 228](#page-227-0)

# **Түсті әмбебап басып шығару мүмкіндігі арқылы басып шығару**

Басып шығарулардағы мәтіндер мен кескіндердің көріну мүмкіндігін жақсартуға болады.

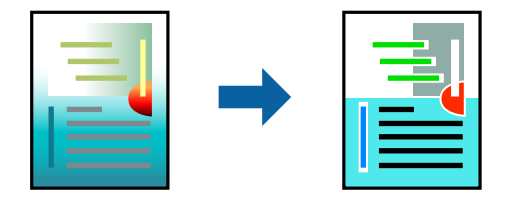

Түрлі-түсті әмбебап басып шығару мүмкіндігі келесі параметрлер таңдалған кезде ғана қол жетімді болады.

- ❏ Қағаз түрі: 1-қарапайым қағаз, 2-қарапайым қағаз, ұйым мөртабаны, қайта өңделген қағаз, алдын ала басып шығарылған, жоғары сапалы қарапайым қағаз, 1-қалың қағаз, 2-қалың қағаз, 3-қалың қағаз немесе 4-қалың қағаз
- ❏ Сапасы: **Стандартты** немесе жоғары сапа
- ❏ Басып шығару түсі: **Түс**
- ❏ Қолданбалар: Microsoft® Office 2007 немесе одан кейінгі нұсқасы
- ❏ Мәтін өлшемі: 96 немесе одан аз нүкте
- 1. Принтер драйверіндегі **Қосымша опциялар** қойындысынан **Түсті түзету** параметрінде **Сурет опциялары** түймесін түртіңіз.
- 2. **Түрлі-түсті әмбебап басып шығару** параметрінен опцияны таңдаңыз.
- 3. Қосымша реттеулерді жасау үшін **Жақсарту опциялары** түймесін басыңыз.
- 4. **Басты**, **Аяқтау** немесе **Қосымша опциялар** қойындыларындағы басқа элементтерді орнатыңыз да, **OK** түймесін басыңыз.

["Басты қойындысы" бетте 230](#page-229-0)

["Аяқтау қойындысы" бетте 232](#page-231-0)

["Қосымша опциялар қойындысы" бетте 234](#page-233-0)

5. **Басып шығару** түймесін басыңыз.

#### **Ескертпе:**

- ❏ Кейбір таңбалар үлгілер бойынша өзгеруі мүмкін, мысалы «+» таңбасы «±» түрінде пайда болады.
- ❏ Қолданбаға қатысты үлгілер мен астын сызулар осы параметрлер арқылы басып шығарылған мазмұнды өзгертуі мүмкін.
- ❏ Түрлі-түсті әмбебап басып шығару параметрлерін пайдаланған кезде, фотосуреттер мен басқа кескіндердегі басып шығару сапасы төмендеуі мүмкін.
- ❏ Түрлі-түсті әмбебап басып шығару параметрлерін пайдаланған кезде баяу басып шығарылады.

### **Қатысты ақпарат**

- $\rightarrow$  ["Қағаз жүктеу" бетте 211](#page-210-0)
- & ["Қарапайым реттеулер арқылы басып шығару" бетте 228](#page-227-0)

# **Басып шығару түсін реттеу**

Баспа тапсырмасында пайдаланылатын түстерді реттеуге болады. Бұл реттеулер бастапқы деректерге қолданылмайды.

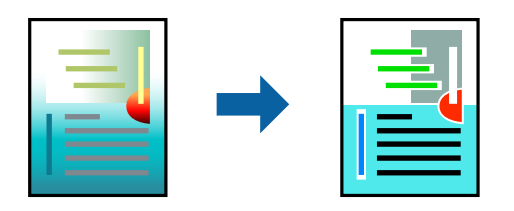

**PhotoEnhance** бастапқы кескін деректерінің контрастын, қанықтығын және жарықтығын автоматты реттеу арқылы анығырақ кескіндер мен қанығырақ түстер жасайды.

### **Ескертпе:**

**PhotoEnhance** режимі түсті нысанның орнын талдау арқылы реттейді. Сондықтан, егер нысанның орнын кескінді кішірейту, үлкейту, қиып алу немесе бұру арқылы өзгертсеңіз, түс кенеттен өзгеруі мүмкін. Егер кескін фокустан тыс болса, реңк табиғи емес болуы мүмкін. Егер түс өзгерсе немесе табиғи емес болса, онда **PhotoEnhance** режимінен басқа режимде басып шығарыңыз.

- 1. Принтер дайверінің **Қосымша опциялар** қойындысында **Түсті түзету** параметрінен түс түзетуінің әдісін таңдаңыз.
	- ❏ Автоматты Қағаз түрі мен басып шығару сапасының параметрлерін сәйкестендіру үшін, осы параметр реңкті автоматты түрде реттейді.
	- ❏ Егер Өзгертпелі параметрін таңдап, **Жетілдірілген** түймесін бассаңыз, жеке параметрлер жасай аласыз.
- 2. **Басты**, **Аяқтау** немесе **Қосымша опциялар** қойындыларындағы басқа элементтерді орнатыңыз да, **OK** түймесін басыңыз.

["Басты қойындысы" бетте 230](#page-229-0)

["Аяқтау қойындысы" бетте 232](#page-231-0)

["Қосымша опциялар қойындысы" бетте 234](#page-233-0)

3. **Басып шығару** түймесін басыңыз.

# **Қатысты ақпарат**

- $\rightarrow$  ["Қағаз жүктеу" бетте 211](#page-210-0)
- & ["Қарапайым реттеулер арқылы басып шығару" бетте 228](#page-227-0)

# **Жіңішке сызықтарды ерекшелеп басып шығару**

Тым жіңішке сызықтарды басып шығару үшін, оларды қалыңдатуға болады.

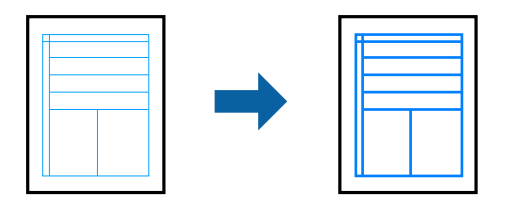

- 1. Принтер драйверіндегі **Қосымша опциялар** қойындысынан **Түсті түзету** параметрінде **Сурет опциялары** түймесін түртіңіз.
- 2. **Жіңішке сызықтарды бөлектеу** параметрін таңдаңыз.
- 3. **Басты**, **Аяқтау** немесе **Қосымша опциялар** қойындыларындағы басқа элементтерді орнатыңыз да, **OK** түймесін басыңыз.

["Басты қойындысы" бетте 230](#page-229-0)

["Аяқтау қойындысы" бетте 232](#page-231-0)

["Қосымша опциялар қойындысы" бетте 234](#page-233-0)

4. **Басып шығару** түймесін басыңыз.

### **Қатысты ақпарат**

- $\rightarrow$  ["Қағаз жүктеу" бетте 211](#page-210-0)
- & ["Қарапайым реттеулер арқылы басып шығару" бетте 228](#page-227-0)

# **Анық штрих-кодтарды басып шығару**

Егер басып шығарылған штрих-кодтар дұрыс оқылмаса, азайған сиямен анық етіп басып шығаруға болады. Егер басып шығарылған штрих-кодты сканерлеу мүмкін болмағанда ғана осы мүмкіндікті қосыңыз.

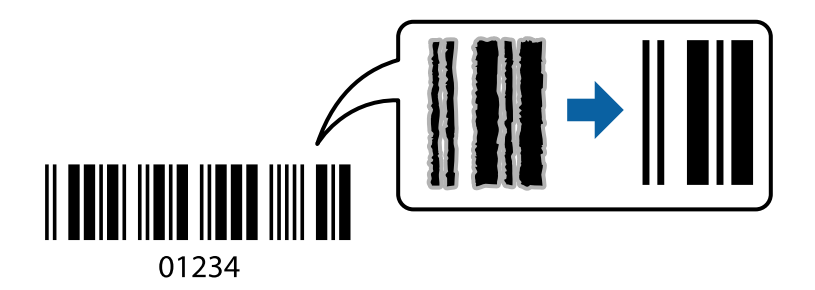

### **Ескертпе:**

Шарттарға байланысты бұлыңғырлықты жою әрқашан мүмкін емес болуы ықтимал.

1. Принтер драйверінің **Қызмет көрсету** қойындысында **Кеңейтілген параметрлер** түймесін басып, **Штрихкод режимі** параметрін таңдаңыз.

<span id="page-255-0"></span>2. **Басты**, **Аяқтау** немесе **Қосымша опциялар** қойындыларындағы басқа элементтерді орнатыңыз да, **OK** түймесін басыңыз.

["Басты қойындысы" бетте 230](#page-229-0)

["Аяқтау қойындысы" бетте 232](#page-231-0)

["Қосымша опциялар қойындысы" бетте 234](#page-233-0)

3. **Басып шығару** түймесін басыңыз.

# **Қатысты ақпарат**

- $\rightarrow$  ["Қағаз жүктеу" бетте 211](#page-210-0)
- & ["Қарапайым реттеулер арқылы басып шығару" бетте 228](#page-227-0)

# **Сақталған топтар арқылы басып шығару**

Басып шығару жинақтары параметрін орнатып, басып шығаруды топ бойынша сұрыптауға мүмкіндік береді. Қосымша мәліметтер алу үшін келесіні қараңыз.

## **Қатысты ақпарат**

& ["Сақталған топтар \(компьютер\) арқылы басып шығару" бетте 454](#page-453-0)

# **PostScript принтер драйверінің көмегімен құжатты басып шығару (Windows)**

PostScript принтер драйвері — PostScript бет сипаттамасының тілін пайдалану арқылы принтерге басып шығару пәрмендерін шығаратын драйвер.

1. Басып шығарғыңыз келген файлды ашыңыз.

Егер қағаз жүктелмеген болса, оны принтерге жүктеңіз.

- 2. **Файл** мәзірінен **Басып шығару** немесе **Басып шығаруды реттеу** пәрменін таңдаңыз
- 3. Принтеріңізді таңдаңыз.

4. Принтердің драйвер терезесіне кіру үшін **Параметрлер** немесе **Сипаттар** опциясын таңдаңыз.

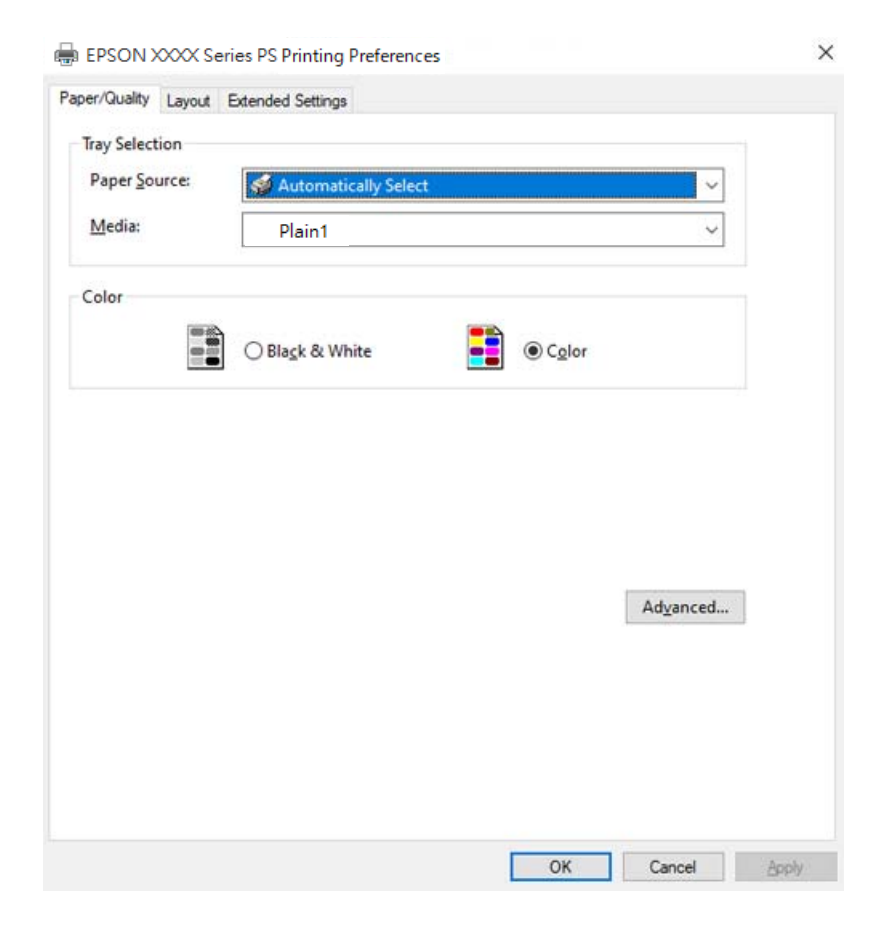

- 5. Параметрлерді қажетінше өзгертіңіз. Мәліметтер алу үшін принтер драйверіне арналған мәзір опцияларын қараңыз.
- 6. Мәліметтер алуға принтер драйверінің терезесін жабу үшін **OK** түймесін басыңыз.
- 7. **Басып шығару** түймесін басыңыз.

## **Қатысты ақпарат**

- & ["Қолжетімді қағаз және сыйымдылықтар" бетте 557](#page-556-0)
- $\rightarrow$  ["Қағаз жүктеу" бетте 211](#page-210-0)
- & ["Қағаз түрлерінің тізімі" бетте 208](#page-207-0)
- & ["Қағаз/Сапа қойындысы" бетте 258](#page-257-0)
- & ["Орналасу қойындысы" бетте 258](#page-257-0)

# **PostScript принтер драйверінің мәзір опциялары**

Қолданбадан басып шығару терезесін ашып, принтерді таңдаңыз, сосын принтер драйвері терезесіне кіріңіз.

## **Ескертпе:**

Мәзірлер таңдалған опцияға байланысты өзгереді.

# <span id="page-257-0"></span>**Қағаз/Сапа қойындысы**

#### Науа таңдау:

Қағаз көзін және баспа материалын таңдаңыз.

Қағаз көзі:

Қағаз берілетін қағаз көзін таңдаңыз.

Принтердегі **Қағаз параметрі** тармағында таңдалған қағаз көзін автоматты түрде таңдау үшін, **Автоматты түрде таңдау** таңдаңыз.

Тасушы:

Басып шығарылатын қағаз түрін таңдаңыз. Егер **Көрсетілмеген** параметрін таңдасаңыз, басып шығару қағаз түрі келесі принтердің параметрлеріне орнатылған қағаз көзінен орындалады.

1-қарапайым қағаз, 2-қарапайым қағаз, Preprinted, Letterhead, Түс, Recycled, Жоғары сапалы қарапайым қағаз

Дегенмен, қағазды қағаз көзі принтердің **Авто таңдау параметрлері** бөлімінде өшірілген кейіне орнатылған қағаз көзінен беру мүмкін емес.

Түсі:

Басып шығару тапсырмасына түсті таңдаңыз.

# **Орналасу қойындысы**

Бағыт:

Басып шығару үшін пайдалану қажет бағытты таңдаңыз.

Екі жақты басып шығару:

2 жақты басып шығаруға мүмкіндік береді.

Беттер реті:

Үстіңгі беттен немесе астыңғы беттен басып шығаруды таңдаңыз. **Керісінше** тармағын таңдасаңыз, басып шығарған соң беттер бет санына қарай дұрыс ретпен бумаланады.

Бет форматы:

Бір парақтағы беттер:

Бір парақтағы беттердің орналасуы:

Бір параққа бірнеше бет басып шығарған кезде беттің орналасуын көрсетуге мүмкіндік береді.

Кітапша:

Кітапшаны байланыстыру:

Кітапшаның байланыстыру қалпын таңдаңыз.

Жиектер салу:

Бір парақта бірнеше бет басып шығарғанда немесе буклет жасағанда, әр бетке жиек сызығын қою қажет болса, осыны таңдаңыз.

#### **Extended Settings қойындысы**

#### Job Settings:

Әкімші принтерді пайдалануды шектесе, принтер драйверіне тіркелгіні тіркеген соң басып шығаруға болады. Пайдаланушы тіркелгіңіз туралы әкімшіге хабарласыңыз.

#### Save Access Control settings:

Пайдаланушы аты мен құпия сөзді енгізуге мүмкіндік береді.

#### User Name:

Пайдаланушы атын енгізіңіз.

#### Password:

Құпия сөзді енгізіңіз.

#### Reserve Job Settings:

Принтер жадында сақталған басып шығару тапсырмаларының параметрлерін реттеңіз.

#### Reserve Job Settings:

**Reserve Job Settings**, **Verify Job** және **Password** үшін параметрлерді реттеуге мүмкіндік береді.

#### Verify Job:

Бірнеше көшірме басып шығарған кезде, мазмұнын тексеру үшін, бір көшірмесін басып шығаруға мүмкіндік береді. Екінші көшірмеден соң басып шығару үшін, принтердің басқару тақтасын қолданыңыз.

#### Re-Print Job:

Басып шығару тапсырмасын принтер жадына сақтауға мүмкіндік береді. Принтердің басқару тақтасымен жұмыс істеу арқылы басып шығаруды бастауға болады.

#### Confidential Job:

Басып шығару тапсырмасына құпия сөз енгізуге мүмкіндік береді.

# User Name:

Пайдаланушы атын енгізіңіз.

#### Job Name:

Тапсырма атын енгізіңіз.

#### Password:

Құпия сөзді енгізіңіз.

# **Қосымша опциялар**

#### Қағаз/Шығыс:

Қағаз өлшемін және көшірмелер санын таңдаңыз.

Қағаз өлшемі:

Басып шығару қажет қағаз өлшемін таңдаңыз.

#### Көшірмелер:

Басып шығару қажет көшірмелер санын орнатыңыз.

#### Graphic:

Келесі мәзір элементін орнатыңыз.

Кескін түсін басқару:

ICM әдісін немесе амалын таңдаңыз.

#### Масштабтау:

Құжатты кішірейтуге немесе ұлғайтуға мүмкіндік береді.

#### TrueType Font:

Орын басушы қаріпті TrueType қарпіне реттейді.

### Құжат опциялары:

Қосымша басып шығару мүмкіндіктері:

Басып шығару мүмкіндіктері үшін толық параметрлерді реттеуге мүмкіндік береді.

#### PostScript опциялары:

Қосымша параметрлерді реттеуге мүмкіндік береді.

#### Принтер мүмкіндіктері:

Келесі мәзір элементін орнатыңыз.

#### Output Tray:

Басып шығарылатын қағаздарға қай шығыс науаны пайдалану керектігін таңдаңыз.

#### Sort:

Бірнеше көшірмені сұрыптау әдісін таңдаңыз.

❏ Жылжытып сұрыптау: көшірмелердің әр жиынтығын бумалайды. Бұл опцияны **Автоматты түрде таңдау** немесе **Финишер науасы** тармағын **Шығыс науасы** параметрі ретінде таңдаған кезде таңдауға болады. Қосымша финишер орнатылған болса, қолжетімді.

<span id="page-260-0"></span>❏ Сұрыптау опциясын бұру: Басып шығарылған қағаздарды портреттік және альбомдық бағытта кезекпен қояды. Осы мүмкіндікті пайдалану үшін, **Автоматты түрде таңдау** параметрін **Қағ. бастап. көзі** параметрі ретінде **Автоматты түрде таңдау** немесе **Төмен қаратылған науа** параметрін **Шығыс науасы** параметрі ретінде таңдаңыз. Басып шығарылатын қағаздар беті төмен қараған науа ішіне салынады.

#### Қапсырма:

Қапсыратын орынды таңдаңыз. Қосымша финишер орнатылған болса, қолжетімді.

Тесу

Тесу саңылауының орнын таңдаңыз. Қосымша финишер мен тесу құралын орнатқан кезде қолжетімді.

#### Жинау/Ершікті тігіс

Басып шығаруларды бүктеуді не бүктеп, үстінен тігуді таңдаңыз. Қосымша қапсырма финишер мен үстінен тігу жабдығын орнатқан кезде қолжетімді.

Color Mode:

Түсті немесе бір түсті етіп басып шығаруды таңдаңыз.

#### Press Simulation:

CMYK сия түсін ұқсастыру үшін офсеттік баспаның CMYK сия түсін шығару арқылы басып шығарған кезде таңдауға болады.

#### Ink Save Mode:

Басып шығару тығыздығын азайту арқылы сияны үнемдейді.

Rotate by 180º:

Деректерді басып шығарудан бұрын 180 дәрежеге бұрады.

# **Компьютерден басып шығару — Mac OS**

# **Қарапайым реттеулер арқылы басып шығару**

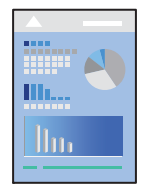

#### **Ескертпе:**

Әрекеттер мен экрандар қолданбаға байланысты басқаша болуы мүмкін. Мәліметтер алу үшін қолданбаның анықтамасын қараңыз.

1. Қағазды принтерге салыңыз.

["Қағаз жүктеу" бетте 211](#page-210-0)

- 2. Басып шығарғыңыз келген файлды ашыңыз.
- 3. Басып шығару диалогтық терезесіне кіру үшін, **Файл** мәзірінен **Басып шығару** пәрменін немесе басқа пәрменді таңдаңыз.

Егер қажет болса, басып шығару терезесін кеңейту үшін Мәліметтерді көрсету немесе ▼ түймесін басыңыз.

- 4. Принтеріңізді таңдаңыз.
- 5. Қалқымалы мәзірден **Принтер параметрлері** опциясын таңдаңыз.

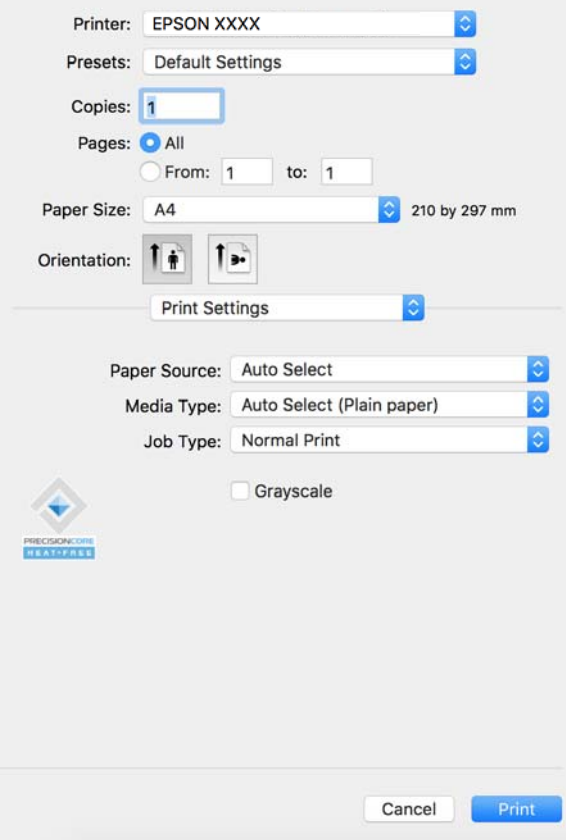

#### **Ескертпе:**

Егер macOS Catalina (10.15) немесе кейінгі нұсқасында, macOS High Sierra (10.13), macOS Sierra (10.12), OS X El Capitan (10.11), OS X Yosemite (10.10), OS X Mavericks (10.9) жүйесінде **Принтер параметрлері** мәзірі көрсетілмесе, Epson принтерінің драйвері дұрыс орнатылмаған. Оны келесі мәзірден қосыңыз.

Мәзір Apple > **Принтерлер және сканерлер** (немесе **Басып шығару және сканерлеу**, **Басып шығару және факс**) тармағынан **Жүйе параметрлері** параметрін таңдаңыз, принтерді алыңыз, содан кейін принтерді қайта қосыңыз. Принтерді қосу үшін, келесіні қараңыз.

["Түпнұсқа Epson принтерін қосу \(тек Mac OS үшін\)" бетте 470](#page-469-0)

macOS Mojave (10.14) қызметі Apple компаниясы жасаған TextEdit сияқты қолданбаларда **Принтер параметрлері** бөліміне кіре алмайды.

<span id="page-262-0"></span>6. Параметрлерді қажетінше өзгертіңіз.

Мәліметтер алу үшін принтер драйверіне арналған мәзір опцияларын қараңыз.

#### **Ескертпе:**

Егер сақтау құрылғысында басып шығарылатын құжатты сақтау қажет болса, ашылмалы мәзірден **Принтер параметрлері** параметрін таңдап, **Сақтау орнына сақтау және басып шығару** параметрін **Тапсырма түрі** ретінде таңдаңыз, содан соң сақтау орнын орнатыңыз.

7. **Басып шығару** түймесін басыңыз.

#### **Ескертпе:**

Егер басып шығарудан бас тарту қажет болса, компьютерде **Бекемдеу** бөліміндегі принтер белгішесін басыңыз. Бас тарту қажет тапсырманы таңдап, содан кейін орындалу индикаторының

жанындағы басыңыз. Алайда принтерге толығымен жіберілген басып шығару тапсырмасын компьютерден тоқтата алмайсыз. Бұл жағдайда, басып шығару тапсырмасын принтердегі басқару тақтасының көмегімен тоқтатыңыз.

#### **Қатысты ақпарат**

- & ["Қолжетімді қағаз және сыйымдылықтар" бетте 557](#page-556-0)
- & ["Қағаз түрлерінің тізімі" бетте 208](#page-207-0)
- & "Принтер драйверінің мәзір опциялары" бетте 263

# **Принтер драйверінің мәзір опциялары**

Қолданбадан басып шығару терезесін ашып, принтерді таңдаңыз, сосын принтер драйвері терезесіне кіріңіз.

#### **Ескертпе:**

Мәзірлер таңдалған опцияға байланысты өзгереді.

#### **Орналасуға арналған мәзір параметрлері**

Бір парақтағы беттер:

Парақта басып шығарылатын беттердің санын таңдаңыз.

Орналасу бағыты:

Беттер басып шығарылатын ретті көрсетіңіз.

# Жиек:

Беттердің айналасына жиек басып шығарады.

## Беттің кері бағыты:

Беттерді басып шығарудан бұрын 180 градусқа бұрады. Принтерде бекітілген бағытта жүктелетін хатқалталар сияқты қағазда басып шығарғанда осы элементті таңдаңыз.

#### Көлденеңінен аудару:

Кескінді айналы көріністе көрсетілетіндей етіп басып шығаруға түрлендіреді.

#### **Түсті сәйкестендіруге арналған мәзір опциялары**

### ColorSync/EPSON Color Controls:

Түсті реттеуге арналған әдісті таңдаңыз. Түс айырмашылығын азайту үшін, бұл опциялар принтер мен компьютер дисплейі арасындағы түстерді реттейді.

### **Қағазды пайдалану бойынша мәзір опциялары**

Беттерді жинау:

Ретке жиналған және жинақтарға сақталған көп бетті құжаттарды басып шығарады.

Басып шығарылатын беттер:

Тек тақ беттерді немесе жұп беттерді басып шығаруды таңдаңыз.

Бет реті:

Үстіңгі беттен немесе астыңғы беттен басып шығаруды таңдаңыз.

Қағаз өлшеміне қиыстыру үшін масштабтау:

Салынған қағаз өлшемін сәйкес келетіндей басып шығарады.

❏ Мақсатты қағаз өлшемі:

Басып шығарылатын қағаз өлшемін таңдаңыз.

❏ Масштабын кішірейту ғана:

Егер принтерге жүктелген қағаз өлшеміне арналған басып шығару деректері тым үлкен болса, өлшемді азайту қажет болған жағдай да ғана осыны таңдаңыз.

#### **Мұқаба бетке арналған мәзір опциялары**

Мұқаба бетті басып шығару:

Мұқаба бетті басып шығаруды немесе басып шығармауды таңдаңыз. Артқы мұқаба қосқыңыз келсе, **Құжаттан кейін** тармағын таңдаңыз.

Мұқаба бет түрі:

Мұқаба беттің мазмұнын таңдаңыз.

### **Принтер параметрлері параметріне арналған мәзір опциялары**

Paper Source:

Қағаз берілетін қағаз көзін таңдаңыз. Принтердің шығару параметрлерінде таңдалған қағаз көзін автоматты түрде таңдау үшін **Автоматты түрде таңдау** параметрін таңдаңыз.

Тасушы түрі:

Басып шығарылатын қағаз түрін таңдаңыз. Егер **Автоматты таңдау (қарапайым қағаздар)** параметрін таңдасаңыз, басып шығару қағаз түрі келесі принтердің параметрлеріне орнатылған қағаз көзінен орындалады.

қарапайым қағаздар1, қарапайым қағаздар2, Алдын ала басып шығарылған, Ұйым мөртабаны, Түс, Қайта өңделген, сапасы жоғары қағаз

Дегенмен, қағазды қағаз көзі принтердің **Авто таңдау параметрлері** бөлімінде өшірілген кейіне орнатылған қағаз көзінен беру мүмкін емес.

#### Тапсырма түрі:

Утилита экранының **Сақтау орны параметрлері** бөліміндегі сақтау құралының жинағында басып шығару тапсырмасын сақтаңыз немесе сақтап, басып шығарыңыз.

Сұр реңк:

Қара немесе сұр түс реңктерімен басып шығарғыңыз келсе, опциясын таңдаңыз.

#### **Color Options параметріне арналған мәзір опциялары**

#### Қол баптаулары:

Түсті қолмен реттейді. **Кеңейтілген баптаулар** ішінен егжей-тегжейлі параметрлерді таңдауға болады.

#### PhotoEnhance:

Бастапқы кескін деректерінің контрастын, қанықтығын және жарықтығын автоматты реттеу арқылы анығырақ кескіндер мен қанығырақ түстер жасайды.

#### Off (No Color Adjustment):

Түсті еш жақсартпастан немесе реттеместен басып шығарыңыз.

#### **Аяқтауға арналған мәзір опциялары**

Шығыс науасы:

Басып шығарылатын қағаздарға қай шығыс науаны пайдалану керектігін таңдаңыз. Басқа басып шығару параметрлеріне қарай шығыс науаны автоматты түрде таңдауға болады.

## Сұрыптау:

Бірнеше көшірмені сұрыптау әдісін таңдаңыз.

- ❏ Сұрыптау опциясын бұру: Басып шығарылған қағаздарды портреттік және альбомдық бағытта кезекпен қояды. Осы мүмкіндікті пайдалану үшін, ашылмалы мәзірден **Принтер параметрлері** таңдап, **Автоматты түрде таңдау** тармағын **Paper Source** параметрі ретінде таңдаңыз. Сосын ашылмалы мәзірден **Аяқтау** таңдап, **Автоматты түрде таңдау** немесе **Төмен қаратылған науа** тармағын **Шығыс науа** параметрі ретінде таңдаңыз. Басып шығарылатын қағаздар беті төмен қаратылатын науаға салынады.
- ❏ Жылжытып сұрыптау: көшірмелердің әр жиынтығын бумалайды. Бұл опцияны **Автоматты түрде таңдау** немесе **Финишер науасы** тармағын **Шығыс науасы** параметрі ретінде таңдаған кезде таңдауға болады. Қосымша финишер орнатылған болса, қолжетімді.

Жинау/Ершікті тігіс:

Басып шығаруларды бүктеуді не бүктеп, үстінен тігуді таңдаңыз. Қосымша қапсырма финишер мен үстінен тігу жабдығын орнатқан кезде қолжетімді.

Қапсырма:

Қапсыратын орынды таңдаңыз. Қосымша қапсырма финишер орнатылған болса, қолжетімді.

Тесу:

Тесу саңылауының орнын таңдаңыз. Қосымша финишер мен тесу құралын орнатқан кезде қолжетімді.

## **Қағаз конфигурациясына арналған мәзір опциялары**

Басып шығару тығыздығы:

Фотосуреттерді тығыздық деректерімен басып шығару кезінде, жақсырақ басып шығару үшін басып шығару қалыңдығын азайтыңыз.

# **Two-sided Printing Settings параметріне арналған мәзір опциялары**

Two-sided Printing:

Қағаздың екі жағында басып шығарады.

# **Оңай басып шығару үшін басып шығарудың алдын ала орнатуларын қосу**

Егер принтер драйверінде өзіңіздің алдын ала орнатылған жиі қолданылатын басып шығару параметрлері жасасаңыз, тізімнен алдын ала орнатуды таңдай аласыз.

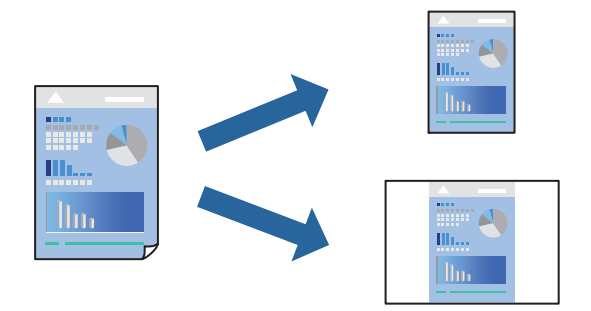

- 1. **Принтер параметрлері** және **Орналасу** (**Қағаз өлшемі**, **Тасушы түрі** және тағы басқа) сияқты әрбір элементті таңдаңыз.
- 2. Ағымдағы параметрлерді алдын ала орнату ретінде сақтау үшін **Алдын ала орнатулар** түймесін басыңыз.

3. **OK** түймесін басыңыз.

#### **Ескертпе:**

Қосылған алдын ала орнатуды жою үшін, **Алдын ала орнатулар** <sup>&</sup>gt;**Алдын ала орнатуларды көрсету** тармағын басыңыз, тізімнен жою керек алдын ала орнату атауын таңдаңыз, содан кейін жойыңыз.

4. **Басып шығару** түймесін басыңыз.

Келесіде бірдей параметрлер арқылы басып шығару қажет болғанда, **Алдын ала орнатулар** бөлімінен тіркелген алдын ала орнату атауын таңдаңыз.

## **Қатысты ақпарат**

- & ["Қағаз жүктеу" бетте 211](#page-210-0)
- & ["Қарапайым реттеулер арқылы басып шығару" бетте 261](#page-260-0)

# **2 жақта басып шығару**

Қағаздың екі жағына да басып шығаруға болады.

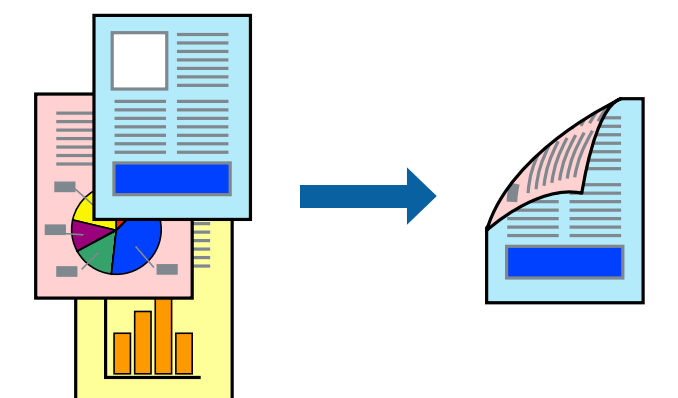

#### **Ескертпе:**

❏ 2 жақты басып шығару үшін жарамды қағазды пайдаланбасаңыз, басып шығару сапасы төмендеуі және қағаз кептелістері орын алуы мүмкін.

["2 жақты басып шығаруға арналған қағаз" бетте 562](#page-561-0)

- ❏ Қағазға және деректерге байланысты қағаздың екінші жағынан сия ағуы мүмкін.
- 1. Қалқымалы мәзірден **Two-sided Printing Settings** опциясын таңдаңыз.
- 2. **Two-sided Printing** параметрінде байланыстыруды таңдаңыз.
- 3. Қажетінше басқа элементтерді орнатыңыз.
- 4. **Басып шығару** түймесін басыңыз.

## **Қатысты ақпарат**

- & ["Қолжетімді қағаз және сыйымдылықтар" бетте 557](#page-556-0)
- $\rightarrow$  ["Қағаз жүктеу" бетте 211](#page-210-0)
- & ["Қарапайым реттеулер арқылы басып шығару" бетте 261](#page-260-0)

# **Бір парақта бірнеше бетті басып шығару**

Деректердің бірнеше бетін бір парақ қағазда басып шығаруға болады.

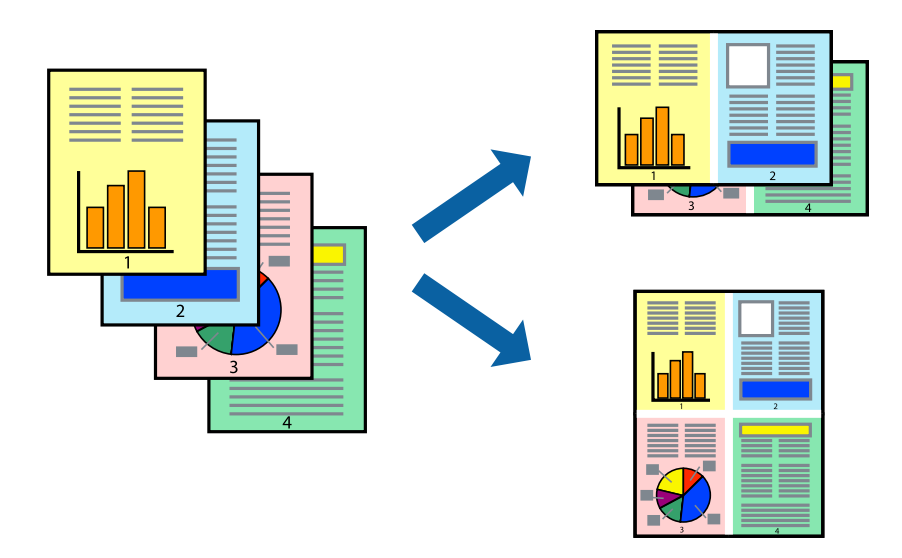

- 1. Қалқымалы мәзірден **Орналасу** параметрін таңдаңыз.
- 2. **Параққа беттер** арқылы беттер санын, **Орналасу бағыты** (бет реті) және **Жиектер** орнатыңыз.

["Орналасуға арналған мәзір параметрлері" бетте 263](#page-262-0)

- 3. Қажетінше басқа элементтерді орнатыңыз.
- 4. **Басып шығару** түймесін басыңыз.

## **Қатысты ақпарат**

- $\rightarrow$  ["Қағаз жүктеу" бетте 211](#page-210-0)
- $\rightarrow$  ["Қарапайым реттеулер арқылы басып шығару" бетте 261](#page-260-0)

# **Қағаз өлшеміне қиыстыру үшін басып шығару**

Мақсатты қағаз өлшемі параметрі ретінде принтерге салынған қағаз өлшемін таңдаңыз.

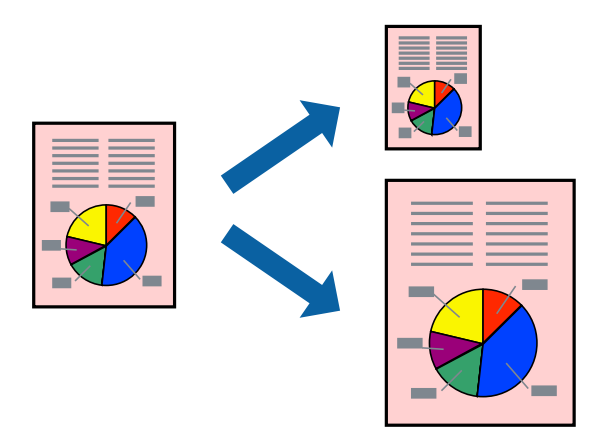

- 1. Қолданбада **Қағаз өлшемі** параметрі ретінде орнатқан қағаз өлшемін таңдаңыз.
- 2. Қалқымалы мәзірден **Қағазбен жұмыс істеу** параметрін таңдаңыз.
- 3. **Қағаз өлшеміне қиыстыру үшін масштабтау** параметрін таңдаңыз.
- 4. **Мақсатты қағаз өлшемі** параметрі ретінде принтерге салынған қағаз өлшемін таңдаңыз.
- 5. Қажетінше басқа элементтерді орнатыңыз.
- 6. **Басып шығару** түймесін басыңыз.

# **Қатысты ақпарат**

- $\rightarrow$  ["Қағаз жүктеу" бетте 211](#page-210-0)
- & ["Қарапайым реттеулер арқылы басып шығару" бетте 261](#page-260-0)

# **Кішірейтілген немесе үлкейтілген құжатты кез келген ұлғайтуда басып шығару**

Құжаттың өлшемін белгілі бір пайызға кішірейтуге немесе үлкейтуге болады.

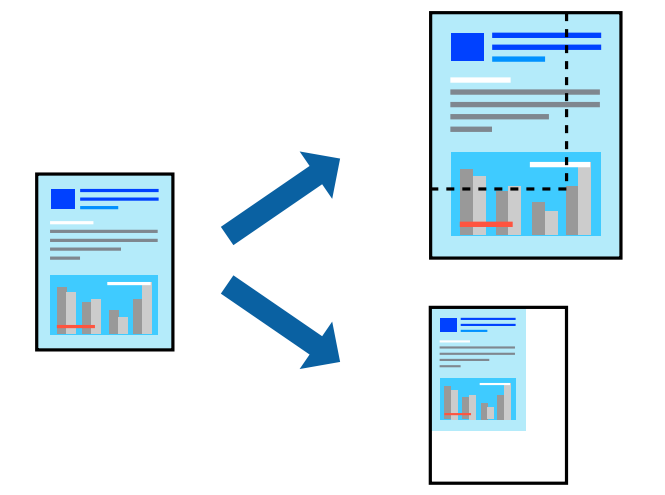

## **Ескертпе:**

Әрекеттер қолданбаға байланысты өзгеріп отырады. Мәліметтер алу үшін қолданбаның анықтамасын қараңыз.

- 1. Келесінің біреуін орындаңыз.
	- ❏ Қолданбаның **Файл** мәзірінен **Басып шығару** параметрін таңдаңыз. **Бетті орнату** түймесін басыңыз, содан соң **Пішімі** бөлімінде принтерді таңдаңыз. **Қағаз өлшемі** бөлімінен басып шығарылатын деректердің өлшемін таңдап, **Масштаб** бөлімінде пайызды енгізіңіз, содан соң **OK** түймесін басыңыз.
	- ❏ Қолданбаның **Файл** мәзірінен **Бетті орнату** параметрін таңдаңыз. **Пішімі** бөлімінде принтерді таңдаңыз. **Қағаз өлшемі** бөлімінен басып шығарылатын деректердің өлшемін таңдап, **Масштаб** бөлімінде пайызды енгізіңіз, содан соң **OK** түймесін басыңыз. **Файл** мәзірінен **Басып шығару** параметрін таңдаңыз.
- 2. **Принтер** бөлімінде принтерді таңдаңыз.
- 3. Қажетінше басқа элементтерді орнатыңыз.
- 4. **Басып шығару** түймесін басыңыз.

# **Қатысты ақпарат**

- $\rightarrow$  "Кағаз жүктеу" бетте 211
- & ["Қарапайым реттеулер арқылы басып шығару" бетте 261](#page-260-0)

# **Басып шығару түсін реттеу**

Баспа тапсырмасында пайдаланылатын түстерді реттеуге болады. Бұл реттеулер бастапқы деректерге қолданылмайды.

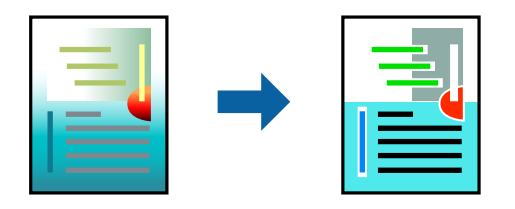

**PhotoEnhance** бастапқы кескін деректерінің контрастын, қанықтығын және жарықтығын автоматты реттеу арқылы анығырақ кескіндер мен қанығырақ түстер жасайды.

#### **Ескертпе:**

**PhotoEnhance** режимі түсті нысанның орнын талдау арқылы реттейді. Сондықтан, егер нысанның орнын кескінді кішірейту, үлкейту, қиып алу немесе бұру арқылы өзгертсеңіз, түс кенеттен өзгеруі мүмкін. Егер кескін фокустан тыс болса, реңк табиғи емес болуы мүмкін. Егер түс өзгерсе немесе табиғи емес болса, онда **PhotoEnhance** режимінен басқа режимде басып шығарыңыз.

- 1. Ашылмалы мәзірден **Түсті сәйкестендіру** пәрменін таңдаңыз, содан кейін **EPSON Color Controls** таңдаңыз.
- 2. Ашылмалы мәзірден **Color Options** таңдаңыз, содан кейін қолжетімді опциялардың бірін таңдаңыз.
- 3. **Кеңейтілген баптаулар** қасындағы көрсеткіні басыңыз және сәйкес параметрлерді жасаңыз.
- 4. Қажетінше басқа элементтерді орнатыңыз.
- 5. **Басып шығару** түймесін басыңыз.

#### **Қатысты ақпарат**

- $\rightarrow$  "Кағаз жүктеу" бетте 211
- & ["Қарапайым реттеулер арқылы басып шығару" бетте 261](#page-260-0)

# <span id="page-270-0"></span>**Mac OS жүйесінде PostScript принтер драйверінен басып шығару**

PostScript принтер драйвері — PostScript бет сипаттамасының тілін пайдалану арқылы принтерге басып шығару пәрмендерін шығаратын драйвер.

1. Басып шығарғыңыз келген файлды ашыңыз.

Егер қағаз жүктелмеген болса, оны принтерге жүктеңіз.

2. **Файл** мәзірінен **Басып шығару** немесе **Басып шығаруды реттеу** пәрменін таңдаңыз.

Егер қажет болса, басып шығару терезесін кеңейту үшін Мәліметтерді көрсету немесе ▼ түймесін басыңыз.

- 3. Принтеріңізді таңдаңыз.
- 4. Ашылмалы мәзірден **Басып шығару мүмкіндіктері** параметрін таңдаңыз.

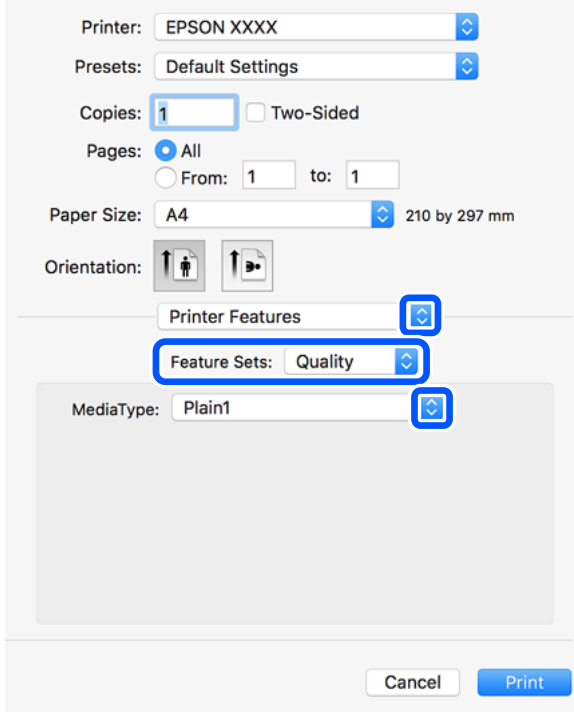

- 5. Параметрлерді қажетінше өзгертіңіз. Мәліметтер алу үшін принтер драйверіне арналған мәзір опцияларын қараңыз.
- 6. **Басып шығару** түймесін басыңыз.

# **Қатысты ақпарат**

- & ["Қолжетімді қағаз және сыйымдылықтар" бетте 557](#page-556-0)
- $\rightarrow$  ["Қағаз жүктеу" бетте 211](#page-210-0)
- & ["Қағаз түрлерінің тізімі" бетте 208](#page-207-0)
- & ["Принтер мүмкіндіктеріне арналған мәзір опциялары" бетте 274](#page-273-0)

# **PostScript принтер драйверінің мәзір опциялары**

Қолданбадан басып шығару терезесін ашып, принтерді таңдаңыз, сосын принтер драйвері терезесіне кіріңіз.

### **Ескертпе:**

Мәзірлер таңдалған опцияға байланысты өзгереді.

# **Орналасуға арналған мәзір параметрлері**

Бір парақтағы беттер:

Парақта басып шығарылатын беттердің санын таңдаңыз.

Орналасу бағыты:

Беттер басып шығарылатын ретті көрсетіңіз.

#### Жиек:

Беттердің айналасына жиек басып шығарады.

#### Екі жақты:

2 жақты басып шығаруға мүмкіндік береді.

### Беттің кері бағыты:

Беттерді басып шығарудан бұрын 180 градусқа бұрады.

#### Көлденеңінен аудару:

Кескін айналы түрде басып шығарылатындай етіп түрлендіреді.

## **Түсті сәйкестендіруге арналған мәзір опциялары**

ColorSync/Принтерде:

Түсті реттеуге арналған әдісті таңдаңыз. Түс айырмашылығын азайту үшін, бұл опциялар принтер мен компьютер дисплейі арасындағы түсті реттейді.

# **Қағазды пайдалану бойынша мәзір опциялары**

Беттерді салыстыру:

Ретке жиналған және жинақтарға сақталған көп бетті құжаттарды басып шығарады.

#### Басып шығарылатын беттер:

Тек тақ беттерді немесе жұп беттерді басып шығаруды таңдаңыз.

## Беттер реті:

Үстіңгі беттен немесе астыңғы беттен басып шығаруды таңдаңыз.

#### Қағаз өлшеміне қиыстыру үшін масштабтау:

Салынған қағаз өлшемін сәйкес келетіндей басып шығарады.

Мақсатты қағаз өлшемі:

Басып шығарылатын қағаз өлшемін таңдаңыз.

Масштабын кішірейту ғана:

Құжат өлшемін кішірейтетін кезді таңдаңыз.

# **Қағаз берілісіне арналған мәзір опциялары**

Қағаз берілетін қағаз көзін таңдаңыз.

Барлық беттің берілетін орны:

**Автоматты таңдау** таңдасаңыз, принтердегі **Қағаз параметрі** параметріне сәйкес келетін қағаз көзін автоматты түрде таңдайды.

Бірінші беттің берілуі/Қалған беттердің берілуі:

Сондай-ақ бет қағазының көзін таңдауға болады.

# **Мұқаба бетке арналған мәзір опциялары**

Мұқаба бетті басып шығару:

Мұқаба бетті басып шығаруды немесе басып шығармауды таңдаңыз. Артқы мұқаба қосқыңыз келсе, **Құжаттан кейін** тармағын таңдаңыз.

Мұқаба бет түрі:

Мұқаба беттің мазмұнын таңдаңыз.

## **Тапсырма параметрлеріне арналған мәзір опциялары**

# **Құпия тапсырма:**

Басып шығару тапсырмасына құпия сөз енгізуге мүмкіндік береді.

Пайдаланушы аты:

Пайдаланушы атын енгізіңіз.

Тапсырма атауы:

Тапсырма атын енгізіңіз.

Құпиясөз:

Құпия сөзді енгізіңіз.

### <span id="page-273-0"></span>**Принтер мүмкіндіктеріне арналған мәзір опциялары**

Мүмкіндіктер жиындары:

Quality:

Media Type:

Басып шығарылатын қағаз түрін таңдаңыз. Егер **Көрсетілмеген** параметрін таңдасаңыз, басып шығару қағаз түрі келесі принтердің параметрлеріне орнатылған қағаз көзінен орындалады.

қарапайым қағаздар1, қарапайым қағаздар2, Алдын ала басып шығарылған, Ұйым мөртабаны, Түс, Қайта өңделген, сапасы жоғары қағаз

Дегенмен, қағазды қағаз көзі принтердің **Авто таңдау параметрлері** бөлімінде өшірілген кейіне орнатылған қағаз көзінен беру мүмкін емес.

### Output:

Output Tray:

Басып шығарылатын қағаздарға қай шығыс науаны пайдалану керектігін таңдаңыз.

#### Sort:

Бірнеше көшірмені сұрыптау әдісін таңдаңыз.

- ❏ Жылжытып сұрыптау: көшірмелердің әр жиынтығын бумалайды. Бұл опцияны **Автоматты түрде таңдау** немесе **Финишер науасы** тармағын **Шығыс науасы** параметрі ретінде таңдаған кезде таңдауға болады. Қосымша финишер орнатылған болса, қолжетімді.
- ❏ Сұрыптау опциясын бұру: Басып шығарылған қағаздарды портреттік және альбомдық бағытта кезекпен қояды. Осы мүмкіндікті пайдалану үшін, ашылмалы мәзірден **Принтер параметрлері** таңдап, **Автоматты түрде таңдау** тармағын **Paper Source** параметрі ретінде таңдаңыз. Сосын ашылмалы мәзірден **Аяқтау** таңдап, **Автоматты түрде таңдау** немесе **Төмен қаратылған науа** тармағын **Шығыс науа** параметрі ретінде таңдаңыз. Басып шығарылатын қағаздар беті төмен қаратылатын науаға салынады.

#### Қапсырма:

Қапсыратын орынды таңдаңыз. Қосымша финишер орнатылған болса, қолжетімді.

Тесу

Тесу саңылауының орнын таңдаңыз. Қосымша финишер мен тесу құралын орнатқан кезде қолжетімді.

#### Жинау/Ершікті тігіс

Басып шығаруларды бүктеуді не бүктеп, үстінен тігуді таңдаңыз. Қосымша қапсырма финишер мен үстінен тігу жабдығын орнатқан кезде қолжетімді. <span id="page-274-0"></span>Түс:

Color Mode:

Түсті немесе бір түсті етіп басып шығаруды таңдаңыз.

Press Simulation:

CMYK сия түсін ұқсастыру үшін офсеттік баспаның CMYK сия түсін шығару арқылы басып шығарған кезде таңдауға болады.

Басқалары:

Ink Save Mode:

Басып шығару тығыздығын азайту арқылы сияны үнемдейді.

# **PDF файлдарын жад құрылғысынан басып шығару**

PDF файлдарын принтерге қосылған жад құрылғысынан басып шығаруға болады.

# **Ескертпе:**

PDF файлдарын басып шығару үшін қағаздың кейбір түрлері мен өлшемдерін қолдануға болмайды.

1. Жад құрылғысын принтердің сыртқы интерфейсінің USB портына қосыңыз.

["Сыртқы USB құрылғысын енгізу және алып тастау" бетте 226](#page-225-0)

- 2. Негізгі экраннан **Жад құрылғысы** параметрін таңдаңыз.
- 3. **PDF** параметрін таңдаңыз.
- 4. Файлды таңдаңыз.
- 5.  $\Diamond$  түймесін түртіңіз.

## **Ескертпе:**

Басып шығару деректерін сақтау құрылғысына сақтау үшін **Файлды сақтау** параметрін таңдап, сақтау реттеулерін жасаңыз. Деректерді басып шығаруды бір уақытта басып шығару не шығармауды таңдау үшін **Параметр** параметрін таңдаңыз.

# **PDF параметрлеріне арналған негізгі мәзір опциялары**

Соңғылардан ескілерге дейін/Ескілерден соңғыларға дейін:

Файлдардың ретін өзгертеді.

Қағаз параметрі:

Басып шығару қажет қағаз көзінің параметрлерін көрсетіңіз.

2 жақты:

PDF файлдарын 2 жақты басып шығару арқылы басып шығару үшін **Қосу** параметрін таңдаңыз. Сондай-ақ **Түптеу (көшірме)** параметрінен байланыстыру әдісін таңдауға болады.

Басып шығ. реті:

Бірнеше беттік файлдарды басып шығару ретін таңдаңыз.

Түс режимі:

**Ақ ж/е қара** немесе **Түс** параметрінде қалыпты түрде басып шығаратын түс параметрін таңдаңыз.

# **PDF параметрлеріне арналған қосымша мәзір опциялары**

Аяқтау:

Аяқтау:

Ретімен жиналған және жинақтарға сұрыпталған бірнеше бетті қағаздарды басып шығару үшін **Іріктеу (бет реттеу)** таңдаңыз. Топ сияқты бірдей нөмірленген беттерді алу арқылы бірнеше бетті құжаттарды басып шығару үшін **Топ (бірдей беттер)** параметрін таңдаңыз.

#### Қағазды шығару:

Бір қағаз көзінен портрет бағытында және басқа қағаз көзінен альбомдық бағытта кезекпен басып шығару үшін, **Бұр. сұр.** тармағын таңдаңыз. Осы мүмкіндікті пайдаланған кезде, **Авто** параметрін **Қағаз параметрі** ретінде таңдаңыз.

**Жыл.сұр.** параметрін таңдасаңыз, көшірмелердің әр жиынтығын бөлшектей аласыз. Қосымша қапсырма финишер орнатылған болса, қолжетімді.

Скоба:

Қапсыратын орынды таңдаңыз. Қосымша қапсырма финишер орнатылған болса, қолжетімді.

Тесу:

Тесу саңылауларына арналған орынды таңдаңыз. Қосымша қапсырма финишер орнатылған болса, қолжетімді.

# Бүктеу:

Ортасынан бүктеу:

Басып шығарулар жартылай бүгілуі үшін осы параметрлерді көрсетіңіз.

Жартылай бүгу функциясы қосылғанда осы мәзір ғана көрсетіледі.

❏ Ортасынан бүктеу

Басып шығарулар жартылай бүгу әрекетін орындауға мүмкіндік береді.

❏ Бүктеме бойынша парақтар

Жартылай бүгуге арналған бет санын көрсетіңіз.

❏ Басып шығару режимі

Жартылай бүктелген қағаздың сыртына немесе ішіне басып шығаруды таңдаңыз.

<span id="page-276-0"></span>Үш рет бүктеу:

Басып шығарулар үш жерден бүгілуін қаласаңыз, осы параметрлерді көрсетіңіз. Үш жерден бүгу функциясы қосылғанда, осы мәзір ғана көрсетіледі.

- ❏ Үш рет бүктеу Басып шығарулар үш жерден бүгу әрекетін орындауға мүмкіндік береді.
- ❏ Бүктеме бойынша парақтар

Үш жерден бүктелген беттер санын көрсетіңіз.

❏ Басып шығару режимі

Үш жерден бүктелген қағаздың сыртынан немесе ішінен басып шығаруды таңдаңыз.

- ❏ Байлау Байланыстыру орнын таңдаңыз.
- Файлды сақтау:

Басып шығару деректерін сақтау құралына сақтауға болады.

❏ Параметр:

Сақтау құрылғысына тек басып шығару деректерін сақтауды не сақтамауды таңдаңыз.

❏ Қалта (қажет):

Басып шығару деректері сақталатын қалтаны таңдаңыз.

❏ Файл атауы:

Файл атауын орнатыңыз.

❏ Файл құпия сөзі:

Файлды таңдау үшін құпиясөзді орнатыңыз.

❏ Пайдаланушы аты:

Пайдаланушы атын орнатыңыз.

# **Құжаттарды смарт құрылғылардан басып шығару**

Құжаттарды смартфон немесе планшет сияқты смарт құрылғыдан басып шығаруға болады.

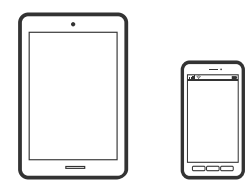

# **Epson Smart Panel пайдалана отырып басып шығару**

Epson Smart Panel — смартфон немесе планшет сияқты смарт құрылғыдан басып шығару, көшіру немесе сканерлеу операцияларын орындау мүмкіндігін беретін қолданба. Принтер мен смарт құрылғыны сымсыз желі арқылы қосуыңызға, сия деңгейлері мен принтер күйін тексеруге және

қателер орын алғанда шешімдерін қарап көруге болады. Таңдаулы көшірмені тіркеу арқылы оңай көшіруге болады.

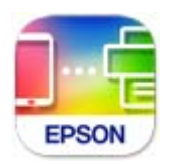

Epson Smart Panel бағдарламасын келесі URL немесе QR коды арқылы орнатыңыз.

<https://support.epson.net/smpdl/>

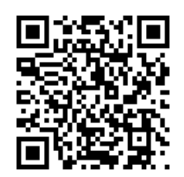

Epson Smart Panel бағдарламасын іске қосып, содан кейін бастапқы экрандағы басып шығару мәзірін таңдаңыз.

# **AirPrint параметрі арқылы құжаттарды басып шығару**

AirPrint қызметі iPhone, iPad, iPod touch және Mac құрылғысынан драйверлерді орнатусыз немесе бағдарламалық құралды жүктеп алусыз жылдам сымсыз басып шығаруға мүмкіндік береді.

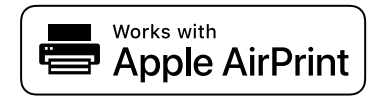

## **Ескертпе:**

Егер принтердің басқару тақтасында қағаз конфигурациясының хабарлары көрсетілсе, AirPrint функциясын пайдалану мүмкін емес. Егер қажет болса, хабарларды қосу үшін төмендегі сілтемені қараңыз.

1. Принтеріңізді сымсыз басып шығаруға реттеңіз. Төмендегі сілтемені қараңыз.

## [https://epson.sn](https://epson.sn/?q=2)

- 2. Apple құрылғысын принтер пайдаланатын бірдей сымсыз желіге қосыңыз.
- 3. Құрылғыдан принтерге басып шығарыңыз.

## **Ескертпе:**

Мәліметтер алу үшін Apple веб-сайтындағы AirPrint бетін қараңыз.

## **Қатысты ақпарат**

 $\rightarrow$  "Косылым орнатылса да басып шығару мүмкін емес (iOS)" бетте 494

# **Epson Print Enabler арқылы басып шығару**

Құжаттарды, электрондық хабарларды, фотосуреттерді және веб-беттерді Android телефонынан немесе планшетінен (Android v4.4 немесе кейінгі нұсқасы) тікелей сымсыз басып шығаруға болады. Бірнеше түймені түртсеңіз, Android құрылғысы бір сымсыз желіге жалғанған Epson принтерін анықтайтын болады.

Google Play дүкенінен Epson Print Enabler қолданбасын іздеңіз және орнатыңыз.

Android құрылғысынан **Параметрлер** бетіне өтіп, **Басып шығару** таңдаңыз, сосын Epson Print Enabler функциясын қосыңыз. Chrome секілді Android қолданбасынан мәзір белгішесін түртіп, экранда көрсетілгенді басып шығарыңыз.

# **Ескертпе:**

Принтерді көрмесеңіз, **Барлық принтерлер** түймесін түртіп, принтерді таңдаңыз.

# **Mopria Print Service пайдалана отырып басып шығару**

Mopria Print Service Android смартфондары мен планшеттерінен сымсыз жедел басып шығару мүмкіндігін береді.

Mopria Print Service қолданбасын Google Play дүкенінен жүктеп алып, орнатыңыз.

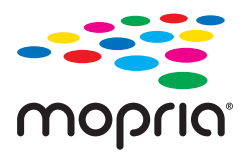

Қосымша ақпарат алу үшін, Mopria веб-сайтына кіріңіз: [https://mopria.org.](https://mopria.org)

# **Хатқалталарда басып шығару**

# **Компьютерден хатқалталарды басып шығару (Windows)**

- 1. Хатқалталарды принтерге салыңыз. ["Хатқалталарды жүктеу" бетте 212](#page-211-0)
- 2. Басып шығарғыңыз келген файлды ашыңыз.
- 3. Принтер драйверінің терезесіне өтіңіз.
- 4. **Басты** қойындысындағы **Құжат өлшемі** бөлімінен хатқалта өлшемін таңдаңыз, содан соң **Хатқалта** параметрін **Қағаз түрі** қойындысынан таңдаңыз.
- 5. **Басты** және **Қосымша опциялар** қойындыларындағы басқа элементтерді орнатыңыз да, **OK** түймесін басыңыз.
- 6. **Басып шығару** түймесін басыңыз.

# **Компьютерден хатқалталарды басып шығару (Mac OS)**

- 1. Хатқалталарды принтерге салыңыз. ["Хатқалталарды жүктеу" бетте 212](#page-211-0)
- 2. Басып шығарғыңыз келген файлды ашыңыз.
- 3. Басып шығару диалогтық терезесіне кіру үшін, **Файл** мәзірінен **Басып шығару** пәрменін немесе басқа пәрменді таңдаңыз.
- 4. Өлшемді **Қағаз өлшемі** параметрі ретінде таңдаңыз.
- 5. Қалқымалы мәзірден **Принтер параметрлері** опциясын таңдаңыз.
- 6. **Хатқалта** күйін **Тасушы түрі** параметрі ретінде таңдаңыз.
- 7. Қажетінше басқа элементтерді орнатыңыз.
- 8. **Басып шығару** түймесін басыңыз.

# **Алдын ала басылған қағазға басып шығару**

# **Компьютерден алдын ала басып шығарылған қағазға басып шығару (Windows)**

1. Алдын ала басып шығарылған қағазды принтерге салыңыз. ["Алдын ала басып шығарылған қағазды салу \(1-жақты басып шығару\)" бетте 214](#page-213-0)

["Алдын ала басып шығарылған қағазды салу \(2-жақты басып шығару\)" бетте 216](#page-215-0)

- 2. Басып шығарғыңыз келген файлды ашыңыз.
- 3. Принтер драйверінің терезесіне өтіңіз.
- 4. **Басты** қойындысындағы **Құжат өлшемі** бөлімінен қағаз өлшемін таңдаңыз, содан кейін **Preprinted** параметрін **Қағаз түрі** қойындысынан таңдаңыз.
- 5. Егер **Екі жақты басып шығару** параметрі қосылған болса, **Қызмет көрсету** қойындысындағы **Кеңейтілген параметрлер** түймесін басыңыз да, **2 жақты режимде 1 беттік құжаттарды шығару** таңдаңыз.

## **M**аңызды:

Бір беттік құжаттарды және көп беттік құжаттарды алдын ала басып шығарылған қағазға басып шығарған кезде, **Екі жақты басып шығару** параметрі қосулы болса, принтер драйверінің параметрлері жоғарыда көрсетілгендей орнатылғанына көз жеткізіңіз. Олай болмаса, бірінші беттің басып шығарылған жағы өзгереді және бір беттік және көп беттік құжат арасындағы басып шығару нәтижесі өзгереді.

- <span id="page-280-0"></span>6. **Басты** және **Қосымша опциялар** қойындыларындағы басқа элементтерді орнатыңыз да, **OK** түймесін басыңыз.
- 7. **Басып шығару** түймесін басыңыз.

# **Компьютерден алдын ала басып шығарылған қағазға басып шығару (Mac OS)**

1. Алдын ала басып шығарылған қағазды принтерге салыңыз.

["Алдын ала басып шығарылған қағазды салу \(1-жақты басып шығару\)" бетте 214](#page-213-0) ["Алдын ала басып шығарылған қағазды салу \(2-жақты басып шығару\)" бетте 216](#page-215-0)

- 2. Басып шығарғыңыз келген файлды ашыңыз.
- 3. Басып шығару диалогтық терезесіне кіру үшін, **Файл** мәзірінен **Басып шығару** пәрменін немесе басқа пәрменді таңдаңыз.
- 4. Өлшемді **Қағаз өлшемі** параметрі ретінде таңдаңыз.
- 5. Қалқымалы мәзірден **Принтер параметрлері** опциясын таңдаңыз.
- 6. **Preprinted** күйін **Тасушы түрі** параметрі ретінде таңдаңыз.

### c **Маңызды:**

2 жақты басып шығаруды орындаған кезде бірінші беттің басып шығарылған жағы бір беттік және көп беттік құжат үшін әртүрлі болады. Қағазды дұрыс жағымен салғаныңызға көз жеткізіңіз.

- 7. Қажетінше басқа элементтерді орнатыңыз.
- 8. **Басып шығару** түймесін басыңыз.

# **Фотосуреттерді басып шығару**

# **JPEG файлдарын жад құрылғысынан басып шығару**

JPEG файлдарын принтерге қосылған жад құрылғысынан басып шығаруға болады.

- 1. Жад құрылғысын принтердің сыртқы интерфейсінің USB портына қосыңыз. ["Сыртқы USB құрылғысын енгізу және алып тастау" бетте 226](#page-225-0)
- 2. Негізгі экраннан **Жад құрылғысы** таңдаңыз.
- 3. **JPEG** параметрін таңдаңыз.
- 4. Файлды таңдаңыз.

## 5.  $\Diamond$  түймесін түртіңіз.

#### **Ескертпе:**

Басып шығару деректерін сақтау құрылғысына сақтау үшін **Файлды сақтау** параметрін таңдап, сақтау реттеулерін жасаңыз. Деректерді басып шығаруды бір уақытта басып шығару не шығармауды таңдау үшін **Параметр** параметрін таңдаңыз.

# **JPEG параметрлеріне арналған негізгі мәзір опциялары**

# $\equiv$  (Опциялар):

Кескін деректерінің ретін жасау, таңдау және таңдаудан алудың реттеулерін жасаңыз.

#### Қағаз параметрі:

Басып шығару қажет қағаз көзінің параметрлерін көрсетіңіз.

#### Орналасу:

JPEG файлдарының орналасу жолын таңдаңыз. **1 кескін** файлды әрбір бетке басып шығаруға арналған. **20 кескін** — 20 файлды әрбір бетке басып шығару үшін арналған. **Индекс** ақпараты бар индексті жасауға арналған.

# Жақт. бейімдеу:

Таңдалған басып шығару орнына автоматты түрде сәйкестендіру үшін кескінді кесу мақсатында **Қосу** параметрін таңдаңыз. Кескін деректері мен қағаз өлшемінің пропорциялары әртүрлі болса, қысқа шеттер қағаздың қысқа шеттерімен сәйкес болатындай етіп кескін автоматты түрде үлкейеді немесе кішірейеді. Кескіннің ұзын шеті қағаздың ұзын шетінің сыртына шығып тұрса, қиып алынады. Бұл мүмкіндік панорамалық фотосуреттер үшін жұмыс істемеуі мүмкін.

Түс режимі:

**Ақ ж/е қара** немесе **Түс** параметрінде қалыпты түрде басып шығаратын түс параметрін таңдаңыз.

# **JPEG параметрлеріне арналған қосымша мәзір опциялары**

#### Аяқтау:

#### Аяқтау:

Ретімен жиналған және жинақтарға сұрыпталған бірнеше бетті қағаздарды басып шығару үшін **Іріктеу (бет реттеу)** таңдаңыз. Топ сияқты бірдей нөмірленген беттерді алу арқылы бірнеше бетті құжаттарды басып шығару үшін **Топ (бірдей беттер)** параметрін таңдаңыз.

#### Қағазды шығару:

**Жыл.сұр.** параметрін таңдасаңыз, көшірмелердің әр жиынтығын бөлшектей аласыз. Қосымша қапсырма финишер орнатылған болса, қолжетімді.

### Скоба:

Қапсыратын орынды таңдаңыз. Қосымша қапсырма финишер орнатылған болса, қолжетімді.

Тесу:

Тесу саңылауларына арналған орынды таңдаңыз. Қосымша қапсырма финишер орнатылған болса, қолжетімді.

# Бүктеу:

Ортасынан бүктеу:

Басып шығарулар жартылай бүгілуі үшін осы параметрлерді көрсетіңіз.

Жартылай бүгу функциясы қосылғанда осы мәзір ғана көрсетіледі.

❏ Ортасынан бүктеу

Басып шығарулар жартылай бүгу әрекетін орындауға мүмкіндік береді.

- ❏ Бүктеме бойынша парақтар Жартылай бүгуге арналған бет санын көрсетіңіз.
- ❏ Басып шығару режимі

Жартылай бүктелген қағаздың сыртына немесе ішіне басып шығаруды таңдаңыз.

# Үш рет бүктеу:

Басып шығарулар үш жерден бүгілуін қаласаңыз, осы параметрлерді көрсетіңіз. Үш жерден бүгу функциясы қосылғанда, осы мәзір ғана көрсетіледі.

❏ Үш рет бүктеу

Басып шығарулар үш жерден бүгу әрекетін орындауға мүмкіндік береді.

❏ Бүктеме бойынша парақтар

Үш жерден бүктелген беттер санын көрсетіңіз.

❏ Басып шығару режимі

Үш жерден бүктелген қағаздың сыртынан немесе ішінен басып шығаруды таңдаңыз.

❏ Байлау Байланыстыру орнын таңдаңыз.

# Фотосуретті түзету:

Фотосуреттің жарықтығын, анықтығын және қанықтығын автоматты түрде жақсарту үшін осы режимді таңдаңыз. Автоматты түрде жақсаруды өшіру үшін **Жақсарту өшірулі** параметрін таңдаңыз.

Қыз.көз әсерін түз.:

Фотосуреттердегі қызыл көз әсерлерін автоматты түрде түзету үшін **Қосу** параметрін таңдаңыз. Түзетулер түпнұсқа файлына емес, тек баспаларға қолданылады. Фотосуреттің түріне байланысты кескіннің көзден басқа бөліктері түзетілуі мүмкін.

## Күні:

Түсірілген немесе сақталған фотосурет күнінің пішімін таңдаңыз. Кейбір пішімдер үшін күн басып шығарылмайды.

## Файлды сақтау:

Басып шығару деректерін сақтау құралына сақтауға болады.

<span id="page-283-0"></span>❏ Параметр:

Сақтау құрылғысына тек басып шығару деректерін сақтауды не сақтамауды таңдаңыз.

- ❏ Қалта (қажет): Басып шығару деректері сақталатын қалтаны таңдаңыз.
- ❏ Файл атауы: Файл атауын орнатыңыз.
- ❏ Файл құпия сөзі:

Файлды таңдау үшін құпиясөзді орнатыңыз.

❏ Пайдаланушы аты: Пайдаланушы атын орнатыңыз.

# **TIFF файлдарын жад құрылғысынан басып шығару**

TIFF файлдарын принтерге қосылған жад құрылғысынан басып шығаруға болады.

- 1. Жад құрылғысын принтердің сыртқы интерфейсінің USB портына қосыңыз. ["Сыртқы USB құрылғысын енгізу және алып тастау" бетте 226](#page-225-0)
- 2. Негізгі экраннан **Жад құрылғысы** таңдаңыз.
- 3. **TIFF** параметрін таңдаңыз.
- 4. Файлды таңдаңыз.
- 5.  $\Diamond$  түймесін түртіңіз.

## **Ескертпе:**

Басып шығару деректерін сақтау құрылғысына сақтау үшін **Файлды сақтау** параметрін таңдап, сақтау реттеулерін жасаңыз. Деректерді басып шығаруды бір уақытта басып шығару не шығармауды таңдау үшін **Параметр** параметрін таңдаңыз.

# **TIFF параметрлеріне арналған негізгі мәзір опциялары**

Соңғылардан ескілерге дейін/Ескілерден соңғыларға дейін:

Файлдардың ретін өзгертеді.

Қағаз параметрі:

Басып шығару қажет қағаз көзінің параметрлерін көрсетіңіз.

Орналасу:

Multi-TIFF файлының орналасу әдісін таңдаңыз. **1 кескін** бір бетті әрбір параққа басып шығару үшін арналған. **20 кескін** — 20 бетті әрбір параққа басып шығару үшін арналған. **Индекс** ақпараты бар индексті жасауға арналған.

Жақт. бейімдеу:

Таңдалған басып шығару орнына автоматты түрде сәйкестендіру үшін кескінді кесу мақсатында **Қосу** параметрін таңдаңыз. Кескін деректері мен қағаз өлшемінің пропорциялары әртүрлі болса, қысқа шеттер қағаздың қысқа шеттерімен сәйкес болатындай етіп кескін автоматты түрде үлкейеді немесе кішірейеді. Кескіннің ұзын шеті қағаздың ұзын шетінің сыртына шығып тұрса, қиып алынады. Бұл мүмкіндік панорамалық фотосуреттер үшін жұмыс істемеуі мүмкін.

Түс режимі:

**Ақ ж/е қара** немесе **Түс** параметрінде қалыпты түрде басып шығаратын түс параметрін таңдаңыз.

# **TIFF параметрлеріне арналған қосымша мәзір опциялары**

Аяқтау:

# Аяқтау:

Ретімен жиналған және жинақтарға сұрыпталған бірнеше бетті қағаздарды басып шығару үшін **Іріктеу (бет реттеу)** таңдаңыз. Топ сияқты бірдей нөмірленген беттерді алу арқылы бірнеше бетті құжаттарды басып шығару үшін **Топ (бірдей беттер)** параметрін таңдаңыз.

## Қағазды шығару:

**Жыл.сұр.** параметрін таңдасаңыз, көшірмелердің әр жиынтығын бөлшектей аласыз. Қосымша қапсырма финишер орнатылған болса, қолжетімді.

Скоба:

Қапсыратын орынды таңдаңыз. Қосымша қапсырма финишер орнатылған болса, қолжетімді.

Тесу:

Тесу саңылауларына арналған орынды таңдаңыз. Қосымша қапсырма финишер орнатылған болса, қолжетімді.

#### Бүктеу:

Ортасынан бүктеу:

Басып шығарулар жартылай бүгілуі үшін осы параметрлерді көрсетіңіз.

Жартылай бүгу функциясы қосылғанда осы мәзір ғана көрсетіледі.

❏ Ортасынан бүктеу

Басып шығарулар жартылай бүгу әрекетін орындауға мүмкіндік береді.

❏ Бүктеме бойынша парақтар

Жартылай бүгуге арналған бет санын көрсетіңіз.

❏ Басып шығару режимі

Жартылай бүктелген қағаздың сыртына немесе ішіне басып шығаруды таңдаңыз.

Үш рет бүктеу:

Басып шығарулар үш жерден бүгілуін қаласаңыз, осы параметрлерді көрсетіңіз. Үш жерден бүгу функциясы қосылғанда, осы мәзір ғана көрсетіледі.

- ❏ Үш рет бүктеу Басып шығарулар үш жерден бүгу әрекетін орындауға мүмкіндік береді.
- ❏ Бүктеме бойынша парақтар

Үш жерден бүктелген беттер санын көрсетіңіз.

❏ Басып шығару режимі

Үш жерден бүктелген қағаздың сыртынан немесе ішінен басып шығаруды таңдаңыз.

❏ Байлау Байланыстыру орнын таңдаңыз.

Басып шығ. реті:

Бірнеше беттік файлдарды басып шығару ретін таңдаңыз.

Күні:

Түсірілген немесе сақталған фотосурет күнінің пішімін таңдаңыз. Кейбір пішімдер үшін күн басып шығарылмайды.

# Файлды сақтау:

Басып шығару деректерін сақтау құралына сақтауға болады.

❏ Параметр:

Сақтау құрылғысына тек басып шығару деректерін сақтауды не сақтамауды таңдаңыз.

❏ Қалта (қажет):

Басып шығару деректері сақталатын қалтаны таңдаңыз.

❏ Файл атауы:

Файл атауын орнатыңыз.

- ❏ Файл құпия сөзі: Файлды таңдау үшін құпиясөзді орнатыңыз.
- ❏ Пайдаланушы аты: Пайдаланушы атын орнатыңыз.

# **Веб-беттерді басып шығару**

# **Смарт құрылғыларда веб-беттерді басып шығару**

Epson Smart Panel бағдарламасын келесі URL немесе QR коды арқылы орнатыңыз.

<https://support.epson.net/smpdl/>

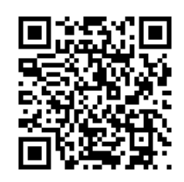

Басып шығару қажет веб-бетті веб-браузер қолданбасында ашыңыз. Веб-браузер қолданбасының мәзірінен **Бөлісу** түймесін түртіп, **Smart Panel** опциясын таңдаңыз және содан кейін басып шығаруды бастаңыз.

# **Бұлттық қызмет арқылы басып шығару**

Интернетте қолжетімді Epson Connect пайдаланып смартфоннан, планшеттен немесе ноутбуктан кез келген уақытта және кез келген жерден дерлік басып шығаруға болады. Осы қызметті пайдалану үшін Epson Connect бөлімінде пайдаланушы мен принтерді тіркеу қажет.

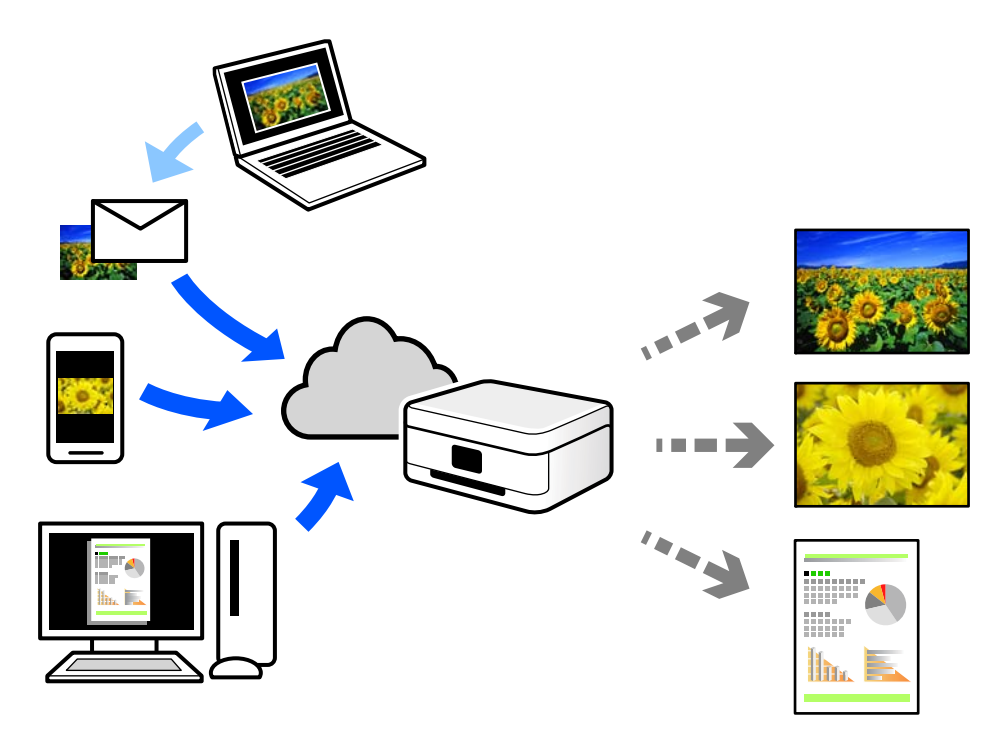

Интернетте қолжетімді мүмкіндіктер төменде көрсетілген.

❏ Email Print

Құжаттар немесе кескіндер сияқты тіркемелері бар электрондық хабарды принтерге тағайындалған электрондық пошта мекенжайына жібергенде, осы электрондық хабарды және тіркемелерді үй немесе кеңсе принтері сияқты қашықтағы орындардан басып шығаруға болады.

❏ Remote Print Driver

Осы ортақ драйверге қашықтан басып шығару драйвері қолдау көрсетеді. Қашықтағы орында орналасқан принтер арқылы басып шығарғанда, әдеттегі қолданбалар терезесінде принтерді өзгерту арқылы басып шығаруға болады.

Реттеу немесе басып шығару әдісі туралы мәліметтерді Epson Connect веб-порталынан қараңыз. <https://www.epsonconnect.com/> [http://www.epsonconnect.eu](http://www.epsonconnect.eu/) (тек Еуропа)

# **Басып шығару, түптеу және сұрыптау**

# **Мұқабалық басып щығару үшін макеттерді басып шығару**

Сондай-ақ беттердің ретін қайта жасау және басып шығаруды бүктеу арқылы жасалатын кітапша басып шығаруға болады.

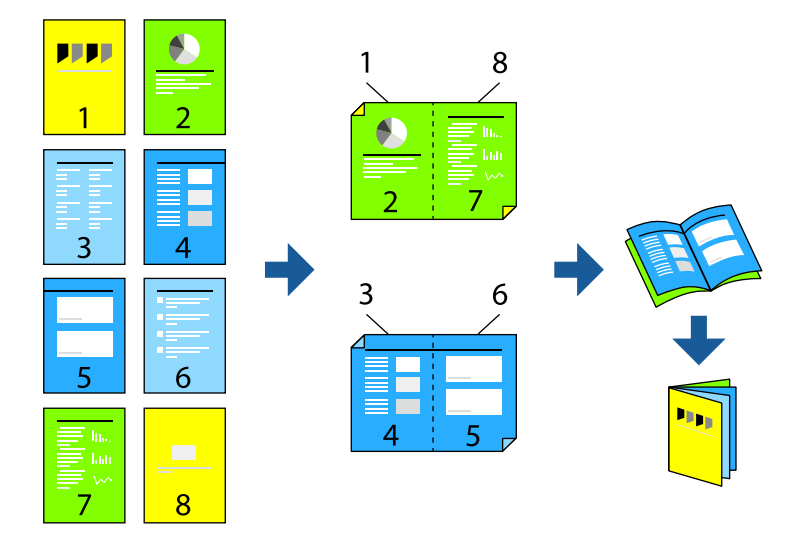

## **Ескертпе:**

❏ 2 жақты басып шығару үшін жарамды қағазды пайдаланбасаңыз, басып шығару сапасы төмендеуі және қағаз кептелістері орын алуы мүмкін.

["2 жақты басып шығаруға арналған қағаз" бетте 562](#page-561-0)

❏ Қағазға және деректерге байланысты қағаздың екінші жағынан сия ағуы мүмкін.

## **Қатысты ақпарат**

- & ["Қолжетімді қағаз және сыйымдылықтар" бетте 557](#page-556-0)
- $\rightarrow$  ["Қағаз жүктеу" бетте 211](#page-210-0)
- & ["Қарапайым реттеулер арқылы басып шығару" бетте 228](#page-227-0)

# **Басып шығару параметрлері (Windows)**

1. Принтер драйверінің **Басты** қойындысында **Екі жақты басып шығару** бөлімінен пайдалану қажет ұзын жиектік түптеудің түрін таңдаңыз.
- <span id="page-288-0"></span>2. **Settings** түймесін басып, **кітапша** тармағын таңдаңых, содан соң **Ортасынан түптеу** немесе **Жиегінен түптеу** параметрін таңдаңыз.
	- ❏ Ортасынан түптеу: бұл әдісті бүктеуге және ортасынан бүктеуге болатын аз мөлшердегі беттерді басып шығарғанда пайдаланыңыз.
	- ❏ Жиегінен түптеу. Бір парақтан (төрт бет) басып шығарғанда, әрқайсысын бүктеп, олардың барлығын бір бумаға қойғанда осы әдісті пайдаланыңыз.
- 3. **OK** түймесін басыңыз.
- 4. Басқа элементтерді орнатып, **OK** түймесін басыңыз.
- 5. **Басып шығару** түймесін басыңыз.

### **Қатысты ақпарат**

- & ["Компьютерден басып шығару Windows" бетте 228](#page-227-0)
- & ["Басты қойындысы" бетте 230](#page-229-0)

# **Басып шығару және кейін мұқабалық басып шығару**

Басылған қағазды бүктеп, үстінен тігуге болады.

### **Ескертпе:**

Бұл мүмкіндік қосымша қапсырма финишер мен үстінен тігу жабдығын пайдаланған кезде қолжетімді.

["Опциялар" бетте 29](#page-28-0)

["Қолжетімді қосымша элементтерді реттеу" бетте 75](#page-74-0)

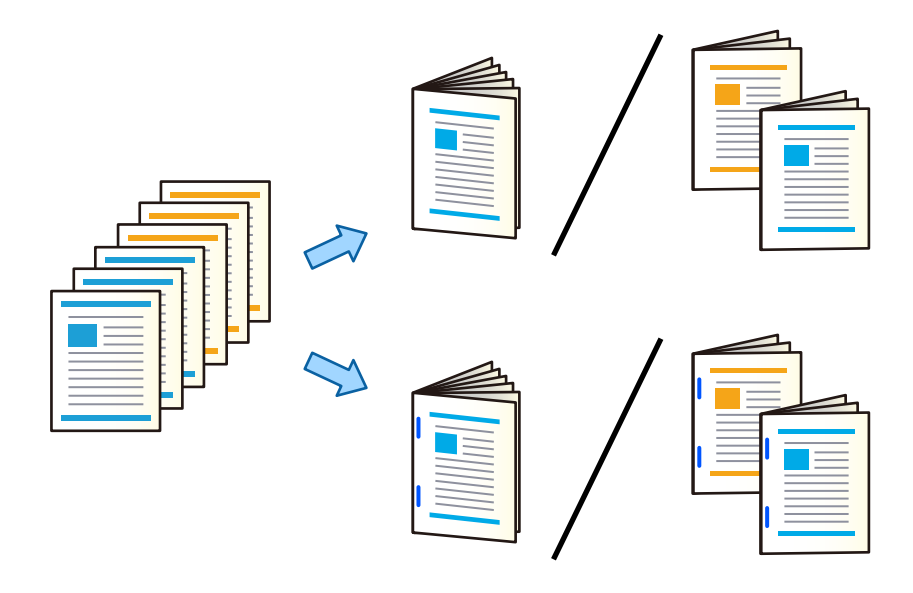

### **Басып шығару параметрлері (Windows)**

1. Принтер драйверіндегі **Аяқтау** қойындысында **Жинау/Ершікті тігіс** ішінен **Ортасынан бүктеу (басылған тарапын сыртқа қаратып)**, **Ортасынан бүктеу (басылған тарапын ішке қаратып)**, немесе **Ортасынан бүктеу және ершікті тігіс** таңдаңыз.

- 2. **Параметрлер** түймесін басып, **кітапша** тармағын таңдаңых, содан соң **Ортасынан түптеу** немесе **Жиегінен түптеу** параметрін таңдаңыз.
	- ❏ Ортасынан түптеу: бұл әдісті бүктеуге және ортасынан бүктеуге болатын аз мөлшердегі беттерді басып шығарғанда пайдаланыңыз.
	- ❏ Жиегінен түптеу. Бір парақтан (төрт бет) басып шығарғанда, әрқайсысын бүктеп, олардың барлығын бір бумаға қойғанда осы әдісті пайдаланыңыз.

3 параққа дейін бүктеуге немесе 20 параққа дейін тігуге болады.

- 3. **OK** түймесін басыңыз.
- 4. Басқа элементтерді орнатып, **OK** түймесін басыңыз.

#### **Ескертпе:**

- ❏ Егер кітапша науасында кітапшалар немесе қағаз қалса, кітапшаны кітап байланыстыру басып шығаруын бастау мүмкін болмайды. Кітапша науасында ешнәрсе жоқ екенін тексеріңіз.
- ❏ Егер сіз бір жағында басып шығарғыңыз келсе, **Басты** қойындысында **Екі жақты басып шығару** параметрін **Өшіру** күйіне орнатыңыз. Егер бір жағында басып шығарсаңыз, **Settings** мәзірінде **Бастапқы бет** немесе **кітапша** параметрін орната алмайсыз.
- 5. **Басып шығару** түймесін басыңыз.

#### **Қатысты ақпарат**

- $\rightarrow$  ["Компьютерден басып шығару Windows" бетте 228](#page-227-0)
- & ["Аяқтау қойындысы" бетте 232](#page-231-0)

### **Басып шығару параметрлері (Windows PostScript)**

- 1. Принтер драйверінің **Кеңейтілген опциялар** бөліміндегі **Құжат опциялары** тармағында **Принтер мүмкіндіктері** түймесін басыңыз.
- 2. **Ортасынан бүктеу** не **Ортасынан бүктеу және ершікті тігіс** параметрін **Жинау/ Ершікті тігіс** ішінен таңдаңыз.
- 3. Басқа элементтерді орнатып, **OK** түймесін басыңыз.

#### **Ескертпе:**

Егер кітапша науасында кітапшалар немесе қағаз қалса, кітапшаны кітап байланыстыру басып шығаруын бастау мүмкін болмайды. Кітапша науасында ешнәрсе жоқ екенін тексеріңіз.

4. **Басып шығару** түймесін басыңыз.

### **Қатысты ақпарат**

- & ["PostScript принтер драйверінің көмегімен құжатты басып шығару \(Windows\)" бетте 256](#page-255-0)
- & ["Қосымша опциялар" бетте 260](#page-259-0)

### <span id="page-290-0"></span>**Басып шығару параметрлері (Mac OS)**

- 1. Ашылмалы мәзірден **Аяқтау** параметрін таңдаңыз, содан соң **Half Fold (Print Outside)**, **Half Fold (Print Inside)** параметрін немесе **Жинау/Ершікті тігіс** бөлімінен **Half Fold and Saddle Stitch** параметрін таңдаңыз.
- 2. Қажетінше басқа элементтерді орнатыңыз.

#### **Ескертпе:**

Егер кітапша науасында кітапшалар немесе қағаз қалса, кітапшаны кітап байланыстыру басып шығаруын бастау мүмкін болмайды. Кітапша науасында ешнәрсе жоқ екенін тексеріңіз.

3. **Басып шығару** түймесін басыңыз.

### **Қатысты ақпарат**

- $\rightarrow$  ["Компьютерден басып шығару Mac OS" бетте 261](#page-260-0)
- & ["Аяқтауға арналған мәзір опциялары" бетте 265](#page-264-0)

### **Басып шығару параметрлері (Mac OS PostScript)**

- 1. Ашылмалы мәзірден **Принтер мүмкіндіктері** пәрменін таңдаңыз, содан соң **Output** параметрін **Мүмкіндіктер жиынтығы** бөлімінен таңдаңыз.
- 2. **Ортасынан бүктеу** не **Half Fold and Saddle Stitch** параметрін **Жинау/Ершікті тігіс** ішінен таңдаңыз.
- 3. Қажетінше басқа элементтерді орнатыңыз.

#### **Ескертпе:**

Егер кітапша науасында кітапшалар немесе қағаз қалса, кітапшаны кітап байланыстыру басып шығаруын бастау мүмкін болмайды. Кітапша науасында ешнәрсе жоқ екенін тексеріңіз.

4. **Басып шығару** түймесін басыңыз.

#### **Қатысты ақпарат**

- $\rightarrow$  ["Mac OS жүйесінде PostScript принтер драйверінен басып шығару" бетте 271](#page-270-0)
- & ["Принтер мүмкіндіктеріне арналған мәзір опциялары" бетте 274](#page-273-0)

### **Басып шығару және одан кейін бүктеу**

Басып шығарылған қағазды бүктеуге болады.

#### **Ескертпе:**

Бұл мүмкіндік қосымша қапсырма финишер мен үстінен тігу жабдығын пайдаланған кезде қолжетімді.

["Опциялар" бетте 29](#page-28-0)

["Қолжетімді қосымша элементтерді реттеу" бетте 75](#page-74-0)

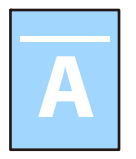

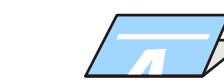

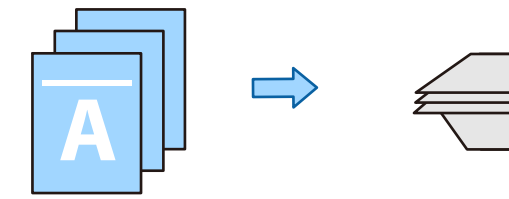

### **Басып шығару параметрлері (Windows)**

1. Принтер драйверінің **Аяқтау** қойындысындағы **Жинау/Ершікті тігіс** мәзірінен бүктеу әдісін таңдаңыз.

Төмендегі суретте үш жерден бүктеп басып шығару үлгісі келтірілген.

❏ Оңға қарай ашу / жоғары қарай ашу(Басып шығару)

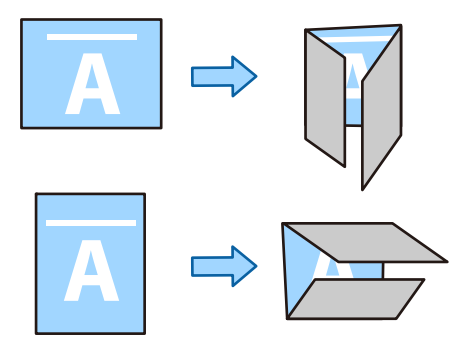

❏ Солға/төменге қарай ашыңыз(Басып шығару)

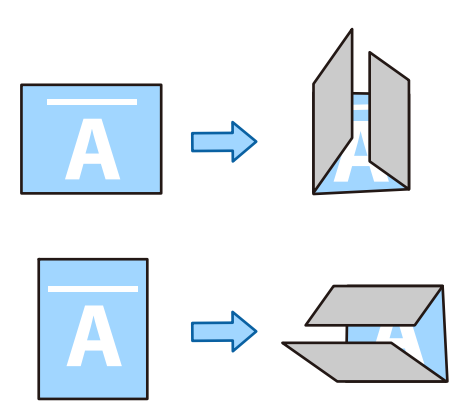

2. **Параметрлер** түмесін басыңыз, **Бүктелген кітапша жасау** мәзірінен бүктелетін парақтар санын таңдап, содан кейін **OK** түймесін басыңыз.

Сіз үш параққа дейін бүктей аласыз.

- 3. Басқа элементтерді орнатып, **OK** түймесін басыңыз.
- 4. **Басып шығару** түймесін басыңыз.

### **Қатысты ақпарат**

- $\rightarrow$  ["Компьютерден басып шығару Windows" бетте 228](#page-227-0)
- & ["Аяқтау қойындысы" бетте 232](#page-231-0)

### **Басып шығару параметрлері (Windows PostScript)**

- 1. Принтер драйверінің **Кеңейтілген опциялар** бөліміндегі **Құжат опциялары** тармағында **Принтер мүмкіндіктері** түймесін басыңыз.
- 2. Бүктеу әдісін **Жинау/Ершікті тігіс** мәзірінен таңдаңыз. Төмендегі суретте үш жерден бүктеп басып шығару үлгісі келтірілген. ❏ Оңға қарай ашу / жоғары қарай ашу

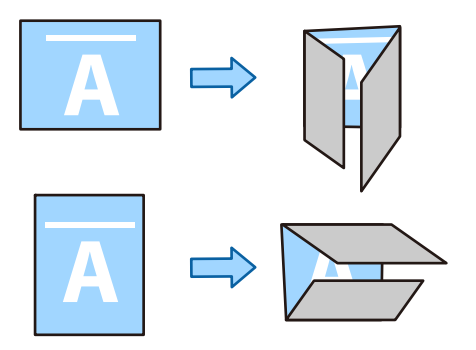

❏ Солға/төменге қарай ашыңыз

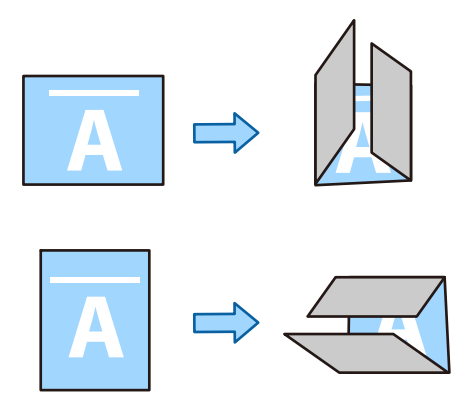

- 3. Басқа элементтерді орнатып, **OK** түймесін басыңыз.
- 4. **Басып шығару** түймесін басыңыз.

### **Қатысты ақпарат**

- & ["PostScript принтер драйверінің көмегімен құжатты басып шығару \(Windows\)" бетте 256](#page-255-0)
- & ["Қосымша опциялар" бетте 260](#page-259-0)

### **Басып шығару параметрлері (Mac OS)**

1. Ашылмалы мәзірден **Аяқтау** параметрін таңдаңыз, содан соң **Жинау/Ершікті тігіс** бөлімінен бүктеу әдісін таңдаңыз.

Төмендегі суретте үш жерден бүктеп басып шығару үлгісі келтірілген.

❏ Оңға қарай ашу / жоғары қарай ашу(Басып шығару)

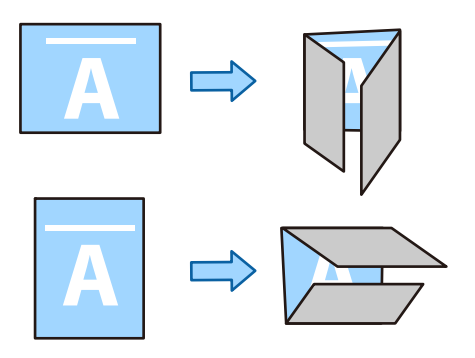

❏ Солға/төменге қарай ашыңыз(Басып шығару)

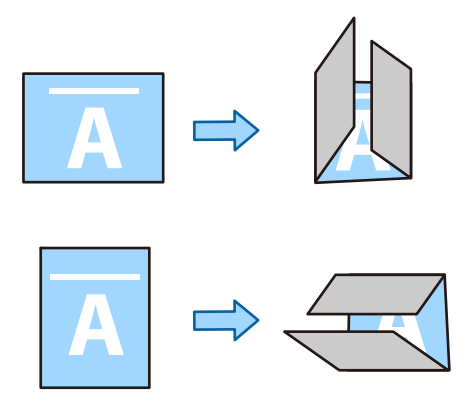

- 2. Қажетінше басқа элементтерді орнатыңыз.
- 3. **Басып шығару** түймесін басыңыз.

### **Қатысты ақпарат**

- $\rightarrow$  ["Компьютерден басып шығару Mac OS" бетте 261](#page-260-0)
- & ["Аяқтауға арналған мәзір опциялары" бетте 265](#page-264-0)

### <span id="page-294-0"></span>**Басып шығару параметрлері (Mac OS PostScript)**

- 1. Ашылмалы мәзірден **Принтер мүмкіндіктері** пәрменін таңдаңыз, содан соң **Output** параметрін **Мүмкіндіктер жиынтығы** бөлімінен таңдаңыз.
- 2. Бүктеу әдісін **Жинау/Ершікті тігіс** мәзірінен таңдаңыз.

Төмендегі суретте үш жерден бүктеп басып шығару үлгісі келтірілген.

❏ Оңға қарай ашу / жоғары қарай ашу

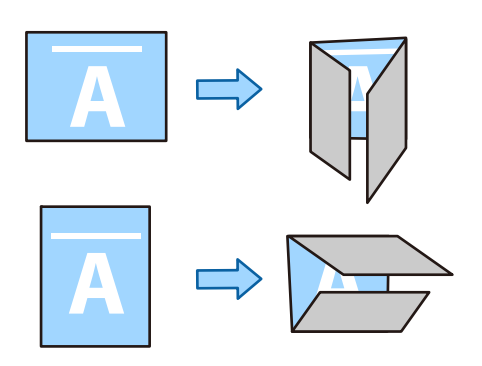

❏ Солға/төменге қарай ашыңыз

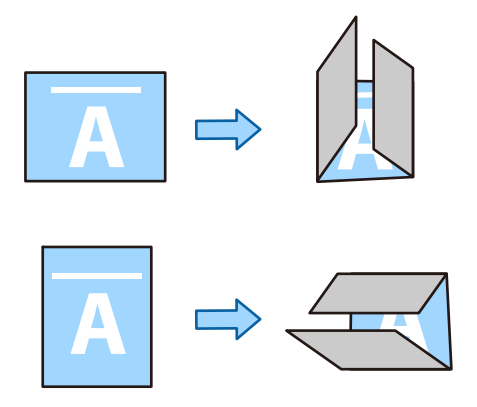

- 3. Қажетінше басқа элементтерді орнатыңыз.
- 4. **Басып шығару** түймесін басыңыз.

### **Қатысты ақпарат**

- $\rightarrow$  ["Mac OS жүйесінде PostScript принтер драйверінен басып шығару" бетте 271](#page-270-0)
- & ["Принтер мүмкіндіктеріне арналған мәзір опциялары" бетте 274](#page-273-0)

# **Басып шығару және кейінгі қапсыру**

Басылған қағазды қапсыруға болады.

#### **Ескертпе:**

Бұл функция қосымша финишерді пайдаланған кезде қолжетімді.

["Опциялар" бетте 29](#page-28-0)

["Қолжетімді қосымша элементтерді реттеу" бетте 75](#page-74-0)

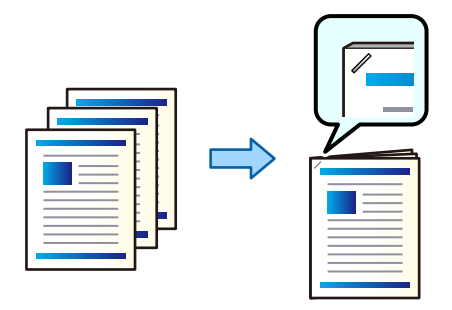

### **Басып шығару параметрлері (Windows)**

- 1. Принтер драйверінің **Аяқтау** қойындысында, **Қапсырма** бөлімінен қапсырмалау күйін таңдаңыз.
- 2. Басқа элементтерді орнатып, **OK** түймесін басыңыз.
- 3. **Басып шығару** түймесін басыңыз.

### **Қатысты ақпарат**

- & ["Компьютерден басып шығару Windows" бетте 228](#page-227-0)
- & ["Аяқтау қойындысы" бетте 232](#page-231-0)

### **Басып шығару параметрлері (Windows PostScript)**

- 1. Принтер драйверінің **Кеңейтілген опциялар** бөліміндегі **Құжат опциялары** тармағында **Принтер мүмкіндіктері** түймесін басыңыз.
- 2. Қапсыру күйін **Қапсырма** бөлімінен таңдаңыз.
- 3. Басқа элементтерді орнатып, **OK** түймесін басыңыз.
- 4. **Басып шығару** түймесін басыңыз.

#### **Қатысты ақпарат**

- & ["PostScript принтер драйверінің көмегімен құжатты басып шығару \(Windows\)" бетте 256](#page-255-0)
- & ["Қосымша опциялар" бетте 260](#page-259-0)

### **Басып шығару параметрлері (Mac OS)**

1. Ашылмалы мәзірден **Аяқтау** параметрін таңдаңыз, содан соң **Қапсырма** бөлімінен қапсырмалау күйін таңдаңыз.

- <span id="page-296-0"></span>2. Қажетінше басқа элементтерді орнатыңыз.
- 3. **Басып шығару** түймесін басыңыз.

### **Қатысты ақпарат**

- $\rightarrow$  ["Компьютерден басып шығару Mac OS" бетте 261](#page-260-0)
- & ["Аяқтауға арналған мәзір опциялары" бетте 265](#page-264-0)

### **Басып шығару параметрлері (Mac OS PostScript)**

- 1. Ашылмалы мәзірден **Принтер мүмкіндіктері** пәрменін таңдаңыз, содан соң **Output** параметрін «Мүмкіндіктер жиынтығы» бөлімінен таңдаңыз.
- 2. Қапсыру күйін **Қапсырма** бөлімінен таңдаңыз.
- 3. Қажетінше басқа элементтерді орнатыңыз.
- 4. **Басып шығару** түймесін басыңыз.

#### **Қатысты ақпарат**

- $\rightarrow$  ["Mac OS жүйесінде PostScript принтер драйверінен басып шығару" бетте 271](#page-270-0)
- & ["Принтер мүмкіндіктеріне арналған мәзір опциялары" бетте 274](#page-273-0)

### **Басып шығару және одан кейінгі саңылаулар тесу**

Басып шығарылған қағазда тесіктер жасауға болады. Сондай-ақ, байланыстыру жиегін жасау үшін кескінді жылжытуға, кішірейтуге немесе өшіруге болады.

#### **Ескертпе:**

Бұл функция қосымша финишер мен саңылау тесу блогын пайдаланған кезде қолжетімді.

["Опциялар" бетте 29](#page-28-0)

["Қолжетімді қосымша элементтерді реттеу" бетте 75](#page-74-0)

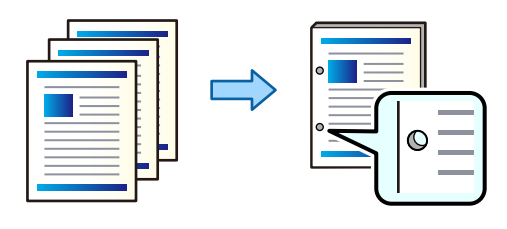

### **П** Маңызды:

Деректерді тесу орнында басып шығарылмайтындай етіп реттеңіз. Егер басып шығарылатын аймақты тессеңіз, тесудің сәтсіз аяқталуын немесе қағаз кептелісін шақыруы мүмкін.

### **Басып шығару параметрлері (Windows)**

- 1. Принтер драйверінің **Басты** қойындысынан **Settings** параметрін таңдаңыз.
- 2. **Байланыстыру жиегіндегі кескіндер** бөлімінен жиектің енін реттеу әдісін таңдаңыз. **Кескіндерді ауыстыру**, **Кескіндерді кішірейту**, **Кескіндерді өшіру**

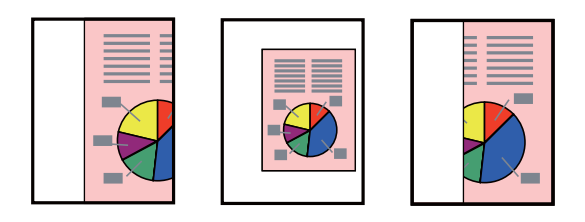

### **Ескертпе:**

Егер тесу орнында сурет болса, басып шығару алдында 18.5 мм немесе одан көп түптеу енін орнатыңыз. Түптеу жолын **Байланыстыру жиегі** бөлімінен орнатуға болады.

- 3. **Аяқтау** қойындысында, **Тесу** бөлімінен саңылау тесу орнын таңдаңыз.
- 4. Басқа элементтерді орнатып, **OK** түймесін басыңыз.
- 5. **Басып шығару** түймесін басыңыз.

### **Қатысты ақпарат**

- & ["Компьютерден басып шығару Windows" бетте 228](#page-227-0)
- & ["Аяқтау қойындысы" бетте 232](#page-231-0)

### **Басып шығару параметрлері (Windows PostScript)**

- 1. Принтер драйверінің **Кеңейтілген опциялар** бөліміндегі **Құжат опциялары** тармағында **Принтер мүмкіндіктері** түймесін басыңыз.
- 2. **Тесу** бөлімінен саңылау тесу күйін таңдаңыз.
- 3. Басқа элементтерді орнатып, **OK** түймесін басыңыз.
- 4. **Басып шығару** түймесін басыңыз.

#### **Қатысты ақпарат**

- & ["PostScript принтер драйверінің көмегімен құжатты басып шығару \(Windows\)" бетте 256](#page-255-0)
- & ["Қосымша опциялар" бетте 260](#page-259-0)

### **Басып шығару параметрлері (Mac OS)**

- 1. Ашылмалы мәзірден **Аяқтау** параметрін таңдаңыз, содан соң **Тесу** бөлімінен саңылау тесу күйін таңдаңыз.
- 2. Қажетінше басқа элементтерді орнатыңыз.

<span id="page-298-0"></span>3. **Басып шығару** түймесін басыңыз.

### **Қатысты ақпарат**

- $\rightarrow$  ["Компьютерден басып шығару Mac OS" бетте 261](#page-260-0)
- & ["Аяқтауға арналған мәзір опциялары" бетте 265](#page-264-0)

### **Басып шығару параметрлері (Mac OS PostScript)**

- 1. Ашылмалы мәзірден **Принтер мүмкіндіктері** пәрменін таңдаңыз, содан соң **Output** параметрін **Мүмкіндіктер жиынтығы** бөлімінен таңдаңыз.
- 2. **Тесу** бөлімінен саңылау тесу күйін таңдаңыз.
- 3. Қажетінше басқа элементтерді орнатыңыз.
- 4. **Басып шығару** түймесін басыңыз.

### **Қатысты ақпарат**

- $\rightarrow$  ["Mac OS жүйесінде PostScript принтер драйверінен басып шығару" бетте 271](#page-270-0)
- & ["Принтер мүмкіндіктеріне арналған мәзір опциялары" бетте 274](#page-273-0)

# **Әр көшірме жиынтығын 90 градусқа кезекпен бұру арқылы басып шығару**

Бірнеше көшірмені басып шығарған кезде, басып шығаруды әр көшірме жиынтығын қабаттастыру арқылы сұрыптауға болады, оларды кезекпен 90 градусқа бұруға болады.

Бұл мүмкіндік екі қағаз көзін пайдаланады. Портрет бағытындағы қағазды қағаз көзіне, альбомдық бағыттағы қағазды басқа қағаз көзіне салып, **Автоматты түрде таңдау** тармағын **Қағ. бастап. көзі** параметрі ретінде таңдаңыз. **Автоматты түрде таңдау** немесе **Төмен қаратылған науа** тармағын**Шығыс науасы** параметрі ретінде таңдаңыз. Басып шығарылатын қағаздар Төмен қаратылған науа ішіне салынады.

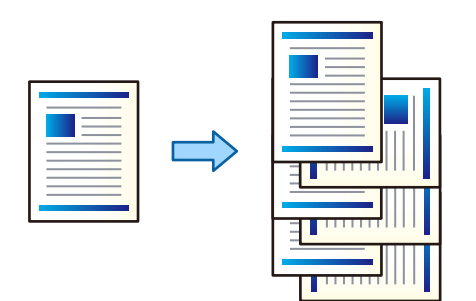

### **Басып шығару параметрлері (Windows)**

- 1. Принтер драйвері **Аяқтау** қойындысында **Сұрыптау** бөлімінен **Сұрыптау опциясын бұру** таңдаңыз.
- 2. Басқа элементтерді орнатып, **OK** түймесін басыңыз.

3. **Басып шығару** түймесін басыңыз.

### **Қатысты ақпарат**

- $\rightarrow$  ["Компьютерден басып шығару Windows" бетте 228](#page-227-0)
- & ["Аяқтау қойындысы" бетте 232](#page-231-0)

### **Басып шығару параметрлері (Windows PostScript)**

- 1. Принтер драйверінің **Кеңейтілген опциялар** бөліміндегі **Құжат опциялары** тармағында **Принтер мүмкіндіктері** түймесін басыңыз.
- 2. **Сұрыптау** бөлімінен **Сұрыптау опциясын бұру** параметрін таңдаңыз.
- 3. Басқа элементтерді орнатып, **OK** түймесін басыңыз.
- 4. **Басып шығару** түймесін басыңыз.

### **Қатысты ақпарат**

- & ["PostScript принтер драйверінің көмегімен құжатты басып шығару \(Windows\)" бетте 256](#page-255-0)
- & ["Қосымша опциялар" бетте 260](#page-259-0)

### **Басып шығару параметрлері (Mac OS)**

- 1. **Аяқтау** опциясын қалқымалы мәзірден таңдап, **Сұрыптау опциясын бұру** опциясын **Сұрыптау** бөлімінен таңдаңыз.
- 2. Қажетінше басқа элементтерді орнатыңыз.
- 3. **Басып шығару** түймесін басыңыз.

### **Қатысты ақпарат**

- $\rightarrow$  ["Компьютерден басып шығару Mac OS" бетте 261](#page-260-0)
- & ["Аяқтауға арналған мәзір опциялары" бетте 265](#page-264-0)

### **Басып шығару параметрлері (Mac OS PostScript)**

- 1. Ашылмалы мәзірден **Принтер мүмкіндіктері** пәрменін таңдаңыз, содан соң **Output** параметрін **Мүмкіндіктер жиынтығы** бөлімінен таңдаңыз.
- 2. **Сұрыптау** бөлімінен **Сұрыптау опциясын бұру** параметрін таңдаңыз.
- 3. Қажетінше басқа элементтерді орнатыңыз.
- 4. **Басып шығару** түймесін басыңыз.

#### **Қатысты ақпарат**

- $\rightarrow$  ["Mac OS жүйесінде PostScript принтер драйверінен басып шығару" бетте 271](#page-270-0)
- & ["Принтер мүмкіндіктеріне арналған мәзір опциялары" бетте 274](#page-273-0)

# **Әр көшірме жиынтығын бумалап басып шығару**

Бірнеше көшірмені басып шығарған кезде, әр көшірме жиынтығын ауыстыра отырып сұрыптауға болады.

#### **Ескертпе:**

Бұл функция қосымша финишерді пайдаланған кезде қолжетімді.

### ["Опциялар" бетте 29](#page-28-0)

["Қолжетімді қосымша элементтерді реттеу" бетте 75](#page-74-0)

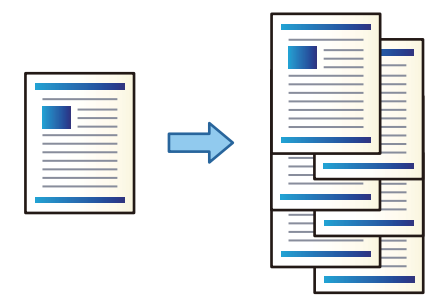

### **Басып шығару параметрлері (Windows)**

- 1. Принтер драйвері **Аяқтау** қойындысында **Сұрыптау** бөлімінен **Жылжытып сұрыптау** таңдаңыз.
- 2. Басқа элементтерді орнатып, **OK** түймесін басыңыз.
- 3. **Басып шығару** түймесін басыңыз.

### **Қатысты ақпарат**

- $\rightarrow$  ["Компьютерден басып шығару Windows" бетте 228](#page-227-0)
- & ["Аяқтау қойындысы" бетте 232](#page-231-0)

### **Басып шығару параметрлері (Windows PostScript)**

- 1. Принтер драйверінің **Кеңейтілген опциялар** бөліміндегі **Құжат опциялары** тармағында **Принтер мүмкіндіктері** түймесін басыңыз.
- 2. **Сұрыптау** бөлімінен **Жылжытып сұрыптау** параметрін таңдаңыз.
- 3. Басқа элементтерді орнатып, **OK** түймесін басыңыз.
- 4. **Басып шығару** түймесін басыңыз.

### **Қатысты ақпарат**

- $\rightarrow$  ["PostScript принтер драйверінің көмегімен құжатты басып шығару \(Windows\)" бетте 256](#page-255-0)
- & ["Қосымша опциялар" бетте 260](#page-259-0)

### **Басып шығару параметрлері (Mac OS)**

- 1. **Аяқтау** опциясын қалқымалы мәзірден таңдап, **Жылжытып сұрыптау** опциясын **Сұрыптау** бөлімінен таңдаңыз.
- 2. Қажетінше басқа элементтерді орнатыңыз.
- 3. **Басып шығару** түймесін басыңыз.

### **Қатысты ақпарат**

- $\rightarrow$  ["Компьютерден басып шығару Mac OS" бетте 261](#page-260-0)
- & ["Аяқтауға арналған мәзір опциялары" бетте 265](#page-264-0)

### **Басып шығару параметрлері (Mac OS PostScript)**

- 1. Ашылмалы мәзірден **Принтер мүмкіндіктері** пәрменін таңдаңыз, содан соң **Output** параметрін **Мүмкіндіктер жиынтығы** бөлімінен таңдаңыз.
- 2. **Сұрыптау** бөлімінен **Жылжытып сұрыптау** параметрін таңдаңыз.
- 3. Қажетінше басқа элементтерді орнатыңыз.
- 4. **Басып шығару** түймесін басыңыз.

### **Қатысты ақпарат**

 $\rightarrow$  ["Mac OS жүйесінде PostScript принтер драйверінен басып шығару" бетте 271](#page-270-0)

# **Көшірмелер арасында бөлу парағын кірістіру арқылы басып шығару**

Бөлгіш парақтарды көшірмелер немесе тапсырмалар арасына енгізуге болады.

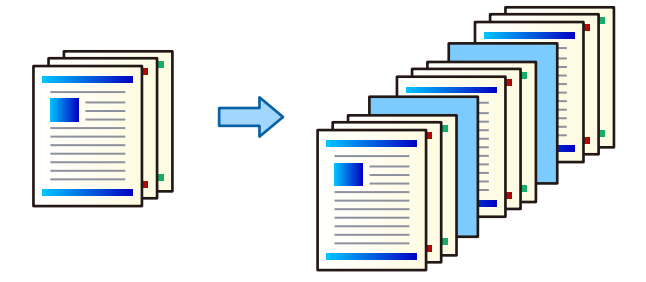

#### <span id="page-302-0"></span>**Ескертпе:**

Әртүрлі пайдаланушылар басып шығару тапсырмаларын компьютерден жібергенде, **Параметрлер** <sup>&</sup>gt; **Жалпы параметрлер** <sup>&</sup>gt;**Принтер параметрлері** <sup>&</sup>gt;**Әмбебап басып шығару параметрлері** <sup>&</sup>gt; **Әр пайдаланушы үшін парақтар енгізу** бөлімінен принтердің басқару тақтасындағы әрбір пайдаланушы үшін пайдаланушылардың арасына бөлгіш парақтарды енгізуге де болады.

- 1. Принтер драйверіндегі **Басты** қойындысынан **Қағ. бастап. көзі** параметрі астында **Мұқаба парақ/Бөлгіш парақ** түймесін түртіңіз.
- 2. Басып шығарулар арасында бөлгіш парақтарын енгізу әдісін таңдаңыз.

❏ **Көшірмелер арасына бөлгіш салу**: көшірмелер арасына бөлгіш парақтарды енгізеді.

❏ **Тапсырмалар арасына бөлгіш салу**: тапсырмалар арасына бөлгіш парақтарды енгізеді.

- 3. Бөлгіш парақтар үшін қағаз көзін таңдаңыз.
- 4. **Көшірмелер арасына бөлгіш салу** параметрі үшін **Көшірменің мына санынан кейін бөлгіш салу** параметрі ретінде бөлгіш парақты енгізу алдында басып шығарылатын көшірмелер санын таңдаңыз.

**Басты** қойындысындағы **Көшірмелер** параметрі ретінде көшірмелердің бірнеше санын орнату керек.

- 5. **Бөлгіш параметрлері** терезесін жабу үшін **OK** түймесін басыңыз.
- 6. **Басты**, **Аяқтау** немесе **Қосымша опциялар** қойындыларындағы басқа элементтерді орнатыңыз да, **OK** түймесін басыңыз.

["Басты қойындысы" бетте 230](#page-229-0)

["Аяқтау қойындысы" бетте 232](#page-231-0)

["Қосымша опциялар қойындысы" бетте 234](#page-233-0)

7. **Басып шығару** түймесін басыңыз.

### **Қатысты ақпарат**

- $\rightarrow$  ["Қағаз жүктеу" бетте 211](#page-210-0)
- & ["Қарапайым реттеулер арқылы басып шығару" бетте 228](#page-227-0)

# **Беттерді бөлгіш парақтармен немесе тарау қағазымен бөлу арқылы басып шығару**

### **Бөлгіш парақты және тарау қағазын жалпы шолу**

Бірнеше тараудан тұратын құжатты басып шығарғанда, тараулар арасында бөлгіш парақты енгізу үшін бет пен қағаз көзін көрсетуге немесе мәтіннен басқа қағаздағы тараудың бірінші бетін басып шығаруға болады.

Тараулар сияқты көрсетілген бетке дейін енгізілетін қағаз бөлгіш парақ деп аталады (төмендегі суретте «a»). Тараудың бірінші беті сияқты мәтіннен өзгеше қағазда басып шығарылатын бет тарау қағазы деп аталады (төмендегі суретте «b»).

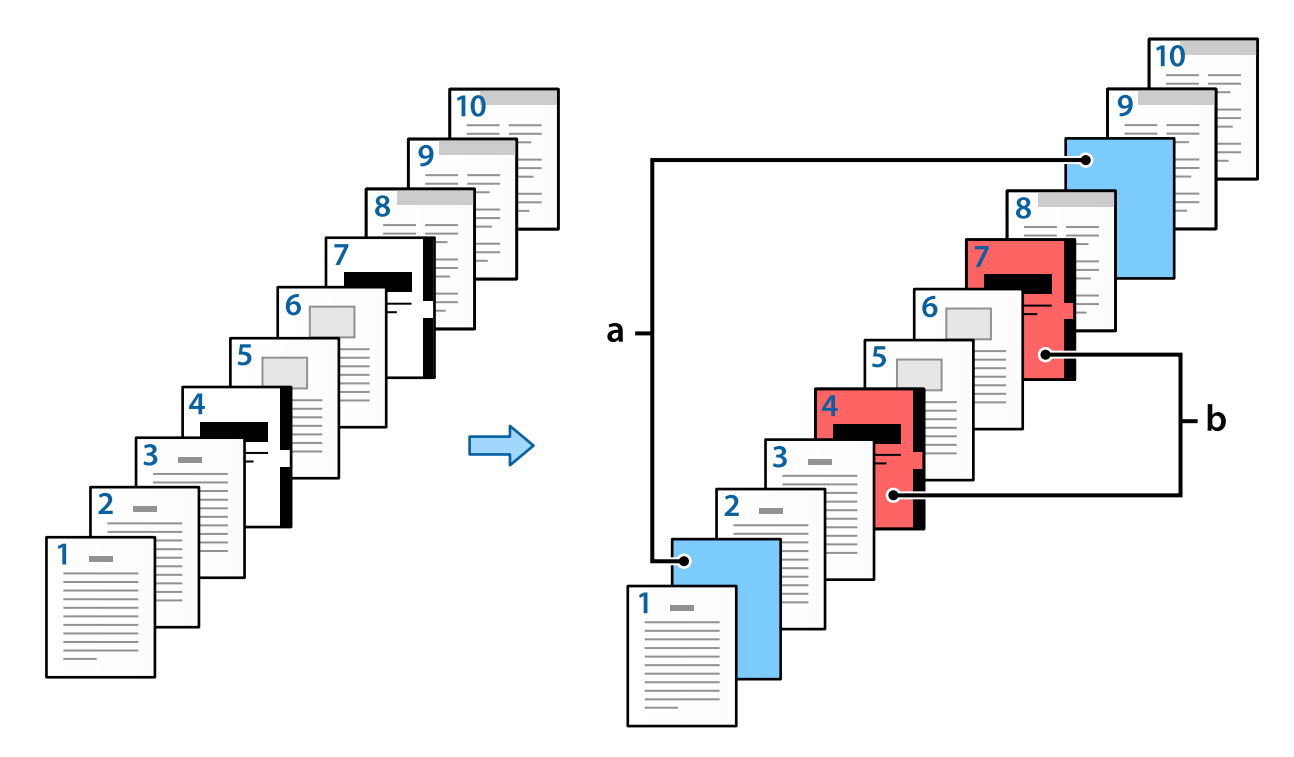

Төсеме парақ/Тарау параметрлері параметріне арналған элементтер

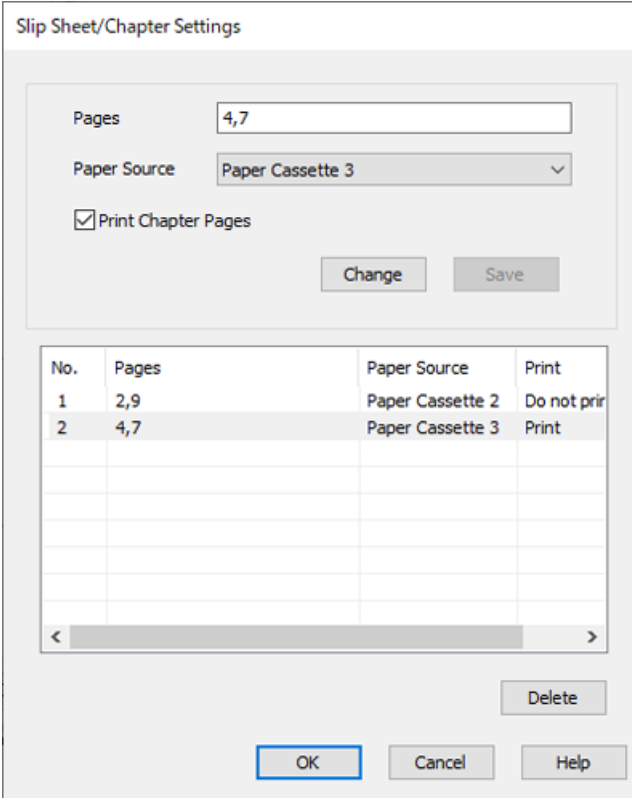

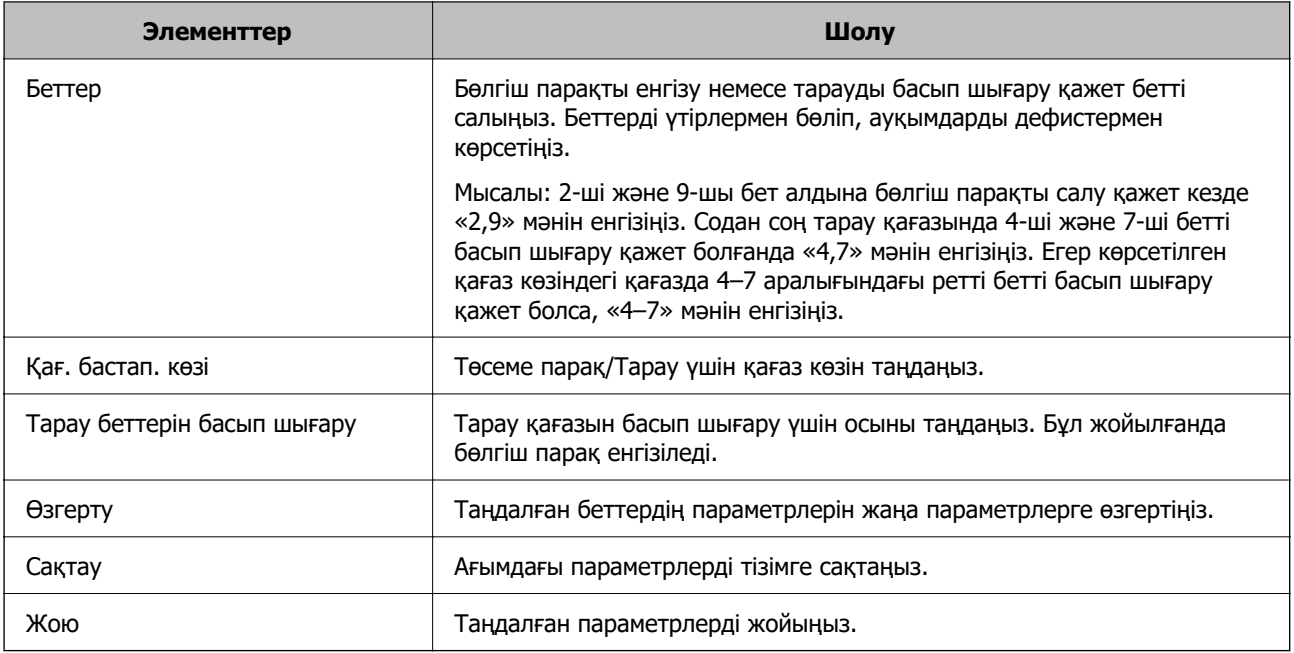

#### **Ескертпе:**

### ❏ **Көп бет.**

#### ❏ **Кері рет**

- ❏ 2 жақты басып шығару мүмкіндігі арқылы басып шығарғанда алдыңғы немесе артқы беттегі қағаздың бірінші бетін басып шығаруды не басып шығармауды таңдаңыз.
- ❏ Мұқабалық басып шығару
- ❏ **Мұқабаны дестенің астына жіберу**
- ❏ **Кеңейтілген параметрлер** > **Бір жақты және екі жақты беттері бар құжатты басып шығару**
- ❏ Егер **Тапсырма түрі** <sup>&</sup>gt;**Сақтау орнына сақтау** немесе **Сақтау орнына сақтау және басып шығару** параметрін таңдасаңыз, беттер арасында бөлгіш парақты салуға немесе тарау қағазында көрсетілген бетті басып шығару мүмкін емес.

<sup>❏</sup> Беттер арасына бөлгіш парақты салғанда немесе тарау қағазында көрсетілген бетті басып шығарғанда келесі реттеулерді жасау мүмкін емес.

### **Беттерді және бірнеше қағаз көзін көрсету арқылы бір жақты басып шығару**

Беттерді және бірнеше қағаз көзін көрсету арқылы басып шығаруға болады. Бұл бөлімде суретте мысалы ретінде көрсетілген әртүрлі боялған қағазда басып шығару процедурасы сипатталады.

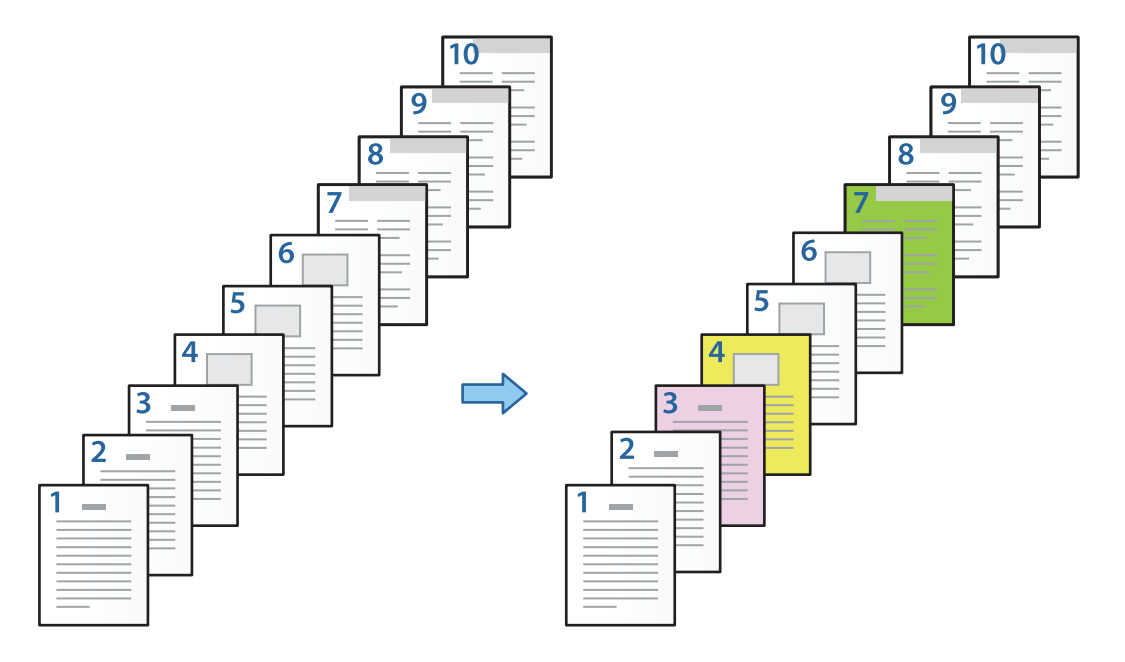

- 1. Төменде көрсетілген сипаттамаға сәйкес принтерде басып шығарылатын қағазды салыңыз. Қағаз кассетасы 1: ақ қағаз (қарапайым қағаз), Қағаз кассетасы 2: күлгін қағаз, Қағаз кассетасы 3: сары қағаз, Қағаз кассетасы 4: жасыл қағаз
- 2. Компьютерде басып шығарғыңыз келген файлды ашыңыз.
- 3. **Басты** қойындысын принтердің драйвер экранында көрсетіп, **Екі жақты басып шығару** бөлімінен **Өшіру** параметрін таңдаңыз.

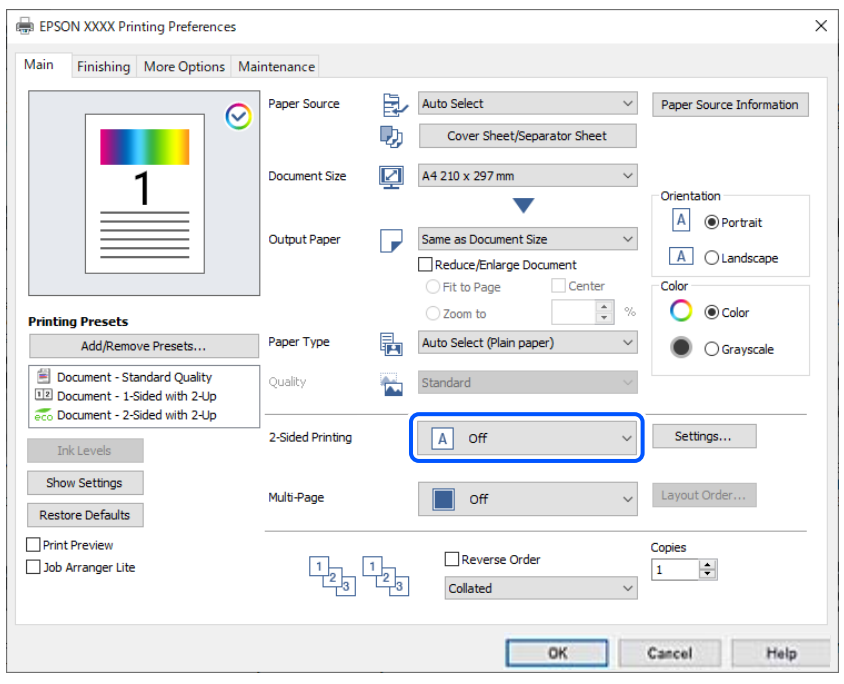

- 4. **Қағ. бастап. көзі** бөлімінен **Мұқаба парақ/Бөлгіш парақ** параметрін таңдаңыз.
- 5. Көрсетілген дисплейде **Мұқаба/бірінші бет**, **Басқа беттер** және **Сыртқы беті/соңғы беті** параметрін орнатыңыз.

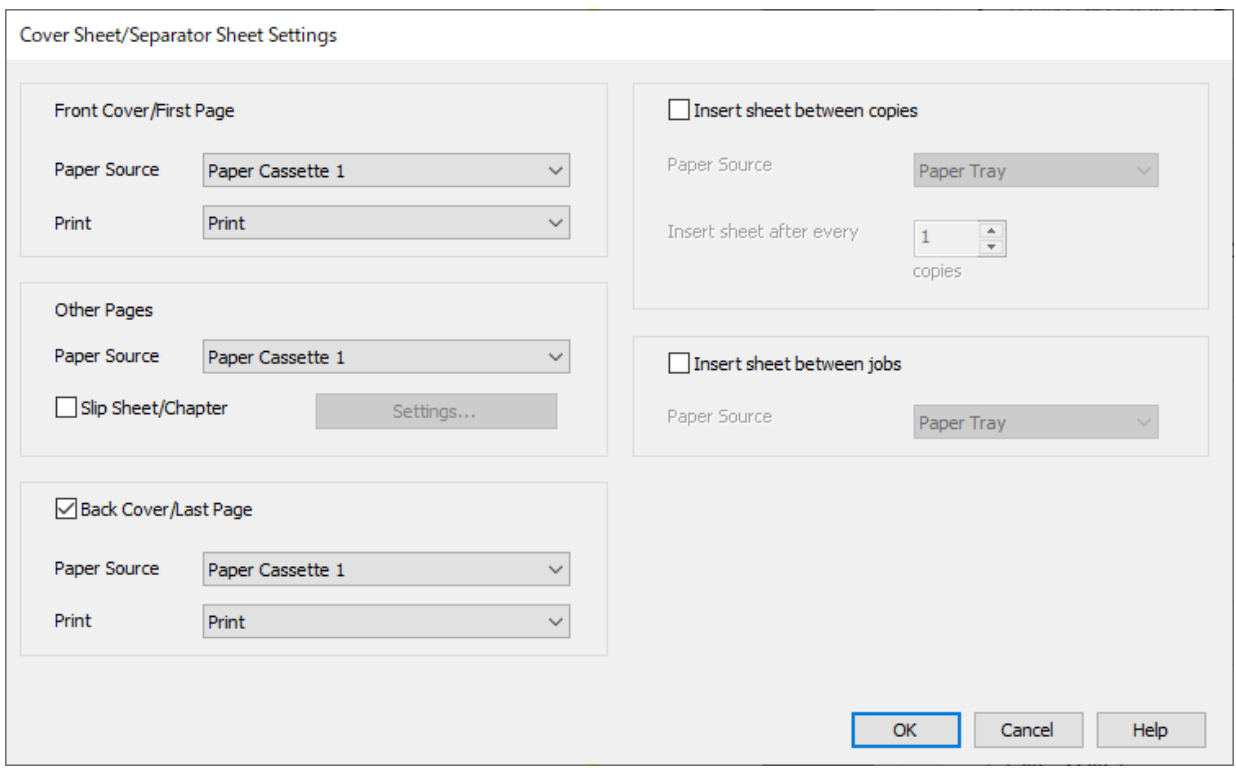

❏ **Мұқаба/бірінші бет** бөлімінде бірінші бетке қағаз көзін және басып шығаруды немесе басып шығармауды орнатыңыз. Осы мысалда **Қағаз кассетасы 1** және **Бас. шығ-у** параметрін таңдаңыз.

❏ **Басқа беттер** бөлімінде негізінен 2–9 аралығындағы бетте пайдаланылатын қағаз көзін орнатыңыз. Осы мысалда 2-ші, 5-ші, 6-ші, 8-ші және 9-шы бетте ақ қағазды (қарапайым қағаз) көрсету үшін **Қағаз кассетасы 1** немесе **Бірінші қағазбен бірдей** параметрін таңдаңыз. 3-ші, 4-ші және 7-ші бетте көрсетілген боялған қағаздың әдісі 6-қадамда және одан кейінгі қадамдарды түсіндіріледі.

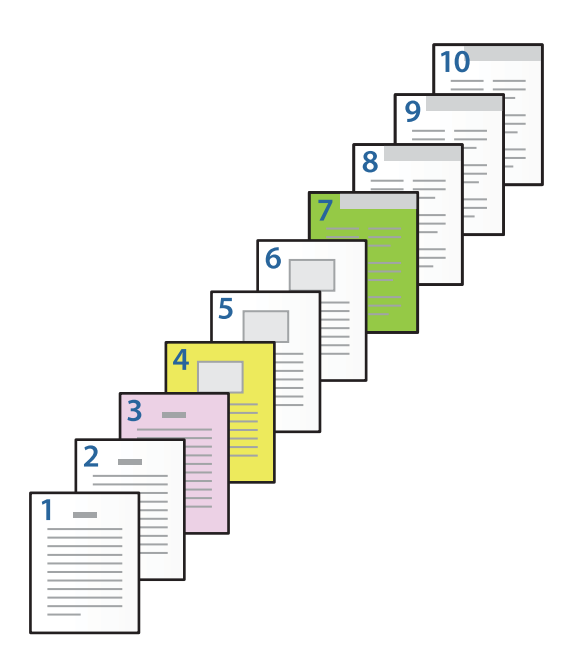

❏ **Сыртқы беті/соңғы беті** бөлімін тексеріп, 10-бетке қағаз көзін және басып шығаруды немесе басып шығармауды орнатыңыз. Осы мысалда **Қағаз кассетасы 1** немесе **Екінші қағазбен бірдей** және **Бас. шығ-у** параметрін таңдаңыз.

6. Екінші және одан кейінгі парақтар (2–9 аралығындағы беттер) үшін толық реттеулерді жасаңыз. Толық параметрлер экранын ашу үшін **Төсеме парақ/Тарау** параметрін таңдап, **Параметрлер** түймесін басыңыз.

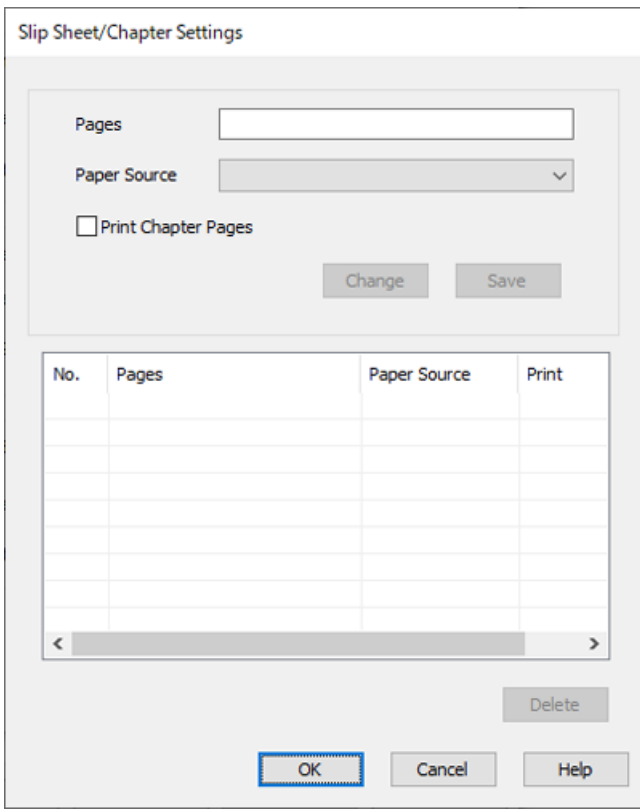

- 7. **Беттер** бөлімінде қағаз көзін көрсету арқылы басып шығарылатын бет нөмірін енгізіңіз. **Беттер**: 3
- 8. **Қағ. бастап. көзі** бөлімінен көрсетілген беттерге пайдалану қажет қағаз көзін таңдаңыз. **Қағ. бастап. көзі**: Қағаз кассетасы 2
- 9. **Тарау беттерін басып шығару** таңдап, **Сақтау** басыңыз.
- 10. Келесі көрсетілген беттерді және қағаз көзінің параметрлерін сақтау үшін 7–9 аралығындағы қадамдарды орындаңыз.

**Беттер**: 4, **Қағ. бастап. көзі**: Қағаз кассетасы 3

#### **Беттер**: 7, **Қағ. бастап. көзі**: Қағаз кассетасы 4

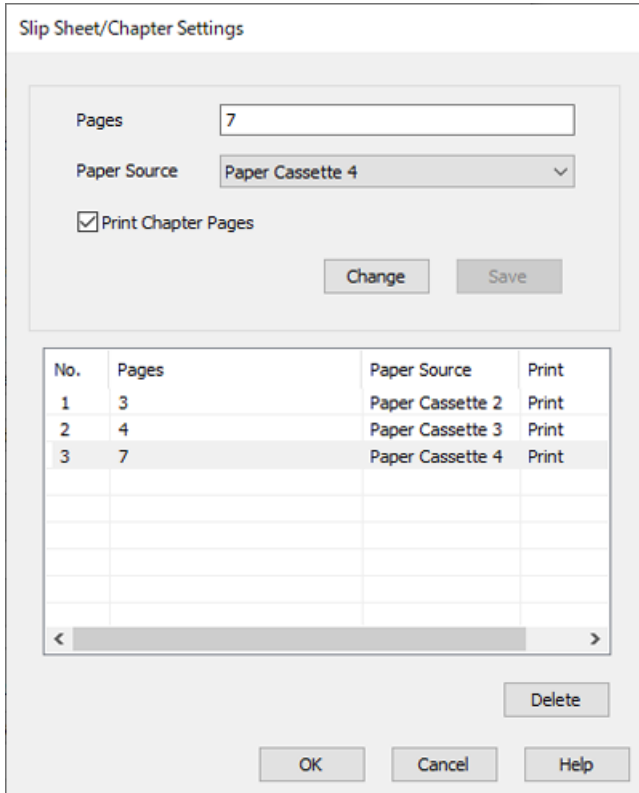

- 11. Төсеме парақ/Тарау параметрлері экранын жабу үшін **OK** түймесін басыңыз, содан соң Мұқаба парақ/Бөлгіш парақ параметрлері экранын жабу үшін **OK** түймесін басыңыз.
- 12. **Басты**, **Аяқтау** немесе **Қосымша опциялар** қойындыларындағы басқа элементтерді орнатыңыз да, **OK** түймесін басыңыз.

["Басты қойындысы" бетте 230](#page-229-0)

["Аяқтау қойындысы" бетте 232](#page-231-0)

["Қосымша опциялар қойындысы" бетте 234](#page-233-0)

13. **Басып шығару** түймесін басыңыз.

### **Қатысты ақпарат**

- $\rightarrow$  ["Қағаз жүктеу" бетте 211](#page-210-0)
- & ["Қарапайым реттеулер арқылы басып шығару" бетте 228](#page-227-0)

### **Бір жақты басып шығаруға қағазды және қағаз көзін көрсету арқылы бөлгіш парақты салыңыз**

Қағаз бен қағаз көзін көрсету арқылы бөлгіш парақты салуға болады. Бұл бөлімде мысалдағы суретте көрсетілгендей әртүрлі түстегі қағазда 4-ші және 7-ші беттерді басып шығару процедурасы беріледі.

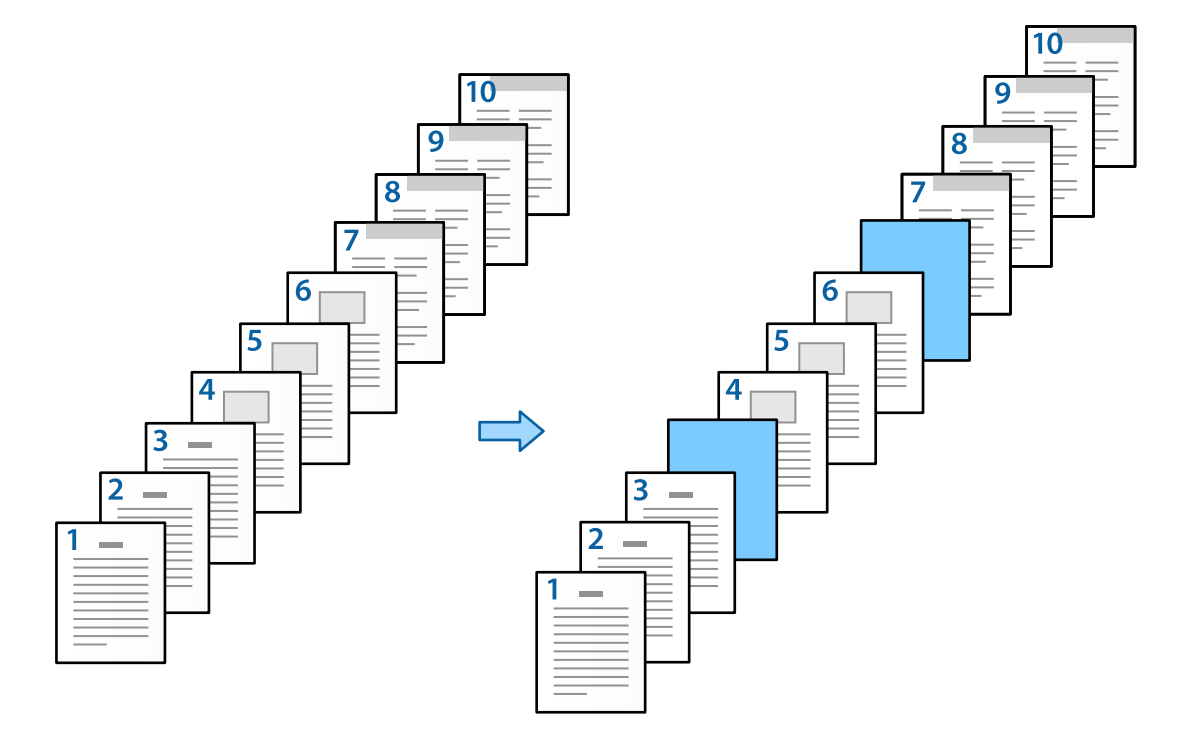

- 1. Беттердің арасына салынатын бөлгіш парақты төмендегі суретке сәйкес салыңыз. Қағаз кассетасы 1: ақ қағаз (қарапайым қағаз), Қағаз кассетасы 2: ашық көк қағаз (бөлгіш парақ)
- 2. Компьютерде басып шығарғыңыз келген файлды ашыңыз.

3. **Басты** қойындысын принтердің драйвер экранында көрсетіп, **Екі жақты басып шығару** бөлімінен **Өшіру** параметрін таңдаңыз.

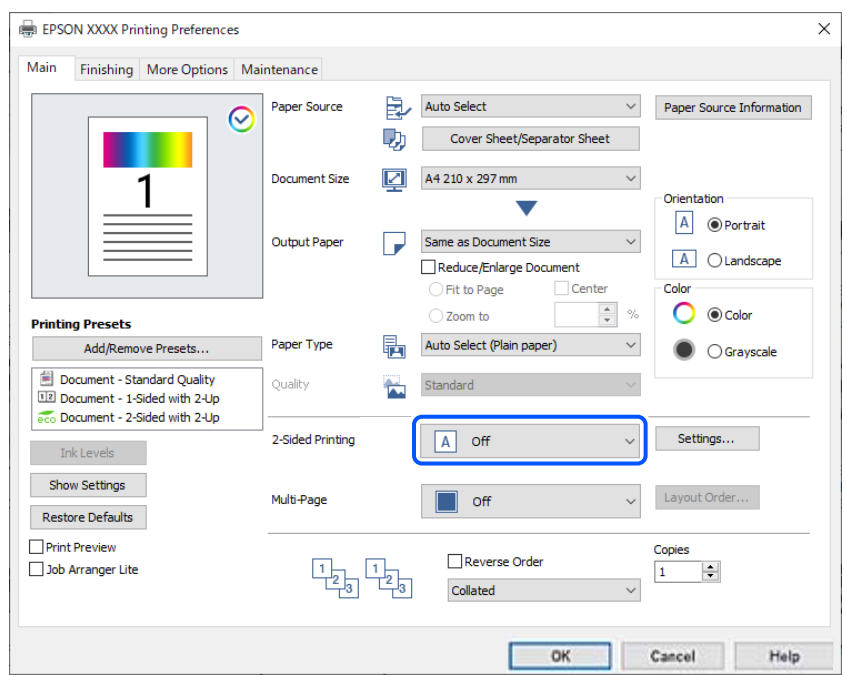

- 4. **Қағ. бастап. көзі** бөлімінен **Мұқаба парақ/Бөлгіш парақ** параметрін таңдаңыз.
- 5. Көрсетілген дисплейде **Мұқаба/бірінші бет**, **Басқа беттер** және **Сыртқы беті/соңғы беті** параметрін орнатыңыз.

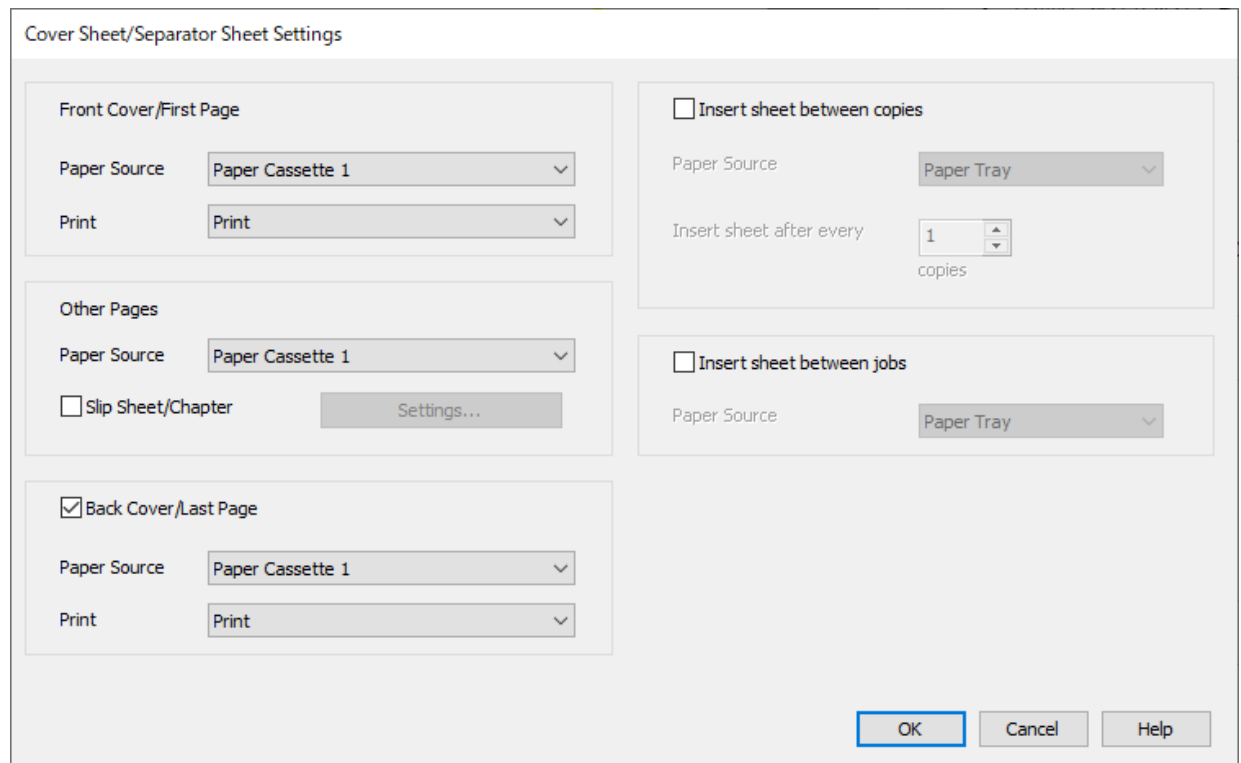

- ❏ **Мұқаба/бірінші бет** бөлімінде бірінші бетке қағаз көзін және басып шығаруды немесе басып шығармауды орнатыңыз. Осы мысалда **Қағаз кассетасы 1** және **Бас. шығ-у** параметрін таңдаңыз.
- ❏ **Басқа беттер** бөлімінде негізінен 2–9 аралығындағы бетте пайдаланылатын қағаз көзін орнатыңыз. Осы мысалда ақ қағазды (қарапайым қағаз) көрсету үшін **Қағаз кассетасы 1** немесе **Бірінші қағазбен бірдей** параметрін таңдаңыз. 4-ші және 7-ші бетке дейін бөлгіш парақты салу әдісі 6-қадамда және одан кейінгі қадамдарда түсіндіріледі.

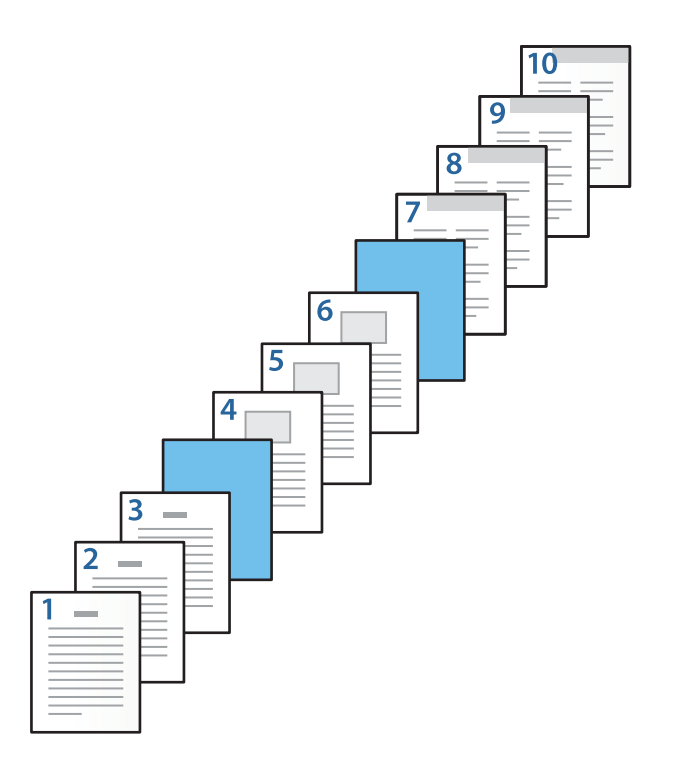

❏ **Сыртқы беті/соңғы беті** бөлімін тексеріп, 10-бетке қағаз көзін және басып шығаруды немесе басып шығармауды орнатыңыз. Осы мысалда **Қағаз кассетасы 1** немесе **Екінші қағазбен бірдей** және **Бас. шығ-у** параметрін таңдаңыз.

6. Екінші және одан кейінгі парақтар (2–9 аралығындағы беттер) үшін толық реттеулерді жасаңыз. Толық параметрлер экранын ашу үшін **Төсеме парақ/Тарау** параметрін таңдап, **Параметрлер** түймесін басыңыз.

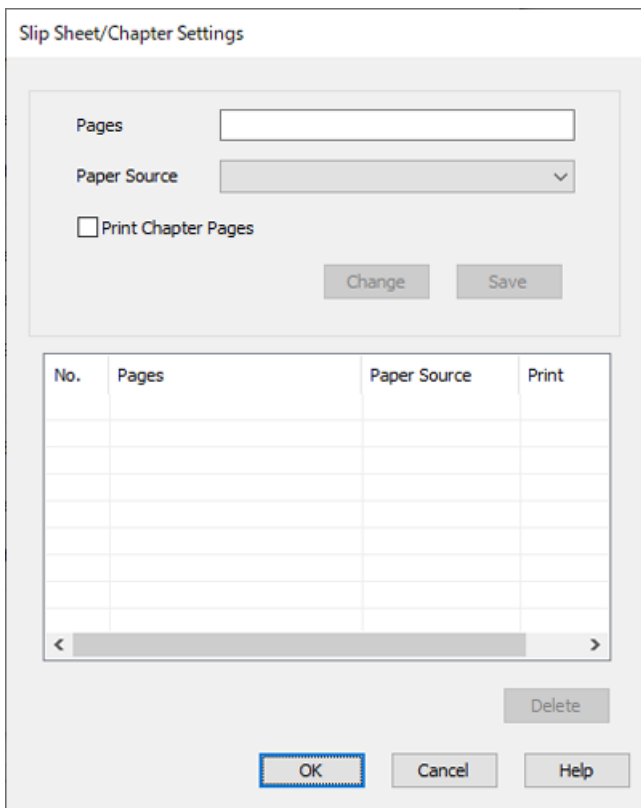

7. **Беттер** бөлімінде бөлгіш парақ көрсетілген бетке дейін салынатындай етіп бет нөмірін енгізіңіз.

**Беттер**: 4,7

8. **Қағ. бастап. көзі** бөлімінен бөлгіш парақ салынатын қағаз көзін таңдаңыз.

**Қағ. бастап. көзі**: Қағаз кассетасы 2

9. **Тарау беттерін басып шығару** параметрін таңдамай, **Сақтау** түймесін басыңыз.

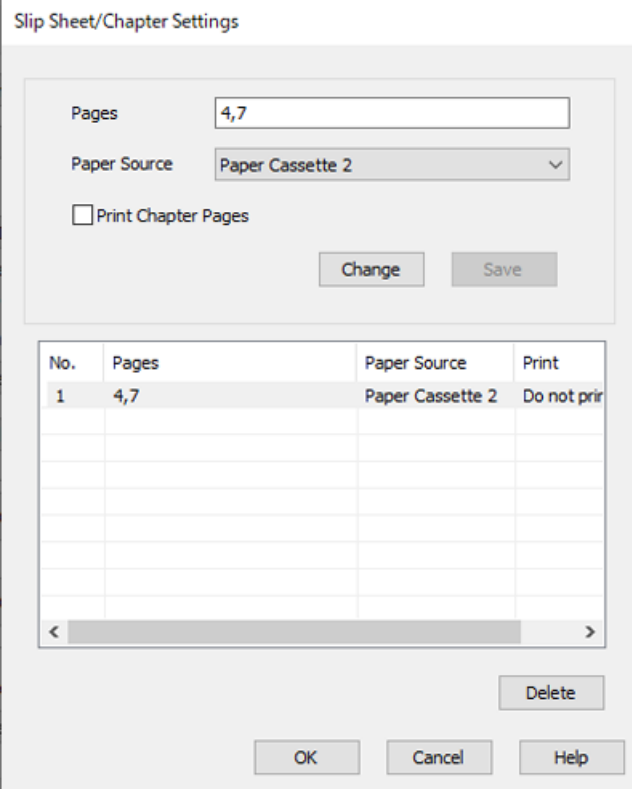

- 10. Төсеме парақ/Тарау параметрлері экранын жабу үшін **OK** түймесін басыңыз, содан соң Мұқаба парақ/Бөлгіш парақ параметрлері экранын жабу үшін **OK** түймесін басыңыз.
- 11. **Басты**, **Аяқтау** немесе **Қосымша опциялар** қойындыларындағы басқа элементтерді орнатыңыз да, **OK** түймесін басыңыз.

["Басты қойындысы" бетте 230](#page-229-0)

["Аяқтау қойындысы" бетте 232](#page-231-0)

["Қосымша опциялар қойындысы" бетте 234](#page-233-0)

12. **Басып шығару** түймесін басыңыз.

### **Қатысты ақпарат**

- $\rightarrow$  ["Қағаз жүктеу" бетте 211](#page-210-0)
- & ["Қарапайым реттеулер арқылы басып шығару" бетте 228](#page-227-0)

### **Бөлгіш парақты салып, «2 жақты басып шығару параметрлері» бөлімінде қағаз бен қағаз көзін көрсету арқылы басып шығарыңыз**

Бөлгіш парақты салып, қағаз бен қағаз көзін көрсету арқылы басып шығаруға болады. Бұл бөлімде 3-ші және 8-ші бетке дейін бөлгіш парақты салу процедурасы және мысалдағы суретте көрсетілгендей әртүрлі түстегі қағазда 6-шы және 7-ші беттерді басып шығару процедурасы беріледі.

Бөлгіш парақ пен қағаз және қағаз көзі арқылы басып шығарылатын қағаз үшін бірдей бетті көрсету мүмкін емес екенін ескеріңіз. Сондай-ақ параметрлерге сәйкес бір бетте бірнеше бетті басып шығаруға болады.

Бөлгіш парақ (төмендегі суретте «a»). Қағаз бен қағаз көзін көрсету арқылы басып шығарылатын қағаз (төмендегі суретте «b»).

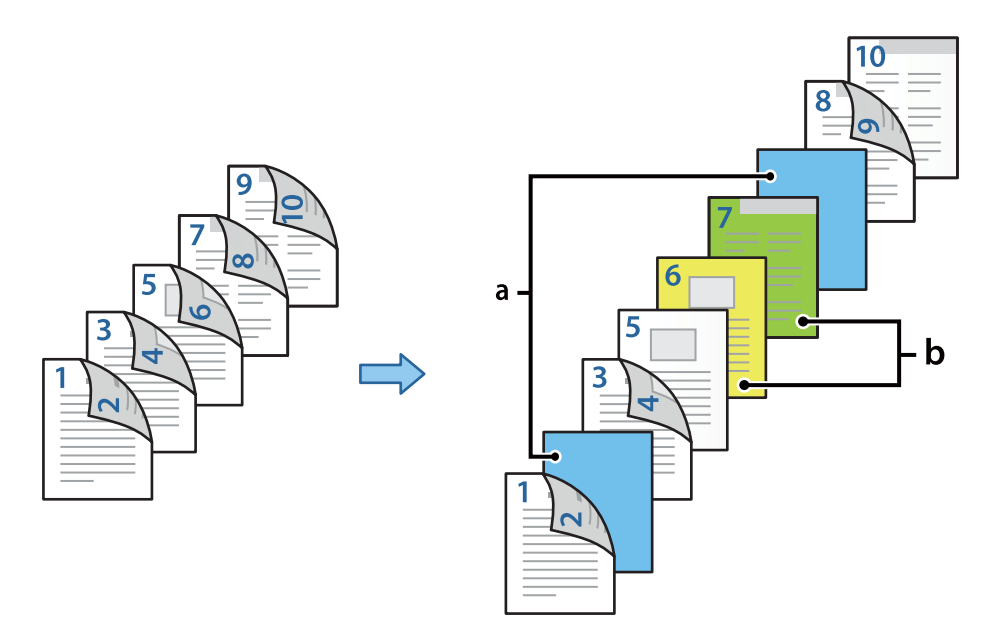

1. Беттердің арасына салынатын бөлгіш парақты және принтерде басып шығарылатын қағазды төмендегі суретке сәйкес салыңыз.

Қағаз кассетасы 1: ақ қағаз (қарапайым қағаз), Қағаз кассетасы 2: ашық көк қағаз (бөлгіш парақ), Қағаз кассетасы 3: сары қағаз, Қағаз кассетасы 4: жасыл қағаз

- 2. Компьютерде басып шығарғыңыз келген файлды ашыңыз.
- 3. **Басты** қойындысын принтердің драйвер экранында көрсетіп, **Екі жақты басып шығару** бөлімінен **Авто (ұзын шеті бойынша байланыстыру)** параметрін таңдаңыз.

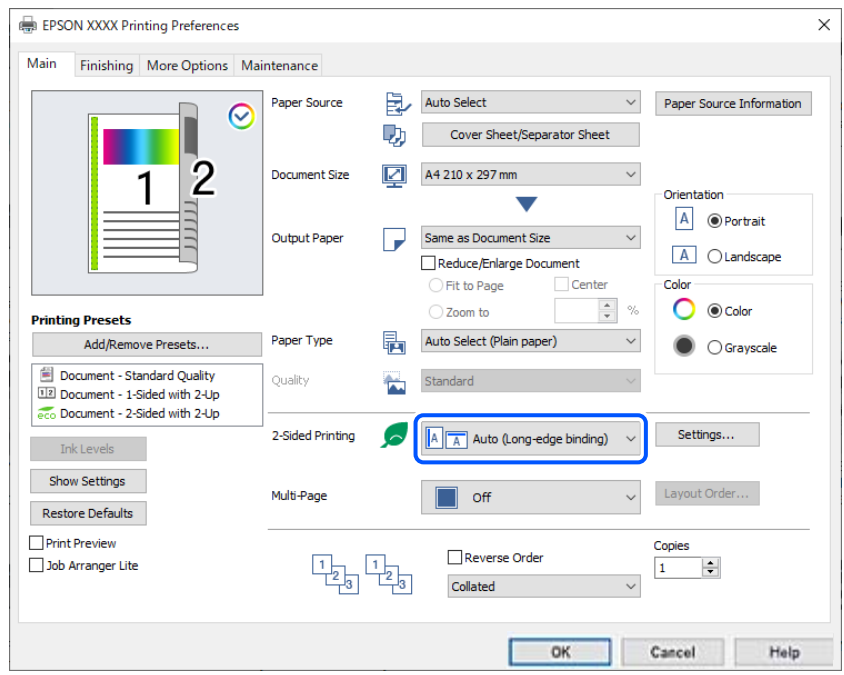

- 4. **Қағ. бастап. көзі** бөлімінен **Мұқаба парақ/Бөлгіш парақ** параметрін таңдаңыз.
- 5. Көрсетілген дисплейде **Мұқаба/бірінші бет**, **Басқа беттер** және **Сыртқы беті/соңғы беті** параметрін орнатыңыз.

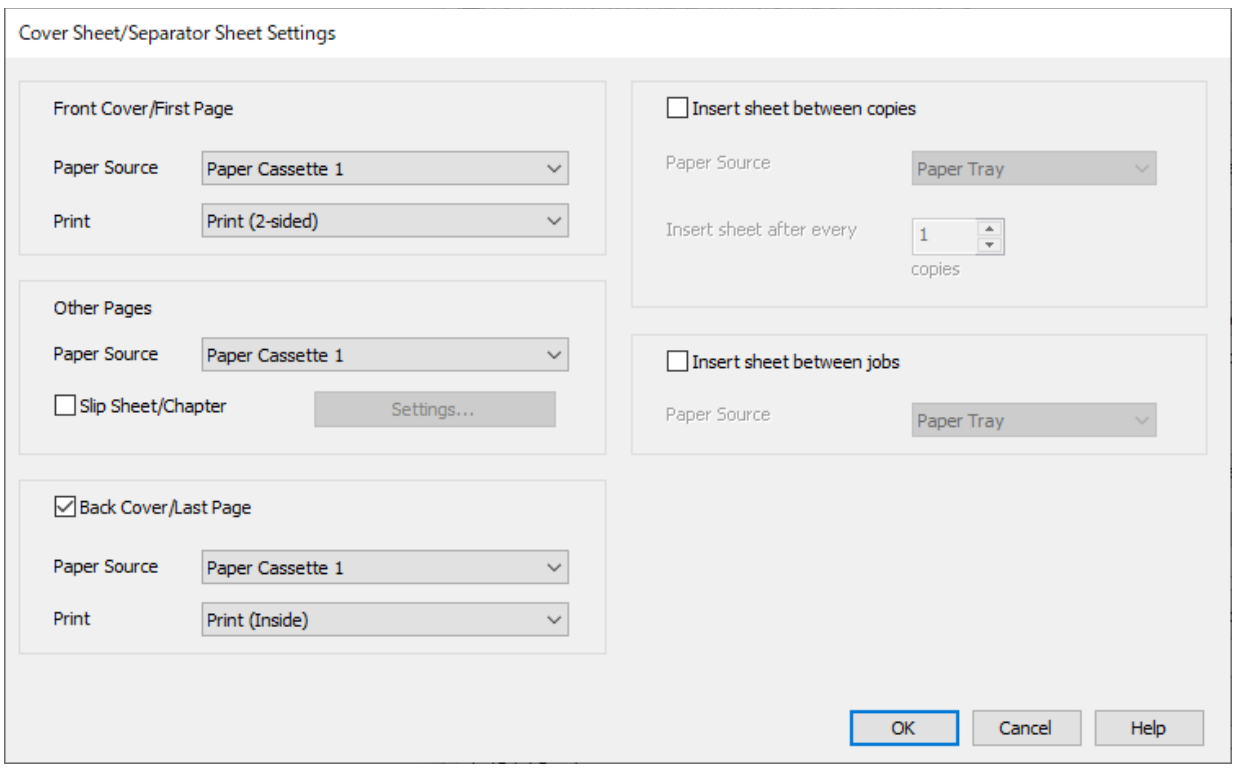

❏ **Мұқаба/бірінші бет** бөлімінде бірінші және екінші бетке қағаз көзі мен басып шығару бетін орнатыңыз. Осы мысалда **Қағаз кассетасы 1** және **Басып шығару (2 жақты)** параметрін таңдаңыз.

❏ **Басқа беттер** бөлімінде негізінен 3–9 аралығындағы бетте пайдаланылатын қағаз көзін орнатыңыз. Осы мысалда 3-ші, 4-ші, 5-ші, 8-ші және 9-шы бетте ақ қағазды (қарапайым қағаз) көрсету үшін **Қағаз кассетасы 1** немесе **Бірінші қағазбен бірдей** параметрін таңдаңыз. 3-ші және 8-ші бетке дейін бөлгіш парақты салу және 6-ші және 7-ші бетте боялған қағазды көрсету әдісі 6-қадамда және одан кейінгі қадамдарда түсіндіріледі.

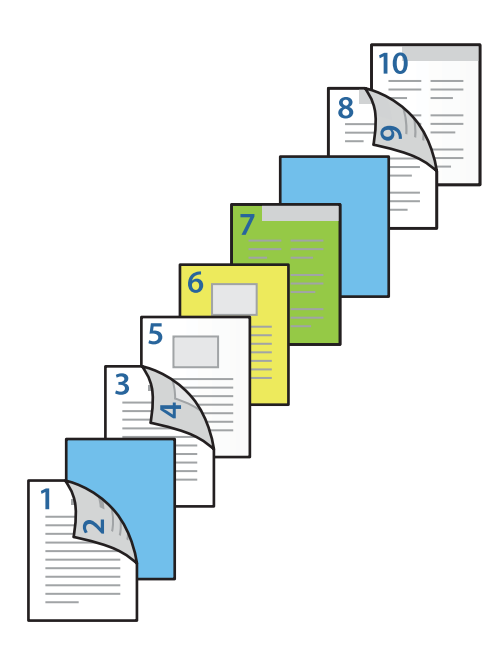

❏ **Сыртқы беті/соңғы беті** параметрін таңдап, 10-бетке қағаз көзі мен басып шығару бетін орнатыңыз. Осы мысалда **Қағаз кассетасы 1** немесе **Екінші қағазбен бірдей** және **Басып шығару (ішкі)** параметрін таңдаңыз.

**Басып шағару (сыртқы)** параметрі қағаздың артқы бетін, ал **Басып шығару (ішкі)** параметрі қағаздың алдыңғы бетін және **Басып шығару (2 жақты)** параметрі қағаздың екі бетін де басып шығарады.

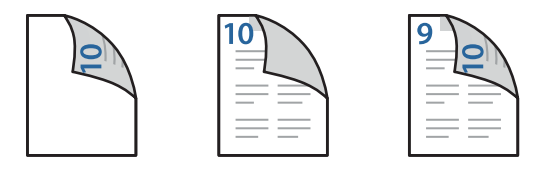

6. Екінші және одан кейінгі парақтар (3–9 аралығындағы беттер) үшін толық реттеулерді жасаңыз. Толық параметрлер экранын ашу үшін **Төсеме парақ/Тарау** параметрін таңдап, **Параметрлер** түймесін басыңыз.

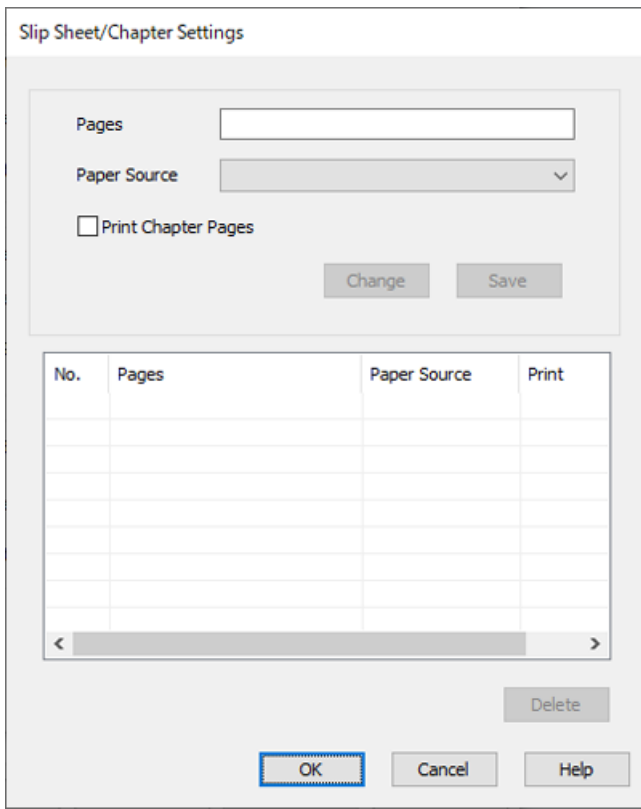

7. **Беттер** бөлімінде бөлгіш парақ көрсетілген бетке дейін салынатындай етіп бет нөмірін енгізіңіз.

**Беттер**: 3,8

- 8. **Қағ. бастап. көзі** бөлімінен бөлгіш парақ салынатын қағаз көзін таңдаңыз. **Қағ. бастап. көзі**: Қағаз кассетасы 2
- 9. **Тарау беттерін басып шығару** параметрін таңдамай, **Сақтау** түймесін басыңыз.
- 10. **Беттер** бөлімінде қағаз көзін көрсету арқылы басып шығарылатын бет нөмірін енгізіңіз. **Беттер**: 6
- 11. **Қағ. бастап. көзі** бөлімінен көрсетілген беттерге пайдалану қажет қағаз көзін таңдаңыз. **Қағ. бастап. көзі**: Қағаз кассетасы 3
- 12. **Тарау беттерін басып шығару** таңдап, **Сақтау** басыңыз.

13. Келесі көрсетілген беттерді және қағаз көзінің параметрлерін сақтау үшін 10–12 аралығындағы қадамдарды орындаңыз.

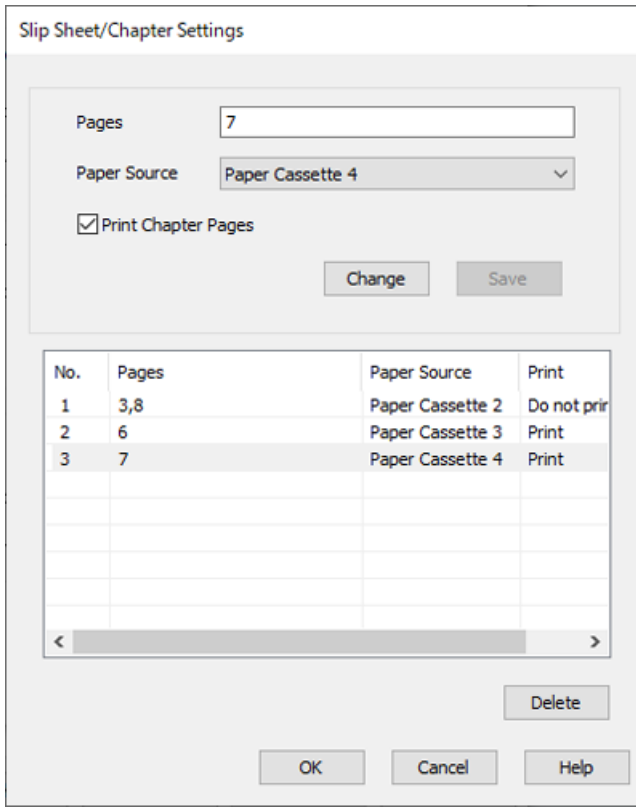

**Беттер**: 7, **Қағ. бастап. көзі**: Қағаз кассетасы 4

- 14. Төсеме парақ/Тарау параметрлері экранын жабу үшін **OK** түймесін басыңыз, содан соң Мұқаба парақ/Бөлгіш парақ параметрлері экранын жабу үшін **OK** түймесін басыңыз.
- 15. **Басты**, **Аяқтау** немесе **Қосымша опциялар** қойындыларындағы басқа элементтерді орнатыңыз да, **OK** түймесін басыңыз.

["Басты қойындысы" бетте 230](#page-229-0)

["Аяқтау қойындысы" бетте 232](#page-231-0)

["Қосымша опциялар қойындысы" бетте 234](#page-233-0)

16. **Басып шығару** түймесін басыңыз.

#### **Қатысты ақпарат**

- $\rightarrow$  ["Қағаз жүктеу" бетте 211](#page-210-0)
- & ["Қарапайым реттеулер арқылы басып шығару" бетте 228](#page-227-0)

# **Жад құрылғысынан сұрыптау арқылы көшірмелердің әр жинағын орналастыру**

JPEG, PDF және TIFF файлдарын жад құрылғысынан басып шығарып, көшірмелердің әр жиынтығын бумалау арқылы сұрыптауға болады.

#### **Ескертпе:**

Бұл функция қосымша финишерді пайдаланған кезде қолжетімді.

["Опциялар" бетте 29](#page-28-0)

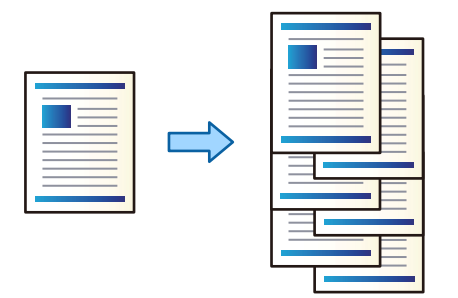

- 1. Жад құрылғысын принтердің сыртқы интерфейсінің USB портына қосыңыз. ["Сыртқы USB құрылғысын енгізу және алып тастау" бетте 226](#page-225-0)
- 2. Негізгі экраннан **Жад құрылғысы** параметрін таңдаңыз.
- 3. Файл түрін таңдаңыз, содан кейін басып шығарғыңыз келетін файлды таңдаңыз.
- 4. **Қосымша** параметрін таңдап, **Аяқтау** параметрін таңдаңыз.
- 5. **Жыл.сұр.** параметрін **Қағазды шығару** тармағынан таңдаңыз.
- 6.  $\Diamond$  түймесін түртіңіз.

### **Жад құрылғысынан басып шығару және қапсыруды қолдану**

Сіз JPEG, PDF және TIFF файлдарын жад құрылғысынан басып шығарып, содан кейін қапсыруды қоса аласыз.

### **Ескертпе:**

Бұл функция қосымша финишерді пайдаланған кезде қолжетімді.

["Опциялар" бетте 29](#page-28-0)

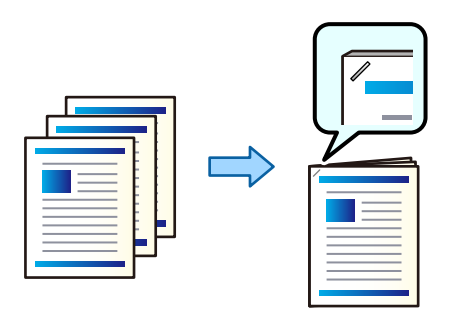

- 1. Жад құрылғысын принтердің сыртқы интерфейсінің USB портына қосыңыз. ["Сыртқы USB құрылғысын енгізу және алып тастау" бетте 226](#page-225-0)
- 2. Негізгі экраннан **Жад құрылғысы** параметрін таңдаңыз.
- 3. Файл түрін таңдаңыз, содан кейін басып шығарғыңыз келетін файлды таңдаңыз.
- 4. **Қосымша** параметрін таңдап, **Аяқтау** параметрін таңдаңыз.
- 5. **Скоба** параметрінде орнын таңдаңыз.
- 6.  $\Diamond$  түймесін түртіңіз.

#### **Ескертпе:**

Сондай-ақ, қосымша қапсырма финишермен қолмен қапсыруға болады.

["Қол қысқышын пайдалану" бетте 484](#page-483-0)

# **Жад құрылғысынан басып шығару және саңылау тесуді қолдану**

Сіз JPEG, PDF және TIFF файлдарын жад құрылғысынан басып шығарып, саңылау тесуді қоса аласыз.

#### **Ескертпе:**

Бұл функция қосымша финишер мен саңылау тесу блогын пайдаланған кезде қолжетімді.

### ["Опциялар" бетте 29](#page-28-0)

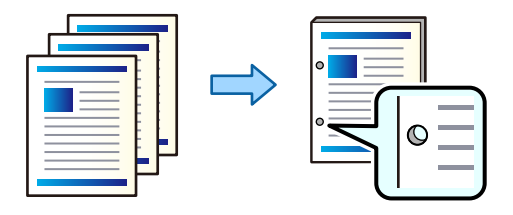

### **p** Маңызды:

Деректерді тесу орнында басып шығарылмайтындай етіп реттеңіз. Егер басып шығарылатын аймақты тессеңіз, тесудің сәтсіз аяқталуын немесе қағаз кептелісін шақыруы мүмкін.

- 1. Жад құрылғысын принтердің сыртқы интерфейсінің USB портына қосыңыз. ["Сыртқы USB құрылғысын енгізу және алып тастау" бетте 226](#page-225-0)
- 2. Негізгі экраннан **Жад құрылғысы** параметрін таңдаңыз.
- 3. Файл түрін таңдаңыз, содан кейін басып шығарғыңыз келетін файлды таңдаңыз.
- 4. **Қосымша** параметрін таңдап, **Аяқтау** параметрін таңдаңыз.
- 5. **Тесу** параметрінде орнын таңдаңыз.
- $6.$   $\Diamond$  түймесін түртініз.

# <span id="page-322-0"></span>**Көшіру**

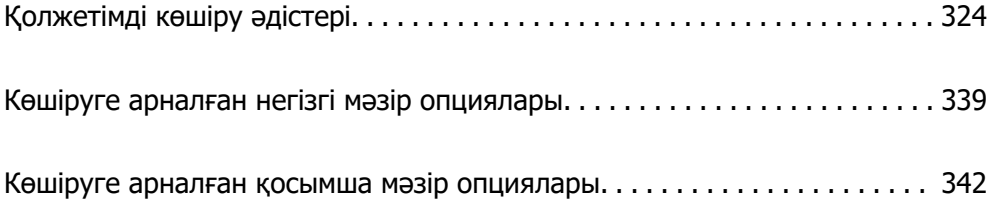

# <span id="page-323-0"></span>**Қолжетімді көшіру әдістері**

Түпнұсқаларды сканер әйнегіне немесе ADF құрылғысына қойыңыз, содан соң негізгі экрандағы **Көшіру** мәзірін таңдаңыз.

# **Түпнұсқаларды көшіру**

Бекітілген өлшемдегі немесе реттелмелі өлшемдегі түпнұсқаларды түрлі-түсті немесе монохромды күйде көшіруге болады.

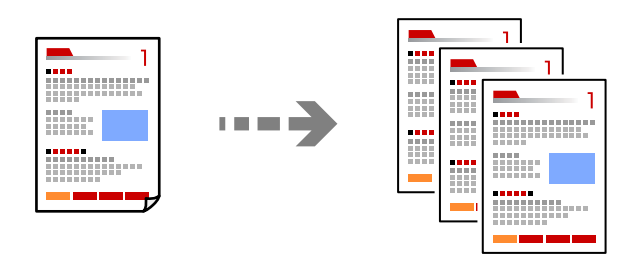

1. Қағазды принтерге салыңыз.

["Қағаз жүктеу" бетте 211](#page-210-0)

2. Түпнұсқаларды қойыңыз.

["Түпнұсқаларды орналастыру" бетте 220](#page-219-0)

- 3. Негізгі экраннан **Көшіру** параметрін таңдаңыз.
- 4. **Негізгі параметрлер** қойындысын таңдап, **Авто** немесе **Түс**, **Ақ ж/е қара** параметрлерін таңдаңыз.

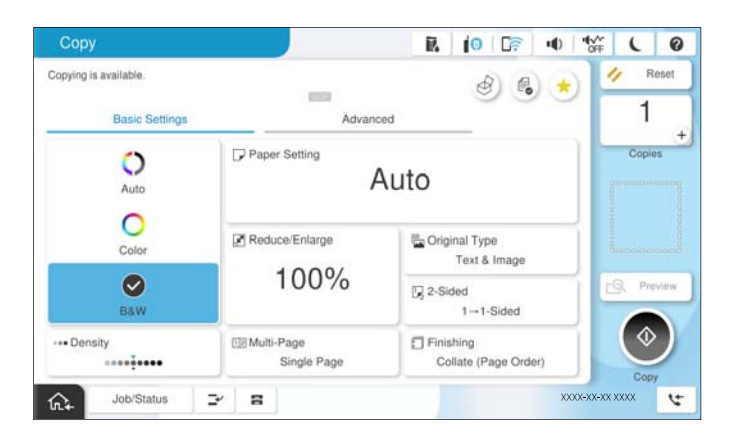

### **Ескертпе:**

- ❏ Түпнұсқаларды сақтау құрылғысына сақтау үшін параметрін таңдаңыз, содан соң **Файлды сақтау** мүмкіндігін қосыңыз.
- ❏ **Параметр** бөлімінде сканерленген деректерді басып шығару және сақтау немесе тек деректерді сақтау қажет екендігін таңдаңыз.
- 5. Көшірмелер санын орнатыңыз.
6.  $\Diamond$  түймесін түртіңіз.

# **2 жақта көшіру**

Бірнеше түпнұсқаны қағаздың екі жағына көшіріңіз.

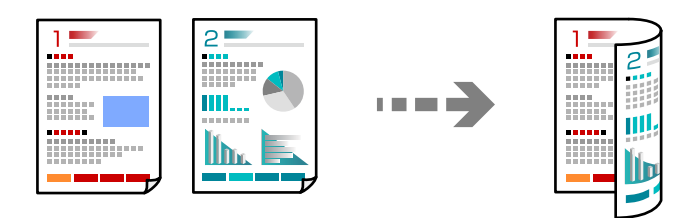

1. Барлық түпнұсқаны ADF үстіне бетін жоғары қаратып қойыңыз.

#### c **Маңызды:**

Егер ADF құрылғысы қолдау көрсетпейтін түпнұсқаларды көшіру қажет болса, сканер әйнегін пайдаланыңыз.

["ADF арқылы қолдай көрсетілмейтін түпнұсқалар" бетте 223](#page-222-0)

#### **Ескертпе:**

Сондай-ақ, сканер әйнегіне түпнұсқаларды қоюға болады.

["Түпнұсқаларды орналастыру" бетте 220](#page-219-0)

- 2. Негізгі экраннан **Көшіру** таңдаңыз.
- 3. **Негізгі параметрлер** қойындысын таңдаңыз, **2 жақты** параметрін таңдап, орындау қажет 2 жақты мәзір опциясын таңдаңыз.
- 4. Түпнұсқалы бағдары және түптеу орны сияқты басқа параметрлерді көрсетіңіз.
- 5.  $\diamondsuit$  түймесін түртіңіз.

# **Үлкейту немесе кішірейту арқылы көшіру**

Түпнұсқаларды көрсетілген ұлғайтуда көшіруге болады.

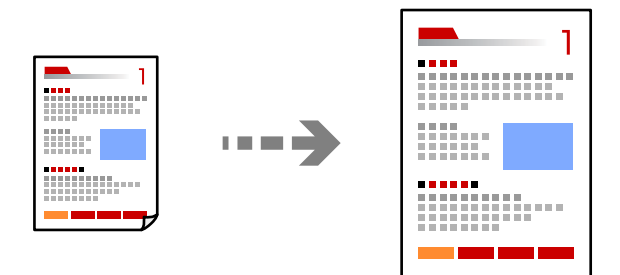

1. Түпнұсқаларды қойыңыз.

["Түпнұсқаларды орналастыру" бетте 220](#page-219-0)

- 2. Негізгі экраннан **Көшіру** таңдаңыз.
- 3. **Негізгі параметрлер** параметрін таңдап, **Кішірейту/ұлғайту** параметрін таңдаңыз.
- 4. Үлкейту немесе азайту санын көрсетіңіз.
- 5.  $\Diamond$  түймесін түртіңіз.

# **Бірнеше түпнұсқаны бір параққа көшіру**

Бірнеше түпнұсқаны бір параққа көшіруге болады.

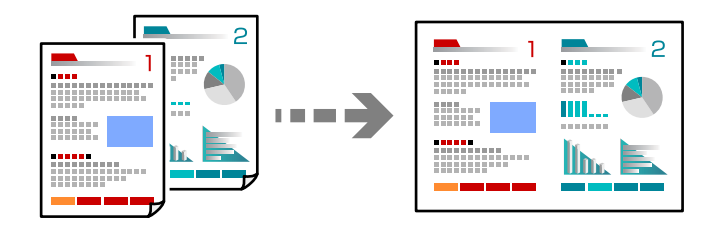

- 1. Барлық түпнұсқаны ADF құрылғысына бетін жоғары қаратып қойыңыз. Оларды суретте көрсетілген бағытта салыңыз.
	- ❏ Оқуға болатын бағыт

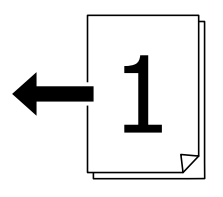

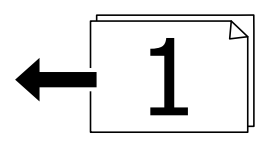

❏ Сол бағыт

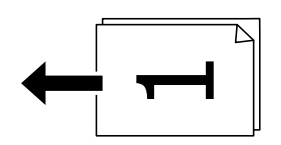

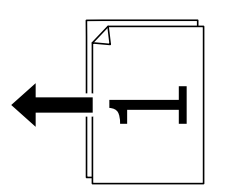

#### **M**аңызды:

Егер ADF құрылғысы қолдау көрсетпейтін түпнұсқаларды көшіру қажет болса, сканер әйнегін пайдаланыңыз.

["ADF арқылы қолдай көрсетілмейтін түпнұсқалар" бетте 223](#page-222-0)

#### **Ескертпе:**

Сондай-ақ, сканер әйнегіне түпнұсқаларды қоюға болады.

["Түпнұсқаларды орналастыру" бетте 220](#page-219-0)

- 2. Негізгі экраннан **Көшіру** таңдаңыз.
- 3. **Негізгі параметрлер** қойындысын таңдап, **Көп бетті** параметрін таңдаңыз, содан соң **2 орн-у** немесе **4-орн-у** параметрін таңдаңыз.
- 4. Орналасу реті мен бастапқы бағдарды көрсетіңіз.
- 5.  $\Diamond$  түймесін түртіңіз.

# **Бет ретін көшіру**

Бірнеше беттен тұратын құжаттың бірнеше көшірмесін жасаған кезде, бір уақытта бір парақты парақ тәртібімен толтыруға болады.

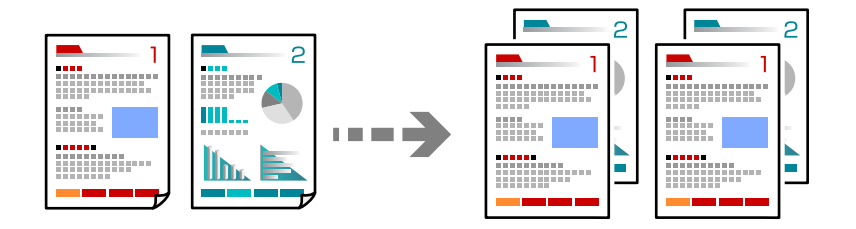

1. Түпнұсқаларды қойыңыз.

["Түпнұсқаларды орналастыру" бетте 220](#page-219-0)

- 2. Негізгі экраннан **Көшіру** параметрін таңдаңыз.
- 3. **Негізгі параметрлер** қойындысын таңдап, **Аяқтау** > **Іріктеу (бет реттеу)** параметрін таңдаңыз.
- 4. Көшірмелер санын орнатыңыз.
- 5.  $\diamondsuit$  түймесін түртіңіз.

## **Түпнұсқаларды жақсы сапада көшіру**

Түпнұсқаларды көлеңкелер мен тесіктерсіз көшіруіңізге немесе сурет сапасын реттеуіңізге болады.

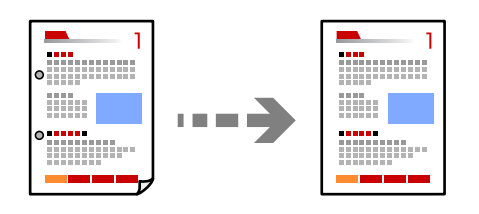

1. Түпнұсқаларды қойыңыз.

["Түпнұсқаларды орналастыру" бетте 220](#page-219-0)

- 2. Негізгі экраннан **Көшіру** параметрін таңдаңыз.
- 3. **Қосымша** қойындысын таңдап, **Көлеңкені жою** не **Тесілген саң. алу** қосыңыз немесе **Кескін сапасы** ішінде сурет сапасын реттеңіз.
- 4.  $\Diamond$  түймесін түртіңіз.

# **Идентификатор картасын көшіру**

Идентификатор картасының екі жағын сканерлейді және қағаздың бір жағына көшіреді.

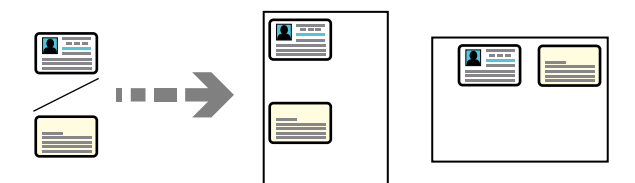

1. Түпнұсқаларды қойыңыз.

["Түпнұсқаларды орналастыру" бетте 220](#page-219-0)

- 2. Негізгі экраннан **Көшіру** параметрін таңдаңыз.
- 3. **Қосымша** қойындысын таңдап, **Ид-қ карта көшірмесі** параметрін таңдап, параметрді қосыңыз.
- 4. **Бағдар (түпнұсқа)** көрсетіңіз.
- 5.  $\diamondsuit$  түймесін түртіңіз.

Түпнұсқаның артқы жағын орналастыру үшін экрандағы нұсқауларды орындаңыз.

# **Кітаптарды көшіру**

Кітаптың ашылған екі бетін ары қарай бір парақ қағазға көшіреді.

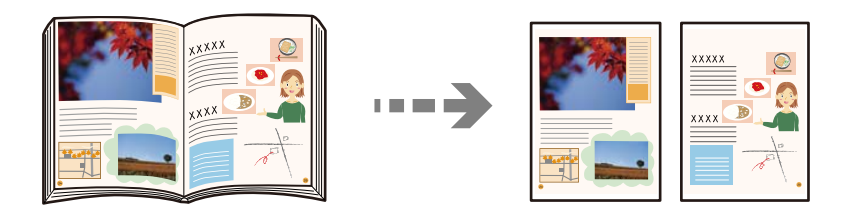

- 1. Түпнұсқаны сканер әйнегіне қойыңыз. ["Түпнұсқаларды орналастыру" бетте 220](#page-219-0)
- 2. Негізгі экраннан **Көшіру** таңдаңыз.
- 3. **Қосымша** қойындысын таңдап, **Кітап →2 бет** параметрін таңдап, параметрді қосыңыз.
- 4. **Сканерлеу реті** көрсетіңіз.
- 5.  $\Diamond$  түймесін түртіңіз.

## **Штрих-кодтарды анық көшіру**

Штрих-кодын анық көшіруге және оны сканерлеуге оңайлатуға болады. Егер басып шығарылған штрих-кодты сканерлеу мүмкін болмағанда ғана осы мүмкіндікті қосыңыз.

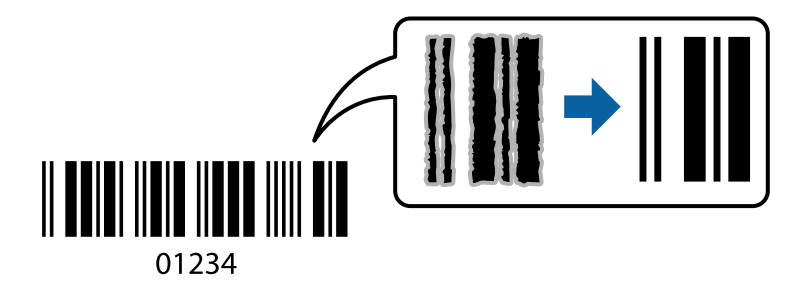

Бұл мүмкіндікті келесі қағаз түрлері бойынша пайдалануға болады.

- ❏ Қарапайым қағаз
- ❏ Алдын ала басып шығарылған қағаз
- ❏ Ұйым мөртабаны
- ❏ Түсті қағаз
- ❏ Қайта өңделген қағаз
- ❏ Қалың қағаз
- ❏ Хатқалта
- ❏ Epson Bright White Ink Jet Paper
- ❏ Epson Business Paper

1. Түпнұсқаларды қойыңыз.

["Түпнұсқаларды орналастыру" бетте 220](#page-219-0)

- 2. Негізгі экраннан **Көшіру** таңдаңыз.
- 3. **Негізгі параметрлер** қойындысын таңдап, **Түпнұсқа түрі** > **Штрих коды** параметрін таңдаңыз.
- 4.  $\diamondsuit$  түймесін түртіңіз.

# **Бет нөмірлерімен көшіру**

Егер түпнұсқаларда бет нөмірлері болмаса да, бет нөмірлері бар көшірмелерді жасауға болады.

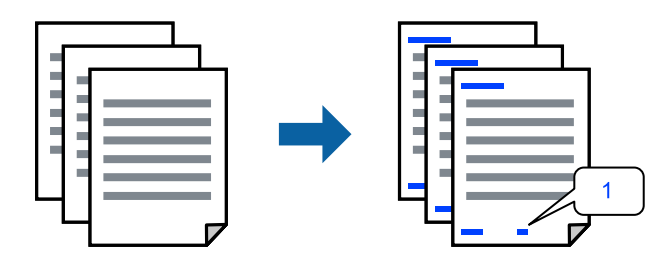

- 1. Түпнұсқаларды қойыңыз. ["Түпнұсқаларды орналастыру" бетте 220](#page-219-0)
- 2. Негізгі экраннан **Көшіру** таңдаңыз.
- 3. **Қосымша** параметрін таңдап, **Бет нөмірленуі** параметрін таңдаңыз.
- 4. Параметрді қосып, пішімдеу және мөр орны сияқты басқа реттеулерді жасаңыз.
- 5.  $\Diamond$  түймесін түртіңіз.

## <span id="page-330-0"></span>**Буклеттер жасау немесе сұрыптау арқылы көшіру**

## **Буклеттер жасау үшін түпнұсқаларды көшіру**

Түпнұсқаларды көшіруге және көшірмелерді кітапшаға ауыстыруға болады. Кітапшаларға алдыңғы және артқы қақпақтарды да қосуға болады.

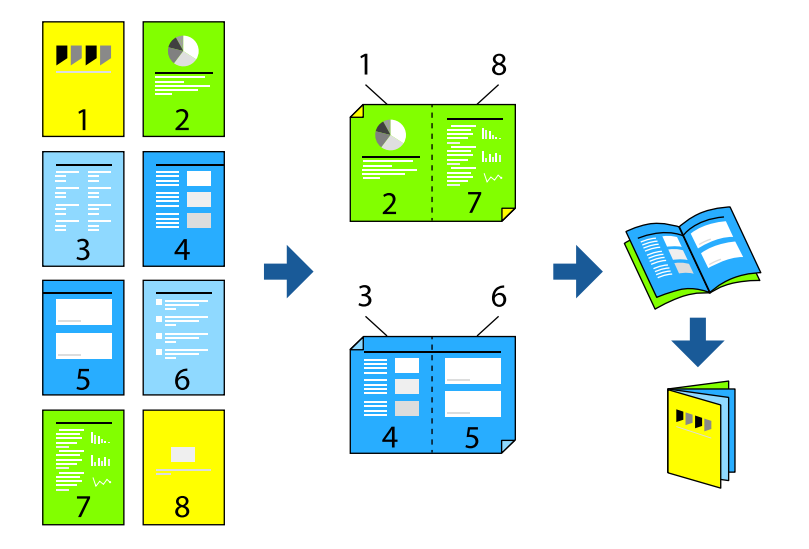

1. Түпнұсқаларды қойыңыз.

["Түпнұсқаларды орналастыру" бетте 220](#page-219-0)

- 2. Негізгі экраннан **Көшіру** параметрін таңдаңыз.
- 3. **Негізгі параметрлер** қойындысын таңдаңыз.
- 4. **Қағаз параметрі** параметрін таңдап, қағаз салған қағаз көзін таңдаңыз, содан соң **OK** параметрін таңдаңыз.
- 5. **2 жақты** таңдап, **2>2 жақты** немесе **1>2 жақты** таңдаңыз.
- 6. Түпнұсқалы бағдары және түптеу орны сияқты басқа параметрлерді қажетінше көрсетіңіз, содан соң **OK** параметрін таңдаңыз.
- 7. **Кішірейту/ұлғайту** параметрін таңдап, ұлғайту немесе азайту мөлшерін көрсетіңіз, содан соң **OK** параметрін таңдаңыз.
- 8. **Қосымша** қойындысын таңдап, **Кітапша** > **Кітапша** параметрін таңдаңыз, содан соң **Кітапша** параметрін қосыңыз.
- 9. Байланыстыру күйі мен байланыстыру жиегін көрсетіңіз.
- 10. Егер қақпақтарды қосу қажет болса, **Мұқаба** параметрін қосыңыз.

**Қағаз параметрі** бөліміндегі қақпақтарға арналған қағақды жүктеген қағаз көзін таңдаңыз, содан соң **Алдыңғы мұқаба** және **Артқы мұқаба** бөлімінде басып шығару параметрлерін көрсетіңіз.

11.  $\circledcirc$  түймесін түртіңіз.

## **Үстінен тігу немесе бүктеу арқылы көшіру және кітапшалар жасау**

Үстінен тігілген немесе бүктелген көшірмелердің әр жинағын шығаруға болады.

#### **Ескертпе:**

Бұл мүмкіндік қосымша қапсырма финишер мен үстінен тігу жабдығын пайдаланған кезде қолжетімді.

["Опциялар" бетте 29](#page-28-0)

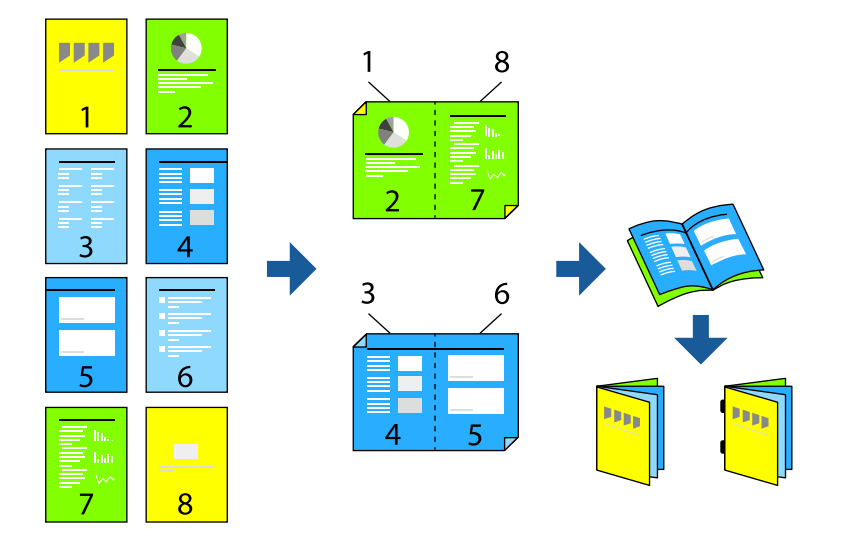

1. Түпнұсқаларды қойыңыз.

["Түпнұсқаларды орналастыру" бетте 220](#page-219-0)

- 2. Негізгі экраннан **Көшіру** параметрін таңдаңыз.
- 3. **Негізгі параметрлер** қойындысын таңдаңыз.
- 4. **Қағаз параметрі** параметрін таңдап, қағаз салған қағаз көзін таңдаңыз, содан соң **OK** параметрін таңдаңыз.
- 5. **2 жақты** таңдап, **2>2 жақты** немесе **1>2 жақты** таңдаңыз.
- 6. Түпнұсқалы бағдары және түптеу орны сияқты басқа параметрлерді қажетінше көрсетіңіз, содан соң **OK** параметрін таңдаңыз.
- 7. **Кішірейту/ұлғайту** параметрін таңдап, ұлғайту немесе азайту мөлшерін көрсетіңіз, содан соң **OK** параметрін таңдаңыз.
- 8. **Қосымша** қойындысын таңдап, **Кітапша** > **Кітапша** параметрін таңдаңыз, содан соң **Кітапша** параметрін қосыңыз.
- 9. Байланыстыру күйін және байланыстыру жиегін көрсетіп, **OK** параметрін таңдаңыз.
- 10. **Жамылдырып тігу** немесе **Ортасынан бүктеу** тармағын таңдаңыз, содан соң параметрді қосыңыз.

11. Үстінен тігу немесе жартысынан бүктеу және қағаз параметріне арналған парақтың саны ретінде мәліметтерді көрсетіңіз.

#### **Ескертпе:**

Егер кітапша науасында кітапшалар немесе қағаз қалса, кітапшаны кітап байланыстыру басып шығаруын бастау мүмкін болмайды. Кітапша науасында ешнәрсе жоқ екенін тексеріңіз.

12.  $\circledcirc$  түймесін түртініз.

## **Көшіру және бүктеу**

Әрбір көшірме жинағын бүктеуп, шығаруға болады.

#### **Ескертпе:**

Бұл мүмкіндік қосымша қапсырма финишер мен үстінен тігу жабдығын пайдаланған кезде қолжетімді.

["Опциялар" бетте 29](#page-28-0)

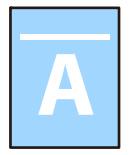

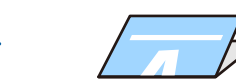

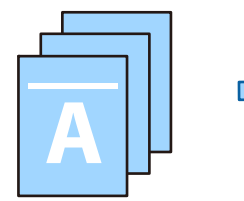

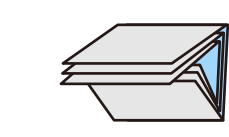

1. Түпнұсқаларды қойыңыз.

["Түпнұсқаларды орналастыру" бетте 220](#page-219-0)

- 2. Негізгі экраннан **Көшіру** параметрін таңдаңыз.
- 3. **Негізгі параметрлер** қойындысын таңдаңыз.
- 4. **Қағаз параметрі** параметрін таңдап, қағаз салған қағаз көзін таңдаңыз, содан соң **OK** параметрін таңдаңыз.
- 5. **Қосымша** қойындысын таңдап, **Бүктеу** немесе **Ортасынан бүктеу** немесе **Үш рет бүктеу** параметрін таңдаңыз, содан кейін параметрді қосыңыз.
- 6. Қағазды бүктеуге және реттеуге арналған парақтардың саны сияқты мәліметтерді көрсетіңіз.
- 7.  $\Diamond$  түймесін түртіңіз.

## **Көшірме жасау және қапсыру**

Түпнұсқалардың көшірмесін жасап, оларды қапсыруға болады.

#### **Ескертпе:**

Бұл функция қосымша финишерді пайдаланған кезде қолжетімді.

["Опциялар" бетте 29](#page-28-0)

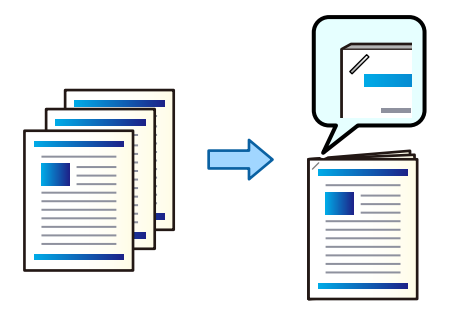

1. Түпнұсқаларды қойыңыз.

["Түпнұсқаларды орналастыру" бетте 220](#page-219-0)

- 2. Негізгі экраннан **Көшіру** параметрін таңдаңыз.
- 3. **Негізгі параметрлер** параметрін таңдап, **Аяқтау** параметрін таңдаңыз.
- 4. **Скоба** параметрінен қапсыру қалпын таңдап, **OK** пәрменін таңдаңыз.
- 5.  $\diamondsuit$  түймесін түртіңіз.

#### **Ескертпе:**

Сондай-ақ, қосымша қапсырма финишермен қолмен қапсыруға болады. ["Қол қысқышын пайдалану" бетте 484](#page-483-0)

## **Көшіру және саңылау тесу**

Сіз түпнұсқаларды көшіріп, саңылау тесуді қоса аласыз.

#### **Ескертпе:**

Бұл функция қосымша финишер мен саңылау тесу блогын пайдаланған кезде қолжетімді.

["Опциялар" бетте 29](#page-28-0)

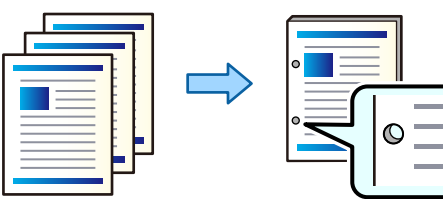

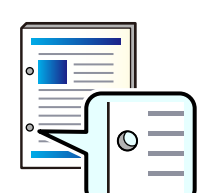

#### **p** Маңызды:

Деректерді тесу орнында басып шығарылмайтындай етіп реттеңіз. Егер басып шығарылатын аймақты тессеңіз, тесудің сәтсіз аяқталуын немесе қағаз кептелісін шақыруы мүмкін.

1. Түпнұсқаларды қойыңыз.

["Түпнұсқаларды орналастыру" бетте 220](#page-219-0)

2. Негізгі экраннан **Көшіру** параметрін таңдаңыз.

#### **Ескертпе:**

Егер тесу орнында кескін болса, көшіру алдында 18.5 мм немесе одан көп байланыстыру енін бекітіңіз. **Қосымша** қойындысындағы **Тігу жиегі** бөлімінен байланыстыру жиегін орнатуға болады.

Байланыстыруды жасау әдісі туралы мәліметтерді төмендегі «Қатысты ақпарат» бөлімінен қараңыз.

- 3. **Негізгі параметрлер** параметрін таңдап, **Аяқтау** параметрін таңдаңыз.
- 4. **Тесу** параметрінен саңылау тесуді таңдап, **OK** пәрменін таңдаңыз.
- 5.  $\Diamond$  түймесін түртіңіз.

#### **Қатысты ақпарат**

 $\rightarrow$  ["Тігу жиегі:" бетте 346](#page-345-0)

## **Әрбір көшірме жинағын кезекпен 90 градусқа бұру арқылы бумалау**

Басып шығарылған қағаздарды кезекпен портрет және альбом бағытында бумалау арқылы сұрыптауға болады.

#### **Ескертпе:**

Бұл функция қосымша қапсырма финишерді пайдаланған кезде қолжетімді емес.

["Опциялар" бетте 29](#page-28-0)

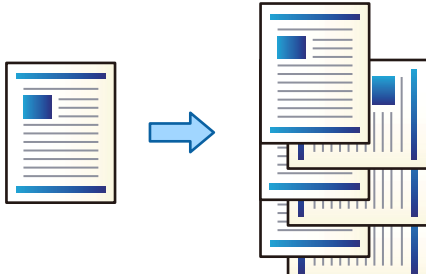

1. Түпнұсқаларды қойыңыз.

["Түпнұсқаларды орналастыру" бетте 220](#page-219-0)

- 2. Негізгі экраннан **Көшіру** параметрін таңдаңыз.
- 3. **Негізгі параметрлер** параметрін таңдап, **Аяқтау** параметрін таңдаңыз.
- 4. **Бұр. сұр.** параметрін **Қағазды шығару** тармағынан таңдаңыз.

Осы мүмкіндікті пайдаланған кезде, келесі параметрлерді тексеріңіз.

❏ Екі қағаз көзі қолданылады. Портрет бағытындағы қағазды бір қағаз көзіне, альбомдық бағыттағы қағазды басқа қағаз көзіне салып, **Авто** күйін Негізгі параметрлер ішіндегі **Қағаз параметрі** ретінде таңдаңыз.

- ❏ Негізгі экранда **Параметрлер** > **Жалпы параметрлер** > **Принтер параметрлері** > **Басып шығарылған қағаз: Көшіру** параметрін таңдап, **Төмен қаратылған науа** мәні таңдалғанын тексеріңіз.
- 5. Көшірмелер санын орнатыңыз.
- 6.  $\Diamond$  түймесін түртіңіз.

### **Бумалау арқылы көшірмелердің әр жинағын орналастыру**

Көшірмелердің әр жиынтығын бумалау арқылы сұрыптауға болады.

#### **Ескертпе:**

Бұл функция қосымша финишерді пайдаланған кезде қолжетімді.

["Опциялар" бетте 29](#page-28-0)

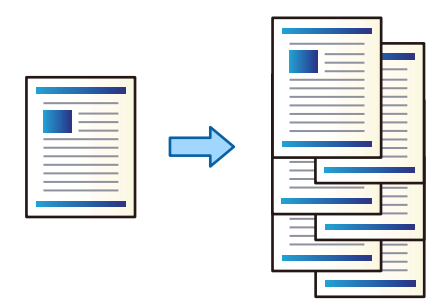

1. Түпнұсқаларды қойыңыз.

["Түпнұсқаларды орналастыру" бетте 220](#page-219-0)

- 2. Негізгі экраннан **Көшіру** параметрін таңдаңыз.
- 3. **Негізгі параметрлер** параметрін таңдап, **Аяқтау** параметрін таңдаңыз.
- 4. **Қағазды шығару** бөлімінде **Жыл.сұр.** опциясын таңдаңыз, содан соң **OK** опциясын таңдаңыз.
- 5. Көшірмелер санын орнатыңыз.
- 6.  $\diamondsuit$  түймесін түртіңіз.

## **Сырғанақ парақтарды көшірмелерге енгізу**

Сырғанақ парақтарды көшірмелерге енгізіп, оларды шығаруға болады.

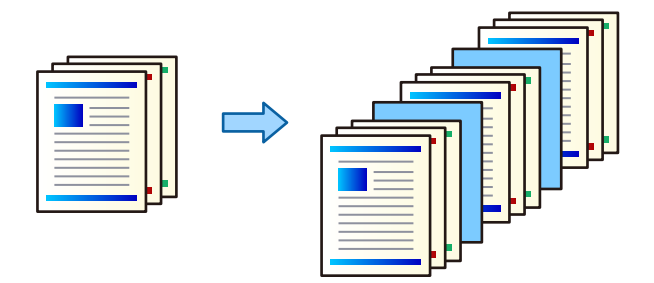

1. Түпнұсқаларды қойыңыз.

["Түпнұсқаларды орналастыру" бетте 220](#page-219-0)

- 2. Негізгі экраннан **Көшіру** параметрін таңдаңыз.
- 3. **Қосымша** қойындысын таңдап, **Мұқ./төсеме парақ** > **Төсеме парақ** параметрін таңдаңыз.
- 4. **Тапсырманың соңы** немесе **Жинақ соңы** параметрін таңдап, параметрін қосыңыз, содан соң басқа параметрлерді қажетінше көрсетіңіз.

Сырғанақ парақты енгізу үшін бетті көрсету немесе тарауды енгізу үшін **Бет немесе тарау соңы** параметрін таңдаңыз, содан соң бет нөмірі, қағаз және басқа параметрлер сияқты мәліметтерді көрсетіңіз.

- 5. Көшірмелер санын орнатыңыз.
- $6.$   $\Diamond$  түймесін түртініз.

# **Көшіргенде қызыл таңбаларды өшіру**

Өшірілген түпнұсқалардағы кез келген қызыл таңбалармен көшірмелер жасауға болады.

Қосымша мәліметтер алу үшін келесіні қараңыз.

["Қызыл түсті өшіру бойынша шолу" бетте 176](#page-175-0)

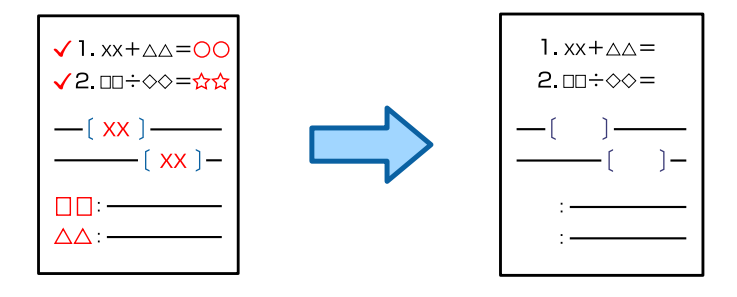

#### **P** Маңызды:

Бұл функцияны лицензия кілтін тіркеу арқылы пайдалануға болады.

#### **Ескертпе:**

- ❏ Егер Түс параметрін түс режимі ретінде таңдасаңыз, оның көшірмесі монохромды болады, бірақ ол түсті көшірме ретінде есептеледі.
- ❏ Егер Авто параметрін түсті режимі ретінде таңдасаңыз және сканер түпнұсқа түсті режимде екенін анықтаса, көшірменің өзі монохромды болса да, ол түсті көшірме ретінде есептеледі.
- ❏ Түпнұсқаға байланысты қызыл таңбалар өшірілмеуі мүмкін.
- 1. Түпнұсқаларды қойыңыз.

["Түпнұсқаларды орналастыру" бетте 220](#page-219-0)

2. Негізгі экраннан **Көшіру** параметрін таңдаңыз.

3. **Қосымша** параметрін таңдап, **Қызыл түсті өшіру** параметрін қосыңыз.

#### **Ескертпе:**

Алдыңғы экранда қызыл түс өшірілгенге дейінгі түпнұсқаның кескіні көрсетіледі.

4.  $\diamondsuit$  түймесін түртіңіз.

# **Хатқалталарды көшіру**

Сіз хатқалталарды көшіре аласыз.

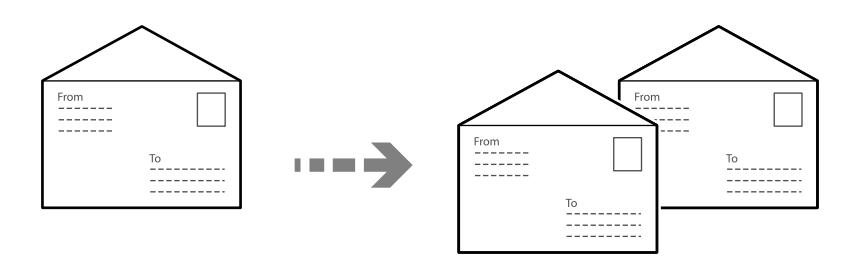

Хатқалталардың дұрыс бағытта жүктелгеніне көз жеткізіңіз.

❏ Қағаздарды салу

Қатысты ақпаратты қараңыз. ["Хатқалталарды жүктеу" бетте 212](#page-211-0)

❏ Түпнұсқаларды орналастыру

Түпнұсқаны сканер әйнегіне қойыңыз. Хатқалтаны орналастырғанда, суретте көрсетілгендей бағытта орналастырыңыз.

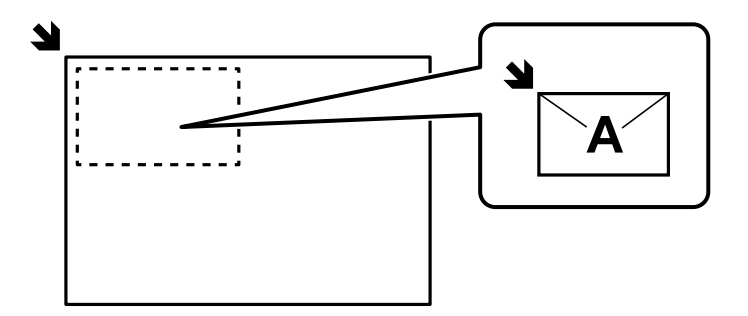

# **Топтық басып шығару арқылы көшіру**

Егер әр топ үшін көшірмелердің және жинақтардың санын сақтасаңыз, көшірмелерді топтарға сұрыптауға болады. Толығырақ мәліметтер алу үшін «Қатысты ақпарат» бөлімін қараңыз.

#### **Қатысты ақпарат**

& ["Сақталған топтар арқылы көшіру" бетте 448](#page-447-0)

# <span id="page-338-0"></span>**Сынақ басып шығару**

Бірнеше көшірме жасаған кезде, нәтижелерді тексеру үшін бір көшірмемен бастап, сосын қалғанының көшірмесін жасауға болады.

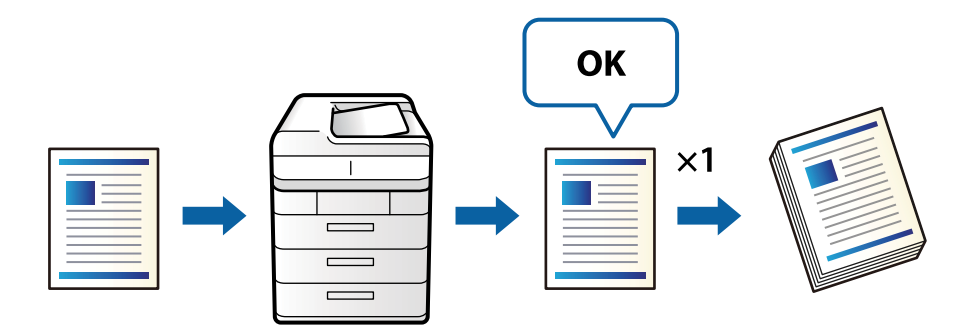

1. Түпнұсқаларды қойыңыз.

["Түпнұсқаларды орналастыру" бетте 220](#page-219-0)

- 2. Негізгі экраннан **Көшіру** параметрін таңдаңыз.
- 3. **Қосымша** параметрін таңдап, **Сынама көшірме** параметрін қосыңыз.
- 4. Көшірмелер санын орнатыңыз.
- 5.  $\Diamond$  түймесін түртіңіз.
- 6. Көшірме нәтижелерін тексеріп, көшірме жасауды жалғастыру немесе бас тарту керектігін таңдаңыз.

# **Көшіруге арналған негізгі мәзір опциялары**

#### **Ескертпе:**

Жасаған басқа реттеулерге байланысты элементтер қолжетімді болмауы мүмкін.

Түс режимі:

Түсті немесе бір түсті етіп көшіруді таңдаңыз.

❏ Авто

Түпнұсқа түсті немесе монохромды екенін анықтап, ең үйлесімді түс режимі арқылы автоматты түрде көшіреді.

Түпнұсқаға байланысты, монохромды түпнұсқалар түсті немесе боялған түпнұсқалар монохромды болып анықталуы мүмкін. Егер автоматты анықтау дұрыс жұмыс істемесе, **Түс** немесе **Ақ ж/е қара** параметрін түс режимі ретінде таңдау арқылы көшіріңіз немесе анықтау сезімталдығын орнатыңыз. Негізгі экран > **Жалпы параметрлер** > **Жүйе әкімшілігі** > **Түс сезімталдығын көшіру** бөлімінен **Параметрлер** параметрін таңдау арқылы сезімталдықты орнатуға болады.

❏ Түс

Түпнұсқаны түсте көшіреді.

#### ❏ Ақ ж/е қара

Түпнұсқаны қала және ақ (монохромды) түсте көшіреді.

#### Интенсивтілік:

Көшіру нәтижелері бұлдыр болса, тығыздық деңгейін арттырыңыз. Сия жағылса, тығыздық деңгейін азайтыңыз.

#### Қағаз параметрі:

Пайдаланғыңыз келген қағаз көзін таңдаңыз. **Авто** параметрі таңдалғанда, автоматты түрде анықталған түпнұсқаның өлшеміне және көрсетілген ұлғайту коэффициентіне байланысты үйлесімді өлшем автоматты түрде беріледі.

#### Кішірейту/ұлғайту:

Үлкейту немесе кішірейтуді ұлғайту коэффициентін конфигурациялайды. Мәнді түртіп, 25 – 400% ауқымында түпнұсқаны үлкейту немесе азайту үшін пайдаланылатын үлкейтуді көрсетіңіз.

❏ Авто

Сканерлеу аумағын анықтап, таңдаған қағаз өлшеміне сәйкестендіру үшін түпнұсқаны автоматты түрде ұлғайтады немесе кішірейтеді. Түпнұсқаның

айналасында ақ жиектер болғанда сканер шынысының бұрыштық белгісінен ( ) алынған ақ түсті жиектер сканерлеу аумағы ретінде анықталады, бірақ қарсы беттегі жиектер қиылуы мүмкін.

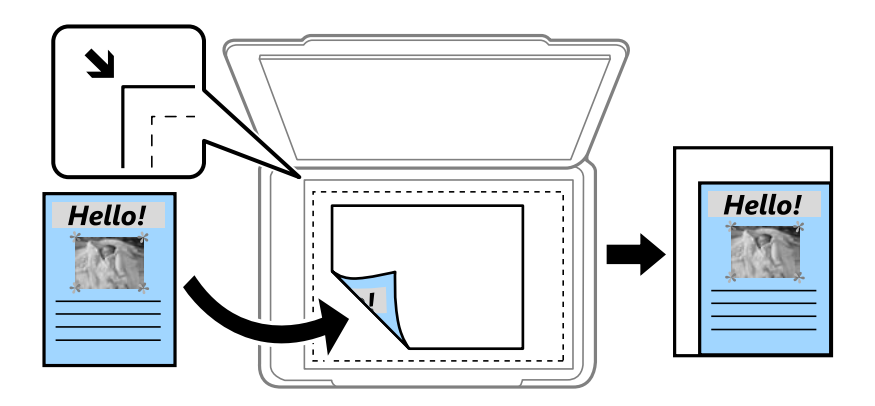

#### ❏ Қағ. сыйғ. үшін кіш-у

Қағаз өлшеміне сәйкестендіру үшін сканерленген кескінді Кішірейту/ұлғайту мәнінен кішірек өлшемге көшіреді. Егер Кішірейту/ұлғайту мәні қағаз өлшемінен үлкенірек болса, деректер қағаздың шеттерінен асып басып шығарылуы мүмкін.

❏ Еркін форма(мм)

Қағазды үлкейту немесе кішірейту үшін оның тігінен және көлденеңінен ұзындығын көрсетіңіз.

 $\Box$  Еркін форма $(\% )$ 

Оны үлкейту немесе кішірейту үшін түпнұсқаның тік және көлденең ұзындығы үшін әртүрлі үлкейтулерді көрсетіңіз.

❏ Нақ.көлем

100 % ұлғайтуда көшіреді.

#### ❏ A3→A4 және басқалары

Белгілі бір қағаз өлшеміне сәйкестендіру үшін түпнұсқаны автоматты үлкейтеді немесе кішірейтеді.

#### Түпнұсқа түрі:

Түпнұсқаңыздың түрін таңдаңыз. Түпнұсқа түріне сәйкес келу үшін оңтайлы сапада көшіреді.

#### 2 жақты:

2-жақты орналасуды таңдаңыз.

❏ 1>1 жақты

Парақтың бір жағына түпнұсқаның бір жағын көшіреді.

❏ 2>2 жақты

Екі жақты түпнұсқаның екі жағын бір парақ қағаздың екі жағына да көшіреді. Түпнұсқаның бағытын және түпнұсқа мен қағаздың байланыстыру күйін таңдаңыз.

❏ 1>2 жақты

Екі жалғыз жақты түпнұсқаларды парақтың жалғыз бетінің екі жағына көшіреді. Түпнұсқаның бағытын және қағаздың байланыстыру күйін таңдаңыз.

❏ 2>1 жақты

Екі жақты түпнұсқаның екі жағын екі парақ қағаздың бір жағына көшіреді. Түпнұсқаның бағытын және түпнұсқаның байланыстыру күйін таңдаңыз.

Көп бетті:

Көшіру орнын таңдаңыз.

❏ Бір бет

Бір жақты түпнұсқаны бір бетке көшіреді.

❏ 2-орн-у

Бір жақты екі түпнұсқаны бір бетке 2-лік пішімде көшіреді. Орналасу ретін және түпнұсқаның бағытын таңдаңыз.

❏ 4-орн-у

Бір жақты төрт түпнұсқаны бір бетке 4-тік пішімде көшіреді. Орналасу ретін және түпнұсқаның бағытын таңдаңыз.

Аяқтау:

#### Аяқтау:

Ретімен жиналған және жинақтарға сұрыпталған бірнеше бетті қағаздарды басып шығару үшін **Іріктеу (бет реттеу)** таңдаңыз.

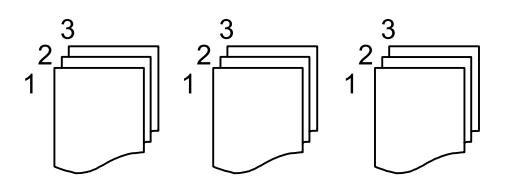

<span id="page-341-0"></span>Топ сияқты бірдей нөмірленген беттерді алу арқылы бірнеше бетті құжаттарды басып шығару үшін **Топ (бірдей беттер)** параметрін таңдаңыз.

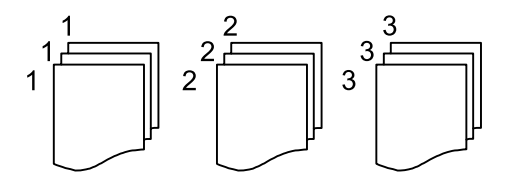

Қағазды шығару:

Егер **Бұр. сұр.** параметрін таңдасаңыз, портреттік және альбомдық бағытта кезекпен басып шығаруға болады. Осы мүмкіндікті пайдаланған кезде, **Авто** параметрін **Қағаз параметрі** ретінде таңдаңыз.

**Жыл.сұр.** параметрін таңдасаңыз, көшірмелердің әр жиынтығын бөлшектей аласыз. Қапсырма финишер орнатылған болса, көрсетіледі.

Скоба:

Қапсыратын орынды таңдаңыз. Қапсырма финишер орнатылған болса, көрсетіледі.

Тесу:

Тесу саңылауларына арналған орынды таңдаңыз. Тесу жабдығы орнатылғанда көрсетіледі.

# **Көшіруге арналған қосымша мәзір опциялары**

#### **Ескертпе:**

Жасаған басқа реттеулерге байланысты элементтер қолжетімді болмауы мүмкін.

Кітапша:

Кітапша

Көшірмелерден кітапшаны жасау қажет болғанда осы параметрлерді көрсетіңіз.

❏ Кітапша

Көшірмелерден кітапшаны жасауға мүмкіндік береді.

❏ Байлау

Кітапшаның байланыстыру күйін таңдаңыз.

❏ Байластыру жақтауы

Байланыстыру жиегін көрсетіңіз. Байланыстыру жиегі ретінде 0–50 мм мәнін 1 мм қадамында орнатуға болады.

❏ Мұқаба

Кітапшаға қақпақтарды қосуға мүмкіндік береді.

❏ Қағаз параметрі

Қақпақтарға арналған қағазды салған қағаз көзін таңдаңыз.

#### ❏ Алдыңғы мұқаба

Алдыңғы қақпаққа арналған басып шығару параметрлерін көрсетіңіз. Егер алдыңғы қақпақта басып шығару қажет болмаса, **Басып шығармау** параметрін таңдаңыз.

❏ Артқы мұқаба

Артқы қақпаққа арналған басып шығару параметрлерін көрсетіңіз. Егер артқы қақпақта басып шығару қажет болмаса, **Басып шығармау** параметрін таңдаңыз.

#### Жамылдырып тігу:

Көшірмелер үстінен тігілуі үшін келесі параметрлерді көрсетіңіз.

Үстінен тігу функциясы қосылғанда осы мәзір ғана көрсетіледі.

❏ Жамылдырып тігу

Көшірмелер үстінен тігу әрекетін орындауға мүмкіндік береді.

❏ Қапсырма бойынша парақтар

Үстінен тігуге арналған бет санын көрсетіңіз.

❏ Бөлу

Бөлек басып шығаруға мүмкіндік береді.

❏ Мұқаба

Көшірмелерге қақпақтарды қосуға мүмкіндік береді.

❏ Қағаз параметрі

Қақпақтарға арналған қағазды салған қағаз көзін таңдаңыз.

#### Ортасынан бүктеу:

Көшірмелер жартылай бүгілуі үшін осы параметрлерді көрсетіңіз.

Жартылай бүгу функциясы қосылғанда осы мәзір ғана көрсетіледі.

❏ Ортасынан бүктеу

Көшірмелер жартылай бүгу әрекетін орындауға мүмкіндік береді.

❏ Бүктеме бойынша парақтар

Жартылай бүгуге арналған бет санын көрсетіңіз.

❏ Бөлу

Бөлек басып шығаруға мүмкіндік береді.

❏ Мұқаба

Көшірмелерге қақпақтарды қосуға мүмкіндік береді.

❏ Қағаз параметрі

Қақпақтарға арналған қағазды салған қағаз көзін таңдаңыз.

❏ Басып шығару режимі

Жартылай бүктелген қағаздың сыртына немесе ішіне басып шығаруды таңдаңыз.

#### Бүктеу:

Ортасынан бүктеу:

Көшірмелер жартылай бүгілуі үшін осы параметрлерді көрсетіңіз.

Жартылай бүгу функциясы қосылғанда осы мәзір ғана көрсетіледі.

❏ Ортасынан бүктеу

Көшірмелер жартылай бүгу әрекетін орындауға мүмкіндік береді.

- ❏ Бүктеме бойынша парақтар Жартылай бүгуге арналған бет санын көрсетіңіз.
- ❏ Бөлу

Көшірмелер шығарылғанда, оларды біріктіруге мүмкіндік береді.

❏ Мұқаба

Көшірмелерге қақпақтарды қосуға мүмкіндік береді.

❏ Қағаз параметрі

Қақпақтарға арналған қағазды салған қағаз көзін таңдаңыз.

❏ Басып шығару режимі

Жартылай бүктелген қағаздың сыртына немесе ішіне басып шығаруды таңдаңыз.

#### Үш рет бүктеу:

Көшірмелер үш жерден бүгілуі үшін осы параметрлерді көрсетіңіз.

Үш жерден бүгу функциясы қосылғанда, осы мәзір ғана көрсетіледі.

❏ Үш рет бүктеу

Көшірмелер үш жерден бүгу әрекетін орындауға мүмкіндік береді.

❏ Бүктеме бойынша парақтар

Үш жерден бүктелген беттер санын көрсетіңіз.

❏ Басып шығару режимі

Үш жерден бүктелген қағаздың сыртынан немесе ішінен басып шығаруды таңдаңыз.

❏ Ашық бағдар

Ашық бағытты таңдаңыз.

#### Мұқ./төсеме парақ:

#### Мұқаба:

Көшірмелерге қақпақтарды қосу қажет болғанда осыларды көрсетіңіз.

❏ Алдыңғы мұқаба

Көшірмелерге алдыңғы қақпақтарды қосуға мүмкіндік береді. Егер қақпақ үшін қағазды жүктесеңіз, **Қағаз параметрі** бөлімінде қағаз көзін таңдаңыз. Егер алдыңғы қақпақта басып шығару қажет болмаса, **Басып шығару режимі** бөлімінде **Басып шығармау** параметрін таңдаңыз.

#### ❏ Артқы мұқаба

Көшірмелерге артқы қақпақтарды қосуға мүмкіндік береді. Егер қақпақ үшін қағазды жүктесеңіз, **Қағаз параметрі** бөлімінде қағаз көзін таңдаңыз. Егер артқы қақпақта басып шығару қажет болмаса, **Басып шығару режимі** бөлімінде **Басып шығармау** параметрін таңдаңыз.

#### Төсеме парақ:

Сырғанақ парақтарды көшірмелерге енгізу қажет болғанда осы параметрлерді көрсетіңіз.

❏ Тапсырманың соңы

Тапсырманың әр көшірмесіне арналған сырғанақ парақтарды енгізуге мүмкіндік береді. Егер сырғанақ парақ үшін қағазды жүктесеңіз, **Қағаз параметрі** бөлімінде қағаз көзін таңдаңыз.

❏ Жинақ соңы

Әр орнатуға арналған сырғанақ парақты енгізуге мүмкіндік береді. Егер сырғанақ парақ үшін қағазды жүктесеңіз, **Қағаз параметрі** бөлімінде қағаз көзін таңдаңыз. Сондай-ақ, **Жинақ бойынша парақтар** бөлімінде сырғанақ парақтар үшін енгізу аралығын көрсетуге болады.

❏ Бет немесе тарау соңы

Енгізу қажет беттердегі тараулардың сырғанақ парақтарын енгізу үшін реттеулерді жасауға мүмкіндік береді. Параметр мәндері сақталып, тізімде көрсетіледі. Тізімнен параметрді таңдау арқылы параметрлердің мәліметтерін тексеруге болады. Параметрді өзгертуге немесе жоюға да болады.

Құжат көлемі:

Түпнұсқаның өлшемін таңдаңыз. **Автоматты анықтау** параметрін таңдағанда түпнұсқаның өлшемі автоматты түрде анықталады. Стандартты емес өлшемді түпнұсқалардың көшірмесін жасағанда, **Пайдаланушылық** тармағын таңдап, түпнұсқа өлшемін көрсетіңіз.

#### Аралас өлш. түпн-р:

Өлшемдердің келесі тіркесімін ADF құралына бір уақытта қоюға болады. A3 және A4; B4 және B5. Осы тіркесімдерді қолданған кезде түпнұсқалар түпнұсқалардың нақты өлшемінде көшіріледі. Түпнұсқалардың енін төменде көрсетілгендей туралау арқылы түпнұсқаларды қойыңыз.

#### Бағдар (түпнұсқа):

Түпнұсқаңыздың бағытын таңдаңыз.

Кітап →2 бет:

Кітапшаның екі көрініп тұрған беттерін қағаздың бөлек парақтарына көшіреді. Сканерленетін буклеттің бетін таңдаңыз.

<span id="page-345-0"></span>Үздіксіз сканерлеу:

Түпнұсқалардың көп мөлшерін АҚБ-ға бумамен салып, бір сканерлеу тапсырмасы ретінде сканерлеуге болады.

Кескін сапасы:

Кескін параметрлерін реттеңіз.

❏ Контраст

Жарық және күңгірт бөлшектердің арасындағы айырмашылықты реттеңіз.

❏ Қанықтық

Түстердің қанықтығын реттеңіз.

- ❏ Қызыл түс тепе-теңдігі, Жасыл түс тепе-теңдігі, Көк түстің тепе-теңдігі Әрбір түстің тығыздығын реттеңіз.
- ❏ Анықтық

Кескіннің контурын реттеңіз.

❏ Реңкті реттеу

Терінің түс реңкін реттеңіз. Оның түсін салқын ету (жасыл түсті арттыру) үшін «+» түймесін түртіңіз және оның түсін жылы ету (қызыл түсті арттыру) үшін «-» түймесін басыңыз.

❏ Фонды жою

Фонның күңгірттігін таңдаңыз. Фонды ашық ету (ағарту) үшін + түймесін және күңгірттеу (қарайту) үшін - түймесін түртіңіз.

**Авто** тармағын таңдасаңыз, түпнұсқалардың фондық түстері анықталады және автоматты түрде жойылады немесе ағартылады. Фондық түс тым күңгірт немесе анықталмаса, ол дұрыс қолданылмайды.

Тігу жиегі:

Байланыстыру орны, байланыстыру ені және түпнұсқаның бағыты сияқты реттеулерді жасаңыз. Осы принтердің техникалық сипаттамаларына байланысты қағаздың шетінен 3 мм шегінде көшіру мүмкін емес. Сондықтан, түптеу жолы үшін 3 мм немесе одан аз мән орнатылған болса да, жол шын мәнінде 3 мм болады.

Сондай-ақ, келесі үш мәзірден байланыстыру жиегінің жасалу әдісін таңдаңыз.

❏ Түптеу ені

Кескінді байланыстыру еніне сәйкес жылжытады және көшіреді. Егер байланыстыру жиегінің қарсы бетіндегі кескін қағаздың жиегінен шығып кетсе, деректер басып шығарылмайды.

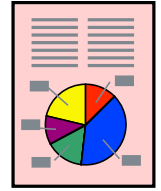

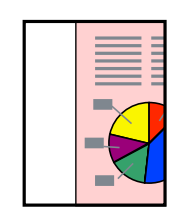

#### ❏ Қағ. сыйғ. үшін кіш-у

Сканерленген кескінді қағаздың өлшеміне сыйдыру үшін, байланыстыру еніне сәйкес кішірек өлшемде көшіреді. Егер «Үлкейту/Кішірейту» мәні қағаз өлшемінен үлкенірек болса, деректер қағаздың шеттерінен асып басып шығарылуы мүмкін.

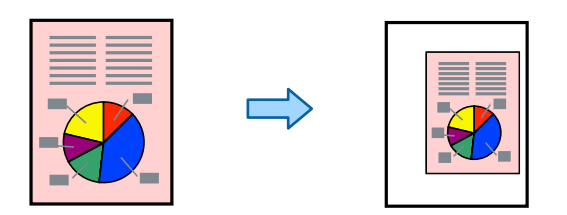

#### ❏ Жиектен өтетін кескін бөлігін өшіру

Байланыстыру жиегінің енін бекіту үшін, байланыстыру жиегі жасалатын жердегі кескінді өшіреді.

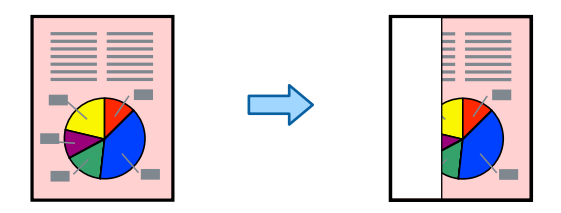

#### Қағ. сыйғ. үшін кіш-у:

Қағаз өлшеміне сәйкестендіру үшін сканерленген кескінді Кішірейту/ұлғайту мәнінен кішірек өлшемге көшіреді. Егер Кішірейту/ұлғайту мәні қағаз өлшемінен үлкенірек болса, деректер қағаздың шеттерінен асып басып шығарылуы мүмкін.

#### Көлеңкені жою:

Қалың қағазды көшіргенде көшірмелердің айналасында пайда болатын немесе буклетті көшіргенде көшірмелердің ортасында пайда болатын көлеңкелерді жояды.

#### Тесілген саң. алу:

Көшіру кезінде байланысу саңылауларын жояды.

#### Ид-қ карта көшірмесі:

Идентификатор картасының екі жағын сканерлейді және қағаздың бір жағына көшіреді.

#### Сынама көшірме:

Бірнеше көшірме жасаған кезде, нәтижелерді тексеру үшін бір көшірмемен бастап, сосын қалғанының көшірмесін жасауға болады.

#### Шығару науасы:

Көшіруге арналған шығыс науасын таңдаңыз.

#### Мөр:

#### ❏ Мөр

Көшірмелеріңізде мөртабанды басып шығару үшін **Қосу** параметрін таңдаңыз.

- ❏ Түрі Мөртабанның түрін таңдаңыз.
- ❏ Мөрдің орналасуы Мөртабанның орнын таңдаңыз.
- ❏ Басып шығару беті Мөртабан басып шығарылатын бетті таңдаңыз.
- ❏ Өлшемі

Мөртабан өлшемін таңдаңыз.

- ❏ Басып шығару түсі Мөртабанның түсін таңдаңыз.
- ❏ Мөлдір Мөртабанды мөлдір етуді таңдаңыз.

Күні бар мөр:

❏ Күні бар мөр

Көшірмелеріңізде күн белгілерін басып шығару үшін **Қосу** параметрін таңдаңыз.

❏ Күн пішімі

Күн пішімін таңдаңыз.

❏ Мөрдің орналасуы

Күн белгілерінің орнын таңдаңыз.

❏ Өлшемі

Күн белгілерінің өлшемін таңдаңыз.

❏ Фон

Күн белгілерінің аясын ақ түспен жасауды немесе жасамауды таңдаңыз. Егер сіз **Ақ** таңдасаңыз, деректер аясы ақ болмаса, күн белгілері айқын көрінеді.

#### Бет нөмірленуі:

❏ Бет нөмірленуі

Көшірмелердегі бет нөмірлерін басып шығару үшін **Қосу** параметрін таңдаңыз.

❏ Пішімі

Бет нөмірлеуіне арналған пішімді таңдаңыз.

❏ Мөрдің орналасуы

Бет нөмірлеуіне арналған орынды таңдаңыз.

❏ Нөмірленуін өзгерту

Бет нөмірін басып шығару қажет бетті таңдаңыз. Бет нөмірін басып шығару басталуы қажет бетті таңдау үшін **Бастапқы беттің нөмірі** параметрін таңдаңыз. Сондай-ақ, **Бірінші баспаның нөмірі** бөлімінде басталатын бет нөмірін көрсетуге болады.

❏ Өлшемі

Нөмір өлшемін таңдаңыз.

#### ❏ Фон

Бет нөмірінің фонын ақ етуді немесе етпеуді таңдаңыз. Егер **Ақ** параметрін таңдасаңыз, түпнұсқаның фоны ақ болмағанда бет нөмірін анығырақ көруге болады.

#### Файлды сақтау:

Сканерленген кескінді сақтау құралына сақтауға болады.

❏ Параметр:

Сақтау құрылғысына тек сканерленген кескінді сақтауды не сақтамауды таңдаңыз.

❏ Қалта (қажет):

Сканерленген кескінді сақтайтын сақтау құралын таңдаңыз.

❏ Файл атауы:

Файл атауын орнатыңыз.

❏ Файл құпия сөзі:

Файлды таңдау үшін құпиясөзді орнатыңыз.

❏ Пайдаланушы аты:

Пайдаланушы атын орнатыңыз.

## Басып шығ. жинақт.:  $\mathbf{Q}$

Көшірмелерді топтарға сұрыптау үшін реттеулерді жасауға мүмкіндік береді. Көшірмелердің санын, орнатулардың санын және аяқтау опцияларды орнатуға болады.

## Қызыл түсті өшіру:

Түпнұсқалардан өшірілген қызыл таңбалар бар көшірмелерді жасау үшін таңдаңыз.

# <span id="page-349-0"></span>**Сканерлеу**

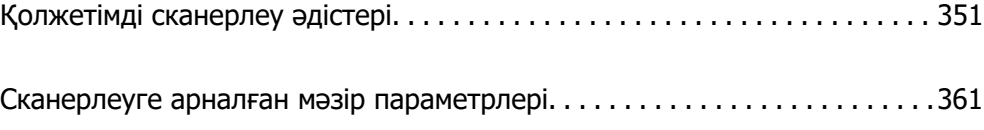

# <span id="page-350-0"></span>**Қолжетімді сканерлеу әдістері**

Бұл принтер арқылы сканерлеу үшін келесі әдістердің кез келгенін пайдалануға болады.

# **Түпнұсқаларды желі қалтасына сканерлеу**

Сканерленген кескінді желідегі алдын ала конфигурацияланған қалтаға сақтай аласыз.

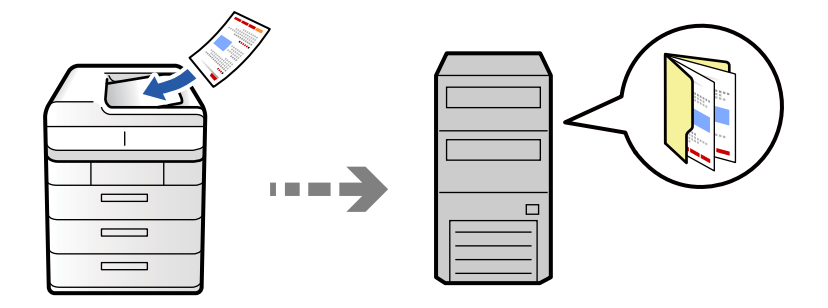

Сканерлеу алдында келесілерді тексеріңіз.

❏ Желі қалтасы алдын ала дайындалғанын тексеріңіз. Желіде ортақ пайдаланылған қалтаны жасағанда келесі бөлімді қараңыз.

["Ортақ қалтаны жасау" бетте 81](#page-80-0)

❏ Қалтаны оңай көрсету үшін контактілерде желі қалтасының жолын тіркеңіз. ["Контактілерді тіркеу" бетте 102](#page-101-0)

#### **Ескертпе:**

Принтердің **Күн/Уақыт** және **Уақыт айырмашылығы** параметрлері дұрыс екенін тексеріңіз. Мәзірлерге **Параметрлер** <sup>&</sup>gt;**Жалпы параметрлер** <sup>&</sup>gt;**Негізгі параметрлер** <sup>&</sup>gt;**Күн/Уақыт параметрлері** тармағында қатынасыңыз.

1. Түпнұсқаларды қойыңыз.

["Түпнұсқаларды орналастыру" бетте 220](#page-219-0)

- 2. Басқару тақтасындағы **Сканерлеу** > **Желі қалтасына/FTP қалтасына** параметрін таңдаңыз.
- 3. Қалтаны көрсетіңіз.

❏ Жиі қолданылатын мекенжайлардан таңдау үшін: контактіні **Жиі** қойындысынан таңдаңыз.

❏ Қалта жолын тікелей енгізу үшін: **Пернетақта** түймесін таңдаңыз. **Байланыс режимі** таңдаңыз, қалта жолын **Орын (міндетті)** ретінде енгізіңіз, одан кейін басқа қалта параметрлерін орнатыңыз.

Қалта жолын келесі пішімде енгізіңіз.

Байланыс режимі ретінде SMB режимін пайдаланғанда: \\хост атауы\қалта атауы

Байланыс режимі ретінде FTP режимін пайдаланғанда: ftp://хост атауы/қалта атауы

Байланыс режимі ретінде FTPS режимін пайдаланғанда: ftps://хост атауы/қалта атауы

Байланыс режимі ретінде WebDAV (HTTPS) режимін пайдаланғанда: https://хост атауы/ қалта атауы

Байланыс режимі ретінде WebDAV (HTTP) режимін пайдаланғанда: http://хост атауы/қалта атауы

❏ Контактілер тізімінен таңдау үшін: **Тағайынд-н орын** қойындысын таңдап, контактіні таңдаңыз.

Контактілер тізімінен қалтаны іздеу үшін  $\degree$ параметрін таңдаңыз.

#### **Ескертпе:**

**Мәзір** түймесін түрту арқылы құжаттар сақталған қалтаның журналын басып шығаруға болады.

4. **Сканерлеу пар-і** түймесін таңдаңыз, сақтау пішімі сияқты параметрлерді тексеріп, қажет болса, оларды өзгертіңіз.

["Сканерлеуге арналған мәзір параметрлері" бетте 361](#page-360-0)

#### **Ескертпе:**

- ❏ Параметрлерді алдын ала орнату ретінде сақтау үшін түймесін таңдаңыз.
- ❏ Параметрлерді әдепкі параметрлеріне қайта орнату үшін параметрін таңдаңыз.
- ❏ Түпнұсқаларды сақтау құрылғысына сақтау үшін **Файлды сақтау** параметрін таңдап, реттеулерді жасаңыз. Сақтау құрылғысына тек сканерленген кескінді сақтауды немесе сақтамауды таңдау үшін **Параметр** параметрін таңдаңыз.

Сканерленген суретті тек қоймада сақтасаңыз, тағайындау орны туралы ақпаратты енгізудің қажеті жоқ.

5.  $\Diamond$  түймесін түртініз.

#### **Қалтаға сканерлеуге арналған орын мәзірінің опциялары**

#### Орнын өңдеу:

Қалта жолын енгізіп, экранда әрбір элементті орнатыңыз.

❏ Байланыс режимі:

Қалта үшін байланыс режимін таңдаңыз.

❏ Орын (міндетті):

Сканерленген кескінді сақтайтын қалтаның жолын енгізіңіз.

**Шолу** таңдалса, желіге жалғанған компьютерлерден қалта ізделеді. **Байланыс режимі** параметрі SMB күйіне орнатылғанда ғана, **Шолу** пәрменін пайдалануға болады.

❏ Пайдаланушы аты:

Көрсетілген қалтаға кіру үшін пайдаланушы атын енгізіңіз.

❏ Құпиясөз:

Пайдаланушы атына сәйкес құпия сөзді енгізіңіз.

❏ Қосылым режимі:

Қалта үшін қосылым режимін таңдаңыз.

❏ Порт нөмірі:

Қалта үшін порт нөмірін енгізіңіз.

❏ Proxy сервер параметрлері:

Прокси серверді пайдалану не пайдаланбауды таңдаңыз.

## **Түпнұсқаларды электрондық поштаға сканерлеу**

Сканерленген кескін файлдарын электрондық пошта арқылы тікелей принтерден алдын ала конфигурацияланған электрондық пошта сервері бойынша жіберуге болады.

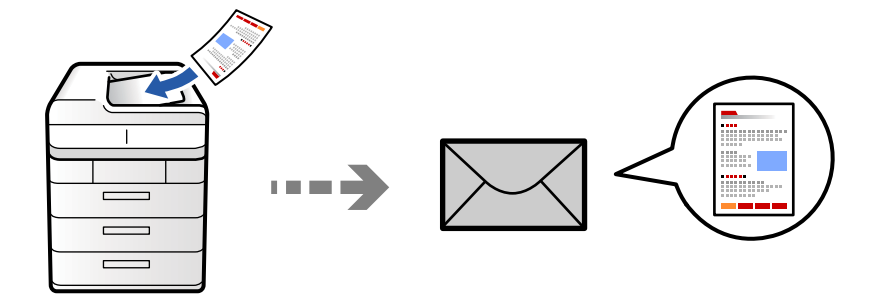

Сканерлеу алдында келесіні реттеп көріңіз.

❏ Электрондық пошта серверін конфигурациялаңыз.

["Пошта серверін конфигурациялау" бетте 77](#page-76-0)

- ❏ Контактілерде электрондық пошта мекенжайын алдын ала тіркеңіз, содан соң контактілерден оны таңдау арқылы мекенжайды оңай көрсетуге болады.
- ❏ Принтердің **Күн/Уақыт** және **Уақыт айырмашылығы** параметрлері дұрыс екенін тексеріңіз. Мәзірлерге **Параметрлер** > **Жалпы параметрлер** > **Негізгі параметрлер** > **Күн/Уақыт параметрлері** тармағында қатынасыңыз.
- 1. Түпнұсқаларды қойыңыз.

["Түпнұсқаларды орналастыру" бетте 220](#page-219-0)

- 2. Басқару тақтасындағы **Сканерлеу** > **Электрондық поштаға** параметрін таңдаңыз.
- 3. Мекенжайларды көрсетіңіз.
	- ❏ Жиі қолданылатын мекенжайлардан таңдау үшін: контактіні **Жиі** қойындысынан таңдаңыз.
	- ❏ Электрондық пошта мекенжайын қолмен енгізу: **Пернетақта** түймесін таңдап, электрондық пошта мекенжайын енгізіңіз, содан соң **OK** түймесін таңдаңыз.
	- ❏ Контактілер тізімінен таңдау үшін: **Алушы** қойындысын таңдап, контактіні таңдаңыз.

Контактілер тізімінен қалтаны іздеу үшін  $\heartsuit$  параметрін таңдаңыз.

❏ Журнал тізімінен таңдау: **Жиі** қойындысындағы параметрін таңдап, көрсетілген тізімнен алушыны таңдаңыз.

#### <span id="page-353-0"></span>**Ескертпе:**

❏ Таңдалған алушылар нөмірі экранның оң жағында көрсетіледі. 10 мекенжайға және топқа дейін электрондық пошта жіберуге болады.

Егер топтар алушыларға қосылса, тіркелгідегі топтардың мекенжайларын ескере отырып, жалпы 200 жеке мекенжайға дейін таңдауға болады.

- ❏ Таңдалған мекенжайлардың тізімін көрсету үшін экранның жоғарғы жағындағы мекенжай ұяшығын түртіңіз.
- ❏ Жіберу журналын көрсету немесе электрондық пошта серверінің параметрлерін өзгерту үшін **Мәзір** түймесін түртіңіз.
- 4. **Сканерлеу пар-і** түймесін таңдаңыз, сақтау пішімі сияқты параметрлерді тексеріп, қажет болса, оларды өзгертіңіз.

["Сканерлеуге арналған мәзір параметрлері" бетте 361](#page-360-0)

#### **Ескертпе:**

- ❏ Параметрлерді алдын ала орнату ретінде сақтау үшін түймесін таңдаңыз.
- ❏ Параметрлерді әдепкі параметрлеріне қайта орнату үшін параметрін таңдаңыз.
- ❏ Түпнұсқаларды сақтау құрылғысына сақтау үшін **Файлды сақтау** параметрін таңдап, реттеулерді жасаңыз. Сақтау құрылғысына тек сканерленген кескінді сақтауды немесе сақтамауды таңдау үшін **Параметр** параметрін таңдаңыз.

Сканерленген суретті тек қоймада сақтасаңыз, алушы туралы ақпаратты енгізудің қажеті жоқ.

5.  $\Diamond$  түймесін түртіңіз.

## **Түпнұсқаларды компьютерге сканерлеу**

Сканерленген кескінді принтерге қосылған компьютерге сақтауға болады.

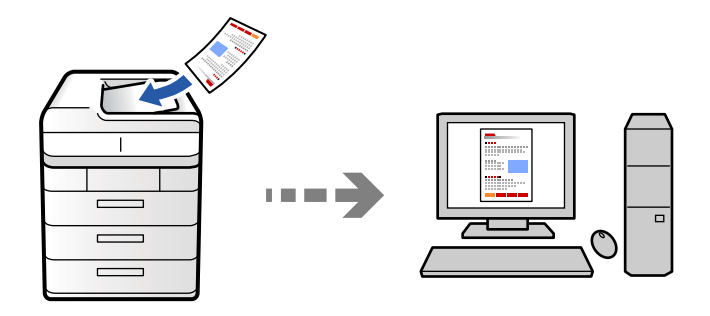

Сканерленген кескінді желі арқылы қосылған компьютерге сақтай аласыз.

Кескіндерді сақтау әдісі тапсырма ретінде компьютерде орнатылған Document Capture Pro қолданбасында тіркелген. Сканерленген кескіндерді компьютерге сақтау мүмкіндігін беретін алдын ала орнатылған тапсырмалар қолжетімді. Компьютердегі Document Capture Pro көмегімен жаңа тапсырмаларды жасауға және тіркеуге болады.

#### **Ескертпе:**

Сканерлеу алдында келесіні реттеп көріңіз.

- ❏ Келесі қолданбаларды компьютерге орнатыңыз.
	- ❏ Document Capture Pro
	- ❏ Epson Scan 2 (сканер функциясын пайдалану үшін қажетті қолданба)

Орнатылған қолданбаларды тексеру үшін келесі бөлімді қараңыз.

Windows 11: іске қосу түймесін басып, **All apps** <sup>&</sup>gt;**Epson Software** қалтасы > **Document Capture Pro** және **EPSON** қалтасы > **Epson Scan 2** қалтасын таңдаңыз.

Windows 10: іске қосу түймесін басып, **Epson Software** қалтасын > **Document Capture Pro** және **EPSON** қалтасын > **Epson Scan 2** қалтасын таңдаңыз.

Windows 8.1/Windows 8: іздеу жолағына бағдарлама атын енгізіп, көрсетілген белгішені таңдаңыз.

Windows 7: бастау түймесін басыңыз, содан соң **Барлық бағдарлама** параметрін таңдаңыз. Содан соң, **Epson Software** қалтасын > **Document Capture Pro** және **EPSON** қалтасын > **Epson Scan 2** қалтасын таңдаңыз.

Mac OS: **Өту** <sup>&</sup>gt;**Қолданбалар** <sup>&</sup>gt;**Epson Software** тармағын таңдаңыз.

- ❏ Принтер мен компьютерді желі арқылы қосыңыз.
- ❏ Document Capture Pro Server қызметін Windows Server ішінде қолдансаңыз, **Операция режимі** режимін **Сервер режимі** етіп Web Config немесе принтердің басқару тақтасынан орнатыңыз.
- 1. Түпнұсқаларды қойыңыз.

["Түпнұсқаларды орналастыру" бетте 220](#page-219-0)

- 2. Басқару тақтасындағы **Сканерлеу** > **Компьютерге** параметрін таңдаңыз.
- 3. **Компьютер таңдаңыз.** түймесін таңдап, Document Capture Pro орнатылған компьютерді таңдаңыз.

#### **Ескертпе:**

- ❏ Принтердің басқару тақтасы 110 компьютерге дейін Document Capture Pro орнатылғанын көрсетеді.
- ❏ Егер **Сервер режимі** жұмыс режимі ретінде реттелсе, осы қадамды орындаудың қажеті жоқ.
- 4. Тапсырманы таңдаңыз.

#### **Ескертпе:**

Егер тек бір тапсырманы орнатсаңыз, онда тапсырманы таңдау қажет емес. Келесі қадамға өтіңіз.

- 5. Тапсырма мазмұны көрсетілген аймақты таңдап, тапсырма мәліметтерін тексеріңіз.
- 6.  $\Diamond$  түймесін түртіңіз.

Компьютерде Document Capture Pro қолданбасы автоматты түрде іске қосылып, сканерлеу басталады.

#### **Ескертпе:**

- ❏ Жаңа тапсырмаларды жасау және тіркеу сияқты функцияларды пайдалану мәліметтері сияқты Document Capture Pro бөлімін қараңыз.
- ❏ Сканерлеуді принтерден ғана емес, Document Capture Pro қолданбасы арқылы компьютерден де бастауға болады. Мәліметтер алу үшін Document Capture Pro анықтамасын қараңыз.

#### **Қатысты ақпарат**

& ["Document Capture Pro Server функциясын пайдалану" бетте 134](#page-133-0)

## **Түпнұсқаларды жад құрылғысына сканерлеу**

Сканерленген кескіндерді принтерге енгізілген жад құрылғысына тікелей сақтауға болады.

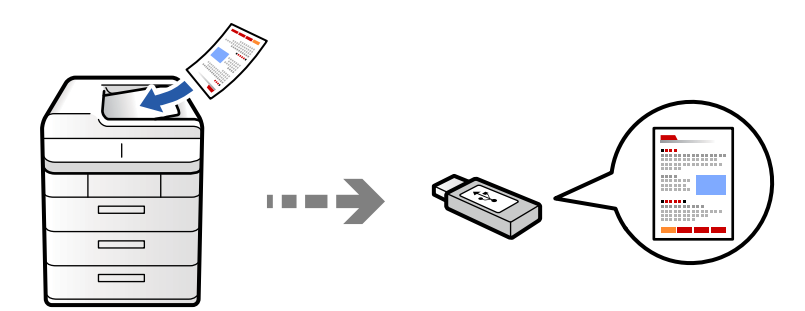

Сканерленген кескінді жад құрылғысына сақтай аласыз.

1. Түпнұсқаларды қойыңыз.

["Түпнұсқаларды орналастыру" бетте 220](#page-219-0)

- 2. Жад құрылғысын принтерге салыңыз. ["Сыртқы USB құрылғысын енгізу және алып тастау" бетте 226](#page-225-0)
- 3. Басқару тақтасындағы **Сканерлеу** > **Сақтау құрылғысына** параметрін таңдаңыз.
- 4. Сканерлеу реттеулерін жасаңыз.

["Сканерлеуге арналған мәзір параметрлері" бетте 361](#page-360-0)

- ❏ Параметрлерді алдын ала орнату ретінде сақтау үшін түймесін таңдаңыз.
- ❏ Параметрлерді әдепкі параметрлеріне қайта орнату үшін параметрін таңдаңыз.
- ❏ Түпнұсқаларды сақтау құрылғысына сақтау үшін **Файлды сақтау** параметрін таңдап, реттеулерді жасаңыз. Сақтау құрылғысына тек сканерленген кескінді сақтауды немесе сақтамауды таңдау үшін **Параметр** параметрін таңдаңыз.
- 5.  $\Diamond$  түймесін түртіңіз.

## **Түпнұсқаларды бұлтқа сканерлеу**

Сканерленген кескіндерді принтердің басқару тақтасынан алдын ала тіркелген бұлттық қызметтерге жіберуге болады.

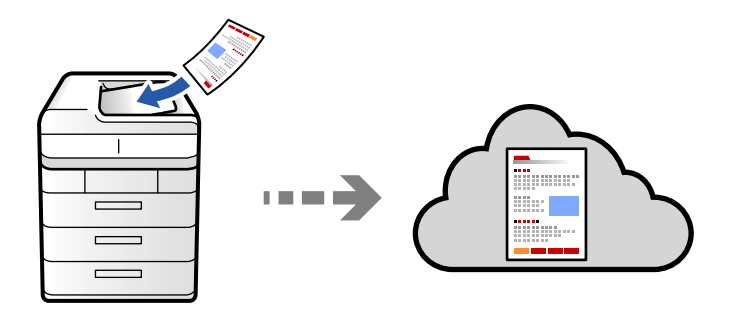

Бұл мүмкіндікті пайдаланудың алдында реттеулерді Epson Connect мүмкіндігі арқылы жасауға болады. Мәліметтер алу үшін келесі Epson Connect порталының веб-сайтынан қараңыз.

<https://www.epsonconnect.com/> [http://www.epsonconnect.eu](http://www.epsonconnect.eu/) (тек Еуропа)

1. Түпнұсқаларды қойыңыз.

["Түпнұсқаларды орналастыру" бетте 220](#page-219-0)

- 2. Басқару тақтасындағы **Сканерлеу** > **Бұлтқа** параметрін таңдаңыз.
- 3. Экранның жоғарғы жағындағы **Мақсатты орынды таңдаңыз.** параметрін таңдап, орынды таңдаңыз.
- 4. Сканерлеу реттеулерін жасаңыз.

["Сканерлеуге арналған мәзір параметрлері" бетте 361](#page-360-0)

- ❏ Параметрлерді алдын ала орнату ретінде сақтау үшін түймесін таңдаңыз.
- ❏ Параметрлерді әдепкі параметрлеріне қайта орнату үшін параметрін таңдаңыз.
- ❏ Түпнұсқаларды сақтау құрылғысына сақтау үшін **Файлды сақтау** параметрін таңдап, реттеулерді жасаңыз. Сақтау құрылғысына тек сканерленген кескінді сақтауды немесе сақтамауды таңдау үшін **Параметр** параметрін таңдаңыз.

Сканерленген суретті тек қоймада сақтасаңыз, тағайындау орны туралы ақпаратты енгізудің қажеті жоқ.

5.  $\Diamond$  түймесін түртіңіз.

## <span id="page-357-0"></span>**Түпнұсқаларды сақтау құралына сканерлеу**

Сканерленген кескіндерді принтердің кірістірілген сақтау құралына сақтауға болады.

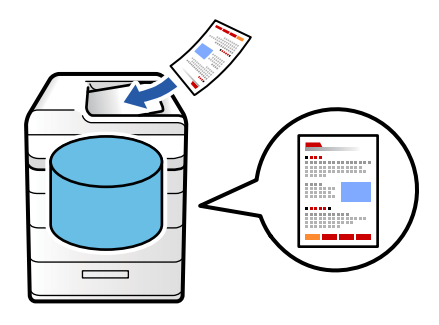

Сақтау құралы мүмкіндігі туралы мәліметтерді келесі бөлімнен қараңыз.

["Сақтау құралын пайдалану" бетте 424](#page-423-0)

1. Түпнұсқаларды қойыңыз.

["Түпнұсқаларды орналастыру" бетте 220](#page-219-0)

- 2. Басқару тақтасындағы **Сканерлеу** > **Қоймаға** параметрін таңдаңыз.
- 3. Қалтаны көрсетіңіз.
- 4. **Сканерлеу пар-і** қойындысын таңдап, параметрлерді тексеріңіз, қажет болса, оларды өзгертіңіз.

["Сканерлеуге арналған мәзір параметрлері" бетте 361](#page-360-0)

#### **Ескертпе:**

- ❏ Параметрлерді алдын ала орнату ретінде сақтау үшін түймесін таңдаңыз.
- ❏ Параметрлерді әдепкі параметрлеріне қайта орнату үшін параметрін таңдаңыз.
- 5.  $\diamondsuit$  түймесін түртіңіз.

## **WSD арқылы сканерлеу**

WSD мүмкіндігі арқылы сканерленген кескінді принтерге қосылған компьютерге сақтауға болады.

#### **Ескертпе:**

❏ Бұл мүмкіндік тек Windows Vista немесе кейінгі нұсқасы орнатылған компьютерлер үшін қол жетімді.

- ❏ Егер Windows 7/Windows Vista жүйесін пайдаланатын болсаңыз, осы мүмкіндікті пайдалана отырып, компьютерді алдын ала орнатуыңыз қажет. ["WSD портын орнату" бетте 359](#page-358-0)
- 1. Түпнұсқаларды қойыңыз. ["Түпнұсқаларды орналастыру" бетте 220](#page-219-0)
- 2. Басқару тақтасындағы **Сканерлеу** > **Компьютерге (WSD)** параметрін таңдаңыз.
- 3. Компьютерді таңдаңыз.

<span id="page-358-0"></span>4.  $\circledcirc$  түймесін түртіңіз.

## **WSD портын орнату**

Бұл бөлімде WSD портын Windows 7/Windows Vista үшін орнату әдісі сипатталады.

#### **Ескертпе:**

Windows 8 немесе кейінгі нұсқасы үшін, WSD порты автоматты түрде орнатылады.

WSD портын орнату үшін келесілер қажет.

- ❏ Принтер мен компьютер желіге қосылған.
- ❏ Принтер драйвері компьютерге орнатылған.
- 1. Принтерді іске қосыңыз.
- 2. Бастау түймесін басыңыз, сонан соң компьютердегі **Желі** түймесін басыңыз.
- 3. Принтерді тінтуірдің оң жағымен басып, **Орнату** опциясын таңдаңыз.

**Пайдаланушының тіркелгісін басқару** экраны көрсетілгенде **Жалғастыру** түймесін басыңыз.

**Жою** экраны көрінсе, **Жою** түймесін басып, қайтадан бастаңыз.

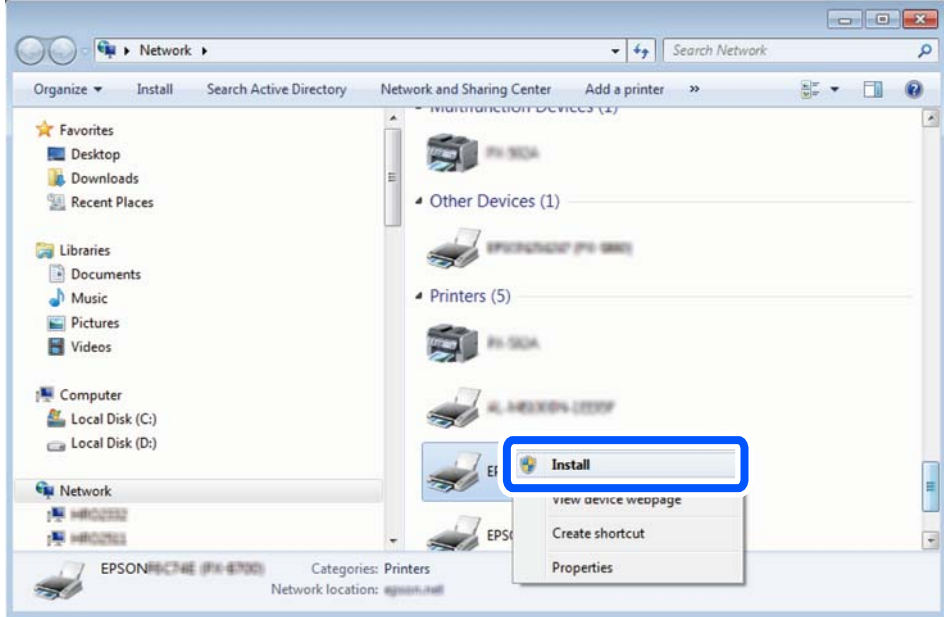

#### **Ескертпе:**

Желіде орнатылған принтер атауы мен модель ататуы (EPSON XXXXXX (XX-XXXX)) желілік экранда көрсетіледі. Принтердің желіде орнатылған атауын принтердің басқару тақтасынан немесе желі күйі парағын басып шығару арқылы тексере аласыз.

4. **Құрылғыңыз пайдалануға дайын** түймесін басыңыз.

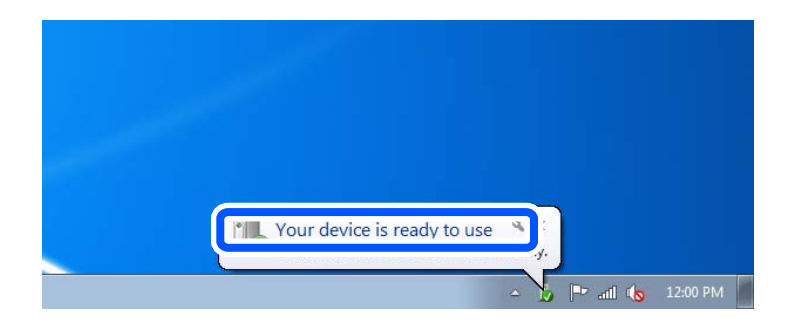

5. Хабарды тексеріп, **Жабу** түймесін басыңыз.

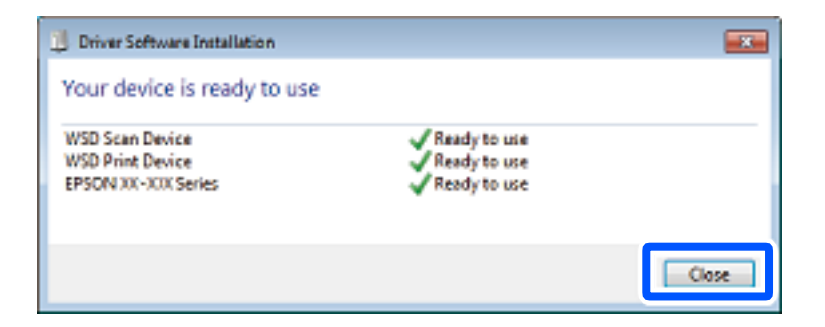

- 6. **Құрылғылар және принтерлер** экранын ашыңыз.
	- ❏ Windows 7

```
Бастау > Басқару тақтасы > Аппараттық құралдар және дыбыс (немесе
Аппараттық құралдар) > Құрылғылар және принтерлер түймесін басыңыз.
```
❏ Windows Vista

Бастау > **Басқару тақтасы** > **Аппараттық құралдар және дыбыс** > **Принтерлер** түймесін басыңыз.

7. Принтердің желідегі атауы бар белгішенің көрсетілгенін тексеріңіз.

WSD арқылы пайдаланғанда принтер атауын таңдаңыз.

## **Түпнұсқаларды смарт құрылғыға сканерлеу**

Сканерленген кескіндерді смарт құрылғыдағы Epson Smart Panel қолданбаны пайдалану арқылы смартфон немесе планшет сияқты смарт құрылғыға тікелей сақтауға болады.

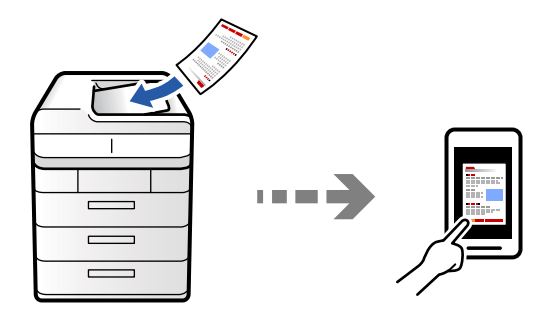
#### <span id="page-360-0"></span>**Ескертпе:**

Сканерлеу алдында, смарт құрылғыға Epson Smart Panel қолданбасын орнатыңыз.

1. Түпнұсқаларды қойыңыз.

["Түпнұсқаларды орналастыру" бетте 220](#page-219-0)

- 2. Смарт құрылғыда Epson Smart Panel қолданбасын іске қосыңыз.
- 3. Негізгі экраннан сканерлеу мәзірін таңдаңыз.
- 4. Кескіндерді сканерлеу және сақтау үшін экрандық нұсқауларды орындаңыз.

# **Сканерлеуге арналған мәзір параметрлері**

Кейбір элементтер сіз таңдаған сканерлеу әдісіне немесе басқа да сіз орнатқан параметрлерге байланысты қолжетімді болмауы мүмкін.

#### Түс режимі:

Түсті немесе бір түсті етіп сканерлеуді таңдаңыз.

#### Файл пішімі:

Файл пішімін таңдаңыз.

Бет параметрі:

PDF, PDF/A немесе TIFF параметрін файл пішімі ретінде таңдағанда, барлық түпнұсаны бір файл (көп бетті) немесе әр түпнұсқаны бөлек (бір бет) сақтауды таңдаңыз.

Қысым коэффициенті:

Суретті қаншалықты сығымдау керектігін таңдаңыз.

PDF параметрлері:

Сақтау пішімінің параметрі ретінде PDF форматын таңдаған кезде, PDF файлдарын қорғау үшін осы параметрлерді пайдаланыңыз.

Ашқан кезде құпия сөзді талап ететін PDF файлын жасау үшін Құжатты ашу құпиясөзі параметрін орнатыңыз. Басып шығарғанда немесе өңдегенде құпия сөзді талап ететін PDF файлын жасау үшін Рұқсаттар құпиясөзі. параметрін орнатыңыз.

## OCR:

Сканерленген суретті іздеуге болатын PDF форматында сақтауыңызға болады. Бұл іздеу мүмкіндігі бар мәтіндік деректер енгізілген PDF.

Түпнұсқалардағы мәтін оптикалық таңбаларды тану (OCR) арқылы анықталады, содан кейін сканерленген суретке ендіріледі.

Бұл элемент **Компьютерге**, **Бұлтқа**, **Қоймаға**, немесе **Бұлтқа сақтау** мәзірін пайдаланған кезде қолжетімді емес.

#### **Ескертпе:**

Түпнұсқаға байланысты мәтін дұрыс анықталмауы мүмкін.

- ❏ Тіл: Түпнұсқа мәтіннің тілін таңдаңыз.
- ❏ Бағдар беті: Суреттіі шығу бағытын таңдаңыз. Түпнұсқадағы анықталған мәтіннің бағытына сәйкес суоетті автоматты түрде бұру үшін **Автоматты бұру** таңдаңыз. **Тіл** ретінде иврит таңдалса, **Автоматты бұру** жұмыс істемейді.

["OCR Option бойынша шолу" бетте 180](#page-179-0)

#### Ажыратымдылық:

Сканерлеу ажыратымдылығын таңдаңыз.

2 жақты:

Түпнұсқаның екі жағын да сканерлеңіз.

❏ Бағдар (түпнұсқа):

Түпнұсқаның бағытын таңдаңыз.

❏ Түптеу (түпнұсқа):

Түпнұсқаның байланыстыру бағытын таңдаңыз.

Сканерлеу аймағы:

Сканерлеу аймағын таңдаңыз. Сканер әйнегінің ең көп аумағын сканерлеу үшін **Максималды аймақ** параметрін таңдаңыз.

❏ Бағдар (түпнұсқа):

Түпнұсқаның бағытын таңдаңыз.

#### Түпнұсқа түрі

Түпнұсқаңыздың түрін таңдаңыз.

Бағдар (түпнұсқа):

Түпнұсқаның бағытын таңдаңыз.

Аралас өлш. түпн-р:

Өлшемдердің келесі тіркесімін ADF құралына бір уақытта қоюға болады. A3 және A4; B4 және B5. Осы тіркесімдерді қолданған кезде түпнұсқалар түпнұсқалардың нақты өлшемінде сканерленеді. Түпнұсқалардың енін төменде көрсетілгендей туралау арқылы түпнұсқаларды қойыңыз.

Интенсивтілік:

Сканерленген кескіннің контрастын таңдаңыз.

Фонды жою:

Фонның күңгірттігін таңдаңыз. Фонды ашық ету (ағарту) үшін + түймесін және күңгірттеу (қарайту) үшін - түймесін түртіңіз.

**Авто** тармағын таңдасаңыз, түпнұсқалардың фондық түстері анықталады және автоматты түрде жойылады немесе ағартылады. Фондық түс тым күңгірт немесе анықталмаса, ол дұрыс қолданылмайды.

Көлеңкені жою:

Сканерленген кескінде көрсетілетін түпнұсқаның көлеңкелерді алып тастайды.

❏ Жақтау:

Түпнұсқаның жиегіндегі көлеңкелерді алып тастайды. 2 жақты түпнұсқаларды сканерлеу кезінде артқы жағына арналған аймақты теңшеу үшін **Артқы бет** таңдаңыз.

❏ Ортаңғы жағы:

Буклеттің біріктіру жиегінің көлеңкелерін алып тастайды.

Тесілген саң. алу:

Сканерленген кескінде көрсетілетін тесілген саңылауларды алып тастайды. Оң жақтағы ұяшыққа мәнді енгізу арқылы тесілген саңылауларды өшіру үшін аймақты көрсетуге болады.

❏ Жою күйі:

Тесілген саңылауларды алып тастау үшін күйді таңдаңыз.

❏ Бағдар (түпнұсқа):

Түпнұсқаның бағытын таңдаңыз.

Бос бетт. өткізіп жіб.:

Егер түпнұсқада болса, сканерлеген кезде бос беттерді өткізіп отырыңыз.

Егер нәтиже күткендей болмаса, анықтау деңгейін реттеңіз.

#### **Ескертпе:**

Кейбір беттер бос деп қате жіберілуі мүмкін.

Үзд. сканерлеу(ADF):

Түпнұсқалардың көп мөлшерін ADF ішіне бумамен салып, бір сканерлеу тапсырмасы ретінде сканерлеуге болады.

#### Файлды сақтау:

Сканерленген кескінді сақтау құралына сақтауға болады.

❏ Параметр:

Сақтау құрылғысына тек сканерленген кескінді сақтауды не сақтамауды таңдаңыз.

❏ Қалта (қажет):

Сканерленген кескінді сақтайтын сақтау құралын таңдаңыз.

❏ Файл атауы:

Файл атауын орнатыңыз.

❏ Файл құпия сөзі:

Файлды таңдау үшін құпиясөзді орнатыңыз.

❏ Пайдаланушы аты:

Пайдаланушы атын орнатыңыз.

Қызыл түсті өшіру:

Сканерленген суреттен қызыл жазбаларды жою.

Бұл элементті **Компьютерге**, **Жад құрылғысына сақтау**, **Электрондық поштаға сақтау**, **Желілік қалтаға/FTP жүйесіне сақтау** немесе **Бұлтқа сақтау** мәзірі пайдаланылған кезде, қолжетімді емес.

["Қызыл түсті өшіру бойынша шолу" бетте 176](#page-175-0)

Тақырып:

Әріптер және сандардың таңбалары мен белгілері арқылы электрондық хат тақырыбын енгізіңіз.

Бекітілген файл макс. көлемі:

Электрондық пошта арқылы жіберілетін хабарға тіркеуге болатын ең жоғары файл өлшемін таңдаңыз.

Файл аты:

❏ Файл атауының префиксі:

Әріптер және сандардың таңбалары мен белгілері арқылы кескіндердің атауы үшін префикс енгізіңіз.

❏ Күн қосу:

Күнді файл атауына қосыңыз.

❏ Уақыт қосу:

Уақытты файл атауына қосыңыз.

#### Поштаны кодтау:

Жіберген кезде электрондық пошта хабарларын шифрлаңыз.

#### Сандық қолтаңба:

Электрондық пошталарға электрондық цифрлық қолтаңбаны енгізіңіз.

#### Файл атауы:

Файлға атау қойыңыз.

Файл құпия сөзі:

Файлды таңдау үшін құпиясөзді енгізіңіз.

#### Пайдаланушы аты:

Файл үшін пайдаланушы атын орнатыңыз.

# <span id="page-364-0"></span>**Факс жіберу (тек факсы бар принтерлерге арналған)**

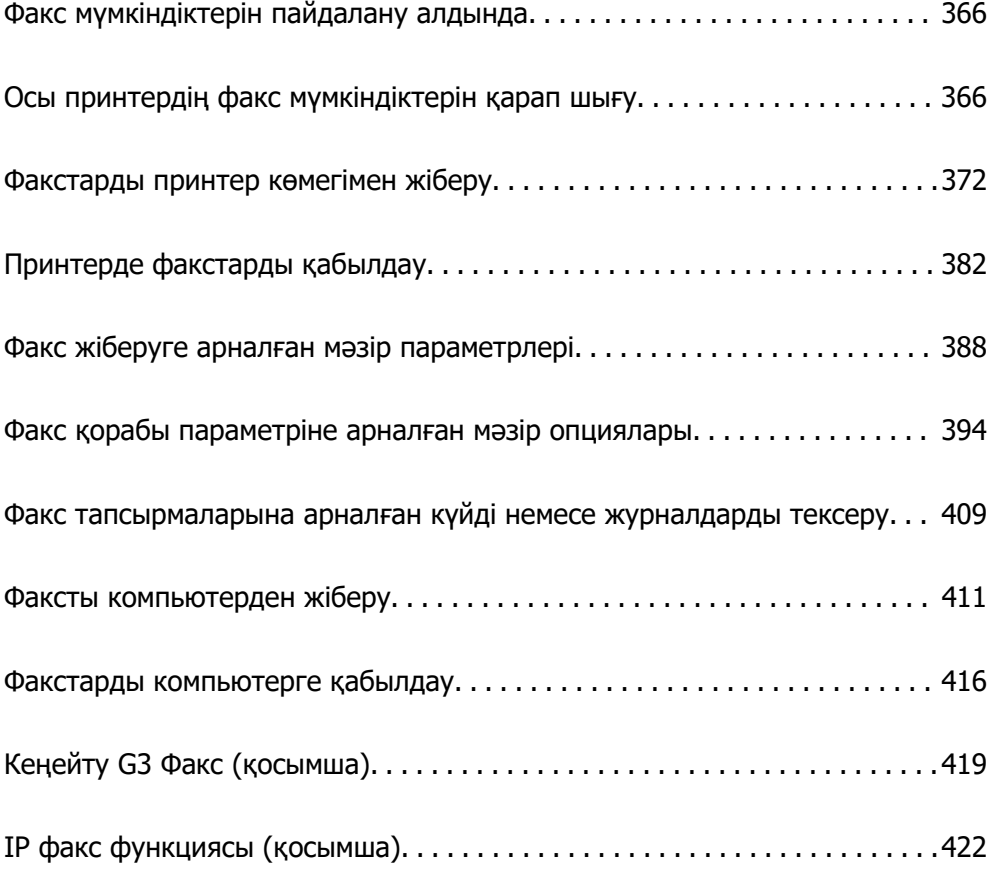

# <span id="page-365-0"></span>**Факс мүмкіндіктерін пайдалану алдында**

Факс мүмкіндіктерін пайдаланбас бұрын осыларды тексеріңіз.

❏ Принтер мен телефон желісі және телефон машинасы (егер ол пайдаланылып жатса) дұрыс жалғанған

["Принтерді телефон желісіне қосу" бетте 137](#page-136-0)

- ❏ Факстың негізгі реттеулері (Факс параметрінің шебері) жасалған ["Принтерді факс жіберуге және қабылдауға дайындау" бетте 142](#page-141-0) ["Контактілерді тіркеу" бетте 102](#page-101-0)
- ❏ Басқа да қажетті Факс параметрлері реттеулері жасалған ["Пайдалануға байланысты принтердің факс мүмкіндіктері үшін реттеулерді жасау" бетте 144](#page-143-0) ["Факс параметрлері \(тек факсы бар принтерлерге арналған\) " бетте 600](#page-599-0) ["Пошта серверін конфигурациялау" бетте 77](#page-76-0) ["Ортақ пайдаланылған желі қалтасын орнату" бетте 81](#page-80-0)
- ❏ Қосымша факстарды принтерге енгізу туралы ақпарат алу үшін мынаны қараңыз. ["Факс тақтасы \(Super G3/G3 Multi Fax Board\)" бетте 419](#page-418-0)
- ❏ Егер сіз IP факсын (кеңейтілген функцияларды) қолданғыңыз келсе, келесі ақпаратты қараңыз. ["IP факсының функциялары" бетте 422](#page-421-0)

Ұйымыңызда принтер әкімшісі болса, байланыс күйін не шарттарын және реттеулерді тексеру үшін әкімшіге хабарласыңыз.

# **Осы принтердің факс мүмкіндіктерін қарап шығу**

## **Мүмкіндік: факстарды жіберу**

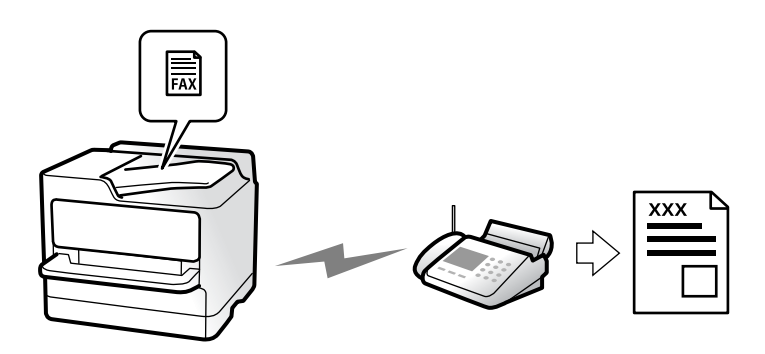

## **Әдістерді жіберу**

❏ Автоматты түрде жіберу

x (**Жіберу**) түймесін түрту арқылы түпнұсқаны сканерлегенде, принтер алушылардың нөмірін теріп, факсты жібереді.

["Факстарды принтер көмегімен жіберу" бетте 372](#page-371-0)

❏ Қолмен жіберу

Алушының нөмірін реттеу арқылы желі қосылымында қолмен тексеруді орындағанда, факсты тікелей жіберуді бастау үшін x (**Жіберу**) түймесін түртіңіз.

["Алушы күйін растағаннан кейін факстар жіберу" бетте 375](#page-374-0)

["Сыртқы телефон құрылғысынан теру арқылы факстар жіберу" бетте 376](#page-375-0)

### **Факсты жібергенде алушыны тағайындау**

**Тікелей енгізу**, **Контактілер** және **Соңғы** бөлімі арқылы алушыларды енгізуге болады.

["Алушы" бетте 388](#page-387-0)

["Контактілерді тіркеу" бетте 102](#page-101-0)

### **Факсты жібергенде Сканерлеу параметрлері**

Факстарды жібергенде **Ажыратымдық** немесе **Түпнұсқалық өлшемі (әйнек)** сияқты элементтерді таңдауға болады.

["Сканерлеу параметрлері:" бетте 389](#page-388-0)

## **Факсты жібергенде Факс жіберу параметрлері мүмкіндігін пайдалану**

Қалыпты күйде жіберу сәтсіз аяқталғанда, **Тікелей жіберу** (үлкен құжатты тұрақты жіберу) немесе **Сақтық көшірме** сияқты **Факс жіберу параметрлері** мүмкіндігін пайдалануға болады. Факс жібергенде бірақ сақтық көшірме жасау сәтсіз аяқталса, жіберілген факстардың сақтық көшірмесінің реттеулерін жасау қажет болса, сақтық көшірме орындалғанда принтер электрондық пошта хабарландыруын автоматты түрде жібере алады.

["Факс жіберу параметрлері:" бетте 390](#page-389-0)

["Сақтық көшірме қатесінің есебі:" бетте 601](#page-600-0)

["Пошта серверін конфигурациялау" бетте 77](#page-76-0)

## **Мүмкіндік: факстарды алу**

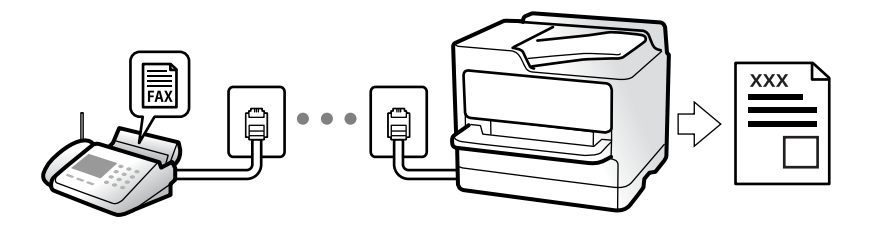

## **Қабылдау режимі режимін орнату**

❏ Қолмен

Басым түрде қоңырау шалуға, кейде факс жіберуге арналған ["Қолмен режимін пайдалану" бетте 382](#page-381-0)

- ❏ Авто
	- Тек факс жіберуге арналған (сыртқы телефон құрылғысы қажет емес)
	- Басым түрде факс жіберуге, кейде қоңырау шалуға арналған
	- ["Авто режимін пайдалану" бетте 383](#page-382-0)

## **Жалғанған телефонды пайдалану арқылы факстарды алу**

Сыртқы телефон құрылғысын пайдалану арқылы ғана факстарды алуға болады.

["Қашықтан қабылдау:" бетте 604](#page-603-0)

["Телефон құрылғысын жалғағанда реттеулерді жасау" бетте 146](#page-145-0)

## **Алынған факстардың орындары**

#### **Шарттарсыз шығару:**

Әдепкі бойынша алынған факстар шарттарсыз басып шығарылады. Алынған факстардың орындарын кіріс жәшігіне, компьютерге, сыртқы жадқа, электрондық пошталарға, қалталарға немесе басқа факстарға орнатуға болады.

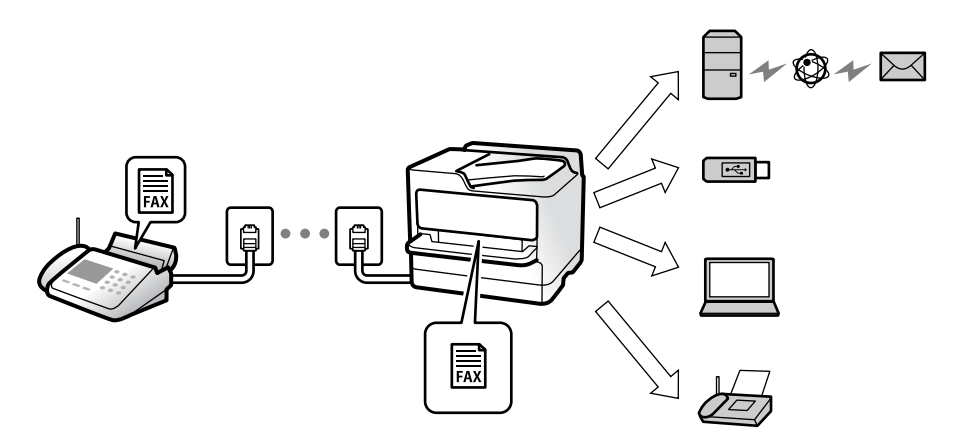

#### ["Шартсыз сақтау/ бағытын өзгерту:" бетте 610](#page-609-0)

Егер кіріс жәшігіне сақтасаңыз, экрандағы мазмұндарды тексеруге болады. ["Кіріс қалта параметрлері:" бетте 616](#page-615-0)

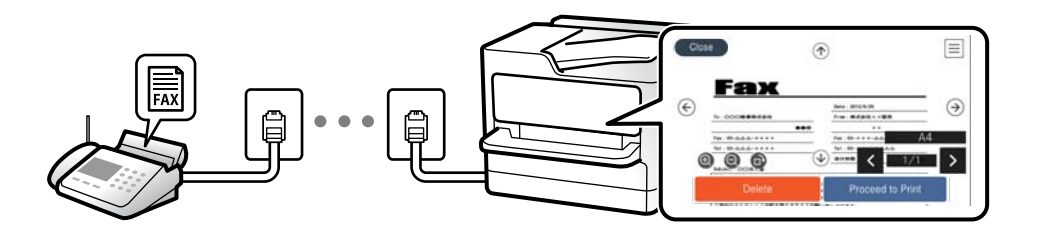

["Принтердің СКД экранында алынған факстарды көру" бетте 387](#page-386-0)

#### **Шарттар сәйкес болғанда шығару:**

Белгілі бір шарттар сәйкес болғанда, алынған факстардың орындарын кіріс жәшігіне немесе құпия жәшікке, сыртқы жадқа, электрондық поштаға, қалтаға немесе басқа факсқа орнатуға болады. Егер кіріс жәшігіне немесе құпия жәшікке сақтасаңыз, экрандағы мазмұндарды тексеруге болады.

["Шартты сақтау/бағытын өзгерту:" бетте 612](#page-611-0)

["Шартты сақтау/бағытын өзгерту тізімі:" бетте 392](#page-391-0)

## **Мүмкіндік: PC-FAX жіберу/алу (Windows/Mac OS)**

## **PC-FAX жіберу**

Компьютерден факстарды жіберуге болады.

["Компьютерден факс жіберуді қосу" бетте 158](#page-157-0)

["Факс операцияларын конфигурациялауға және факстар жіберуге арналған қолданба \(FAX Utility\)"](#page-573-0) [бетте 574](#page-573-0)

["Факстарды жіберуге арналған қолданба \(PC-FAX драйвері\)" бетте 575](#page-574-0)

["Факсты компьютерден жіберу" бетте 411](#page-410-0)

## **PC-FAX алу**

Компьютерге факстарды алуға болады.

["Компьютерде факстарды жіберу және алу үшін параметрлерді реттеу" бетте 158](#page-157-0)

["Факстарды жіберуге арналған қолданба \(PC-FAX драйвері\)" бетте 575](#page-574-0)

["Факстарды компьютерге қабылдау" бетте 416](#page-415-0)

## **Мүмкіндіктер: Әртүрлі факс есептері**

Есепте жіберілген немесе алынған факстардың күйін тексеруге болады.

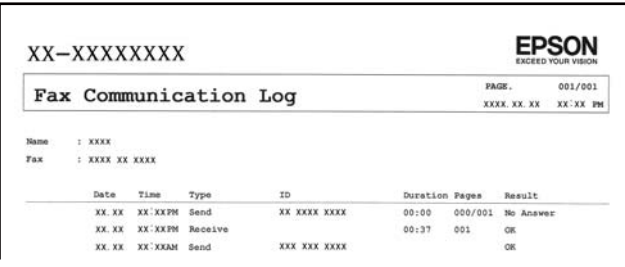

["Есеп параметрлері" бетте 601](#page-600-0) ["Факс жіберу параметрлері:" бетте 390](#page-389-0) ["Жіберу журналы:" бетте 392](#page-391-0)

["Факс туралы есеп:" бетте 392](#page-391-0)

## **Мүмкіндік: Факс тапсырмаларына арналған күй немесе журналдар**

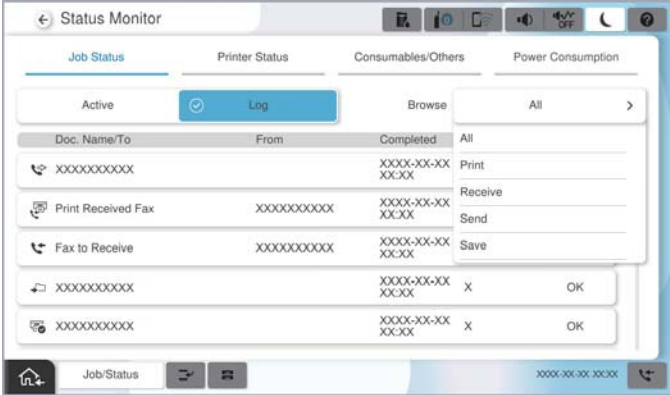

Орындалып жатқан факс тапсырмаларын тексеруге немесе тапсырмалар журналын тексеруге болады.

["Факс тапсырмаларына арналған күйді немесе журналдарды тексеру" бетте 409](#page-408-0)

## **Мүмкіндік: Факс қорабы**

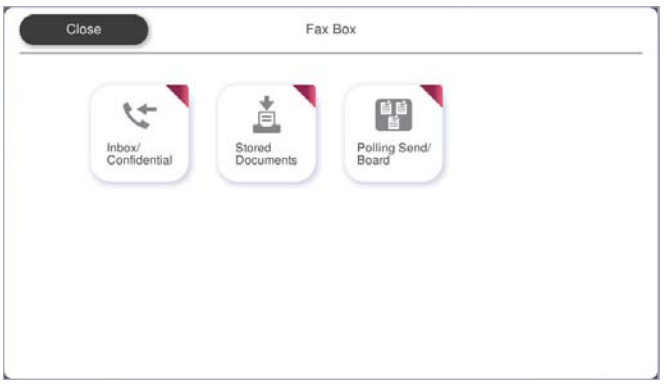

## **Кіріс жәшігі және құпия жәшіктер**

Алынған факстарды кіріс жәшікте немесе құпия жәшіктерде сақтауға болады.

["Кіріс қалта /Құпия" бетте 394](#page-393-0)

## **Сақталған құжаттар жәшігі**

Осы жәшікте сақталған құжаттар арқылы факстарды жіберуге болады.

["Сақталған құжаттар:" бетте 398](#page-397-0)

## **Сұрау бойынша жіберу/ Тақта жәшігі**

Жіберуді сұрау жәшігінде немесе хабарландыру тақтасының жәшіктерінде сақталған құжаттарды басқа факс құрылғысынан сұрау бойынша жіберуге болады.

["Сұрау бойынша жіберу/ Тақта" бетте 401](#page-400-0)

## **Факс жәшігі мүмкіндігіне арналған қауіпсіздік**

Әр жәшікке құпиясөзді орнатуға болады.

"Функция: факс жіберу және қабылдау қауіпсіздігі" бетте 371

## **Функция: факс жіберу және қабылдау қауіпсіздігі**

Қате орынға жіберуді болдырмау үшін **Нөм.тік.теру б-ша шект.** сияқты көптеген қауіпсіздік мүмкіндіктерін немесе ақпараттың шығуын болдырмау үшін **Дер.рез.көш.авт.өшіру** мүмкіндігін пайдалануға болады. Принтерде әрбір факс жәшігіне арналған құпиясөзді орнатуға болады.

["Қауіпсіздік параметрлері" бетте 607](#page-606-0)

["Кіріс жәшігі құпиясөзінің параметрлері:" бетте 617](#page-616-0)

- ["Факс қорабы параметріне арналған мәзір опциялары" бетте 394](#page-393-0)
- ["Қорап құжатын жою параметрлері:" бетте 617](#page-616-0)

## <span id="page-371-0"></span>**Мүмкіндіктер: басқа пайдалы мүмкіндіктер**

## **Қалаусыз факстарды блоктау**

Қалаусыз факсты қабылдамауға болады.

["Блокталған қалаусыз факстар үшін параметрлерді реттеу" бетте 157](#page-156-0)

### **Нөмір теруден кейін факстарды алу**

Басқа факс құрылғысының нөмірін тергеннен кейін, құжатты факс құрылғысынан алуға болады. ["Телефон қоңырауын шалу арқылы факстарды алу" бетте 383](#page-382-0) ["Қабылдауды сұрау:" бетте 392](#page-391-0)

### **Факстар жіберуге қатысты**

**Факс** мәзірінде көрсетілетін қойындыны өзгертуге немесе **Жиі** қойындысында алдымен факстарды жіберу үшін жиі пайдаланылатын параметрлерді көрсетуге болады.

["Пайдаланушы параметрлері" бетте 600](#page-599-0)

["Жылдам операция түймесі:" бетте 388](#page-387-0)

# **Факстарды принтер көмегімен жіберу**

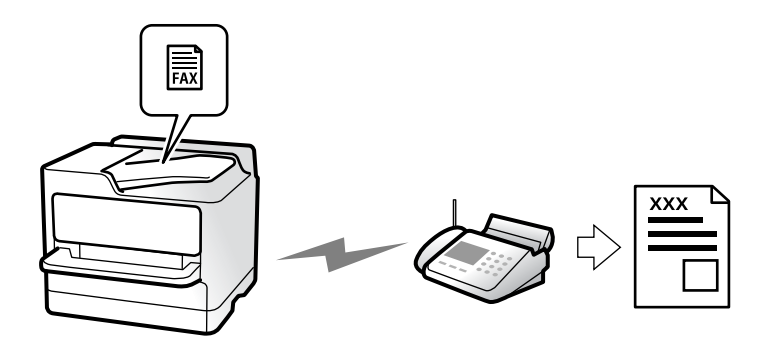

Басқару тақтасында алушылардың факс нөмірлерін енгізу арқылы факстарды жіберуге болады.

#### **Ескертпе:**

- ❏ Факсты монохромды түрде жібергенде жібермес бұрын СКД экранында сканерленген кескінді алдын ала қарауға болады.
- ❏ Телефон желісі дауыстық қоңырау үшін пайдаланылуы, басқа факс жіберілуі не факс алынуы кезінде 50-ге дейін монохромды факс тапсырмаларын сақтауға болады. **Тапсырма күйі** бөлімінен факс тапсырмаларын тексеруге немесе бас тартуға болады.

#### 1. Түпнұсқаларды қойыңыз.

#### ["Түпнұсқаларды орналастыру" бетте 220](#page-219-0)

Бір жібергенде 200 бетке дейін жіберуге болады, алайда қалған жад көлеміне байланысты тіпті 200 бетке жетпейтін факстарды жіберу мүмкін емес болуы ықтимал.

- <span id="page-372-0"></span>2. Негізгі экраннан **Факс** параметрін таңдаңыз.
- 3. Алушыны көрсетіңіз.

"Алушыларды таңдау" бетте 373

Қосымша факстарды принтерге енгізген кезде, ақпарат алу үшін мынаны қараңыз.

["Қосымша факс тақталары бар принтерден факстар жіберу" бетте 420](#page-419-0)

IP факс функциясын кеңейту туралы ақпаратты да төменде қараңыз.

["IP факстарын принтер көмегімен жіберу" бетте 422](#page-421-0)

4. **Факс параметрлері** қойындысын таңдап, **Ажыратымдық** және **Тікелей жіберу** сияқты реттеулерді жасаңыз.

["Факс параметрлері" бетте 389](#page-388-0)

5. Ағымдағы параметрлерді және (**АлдПарам**) бөліміндегі алушыларды сақтау үшін факстың жоғарғы экранындағы АлдПарам түймесін түртіңіз. Бұл параметрлерді кез келген уақытта оңай жүктеуге мүмкіндік береді.

Факс нөмірін қолмен енгізу сияқты алушыларды көрсету әдісіне байланысты алушылар сақталмауы мүмкін.

6. Факсты жіберу үшін  $\Diamond$  түймесін түртіңіз.

#### **Ескертпе:**

- ❏ Егер факс нөмірі бос емес не қандай да бір ақау болса, принтер автоматты түрде бір минуттан кейін қайта тереді.
- $\Box$  Жіберуден бас тарту үшін  $\oslash$  түймесін түртіңіз.
- ❏ Түрлі-түсті факс жіберу ұзағырақ уақыт алады, себебі принтер сканерлеу мен жіберуді бір мезгілде орындайды. Принтер түсті факс жіберуі кезінде басқа мүмкіндіктерді пайдалану мүмкін емес.

#### **Қатысты ақпарат**

& ["Орындалып жатқан факс тапсырмаларын тексеру" бетте 410](#page-409-0)

## **Алушыларды таңдау**

Келесі әдістер арқылы факсты жіберу үшін **Алушы** қойындысында алушыларды көрсетуге болады.

#### **Факс нөмірін қолмен енгізу**

**Тікелей енгізу** параметрін таңдап, көрсетілген экранда факс нөмірін енгізіңіз, содан соң **OK** түймесін түртіңіз.

- Нөмір теру барысында кідірісті қосу үшін (үш секунд кідіріңіз) сызықша (-) қосыңыз.

- Егер **Желі түрі** параметрінде сыртқы кіру кодын орнатсаңыз, факс нөмірінің басында нақты сыртқы кіру кодының орнына «#» (тор) енгізіңіз.

#### **Ескертпе:**

Егер факс нөмірін қолмен енгізу мүмкін болмаса, **Қауіпсіздік параметрлері** бөліміндегі **Нөм.тік.теру б-ша шект.** параметрі **Қосу** күйіне орнатылады. Контактілер тізімінен немесе жіберілген факс журналынан факс алушыларын таңдаңыз.

#### **Контактілер тізімінен алушыларды таңдау**

**Контактілер** параметрін таңдап, жіберу қажет алушыларды таңдаңыз. Келесі белгішеде контактілер тізімі көрсетіледі.

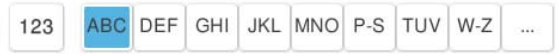

Контактілер тізімінен алушыны іздеу үшін  $\Im$  параметрін таңдаңыз.

Егер жіберу қажет алушы **Контактілер** бөлімінде әлі тіркелмесе, оны тіркеу үшін параметрін таңдаңыз.

#### **Жіберілген факс журналынан алушыларды таңдау**

(Соңғы) параметрін таңдап, алушыны таңдаңыз.

#### **Алушы қойындысындағы тізімнен алушыларды таңдау**

Web Config бөлімінде **Assign to Frequent Use** ретінде тіркелген алушыны таңдаңыз.

#### **Ескертпе:**

Енгізілген алушыларды жою үшін факс нөмірінің түймесін немесе СКД экранындағы алушылардың нөмірін түрту арқылы алушылардың тізімін көрсетіп, тізімнен алушыны таңдап, **Жою** параметрін таңдаңыз.

#### **Қатысты ақпарат**

- & ["Контактілерді тіркеу" бетте 102](#page-101-0)
- & ["Тағайындау параметрінің элементтері" бетте 104](#page-103-0)
- & ["Алушы" бетте 388](#page-387-0)

## **Факс жіберудің түрлі жолдары**

### **Сканерленген кескінді тексергеннен кейін факсты жіберу**

Факсты жіберу алдында СКД экранында сканерленген кескінді алдын ала қарауға болады. (Тек монохромды факс)

1. Түпнұсқаларды қойыңыз.

["Түпнұсқаларды орналастыру" бетте 220](#page-219-0)

- 2. Негізгі экраннан **Факс** таңдаңыз.
- 3. Алушыны көрсетіңіз.

["Алушыларды таңдау" бетте 373](#page-372-0)

<span id="page-374-0"></span>Қосымша факстарды принтерге енгізу туралы ақпарат алу үшін мынаны қараңыз.

["Қосымша факс тақталары бар принтерден факстар жіберу" бетте 420](#page-419-0)

- 4. **Факс параметрлері** параметрін таңдап, реттеулерді қажетінше жасаңыз. ["Факс параметрлері" бетте 389](#page-388-0)
- 5. Сканерленген құжат кескінін сканерлеу, тексеру үшін факстың жоғарғы экранындағы  $\Box$ параметрін таңдаңыз.
- 6. **Жіберуді бастау** параметрін таңдаңыз. Кері жағдайда, **Бол-мау** параметрін таңдаңыз
	- $\cdot \odot \odot \odot \odot$ : экранды көрсеткілердің бағытымен жылжытады.
	- . • С : кішірейтеді немесе үлкейтеді.
	- $\leq$   $\geq$   $\geq$   $\geq$  алдыңғы немесе келесі бетке ауыстырады.

#### **Ескертпе:**

- ❏ **Тікелей жіберу** қосылған кезде алдын ала көріністі көру мүмкін емес.
- ❏ Алдын ала қарау экраны **Параметрлер** <sup>&</sup>gt;**Жалпы параметрлер** <sup>&</sup>gt;**Факс параметрлері** <sup>&</sup>gt; **Жіберу параметрлері** <sup>&</sup>gt;**Факсті алдын ала көру уақыты** бөлімінде орнатылған уақыт бойы әрекетсіз тұрса, факс автоматты түрде жіберіледі.
- ❏ Кескін сапасы алушының құрылғысы мүмкіндіктеріне байланысты алдын ала қаралған көріністен өзгеше болуы мүмкін.

## **Алушы күйін растағаннан кейін факстар жіберу**

Теру, байланыс құру және жіберу кезінде принтер динамигі арқылы дыбыстар немесе дауыстар шыққанда факс жіберуге болады. Аудио нұсқаулықты орындау арқылы факс бойынша анықтама қызметінен факс алғыңыз келгенде, осы факсты пайдалануыңызға болады.

- 1. Негізгі экраннан **Факс** таңдаңыз.
- 2. **Факс параметрлері** қойындысын таңдаңыз және ажыратымдылық пен қажетінше жіберу әдісі сияқты параметрлер орнатыңыз. Реттеулерді жасауды аяқтағаннан кейін **Алушы** қойындысын таңдаңыз.
- 3. түймесін түртіп, алушыны көрсетіңіз.

#### **Ескертпе:**

Динамиктің дыбыс қаттылығын реттеуге болады.

4. Факс дыбысын естігенде, СКД экранының жоғарғы оң жақ бұрышындағы **Жіберу/ Қабылдау** параметрін таңдап, содан соң **Жіберу** параметрін таңдаңыз.

#### **Ескертпе:**

Факсты факс анықтама қызметінен алған кезде аудио нұсқаулықты естисіз, принтер жұмыстарын орындау үшін нұсқаулықты орындаңыз.

- 5. Факсты жіберу үшін  $\Diamond$  түймесін түртіңіз.
- 6. Жіберу аяқталғанда түпнұсқаларды алып тастаңыз.

#### <span id="page-375-0"></span>**Қатысты ақпарат**

& ["Факс параметрлері" бетте 389](#page-388-0)

### **Сыртқы телефон құрылғысынан теру арқылы факстар жіберу**

Факс жібермей тұрып телефон арқылы сөйлескіңіз келсе немесе алушының факс құрылғысы факсқа автоматты қосылмаса, факсты қосылған телефонды теру арқылы жіберуге болады.

1. Қосылған телефон тұтқасын көтеріп, телефон арқылы алушының факс нөмірін теріңіз.

#### **Ескертпе:** Алушы телефонға жауап бергенде, алушымен сөйлесуге болады.

- 2. Негізгі экраннан **Факс** таңдаңыз.
- 3. **Факс параметрлері** бөлімінде қажетті реттеулерді жасаңыз.

["Факс параметрлері" бетте 389](#page-388-0)

4. Факс үні шыққан кезде  $\Diamond$  түймесін түртіп, тұтқаны көтерініз.

#### **Ескертпе:**

Нөмірді қосылған телефон арқылы терген кезде факсты жіберу ұзағырақ уақыт алады, себебі принтер сканерлеу мен жіберуді бір мезгілде орындайды. Факс жіберу кезінде басқа мүмкіндіктерді пайдалану мүмкін емес.

## **Факстарды сұрау бойынша жіберу (Жіберуді сұрау жәшігі)**

Егер принтердің қабылдап жіберу жәшігінде монохромды құжатты алдын ала сақтасаңыз, сақталған құжатты сұрау алу мүмкіндігі бар басқа факс машинасынан сұрау бойынша жіберуге болады. 200 бетке дейін бір құжат сақтауға болады.

#### **Қатысты ақпарат**

& ["Жіберуді сұрау:" бетте 402](#page-401-0)

#### **Сұрау бойынша жіберу қалтасы параметрін орнату**

Құжатты тіркеусіз **Сұрау бойынша жіберу қалтасы** жәшігінде сақтауға болады. Келесі реттеулерді қажетінше жасаңыз.

- 1. Негізгі экраннан **Факс қорабы** > **Сұрау бойынша жіберу/ Тақта** параметрін таңдаңыз.
- 2. **Жіберуді сұрау** опциясын таңдаңыз, содан соң **Параметрлер** опциясын таңдаңыз.

#### **Ескертпе:**

Егер құпиясөз енгізу экраны көрсетілсе, құпиясөзді енгізіңіз.

3. **Жіберу нәт. хабарлау** сияқты тиісті реттеулерді жасаңыз.

#### **Ескертпе:**

Егер **Қалтаны ашатын құпия сөз** бөлімінде құпиясөзді орнатсаңыз, онда жәшікті келесі ашқанда құпиясөзді енгізу сұралады.

<span id="page-376-0"></span>4. Параметрлерді қолдану үшін **OK** параметрін таңдаңыз.

#### **Құжатты Жіберуді сұрау жәшігінде сақтау**

- 1. Негізгі экранда **Факс қорабы** тармағын таңдаңыз, содан кейін **Сұрау бойынша жіберу/ Тақта** тармағын таңдаңыз.
- 2. **Жіберуді сұрау** параметрін таңдаңыз.

Егер құпия сөз енгізу экраны көрсетілсе, жәшікті ашу үшін құпия сөзді енгізіңіз.

- 3. **Құжат қосу** түймесін түртіңіз.
- 4. Көрсетілетін факстың жоғарғы экранында факс параметрлерін тексеріңіз, содан соң құжатты сканерлеу және сақтау үшін  $\Diamond$  түймесін түртіңіз.

Сақтаған құжатты тексеру үшін негізгі экрандағы **Факс қорабы** > **Сұрау бойынша жіберу/ Тақта** параметрін таңдап, тексеру қажет бар жәшікті таңдаңыз, содан соң **Құжатты тексеру** түймесін түртіңіз. Көрсетілетін экранда сканерленген құжатты көруге, басып шығаруға немесе жоюға болады.

### **Факстарды сұрау бойынша жіберу (Хабарландыру тақтасы жәшігі)**

Егер принтердің хабарландыру тақтасы жәшігінде монохромды құжатты алдын ала сақтасаңыз, сақталған құжатты ішкі мекенжай/құпиясөз мүмкіндігі бар басқа факс машинасынан сұрау бойынша жіберуге болады. Принтерде 10 хабарландыру тақтасы жәшігі бар. Әрбір жәшікте 200 бетке дейін бір құжат сақтауға болады. Хабарландыру тақтасы жәшігін қолдану үшін, құжат сақтайтын кем дегенде бір жәшікті алдын ала тіркеу қажет.

#### **Қатысты ақпарат**

- & ["Тіркелмеген хабарландыру тақтасы:" бетте 404](#page-403-0)
- & ["Әрбір тіркелген хабарласу тақтасы" бетте 405](#page-404-0)

#### **Хабарласу тақтасы жәшігін тіркеу**

Құжатты алдын ала сақтау үшін кітапша тақтасының жәшігін тіркеу керек. Жәшікті тіркеу үшін төмендегі қадамдарды орындаңыз.

- 1. Негізгі экраннан **Факс қорабы** > **Сұрау бойынша жіберу/ Тақта** параметрін таңдаңыз.
- 2. **Тіркелмеген хабарландыру тақтасы** деп аталатын жәшіктерінің біреуін таңдаңыз.

#### **Ескертпе:**

Егер құпиясөз енгізу экраны көрсетілсе, құпиясөзді енгізіңіз.

- 3. Экрандағы элементтерге реттеуге жасаңыз.
	- ❏ **Аты (қажет)** бөлімінде атауды енгізіңіз
	- ❏ **Қосалқы мекенжай(SEP)** бөлімінде қосалқы мекенжайды енгізіңіз
	- ❏ **Құпия сөз (PWD)** бөлімінде құпиясөзді енгізіңіз

<span id="page-377-0"></span>4. **Жіберу нәт. хабарлау** сияқты тиісті реттеулерді жасаңыз.

#### **Ескертпе:**

Егер **Қалтаны ашатын құпия сөз** бөлімінде құпиясөзді орнатсаңыз, онда жәшікті келесі ашқанда құпиясөзді енгізу сұралады.

5. Параметрлерді қолдану үшін **OK** параметрін таңдаңыз.

#### **Құжатты Хабарласу тақтасы жәшігінде сақтау**

- 1. Негізгі экранда **Факс қорабы** тармағын таңдаңыз, содан кейін **Сұрау бойынша жіберу/ Тақта** тармағын таңдаңыз.
- 2. Бұрыннан тіркелген хабарландыру тақтасының жәшіктерінің бірін таңдаңыз. Егер құпия сөз енгізу экраны көрсетілсе, жәшікті ашу үшін құпия сөзді енгізіңіз.
- 3. **Құжат қосу** түймесін түртіңіз.
- 4. Көрсетілетін факстың жоғарғы экранында факс параметрлерін тексеріңіз, содан соң құжатты сканерлеу және сақтау үшін  $\Diamond$  түймесін түртініз.

Сақтаған құжатты тексеру үшін негізгі экрандағы **Факс қорабы** > **Сұрау бойынша жіберу/ Тақта** параметрін таңдап, тексеру қажет бар жәшікті таңдаңыз, содан соң **Құжатты тексеру** түймесін түртіңіз. Көрсетілетін экранда сканерленген құжатты көруге, басып шығаруға немесе жоюға болады.

## **Монохромды құжаттың көптеген беттерін жіберу (Тікелей жіберу)**

Факсты монохромды жібергенде сканерленген құжат уақытша принтер жадына сақталады. Сондықтан көп бетті жіберу принтердің жадының бітуіне немесе факсты жіберуді тоқтатуына әкелуі мүмкін. **Тікелей жіберу** мүмкіндігін қосу арқылы мұның алдын алуға болады, алайда факс жіберу үшін уақыт көбірек кетуі мүмкін, себебі принтер сканерлеу мен жіберуді бір мезгілде орындайды. Бұл мүмкіндікті тек бір ғана алушы болғанда пайдалануға болады.

#### **Мәзірге кіру**

Мәзірді төмендегі принтердің басқару тақтасынан табуға болады.

**Факс** > **Факс параметрлері Тікелей жіберу**.

## **Факсты қалау бойынша жіберу (Жіберу артықшылығы)**

Шұғыл құжатты жіберуді күтіп тұрған басқа құжаттардың алдында жіберуге болады.

#### <span id="page-378-0"></span>**Ескертпе:**

Келесілердің бірі орындалып жатқанда құжатты өз қалауыңызша жіберу мүмкін болмайды, себебі принтер басқа факсты ала алмайды.

- ❏ Монохромды факсты қосылған **Тікелей жіберу** мүмкіндігімен жіберу
- ❏ Түсті факс жіберу
- ❏ Қосылған телефон көмегімен факс жіберу
- ❏ Компьютерден жіберілген факсты жіберу (жадтан жіберілгенді қоспағанда)

#### **Мәзірге кіру**

Мәзірді төмендегі принтердің басқару тақтасынан табуға болады.

#### **Факс** > **Факс параметрлері Жіберу артықшылығы**.

#### **Қатысты ақпарат**

& ["Факс тапсырмаларына арналған күйді немесе журналдарды тексеру" бетте 409](#page-408-0)

### **Факстарды күннің көрсетілген уақытында монохромды күйде жіберу (Факсты кейін жіберу)**

Факсты белгіленген уақытта жіберуге орнатуыңызға болады. Жіберу уақыты көрсетілетін кезде тек монохромды факстарды ғана жіберуге болады.

#### **Мәзірге кіру**

Мәзірді төмендегі принтердің басқару тақтасынан табуға болады.

#### **Факс** > **Факс параметрлері**

**Факсты кейін жіберу** мүмкіндігін қосыңыз, содан соң факс жіберілетін күннің уақытын көрсетіңіз.

#### **Ескертпе:**

Принтер келіп түсудің көрсетілген уақытында күтіп тұрғанда факстан бас тарту үшін, оны негізгі экрандағы **Тапсырма күйі** параметрінен бас тартыңыз.

#### **Қатысты ақпарат**

& ["Факс тапсырмаларына арналған күйді немесе журналдарды тексеру" бетте 409](#page-408-0)

## **ADF көмегімен түрлі өлшемді құжаттарды жіберу (Үзд. сканерлеу(ADF))**

Түпнұсқаларды бірінің үстіне бірін қою арқылы немесе түпнұсқаларды өлшемдері бойынша қою арқылы факстарды жіберіп, оларды бастапқы өлшемдерінде бір құжат ретінде жіберуге болады.

Егер ADF құралына басқа өлшемді түпнұсқаларды қоятын болсаңыз, барлық түпнұсқалар олардың ішінде ең үлкен өлшеммен жіберіледі. Түпнұсқаларды олардың бастапқы өлшемдерінде жіберу үшін түпнұсқаларды араласқан өлшемдермен қоймаңыз.

- 1. Бірдей өлшемдегі түпнұсқалардың бірінші бумасын қойыңыз.
- 2. Негізгі экраннан **Факс** параметрін таңдаңыз.

3. Алушыны көрсетіңіз.

["Алушыларды таңдау" бетте 373](#page-372-0)

4. **Факс параметрлері** қойындысын таңдап, оны **Қосу** күйіне орнату үшін **Үзд. сканерлеу(ADF)** түймесін түртіңіз.

Сондай-ақ, ажыратымдылық пен жіберу әдісі сияқты параметрлерді қажетінше жасаңыз.

- 5.  $\Diamond$  түймесін (Жіберу) түртіңіз.
- 6. Түпнұсқалардың бірінші жиынтығын сканерлеу аяқталғанда және түпнұсқалардың келесі жиынтығын сканерлеуді сұрайтын хабар басқару тақтасында көрсетілгенде, келесі түпнұсқаларды орнатыңыз, содан соң **Сканерлеуді баст.** параметрін таңдаңыз.

#### **Ескертпе:**

Егер келесі түпнұсқаларды салу сұралғаннан кейін принтер **Келесі түпнұсқа үшін күту уақыты** бөлімінде орнатылған уақыт бойы әрекетсіз тұрса, принтер құжатты сақтауды тоқтатып, оны жіберуді бастайды.

## **Қосалқы мекенжай (SUB) және Құпия сөз(SID) параметрі бар факсты жіберу**

Алушының факс машинасында құпия факстарды алу немесе факстарды жіберу мүмкіндігі болғанда, факстарды алушының факс машинасындағы құпия жәшіктерге немесе жіберу жәшіктеріне жіберуге болады. Алушылар оларды қауіпсіз ала алады немесе оларды көрсетілген факс орындарына қайта жібере алады.

- 1. Түпнұсқаларды қойыңыз.
- 2. Негізгі экраннан **Факс** таңдаңыз.
- 3. Контактілер тізімін таңдап, тіркелген қосалқы мекенжайы мен құпия сөзі бар алушыны таңдаңыз.

#### **Ескертпе:**

Келесі белгішеде контактілер тізімі көрсетіледі.

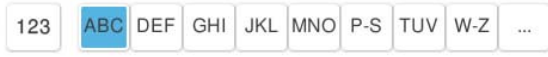

Сондай-ақ, қосалқы мекенжайы мен құпия сөзі бар алушы жіберілсе,  $\mathbb G$  (Соңғы) бөлімінен оны таңдауға болады.

- 4. **Факс параметрлері** қойындысын таңдаңыз және ажыратымдылық пен қажетінше жіберу әдісі сияқты параметрлер орнатыңыз.
- 5. Факс жіберіңіз.

#### **Қатысты ақпарат**

& ["Контактілерді тіркеу" бетте 102](#page-101-0)

### <span id="page-380-0"></span>**Бірдей құжаттарды бірнеше рет жіберу**

Принтерде сақталған құжаттар арқылы факстарды жіберуге болатындықтан, бірдей құжатты жиі жіберу қажет болғанда, дәл сондай құжаттарды сканерлеу уақытын үнемдеуге болады. 200 бетке дейін бір құжатты монохромды түрде сақтауға болады. Принтердің сақталған құжаттар жәшігінде 10 құжатқа дейін сақтауға болады.

#### **Ескертпе:**

Сақталған құжаттарды файл өлшемі сияқты пайдалану шарттарына байланысты 10 құжатты сақтау мүмкін емес болуы ықтимал.

#### **Факсты алушыны көрсетпей сақтау (Факс деректерін сақтау)**

Принтерде сақталған құжаттар арқылы факстарды жіберуге болатындықтан, бірдей құжатты жиі жіберу қажет болғанда, дәл сондай құжаттарды сканерлеу уақытын үнемдеуге болады. 200 бетке дейін бір құжатты монохромды түрде сақтауға болады. Принтердің сақталған құжаттар жәшігінде 200 құжатқа дейін сақтауға болады.

#### **Ескертпе:**

Сақталған құжаттарды файл өлшемі сияқты пайдалану шарттарына байланысты 200 құжатты сақтау мүмкін емес болуы ықтимал.

- 1. Түпнұсқаларды қойыңыз.
- 2. Негізгі экраннан **Факс қорабы** таңдаңыз.
- 3. **Сақталған құжаттар** тармағын,  $\equiv$  (Қалта мәзірі) қойындысын таңдаңыз, содан соң Факс **деректерін сақтау** бөлімін таңдаңыз.
- 4. Көрсетілетін **Факс параметрлері** қойындысында ажыратымдылық сияқты параметрлерді қажетінше реттеп шығыңыз.
- 5. Құжатты сақтау үшін  $\diamondsuit$  түймесін түртіңіз.

#### **Сақталған құжат мүмкіндігі арқылы факстарды жіберу**

- 1. Негізгі экранда **Факс қорабы** тармағын таңдаңыз, содан кейін **Сақталған құжаттар** тармағын таңдаңыз.
- 2. Жіберу қажет құжатты таңдаңыз, содан соң **Жіберу/Сақтау** > **факс жіберу** параметрін таңдаңыз.

**Бұл құжатты жібергеннен кейін жоясыз ба?** хабары көрсетілгенде, **Иә** немесе **Жоқ** параметрін таңдаңыз.

- 3. Алушыны көрсетіңіз.
- 4. **Факс параметрлері** қойындысын таңдаңыз, содан кейін жіберу әдісі сияқты параметрлерді қажетінше реттеп шығыңыз.
- 5. Факсты жіберу үшін  $\Diamond$  түймесін түртіңіз.

#### <span id="page-381-0"></span>**Қатысты ақпарат**

- & ["Сақталған құжаттар:" бетте 398](#page-397-0)
- & ["Факс тапсырмаларына арналған күйді немесе журналдарды тексеру" бетте 409](#page-408-0)

# **Принтерде факстарды қабылдау**

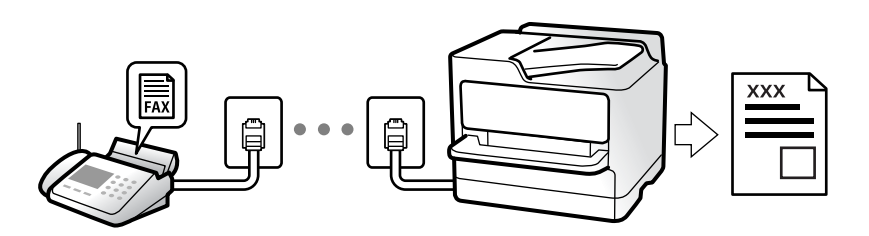

Егер принтер телефон желісіне жалғанса және негізгі параметрлер Факс параметрінің шебері мүмкіндігі арқылы аяқталса, факстарды алуға болады.

Алынған факстарды сақтауға, оларды принтердің экранында тексеруге және оларды қайта жіберуге болады.

Алынған факс принтердің бастапқы параметрлерінде басып шығарылады.

Факс параметрлерінің күйін тексеру қажет болғанда, **Факс** > (Мәзір) > **Факс туралы есеп** > **Факс парам-ң тізімі** параметрін таңдау арқылы **Факс парам-ң тізімі** парағын басып шығарыңыз.

## **Кіріс факстарды қабылдау**

**Қабылдау режимі** бөлімінде екі опция бар.

#### **Қатысты ақпарат**

- & "Қолмен режимін пайдалану" бетте 382
- & ["Авто режимін пайдалану" бетте 383](#page-382-0)

### **Қолмен режимін пайдалану**

Бұл режимі, негізінен, телефон қоңырауларын жасауға арналған, бірақ факс жіберуге де болады.

#### **Факстар қабылдау**

Телефон шырылдаған кезде тұтқаны көтеріп қоңырауға қолмен жауап беруге болады.

❏ Факс сигналын (бод) естіген кезде:

Принтердің негізгі экранында **Факс** бөлімін таңдап, **Жіберу/ Қабылдау** > **Қабылдау** параметрін таңдаңыз, содан соң  $\Diamond$  түймесін түртіңіз. Принтер факсты қабылдап бастағаннан кейін, тұтқаны қоюға болады.

❏ Дауыстық қоңырауға шырылдаса: Телефонға әдеттегідей жауап беруге болады.

#### <span id="page-382-0"></span>**Факстарды тек жалғанған телефон арқылы алу**

**Қашықтан қабылдау** параметрі орнатылғанда, жай ғана **Бастау коды** параметрін енгізу арқылы факстарды алуға болады.

Телефон қоңырау шалғанда тұтқаны көтеріңіз. Факс дыбысын (бод) естігенде, екі цифрді **Бастау коды** теріп, тұтқасын көтеріңіз. Егер бастау кодын білмесеңіз, әкімшіден сұраңыз.

### **Авто режимін пайдалану**

Бұл режим желіні келесі мақсаттарға пайдалануға мүмкіндік береді.

- ❏ Желіні факске ғана пайдалану (сыртқы телефон қажет емес)
- ❏ Желіні негізінен факс жіберуге және кейде телефон қоңырауларына пайдалану

#### **Факстарды сыртқы телефон құрылғысыз алу**

Принтер **Жау.берг.дей.қоң.саны** бөлімінде орнатқан қоңыраулардың нөмірі аяқталғанда, факстарды алу мүмкіндігіне автоматты түрде ауыстырады.

#### **Факстарды сыртқы телефон құрылғысымен алу**

Сыртқы телефон құрылғысы бар принтер келесі тәртіпте жұмыс істейді.

- ❏ Жауап беру машинасы **Жау.берг.дей.қоң.саны** бөлімінде орнатылған қоңыраулары нөмірімен жауап бергенде:
	- Факсқа шырылдаса: принтер факстарды алуға автоматты түрде ауысады.
	- Егер қоңырау дауыстық қоңырауға арналса, жауап беру машинасы дауыстық қоңырауларды алып, дауыстық хабарларды жаза алады.
- ❏ Тұтқаны **Жау.берг.дей.қоң.саны** бөлімінде орнатылған қоңыраулар нөмірімен көтергенде:

- Факсқа шырылдаса: Принтер факсты ала бастағанша сызықты ұстап тұрыңыз. Принтер факсты қабылдап бастағаннан кейін, тұтқаны қоюға болады. Факс алуды дереу бастау үшін **Қолмен** бөліміне арналған қадамдарды пайдаланыңыз. **Қолмен** бөліміне арналған қадамдарды пайдаланып, факсты алуға болады. Негізгі экранда **Факс** тармағын таңдаңыз,

содан кейін **Жіберу/ Қабылдау** > **Қабылдау** тармағын таңдаңыз. Енді, x тармағын түртіңіз, тұтқаны көтеріңіз.

- Дауыстық қоңырауға шырылдаса: Телефонға әдеттегідей жауап беруге болады.
- ❏ Қоңырау тоқтаса және принтер факстарды алуға автоматты түрде ауысқанда:
	- Факсқа шырылдаса: Принтер факстарды алуды бастайды.
	- Дауыстық қоңырауға шырылдаса: Телефонға жауап беру мүмкін емес. Адамға сізге қайта қоңырау шалуды сұраңыз.

#### **Ескертпе:**

Жауап беру машинасына арналған үшін қоңыраулардың нөмірін **Жау.берг.дей.қоң.саны** бөлімінде орнатылған нөмірден төмен нөмірге орнатыңыз. Керісінше жағдайда жауап беру құрылғысы дауыстық хабарларды жазып алу үшін дауыстық қоңырауларды ала алмайды. Жауап беру машинасын реттеу туралы мәліметтерді жауап беру машинасымен бірге берілетін нұсқаулықты қараңыз.

## **Телефон қоңырауын шалу арқылы факстарды алу**

Факс нөмірін теру арқылы басқа факс құрылғысында сақталған факсты алуға болады.

#### <span id="page-383-0"></span>**Қатысты ақпарат**

- & "Алушының күйін растағаннан кейін факстарды алу" бетте 384
- & "Сұрау бойынша факс алу (Қабылдауды сұрау)" бетте 384

& ["Факстарды қосалқы мекенжайы \(SEP\) мен құпия сөзі \(PWD\) бар тақтадан алу \(Қабылдауды](#page-384-0) [сұрау\)" бетте 385](#page-384-0)

## **Алушының күйін растағаннан кейін факстарды алу**

Теру, байланыс құру және жіберу кезінде принтер динамигі арқылы дыбыстар немесе дауыстар шыққанда факс алуға болады. Аудио нұсқаулықты орындау арқылы факс анықтама қызметінен факс алғыңыз келгенде осы факсты пайдалануға болады.

1. Негізгі экраннан **Факс** таңдаңыз.

2. түймесін түртіп, жіберушіні көрсетіңіз.

#### **Ескертпе:**

Динамиктің дыбыс қаттылығын реттеуге болады.

3. Жіберуші қоңырауға жауап бергенше күтіңіз. Факс дыбысын естігенде, СКД экранының жоғарғы оң жақ бұрышындағы **Жіберу/ Қабылдау** параметрін таңдап, содан соң **Қабылдау** параметрін таңдаңыз.

#### **Ескертпе:**

Факсты факс анықтама қызметінен алған кезде аудио нұсқаулықты естисіз, принтер жұмыстарын орындау үшін нұсқаулықты орындаңыз.

4.  $\circledcirc$  түймесін түртініз.

## **Сұрау бойынша факс алу (Қабылдауды сұрау)**

Факс нөмірін теру арқылы басқа факс құрылғысында сақталған факсты алуға болады. Құжатты факс ақпарат қызметінен қабылдау үшін бұл мүмкіндікті пайдаланыңыз.

#### **Ескертпе:**

- ❏ Факс ақпаратының қызметінде құжатты қабылдау үшін орындалатын дыбыстық бағдарлау мүмкіндігі болмаса, бұл мүмкіндікті қолдану мүмкін болмайды.
- ❏ Дыбыстық бағдарлау қолданылатын факс ақпарат қызметінен құжатты қабылдау үшін **Байланыс жоқ** мүмкіндігін немесе қосылған телефонды қолданыңыз және дауыстық бағдарлау қадамдарын орындау арқылы телефон және принтерді басқарыңыз.
- 1. Негізгі экраннан **Факс** таңдаңыз.
- 2.  $\equiv$  (Мәзір) түймесін түртіңіз.
- 3. **Кеңейтілген факс** параметрін таңдаңыз.
- 4. Бұны **Қосу** күйіне орнату үшін **Қабылдауды сұрау** жәшігін түртіңіз.
- 5. **Жабу** түймесін түртіп, **Жабу** параметрін қайта түртіңіз.

<span id="page-384-0"></span>6. Факс нөмірін енгізіңіз.

#### **Ескертпе:**

Егер факс нөмірін қолмен енгізу мүмкін болмаса, **Нөм.тік.теру б-ша шект.** бөліміндегі **Қауіпсіздік параметрлері** параметрі **Қосу** күйіне орнатылады. Контактілер тізімінен немесе жіберілген факс журналынан факс алушыларын таңдаңыз.

7.  $\Diamond$  түймесін түртіңіз.

## **Факстарды қосалқы мекенжайы (SEP) мен құпия сөзі (PWD) бар тақтадан алу (Қабылдауды сұрау)**

Жіберушінің нөмірін теру арқылы факстарды факс машинасында сақталған тақтадан қосалқы мекенжай (SEP) мен құпия сөз (PWD) мүмкіндігі арқылы алуға болады. Бұл мүмкіндікті пайдалану үшін, контактілер тізіміндегі қосалқы мекенжай (SEP) мен құпия сөз (PWD) бар контактіні алдын ала тіркеңіз.

- 1. Негізгі экраннан **Факс** таңдаңыз.
- 2.  $\equiv$  (Мәзір) параметрін таңдаңыз.
- 3. **Кеңейтілген факс** параметрін таңдаңыз.
- 4. Мұны **Қабылдауды сұрау** күйіне орнату үшін **Қосу** түймесін түртіңіз.
- 5. **Жабу** түймесін түртіп, **Жабу** параметрін қайта түртіңіз.
- 6. Контактілер тізімін таңдаңыз, тағайындау тақтасын сәйкестендіру үшін тіркелген қосалқы мекенжай (SEP) мен құпия сөз (PWD) бар контактіні таңдаңыз.

#### **Ескертпе:**

Келесі белгішеде контактілер тізімі көрсетіледі.

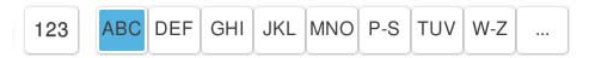

7.  $\Diamond$  түймесін түртініз.

#### **Қатысты ақпарат**

& ["Контактілерді тіркеу" бетте 102](#page-101-0)

## **Алынған факстарды сақтау және қайта жіберу**

### **Мүмкіндіктердің жиынтығы**

Ұйымыңызда принтер әкімшісі болса, принтерді параметрлерінің күйін тексеру үшін әкімшіге хабарласыңыз.

#### **Принтерде алынған факстарды сақтау**

Алынған факстарды принтерде сақтауға болады және оларды принтердің экранынан көруге болады. Басып шығару қажет факстарды ғана басып шығаруға немесе қажет емес факстарды жоюға болады.

#### **Алынған факстарды принтерден басқа орындарға сақтау және/немесе қайта жіберу**

Келесілерді орындар ретінде орнатуға болады.

- ❏ Компьютер (PC-FAX алу)
- ❏ Сыртқы жад құрылғысы
- ❏ Электрондық пошта мекенжайы
- ❏ Желідегі ортақ қалта
- ❏ Бұлт қызметі (онлайн сақтау)
- ❏ Басқа факс машинасы

#### **Ескертпе:**

- ❏ Бұлт қызметтері мен басқа факс машиналарын қоспағанда, факс деректері PDF немесе TIFF пішімінде сақталады.
- ❏ Бұлт қызметтері үшін факс деректері PDF немесе JPEG пішімінде сақталады.
- ❏ Түсті құжаттарды басқа факс машинасына жіберу мүмкін емес. Олар жіберу сәтсіз аяқталған құжаттар ретінде өңделеді.

#### **Алынған факстарды қосалқы мекенжай және құпия сөз сияқты шарттары бойынша сұрыптау**

Алынған факстарды кіріс жәшігіне немесе хабарласу тақтасы жәшіктеріне сұрыптауға және сақтауға болады. Сондай-ақ, алынған факстарды принтерден басқа орындарға қайта жіберуге болады.

- ❏ Электрондық пошта мекенжайы
- ❏ Желідегі ортақ қалта
- ❏ Бұлт қызметі (онлайн сақтау)
- ❏ Басқа факс машинасы

#### **Ескертпе:**

- ❏ Бұлт қызметтері мен басқа факс машиналарын қоспағанда, факс деректері PDF немесе TIFF пішімінде сақталады.
- ❏ Бұлт қызметтері үшін факс деректері PDF немесе JPEG пішімінде сақталады.
- ❏ Түсті құжаттарды басқа факс машинасына жіберу мүмкін емес. Олар жіберу сәтсіз аяқталған құжаттар ретінде өңделеді.
- ❏ Принтерде орнатылған сақтау/қайта жіберу шарттарын басып шығаруға болады. Негізгі экранда

**Факс** тармағын таңдаңыз, содан кейін  $\equiv$  (Мәзір) > **Факс туралы есеп > Шартты сақтау/ бағытын өзгерту тізімі** тармағын таңдаңыз.

#### **Қатысты ақпарат**

& ["Алынған факстарды сақтау және қайта жіберу үшін реттеулерді жасау" бетте 147](#page-146-0)

& ["Белгілі бір шарттары бар алынған факстарды сақтау және қайта жіберу үшін реттеулерді](#page-151-0) [жасау" бетте 152](#page-151-0)

## <span id="page-386-0"></span>**Принтердің СКД экранында алынған факстарды көру**

Принтердің экранында алынған факстарды көру үшін принтердегі реттеулерді алдын ала жасау қажет.

["Факстарды алу үшін параметрлерді сақтау" бетте 147](#page-146-0)

1. Негізгі экраннан **Факс қорабы** таңдаңыз.

#### **Ескертпе:**

Қабылданған факстар арасында оқылмағандар бар болса, оқылмаған құжаттар саны басты экранның  $\mathbf{G}$  белгішесінде көрсетіледі.

- 2. **Кіріс қалта /Құпия** параметрін таңдаңыз.
- 3. Көру қажет кіріс жәшігін немесе құпия жәшігін таңдаңыз.
- 4. Егер кіріс жәшігі немесе құпия жәшігі құпия сөзбен қорғалса, кіріс жәшігінің құпия сөзін, құпия жәшігінің құпия сөзін немесе әкімшінің сөзін енгізіңіз.
- 5. Көру қажет факсты таңдаңыз.

Құжат дисплейін нобайлар мен тізімдер арасында ауыстыруға болады.

6. **Алдын ала көру** параметрін таңдаңыз.

Факс мазмұны көрсетіледі.

Бет туралы мәліметтерді көру үшін бетті таңдаңыз, содан соң беттің алдын ала көру экранын

көрсету мақсатында  $\Box$  параметрін таңдаңыз.

- ❏ : кескінді оңға қарай 90 градусқа бұрады.
- $\Box \odot \odot \otimes \cdots$ : экранды көрсеткілердің бағытымен жылжытады.
- $\Box$   $\Theta$   $\Theta$ : кішірейтеді немесе үлкейтеді.
- $\Box$  <  $\Box$  : алдыңғы немесе келесі бетке ауыстырады.
- ❏ Әрекет белгілерін жасыру үшін сол белгілерден басқа алдын ала қарау экранының кез келген жерін түртіңіз. Белгішелерді көрсету үшін қайта түртіңіз.
- 7. Көрген құжатты басып шығаруды не жоюы таңдаңыз да, экрандық нұсқауларды орындаңыз.

#### c **Маңызды:**

Принтердің жады толып кетсе, факстарды қабылдау және жіберу өшіріледі. Оқылған немесе басып шығарылған құжаттарды жойыңыз.

#### **Қатысты ақпарат**

& ["Кіріс қалта /Құпия" бетте 394](#page-393-0)

# <span id="page-387-0"></span>**Факс жіберуге арналған мәзір параметрлері**

## **Тікелей енгізу**

Мұны таңдап, көрсетілген экранға факс нөмірін енгізіңіз.

## **Жиі**

Төменде сипатталғандай басқару тақтасындағы мәзірлерді таңдаңыз.

#### **Факс** > **Жиі**

Факстарды тіркелген жиі қолданылатын контактілерді пайдалану немесе соңғы жіберілген факстар журналын қолдану арқылы жіберуге болады.

 $\left(\overline{1}\right)$ 

Көрсетілген жылдам теру тізімінен алушыны таңдаңыз.

 $(L)$ 

Жіберілген факс журналынан алушыны таңдаңыз. Сондай-ақ, контактілер тізіміне алушыны қосуға болады.

Жиі қолданылатын контактілер:

**Параметрлер** > **Контактілер реттеушісі** > **Жиі** ішінде тіркелген контактілерді көрсетеді.

Жылдам операция түймесі:

**Жіберу журналы** және **Түпнұсқа түрі** сияқты ең көбі төрт жиі қолданылатын элементті көрсетеді. Бұл реттеулерді жылдам әрі оңай жасауға мүмкіндік береді.

Элементтерді **Параметрлер** > **Жалпы параметрлер** > **Факс параметрлері** > **Пайдаланушы параметрлері** > **Жылдам операция түймесі** тармағынан алдын ала тағайындауыңыз керек

## **Алушы**

Төменде сипатталғандай басқару тақтасындағы мәзірлерді таңдаңыз.

#### **Факс** > **Алушы**

Контактілер

Келесі белгішеде контактілер тізімі көрсетіледі.

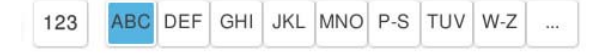

Тіркелген контактілер тізімін тізімнен контактіні қабылдаушы ретінде таңдай алатындай етіп, алфавиттік ретпен көрсетеді.

<span id="page-388-0"></span>Контактілер тізімінен алушыны іздеу үшін <sup>Q</sup> параметрін таңдаңыз.

 $\left(\overline{D}23\right)$ 

Көрсетілген жылдам теру тізімінен алушыны таңдаңыз.

### $(L)$

Жіберілген факс журналынан алушыны таңдаңыз. Сондай-ақ, контактілер тізіміне алушыны қосуға болады.

**Ті**<br>То Жаңа элемент қосу

Контактілер тізіміне жаңа қабылдаушы немесе топ тіркеуге болады.

## **Факс параметрлері**

Төменде сипатталғандай басқару тақтасындағы мәзірлерді таңдаңыз.

#### **Факс** > **Факс параметрлері**

Жылдам операция түймесі:

**Жіберу журналы** және **Түпнұсқа түрі** сияқты ең көбі төрт жиі қолданылатын элементті көрсетеді. Бұл реттеулерді жылдам әрі оңай жасауға мүмкіндік береді.

Элементтерді **Параметрлер** > **Жалпы параметрлер** > **Факс параметрлері** > **Пайдаланушы параметрлері** > **Жылдам операция түймесі** тармағынан алдын ала тағайындауыңыз керек

Сканерлеу параметрлері:

Түпнұсқалық өлшемі (әйнек):

Сканер әйнегі үстіне қойған түпнұсқаның өлшемін және бағытын таңдаңыз.

Түпнұсқа түрі:

Түпнұсқаңыздың түрін таңдаңыз.

Түс режимі:

Түсті немесе бір түсті етіп сканерлеуді таңдаңыз.

Ажыратымдық:

Шығыс факстың ажыратымдылығын таңдаңыз. Егер ең жоғарғы ажыратымдылықты таңдасаңыз, деректер өлшемі үлкейіп, факсты жіберуге уақыт алады.

Интенсивтілік:

Шығыс факстың тығыздығын орнатады. + белгісі тығыздықты күңгірттеу етеді және - белгісі ашықтау етеді.

<span id="page-389-0"></span>Фонды жою:

Фонның күңгірттігін таңдаңыз. Фонды ашық ету (ағарту) үшін + түймесін және күңгірттеу (қарайту) үшін - түймесін түртіңіз.

**Авто** тармағын таңдасаңыз, түпнұсқалардың фондық түстері анықталады және автоматты түрде жойылады немесе ағартылады. Фондық түс тым күңгірт немесе анықталмаса, ол дұрыс қолданылмайды.

Анықтық:

Кескін шетін кеңейтеді немесе фокустан алады. + белгісі анықтықты жақсартады және - анықтықты фокустан алады.

ADF 2 жақты:

ADF бөліміндегі түпнұсқалардың екі жағын да сканерлеп, бір түсті факс жібереді.

Үзд. сканерлеу(ADF):

Факсты АҚБ бөлімінен жіберген кезде, сканерлеу басталғаннан кейін АҚБ бөліміне түпнұсқалар қосу мүмкін емес. Егер ADF құралына басқа өлшемді түпнұсқаларды қоятын болсаңыз, барлық түпнұсқалар олардың ішінде ең үлкен өлшеммен жіберіледі. Принтер АҚБ бөліміндегі түпнұсқаны сканерлеу аяқталғаннан кейін басқа бетті сканерлеу қажет па екендігін сұрайтындай етіп осы опцияны қосыңыз. Содан кейін түпнұсқаларды өлшемі бойынша сұрыптап және сканерлеп, оларды жеке факс ретінде жіберуге болады.

["ADF көмегімен түрлі өлшемді құжаттарды жіберу \(Үзд. сканерлеу\(ADF\)\)"](#page-378-0) [бетте 379](#page-378-0)

Факс жіберу параметрлері:

Тікелей жіберу:

Түпнұсқаларды сканерлеу барысында монохромды факс жібереді. Үлкен көлемдегі беттерді жіберсеңіз де, сканерленген түпнұсқалар принтердің жадында уақытша сақталмаса, жадтың жеткіліксіз болуына байланысты принтердің қателерін болдырмауға болады. Осы мүмкіндікті пайдаланып жіберуге кететін уақыт осы мүмкіндікті пайдаланбай жіберуге кететін уақытта көп уақытты алатынын ескеріңіз.

Келесі жағдайларда осы мүмкіндікті пайдалану мүмкін емес:

❏ факсты **ADF 2 жақты** опциясы арқылы жіберу

❏ факсты бірнеше алушыға жіберу

["Монохромды құжаттың көптеген беттерін жіберу \(Тікелей жіберу\)" бетте 378](#page-377-0)

Жіберу артықшылығы:

Жіберілуін күтетін басқа факстардан бұрын ағымдағы факсты жібереді.

["Факсты қалау бойынша жіберу \(Жіберу артықшылығы\)" бетте 378](#page-377-0)

Факсты кейін жіберу:

Факсты сіз көрсеткен уақытта жібереді. Осы опциясын пайдаланған кезде тек бір түсті факс қолжетімді болады.

["Факстарды күннің көрсетілген уақытында монохромды күйде жіберу \(Факсты](#page-378-0) [кейін жіберу\)" бетте 379](#page-378-0)

Жіберуші ақпаратын қосу:

❏ Жіберуші ақпаратын қосу

Шығыс факста үстіңгі деректеме ақпаратын (жіберуші аты мен факс нөмірі) қосу қажет орынды немесе ақпаратты қоспауды таңдаңыз.

- **Өшірулі**: Үстіңгі деректеме ақпараты жоқ факсты жібереді.

- **Кескін сыртында**: Факстың жоғарғы ақ жақтауындағы үстіңгі деректеме ақпараты бар факсты жібереді. Бұл үстіңгі деректемені сканерленген кескінмен қабаттасуынан қорғайды, бірақ алушыдан қабылданған факс түпнұсқалардың өлшеміне байланысты екі парақта басып шығарылуы мүмкін.

- **Кескін ішінде**: Сканерленген кескіннің жоғарғы жағынан шамамен 7 мм өлшемге төмендеу үстіңгі деректеме ақпараты бар факсты жібереді. Үстіңгі деректеме кескінмен қабаттасуы мүмкін, бірақ алушы қабылдаған факсты екі құжатқа біріктіру мүмкін болмайды.

❏ Факс тақырыбы

Алушыға үстіңгі деректемені таңдаңыз. Бұл мүмкіндікті пайдалану үшін бірнеше үстіңгі деректемені алдын ала тіркеу қажет.

❏ Қосымша ақпарат

Қосу қажет ақпаратты таңдаңыз. **Телефон нөміріңіз**, **Тағайындалған орындар тізімі** және **Жоқ** тізімінен біреуін таңдауға болады.

#### Жіберу нәт. хабарлау:

Факсты жібергеннен кейін хабарландыруды жібереді.

Тасымал есебі:

Факс жібергеннен кейін жіберу есебін басып шығарады.

**Қатені басып шығару** қате пайда болғанда есепті ғана басып шығарады.

**Кескінді есепке тіркеу** параметрі **Параметрлер** > **Жалпы параметрлер** > **Факс параметрлері** > **Есеп параметрлері** күйіне орнатылғанда, қателері бар факстар да есеппен бірге басып шығарылады.

Сақтық көшірме:

Принтердің жадына автоматты түрде сканерленетін және сақталатын жіберілген факстың сақтық көшірмесін сақтайды. Сақтық көшірме жасау мүмкіндігі келесі жағдайда қолжетімді:

- ❏ Факсты монохромды түрде жіберу
- ❏ Факсты **Факсты кейін жіберу** мүмкіндігі арқылы жіберу
- ❏ Факсты **Жиынтықты жіберу** мүмкіндігі арқылы жіберу
- ❏ Факсты **Факс деректерін сақтау** мүмкіндігі арқылы жіберу

Сақтық көшірме тағ-ған орны:

Сақтық көшірмелеуүшін тағайындалған орынды таңдаңыз.

Файл атауы:

Сақталатын құжаттың атауын **Сақталған құжаттар** блогында және **Сұрау бойынша жіберу/ Тақта** блогында көрсетіңіз.

## <span id="page-391-0"></span>**Мәзір**

Төменде сипатталғандай басқару тақтасындағы мәзірлерді таңдаңыз.

#### **Факс** > **Мәзір**

Жіберу журналы:

Жіберілген немесе алынған факс тапсырмаларын тексеруге болады.

Сондай-ақ, **Тапсырма күйі** бөлімінен жіберілген немесе алынған факс тапсырмаларының журналын тексеруге болатынын ескеріңіз.

#### Факс туралы есеп:

Соңғы берілім:

Жіберілген немесе сұрау арқылы алынған алдыңғы факс үшін есеп басып шығарады.

#### Факс журналы:

Тасымалдау есебін басып шығарады. Төмендегі мәзірдің көмегімен осы есепті автоматты түрде басып шығару орнатуға болады.

#### **Параметрлер** > **Жалпы параметрлер** > **Факс параметрлері** > **Есеп параметрлері** > **Факс журналы**

#### Сактаулы факс құжаттар:

Аяқталмаған тапсырмалар сияқты принтердің жадында сақталған факс құжаттарының тізімін басып шығарады.

#### Факс парам-ң тізімі:

Ағымдағы факс параметрлерін басып шығарады.

Шартты сақтау/бағытын өзгерту тізімі:

Шартты сақтау/Қайта жіберу тізімін басып шығарады.

#### Протокол жазбасы:

Жіберілген немесе алынған алдыңғы факс үшін толық есепті басып шығарады.

Кеңейтілген факс:

Қабылдауды сұрау:

Ол **Қосу** күйіне орнатылғанда және жіберушінің факс нөміріне қоңырау шалғанда, жіберушінің факс құрылғысынан құжаттарды алуға болады.

["Сұрау бойынша факс алу \(Қабылдауды сұрау\)" бетте 384](#page-383-0)

Факс мәзірінен шыққанда, параметрі **Өш.** күйіне (әдепкі) оралады.

#### Сұрау бойынша жіберу/ Тақта:

Қабылдап жіберу жәшігін немесе хабарландыру тақтасының жәшігін таңдау арқылы осы параметр **Қосу** күйіне орнатылғанда, құжаттарды **Факс**

**параметрлері** қойындысындағы  $\lozenge$  параметрін түрту арқылы таңдаған жәшікке сканерлеуге және сақтауға болады.

Қабылдап жіберу жәшігіне бір құжатты сақтауға болады.

["Факстарды сұрау бойынша жіберу \(Жіберуді сұрау жәшігі\)" бетте 376](#page-375-0)

Принтерде 10 құжатқа дейін және 10 хабарландыру тақтасына дейін сақтауға болады, бірақ құжаттарды сақтаудың алдында оларды **Факс қорабы** бөлімінен тіркеу қажет.

["Факстарды сұрау бойынша жіберу \(Хабарландыру тақтасы жәшігі\)" бетте 377](#page-376-0)

Факс мәзірінен шыққанда, параметрі **Өш.** күйіне (әдепкі) оралады.

Факс деректерін сақтау:

Осы параметрі **Қосу** күйіне орнатылғанда және **Факс параметрлері**

қойындысындағы x түймесін түрткенде, құжаттарды **Сақталған құжаттар** жәшігіне сканерлеуге және сақтауға болады. 200 құжатқа дейін сақтауға болады.

Сондай-ақ, құжаттарды **Факс қорабы** жәшігінен **Сақталған құжаттар** жәшігіне сканерлеуге және сақтауға болады.

["Бірдей құжаттарды бірнеше рет жіберу" бетте 381](#page-380-0)

Факс мәзірінен шыққанда, параметрі **Өш.** күйіне (әдепкі) оралады.

Жіберуден кейін Сақталған құжаттар қалтасына сақтау:

Ол **Қосу** күйіне орнатылғанда және факсты жібергенде, жіберілген құжат **Сақталған құжаттар** жәшігінде сақталады. Құжаттарды **Сақталған құжаттар** жәшігінен қайталап жіберуге болады.

Факс қорабы:

Негізгі экрандағы **Факс қорабы** бөліміне кіреді.

Факс қорабы келесі жәшіктерді қамтиды.

❏ Кіріс

- ❏ Құпия жәшіктер
- ❏ Сақталған құжаттар жәшігі
- ❏ Жіберуді сұрау жәшігі
- ❏ Хабарландыру тақтасы жәшігі

["Факс қорабы параметріне арналған мәзір опциялары" бетте 394](#page-393-0)

#### Факс параметрлері:

**Параметрлер** > **Жалпы параметрлер** > **Факс параметрлері** бөліміне кіреді. Параметр мәзіріне принтер әкімшісі ретінде кіріңіз.

["Факс параметрлері \(тек факсы бар принтерлерге арналған\) " бетте 600](#page-599-0)

# <span id="page-393-0"></span>**Факс қорабы параметріне арналған мәзір опциялары**

## **Кіріс қалта /Құпия**

Негізгі экраннан **Кіріс қалта /Құпия** тармағында **Факс қорабы** бөлімін табуға болады.

Кіріс жәшігі және құпия жәшіктер (тізім)

Кіріс жәшігі және құпия жәшіктер **Факс қорабы** > **Кіріс қалта /Құпия** бөлімінде.

Жалпы кіріс жәшігінде және құпия жәшігінде 200 құжатқа дейін сақтауға болады.

Бір кіріс жәшігін пайдаланып, 10 құпия жәшігіне дейін тіркеуге болады. Жәшік атауы жәшікте көрсетіледі. **Құпия XX** — әрбір құпия жәшігіне арналған әдепкі атауы.

Кіріс жәшігі және құпия жәшіктер

Алынған факстар тізімін жіберуші аты, алынған күні және беттері бойынша көрсетеді. Егер **Файл атауы** параметрі **Басқалар** күйіне орнатылса, жіберуші атының орнына файл атауы көрсетіледі.

Алдын ала көру:

Құжаттың алдын ала көру экранын көрсетеді.

Беттің алдын ала көрүін көрсету үшін  $\Box$  параметрін таңдаңыз.

бетті алдын ала қарау экраны

- $\Box$   $\bigcirc$   $\bigcirc$  : кішірейтеді немесе улкейтеді.
- $\nabla$ : кескінді оңға қарай 90 градусқа бұрады.

 $\Box \odot \odot \otimes \cdots$ : экранды көрсеткілердің бағытымен жылжытады.

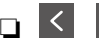

 $\Box$   $\Box$  : алдыңғы немесе келесі бетке ауыстырады.

Әрекет белгілерін жасыру үшін сол белгілерден басқа алдын ала қарау экранының кез келген жерін түртіңіз. Белгішелерді көрсету үшін қайта түртіңіз.

Басып шығаруға өту:

Алдын ала қараудағы құжатты басып шығарады.

Басып шығаруды бастау алдында **Көшірме** сияқты реттеулерді жасауға болады. Кейбір параметрлердің элементтері қосымша өнімдерді қажет ететінін ескеріңіз.

Жою:

Алдын ала қараудағы құжатты жояды.

Мәліметтер:

Сақталған күні мен уақыты және беттердің жалпы нөмірі сияқты таңдалған құжат туралы ақпаратты көрсетеді.

#### Жіберу/Сақтау:

Таңдалған құжат үшін келесі операцияларды орындауға болады.

- ❏ факс жіберу
- ❏ Бағытын өзгерту(Электрондық пошта)
- ❏ Бағытын өзгерту(Желі қалтасы)
- ❏ Бағытын өзгерту(Бұлт)
- ❏ Жад құрылғысына сақтау

Құжатты сақтағанда немесе қайта жібергенде сіз **Файл пішімі** мәзіріндегі **Бағытын өзгерту(Электрондық пошта)**, **Бағытын өзгерту(Желі қалтасы)** және **Жад құрылғысына сақтау** элементтерінен PDF немесе TIFF параметрлерін таңдай аласыз. PDF параметрін таңдағанда, **PDF параметрлері** бөлімінде келесі реттеулерді қажетінше жасауға болады.

#### ❏ **Құжатты ашу құпиясөзі**

❏ **Басып шығару** және **Өңдеу** үшін **Рұқсаттар құпиясөзі**

**Аяқталғанда жою** хабары көрсетілгенде, **Бағытын өзгерту(Электрондық пошта)** немесе **Жад құрылғысына сақтау** сияқты процестерді аяқтағаннан кейін факстарды жою үшін **Қосу** параметрін таңдаңыз.

#### Жою:

Таңдалған құжатты жояды.

#### Басқалар:

Жәшіктегі алынған факстар тізімінде көрсету қажет факстар үшін **Файл атауы** параметрін орнатыңыз.

#### $\equiv$  (Қалта мәзірі)

Барлығын басып шығару:

Бұл жәшкіте сақталған факстар болса ғана көрсетіледі. Жәшіктегі барлық факсты басып шығарады. Басып шығару параметрлерін орнатуыңызға болады. Түсіндіру үшін мынаны қараңыз: **Басып шығару параметрлері**.

Барлығын Жад құрылғысы құрылғысына сақтау:

Бұл жәшкіте сақталған факстар болса ғана көрсетіледі. Барлық факсты жәшіктегі сыртқы жад құрылғыларына сақтайды.

Құжатты сақтағанда немесе қайта жібергенде **Файл пішімі** бөлімінде PDF немесе TIFF параметрін таңдаңыз. PDF параметрін таңдағанда, **PDF параметрлері** бөлімінде келесі реттеулерді қажетінше жасауға болады.

#### ❏ **Құжатты ашу құпиясөзі**

❏ **Басып шығару** және **Өңдеу** үшін **Рұқсаттар құпиясөзі**

**Қосу** бөлімінде **Аяқталғанда жою** параметрін таңдау сақтағанда барлық құжатты жояды.

Оқылғандардың барлығын жою:

Бұл жәшкіте құжаттар болғанда көрсетіледі. Жәшіктегі барлық оқылған құжатын жояды.

Оқылмағандардың барлығын жою:

Бұл жәшкіте құжаттар болғанда көрсетіледі. Жәшіктегі барлық оқылмаған құжатын жояды.

Барлығын жою:

Бұл жәшікте сақталған факс құжаттары болса ғана көрсетіледі. Жәшіктегі барлық факсты жояды.

#### Параметрлер:

**Кіріс жәшігі** > **Қалта мәзірі** > **Параметрлер** параметрін таңдағанда, келесі элементтер көрсетіледі.

- ❏ Жады толғандағы опциялар: кіріс жәшігі толғаннан кейін кіріс факстарды басып шығару немесе қабылдамау үшін бір параметрді таңдаңыз.
- ❏ Кіріс жәшігі құпиясөзінің параметрлері: құпия сөзді орнатуға немесе өзгертуге болады.
- ❏ Қабылданған факстарды автоматты жою: **Қосу** параметрін таңдау белгілі бір уақыттан кейін кіріс жәшігінде алынған факс құжаттарын автоматты түрде анықтайды. **Факс параметрлерін орындау** параметрін таңдалғанда, келесі параметрлер пайдаланылады.

**Параметрлер** > **Жалпы параметрлер** > **Факс параметрлері** > **Қабылдау параметрлері** > **Сақтау/бағытын өзгерту пар-лері** > **Жалпы параметрлер** > **Қорап құжатын жою параметрлері**

Құпия жәшікті таңдап, **Қалта мәзірі** > **Параметрлер** параметрін таңдағанда, келесі элементтер көрсетіледі.

- ❏ Атауы: құпия жәшіктің атауын енгізіңіз.
- ❏ Қалтаны ашатын құпия сөз: құпия сөзді орнатуға немесе өзгертуге болады.
- ❏ Қабылданған факстарды автоматты жою: **Қосу** параметрін таңдау белгілі бір уақыттан кейін кіріс жәшігінде алынған факс құжаттарын автоматты түрде анықтайды.

Қалтаны жою:

Осы элемент құпия жәшікті таңдап, **Қалта мәзірі** параметрін таңдағанда ғана көрсетіледі. Құпия жәшіктердің ағымдағы параметрлерін тазартып, сақталған барлық құжаттарды жояды.

#### Көшірме:

Басып шығарылатын көшірме санын орнатыңыз.
Таңдалған бет:

Басып шығарғыңыз келген беттерді таңдаңыз.

#### Басып шығару параметрлері:

Келесі элементтерді орнатуға болады.

Кейбір параметрлердің элементтері қосымша өнімдерді қажет ететінін ескеріңіз.

#### 2 жақты:

Қағаздың екі жағында алынған факстардың бірнеше беттерін басып шығарады.

Тігілетін шеті

#### Аяқт.:

- ❏ Аяқтау
- ❏ Қағазды шығару
- ❏ Скоба
- ❏ Тесу

#### Бүктеу:

Келесі элементтер үшін параметрлерді орындаңыз.

#### Ортасынан бүктеу:

❏ Ортасынан бүктеу

Көшірмелер жартылай бүгу әрекетін орындауға мүмкіндік береді.

❏ Бүктеме бойынша парақтар

Жартылай бүгуге арналған бет санын көрсетіңіз.

❏ Басып шығару режимі

Жартылай бүктелген қағаздың сыртына немесе ішіне басып шығаруды таңдаңыз.

#### Үш рет бүктеу:

❏ Үш рет бүктеу

Көшірмелер үш жерден бүгу әрекетін орындауға мүмкіндік береді.

❏ Бүктеме бойынша парақтар

Үш жерден бүктелген беттер санын көрсетіңіз.

❏ Басып шығару режимі

Үш жерден бүктелген қағаздың сыртынан немесе ішінен басып шығаруды таңдаңыз.

❏ Байлау

Байланыстыру орнын таңдаңыз.

#### Шығару науасы:

Көрсетілген опциялардан бір шығыс науасын таңдаңыз.

Басып шығарудан кейін жою:

Бұл таңдалғанда, басып шығару аяқталғанда таңдалған құжат жойылады.

Басып шығару әрекетін бастау:

Таңдалған құжатты басып шығарады.

#### **Қатысты ақпарат**

& ["Алынған факстарды сақтау және қайта жіберу үшін реттеулерді жасау" бетте 147](#page-146-0)

& ["Белгілі бір шарттары бар алынған факстарды сақтау және қайта жіберу үшін реттеулерді](#page-151-0) [жасау" бетте 152](#page-151-0)

& ["Факс тапсырмалары журналын тексеру" бетте 410](#page-409-0)

## **Сақталған құжаттар:**

Негізгі экраннан **Факс қорабы** тармағында **Сақталған құжаттар** бөлімін табуға болады.

Жәшікте монохромды түрдегі бір құжаттың 200 бетіне дейін және 200 құжатқа дейін сақтауға болады. Бір құжатты жиі жіберіп тұру қажет болғанда, сканерлеу құжаттарын жіберу уақытын үнемдеуге мүмкіндік береді.

#### **Ескертпе:**

Сақталған құжаттардың өлшемі сияқты пайдалану шарттарына байланысты 200 құжатты сақтай алмауыңыз мүмкін.

Сақталған құжаттар қалтасы

Сақталған күні мен беттер нөмірі сияқты ақпарат бар сақталған құжаттардың тізімін көрсетеді.

Алдын ала көру:

Құжаттың алдын ала көру экранын көрсетеді.

Беттің алдын ала көруін көрсету үшін  $\Box$  параметрін таңдаңыз.

бетті алдын ала қарау экраны

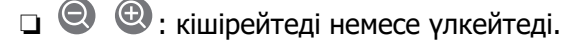

- $\nabla$ : кескінді онға қарай 90 градуска бұрады.
- $\Box \odot \odot \otimes \cdots$ : экранды көрсеткілердің бағытымен жылжытады.

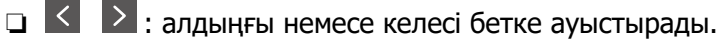

Әрекет белгілерін жасыру үшін сол белгілерден басқа алдын ала қарау экранының кез келген жерін түртіңіз. Белгішелерді көрсету үшін қайта түртіңіз.

#### Жою:

Алдын ала қараудағы құжатты жояды.

Жіберуді бастау:

Факс жіберу экранына өтеді.

Мәліметтер:

Сақталған күні мен уақыты және беттердің жалпы нөмірі сияқты таңдалған құжат туралы ақпаратты көрсетеді.

Жіберу/Сақтау:

Таңдалған құжат үшін келесі операцияларды орындауға болады.

- ❏ факс жіберу
- ❏ Бағытын өзгерту(Электрондық пошта)
- ❏ Бағытын өзгерту(Желі қалтасы)
- ❏ Бағытын өзгерту(Бұлт)
- ❏ Жад құрылғысына сақтау

Құжатты сақтағанда немесе қайта жібергенде сіз **Файл пішімі** мәзіріндегі **Бағытын өзгерту(Электрондық пошта)**, **Бағытын өзгерту(Желі қалтасы)** және **Жад құрылғысына сақтау** элементтерінен PDF немесе TIFF параметрлерін таңдай аласыз. PDF параметрін таңдағанда, **PDF параметрлері** бөлімінде келесі реттеулерді қажетінше жасауға болады.

#### ❏ **Құжатты ашу құпиясөзі**

❏ **Басып шығару** және **Өңдеу** үшін **Рұқсаттар құпиясөзі**

**Аяқталғанда жою** хабары көрсетілгенде, **Бағытын өзгерту(Электрондық пошта)** немесе **Жад құрылғысына сақтау** сияқты процестерді аяқтағаннан кейін факстарды жою үшін **Қосу** параметрін таңдаңыз.

Жою:

Таңдалған құжатты жояды.

Басқалар:

Жәшіктегі алынған факстар тізімінде көрсету қажет факстар үшін **Файл атауы** параметрін орнатыңыз.

 $\equiv$  (Қалта мәзірі)

Факс деректерін сақтау:

**Факс** > **Факс параметрлері** қойындысы үшін экранды көрсетеді. Экрандағы x түймесін түрту сканерлеу құжаттарын Сақталған құжаттар қалтасы жәшігіне сақтауды бастайды.

Барлығын басып шығару:

Бұл жәшкіте сақталған факстар болса ғана көрсетіледі. Жәшіктегі барлық факсты басып шығарады. Басып шығару параметрлерін орнатуыңызға болады. Түсіндіру үшін мынаны қараңыз: **Басып шығару параметрлері**.

Барлығын Жад құрылғысы құрылғысына сақтау:

Бұл жәшкіте сақталған факстар болса ғана көрсетіледі. Барлық факсты жәшіктегі сыртқы жад құрылғыларына сақтайды.

Құжатты сақтағанда немесе қайта жібергенде **Файл пішімі** бөлімінде PDF немесе TIFF параметрін таңдаңыз. PDF параметрін таңдағанда, **PDF параметрлері** бөлімінде келесі реттеулерді қажетінше жасауға болады.

#### ❏ **Құжатты ашу құпиясөзі**

#### ❏ **Басып шығару** және **Өңдеу** үшін **Рұқсаттар құпиясөзі**

**Қосу** бөлімінде **Аяқталғанда жою** параметрін таңдау сақтағанда барлық құжатты жояды.

Барлығын жою:

Бұл жәшкіте сақталған факстар болса ғана көрсетіледі. Жәшіктегі барлық факсты жояды.

#### Параметрлер:

Қалтаны ашатын құпия сөз: Құпиясөзді орнатуға немесе өзгертуге болады.

#### Көшірме:

Басып шығарылатын көшірме санын орнатыңыз.

#### Таңдалған бет:

Басып шығарғыңыз келген беттерді таңдаңыз.

#### Басып шығару параметрлері:

Келесі элементтерді орнатуға болады.

Кейбір параметрлердің элементтері қосымша өнімдерді қажет ететінін ескеріңіз.

#### 2 жақты:

Қағаздың екі жағында алынған факстардың бірнеше беттерін басып шығарады. Тігілетін шеті

#### Аяқт.:

- ❏ Аяқтау
- ❏ Қағазды шығару
- ❏ Скоба
- ❏ Тесу

#### Бүктеу:

Келесі элементтер үшін параметрлерді орындаңыз.

Ортасынан бүктеу:

❏ Ортасынан бүктеу

Көшірмелер жартылай бүгу әрекетін орындауға мүмкіндік береді.

❏ Бүктеме бойынша парақтар

Жартылай бүгуге арналған бет санын көрсетіңіз.

❏ Басып шығару режимі

Жартылай бүктелген қағаздың сыртына немесе ішіне басып шығаруды таңдаңыз.

- Үш рет бүктеу:
	- ❏ Үш рет бүктеу

Көшірмелер үш жерден бүгу әрекетін орындауға мүмкіндік береді.

❏ Бүктеме бойынша парақтар

Үш жерден бүктелген беттер санын көрсетіңіз.

❏ Басып шығару режимі

Үш жерден бүктелген қағаздың сыртынан немесе ішінен басып шығаруды таңдаңыз.

❏ Байлау

Байланыстыру орнын таңдаңыз.

Шығару науасы:

Көрсетілген опциялардан бір шығыс науасын таңдаңыз.

Басып шығарудан кейін жою:

Бұл таңдалғанда, басып шығару аяқталғанда таңдалған құжат жойылады.

Басып шығару әрекетін бастау:

Таңдалған құжатты басып шығарады.

#### **Қатысты ақпарат**

- & ["Бірдей құжаттарды бірнеше рет жіберу" бетте 381](#page-380-0)
- & ["Факс тапсырмалары журналын тексеру" бетте 410](#page-409-0)

# **Сұрау бойынша жіберу/ Тақта**

Негізгі экраннан **Факс қорабы** тармағында **Сұрау бойынша жіберу/ Тақта** бөлімін табуға болады.

Бұл — қабылдап жіберу жәшігі және 10 хабарласу тақтасы. Әрбір жәшікте монохромды түрдегі бір құжаттың 200 бетіне дейін және бір құжат сақтауға болады.

#### **Қатысты ақпарат**

- & ["Факстарды сұрау бойынша жіберу \(Жіберуді сұрау жәшігі\)" бетте 376](#page-375-0)
- & ["Факс тапсырмалары журналын тексеру" бетте 410](#page-409-0)

## **Жіберуді сұрау:**

**Жіберуді сұрау** бөлімін **Факс қорабы** > **Сұрау бойынша жіберу/ Тақта** тармағынан табуға болады.

Сұрау бойынша жіберу қалтасы:

Параметрлер:

Қалтаны ашатын құпия сөз:

Жәшікті ашу үшін пайдаланылатын құпиясөзді орнатыңыз немесе өзгертіңіз.

Жібергеннен кейін құжатты жою:

Мұны **Қосу** параметріне орнату құжатты (Жіберуді сұрау) жіберу туралы алушының келесі сұрауы аяқталғанда жәшіктегі құжатты жояды.

Жіберу нәт. хабарлау:

**Электрондық пошта хабарландырулары** параметрі **Қосу** күйіне орнатылғанда, құжатты жіберуге (Жіберуді сұрау) сұрау беру аяқталғанда, принтер хабарландыруды **Алушы** бөліміне жібереді.

Құжат қосу:

**Факс** > **Факс параметрлері** қойындысы үшін экранды көрсетеді. Экрандағы x түймесін түрту сканерлеу құжаттарын жәшікте сақтауды бастайды.

Құжат жәшікте болғанда, оның орнына **Құжатты тексеру** параметрі көрсетіледі.

Құжатты тексеру:

Құжат жәшікте болғанда, алдын ала қарау экранын көрсетеді. Алдын ала қарау барысында құжатты басып шығаруға немесе жоюға болады.

Беттің алдын ала көрүін көрсету үшін  $\Box$  параметрін таңдаңыз.

бетті алдын ала қарау экраны

- ❏ : кішірейтеді немесе үлкейтеді.
- ❏ : кескінді оңға қарай 90 градусқа бұрады.
- $\Box \odot \odot \otimes \cdots$ : экранды көрсеткілердің бағытымен жылжытады.
- 
- ❏ : алдыңғы немесе келесі бетке ауыстырады.

Әрекет белгілерін жасыру үшін сол белгілерден басқа алдын ала қарау экранының кез келген жерін түртіңіз. Белгішелерді көрсету үшін қайта түртіңіз.

#### Жою:

Алдын ала қараудағы құжатты жояды.

Басып шығаруға өту:

Алдын ала қараудағы құжатты басып шығарады.

Басып шығаруды бастау алдында **Көшірме** сияқты реттеулерді жасауға болады. Кейбір параметрлердің элементтері қосымша өнімдерді қажет ететінін ескеріңіз.

2 жақты:

Қағаздың екі жағында алынған факстардың бірнеше беттерін басып шығарады.

Тігілетін шеті

#### Аяқт.:

- ❏ Аяқтау
- ❏ Қағазды шығару
- ❏ Скоба
- ❏ Тесу

#### Бүктеу:

Келесі элементтер үшін параметрлерді орындаңыз.

#### Ортасынан бүктеу:

❏ Ортасынан бүктеу

Көшірмелер жартылай бүгу әрекетін орындауға мүмкіндік береді.

❏ Бүктеме бойынша парақтар

Жартылай бүгуге арналған бет санын көрсетіңіз.

❏ Басып шығару режимі

Жартылай бүктелген қағаздың сыртына немесе ішіне басып шығаруды таңдаңыз.

#### Үш рет бүктеу:

❏ Үш рет бүктеу

Көшірмелер үш жерден бүгу әрекетін орындауға мүмкіндік береді.

❏ Бүктеме бойынша парақтар

Үш жерден бүктелген беттер санын көрсетіңіз.

❏ Басып шығару режимі

Үш жерден бүктелген қағаздың сыртынан немесе ішінен басып шығаруды таңдаңыз.

❏ Байлау

Байланыстыру орнын таңдаңыз.

#### Шығару науасы:

Көрсетілген опциялардан бір шығыс науасын таңдаңыз.

<span id="page-403-0"></span>Көшірме:

Басып шығарылатын көшірме санын орнатыңыз.

Таңдалған бет:

Басып шығарғыңыз келген беттерді таңдаңыз.

Басып шығарудан кейін жою:

Бұл таңдалғанда, басып шығару аяқталғанда таңдалған құжат жойылады.

Басып шығару әрекетін бастау:

Таңдалған құжатты басып шығарады.

 $\equiv$  (Мәзір)

Бұл элемент жәшкіте сақталған құжат болғанда ғана көрсетіледі.

Құжат үшін келесі операцияларды орындауға болады.

- ❏ Басып шығару
- ❏ Жою
- ❏ факс жіберу
- ❏ Бағытын өзгерту(Электрондық пошта)
- ❏ Бағытын өзгерту(Желі қалтасы)
- ❏ Бағытын өзгерту(Бұлт)
- ❏ Жад құрылғысына сақтау

Құжатты сақтағанда немесе қайта жібергенде сіз **Файл пішімі** мәзіріндегі **Бағытын өзгерту(Электрондық пошта)**, **Бағытын өзгерту(Желі қалтасы)** және **Жад құрылғысына сақтау** элементтерінен PDF немесе TIFF параметрлерін таңдай аласыз. PDF параметрін таңдағанда, **PDF параметрлері** бөлімінде келесі реттеулерді қажетінше жасауға болады.

#### ❏ **Құжатты ашу құпиясөзі**

❏ **Басып шығару** және **Өңдеу** үшін **Рұқсаттар құпиясөзі**

**Аяқталғанда жою** хабары көрсетілгенде, **Бағытын өзгерту(Электрондық пошта)** немесе **Жад құрылғысына сақтау** сияқты процестерді аяқтағаннан кейін факстарды жою үшін **Қосу** параметрін таңдаңыз.

### **Тіркелмеген хабарландыру тақтасы:**

**Тіркелмеген хабарландыру тақтасы** бөлімін **Факс қорабы** > **Сұрау бойынша жіберу/ Тақта** тармағынан табуға болады. **Тіркелмеген хабарландыру тақтасы** жәшіктерінің біреуін таңдаңыз. Тақтаны тіркегеннен кейін, тіркелген атау көрсетілген жәшікте **Тіркелмеген хабарландыру тақтасы** атауының орнына көрсетіледі.

10 хабарласу тақтасына дейін тіркеуге болады.

Хабарландыру тақтасы қалтасының параметрлері:

Аты (қажет):

Хабарласу тақтасы жәшігінің атауын енгізіңіз.

Қосалқы мекенжай(SEP):

Алушының факс алу шарттарын жасаңыз немесе өзгертіңіз.

Құпия сөз (PWD):

Алушының факс алу шарттарын жасаңыз немесе өзгертіңіз.

Қалтаны ашатын құпия сөз:

Жәшікті ашу үшін пайдаланылатын құпиясөзді орнатыңыз немесе өзгертіңіз.

Жібергеннен кейін құжатты жою:

Мұны **Қосу** параметріне орнату құжатты (Жіберуді сұрау) жіберу туралы алушының келесі сұрауы аяқталғанда жәшіктегі құжатты жояды.

Жіберу нәт. хабарлау:

**Электрондық пошта хабарландырулары** параметрі **Қосу** күйіне орнатылғанда, құжатты жіберуге (Жіберуді сұрау) сұрау беру аяқталғанда, принтер хабарландыруды **Алушы** бөліміне жібереді.

#### **Қатысты ақпарат**

- & ["Факстарды сұрау бойынша жіберу \(Хабарландыру тақтасы жәшігі\)" бетте 377](#page-376-0)
- & "Әрбір тіркелген хабарласу тақтасы" бетте 405

### **Әрбір тіркелген хабарласу тақтасы**

Хабарласу тақталарын **Факс қорабы** > **Сұрау бойынша жіберу/ Тақта** бөлімінен табуға болады. Тіркелген атау көрсетілетін жәшікті таңдаңыз. Жәшікте көрсетілетін атау **Тіркелмеген хабарландыру тақтасы** бөлімінде тіркелген атау болып табылады.

10 хабарласу тақтасына дейін тіркеуге болады.

(тіркелген хабарласу тақтасының атауы)

Параметрлер:

Хабарландыру тақтасы қалтасының параметрлері:

Аты (қажет):

Хабарласу тақтасы жәшігінің атауын енгізіңіз.

Қосалқы мекенжай(SEP):

Алушының факс алу шарттарын жасаңыз немесе өзгертіңіз.

Құпия сөз (PWD):

Алушының факс алу шарттарын жасаңыз немесе өзгертіңіз.

Қалтаны ашатын құпия сөз:

Жәшікті ашу үшін пайдаланылатын құпиясөзді орнатыңыз немесе өзгертіңіз.

Жібергеннен кейін құжатты жою:

Мұны **Қосу** параметріне орнату құжатты (Жіберуді сұрау) жіберу туралы алушының келесі сұрауы аяқталғанда жәшіктегі құжатты жояды.

Жіберу нәт. хабарлау:

**Электрондық пошта хабарландырулары** параметрі **Қосу** күйіне орнатылғанда, құжатты жіберуге (Жіберуді сұрау) сұрау беру аяқталғанда, принтер хабарландыруды **Алушы** бөліміне жібереді.

Қалтаны жою:

Ағымдағы параметрлерден тазалау және барлық сақталған құжатты жою ретінде белгі қойылған ұяшықты жояды.

Құжат қосу:

**Факс** > **Факс параметрлері** қойындысы үшін экранды көрсетеді. Экрандағы x түймесін түрту сканерлеу құжаттарын жәшікте сақтауды бастайды.

Құжат жәшікте болғанда, оның орнына **Құжатты тексеру** параметрі көрсетіледі.

#### Құжатты тексеру:

Құжат жәшікте болғанда, алдын ала қарау экранын көрсетеді. Алдын ала қарау барысында құжатты басып шығаруға немесе жоюға болады.

Беттің алдын ала көруін көрсету үшін  $\Box$  параметрін таңдаңыз.

бетті алдын ала қарау экраны

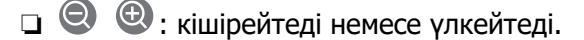

❏ : кескінді оңға қарай 90 градусқа бұрады.

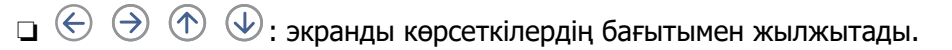

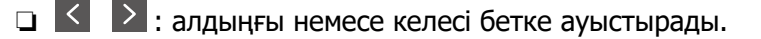

Әрекет белгілерін жасыру үшін сол белгілерден басқа алдын ала қарау экранының кез келген жерін түртіңіз. Белгішелерді көрсету үшін қайта түртіңіз.

Жою:

Алдын ала қараудағы құжатты жояды.

Басып шығаруға өту:

Алдын ала қараудағы құжатты басып шығарады.

Басып шығаруды бастау алдында **Көшірме** сияқты реттеулерді жасауға болады. Кейбір параметрлердің элементтері қосымша өнімдерді қажет ететінін ескеріңіз.

2 жақты:

Қағаздың екі жағында алынған факстардың бірнеше беттерін басып шығарады.

Тігілетін шеті

Аяқт.:

- ❏ Аяқтау
- ❏ Қағазды шығару
- ❏ Скоба
- ❏ Тесу

#### Бүктеу:

Келесі элементтер үшін параметрлерді орындаңыз.

Ортасынан бүктеу:

❏ Ортасынан бүктеу

Көшірмелер жартылай бүгу әрекетін орындауға мүмкіндік береді.

❏ Бүктеме бойынша парақтар

Жартылай бүгуге арналған бет санын көрсетіңіз.

❏ Басып шығару режимі

Жартылай бүктелген қағаздың сыртына немесе ішіне басып шығаруды таңдаңыз.

- Үш рет бүктеу:
	- ❏ Үш рет бүктеу

Көшірмелер үш жерден бүгу әрекетін орындауға мүмкіндік береді.

❏ Бүктеме бойынша парақтар

Үш жерден бүктелген беттер санын көрсетіңіз.

❏ Басып шығару режимі

Үш жерден бүктелген қағаздың сыртынан немесе ішінен басып шығаруды таңдаңыз.

❏ Байлау

Байланыстыру орнын таңдаңыз.

Шығару науасы:

Көрсетілген опциялардан бір шығыс науасын таңдаңыз.

#### Көшірме:

Басып шығарылатын көшірме санын орнатыңыз.

Таңдалған бет:

Басып шығарғыңыз келген беттерді таңдаңыз.

Басып шығарудан кейін жою:

Бұл таңдалғанда, басып шығару аяқталғанда таңдалған құжат жойылады.

Басып шығару әрекетін бастау:

Таңдалған құжатты басып шығарады.

 $\equiv$  (Masip)

Бұл элемент жәшкіте сақталған құжат болғанда ғана көрсетіледі.

Құжат үшін келесі операцияларды орындауға болады.

- ❏ Басып шығару
- ❏ Жою
- ❏ факс жіберу
- ❏ Бағытын өзгерту(Электрондық пошта)
- ❏ Бағытын өзгерту(Желі қалтасы)
- ❏ Бағытын өзгерту(Бұлт)
- ❏ Жад құрылғысына сақтау

Құжатты сақтағанда немесе қайта жібергенде сіз **Файл пішімі** мәзіріндегі **Бағытын өзгерту(Электрондық пошта)**, **Бағытын өзгерту(Желі қалтасы)** және **Жад құрылғысына сақтау** элементтерінен PDF немесе TIFF параметрлерін таңдай аласыз. PDF параметрін таңдағанда, **PDF параметрлері** бөлімінде келесі реттеулерді қажетінше жасауға болады.

#### ❏ **Құжатты ашу құпиясөзі**

❏ **Басып шығару** және **Өңдеу** үшін **Рұқсаттар құпиясөзі**

**Аяқталғанда жою** хабары көрсетілгенде, **Бағытын өзгерту(Электрондық пошта)** немесе **Жад құрылғысына сақтау** сияқты процестерді аяқтағаннан кейін факстарды жою үшін **Қосу** параметрін таңдаңыз.

#### **Қатысты ақпарат**

- & ["Факстарды сұрау бойынша жіберу \(Хабарландыру тақтасы жәшігі\)" бетте 377](#page-376-0)
- & ["Тіркелмеген хабарландыру тақтасы:" бетте 404](#page-403-0)
- $\rightarrow$  ["Факс тапсырмалары журналын тексеру" бетте 410](#page-409-0)

# <span id="page-408-0"></span>**Факс тапсырмаларына арналған күйді немесе журналдарды тексеру**

# **Алынған факстар өңделмегенде (оқылмаған/басып шығарылмаған/сақталмаған/қайта жіберілмеген) ақпаратты көрсету**

Өңдеусіз қабылданған құжаттар бар болған кезде, өңделмеген тапсырмалардың саны басты экранда белгішесімен көрсетіледі. «Өңделмеген» сөзінің анықтамасын төменгі кестеден қараңыз.

### **[**] Маңызды:

Кіріс жәшігі толған кезде, факстарды алу мүмкіндігі ажыратылады. Кіріс жәшігіндегі құжаттарды тексергеннен кейін оларды жою керек.

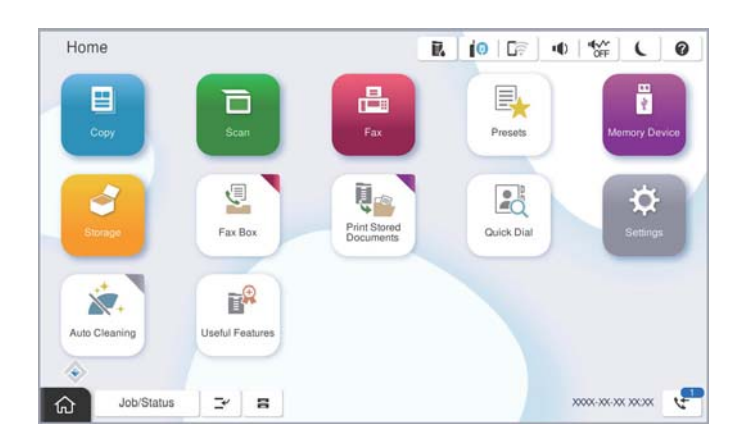

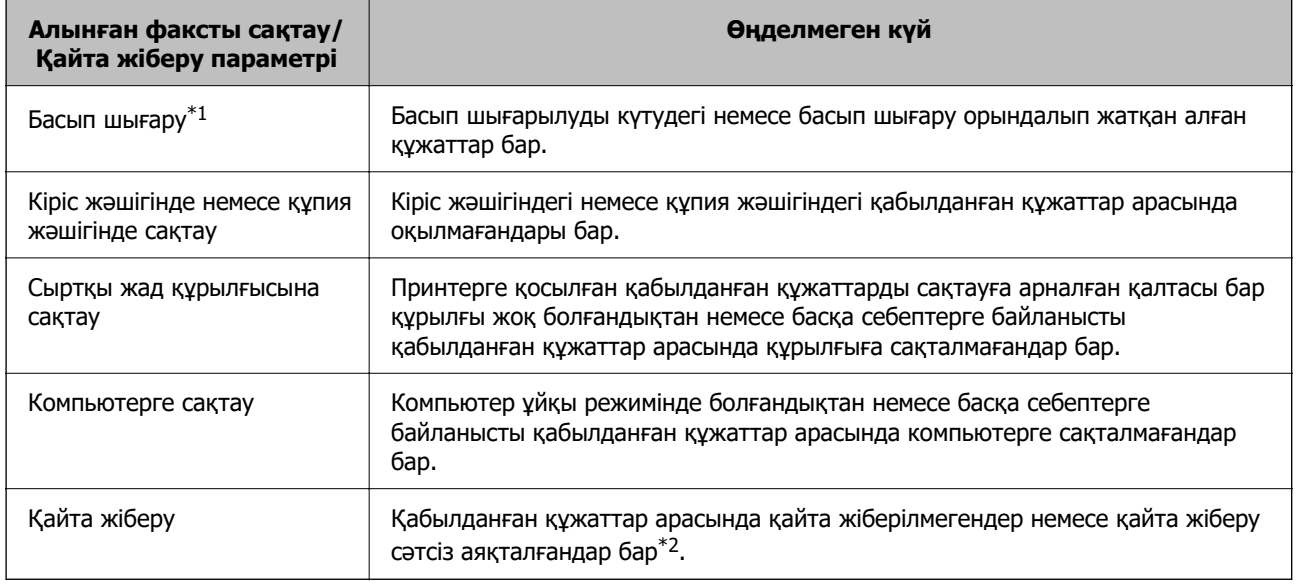

\*1 : факс сақтау/қайта жіберу параметрлерінің ешқайсысын орнатпаған кезде немесе қабылданған құжаттарды сыртқы жад құрылғысына немесе компьютерге сақтау кезінде оларды басып шығару үшін орнатқан кезде.

<span id="page-409-0"></span>\*2 : кіріс жәшігіне қайта жіберілмейтін құжаттарды сақтау үшін орнатқан кезде, кіріс жәшігіне қайта жіберу сәтсіз аяқталған құжаттар арасында оқылмағандар бар. Қайта жіберу сәтсіз аяқталған құжаттарды басып шығару үшін орнатқан кезде, басып шығару аяқталмаған.

#### **Ескертпе:**

Бірнеше факс сақтау/қайта жіберу параметрлерін пайдалансаңыз, өңделмеген тапсырмалар саны тек бір факс қабылданса да «2» немесе «3» деп көрсетілуі мүмкін. Мысалы, факстарды кіріс жәшігінде және компьютерде сақтау үшін орнатқан болсаңыз және бір факс қабылданса, өңделмеген тапсырмалар саны факс кіріс жәшігінде және компьютерде сақталмаған жағдайда «2» деп көрсетіледі.

#### **Қатысты ақпарат**

- & ["Принтердің СКД экранында алынған факстарды көру" бетте 387](#page-386-0)
- & "Орындалып жатқан факс тапсырмаларын тексеру" бетте 410

## **Орындалып жатқан факс тапсырмаларын тексеру**

Өңдеуі аяқталмаған факс тапсырмаларын тексеру үшін экранды көрсетуге болады. Келесі тапсырмалар тексеру экранында көрсетіледі. Осы экраннан әлі басып шығарылмаған құжаттарды басып шығаруға немесе жіберу сәтсіз аяқталған құжаттарды қайта жіберуге болады.

- ❏ Алынған факс тапсырмалары төменде
	- ❏ Әлі басып шығарылмаған (тапсырмалар басып шығарылуға орнатылғанда)
	- ❏ Әлі сақталмаған (тапсырмалар сақталуға орнатылғанда)
	- ❏ Әлі қайта жіберілмеген (тапсырмалар қайта жіберілуге орнатылғанда)
- ❏ Жіберу сәтісіз аяқталған шығыс факс тапсырмалары (**Қате деректерді сақтау** қосқан жағдайда)

Тексеру экранын көрсету үшін төмендегі қадамдарды орындаңыз.

- 1. Негізгі экраннан **Тапсырма күйі** түймесін түртіңіз.
- 2. **Тапсырма күйі** қойындысын түртіп, **Белсенді** түймесін түртіңіз.
- 3. Тексеру қажет тапсырманы таңдаңыз.

#### **Қатысты ақпарат**

& ["Алынған факстар өңделмегенде \(оқылмаған/басып шығарылмаған/сақталмаған/қайта](#page-408-0) [жіберілмеген\) ақпаратты көрсету" бетте 409](#page-408-0)

## **Факс тапсырмалары журналын тексеру**

Әрбір тапсырма үшін күн, уақыт және нәтиже сияқты жіберілген немесе алынған факс тапсырмаларын тексеруге болады.

- 1. Негізгі экраннан **Тапсырма күйі** түймесін түртіңіз.
- 2. **Журнал** қойындысындағы **Тапсырма күйі** параметрін таңдаңыз.

<span id="page-410-0"></span>3. Оң жақта түймесін түртіп, **Жіберу** немесе **Қабылдау** опциясын таңдаңыз.

Жіберілген немесе алынған факс тапсырмаларына арналған журнал кері хронологиялық ретте көрсетіледі. Мәліметтерді көрсету үшін тексеру қажет тапсырманы таңдаңыз.

Сондай-ақ, **Факс журналы** бетін басып шығарып, **Факс** > (Мәзір) > **Факс журналы** параметрін таңдау арқылы факс журналын тексеруге болады.

#### **Қатысты ақпарат**

 $\rightarrow$  "Məзір" бетте 392

## **Қабылданған құжаттарды қайта басып шығару**

Басып шығарылған факс тапсырмаларының журналдарынан алынған құжаттарды қайта басып шығаруға болады.

Принтердің жады азайған кезде, басып шығарылған алынған құжаттар хронологиялық ретпен жойылатынын ескеріңіз.

- 1. Негізгі экраннан **Тапсырма күйі** түймесін түртіңіз.
- 2. **Журнал** қойындысындағы **Тапсырма күйі** параметрін таңдаңыз.
- 3. Оң жақта ▼ түймесін түртіп, **Басып шығару** опциясын тандаңыз.

Жіберілген немесе алынған факс тапсырмаларының журналы кері хронологиялық ретте көрсетіледі.

4. Журнал тізімінен белгішесі бар тапсырманы таңдаңыз.

Егер ол басып шығару қажет құжат болса, анықтау үшін күнді, уақытты және нәтижені тексеріңіз.

5. Құжатты басып шығару үшін **Қайтадан басып шығару** түймесін түртіңіз.

# **Факсты компьютерден жіберу**

FAX Utility және PC-FAX драйвері көмегімен факстарды компьютерден жіберуге болады.

#### **Ескертпе:**

❏ Бұл мүмкіндікті пайдалану алдында FAX Utility және принтердің PC-FAX драйвері орнатылғанын тексеріңіз.

["Факс операцияларын конфигурациялауға және факстар жіберуге арналған қолданба \(FAX Utility\)"](#page-573-0) [бетте 574](#page-573-0)

["Факстарды жіберуге арналған қолданба \(PC-FAX драйвері\)" бетте 575](#page-574-0)

❏ FAX Utility драйвері орнатылмаса, FAX Utility драйверін EPSON Software Updater (бағдарламалық құралды жаңартуға арналған қолданба) арқылы орнатыңыз.

["Бағдарламалық құрал мен микробағдарламаға арналған қолданба \(Epson Software Updater\)"](#page-577-0) [бетте 578](#page-577-0)

#### <span id="page-411-0"></span>**Қатысты ақпарат**

& ["Компьютерден факс жіберуді қосу" бетте 158](#page-157-0)

## **Қолданба арқылы жасалған құжаттарды жіберу (Windows)**

Microsoft Word немесе Excel сияқты қолданбаның **Басып шығару** мәзірінен принтер факс параметрін таңдау арқылы титулдық бетпен жасалған құжаттар, сызбалар және кестелер сияқты деректерді тікелей тасымалдауға болады.

#### **Ескертпе:**

Келесі түсіндірмеде мысал ретінде Microsoft Word қолданбасы пайдаланылады. Нақты операция пайдаланатын қолданбаға байланысты әртүрлі болуы мүмкін. Мәліметтер алу үшін қолданбаның анықтамасын қараңыз.

1. Қолданбаны пайдаланып факс арқылы тасымалдау үшін құжат жасаңыз.

Мұқаба бетті қоса, 200 монохромды бетті немесе 100 түрлі-түсті бетке дейін факспен жіберуіңізге болады.

2. **Файл** мәзірінен **Басып шығару** түймесін басыңыз.

Қолданбаның **Басып шығару** терезесі көрсетіледі.

3. **Принтер** бөлімінде **XXXXX (FAX)** (мұндағы XXXXX — принтер атауы) параметрін таңдап, факс жіберу параметрлерінің ұяшығына белгі қойыңыз.

**Көшірмелер саны** бөлімінде **1** мәнін көрсетіңіз. Егер **2** немесе одан көп мәнді көрсетсеңіз, факс дұрыс тасымалданбауы мүмкін.

4. Егер **Paper Size**, **Orientation**, **Color**, **Image Quality** немесе **Character Density** параметрін көрсету қажет болса, **Принтер сипаттамалары** немесе **Сипаттамалар** түймесін басыңыз.

Мәліметтер алу үшін PC-FAX драйвер анықтамасын қараңыз.

5. **Басып шығару** түймесін басыңыз.

#### **Ескертпе:**

FAX Utility мүмкіндігін алғаш рет пайдаланғанда ақпаратыңызды тіркеу терезесі көрсетіледі. Қажетті ақпаратты енгізіп, **OK** түймесін басыңыз.

**Recipient Settings** FAX Utility экраны көрсетіледі.

6. Бірдей факс жіберу арқылы басқа құжаттарды жібергіңіз келсе, **Add documents to send** белгішесін басыңыз.

10-Қадамда **Келесі** түймесін басқанда, құжаттарды енгізу экраны көрсетіледі.

- 7. Қажет болса, **Attach a cover sheet** ұясын таңдаңыз.
- 8. Алушыны көрсетіңіз.
	- ❏ Алушыны (аты, факс нөмірі және тағы басқа ақпарат) **PC-FAX Phone Book** бөлімінен таңдау:

Егер алушы телефон кітабына сақталса, төмендегі қадамдарды орындаңыз.

- A **PC-FAX Phone Book** қойындысын басыңыз.
- **2** Алушыны тізімнен таңдап, **Add** түймесін басыңыз.

❏ Принтердегі контактілерден алушыны (аты, факс нөмірі және тағы басқа ақпарат) таңдау: Егер алушы принтердегі контактілерге сақталса, төмендегі қадамдарды орындаңыз.

**Contacts on Printer** қойындысын басыңыз.

B Тізімнен контактілерді таңдап, **Add to Recipient** терезесіне өту үшін **Add** түймесін басыңыз.

C Көрсетілген тізімнен контактілерді таңдап, **Edit** түймесін басыңыз.

D **Company/Corp.** және **Title** сияқты жеке деректерді қажетінше қосып, **Add to Recipient** терезесіне оралу үшін **OK** түймесін басыңыз.

E Қажет болса, контактілерді **PC-FAX Phone Book** бөліміне сақтау үшін **Register in the PC-FAX Phone Book** ұяшығына белгі қойыңыз.

- **© ОК** түймесін басыңыз.
- ❏ Алушыны (атауы, факс нөмірі және т.б.) тікелей көрсету:

Төмендегі қадамдарды орындаңыз.

- A **Manual Dial** қойындысын басыңыз.
- B Қажетті ақпаратты енгізіңіз.
- **<sup>6</sup> Add т**үймесін басыңыз.

Сондай-ақ, **Save to Phone Book** түймесін басу арқылы **PC-FAX Phone Book** қойындысының астындағы тізімде алушыны сақтауға болады.

#### **Ескертпе:**

- ❏ Егер принтердің Желі түрі параметрі **PBX** күйіне орнатылса, кіру коды префикстік кодты енгізудің орнына # (тор) белгісін пайдалануға орнатылса, # (тор) белгісін енгізіңіз. Мәліметтерді төмендегі қатысты ақпараттың Желі түрі бөліміндегі Негізгі параметрлер тармағынан қараңыз.
- ❏ Егер FAX Utility негізгі экрандағы **Optional Settings** бөлімінде **Enter fax number twice** параметрін таңдасаңыз, **Add** немесе **Келесі** түймесін басқанда сол нөмірді енгізуіңіз қажет.

Алушы терезенің жоғарғы бөлігінде көрсетілетін **Recipient List** тізіміне қосылады.

9. **Sending options** қойындысын басып, жіберу параметрлерін орнатыңыз

Қосымша факстарды принтерге енгізу туралы ақпарат алу үшін мынаны қараңыз.

["Қосымша факс тақтасын \(Windows\) қолдана отырып, бағдарламада жасалған құжаттарды](#page-419-0) [жіберу" бетте 420](#page-419-0)

#### ❏ **Transmission mode**:

Принтердің құжатты қалай жіберетінін таңдаңыз.

- **Memory Trans.**: деректерді принтердің жадында уақытша сақтау арқылы факс жібереді. Егер факсты көптеген алушыларға немесе бірнеше компьютерден бір уақытта жібергіңіз келсе, осы элементті таңдаңыз.

- **Direct Trans.**: деректерді принтердің жадында уақытша сақтамай, факс жібереді. Көп мөлшерде монохромды беттерді жібергіңіз келсе, принтердің жады жеткіліксіз болуына байланысты қате шықпауы үшін, осы элементті таңдаңыз.

#### ❏ **Time specification**

Белгіленген уақытта факс жіберу үшін **Specify the transmission time** тармағын таңдап, уақытын **Transmission time** ішінде енгізіңіз.

- 10. **Келесі** түймесін басыңыз.
	- ❏ **Add documents to send** ұясын белгілегенде, **Document Merging** терезесінде құжаттарды енгізу үшін төмендегі қадамдарды орындаңыз.

A Қосқыңыз келетін құжатты ашып, **Басып шығару** терезесінде дәл сол принтерді (факс атауы) таңдаңыз. Құжат **Document List to Merge** тізіміне енгізілді.

B Біріккен құжатты тексеру үшін **Алдын ала қарау** түймесін басыңыз.

**<sup>6</sup> Келесі** түймесін басыңыз.

#### **Ескертпе:**

Бірініші құжатқа таңдалған **Image Quality** және **Color** параметрлері басқа құжаттарға қолданылады.

❏ **Attach a cover sheet** ұясын белгілегенде, **Cover Sheet Settings** терезесінде мұқабаның мазмұнын көрсетіңіз.

A Мұқабаны **Cover Sheet** тізіміндегі үлгілерден таңдаңыз. Бастапқы титулдық бетті жасау үшін немесе бастапқы титулдық бетті тізімге қосу үшін функция жоқ екенін ескеріңіз.

B **Subject** және **Message** енгізіңіз.

**<sup>6</sup> Келесі** түймесін басыңыз.

#### **Ескертпе:**

Қажеттілік жағдайында, келесі әрекеттерді **Cover Sheet Settings** ішінде орындаңыз.

- ❏ Титулдық беттегі элементтердің ретін өзгерту үшін **Cover Sheet Formatting** түймесін басыңыз. **Paper Size** бөлімінде титулдық бет өлшемін таңдауға болады. Сондай-ақ тасымалданып жатқан құжатқа әртүрлі өлшемдегі титулдық бетті таңдауға болады.
- ❏ Титулдық беттегі мәтін үшін пайдаланылатын қаріпті өзгерту қажет болса, **Font** түймесін басыңыз.
- ❏ Жіберуші туралы ақпаратты өзгерту қажет болса, **Sender Settings** түймесін басыңыз.
- ❏ Енгізген тақырыбы мен хабары бар титулдық бетті тексеру қажет болса, **Detailed Preview** түймесін басыңыз.
- 11. Тасымалдау контентін тексеріп, **Send** түймесін басыңыз.

Тасымалдаудың алдында алушының аты және факс нөмірі дұрыс екенін тексеріңіз. Тасымалданатын титулдық бетті және құжатты алдын ала қарау үшін **Preview** түймесін басыңыз.

Тасымалдау басталғаннан кейін тасымалдау күйін көрсететін терезе көрсетіледі.

#### **Ескертпе:**

- ❏ Тасымалдауды тоқтату үшін деректерді таңдап, **Бас тарту** түймесін басыңыз. Сондай-ақ принтердің басқару тақтасы арқылы бас тартуға болады.
- ❏ Егер тасымалдау барысында қате пайда болса, **Communication error** терезесі көрсетіледі. Қате туралы ақпаратты тексеріп, қайта тасымалдаңыз.
- ❏ Егер Display Fax Status Monitor During Transmission параметрі FAX Utility негізгі экранының **Optional Settings** экранында таңдалмаса, Fax Status Monitor экраны (тасымалдау күйін тексеруге болатын жоғарыда көрсетілген экран) көрсетілмейді.

#### **Қатысты ақпарат**

 $\rightarrow$  ["Негізгі параметрлер" бетте 602](#page-601-0)

## **Қолданба арқылы жасалған құжаттарды жіберу (Mac OS)**

Сатылымда бар бағдарламаның **Басып шығару** мәзірінен факсқа үйлесімді принтерді таңдау арқылы жасалған құжаттар, суреттер және кестелер сияқты деректерді жіберуге болады.

#### **Ескертпе:**

Келесі түсіндірмеде Text Edit, стандартты Mac OS бағдарламасы мысал ретінде қолданылады.

1. Бағдарламадан факс арқылы жіберу қажет құжатты жасаңыз.

Мұқаба бетті қоса, 200 монохромды бетті немесе 100 түрлі-түсті бетті 2 ГБ дейін көлемде факспен жіберуіңізге болады.

2. **Файл** мәзірінен **Басып шығару** түймесін басыңыз.

Бағдарламаның **Басып шығару** терезесі көрсетіледі.

- 3. Егжей-тегжейлі параметрлерді көрсету үшін, **Атау** ішінен принтерді (факс атауын) таңдап, ▼ түймесін басыңыз, басып шығару параметрлерін тексеріп, **OK** түймесін басыңыз.
- 4. Әрбір элементке реттеу жасаңыз.

**Көшірмелер саны** бөлімінде **1** мәнін көрсетіңіз. **2** немесе одан үлкен сан көрсетілгеннің өзінде 1 ғана көшірме жіберіледі.

#### **Ескертпе:**

Жіберуге болатын құжаттардың бет өлшемі принтерден факс арқылы жіберуге болатын парақ өлшемімен бірдей.

5. Ашылмалы мәзірден Fax Settings таңдап, әр элемент үшін реттеулер жасаңыз.

Әр параметр элементіне түсіндірмелер алу үшін, PC-FAX драйверінің анықтамасын қараңыз.

РС-FAX драйверінің анықтамасын ашу үшін, терезенің төменгі сол жағынан түймесін басыңыз.

- 6. Recipient Settings мәзірін таңдап, алушыны көрсетуге болады.
	- ❏ Алушыны (аты, факс нөмірі және т.б.) тікелей көрсету:

**Add** түймесін басып, қажетті ақпаратты енгізіңіз, сосын <sup>ф</sup>түймесін басыңыз. Алушы терезенің жоғарғы бөлігінде көрсетілетін Recipient List тізіміне қосылады.

PC-FAX драйвер параметрлері бөлімінен «Enter fax number twice» таңдасаңыз, + түймесін басқан кезде сол санды қайта енгізуіңіз қажет.

Факс байланысы желісі префикс кодын сұраса, External Access Prefix енгізіңіз.

#### **Ескертпе:**

Егер принтердің Желі түрі параметрі **PBX** күйіне орнатылса, кіру коды префикстік кодты енгізудің орнына # (тор) белгісін пайдалануға орнатылса, # (тор) белгісін енгізіңіз. Мәліметтерді төмендегі қатысты ақпараттың Негізгі параметрлер бөліміндегі Желі түрі тармағынан қараңыз.

<span id="page-415-0"></span>❏ Телефон кітапшасынан алушыны (аты, факс нөмірі және т.б.) таңдау:

Алушы телефон кітапшасына сақталса,  $\| \blacksquare \|$ түймесін басыңыз. Тізімнен алушыны таңдап, **Add** > **OK** тармағын басыңыз.

Факс байланысы желісі префикс кодын сұраса, External Access Prefix енгізіңіз.

#### **Ескертпе:**

Егер принтердің Желі түрі параметрі **PBX** күйіне орнатылса, кіру коды префикстік кодты енгізудің орнына # (тор) белгісін пайдалануға орнатылса, # (тор) белгісін енгізіңіз. Мәліметтерді төмендегі қатысты ақпараттың Негізгі параметрлер бөліміндегі Желі түрі тармағынан қараңыз.

7. Алушы параметрлерін тексеріп, **Fax** түймесін басыңыз.

Жіберу басталады.

Тасымалдаудың алдында алушының аты және факс нөмірі дұрыс екенін тексеріңіз.

#### **Ескертпе:**

- ❏ Dock тармағында принтер белгішесін бассаңыз, жіберу күйін тексеру терезесі көрсетіледі. Жіберуді тоқтату үшін, деректерді басып, **Delete** түймесін басыңыз.
- ❏ Жіберу кезінде қате пайда болса, **Sending failed** хабары көрсетіледі. **Fax Transmission Record** терезесінен жіберу жазбаларын тексеріңіз.
- ❏ Қағаз өлшемі аралас құжаттар дұрыс жіберілмеуі мүмкін.

#### **Қатысты ақпарат**

& ["Негізгі параметрлер" бетте 602](#page-601-0)

# **Факстарды компьютерге қабылдау**

Принтер арқылы факстарды алып, принтерге жалғанған компьютерде PDF немесе TIFF пішімінде сақтауға болады. Реттеулерді жасау үшін FAX Utility қолданбасын (қолданба) пайдаланыңыз.

FAX Utility қолданбасын пайдалану әдісі туралы мәліметтерді FAX Utility анықтамасындағы Basic Operations бөлімін қараңыз (негізгі терезеде көрсетіледі). Егер реттеулер жасап жатқанда компьютердің экранында құпия сөз енгізу экраны көрсетілсе, құпия сөзді енгізіңіз. Егер құпия сөзді білмесеңіз, әкімшіге хабарласыңыз.

#### **Ескертпе:**

❏ Бұл мүмкіндікті пайдалану алдында FAX Utility және принтердің PC-FAX драйвері орнатылғанын және FAX Utility реттеулері жасалғанын тексеріңіз.

["Факс операцияларын конфигурациялауға және факстар жіберуге арналған қолданба \(FAX Utility\)"](#page-573-0) [бетте 574](#page-573-0)

❏ FAX Utility драйвері орнатылмаса, FAX Utility драйверін EPSON Software Updater (бағдарламалық құралды жаңартуға арналған қолданба) арқылы орнатыңыз.

["Бағдарламалық құрал мен микробағдарламаға арналған қолданба \(Epson Software Updater\)"](#page-577-0) [бетте 578](#page-577-0)

### **C** Маңызды:

- ❏ Компьютерде факстарды алу үшін, принтердің басқару тақтасындағы **Қабылдау режимі** параметрі **Авто** күйіне орнатылуы қажет. Принтер параметрінің күйі туралы ақпаратты әкімшіден алыңыз. Принтердің басқару тақтасында реттеулер жасау үшін, **Параметрлер** <sup>&</sup>gt; **Жалпы параметрлер** <sup>&</sup>gt;**Факс параметрлері** <sup>&</sup>gt;**Негізгі параметрлер** <sup>&</sup>gt;**Қабылдау режимі** бөлімін таңдаңыз.
- ❏ Факстарды қабылдауға реттелген компьютердің әрқашан қосулы болуы керек. Қабылданған құжаттар компьютерге сақталмас бұрын, құжаттар принтердің жадына уақытша сақталады. Компьютерді өшірсеңіз, принтердің жады толып, құжаттарды компьютерге жібере алмауы мүмкін.
- ❏ Принтер жадына уақытша сақталған құжаттар саны басты экрандағы белгішесінде көрсетіледі.
- ❏ Алынған факстарды оқу үшін, компьютердегі Adobe Reader сияқты PDF көру құралын орнату керек.

#### **Қатысты ақпарат**

& ["Компьютерде факстарды жіберу және алу үшін параметрлерді реттеу" бетте 158](#page-157-0)

# **Жаңа факстарды тексеру (Windows)**

Компьютерді принтер қабылдаған факстарды сақтауға реттеу үшін, қабылданған факстардың өңделу күйін және Windows тапсырмалар тақтасындағы факс белгішесі арқылы жаңа факстар бар-жоғын тексеруге болады. Жаңа факстар қабылданған кезде компьютерді хабарландыру көрсетуге реттеу арқылы Windows жүйелік тақтасы жанында хабарландыру терезесі ашылады, сол арқылы жаңа факстарды тексеруге болады.

#### **Ескертпе:**

- ❏ Компьютерге сақталған қабылданған факс деректері принтердің жадынан жойылады.
- ❏ Adobe Reader сізге PDF ретінде сақталған алынған факс факстарды көру үшін қажет.

### **Тапсырмалар тақтасындағы факс белгішесін пайдалану (Windows)**

Windows тапсырмалар тақтасында көрсетілген факс белгішесін пайдалану арқылы жаңа факстар мен әрекет күйін тексеруге болады.

- 1. Белгішеге белгі қойыңыз.
	- $\Box$   $\blacksquare$  күтү.
	- ❏ : Жаңа факстарды тексеру.
	- ❏ : Жаңа факстарды импорттау аяқталды.
- 2. Белгішені тінтуірдің оң жақ түймесімен басып, **View Receiving Fax Record** түймесін басыңыз. **Receiving Fax Record** экраны көрсетіледі.

3. Тізімнен күні мен жіберушіні тексеріп, PDF не TIFF файлын ашыңыз.

#### **Ескертпе:**

- ❏ Қабылданған факстардың атауы келесі атау пішімі арқылы автоматты түрде өзгертіледі. YYYYMMDDHHMMSS xxxxxxxxxx nnnnn (Жыл/Ай/Күн/Сағат/Минут/Екінші жіберуші нөмірі)
- ❏ Белгішені оң жақ түймемен басқанда, алынған факс қалтасын да аша аласыз. Мәліметтер алу үшін FAX Utility ішінен **Optional Settings** бөлімін немесе оның анықтамасын қараңыз (негізгі терезеде көрсетіледі).

Факс белгішесі күтіліп тұрғанын көрсетсе, **Check new faxes now** таңдау арқылы жаңа факстарды тез арада тексере аласыз.

## **Хабарландыру терезесін пайдалану (Windows)**

Жаңа факстар туралы хабарлауға реттеген кезде, хабарландыру терезесі әр факстың тапсырмалар тақтасы жанында көрсетіледі.

1. Компьютер терезесінде көрсетілген хабарландыру терезесін тексеріңіз.

#### **Ескертпе:**

Берілген уақыт аралығында ешқандай әрекет орындалмаса, хабарландыру терезесі жоғалып кетеді. Көрсету уақыты сияқты хабарландыру параметрлерін өзгертуге болады.

2. Хабарландыру терезесінің  $\blacksquare$  түймесінен басқа кез келген жерін басыңыз.

**Receiving Fax Record** экраны көрсетіледі.

3. Тізімде күні мен жіберушіні тексеріп, алынған файлды PDF немесе TIFF ретінде ашыңыз.

#### **Ескертпе:**

- ❏ Қабылданған факстардың атауы келесі атау пішімі арқылы автоматты түрде өзгертіледі. YYYYMMDDHHMMSS\_xxxxxxxxxx\_nnnnn (Жыл/Ай/Күн/Сағат/Минут/Екінші\_жіберуші нөмірі)
- ❏ Сондай-ақ, белгішені тінтуірдің оң жағымен басу арқылы алынған факс қалтасын тікелей ашуға болады. Мәліметтер алу үшін FAX Utility анықтамасындағы **Optional Settings** бөлімін қараңыз немесе оның анықтамасын қараңыз (негізгі терезеде көрсетіледі).

# **Жаңа факстарды тексеру (Mac OS)**

Келесі әдістердің бірі арқылы жаңа факстарды тексеруге болады.Бұл **"Save" (save faxes on this computer)** күйіне реттелген компьютерлерге ғана қолжетімді.

- ❏ Қабылданған факс қалтасын ашыңыз (**Received Fax Output Settings.** ішінде реттелген)
- ❏ Fax Receive Monitor ашып, **Check new faxes now** түймесін басыңыз.
- ❏ Жаңа факстар қабылданғаны туралы хабарландыру

Факс утилитасындағы **Fax Receive Monitor** > **Preferences** ішінен **Notify me of new faxes via a dock icon** таңдаңыз, доктағы факс қабылдау монитор белгішесі жаңа факстар келгенін білдіріп секіреді.

## <span id="page-418-0"></span>**Қабылданған факс мониторынан қабылданған факс қалтасын ашу (Mac OS)**

**"Save" (save faxes on this computer)** таңдаған кезде, факстарды қабылдауға көрсетілген компьютерден сақтау қалтасын ашуға болады.

- 1. **Fax Receive Monitor** ашу үшін, Dock ішінен қабылданған факс мониторы белгішесін басыңыз.
- 2. Принтерді таңдап, **Open folder** түймесін басыңыз немесе принтер атауын екі рет басыңыз.
- 3. Файл атауында күні мен жіберушіні тексеріп, PDF файлын ашыңыз.

#### **Ескертпе:**

Қабылданған факстардың атауы келесі атау пішімі арқылы автоматты түрде өзгертіледі.

YYYYMMDDHHMMSS\_xxxxxxxxxx\_nnnnn (Жыл/Ай/Күн/Сағат/Минут/Екінші\_жіберуші нөмірі)

Жіберушіден жіберілген ақпарат жіберушінің нөмірі ретінде көрсетіледі. Осы нөмірдің жіберушіге байланысты көрсетілмеуі мүмкін.

# **Кіріс факстарды компьютерге сақтайтын мүмкіндіктен бас тарту**

FAX Utility мүмкіндігі арқылы факстарды компьютерге сақтаудан бас тартуға болады.

Мәліметтер алу үшін FAX Utility анықтамасындағы Basic Operations бөлімін қараңыз (негізгі терезеде көрсетіледі).

#### **Ескертпе:**

- ❏ Егер компьютерге сақталмаған қандай да бір факстар болса, факстарды компьютерге сақтайтын мүмкіндіктен бас тарту мүмкін емес.
- ❏ Әкімші құлыптаған параметрлерді өзгерту мүмкін емес.
- ❏ Сондай-ақ, принтерде параметрлерді өзгертуге болады. Алынған факстарды компьютерге сақтаудан бас тарту параметрлері туралы ақпаратты әкімшіден алыңыз.

#### **Қатысты ақпарат**

 $\rightarrow$  ["Факстарды қабылдамау үшін Компьютерге сақтау параметрін баптау" бетте 159](#page-158-0)

# **Кеңейту G3 Факс (қосымша)**

# **Факс тақтасы (Super G3/G3 Multi Fax Board)**

Қосымша Super G3/G3 Multi факс тақталарын қосу арқылы бірнеше факс сызығын пайдаланатын принтерлер үшін, факсты алу барысында факс жіберуге, бір уақытта бірнеше факсты алуға немесе факстарды бір уақытта жіберуге болады.

#### **П** Маңызды:

Егер сіз қосылған факсты орнатқан кезде, микробағдарламаны жаңарту туралы хабарлама пайда болса, қосымша факс тақтасы орнатылған принтердің микробағдарламасын жаңартыңыз.

# <span id="page-419-0"></span>**Қосымша факс тақталары бар принтерден факстар жіберу**

Принтердің басқару тақтасынан желіні көрсетіп, факс нөмірлерін енгізу арқылы факстарды жіберуге болады.

#### **Ескертпе:**

Факстарды жіберудің негізгі әдісі стандартты факстардағыдай.

["Факстарды принтер көмегімен жіберу" бетте 372](#page-371-0)

1. Түпнұсқаларды қойыңыз.

["Түпнұсқаларды орналастыру" бетте 220](#page-219-0)

- 2. Принтердің басқару тақтасының негізгі экранындағы **Факс** параметрін таңдаңыз.
- 3. **Алушы** қойындысында факс жіберілетін алушыларды таңдаңыз.

#### ["Алушыларды таңдау" бетте 373](#page-372-0)

Факс нөмірлерін қолмен енгізу үшін Тікелей енгізу түймесін, одан кейін **Сыз. таң** түймесін таңдаңыз. **Жіберу және қабылдау** не **Тек жіберу** параметрін тармағын **Сызықтар бойынша тасымалдау параметрі** ішінен таңдаңыз. Тек факстарды қабылдау үшін орнатылған жолды таңдағанда, факстарды жібере алмайсыз. **Сыз. таң** әдепкісінше **G3-Авто** мәніне қойылатынын ескеріңіз. Одан кейін аяқтау үшін СКД экранындағы пернетақта арқылы нөмірлерді енгізіп, **OK** түймесін түртіңіз.

#### **Ескертпе:**

**Нөм.тік.теру б-ша шект.** параметрі **Қауіпсіздік параметрлері** ішінде қосылса, факс алушыларын контактілер тізімінен таңдауға немесе факс журналын жіберуге болады. Факс нөмірін қолмен енгізу мүмкін емес.

- 4. **Факс параметрлері** қойындысын таңдаңыз және ажыратымдылық пен қажетінше жіберу әдісі сияқты параметрлер орнатыңыз.
- 5. Факсты жібере бастау үшін  $\Diamond$  түймесін түртіңіз.

#### **Қатысты ақпарат**

& ["Факс тапсырмаларына арналған күйді немесе журналдарды тексеру" бетте 409](#page-408-0)

 $\rightarrow$  "Алушыны контактілерін Web Config тізімінен тіркеу (косымша факс такталары орнатылған [кезде\)" бетте 109](#page-108-0)

# **Қосымша факсты пайдалана отырып, факс жіберу**

## **Қосымша факс тақтасын (Windows) қолдана отырып, бағдарламада жасалған құжаттарды жіберу**

Microsoft Word немесе Excel сияқты қолданбаның **Басып шығару** мәзірінен принтер факс параметрін таңдау арқылы титулдық бетпен жасалған құжаттар, сызбалар және кестелер сияқты деректерді тікелей тасымалдауға болады.

#### **Ескертпе:**

- ❏ Келесі түсіндірмеде мысал ретінде Microsoft Word қолданбасы пайдаланылады.
- ❏ Факс жіберу туралы ақпарат алу үшін төмендегіні қараңыз. ["Қолданба арқылы жасалған құжаттарды жіберу \(Windows\)" бетте 412](#page-411-0)
- ❏ Нақты операция пайдаланатын қолданбаға байланысты әртүрлі болуы мүмкін. Мәліметтер алу үшін қолданбаның анықтамасын қараңыз.
- 1. Қолданбаны пайдаланып факс арқылы тасымалдау үшін құжат жасаңыз.
- 2. **Файл** мәзірінен **Басып шығару** түймесін басыңыз.

Қолданбаның **Басып шығару** терезесі көрсетіледі.

- 3. Принтер бөлімінде **XXXXX (FAX)** (мұндағы XXXXX принтер атауы) параметрін таңдап, факс жіберу параметрлерінің ұяшығына белгі қойыңыз.
- 4. Егер қағаз өлшемі мен сурет сапасы сияқты параметрлерді көрсеткіңіз келсе, **Принтер сипаттары** не **Сипаттар** түймесін басыңыз.

Мәліметтер алу үшін PC-FAX драйвер анықтамасын қараңыз.

5. **Басып шығару** түймесін басыңыз.

**Recipient Settings** FAX Utility экраны көрсетіледі.

6. Алушыны көрсетіңіз.

Толығырақ мәліметтер алу үшін «Қатысты ақпарат» бөлімін қараңыз.

["Қолданба арқылы жасалған құжаттарды жіберу \(Windows\)" бетте 412](#page-411-0)

Алушы терезенің жоғарғы бөлігінде көрсетілетін **Recipient List** тізіміне қосылады.

7. **Sending options** қойындысын басып, **Transmission line** ішінен опция таңдаңыз.

**Параметрлер** > **Жалпы параметрлер** > **Факс параметрлері** > **Негізгі параметрлер** > **Сызықтар бойынша тасымалдау параметрі** таңдаңыз және **Жіберу және қабылдау** не **Тек жіберу** мәніне орнатылған желіні таңдаңыз. Тек факстарды қабылдау үшін орнатылған жолды таңдағанда, факстарды жібере алмайсыз.

- 8. **Келесі** түймесін басып, қажетті параметрлерді орнатыңыз.
- 9. Тасымалдау контентін тексеріп, **Send** түймесін басыңыз.

Тасымалдаудың алдында алушының аты және факс нөмірі дұрыс екенін тексеріңіз.

## **Қосымша факс тақтасын (Mac OS) қолдана отырып, бағдарламада жасалған құжаттарды жіберу**

Сатылымда бар бағдарламаның **Басып шығару** мәзірінен факсқа үйлесімді принтерді таңдау арқылы жасалған құжаттар, суреттер және кестелер сияқты деректерді жіберуге болады. Қолжетімді желі автоматты түрде таңдалады және жіберіледі.

Факстарды жіберудің негізгі стандартты факстардағыдай.

#### <span id="page-421-0"></span>**Қатысты ақпарат**

& ["Факсты компьютерден жіберу" бетте 411](#page-410-0)

## **Сызықтардың күйін тексеру (қосымша факс тақталары орнатылғанда)**

Дайын немесе пайдаланыста екені сияқты әр факстың күйін тексеруге болады.

Осы мәзірді көрсету үшін, принтердің басқару тақтасындағы негізгі экрандағы **Тапсырма күйі** түймесін түртіңіз, содан соң **Принтер күйі** > **Опциялар** параметрін таңдаңыз.

#### **Қатысты ақпарат**

& ["Тапсырма күйі экран конфигурациясы" бетте 41](#page-40-0)

# **IP факс функциясы (қосымша)**

# **IP факсының функциялары**

IP факсын пайдалану үшін, лицензия кілтін сатып алуыңыз керек. Лицензия кілтін сатып алу туралы қосымша ақпарат алу үшін, сауда өкіліне хабарласыңыз.

#### **Қатысты ақпарат**

& ["IP факс бойынша шолу" бетте 182](#page-181-0)

## **IP факстарын принтер көмегімен жіберу**

Принтердің басқару тақтасынан желіні көрсетіп, межелі орынды енгізу арқылы IP факстарын жіберуге болады.

#### **Ескертпе:**

Факстарды жіберудің негізгі әдісі стандартты факстардағыдай.

["Факстарды принтер көмегімен жіберу" бетте 372](#page-371-0)

1. Түпнұсқаларды қойыңыз.

["Түпнұсқаларды орналастыру" бетте 220](#page-219-0)

- 2. Принтердің басқару тақтасының негізгі экранындағы **Факс** параметрін таңдаңыз.
- 3. **Алушы** қойындысында факс жіберілетін алушыларды көрсетіңіз.

Тағайындалған орынды қолмен енгізу үшін, **Тікелей енгізу** опциясын таңдап, содан кейін **Сыз. таң** бөлімінен **IP-FAX** желісін таңдаңыз. Одан кейін аяқтау үшін экрандағы пернетақта арқылы межелі мекенжайды тікелей енгізіп, **OK** түймесін түртіңіз.

["IP факсының межелі орны" бетте 112](#page-111-0)

#### **Ескертпе:**

- ❏ Сандық пернетақта арқылы енгізуге болмайтын таңбаларды қамтитын мекенжайларды тікелей енгізу мүмкін емес. Мекенжайды контактілер тізіміне алдын ала тіркеңіз, содан кейін контактілер тізіміндегі тағайындалған орынды көрсетіңіз.
- ❏ **Қауіпсіздік параметрлері** параметрі **Нөм.тік.теру б-ша шект.** ішінде қосылса, факс алушыларын контактілер тізімінен таңдауға немесе факс журналын жіберуге болады. Тағайындалған орынды қолмен енгізу мүмкін емес.
- ❏ **Сызықтар бойынша тасымалдау параметрі** параметрі **Жіберу және қабылдау** немесе **Тек жіберу** күйіне орнатылғанда, факстарды жіберуге болады. Тек факстарды қабылдау үшін орнатылған жолды таңдағанда, факстарды жібере алмайсыз.

Тікелей енгізу арқылы тағайындалған орынды қалай көрсету болатыны туралы ақпаратты келесі сілтемеден қараңыз.

["Алушыларды таңдау" бетте 373](#page-372-0)

4. **Факс параметрлері** қойындысын таңдаңыз және ажыратымдылық пен қажетінше жіберу әдісі сияқты параметрлер орнатыңыз.

["Факс параметрлері" бетте 389](#page-388-0)

5. Факсты жібере бастау үшін  $\Diamond$  түймесін түртіңіз.

## **Факс жіберу желісін тексеру**

Факстың IP факс желісінен жіберілгенін тексеру үшін, келесі есептердің бірін басып шығарыңыз. Факстың қайсы желіден жіберілгенін көре аласыз.

❏ Соңғы берілім басып шығарыңыз

**Факс** > (Мәзір) > **Факс туралы есеп** > **Соңғы берілім**

❏ Факс журналы басып шығарыңыз

**Факс** > (Мәзір) > **Факс туралы есеп** > **Факс журналы**

# <span id="page-423-0"></span>**Сақтау құралын пайдалану**

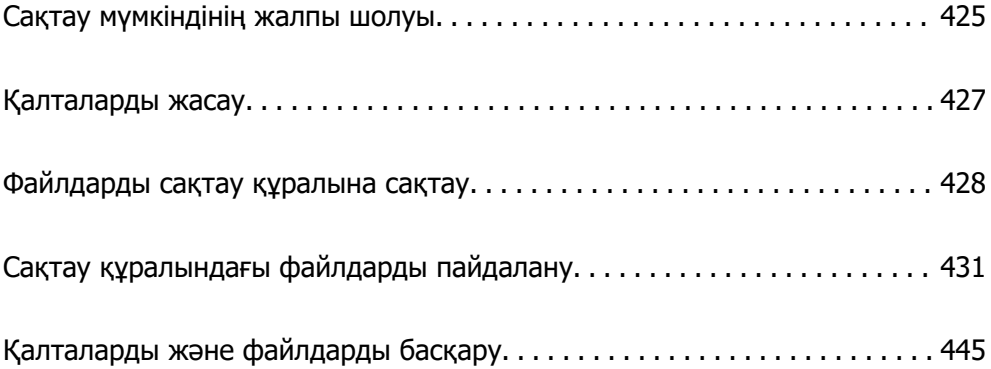

# <span id="page-424-0"></span>**Сақтау мүмкіндінің жалпы шолуы**

## **Сақтау құралы туралы**

Файлдарды кез келген уақытта көру, басып шығару немесе шығару үшін, оларды принтердегі кірістірілген қатты дискіге сақтауға болады.

Файлдарды сақтайтын кеңістік «қалта» деп аталады.

Жиі пайдаланылатын файлдарды сақтау файлдарды жылдам әрі оңай басып шығаруға немесе оларды электрондық хабарға компьютерсіз тіркеуге мүмкіндік береді.

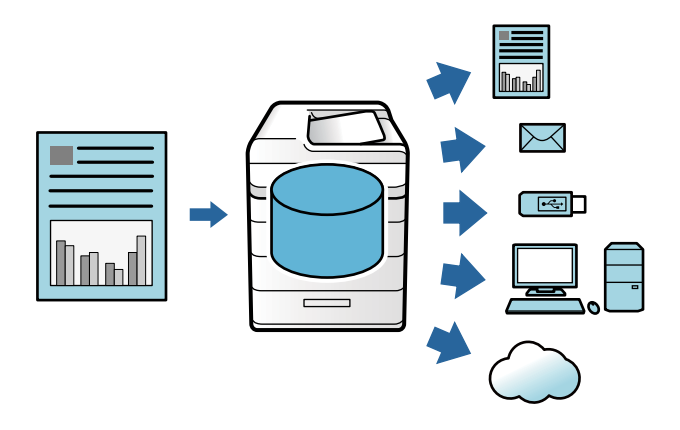

## **M**аңызды:

Келесі жағдайларда қалтадағы деректер жоғалуы немесе зақымдалуы мүмкін.

- ❏ Статикалық электр тогы немесе электрондік щуыл әсер еткенде.
- ❏ Қате пайдаланылғанда
- ❏ Проблема пайда болғанда немесе принтер жөнделгенде
- ❏ Принтер табиғи апаттың әсерінен зақымдалғанда

Epson компаниясы жоғарыда көрсетілген және кепілдік мерзімінде болған кез келген деректердің жоғалуы, деректерді зақымдалуы немесе кез келген себептен болған басқа проблемалар үшін жауапты емес. Сондай-ақ, жоғалған немесе зақымдалған деректердің қалпына келтірілуі үшін жауапты емеспіз.

#### **Қатысты ақпарат**

- $\rightarrow$  ["Сақтау параметрлері](#page-620-0) $\mathbb{R}$ " бетте 621
- & ["Сақтау орны сипаттамалары" бетте 666](#page-665-0)

# **Қалталар түрлері**

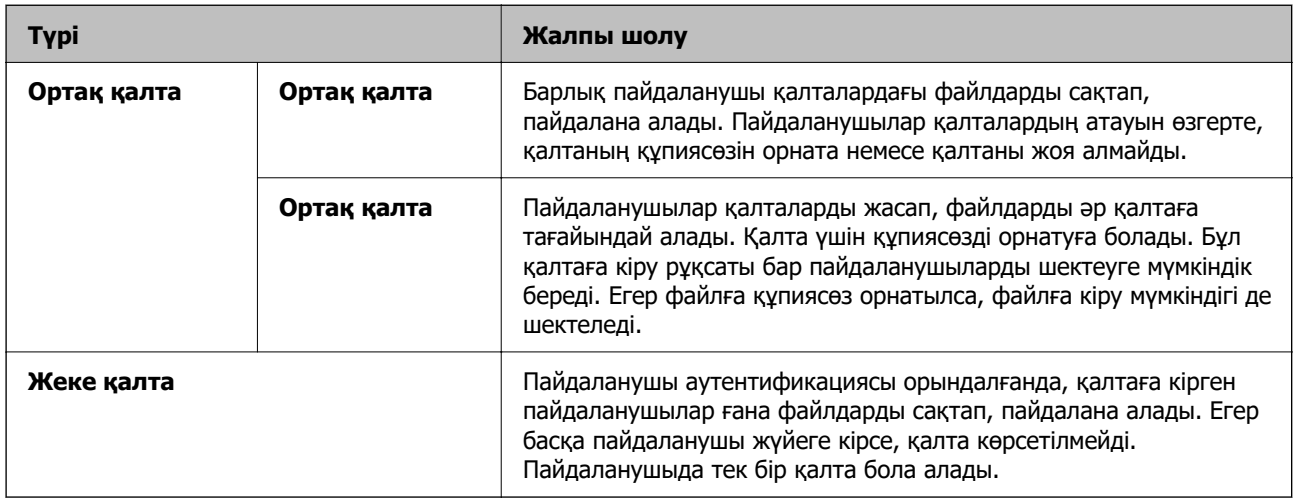

# **Қалта экранының нұсқаулығы**

## **Folder List экранының конфигурациясы**

**Folder List** экранын көру үшін негізгі экрандағы **Қойма** параметрін таңдаңыз.

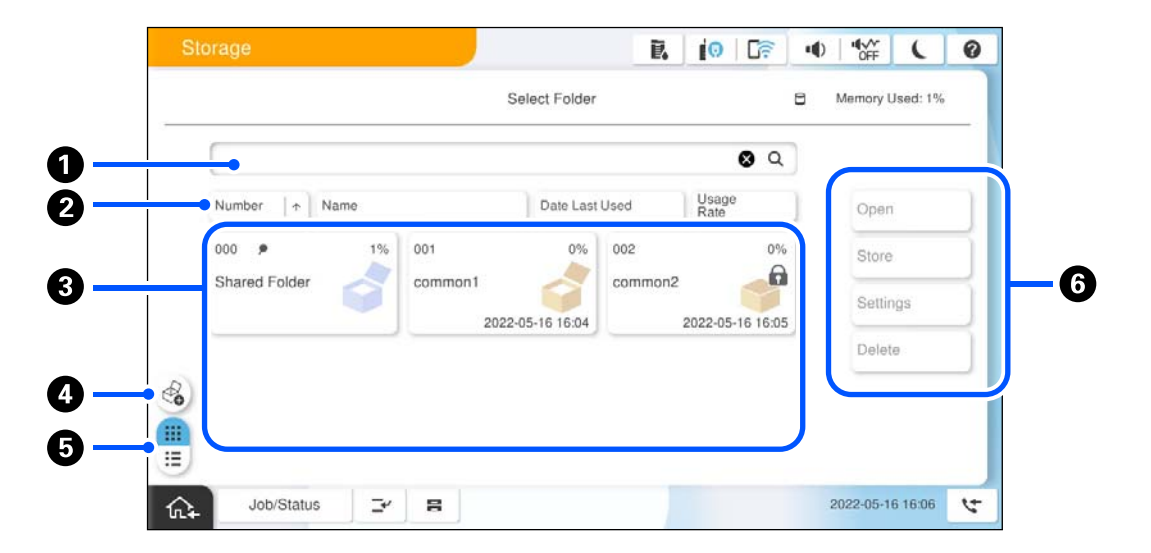

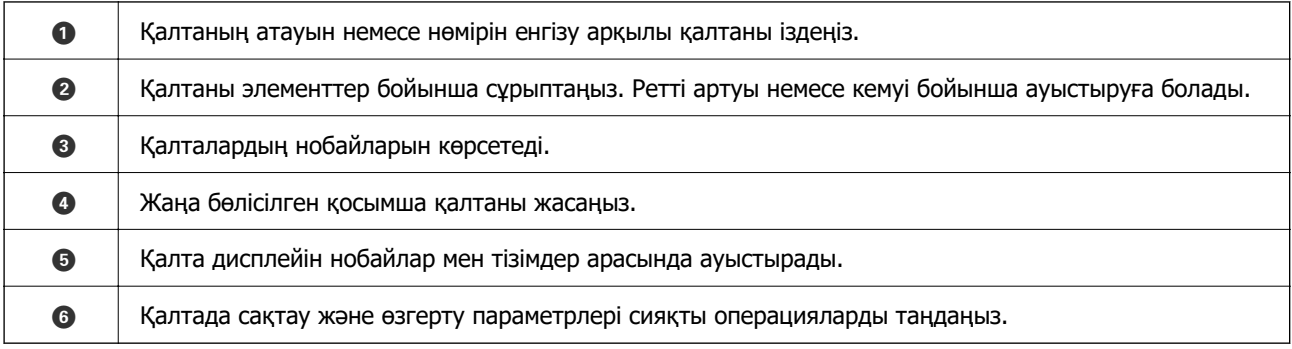

## <span id="page-426-0"></span>**Файл тізімі экранының конфигурациясы**

Қалтадағы файлдардың тізімін көру үшін, **Folder List** экранындағы қалтаны таңдаңыз, содан соң Ашу параметрін таңдаңыз.

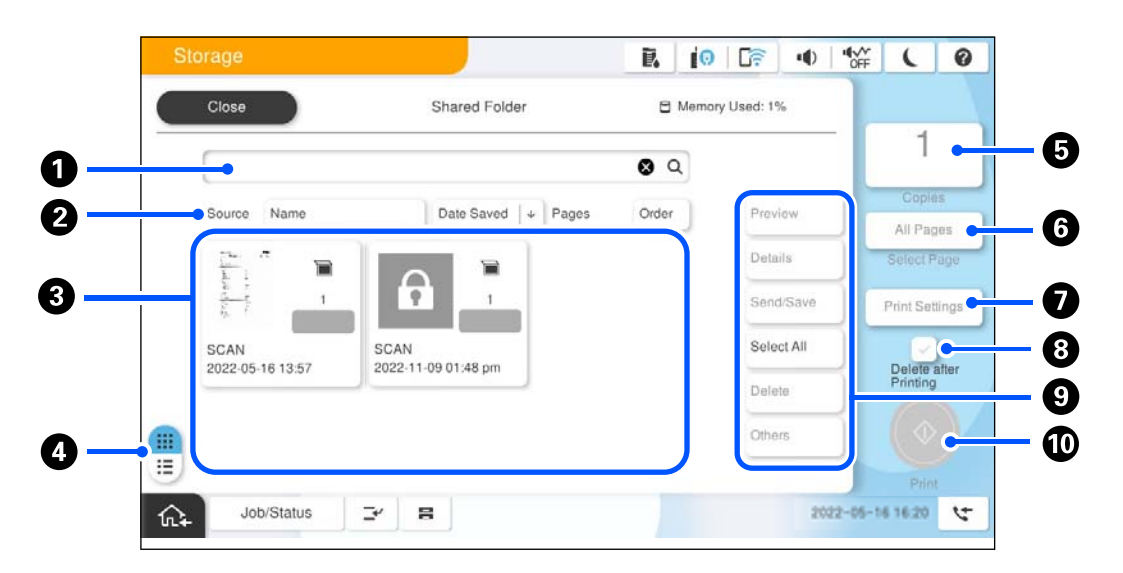

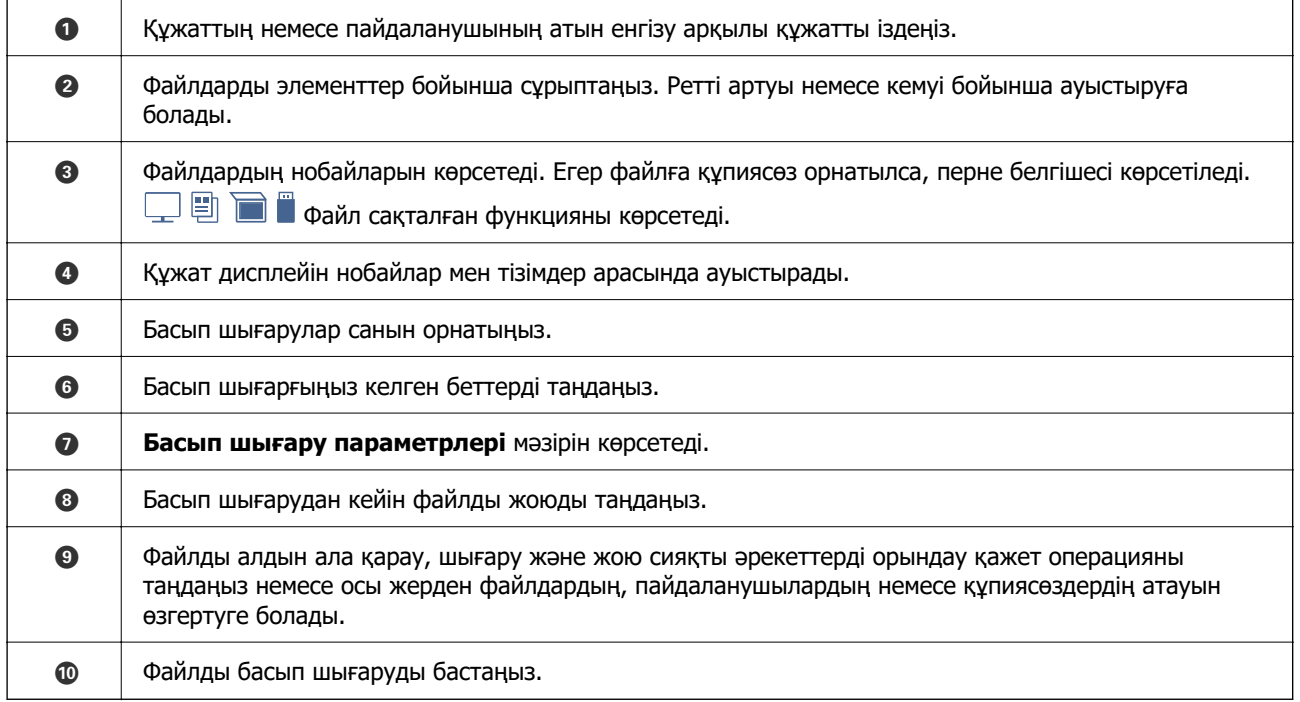

# **Қалталарды жасау**

Әкімші немесе пайдаланушы ортақ қалтаны жасай алады. Дегенмен, **Параметрлер** > **Жалпы параметрлер** > **Сақтау параметрлері** > **Ортақ қалтаның кіру рұқсатын басқару** > **Кіру** параметрі **Рұқсат етілген** күйіне орнатылғанда және **Операция рұқсаты** параметрі **Пайдаланушы** күйіне орнатылғанда ғана пайдаланушы ортақ қалталарды жасай алады.

Пайдаланушы **Жеке қалта** қалтасын жасай алмайды.

1. Принтердің басқару тақтасында **Қойма** параметрін таңдаңыз.

- <span id="page-427-0"></span>2.  $\mathcal O$  параметрін таңдаңыз.
- 3. Сақтау параметрлері экранында әрбір элементті орнатыңыз.
	- ❏ Қалта нөмірі: пайдаланылмаған нөмірлер автоматты түрде тағайындалады.
	- ❏ Қалта атауы (қажет): 30 әріп аралығында кез келген атауды енгізіңіз. Бұрыннан бар атауды да енгізе аласыз.
	- ❏ Қалта құпия сөзі: қалтаға құпиясөз қорғанысын орнатыңыз. Құпиясөзді орнатқанда, файлдарды қалтаға сақтау, қалтадағы файлдарды көру немесе қалтаны басқару үшін құпиясөз сұралады.
	- ❏ Файлды автоматты жою параметрлері: сақталған файлды автоматты түрде жоюды не жоймауды таңдаңыз. **Жоюға дейінгі мерзім** параметрін орнату үшін **Қосу** күйін таңдаңыз. Файл соңғы рет пайдаланылғаннан кейін орнатылған аралық біткенде файлдар автоматты түрде жойылады. Егер файлдар пайдаланылмаса, олар сақталғаннан кейін орнатылған аралық біткенде олар жойылады. **Параметрлер** > **Жалпы параметрлер** > **Сақтау параметрлері** > **Ортақ қалтаның кіру рұқсатын басқару** > **Кіру** параметрі **Рұқсат етілген** күйіне орнатылғанда және **Автоматты жою параметрі рұқсаты** параметрі **Пайдаланушы** күйіне орнатылғанда пайдаланушылар осыны орната алады. Әкімшілер мұны **Автоматты жою параметрі рұқсаты** параметрінен тәуелсіз орната алады.

# **Файлдарды сақтау құралына сақтау**

## **Көшіру үшін бастапқы деректер сақтау құралында сақтау**

Сіз деректерді сақтау құралында сақтай аласыз. Сонымен қатар деректерді сақтау құралына сақтай отырып, сол уақытта көшіруге болады.

1. Түпнұсқаларды қойыңыз.

["Түпнұсқаларды орналастыру" бетте 220](#page-219-0)

- 2. Принтердің басқару тақтасында **Көшіру** параметрін таңдаңыз.
- 3. **Қосымша** параметрін таңдап, **Файлды сақтау** параметрін таңдаңыз.
- 4. **Файлды сақтау** параметрін қосыңыз.
- 5. Параметрлерді көрсетіңіз. ["Файлды сақтау:" бетте 349](#page-348-0)
- 6.  $\Diamond$  түймесін түртіңіз.

# **Жад құрылғысындағы деректерді сақтау құралына сақтау**

Сіз деректерді сақтау құралында сақтай аласыз. Сонымен қатар деректерді сақтау құралына сақтай отырып, сол уақытта көшіруге болады.

1. Жад құрылғысын принтердің сыртқы интерфейсінің USB портына қосыңыз.

["Сыртқы USB құрылғысын енгізу және алып тастау" бетте 226](#page-225-0)

- 2. Негізгі экраннан **Жад құрылғысы** параметрін таңдаңыз.
- 3. Файл түрі мен сақтауға қажет файлды таңдаңыз.
- 4. **Қосымша** параметрін таңдап, **Файлды сақтау** параметрін таңдаңыз.
- 5. **Қосу** күйін **Файлды сақтау** параметрі ретінде таңдаңыз.
- 6. Қалтаны көрсетіңіз, содан кейін қажет болған жағдайда, басқа параметрлерді өзгертіңіз.

["JPEG параметрлеріне арналған қосымша мәзір опциялары" бетте 282](#page-281-0)

["TIFF параметрлеріне арналған қосымша мәзір опциялары" бетте 285](#page-284-0)

["PDF параметрлеріне арналған қосымша мәзір опциялары" бетте 276](#page-275-0)

#### **Ескертпе:**

**Параметр** опциясында деректерді сақтау құралына сақтау кезінде басып шығаруды орындауды не орындамауды таңдаңыз.

7.  $\Diamond$  түймесін түртіңіз.

## **Құжаттарды компьютерден сақтау құралына сақтау (Windows)**

Принтер драйверінде сақтау орнын таңдап, құжатты жадқа сақтауға болады. Сонымен қатар құжатты сақтаған кезде, басып шығаруға болады.

- 1. Принтер драйверінде **Аяқтау** қойындысын немесе **Қосымша опциялар** қойындысын ашыңыз.
- 2. **Тапсырма түрі** бөлімінен **Сақтау орнына сақтау** параметрін таңдаңыз.

#### **Ескертпе:**

Құжатты қоймада сақтаған кезде, оны басып шығару үшін **Тапсырма түрі** тармағынан **Сақтау орнына сақтау және басып шығару** пәрменін таңдаңыз.

- 3. **Параметрлер** түймесін басыңыз.
- 4. Егер сақтау қажет қалта атауы Сақтау орны параметрлері экранының **Қалта атауы** бөлімінде көрсетілмесе, **Қалта параметрлері** түймесін басып, қалта атауын **Қалталар тізімі (компьютер)** бөліміне қосыңыз, содан соң **OK** түймесін басыңыз.

#### **Ескертпе:**

Егер сақтау қажет қалта атауы **Қалталар тізімі (принтер)** бөлімінде көрсетілмесе, **Қалталар тізімін жаңарту** түймесін басып, жаңарту аяқталғанша күтіңіз.

5. Сақтау орны параметрлері экранында **Қалта атауы** бөлімінен сақтау қажет қалта атауын таңдаңыз.

**Ескертпе:** Егер **Құпия сөз** білмесеңіз, әкімшіге хабарласыңыз.

- 6. Басқа элементтерді қажетінше орнатып, **OK** түймесін басыңыз.
- 7. Жадқа сақтағанда құжаттың ажыратымдылығын өзгерту үшін, **Басты** қойындысын > **Сапасы** > **Қосымша параметрлер** түймесін басып, Сапа параметрлері экранында басып шығару сапасын орнатыңыз, содан соң **OK** түймесін басыңыз.
- 8. **Басты**, **Аяқтау** немесе **Қосымша опциялар** қойындыларындағы басқа элементтерді орнатыңыз да, **OK** түймесін басыңыз.

["Басты қойындысы" бетте 230](#page-229-0)

["Аяқтау қойындысы" бетте 232](#page-231-0)

["Қосымша опциялар қойындысы" бетте 234](#page-233-0)

9. **Басып шығару** түймесін басыңыз.

#### **Қатысты ақпарат**

- $\rightarrow$  ["Компьютерден басып шығару Windows" бетте 228](#page-227-0)
- & ["Сақтау құралындағы файлдарды пайдалану" бетте 431](#page-430-0)

## **Құжаттарды компьютерден сақтау құралына сақтау (Mac OS)**

Принтер драйверінде сақтау орнын таңдап, құжатты жадқа сақтауға болады. Сонымен қатар құжатты сақтаған кезде, басып шығаруға болады.

#### **Ескертпе:**

Егер macOS Mojave (10.14) жүйесінде TextEdit сияқты Apple компаниясы жасаған қолданбаларды пайдаланып жатсаңыз, құжатты принтер драйверінен жадқа сақтау мүмкін емес.

- 1. Epson Printer Utility экранындағы **Сақтау орны параметрлері** түймесін басыңыз.
- 2. Сақтау орны сияқты реттеулерді жасап, **OK** түймесін басыңыз.
- 3. Принтер драйверінің ашылмалы мәзірінде **Принтер параметрлері** параметрін таңдаңыз.
- 4. **Сақтау орнына сақтау** параметрін **Тапсырма түрі** тармағынан таңдаңыз.

#### **Ескертпе:**

Құжатты қоймада сақтаған кезде, оны басып шығару үшін **Тапсырма түрі** тармағынан **Сақтау орнына сақтау және басып шығару** пәрменін таңдаңыз.

- 5. Қажетінше басқа элементтерді орнатыңыз.
- 6. **Басып шығару** түймесін басыңыз.

#### **Қатысты ақпарат**

 $\rightarrow$  ["Компьютерден басып шығару — Mac OS" бетте 261](#page-260-0)

- <span id="page-430-0"></span>& ["Принтер драйверінің мәзір опциялары" бетте 263](#page-262-0)
- & "Сақтау құралындағы файлдарды пайдалану" бетте 431

# **Сақтау құралындағы файлдарды пайдалану**

## **Сақтау құралынан деректерді басып шығару**

- 1. Принтердің басқару тақтасында **Қойма** параметрін таңдаңыз.
- 2. Құрамында басып шығару қажет файл бар қалтаны таңдаңыз, содан соң **Ашу** параметрін таңдаңыз.
- 3. Файлды таңдаңыз.
- 4. Көшірмелер санын орнатыңыз.
- 5. Қажет болса, басып шығару параметрлерін орнатыңыз. ["Басып шығару параметрлері параметріне арналған мәзір опциялары" бетте 437](#page-436-0)
- 6.  $\Diamond$  түймесін түртіңіз.

Сақталған топ арқылы басып шығару үшін келесіні қараңыз.

#### **Қатысты ақпарат**

 $\rightarrow$  "Сакталған топтар (жад) арқылы басып шығару" бетте 451

# **Буклет жасау немесе сұрыптау арқылы қоймадан басып шығару**

### **Буклет жасау немесе бүктеу арқылы қоймадан басып шығару**

Сақтау құралынан файлдарды басып шығаруға, содан соң үстінен тігу немесе бүктеу бар басып шығарулардың әрбір жиынтығын шығаруға болады. Сондай-ақ үстінен тігілген немесе бүктелген беттердің нөмірін бөлуге болады.

Бұл бөлімде негізгі қадамдар көрсетіледі.

#### **Ескертпе:**

Бұл мүмкіндік қосымша қапсырма финишер мен үстінен тігу жабдығын пайдаланған кезде қолжетімді.

["Опциялар" бетте 29](#page-28-0)

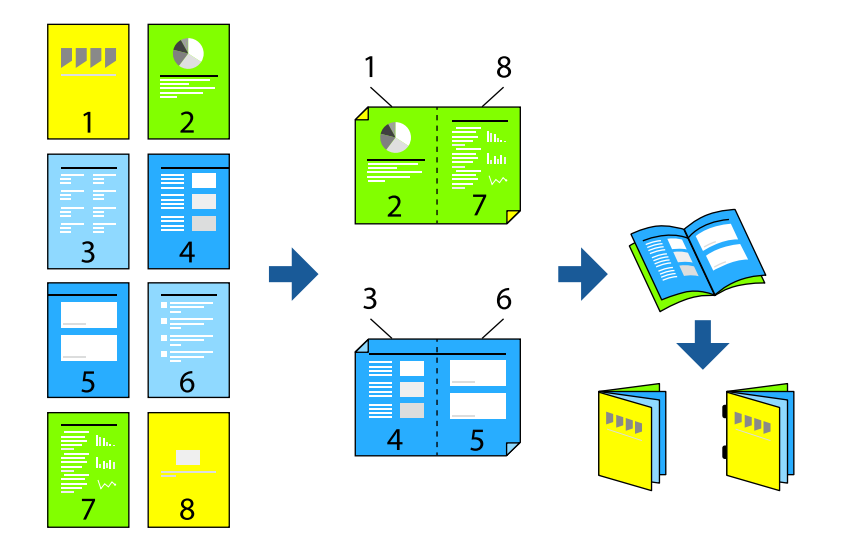

- 1. Негізгі экраннан **Қойма** параметрін таңдаңыз.
- 2. Басып шығару қажет файл сақталатын файлды таңдаңыз, содан соң **Ашу** параметрін таңдаңыз.
- 3. Файлды таңдаңыз.
- 4. **Басып шығару параметрлері** параметрін таңдаңыз.
- 5. **Негізгі параметрлер** қойындысын таңдаңыз.
- 6. **Қағаз параметрі** параметрін таңдап, қағаз салған қағаз көзін таңдаңыз, содан соң **OK** параметрін таңдаңыз.
- 7. **2 жақты** опциясын таңдап, **2 жақты** параметрін қосыңыз, содан соң **OK** түймесін басыңыз.
- 8. **Аяқт.** параметрін таңдап, **Аяқтау** параметрін **Іріктеу (бет реттеу)** күйіне орнатыңыз.
- 9. **Кітапша** > **Кітапша** опциясын таңдап, **Кітапша** параметрін қосыңыз, содан соң **OK** түймесін басыңыз.
- 10. **Жамылдырып тігу** немесе **Ортасынан бүктеу** бөлімін таңдаңыз, содан соң көрсетілген экранда **Жамылдырып тігу** немесе **Ортасынан бүктеу** функциясын қосыңыз.
- 11. Беттердің нөмірін үстінен тігу немесе бүктеу арқылы бөлгенде әрбір параметрлер экранында **Бөлу** функциясын қосыңыз, содан соң **Қапсырма бойынша парақтар** немесе **Бүктеме бойынша парақтар** бөлімінде бөлу қажет парақтардың санын орнатыңыз.

Мысалы, деректердегі 16 бетті кітапшаның 8 бетіне бөлу үшін **Қапсырма бойынша парақтар** немесе **Бүктеме бойынша парақтар** параметрін «2» мәніне орнатуға болады. Мұндағы «Парақтар» мәні кітапшадағы қағаз парақтарының нөмірін білдіреді (4 бет = 1 парақ).

#### **Ескертпе:**

Егер кітапша науасында кітапшалар немесе қағаз қалса, кітапшаны кітап байланыстыру басып шығаруын бастау мүмкін болмайды. Кітапша науасында ешнәрсе жоқ екенін тексеріңіз.
12.  $\diamondsuit$  түймесін түртіңіз.

### **Бүктеп, қоймадан басып шығару**

Файлдарды қоймадан басып шығаруға болады, содан кейін әр басып шығару жинағын бүктелген күйінде шығаруға болады.

Бұл бөлімде негізгі қадамдар көрсетіледі.

#### **Ескертпе:**

Бұл мүмкіндік қосымша қапсырма финишер мен үстінен тігу жабдығын пайдаланған кезде қолжетімді. ["Опциялар" бетте 29](#page-28-0)

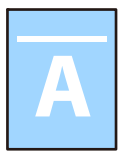

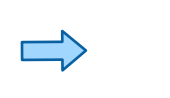

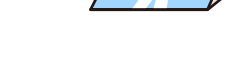

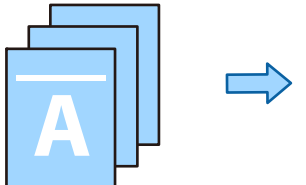

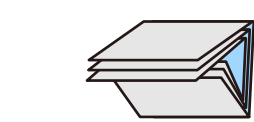

- 1. Негізгі экраннан **Қойма** параметрін таңдаңыз.
- 2. Басып шығару қажет файл сақталатын файлды таңдаңыз, содан соң **Ашу** параметрін таңдаңыз.
- 3. Файлды таңдаңыз.
- 4. **Басып шығару параметрлері** параметрін таңдаңыз.
- 5. **Негізгі параметрлер** қойындысын таңдаңыз.
- 6. **Қағаз параметрі** параметрін таңдап, қағаз салған қағаз көзін таңдаңыз, содан соң **OK** параметрін таңдаңыз.
- 7. **Қосымша** қойындысын таңдап, **Бүктеу** немесе **Ортасынан бүктеу** немесе **Үш рет бүктеу** параметрін таңдаңыз, содан кейін параметрді қосыңыз.
- 8. Қағазды бүктеуге және реттеуге арналған парақтардың саны сияқты мәліметтерді көрсетіңіз.
- 9.  $\Diamond$  түймесін түртіңіз.

#### **Сақтау құралынан қапсырмамен басып шығару**

Сақтау құралынан файлдарды басып шығарып, оларды қапсыруға болады.

#### **Ескертпе:**

Бұл функция қосымша финишерді пайдаланған кезде қолжетімді.

["Опциялар" бетте 29](#page-28-0)

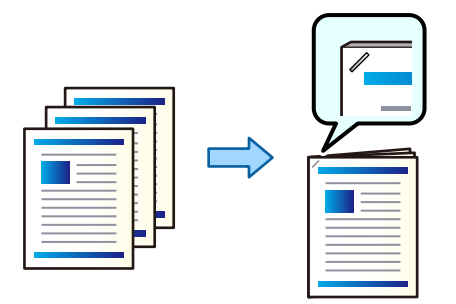

- 1. Негізгі экраннан **Қойма** параметрін таңдаңыз.
- 2. Басып шығару қажет файл сақталатын файлды таңдаңыз, содан соң файлды таңдаңыз.
- 3. **Басып шығару параметрлері** параметрін таңдаңыз.
- 4. **Негізгі параметрлер** параметрін таңдап, **Аяқтау** параметрін таңдаңыз.
- 5. **Скоба** параметрінде орнын таңдаңыз.
- 6.  $\Diamond$  түймесін түртіңіз.

### **Сақтау құралынан тесу саңылауларымен басып шығару**

Сақтау құралынан файлдарды басып шығарып, тесу саңылауларын қосыңыз.

#### **Ескертпе:**

Бұл функция қосымша финишер мен саңылау тесу блогын пайдаланған кезде қолжетімді.

#### ["Опциялар" бетте 29](#page-28-0)

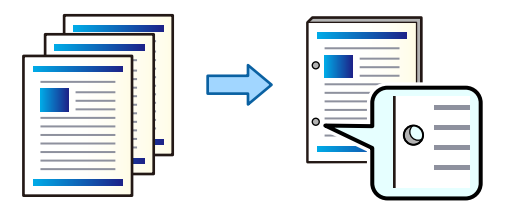

#### **П** Маңызды:

Деректерді тесу орнында басып шығарылмайтындай етіп реттеңіз. Егер басып шығарылатын аймақты тессеңіз, тесудің сәтсіз аяқталуын немесе қағаз кептелісін шақыруы мүмкін.

- 1. Негізгі экраннан **Қойма** параметрін таңдаңыз.
- 2. Басып шығару қажет файл сақталатын файлды таңдаңыз, содан соң файлды таңдаңыз.
- 3. **Басып шығару параметрлері** параметрін таңдаңыз.
- 4. **Негізгі параметрлер** параметрін таңдап, **Аяқтау** параметрін таңдаңыз.
- 5. **Тесу** параметрінде орнын таңдаңыз.
- 6.  $\Diamond$  түймесін түртіңіз.

### **Сақтау құралынан сұрыптау арқылы көшірмелердің әр жинағын орналастыру**

Сақтау құралынан файлдарды басып шығарып, көшірмелердің әр жиынтығын бумалау арқылы сұрыптауға болады.

#### **Ескертпе:**

Бұл функция қосымша финишерді пайдаланған кезде қолжетімді.

["Опциялар" бетте 29](#page-28-0)

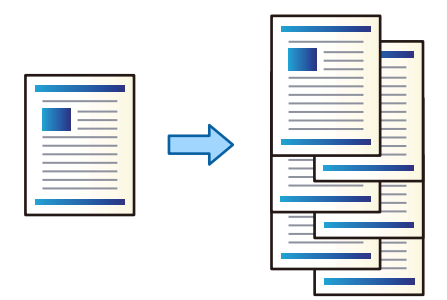

- 1. Негізгі экраннан **Қойма** параметрін таңдаңыз.
- 2. Басып шығару қажет файл сақталатын файлды таңдаңыз, содан соң файлды таңдаңыз.
- 3. **Басып шығару параметрлері** параметрін таңдаңыз.
- 4. **Негізгі параметрлер** параметрін таңдап, **Аяқтау** параметрін таңдаңыз.
- 5. **Жыл.сұр.** параметрін **Қағазды шығару** тармағынан таңдаңыз.
- 6.  $\Diamond$  түймесін түртіңіз.

## **Жадтағы деректерді жад құрылғысына сақтау**

- 1. Принтердің басқару тақтасында **Қойма** параметрін таңдаңыз.
- 2. Жад құрылғысына сақтау қажет файлды қамтитын қалтаны таңдаңыз, содан соң **Ашу** параметрін таңдаңыз.
- 3. Файлды таңдаңыз.
- 4. **Жіберу/Сақтау** параметрін таңдаңыз.
- 5. **Жад құрылғысына сақтау** параметрін таңдаңыз.
- 6. Қажет болса, параметрлерді сақтаңыз. ["Жіберу/Сақтау параметріне арналған мәзір опциялары" бетте 443](#page-442-0)
- 7.  $\circledcirc$  түймесін түртініз.

## **Жадтағы файлдарды электрондық поштамен жіберу**

Жібермес бұрын электрондық пошта серверін конфигурациялаңыз. ["Пошта серверін конфигурациялау" бетте 77](#page-76-0)

- 1. Принтердің басқару тақтасында **Қойма** параметрін таңдаңыз.
- 2. Жіберу қажет файлды қамтитын қалтаны таңдаңыз, содан соң **Ашу** параметрін таңдаңыз.
- 3. Файлды таңдаңыз.
- 4. **Жіберу/Сақтау** параметрін таңдаңыз.
- 5. **Электрондық поштаға сақтау** параметрін таңдаңыз.
- 6. Алушыны көрсетіңіз.
- 7. Қажет болса, сақтау параметрлерін орнатыңыз. ["Жіберу/Сақтау параметріне арналған мәзір опциялары" бетте 443](#page-442-0)
- 8.  $\Diamond$  түймесін түртіңіз.

## **Сақтау құралындағы файлдарды желі қалтасына немесе бұлттық қызметтерге сақтау (сақтық көшірме)**

Сақтау құралындағы файлдарды желі қалтасына немесе бұлттық қызметке сақтық көшірме ретінде сақтауды ұсынамыз.

Сақтау алдында желі қалтасын немесе Epson Connect параметрін реттеу қажет.

Желіде ортақ пайдаланылған қалтаны жасағанда келесі бөлімді қараңыз.

["Ортақ қалтаны жасау" бетте 81](#page-80-0)

Мәліметтер алу үшін келесі Epson Connect порталының веб-сайтынан қараңыз.

<https://www.epsonconnect.com/>

[http://www.epsonconnect.eu](http://www.epsonconnect.eu/) (тек Еуропа)

- 1. Принтердің басқару тақтасында **Қойма** параметрін таңдаңыз.
- 2. Желі қалтасына немесе бұлт қызметіне сақтау қажет файл бар қалтаны таңдаңыз, содан соң **Ашу** параметрін таңдаңыз.
- 3. Бір файлды таңдаңыз.
- 4. **Жіберу/Сақтау** параметрін таңдаңыз.

#### <span id="page-436-0"></span>5. **Желілік қалтаға/FTP жүйесіне сақтау** немесе **Бұлтқа сақтау** параметрлерін таңдаңыз.

6. Орынды көрсетіңіз.

#### **Ескертпе:**

Желі қалтасына сақтағанда, қалта жолын келесі пішімде енгізіңіз.

- ❏ SMB режимін пайдаланғанда: \\хост атауы\қалта атауы
- ❏ FTP режимін пайдаланғанда: ftp://хост атауы/қалта атауы
- ❏ FTPS режимін пайдаланғанда: ftps://хост атауы/қалта атауы
- ❏ WebDAV (HTTPS) режимін пайдаланғанда: https://хост атауы/қалта атауы
- ❏ WebDAV (HTTP) режимін пайдаланғанда: http://хост атауы/қалта атауы
- 7. Қажет болса, сақтау параметрлерін орнатыңыз. ["Жіберу/Сақтау параметріне арналған мәзір опциялары" бетте 443](#page-442-0)
- 8.  $\diamondsuit$  түймесін түртіңіз.

## **Басып шығаруға немесе сақтауға арналған мәзір опциялары**

## **Басып шығару параметрлері параметріне арналған мәзір опциялары**

#### **Ескертпе:**

Жасаған басқа реттеулерге байланысты элементтер қолжетімді болмауы мүмкін.

#### **Негізгі параметрлер**

Түс режимі:

**Ақ ж/е қара** немесе **Түс** параметрінде қалыпты түрде басып шығаратын түс параметрін таңдаңыз. **Сақт парам-р** мүмкіндігі жадқа сақтау үшін жасалған параметрлерді қолданады.

Қағаз параметрі:

Басып шығару қажет қағаз көзінің параметрлерін көрсетіңіз.

#### Кішірейту/ұлғайту:

Үлкейту немесе кішірейтуді ұлғайту коэффициентін конфигурациялайды. Мәнді түртіп, 25–400% ауқымында үлкейтуді көрсетіңіз.

❏ Сақт парам-р

Жадқа сақтау үшін жасалған параметрлерді қолданады.

❏ Авто

Таңдалған қағаз өлшеміне сәйкестендіру үшін деректерді автоматты үлкейтеді немесе кішірейтеді.

❏ Қағ. сыйғ. үшін кіш-у

Қағаз өлшеміне сәйкестендіру үшін, деректерді Кішірейту/ұлғайту мәнінен кішірек өлшемде басып шығарады. Егер Кішірейту/ұлғайту мәні қағаз өлшемінен үлкенірек болса, деректер қағаздың шеттерінен асып басып шығарылуы мүмкін.

- ❏ Еркін форма(мм)
- ❏ Қағазды үлкейту немесе кішірейту үшін оның тігінен және көлденеңінен ұзындығын көрсетіңіз.

Еркін форма(%)

Оны үлкейту немесе кішірейту үшін түпнұсқаның тік және көлденең ұзындығы үшін әртүрлі үлкейтулерді көрсетіңіз.

❏ Нақ.көлем

100% ұлғайтуда басып шығарады.

❏ A3→A4 және басқалары

Белгілі бір қағаз өлшеміне сәйкестендіру үшін деректерді автоматты үлкейтеді немесе кішірейтеді.

#### 2 жақты:

2 жақты орналасуды таңдаңыз.

❏ 2 жақты

2 жақты басып шығаруды не басып шығармауды таңдаңыз.

❏ Байлау

2 жақты басып шығару үшін біріктіру күйін таңдаңыз.

#### Көп бетті:

Басып шығару орналасуын таңдаңыз.

❏ Бір бет

Бір жақты деректерді бір параққа басып шығарады.

❏ 2-орн-у

Екі бір жақты деректерді бір бетке 2-лік пішімде басып шығарады. Орналасу ретін таңдаңыз.

❏ 4-орн-у

Төрт бір жақты деректерді бір бетке 4-лік пішімде басып шығарады. Орналасу ретін таңдаңыз.

#### Аяктау:

Аяқтау:

Ретімен жиналған және жинақтарға сұрыпталған бірнеше бетті қағаздарды басып шығару үшін **Іріктеу (бет реттеу)** таңдаңыз. Топ сияқты бірдей нөмірленген беттерді алу арқылы бірнеше бетті құжаттарды басып шығару үшін **Топ (бірдей беттер)** параметрін таңдаңыз.

#### Қағазды шығару:

Бір қағаз көзінен портрет бағытында және басқа қағаз көзінен альбомдық бағытта кезекпен басып шығару үшін, **Бұр. сұр.** тармағын таңдаңыз. Осы

мүмкіндікті пайдаланған кезде, **Авто** параметрін **Қағаз параметрі** ретінде таңдаңыз.

**Жыл.сұр.** параметрін таңдасаңыз, көшірмелердің әр жиынтығын бөлшектей аласыз. Қосымша қапсырма финишер орнатылған болса, қолжетімді.

#### Скоба:

Қапсыратын орынды таңдаңыз. Қосымша қапсырма финишер орнатылған болса, қолжетімді.

#### Тесу:

Тесу саңылауларына арналған орынды таңдаңыз. Қосымша қапсырма финишер орнатылған болса, қолжетімді.

#### Кітапша:

#### Кітапша:

Басып шығарулардан кітапшаны жасау қажет болғанда осы параметрлерді көрсетіңіз.

❏ Кітапша

Басып шығарулардан кітапшаны жасауға мүмкіндік береді.

❏ Байлау

Кітапшаның байланыстыру күйін таңдаңыз.

❏ Байластыру жақтауы

Байланыстыру жиегін көрсетіңіз. Байланыстыру жиегі ретінде 0–50 мм мәнін 1 мм қадамында орнатуға болады.

❏ Мұқаба

Кітапшаға қақпақтарды қосуға мүмкіндік береді.

❏ Қағаз параметрі

Қақпақтарға арналған қағазды салған қағаз көзін таңдаңыз.

❏ Алдыңғы мұқаба

Алдыңғы қақпаққа арналған басып шығару параметрлерін көрсетіңіз. Егер алдыңғы қақпақта басып шығару қажет болмаса, **Басып шығармау** параметрін таңдаңыз.

❏ Артқы мұқаба

Артқы қақпаққа арналған басып шығару параметрлерін көрсетіңіз. Егер артқы қақпақта басып шығару қажет болмаса, **Басып шығармау** параметрін таңдаңыз.

#### Жамылдырып тігу:

Басып шығарулар үстінен тігілуі үшін осы параметрлерді көрсетіңіз.

Үстінен тігу функциясы қосылғанда осы мәзір ғана көрсетіледі.

❏ Жамылдырып тігу

Басып шығарулар үстінен тігу әрекетін орындауға мүмкіндік береді.

❏ Қапсырма бойынша парақтар

Үстінен тігуге арналған бет санын көрсетіңіз.

❏ Бөлу

Басып шығарулар шығарылғанда оларды біріктіруге мүмкіндік береді.

- ❏ Мұқаба Басып шығаруларға қақпақтарды қосуға мүмкіндік береді.
- ❏ Қағаз параметрі Қақпақтарға арналған қағазды салған қағаз көзін таңдаңыз.
- Ортасынан бүктеу:

Басып шығарулар жартылай бүгілуі үшін осы параметрлерді көрсетіңіз.

Жартылай бүгу функциясы қосылғанда осы мәзір ғана көрсетіледі.

- ❏ Ортасынан бүктеу Басып шығарулар жартылай бүгу әрекетін орындауға мүмкіндік береді.
- ❏ Бүктеме бойынша парақтар Жартылай бүгуге арналған бет санын көрсетіңіз.
- ❏ Бөлу

Басып шығарулар шығарылғанда оларды біріктіруге мүмкіндік береді.

❏ Мұқаба

Басып шығаруларға қақпақтарды қосуға мүмкіндік береді.

- ❏ Қағаз параметрі Қақпақтарға арналған қағазды салған қағаз көзін таңдаңыз.
- ❏ Басып шығару режимі Жартылай бүктелген қағаздың сыртына немесе ішіне басып шығаруды таңдаңыз.

#### **Қосымша**

Бүктеу:

Ортасынан бүктеу:

Басып шығарулар жартылай бүгілуі үшін осы параметрлерді көрсетіңіз.

Жартылай бүгу функциясы қосылғанда осы мәзір ғана көрсетіледі.

❏ Ортасынан бүктеу

Басып шығарулар жартылай бүгу әрекетін орындауға мүмкіндік береді.

❏ Бүктеме бойынша парақтар

Жартылай бүгуге арналған бет санын көрсетіңіз.

❏ Бөлу

Басып шығарулар шығарылғанда оларды біріктіруге мүмкіндік береді.

❏ Мұқаба

Басып шығаруларға қақпақтарды қосуға мүмкіндік береді.

❏ Қағаз параметрі

Қақпақтарға арналған қағазды салған қағаз көзін таңдаңыз.

- ❏ Басып шығару режимі Жартылай бүктелген қағаздың сыртына немесе ішіне басып шығаруды таңдаңыз.
- Үш рет бүктеу:

Басып шығарулар үш жерден бүгілуі үшін осы параметрлерді көрсетіңіз.

Үш жерден бүгу функциясы қосылғанда, осы мәзір ғана көрсетіледі.

❏ Үш рет бүктеу

Басып шығарулар үш жерден бүгу әрекетін орындауға мүмкіндік береді.

❏ Бүктеме бойынша парақтар

Үш жерден бүктелген беттер санын көрсетіңіз.

❏ Басып шығару режимі

Үш жерден бүктелген қағаздың сыртынан немесе ішінен басып шығаруды таңдаңыз.

❏ Ашық бағдар

Ашық бағытты таңдаңыз.

Мұқ./төсеме парақ:

Мұқаба:

Басып шығаруларға қақпақтарды қосу қажет болғанда осыларды көрсетіңіз.

❏ Алдыңғы мұқаба

Басып шығаруларға алдыңғы қақпақтарды қосуға мүмкіндік береді. Егер қақпақ үшін қағазды жүктесеңіз, **Қағаз параметрі** бөлімінде қағаз көзін таңдаңыз. Егер алдыңғы қақпақта басып шығару қажет болмаса, **Басып шығару режимі** бөлімінде **Басып шығармау** параметрін таңдаңыз.

❏ Артқы мұқаба

Басып шығаруларға артқы қақпақтарды қосуға мүмкіндік береді. Егер қақпақ үшін қағазды жүктесеңіз, **Қағаз параметрі** бөлімінде қағаз көзін таңдаңыз. Егер артқы қақпақта басып шығару қажет болмаса, **Басып шығару режимі** бөлімінде **Басып шығармау** параметрін таңдаңыз.

Төсеме парақ:

Сырғанақ парақтарды басып шығаруларға енгізу қажет болғанда осы параметрлерді көрсетіңіз.

❏ Тапсырманың соңы

Әр басып шығару тапсырмасына арналған сырғанақ парақтарды енгізуге мүмкіндік береді. Егер сырғанақ парақ үшін қағазды жүктесеңіз, **Қағаз параметрі** бөлімінде қағаз көзін таңдаңыз.

❏ Жинақ соңы

Әр орнатуға арналған сырғанақ парақты енгізуге мүмкіндік береді. Егер сырғанақ парақ үшін қағазды жүктесеңіз, **Қағаз параметрі** бөлімінде қағаз көзін таңдаңыз. Сондай-ақ, **Жинақ бойынша парақтар** бөлімінде сырғанақ парақтар үшін енгізу аралығын көрсетуге болады.

#### ❏ Бет немесе тарау соңы

Енгізу қажет беттердегі тараулардың сырғанақ парақтарын енгізу үшін реттеулерді жасауға мүмкіндік береді. Параметр мәндері сақталып, тізімде көрсетіледі. Тізімнен параметрді таңдау арқылы параметрлердің мәліметтерін тексеруге болады. Параметрді өзгертуге немесе жоюға да болады.

#### Тігу жиегі:

2 жақты басып шығару үшін біріктіру жиегін және біріктіру күйін таңдаңыз.

#### Қағ. сыйғ. үшін кіш-у:

Қағаз өлшеміне сәйкестендіру үшін, деректерді Кішірейту/ұлғайту мәнінен кішірек өлшемде басып шығарады. Егер Кішірейту/ұлғайту мәні қағаз өлшемінен үлкенірек болса, деректер қағаздың шеттерінен асып басып шығарылуы мүмкін.

#### Шығару науасы:

Басып шығарылатын қағаздарға қай шығыс науаны пайдалану керектігін таңдаңыз.

#### Мөр:

❏ Мөр

Басып шығаруларда мөртабанды басып шығару үшін **Қосу** параметрін таңдаңыз.

❏ Түрі

Мөртабанның түрін таңдаңыз.

❏ Мөрдің орналасуы

Мөртабанның орнын таңдаңыз.

❏ Басып шығару беті

Мөртабан басып шығарылатын бетті таңдаңыз.

❏ Өлшемі

Мөртабан өлшемін таңдаңыз.

❏ Басып шығару түсі

Мөртабанның түсін таңдаңыз.

❏ Мөлдір

Мөртабанды мөлдір етуді таңдаңыз.

#### Күні бар мөр:

❏ Күні бар мөр

Басып шығаруларда күн белгілерін басып шығару үшін **Қосу** параметрін таңдаңыз.

❏ Күн пішімі

Күн пішімін таңдаңыз.

❏ Мөрдің орналасуы

Күн белгілерінің орнын таңдаңыз.

❏ Өлшемі

Күн белгілерінің өлшемін таңдаңыз.

#### <span id="page-442-0"></span>❏ Фон

Күн белгілерінің аясын ақ түспен жасауды немесе жасамауды таңдаңыз. Егер сіз **Ақ** таңдасаңыз, деректер аясы ақ болмаса, күн белгілері айқын көрінеді.

Бет нөмірленуі:

❏ Бет нөмірленуі

Басып шығарулардағы бет нөмірлерін басып шығару үшін **Қосу** параметрін таңдаңыз.

❏ Пішімі

Бет нөмірлеуіне арналған пішімді таңдаңыз.

❏ Мөрдің орналасуы

Бет нөмірлеуіне арналған орынды таңдаңыз.

❏ Нөмірленуін өзгерту

Бет нөмірін басып шығару қажет бетті таңдаңыз. Бет нөмірін басып шығару басталуы қажет бетті таңдау үшін **Бастапқы беттің нөмірі** параметрін таңдаңыз. Сондай-ақ, **Бірінші баспаның нөмірі** бөлімінде басталатын бет нөмірін көрсетуге болады.

❏ Өлшемі

Нөмір өлшемін таңдаңыз.

❏ Фон

Бет нөмірінің фонын ақ етуді немесе етпеуді таңдаңыз. Егер **Ақ** параметрін таңдасаңыз, деректердің фоны ақ болмағанда бет нөмірін анығырақ көруге болады.

Бас шығ күйін ауыст:

Қағаздағы басып шығару орнын көрсетіңіз. Қағаздың жоғарғы және сол жағы үшін жиектерді орнатыңыз.

Басып шығ. жинақт.:

Бірнеше топтарда көшірмелерді басып шығарғанда таңдаңыз. Көшірмелердің санын, орнатулардың санын және аяқтау опцияларды орнатуға болады.

### **Жіберу/Сақтау параметріне арналған мәзір опциялары**

#### **Ескертпе:**

- ❏ Элементтерге байланысты, файл жад құрылғысына сақталған кезде таңдалған параметрлер автоматты түрде қолданылады.
- ❏ Жасаған басқа реттеулерге байланысты элементтер қолжетімді болмауы мүмкін.

Түс режимі:

Түсті немесе бір түсті етіп сканерлеуді таңдаңыз.

Файл пішімі:

Файл пішімін таңдаңыз.

Бет параметрі:

PDF, PDF/A немесе TIFF параметрін файл пішімі ретінде таңдағанда, барлық түпнұсаны бір файл (көп бетті) немесе әр түпнұсқаны бөлек (бір бет) сақтауды таңдаңыз.

Қысым коэффициенті:

Суретті қаншалықты сығымдау керектігін таңдаңыз.

PDF параметрлері:

Сақтау пішімінің параметрі ретінде PDF форматын таңдаған кезде, PDF файлдарын қорғау үшін осы параметрлерді пайдаланыңыз.

Ашқан кезде құпия сөзді талап ететін PDF файлын жасау үшін Құжатты ашу құпиясөзі параметрін орнатыңыз. Басып шығарғанда немесе өңдегенде құпия сөзді талап ететін PDF файлын жасау үшін Рұқсаттар құпиясөзі. параметрін орнатыңыз.

## $OCR: \frac{6}{3}$

Сканерленген суретті іздеуге болатын PDF форматында сақтауыңызға болады. Бұл іздеу мүмкіндігі бар мәтіндік деректер енгізілген PDF.

Түпнұсқалардағы мәтін оптикалық таңбаларды тану (OCR) арқылы анықталады, содан кейін сканерленген суретке ендіріледі.

Бұл элемент **Компьютерге**, **Бұлтқа**, **Қоймаға**, немесе **Бұлтқа сақтау** мәзірін пайдаланған кезде қолжетімді емес.

#### **Ескертпе:**

Түпнұсқаға байланысты мәтін дұрыс анықталмауы мүмкін.

- ❏ Тіл: Түпнұсқа мәтіннің тілін таңдаңыз.
- ❏ Бағдар беті: Суреттіі шығу бағытын таңдаңыз. Түпнұсқадағы анықталған мәтіннің бағытына сәйкес суоетті автоматты түрде бұру үшін **Автоматты бұру** таңдаңыз. **Тіл** ретінде иврит таңдалса, **Автоматты бұру** жұмыс істемейді.

["OCR Option бойынша шолу" бетте 180](#page-179-0)

Ажыратымдылық:

Ажыратымдылықты таңдаңыз.

Тақырып:

Әріптер және сандардың таңбалары мен белгілері арқылы электрондық хат тақырыбын енгізіңіз.

Бекітілген файл макс. көлемі:

Электрондық пошта арқылы жіберілетін хабарға тіркеуге болатын ең жоғары файл өлшемін таңдаңыз.

Файл аты:

❏ Файл атауының префиксі:

Әріптер және сандардың таңбалары мен белгілері арқылы кескіндердің атауы үшін префикс енгізіңіз.

<span id="page-444-0"></span>❏ Күн қосу: Күнді файл атауына қосыңыз.

❏ Уақыт қосу: Уақытты файл атауына қосыңыз.

Поштаны кодтау:

Жіберген кезде электрондық пошта хабарларын шифрлаңыз.

Сандық қолтаңба:

Электрондық пошталарға электрондық цифрлық қолтаңбаны енгізіңіз.

## **Web Config көмегімен қоймада сақталған деректерді пайдалан**

Web Config ішінен жадта сақталған деректерді басып шығаруға және жүктеуге болады.

- 1. Компьютерде Web Config іске қосыңыз, содан кейін **Storage** қойындысын таңдаңыз.
- 2. Басып шығару қажет файл бар қалтаны таңдаңыз.
- 3. Файлды таңдаңыз.
- 4. **Print** немесе **Download** параметрлерін таңдаңыз.

## **Қалталарды және файлдарды басқару**

## **Қалталар мен файлдарды іздеу**

Қалталар мен файлдарды іздеу үшін келесі кілтсөздерді пайдалануға болады.

❏ Қалтаны іздегенде, қалта нөмірін немесе атауын енгізіңіз.

❏ Файлды іздегенде, файл атауын немесе пайдаланушы атын енгізіңіз.

- 1. Принтердің басқару тақтасында **Қойма** параметрін таңдаңыз.
- 2. Folder List экранындағы іздеу терезесінде кілтсөздерді енгізіңіз. "**Folder List** [экранының конфигурациясы" бетте 426](#page-425-0) Файлдарды іздегенде, «Файл тізімі» экранындағы іздеу терезесінде кілтсөздерді енгізіңіз.

## **Қалтада сақталған файлдарды жою**

- 1. Принтердің басқару тақтасында **Қойма** параметрін таңдаңыз.
- 2. Жою қажет файл сақталатын қалтаны таңдаңыз, содан соң **Ашу** параметрін таңдаңыз.

3. Файлды таңдап, **Жою** параметрін таңдаңыз.

Бір уақытта бірнеше файлды жоюға болады.

## **Сақтау кезеңін өзгерту немесе ешқашан жойылмауға орнату**

Әдепкі бойынша, қалтада сақталған файлдарға қолдау көрсетіледі және автоматты түрде жойылмайды.

Әкімшілер немесе пайдаланушылар сақтау мерзімін өзгерте немесе ешқашан жоймауды орната алады. Дегенмен, **Параметрлер** > **Жалпы параметрлер** > **Сақтау параметрлері** > **Ортақ қалтаның кіру рұқсатын басқару** > **Кіру** параметрі **Рұқсат етілген** күйіне орнатылғанда және **Автоматты жою параметрі рұқсаты** параметрі **Пайдаланушы** күйіне орнатылғанда ғана пайдаланушы сақтау мерзімін өзгерте немесе ешқашан жоймауды орната алады.

- 1. Принтердің басқару тақтасында **Параметрлер** параметрін таңдаңыз.
- 2. **Жалпы параметрлер** > **Сақтау параметрлері** > **Ортақ қалта файл басқаруы** параметрін таңдаңыз.
- 3. Файлдар жойылуға дейінгі аралықты өзгертіңіз.

## **Қалталарды жою**

Әкімшілер мен пайдаланушылар ортақ қалталарды жоя алады. Алайда пайдаланушылар **Параметрлер** > **Жалпы параметрлер** > **Сақтау параметрлері** > **Ортақ қалтаның кіру рұқсатын басқару** > **Кіру** параметрі **Рұқсат етілген** ретінде және **Операция рұқсаты** параметрі **Пайдаланушы** ретінде қойылған кезде ғана ортақ қалталарды жоя алады.

- 1. Принтердің басқару тақтасында **Қойма** параметрін таңдаңыз.
- 2. Жою қажет қалтаны таңдаңыз, содан соң **Жою** параметрін таңдаңыз.
	- ❏ Құпиясөзбен қорғалған қалталарды жою үшін, пайдаланушылар құпиясөзді енгізуі қажет. Алайда әкімшілер қалталарды құпиясөз енгізбестен жоя алады.
	- ❏ Пайдаланушылар құпиясөзбен қорғалған қалталары бар қалталарды жоя алмайды. Алайда мұндай жағдайда әкімшілер қалталарды жоя алады.
	- ❏ Қалтаны жойған кезде қалтадағы файлдар да жойылады.

## **Ортақ қалта жұмыстарын шектеу**

Тек әкімшіге немесе басқа пайдаланушыларға ортақ қалталармен жұмыс істеу рұқсатын беруді реттеңіз.

- 1. Принтердің басқару тақтасында **Параметрлер** параметрін таңдаңыз.
- 2. **Жалпы параметрлер** > **Сақтау параметрлері** > **Ортақ қалтаның кіру рұқсатын басқару** > **Операция рұқсаты** параметрін таңдаңыз.
- 3. **Пайдаланушы** немесе **Тек әкімші** параметрлерін таңдаңыз.

# <span id="page-446-0"></span>**Сақталған параметрлер арқылы басып шығару (басып шығару жинақтары)**

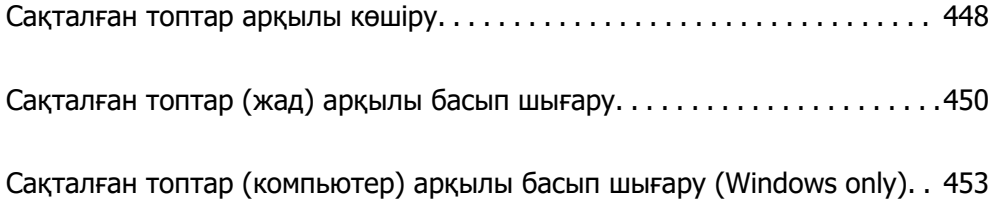

## <span id="page-447-0"></span>**Сақталған топтар арқылы көшіру**

Әр топқа арналған көшірмелердің және жинақтардың санын сақтау арқылы көшірмелердің санын әрқашан енгізбей көшіріп алуыңызға болады. Бұл әр жинаққа арналған көшірменің әртүрлі санын басып шығару қажет болғанда пайдалы.

Қосымша мәліметтер алу үшін келесіні қараңыз.

### **P** Маңызды:

Бұл функцияны лицензия кілтін тіркеу арқылы пайдалануға болады.

#### **Қатысты ақпарат**

& ["Басып шығару жинақтарының жалпы шолуы" бетте 178](#page-177-0)

## **Көшіруге арналған топтарды сақтау**

- 1. Принтердің басқару тақтасында **Көшіру** параметрін таңдаңыз.
- 2. **Қосымша** параметрін таңдап, **Басып шығ. жинақт.** параметрін таңдаңыз.
- 3. Файлды таңдап, тізімнен **Орнатылмаған** параметрін таңдаңыз, содан соң **Тіркеу /Қайта жазу** параметрін таңдаңыз.
- 4. Топ атауын енгізіңіз.
- 5. **Көшірмелер және жинақт.** қойындысында көшірмелерді және жинақтарды көрсетіңіз.

Мысалы, егер мектептегі төрт класс үшін (1-класс: 30 оқушы, 2-класс: 31 оқушы, 3-класс: 32 оқушы, 4-класс: 30 оқушы) үлестірме материалдарын басып шығару қажет болса, келесі параметрлерді орындауға болады.

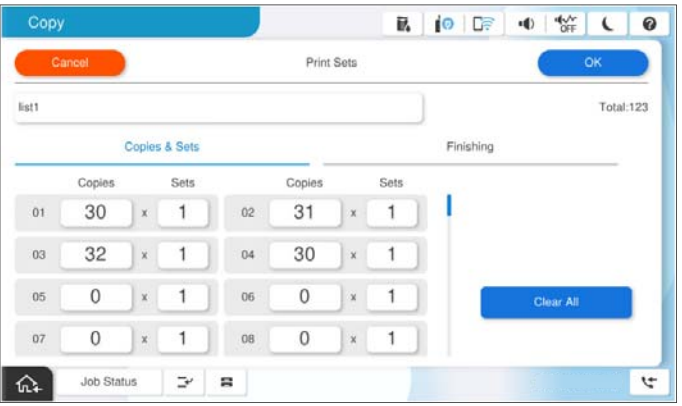

6. **Аяқт.** қойындысындағы сырғанақ парақтарды және шығару қағазының параметрлерін таңдаңыз.

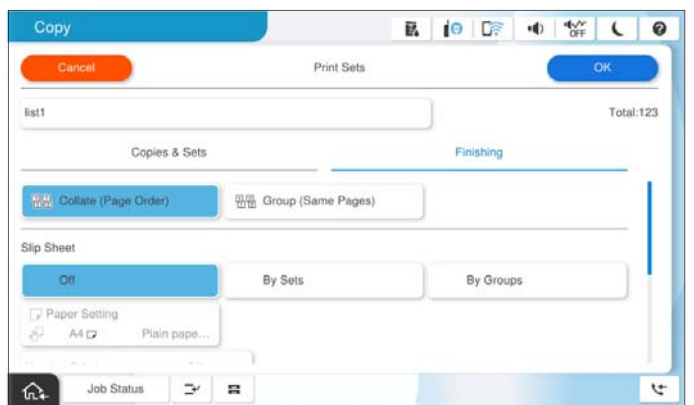

7. Сақтау үшін **OK** параметрін таңдаңыз.

## **Сақталған топтар арқылы көшіру**

- 1. Түпнұсқаларды қойыңыз.
- 2. Принтердің басқару тақтасында **Көшіру** параметрін таңдаңыз.
- 3. **Негізгі параметрлер** қойындысын таңдап, **Авто** немесе **Түс**, **Ақ ж/е қара** параметрлерін таңдаңыз.
- 4. **Қосымша** параметрін таңдап, **Басып шығ. жинақт.** параметрін таңдаңыз.
- 5. Тізімнен пайдалану қажет топты таңдаңыз, содан соң **OK** түймесін басыңыз.

Егер **Өңдеу** параметрін таңдасаңыз, «Басып шығару жинақтары» параметрін уақытша өзгертуге болады.

- 6. Қажетті көшіру реттеулерін жасаңыз.
- 7.  $\Diamond$  түймесін түртіңіз.

## **Принтерде сақталған көшірмеге арналған топтарды өңдеу**

Сақталған топқа арналған атау мен параметрлерді өзгертуге болады.

#### **Ескертпе:**

Сондай-ақ, жадта сақталған топтарды өңдеуге болады.

- 1. Принтердің басқару тақтасында **Көшіру** параметрін таңдаңыз.
- 2. **Қосымша** параметрін таңдап, **Басып шығ. жинақт.** параметрін таңдаңыз.
- 3. Тізімнен өзгерту қажет топты таңдаңыз, содан соң **Тіркеу /Қайта жазу** түймесін басыңыз.
- <span id="page-449-0"></span>4. Келесі реттеулерді қажетінше орнатыңыз.
	- ❏ Топ атауы
	- ❏ Көшірмелер және жинақтар

**Көшірмелер және жинақт.** қойындысында көшірмелерді және жинақтарды көрсетіңіз.

❏ Аяқтау

**Аяқт.** қойындысындағы әр элемент үшін реттеулерді жасаңыз.

5. Сақтау үшін **OK** параметрін таңдаңыз.

## **Принтерде сақталған көшіруге арналған топтарды жою**

- 1. Принтердің басқару тақтасында **Көшіру** параметрін таңдаңыз.
- 2. **Қосымша** параметрін таңдап, **Басып шығ. жинақт.** параметрін таңдаңыз.
- 3. Тізімнен жою қажет топты таңдаңыз, содан соң **Жою** түймесін басыңыз.

## **Сақталған топтар (жад) арқылы басып шығару**

Әр топқа арналған көшірмелердің және жинақтардың санын сақтау арқылы көшірмелердің санын әрқашан енгізбей басып шығаруыңызға болады. Бұл әр жинаққа арналған көшірменің әртүрлі санын басып шығару қажет болғанда пайдалы.

Қосымша мәліметтер алу үшін келесіні қараңыз.

#### **П** Маңызды:

Бұл функцияны лицензия кілтін тіркеу арқылы пайдалануға болады.

#### **Қатысты ақпарат**

& ["Басып шығару жинақтарының жалпы шолуы" бетте 178](#page-177-0)

## **Жадқа арналған топтарды сақтау**

- 1. Принтердің басқару тақтасында **Қойма** параметрін таңдаңыз.
- 2. Құрамында басып шығару қажет файл бар қалтаны таңдаңыз, содан соң **Ашу** параметрін таңдаңыз.
- 3. Файлды таңдап, **Басып шығару параметрлері** параметрін таңдаңыз.
- 4. **Қосымша** параметрін таңдап, **Басып шығ. жинақт.** параметрін таңдаңыз.
- 5. Файлды таңдап, тізімнен **Орнатылмаған** параметрін таңдаңыз, содан соң **Тіркеу /Қайта жазу** параметрін таңдаңыз.
- 6. Топ атауын енгізіңіз.
- 7. **Көшірмелер және жинақт.** қойындысында көшірмелерді және жинақтарды көрсетіңіз.

Мысалы, егер мектептегі төрт класс үшін (1-класс: 30 оқушы, 2-класс: 31 оқушы, 3-класс: 32 оқушы, 4-класс: 30 оқушы) үлестірме материалдарын басып шығару қажет болса, келесі параметрлерді орындауға болады.

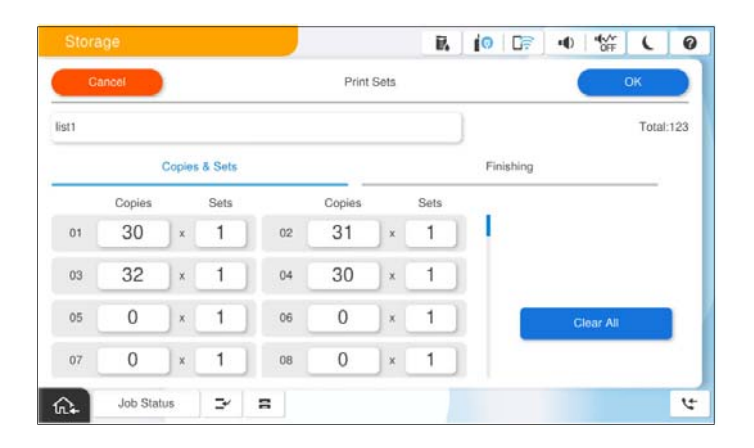

8. **Аяқт.** қойындысындағы сырғанақ парақтарды және шығару қағазының параметрлерін таңдаңыз.

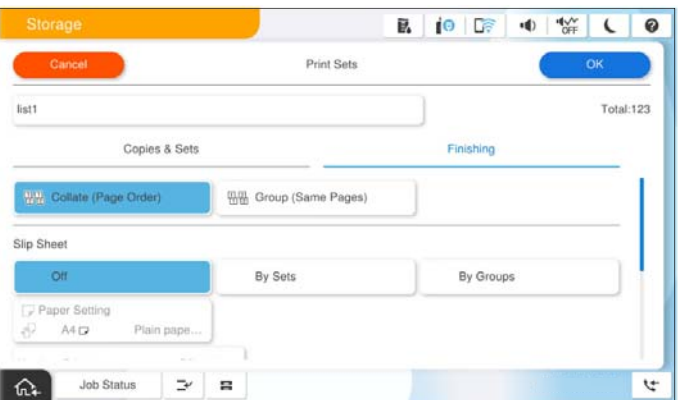

9. Сақтау үшін **OK** параметрін таңдаңыз.

## **Сақталған топтар (жад) арқылы басып шығару**

- 1. Принтердің басқару тақтасында **Қойма** параметрін таңдаңыз.
- 2. Құрамында басып шығару қажет файл бар қалтаны таңдаңыз, содан соң **Ашу** параметрін таңдаңыз.
- 3. Файлды таңдап, **Басып шығару параметрлері** параметрін таңдаңыз.
- 4. **Негізгі параметрлер** қойындысын таңдап, **Авто** немесе **Түс**, **Ақ ж/е қара** параметрлерін таңдаңыз.
- 5. **Қосымша** параметрін таңдап, **Басып шығ. жинақт.** параметрін таңдаңыз.

6. Тізімнен пайдалану қажет топты таңдаңыз, содан соң **OK** түймесін басыңыз.

Егер **Өңдеу** параметрін таңдасаңыз, «Басып шығару жинақтары» параметрін уақытша өзгертуге болады.

- 7. Қажет болса, басып шығару параметрлерін орнатыңыз.
- 8.  $\circledcirc$  түймесін түртініз.

### **Принтерде сақталған жадқа арналған топтарды өңдеу**

Сақталған топқа арналған атау мен параметрлерді өзгертуге болады.

#### **Ескертпе:**

Сондай-ақ, көшіру үшін сақталған топтарды өңдеуге болады.

- 1. Принтердің басқару тақтасында **Қойма** параметрін таңдаңыз.
- 2. Құрамында өңдеу қажет топ бар қалтаны таңдаңыз, содан соң **Ашу** параметрін таңдаңыз.
- 3. Файлды таңдап, **Басып шығару параметрлері** параметрін таңдаңыз.
- 4. **Қосымша** параметрін таңдап, **Басып шығ. жинақт.** параметрін таңдаңыз.
- 5. Тізімнен өзгерту қажет топты таңдаңыз, содан соң **Тіркеу /Қайта жазу** түймесін басыңыз.
- 6. Келесі реттеулерді қажетінше орнатыңыз.
	- ❏ Топ атауы
	- ❏ Көшірмелер және жинақтар

**Көшірмелер және жинақт.** қойындысында көшірмелерді және жинақтарды көрсетіңіз.

❏ Аяқтау

**Аяқт.** қойындысындағы әр элемент үшін реттеулерді жасаңыз.

7. Сақтау үшін **OK** параметрін таңдаңыз.

### **Принтерде сақталған жадқа арналған топтарды жою**

- 1. Принтердің басқару тақтасында **Қойма** параметрін таңдаңыз.
- 2. Құрамында жою қажет топ бар қалтаны таңдаңыз, содан соң **Ашу** параметрін таңдаңыз.
- 3. Файлды таңдап, **Басып шығару параметрлері** параметрін таңдаңыз.
- 4. **Қосымша** параметрін таңдап, **Басып шығ. жинақт.** параметрін таңдаңыз.
- 5. Тізімнен жою қажет топты таңдаңыз, содан соң **Жою** түймесін басыңыз.

## <span id="page-452-0"></span>**Сақталған топтар (компьютер) арқылы басып шығару (Windows only)**

Әр топқа арналған көшірмелердің және жинақтардың санын сақтау арқылы көшірмелердің санын әрқашан енгізбей басып шығаруыңызға болады. Бұл әр жинаққа арналған көшірменің әртүрлі санын басып шығару қажет болғанда пайдалы.

Қосымша мәліметтер алу үшін келесіні қараңыз.

#### **Қатысты ақпарат**

& ["Басып шығару жинақтарының жалпы шолуы" бетте 178](#page-177-0)

## **Компьютерден басып шығаруға арналған топты сақтау**

- 1. Принтер драйверінде **Қосымша опциялар** қойындысын ашыңыз.
- 2. **Басып шығару жинақтары** таңдап, **Параметрлер** басыңыз.
- 3. Басып шығару жинақтары параметрлері экранында әрбір элементті таңдаңыз, содан соң **OK** түймесін басыңыз.

Мысалы, егер мектептегі төрт класс үшін (1-класс: 30 оқушы, 2-класс: 31 оқушы, 3-класс: 32 оқушы, 4-класс: 30 оқушы) үлестірме материалдарын басып шығару қажет болса, келесі параметрлерді орындауға болады.

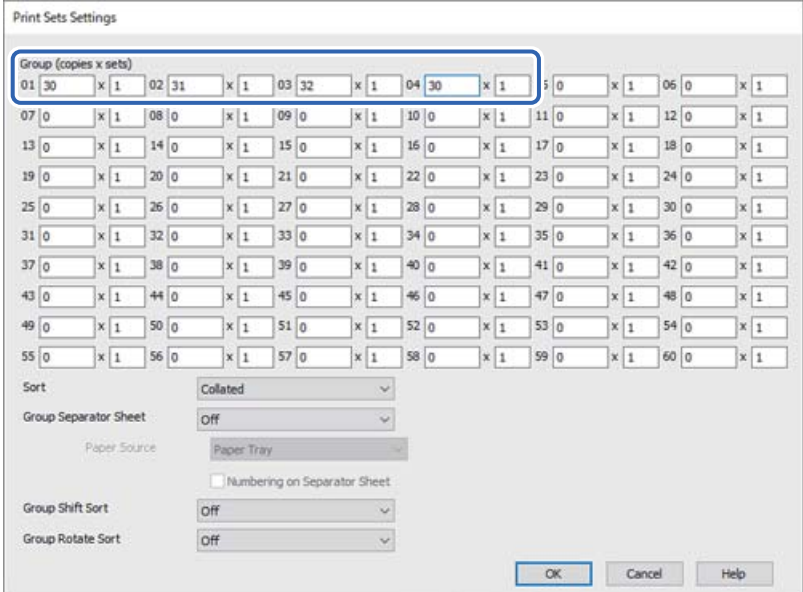

4. **Басты**, **Аяқтау** немесе **Қосымша опциялар** қойындыларындағы басқа элементтерді орнатыңыз да, **OK** түймесін басыңыз.

["Басты қойындысы" бетте 230](#page-229-0)

- ["Аяқтау қойындысы" бетте 232](#page-231-0)
- ["Қосымша опциялар қойындысы" бетте 234](#page-233-0)
- 5. **Басты** немесе **Қосымша опциялар** қойындысында **Бәрін басып шығару** бөліміндегі **Алдын ала орнатуларды қосу/жою** түймесін басыңыз.
- 6. **Аты** параметрін енгізіп, қажет болса, түсініктеме енгізіңіз.
- 7. **Сақтау** түймесін басыңыз, содан соң **Жабу** түймесін басыңыз.

## **Сақталған топтар (компьютер) арқылы басып шығару**

- 1. Принтер драйверінде **Басты** қойындысын немесе **Қосымша опциялар** қойындысын ашыңыз.
- 2. **Бәрін басып шығару** бөлімінде топтың басып шығару параметрлерін сақтау үшін пайдаланылған параметр атауын таңдаңыз.
- 3. Әрбір параметрлерді тексеріп, қажет болса, параметрлерді өзгертіңіз, содан соң **OK** түймесін басыңыз.
- 4. **Басып шығару** түймесін басыңыз

## **Принтер драйверіне сақталған топтарды өңдеу**

Сақталған топқа арналған атау мен параметрлерді өзгертуге болады.

- 1. Принтер драйверінде **Қосымша опциялар** қойындысын ашыңыз.
- 2. **Бәрін басып шығару** бөлімінен өзгерту қажет топты таңдаңыз.
- 3. **Басып шығару жинақтары** таңдап, **Параметрлер** басыңыз.
- 4. Басып шығару жинақтары параметрлері экранында әрбір элементті таңдаңыз, содан соң **OK** түймесін басыңыз.
- 5. **Басты**, **Аяқтау** немесе **Қосымша опциялар** қойындыларында басқа элементтерді қажетінше орнатыңыз.
- 6. **Басты** немесе **Қосымша опциялар** қойындысында **Бәрін басып шығару** бөліміндегі **Алдын ала орнатуларды қосу/жою** түймесін басыңыз.
- 7. Параметр тізімінен өзгерткен параметр атауын таңдаңыз. Егер жаңа параметр атауын сақтау қажет болса, **Аты** бөлімінде топ атауын енгізіңіз.
- 8. **Сақтау** түймесін басыңыз, содан соң **Жабу** түймесін басыңыз.

## **Принтер драйверіне сақталған топтарды жою**

- 1. Принтер драйверінде **Басты** немесе **Қосымша опциялар** қойындысын таңдаңыз.
- 2. **Алдын ала орнатуларды қосу/жою** түймесін басыңыз.
- 3. **Бәрін басып шығару** бөлімінен жою қажет параметр атауын таңдаңыз, содан соң **Жою** түймесін басыңыз.
- 4. **OK** түймесін басыңыз.

# <span id="page-455-0"></span>**Принтерге техникалық қызмет көрсету**

[Шығын материалдарының күйін тексеру. . . . . . . . . . . . . . . . . . . . . . . . . . . 457](#page-456-0)

[Басып шығару, көшіру, сканерлеу және факс жіберу сапасын жақсарту 457](#page-456-0)

## <span id="page-456-0"></span>**Шығын материалдарының күйін тексеру**

Негізгі  $\Xi$  экранды түртіп, қалған сияның шамаланған деңгейін және сия қорабының шамаланған қызмет ету мерзімін көрсету үшін **Шығын материалдары/Басқалар** таңдаңыз.

#### **Ескертпе:**

- ❏ Сондай-ақ, сия картридждерінің шамаланған деңгейін және техникалық қызмет көрсету қорабының шамаланған қызмет көрсету мерзімін принтер драйверіндегі күй мониторынан тексеруге болады.
	- ❏ Windows

**EPSON Status Monitor 3** қойындысындағы **Қызмет көрсету** түймесін басыңыз. Егер **EPSON Status Monitor 3** өшірілген болса, EPSON Status Monitor 3 драйверін орнатуыңыз қажет.

❏ Mac OS

Apple мәзірі > **Жүйе параметрлері** > **Принтерлер және сканерлер** (немесе **Басып шығару және сканерлеу**, **Басып шығару және факс**) > Epson(XXXX) > **Опциялар және керек-жарақтар** > **Қызметтік бағдарлама** > **Принтердің қызметтік бағдарламасын ашу** > **EPSON Status Monitor**

❏ Сия деңгейі төмен хабары көрсетіліп тұрғанда басып шығаруға жалғастыруға болады. Сұралғанда сия картридждерін ауыстырыңыз.

#### **Қатысты ақпарат**

- & ["Сия деңгейлерін ауыстыру уақыты келді" бетте 541](#page-540-0)
- & ["Пайдаланылған сия қорабын ауыстыру уақыты келді" бетте 543](#page-542-0)
- & ["Windows принтер драйверінің нұсқаулығы" бетте 569](#page-568-0)
- & ["Mac OS принтер драйверінің нұсқаулығы" бетте 570](#page-569-0)

## **Басып шығару, көшіру, сканерлеу және факс жіберу сапасын жақсарту**

### **Бітелген саңылауларды тексеру**

Егер шүмектер бітелген болса, баспалар өңсіз болады, көрінетін жолақтар немесе күтпеген түстер пайда болады. Басып шығару сапасында немесе көп басып шығарған кезде ақау болса, саңылауды тексеру мүмкіндігін пайдалануға кеңес береміз. Егер шүмектер бітелген болса, басып шығару механизмін тазалаңыз.

**П** Маңызды:

- ❏ Сия картриджі қақпағын ашпаңыз және басып шығару механизмін тазалау барысында принтерді өшірмеңіз. Механизмді тазалау аяқталмаса, басып шығару мүмкін болмайды.
- ❏ Басып шығару механизмін тазалауға сия жұмсалады және қажет болмағанда орындалмауы қажет.
- ❏ Сия аз болса, басып шығару механизмін тазалай алмауыңыз мүмкін.
- ❏ Егер басып шығару сапасы саңылауларды тексеруді және басып шығару механизмін 3 рет тазалаудан кейін жақсармаса, кемінде 12 сағат бойы басып шығармай күтіп, қажет болса, саңылауларды тексеруді қайта орындаңыз және басып шығару механизмін тазалауды қайталаңыз.  $\mathbb U$  түймесін басу арқылы принтерді өшірүді ұсынамыз. Егер басып шығару сапасы әлі де жақсармаса, Epson қолдау көрсету қызметіне хабарласыңыз.
- ❏ Басып шығару механизмінің құрғап қалуын болдырмау үшін қуат қосулы кезде принтерді желіден ажыратпаңыз.

Принтердің басқару тақтасын пайдалану арқылы басып шығару механизмін тексеріп, тазалауға болады.

- 1. Негізгі экрандағы **Параметрлер** түймесін түртіңіз.
- 2. **Қызмет көрсету** түймесін түртіңіз.
- 3. **Басып шығару басы саңл. тексеру** түймесін түртіңіз.
- 4. A4 қарапайым қағаз өлшемі салынған қағаз көзін таңдау үшін, экрандағы нұсқауларды орындаңыз.
- 5. Шүмек тексеру үлгісін басып шығару үшін экрандық нұсқауларды орындаңыз.
- 6. Басып шығару механизмінің шүмектері бітелгенін көру үшін, басып шығарылған үлгіні тексеріңіз.

Шүмектері бітелсе, аяқтау үшін **OK** түймесін түртіңіз.

**O<sub>K</sub>** 

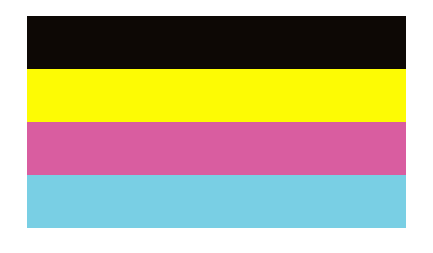

NG

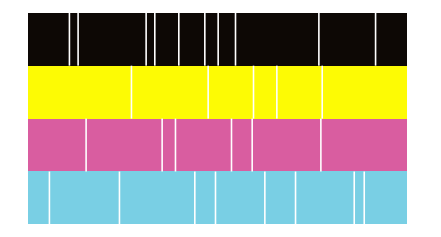

- 7. Шүмектері бітелсе, басып шығару механизмін тазалау үшін, **NG** түймесін түртіңіз.
- 8. Тазарту аяқталған соң, бітелмегенін тексеру үшін, саңылауды тексеру үлгісін басып шығарыңыз. Саңылаулар әлі де бітелген болса, механизмін тазартуды қайталап, саңылауды тексеруді іске қосыңыз.

## **Автоматты тазалау мүмкіндігін іске қосу**

Егер шүмектер бітелген болса, баспалар өңсіз болады, көрінетін жолақтар немесе күтпеген түстер пайда болады. **Автоматты тазалау** параметрі саңылауды тексеру және басып шығару механизмін тазалау үшін тазалау циклін қайталайды.

Басып шығару сапасында немесе көп басып шығарған кезде проблема болса, автоматты тазалау

мүмкіндігін пайдалануды ұсынамыз. Принтердің басқару тақтасынан  $\mathbb{N}$  параметрін таңдап, Автоматты тазалау мүмкіндігін іске қосыңыз.

#### **П** Маңызды:

Сия картриджі қақпағын ашпаңыз және автоматты тазалау барысында принтерді өшірмеңіз. Автоматты тазалау аяқталмаса, басып шығару мүмкін болмайды.

#### c **Маңызды:**

**Автоматты тазалау** мүмкіндігі басып шығару механизмін тазалауды бірнеше рет қайталауы мүмкін болғандықтан, ол **Басып шығару басын тазалау** мүмкіндігінен қарағанда ұзағырақ уақыт алуы және көбірек сия жұмсауы мүмкін.

#### **Ескертпе:**

- ❏ Басып шығару механизмін тазартуға сия қолданылатындықтан, сия деңгейі төмен кезде орындалмауы мүмкін.
- $\Box$  Кебу бітелуге әкеледі. Принтер басы құрғап кетпеуі үшін $\mathbb U$  түймесін басу арқылы принтерді үнемі өшіріп отырыңыз. Қуат қосулы болғанда принтерді розеткадан ажыратпаңыз.

## **Саңылаудың бітелуін болдырмау**

Принтерді қосу және өшіру кезінде әрқашан «Қуат» түймесін пайдаланыңыз.

Қуат сымын ажыратпас бұрын, қуат шамы өшірулі екеніне көз жеткізіңіз.

Сия жабық болмаса, өздігінен құрғап кетуі мүмкін. Қылқалам немесе майлы қалам құрғап кетпеуі үшін оған қақпақ кигізген секілді, сия құрғап кетпеу үшін басып шығару механизміне қақпақ дұрыс кигізілгеніне көз жеткізіңіз.

Принтер жұмыс істеп тұрған кезде, қуат сымы ажыратылса немесе қуат кенет өшіп қалса, басып шығару механизміне қақпақ дұрыс киілмей қалуы мүмкін. Басып шығару механизмі сол күйінде қалса, сия құрғап, шүмектердің (сия шығыстары) бітелуіне әкеледі.

Осындай жағдайларда, басып шығару механизміне қақпақ киілгенге дейін принтерді қайта өшіріп қосыңыз.

## **Сканер әйнегі тазалау**

Көшірмелер немесе сканерленген кескіндер жағылған болса, Сканер әйнегі құрылғысын тазалаңыз.

## !**Абайлаңыз:**

Құжат қақпағын ашу не жабу кезінде қолыңыздың не саусақтарыңыздың қыстырылып қалмауына мұқият болыңыз. Кері жағдайда, жарақат алуыңыз мүмкін.

#### **Q** Маңызды:

Принтерді тазалау үшін ешқашанда спирт немесе еріткіш қолданбаңыз. Бұл химиялық құралдар принтерді зақымдауы мүмкін.

1. Құжат қабын ашыңыз.

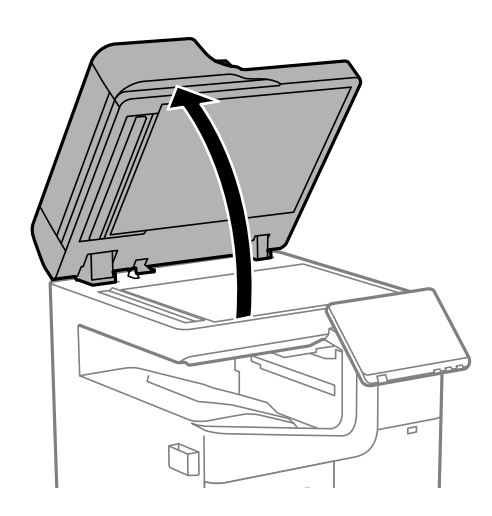

2. Тазалағыш шүберек ұстағыштан тазалағыш шүберекті алыңыз.

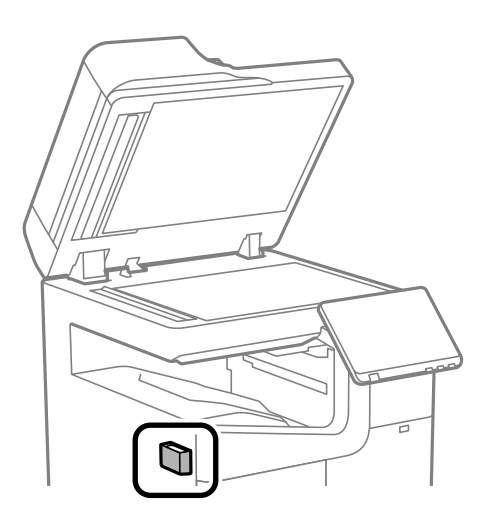

3. Сканер әйнегі беткі жағын таза шүберекпен тазалаңыз.

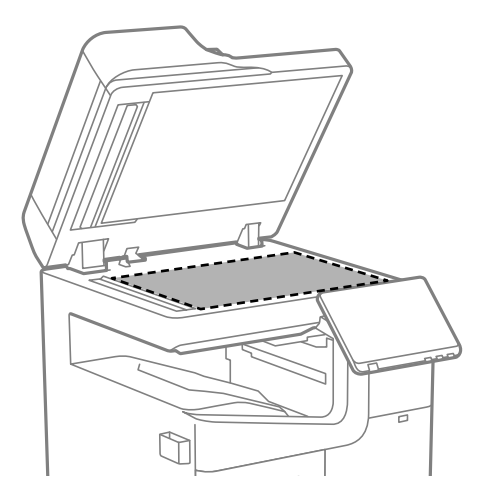

#### c **Маңызды:**

- ❏ Егер әйнектің беті майланса немесе кетіру қиын қатты материал болса, оны кетіру үшін аздап әйнек тазартқыш құралы мен жұмсақ шүберекті қолданыңыз. Барлық қалған сұйықтықты сүртіп алыңыз.
- ❏ Шыны бетті қатты басуға болмайды.
- ❏ Шыны бетіне сызат түспеуіне немесе зақымданбауына мұқият болыңыз. Зақымдалған әйнек беті сканерлеу сапасын төмендетеді.
- 4. Тазалағыш шүберек ұстағышқа тазалағыш шүберекті қайта қойыңыз.

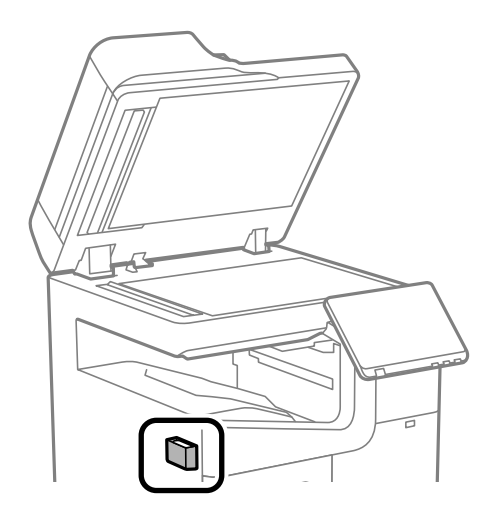

5. Құжат қабын жабыңыз.

## **АҚБ құралын тазалау**

АҚБ құралынан көшірілген немесе сканерленген кескіндер айғыздалса немесе түпнұсқалар АҚБ құралына дұрыс салынбаса, АҚБ құралын тазалаңыз.

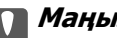

#### **P** Маңызды:

Принтерді тазалау үшін ешқашанда спирт немесе еріткіш қолданбаңыз. Бұл химиялық құралдар принтерді зақымдауы мүмкін.

1. АҚБ қақпағын ашыңыз.

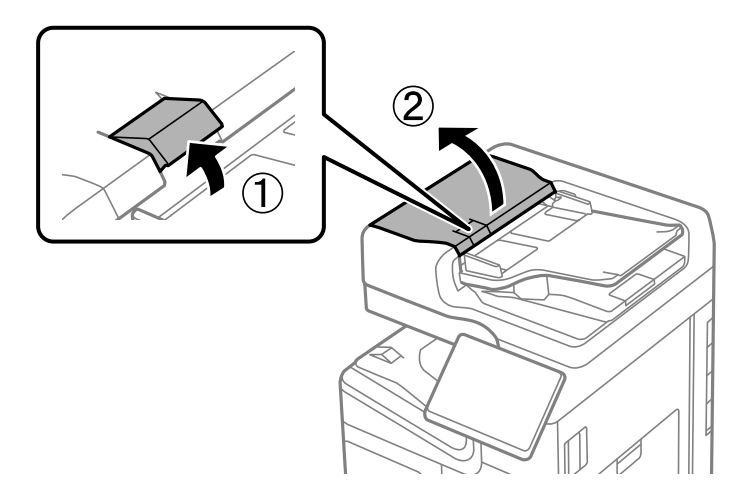

2. Роликті және АҚБ құралының ішкі жағын тазалау үшін жұмсақ, ылғалды шүберекті пайдаланыңыз.

Роликті айналып тұрған кезде, тазалаңыз.

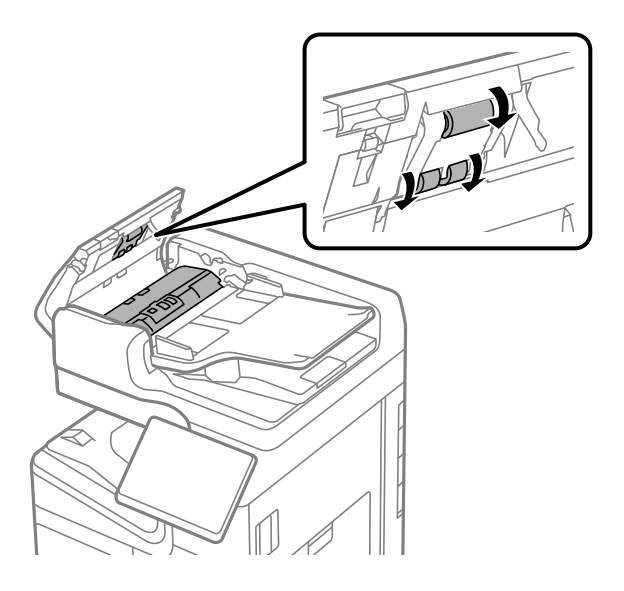

#### **П** Маңызды:

- ❏ Құрғақ шүберекті пайдалансаңыз, роликтің бетін зақымдауы мүмкін.
- ❏ Ролик кепкеннен кейін АҚБ құрылғысын пайдаланыңыз.

3. АҚБ қақпағын жабыңыз.

Сырт еткенше тұтқаны басып тұрыңыз.

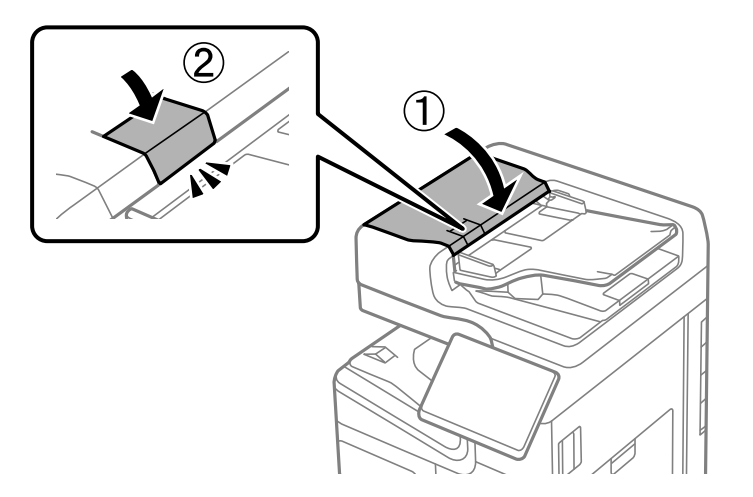

4. Құжат қабын ашыңыз.

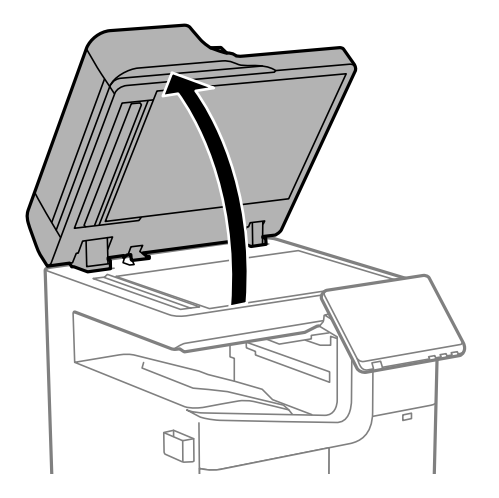

5. Тазалағыш шүберек ұстағыштан тазалағыш шүберекті алыңыз.

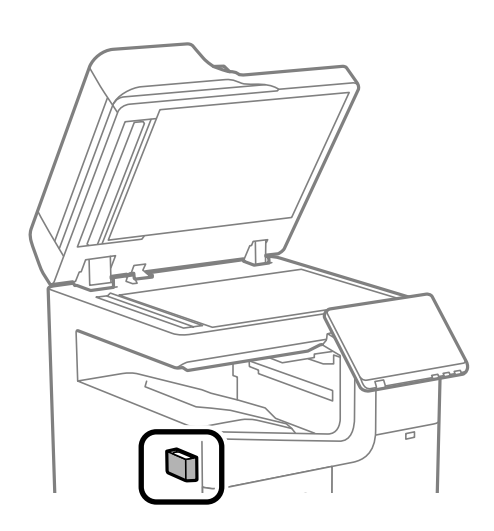

6. Суретте көрсетілетін бөлікті тазалау үшін тазағыш шүберекті пайдаланыңыз.

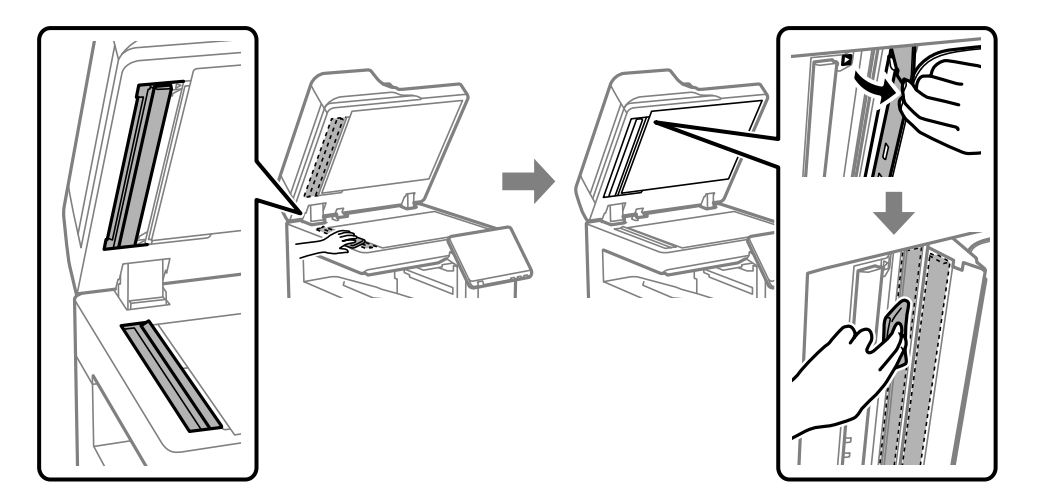

#### **[**] Маңызды:

- ❏ Егер әйнектің беті майланса немесе кетіру қиын қатты материал болса, оны кетіру үшін аздап әйнек тазартқыш құралы мен жұмсақ шүберекті қолданыңыз. Барлық қалған сұйықтықты сүртіп алыңыз.
- ❏ Шыны бетті қатты басуға болмайды.
- ❏ Шыны бетіне сызат түспеуіне немесе зақымданбауына мұқият болыңыз. Зақымдалған әйнек беті сканерлеу сапасын төмендетеді.
- 7. Тазалағыш шүберек ұстағышқа тазалағыш шүберекті қайта қойыңыз.

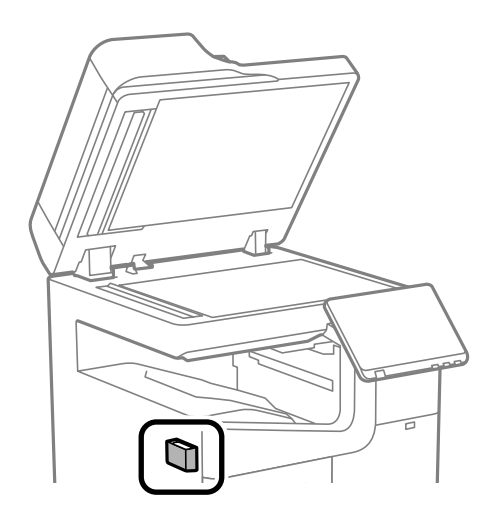

8. Құжат қабын жабыңыз.

# <span id="page-464-0"></span>**Мұндай жағдайларда**

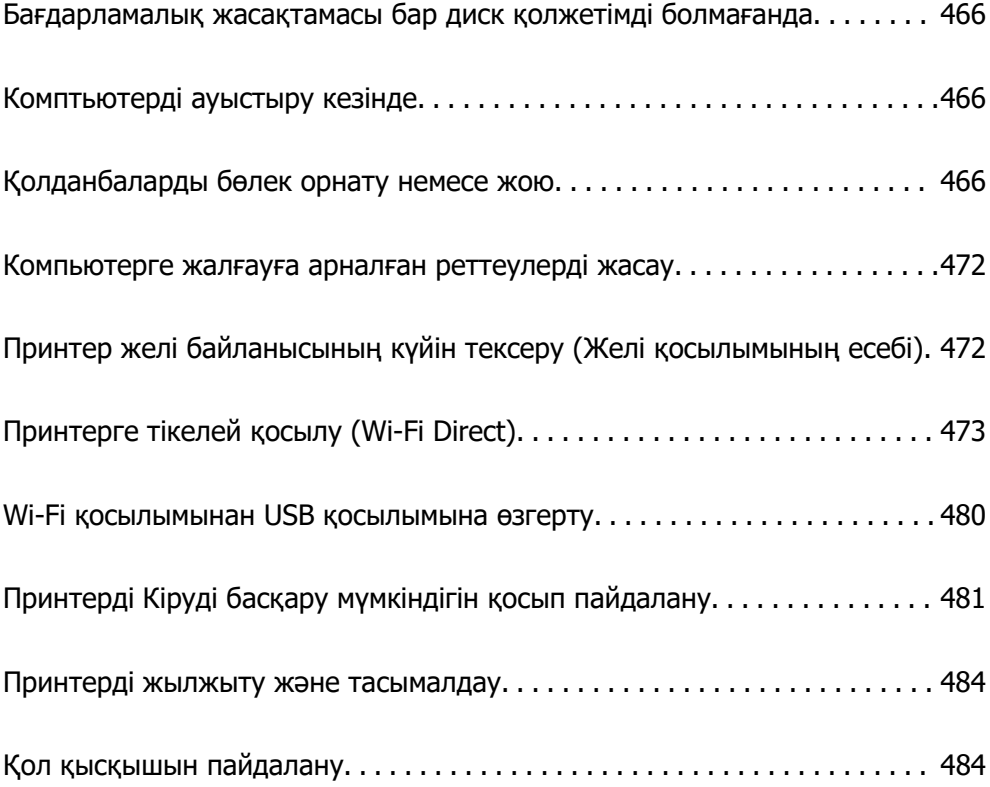

## <span id="page-465-0"></span>**Бағдарламалық жасақтамасы бар диск қолжетімді болмағанда**

Пайдаланушы операцияларына рұқсат берілгенде ғана, келесі әрекеттер орындалуы керек.

Бағдарламалық жасақтама дискіндегідей файлдарды интернет арқылы жүктеп алуыңызға болады.

Бұл компьютерде диск жетегі болмағанда немесе өніммен бірге берілген бағдарламалық жасақтама дискісін жоғалтып алған жағдайда пайдалы.

Келесі веб-сайтқа кіріп, өнім атауын енгізіңіз. **Реттеу** бөліміне өтіп, орнатуды бастаңыз. Экрандағы нұсқауларды орындаңыз.

[https://epson.sn](https://epson.sn/?q=2)

## **Комптьютерді ауыстыру кезінде**

Пайдаланушы операцияларына рұқсат берілгенде ғана, келесі әрекеттер орындалуы керек.

Жаңа компьютерде принтер драйверін және басқа бағдарламалық жасақтамаларды орнату қажет.

Келесі веб-сайтқа кіріп, өнім атауын енгізіңіз. **Реттеу** бөліміне өтіп, орнатуды бастаңыз. Экрандағы нұсқауларды орындаңыз.

[https://epson.sn](https://epson.sn/?q=2)

## **Қолданбаларды бөлек орнату немесе жою**

Компьютерді желіге қосып, веб-сайттан ең соңғы нұсқаларды орнатыңыз. Компьютерге әкімші ретінде кіріңіз. Егер компьютер сұраса, әкімшінің құпиясөзін енгізіңіз.

## **Қолданбаларды бөлек орнату**

#### **Ескертпе:**

Қолданбаны қайта орнату кезінде алдымен оны жою керек.

1. Принтер мен компьютер байланысқа қолжетімді екенін және принтер интернетке қосылғанын тексеріңіз.

2. EPSON Software Updater бағдарламасын іске қосыңыз.

Скриншот Windows жүйесінің мысалы болып табылады.

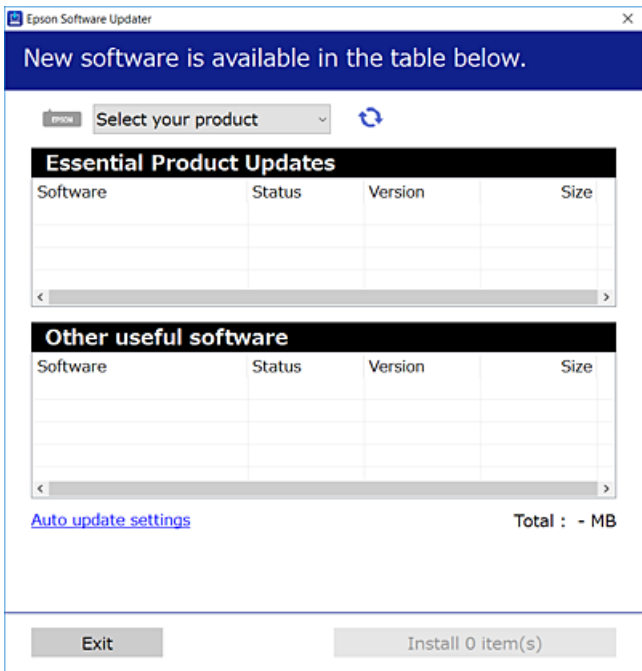

- 3. Windows жүйесі үшін принтерді таңдаңыз, содан соң соңғы қолжетімді қолданбаларды тексеру үшін **т**үймесін басыңыз.
- 4. Орнату немесе жаңарту қажет элементтерді таңдап, орнату түймесін басыңыз.

#### **p** Маңызды:

Принтерді жаңарту аяқталмағанша өшірмеңіз немесе ажыратпаңыз. Бұлай істеу принтердің ақаулығына әкелуі мүмкін.

#### **Ескертпе:**

- ❏ Соңғы қолданбаларды Epson веб-сайтынан жүктеуге болады. [http://www.epson.com](http://www.epson.com/)
- ❏ Егер Windows Server операциялық жүйелерін пайдалансаңыз, Epson Software Updater қолданбасын пайдалану мүмкін емес. Соңғы қолданбаларды Epson веб-сайтынан жүктеңіз.

#### **Қатысты ақпарат**

- $\rightarrow$  ["Бағдарламалық құрал мен микробағдарламаға арналған қолданба \(Epson Software Updater\)"](#page-577-0) [бетте 578](#page-577-0)
- & ["Қолданбаларды жою" бетте 470](#page-469-0)

### **Түпнұсқалы Epson принтер драйвері орнатылғанын тексеріңіз — Windows**

Келесі әдістердің бірі арқылы түпнұсқалы Epson принтер драйвері компьютерге орнатылғанын тексеруге болады.

Басып шығару сервері сипаттарының терезесін ашу үшін **Басқару тақтасы** > **Құрылғылар мен принтерлерді көру** (**Принтерлер**, **Принтерлер мен факстар**) бөлімін таңдап, келесі әрекеттерді орындаңыз.

❏ Windows 11/Windows 10/Windows 8.1/Windows 8/Windows 7/Windows Server 2022/Windows Server 2019/Windows Server 2016/Windows Server 2012 R2/Windows Server 2012/Windows Server 2008 R2

Принтер белгішесін басып, терезенің жоғарғы жағындағы **Сервер сипаттарын басып шығару** түймесін басыңыз.

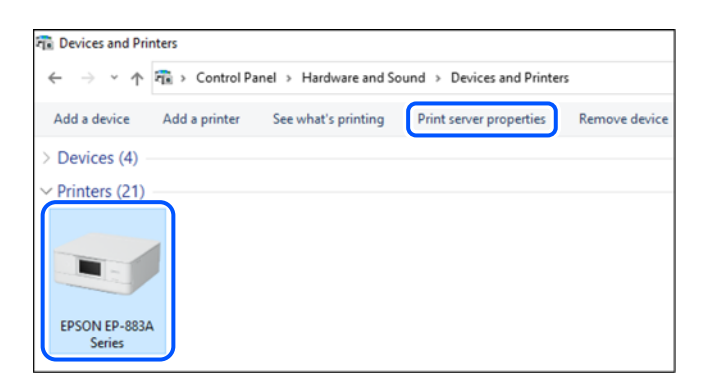

❏ Windows Server 2008

**Принтерлер** қалтасын тінтуірдің оң жағымен басып, **Әкімші ретінде іске қосу** > **Сервер сипаттары** опциясын таңдаңыз.

**Драйверлер** қойындысын басыңыз. Егер принтер атауы тізімде көрсетілсе, түпнұсқалы Epson принтер драйвері компьютерге орнатылады.

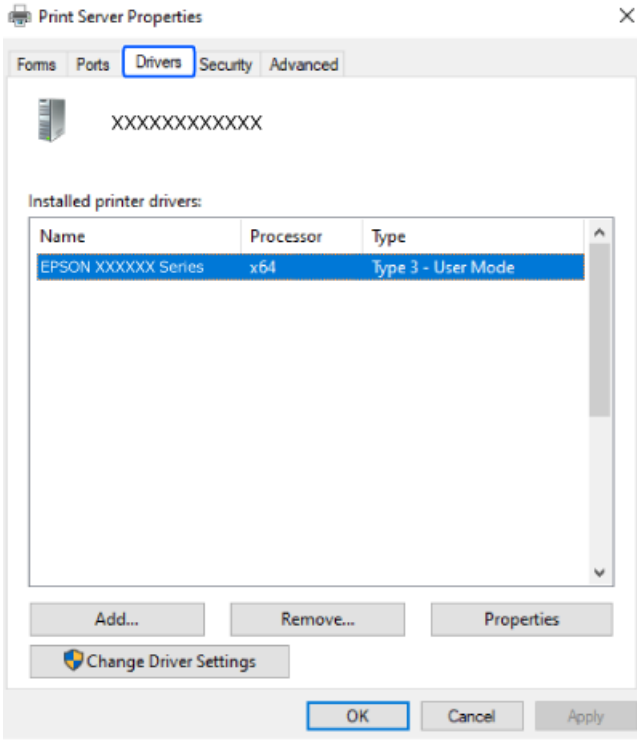

#### **Қатысты ақпарат**

& ["Қолданбаларды бөлек орнату" бетте 466](#page-465-0)
### <span id="page-468-0"></span>**Түпнұсқалы Epson принтер драйвері орнатылғанын тексеріңіз — Mac OS**

Келесі әдістердің бірі арқылы түпнұсқалы Epson принтер драйвері компьютерге орнатылғанын тексеруге болады.

**Жүйе параметрлері** тармағын «Apple» мәзірі > **Принтерлер және сканерлер** (немесе **Басып шығару және сканерлеу**, **Басып шығару және факс**) тармағынан таңдаңыз, содан соң принтерді таңдаңыз. **Опциялар және шығын материалдары** түймесін басыңыз, егер **Опциялар** қойындысы және **Утилита** қойындысы терезеде көрсетілсе, түпнұсқалы Epson принтер драйвері компьютерге орнатылады.

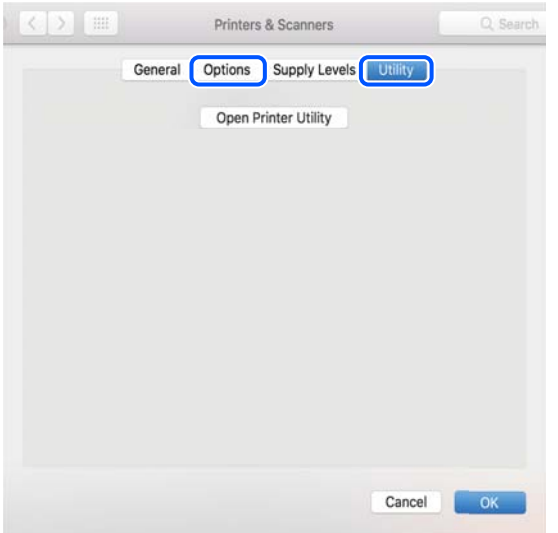

#### **Қатысты ақпарат**

& ["Қолданбаларды бөлек орнату" бетте 466](#page-465-0)

# **PostScript принтер драйверін орнату**

### **PostScript принтер драйверін орнату — Windows**

- 1. Орнату процесін келесі опциялардың біреуінен бастаңыз.
	- ❏ **Принтермен бірге берілген бағдарламалық құралдың дискісін пайдалану.**

Бағдарламалық құралдың дискісін компьютерге салып, келесі қалта жолына кіріңіз, содан соң SETUP64.EXE (немесе SETUP.EXE) файлын іске қосыңыз.

Driver\PostScript\WINX64 (немесе WINX86)\SETUP\SETUP64.EXE (немесе SETUP.EXE)

#### ❏ **Веб-сайттан жүктеп алу.**

Принтердің бетіне келесі веб-сайттан кіріп, PostScript принтер драйверін жүктеп алыңыз, содан соң орындау файлын іске қосыңыз.

[http://www.epson.eu/Support](HTTP://WWW.EPSON.EU/SUPPORT) (Еуропа) [http://support.epson.net/](HTTP://SUPPORT.EPSON.NET/) (Еуропа сыртында)

2. Принтеріңізді таңдаңыз.

- <span id="page-469-0"></span>3. Экрандағы нұсқауларды орындаңыз.
- 4. Желі қосылымынан немесе USB қосылымынан қосылым әдісін таңдаңыз.

#### ❏ **Желі қосылымы үшін.**

Бірдей желідегі қолжетімді принтерлердің тізімі көрсетіледі. Пайдалану қажет принтерді таңдаңыз.

#### ❏ **USB қосылымы үшін.**

Принтерді компьютерге жалғау үшін экрандық нұсқауларды орындаңыз.

5. PostScript принтер драйверін орнату үшін экрандық нұсқауларды орындаңыз.

### **PostScript принтер драйверін орнату — Mac OS**

Принтер драйверін Epson қолдау көрсету веб-сайтынан жүктеп алып, орнатыңыз.

<http://www.epson.eu/Support>(Еуропа)

<http://support.epson.net/>(Еуропа сыртында)

Принтер драйверін орнату кезінде принтердің IP мекенжайы қажет болады.

Принтердің негізгі экранындағы желі белгішесін таңдаңыз, содан соң принтердің IP мекенжайын растау үшін белсенді қосылым әдісін таңдаңыз.

# **Түпнұсқа Epson принтерін қосу (тек Mac OS үшін)**

- 1. **Жүйе параметрлері** параметрін Apple мәзірі > **Принтерлер және сканерлер** (немесе **Басып шығару және сканерлеу**, **Басып шығару және факс**) мәзірінен таңдаңыз.
- 2. **+** басып, көрсетілген экранда принтеріңізді таңдаңыз.
- 3. Келесі параметрлерді реттеңіз.
	- $\Box$  macOS Monterey (12.x) немесе кейінгі нұсқасы

**Пайдалану** ішінен **Бағдарламалық құралды таңдау** түймесін басып, экранда көрсетілген принтерді таңдап, **OK** түймесін басыңыз.

❏ Mac OS X Mavericks (10.9.5) ‒ macOS Big Sur (11.x)

**Пайдалану** бөлімінен принтеріңізді таңдаңыз.

4. **Енгізу** түймесін басыңыз.

#### **Ескертпе:**

- ❏ Егер принтер тізімде болмаса, оның компьютерге дұрыс қосылғанын және принтердің қосулы екенін тексеріңіз.
- ❏ USB, IP не Bonjour байланысы үшін принтерді енгізген соң, қосымша қағаз кассетасы құрылғысын қолмен орнатыңыз.

## **Қолданбаларды жою**

Компьютерге әкімші ретінде кіріңіз. Егер компьютер сұраса, әкімшінің құпия сөзін енгізіңіз.

### **Қолданбаларды жою — Windows**

- 1. Принтерді өшіру үшін  $\bigcirc$  түймесін басыңыз.
- 2. Барлық қосулы қолданбаларды жабыңыз.
- 3. **Басқару тақтасы** ашыңыз:
	- ❏ Windows 11

Бастау түймесін басыңыз, содан соң **Барлық қолданбалар** > **Windows құралдары** > **Басқару тақтасы** параметрін таңдаңыз.

- ❏ Windows 10/Windows Server 2022/Windows Server 2019/Windows Server 2016 Бастау түймесін басыңыз, содан соң **Windows жүйесі** > **Басқару тақтасы** параметрін таңдаңыз.
- ❏ Windows 8.1/Windows 8/Windows Server 2012 R2/Windows Server 2012

**Жұмыс үстелі** > **Параметрлер** > **Басқару тақтасы** таңдаңыз.

- ❏ Windows 7/Windows Server 2008 R2/Windows Server 2008 Бастау түймесін басып, **Басқару тақтасы** таңдаңыз.
- 4. **Бағдарламаны жою** (немесе **Бағдарламаларды қосу немесе жою**) ашыңыз:

**Бағдарламалар** ішінен **Бағдарламаны жою** ашыңыз.

5. Жойғыңыз келетін бағдарламаны таңдаңыз.

Басып шығару тапсырмалары болса, принтер драйверін жоя алмайсыз. Жойыңыз немесе жоймас бұрын тапсырмалардың басылып шығуын күтіңіз.

6. Қолданбаларды жою:

**Жою/өзгерту** немесе **Жою** түймесін басыңыз.

#### **Ескертпе:**

Егер **Пайдаланушы тіркелгісін басқару** терезесі бейнеленсе, **Жалғастыру** түймесін басыңыз.

7. Экрандағы нұсқауларды орындаңыз.

### **Қолданбаларды жою — Mac OS**

- 1. Uninstaller бағдарламасын EPSON Software Updater көмегімен жүктеп алыңыз. Uninstaller жүктелген соң, оны қайта бағдарламаны жойған сайын жүктеудің қажеті жоқ.
- 2. Принтерді өшіру үшін  $\bigcup$  түймесін басыңыз.
- 3. Принтер драйверін немесе PC-FAX драйверін жою үшін, **Жүйе параметрлері** тармағын Apple мәзірі > **Принтерлер және сканерлер** (немесе **Басып шығару және сканерлеу**, **Басып шығару және факс**) тармағынан таңдаңыз, содан кейін қосылған принтерлер тізімінен принтерді жойыңыз.
- 4. Барлық қосулы қолданбаларды жабыңыз.
- 5. **Өту** > **Қолданбалар** > **Epson Software** > **Uninstaller** тармағын таңдаңыз.

<span id="page-471-0"></span>6. Жойғыңыз келетін бағдарламаны таңдап, **Uninstall** басыңыз.

#### c **Маңызды:**

Uninstaller компьютердегі Epson принтерлері үшін барлық драйверлерді алып тастайды. Егер түрлі Epson сия принтерлерін пайдаланатын болсаңыз және тек кейбір драйверлерді жойғыңыз келсе, алдымен олардың барлығын жойып, қажетті принтерді қайта орнатыңыз.

#### **Ескертпе:**

Егер қолданба тізімінен жойғыңыз келген қолданбаны таба алмасаңыз, қолданбаны Uninstaller көмегімен жоя алмайсыз. Бұл жағдайда **Өту** <sup>&</sup>gt;**Бағдарламалар** <sup>&</sup>gt;**Epson Software** таңдаңыз, жойғыңыз келетін бағдарламаны таңдаңыз да, оны қоқыс жәшігі белгісіне апарыңыз.

#### **Қатысты ақпарат**

 $\rightarrow$  ["Бағдарламалық құрал мен микробағдарламаға арналған қолданба \(Epson Software Updater\)"](#page-577-0) [бетте 578](#page-577-0)

# **Компьютерге жалғауға арналған реттеулерді жасау**

Әкімшінің принтерді жалғау әдісіне қатысты нұсқауларын орындаңыз.

Келесі веб-сайтқа кіріп, өнім атауын енгізіңіз. **Реттеу** бөліміне өтіп, орнатуды бастаңыз.

#### [https://epson.sn](https://epson.sn/?q=2)

Желідегі ортақ принтерді конфигурациялау үшін, желіден табылған принтерді таңдап, конфигурацияны бастаңыз.

# **Принтер желі байланысының күйін тексеру (Желі қосылымының есебі)**

Принтер мен сымсыз маршрутизатор арасында күйді тексеру үшін желі қосылымы есебін басып шығаруға болады.

- 1. Негізгі экрандағы  $\mathbb{R} \times \mathbb{R}$ түймесін түртініз.
- 2. **Желіге қосылу мүмкін болмаған кезде** > **Байланысты тексеру** параметрін таңдаңыз.
- 3. **Байланысты тексеру** түймесін түртіңіз.

Қосылым тексерісі басталады.

4. Желі қосылымы туралы есепті басып шығару үшін, принтердің терезесіндегі нұсқауларды орындаңыз.

Қате орын алса, әкімшіңізге хабарласыңыз.

<span id="page-472-0"></span>**Қатысты ақпарат**

& ["Желі қосылымының есебіндегі хабарлар және шешімдер" бетте 69](#page-68-0)

# **Принтерге тікелей қосылу (Wi-Fi Direct)**

Wi-Fi Direct (қарапайым AP) мүмкіндігі құрылғыны принтерге сымсыз маршрутизаторсыз тікелей жалғауға және басып шығаруға мүмкіндік береді.

Осы функцияны пайдалану үшін Wireless LAN Interface-P1 қосымша құралын орнату қажет.

# **Wi-Fi Direct туралы**

Үйде немесе кеңседе Wi-Fi мүмкіндігін пайдаланбағанда немесе принтер мен компьютер немесе смарт құрылғыны тікелей қосу қажет болғанда осы қосылым әдісін пайдаланыңыз. Осы режимде принтердің сымсыз маршрутизаторы ретінде жұмыс істейді және стандартты сымсыз маршрутизатор болмаса да, принтерге құрылғыны қосуға болады. Дегенмен, принтерге тікелей қосылған құрылғылар принтер арқылы бір-бірімен байланыса алмайды.

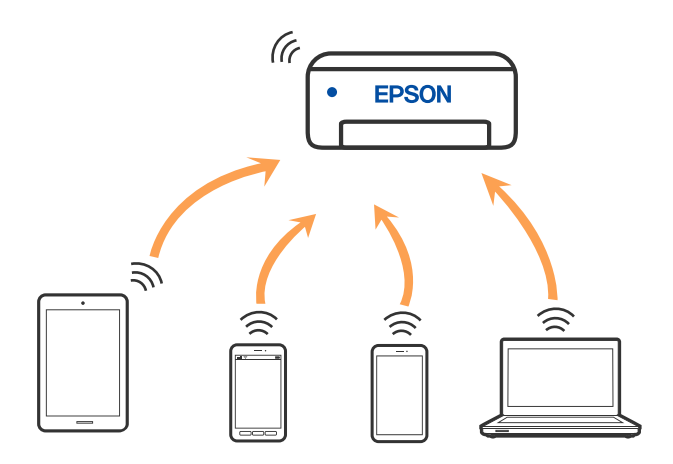

Принтерді Wi-Fi немесе Ethernet арқылы және Wi-Fi Direct (қарапайым AP) қосылымын бірге қосуға болады. Дегенмен, принтер Wi-Fi Direct мүмкіндігі арқылы қосылғанда Wi-Fi (қарапайым AP) қосылымында желі қосылымын бастасаңыз, Wi-Fi мүмкіндігі уақытша ажыратылады.

## **iPhone, iPad немесе iPod touch құрылғысына Wi-Fi Direct мүмкіндігі арқылы жалғау**

Бұл әдіс принтерді iPhone, iPad немесе iPod touch құрылғысына сымсыз маршрутизаторсыз тікелей жалғауға мүмкіндік береді.

Осы функцияны пайдалану үшін Wireless LAN Interface-P1 қосымша құралын орнату қажет.

Осы функцияға келесі шарттар қажет. Орта осы шарттарға сай болмаса, **Басқа операциялық жүйедегі құрылғылар** параметрін таңдап қосылуыңызға болады. Қосылу туралы мәліметтер алу үшін, төмендегі қатысты ақпарат сілтемесін қараңыз.

- ❏ iOS 11 немесе кейінгі нұсқасы
- ❏ Стандартты камера қолданбасын QR кодын сканерлеуге пайдалану
- ❏ Epson Smart Panel 4.00 кейінгі нұсқасы

Epson Smart Panel көмегімен смарт құрылғыдан басып шығару. Алдымен смарт-құрылғыда Epson Smart Panel қолданбасын орнатыңыз.

#### **Ескертпе:**

Осы параметрлерді принтерге және қосқыңыз келетін смарт-құрылғыға ғана жасауыңыз керек. Wi-Fi Direct функциясын өшірсеңіз де немесе желі параметрлерін әдепкі мәндеріне қойсаңыз да, осы параметрлерді қайта реттеу қажет емес.

- 1. Негізгі экрандағы  $\begin{array}{|c|c|c|c|c|}\n\hline\n1. & H & H & H & H & H \hline\n\end{array}$ түймесін түртіңіз.
- 2. **Wi-Fi Direct** параметрін таңдаңыз.
- 3. **Орнатуды бастау** параметрін таңдаңыз.
- 4. **iOS** параметрін таңдаңыз.

QR коды принтердің басқару тақтасында көрсетіледі.

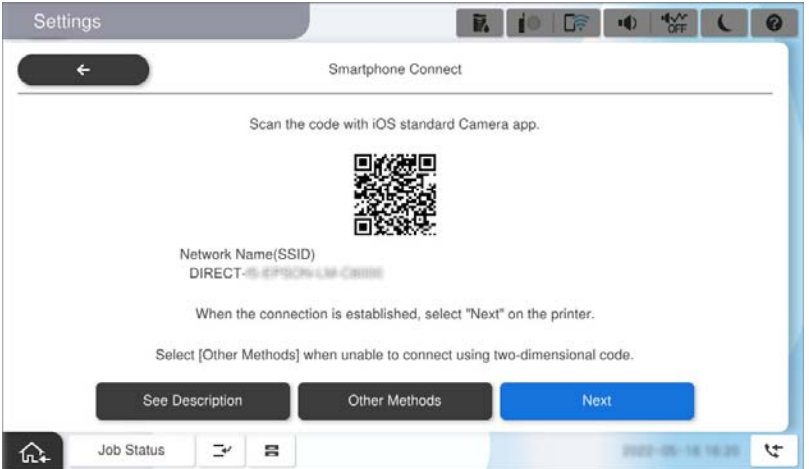

5. iPhone, iPad немесе iPod touch құрылғысында стандартты «Камера» қолданбасын іске қосып, ФОТОСУРЕТ режиміндегі принтердің басқару тақтасында көрсетілген QR кодын сканерлеңіз.

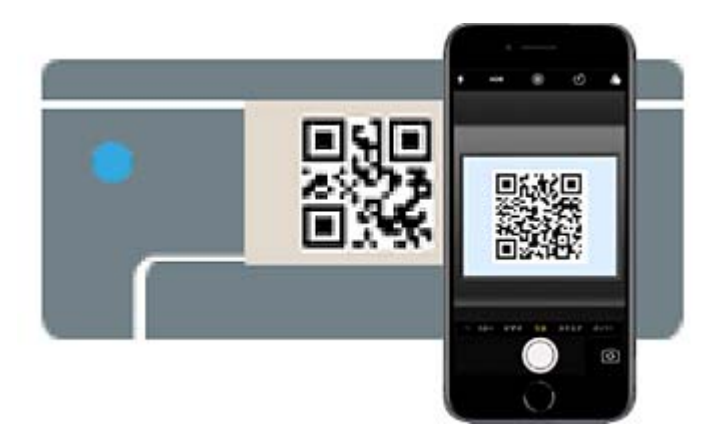

iOS 11 немесе кейінгі нұсқасына арналған «Камера» қолданбасын пайдаланыңыз. iOS 10 немесе бұрынғы нұсқасына арналған «Камера» қолданбасы арқылы принтерге қосыла алмайсыз. QR кодтарын сканерлеуге арналған қолданба арқылы да қосыла алмайсыз. Егер жалғау мүмкін болмаса, принтердің басқару тақтасындағы **Басқа әдістер** параметрін таңдаңыз. Қосылу туралы мәліметтер алу үшін, төмендегі қатысты ақпарат сілтемесін қараңыз.

- 6. iPhone, iPad немесе iPod touch құрылғысының экранында көрсетілген хабарландыруды түртіңіз.
- 7. **Қосылу** түймесін түртіңіз.

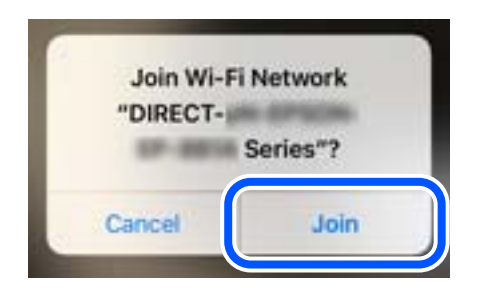

- 8. Принтердің басқару тақтасында байланыс орнатылғаны туралы хабарлама көрсетілгеніне көз жеткізіңіз, содан кейін **OK** түймесін басыңыз.
- 9. **Келесі** опциясын таңдаңыз, содан соң **Аяқталды** опциясын таңдаңыз.
- 10. iPhone, iPad немесеiPod touch құрылғысында Epson Smart Panel құралын іске қосыңыз.

Epson Smart Panel автоматты түрде смарт құрылғыңызға қосылған принтерлерді қосады. Экрандағы нұсқауларды орындаңыз.

Принтерге бұрын қосылған смарт-құрылғыларды қайта қосу үшін смарт-құрылғының Wi-Fi желісінде желі атауын (SSID) таңдаңыз.

#### **Қатысты ақпарат**

 $\rightarrow$  ["SSID және құпия сөзді енгізу арқылы Wi-Fi Direct стандартына қосылу" бетте 476](#page-475-0)

## **Android құрылғыларына Wi-Fi Direct арқылы қосылу**

Бұл әдіс принтерді Android құрылғысына сымсыз маршрутизаторсыз тікелей қосуға мүмкіндік береді.

Осы функцияны пайдалану үшін Wireless LAN Interface-P1 қосымша құралын орнату қажет.

Осы функцияға келесі шарттар қажет.

❏ Android 5.0 немесе кейінгі нұсқасы

❏ Epson Smart Panel 4.00 кейінгі нұсқасы

Epson Smart Panel смарт-құрылғыдан басып шығаруға пайдаланылады. Алдымен смарт-құрылғыда Epson Smart Panel қолданбасын орнатыңыз.

#### **Ескертпе:**

Осы параметрлерді принтерге және қосқыңыз келетін смарт-құрылғыға ғана жасауыңыз керек. Wi-Fi Direct функциясын өшірсеңіз де немесе желі параметрлерін әдепкі мәндеріне қойсаңыз да, осы параметрлерді қайта реттеу қажет емес.

1. Негізгі экраннан  $\Box$  таңдаңыз.

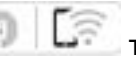

- 2. **Wi-Fi Direct** параметрін таңдаңыз.
- 3. **Орнатуды бастау** параметрін таңдаңыз.

<span id="page-475-0"></span>4. **Android** параметрін таңдаңыз.

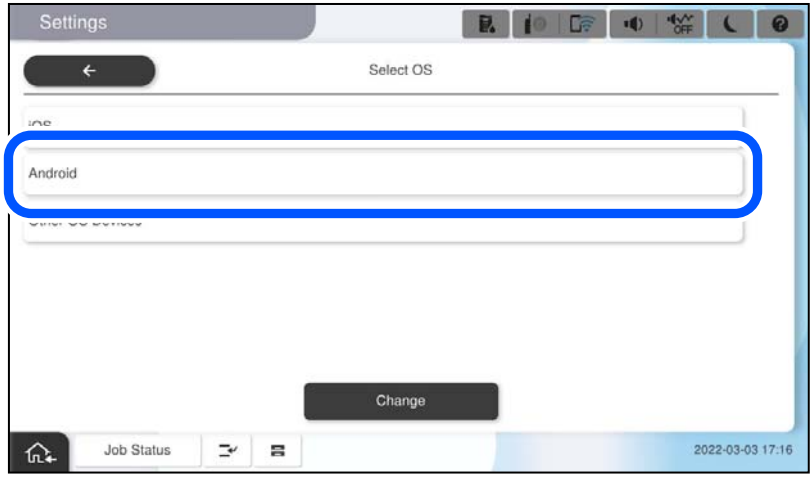

5. Смарт-құрылғыда Epson Smart Panel функциясын іске қосыңыз.

Epson Smart Panel панелінде смарт құрылғы іске қосылғанда, ол автоматты түрде принтерге жалғанады. Экрандағы нұсқауларды орындаңыз.

- 6. Құрылғы байланысын мақұлдау терезесі көрсетілген кезде, **Мақұлдау** параметрін таңдаңыз.
- 7. Принтердің басқару тақтасында **Аяқталды** тармағын таңдаңыз.

Принтерге бұрын қосылған смарт-құрылғыларды қайта қосу үшін смарт-құрылғының Wi-Fi желісінде желі атауын (SSID) таңдаңыз.

#### **Қатысты ақпарат**

 $\rightarrow$  "SSID және құпия сөзді енгізу арқылы Wi-Fi Direct стандартына қосылу" бетте 476

## **SSID және құпия сөзді енгізу арқылы Wi-Fi Direct стандартына қосылу**

Бұл әдіс принтерді смарт-құрылғыға сымсыз маршрутизаторсыз тікелей қосуға мүмкіндік береді.

Осы функцияны пайдалану үшін Wireless LAN Interface-P1 қосымша құралын орнату қажет.

#### **Ескертпе:**

Осы параметрлерді принтерге және қосқыңыз келетін смарт-құрылғыға ғана жасауыңыз керек. Wi-Fi Direct функциясын өшірсеңіз де немесе желі параметрлерін әдепкі мәндеріне қойсаңыз да, осы параметрлерді қайта реттеу қажет емес.

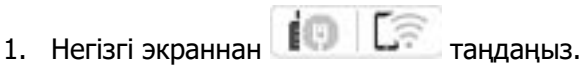

- 2. **Wi-Fi Direct** параметрін таңдаңыз.
- 3. **Орнатуды бастау** параметрін таңдаңыз.

4. **Басқа операциялық жүйедегі құрылғылар** параметрін таңдаңыз.

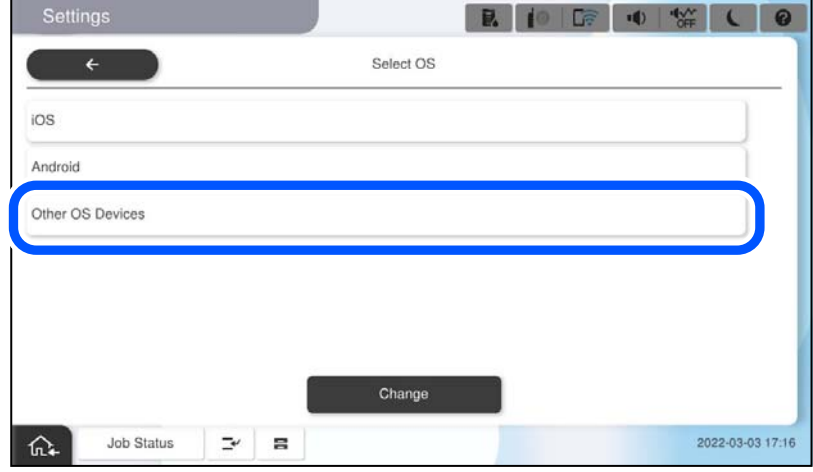

Принтердің Желі атауы (SSID) функциясы үшін Құпиясөз және Wi-Fi Direct көрсетіледі.

<span id="page-477-0"></span>5. Смарт-құрылғының Wi-Fi экранында принтердің басқару тақтасында көрсетілетін SSID идентификаторын таңдап, құпиясөзді енгізіңіз.

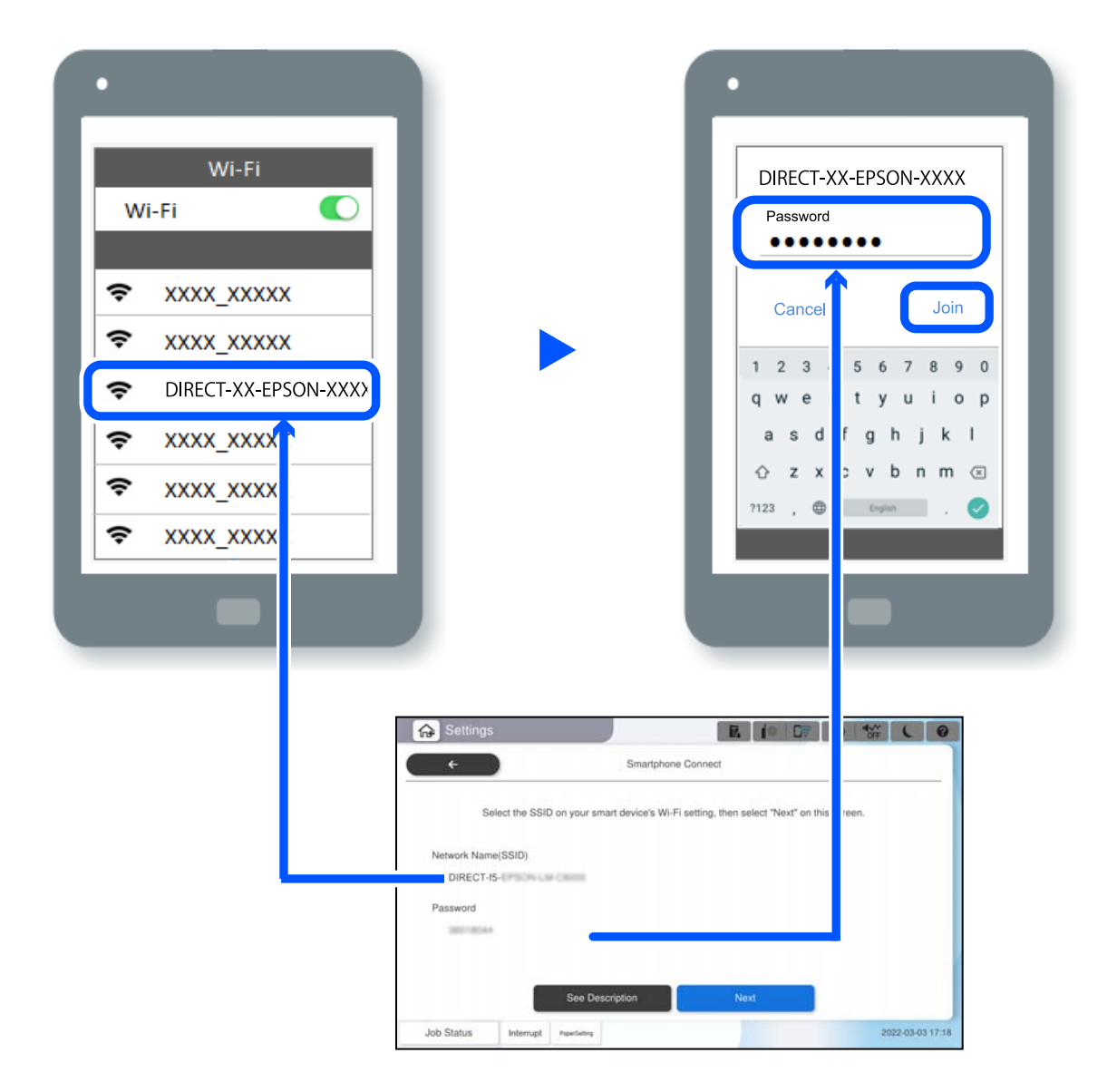

- 6. Принтердің басқару тақтасында **Келесі** тармағын таңдаңыз.
- 7. Смарт-құрылғыда Epson Smart Panel функциясын іске қосыңыз.

Epson Smart Panel панелінде смарт құрылғы іске қосылғанда, ол автоматты түрде принтерге жалғанады. Экрандағы нұсқауларды орындаңыз.

8. Принтердің басқару тақтасында **Аяқталды** тармағын таңдаңыз.

Принтерге бұрын қосылған смарт-құрылғыларды қайта қосу үшін смарт-құрылғының Wi-Fi желісінде желі атауын (SSID) таңдаңыз.

# **Компьютерге Wi-Fi Direct арқылы қосылу**

Осы функцияны пайдалану үшін Wireless LAN Interface-P1 қосымша құралын орнату қажет.

Принтер мен компьютер Wi-Fi Direct арқылы қосылған кезде, компьютерден Интернетке кіру мүмкін емес. Принтерге үнемі қосылу қажет болса, Wi-Fi қосылымын пайдалануды ұсынамыз.

- 1. Epson веб-сайтына кіріп, принтерге қосылатын компьютерге принтер драйверін жүктеңіз. <http://www.epson.com>
- 2. түймесін түртіп, **Wi-Fi Direct** таңдаңыз.
- 3. **Орнатуды бастау** түймесін түртіңіз.
- 4. **Басқа операциялық жүйедегі құрылғылар** параметрін таңдаңыз. Принтер үшін **Желі атауы (SSID)** және **Құпиясөз** Wi-Fi Direct үшін көрсетіледі.
- 5. Компьютердегі желіге қосылу экранында принтердің басқару тақтасында көрсетілетін SSID идентификаторын таңдап, құпиясөзді енгізіңіз.

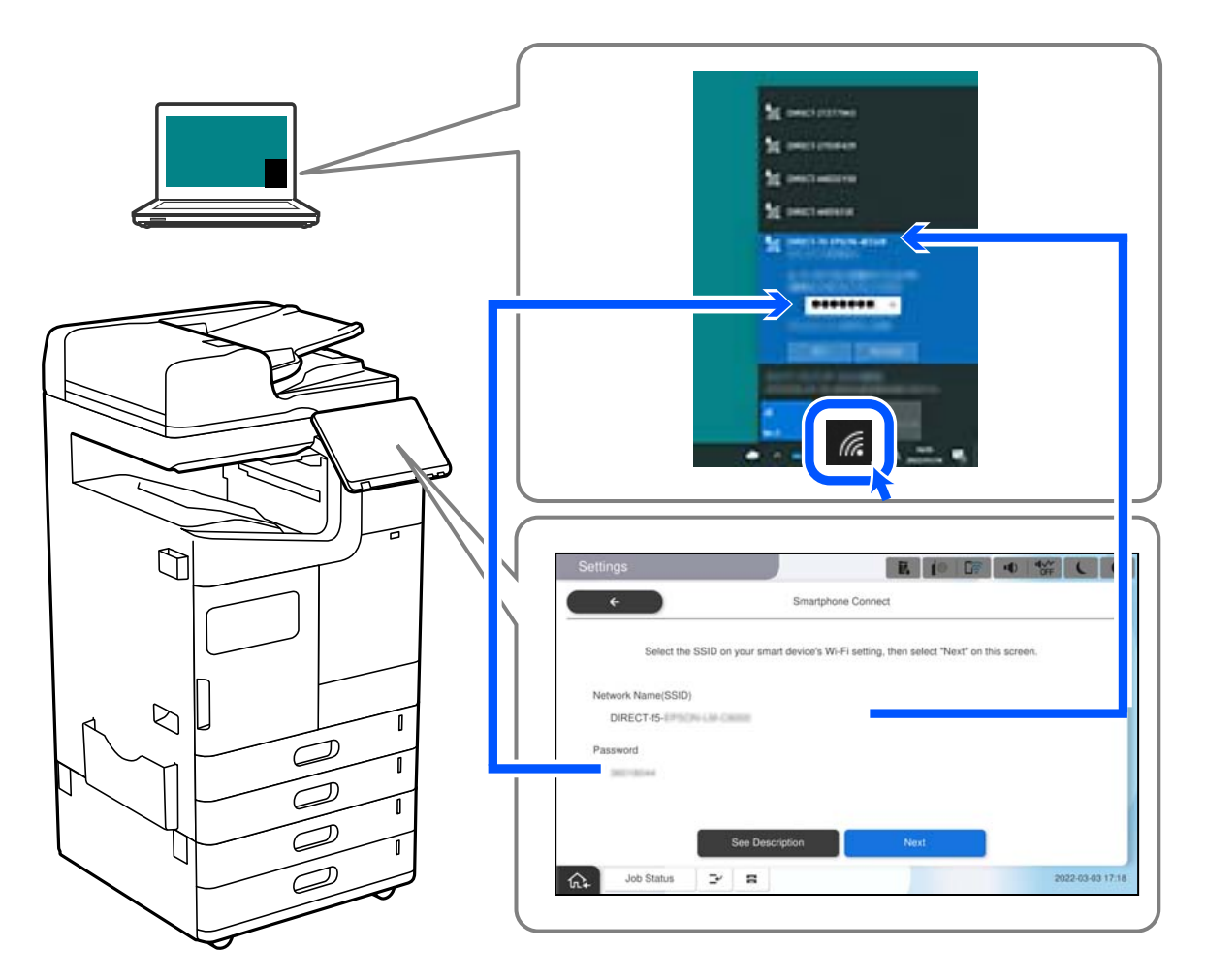

- 6. Орнату үшін компьютерде жүктелген принтер драйверін екі рет басыңыз. Экрандағы нұсқауларды орындаңыз.
- 7. Принтердің басқару тақтасында **Келесі** тармағын таңдаңыз және содан кейін **Аяқталды** дегенді таңдаңыз.

# **Wi-Fi қосылымынан USB қосылымына өзгерту**

Пайдаланып жатқан Wi-Fi тұрақсыз болса немесе тұрақтылық деңгейі жоғарырақ USB қосылымына өзгерткіңіз келсе, төмендегі қадамдарды орындаңыз.

- 1. Принтерді компьютерге USB кабелін пайдалану арқылы жалғаңыз.
- 2. USB қосылымымен пайдалану арқылы басып шығару кезінде, белгіленбеген (XXXXX) принтерді таңдаңыз.

Принтер атауы немесе «Желі» операциялық жүйе нұсқасына байланысты XXXXX принтерінде көрсетіледі.

**Red** Print  $\times$ General Select Printer EPSON2D7851 (WF-2000) EPSON WF-Series E EPSON WF- Series Fax Microsoft Print to PDF E EPSON XP-Status: Ready Print to file Preferences Location:

#### Windows 10 мысалы

Windows 11 мысалы

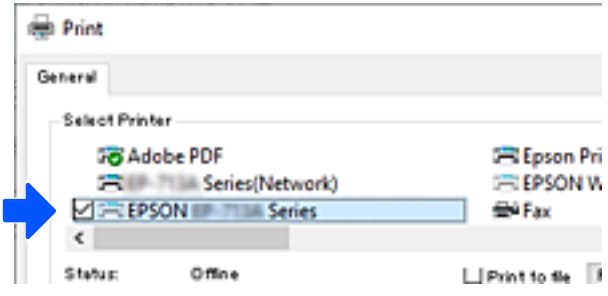

Принтер компьютерге USB кабелі арқылы жалғанған кезде анықталмаса, принтер әкімшісі сыртқы интерфейс қосылымын шектеуі мүмкін. Әкімшіге хабарласыңыз.

#### **Қатысты ақпарат**

- & ["Артқы" бетте 28](#page-27-0)
- & ["USB қосылымдарын шектеу және сыртқы жадты пайдалану" бетте 705](#page-704-0)

**480**

# <span id="page-480-0"></span>**Принтерді Кіруді басқару мүмкіндігін қосып пайдалану**

Принтердің басқару тақтасынан + көрсеңіз, пайдаланушылар принтер әкімшісімен шектелген.

Бұл жағдайда пайдаланушылар принтер параметрлеріне өзгертулер енгізе алмайды және принтер мүмкіндіктерінің кейбірін қолдана алмайды. Принтерді пайдалану үшін, оған кіруіңіз керек.

## **Басқару тақтасынан принтерге кіру**

Бұл түсіндірме принтерге әкімші құлпы және кіруді басқару мүмкіндіктері қосулы және бір немесе бірнеше пайдаланушы тіркелген кезде кірудің мысалы болып табылады. Экрандарда бейнеленген мазмұн үлгіге және жағдайға байланысты өзгереді.

1. Принтердің басқару тақтасында <sup>--</sub>П</sup> параметрін таңдаңыз.

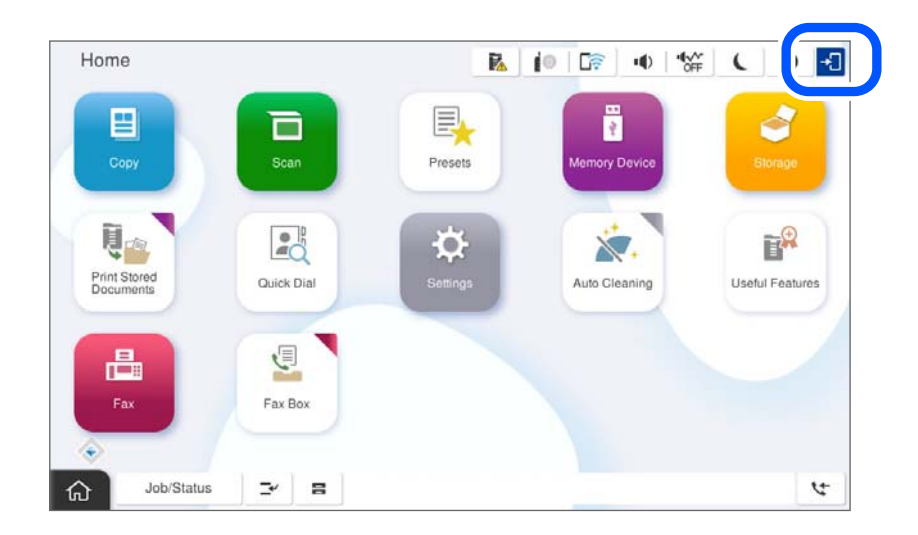

2. Принтерге кіру үшін пайдаланушыны таңдаңыз.

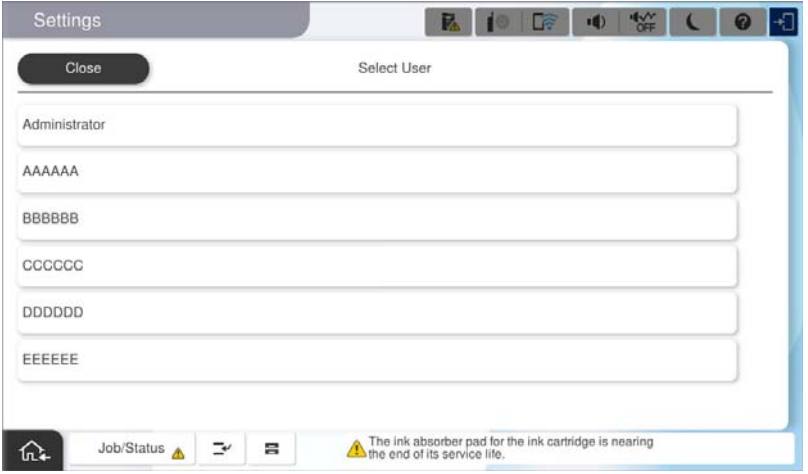

3. Принтерге кіру үшін құпиясөзді енгізіңіз.

Кіру туралы ақпарат үшін принтер әкімшісіне хабарласыңыз. Әкімші құпиясөзі әдепкідей реттеледі. Мәліметтер алу үшін қатысты ақпаратты қараңыз.

Тіркелген пайдаланушылар принтерді рұқсат етілген мүмкіндіктермен пайдалана алады. Әкімші ретінде кірсеңіз, басқару тақтасынан параметрлерді реттей аласыз.

Операциялар жасауды аяқтаған кезде, шығу үшін  $\Box$  таңдаңыз.

#### **Қатысты ақпарат**

- & ["Әкімші құпия сөзіндегі ескертпелер" бетте 22](#page-21-0)
- & ["Пайдаланушы тіркелгісін жасау" бетте 702](#page-701-0)

### **Компьютерден принтерге кіру**

Келесі процедура кіруді басқару функциясы қосылған жағдайды түсіндіреді және әкімші **Allow registered users to log in to Web Config** пәрменін таңдайды.

1. Web Config қызметіне кіру үшін принтердің IP мекенжайын браузерге енгізіңіз.

Принтеріңізбен бірдей желіге қосылған компьютерден конфигурациялағыңыз келетін желінің (стандартты/қосымша) IP мекенжайын енгізіңіз.

Келесі мәзірден принтердің IP мекенжайын тексеруге болады.

#### **Параметрлер** > **Жалпы параметрлер** > **Желі параметрлері** > (**Стандартты** немесе **Қосымша**) > **Желі күйі** > **Сымды LAN/Wi-Fi күйі**

- 2. Log in түймесін басыңыз.
- 3. Пайдаланушы түрін таңдап, пайдаланушы аты мен құпиясөзді енгізіп, OK түймесін басыңыз.

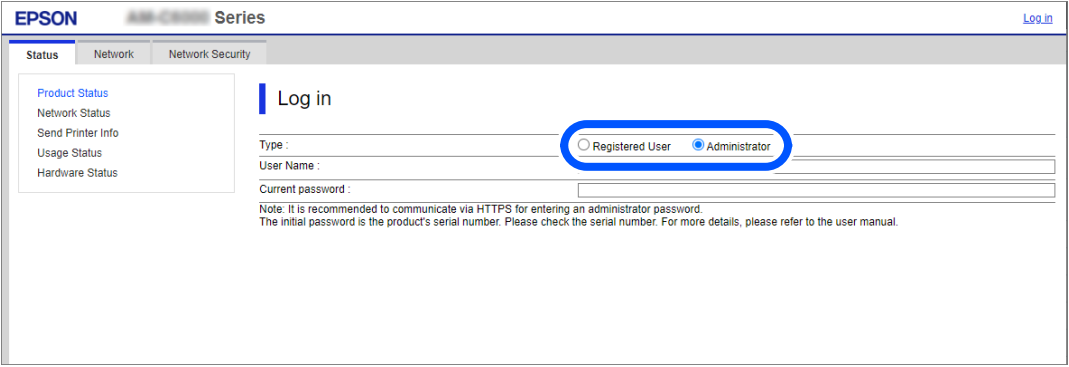

Сіз берілген өкілеттіктерге сәйкес беттерге кіре аласыз.

Операцияларды орындауды аяқтағаннан кейін Log out таңдаңыз.

#### **Қатысты ақпарат**

- & ["Әкімші құпиясөзінің әдепкі мәні" бетте 22](#page-21-0)
- & ["Пайдаланушы тіркелгісін жасау" бетте 702](#page-701-0)

# **Принтер драйверіне пайдаланушы тіркелгісін тіркеу (Windows)**

Принтер үшін кіруді бақылау мүмкіндігі қосулы кезде, аутентификация мәліметтері тіркелетін драйверлерге пайдаланушы тіркелгісін тіркеген соң, драйверлерден басып шығаруға болады.

Бұл бөлімде түпнұсқа Epson принтер драйверіне пайдаланушы тіркелгісін тіркеу процедурасы түсіндіріледі.

- 1. Epson принтер драйверінің терезесіне өтіңіз.
- 2. Келесі ретпен таңдаңыз.

**Қызмет көрсету** қойындысы > **Принтер және опция туралы ақпарат**

- 3. **Қатынасты басқару баптауларын сақтау** таңдап, **Параметрлер** басыңыз.
- 4. **Пайдаланушы аты** және **Құпия сөз** енгізіңіз, одан кейін **OK** түймесін басыңыз. Принтер әкімшісі берген пайдаланушы тіркелгісін енгізіңіз.
- 5. Принтер драйверінің терезесін жабу үшін **OK** түймесін бірнеше рет басыңыз.

#### **Қатысты ақпарат**

- & ["Принтер және опция туралы ақпарат:" бетте 237](#page-236-0)
- & ["Пайдаланушы тіркелгісін жасау" бетте 702](#page-701-0)

# **Кіруді басқару мүмкіндігін пайдаланғанда Epson Scan 2 бөліміндегі пайдаланушылардың түпнұсқалығын растау**

Принтер үшін кіруді басқару функциясы қосылса, Epson Scan 2 параметрі арқылы сканерлегенде пайдаланушы атын және құпия сөзді тіркеу қажетсіз. Егер құпия сөзді білмесеңіз, принтер әкімшісіне хабарласыңыз.

- 1. Epson Scan 2 бағдарламасын іске қосыңыз.
- 2. Epson Scan 2 экранында **Сканер** тізімінен принтер таңдалғанын тексеріңіз.
- 3. **Сканер параметрлері** экранын ашу үшін **Сканер** тізімінен **Параметрлер** тармағын таңдаңыз.
- 4. **Қолдану рұқсатын басқару** түймесін басыңыз.
- 5. **Қолдану рұқсатын басқару** экранында сканерлеуге рұқсаты бар тіркелгі үшін **Пайдаланушы аты** және **Құпиясөз** параметрін енгізіңіз.
- 6. **ОК** түймесін басыңыз.

#### **Қатысты ақпарат**

& ["Пайдаланушы тіркелгісін жасау" бетте 702](#page-701-0)

# <span id="page-483-0"></span>**Принтерді жылжыту және тасымалдау**

Принтерді жылжытқан және тасымалдаған кезде Epson қолдау қызметіне немесе уәкілетті Epson қызмет провайдеріне хабарласыңыз.

#### **Қатысты ақпарат**

& ["Техникалық қолдау көрсету веб-торабы" бетте 758](#page-757-0)

# **Қол қысқышын пайдалану**

Қосымша қапсырма финишер құралының қолмен қапсыру мүмкіндігі бар. Бұл мүмкіндік басып шығарылған қағазды қапсыруды ұмытып кеткен кезде немесе түпнұсқаларды қапсырғыңыз келгенде пайдалы.

#### **Қолмен қапсыруға болатын парақтар саны:**

Принтер орнатылған кезде қолжетімді қағаз өлшемдері орнатылып, түзетіледі.

- A4 немесе A3 үшін
- ❏ Қағаз өлшемі: A4

60–90 г/м2: 50 парақ

91–105 г/м2: 40 парақ

❏ Қағаз өлшемі: A3

60–90 г/м2: 30 парақ

91–105 г/м2: 20 парақ

Letter (Хаттар) немесе Legal (Заңгерлік құжаттар) үшін

❏ Қағаз өлшемі: Letter

60–90 г/м2: 50 парақ

91–105 г/м<sup>2</sup>: 40 парақ

- ❏ Қағаз өлшемі: Legal (Заңгерлік құжаттар)
	- 60–90 г/м2: 30 парақ
	- 91–105 г/м<sup>2</sup>: 20 парак
- 1. Қапсыратын орынды ауыстыру түймесін басыңыз.

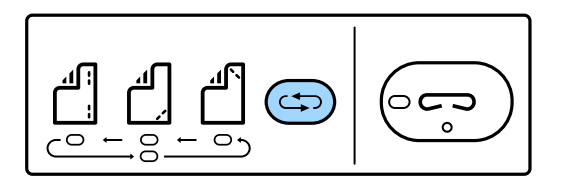

Қағаз шығаратын бөлік ысырмасы немесе финишер науасы ашылып, қолмен қапсыру режимі қосылады.

2. Қапсыратын орнын реттеңіз.

Параметрді ауыстыру үшін, қапсыратын орынды ауыстыру түймесін басыңыз. Таңдалған қапсыратын орынның астындағы жасыл шам жанады. Қапсыратын орынды ауыстыру түймесін басу арқылы таңдауды өзгертуге болады.

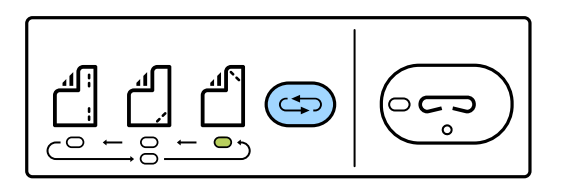

3. Қағазды салу.

Қағаздың басып шығаратын бетін төмен қаратып салып, қағаз шығатын бөлік ысырмасын ашық қалдырыңыз.

Қағаз салатын орнын қапсыратын орынға қарай реттеңіз.

# !**Абайлаңыз:**

Қолыңызды қағаз шығатын бөлігінің саңылауына қоймаңыз.

#### **Ескертпе:**

- ❏ Қағаз салмас бұрын қапсыратын орынды ауыстыру түймесін басыңыз. Қағаз салынған кезде бұл түйме қолжетімді болмайды.
- ❏ Қағаз дұрыс салынған кезде, қапсыру түймесінің шамы қосылады. Шам өшірулі болса, қағазды қайта салыңыз.

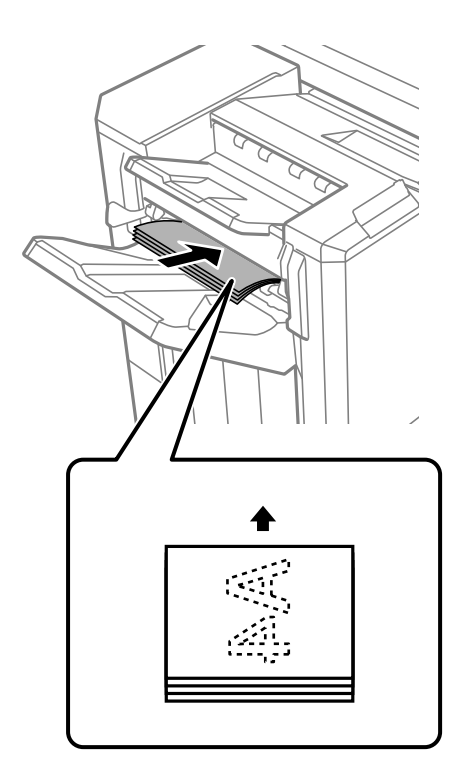

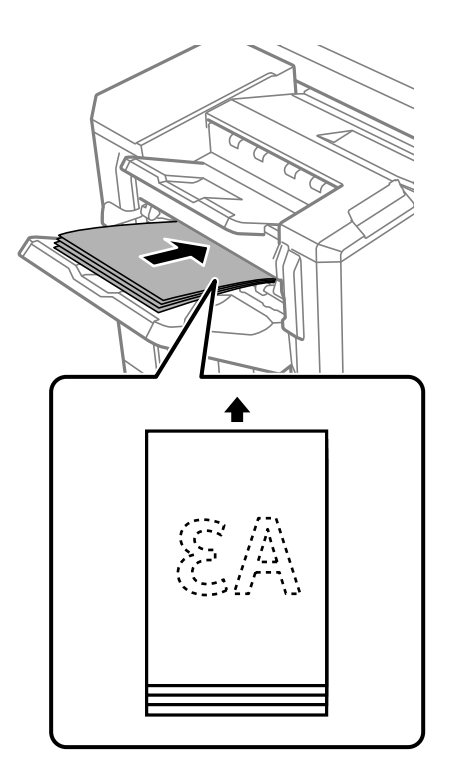

4. Қапсырыңыз.

Қолыңызды қағаздан алып, қапсыру түймесін басыңыз.

Қолмен қапсыру режимінен шығу үшін, қапсыру орнын ауыстыру түймесін бірнеше рет басып, шамды өшіріңіз.

#### **Ескертпе:**

Күтпеген оқиға пайда болса, принтердің басқару тақтасындағы қате шамы жанады немесе жыпылықтайды және хабар көрсетіледі.

#### **Қатысты ақпарат**

- & ["Опциялар" бетте 29](#page-28-0)
- & ["Қапсырма картриджін ауыстыру уақыты келді" бетте 547](#page-546-0)

# <span id="page-486-0"></span>**Ақаулықтарды шешу**

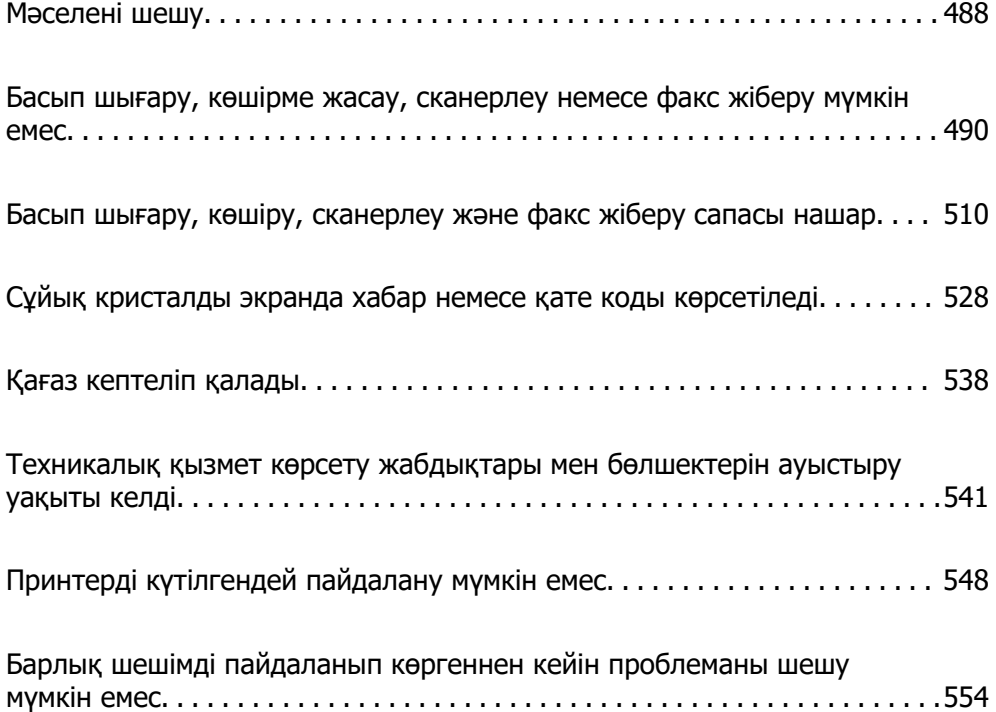

# <span id="page-487-0"></span>**Мәселені шешу**

Мәселе пайда болса, себебін табу үшін келесіні тексеріңіз.

# **Принтердің қате туралы күйін тексеріңіз.**

Принтердің өзіне қатысты проблема жоғын тексеріңіз.

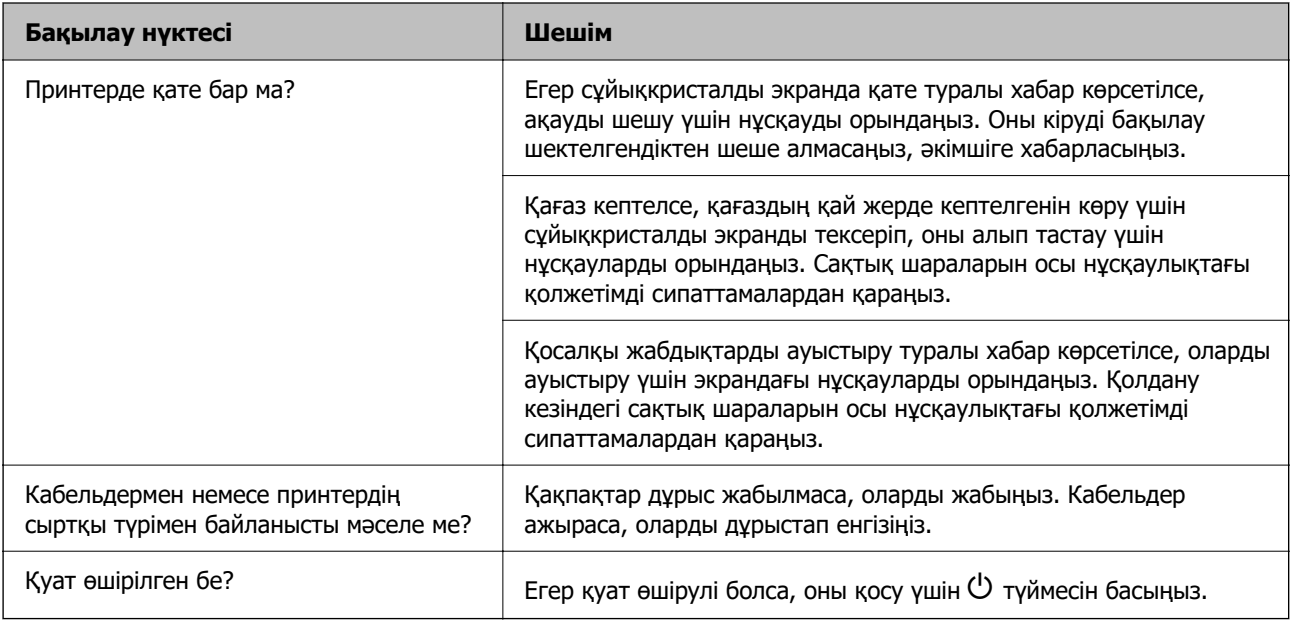

#### **Қатысты ақпарат**

- & ["СКД экранында хабар көрсетіледі" бетте 528](#page-527-0)
- & ["Қағаз кептеліп қалады" бетте 538](#page-537-0)
- $\rightarrow$  ["Техникалық қызмет көрсету жабдықтары мен бөлшектерін ауыстыру уақыты келді" бетте 541](#page-540-0)

# **Принтер қосылымын тексеріңіз.**

Принтер қосылымына қатысты проблема жоғын тексеріңіз.

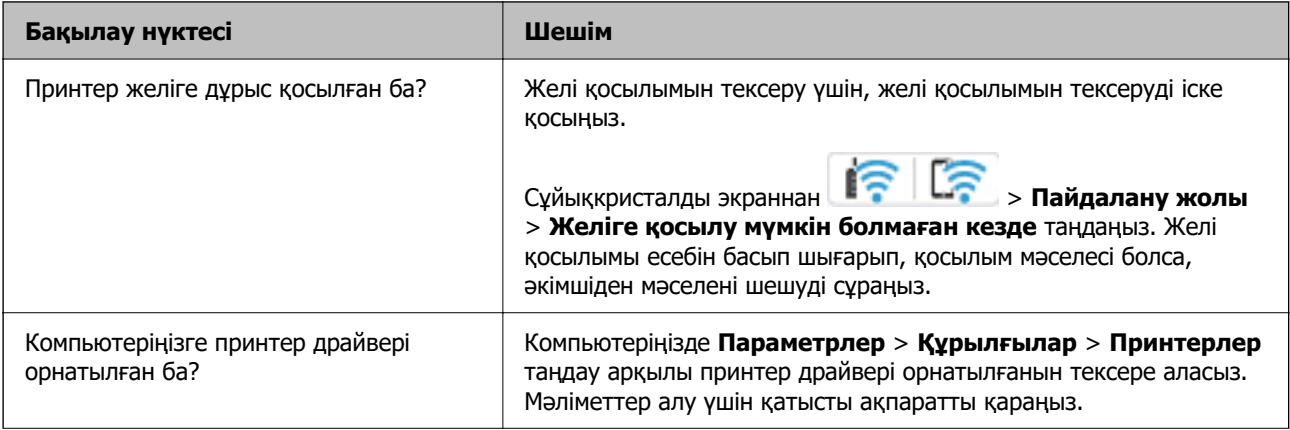

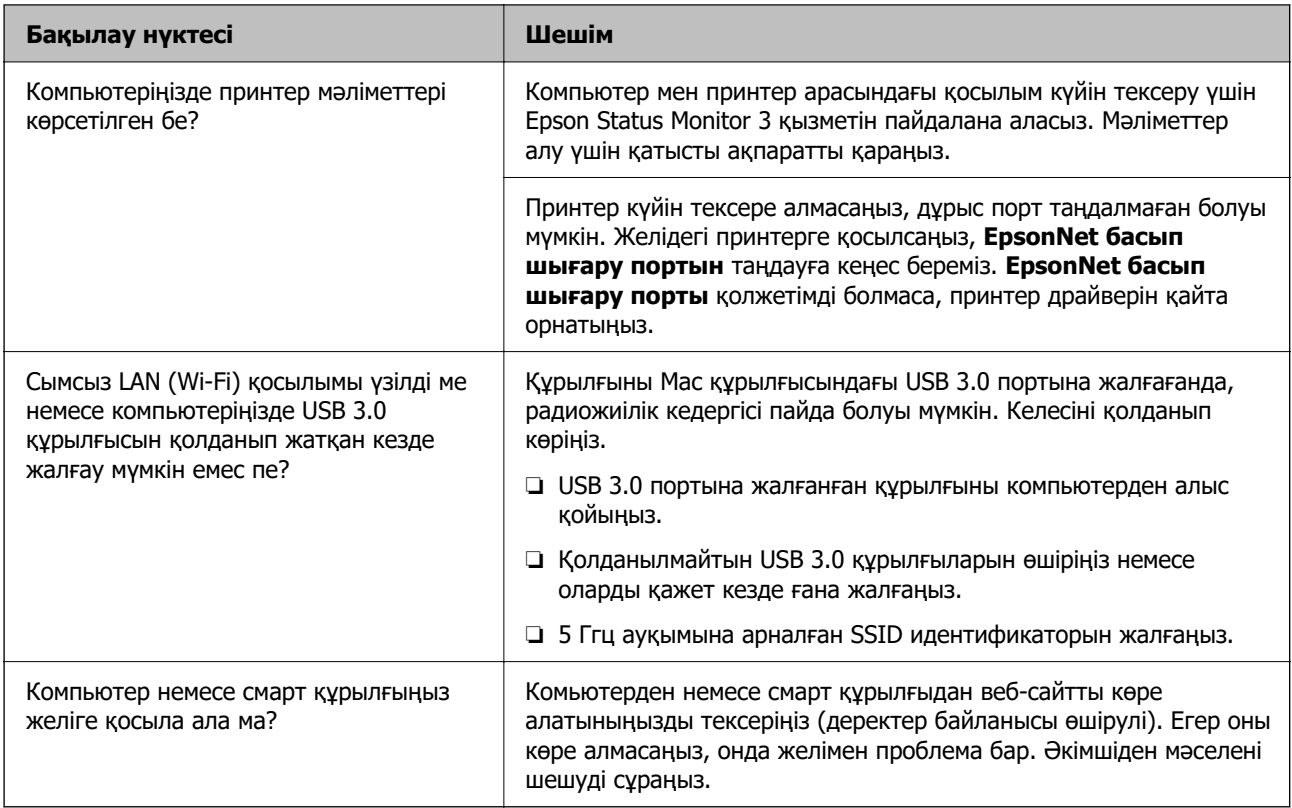

#### **Қатысты ақпарат**

- & ["Принтер желі байланысының күйін тексеру \(Желі қосылымының есебі\)" бетте 472](#page-471-0)
- & ["Принтердің күйіне қатысты проблема бар." бетте 491](#page-490-0)
- & ["Принтерді USB арқылы жалғау мүмкін емес" бетте 494](#page-493-0)
- & ["Қолданбаларды бөлек орнату" бетте 466](#page-465-0)

# **Принтер параметрлерін тексеріңіз.**

Принтер параметрлерін тексеріңіз. Әкімші басқаратын принтерлер принтер параметрлері өзгертілмейтіндей етіп шектелуі мүмкін. Әрекеттерді орындай алмасаңыз, әкімшіге хабарласыңыз.

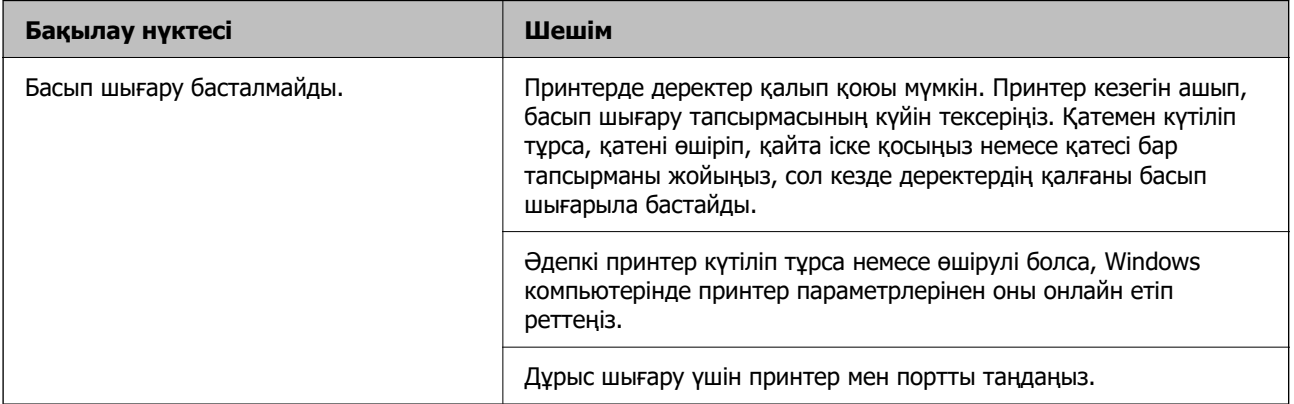

<span id="page-489-0"></span>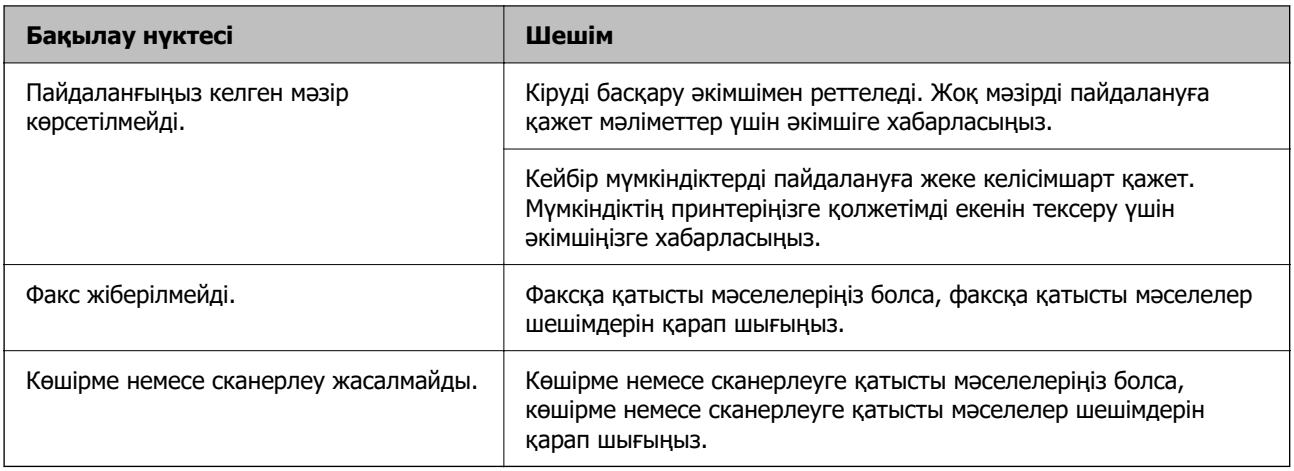

#### **Қатысты ақпарат**

- & ["Басып шығарылу кезегінде тұрған тапсырма әлі бар." бетте 492](#page-491-0)
- & "Принтер күтуде немесе офлайн күйінде." бетте 490
- & ["Принтерге арналған портты пайдалану" бетте 636](#page-635-0)
- & ["Көшірме жасалмайды" бетте 495](#page-494-0)
- & ["Қосылым дұрыс орнатылса да сканерлеу мүмкін емес" бетте 494](#page-493-0)
- & ["Факстарды жіберу немесе қабылдау мүмкін емес" бетте 495](#page-494-0)

# **Басып шығару, көшірме жасау, сканерлеу немесе факс жіберу мүмкін емес**

## **Қолданба немесе принтер драйвері дұрыс жұмыс істемейді**

#### **Қосылым орнатылса да басып шығару мүмкін емес (Windows)**

Келесі себептерді қарастыру қажет.

#### **Принтер күтуде немесе офлайн күйінде.**

#### **Шешімдер**

Принтер драйверінің **Қызмет көрсету** қойындысындағы **Бас. шығ-у кезегі** параметрін басыңыз.

<span id="page-490-0"></span>Егер принтер дербес немесе бөгеліс күйде болса, **Принтер** мәзірінен дербес немесе бөгеліс параметрін өшіріңіз.

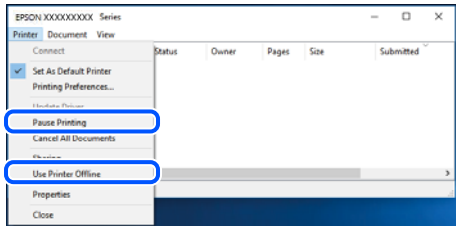

#### **Бағдарламалық құралға немесе деректерді қатысты проблема бар.**

#### **Шешімдер**

- ❏ Түпнұсқа Epson принтер драйвері (EPSON XXXXX) орнатылғанын тексеріңіз. Түпнұсқа Epson принтер драйвері орнатылмаса, қолжетімді функциялар шектеледі. Түпнұсқа Epson принтер драйверін пайдалануға кеңес береміз.
- ❏ Үлкен өлшемді кескінді басып шығарып жатсаңыз, компьютерде жеткілікті жад болмауы мүмкін. Кескінді төмен ажыратымдылықпен немесе кішірек өлшемде басып шығарыңыз.
- ❏ Егер барлық шешімдерді байқап көрсеңіз және ақауды жоя алмасаңыз, принтер драйверін жойып, қайта орнатып көріңіз
- $\rightarrow$  "Тупнұсқалы Epson принтер драйвері орнатылғанын тексеріңіз Windows" бетте 467
- & ["Түпнұсқалы Epson принтер драйвері орнатылғанын тексеріңіз Mac OS" бетте 469](#page-468-0)
- & ["Қолданбаларды бөлек орнату немесе жою" бетте 466](#page-465-0)

#### **Принтердің күйіне қатысты проблема бар.**

#### **Шешімдер**

Принтер драйверінің **Қызмет көрсету** қойындысынан **EPSON Status Monitor 3** түймесін басып, принтер күйін тексеріңіз. Бұл функцияны қосу үшін **EPSON Status Monitor 3** орнату қажет. Оны Epson веб-сайтынан жүктеп алуға болады.

#### <span id="page-491-0"></span>**Басып шығарылу кезегінде тұрған тапсырма әлі бар.**

#### **Шешімдер**

Принтер драйверінің **Қызмет көрсету** қойындысындағы **Бас. шығ-у кезегі** параметрін басыңыз. Қажет емес деректер қалса, **Принтер** мәзірінен **Барлық құжаттардан бас тарту** таңдаңыз.

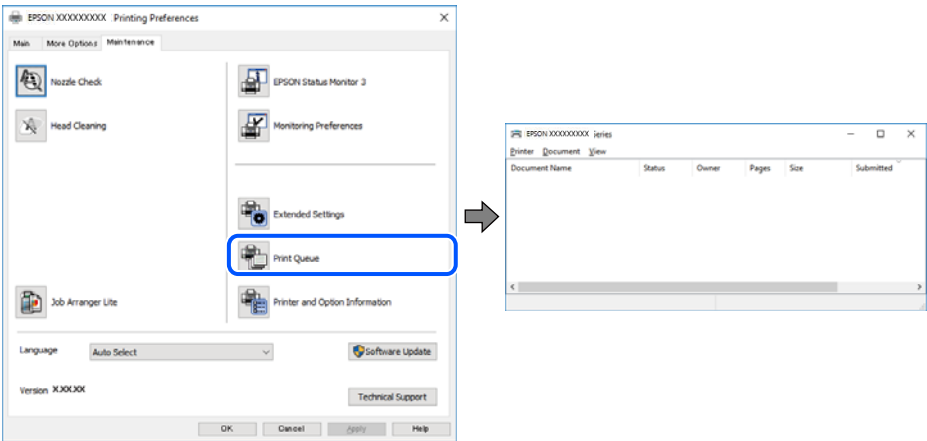

#### **Принтер әдепкі принтер ретінде таңдалмаған.**

#### **Шешімдер**

**Басқару тақтасы** > **Құрылғылар мен принтерлерді көру** (немесе **Принтерлер**, **Принтерлер және факстар**) бөліміндегі принтердің белгішесін тінтуірдің оң жағымен басып, **Әдепкі параметр ретінде орнату** түймесін басыңыз.

#### **Ескертпе:**

Егер бірнеше принтер белгішесі болса, дұрыс принтерді таңдау үшін келесі бөлімді қараңыз.

Мысалы)

USB қосылымы: EPSON XXXX сериясы

Желі қосылымы: EPSON XXXX сериясы (желі)

Принтер драйверін бірнеше рет орнатсаңыз, принтер драйверінің көшірмелері жасалуы мүмкін. «EPSON XXXX сериясы (1-көшірме)» сияқты көшірмелер жасалса, көшірілген драйвер белгішесін тінтуірдің оң жағымен басып, **Құрылғыны жою** түймесін басыңыз.

#### **Принтер порты дұрыс орнатылмаған.**

#### **Шешімдер**

Принтер драйверінің **Қызмет көрсету** қойындысындағы **Бас. шығ-у кезегі** параметрін басыңыз.

Принтер порты **Принтер** мәзірінен **Сипат** > **Порт** бөлімінің астында көрсетілгендей дұрыс орнатылғанын тексеріңіз.

USB қосылымы: **USBXXX**, желі қосылымы: **EpsonNet Print Port**

Егер портты өзгерте алмаса, **Әкімші ретінде іске қосу** тармағын **Принтер** мәзірінен таңдаңыз. Егер **Әкімші ретінде іске қосу** көрсетілмесе, жүйе әкімшісіне хабарласыңыз.

# **Принтер PostScript принтер драйверін пайдалану кезінде басып шығармайды (Windows)**

Келесі себептерді қарастыру қажет.

#### **Басып шығару тілі параметрін өзгерту қажет.**

#### **Шешімдер**

Басқару тақтасында **Басып шығару тілі** параметрін **Авто** немесе **PS** параметріне орнатыңыз.

#### **Көп тапсырма жіберілді.**

#### **Шешімдер**

Windows ішінде көптеген тапсырмалар жіберілсе, принтер басып шығармауы мүмкін. Принтер сипаттарында **Принтерге тікелей басып шығару** тармағын **Кеңейтілген** қойындысында таңдаңыз.

#### **Қосылым орнатылса да басып шығару мүмкін емес (Mac OS)**

Келесі себептерді қарастыру қажет.

#### **Бағдарламалық құралға немесе деректерді қатысты проблема бар.**

#### **Шешімдер**

- ❏ Түпнұсқа Epson принтер драйвері (EPSON XXXXX) орнатылғанын тексеріңіз. Түпнұсқа Epson принтер драйвері орнатылмаса, қолжетімді функциялар шектеледі. Түпнұсқа Epson принтер драйверін пайдалануға кеңес береміз.
- ❏ Үлкен өлшемді кескінді басып шығарып жатсаңыз, компьютерде жеткілікті жад болмауы мүмкін. Кескінді төмен ажыратымдылықпен немесе кішірек өлшемде басып шығарыңыз.
- ❏ Егер барлық шешімдерді байқап көрсеңіз және ақауды жоя алмасаңыз, принтер драйверін жойып, қайта орнатып көріңіз
- & ["Түпнұсқалы Epson принтер драйвері орнатылғанын тексеріңіз Windows" бетте 467](#page-466-0)
- $\rightarrow$  ["Түпнұсқалы Epson принтер драйвері орнатылғанын тексеріңіз Mac OS" бетте 469](#page-468-0)
- & ["Қолданбаларды бөлек орнату немесе жою" бетте 466](#page-465-0)

#### **Принтердің күйіне қатысты проблема болып табылады.**

#### **Шешімдер**

Принтер күйі **Кідірту** күйінде емес екенін тексеріңіз.

**Жүйе параметрлері** тармағын **Apple** мәзірден > **Принтерлер және сканерлер** (немесе **Басып шығару және сканерлеу**, **Басып шығару және факс**) таңдап, принтерді екі рет басыңыз. Принтер кідіртілсе, **Жалғастыру** түймесін басыңыз.

#### **Принтер үшін пайдаланушы мүмкіндігінің шектеулері қосылған.**

#### **Шешімдер**

Пайдаланушы мүмкіндігін шектеу қосулы болғанда принтер басып шығармауы мүмкін. Принтер әкімшісіне хабарласыңыз.

# <span id="page-493-0"></span>**Принтер PostScript принтер драйверін пайдалану кезінде басып шығармайды (Mac OS)**

#### **Басып шығару тілі параметрін өзгерту қажет.**

#### **Шешімдер**

Басқару тақтасында **Басып шығару тілі** параметрін **Авто** немесе **PS** параметріне орнатыңыз.

#### **Қосылым орнатылса да басып шығару мүмкін емес (iOS)**

Келесі себептерді қарастыру қажет.

#### **Қағазды орнатуды автоматты көрсету өшірілген.**

#### **Шешімдер**

**Қағазды орнатуды автоматты көрсету** параметрін келесі мәзірде қосыңыз.

**Параметрлер** > **Жалпы параметрлер** > **Принтер параметрлері** > **Қағаз көзінің параметрлері** > **Қағазды орнатуды автоматты көрсету**

#### **AirPrint өшірілген.**

#### **Шешімдер**

AirPrint параметрін Web Config бөлімінде қосыңыз.

& ["Принтер жұмыстарын конфигурациялауға арналған қолданба \(Web Config\)" бетте 576](#page-575-0)

#### **Қосылым дұрыс орнатылса да сканерлеу мүмкін емес**

#### **Желі арқылы жоғары ажыратымдылықта сканерлеу.**

#### **Шешімдер**

Төменірек ажыратымдылықпен сканерлеп көріңіз.

#### **Принтерді USB арқылы жалғау мүмкін емес**

Келесі себептерді қарастыру қажет.

#### **USB кабелі электр розеткасына дұрыс жалғанбаған.**

#### **Шешімдер**

USB кабелін қауіпсіз түрде принтерге және компьютерге қосыңыз.

#### **USB хабына қатысты проблема бар.**

#### **Шешімдер**

Егер USB хабын пайдалансаңыз, принтерді компьютерге тікелей қосып көріңіз.

#### <span id="page-494-0"></span>**Бұл USB кабеліне немесе USB кірісіне қатысты проблема болып табылады. Шешімдер**

USB кабелі анықталмаса, портты өзгертіңіз немесе USB кабелін өзгертіңіз.

**Принтер SuperSpeed USB портына жалғанған.**

#### **Шешімдер**

Егер принтерді SuperSpeed USB портына USB 2.0 кабелі арқылы қоссаңыз, сол компьютерлерде байланыс қатесі пайда болуы мүмкін. Мұндай жағдайда келесі әдістердің бірі арқылы принтерді қайта қосыңыз.

- ❏ USB 3.0 кабелін пайдаланыңыз.
- ❏ Компьютердегі Hi-Speed USB портына қосыңыз.
- ❏ Байланыс қатесі жасалатын порттан басқа SuperSpeed USB портына қосыңыз.

#### **Көшірме жасалмайды**

#### **Пайдаланушы мүмкіндіктеріне қатысты шектеулер қосылған кезде, көшіру үшін пайдаланушының идентификаторы және құпиясөзі қажет.**

#### **Шешімдер**

Егер құпиясөзді білмесеңіз, принтер әкімшісіне хабарласыңыз.

#### **Принтер қатесі пайда болды.**

#### **Шешімдер**

Принтерде қағаз кептелісі сияқты қате пайда болса, көшірме жасай алмайсыз. Қатені жою үшін, принтердің басқару тақтасын тексеріп, экрандағы нұсқауларды орындаңыз.

### **Факстарды жіберу немесе қабылдау мүмкін емес**

#### **Факстарды жіберу немесе қабылдау мүмкін емес**

Факстарды жіберіп немесе қабылдай алмасаңыз, принтер әкімшісіне хабарласыңыз. Принтер әкімшілері үшін факс проблемаларының ақауын жою үшін келесі бөлімді қараңыз.

["Факстарды жіберу немесе қабылдау мүмкін емес" бетте 160](#page-159-0)

#### **Факс жіберілмейді**

Келесі себептерді қарастыру қажет.

#### **Факстарды PBX орнатылған ортада кіру кодын енгізусіз жіберу.**

#### **Шешімдер**

Егер телефон сыртқы желіге өту үшін жүйесі сыртқы кіру кодын қажет етсе, кіру кодын принтерге тіркеп, жіберген кезде факс нөмірі алдына # (тор) белгісін енгізіңіз.

#### **Алушының факс нөмірі қате.**

#### **Шешімдер**

Алушының нөмірі контактілер тізімінде тіркелгенін немесе пернетақта арқылы дұрыс енгізілгенін тексеріңіз. Не болмаса, алушының факс нөмірі дұрыс екенін тексеріңіз.

#### **Жіберіліп жатқан деректер тым үлкен.**

#### **Шешімдер**

Келесі әдістердің біреуі арқылы факстарды кішірек деректер өлшемінде жіберуге болады.

❏ Факсты монохромды күйде жібергенде, **Факс** > **Факс параметрлері** > **Факс жіберу параметрлері** бөлімінде **Тікелей жіберу** параметрін қосыңыз.

["Монохромды құжаттың көптеген беттерін жіберу \(Тікелей жіберу\)" бетте 378](#page-377-0)

❏ Жалғанған телефонды пайдалану

["Сыртқы телефон құрылғысынан теру арқылы факстар жіберу" бетте 376](#page-375-0)

❏ Ілмекте пайдалану

["Алушы күйін растағаннан кейін факстар жіберу" бетте 375](#page-374-0)

❏ Түпнұсқаларды бөлу

#### **Алушының факс машинасы факстарды алуға дайын емес.**

#### **Шешімдер**

Алушыдан алушының факс машинасы факсты алуға дайын екенін сұраңыз.

#### **Факсты қосалқы мекенжай мүмкіндігі арқылы апаттық түрде жіберіңіз.**

#### **Шешімдер**

Қосалқы мекенжай мүмкіндігі арқылы факсты абайсызда жібермегеніңізді тексеріңіз. Егер контактілер тізімінен қосалқы мекенжайы бар алушыны таңдасаңыз, факс қосалқы мекенжай мүмкіндігі арқылы жіберілуі мүмкін.

#### **Алушының факс машинасы қосалқы мекенжай мүмкіндігі арқылы факстарды ала алмайды.**

#### **Шешімдер**

Қосалқы мекенжай мүмкіндігі арқылы факстар жібергенде, алушыдан олардың факс құрылғысы қосалқы мекенжай мүмкіндігі арқылы жіберілетін факстарды алу мүмкіндігі бар екенін сұраңыз.

#### **Қосалқы мекенжай және құпиясөз қате.**

#### **Шешімдер**

Қосалқы мекенжай мүмкіндігі арқылы факстарды жібергенде осы қосалқы мекенжай мен құпия сөз дұрыс екенін тексеріңіз. Алушының қосалқы мекенжайы мен құпия сөзі сәйкес екенін тексеріңіз.

#### **Жоғарыдағы шешімдерді жасап көрсе де факстар жіберілмейді**

#### **Шешімдер**

Проблеманы шеше алмасаңыз, принтер әкімшісіне хабарласыңыз. Принтер әкімшілері үшін факс проблемаларының ақауын жою үшін келесі бөлімді қараңыз.

["Факс жіберілмейді" бетте 160](#page-159-0)

# **Факстар жіберу мүмкін емес (Қосымша факс жиектері орнатылғанда)**

#### **Тек қабылдау етіп орнатылған LINE портынан жіберуге әрекет жасалды**

#### **Шешімдер**

**Сызықтар бойынша тасымалдау параметрі** параметрі **Жіберу және қабылдау** не **Тек жіберу** етіп орнатылған желіден факс жіберіңіз.

Факс параметрлерінің күйін тексеру үшін, **Факс парам-ң тізімі** басып шығарыңыз. Мәзірге принтердің басқару тақтасынан төменде сипатталғандай кіре аласыз.

**Факс** > (Мәзір) > **Факс туралы есеп** > **Факс парам-ң тізімі**

#### **Жоғарыдағы шешімдерді жасап көрсе де факстар жіберілмейді**

#### **Шешімдер**

Проблеманы шеше алмасаңыз, принтер әкімшісіне хабарласыңыз. Принтер әкімшілері үшін факс проблемаларының ақауын жою үшін келесі бөлімді қараңыз.

["Факс жіберілмейді" бетте 160](#page-159-0)

#### **Факстарды қабылдау мүмкін емес**

Келесі себептерді қарастыру қажет.

Сондай-ақ, принтер факсты дұрыс алатыны не алмайтыны сияқты **Тапсырма күйі** бөлімінде принтердің күйін тексеру ұсынылады.

#### **Кіріс жәшіктің және құпия жәшіктің қолжетімді жады жеткілікті емес.**

#### **Шешімдер**

Қабылданған 200 құжат кіріс жәшігіне және жалпы құпия жәшігіне сақталды. Қажет емес құжаттарды жойыңыз.

**Жіберушінің факс нөмірі контактілер тізімінде тіркелгенін тексеріңіз.**

#### **Шешімдер**

Контактілер тізіміне тіркелмеген нөмірлерден жіберілген факстар блокталады. Жіберушінің факс нөмірін контактілер тізіміне тіркеңіз.

#### **Жіберуші факсты тақырып ақпаратынсыз жіберді.**

#### **Шешімдер**

Тақырып ақпараты жоқ факстар блокталады. Жіберушіден тақырып ақпараты өзінің факс машинасында реттелгенін сұраңыз.

#### **Алынған факстарды сақтайтын компьютер қосылмаған.**

#### **Шешімдер**

Алынған факстарды компьютерге сақтау үшін реттеулерді жасағанда компьютерді қосыңыз. Алынған факс компьютерге сақталғаннан кейін жойылады.

#### **Қосалқы мекенжай және құпиясөз қате.**

#### **Шешімдер**

Қосалқы мекенжай мүмкіндігі арқылы факстарды қабылдағанда осы қосалқы мекенжай мен құпия сөз дұрыс екенін тексеріңіз. Жіберушінің қосалқы мекенжайы мен құпия сөзі сәйкес екенін тексеріңіз.

#### **Жоғарыдағы шешімдерді жасап көрсе де факстар қабылданбайды**

#### **Шешімдер**

Проблеманы шеше алмасаңыз, принтер әкімшісіне хабарласыңыз. Принтер әкімшілері үшін факс проблемаларының ақауын жою үшін келесі бөлімді қараңыз.

["Факстарды қабылдау мүмкін емес" бетте 161](#page-160-0)

# **Факстарды қабылдау мүмкін емес (қосымша факс жиектері орнатылған кезде)**

#### **Жіберуші Тек жіберу мәніне орнатылған LINE портына факс жібермек болды**

#### **Шешімдер**

**Сызықтар бойынша тасымалдау параметрі** параметрі **Жіберу және қабылдау** не **Тек қабылдау** етіп орнатылған LINE портына арналған факс нөмірін жіберушіге беріңіз

Факс параметрлерінің күйін тексеру үшін, **Факс парам-ң тізімі** басып шығарыңыз. Мәзірге принтердің басқару тақтасынан төменде сипатталғандай кіре аласыз.

#### **Факс** > (Мәзір) > **Факс туралы есеп** > **Факс парам-ң тізімі**

#### **Жоғарыдағы шешімдерді жасап көрсе де факстар қабылданбайды**

#### **Шешімдер**

Проблеманы шеше алмасаңыз, принтер әкімшісіне хабарласыңыз. Принтер әкімшілері үшін факс проблемаларының ақауын жою үшін келесі бөлімді қараңыз.

["Факстарды қабылдау мүмкін емес" бетте 161](#page-160-0)

#### **Факсты көрсетілген алушыға жіберу мүмкін болмады**

Келесі себептерді қарастыру қажет.

#### **Алушының машинасы жауап беруге көп уақыт жұмсайды.**

#### **Шешімдер**

Егер алушы құрылғысы принтер теруді аяқтаған соң, 50 секунд ішінде қоңырауыңызды қабылдамаса, қоңырау қатемен аяқталады. Факс үні шыққанша қанша уақыт өтетінін тексеру үшін, (**Байланыс жоқ**) мүмкіндігімен немесе қосылған телефонмен

теріңіз. Егер 50 секундтан асса, факс жіберілетін факс нөмірінен кейін кідіріс қосыңыз.

Кідірісті қосу үшін түймесін түртіңіз. Кідіру таңбасы ретінде сызықша енгізіледі. Бір кідіру шамамен үш секунд алады. Қажетінше бірнеше кідіру қосыңыз.

#### **Контактілер тізімінде тіркелген Факс жылдамдығы параметрі қате.**

#### **Шешімдер**

Контактілер тізімнен алушыны таңдап, **Өңдеу** > **Факс жылдамдығы** > **Баяу(9600 соқ/с)** тармағын басыңыз.

#### **Факс көрсетілген уақытта жіберілмейді**

Принтерде қойылған күн мен уақыт қате болуы мүмкін. Принтер әкімшісіне хабарласыңыз. Принтер әкімшілері үшін факс проблемаларының ақауын жою үшін келесі бөлімді қараңыз.

["Факс көрсетілген уақытта жіберілмейді" бетте 163](#page-162-0)

#### **Факстар қате өлшемде жіберілді**

Келесі себептерді қарастыру қажет.

#### **Алушының факс машинасы A3 өлшеміне қолдау көрсетпейді.**

#### **Шешімдер**

A3 өлшемді құжат жіберу үшін алушыдан оның құрылғысы A3 өлшемін қолдайтынын сұраңыз. Егер факс жіберу есебінен **OK (Кішірейтілген көлем)** көрсеңіз, алушының

факс құрылғысы A3 өлшемін қолдамайды. **Факс** > (Мәзір) > **Факс туралы есеп** > **Соңғы берілім** бөлімінен факс тасымалдау есебін басып шығаруға болады.

#### **Түпнұсқалар дұрыс қойылмаған.**

#### **Шешімдер**

- ❏ Түпнұсқа туралау белгілеріне қарсы дұрыс қойылғанына көз жеткізіңіз.
- ❏ Егер сканерленген кескіннің жиегі жоқ болса, түпнұсқаны сканер әйнегінің шетінен сәл алыстатыңыз. Сканер әйнегінің жиегінен шамамен 1,5 мм (0,06 дюйм) аралығындағы аймақты сканерлеуге болады.
- & ["Түпнұсқаларды орналастыру" бетте 220](#page-219-0)

#### **Сканер әйнегінде шаң немесе дақтар бар.**

#### **Шешімдер**

Басқару тақтасынан сканерлеген кезде және авто сканерлеу аймағын қиып алу функциясын таңдаған кезде, сканер әйнегінен және құжат қабынан қоқысты немесе ласты тазалаңыз. Түпнұсқа айналасында қоқыс немесе лас бар болса, сканерлеу ауқымы оны қамту үшін үлкейеді.

["Сканер әйнегі тазалау" бетте 460](#page-459-0)

#### **Қабылданған факстарды жад құрылғысына сақтау мүмкін емес**

Келесі себептерді қарастыру қажет.

#### **Жад құрылғысы принтерге жалғанбаған.**

#### **Шешімдер**

Факстарды сақтау үшін жасалған қалта бар жад құрылғысын принтерге жалғаңыз. Факстар құрылғыда сақталғанда олар принтер жадынан жойылады.

#### **Құрылғыда бос орын жеткіліксіз.**

#### **Шешімдер**

Бос орын көлемін арттыру үшін құрылғыдан қажет емес деректерді жойыңыз. Не болмаса, бос орны жеткілікті басқа құрылғыны жалғаңыз.

#### **Құжат құрылғысы жазудан қорғалған.**

#### **Шешімдер**

Жад құрылғысындағы жазудан қорғауды өшіріңіз.

#### **Алынған факстарды сыртқа жадқа сақтау өшірулі.**

#### **Шешімдер**

Принтер әкімшісіне хабарласыңыз. Принтер әкімшілері үшін факс проблемаларының ақауын жою үшін келесі бөлімді қараңыз.

["Қабылданған факстарды жад құрылғысына сақтау мүмкін емес" бетте 163](#page-162-0)

#### **A3 өлшемді факстарды алу мүмкін емес**

A3 өлшемді факстарды қабылдай алмаған кезде, кейбір параметрлерді қарап шығу қажет. Принтер әкімшісіне хабарласыңыз. Принтер әкімшілері үшін факс проблемаларының ақауын жою үшін келесі бөлімді қараңыз.

["A3 өлшемді факстарды алу мүмкін емес" бетте 163](#page-162-0)

#### **Алынған факстар басып шығарылмайды**

Келесі себептерді қарастыру қажет.

#### **Принтерде қағаз кептелісі сияқты қате пайда болды.**

#### **Шешімдер**

Принтер қатесін жойып, жіберушіден факсты қайта жіберуін сұраңыз.

#### **Жоғарыдағы шешімдерді жасап көрсе де факстар басып шығармайды**

#### **Шешімдер**

Проблеманы шеше алмасаңыз, принтер әкімшісіне хабарласыңыз. Принтер әкімшілері үшін факс проблемаларының ақауын жою үшін келесі бөлімді қараңыз.

["Алынған факстар басып шығарылмайды" бетте 164](#page-163-0)

#### **Қосылым дұрыс орнатылса да факстарды жіберу немесе алу мүмкін емес (Windows)**

Келесі себептерді қарастыру қажет.

#### **Бағдарламалық құрал орнатылмаған.**

#### **Шешімдер**

PC-FAX драйвері компьютерде орнатылғанына көз жеткізіңіз. PC-FAX драйвері FAX Utility құрылғысымен орнатылған. Ол орнатылғанын тексеру үшін төмендегі қадамдарды орындаңыз.

Принтер (факс) **Құрылғылар және принтерлер**, **Принтер** немесе **Принтерлер және басқа жабдық** терезесінде көрсетілгеніне көз жеткізіңіз. Принтер (факс) «EPSON XXXXX (FAX)» түрінде көрсетіледі. Егер принтер (факс) көрсетілмесе, FAX Utility бағдарламасын жойып, қайтадан орнатыңыз. **Құрылғылар және принтерлер**, **Принтер** немесе **Принтерлер және басқа жабдық** терезесіне кіру үшін төмендегіні қараңыз.

❏ Windows 11

Бастау түймесін басып, **Жабдық және дыбыс** бөлімінде **Барлық қолданбалар** > **Windows құралдары** > **Басқару тақтасы** > **Құрылғылар мен принтерлерді көру** тармағын таңдаңыз.

❏ Windows 10

Бастау түймесін басып, **Windows жүйесі** > **Басқару тақтасы** > **Құрылғылар мен принтерлерді көру** түймесін **Жабдық және дыбыс** тармағынан таңдаңыз.

❏ Windows 8.1/Windows 8

**Жұмыс үстелі** > **Параметрлер** > **Басқару тақтасы** > **Құрылғылар мен принтерлерді көру** тармағын **Жабдық және дыбыс** немесе **Жабдық** бөлімінде таңдаңыз.

❏ Windows 7

Бастау түймесін басыңыз да, **Басқару тақтасы** > **Құрылғылар мен принтерлерді көру** тармағын **Жабдық және дыбыс** не **Жабдық** түймесін басыңыз.

#### **Компьютерден факс жіберілгенде пайдаланушыны аутентификациялау сәтсіз аяқталды.**

#### **Шешімдер**

Принтердің драйверіне пайдаланушы аты мен құпиясөзді орнатыңыз. Пайдаланушылар принтердің факс функциясын пайдалануын шектейтін қауіпсіздік функциясы орнатылған кезде, компьютерден факс жібергенде, пайдаланушы аутентификациясы принтер драйверінде орнатылған пайдаланушы аты мен құпиясөз арқылы орындалады.

#### **Факс қосылымына және факс параметрлеріне қатысты бірнеше проблема бар.**

#### **Шешімдер**

Факс қосылымы мен факс параметрлеріне арналған ажыратымдылықты пайдаланып көріңіз.

# **Қосылым дұрыс орнатылса да жіберу немесе алу мүмкін емес (Mac OS)**

Келесі себептерді қарастыру қажет.

#### **Бағдарламалық құрал орнатылмаған.**

#### **Шешімдер**

PC-FAX драйвері компьютерде орнатылғанына көз жеткізіңіз. PC-FAX драйвері FAX Utility құрылғысымен орнатылған. Ол орнатылғанын тексеру үшін төмендегі қадамдарды орындаңыз.

Apple мәзірі > **Принтерлер және сканерлер** (немесе **Басып шығару және сканерлеу**, **Басып шығару және факс**) тармағынан **Жүйе параметрлері** опциясын таңдаңыз, содан соң принтер (факс) көрсетілгенін тексеріңіз. Принтер (факс) «FAX XXXX (USB)» немесе «FAX XXXX (IP)» ретінде көрсетіледі. Егер принтер (факс) көрсетілмесе, [**+**] басып, принтерді (факс) тіркеңіз.

#### **PC-FAX драйвері кідіртілген.**

#### **Шешімдер**

Apple мәзірі > **Принтерлер және сканерлер** (немесе **Басып шығару және сканерлеу**, **Басып шығару және факс**) тармағынан **Жүйе параметрлері** таңдап, принтерді (факс) екі рет басыңыз. Принтер кідіртілсе, **Қалпына келтіру** (не **Принтерді қалпына келтіру**) түймесін басыңыз.

#### **Компьютерден факс жіберілгенде пайдаланушыны аутентификациялау сәтсіз аяқталды.**

#### **Шешімдер**

Принтердің драйверіне пайдаланушы аты мен құпиясөзді орнатыңыз. Пайдаланушылар принтердің факс функциясын пайдалануын шектейтін қауіпсіздік функциясы орнатылған кезде, компьютерден факс жібергенде, пайдаланушы аутентификациясы принтер драйверінде орнатылған пайдаланушы аты мен құпиясөз арқылы орындалады.

#### **Факс қосылымына және факс параметрлеріне қатысты бірнеше проблема бар.**

#### **Шешімдер**

Факс қосылымы мен факс параметрлеріне арналған ажыратымдылықты пайдаланып көріңіз.

## **Қағаз дұрыс берілмейді немесе дұрыс шықпайды**

#### **Тексеру нүктелері**

Келесі элементтерді тексеріп, мәселелерге байланысты шешімдерді пайдаланып көріңіз.

#### **Орнату орны сәйкес емес.**

#### **Шешімдер**

Принтерді тегіс бетке орнатып, ұсынылған орта жағдайларында жұмыс істетіңіз.

#### & ["Қоршаған орта сипаттамалары" бетте 646](#page-645-0)

#### **Қолдау көрсетілмейтін қағаз пайдаланылуда.**

#### **Шешімдер**

Осы принтер қолдайтын қағазды пайдаланыңыз.

- & ["Қолжетімді қағаз және сыйымдылықтар" бетте 557](#page-556-0)
- & ["Жарамсыз қағаз түрлері" бетте 562](#page-561-0)

#### **Қағазды өңдеу сәйкес емес.**

#### **Шешімдер**

Қағазды өңдеу бойынша сақтандыру шараларын орындаңыз.

& ["Қағазды ұстау туралы сақтандырулар" бетте 207](#page-206-0)

#### **Принтерге тым көп парақтар салынған.**

#### **Шешімдер**

Қағазды көрсетілген парақтар санынан асыра салуға болады. Қарапайым қағаз үшін жиек бағыттағышындағы үшбұрыш таңбасы көрсеткен сызықтан асырып жүктемеңіз.

& ["Қолжетімді қағаз және сыйымдылықтар" бетте 557](#page-556-0)

#### **Принтердегі қағаз параметрлері қате.**

#### **Шешімдер**

Қағаз өлшемі мен қағаз түрі параметрлері нақты қағаз өлшеміне және принтерге жүктелген қағаз түріне сәйкес келетініне көз жеткізіңіз.

& ["Қағаз өлшемі және түрі параметрлері" бетте 208](#page-207-0)

#### **Қағаз таратуға көмектесу режимі Өш. параметріне қойылған.**

#### **Шешімдер**

❏ Егер хатқалталар мен қалың қағаз дұрыс берілмесе, басқару тақтасындағы келесі мәзірде **Қағаз таратуға көмектесу** параметрін **Қосу** мәніне қойыңыз.

**Параметрлер** > **Жалпы параметрлер** > **Принтер параметрлері** > **Қағаз таратуға көмектесу**

❏ Егер қағаз науасын пайдаланған кезде қағаз әлі де дұрыс берілмесе, қағазды қағаз кассетасына салыңыз.

#### **Қағаз науасынан жұқа қағаз беру мүмкін емес.**

#### **Шешімдер**

Егер сіз науадан жұқа қағаз бере алмасаңыз, жұқа қағазды қағаз кассетасына салып көріңіз.

#### **Қағаз қисық беріледі**

Келесі себептерді қарастыру қажет.

#### **Қағаз қате салынған.**

#### **Шешімдер**

Қағазды дұрыс бағытта жүктеңіз және жиек бағыттағышын қағаздың жиегімен сырғытыңыз.

 $\rightarrow$  ["Қағаз жүктеу" бетте 211](#page-210-0)

#### **Бір уақытта бірнеше парақ қағаз беріледі**

Келесі себептерді қарастыру қажет.

#### **Қағаз ылғал немесе дымқыл.**

#### **Шешімдер**

Жаңа қағазды салыңыз.

#### **Статикалық ток қағаз парақтарының бір біріне жабысып қалуын шақырады.**

#### **Шешімдер**

Салу алдында қағазды желдетіңіз. Егер қағаз әлі де берілмесе, бір салғанда қағаздың бір парағын салыңыз.

#### **Қағазды шығару қатесі**

#### **Қағаз қағаз науасының ортасына жүктелмеген.**

#### **Шешімдер**

Қағаз қағаз науасына жүктелген болса да, қағаздың шығу қатесі пайда болғанда, қағазды қағаз науасының ортасына қайта жүктеңіз.

#### **Қағаз дұрыс шығарылмайды**

#### **Баспа қағазы мыжылған немесе бұралған.**

#### **Шешімдер**

Сіз бұл мәселені келесі шешімдердің бірін немесе екеуін бірге қолдана отырып, шеше аласыз. Оларды қосымша финишер орнатылған да қолдануға болады.
- ❏ Басқару тақтасындағы мәзірден қағаз шығару науасына сәйкес келесіні таңдаңыз. Жұмыс жағдайына байланысты басып шығару жылдамдығы төмендеуі мүмкін.
	- ❏ Қағазды науаға төмен қаратып немесе ішкі науаға шығарған кезде **Бас. шығ. жылд. басымдығы** функциясыз өшіріңіз.

**Параметрлер** > **Жалпы параметрлер** > **Принтер параметрлері** > **Бас. шығ. жылд. басымдығы** > **Өш.**

❏ Қағаз финишерге шығарылған кезде **Өңдеу процесін оңтайландыру** функциясын.қосыңыз.

Қапсыру жасаған кезде: **Параметрлер** > **Жалпы параметрлер** > **Принтер параметрлері** > **Өңдеу процесін оңтайландыру** > **Капсырма болғанда туралау** > **Қосу**

Қапсыру жасамаған кезде: **Параметрлер** > **Жалпы параметрлер** > **Принтер параметрлері** > **Өңдеу процесін оңтайландыру** > **Капсырма болмағанда туралау** > **Қосу**

Үстінен тіккен немесе бүктеген кезде: **Параметрлер** > **Жалпы параметрлер** > **Принтер параметрлері** > **Өңдеу процесін оңтайландыру** > **Бүктелген және жамылдырып тігілген жағдайда туралау** > **Қосу**

- ❏ Басып шығару тығыздығын азайтыңыз.
- ❏ Қағаз түрін өзгертіңіз.
- ❏ Қағаздың бағытын өзгертіңіз (портрет / ландшафт). Басып шығару уақыты өзгеруі мүмкін екенін ескеріңіз.
- ❏ Қағаздың алдыңғы және артқы жағын өзгертіңіз.

## **Түпнұсқа ADF құрылғысына берілмейді**

Келесі себептерді қарастыру қажет.

#### **ADF құрылғысы қолдау көрсетпейтін түпнұсқалар пайдаланылып жатыр.**

#### **Шешімдер**

ADF қолдайтын түпнұсқаларды пайдаланыңыз.

& ["АҚБ техникалық сипаттамалары" бетте 634](#page-633-0)

#### **Түпнұсқалар қате жүктелген.**

#### **Шешімдер**

Түпнұсқаларды дұрыс бағытта жүктеңіз және ADF құрылғысының жиектік бағыттауыштарын түпнұсқалардың жиегімен сырғытыңыз.

#### **ADF құрылғысына тым көп түпнұсқалар салынған.**

#### **Шешімдер**

Түпнұсқаларды ADF құрылғысындағы үшбұрыш таңбасы арқылы көрсетілген сызықтан асырып салмаңыз.

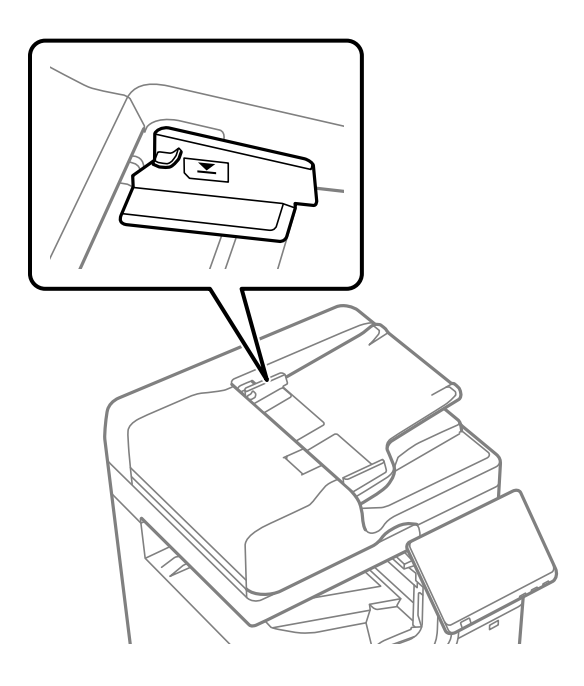

#### **Қағаз шаңы роликке жабысқанда түпнұсқа сырғанайды.**

#### **Шешімдер**

ADF ішін басып шығарыңыз.

& ["АҚБ құралын тазалау" бетте 461](#page-460-0)

#### **Түпнұсқалар анықталмады.**

#### **Шешімдер**

Көшіруге, сканерлеуге немесе факс жіберуге арналған экранда ADF белгішесі қосулы екенін тексеріңіз. Егер өшірулі болса, түпнұсқаларды қайта қойыңыз.

#### **Қағаз кассетасы құрылғыларынан қағаз берілмейді**

#### **Принтер драйверінде қосымша элементтерге арналған параметрлер жасалмаған.**

#### **Шешімдер**

Принтер драйверінде реттеулерді жасау қажет.

& ["Қолжетімді қосымша элементтерді реттеу" бетте 75](#page-74-0)

## **High Capacity Tray құрылғысын қағаз дұрыс берілмейді**

**Принтер драйверінде қосымша элементтерге арналған параметрлер жасалмаған.**

#### **Шешімдер**

Принтер драйверінде реттеулерді жасау қажет.

& ["Қолжетімді қосымша элементтерді реттеу" бетте 75](#page-74-0)

## **Қапсырма финишер анықталмады**

#### **Принтер драйверінде қосымша элементтерге арналған параметрлер жасалмаған.**

#### **Шешімдер**

Принтер драйверінде реттеулерді жасау қажет.

& ["Қолжетімді қосымша элементтерді реттеу" бетте 75](#page-74-0)

## **Үстінен тігу құрылғысы анықталмады**

#### **Принтер драйверінде қосымша элементтерге арналған параметрлер жасалмаған.**

#### **Шешімдер**

Принтер драйверінде реттеулерді жасау қажет.

& ["Қолжетімді қосымша элементтерді реттеу" бетте 75](#page-74-0)

## **Қағаз қапсырма финишеріне шығарылмайды**

#### **Финишердің ішінде қағаз қалып қойды.**

#### **Шешімдер**

Финишердің ішінде қалған қағаз қалдықтарын алып тастаңыз.

#### **Финишердің айналасында бөгде заттар бар.**

#### **Шешімдер**

Финишердің айналасындағы барлық заттарды алып тастаңыз.

## **Тігілген қағаз тігінен тураланбады**

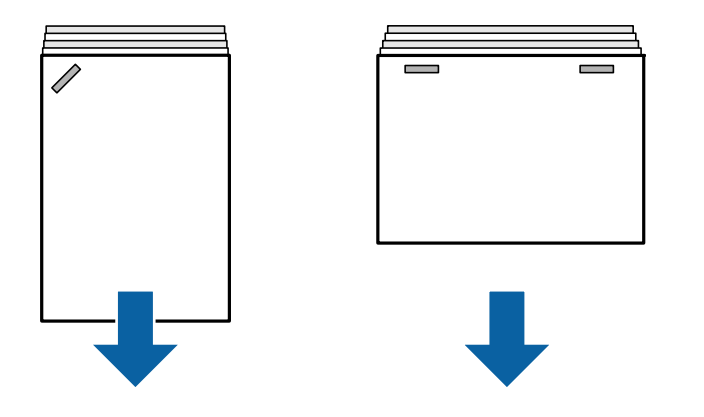

Суреттегі көрсеткілер қағаздың шығарылу бағытын көрсетеді.

❏ Келесі мәзірді таңдау арылы қағаздағы сәйкессіздіктерді азайтуға болады. Басып шығару ұзақ уақыт алуы мүмкін екенін ескеріңіз.

**Параметрлер** > **Жалпы параметрлер** > **Принтер параметрлері** > **Өңдеу процесін оңтайландыру** > **Капсырма болғанда туралау** > **Қосу**

❏ Тығыздық параметрін төмендетіңіз. Егер тығыздық тым жоғары болса, қағаз толқынды болып немесе оралып, осы ақауды шақыруы мүмкін.

## **Тігілген қағаз көлденеңінен тураланбайды**

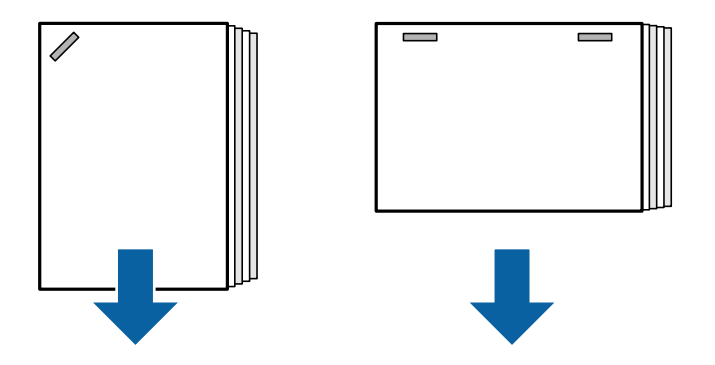

Суреттегі көрсеткілер қағаздың шығарылу бағытын көрсетеді.

- ❏ Тығыздық параметрін төмендетіңіз. Егер тығыздық тым жоғары болса, қағаз толқынды болып немесе оралып, осы ақауды шақыруы мүмкін.
- ❏ Epson қолдау қызметіне немесе өкілетті Epson қызмет көрсетушісіне хабарласыңыз.

## **Жылжыту мүмкін емес**

## **Қағаз жиектері тураланбаған.**

#### **Шешімдер**

❏ Келесі мәзірді таңдау арылы қағаздың тураланбауларын азайтуға болады. Басып шығару ұзақ уақыт алуы мүмкін екенін ескеріңіз.

**Параметрлер** > **Жалпы параметрлер** > **Принтер параметрлері** > **Өңдеу процесін оңтайландыру** > **Капсырма болмағанда туралау** > **Қосу**

❏ Тығыздық параметрін төмендетіңіз. Егер тығыздық тым жоғары болса, қағаз толқынды болып немесе оралып, осы ақауды шақыруы мүмкін.

## **Бүктеу және үстінен тігу мүмкін емес**

#### **Қағаз жиектері тураланбаған.**

#### **Шешімдер**

❏ Келесі мәзірді таңдау арылы қағаздың тураланбауларын азайтуға болады. Басып шығару ұзақ уақыт алуы мүмкін екенін ескеріңіз.

**Параметрлер** > **Жалпы параметрлер** > **Принтер параметрлері** > **Өңдеу процесін оңтайландыру** > **Бүктелген және жамылдырып тігілген жағдайда туралау** > **Қосу**

❏ Тығыздық параметрін төмендетіңіз. Егер тығыздық тым жоғары болса, қағаз толқынды болып немесе оралып, осы ақауды шақыруы мүмкін.

## **Үш жерден бүктеп басып шығарған кездегі қағаздың ішкі бүктемесі**

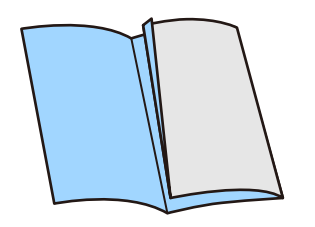

Келесі мәзірде үш жерден бүктеуді реттеу үшін мәнді азайтыңыз.

**Параметрлер** > **Қызмет көрсету** > **Үш бүктеу күйін реттеу**

## **Дұрыс тесу мүмкін емес**

#### **Деректер тесу орнында басып шығарылады.**

#### **Шешімдер**

Деректерді тесу орнында басып шығарылмайтындай етіп реттеңіз. Не болмаса, байланыстыру жиегін тесу орнында басып шығарылмайтындай етіп орнатыңыз. Егер басып шығарылатын аймақты тессеңіз, тесудің сәтсіз аяқталуын немесе қағаз кептелісін шақыруы мүмкін.

- & ["Басып шығару және одан кейінгі саңылаулар тесу" бетте 297](#page-296-0)
- & ["Көшірме жасау және қапсыру" бетте 333](#page-332-0)

# <span id="page-509-0"></span>**Басып шығару, көшіру, сканерлеу және факс жіберу сапасы нашар**

## **Басып шығару сапасы нашар**

**Басып шығару желінген, түс жоқ, жолақ не күтпеген түстер пайда болды**

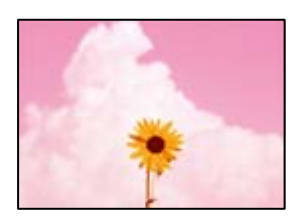

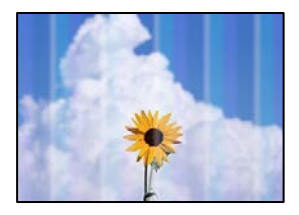

#### **Басып шығару механизмінің шүмектері бітелуі мүмкін.**

#### **Шешімдер**

Басып шығару механизмінің саңылаулары бітелгенін көру үшін саңылауды тексеру әрекетін орындаңыз. Шүмек тексеруін орындаңыз және басып шығару механизміндегі шүмектердің кез келгені бітелген жағдайда басып шығару механизмін тазалаңыз. Егер принтерді ұзақ уақыт пайдаланбаған болсаңыз, басып шығару механизмінің шүмегі бітеліп қалуы не сия тамшылары шығарылмауы мүмкін.

& ["Бітелген саңылауларды тексеру" бетте 457](#page-456-0)

**Басып шығарулар сызылған жіңішке сызықтар мен көмескі басып шығару түстері сияқты қалыпты басып шығарудан ерекшеленеді (жадта сақталған файлдарды компьютерден басып шығарғанда)**

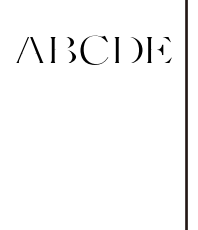

## **Жадқа сақталғанда, басып шығару сапасы төмен деңгейге орнатылады. Шешімдер**

Windows принтер драйверінде жоғары сапа параметрін пайдаланып басып шығарыңыз.

**Басты** қойындысында **Сапасы** бөлімінен **Қосымша параметрлер** параметрін таңдаңыз, содан соң **Сапасы** параметрін таңдаңыз.

## **Басып шығару бос парақ ретінде шығады**

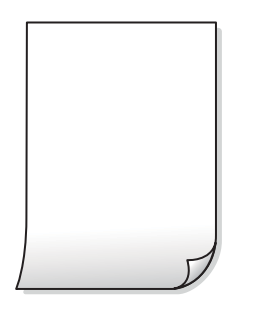

#### **Қағаздың бірнеше парағы принтерге бір уақытта беріледі.**

#### **Шешімдер**

Қағаздың бірнеше парағы принтерге бір уақытта берілуін болдырмау үшін келесі бөлімді қараңыз.

& ["Бір уақытта бірнеше парақ қағаз беріледі" бетте 504](#page-503-0)

## **Қағаз жағылған немесе желінген**

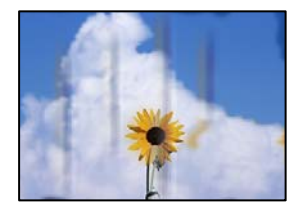

Келесі себептерді қарастыру қажет.

#### **Қолдау көрсетілмейтін қағаз пайдаланылуда.**

#### **Шешімдер**

Осы принтер қолдайтын қағазды пайдаланыңыз.

- & ["Қолжетімді қағаз және сыйымдылықтар" бетте 557](#page-556-0)
- & ["Жарамсыз қағаз түрлері" бетте 562](#page-561-0)

#### **Қағаз қате салынған.**

#### **Шешімдер**

Көлденең жолақтар (басып шығару бағытына перпендикуляр) пайда болса немесе қағаздың жоғарғы немесе төменгі жағы ластанса, қағазды дұрыс бағытта салыңыз және жиектік бағыттауыштарды қағаздың жиектеріне жылжытыңыз.

 $\rightarrow$  ["Қағаз жүктеу" бетте 211](#page-210-0)

#### **Принтерге тым көп парақтар салынған.**

#### **Шешімдер**

Қағазды көрсетілген парақтар санынан асыра салуға болады. Қарапайым қағаз үшін жиек бағыттағышындағы үшбұрыш таңбасы көрсеткен сызықтан асырып жүктемеңіз.

& ["Қолжетімді қағаз және сыйымдылықтар" бетте 557](#page-556-0)

#### **Қағаз оралған.**

#### **Шешімдер**

Қағаздың бұрмаланғанын тексеру үшін оны тегіс бетке қойыңыз. Егер ол бұрмаланған болса, оны тегістеңіз.

#### **Қағаз су.**

#### **Шешімдер**

Қағаз жағдайын тексеріңіз. Қағаз ылғал сіңіріп алса, толқынданып немесе қайырылып, мәселе тудыруы мүмкін.

#### **Ескі қағаз пайдаланылған.**

#### **Шешімдер**

Қағазға сия жиі жағылып қалса немесе желінсе, жаңадан ашылған қағаздарды пайдалануға тырысыңыз.

#### **Қағаз тығыздалмаған.**

#### **Шешімдер**

Ашылған қағазды пластик пакетте сақтаңыз.

#### **Басып шығару механизмі қағаздың бетін қажауда.**

#### **Шешімдер**

Қалың қағазға басып шығарғанда, басып шығару механизмі басып шығару бетіне жақын және қағаз тырналуы мүмкін. Мұндай жағдайда, тырнауды азайту параметрін іске қосыңыз. Бұл мүмкіндікті қоссаңыз, басып шығару сапасы төмендеуі немесе басып шығару баяулауы мүмкін.

#### Басқару тақтасы

**Параметрлер** > **Жалпы параметрлер** > **Принтер параметрлері** параметрін таңдап, **Қалың қағаз** мүмкіндігін қосыңыз. Реттеу опциялары үшін принтердің СКД экранын қараңыз.

#### **Басып тығыздығы жоғары деңгейге орнатылған.**

#### **Шешімдер**

Егер **Қалың қағаз** мүмкіндігін қосқаннан кейін де қағазға жағылып жатса, басып шығару тығыздығын азайтыңыз.

#### **Басып шығарылып қойылған беті құрғамай тұрып қағаздың артқы беті басып шығарылды.**

#### **Шешімдер**

Қолмен 2 жақты басып шығаруды орындағанда қағазды қайта жүктеуден бұрын сияның толық кепкенін тексеріңіз.

#### **Автоматты 2 жақты басып шығару арқылы басып шығарғанда, басып шығару тығыздығы тым жоғары және құрғау уақыты тым қысқа.**

#### **Шешімдер**

Автоматты 2 жақты басып шығару мүмкіндігін пайдалану кезінде және кескіндер мен суреттер сияқты жоғары тығыздық деректерін басып шығару кезінде төмендету үшін басып шығару тығыздығын және ұзарту үшін кептіру уақытын орнатыңыз.

- & ["2 жақта басып шығару" бетте 238](#page-237-0)
- & ["2 жақта басып шығару" бетте 267](#page-266-0)

#### **Кескіндер не суреттер күтпеген түстермен басып шығарылады**

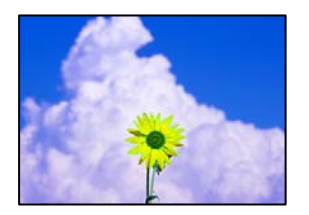

Келесі себептерді қарастыру қажет.

#### **Басып шығару механизмінің шүмектері бітелуі мүмкін.**

#### **Шешімдер**

Басып шығару механизмінің саңылаулары бітелгенін көру үшін саңылауды тексеру әрекетін орындаңыз. Шүмек тексеруін орындаңыз және басып шығару механизміндегі шүмектердің кез келгені бітелген жағдайда басып шығару механизмін тазалаңыз. Егер принтерді ұзақ уақыт пайдаланбаған болсаңыз, басып шығару механизмінің шүмегі бітеліп қалуы не сия тамшылары шығарылмауы мүмкін.

& ["Бітелген саңылауларды тексеру" бетте 457](#page-456-0)

#### **Түс түзету қолданылды.**

#### **Шешімдер**

Басқару тақтасынан немесе Windows принтер драйверінен басып шығарған кезде, қағаз түріне байланысты Epson авто фотосурет реттеу параметрі әдепкі бойынша қолданылады. Параметрді өзгертіп көріңіз.

❏ Басқару тақтасы

**Фотосуретті түзету** параметрін **Авто** опциясынан басқа опцияға өзгертіңіз. Параметрді өзгертуден нәтиже шықпаса, **Жақсарту өшірулі** параметрін **Фотосуретті түзету** параметрі ретінде таңдаңыз.

❏ Windows принтер драйвері

**Қосымша опциялар** қойындысында **Түсті түзету** бөлімінен **Өзгертпелі** параметрін таңдаңыз, содан соң **Жетілдірілген** түймесін басыңыз. **Көріністі түзету** параметрін **Автоматты** опциясынан басқа опцияға өзгертіңіз. Егер параметрді өзгерту жұмыс істемесе, **Түсті басқару** бөлімінде **PhotoEnhance** параметрінен басқа кез келген түс қосылымының әдісін пайдаланыңыз.

- & ["JPEG параметрлеріне арналған қосымша мәзір опциялары" бетте 282](#page-281-0)
- & ["Басып шығару түсін реттеу" бетте 254](#page-253-0)

#### **Сұр түсті бөліктер мен монохромды фотосуреттер қара және түрлі түсті сиялар арқылы басып шығарылады.**

#### **Шешімдер**

Windows принтер драйверінде, **Қызмет көрсету** қойындысын, **Кеңейтілген параметрлер** параметрін таңдаңыз, содан соң **Сұр шкаланы тек қара түсті сиямен басып шығарыңыз** параметрін қосыңыз.

- ❏ Қосулы (фотосуреттен басқа): тек қара сия арқылы фотосуреттерден басқа сұр түсті бөлімдерін басып шығарады. Монохромды фотосуреттерді қоса, барлық фотосурет қара және түрлі түсті сиялар арқылы басып шығарылады.
- ❏ Қосулы (толық бет): тек қара сия арқылы фотосуреттерді қоса, барлық сұр түсті бөлімді басып шығарады. Түрлі түсті фотосуреттер әртүрлі түстерде басып шығарылуы мүмкін екенін ескеріңіз. Мұндай жағдайда, **Қосулы (фотосуреттен басқа)** параметрін таңдаңыз.

#### **Басып шығарылатын құжаттың Позиция, Өлшем не Жиектер параметрлері қате**

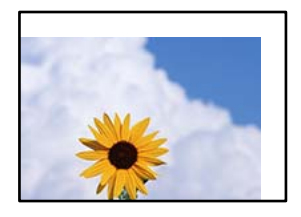

Келесі себептерді қарастыру қажет.

#### **Қағаз қате салынған.**

#### **Шешімдер**

Қағазды дұрыс бағытта жүктеңіз және жиек бағыттағышын қағаздың жиегімен сырғытыңыз.

 $\rightarrow$  "Кағаз жүктеу" бетте 211

#### **Қағаздың өлшемі қате орнатылған.**

#### **Шешімдер**

Дұрыс қағаз өлшемі параметрін таңдаңыз.

#### **Қолданбаның бағдарламалық құралындағы жақтау параметрі басып шығару аймағында емес.**

#### **Шешімдер**

Қолданбада басылатын аумаққа сыятындай шет параметрін реттеңіз.

& ["Басып шығарылатын аймақ" бетте 633](#page-632-0)

#### **Басып шығарылған таңбалар қате не бұрмаланған**

<BXX] L冈·図斥彗二 ZAオ鋕・コ i2 薀・」・サー8QX/アXr 図b8 図:S NB図X図 · B7kBcT.図 · B · メ; IEE図Pク风図 I2: ·図1ツ M<sub>Nu</sub>

N ? NN ?▲N ? NNNNNNNNNNNNNNNNNNNNN

¤6æA'Hcκ=<sup>—</sup>¤È¤´o¤;Çð¼!"A;逤`r¤<br>Ôőicr^µaL¤÷‰+u)"\*mà∙Ñ−hƒûhãšÄ¤‱v¤æε<br>rýpÿ¤Ž∥,ü®Ï¤–ÇËås—Æû¤£œwûZxıÈ}û'®–Ç пÑÃe™Ñ=¤PÉ"!?q}⊂"æuž;žáa»'(ÜÉ—¤ò£o

Келесі себептерді қарастыру қажет.

#### **USB кабелі дұрыс жалғанбаған.**

#### **Шешімдер**

USB кабелін қауіпсіз түрде принтерге және компьютерге қосыңыз.

#### **Басып шығарылу кезегінде тұрған тапсырма бар.**

#### **Шешімдер**

Кідіртілген басып шығару тапсырмалары болса, басып шығарылған таңбалардың зақымдалуы мүмкін.

#### **Басып шығару кезінде компьютер Гибернация режиміне не Күту режиміне қолмен қойылды.**

#### **Шешімдер**

Басып шығару кезінде компьютерді қолмен **Гибернация** режиміне не **Күту** режиміне қоймаңыз. Бұрмаланған мәтін беттері компьютерді іске қосқан келесі сәтте басып шығарылады.

#### **Принтер драйверін басқа принтер үшін пайдаланып жатырсыз ба?**

#### **Шешімдер**

Принтер драйверін осы принтер үшін пайдаланып жатқаныңызды тексеріңіз. Принтердің драйвер терезесінің жоғарғы жағындағы принтер атауын тексеріңіз.

## **Басып шығарулар бөліміндегі мозаикаға ұқсас пішімдер**

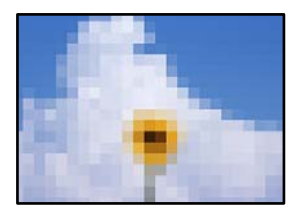

#### **Ажыратымдылығы төмен кескіндер немесе фотосуреттер басып шығарылды.**

#### **Шешімдер**

Кескіндер немесе фотосуреттерді басып шығару кезінде жоғары ажыратымдылықты деректі пайдаланып басып шығарыңыз. Веб-сайттардағы кескіндер дисплейде жақсы көрінгенімен, жиі төмен ажыратымдылықпен беріледі, сондықтан басып шығару сапасы төмендеуі мүмкін.

# **Принтер PostScript принтер драйверін пайдалану кезінде дұрыс басып шығармайды**

Келесі себептерді қарастыру қажет.

#### **Деректерге қатысты проблема бар.**

#### **Шешімдер**

- ❏ Егер файл күн пішімін өзгертуге мүмкіндік беретін Adobe Photoshop сияқты бағдарламада жасалса, бағдарламадағы параметрлер принтер драйверіндегі параметрлерге сәйкес келетініне көз жеткізіңіз.
- ❏ Бинарлық пішімдегі EPS файлдары дұрыс басып шығарылмауы мүмкін. EPS файлдарын бағдарламада жасау кезінде форматты ASCII етіп орнатыңыз.
- ❏ Windows үшін принтер USB интерфейсімен компьютерге қосылған кезде бинарлық деректерді басып шығара алмайды. **Шығыс протокол** параметрін принтер сипаттарында **Құрылғы параметрлері** қойындысында **ASCII** не **TBCP** етіп орнатыңыз.
- ❏ Windows үшін принтер сипаттарында **Құрылғы параметрлері** қойындысында сәйкес орын басу қаріптерін таңдаңыз.

#### **PostScript принтер драйверін пайдалану кезінде басып шығару сапасы нашар**

#### **Түс параметрлері орнатылды.**

#### **Шешімдер**

Принтер драйверінде **Қағаз/Сапа** қойындысында түс параметрлерін орнатуға болады. **Кеңейтілген** түймесін басып, **Color Mode** параметрін орнатыңыз.

## <span id="page-516-0"></span>**Көшіру сапасы нашар**

# **Көшірмелер желінген, түс жоқ, жолақ не күтпеген түстер пайда болды**

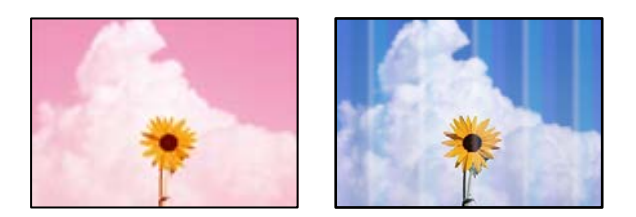

## **Басып шығару механизмінің шүмектері бітелуі мүмкін.**

#### **Шешімдер**

Басып шығару механизмінің саңылаулары бітелгенін көру үшін саңылауды тексеру әрекетін орындаңыз. Шүмек тексеруін орындаңыз және басып шығару механизміндегі шүмектердің кез келгені бітелген жағдайда басып шығару механизмін тазалаңыз. Егер принтерді ұзақ уақыт пайдаланбаған болсаңыз, басып шығару механизмінің шүмегі бітеліп қалуы не сия тамшылары шығарылмауы мүмкін.

& ["Бітелген саңылауларды тексеру" бетте 457](#page-456-0)

## **Бұлдыр көшірмелер, тік жолақ немесе қисаю**

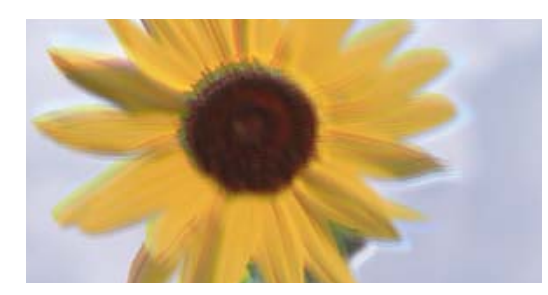

# enthanen ane ı Aufdruck. W ↓5008 "Regel

Келесі себептерді қарастыру қажет.

#### **Түпнұсқалар бүктелген немесе бүлінген.**

#### **Шешімдер**

❏ ADF құралын пайдаланғанда

Түпнұсқаларды ADF құралына қоймаңыз. Түпнұсқаларды сканер әйнегіне қойыңыз.

❏ Сканер әйнегін пайдаланғанда

Түпнұсқалардағы бүктелген және бүлінген жерлерді мүмкіндігінше тегістеңіз. Түпнұсқаларды қойғанда, картаның және басқа заттардың бөлігін құжат үстіне, ол көтерілмейтіндей және бетіне жабысып тұратындай етіп қойып көріңіз.

## **Басып шығару бос парақ ретінде шығады**

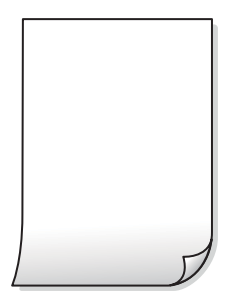

#### **Қағаздың бірнеше парағы принтерге бір уақытта беріледі.**

#### **Шешімдер**

Қағаздың бірнеше парағы принтерге бір уақытта берілуін болдырмау үшін келесі бөлімді қараңыз.

& ["Бір уақытта бірнеше парақ қағаз беріледі" бетте 504](#page-503-0)

## **Көшірген кезде жіңішке сызықтар жоғалады**

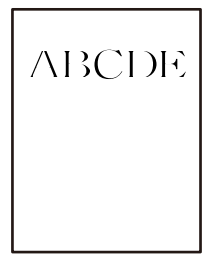

#### **Фонды жою параметрі өзгермеді.**

#### **Шешімдер**

Жіңішке сызықтарды басқару тақтасындағы келесі мәзірде **Фонды жою** параметрін **-2** түрінде орнату арқылы қалыңдатуға болады.

**Көшіру** > **Қосымша** > **Кескін сапасы** > **Фонды жою**

#### **Қағаз жағылған немесе желінген**

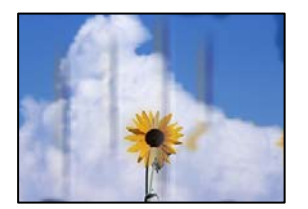

Келесі себептерді қарастыру қажет.

#### **Қағаз қате салынған.**

#### **Шешімдер**

Көлденең жолақтар (басып шығару бағытына перпендикуляр) пайда болса немесе қағаздың жоғарғы немесе төменгі жағы ластанса, қағазды дұрыс бағытта салыңыз және жиектік бағыттауыштарды қағаздың жиектеріне жылжытыңыз.

 $\rightarrow$  ["Қағаз жүктеу" бетте 211](#page-210-0)

#### **Қағаз жолы былғанған.**

#### **Шешімдер**

Тік жолақ (басып шығару бағытына көлденең) пайда болса немесе қағаз ластанса, қағаз жолын тазалаңыз.

#### **Қағаз оралған.**

#### **Шешімдер**

Қағаздың бұрмаланғанын тексеру үшін оны тегіс бетке қойыңыз. Егер ол бұрмаланған болса, оны тегістеңіз.

#### **Басып шығару механизмі қағаздың бетін қажауда.**

#### **Шешімдер**

Қалың қағазға көшіргенде, басып шығару механизмі басып шығару бетіне жақын және қағаз тырналуы мүмкін. Мұндай жағдайда, тырнауды азайту параметрін іске қосыңыз.

**Параметрлер** > **Жалпы параметрлер** > **Принтер параметрлері** параметрін таңдаңыз, содан соң басқару тақтасында **Қалың қағаз** мүмкіндігін қосыңыз. Бұл мүмкіндікті қоссаңыз, көшіру сапасы төмендеуі немесе баяулауы мүмкін.

#### **Көшірмелердің орны, өлшемі немесе жиектері қате**

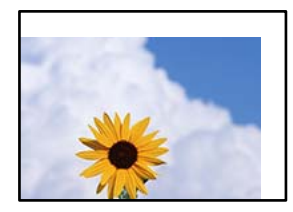

Келесі себептерді қарастыру қажет.

#### **Қағаз қате салынған.**

#### **Шешімдер**

Қағазды дұрыс бағытта жүктеңіз және жиек бағыттағышын қағаздың жиегімен сырғытыңыз.

& ["Қағаз жүктеу" бетте 211](#page-210-0)

#### **Қағаздың өлшемі қате орнатылған.**

#### **Шешімдер**

Дұрыс қағаз өлшемі параметрін таңдаңыз.

#### **Түпнұсқалар дұрыс қойылмаған.**

#### **Шешімдер**

- ❏ Түпнұсқа туралау белгілеріне қарсы дұрыс қойылғанына көз жеткізіңіз.
- ❏ Егер сканерленген кескіннің жиегі жоқ болса, түпнұсқаны сканер әйнегінің шетінен сәл алыстатыңыз. Сканер әйнегінің жиегінен шамамен 1,5 мм (0,06 дюйм) аралығындағы аймақты сканерлеуге болады.
- & ["Түпнұсқаларды орналастыру" бетте 220](#page-219-0)

#### **Сканер әйнегінде шаң немесе дақтар бар.**

#### **Шешімдер**

Құрғақ, жұмсақ, таза шүберекпен сканер әйнегін және құжат қабын тазалаңыз. Егер әйнектің айналасында шаң не дақ тұрса, көшіру аймағына шаң мен дақ тұрып, бұл қате басып шығару орналасуына немесе кішкентай кескіндерге әкелуі мүмкін.

#### **Құжат көлемі опциясы көшіру параметрінде қате.**

#### **Шешімдер**

Көшіру параметріндегі сәйкес **Құжат көлемі** параметрін таңдаңыз.

#### **Егер принтер жарық көзіне жақын не күн сәулесі тікелей түсетін жерге қойылса, түпнұсқа өлшемі дұрыс анықталмауы мүмкін.**

#### **Шешімдер**

Түпнұсқа өлшемін қолмен таңдаңыз, содан соң әрекетті қайталап көріңіз.

#### **Көшірілген кескінде біркелкі емес түстер, жағылулар, нүктелер немесе түзу сызықтар пайда болады**

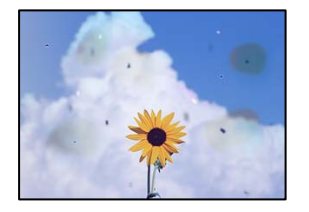

Келесі себептерді қарастыру қажет.

#### **Түпнұсқаларда немесе сканер әйнегінде шаң немесе дақтар бар.**

#### **Шешімдер**

Түпнұсқаларға жабысқан шаңды немесе дақты кетіріп, сканер әйнегін тазалаңыз.

& ["Сканер әйнегі тазалау" бетте 460](#page-459-0)

#### **ADF құрылғысында немесе түпнұсқаларда шаң немесе дақ бар.**

#### **Шешімдер**

ADF құрылғысын тазалап, түпнұсқаларға жабысқан шаңды немесе дақты кетіріңіз.

 $\rightarrow$  ["АҚБ құралын тазалау" бетте 461](#page-460-0)

#### **Түпнұсқа тым қатты күш салып басылды.**

#### **Шешімдер**

Қатты бассаңыз, бұлдырап кетуі, сия жағылуы және дақтар пайда болуы мүмкін. Түпнұсқаны немесе құжат қабын тым қатты күшпен баспаңыз.

& ["Түпнұсқаларды орналастыру" бетте 220](#page-219-0)

#### **Көшірме тығыздығының параметрі тым жоғары.**

#### **Шешімдер**

Көшірме тығыздығының параметрін төмендетіңіз.

& ["Көшіруге арналған негізгі мәзір опциялары" бетте 339](#page-338-0)

## **Көшірілген кескінде муар (айқасқан тор) белгілері пайда болады**

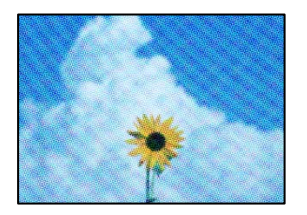

#### **Егер түпнұсқа журнал немесе каталог сияқты басып шығарылған құжат болса, нүктеленген муар (айқасқан тор) пайда болады.**

#### **Шешімдер**

Кішірейту және үлкейту параметрін өзгертіңіз. Егер муар (айқас тор) үлгісі пайда болса, түпнұсқаны сәл басқаша бұрышпен қойыңыз.

& ["Көшіруге арналған негізгі мәзір опциялары" бетте 339](#page-338-0)

#### **Түпнұсқаның артқы жағындағы сурет көшірілген суретте пайда болады**

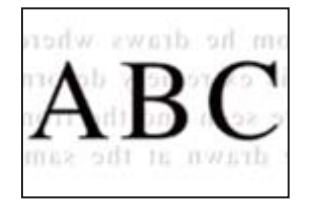

Келесі себептерді қарастыру қажет.

#### <span id="page-521-0"></span>**Жұқа түпнұсқаларды сканерлегенде, артындағы кескіндер бірге сканерлеуі мүмкін.**

#### **Шешімдер**

Түпнұсқаны сканер әйнегіне қойып, оның үстіне қара қағаздың бөлігін қойыңыз.

& ["Түпнұсқаларды орналастыру" бетте 220](#page-219-0)

**Көшірме тығыздығының параметрі тым жоғары.**

#### **Шешімдер**

Көшірме тығыздығының параметрін төмендетіңіз.

& ["Көшіруге арналған негізгі мәзір опциялары" бетте 339](#page-338-0)

## **Сканерленген сурет ақаулары**

# **Сканер әйнегінен сканерлегенде біркелкі емес түстер, лас, дақтар және басқа да заттар пайда болады**

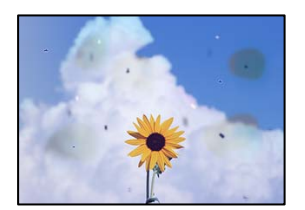

## **Түпнұсқаларда немесе сканер әйнегінде шаң немесе дақтар бар.**

#### **Шешімдер**

Түпнұсқаларға жабысқан шаңды немесе дақты кетіріп, сканер әйнегін тазалаңыз.

& ["Сканер әйнегі тазалау" бетте 460](#page-459-0)

#### **Түпнұсқа тым қатты күш салып басылды.**

#### **Шешімдер**

Қатты бассаңыз, бұлдырап кетуі, сия жағылуы және дақтар пайда болуы мүмкін. Түпнұсқаны немесе құжат қабын тым қатты күшпен баспаңыз.

& ["Түпнұсқаларды орналастыру" бетте 220](#page-219-0)

#### **ADF құрылғысынан сканерлегенде түзу сызықтар пайда болады**

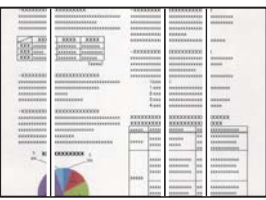

## **ADF құрылғысында немесе түпнұсқаларда шаң немесе дақ бар. Шешімдер**

ADF құрылғысын тазалап, түпнұсқаларға жабысқан шаңды немесе дақты кетіріңіз.

 $\rightarrow$  ["АҚБ құралын тазалау" бетте 461](#page-460-0)

#### **Бұлдыр сканерлеулер, тік жолақ немесе қисаю**

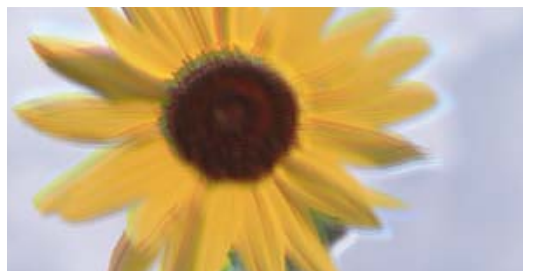

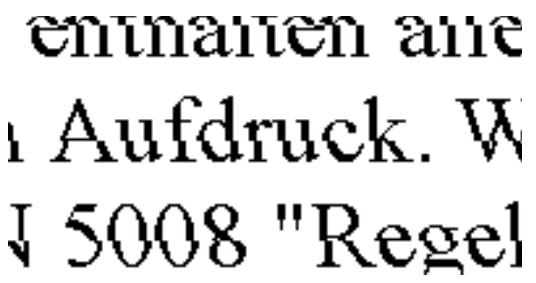

## **Түпнұсқалар бүктелген немесе бүлінген. Шешімдер**

❏ ADF құралын пайдаланғанда

Түпнұсқаларды ADF құралына қоймаңыз. Түпнұсқаларды сканер әйнегіне қойыңыз.

❏ Сканер әйнегін пайдаланғанда

Түпнұсқалардағы бүктелген және бүлінген жерлерді мүмкіндігінше тегістеңіз. Түпнұсқаларды қойғанда, картаның және басқа заттардың бөлігін құжат үстіне, ол көтерілмейтіндей және бетіне жабысып тұратындай етіп қойып көріңіз.

## **Сканерленген кескіндердің фонында жылжу пайда болады**

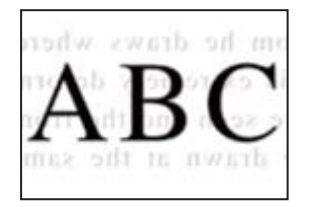

#### **Жұқа түпнұсқаларды сканерлегенде, артындағы кескіндер бірге сканерлеуі мүмкін.**

#### **Шешімдер**

Сканер әйнегінен сканерлегенде түпнұсқаның үстіне қара қағаз немесе үстел жастықшасын қойыңыз.

& ["Түпнұсқаларды орналастыру" бетте 220](#page-219-0)

## **Сканер әйнегіндегі дұрыс аймақты сканерлеу мүмкін емес**

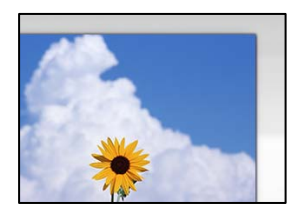

#### **Түпнұсқалар дұрыс қойылмаған.**

#### **Шешімдер**

- ❏ Түпнұсқа туралау белгілеріне қарсы дұрыс қойылғанына көз жеткізіңіз.
- ❏ Егер сканерленген кескіннің жиегі жоқ болса, түпнұсқаны сканер әйнегінің шетінен сәл алыстатыңыз. Сканер әйнегінің жиегінен шамамен 1,5 мм (0,06 дюйм) аралығындағы аймақты сканерлеуге болады.
- & ["Түпнұсқаларды орналастыру" бетте 220](#page-219-0)

#### **Сканер әйнегінде шаң немесе дақтар бар.**

#### **Шешімдер**

Сканер әйнегінен және құжат қабынан қоқыстарды немесе кірді алып тастаңыз. Түпнұсқа айналасында қоқыс немесе лас бар болса, сканерлеу ауқымы оны қамту үшін үлкейеді.

& ["Сканер әйнегі тазалау" бетте 460](#page-459-0)

#### **Сканерленген кескінде проблемаларды шешу мүмкін емес**

Егер барлық шешімдерді қолданып, проблеманы шешпесеңіз, келесіні тексеріңіз.

#### **Сканерлеу бағдарламалық құралдың параметрлеріне қатысты проблемалар бар.**

#### **Шешімдер**

Сканер драйверіне арналған параметрлерді іске қосу үшін Epson Scan 2 Utility мүмкіндігін пайдаланыңыз.

#### **Ескертпе:**

Epson Scan 2 Utility — сканердің бағдарламалық құралы қолдау көрсететін қолданба.

- 1. Epson Scan 2 Utility қолданбасын іске қосыңыз.
	- ❏ Windows 11

Бастау түймесін басыңыз, содан соң **Барлық қолданбалар** > **EPSON** > **Epson Scan 2 Utility** параметрін таңдаңыз.

❏ Windows 10

Іске қосу түймесін басыңыз, содан соң **EPSON** > **Epson Scan 2 Utility** бөлімін таңдаңыз.

❏ Windows 8.1/Windows 8

Іздеу жолағына бағдарлама атын енгізіп, көрсетілетін белгіні таңдаңыз.

```
❏ Windows 7
```
Іске қосу түймесін басып, **Барлық бағдарламалар** немесе **Бағдарламалар** > **EPSON** > **Epson Scan 2** > **Epson Scan 2 Utility** бөлімін таңдаңыз.

❏ Mac OS

**Өту** > **Қолданбалар** > **Epson Software** > **Epson Scan 2 Utility** бөлімін таңдаңыз.

- 2. **Басқа** қойындысын таңдаңыз.
- 3. **Қайтару** түймесін басыңыз.

Егер инициализациялау проблеманы шешпесе, сканердің бағдарламалық құралын жойып, қайта орнатыңыз.

& ["Қолданбаларды бөлек орнату немесе жою" бетте 466](#page-465-0)

## **Жіберілген факстың сапасы нашар**

#### **Жіберілген факстың сапасы нашар**

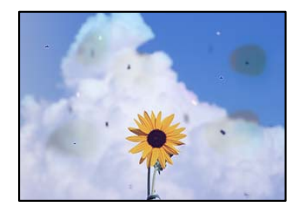

Келесі себептерді қарастыру қажет.

## **Түпнұсқаларда немесе сканер әйнегінде шаң немесе дақтар бар.**

#### **Шешімдер**

Түпнұсқаларға жабысқан шаңды немесе дақты кетіріп, сканер әйнегін тазалаңыз.

& ["Сканер әйнегі тазалау" бетте 460](#page-459-0)

#### **Түпнұсқа тым қатты күш салып басылды.**

#### **Шешімдер**

Қатты бассаңыз, бұлдырап кетуі, сия жағылуы және дақтар пайда болуы мүмкін. Түпнұсқаны немесе құжат қабын тым қатты күшпен баспаңыз.

& ["Түпнұсқаларды орналастыру" бетте 220](#page-219-0)

## **ADF құрылғысынан факстарды жібергенде түзу сызықтар пайда болады**

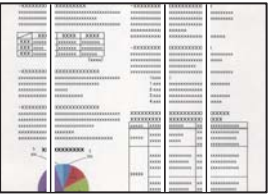

Келесі себептерді қарастыру қажет.

## **ADF құрылғысында немесе түпнұсқаларда шаң немесе дақ бар. Шешімдер**

ADF құрылғысын тазалап, түпнұсқаларға жабысқан шаңды немесе дақты кетіріңіз.

& ["АҚБ құралын тазалау" бетте 461](#page-460-0)

## **Жіберілген факстың кескін сапасы нашар**

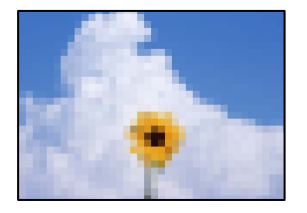

Келесі себептерді қарастыру қажет.

#### **Түпнұсқа түрінің параметрі қате.**

#### **Шешімдер**

**Факс** > **Факс параметрлері** > **Сканерлеу параметрлері** > **Түпнұсқа түрі** параметрін таңдап, одан кейін параметрді өзгертіңіз. Жіберіп жатқан түпнұсқада мәтін немесе кескіндер болғанда, мұны **Фотосурет** параметріне орнатыңыз.

#### **Ажыратымдылық төмен деңгейге орнатылған.**

#### **Шешімдер**

Егер жіберушінің факс машинасының өнімділігін білмесеңіз, факс жіберу алдында келесіні орнатыңыз.

- ❏ Кескіннің ең жоғарғы сапасын орнату үшін **Факс** > **Факс параметрлері** параметрін таңдап, **Ажыратымдық** реттеуін жасаңыз.
- ❏ **Факс** > **Факс параметрлері** параметрін таңдап, **Тікелей жіберу** мүмкіндігін қосыңыз.

Егер **Ажыратымдық** параметрін **Өте жіңішке** немесе **Аса жіңішке** күйіне орнатып, бірақ факсты **Тікелей жіберу** мүмкіндігін қоспай жіберсеңіз, факс төмен ажыратымдылықта жіберілуі мүмкін.

#### **Жоғарыдағы шешімдерді жасап көрсе де жіберілген факстардың кескін сапасы жақсармайды**

#### **Шешімдер**

Проблеманы шеше алмасаңыз, принтер әкімшісіне хабарласыңыз. Принтер әкімшілері үшін факс проблемаларының ақауын жою үшін келесі бөлімді қараңыз.

["Жіберілген немесе алынған факстың сапасы нашар" бетте 164](#page-163-0)

## **Жіберілген факсте түпнұсқаның кері жағының кескіні көрсетіледі**

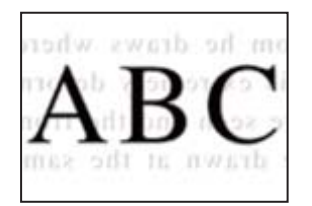

Келесі себептерді қарастыру қажет.

**Жұқа түпнұсқаларды сканерлегенде, артындағы кескіндер бірге сканерлеуі мүмкін.**

#### **Шешімдер**

Түпнұсқаны сканер әйнегіне қойып, оның үстіне қара қағаздың бөлігін қойыңыз.

& ["Түпнұсқаларды орналастыру" бетте 220](#page-219-0)

**Факстарды жібергенде тығыздық параметрі жоғары.**

#### **Шешімдер**

**Факс** > **Факс параметрлері** > **Сканерлеу параметрлері** > **Интенсивтілік** тармағын таңдаңыз, содан соң параметрін қосыңыз.

## **Алынған факс сапасы нашар**

#### **Алынған факстардың кескін сапасы нашар**

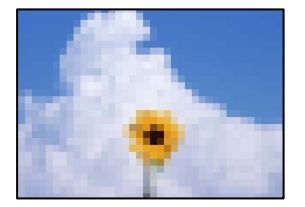

Келесі себептерді қарастыру қажет.

## **Жіберушінің факс машинасында кескін сапасының параметрі төмен. Шешімдер**

Жіберушіден факстарды жоғары сапада жіберуін сұраңыз.

#### <span id="page-527-0"></span>**Жоғарыдағы шешімдерді жасап көрсе де қабылданған факстардың кескін сапасы жақсармайды**

#### **Шешімдер**

Проблеманы шеше алмасаңыз, принтер әкімшісіне хабарласыңыз. Принтер әкімшілері үшін факс проблемаларының ақауын жою үшін келесі бөлімді қараңыз.

["Жіберілген немесе алынған факстың сапасы нашар" бетте 164](#page-163-0)

# **Сұйық кристалды экранда хабар немесе қате коды көрсетіледі**

## **СКД экранында хабар көрсетіледі**

Егер СКД экранында қате хабарлар көрсетілсе, ақаулықты шешу үшін экрандағы нұсқауларды немесе төмендегі шешімдерді орындаңыз. Егер басқару тақтасынан ортақ қалтаға сканерлеу мүмкін болмағанда хабар шықса, төменде көрсетілген ақпаратты қараңыз.

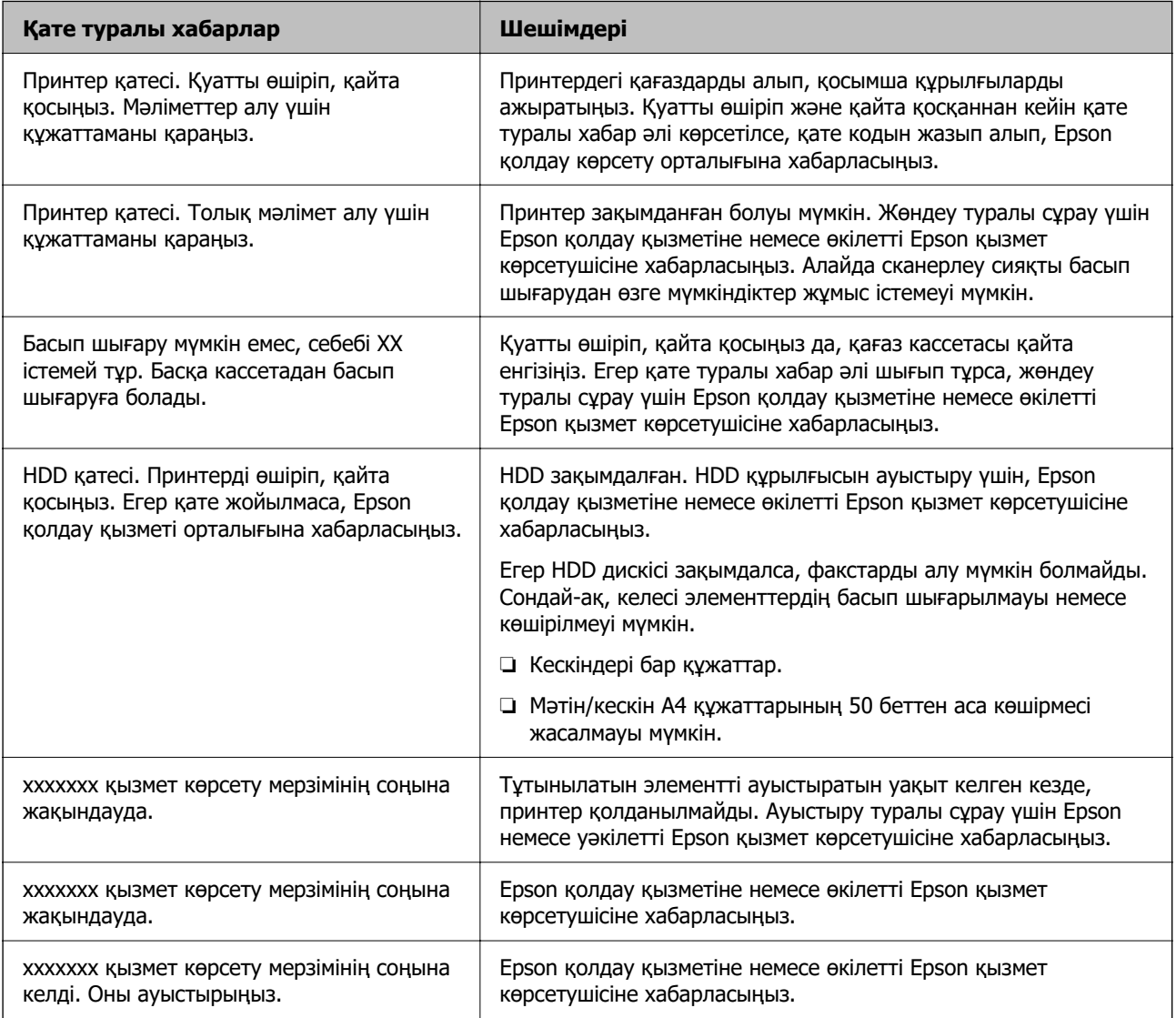

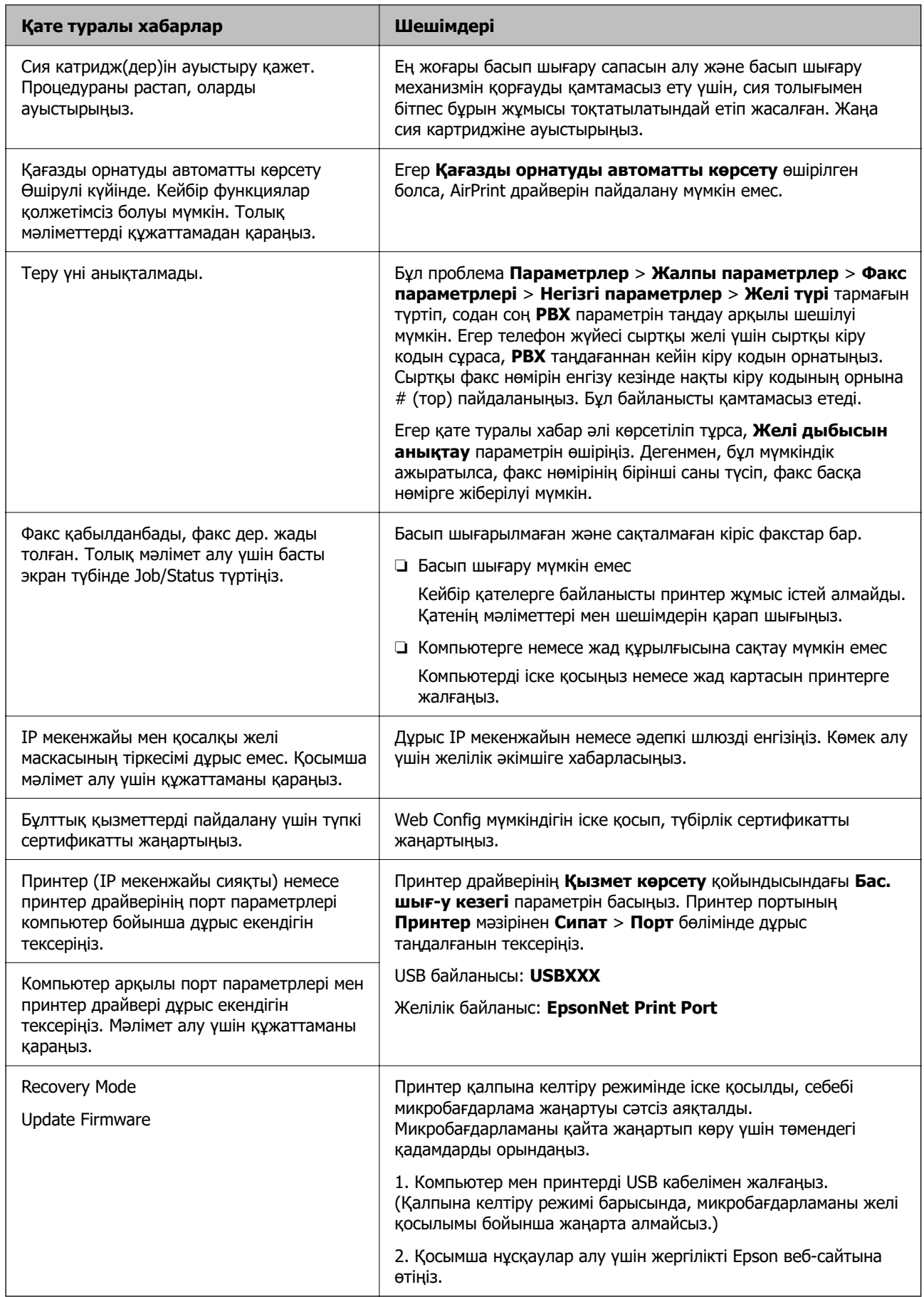

#### <span id="page-529-0"></span>**Қатысты ақпарат**

& ["Желі қалтасына сканерлегенде хабарлар басқару тақтасында көрсетіледі" бетте 100](#page-99-0)

## **Қате коды күй мәзірінде көрсетіледі**

Егер тапсырма сәтті аяқталмаса, әр тапсырманың журналындағы қате кодын тексеріңіз. **Тапсырма күйі** > **Тапсырма күйі** параметрін таңдау арқылы қате кодын тексеруге болады. Ақау мен оның шешімін табу үшін келесі кестені қараңыз.

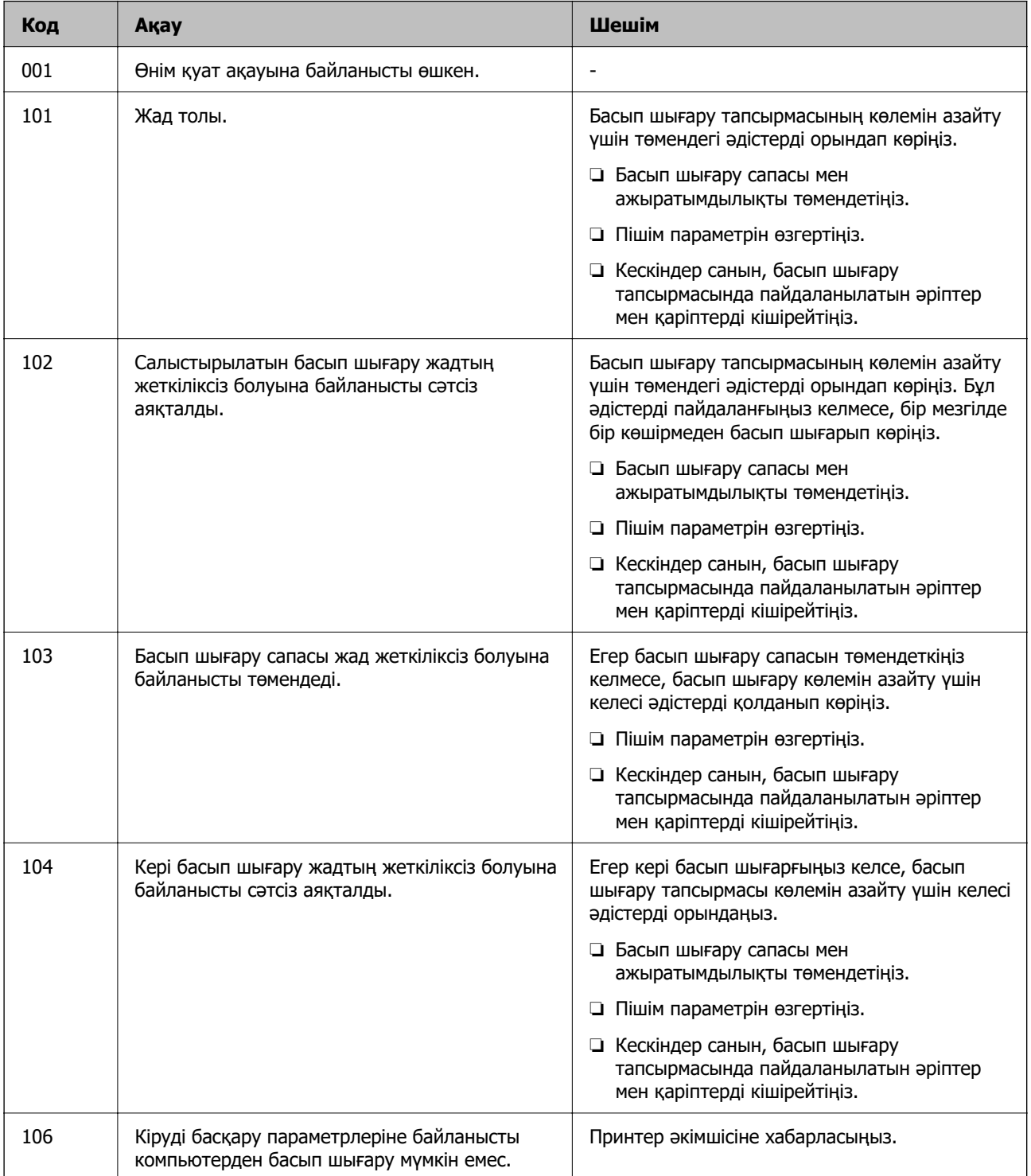

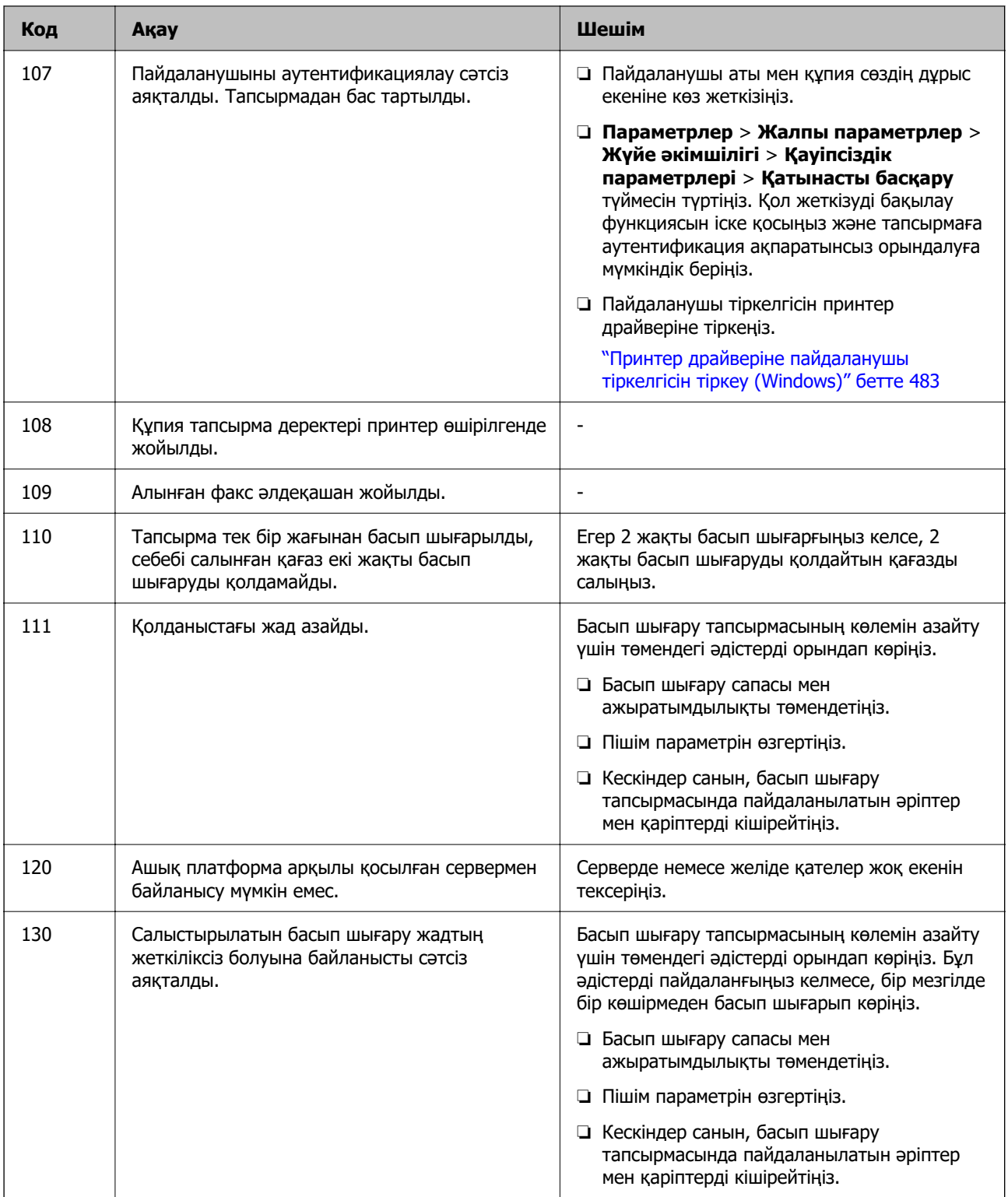

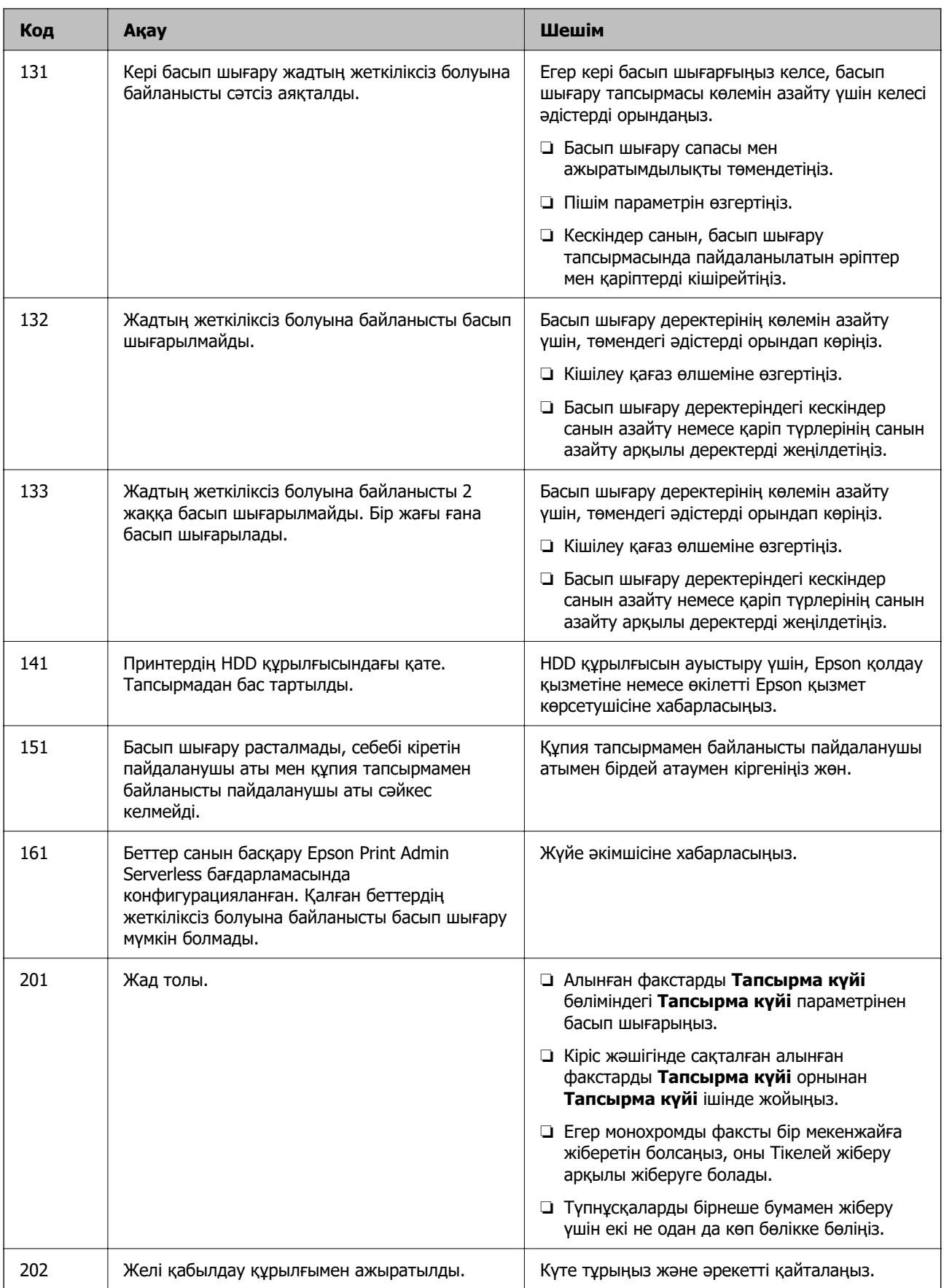

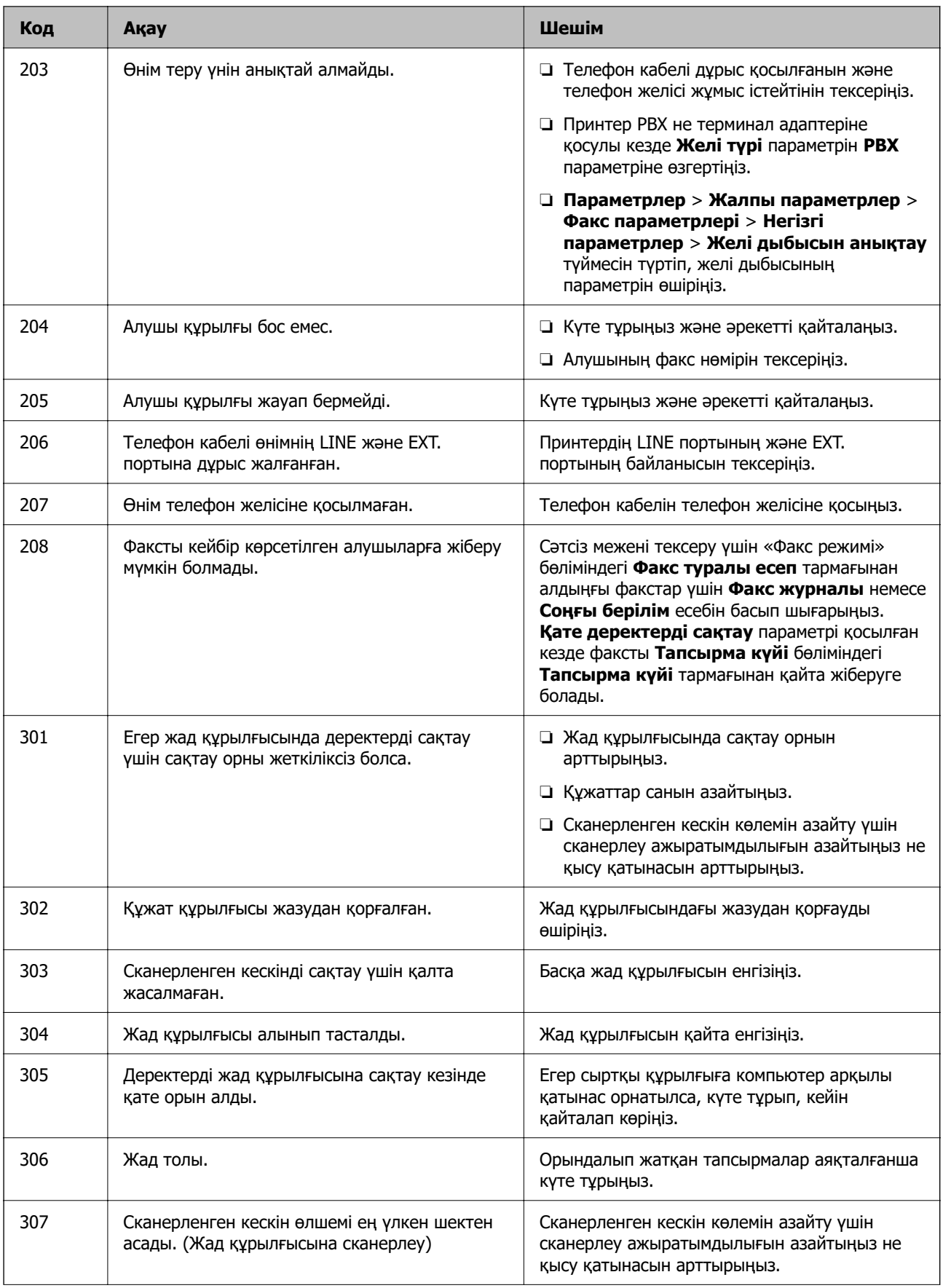

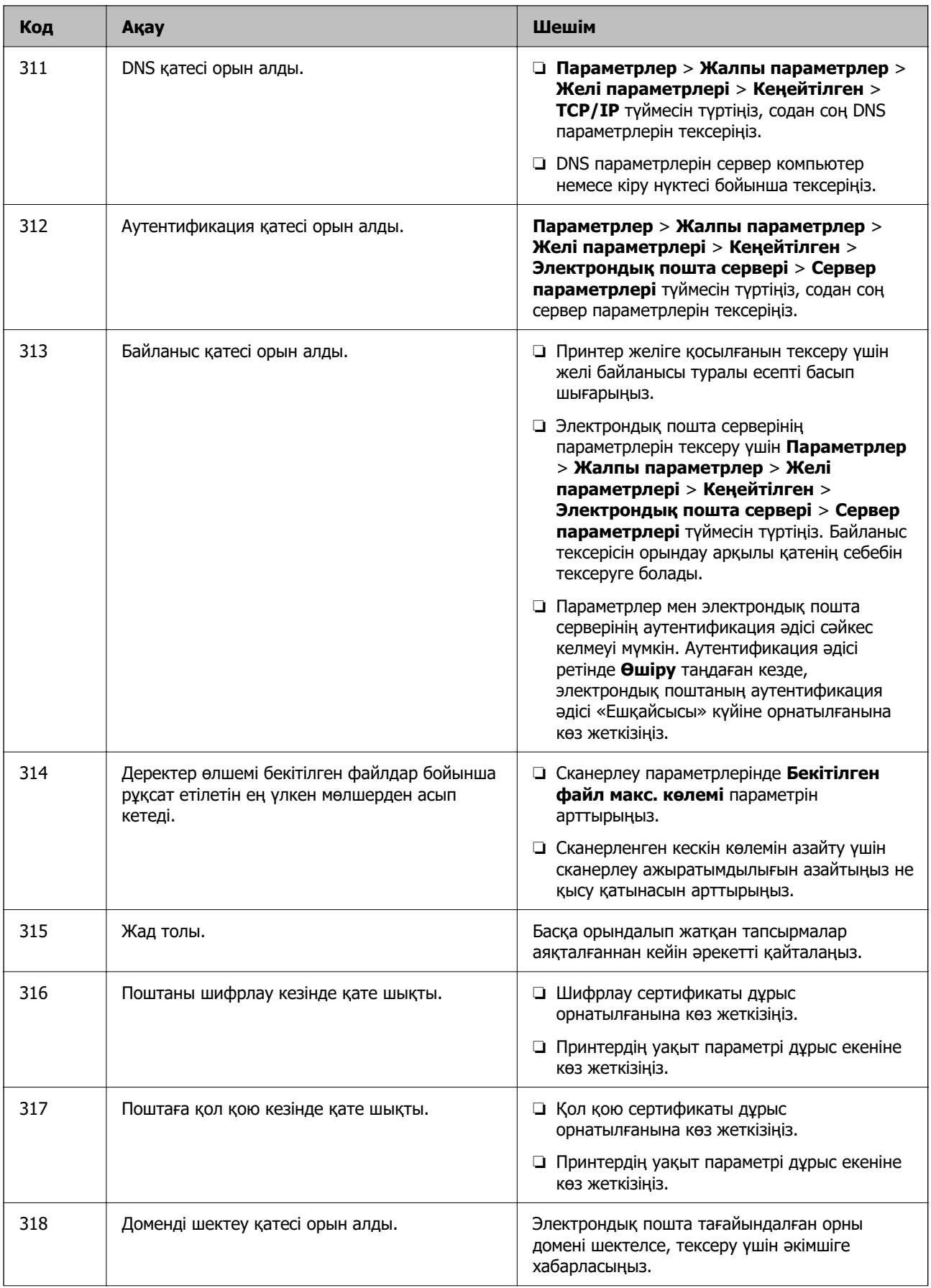

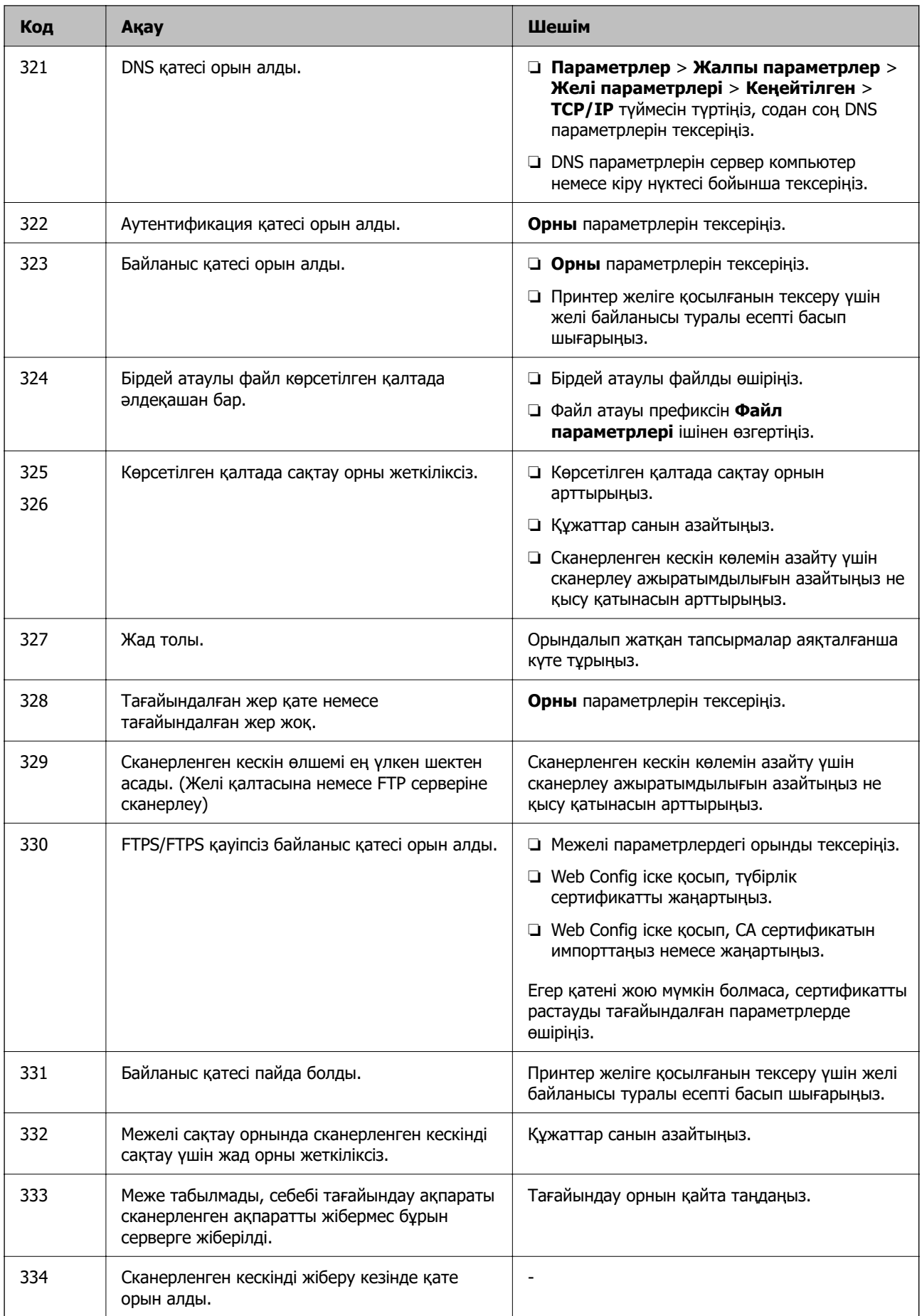

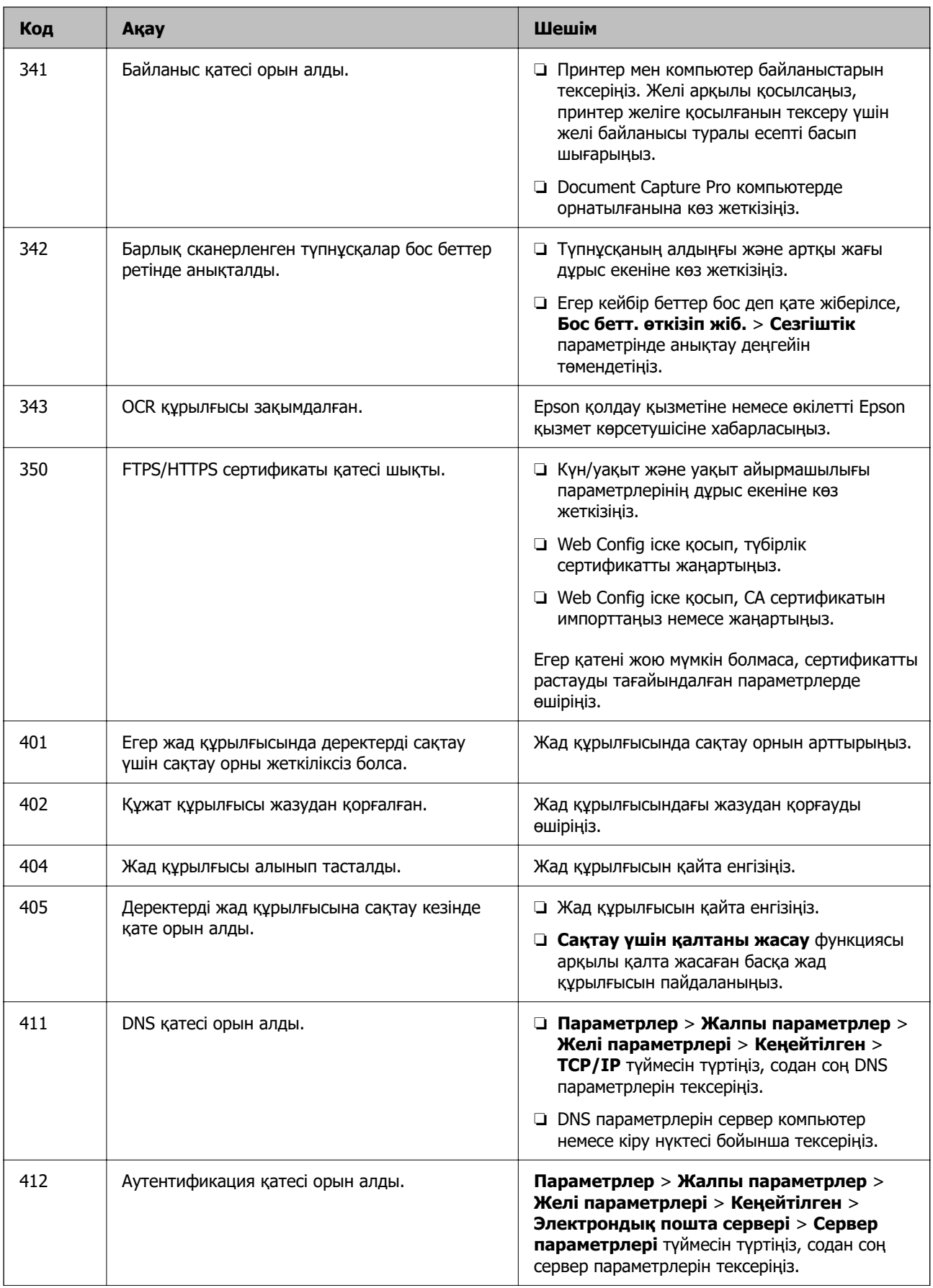

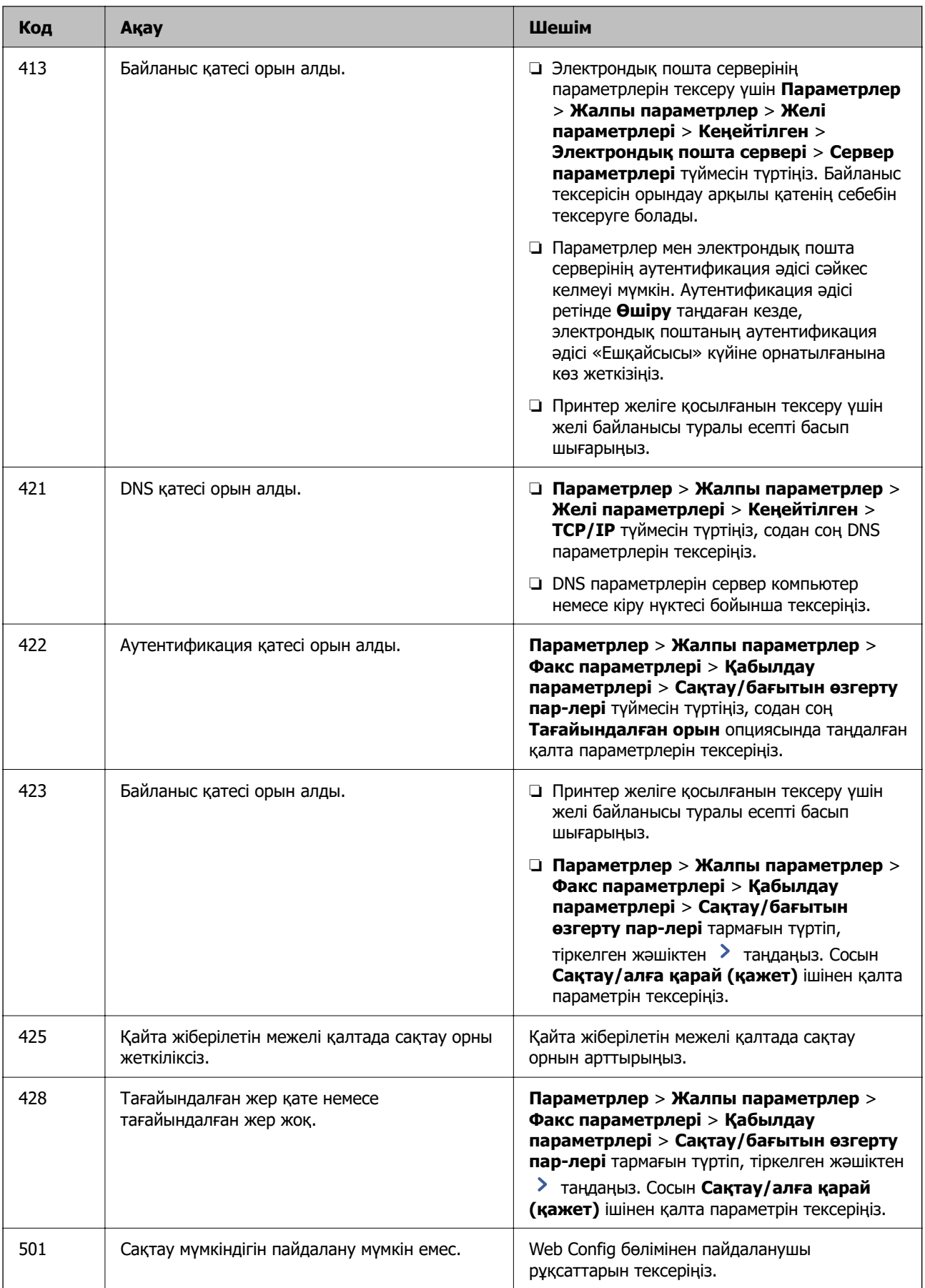

<span id="page-537-0"></span>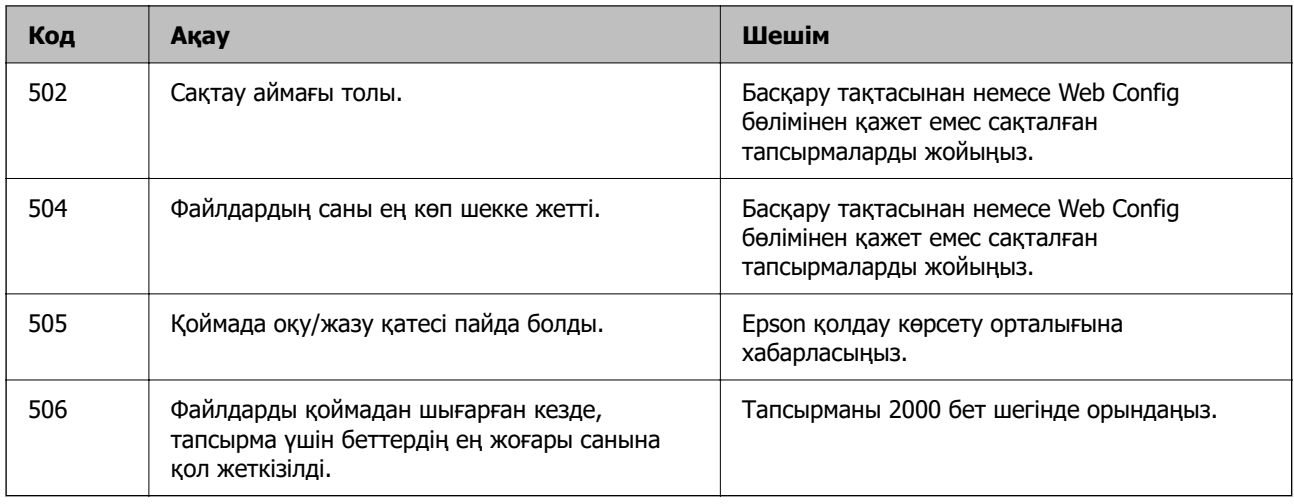

# **Қағаз кептеліп қалады**

Басқару тақтасында көрсетілген қатені тексеріңіз және кептелген қағазды, соның ішінде, барлық жыртылған бөліктерді шығару туралы нұсқауларды орындаңыз. СКД экраны кептелген қағазды алып тастау әдісін көрсететін анимацияны көрсетеді. Одан кейін қатені өшіру үшін **OK** түймесін басыңыз. Орнатылған опцияларға байланысты суреттегі өнім сіздің принтеріңізден өзгеше болуы мүмкін.

Егер ұзын қағаз кептеліп қалса, қақпақ (D1) ашылмаса, қағаздың артқы жиегін қайшымен кесіңіз, содан кейін қағазды шығару үшін қақпақты (D1) ашыңыз.

Егер СКД дисплейде принтердің ішін тазалау туралы хабарлама пайда болса, тазалау үшін экрандағы нұсқауларды орындаңыз.

#### !**Абайлаңыз:**

Қолдарыңыз принтердің ішінде болған кезде басқару тақтасындағы түймелерді ешқашан баспаңыз. Егер принтер жұмыс істей бастаса, бұл жарақат алуды тудыруы мүмкін. Жарақатты болдырмау үшін, шығып тұрған жерлерге тимеңіз.

## **[** Маңызды:

Кептелген қағазды ақырын алыңыз. Қағазды күшпен шығару принтерді зақымдауы мүмкін.

#### **Қатысты ақпарат**

& ["Кіру нүктесі" бетте 540](#page-539-0)

## **Қапсырма финишерінде қағаз немесе қапсырмалар кептеліп қалды**

Басқару тақтасында көрсетілген қатені тексеріңіз және кептелген қағазды, соның ішінде, барлық жыртылған бөліктерді немесе кептелген қапсырмаларды шығару туралы нұсқауларды орындаңыз. СКД экраны кептелген қағазды немесе қапсырмаларды алып тастау әдісін көрсететін анимацияны көрсетеді. Одан кейін қатені өшіру үшін **OK** түймесін басыңыз.

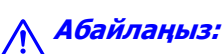

Қолдарыңыз принтердің ішінде болған кезде басқару тақтасындағы түймелерді ешқашан баспаңыз. Егер принтер жұмыс істей бастаса, бұл жарақат алуды тудыруы мүмкін. Жарақатты болдырмау үшін, шығып тұрған жерлерге тимеңіз.

#### **П** Маңызды:

Кептелген қағазды ақырын алыңыз. Қағазды күшпен шығару принтерді зақымдауы мүмкін.

Егер қағаз кептелістері қайталана берсе, **Өңдеу процесін оңтайландыру** параметрі ретінде **Қосу** күйін таңдау арқылы оларды тазалауға болады. Басып шығару ұзақ уақыт алуы мүмкін екенін ескеріңіз.

#### **Параметрлер** > **Жалпы параметрлер** > **Принтер параметрлері** > **Өңдеу процесін оңтайландыру**

- ❏ Қапсырмалағандағы қағаз кептелістері: **Капсырма болғанда туралау** параметрін **Қосу** күйіне орнатыңыз.
- ❏ Қапсырмаламағандағы қағаз кептелістері: **Капсырма болмағанда туралау** параметрін **Қосу** күйіне орнатыңыз.

Тығыздық параметрін төмендетіңіз. Егер тығыздық тым жоғары болса, қағаз толқынды болып немесе оралып, осы ақауды шақыруы мүмкін.

❏ Бүкетегендегі және үстінен тігілгендегі қағаз кептелістері: **Бүктелген және жамылдырып тігілген жағдайда туралау** параметрін **Қосу** күйіне орнатыңыз.

#### **Қатысты ақпарат**

& ["Кіру нүктесі" бетте 540](#page-539-0)

## **Қағаз кептелістерін болдырмау**

Егер қағаз кептелістері жиі пайда болса, келесіні тексеріңіз.

- ❏ Принтерді тегіс бетке орнатып, ұсынылған орта жағдайларында жұмыс істетіңіз. ["Қоршаған орта сипаттамалары" бетте 646](#page-645-0)
- ❏ Осы принтер қолдайтын қағазды пайдаланыңыз. ["Қолжетімді қағаз және сыйымдылықтар" бетте 557](#page-556-0)
- ❏ Қағазды өңдеу бойынша сақтандыру шараларын орындаңыз. ["Қағазды ұстау туралы сақтандырулар" бетте 207](#page-206-0)
- ❏ Қағазды дұрыс бағытта жүктеңіз және жиек бағыттағышын қағаздың жиегімен сырғытыңыз. ["Қағаз жүктеу" бетте 211](#page-210-0)
- ❏ Қағазды көрсетілген парақтар санынан асыра салуға болады.
- ❏ Бірнеше қағаз парағын жүктегенде бір уақытта бір қағаз парағын жүктеңіз.
- ❏ Қағаз өлшемі мен қағаз түрі параметрлері нақты қағаз өлшеміне және принтерге жүктелген қағаз түріне сәйкес келетініне көз жеткізіңіз.

["Қағаз түрлерінің тізімі" бетте 208](#page-207-0)

- <span id="page-539-0"></span>❏ Қағаз жағдайын тексеріңіз. Қағаз ылғал сіңіріп алса, толқынданып немесе қайырылып, мәселе тудыруы мүмкін.
- ❏ Қағаз кептелістері жиі пайда болса, жаңадан ашылған қағаздарды пайдалануға тырысыңыз.
- ❏ **Бас. шығ. жылд. басымдығы** мүмкіндігін ажыратып көріңіз. Негізгі экранда **Параметрлер** > **Жалпы параметрлер** > **Принтер параметрлері** > **Бас. шығ. жылд. басымдығы** түймесін түртіңіз, содан соң параметрі ажыратыңыз.
- ❏ Қапсырма финишерге орнатылған саңылау тесу жабдығы арқылы саңылауларды тескенде, деректерді тесу орнында басып шығарылмайтындай етіп реттеңіз. Не болмаса, байланыстыру жиегін тесу орнында басып шығарылмайтындай етіп орнатыңыз. Егер басып шығарылатын аймақты тессеңіз, тесудің сәтсіз аяқталуын немесе қағаз кептелісін шақыруы мүмкін.

["Басып шығару және одан кейінгі саңылаулар тесу" бетте 297](#page-296-0)

["Көшіру және саңылау тесу" бетте 334](#page-333-0)

## **Кіру нүктесі**

Қағаз кептелісі пайда болған кезде, сұйықкристалды экрандағы нұсқаулықта келесі кіру нүктелері көрсетіледі.

Қапсырма финишер

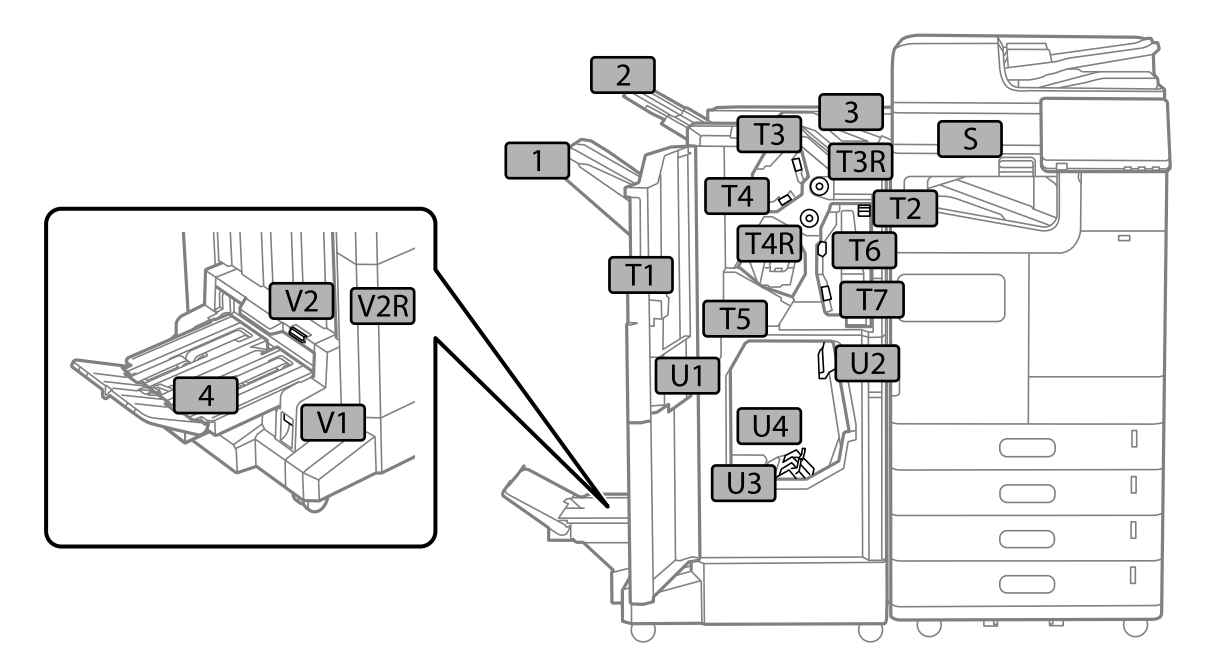
<span id="page-540-0"></span>Ішкі финишер

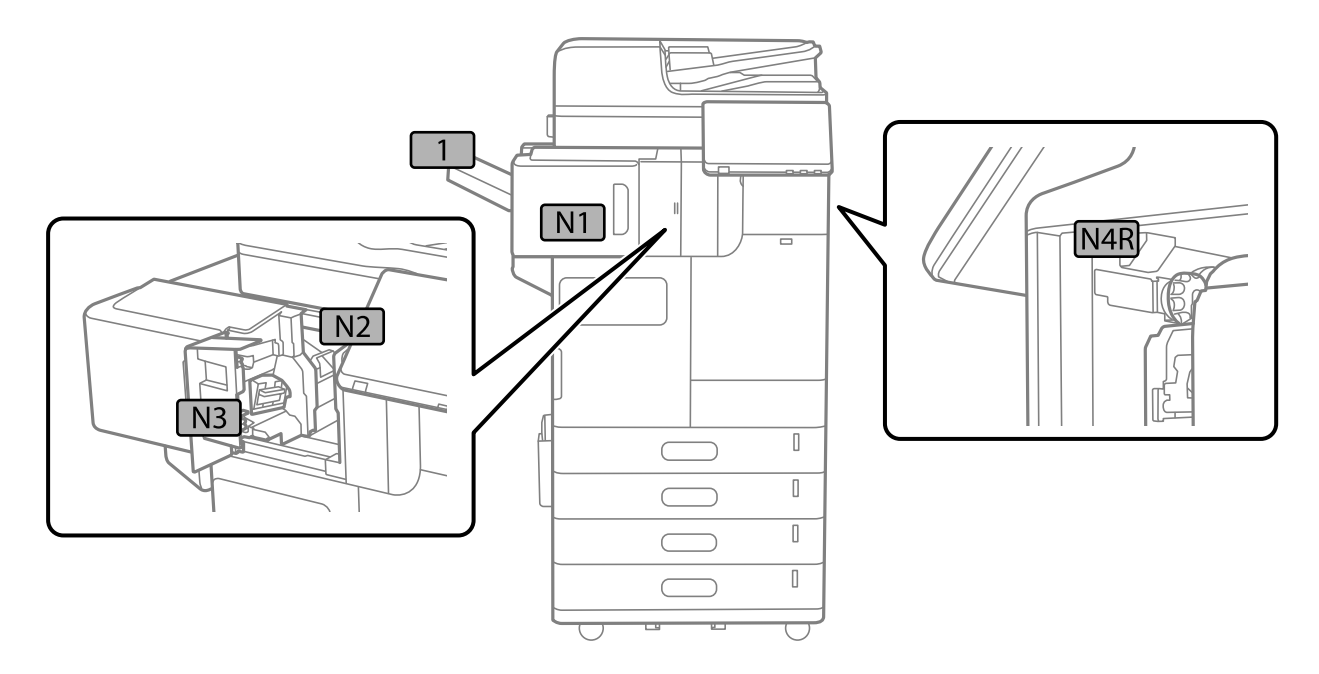

# **Техникалық қызмет көрсету жабдықтары мен бөлшектерін ауыстыру уақыты келді**

# **Сия деңгейлерін ауыстыру уақыты келді**

### **Сия картриджын ұстау туралы сақтандырулар**

Сия картридждарын ауыстыру алдында төмендегі нұсқауларды оқып шығыңыз.

### **Сияны сақтауға қатысты сақтық шаралары**

- ❏ Сия картридждерін тікелей күн сәулесінен қорғаңыз.
- ❏ Сия картридждерін жоғары немесе мұздататын температураларда сақтамаңыз.
- ❏ Үздік нәтижелер үшін, Epson компаниясы сия картридждерін қаптамада көрсетілген жарамдылық мерзіміне дейін немесе орнатудан кейін бір жыл ішінде, қайсысы бірінше келетініне байланысты пайдалануды ұсынады.
- ❏ Сия картриджін салқын сақталған жақтан шығарғаннан кейін оны пайдаланудан бұрын бөлме температурасында ең кемінде үш сағат жылытыңыз.

#### **Сия картридждерін ауыстыруға арналған сақтық шараларды қолдану**

❏ Суретте көрсетілген бөліктерге тимеңіз. Солай жасау қалыпты жұмыс істеуді және басып шығаруды болдырмайды.

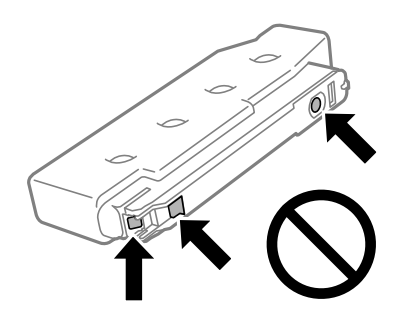

- ❏ Сия картриджін принтерге орнатуға дайын болғанға дейін ашпаңыз. Картриджді бүтін күйде сақтау үшін ол вакуумды түрде қапталады. Картриджді пайдаланудан бұрын оны ұзақ уақыт бойы ашық қалдырсаңыз, қалыпты түрде басып шығару қиынға соғуы мүмкін.
- ❏ Оны түсіріп алмаңыз немесе қатты затқа соқпаңыз, әйтпесе, сия ағуы мүмкін.
- ❏ Сия картридждерін орнатыңыз, әйтпесе, басып шығара алмайсыз.
- ❏ Сия толтыру кезінде принтерді өшірмеңіз. Сияны толтыру толық орындалмаса, басып шығару мүмкін болмайды.
- ❏ Принтерді сия картридждерін алынған күйде қалдырмаңыз; әйтпесе, басып шығару механизмінің саңылауында қалған сия кеуіп кетіп, басып шығару мүмкін болмайды.
- ❏ Сия картриджін уақытша алып тастау қажет болса, сия беру аумағын ластан және шаңнан қорғау қажет. Сия картриджін принтерді сақтаған ортада сақтаңыз. Сияны беру порты артық сияны ұстауға арналған клапанмен жабдықталғандықтан, жеке қақпақтар немесе тығындарды сатып алудың қажет жоқ.
- ❏ Алынған сия картридждерінің сия беру портының айналасында сия болуы мүмкін, сондықтан картридждерді алған кезде айналасындағы сияны ұстап қалмаңыз.
- ❏ Бұл принтер әрбір картридждегі қалған сия көлемі сияқты мәліметтерді бақылайтын жасыл чиппен жабдықталған сия картридждерін пайдаланады. Бұл сия таусылмайынша принтерден картридж алынып тасталса да, принтерге қайта салғаннан кейін де картриджді қолдана аласыз дегенді білдіреді.
- ❏ Ең жоғары басып шығару сапасын алу және басып шығару механизмін қорғауды қамтамасыз ету үшін принтеріңіз картриджді ауыстыру керектігін білдірген кезде картриджде қолжетімді сақтық сия мөлшері қалады. Көрсетілген өнімділікте бұл резерв қамтылмаған.
- ❏ Сия картриджінің техникалық сипаттамалары және сыртқы түрі жақсарту үшін алдын ала ескертусіз өзгертілуі мүмкін.
- ❏ Сия картриджін бөлшектеуге немесе қайта жөндеуге болмайды, әйтпесе, қалыпты басып шығара алмайсыз.
- ❏ Принтермен бірге ауыстыру үшін келген картридждерді қолдана алмайсыз.
- ❏ Сия картриджін қажет болған жағдайда ғана алыңыз және орнатыңыз. Бірнеше рет шығарып, қайта орнатқан кезде сия қоршаған кеңістікке енуі мүмкін.

### **Сияны тұтыну**

❏ Басып шығару механизмінің оңтайлы өнімділігін сақтау үшін, басып шығару механизмін тазалау сияқты техникалық қызмет көрсету барысында сия барлық картриджден жұмсалады. Сондайақ, принтерді қосқанда сия жұмсалуы мүмкін.

- <span id="page-542-0"></span>❏ Бір түспен немесе сұр түспен басып шығарған кезде, қағаз түріне немесе басып шығару параметрлеріне байланысты қара сияның орнына түрлі түсті сиялар қолданылуы мүмкін. Себебі қара түс жасау үшін түрлі түсті сиялардың қоспасы қолданылған.
- ❏ Берілген ресурстар басып шығаратын суретке, қолданылған қағаз түріне, басып шығару жиілігіне және температура сияқты қоршаған орта шарттарына байланысты өзгереді.
- ❏ Принтеріңізбен бірге берілген сия картридждерінің ішіндегі сия бастапқы орнату барысында жартылай қолданылады. Жоғары сапасы басып шығаруды қамтамасыз ету үшін, принтеріңіздегі басып шығару механизмі сиямен толығымен толтырылады. Бұл бір процесс біршама сия мөлшерін жұмсайды, сондықтан бұл картридждер келесі сия картридждерімен салыстырғанда аздау бет басып шығаруы мүмкін.

### **Сия картриджін ауыстыру**

Сия картриджін ауыстыруды сұрайтын хабар көрсетілгенде, сия картриджін ауыстыру әдісі туралы қосымша ақпарат алу үшін **Пайдалану әдісі** параметрін таңдап, басқару тақтасында көрсетілетін анимацияларды көріңіз.

Басқару тақтасында көрсетілген қалған сия көлемі – бұл сия ыдысындағы қалған сияның жалпы көлемін, онда сия принтердің баспа тиегіне және сия картриджіне берілудің алдында уақытша сақталады. Егер сіз картриджді принтерге орнатқаннан кейін шығарып, оны басқа принтерге орнатсаңыз, қалған сия мөлшері дұрыс көрсетілмеуі мүмкін.

### **Қатысты ақпарат**

- & ["Сия картриджын ұстау туралы сақтандырулар" бетте 541](#page-540-0)
- & ["Сия картриджінің кодтары" бетте 563](#page-562-0)

# **Пайдаланылған сия қорабын ауыстыру уақыты келді**

### **Пайдаланылған сия қорабын пайдалану бойынша сақтандырулар**

Қолданылған сияға арналған қорапты ауыстырудан бұрын келесі нұсқауларды оқып шығыңыз.

- ❏ Epson сия қорабын қаптамада басылған күнге дейін пайдалануды ұсынады.
- ❏ Сия қорабын суық жерде сақтағаннан кейін әкелгенде, оны қолданар алдында кем дегенде сегіз сағат бойы бөлме температурасында жылытыңыз.
- ❏ Техникалық қызмет көрсету қорабын түсіріп алмаңыз, тастамаңыз немесе қатты соққы келтірмеңіз.

❏ Суретте көрсетілген бөліктерге тимеңіз. Бұлай істеу қалыпты жұмысқа кедергі келтіруі және сия жағылуы мүмкін.

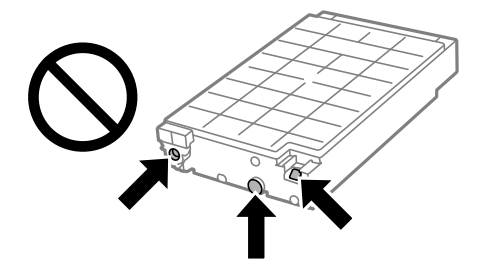

- ❏ Техникалық қызмет көрсету қорабын полиэтиленді қапқа салынғанға дейін еңкейтпеңіз, әйтпесе, сия ағуы мүмкін.
- ❏ Техникалық қызмет көрсету қорабын тікелей күн сәулесінен қорғаңыз.
- ❏ Техникалық қызмет көрсету қорабын жоғары немесе мұздататын температураларда сақтамаңыз.
- ❏ Алынған және ұзақ уақыт тағылмаған техникалық қызмет көрсету қорабын қайта қолданбаңыз. Қораптың ішіндегі сия қоюланады және ешқандай сия сорылмайды.

### **Қолданылған сияға арналған қорапты ауыстыру**

Кейбір басып шығару айналымында артық сия мөлшері пайдаланылған сия қорабына жиналуы мүмкін. Оның құрамында техникалық қызмет көрсетуге арналған сұйықтық бар. Сия қорабының қызмет ету мерзімі аяқталса немесе техникалық қызмет көрсетуге арналған сұйықтығы таусылса, оны ауыстыру қажет. Сия қорабынан сияның ағып кетуін болдырмау үшін принтер сия қорабының қызмет ету мерзімі аяқталған кезде, басып шығаруды тоқтататындай етіп жасалған. Бұл қаншалықты жиі қажет болатыны басып шығарылатын қағаз санына, басып шығаратын материал түріне және принтердің орындаған тазалау айналымының санына байланысты болады.

Қолданылған сияға арналған қорапты ауыстыру туралы сұрау хабары көрсетілгенде, басқару тақтасындағы анимацияларды қараңыз. Қорапты ауыстыру қажеттілігі принтердің өз техникалық сипаттамаларына сәйкес жұмыс істемей қалатынын білдірмейді. Бұл ауыстыру жұмысының құны Epson кепілдігіне кірмейді. Бұл пайдаланушы жөндейтін бөлік.

### **Ескертпе:**

Сия қорабының қызмет ету мерзімі аяқталғанда, сияның ағып кетуін болдырмау үшін, сия қорабы ауыстырылмағанша, басып шығару және басып шығару механизмінің бастиегін тазалау мүмкін емес. Алайда, сканерлеу сияқты, сияны тұтынбайтын әрекеттерді пайдалануыңызға болады.

### **Қатысты ақпарат**

- & ["Пайдаланылған сия қорабын пайдалану бойынша сақтандырулар" бетте 543](#page-542-0)
- & ["Қызмет көрсету жәшігі коды" бетте 564](#page-563-0)

### **Алдыңғы қақпақты құлыптау**

Алдыңғы қақпақты құлыптауыңызға болады. Бұл әкімші сия картридждері мен сия қорабын басқарғысы келгенде пайдалы.

#### **Ескертпе:**

Алдыңғы қақпақты құлыптау үшін аспалы құлыпты дайындаңыз.

1. Алдыңғы қақпақтан пломбаны алыңыз.

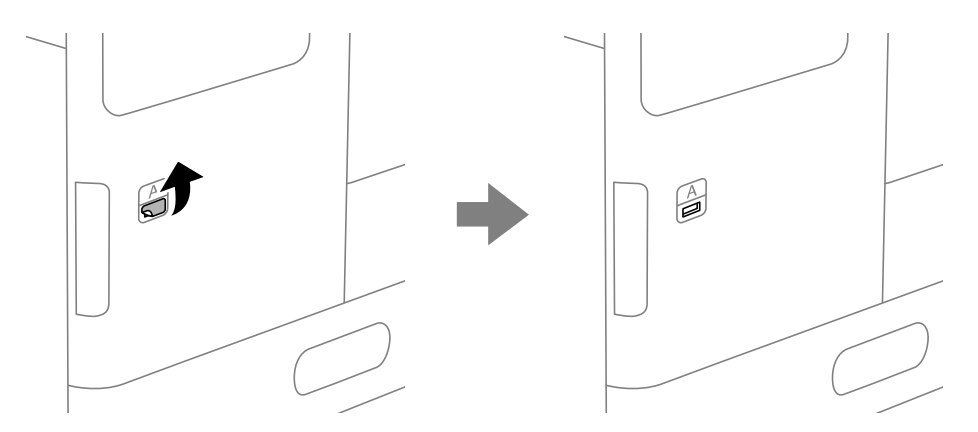

- 2. Алдыңғы қақпақты ашыңыз.
- 3. Тұтқаны келесі суретте көрсетілгендей тартыңыз.

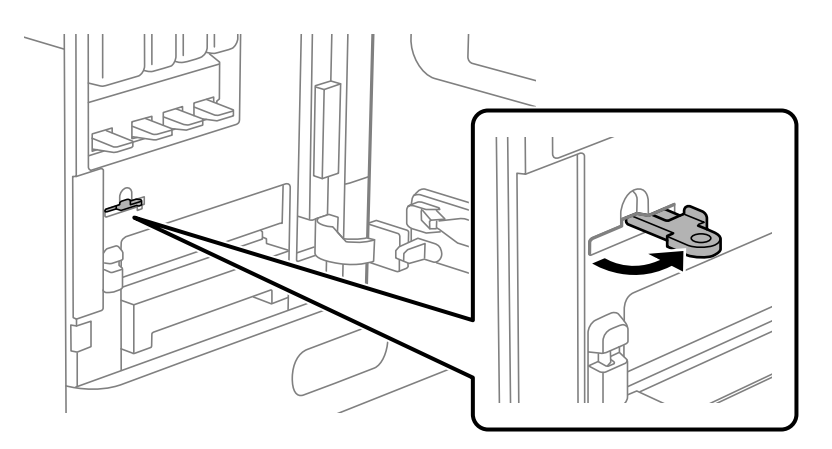

4. Алдыңғы қақпақты жабыңыз.

Алдыңғы қақпақтың саңылауынан шығатын тұтқаның ұшын таба аласыз.

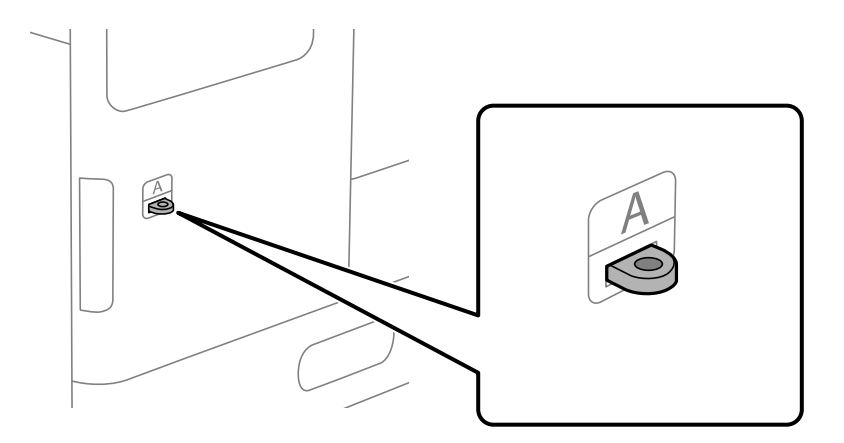

5. Құлыпты тұтқаның ұшындағы саңылауға салыңыз.

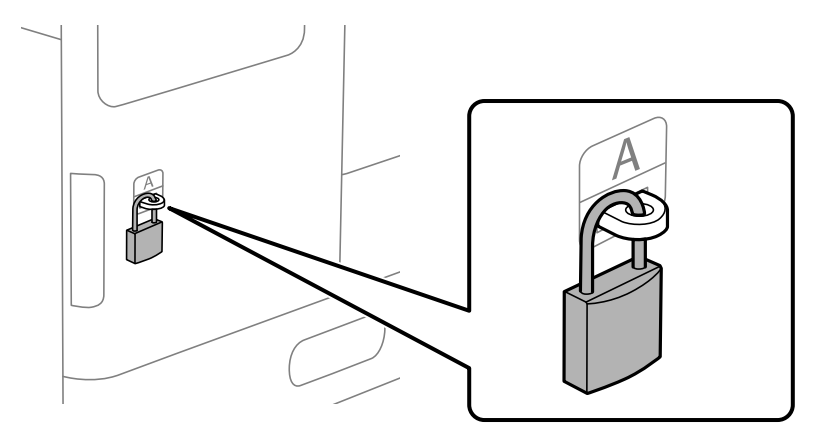

Кілтті қауіпсіз орында сақтаңыз.

#### **Ескертпе:**

Алдыңғы қақпақтың құлпын ашқан кезде орнату процедурасын кері тәртіпте орындаңыз.

# **Дукторлық роликтерді ауыстыру уақыты келді**

### **Қағаз кассетасы құрылғысына арналған дукторлық роликтерді ауыстыру**

 Процедураны Веб бейне нұсқаулықтары бейне нұсқаулығынан көруіңізге болады. Келесі вебсайттарға кіріңіз.

<https://support.epson.net/publist/vlink.php?code=NPD7027>

### **Қатысты ақпарат**

& ["Дукторлық роликтер коды" бетте 565](#page-564-0)

### **Қағаз науасының бағыттаушы роликтерін ауыстыру**

 Процедураны Веб бейне нұсқаулықтары бейне нұсқаулығынан көруіңізге болады. Келесі вебсайттарға кіріңіз.

<https://support.epson.net/publist/vlink.php?code=NPD7028>

### **Қатысты ақпарат**

& ["Дукторлық роликтер коды" бетте 565](#page-564-0)

### **Автоматты қағаз бергіштің бағыттаушы роликтерін ауыстыру**

 Процедураны Веб бейне нұсқаулықтары бейне нұсқаулығынан көруіңізге болады. Келесі вебсайттарға кіріңіз.

<https://support.epson.net/publist/vlink.php?code=NPD7029>

#### **Қатысты ақпарат**

& ["Дукторлық роликтер коды" бетте 565](#page-564-0)

### **Қапсырма картриджін ауыстыру уақыты келді**

### **Қапсырма финишері үшін қапсырма картриджін ауыстыру**

Картриджді ауыстыру уақыты келгенде, СК экранда хабарлама пайда болады. Картриджді ауыстыру бойынша экрандағы нұсқауларды орындаңыз.

### **П** Маңызды:

- ❏ Барлық қапсырма біткенде ғана картриджді ауыстырыңыз. Егер қандай да бір қапсырмалар қалса, картриджді ауыстыру мүмкін емес.
- ❏ Суретте көрсетілген капсырма картриджі ұстағышын (\*) тастамаңыз. Оны қайта қолданыңыз және картридждің бір бөлігін ғана ауыстырыңыз.

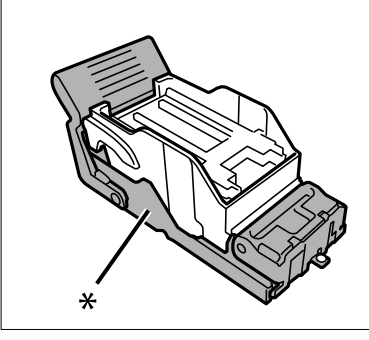

#### **Қатысты ақпарат**

& ["Қапсырма картриджінің кодтары" бетте 565](#page-564-0)

### **Қапсырма финишерінің қапсырма картриджін ауыстыру**

Картриджді ауыстыру уақыты келгенде, СК экранда хабарлама пайда болады. Картриджді ауыстыру бойынша экрандағы нұсқауларды орындаңыз.

<span id="page-547-0"></span>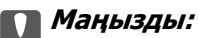

- ❏ Барлық қапсырма біткенде ғана картриджді ауыстырыңыз. Егер қандай да бір қапсырмалар қалса, картриджді ауыстыру мүмкін емес.
- ❏ Суретте көрсетілген капсырма картриджі ұстағышын (\*) тастамаңыз. Оны қайта қолданыңыз және картридждің бір бөлігін ғана ауыстырыңыз.

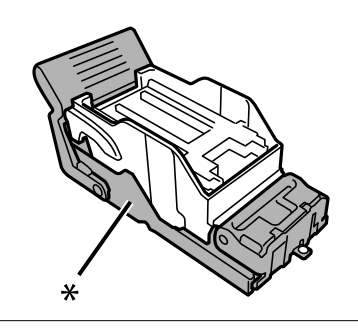

### **Қатысты ақпарат**

& ["Қапсырма картриджінің кодтары" бетте 565](#page-564-0)

# **Принтерді күтілгендей пайдалану мүмкін емес**

# **Принтер қосылмайды немесе өшпейді**

### **Қуат қосылмайды**

Келесі себептерді қарастыру қажет.

### **Қуат сымы электр розеткасына дұрыс салынбаған.**

### **Шешімдер**

Қуат сымы мықтап тағылғанына көз жеткізіңіз.

# P **түймесі жеткілікті ұзақ басылмады.**

### **Шешімдер**

P түймесін сәл ұзағырақ ұстап тұрыңыз.

### <span id="page-548-0"></span>**Қуат өшірілмейді**

### P **түймесі жеткілікті ұзақ басылмады.**

### **Шешімдер**

 $\circ$  түймесін сәл ұзағырақ ұстап тұрыңыз. Егер принтерді әлі де өшіре алмасаңыз, қуат сымын розеткадан ажыратыңыз. Басып шығару басының кебуіне жол бермеу үшін принтерді  $\bigcup$  түймесін басу арқылы қайтадан қосыңыз және өшіріңіз.

### **Пайдалану кезінде принтер өшіп қалады**

### **Шамадан тыс токтан қорғау функциясы іске қосылды.**

### **Шешімдер**

Қуат сымынан ажыратып-қосыңыз, сосын принтерді қайта қосыңыз. Проблема шешілмесе, Epson қолдау қызметіне хабарласыңыз.

### **Жұмыстар баяу**

### **Басып шығару тым баяу**

Келесі себептерді қарастыру қажет.

### **Қажет емес қолданбалар іске қосылып тұр.**

### **Шешімдер**

Компьютердегі немесе смарт құрылғыдан қажет емес қолданбаларды жабыңыз.

### **Басып шығару сапасы жоғары деңгейге орнатылған.**

#### **Шешімдер**

Сапа параметрін төмен мәнге қойыңыз.

### **Бас. шығ. жылд. басымдығы өшірілген.**

#### **Шешімдер**

Негізгі терезедегі **Параметрлер** бөлімін таңдап, **Жалпы параметрлер** > **Принтер параметрлері** > **Бас. шығ. жылд. басымдығы** тармағын таңдаңыз, содан соң **Қосу** таңдаңыз.

### **Дыбыссыз режим мүмкіндігі қосылған.**

#### **Шешімдер**

**Дыбыссыз режим** өшіріңіз. Принтер **Дыбыссыз режим** режимінде іске қосылғанда басып шығару жылдамдығы баяулайды.

Негізгі экранда тармағын таңдаңыз, содан кейін **Өш.** тармағын таңдаңыз.

### **2 жақты басып шығару барысында құрғатуға біраз уақыт кетеді.**

### **Шешімдер**

2 жақты басып шығару үшін қағазды бір жағы басып шығарылып, кептіріледі, содан соң екінші жағы басып шығарылады. Ортаға (мысалы, температура немесе ылғалдылық немесе басып шығару деректері) байланысты кебу уақыты әртүрлі болатындықтан, басып шығару жылдамдығы төмендеуі мүмкін.

Басып шығару деректері мен ортаға байланысты принтердің басып шығару тапсырмаларын өңдеуіне уақыт жұмсалады немесе басып шығару сапасын сақтау үшін, басып шығару жылдамдығы баяулайды.

### **Сканерлеу жылдамдығы баяу**

### **Жоғары ажыратымдылықта сканерлеу.**

### **Шешімдер**

Төменірек ажыратымдылықпен сканерлеп көріңіз.

### **СКД экраны күңгірттенеді**

### **Принтер ұйқы режимінде.**

### **Шешімдер**

СКД экранын алдыңғы күйіне қайтару үшін кез келген жерін түртіңіз.

### **Сенсорлық экран жауап бермейді**

Келесі себептерді қарастыру қажет.

### **Сенсорлық экранға қорғағыш парақ жабысты.**

### **Шешімдер**

Егер сенсорлық экранға қорғағыш парақты жабыстырсаңыз, оптикалық сенсорлық экран жауап бермеуі мүмкін. Парақты алып тастаңыз.

### **Экран ластанған.**

### **Шешімдер**

Принтерді өшіріңіз, содан соң экранды жұмсақ, құрғақ шүберекпен сүртіңіз. Егер экранда дақтар жағылған болса, ол жауап бермеуі мүмкін.

### **Басқару тақтасынан пайдалану мүмкін емес**

### **Пайдаланушы мүмкіндіктеріне қатысты шектеулер қосылған кезде, басып шығару үшін пайдаланушының идентификаторы және құпиясөзі қажет.**

### **Шешімдер**

Егер құпиясөзді білмесеңіз, принтер әкімшісіне хабарласыңыз.

### **«x» белгішесі экранда көрсетіліп, фотосуретті таңдау мүмкін емес**

### **Кескін файлына қолдау көрсетілмейді.**

### **Шешімдер**

«×» белгішесі өнім кескін файлына қолдау көрсетпегенде СКД экранында көрсетіледі. Өнім қолдау көрсететін файлдарды пайдаланыңыз.

& ["Қолданылған деректер спецификациясы" бетте 643](#page-642-0)

### **Басып шығару уақытша тоқтатылды**

### **Принтер қақпақтары ашық.**

### **Шешімдер**

Егер басып шығару барысында қақпақтарды ашсаңыз, оларды жабыңыз.

### **Жад құрылғысы танылмайды**

#### **Жад құрылғысы ажыратылуға орнатылған.**

### **Шешімдер**

Басқару тақтасында **Параметрлер** > **Жалпы параметрлер** > **Принтер параметрлері** > **Жад құрылғысы** параметрін таңдап, жад құрылғысын қосыңыз.

### **Деректерді жад құрылғысына сақтау мүмкін емес**

Келесі себептерді қарастыру қажет.

### **Орнатылған жад құрылғысына сақтау параметрі.**

### **Шешімдер**

Негізгі экраннан **Параметрлер** > **Жалпы параметрлер** > **Факс параметрлері** > **Қабылдау параметрлері** таңдап, **Сақтау/бағытын өзгерту пар-лері** > **Жад құрылғысына сақтау** немесе **Сақтау үшін қалтаны жасау** таңдаңыз. Осы параметрді орнатпасаңыз, сыртқы жадты қолдана алмайсыз.

#### **Құжат құрылғысы жазудан қорғалған.**

#### **Шешімдер**

Жад құрылғысындағы жазудан қорғауды өшіріңіз.

### **Жад құрылғысында бос орын жеткіліксіз.**

#### **Шешімдер**

Қажет емес деректерді жойыңыз немесе басқа жад құрылғысын салыңыз.

### <span id="page-551-0"></span>**Жұмыс дыбыстары қатты**

### **Дыбыссыз режим өшірілген.**

### **Шешімдер**

Егер қатты дыбыспен жұмыс істесе, **Тыныш режимі** қосыңыз. Бұл мүмкіндікті қосу басып шығару жылдамдығын азайтуы мүмкін.

Факссыз: **Параметрлер** > **Жалпы параметрлер** > **Принтер параметрлері** > **Тыныш режимі**

Факс: **Параметрлер** > **Жалпы параметрлер** > **Факс параметрлері** > **Қабылдау параметрлері** > **Басып шығару параметрлері** > **Тыныш режимі**

### **Күн және уақыт қате**

### **Қуат көзінде қате пайда болады.**

### **Шешімдер**

Найзағай түсуге байланысты қуат көзінің жоғалуы немесе қуат көзі ұзақ уақыт бойы өшірулі қалса, сағат уақытты қате көрсетуі мүмкін. Басқару тақтасындағы **Параметрлер** > **Жалпы параметрлер** > **Негізгі параметрлер** > **Күн/Уақыт параметрлері** бөлімінде күн мен уақытты дұрыс орнатыңыз.

### **Түбірлік сертификатты жаңарту қажет**

### **Түбірлік сертификаттың жарамдылық мерзімі бітті.**

### **Шешімдер**

Web Config іске қосыңыз, **Network Security** > **Root Certificate Update** қойындысын таңдаңыз, содан кейін түбірлік сертификатты жаңартыңыз.

# **Принтер параметрлері мәзірі көрсетілмейді (Mac OS)**

### **Epson принтер драйвері дұрыс орнатылмады.**

Егер macOS Catalina (10.15) немесе кейінгі нұсқасында, macOS High Sierra (10.13), macOS Sierra (10.12), OS X El Capitan (10.11), OS X Yosemite (10.10), OS X Mavericks (10.9) жүйесінде **Принтер параметрлері** мәзірі көрсетілмесе, Epson принтерінің драйвері дұрыс орнатылмаған. Оны келесі мәзірден қосыңыз.

Мәзір Apple > **Принтерлер және сканерлер** (немесе **Басып шығару және сканерлеу**, **Басып шығару және факс**) тармағынан **Жүйе параметрлері** параметрін таңдаңыз, принтерді алыңыз, содан кейін принтерді қайта қосыңыз.

macOS Mojave (10.14) қызметі Apple компаниясы жасаған TextEdit сияқты қолданбаларда **Принтер параметрлері** бөліміне кіре алмайды.

### **Принтерді ұстаған кезде сәл электр тогы соғады**

### **Компьютерге көптеген перифериялық құрылғылар жалғанған.**

### **Шешімдер**

Егер компьютерге көптеген сыртқы құрылғылар қосылған болса, принтерді ұстаған кезде сәл электр тогының соғуын сезесіз. Принтерге қосылған компьютерге жерге қосылған сым орнатыңыз.

### **Жіберушінің факс нөмірі көрсетілмейді**

### **Жіберушінің факс нөмірі жіберушінің машинасына орнатылмаған.**

### **Шешімдер**

Жіберуші факс нөмірін орнатпаған болуы мүмкін. Жіберушімен хабарласыңыз.

### **Алынған факстарда көрсетілген жіберушінің факс нөмірі қате**

### **Алушының машинасына орнатылған жіберушінің факс нөмірі қате.**

### **Шешімдер**

Жіберуші факс нөмірін қате орнатқан болуы мүмкін. Жіберушімен хабарласыңыз.

### **Қосылған телефонда қоңырау шалу мүмкін емес**

Сыртқы телефн қосылымы мен принтер параметрлерін тексеру үшін принтер әкімшісіне хабарласыңыз. Принтер әкімшілері үшін факс проблемаларының ақауын жою үшін келесі бөлімді қараңыз.

["Қосылған телефонда қоңырау шалу мүмкін емес" бетте 164](#page-163-0)

### **Жауап беруші машина дауыстық қоңырауларға жауап бермейді**

**Жауап беру машинасына арналған қоңыраулар саны принтердің Жау.берг.дей.қоң.саны параметріндегімен бірдей немесе одан көп мәнге реттелген.**

### **Шешімдер**

Жауап беру машинасына арналған қоңыраулар санын принтердің **Жау.берг.дей.қоң.саны** мәнінен азырақ етіп реттеңіз.

Факс параметрлерінің күйін тексеру үшін, **Факс парам-ң тізімі** басып шығарыңыз. Мәзірге принтердің басқару тақтасынан төменде сипатталғандай кіре аласыз.

### **Факс** > (Мәзір) > **Факс туралы есеп** > **Факс парам-ң тізімі**

### <span id="page-553-0"></span>**Жоғарыдағы шешімдерді жасап көрген соң жауап беру машинасы дауыстық қоңырауларға жауап бермейді**

### **Шешімдер**

Проблеманы шеше алмасаңыз, принтер әкімшісіне хабарласыңыз. Принтер әкімшілері үшін факс проблемаларының ақауын жою үшін келесі бөлімді қараңыз.

["Жауап беруші машина дауыстық қоңырауларға жауап бермейді" бетте 164](#page-163-0)

### **Қоқыс факс көп көлемде алынды**

Принтер параметрлерін қарап шығу үшін принтер әкімшісіне хабарласыңыз. Принтер әкімшілері үшін факс проблемаларының ақауын жою үшін келесі бөлімді қараңыз.

["Қоқыс факс көп көлемде алынды" бетте 165](#page-164-0)

# **Барлық шешімді пайдаланып көргеннен кейін проблеманы шешу мүмкін емес**

Егер барлық шешімді пайдаланып көргеннен кейін проблема әлі де шешілмесе, Epson қолдау қызметіне хабарласыңыз.

Егер басып шығару немесе көшіру проблемаларын шешу мүмкін болмаса, келесі қатысты ақпаратты қараңыз.

### **Қатысты ақпарат**

& "Басып шығару немесе көшіру проблемаларын шешу мүмкін емес" бетте 554

### **Басып шығару немесе көшіру проблемаларын шешу мүмкін емес**

Келесі проблемаларды жоғарғы жағынан бастап, проблема шешілгенше пайдаланып көріңіз.

❏ Принтерге салынған қағаз түрі мен принтерде орнатылған қағаз түрі принтер драйверіндегі қағаз түрінің параметрлеріне сәйкес келетінін тексеріңіз.

["Қағаз өлшемі және түрі параметрлері" бетте 208](#page-207-0)

- ❏ Басқару тақтасында немесе принтер драйверінде жоғары сапа параметрін пайдаланыңыз.
- ❏ Принтерге орнатылып қойылған сия картридждерін қайта орнатыңыз.

Сия картридждерін қайта орнату басып шығару механизмі саңылауларының бітелуін кетіріп, сияның бірқалыпты ағуына мүмкіндік береді.

Дегенмен, сия картриджі қайта орналғанда сия жұмсалатындықтан, қалған сияның мөлшеріне байланысты сия картриджін ауыстыруды сұрайтын хабар көрсетілуі мүмкін.

["Сия деңгейлерін ауыстыру уақыты келді" бетте 541](#page-540-0)

❏ Басып шығару механизмінің саңылаулары бітелгенін көру үшін саңылауды тексеру әрекетін іске қосыңыз.

Егер шүмектер бітелген болса, басып шығару механизмін тазалаңыз.

Басып шығару механизмін тазалауға сия пайдаланылатынын ескеріңіз.

["Бітелген саңылауларды тексеру" бетте 457](#page-456-0)

❏ Міндетті түрде шынайы Epson сия картридждерін пайдаланыңыз.

Түпнұсқа Epson сия картридждерін қолдануға тырысыңыз. Бұл құрылғы түпнұсқа Epson сия картридждерін қолдануға негізделген түстерді реттеуге жасалған. Түпнұсқа емес сия картридждерін қолдану басып шығару сапасының төмендеуіне себеп болуы мүмкін. ["Сия картриджінің кодтары" бетте 563](#page-562-0)

- ❏ Принтердің ішінде қағаз бөліктері қалып кетпегенін тексеріңіз.
- ❏ Қағазды тексеріңіз.

Қағаз бұралмағанын немесе басып шығарылатын беті жоғары қаратылып салынбағанын тексеріңіз.

["Қағазды ұстау туралы сақтандырулар" бетте 207](#page-206-0)

["Қолжетімді қағаз және сыйымдылықтар" бетте 557](#page-556-0)

["Жарамсыз қағаз түрлері" бетте 562](#page-561-0)

❏ Ескі сия картриджін пайдаланылмайтынын тексеріңіз.

Үздік нәтижелер үшін, Epson компаниясы сия картридждерін қаптамада көрсетілген жарамдылық мерзіміне дейін немесе қаптаманы ашқаннан кейін алты ай ішінде, қайсысы бірінше келетініне байланысты пайдалануды ұсынады.

Егер жоғарыдағы шешімдерді тексеру арқылы проблеманы шешу мүмкін болмаса, жөндеу жұмыстарын сұрату қажет болуы мүмкін. Epson қолдау көрсету орталығына хабарласыңыз.

### **Қатысты ақпарат**

- $\rightarrow$  ["Epson компаниясына хабарласу алдында" бетте 758](#page-757-0)
- $\rightarrow$  "Epson колдау көрсету орталығына хабарласу" бетте 758

# <span id="page-555-0"></span>**Құжат туралы ақпарат**

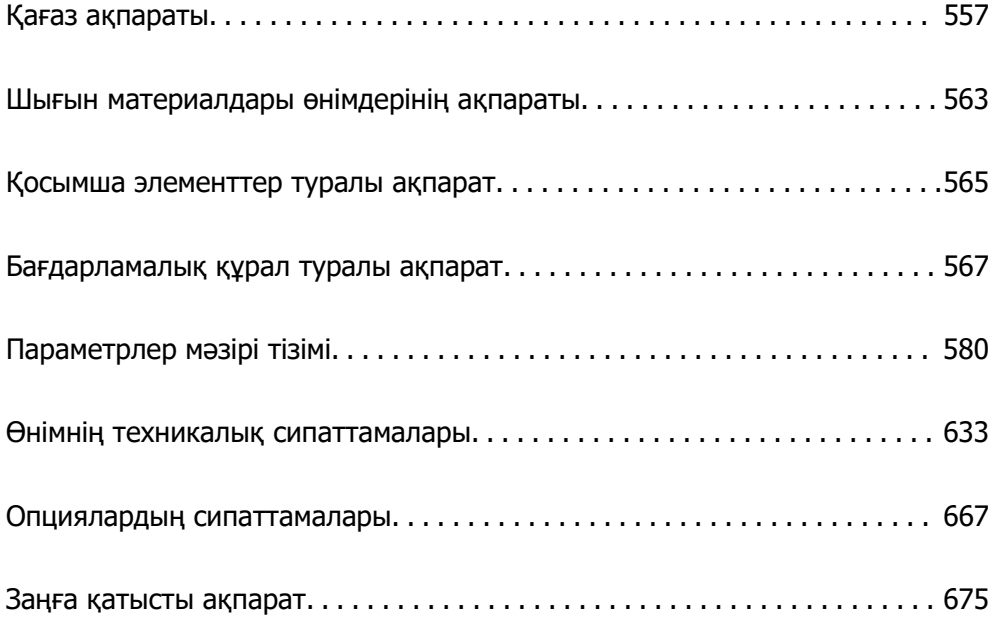

# <span id="page-556-0"></span>**Қағаз ақпараты**

### **Қолжетімді қағаз және сыйымдылықтар**

Төменде осы принтер үшін қолжетімді қағаздар берілген. Басқа қағаздарды пайдалансаңыз, қағаздың кептеліп, принтерді зақымдауы мүмкін.

Қоршаған ортаға байланысты қағаз сапасының өзгеруі мүмкін. Қағазды ортаңызды алдын ала тексерген соң сатып алуға кеңес береміз. Қайта өңделген қағаз бен сапалы әртүрлі хатқалталар сияқты қағазды пайдаланбас бұрын, сынақ үшін басып шығарғаныңыз жөн.

### **Түпнұсқалы Epson қағазы**

Epson компаниясы жоғары сапалы баспаға қол жеткізу үшін түпнұсқалы Epson қағазын пайдалануды ұсынады.

### **Ескертпе:**

- ❏ Шынайы Epson қағазы Epson әмбебап принтер драйверімен басып шығарған кезде қолжетімді емес болады.
- ❏ Қағаздың қолжетімді болуы орналасқан жеріне байланысты. Сіздің аймағыңызда қолжетімді қағаз туралы соңғы ақпаратты алу үшін Epson қолдау қызметіне хабарласыңыз.
- ❏ 2 жақты басып шығаруға арналған қолжетімді қағаз түрлері туралы ақпаратты келесі бөлімнен қараңыз.

["2 жақты басып шығаруға арналған қағаз" бетте 562](#page-561-0)

- ❏ Шынайы Epson қағазында пайдаланушы көрсеткен өлшемде басып шығарған кезде тек **Стандартты** немесе **Normal** басып шығару сапасының параметрлері қолжетімді. Дегенмен, кейбір принтер драйверлері жақсырақ басып шығару сапасын таңдауға мүмкіндік береді, баспалар **Стандартты** немесе **Normal** көмегімен басып шығарылады.
- ❏ Пайдаланушы анықтаған өлшем ретінде 483 мм-ден ұзын қағазға басып шығарған кезде, ол қағаз түріндегі және қағаз атауындағы параметрлерге қарамастан, стандартты басып шығару сапасымен басып шығарылады. Сондай-ақ, принтер қарапайым қағаз сияқты кейбір қағаз түрлері үшін басып шығару жылдамдығын азайтады.

### **Құжаттарды басып шығаруға үйлесімді қағаз**

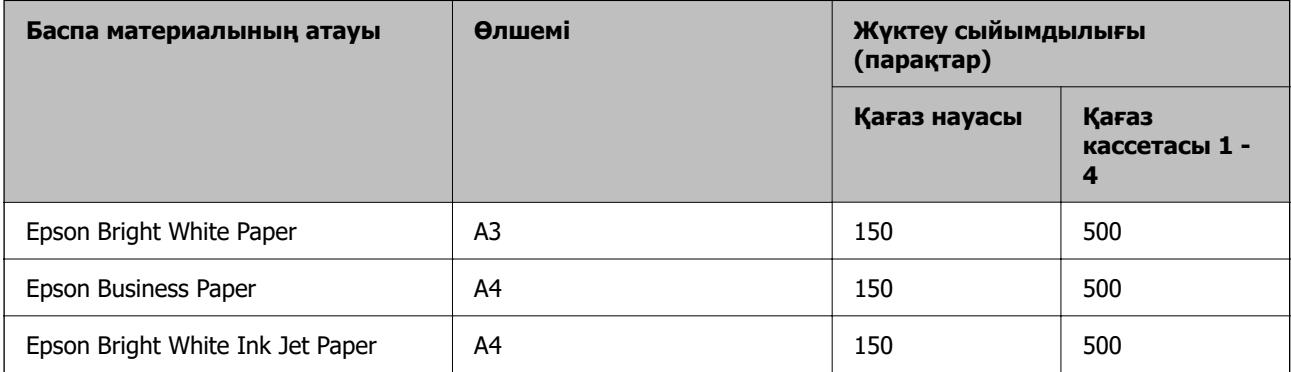

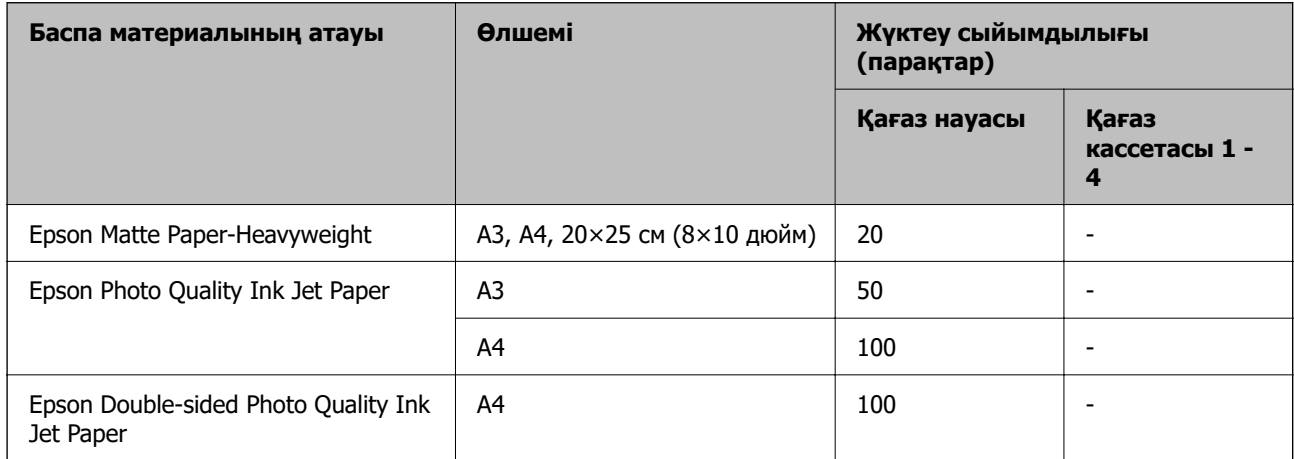

### **Құжаттарды және фотосуреттерді басып шығаруға үйлесімді қағаз**

### **Әртүрлі басқа қағаз түрлері**

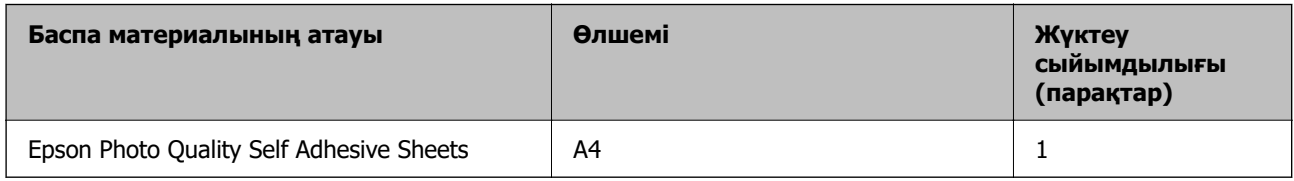

### **Сатып алуға болатын қағаз**

### **Ескертпе:**

- ❏ PostScript принтер драйверімен басып шығарғанда 8,5×13 дюйм, 8K (270×390 мм), 16K (195×270 мм) және half letter өлшемдері қолжетімді емес.
- ❏ 2 жақты басып шығаруға арналған қолжетімді қағаз түрлері туралы ақпаратты келесі бөлімнен қараңыз.

["2 жақты басып шығаруға арналған қағаз" бетте 562](#page-561-0)

### **Қарапайым қағаз (60–90 г/м²-ге дейін), жұқа қағаз (52–59 г/м²-ге дейін)**

Қарапайым қағаз көшірме қағазын, алдын ала басып шығарылған қағазды (бланкілер немесе құнды қағаздар сияқты әртүрлі формалар алдын ала басып шығарылған қағаз), фирмалық бланк, түрлі түсті қағаз, қайта өңделген қағаз және жоғары сапалы қарапайым қағазды қамтиды.

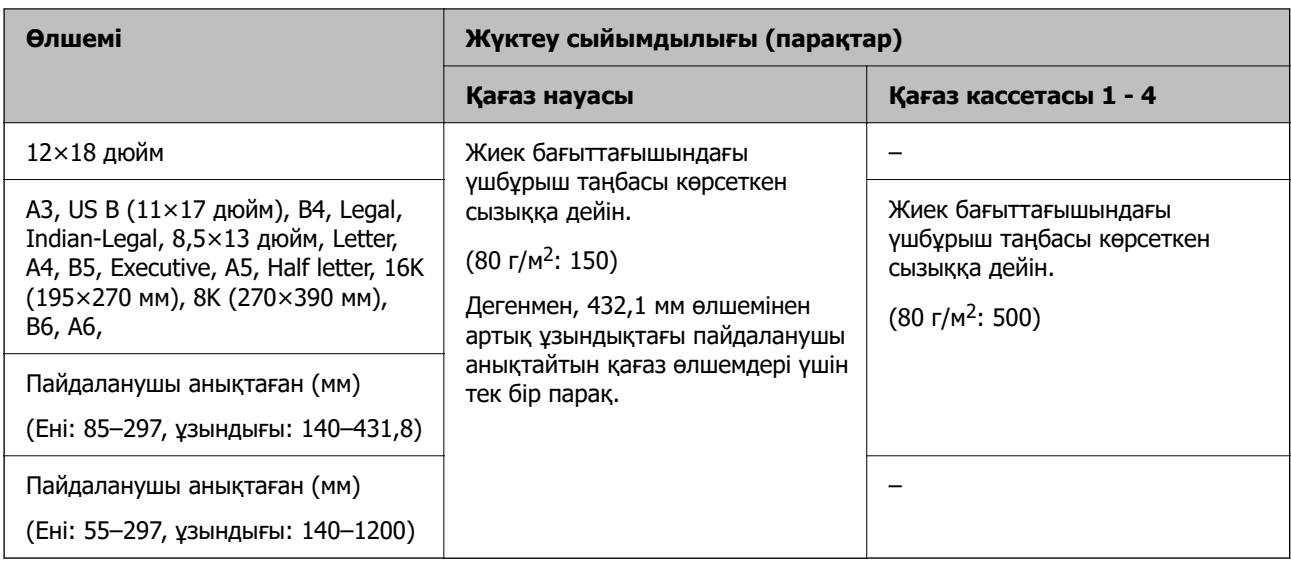

### **Қалың қағаз (91 – 105 г/м²)**

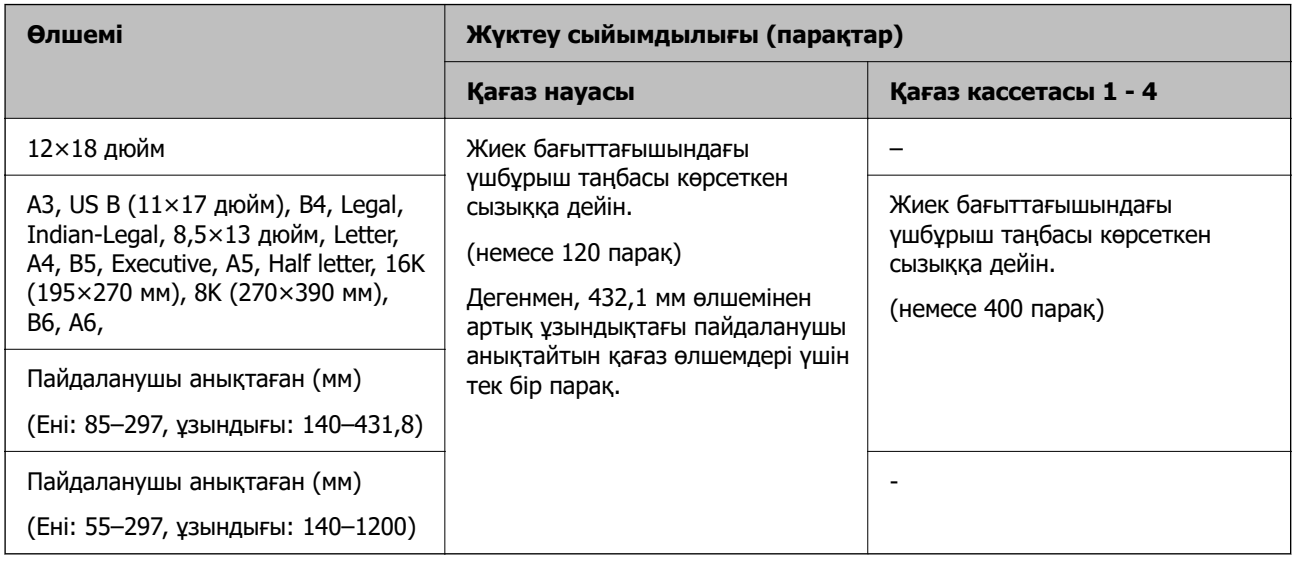

### **Қалың қағаз (106 – 135 г/м²)**

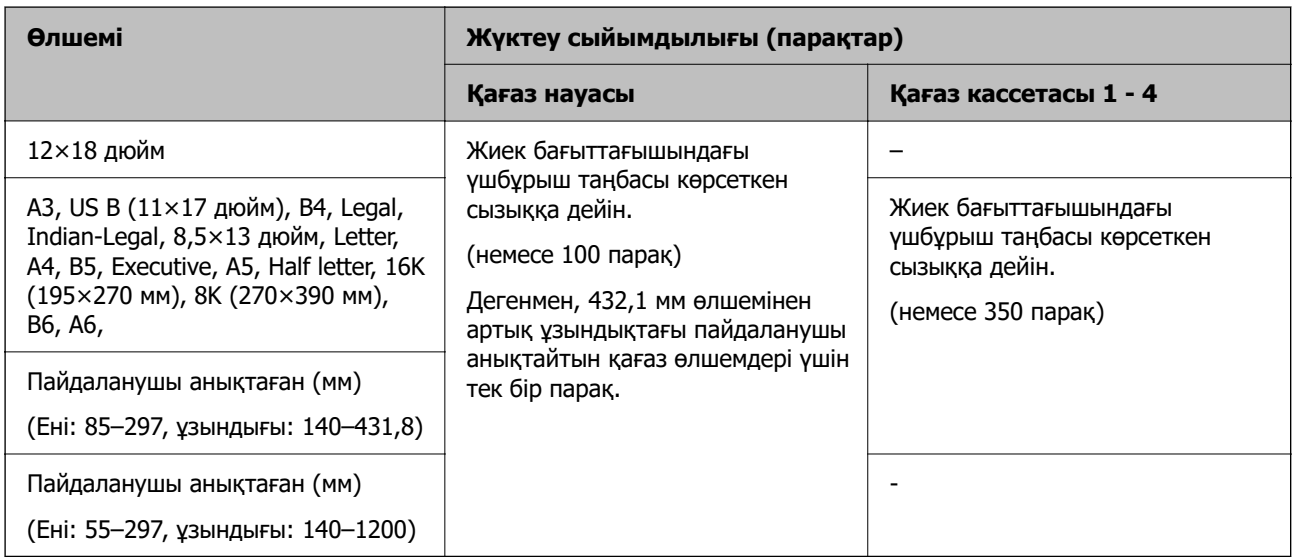

### **Қалың қағаз (136 – 160 г/м²)**

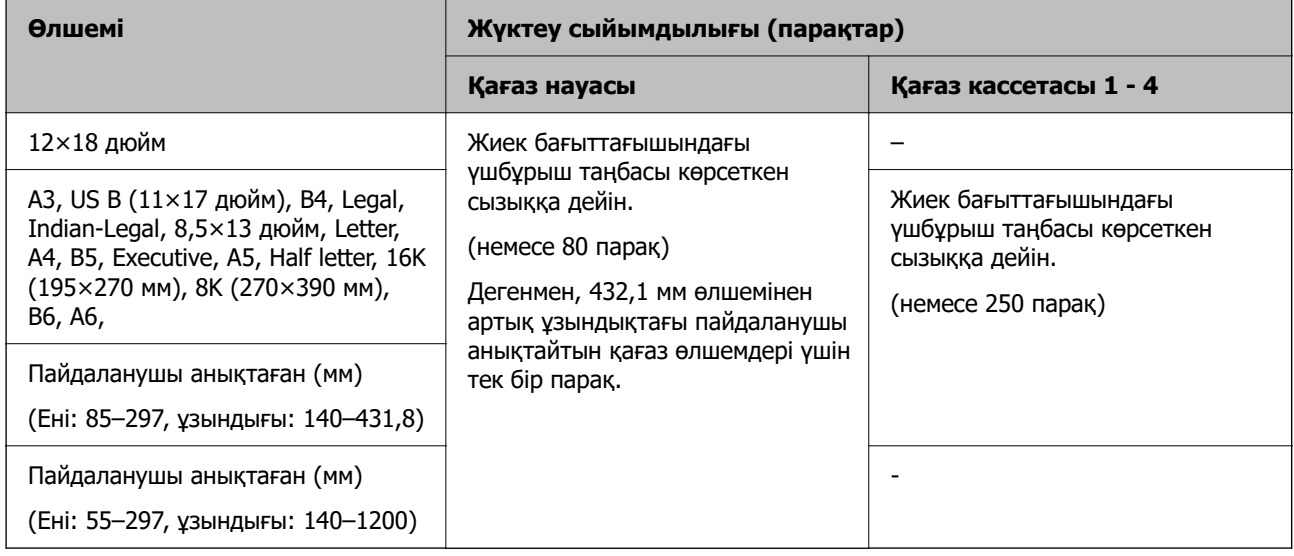

### **Қалың қағаз (161 – 250 г/м²)**

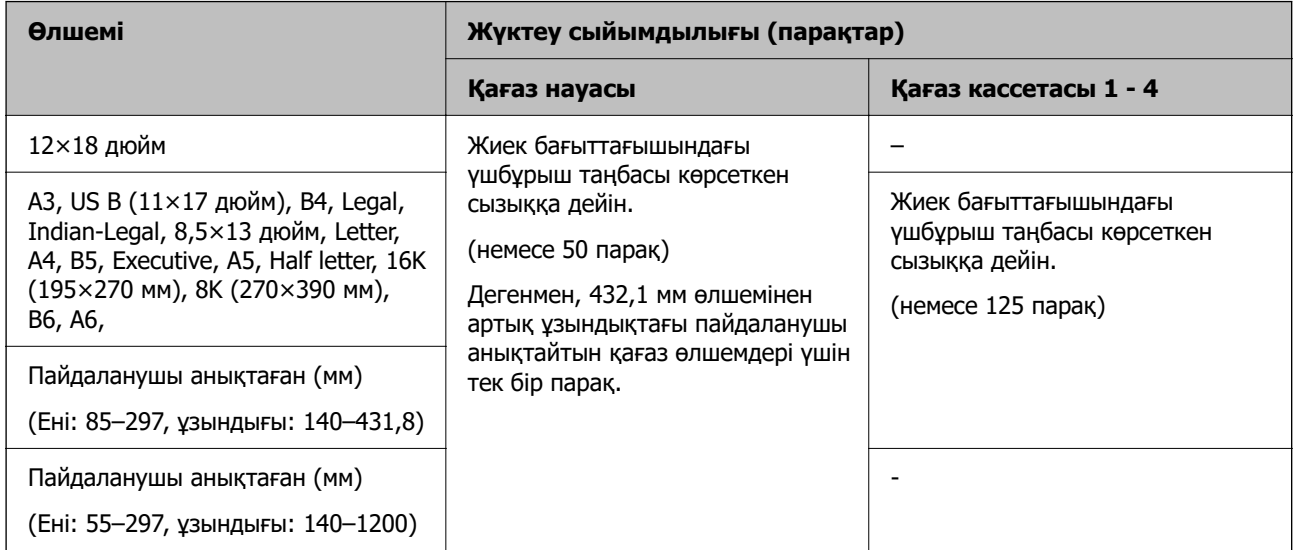

### **Өте қалың қағаз (251 – 300 г/м²)**

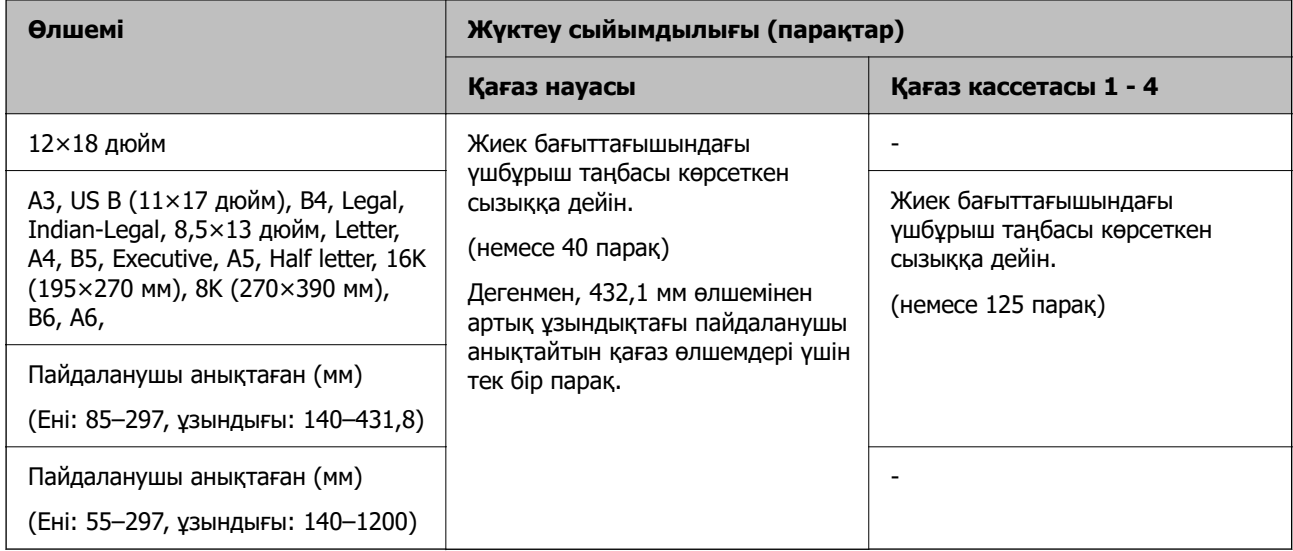

### **Хатқалта\*1**

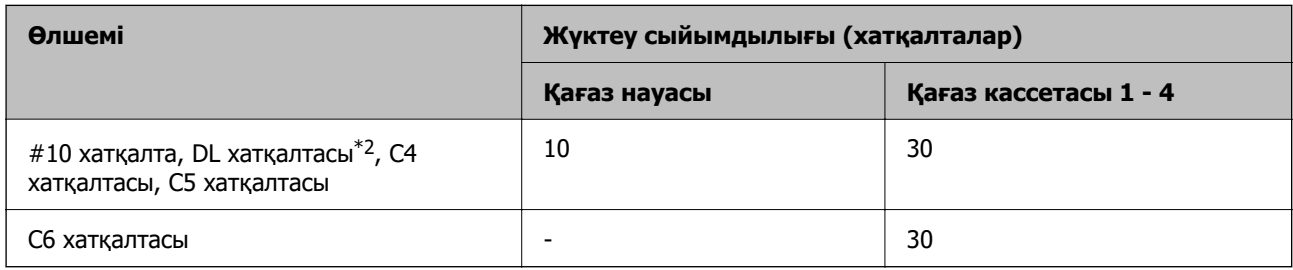

\*1 Егер жапқыш қысқа жиекте болса, пайдаланушы анықтайтын өлшемді орнатқанда, жапқыштың қосылғанын тексеріңіз.

\*2 Жапқыштың ұзындығы 35 мм немесе одан аз болады.

### **Қолжетімді қағаз қалыңдығы**

Төменде қолжетімді қағаз қалыңдығы берілген (қағаз ені г/м<sup>2</sup>: 1 м <sup>2</sup> үшін граммен беріледі). Қағаз қалыңдығы сәйкес келгенімен, қағаз сапасына (мысалы, қағаз талшығының бағыты, қаттылығы, т.б.) байланысты басып шығару сапасының бұзылуы немесе қағаз кептелістері пайда болуы мүмкін.

<span id="page-561-0"></span>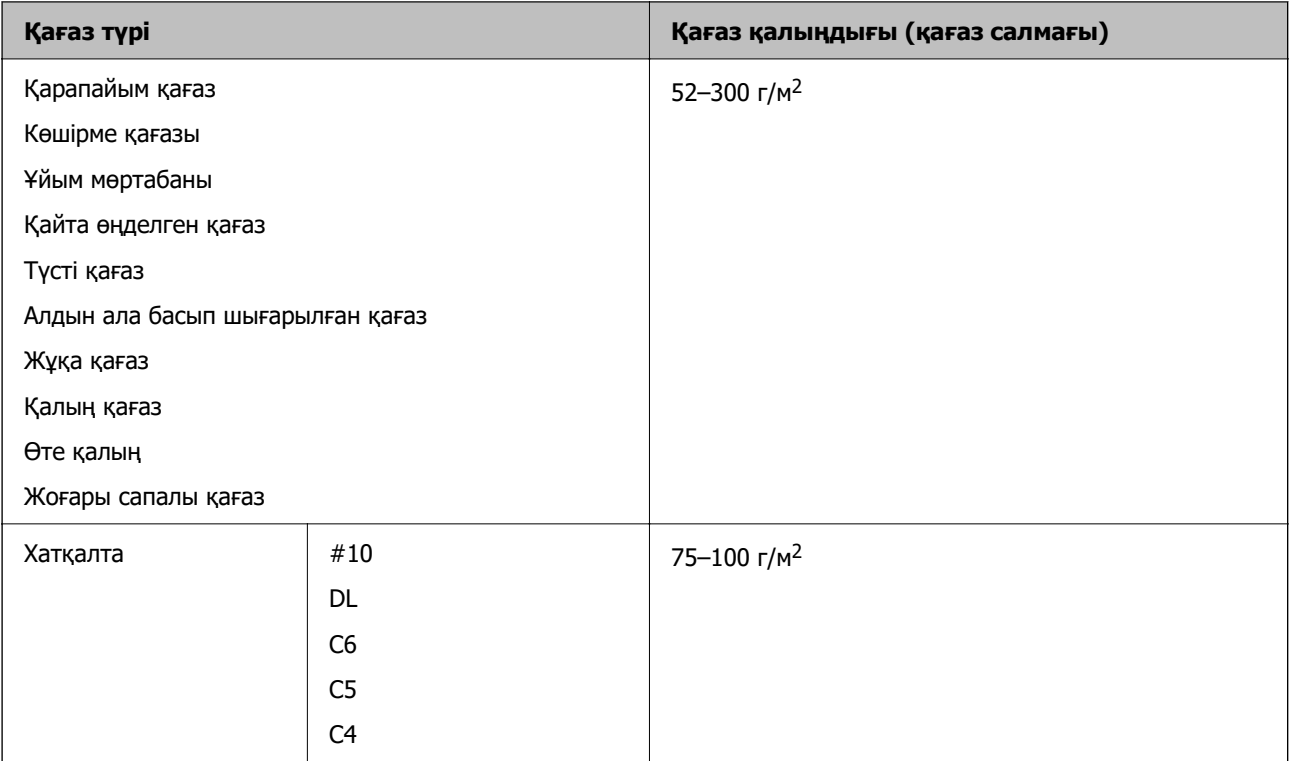

### **2 жақты басып шығаруға арналған қағаз**

### **Түпнұсқалы Epson қағазы**

- ❏ Epson Bright White Paper
- ❏ Epson Business Paper
- ❏ Epson Bright White Ink Jet Paper
- ❏ Epson Double-sided Photo Quality Ink Jet Paper

### **Сатып алуға болатын қағаз**

- ❏ Қарапайым қағаз, көшіру қағазы, алдын ала басып шығарылған қағаз, мөртаңба, түсті қағаз, қайта өңделген қағаз, жоғары сапалы қарапайым қағаз, қалың қағаз (160 г/м²-қа дейін)
- ❏ Қалың қағаз (161 250 г/м²)

#### **Ескертпе:**

- ❏ Автоматты 2 жақты басып шығару үшін, 12 × 18 дюйм, B6, A6 өлшемді қағаз пішіміне қолдау көрсетілмейді.
- ❏ Пайдаланушы анықтаған қағаз өлшемдерімен автоматты 2 жақты басып шығару үшін 139,7– 297×182–431,8 мм қағаз өлшемдерін пайдалана аласыз.

### **Жарамсыз қағаз түрлері**

Келесі қағаздарды пайдаланбаңыз. Осы қағаздарды пайдалансаңыз, қағаз кептелістеріне, басып шығарылған қағазға сияның жағылуына немесе принтердің зақымдалуына әкелуі мүмкін.

- <span id="page-562-0"></span>❏ Толқынды және дымқыл қағаздар
- ❏ Бір жағына басып шығарылғаннан кейін құрғатылмаған қағаздар.
- ❏ Мыжылған және қайырылған қағаздар
- ❏ Жыртылған, кесілген, бүгілген қағаздар
- ❏ Тым қалың, тым жұқа қағаздар
- ❏ Басқа сия принтерлері, термопринтерлер, қағаз принтерлері немесе көшірме жасау құралдары қолданған алдын ала басылған қағаздар
- ❏ Тесілген қағаздар
- ❏ Жапсырмалары бар қағаздар
- ❏ Таспа, қапсырмалар, қағаз қысқыштар арқылы біріктірілген, тесілген және т.б. қағаздар.
- ❏ Қанаттарында желімі бар хатқалталарды немесе терезесі бар хатқалталарды қолданбаңыз.

# **Шығын материалдары өнімдерінің ақпараты**

# **Сия картриджінің кодтары**

Келесілер шынайы Epson сия картридждеріне арналған кодтар болып табылады.

#### **Ескертпе:**

- ❏ Сия картриджінің кодтары орынға қарай әртүрлі болуы мүмкін. Аймағыңыздағы дұрыс кодтар туралы ақпарат алу үшін Epson қолдау қызметіне хабарласыңыз.
- ❏ Барлық аймақтарда картридждердің барлығы болмауы мүмкін.
- ❏ Кейбір сия картридждерінде ойықтар болса да, сияның сапасы мен көлеміне кепілдік беріледі және оны қауіпсіз пайдалануға болады.
- ❏ Дегенмен, сия картридждерінде қайта өңделген материалдар бар, бұл принтердің жұмысына немесе өнімділігіне әсер етпейді.
- ❏ Сия картриджінің техникалық сипаттамалары және сыртқы түрі жақсарту үшін алдын ала ескертусіз өзгертілуі мүмкін.

### **Еуропа мен Африка үшін**

AM-C6000 Series және AM-C5000 Series

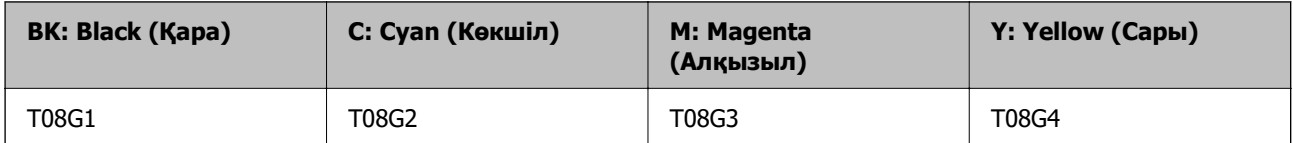

AM-C4000 Series

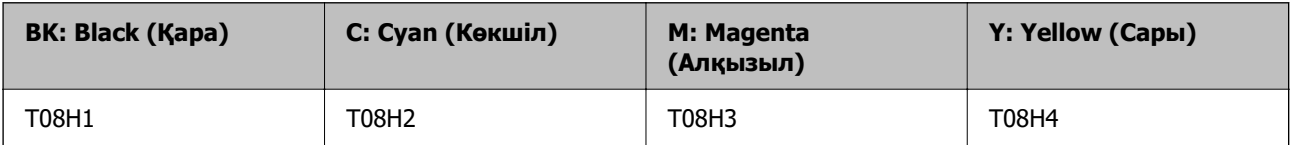

<span id="page-563-0"></span>Еуропалық пайдаланушыларға арналған Epson компаниясының сия картриджінің өнімділігі туралы ақпарат алу үшін келесі веб-сайтты қараңыз.

<http://www.epson.eu/pageyield>

### **Үндістан, Бангладеш, Шри-Ланка және Непалды қоспағанда, Аустралия, Жаңа Зеландия және Азия үшін**

AM-C6000 Series және AM-C5000 Series

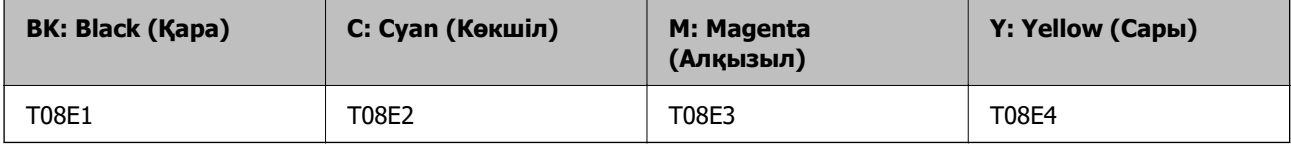

AM-C4000 Series

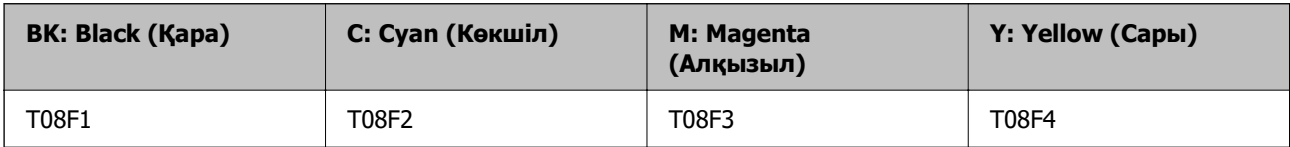

### **Үндістан, Бангладеш, Шри-Ланка және Непал үшін**

AM-C6000 Series және AM-C5000 Series

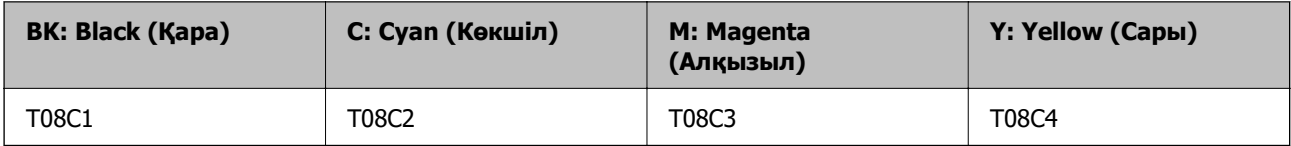

AM-C4000 Series

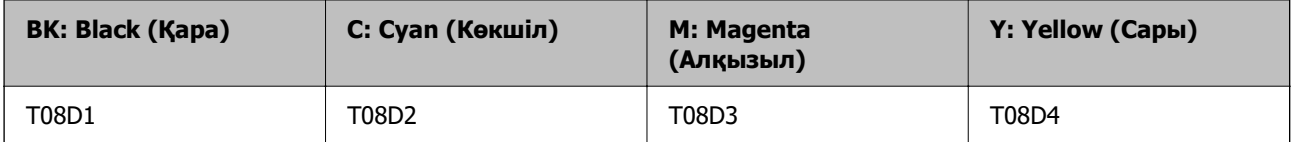

Epson компаниясы түпнұсқалық Epson сия картридждерін пайдалануды ұсынады. Epson компаниясы түпнұсқалық емес сияның сапасына және сенімділігіне кепілдік бере алмайды. Түпнұсқалық емес сияны пайдалану Epson кепілдіктері қамтымайтын зиян тигізуі және белгілі бір жағдайларда принтердің қате әрекетін тудыруы мүмкін. Түпнұсқалық емес сия деңгейлері туралы ақпарат көрсетілмеуі мүмкін.

# **Қызмет көрсету жәшігі коды**

Epson түпнұсқа Epson қолданылған сия қораптарын қолдануды ұсынады.

Қызмет көрсету жәшігі коды: C9371

**[**] Маңызды:

Техникалық қызмет көрсету қорабын принтерге орнатқаннан кейін оны басқа принтерлермен пайдалану мүмкін емес.

# <span id="page-564-0"></span>**Дукторлық роликтер коды**

Epson компаниясы түпнұсқа Epson дукторлық роликтерін пайдалануды ұсынады. Төменде кодтар беріледі.

**Үндістан, Бангладеш, Шри-Ланка және Непалдан басқа барлық ел үшін**

Қағазды кассетаға жылжытатын ролик : C12C937321 Қағазды қағаз науасына жылжытатын ролик : C12C937361 Қағазды АҚБ-ға жылжытатын ролик : C12C937341

### **Үндістан, Бангладеш, Шри-Ланка және Непал үшін**

Қағазды кассетаға жылжытатын ролик : C12C937331 Қағазды қағаз науасына жылжытатын ролик : C12C937371 Қағазды АҚБ-ға жылжытатын ролик : C12C937351 **Ескертпе:** Жаңа техникалық қызмет ролигі үшін Epson қолдау қызметіне хабарласыңыз.

# **Қапсырма картриджінің кодтары**

Epson компаниясы түпнұсқалық Epson қапсырма картридждерін пайдалануды ұсынады.

Төменде кодтар беріледі.

Қапсырма финишерге арналған қапсырма картриджі: C13S210061

Ішкі финишерге арналған қапсырма картриджі: C12C937001

# **Қосымша элементтер туралы ақпарат**

# **Қосымша элементтерге арналған кодтар**

### **Қапсырма финишер**

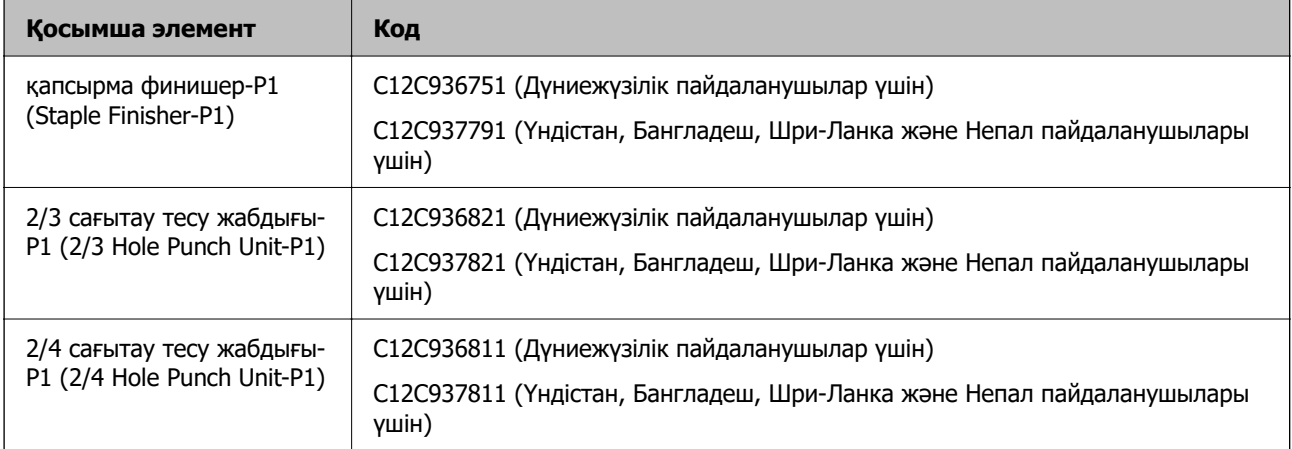

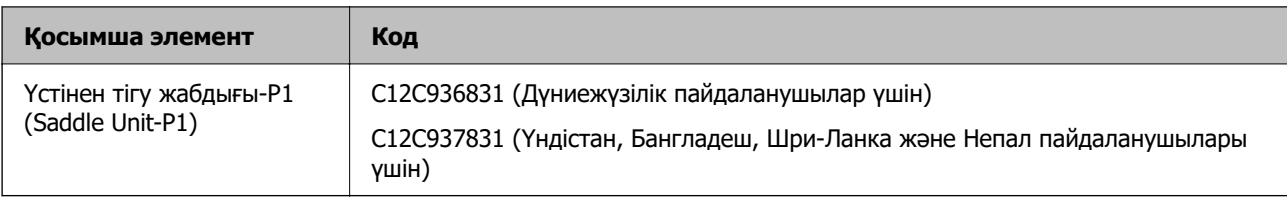

### **Ішкі финишер**

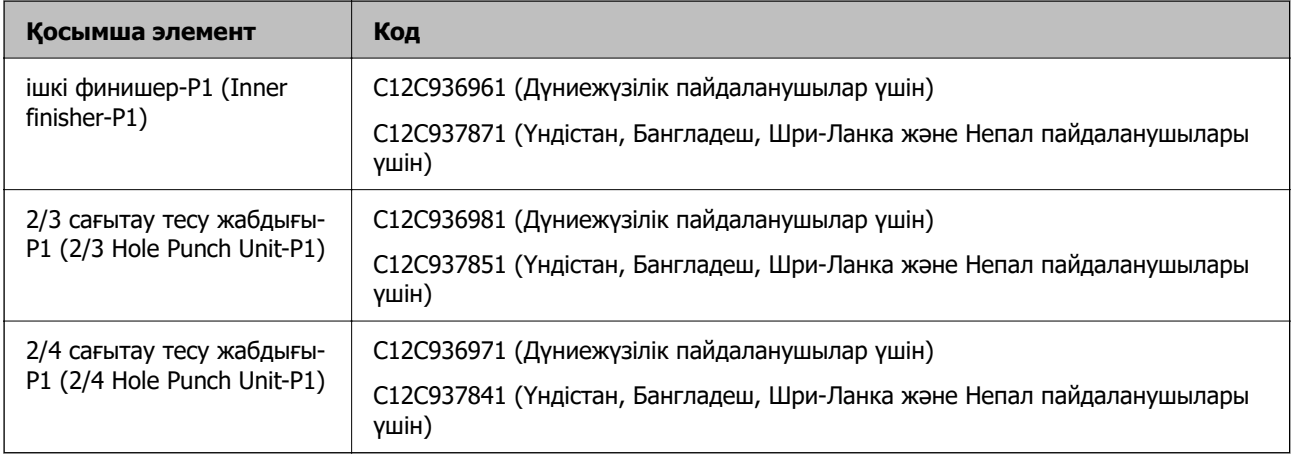

### **Қосымша платалар**

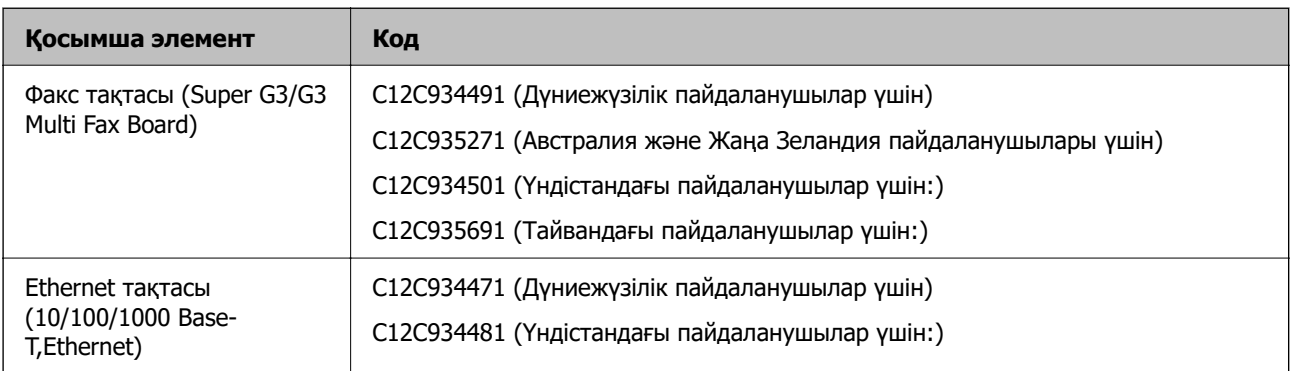

### **Басқа қосымша элементтер**

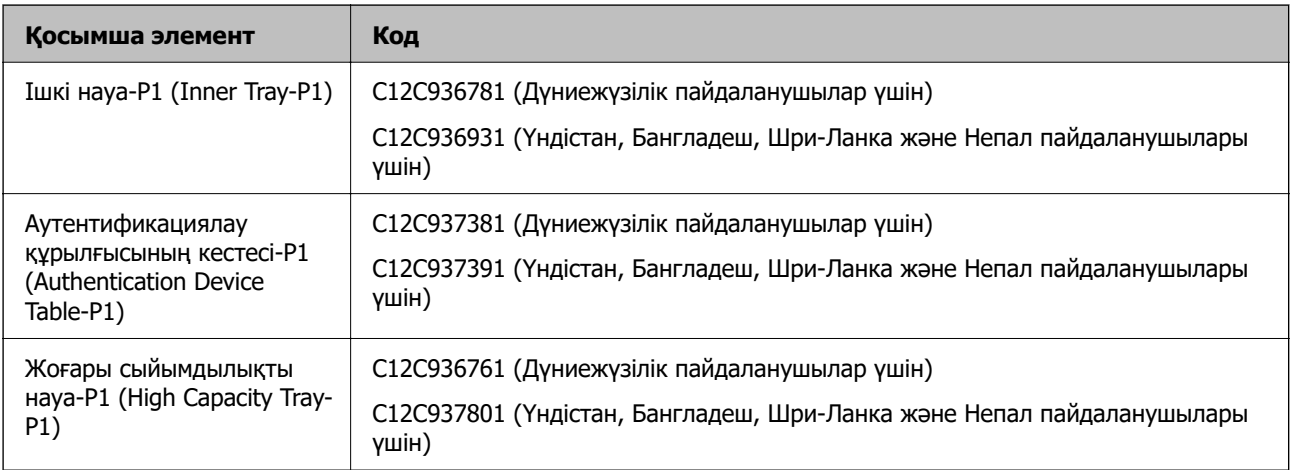

<span id="page-566-0"></span>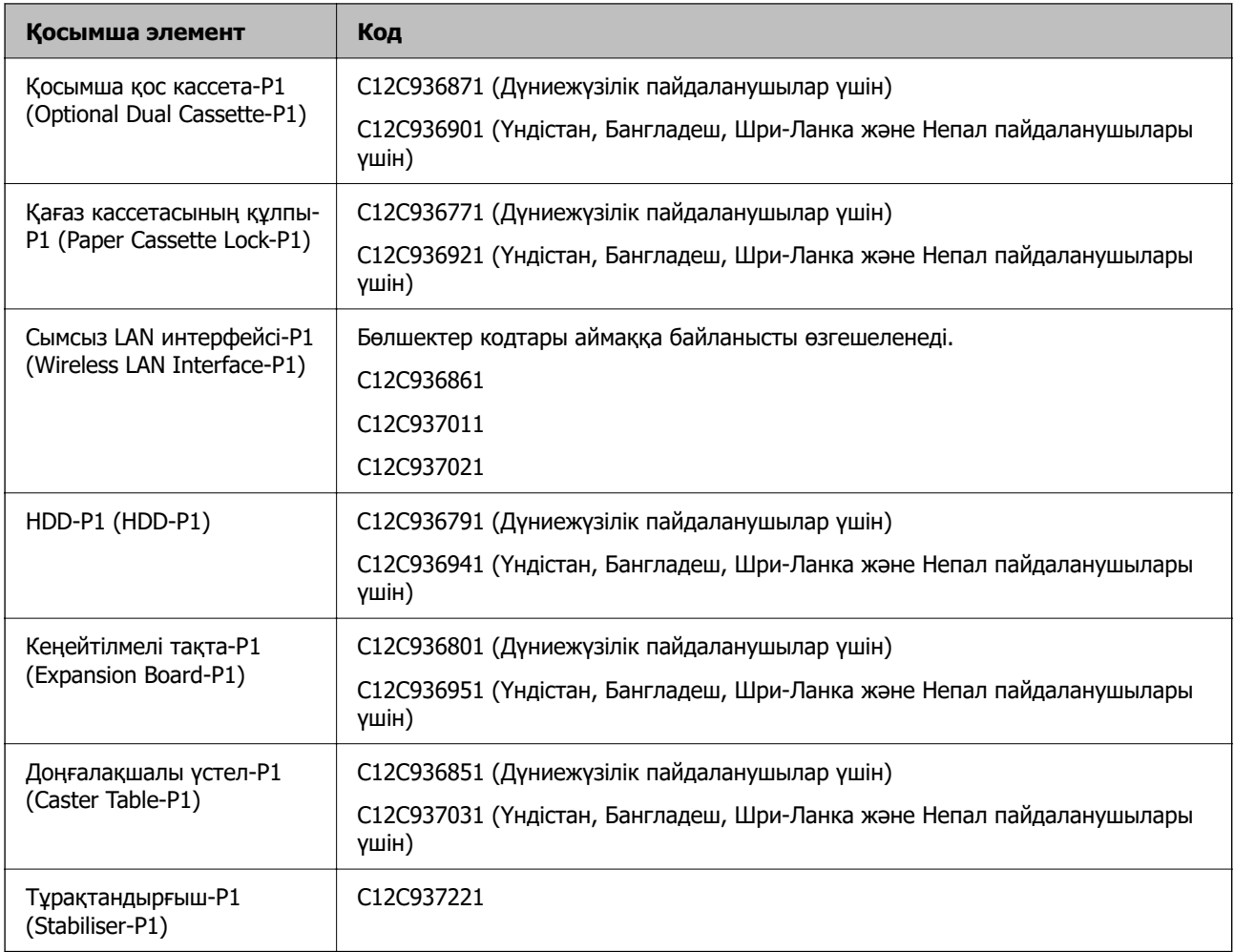

# **Бағдарламалық құрал туралы ақпарат**

Бұл бөлімде принтер үшін қолжетімді кейбір қолданбалар көрсетілген. Қолдау көрсетілген бағдарламалық жасақтамалар тізімін келесі Epson веб-сайтынан қараңыз немесе растау үшіні Epson Software Updater іске қосыңыз. Ең соңғы қолданбаларды жүктеп алуыңызға болады.

[http://www.epson.com](http://www.epson.com/)

### **Қатысты ақпарат**

 $\rightarrow$  ["Бағдарламалық құрал мен микробағдарламаға арналған қолданба \(Epson Software Updater\)"](#page-577-0) [бетте 578](#page-577-0)

# **Компьютерден басып шығаруға арналған қолданба (Windows принтер драйвері)**

Принтер драйвері принтерді басқа қолданбалардан алынған пәрмендерге сәйкес басқарады. Принтер драйверінде параметрлерді орнату ең жақсы басып шығару нәтижелерін береді. Оған қоса, принтер драйвері бағдарламасының көмегімен принтердің күйін тексеруге немесе оны жақсы жұмыс істеуін сақтауға болады.

#### **Ескертпе:**

Принтер драйверінің тілін өзгерте аласыз. **Қызмет көрсету** қойындысындағы **Тіл** параметрінен пайдаланғыңыз келетін тілді таңдаңыз.

### **Қолданбалардан принтер драйверіне қатынасу**

Тек пайдаланып жатқан қолданбаларға қолданылатын параметрлерді орнату үшін сол қолданбадан қатынасыңыз.

**Файл** мәзірінен **Басып шығару** немесе **Басып шығаруды реттеу** пәрменін таңдаңыз. Принтерді таңдап **Параметрлер** немесе **Сипаттар** түймесін басыңыз.

#### **Ескертпе:**

Әрекеттер қолданбаға байланысты өзгеріп отырады. Мәліметтер алу үшін қолданбаның анықтамасын қараңыз.

### **Басқару тақтасынан принтер драйверіне кіру**

Барлық бағдарламаларға қолданылатын параметрлерді орнату үшін басқару тақтасынан кіріңіз.

❏ Windows 11

Бастау түймесін басып, **Жабдық және дыбыс** бөлімінде **Барлық қолданбалар** > **Windows құралдары** > **Басқару тақтасы** > **Құрылғылар мен принтерлерді көру** тармағын таңдаңыз. Принтеріңізді тінтуірдің оң жақ түймесімен басыңыз немесе басып тұрыңыз да, **Басып шығару параметрлері** бөлімін таңдаңыз.

❏ Windows 10/Windows Server 2022/Windows Server 2019/Windows Server 2016

Бастау түймесін басып, **Windows жүйесі** > **Басқару тақтасы** > **Құрылғылар мен принтерлерді көру** түймесін **Жабдық және дыбыс** тармағынан таңдаңыз. Принтеріңізді тінтуірдің оң жақ түймесімен басыңыз немесе басып тұрыңыз да, **Басып шығару параметрлері** бөлімін таңдаңыз.

❏ Windows 8.1/Windows 8/Windows Server 2012 R2/Windows Server 2012

**Жұмыс үстелі** > **Параметрлер** > **Басқару тақтасы** > **Құрылғылар мен принтерлерді көру** түймесін **Жабдық және дыбыс** тармағын таңдаңыз. Принтеріңізді тінтуірдің оң жақ түймесімен басыңыз немесе басып тұрыңыз да, **Басып шығару параметрлері** бөлімін таңдаңыз.

❏ Windows 7/Windows Server 2008 R2

Бастау түймесін басып, **Басқару тақтасы** > **Құрылғылар мен принтерлерді көру** түймесін **Жабдық және дыбыс** тармағынан таңдаңыз. Принтерді тінтуірдің оң жақ түймесімен басып, **Басып шығару параметрлері** бөлімін таңдаңыз.

❏ Windows Server 2008

Бастау түймесін басып, **Басқару тақтасы** > **Принтерлер** түймесін **Жабдық және дыбыс** тармағынан таңдаңыз. Принтерді тінтуірдің оң жақ түймесімен басып, **Басып шығару параметрлері** бөлімін таңдаңыз.

### **Принтер драйверіне тапсырмалар тақтасындағы принтер белгішесінен қатынасу**

Жұмыс үстелі тапсырмалар тақтасындағы принтер белгішесі — принтер драйверіне жылдам қатынасуға мүмкіндік беретін таңбаша белгіше.

Принтер белгішесін басып, **Принтер параметрлері** тармағын таңдасаңыз, басқару тақтасынан көрсетілетінмен бірдей принтер параметрлері терезесіне қатынасуға болады. Осы белгішені екі рет бассаңыз, принтердің күйін тексере аласыз.

#### **Ескертпе:**

Тапсырмалар тақтасында принтер белгішесі көрсетілмесе, принтер драйверінің терезесін ашыңыз, **Басқарылатын теңшелімдер** түймесін **Қызмет көрсету** қойындысында басыңыз, содан кейін **Таңбаша белгішесін тапсырмалар тақтасына тіркеңіз** пәрменін таңдаңыз.

### **Құрылғыны іске қосу**

Принтер драйверінің терезесіне өтіңіз. **Қызмет көрсету** қойындысын басыңыз.

### **Қатысты ақпарат**

& ["Принтер драйверінің мәзір опциялары" бетте 230](#page-229-0)

### **Windows принтер драйверінің нұсқаулығы**

### **EPSON Status Monitor 3**

Принтердің күйін бақылау, қате хабарларын көрсету және басқа әрекеттерді орындау үшін осы утилитаны пайдалануға болады. Сондай-ақ, шығын материалдарының күйі мен басып шығару үрдісін тексеруге болады. Оны пайдалану үшін осы бағдарламалық құралды орнату қажет.

### **Қатысты ақпарат**

& ["Қолданбаларды бөлек орнату" бетте 466](#page-465-0)

# **Компьютерден басып шығаруға арналған қолданба (Mac OS принтер драйвері)**

Принтер драйвері принтерді басқа қолданбалардан алынған пәрмендерге сәйкес басқарады. Принтер драйверінде параметрлерді орнату ең жақсы басып шығару нәтижелерін береді. Оған қоса, принтер драйвері бағдарламасының көмегімен принтердің күйін тексеруге немесе оны жақсы жұмыс істеуін сақтауға болады.

### **Қолданбалардан принтер драйверіне қатынасу**

**Бетті орнату** не **Басып шығару** түймесін бағдарламаның **Файл** мәзірінен басыңыз. Егер қажет болса, басып шығару терезесін кеңейту үшін **Мәліметтерді көрсету** (немесе d) түймесін басыңыз.

### **Ескертпе:**

Пайдаланылатын бағдарламаға байланысты **Бетті орнату** түймесі **Файл** мәзіріне шықпауы мүмкін және басып шығару экранын көрсету әрекеттері басқаша болуы мүмкін. Мәліметтерді қолданбаның анықтамасынан қараңыз.

### **Құрылғыны іске қосу**

**Жүйе параметрлері** тармағын «Apple» мәзірі > **Принтерлер және сканерлер** (немесе **Басып шығару және сканерлеу**, **Басып шығару және факс**) тармағынан таңдаңыз, содан соң принтерді таңдаңыз. **Параметрлер және жабдықтар** > **Бағдарлама** > **Принтер бағдарламасын ашу** түймесін басыңыз.

### **Қатысты ақпарат**

& ["Принтер драйверінің мәзір опциялары" бетте 263](#page-262-0)

### **Mac OS принтер драйверінің нұсқаулығы**

### **Epson Printer Utility**

**EPSON Status Monitor** құралын іске қосу арқылы принтердің күйін және қателерін тексеруге болады.

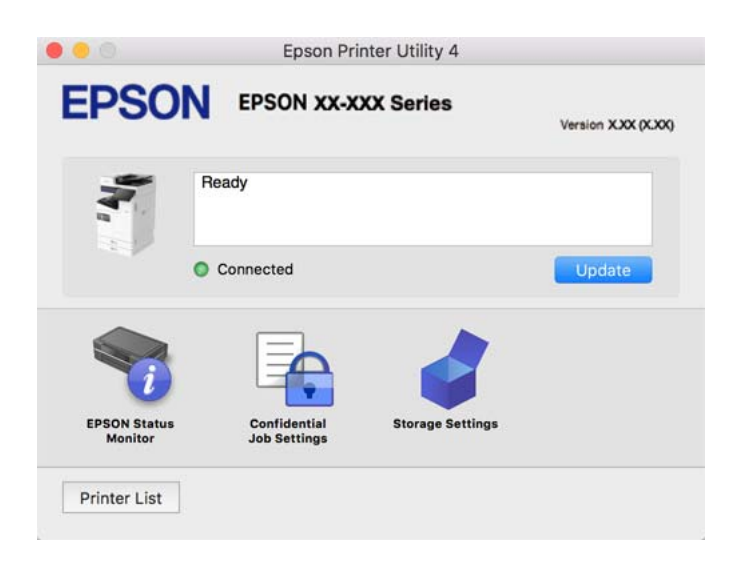

# **PostScript қарпін басып шығаратын бағдарлама (Windows PostScript Printer Driver)**

PostScript принтер драйвері компьютерден жіберілген бетті сипаттау тілінде басып шығару нұсқауларын алуға және түсіндіруге, сондай-ақ дұрыс басып шығаруға мүмкіндік береді. Бұл DTP үшін пайдаланылатын PostScript үйлесімді бағдарламалардан басып шығаруға жарамды.

### **Қолданбалардан принтер драйверіне қатынасу**

Тек пайдаланып жатқан қолданбаларға қолданылатын параметрлерді орнату үшін сол қолданбадан қатынасыңыз.

**Файл** мәзірінен **Басып шығару** немесе **Басып шығаруды реттеу** пәрменін таңдаңыз. Принтерді таңдап **Параметрлер** немесе **Сипаттар** түймесін басыңыз.

### **Ескертпе:**

Әрекеттер қолданбаға байланысты өзгеріп отырады. Мәліметтер алу үшін қолданбаның анықтамасын қараңыз.

### **Басқару тақтасынан принтер драйверіне кіру**

Барлық бағдарламаларға қолданылатын параметрлерді орнату үшін басқару тақтасынан кіріңіз.

❏ Windows 11

Бастау түймесін басып, **Жабдық және дыбыс** бөлімінде **Барлық қолданбалар** > **Windows құралдары** > **Басқару тақтасы** > **Құрылғылар мен принтерлерді көру** тармағын таңдаңыз. Принтеріңізді тінтуірдің оң жақ түймесімен басыңыз немесе басып тұрыңыз да, **Басып шығару параметрлері** бөлімін таңдаңыз.

❏ Windows 10/Windows Server 2022/Windows Server 2019/Windows Server 2016

Бастау түймесін басып, **Windows жүйесі** > **Басқару тақтасы** > **Құрылғылар мен принтерлерді көру** түймесін **Жабдық және дыбыс** тармағынан таңдаңыз. Принтеріңізді тінтуірдің оң жақ түймесімен басыңыз немесе басып тұрыңыз да, **Басып шығару параметрлері** бөлімін таңдаңыз

❏ Windows 8.1/Windows 8/Windows Server 2012 R2/Windows Server 2012

**Жұмыс үстелі** > **Параметрлер** > **Басқару тақтасы** > **Құрылғылар мен принтерлерді көру** түймесін **Жабдық және дыбыс** тармағын таңдаңыз. Принтеріңізді тінтуірдің оң жақ түймесімен басыңыз немесе басып тұрыңыз да, **Басып шығару параметрлері** бөлімін таңдаңыз

❏ Windows 7/Windows Server 2008 R2

Бастау түймесін басып, **Басқару тақтасы** > **Құрылғылар мен принтерлерді көру** түймесін **Жабдық және дыбыс** тармағынан таңдаңыз. Принтерді тінтуірдің оң жақ түймесімен басып, **Басып шығару параметрлері** бөлімін таңдаңыз.

❏ Windows Server 2008

Бастау түймесін басып, **Басқару тақтасы** > **Принтерлер** түймесін **Жабдық және дыбыс** тармағынан таңдаңыз. Принтерді тінтуірдің оң жақ түймесімен басып, **Басып шығару параметрлері** бөлімін таңдаңыз.

### **Принтер драйверіне тапсырмалар тақтасындағы принтер белгішесінен қатынасу**

Жұмыс үстелі тапсырмалар тақтасындағы принтер белгішесі — принтер драйверіне жылдам қатынасуға мүмкіндік беретін таңбаша белгіше.

Принтер белгішесін басып, **Принтер параметрлері** тармағын таңдасаңыз, басқару тақтасынан көрсетілетінмен бірдей принтер параметрлері терезесіне қатынасуға болады. Осы белгішені екі рет бассаңыз, принтердің күйін тексере аласыз.

### **Қатысты ақпарат**

& ["PostScript принтер драйверінің мәзір опциялары" бетте 257](#page-256-0)

# **PostScript қарпін басып шығаратын бағдарлама (Mac OS PostScript Printer Driver)**

PostScript принтер драйвері компьютерден жіберілген бетті сипаттау тілінде басып шығару нұсқауларын алуға және түсіндіруге, сондай-ақ дұрыс басып шығаруға мүмкіндік береді. Бұл DTP үшін пайдаланылатын PostScript үйлесімді бағдарламалардан басып шығаруға жарамды.

### **Қолданбалардан принтер драйверіне қатынасу**

**Бетті орнату** не **Басып шығару** түймесін бағдарламаның **Файл** мәзірінен басыңыз. Егер қажет болса, басып шығару терезесін кеңейту үшін **Мәліметтерді көрсету** (немесе ▼) түймесін басыңыз.

### <span id="page-571-0"></span>**Ескертпе:**

Пайдаланылатын бағдарламаға байланысты **Бетті орнату** түймесі **Файл** мәзіріне шықпауы мүмкін және басып шығару экранын көрсету әрекеттері басқаша болуы мүмкін. Мәліметтерді қолданбаның анықтамасынан қараңыз.

### **Құрылғыны іске қосу**

**Жүйе параметрлері** тармағын «Apple» мәзірі > **Принтерлер және сканерлер** (немесе **Басып шығару және сканерлеу**, **Басып шығару және факс**) тармағынан таңдаңыз, содан соң принтерді таңдаңыз. **Параметрлер және жабдықтар** > **Бағдарлама** > **Принтер бағдарламасын ашу** түймесін басыңыз.

### **Қатысты ақпарат**

& ["PostScript принтер драйверінің мәзір опциялары" бетте 272](#page-271-0)

# **PCL тілін басып шығаратын бағдарлама (PCL принтер драйвері)**

PCL принтер драйвері компьютерден жіберілген бетті сипаттау тілінде басып шығару нұсқауларын алуға және түсіндіруге, сондай-ақ дұрыс басып шығаруға мүмкіндік береді. Бұл Microsoft Office сияқты жалпы қолданбалар басып шығаруға жарамды.

### **Ескертпе:**

Mac OS қолданылмайды.

Принтер драйверін орнату үшін, принтерді компьютердегімен бірдей желіге жалғаңыз, кейін төмендегі процедураны орындаңыз.

1. Epson қолдау көрсету веб-сайтынан драйвердің орындалатын файлын жүктеңіз.

[http://www.epson.eu/Support](HTTP://WWW.EPSON.EU/SUPPORT) (тек Еуропа)

[http://support.epson.net/](HTTP://SUPPORT.EPSON.NET/)

- 2. Орындалатын файлды екі рет басыңыз.
- 3. Қалған орнату үшін экрандық нұсқауларды орындаңыз.

### **Ескертпе:**

Құрылғы бағдарламалық құрал дискісімен келсе, «Driver\PCL Universal» қызметіне кіру дисксі арқылы да орнатуға болады.

# **Құжаттарды сканерлеуге арналған бағдарлама (Document Capture Pro)**

Document Capture Pro $^*$  — құжаттар сияқты түпнұсқаларды тиімді сканерлеуге мүмкіндік беретін бағдарлама.

Суреттерді сақтау әдісі осы қосымшада тапсырма ретінде тіркелген. Бірнеше операцияларды алдын ала тапсырма ретінде тіркеп, сіз барлық жұмысты жай таңдау арқылы жасай аласыз. Сканерленген кескіндерді компьютерге сақтау мүмкіндігін беретін алдын ала орнатылған тапсырмалар қолжетімді.

Мүмкіндіктерді пайдалану мәліметтерін алу үшін Document Capture Pro анықтамасын қараңыз.

### **Ескертпе:**

Тапсырмаларды компьютерден ғана емес, желі арқылы қосылған принтердің басқару тақтасынан да орындай аласыз.

\* Атаулар Windows жүйесіне арналған. Mac OS үшін атауы — Document Capture.

### **Windows жүйесінде іске қосу**

❏ Windows 11

Бастау түймесін басыңыз, содан соң **Барлық қолданбалар** > **Epson Software** > **Document Capture Pro** параметрін таңдаңыз.

❏ Windows 10

Бастау түймесін басыңыз, содан соң **Epson Software** > **Document Capture Pro** тармағын таңдаңыз.

❏ Windows 8.1/Windows 8

Іздеу жолағына бағдарлама атын енгізіп, көрсетілетін белгіні таңдаңыз.

❏ Windows 7

Бастау түймесін басыңыз, содан соң **Барлық бағдарлама** > **Epson Software** > **Document Capture Pro** параметрін таңдаңыз.

### **Mac OS жүйесінде іске қосу**

**Өту** > **Қолданбалар** > **Epson Software** > **Document Capture** тармағын таңдаңыз.

### **DCP Enhanced OCR**

Бұл опция Document Capture Pro қосымша функцияларына қол жеткізуге мүмкіндік береді. Лицензияны сатып алу арқылы сіз келесі функцияларға қол жеткізе аласыз.

Мәліметтер алу үшін Document Capture Pro анықтамасын қараңыз.

### **Ескертпе:**

DCP Enhanced OCR Windows Server және Mac OS қолдамайды.

❏ Қосымша сақтау пішімдері:

Сіз файл пішімі ретінде Microsoft® Word, Microsoft®Excel®, және Microsoft® PowerPoint® таңдай аласыз.

❏ Жоғары сапалы түрлендіру функциясы (іздеу мүмкіндігі бар PDF):

Сіз іздеу мүмкіндігі бар PDF көмегімен одан да жақсы түрлендіру функцияларына қол жеткізе аласыз.

❏ Пайдаланушы анықтайтын қосымша индекстер:

Тапсырманы орындаған кезде, пайдаланушы анықтайтын индексті құруға болады. Сіз штрихкод немесе OCR негізінде пайдаланушы анықтайтын индексті орнатып, оны индекс деректері ретінде көрсете аласыз.

❏ Индекс элементтерін шығаруға арналған қосымша опциялар:

Тапсырманы орындаған кезде, индекс параметрлеріне келесі опциялар қосылады.

❏ Index Separation > **Document**

Индексті шығарылатын бейне файлының бірліктері арқылы сақтауға болады.

❏ File Name > **File Name**

Сонымен қатар индекс файлына сканерленген файл атауын қосуыңызға болады.

# **Сканерді бақылауға арналған қолданба (Epson Scan 2)**

Epson Scan 2 — сканерді бақылауға мүмкіндік беретін сканер драйвері. Сканерленген суреттің өлшемін, ажыратымдылығын, жарықтығын, контрастын және сапасын реттеуге болады. Сондайақ, бұл қолданбаны TWAIN үйлесімді сканерлеу қолданбасынан іске қосуға болады. Мүмкіндіктер туралы мәліметтерді алу үшін бағдарламалық құрал анықтамасын қараңыз.

#### **Windows жүйесінде іске қосу**

#### **Ескертпе:**

Windows Server операциялық жүйелері үшін **Жұмыс үстелі тәжірибесі** мүмкіндігі орнатылғанын тексеріңіз.

❏ Windows 11

Бастау түймесін басыңыз, содан соң **Барлық қолданбалар** > **EPSON** > **Epson Scan 2** параметрін таңдаңыз.

- ❏ Windows 10/Windows Server 2022/Windows Server 2019/Windows Server 2016 Бастау түймесін басыңыз, содан соң **EPSON** > **Epson Scan 2** параметрін таңдаңыз.
- ❏ Windows 8.1/Windows 8/Windows Server 2012 R2/Windows Server 2012

Іздеу жолағына бағдарлама атын енгізіп, көрсетілетін белгіні таңдаңыз.

❏ Windows 7/Windows Server 2008 R2/Windows Server 2008

Бастау түймесін басыңыз, содан соң **Барлық бағдарламалар** немесе **Бағдарламалар** > **EPSON** > **Epson Scan 2** параметрін таңдаңыз.

### **Mac OS жүйесінде іске қосу**

**Өту** > **Қолданбалар** > **Epson Software** > **Epson Scan 2** тармағын таңдаңыз.

# **Факс операцияларын конфигурациялауға және факстар жіберуге арналған қолданба (FAX Utility)**

FAX Utility — компьютерден факстар жіберу үшін түрлі параметрлерді конфигурациялауға мүмкіндік беретін бағдарлама. Факс жіберген кезде пайдаланылатын контактілер тізімін жасауға не өңдеуге, алынатын факстарды компьютерде PDF пішімінде сақтауды конфигурациялауға т.б. болады. Мәліметтер алу үшін қолданбаның анықтамасын қараңыз.

### **Ескертпе:**

- ❏ Windows Server операциялық жүйесі қолданылмайды.
- ❏ FAX Utility орнатудан бұрын бұл принтерге арналған принтер драйверінің орнатылғанына көз жеткізіңіз; ол PostScript принтер драйвері және Epson universal принтер драйверін қамтымайды.
- ❏ FAX Utility қолданбасы орнатылғанын тексеріңіз. Қолданба орнатылғанын тексеру үшін төмендегі «Windows жүйесінде іске қосу» немесе «Mac OS жүйесінде іске қосу» бөлімін қараңыз.

### **Windows жүйесінде іске қосу**

❏ Windows 11

Бастау түймесін басып, **All Apps** > **Epson Software** > **FAX Utility** параметрін таңдаңыз.

❏ Windows 10

Бастау түймесін басып, **Epson Software** > **FAX Utility** параметрін таңдаңыз.

❏ Windows 8.1/Windows 8

Іздеу жолағына бағдарлама атын енгізіп, көрсетілетін белгіні таңдаңыз.

❏ Windows 7

Бастау түймесін басыңыз да, **Барлық бағдарламалар** (немесе **Бағдарламалар**) > **Epson Software** > **FAX Utility** таңдаңыз.

### **Mac OS жүйесінде іске қосу**

Apple мәзірі > **Принтерлер және сканерлер** (немесе **Басып шығару және сканерлеу**, **Басып шығару және факс**) тармағынан **Жүйе параметрлері** таңдап, принтерді (ФАКС) таңдаңыз. **Параметрлер және жабдықтар** > **Бағдарлама** > **Принтер бағдарламасын ашу** түймесін басыңыз.

### **Қатысты ақпарат**

- & ["Факсты компьютерден жіберу" бетте 411](#page-410-0)
- & ["Факстарды компьютерге қабылдау" бетте 416](#page-415-0)

# **Факстарды жіберуге арналған қолданба (PC-FAX драйвері)**

PC-FAX драйвері — бөлек бағдарламала жасалған құжатты факс ретінде тікелей компьютерден жіберуге мүмкіндік беретін бағдарлама. PC-FAX драйвері FAX Utility орнатылғанда орнатылады. Мәліметтер алу үшін қолданбаның анықтамасын қараңыз.

### **Ескертпе:**

- ❏ Windows Server операциялық жүйесі қолданылмайды.
- ❏ PC-FAX драйвері орнатылғанын тексеріңіз. Төмендегі «Windows жүйесінен кіру» немесе «Mac OS жүйесінен кіру» бөлімін қараңыз.
- ❏ Жұмыс құжатты жасау үшін пайдаланылатын бағдарламаға байланысты әртүрлі болады. Мәліметтер алу үшін қолданбаның анықтамасын қараңыз.

### **Windows жүйесінен кіру**

Қолданбадағы **Файл** мәзірінен **Басып шығару** немесе **Басып шығаруды орнату** параметрін таңдаңыз. Принтеріңізді (ФАКС) таңдаңыз да, **Параметрлер** немесе **Сипаттары** түймесін басыңыз.

### **Mac OS жүйесінен кіру**

Қолданбадағы **Файл** мәзірінен **Басып шығару** параметрін таңдаңыз. Принтеріңізді (ФАКС) **Принтер** параметрі ретінде таңдаңыз, одан кейін, қалқымалы мәзірден **Fax Settings** немесе **Recipient Settings** параметрін таңдаңыз.

### **Қатысты ақпарат**

& ["Факсты компьютерден жіберу" бетте 411](#page-410-0)

# **Принтер жұмыстарын конфигурациялауға арналған қолданба (Web Config)**

Web Config қолданбасы Microsoft Edge және Safari компьютер немесе смарт құрылғыда жұмыс істейтіндей веб браузерде жұмыс істейтін қолданба. Принтердің күйін растауға немесе желі қызметі мен принтер параметрлерін өзгертуге болады. Web Config қолданбасын пайдалану үшін компьютер немесе принтерді және құрылғыны бірдей желіге қосыңыз.

Келесі браузерлерге қолдау көрсетіледі. Ең соңғы нұсқаны пайдаланыңыз.

Microsoft Edge, Internet Explorer, Firefox, Chrome, Safari

#### **Ескертпе:**

Web Config басқару кезінде әкімші құпия сөзін енгізу сұралуы мүмкін. Толығырақ мәліметтер алу үшін, төмендегі қатысты ақпаратты қараңыз.

### **Қатысты ақпарат**

& ["Әкімші құпия сөзіндегі ескертпелер" бетте 22](#page-21-0)

### **Веб-браузерде Web Config параметрін іске қосу**

1. Принтердің IP мекенжайын тексеріңіз.

Принтердің негізгі экранындағы желі белгішесін таңдаңыз, содан соң принтердің IP мекенжайын растау үшін белсенді қосылым әдісін таңдаңыз.

### **Ескертпе:**

Сондай-ақ, желі қосылымының есебін басып шығару арқылы IP мекенжайын тексеріңіз.

2. Веб-браузерді компьютерден немесе интеллектуалды құрылғыдан іске қосыңыз, содан соң принтердің IP мекенжайын енгізіңіз.

Пішімі:

IPv4: http://принтердің IP мекенжайы/

IPv6: http://[принтердің IP мекенжайы]/

Мысалдар:

IPv4: http://192.168.100.201/

IPv6: http://[2001:db8::1000:1]/

### **Ескертпе:**

Смарт құрылғыны пайдалану арқылы Web Config өнім ақпараты экранындағы Epson Smart Panel бөлімінен орындауға болады.
Принтер HTTPS протоколына кіргенде өздігінен куәландыратын сертификатты пайдаланады және Web Config қызметін іске қосқанда браузерде ескерту көрсетіледі; бұл проблема емес және оны қауіпсіз мән бермеуге болады.

## **Қатысты ақпарат**

- & ["Желі қосылымы есебін басып шығару" бетте 65](#page-64-0)
- $\rightarrow$  ["Epson Smart Panel пайдалана отырып басып шығару" бетте 277](#page-276-0)
- $\rightarrow$  "Өздігінен қол қойған сертификатты (Windows) импорттау" бетте 577
- & ["Өздігінен қол қойған сертификатты \(Mac OS\) импорттау" бетте 578](#page-577-0)

## **Өздігінен қол қойған сертификатты (Windows) импорттау**

Өздігінен қол қойылған сертификат импортталғаннан кейін, сіздің браузеріңіз Web Config іске қосылған кезде, ескертуді көрсетуді тоқтатады. Толық ақпарат пен өздігінен қол қойылған сертификаттарға қатысты қауіпсіздік шаралары үшін әкімшіңізге хабарласыңыз.

## **Ескертпе:**

- ❏ Өздігінен қол қойылған сертификатты импорттау әдісі сіздің ортаңызға байланысты.
- ❏ Жұмыс әдісі ОЖ нұсқасына байланысты өзгеруі мүмкін.
- 1. Web Config қызметіне қол жеткізу үшін браузерге принтердің IP мекенжайын енгізіңіз.
- 2. **Network Security** қойындысын таңдаңыз.
- 3. **Download** түймесін басыңыз,

Өздігінен қол қойылған сертификат жүктеледі.

- 4. Жүктелген сертификатты тінтуірдің оң жақ түймешігімен басып, **Install Certificate** қызметін таңдаңыз.
- 5. Пайда болған **Welcome to the Certificate Import Wizard** экранында **Local Machine** таңдаңыз.
- 6. Көрсетілген экранда **Next** басып, содан кейін **Yes** басыңыз.
- 7. **Certificate Store** экранында **Place all certificates in the following store** түймесін басыңыз.
- 8. **Browse** түймесін басып, **Trusted Root Certification Authorities** таңдап, содан кейін **OK** басыңыз.
- 9. **Certificate Store** экранында **Next** түймесін басыңыз.
- 10. **Completing the Certificate Import Wizard** экранында параметрлерді тексеріп, **Finish** түймесін басыңыз.
- 11. Аяқтау үшін келесі экранда **OK** түймесін басыңыз.

Импортталған, өздігінен қол қойылған сертификатты көрсету үшін браузерді қайта іске қосыңыз.

## **Қатысты ақпарат**

 $\rightarrow$  ["Веб-браузерде Web Config параметрін іске қосу" бетте 576](#page-575-0)

<span id="page-577-0"></span>& ["Сандық сертификаттау туралы" бетте 717](#page-716-0)

## **Өздігінен қол қойған сертификатты (Mac OS) импорттау**

Өздігінен қол қойылған сертификат импортталғаннан кейін, сіздің браузеріңіз Web Config іске қосылған кезде, ескертуді көрсетуді тоқтатады. Толық ақпарат пен өздігінен қол қойылған сертификаттарға қатысты қауіпсіздік шаралары үшін әкімшіңізге хабарласыңыз.

#### **Ескертпе:**

❏ Өздігінен қол қойылған сертификатты импорттау әдісі сіздің ортаңызға байланысты.

- ❏ Жұмыс әдісі ОЖ нұсқасына байланысты өзгеруі мүмкін.
- 1. Web Config қызметіне қол жеткізу үшін браузерге принтердің IP мекенжайын енгізіңіз.
- 2. **Network Security** қойындысын таңдаңыз.
- 3. **Download** түймесін басыңыз,

Өздігінен қол қойылған сертификат жүктеледі.

4. Жүктелген сертификатты екі рет басыңыз.

Keychain Access импортталған өздігінен қол қойылған сертификатпен іске қосылады.

- 5. **Keychain Access** экранында **Certificates** дегенді басыңыз және импортталған сертификатты екі рет басыңыз.
- 6. Ашылған экранда келесі элементтерді таңдаңыз.

## **Сену** > **Осы сертификатты пайдаланған кезде** > **Әрқашаш сену**

7. Импорттауды аяқтау үшін экранды жабыңыз.

Импортталған, өздігінен қол қойылған сертификатты көрсету үшін браузерді қайта іске қосыңыз.

## **Қатысты ақпарат**

- & ["Веб-браузерде Web Config параметрін іске қосу" бетте 576](#page-575-0)
- & ["Сандық сертификаттау туралы" бетте 717](#page-716-0)

## **Бағдарламалық құрал мен микробағдарламаға арналған қолданба (Epson Software Updater)**

EPSON Software Updater — интернет арқылы жаңа бағдарламалық құралды орнататын және микробағдарлама мен нұсқаулықтарды жаңартатын қолданба. Егер жаңарту ақпаратын жиі тексеру қажет болса, EPSON Software Updater құралының автоматты жаңарту параметрлерінде жаңартуларды тексеру аралығын орнатуға болады.

#### **Ескертпе:**

Windows Server операциялық жүйесі қолданылмайды.

## **Windows жүйесінде іске қосу**

❏ Windows 11

Бастау түймесін басыңыз, содан соң **Барлық қолданбалар** > **EPSON Software** > **Epson Software Updater** параметрін таңдаңыз.

❏ Windows 10

Бастау түймесін басыңыз, содан соң **EPSON Software** > **Epson Software Updater** тармағын таңдаңыз.

❏ Windows 8.1/Windows 8

Іздеу жолағына бағдарлама атын енгізіп, көрсетілетін белгіні таңдаңыз.

❏ Windows 7

Бастау түймесін басыңыз, содан соң **Барлық бағдарламалар** (немесе **Бағдарламалар**) > **EPSON Software** > **Epson Software Updater** тармағын таңдаңыз.

#### **Ескертпе:**

Сондай-ақ, EPSON Software Updater қолданбасын жұмыс үстеліндегі тапсырмалар тақтасында принтер белгішесін басу, содан кейін **Бағдарламаны жаңарту** пәрменін таңдау арқылы іске қосуға болады.

## **Mac OS жүйесінде іске қосу**

**Өту** > **Қолданбалар** > **Epson Software** > **EPSON Software Updater** тармағын таңдаңыз.

#### **Қатысты ақпарат**

& ["Қолданбаларды бөлек орнату" бетте 466](#page-465-0)

## **Желіде құрылғыларды конфигурациялауға арналған бағдарламалық құрал (Epson Device Admin)**

Epson Device Admin — бұл құрылғыны желіде басқаратын көп функциялы қолданбалы бағдарлама.

Келесі функциялар қол жетімді.

- ❏ Сегмент бойынша 2000-ға дейін принтерді немесе сканерді бақылау немесе басқару
- ❏ Күнделікті тұтынылатын немесе өнімнің күйі туралы егжей-тегжейлі есеп жасау
- ❏ Өнімнің микробағдарламасын жаңартыңыз
- ❏ Құрылғыны желіге енгізу
- ❏ Біріктірілген параметрлерді бірнеше құрылғыға қолданыңыз.

Epson Device Admin опциясын Epson қолдау веб-сайтынан жүктей аласыз. Қосымша ақпарат алу үшін Epson Device Admin құжаттамасын немесе анықтамасын қараңыз.

# **Epson аутентификация жүйесі (Epson Print Admin)**

Epson Print Admin ‒ Epson құрылғыларын басқаруға, сондай-ақ шығындарды азайтуға және жұмыс тиімділігіне қолдау көрсетіп, сол арқылы қауіпсіздік қамтамасыз етуге мүмкіндік беретін аутентификация жүйесі. Төменде мүмкіндіктері берілген.

Қосымша ақпарат алу үшін дилеріңізге хабарласыңыз.

- <span id="page-579-0"></span>❏ Құрылғыны аутентификациялаған соң басып шығарады.
- ❏ Пайдаланушылар құрылғыға кіре алатын құрылғылар, функциялар және уақыт мерзімдерін шектейді.
- ❏ Жазбаларды барлық пайдаланушылар мен құрылғыларға сақтайды.
- ❏ Сканерлеу параметрлерін алдын ала тіркеу арқылы бірнеше қадам арқылы сканерлейді.
- ❏ Пайдаланушы туралы ақпаратты Active Directory немесе LDAP серверінде пайдалану арқылы пайдаланушыларды тіркейді.

## **EPA Advanced Workflows**

Бұл Epson Print Admin функционалдығын кеңейтуге арналған опция. EPA Advanced Workflows көмегімен алдын ала орнатылған сканерлеумен келесі функцияларды пайдалануыңызға болады.

Қосымша ақпарат алу үшін дилеріңізге хабарласыңыз.

- ❏ Файл атауларын сақтау
- ❏ Іздеу мүмкіндігі бар PDF файлдарын жасау
- ❏ Сканерленген файлдарды сұрыптау
- ❏ Сканерлеген кезде ақпаратты шығару

# **Параметрлер мәзірі тізімі**

Әртүрлі реттеулерді жасау үшін принтердің негізгі экранындағы **Параметрлер** түймесін таңдаңыз.

## **Жалпы параметрлер**

Төменде сипатталғандай басқару тақтасындағы мәзірлерді таңдаңыз.

## **Параметрлер** > **Жалпы параметрлер**

## **Негізгі параметрлер**

Төменде сипатталғандай басқару тақтасындағы мәзірлерді таңдаңыз.

## **Параметрлер** > **Жалпы параметрлер** > **Негізгі параметрлер**

LCD жарықтығы:

СКД экранының жарықтығын реттейді.

Дыбыстар:

Дыбысын өшіру:

**Түймені басу** түймесін басқан кездегідей дыбыстарды өшіру үшін **Қосу** түймесін таңдаңыз.

Қалыпты режим:

**Түймені басу** түріндегі дыбыс түймесін басыңыз.

Рингтон:

Принтер факс қабылдаған кездегі дыбыс деңгейін реттеңіз.

Аяқталғаны туралы ескертуді қабылдау:

Факс қабылдау аяқталған кездегі дыбыс деңгейін реттеңіз.

Аяқталғаны туралы ескертуді басып шығару:

Қабылданған факсты басып шығару аяқталған кездегі дыбыс деңгейін реттеңіз.

Қабылдаушы:

Принтер факс жіберген кездегі нөмір теру дыбысының деңгейін реттеңіз.

Аяқталғаны туралы ескертуді жіберу:

Факс жіберу аяқталған кездегі дыбыс деңгейін реттеңіз.

Түймені басу:

Басқару тақтасы терезесіндегі элементтерді түрткен кездегі дыбыс деңгейін реттеңіз.

#### АҚБ құжатын орнату:

Түпнұсқалар АҚБ құралына қойылған кездегі дыбыс деңгейін реттеңіз.

#### Аяқталу туралы ескерту:

Операциялар дұрыс аяқталғаннан кейін дыбыс көлемін орнатыңыз.

Қате үні:

Қате пайда болған кездегі дыбыс деңгейін реттеңіз.

Қатенің қайталануы тур. ескертпе:

Қате туралы сигнал үшін дыбысты қайталау қажет болуын не болмауын орнатыңыз.

Дыбыс түрі:

Дыбыс түрін реттеңіз.

Тыныш режимі:

**Түймені басу** режиміндегі **Тыныш режимі** түріндегі дыбыс түймесін басыңыз.

Рингтон:

Принтер факс қабылдаған кездегі дыбыс деңгейін реттеңіз.

Аяқталғаны туралы ескертуді қабылдау:

Факс қабылдау аяқталған кездегі дыбыс деңгейін реттеңіз.

Аяқталғаны туралы ескертуді басып шығару:

Қабылданған факсты басып шығару аяқталған кездегі дыбыс деңгейін реттеңіз.

Қабылдаушы:

Принтер факс жіберген кездегі нөмір теру дыбысының деңгейін реттеңіз.

Аяқталғаны туралы ескертуді жіберу:

Факс жіберу аяқталған кездегі дыбыс деңгейін реттеңіз.

Түймені басу:

Басқару тақтасы терезесіндегі элементтерді түрткен кездегі дыбыс деңгейін реттеңіз.

АҚБ құжатын орнату:

Түпнұсқалар АҚБ құралына қойылған кездегі дыбыс деңгейін реттеңіз.

Аяқталу туралы ескерту:

Операциялар дұрыс аяқталғаннан кейін дыбыс көлемін орнатыңыз.

Қате үні:

Қате пайда болған кездегі дыбыс деңгейін реттеңіз.

Қатенің қайталануы тур. ескертпе:

Қате туралы сигнал үшін дыбысты қайталау қажет болуын не болмауын орнатыңыз.

Дыбыс түрі:

Дыбыс түрін реттеңіз.

## Ұйқы таймері:

Принтер ешқандай әрекетті орындамағанда ұйқы режиміне (қуатты үнемдеу режимі) ауысатын уақыт аралығын реттеңіз. Орнатылған уақыт өткеннен кейін СКД экраны өшеді.

## Өшіру таймері:

Сатып алынған жерге байланысты сіздің өніміңізде осы мүмкіндік немесе **Қуатты өшіру параметрлері** мүмкіндігі болуы мүмкін.

Принтер көрсетілген уақыт аралығында пайдаланылмаған кезде, оны автоматты түрде өшіру үшін осы параметрді таңдаңыз. Қуатты басқару функциясын қолданбас бұрын уақытты реттей аласыз. Қандай да бір көбейту өнімнің энергияны тұтыну тиімділігіне әсер етеді. Қандай да бір өзгерту жасаудан бұрын қоршаған ортаға назар аударыңыз.

Қуатты өшіру параметрлері:

Сатып алынған жерге байланысты сіздің өніміңізде осы мүмкіндік немесе **Өшіру таймері** мүмкіндігі болуы мүмкін.

Белсенді болмағанда қуатты өшіру:

Егер принтер көрсетілген уақыт аралығында пайдаланылмаса, оны автоматты түрде өшіру үшін осы параметрді таңдаңыз. Қуатты басқару функциясын қолданбас бұрын уақытты реттей аласыз. Қандай да бір көбейту өнімнің энергияны тұтыну тиімділігіне әсер етеді. Қандай да бір өзгерту жасаудан бұрын қоршаған ортаға назар аударыңыз.

#### Ажырағанда қуатты өшіру:

Барлық порт, оның ішінде LINE порты ажыратулы тұрғанда, белгілі бір уақыттан кейін принтерді өшіру үшін осы параметрді таңдаңыз. Бұл мүмкіндік аймаққа байланысты қолжетімді емес болуы мүмкін.

Көрсетілген уақыт мерзімі үшін келесі веб-сайтты қараңыз.

<https://www.epson.eu/energy-consumption>

Қосымша Ethernet тақтасы немесе қосымша факс тақтасы орнатылған кезде, бұл параметр өшіріледі.

## Күн/Уақыт параметрлері:

Күн/Уақыт:

Ағымдағы күн мен уақытты енгізіңіз.

Жазғы уақыт:

Аймағыңызға қолданылатын жазғы уақыт параметрін таңдаңыз.

#### Уақыт айырмашылығы:

Жергілікті уақыт пен UTC (Реттелген әмбебап уақыт) арасындағы уақыт айырмашылығын енгізіңіз.

## Ел/аймақ:

Принтерді пайдаланып жатқан елді немесе аумақты таңдаңыз. Егер елді немесе аумақты өзгертсеңіз, онда факс параметрлері әдепкі параметрлерге оралады, оларды қайта орнату керек.

## Тіл/Language:

СКД экранында пайдаланылатын тілді таңдаңыз.

## Бастау экраны:

Принтер қосылғанды және **Операция уақытының аяқталуы** мүмкіндігі қосылғанда, СКД экранында көрсетілетін бастапқы мәзірді көрсетіңіз.

## Басты экранды өзгерту:

СКД экрандағы белгішелердің орналасуын өзгертіңіз. Сондай-ақ, белгішелердің қосуға, жоюға және жылжытуға болады.

#### Орналасуы:

Негізгі экранның орналасуын таңдаңыз.

Қосу белгішесі:

Негізгі экранға белгішені қосыңыз.

Алып тастау белгішесі:

Негізгі экраннан белгішені алып тастаңыз.

Жылжыту белгішесі:

Негізгі экрандағы белгішені жылжытыңыз.

Жылдам әрекеттер:

Негізгі экранда алдын ала орнатылған параметрлер үшін таңбашаны тіркеу.

Әдепкі таңбаның көрсетілуін ысыру:

Негізгі экран белгішелерінің дисплейін әдепкі мәндеріне қайта орнатыңыз.

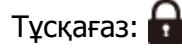

СКД экранының фондық түсін өзгертіңіз.

Сондай-ақ, жад құрылғысынан фон кескінін таңдаңыз. Тек JPEG пішіміне қолдау көрсетіледі.

Такырып түсі:

Әр функция үшін жоғарғы экран аясының түсін өзгертіңіз.

## Көшірмені өңдеу экраны:

Көшіру экранындағы элементтердің орналасуын өзгертіңіз. Өзгертулер енгізілгеннен кейін әдепкі орналасуды қалпына келтіруге болады.

## Операция уақытының аяқталуы:

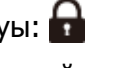

Көрсетілген уақытта ешқандай әрекет орындалмағанда бастапқы экранға оралу үшін **Қосу** параметрін таңдаңыз. Пайдаланушы шектеулері қолданылғанда және көрсетілген уақытта ешқандай әрекеттер орындалмаса, сіз жүйеден шығып, бастапқы экранға ораласыз. Басып шығаруды күй мониторынан немесе «Бас тарту» немесе «Тоқтату» түймесін басу арқылы кідірткенде, содан соң көрсетілген уақыт аралығында ешқандай операциялар орындалмағанда, басып шығару автоматты түрде жалғасады. Егер осы мүмкіндік үшін **Өш.** параметрін таңдасаңыз, ол басып шығару кідіртілгеннен кейін автоматты түрде жалғаспайды.

Түсті бас.шығ. саны ескертуі:

Сұр шкаламен басып шығару тапсырмасы түрлі-түсті басып шығару тапсырмасы болып саналғанда, басып шығаруды жалғастыру қажеттігі туралы сұрайтын растау хабарын көрсету үшін, **Қосу** опциясын таңдаңыз.

Пернетақта:

СКД экрандағы пернетақтаның орналасуын өзгертіңіз.

Негізгі қайталау аралығы:

Пернелердің қайталануы – пернені басып тұрғанда таңбаларды қайта теру әдісі. Егер пернелерді қайталау аралығы ұзағырақ болса, енгізу жылдамдығы артады. Егер **Өшіру** параметрі орнатылса, пернені басып тұрғанда пернелерді қайталауға болмайды.

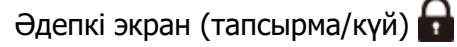

**Тапсырма күйі** түймесін түрткенде көрсету қажет әдепкі ақпаратты таңдаңыз.

Экран әсері:

Экрандарды ауыстырғанда анимация әсерлерін қосу үшін **Қосу** параметрін таңдаңыз. Егер **Өш.** параметрін таңдасаңыз, экран жылдамырақ ауысады.

## **Принтер параметрлері**

Төменде сипатталғандай басқару тақтасындағы мәзірлерді таңдаңыз.

## **Параметрлер** > **Жалпы параметрлер** > **Принтер параметрлері**

Қағаз көзінің параметрлері:

Қағаз параметрі:

Жүктеген қағаз өлшемі мен қағаз түрін көрсету үшін қағаз көзін таңдаңыз.**Қағаз өлшемін автоматты анықтау** параметрі қосылғанда принтер жүктеген қағаз өлшемін анықтайды.

Қағаз науасын басым ету:

Басып шығару басымдылығын қағаз науасына жүктелген қағазға беру үшін **Қосу** параметрін таңдаңыз.

A4/Letter автоматты түрде ауыстыру:

Letter өлшемі ретінде орнатылған қағаз көзі жоқ кезде қағазды A4 өлшемі ретінде орнатылған қағаз көзінен беру үшін **Қосу** параметрін таңдаңыз немесе қағазды A4 өлшемі ретінде орнатылған қағаз көзі жоқ кезде Letter өлшемі ретінде орнатылған қағаз көзінен беріңіз.

Авто таңдау параметрлері:

Қағаз шығарыла бастағанда, қағаз басып шығару тапсырмаларының қағаз параметрлерімен бірдей параметрлерге ие қағаз көзінен автоматты түрде беріледі. Көшіру, факс жіберу немесе басқа жағдайлардағы әрбір функция үшін әрбір қағазға арналған автоматты таңдауды орнатуға болады. Барлығын өшірулі күйіне орнату мүмкін емес.

Бұл параметр басып шығару тапсырмаларына арналған қағаз параметрлерінде арнайы қағаз көзін таңдағанда өшіріледі. Принтер драйверінің **Басты** қойындысындағы қағаз түрі параметріне байланысты қағаз автоматты түрде берілмеуі мүмкін.

Қағаз шығару кезінде автоматты таңдау : Көшіру/қойма басып шығару үшін:

Қағаз біткенде ішінде қағаз бар басқа қағаз көзінен қағазды автоматты түрде беру үшін осыны қосыңыз. Сақтау құрылғысынан көшіргенде немесе басып шығарғанда ол қолданылады. **Авто таңдау параметрлері** бөлімінде таңдалған немесе көрсетілген қағаз көзінен басқа қағаз параметрлері бар қағаз көзінен қағаз автоматты түрде берілмейді.

Бұл функция келесі жағдайларда қолданылмайды.

- ❏ **Авто таңдау параметрлері** бөлімінде таңдалмаған қағаз көзі арқылы көшіргенде.
- ❏ Басып шығару деректерін **Басып шығару параметрлері** мәзірінде параметрлерді өзгертусіз компьютерге сақтағанда.

#### Қате туралы ескерту:

Таңдалған қағаз өлшемі немесе түрі жүктелген қағазға сәйкес болмағанда қате туралы хабарын көрсету үшін **Қосу** параметрін таңдаңыз.

Қағ.көлемі тур.ескерту:

Таңдалған қағаз өлшемі салынған қағазға сәйкес болмағанда қате туралы хабарын көрсету үшін **Қосу** параметрін таңдаңыз.

Қағ.түрі туралы ескерту:

Таңдалған қағаз түрі салынған қағазға сәйкес болмағанда қате туралы хабарын көрсету үшін **Қосу** параметрін таңдаңыз.

#### Қағазды орнатуды автоматты көрсету:

Қағазды қағаз көзінде жүктегенде **Қағаз параметрі** экранын көрсету үшін **Қосу** параметрін таңдаңыз. Егер осы мүмкіндікті ажыратсаңыз, AirPrint мүмкіндігі арқылы iPhone, iPad немесе iPod touch құрылғысынан басып шығару мүмкін емес.

Пайдаланушылық қағаз өлшемінің тізімі:

Пайдаланушы анықтайтын өлшем параметрін өзгертуге болады. Бұл әртүрлі өлшемдегі қағазға жиі басып шығарғанда пайдалы.

## Басып шығарылған қағаз: Көшіру:

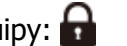

Көшірме жасаған кезде шығаратын науаны таңдаңыз.

Басып шығарылған қағаз: Факс:

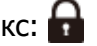

Факс қабылдаған кезде шығаратын науаны таңдаңыз.

Басып шығарылған қағаз: Басқа:

Көшірме жасау мен факс қабылдаудан басқа басып шығарған кезде шығаратын науаны таңдаңыз.

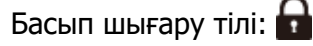

USB интерфейсі немесе желі интерфейсі үшін басып шығару тілін таңдаңыз.

USB:

USB интерфейсі үшін басып шығару тілін таңдаңыз.

Желі:

Желілік интерфейс үшін басып шығару тілін таңдаңыз.

Қосымша желі:

Қосымша желілік интерфейс үшін басып шығару тілін таңдаңыз.

Әмбебап басып шығару параметрлері:

Принтер драйверінің көмегінсіз сыртқы құрылғы арқылы басып шығарған кезде осы басып шығару параметрлері қолданылады. \* белгісімен белгіленген элементтер принтердің драйверінде басқарылып, принтердің басқару тақтасында немесе принтердің драйверінде пайдаланылатын параметрлерді анықтайды. Принтердің драйверіндегі параметрлерді тексеру үшін, **Қызмет көрсету** қойындысын таңдап, **Кеңейтілген параметрлер** түймесін басыңыз, содан соң **Тақта баптаулары** түймесін басыңыз. Принтердің драйверіне басымдылық орнатылғанда, принтер драйверімен басып шығарғанда, \* белгісімен белгіленген элементтер қолданылады.

Жоғарыға ығысу\*:

Қағаздың жоғарғы жиегін реттеңіз.

Сол жаққа ығысу\*:

Қағаздың сол жақ жиегін реттеңіз.

Кері жоғарыға ығысу\*:

2 жақты басып шығару орындаған кезде беттің артқы жағының жоғарғы жиегін реттеңіз.

Кері сол жаққа ығысу\*:

2 жақты басып шығару орындаған кезде беттің артқы жағының сол жақ жиегін реттеңіз.

Бос бетті өткізіп жіберу\*:

Басып шығару дерегіндегі бос беттерді автоматты түрде өткізіп жібереді.

Тапсырма бөлінуі:

Тапсырмалармен бөлінген көшірмелерді шығару үшін, **Қосу** тармағын таңдаңыз.

Бұр. сұр.:

Бірнеше көшірмені басып шығарған кезде әр көшірмені 90 градусқа бұру үшін, **Қосу** тармағын таңдаңыз.

Әр пайдаланушы үшін парақтар енгізу:

Компьютерден басып шығарғанда әр жіберушінің тапсырмалары арасына сырғанақ парақты енгізу үшін **Қосу** параметрін таңдаңыз. Сырғанақ парақтар көрсетілген қағаз көзінен енгізіледі.

## Түсті түзету:

## Түсті түзету:

Ашықтық пен контраст сияқты параметрлерді орнатыңыз және сыртқы құрылғыдан басып шығарған кезде түсті түзетіңіз. Бұл мүмкіндік қосылған кезде, принтердің түсін түзету параметрлері стандартты принтер драйверінің параметрлерінен басым болады.

#### Жарықтық:

Бейне ашықтығын реттеңіз.

Контраст:

Бейненің ашық және күңгірт бөлшектердің арасындағы айырмашылықты реттеңіз.

#### Қанықтық:

Бейне қанықтығын реттеңіз.

#### Қызыл түс тепе-теңдігі:

Қызыл түс реңкін реттеу. Бұл мән жоғарылаған сайын реңк қызыл түске дейін реттеледі. Азайтылған кезде ол қызылға қосымша түс болып табылатын көгілдір түске айналады.

#### Жасыл түс тепе-теңдігі:

Жасыл түс реңкін реттеу. Бұл мән жоғарылаған сайын реңк жасыл түске дейін реттеледі. Азайтылған кезде ол жасылға қосымша түс болып табылатын күлгін түске айналады.

## Көк түстің тепе-теңдігі:

Көк түс реңкін реттеу. Бұл мән жоғарылаған сайын реңк көк түске дейін реттеледі. Азайтылған кезде ол көкке қосымша түс болып табылатын сары түске айналады.

## PDL басып шығару конфигурациясы:

PCL немесе PostScript басып шығару үшін пайдаланғыңыз келетін PDL басып шығару конфигурациясы опцияларын таңдаңыз.

## Жалпы параметрлер:

PCL немесе PostScript басып шығаруға арналған жалпы реттеулерді таңдаңыз.

Қағаз өлшемі:

Басып шығаруға арналған әдепкі қағаз өлшемін таңдаңыз.

## Қағаз түрі:

Басып шығаруға арналған әдепкі қағаз түрін таңдаңыз.

#### Бағдар:

Басып шығаруға арналған әдепкі бағытты таңдаңыз.

Сапа:

Басып шығару сапасын таңдаңыз.

Сияны үнемдеу режимі:

Басып шығару тығыздығын азайту арқылы сияны үнемдеу үшін **Қосу** таңдаңыз.

Басып шығ. реті:

Бірінші беттен немесе соңғы беттен басып шығару ретін таңдаңыз.

Жоғарғы жақтағы соңғы бет:

Басып шығаруды файлдың бірінші бетінен бастайды.

Жоғарғы жақтағы бірінші бет:

Басып шығаруды файлдың соңғы бетінен бастайды.

#### Көшірмелер саны:

Басып шығарылатын көшірме санын орнатыңыз.

Тігілетін шеті:

Байланыстыру орнын таңдаңыз.

#### Қағазды автоматты шығару:

Басып шығару тапсырмасы барысында басып шығару тоқтаған кезде қағазды автоматты түрде шығару үшін **Қосу** параметрін таңдаңыз.

#### 2 жақты басып шығару:

2 жақты басып шығаруды орындау үшін **Қосу** параметрін таңдаңыз.

#### PCL мәзірі:

Параметрлерді PCL басып шығаруға реттеңіз.

Қаріп көзі:

## Резидент:

Принтерде алдын ала орнатылған қаріпті пайдалану үшін таңдаңыз.

Жүктеу:

Жүктеген қаріпті пайдалану үшін таңдаңыз.

#### Қаріп саны:

Әдепкі Қаріп көзі үшін әдепкі қаріп нөмірін таңдаңыз. Қол жетімді нөмір сіз орнатқан параметрлерге байланысты өзгереді.

#### Аралық:

Егер қаріп масштабталатын және бекітілген қадамы болса, әдепкі қаріп қадамын орнатыңыз. 0,44 – 99,99 т/дюйм (әр дюймге таңба) мәнін 0,01 артуы бойынша таңдауға болады.

Бұл элемент Қаріп көзі немесе Қаріп саны параметрлеріне байланысты көрінбейді.

#### Биіктік:

Егер қаріп масштабталатын және өлшемдес болса, әдепкі қаріп биіктігін орнатыңыз. 4,00 – 999,75 нүкте арасынан 0,25 артуы бойынша таңдауға болады.

Бұл элемент Қаріп көзі немесе Қаріп саны параметрлеріне байланысты көрінбейді.

#### Таңбаны орнату:

Әдепкі таңбалар жиынын таңдаңыз. Егер Қаріп көзі және Қаріп көзі параметрінде таңдалған қаріп жаңа таңбалар жиыны параметрінде қол жеткізгісіз болады, Қаріп көзі және Қаріп саны параметрлері әдепкі мәнмен IBM-US параметрі автоматты түрде ауыстырылады.

#### Пішін:

Таңдалған қағаз өлшемі және бағыты үшін жолдар санын таңдаңыз. Оған қоса, бұл жолдар аралығының (VMI) өзгеруіне себеп болады және жаңа VMI мәні принтерде сақталады. Бұл қағаз өлшеміне немесе бағыты параметрлеріне жасалған өзгертулер сақталған VMI мәніне негізделген «Форма» мәнінің өзгеруіне себеп болатынын білдіреді.

#### CR функциясы:

Арнайы операциялық жүйе драйверімен басып шығарған кезде жолды беру пәрменін таңдаңыз.

#### LF функциясы:

Арнайы операциялық жүйе драйверімен басып шығарған кезде жолды беру пәрменін таңдаңыз.

#### Қағаз көзін тағайындау:

Қағаз көзін таңдау пәрмені үшін тапсырма орнатыңыз. **4** мәні таңдалған кезде пәрмендер HP LaserJet 4 принтерімен үйлесімді етіліп орнатылады. **4K** мәні таңдалған кезде, пәрмендер HP LaserJet 4000, 5000 және 8000 үлгісіндегі принтермен үйлесімді етіп орнатылады. **5S** мәні таңдалған кезде пәрмендер HP LaserJet 5S принтерімен үйлесімді етіліп орнатылады.

#### PS мәзірі:

Параметрлерді PS басып шығаруға реттеңіз.

#### Қате парағы:

PostScript немесе PDF құжатын басып шығару барысында қате пайда болғанда күйді көрсететін парақты басып шығару үшін **Қосу** параметрін таңдаңыз.

#### Бояу:

PostScript басып шығару үшін түс режимін таңдаңыз.

Екілік:

Екілік кескіндері бар деректерді басып шығарған кезде **Қосу** параметрін таңдаңыз. Принтер драйверінің параметрі ASCII параметріне орнатылса да қолданба екілік деректерді жіберуі мүмкін, бірақ деректерді осы мүмкіндік қосылған кезде басып шығаруға болады.

PDF қағаз өлшемі:

PDF файлын басып шығарған кезде қағаз өлшемін таңдаңыз.

#### Қатені автоматты түрде шешу:

2-жақты басып шығару қатесі немесе жад толы қатесі пайда болған кезде орындайтын әрекет таңдаңыз.

❏ Қосу

2 жақты басып шығару қатесі пайда болғанда ескертуді көрсетіп, бір жақты режимінде басып шығарады немесе жад толы қатесі пайда болғанда принтер өңдей алатын элементті ғана басып шығарады.

❏ Өш.

Қате туралы хабарды көрсетеді және басып шығарудан бас тартады.

## Жад құрылғысы:

Принтерге салынған жад құрылғысына кіруге рұқсат беру үшін **Қосу** параметрін таңдаңыз. Егер **Өшіру** параметрі таңдалса, жад құрылғысындағы деректерді оқу, басып шығару немесе деректерді жад құрылғысына принтер арқылы сақтау мүмкін емес. Бұл құпия құжаттардың заңсыз жойылуын болдырмайды.

## Қалың қағаз:

❏ Өш.

Сияның басып шығарылған қағаздарды ластауын болдырмауын өшіріңіз.

❏ 1-режим/2-режим/3-режим

Сияның басып шығарылған қағаздарды ластауын болдырмайды. Әсер 1-режим, 2 режим және 3-режимретімен артады. Алайда, бұл басып шығару жылдамдығын төмендетуі мүмкін.

Қағаз таратуға көмектесу:

Қалың қағаз бен хатқалталарды берген кезде туындайтын мәселелерді азайтады.

Алайда, бұл басып шығару жылдамдығын төмендетуі мүмкін.

Тыныш режимі:

Басып шығару барысында шуылды азайту үшін **Қосу** параметрін таңдаңыз, бірақ ол басып шығару жылдамдығын төмендетуі мүмкін.Таңдаған қағаз түрі мен басып шығару сапасының параметрлеріне байланысты принтердің шуыл деңгейінде өзгешелік болмауы мүмкін.

Өңдеу процесін оңтайландыру:

Капсырма болғанда туралау:

Қапсыру өнімділігін жақсарту үшін қағаз қисаюын азайтыңыз. Бұл басып шығару жылдамдығын төмендетуі мүмкін.

Капсырма болмағанда туралау:

Қағаздың сәйкессіздігін азайту. Бұл басып шығару жылдамдығын төмендетуі мүмкін.

Бүктелген және жамылдырып тігілген жағдайда туралау:

Көшірмелердің әр жиынтығын дұрыс күйге бүктеу немесе үстінен тігу үшін қағаз сәйкессіздігін азайтыңыз. Бұл басып шығару жылдамдығын төмендетуі мүмкін.

Бұл опция үстінен тігу қондырғысы орнатылған жағдайда ғана көрсетіледі.

Өңдеу құралының науасы параметрі:

Дестеленген қағазды жылжымалы бөлшекке тигізбеу:

Құжаттарды шығарылған құжаттарға тимейтіндей етіп шығару үшін финишерді төмендетіңіз. Бұл басып шығару жылдамдығын төмендетуі мүмкін.

Бұл мүмкіндік үлгіңізге байланысты қолжетімді болмауы мүмкін.

Максималды дестені анықтау нүктесін өзгерту:

Финишер науасында анықталған толық парақтың санын 4000 және 1500 аралығында өзгертіңіз. Қосымша қапсырма финишер орнатылған болса, қолжетімді.

## Бас. шығ. жылд. басымдығы

Принтердің басып шығару жылдамдығы қағаз түріне және басып шығару деректері шарттарына сәйкес келуіне мүмкіндік беру үшін, **Өш.** тармағын таңдаңыз.Бұл басып шығару сапасының төмендемеуіне мүмкіндік береді.

Қиып алынған кескіндердің шекаралары:

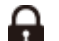

Суретті кескен және басып шығарған кезде жолақтарды белгілеу.

USB арқылы ДК қосылымы:

USB кабелі арқылы қосылғанда компьютерге принтерге кіруге рұқсат беру үшін **Қосу** параметрін таңдаңыз. **Өшіру** параметрі таңдалғанда осы желі қосылымы арқылы жіберілмеген басып шығару мен сканерлеуге шектеу қойылады.

## USB интерф.күту уақ. парам.:

Принтер PostScript принтер драйверінен немесе PCL принтер драйверінен басып шығару тапсырмаларын қабылдағаннан кейін компьютерден USB байланысын үзуден бұрын бітетін секундпен берілген уақыт ұзақтығын көрсетіңіз. Егер аяқталатын тапсырма PostScript принтер драйверінен немесе PCL принтер драйверінен айқын анықтамаса, үздіксіз USB байланысына себеп болады. Бұл жағдайда, принтер көрсетілген уақыт біткеннен кейін байланысты аяқтайды. Егер байланысты аяқтағыңыз келмесе, 0 (нөл) мәнін енгізіңіз.

## **Қатысты ақпарат**

- $\rightarrow$  ["Қағаз жүктеу" бетте 211](#page-210-0)
- & ["Қарапайым реттеулер арқылы басып шығару" бетте 228](#page-227-0)
- & ["JPEG файлдарын жад құрылғысынан басып шығару" бетте 281](#page-280-0)
- & ["TIFF файлдарын жад құрылғысынан басып шығару" бетте 284](#page-283-0)

## **Желі параметрлері**

Төменде сипатталғандай басқару тақтасындағы мәзірлерді таңдаңыз.

## **Параметрлер** > **Жалпы параметрлер** > **Желі параметрлері**

Wi-Fi орнату: **94** 

Сымсыз желі параметрлерін орнатыңыз немесе өзгертіңіз. Төмендегіден қосылым әдісін таңдап, басқару тақтасындағы нұсқауларды орындаңыз.

Бұл элемент принтерде сымсыз LAN интерфейсі-P1 орнатылған кезде, көрсетіледі.

Роутер:

Wi-Fi орнату шебері:

SSID және құпиясөзді енгізу арқылы Wi-Fi реттеулерін жасайды.

Түймені басу арқылы реттеу (WPS):

Түймені басу арқылы реттеу (WPS) арқылы Wi-Fi реттеулерін жасайды.

Кеңейтілген:

Кеңейтілген желі мәзірін көрсетеді.

Басқалар:

❏ PIN Код орнату (WPS)

PIN Код орнату (WPS) көмегімен Wi-Fi параметрлерін орындайды.

❏ Wi-Fi автоматты қосылу

Компьютердегі немесе смарт құрылғыдағы Wi-Fi ақпаратын пайдаланып Wi-Fi параметрлерін орындайды.

❏ Wi-Fi өшіру

Wi-Fi қосылысын өшіреді. Инфрақұрылымдық қосылыстар өшіріледі.

Wi-Fi Direct:

iOS:

Wi-Fi Direct арқылы жалғау үшін iPhone, iPad, or iPod touch құрылғыңыздан QR кодын оқиды.

## Android:

Android құрылғысынан принтерге тікелей қосылады.

Басқа операциялық жүйедегі құрылғылар:

SSID және құпиясөзді енгізу арқылы Wi-Fi Direct реттеулерін жасайды.

Өзгерту:

❏ Желі атауын өзгерту

Wi-Fi Direct SSID (желі атауын) өзгерту.

❏ Құпия сөзді өзгерту

Wi-Fi Direct қосылымы үшін құпиясөзді өзгерту.

❏ Жиілік диапазонын өзгерту

Wi-Fi Direct қосылымы үшін жиілік ауқымын таңдаңыз. Жиілікті өзгертсеңіз, жалғанған құрылғы ажыратылады.

Осы арналардың қолжетімділігі және осы арналар арқылы өнімді бөлме сыртында пайдалану орынға байланысты әртүрлі болады.

<http://support.epson.net/wifi5ghz/>

❏ Wi-Fi Direct өшіру

Wi-Fi Direct функциясын өшіру.

❏ Әдепкі парам. қалп. келтіру

Wi-Fi Direct параметрлерін қалпына келтіреді.

## Сымды LAN орнату:

LAN кабелі мен маршрутизаторын пайдаланатын желі қосылымын орнатыңыз немесе өзгертіңіз. Бұл пайдаланылғанда Wi-Fi қосылымдары ажыратылады.

Желі күйі:

Сымды LAN/Wi-Fi күйі:

Принтердің желілік ақпаратын көрсетеді.

Егер принтерде қосымша Сымсыз LAN интерфейсі болмаса, тек Ethernet желісі туралы ақпарат көрсетіледі.

Wi-Fi Direct күйі: 9

Wi-Fi Direct параметрі ақпаратын көрсетеді.

Электрондық пошта серверінің күйі:

Пошта сервері параметрі туралы ақпарат көрсетіледі.

Басып шығару күйінің парағы:

Желі күйі туралы парақты басып шығарады.

Ethernet, Wi-Fi, Wi-Fi Direct мүмкіндігіне арналған ақпарат пен басқа да мәліметтер екі немесе бірнеше бетте басып шығарылады.

Байланысты тексеру:

Ағымдағы желі қосылымын тексеріп, есепті басып шығарады. Егер қандай да бір қосылым ақаулығы болса, ақаулықты шешу үшін есепті қараңыз.

#### Кеңейтілген:

Құрылғы атауы:

Құрылғы атауын 2–53 таңба аралығындағы кез келген атауға өзгертеді.

TCP/IP:

Егер IP мекенжайы статикалық болса, IP параметрлерін конфигурациялайды.

Автоматты түрде конфигурациялау үшін DHCP тағайындаған IP мекенжайын пайдаланыңыз.

Қолмен орнату үшін «Қолмен» параметріне ауыстырып, содан соң тағайындау қажет IP мекенжайын енгізіңіз.

Прокси-сервер:

Егер прокси серверді желіңіздің ортасында пайдаланып жатсаңыз және оны принтерге орнату қажет болса, осыны орнатыңыз.

#### Электрондық пошта сервері:

Электрондық пошта хабарын қайта бағыттау мүмкіндігін қолданған кезде, электрондық пошта сервері туралы ақпарат пен тестілік байланыстарды орнатыңыз.

#### IPv6 мекенжайы:

IPv6 мекенжайын тағайындауды қосуды не қоспауды орнатады.

MS желісімен бөлісу:

Файлды ортақ пайдалану мүмкіндігін қолданғыңыз келсе, осыны реттеңіз.

Байланыс жылдамдығы және дуплекстік байланыс:

Тиісті Ethernet жылдамдығын және дуплексті параметрді таңдаңыз. Егер «Авто» параметрінен басқа параметрді таңдағанда, параметр пайдаланып жатқан хабтағы параметрлерге сәйкес болуы қажет.

HTTP пішімін HTTPS пішіміне қайта бағыттау:

HTTP протоколынан HTTPS протоколына кері бағыттауды қосады немесе өшіреді.

IPsec/IP сүзу өшіру:

IPsec/IP сүзу параметрі өшіріледі.

IEEE802.1X өшіру:

IEEE802.1X параметрін ажыратады.

## **Желі параметрлері (Қосымша желіні пайдаланғанда)**

Төменде сипатталғандай басқару тақтасындағы мәзірлерді таңдаңыз.

## **Параметрлер** > **Жалпы параметрлер** > **Желі параметрлері**

## **Стандартты**

Төменде сипатталғандай басқару тақтасындағы мәзірлерді таңдаңыз.

## **Параметрлер** > **Жалпы параметрлер** > **Желі параметрлері** > **Стандартты**

Wi-Fi орнату: 9

Сымсыз желі параметрлерін орнатыңыз немесе өзгертіңіз. Төмендегіден қосылым әдісін таңдап, басқару тақтасындағы нұсқауларды орындаңыз.

Бұл элемент принтерде сымсыз LAN интерфейсі-P1 орнатылған кезде, көрсетіледі.

Роутер:

Wi-Fi орнату шебері:

SSID және құпиясөзді енгізу арқылы Wi-Fi реттеулерін жасайды.

Түймені басу арқылы реттеу (WPS):

Түймені басу арқылы реттеу (WPS) арқылы Wi-Fi реттеулерін жасайды.

Кеңейтілген:

Кеңейтілген желі мәзірін көрсетеді.

Басқалар:

❏ PIN Код орнату (WPS)

PIN Код орнату (WPS) көмегімен Wi-Fi параметрлерін орындайды.

❏ Wi-Fi автоматты қосылу

Компьютердегі немесе смарт құрылғыдағы Wi-Fi ақпаратын пайдаланып Wi-Fi параметрлерін орындайды.

❏ Wi-Fi өшіру

Wi-Fi қосылысын өшіреді. Инфрақұрылымдық қосылыстар өшіріледі.

## Wi-Fi Direct:

iOS:

Wi-Fi Direct арқылы жалғау үшін iPhone, iPad, or iPod touch құрылғыңыздан QR кодын оқиды.

## Android:

Android құрылғысынан принтерге тікелей қосылады.

Басқа операциялық жүйедегі құрылғылар:

SSID және құпиясөзді енгізу арқылы Wi-Fi Direct реттеулерін жасайды.

Өзгерту:

❏ Желі атауын өзгерту

Wi-Fi Direct SSID (желі атауын) өзгерту.

❏ Құпия сөзді өзгерту

Wi-Fi Direct қосылымы үшін құпиясөзді өзгерту.

❏ Жиілік диапазонын өзгерту

Wi-Fi Direct қосылымы үшін жиілік ауқымын таңдаңыз. Жиілікті өзгертсеңіз, жалғанған құрылғы ажыратылады.

Осы арналардың қолжетімділігі және осы арналар арқылы өнімді бөлме сыртында пайдалану орынға байланысты әртүрлі болады.

<http://support.epson.net/wifi5ghz/>

❏ Wi-Fi Direct өшіру

Wi-Fi Direct функциясын өшіру.

❏ Әдепкі парам. қалп. келтіру

Wi-Fi Direct параметрлерін қалпына келтіреді.

## Сымды LAN орнату:

LAN кабелі мен маршрутизаторын пайдаланатын желі қосылымын орнатыңыз немесе өзгертіңіз. Бұл пайдаланылғанда Wi-Fi қосылымдары ажыратылады.

Желі күйі:

Сымды LAN/Wi-Fi күйі:

Принтердің желілік ақпаратын көрсетеді.

Егер принтерде қосымша Сымсыз LAN интерфейсі болмаса, тек Ethernet желісі туралы ақпарат көрсетіледі.

Wi-Fi Direct күйі: <sup>96</sup>

Wi-Fi Direct параметрі ақпаратын көрсетеді.

## Электрондық пошта серверінің күйі:

Пошта сервері параметрі туралы ақпарат көрсетіледі.

Басып шығару күйінің парағы:

Желі күйі туралы парақты басып шығарады.

Ethernet, Wi-Fi, Wi-Fi Direct мүмкіндігіне арналған ақпарат пен басқа да мәліметтер екі немесе бірнеше бетте басып шығарылады.

Байланысты тексеру:

Ағымдағы желі қосылымын тексеріп, есепті басып шығарады. Егер қандай да бір қосылым ақаулығы болса, ақаулықты шешу үшін есепті қараңыз.

Кеңейтілген:

Құрылғы атауы:

Құрылғы атауын 2–53 таңба аралығындағы кез келген атауға өзгертеді.

TCP/IP:

Егер IP мекенжайы статикалық болса, IP параметрлерін конфигурациялайды.

Автоматты түрде конфигурациялау үшін DHCP тағайындаған IP мекенжайын пайдаланыңыз.

Қолмен орнату үшін «Қолмен» параметріне ауыстырып, содан соң тағайындау қажет IP мекенжайын енгізіңіз.

Прокси-сервер:

Егер прокси серверді желіңіздің ортасында пайдаланып жатсаңыз және оны принтерге орнату қажет болса, осыны орнатыңыз.

Электрондық пошта сервері:

Электрондық пошта хабарын қайта бағыттау мүмкіндігін қолданған кезде, электрондық пошта сервері туралы ақпарат пен тестілік байланыстарды орнатыңыз.

IPv6 мекенжайы:

IPv6 мекенжайын тағайындауды қосуды не қоспауды орнатады.

MS желісімен бөлісу:

Файлды ортақ пайдалану мүмкіндігін қолданғыңыз келсе, осыны реттеңіз.

Байланыс жылдамдығы және дуплекстік байланыс:

Тиісті Ethernet жылдамдығын және дуплексті параметрді таңдаңыз. Егер «Авто» параметрінен басқа параметрді таңдағанда, параметр пайдаланып жатқан хабтағы параметрлерге сәйкес болуы қажет.

HTTP пішімін HTTPS пішіміне қайта бағыттау:

HTTP протоколынан HTTPS протоколына кері бағыттауды қосады немесе өшіреді.

IPsec/IP сүзу өшіру:

IPsec/IP сүзу параметрі өшіріледі.

IEEE802.1X өшіру:

IEEE802.1X параметрін ажыратады.

## **Қосымша**

Төменде сипатталғандай басқару тақтасындағы мәзірлерді таңдаңыз.

## **Параметрлер** > **Жалпы параметрлер** > **Желі параметрлері > Қосымша**

Желі күйі:

Сымды LAN күйі:

Қосымша желі үшін желі туралы ақпаратты көрсетеді.

Басып шығару күйінің парағы:

Қосымша желі үшін желі күйінің парағын басып шығарыңыз.

Кеңейтілген:

Қосымша желі үшін әкімші құпиясөзін енгізу қажет.

TCP/IP:

Қосымша желі үшін IP параметрлерін реттейді.

IPv6 мекенжайы:

Қосымша желі үшін IPv6 мекенжайын қосу керектігін, еместігін анықтайды.

Байланыс жылдамдығы және дуплекстік байланыс:

Қосымша желі үшін сәйкес Ethernet жылдамдығын және дуплекстік параметрді таңдаңыз.

HTTP пішімін HTTPS пішіміне қайта бағыттау:

Қосымша желі үшін HTTP-ден HTTPS-ке қайта бағыттауды қосады немесе өшіреді.

IPsec/IP сүзу өшіру:

Қосымша желі үшін IPSec / IP сүзу параметрін өшіреді.

IEEE802.1X өшіру:

Қосымша желі үшін IEEE802.1X параметрін өшіреді.

Әдепкі парам. қалп. келтіру:

Қосымша мәзір параметрлерін олардың әдепкі параметрлеріне қайта орнатады. Қосымша желі үшін әкімші құпиясөзін енгізу қажет.

## **Желі тасымалдау маршруты:**

Деректерді беру үшін қолданылатын бағытты таңдайды, Стандартты немесе Қосымша.

## **LDAP сервері:**

Пайдаланғыңыз келетін LDAP сервері бар желіні таңдаңыз.

## **Веб-қызмет параметрлері**

Төменде сипатталғандай басқару тақтасындағы мәзірлерді таңдаңыз.

**Параметрлер** > **Жалпы параметрлер** > **Веб-қызмет параметрлері**

Epson Connect қызметтері:

Принтердің Epson Connect қызметіне тіркелгенін және қосылғанын көрсетеді.

**Тіркеу** түймесін таңдап, нұсқауларды орындау арқылы қызметке тіркелуге болады.

Пайдалану нұсқауларын алу үшін келесі порталдың веб-сайтын қараңыз.

[https://www.epsonconnect.com/](HTTPS://WWW.EPSONCONNECT.COM/)

[http://www.epsonconnect.eu](http://www.epsonconnect.eu/) (тек Еуропа)

Тіркегенде келесі параметрлерді өзгертуге болады.

Тоқтату/Жалғастыру:

Epson Connect қызметтерін тоқтату немесе жалғастыру қажет екендігін таңдаңыз.

Тіркеуден шығару:

Принтерді Epson Connect қызметтерінен тіркеуден шығарады.

## **Факс параметрлері (тек факсы бар принтерлерге арналған)**

Принтердің басқару тақтасынан **Параметрлер** > **Жалпы параметрлер** > **Факс параметрлері** бөлімін таңдаған кезде осы мәзір шығады.

## **Ескертпе:**

- ❏ Сондай-ақ, Web Config тармағынан Факс параметрлері бөліміне кіруге болады. Web Config экранындағы **Fax** қойындысын басыңыз.
- ❏ **Факс параметрлері** мәзірін экранға шығару үшін Web Config қолдану кезінде пайдаланушы интерфейсінде және элементтердің орналасу орнында принтердің басқару тақтасымен салыстырғанда аздаған өзгешеліктер болуы мүмкін.

## **Қатысты ақпарат**

- & "Пайдаланушы параметрлері" бетте 600
- $\rightarrow$  ["Есеп параметрлері" бетте 601](#page-600-0)
- & ["Негізгі параметрлер" бетте 602](#page-601-0)
- & ["Қауіпсіздік параметрлері" бетте 607](#page-606-0)
- & ["Жіберу параметрлері" бетте 608](#page-607-0)
- & ["Факс байланысының тексерісі" бетте 609](#page-608-0)
- & ["Қабылдау параметрлері" бетте 609](#page-608-0)
- & ["Факс параметрінің шебері" бетте 620](#page-619-0)

## **Пайдаланушы параметрлері**

Төменде сипатталғандай басқару тақтасындағы мәзірлерді таңдаңыз.

## **Параметрлер** > **Жалпы параметрлер** > **Факс параметрлері** > **Пайдаланушы параметрлері**

<span id="page-600-0"></span>Бастапқы қойынды

Факстың үстіңгі терезесінен «Факс» түймесін әр басқан кезде көрсетілетін қойындыны таңдаңыз.

Жылдам операция түймесі

**Факс** > **Жиі** және **Факс параметрлері** ішінде көрсетілген ең көбі төрт элементке дейін тіркеуге болады. Бұл жиі қолданылатын параметрлер үшін қолайлы.

## **Есеп параметрлері**

Мәзірді төмендегі принтердің басқару тақтасынан табуға болады.

## **Параметрлер** > **Жалпы параметрлер** > **Факс параметрлері** > **Есеп параметрлері**

#### **Ескертпе:**

Web Config экранында төмендегі мәзірді табуға болады.

**Fax** қойындысы > **Report Settings**

Бағытын өзгерту есебі:

Алынған факс құжатын қайта жібергеннен кейін есепті басып шығарады. Құжат қайта жіберілген сайын басып шығару үшін **Басып шығару** параметрін таңдаңыз.

Сақтық көшірме қатесінің есебі:

Факсты **Сақтық көшірме тағ-ған орны** бөліміне қайта жіберуде сақтық көшірме жасау қатесі пайда болғанда, есепті басып шығарады. **Факс** > **Факс параметрлері** > **Сақтық көшірме** тармағында орынды орнатуға болады. Сақтық көшірме жасау мүмкіндігі келесі жағдайда қолжетімді екенін ескеріңіз:

- ❏ Факсты монохромды түрде жіберу
- ❏ Факсты **Факсты кейін жіберу** мүмкіндігі арқылы жіберу
- ❏ Факсты **Жиынтықты жіберу** мүмкіндігі арқылы жіберу
- ❏ Факсты **Факс деректерін сақтау** мүмкіндігі арқылы жіберу

Факс журналын автоматты басып шығару:

Факс журналын автоматты түрде басып шығарады. 100 факс тапсырмасы аяқталған сайын, журналды басып шығару үшін **Қосулы(әр 100)** күйін таңдаңыз. Журналды көрсетілген уақытта басып шығару үшін **Қосулы (Уақыт)** күйін таңдаңыз. Дегенмен, егер факс тапсырмасының саны 100-ден асатын болса, журнал көрсетілген уақыттан бұрын басып шығарылады.

Қабылдау есебі:

Факс алынғаннан кейін, жіберу есебін басып шығарады.

**Қатені басып шығару** қате пайда болғанда есепті ғана басып шығарады.

Кескінді есепке тіркеу:

Жіберілген құжаттың бірінші бетімен **Тасымал есебі** басып шығарады. Беттің жоғарғы жағын кішірейтпей басып шығару үшін **Қосулы (Үлкен кескін)** күйін таңдаңыз. Бүкіл бетті есепке сәйкес келу үшін кішірейте отырып басып шығару үшін **Қосулы (Кіші кескін)** күйін таңдаңыз.

<span id="page-601-0"></span>Факс журналы пішімі:

**Бірге жіберу және қабылдау** параметрін таңдау **Факс журналы** бөлімінде жіберілген және алынған нәтижелердің қоспасын басып шығарады.

**Бөлек жіберу және қабылдау** параметрін таңдау **Факс журналы** бөлімінде жіберілген және алынған нәтижелерді бөлек басып шығарады.

Есеп пішімі:

**Протокол жазбасы** параметрінен басқа **Факс** > **Мәзір** қойындысы > **Факс туралы есеп** бөлімінде факс есептеріне арналған пішінді таңдайды. Қате кодтармен басып шығару үшін **Мәлімет** таңдаңыз.

Факс журналы шығару әдісі:

Факс журналы шығару әдісі:

**Жад құрылғысына сақтау** сияқты факс есептерінің шығыс әдісін таңдаңыз. **Қайта жіберу** таңдалғанда, контактілерден **Тағайындалған орын** таңдаңыз.

Тағайындалған орын:

Факс есептерін қайта жіберетін тағайындалған орынды көрсетіңіз.

Сақтау үшін қалтаны жасау:

Факс деректерін сақтау үшін экранда көрсетілген хабарды орындап, жад құрылғысында қалта жасаңыз.

#### **Негізгі параметрлер**

Мәзірді төмендегі принтердің басқару тақтасынан табуға болады.

## **Параметрлер** > **Жалпы параметрлер** > **Факс параметрлері** > **Негізгі параметрлер**

#### **Ескертпе:**

Web Config экранында төмендегі мәзірді табуға болады.

**Fax** қойындысы > **Basic Settings**

Факс жылдамдығы:

Факсты жіберу жылдамдығын таңдаңыз. Байланыс қатесі жиі пайда болғанда, шетелге факс жібергенде не шетелден факс қабылдағанда, немесе IP (VoIP) телефон қызметін пайдаланған кезде **Баяу(9600 соқ/с)** таңдауды ұсынамыз.

#### ECM:

Факс жіберу кезіндегі (қатені түзету режимі), көбінесе телефон желісіндегі шуға байланысты болатын қателерді автоматты түрде түзетеді. Егер бұл режим ажыратылса, түсті құжаттар жіберілмейді немесе қабылданбайды.

Желі дыбысын анықтау:

Теруді бастаудан бұрын теру үнін анықтайды. Егер принтер PBX (Жеке қолданысқа арналған телефон желісі) немесе сандық телефон желісіне қосылса, принтер теруді бастай алмауы мүмкін. Бұл жағдайда, **Желі түрі** параметрін **PBX** түріне өзгертіңіз.

Егер жұмыс істемесе, осы мүмкіндікті ажыратыңыз. Дегенмен, бұл мүмкіндік ажыратылса, факс нөмірінің бірінші саны түсіп, факс басқа нөмірге жіберілуі мүмкін.

#### Нөмір теру режимі:

Принтеріңіз қосылған телефон жүйесінің түрін таңдаңыз. **Импульс** режиміне орнатылған кезде, факстың жоғарғы экранында нөмірлерді енгізу барысында теру режимін импульстік теруден үндік теруге \* («Т» енгізілген) басу арқылы уақытша ауыстыруға болады. Бұл параметр аймаққа немесе елге байланысты қолжетімді болмауы мүмкін.

#### Желі түрі:

Принтеріңіз қосылған желі түрін таңдаңыз.

#### PSTN:

Принтер жалпы қосылған телефон желісіне жалғанғанда, **PSTN** опциясын таңдаңыз.

#### PBX:

Кеңейтімдерді пайдаланатын және сыртқы желіге қол жеткізу үшін 0 және 9 сияқты сыртқы кіру кодын қажет ететін ортада принтерді пайдаланған кезде, **PBX** опциясын таңдаңыз. DSL модемін немесе терминал адаптерін пайдаланатын орта үшін **PBX** опциясына орнатуға да болады.

#### Қатынас коды:

**Пайда лану** параметрін таңдаңыз, содан соң 0 – 9 сияқты сыртқы кіру кодын тіркеңіз. Содан соң, факсты сыртқы факс нөміріне жібергенде, нақты кодтың орнына # (тор) таңбасын енгізіңіз. Сондай-ақ, # (тор) таңбасы **Контактілер** бөлімінде сыртқы кіру коды ретінде пайдаланылуы керек. Егер 0 – 9 сияқты сыртқы кіру коды контактіде орнатылса, факстарды контактіге жіберу мүмкін емес. Мұндай жағдайда, **Қатынас коды** параметрін **Пайд. баңыз** күйіне орнатыңыз, кері жағдайда **Контактілер** бөлімінде кодты # таңбасына өзгерту қажет.

## Тақырыбы:

Жіберуші нөмірін және факс нөмірін енгізіңіз. Бұл шығыс факстарда үстіңгі деректеме ретінде көрінеді.

#### Телефон нөміріңіз:

0 – 9 + таңбаларын немесе бос орынды пайдаланып барлығы 20 таңба енгізуге болады. Web Config үшін барлығы 30 таңба енгізуге болады.

#### Факс тақырыбы:

Қажетінше барлығы 21 жіберуші атын тіркеуге болады. Әр жіберушінің атына барлығы 40 таңба енгізуге болады. Web Config үшін Unicode (UTF-8) тілінде тақырып енгізіңіз.

#### Қабылдау режимі:

Қабылдау режимін таңдаңыз.

["Кіріс факстарды қабылдау" бетте 382](#page-381-0)

#### DRD:

Егер телефон компанияңыздан қоңырау түрін ажырату қызметіне жазылсаңыз, кіріс факстар үшін қолданылатын қоңырау үлгісін таңдаңыз. Көптеген телефон компаниялары ұсынатын қоңырау түрін ажырату қызметі (қызмет атауы компанияға байланысты әртүрлі болады) бір телефон желісінде бірнеше телефон нөмірін пайдалануға мүмкіндік береді. Әр нөмір әрбір қоңырау үлгісіне тағайындалады. Бір нөмірді дауыстық қоңырауларға, басқа нөмірді факс қоңыраулары үшін пайдалануға болады. Ауданға байланысты бұл опция **Қосу** немесе **Өш.** болуы мүмкін.

Жау.берг.дей.қоң.саны:

Принтер факстарды автоматты түрде қабылдаудан бұрын пайда болуы тиіс қоңыраулар санын таңдаңыз.

Қашықтан қабылдау:

Қашықтан қабылдау:

Принтерге қосылған телефонда кіріс факс қоңырауына жауап берген кезде, телефонның көмегімен кодты енгізу арқылы факсты қабылдауды бастай аласыз.

Бастау коды:

**Қашықтан қабылдау** бастапқы кодын орнатыңыз. 0 – 9, \*, # таңбаларын пайдаланып екі таңба енгізіңіз.

Бас тарту факсы:

Бұғатталған:

Кіріс факстарын қабылдамау үшін параметрлерді орнатыңыз.

Бұғатталған SIP URI тізімі:

Басқа тараптың SIP URI қабылданбайтын SIP URI тізімінде болса, кіріс факстарын қабылдау не қабылдамау керектігін белгілеңіз.

#### Бас тарту факсы:

Қалаусыз факстарды қабылдамау үшін опцияларды таңдаңыз.

Қабылданбаған сандар тізімі:

Басқа тараптың телефон нөмірі қабылданбайтын нөмірлер тізімінде болса, кіріс факстарын қабылдау не қабылдамау керектігін белгілеңіз.

Факс тақырыбының бланкі бұғатталған:

Басқа тараптың телефон нөмірі бөгелген болса, кіріс факстарын қабылдау не қабылдамау керектігін белгілеңіз.

#### ҚоңШал.Конт.жоқ:

Басқа тараптың телефон нөмірі контактілер тізімінде болмаса, факстарды қабылдау не қабылдамау керектігін белгілеңіз.

Ақаулар санының тізімін өзгерту:

Факстарды және қоңырауларды қабылдамауға барлығы 30 факс нөмірін тіркеуге болады. 0 – 9, \*, # таңбаларын немесе бос орынды пайдаланып барлығы 20 таңба енгізіңіз.

SIP URI тізімінен бас тартуды өзгерту:

Факстарды және қоңырауларды қабылдамауға барлығы 30 SIP URI тіркеуге болады. A-Z a-z 0-9 көмегімен, –127 аралығында таңба теріңіз! # \$ % & ' ( ) \* + ,  $-$  .  $/$  : ; = ? \_ ~ @ [ ].

Қағаз өлшемін қабылдау:

Принтер қабылдай алатын факстардың ең үлкен қағаз өлшемін таңдаңыз.

Файл пішімін сақтау/қайта бағыттау:

Файл пішімін сақтау/қайта бағыттау:

**PDF** не **TIFF** параметрінен факстарды сақтау немесе қайта жіберу үшін пайдаланылатын форматты таңдаңыз.

PDF параметрлері:

**PDF** форматын **Файл пішімін сақтау/қайта бағыттау** ішінен таңдау параметрлерді қосады.

Құжатты ашу құпиясөзі:

❏ Құпия сөз параметрі:

Құжатты ашу құпиясөзін орнатуға мүмкіндік береді.

❏ Құпиясөз:

Құжаттың ашық құпия сөзін орнатыңыз.

Рұқсаттар құпиясөзі:

❏ Құпия сөз параметрі

PDF файлында басып шығару не өңдеу құпия сөзін орнатуға мүмкіндік береді.

❏ Құпиясөз

**Құпиясөз** бөліміндегі рұқсат құпия сөзін орнатыңыз.

❏ Басып шығару

PDF файлын басып шығаруға мүмкіндік береді.

❏ Өңдеу

PDF файлын өңдеуге мүмкіндік береді.

#### Бұлт Тағайындалған орындар тізімі

Epson Connect пайдаланған кезде, Epson Connect басқаратын бұлт қызметіне бес мекенжайға дейін тіркей аласыз. Тіркелген мекенжайды тағайындалған орын ретінде көрсету арқылы факстарды қайта жіберген кезде құжат деректерін файл ретінде жүктеп салуға болады.

Ел мен аймағыңызға байланысты онлайн қызметтерді пайдалана алмауыңыз мүмкін.

Кеңейтім сызығының параметрлері:

 $G3-2.96$ 

Әр элемент функциялары стандартты факстардағыдай.

- ❏ Факс жылдамдығы
- ❏ ECM
- ❏ Желі дыбысын анықтау
- ❏ Нөмір теру режимі
- ❏ Желі түрі
- ❏ Телефон нөміріңіз
- ❏ Жау.берг.дей.қоң.саны

## $G3-3: 24$

Әр элемент функциялары стандартты факстардағыдай.

- ❏ Факс жылдамдығы
- ❏ ECM
- ❏ Желі дыбысын анықтау
- ❏ Нөмір теру режимі
- ❏ Желі түрі
- ❏ Телефон нөміріңіз
- ❏ Жау.берг.дей.қоң.саны

## IP-FAX:

Әр элемент функциялары стандартты факстардағыдай.

- ❏ Факс жылдамдығы
- ❏ ECM
- ❏ Сіздің телефон нөміріңіз(LAN)
- ❏ Сіздің телефон нөміріңіз(VoIP шлюзі)

Сызықтар бойынша тасымалдау параметрі:

## G3-1:

G3-1 стандартты желісі үшін опцияны оны пайдалану әдісі бойынша таңдаңыз (тек жіберу, тек қабылдау немесе жіберу және қабылдау). Қосымша факс тақтасы орнатылмаған кезде (тек стандартты факс жіберу), бұл **Жіберу және қабылдау** параметріне сәйкес келеді.

# $G3-2: 96$

G3-2 кеңейтім желісі үшін опцияны оны пайдалану әдісі бойынша таңдаңыз (тек жіберу, тек қабылдау немесе жіберу және қабылдау).

# <span id="page-606-0"></span> $G3-3: 96$

G3-3 кеңейтім желісі үшін опцияны оны пайдалану әдісі бойынша таңдаңыз (тек жіберу, тек қабылдау немесе жіберу және қабылдау).

IP-FAX:

IP факс желісі үшін опцияны оны пайдалану әдісі бойынша таңдаңыз (тек жіберу, тек қабылдау немесе жіберу және қабылдау).

## **Қатысты ақпарат**

- & ["Компьютерден факс жіберуді қосу" бетте 158](#page-157-0)
- & ["PBX телефон жүйесінің параметрлері" бетте 145](#page-144-0)
- & ["Кіріс факстарды қабылдау" бетте 382](#page-381-0)
- & ["Блокталған қалаусыз факстар үшін параметрлерді реттеу" бетте 157](#page-156-0)

## **Қауіпсіздік параметрлері**

Мәзірді төмендегі принтердің басқару тақтасынан табуға болады.

## **Параметрлер** > **Жалпы параметрлер** > **Факс параметрлері** > **Қауіпсіздік параметрлері**

#### **Ескертпе:**

Web Config экранында төмендегі мәзірді табуға болады.

#### **Fax** қойындысы > **Security Settings**

Нөм.тік.теру б-ша шект.:

**Қосу** параметрін таңдаған жағдайда, оператор қабылдаушылардың факс нөмірлерін қолмен енгізуге қабілетсіз болады, мұндайда оператор қабылдаушыларды тек контактілер тізімінен немесе жіберілгендер журналынан ғана таңдай алады.

**Екі рет енгізу** параметрін таңдаған жағдайда, нөмір қолмен енгізілгенде, операторға факс нөмірін енгізу талап етіледі.

**Өш.** параметрін таңдаған жағдайда, алушының факс нөмірлерін қолмен енгізуге болады.

Таратылым шектеулері:

**Қосу** параметрін таңдау арқылы «Алушы» ретінде бір ғана факс нөмірін енгізуге болады.

Мекенжай тізімін растау:

**Қосу** параметрін таңдаған жағдайда, құжатты жіберерден бұрын алушының растау экраны көрсетіледі.

**Барлығы** немесе **Тек таратылым үшін** бөлімінен алушыларды таңдауға болады.

Дер.рез.көш.авт.өшіру:

Жіберілген және қабылданған құжаттардың сақтық көшірмелері әдетте принтердің жадында уақытша сақталып, электр қуатының болмауына не қате жұмыс істеуіне байланысты қуат кенет өшкен жағдайда, деректердің жоғалуының алдын алады.

<span id="page-607-0"></span>**Қосу** параметрін таңдаған жағдайда, құжатты жіберу немесе қабылдау сәтті аяқталып, сақтық көшірмелер бұдан былай қажет емес болған кезде, сақтық көшірмелер автоматты түрде өшіріледі.

Резервтік деректерді жою:

Принтер жадында уақытша сақталған барлық сақтық көшірмелерді өшіреді. Бұл мүмкіндікті принтерді біреуге беруден немесе жоюдан бұрын іске қосыңыз.

Бұл мәзір Web Config экранында көрсетілмейді.

## **Жіберу параметрлері**

Мәзірді төмендегі принтердің басқару тақтасынан табуға болады.

## **Параметрлер** > **Жалпы параметрлер** > **Факс параметрлері** > **Жіберу параметрлері**

#### **Ескертпе:**

Web Config экранында төмендегі мәзірді табуға болады.

**Fax** қойындысы > **Send Settings**

Автоматты түрде аудару:

ADF құралына немесе сканер әйнегіне қойылған ұзын шеті сол жаққа қарап тұрған A4 өлшемді түпнұсқа A3 өлшемді факс ретінде жіберіледі. Сканерленген кескінді A4 өлшемінде жіберу мақсатында айналдыру үшін осы опцияны қосыңыз.

#### Жадқа жылдам жіберу:

Принтер бірінші бетті сканерлеуді аяқтағанда жылдам жад жіберу мүмкіндігі факс жіберуді бастайды. Егер бұл мүмкіндікті қоспасаңыз, принтер сканерленген барлық кескіндерді жадқа сақтағаннан кейін жіберуді бастайды. Осы мүмкіндікті пайдалану арқылы параллель орындалып жатқан сканерлеу мен жіберуге кететін жалпы уақытты азайтуға болады.

#### Жиынтықты жіберу:

Бір алушыға бірнеше факс жіберу керек болған жағдайда бұл опция оларды бірге жіберу үшін топтастырады. Бір мезгілде бес құжатқа дейін (жалпы 200 бетке дейін) жіберуге болады. Байланыс санын азайту арқылы тасымалдау ақысын үнемдеуге көмектеседі.

#### Қате деректерді сақтау:

Қате деректерді сақтау:

Принтердің жадындағы жіберілмей қалған құжаттарды сақтайды. Құжаттарды **Тапсырма күйі** мәзірінен қайта жіберуге болады.

#### Сақтау мерзімін орнату:

Жіберілмей қалған құжаттарды сақтау мерзімі аяқталған соң жою үшін **Қосу** таңдаңыз.

#### Сақтау мерзімі:

Принтер жіберілу орындалмаған құжаттарды сақтайтын күн мен сағат аралығын орнатыңыз.

<span id="page-608-0"></span>Келесі түпнұсқа үшін күту уақыты:

Келесі түпнұсқа үшін күту уақыты:

 $\circledP$  түймесін түрту арқылы құжатты сканерлеуден соң факс жіберуді бастау және содан кейін көрсетілген уақыт өтпейінше келесі түпнұсқаны күту үшін, осы параметрді іске қосыңыз.

Уақыт

Келесі түпнұсқаны күту уақытын орнатыңыз.

Факсті алдын ала көру уақыты:

Факсті алдын ала көру уақыты:

Бұл параметрді алдын ала қарау экраны көрсетілген соң кез келген операцияны орындамай көрсетілген уақыт өткеннен кейін факс жіберуді бастау үшін іске қосыңыз.

Уақыт:

Жіберуден бұрын сканерленген құжатты алдын ала көретін уақытты көрсетіңіз.

Сақтық көшірмеге рұқсат беру:

**Рұқсат етілген** параметрін таңдау **Факс** > **Факс параметрлері** > **Сақтық көшірме** арқылы жіберілген факстардың сатық көшірмесін жасауға мүмкіндік береді.

## **Факс байланысының тексерісі**

Мәзірді төмендегі принтердің басқару тақтасынан табуға болады.

## **Параметрлер** > **Жалпы параметрлер** > **Факс параметрлері** > **Факс байланысының тексерісі**

#### **Ескертпе:**

Бұл мәзірді Web Config экранында көрсету мүмкін емес.

**Факс байланысының тексерісі** тармағын таңдаған жағдайда, принтердің телефон желісіне қосылғандығы және факсты жіберуге дайын екендігі тексеріледі. Тексеру нәтижелерін A4 форматты қағазға басып шығаруыңызға болады.

## **Қабылдау параметрлері**

## **Қатысты ақпарат**

- & ["Сақтау/бағытын өзгерту пар-лері" бетте 610](#page-609-0)
- & ["Басып шығару параметрлері" бетте 617](#page-616-0)

## <span id="page-609-0"></span>**Сақтау/бағытын өзгерту пар-лері**

#### **Шартсыз сақтау/ бағытын өзгерту:**

Мәзірді төмендегі принтердің басқару тақтасынан табуға болады.

## **Параметрлер** > **Жалпы параметрлер** > **Факс параметрлері** > **Қабылдау параметрлері** > **Сақтау/бағытын өзгерту пар-лері** > **Шартсыз сақтау/ бағытын өзгерту**

#### **Ескертпе:**

Web Config экранында төмендегі мәзірді табуға болады.

#### **Fax** қойынды > **Save/Forward Settings** <sup>&</sup>gt;**Unconditional Save/Forward**

Сақтау және жіберу межелерін Кіріс жәшігі қалтасына, компьютерге, сыртқы жад құрылғысына, электрондық пошта мекенжайларына, ортақ қалталарға және басқа факс машиналарына орнатуға болады. Бір уақытта бірнеше мүмкіндіктерді пайдалануға болады. Шартсыз сақтау/ бағытын өзгерту бөлімінде барлық элементті ажыратсаңыз, принтер алынған факстарды басып шығаруға орнатылады.

#### Кіріс жәшікке сақтау:

Алынған факстар принтердің Кіріс жәшігі қалтасына сақталады. 200 құжатқа дейін сақтауға болады. Сақталған құжаттардың файл өлшемі сияқты пайдалану шарттарына байланысты 200 құжатты сақтау және сол уақытта бірнеше факс сақтау мүмкіндіктерін пайдалану мүмкін емес екенін ескеріңіз.

Алынған факстар автоматты түрде басып шығарылмаса да, оларды принтердің экранында көріп, қажеттісін басып шығаруға болады. Алайда **Шартсыз сақтау/ бағытын өзгерту** ішіндегі **Компьютерге сақтау** секілді басқа элементте **Ия және басып шығару** параметрін таңдасаңыз, алынған факстар автоматты түрде басып шығарылады.

## Компьютерге сақтау:

Алынған факстарды PDF не TIFF файлдары ретінде принтерге қосылған компьютерде сақтайды. Тек осыны **Иә** параметріне FAX Utility (қолданба) арқылы қоюға болады. Бұл мүмкіндікті принтердің басқару тақтасынан қосуға болады. FAX Utility қолданбасын компьютерге алдын ала орнатыңыз. Мұны **Иә** күйіне орнатқаннан кейін, мұны принтердің басқару тақтасынан **Ия және басып шығару** күйіне орнатуға болады.

#### Жад құрылғысына сақтау:

Алынған факстарды PDF не TIFF файлдары ретінде принтерге қосылған сыртқы жад құрылғысында сақтайды. **Ия және басып шығару** параметрін таңдасаңыз, алынған факстарды жад құрылғысына сақтаған кезде басып шығарады.

Құжаттар принтерге қосылған жад құрылғысына сақталмас бұрын қабылданған құжаттар принтердің жадына уақытша сақталады. Жадтың толып кетуі туралы қате факстарды жіберуді және қабылдауды өшіретіндіктен, принтерге қосылған жад құрылғысын ажыратпаңыз.

#### Сақтау үшін қалтаны жасау

Факс деректерін сақтау үшін экранда көрсетілген хабарды орындап, жад құрылғысында қалта жасаңыз.

## Қайта жіберу:

Алынған факстарды келесі тағайындалған орындарға бағыттайды.

- ❏ Басқа факс машинасы
- ❏ Желідегі ортақ қалталарға немесе PDF немесе TIFF пішіміндегі электрондық мекенжайларға
- ❏ PDF немесе JPEG пішіміндегі бұлт тіркелгілерге

Қайта жіберілген факстар принтерден жойылады. **Ия және басып шығару** параметрін таңдасаңыз, алынған факстарды қайта жіберген кезде басып шығарады.

Электрондық пошта мекенжайына немесе желідегі ортақ қалтаға қайта жіберу үшін, алдымен контактілер тізіміне қайта жіберетін тағайындалған орынды қосыңыз. Электрондық пошта мекенжайына жіберу үшін, электрондық пошта серверінің параметрлерін конфигурациялаңыз.

Бұлт тіркелгісіне қайта жіберу үшін, пайдаланушыны, принтерді және бұлт тағайындалған орнын **Fax to Cloud** > **Destination List** тармағында **Epson Connect** ішінен тіркеп, принтердің басқару тақтасынан алдын ала **Бұлт Тағайындалған орындар тізімі** ішіне қайта жіберу тағайындалған орнын қосыңыз.

Тағайындалған орын:

Алдын ала қосылған контактілер тізімінен немесе бұлт тағайындалған орны тізімінен таңдауға болады.

Желідегі ортақ қалтаны, электрондық пошта мекенжайын немесе бұлт тіркелгісін қайта жіберу межелі орны ретінде таңдасаңыз, кескінді межелі орынға жібере алатын-алмайтыныңызды тексеру ұсынылады.

Принтердің басқару тақтасынан **Сканерлеу** > **Электрондық пошта** немесе **Сканерлеу** > **Желі қалтасы/FTP** тармағын таңдап, межені таңдаңыз да, сканерлеуді бастаңыз.

Бұлт тіркелгісін таңдасаңыз, факс жәшігіне сақталған кескінді тағайындалған орынға қайта жіберу арқылы сынақ жүргізе аласыз. Принтердің басқару тақтасынан **Факс қорабы** таңдаңыз. Қандай да бір сканерленген кескін

сақталған факс жәшігі үшін  $\equiv$  (алдын ала көрү мәзірі) > **Бағытын өзгерту(Бұлт)** таңдап, тағайындалған орынды таңдаңыз, сосын қайта жіберуді бастаңыз.

Бағыты өзгертілмегендегі опциялар:

Қате факстарды басып шығаруды немесе оны Кіріс жәшігі қалтасына сақтауды таңдауға болады.

Кіріс жәшігі қалтасы толған кезде, факстарды алу мүмкіндігі ажыратылады. Кіріс жәшігіндегі құжаттарды тексергеннен кейін оларды жою керек. Жіберілмеген

құжаттар саны басты экранда  $\mathfrak{t}$  бөлімінде басқа өңделмеген тапсырмаларға қосымша көрсетіледі.

Электрондық пошта хабарландырулары:

Төменде тңдалған процесс аяқталған кезде электрондық поштаға хабарландыру жібереді. Бір уақытта төмендегі мүмкіндіктерді пайдалануға болады.

Алушы:

Процесс аяқталғаны туралы хабарланатын межені белгілеңіз.

Қабылдау аяқталғанда хабарлау:

Факсты қабылдау аяқталған кезде хабарландыру жібереді.

Басып шығару аяқталғанда хабарлау:

Факсты басып шығару аяқталған кезде хабарландыру жібереді.

Сақтау аяқталғанда хабарлау:

Факсты жад құрылғысына сақтау аяқталған кезде хабарландыру жібереді.

Бағытын өзгерту аяқталғанда хабарлау:

Факсты қайта жіберу аяқталған кезде хабарландыру жібереді.

#### **Қатысты ақпарат**

- & ["Факстарды алу үшін сақтау реттеулерін жасау" бетте 148](#page-147-0)
- & ["Факстарды алу үшін қайта жіберу реттеулерін жасау" бетте 150](#page-149-0)

## **Шартты сақтау/бағытын өзгерту:**

Мәзірді төмендегі принтердің басқару тақтасынан табуға болады.

**Параметрлер** > **Жалпы параметрлер** > **Факс параметрлері** > **Қабылдау параметрлері** > **Сақтау/бағытын өзгерту пар-лері** > **Шартты сақтау/бағытын өзгерту**

#### **Ескертпе:**

Web Config экранында төмендегі мәзірді табуға болады.

**Fax** қойындысы > **Save/Forward Settings** <sup>&</sup>gt;**Conditional Save/Forward**

Сақтау және/немесе жіберу межелерін Кіріс жәшігі қалтасына, құпия жәшіктерге, сыртқы жад құрылғысына, электрондық пошта мекенжайларына, ортақ қалталарға және басқа факс машинасына орнатуға болады.

Егер бірнеше талап берілсе (**Шартты сақтау/бағытын өзгерту**), олар элементтер ретімен көрсетіледі және **Шартты сақтау/бағытын өзгерту** бірінші болып орындалады.

Шарттарды қосу немесе ажырату арасында ауыстыру үшін  $\rightarrow$  параметрінен басқа жиынтық элементінің кез келген жерін түртіңіз.

["Белгілі бір талаптары бар факстарды алу үшін сақтау параметрлері" бетте 152](#page-151-0)

["Белгілі бір талаптары бар факстарды алу үшін қайта бағыттау параметрлері" бетте 154](#page-153-0)

Аты (қажет):

Шарттың атауын енгізіңіз.

Шарт(тар):

Шарттарды таңдап, реттеулерді жасаңыз.

Жіберуші факс идентификаторының сәйкестігі:

Жіберуші факс идентификаторының сәйкестігі:

Жіберушінің факс нөмірі сияқты идентификаторы сәйкес болғанда, алынған факс сақталып, қайта жіберіледі.
ID:

Факс нөмірі немесе SIP URI сияқты жіберуші идентификаторын көрсетіңіз.

Қосалқы мекенжай (SUB) сәйкестігі:

Қосалқы мекенжай (SUB) сәйкестігі:

Қосалқы мекенжай (SUB) дәл сәйкес болғанда, алынған факс сақталып, қайта бағытталады.

Қосалқы мекенжай (SUB):

Жіберуші үшін ішкі мекенжай (SUB) енгізіңіз.

Бас тарту (SID) сәйкестігі:

Бас тарту (SID) сәйкестігі:

Құпиясөз (SID) дәл сәйкес болғанда, алынған факс сақталып, қайта бағытталады.

Құпия сөз(SID):

Жіберуші үшін құпиясөз (SID) енгізіңіз.

Қабылданған сызық сәйкес келеді:

LINE порты сәйкес келгенде, алынған факс сақталған және қайта жіберіледі.

### Қабылдау уақыты:

Қабылдау уақыты:

Көрсетілген мерзімде алынған факстарды сақтайды және қайта жібереді.

Басталу уақыты:

Алынған факстарға сақтауға және кері бағыттауға рұқсат ету үшін басталу уақытын көрсетіңіз.

Аяқталу уақыты:

Алынған факстарға сақтауға және кері бағыттауға рұқсат ету үшін аяқталу уақытын көрсетіңіз.

### Сақтау/алға қарай (қажет):

Шарттарға сәйкес келетін қабылданған құжаттардың сақтау және қайта жіберу үшін орынды таңдаңыз. Бір уақытта төмендегі мүмкіндіктерді пайдалануға болады.

Факс құрылғысына сақтау:

Факс құрылғысына сақтау:

Алынған факстарды принтердің Кіріс жәшігі қалтасына немесе құпия жәшікке сақтайды.

Барлығы 200 құжатқа дейін сақтауға болады. Сақталған құжаттардың файл өлшемі сияқты пайдалану шарттарына байланысты 200 құжатты сақтау және сол уақытта бірнеше факс сақтау мүмкіндіктерін пайдалану мүмкін емес екенін ескеріңіз.

Кіріс жәшігі:

Алынған факстарды принтердің Кіріс жәшігі қалтасына сақтайды.

Құпия XX:

Қабылданған факстарды принтердің құпия жәшігінде сақтайды.

#### Жад құрылғысына сақтау:

Жад құрылғысына сақтау:

Алынған факстарды PDF не TIFF файлдары ретінде принтерге қосылған сыртқы жад құрылғысында сақтайды.

Құжаттар принтерге қосылған жад құрылғысына сақталмас бұрын қабылданған құжаттар принтердің жадына уақытша сақталады. Жадтың толып кетуі туралы қате факстарды жіберуді және қабылдауды өшіретіндіктен, принтерге қосылған жад құрылғысын ажыратпаңыз.

Сақтау үшін қалтаны жасау

Факс деректерін сақтау үшін экранда көрсетілген хабарды орындап, жад құрылғысында қалта жасаңыз.

Қайта жіберу:

Қайта жіберу:

Алынған факстарды келесі тағайындалған орындардың біріне бағыттайды.

- ❏ Басқа факс машинасы
- ❏ Желідегі ортақ қалтаға немесе PDF немесе TIFF пішіміндегі электрондық мекенжайға
- ❏ PDF немесе JPEG пішіміндегі бұлт тіркелгісіне

Қайта жіберілген факстар принтерден жойылады. **Ия және басып шығару** параметрін таңдасаңыз, алынған факстарды қайта жіберген кезде басып шығарады.

Электрондық пошта мекенжайына немесе желідегі ортақ қалтаға қайта жіберу үшін, алдымен контактілер тізіміне қайта жіберетін тағайындалған орынды қосыңыз. Электрондық пошта мекенжайына жіберу үшін, электрондық пошта серверінің параметрлерін конфигурациялаңыз.

Бұлт тіркелгісіне қайта жіберу үшін, пайдаланушыны, принтерді және бұлт тағайындалған орнын **Fax to Cloud** > **Destination List** тармағында **Epson Connect** ішінен тіркеп, принтердің басқару тақтасынан алдын ала **Бұлт Тағайындалған орындар тізімі** ішіне қайта жіберу тағайындалған орнын қосыңыз.

### Тағайындалған орын:

Алдын ала қосылған контактілер тізімінен немесе бұлт тағайындалған орны тізімінен таңдауға болады.

Желідегі ортақ қалтаны, электрондық пошта мекенжайын немесе бұлт тіркелгісін қайта жіберу межелі орны ретінде таңдасаңыз, кескінді межелі орынға жібере алатын-алмайтыныңызды тексеру ұсынылады.

Принтердің басқару тақтасынан **Сканерлеу** > **Электрондық пошта** немесе **Сканерлеу** > **Желі қалтасы/FTP** тармағын таңдап, межені таңдаңыз да, сканерлеуді бастаңыз.

Бұлт тіркелгісін таңдасаңыз, факс жәшігіне сақталған кескінді тағайындалған орынға қайта жіберу арқылы сынақ жүргізе аласыз. Принтердің басқару тақтасынан **Факс қорабы** таңдаңыз. Қандай да бір

сканерленген кескін сақталған факс жәшігі үшін  $\equiv$  (алдын ала көру мәзірі) > **Бағытын өзгерту(Бұлт)** таңдап, тағайындалған орынды таңдаңыз, сосын қайта жіберуді бастаңыз.

Бағыты өзгертілмегендегі опциялар:

Қате факстарды басып шығаруды немесе оны Кіріс жәшігі қалтасына сақтауды таңдауға болады.

Басып шығару:

Алынған факстарды басып шығарады.

Файл пішімін сақтау/қайта бағыттау:

Қабылданған факстарды сақтау немесе қайта жіберу кезінде файл форматын орнатуға болады.

PDF параметрлері:

**PDF** форматын **Файл пішімін сақтау/қайта бағыттау** ішінен таңдау параметрлерді қосады.

Құжатты ашу құпиясөзі:

❏ Құпия сөз параметрі:

Құжатты ашу құпиясөзін орнатуға мүмкіндік береді.

❏ Құпиясөз:

Құжаттың ашық құпия сөзін орнатыңыз.

Рұқсаттар құпиясөзі:

❏ Құпия сөз параметрі

PDF файлында басып шығару не өңдеу құпия сөзін орнатуға мүмкіндік береді.

❏ Құпиясөз

**Құпиясөз** бөліміндегі рұқсат құпия сөзін орнатыңыз.

❏ Басып шығару

PDF файлын басып шығаруға мүмкіндік береді.

❏ Өңдеу

PDF файлын өңдеуге мүмкіндік береді.

Электрондық пошта хабарландырулары:

Төменде тңдалған процесс аяқталған кезде электрондық поштаға хабарландыру жібереді. Бір уақытта төмендегі мүмкіндіктерді пайдалануға болады.

Алушы:

Процесс аяқталғаны туралы хабарланатын межені белгілеңіз.

Қабылдау аяқталғанда хабарлау:

Факсты қабылдау аяқталған кезде хабарландыру жібереді.

Басып шығару аяқталғанда хабарлау:

Факсты басып шығару аяқталған кезде хабарландыру жібереді.

Сақтау аяқталғанда хабарлау:

Факсты жад құрылғысына сақтау аяқталған кезде хабарландыру жібереді.

Бағытын өзгерту аяқталғанда хабарлау:

Факсты қайта жіберу аяқталған кезде хабарландыру жібереді.

Тасымал есебі:

Алынған факс сақталғаннан немесе қайта жіберілгеннен кейін тасымалдау есебін автоматты түрде басып шығарады.

**Қатені басып шығару** параметрін таңдасаңыз, алынған факсты сақтау не қайта жіберу кезінде қате пайда болғанда ғана есепті басып шығарады.

### **Қатысты ақпарат**

- $\rightarrow$  ["Арнайы шарттары бар факстарды алу үшін сақтау реттеулерін жасау" бетте 153](#page-152-0)
- & ["Көрсетілген шарттары бар факстарды алу үшін қайта бағыттау реттеулерін жасау" бетте 155](#page-154-0)

### **Жалпы параметрлер:**

Мәзірді төмендегі принтердің басқару тақтасынан табуға болады.

**Параметрлер** > **Жалпы параметрлер** > **Факс параметрлері** > **Қабылдау параметрлері** > **Сақтау/бағытын өзгерту пар-лері** > **Жалпы параметрлер**

**Ескертпе:**

Web Config экранында төмендегі мәзірді табуға болады.

- ❏ **Fax** қойындысы > **Fax Box** <sup>&</sup>gt;**Inbox**
- ❏ **Fax** қойындысы > **Save/Forward Settings** <sup>&</sup>gt;**Common Settings**

Кіріс қалта параметрлері:

Жады толғандағы опциялар:

Кіріс жәшігі жады толған кезде алынған факсты басып шығару әрекетін таңдауға немесе оны қабылдамауға болады.

Кіріс жәшігі құпиясөзінің параметрлері:

Пайдаланушылардың алынған факстарды көруін шектеу үшін құпиясөз Кіріс жәшігі қалтасын қорғайды. Құпия сөзді өзгерту үшін **Өзгерту** таңдаңыз, одан кейін құпия сөзбен қорғаудан бас тарту үшін **Қалпына келтіру** таңдаңыз. Құпия сөзді өзгерткенде немесе қайта орнатқанда, ағымдағы құпия сөз қажет болады.

**Жады толғандағы опциялар** параметрі **Факстарды қабылдау және басып шығару** мәніне қойылған кезде құпиясөзді орната алмайсыз.

Қайта жіберілетін электрондық пошта хабарының тақырыбы:

Электрондық пошта мекенжайына қайта жіберетін кезде электрондық хабарға тақырып қоюға болады.

Қорап құжатын жою параметрлері:

Қабылданған факстарды автоматты жою:

**Қосу** таңдалғанда, белгілі бір уақыттан кейін алынған факс құжаттары автоматты жойылады.

Жоюға дейінгі мерзім:

Принтер кіріс жәшігінде сақталған құжатты жоятын күндер мен сағаттар ұзақтығын орнатыңыз.

Жойылатын факстар:

**Оқылған**, **Оқылмаған** және **Барлығы** тармағынан жойғыңыз келетін құжаттарды таңдаңыз.

### **Мәзір:**

Келесі мәзірлерге ретімен кіру арқылы принтердің басқару тақтасында  $\equiv$  бөлімін табуға болады.

### **Параметрлер** > **Жалпы параметрлер** > **Факс параметрлері** > **Қабылдау параметрлері** > **Сақтау/бағытын өзгерту пар-лері** >

# **Ескертпе:**

Тізімді Web Config терезесінен басып шығару мүмкін емес.

Шартты сақтау/бағытын өзгерту тізімін басып шығару:

Шартты сақтау/бағытын өзгерту тізімі тізімін басып шығарады.

### **Басып шығару параметрлері**

Мәзірді төмендегі принтердің басқару тақтасынан табуға болады.

### **Параметрлер** > **Жалпы параметрлер** > **Факс параметрлері** > **Қабылдау параметрлері** > **Басып шығару параметрлері**

### **Ескертпе:**

Web Config экранында төмендегі мәзірді табуға болады.

**Fax** қойындысы > **Print Settings**

Автоматты түрде кішірейту:

Үлкен өлшемдегі құжаттары бар алынған факстарды қағаз көзіндегі қағазға сәйкес кішірейтіп басып шығарады. Кішірейту қабылданған деректерге байланысты әрдайым мүмкін болмайды. Егер бұл опция өшірулі болса, үлкен құжаттар түпнұсқа өлшемінде бірнеше парақтарға басып шығарылады немесе екінші бет бос шығуы мүмкін.

Беттерді бөлу параметрлері:

Қабылданған құжаттың өлшемі принтерге салынған қағаздың өлшемінен үлкенірек болғанда алынған факстарды бетті бөліп басып шығарады. Қағаз ұзындығынан асатын мөлшер **Бөлінген соң басып шығару деректерін жою**- **Шегі** параметрінде орнатылған мәннен кем болса, артық ұзындық еленбейді. Қағаз ұзындығынан асатын мөлшер орнатылған мәннен асатын болса, артық ұзындығы басқа бетте басып шығарылады.

Бөлінген соң басып шығару деректерін жою:

Бөлінген соң басып шығару деректерін жою:

Қағаз ұзындығынан асатын мөлшер **Шегі** параметрінде орнатылған мәннен кем болғанда жойылатын құжат аймағын таңдаңыз.

Шегі:

Қағаз ұзындығынан асатын мөлшер осы мәннен кем немесе оған тең болса, артық ұзындық еленбейді және басып шығарылмайды.

Бөлінгенде қабаттастыру:

Бөлінгенде қабаттастыру:

Бұл параметр **Қосу** күйіне орнатылғанда мөлшері **Бөлінген соң басып шығару деректерін жою** > **Шегі** мәнінен асып кеткендіктен бөлініп басып шығарылғанда, бөлінген деректер **Енінің қабаттасуы** параметрінде көрсетілген қабаттасу ұзындығын пайдалану арқылы басып шығарылады.

Енінің қабаттасуы:

Бұл мәннен асатын деректер басып шығарылады.

Балама әдіспен басып шығару:

Алынған факс құжатының өлшемі принтерге салынған қағаздың өлшемінен үлкенірек болғанда басып шығару реттеулерін жасаңыз.

**Қосу (Беттерге бөлу)** параметрін таңдасаңыз, қабылданған құжатты басып шығару үшін құжатты тігінен бөледі. **Қосулы (Сыйғызу үшін кішірейту)** параметрін таңдасаңыз, өлшемді ең кемі 50 %-ға кішірейтіп басып шығарады.

Автоматты түрде аудару:

Альбомдық бағыттағы A4 (Letter, B5 немесе A5) өлшемді құжаттар ретінде алынған факстарды дұрыс A4 (Letter, B5 немесе A5) өлшемді қағазда басып шығарылатындай етіп айналдырады. Факстарды басып шығаруға пайдаланылатын кемінде бір қағаз көзіне қағаз өлшемінің параметрі A4 (B5, A5 немесе Letter) өлшеміне қойылған кезде осы параметр қолданылады.

**Өш.** параметрін таңдау арқылы ені A3 (Tabloid, B4 немесе A4) кітаптық құжаттардыкімен бірдей альбомдық бағыттағы A4 (Letter, B5 немесе A5) өлшемі ретінде алынған факстар олар A3 (Tabloid, B4 немесе A4) өлшеміндегі факстар және сол күйінде басып шығарылатыны күтіледі.

**Параметрлер** > **Жалпы параметрлер** > **Принтер параметрлері** > **Қағаз көзінің параметрлері** ішіндегі келесі мәзірлерден факстарды басып шығаруға арналған қағаз көзінің параметрлерін және қағаз көздеріне арналған қағаз өлшемдерін тексеріңіз.

### ❏ **Авто таңдау параметрлері**

### ❏ **Қағаз параметрі** > **Қағаз өлшемі**

Қабылдау туралы ақпаратты қосу:

Жіберуші үстіңгі деректеме ақпаратын орнатпаса да, алынған факстағы қабылдау ақпаратын басып шығарады. Қабылдау ақпаратында қабылданған күн мен уақыт, жіберушінің идентификаторы, алушының идентификаторы (мысалы, «#001») және бет нөмірі (мысалы, «P1») бар. Алынған факста басып шығарылған алушының идентификаторын салыстыру арқылы факс есебінде және факс тапсырмасының журналында тасымалдау журналын тексеруге болады. **Беттерді бөлу параметрлері** параметрі қосылғанда біріктіру бетінің нөмірі де қосылады.

2 жақты:

2 жақты:

Қағаздың екі жағында алынған факстардың бірнеше беттерін басып шығарады.

Тігілетін шеті:

Байланыстыру орнын таңдаңыз.

Басып шығаруды бастау уақыты:

Алынған факстарды басып шығару опцияларын таңдаңыз.

- ❏ Барлық беттер қабылданды: Барлық беттер қабылданғаннан кейін басып шығару басталады. Бірінші беттен немесе соңғы беттен бастап басып шығару **Буманы реттеу** мүмкіндігінің параметріне байланысты. **Буманы реттеу** бөлімінің түсіндірмесін қараңыз.
- ❏ Бірінші бет қабылданды: Бірінші бет қабылданғанда басып шығаруды бастайды, содан соң беттердің қабылданған ретімен басып шығарады. Егер принтер басып шығаруды бастай алмаса (мысалы, басқа тапсырмаларды басып шығару), принтер қабылданған беттерді қолжетімді болғанда жинақ ретінде басып шығаруды бастайды.

Буманы реттеу:

Бірінші бет соңғы болып басылып шыққаннан кейін (сырты бетінде), басылып шыққан құжаттардың беттері дұрыс ретпен жиналады. Принтерді жады азайып бара жатса, бұл мүмкіндік қол жеткізгісіз болуы мүмкін.

### Бас.шығ.кідіріс-ң уақыты:

Бас.шығ.кідіріс-ң уақыты:

Көрсетілген уақыт мерзімінде принтер қабылданған құжаттарды басып шығармай-ақ, принтердің жадына сақтайды. Бұл мүмкіндік түнгі уақытта шуды болдырмау немесе сіз алыста болған кезде құпиялы құжаттардың ашылуын болдырмау үшін қолдануға болады. Бұл мүмкіндікті пайдаланудан бұрын бос жад жеткілікті екеніне көз жеткізіңіз. Тіпті қайта бастау уақытынан бұрын, негізгі экрандағы **Тапсырма күйі** мәзірінен алынған құжаттарды жекеше тексеріп, басып шығаруға болады.

Тоқтату уақыты:

Құжаттарды басып шығаруды тоқтатады.

Қайта іске қосу уақыты:

Құжаттарды басып шығаруды автоматты түрде қайта бастайды.

Тыныш режимі:

Факстарды басып шығарғанда принтерден шығатын шуылды азайтады, бірақ басып шығару жылдамдығы төмендеуі мүмкін.

### **Факс параметрінің шебері**

Мәзірді төмендегі принтердің басқару тақтасынан таба аласыз:

### **Параметрлер** > **Жалпы параметрлер** > **Факс параметрлері** > **Факс параметрінің шебері**

### **Ескертпе:**

Бұл мәзірді Web Config экранында көрсету мүмкін емес.

**Факс параметрінің шебері** таңдау арқылы факстың негізгі параметрлерін баптауға болады. Экрандағы нұсқауларды орындаңыз.

### **Қатысты ақпарат**

- $\rightarrow$  ["Негізгі параметрлер" бетте 602](#page-601-0)
- & ["Принтерді факс жіберуге және қабылдауға дайындау" бетте 142](#page-141-0)

# **Сканерлеу пар-і**

Төменде сипатталғандай басқару тақтасындағы мәзірлерді таңдаңыз.

### **Параметрлер** > **Жалпы параметрлер** > **Сканерлеу пар-і**

Бастапқы қойынды:

Әр сканерлегенде, алдымен көрсету қажет қойындыны таңдаңыз.

Жылдам басқару түймесі (Қалта):

Басқару тақтасындағы **Желі қалтасына/FTP қалтасына** мәзірін пайдаланып сканерлеген кезде **Жиі** экранында көрсеткіңіз келетін төрт параметрді орнатыңыз.

Жылдам басқару түймесі (Пошта):

Басқару тақтасындағы **Электрондық поштаға** мәзірін пайдаланып сканерлеген кезде **Жиі** экранында көрсеткіңіз келетін төрт параметрді орнатыңыз.

### Алушыны растау:

Сканерлеу алдында орынды тексеріңіз.

Document Capture Pro:

Басқару тақтасындағы **Компьютерге** мәзірі арқылы сканерлеген кезде, жұмыс режимі мен басқа параметрлерді Document Capture Pro орнатылған компьютерге сәйкес келетіндей етіп реттеңіз.

Операция режимі:

Жұмыс режимін орнатыңыз.

**Клиент режимі** тармағын Document Capture Pro Windows немесе Mac OS жүйесіне орнатылса таңдаңыз.

**Сервер режимі** тармағын Document Capture Pro Windows Server жүйесіне орнатылса таңдаңыз.

Сервер мекенжайы:

**Сервер режимі** таңдасаңыз, сервер мекенжайын енгізіңіз.

Топ параметрлері:

Принтердегі топтық параметрлерді қосыңыз. Топтық параметрлерді Document Capture Pro. арқылы қосқан кезде, осы элементті пайдаланыңыз.

Осы қосылған кезде, **Топ** ішіне топ нөмірін енгізіңіз.

Электрондық пошта сервері:

**Электрондық пошта** сканерлеуге арналған электрондық пошта серверінің параметрлерін орнатыңыз.

Пошта серверіне кіруге принтердің аутентификация әдісін көрсету үшін, **Сервер параметрлері** таңдаңыз.

["Пошта серверін орнату элементтері" бетте 78](#page-77-0)

**Байланысты тексеру** таңдау арқылы пошта серверіне қосылымды тексеруге болады.

Ав.қа.орна.:

Әр сканерлеуден кейін, орны мен сканерлеу параметрлерін қайта орнатыңыз.

Электрондық поштаны бөлу:

Сканерленген бейнені белгілі бір өлшемдегі файлдарға бөліп, оларды бірнеше электрондық пошта арқылы жіберуіңізге болады. Ол сканерлеу мәзірінен немесе **Электрондық поштаға сақтау** мәзірінен **Электрондық поштаға** функциясын пайдаланған кезде, пайда болады.

## **Сақтау параметрлері**

Төменде сипатталғандай басқару тақтасындағы мәзірлерді таңдаңыз.

**Параметрлер** > **Жалпы параметрлер** > **Сақтау параметрлері**

Ортақ қалтаның кіру рұқсатын басқару:

Кіру:

Ортақ қалтаны пайдалануға рұқсат беруді не бермеуді таңдаңыз.

Операция рұқсаты:

Әкімшілерге немесе пайдаланушыларға қалталарды жасауға, өзгертуге және жоюға шектеуді таңдаңыз.

### Автоматты жою параметрі рұқсаты:

Әкімшілерге немесе пайдаланушыларға сақталған файлдардың автоматты жойылу параметрін шектеуді таңдаңыз.

### Ортақ қалта файл басқаруы:

Файлды автоматты түрде жою:

Сақталған файлдарды автоматты жоюды не жоймауды таңдаңыз.

### Жоюға дейінгі мерзім:

Автоматты жоюға дейінгі уақыт кезеңін орнатыңыз. Файл сақталған немесе соңғы пайдаланылған кезден бастап санақ басталады. Жаңа ортақ қалта жасалғанда, осы жердегі параметрі жаңа қалтаға қолданылады. Сондай-ақ, әр қалтаға арналған параметрді кейін өзгертуге болады.

Барлық ортақ қалталарға қолдану:

**Файлды автоматты түрде жою** және **Жоюға дейінгі мерзім** параметрлерін барлық ортақ қалталарға қолданады.

### Жеке қалта файл басқаруы:

Төмендегі параметрлер әрбір жеке қалтаға қолданылады. Әрбір қалтаға параметрлерді жасау мүмкін емес.

### Файлды автоматты түрде жою:

Сақталған файлдарды автоматты жоюды не жоймауды таңдаңыз.

Жоюға дейінгі мерзім:

Автоматты жоюға дейінгі уақыт кезеңін орнатыңыз. Файл сақталған немесе соңғы пайдаланылған кезден бастап санақ басталады.

### Қосымша әрекет:

Шығарғаннан кейін файлды жою:

Файлдарды басып шығарудан немесе сақтаудан кейін жоюды не жоймауды таңдаңыз.

### Кіру рұқсатын басқару:

**Рұқсат етілген** параметрін таңдалғанда, «Файл тізімі» экранында ұяшық көрсетіліп, файлдарды басып шығарудан немесе сақтаудан кейін жоюды не жоймауды таңдауға болады.

Көру опциялары:

«Қалта тізімі» және «Файл тізімі» экрандары үшін дисплей пішімін таңдаңыз.

Іздеу опциялары:

Басталуы:

Іздеуде пайдаланылған кілтсөзбен басталатын қалталар мен файлдарды көрсетеді.

Аяқталуы:

Іздеуде пайдаланылған кілтсөзбен аяқталатын қалталар мен файлдарды көрсетеді.

Құрамында:

Іздеуде пайдаланылған кілтсөзді қамтитын қалталар мен файлдарды көрсетеді.

WebConfig арқылы кіру:

Әкімшіден басқа пайдаланушыларға компьютерден немесе смарт құрылғыдан Web Config көмегімен жадты пайдалануға рұқсат беруге болатынын я болмайтынын белгілеңіз.

## **Жүйе әкімшілігі**

Осы мәзірді пайдалану арқылы өнімді жүйе әкімшісі ретінде қолдауға болады. Сондай-ақ, жұмыс немесе кеңсе мәнерін құрастыру үшін белгілі бір пайдаланушыларға өнімнің мүмкіндіктерін шектеуге болады.

Төменде сипатталғандай басқару тақтасындағы мәзірлерді таңдаңыз.

### **Параметрлер** > **Жалпы параметрлер** > **Жүйе әкімшілігі**

Контактілер реттеушісі:

Қосу/Өңдеу/Жою:

Факс, Электрондық поштаға сканерлеу және Желі қалт./FTP-ге сканерлеу мәзірлерінің контактілерін тіркеңіз және/немесе жойыңыз.

Жиі:

Жиі пайдаланылатын контактілерге жылдам кіру үшін оларды тіркеңіз. Сондайақ, тізімнің ретін өзгертуге болады.

Контактілерді басып шығару:

Контактілер тізіміңізді басып шығарыңыз.

Көру опциялары:

Контактілер тізімінің көрсетілу әдісін өзгертіңіз.

Іздеу опциялары:

Контактілерді іздеу әдісін өзгертіңіз.

Санат атауын өзгерту:

Атау санатын өзгертіңіз.

Басып шығару механизмін тазарту параметрлері:

Басып шығару механизмін тазалау үшін келесі параметрлерді орындауға болады.

Автоматты тазалау:

Басып шығарар алдында немесе басып шығарғаннан кейін басып шығару механизмінің бастиегіннің бітеліп қалмағанын тексеріңіз.

Тексеру нәтижесінде қажет болса, басып шығару механизмін тазалау автоматты түрде орындалады.

Жүйелі түрде тазалау:

Беттердің белгілі бір санын басып шығарған кезде, басып шығару механизмін тазалау үшін **Қосу** таңдаңыз.

Түс сезімталдығын көшіру:

**Авто** режимі арқылы көшіргенде құжат монохромды немесе түсті екенін анықтау үшін сезімталдық реттеуін таңдаңыз.

Сезімталдылықты **Басқа Ақ-қара** және **More Түс** арасындағы деңгейлерден таңдауға болады.

Құжаттар, әдетте, **Басқа Ақ-қара** күйіне жақын таңдалғанда монохромды режимде, ал **More Түс** күйіне жақын таңдалғанда түсті режимді сканерленеді.

Сканер тазалау ұсынысы:

ADF сканерлеу компоненттерін тазалау қажет екенін хабарландыратын хабардың көрсетілуін қаламасаңыз, **Өшірулі** параметрін таңдаңыз.

Қуат тұтыну дисплейі:

Экранда болжалды қуат тұтынуын көрсету үшін **Қосу** таңдаңыз.

Беттер санын қалпына келтіру:

Интерфейс арқылы сақталған түрлі-түсті және монохромды беттердің жалпы санын қайта орнатады: стандартты желі, қосымша желі және басқа.

Дегенмен, басып шығарулардың жалпы санын мен қағаз өлшемі арқылы басып шығарылған беттердің санын қайта орнату мүмкін емес.

Бастапқыда орнатылған желі интерфейсінен басып шығарылған беттердің саны «Қосымша желі» бөлімінде есептеліп, USB интерфейс, факс, көшірме, т.б. бөлімнен басып шығарылған беттердің саны «Басқа» бөлімінде есептеледі.

«Пайдалану журналы» парағындағы интерфейс арқылы сақталған беттердің ағымдағы санын тексеруге болады (**Параметрлер** > **Принтер күйі/басып шығару** > **Пайдалану журналы парағы**).

Ішкі жад деректерін өшіру:

Бұл элемент PCL немесе PostScript тілімен үйлесімді принтерде көрсетіледі.

PDL қарпі, макр., ЖА:

Бұл элемент PCL немесе PostScript тілімен үйлесімді принтерде көрсетіледі.

PCL басып шығаруға жүктелген қаріп пен макрос немесе құпиясөзбен басып шығару тапсырмасы сияқты принтердің ішкі жад деректерін жойыңыз.

Барлық Ішкі жад тапсырмаларын жою:

Құпиясөздері бар тапсырмалар сияқты принтердің ішкі жад деректерін жойыңыз.

HDD өшіру параметрлері:

Ішкі қатты дискіде сақталған деректерді өңдеу үшін параметрлерді орнатыңыз.

Аутентификацияланған басып шығаруға арналған деректерді және көшіруді, сканерлеуді, басып шығаруды, т.б. үлкен көлемде өңдеу үшін басып шығару, көшіру және сканерлеу жұмыстары уақытша қатты дискіге сақталады.

Жадты автоматты түрде өшіру параметрі:

Қосылған кезде, мақсатты деректер қажетсіз болғанда (мысалы, басып шығару немесе сканерлеу аяқталған кезде) ретімен жойылады. Жойылатын нысан функция қосылған кезде жазылған деректер.

Қатты дискіге кіру қажет болғандықтан, қуатты үнемдеу режиміне өту уақыты шегерледі.

Барлық жадты өшіру:

Қатты дискідегі барлық деректерді өшіреді. Форматтау кезінде басқа әрекеттерді орындай алмайсыз немесе құрылғыны өшіре алмайсыз.

Жоғары жылдамдық:

Арнайы өшіру командасымен барлық деректерді өшіреді.

Үстінен жазу:

Арнайы өшіру командасымен барлық деректерді өшіреді және барлық деректерді өшіру үшін барлық аумақтардағы басқа деректердің үстіне жазады.

Үш рет қайта жазу:

Арнайы өшіру командасымен барлық деректерді өшіреді және барлық деректерді өшіру үшін барлық аумақтардағы басқа деректердің үстіне үш есе жазады.

Қауіпсіздік параметрлері:

Шектеулер:

Тақтаны құлыптау қосылған кезде де осы мәзірдегі функцияларды жекелей пайдалануға болатынын реттеңіз.

["Жеке орнатуға болатын элементтер" бетте 689](#page-688-0)

### Қатынасты басқару:

Қатынасты басқару:

Өнім мүмкіндіктерін шектеу үшін **Қосу** күйін таңдаңыз. Пайдаланушылар басқару тақтасы мүмкіндіктерін пайдалана алудың алдында оларға өнімнің басқару тақтасына өздерінің пайдаланушы аты мен құпия сөзі арқылы кіруде талап етеді.

Белгісіз пайдалану тапсырмаларын қаб-у:

Қажетті түпнұсқалық растама ақпараты жоқ тапсырмаларға рұқсат ету не етпеуді таңдауға болады.

Тек бір жерден басып шығаруды қабылдау:

Басып шығаруды тек қорғалған басып шығару функциясын қолдана отырып таңдауға болады.

Тапсырма күйіне қатынасу рұқсатын шектеу:

Сіз орындалатын тапсырмаларға кіруді шектеу керектігін, керек еместігін таңдай аласыз.

Әкімші параметрлері:

Әкімші құпиясөзі:

Әкімшінің құпия сөзін орнатыңыз, өзгертіңіз және өшіріңіз.

#### Құлыптау параметрі:

**Әкімші құпиясөзі** бөлімінде тіркелген құпия сөз көмегімен басқару тақтасын құлыптауды немесе құлыптамауды таңдаңыз.

Құпия сөз саясаты:

Құпиясөз саясатын орнату үшін **Қосу** параметрін таңдаңыз.

#### Құпия сөзді кодтау:

Құпия сөзді шифрлау үшін **Қосу** таңдаңыз. Сондай-ақ, шифрлау кілтінің сақтық көшірмесін жасау үшін USB құрылғысын қосуға болады. Егер қайта іске қосу орындалып жатқанда қуатты өшірсеңіз, деректер зақымдалып, принтер параметрлері әдепкі параметрлерге қайта орнатылуы мүмкін. Егер осындай жағдай пайда болса, құпиясөз ақпаратын қайта орнатыңыз.

Тексеріс журналы:

Тексеру журналын жазу үшін **Қосу** таңдаңыз.

Тұтынушылар арасындағы зерттеу:

Қолданылуы тур. деректі беру:

Seiko Epson Corporation компаниясына басып шығарулар саны сияқты өнімнің пайдалану ақпаратын беру үшін **Бекіту** параметрін таңдаңыз.

## Ел/аймақ:

Принтерді пайдаланып жатқан елді немесе аумақты таңдаңыз. Егер елді немесе аумақты өзгертсеңіз, онда факс параметрлері әдепкі параметрлерге оралады, оларды қайта орнату керек.

Қайта орнату:

Желі параметрлері:

Желі параметрін әдеттегі қалпына келтіреді.

Көшірме параметрлері:

Көшіру параметрлерін қалпына келтіреді.

#### Сканерлеу пар-і:

Сканерлеу параметрін әдеттегі қалпына келтіреді.

### Факс параметрлері:

Факс параметрін әдепкі қалпына келтіреді.

#### Барлық жадты өшіру

Қатты дискідегі барлық деректерді өшіреді. Форматтау кезінде басқа әрекеттерді орындай алмайсыз немесе құрылғыны өшіре алмайсыз.

#### Жоғары жылдамдық:

Арнайы өшіру командасымен барлық деректерді өшіреді.

#### Үстінен жазу:

Арнайы өшіру командасымен барлық деректерді өшіреді және барлық деректерді өшіру үшін барлық аумақтардағы басқа деректердің үстіне жазады.

### Үш рет қайта жазу:

Арнайы өшіру командасымен барлық деректерді өшіреді және барлық деректерді өшіру үшін барлық аумақтардағы басқа деректердің үстіне үш есе жазады.

### Барлық дерек параметрді жою:

Қатты дискідегі барлық деректерді, сондай-ақ принтердегі параметрлердің барлығын өшіреді. Форматтау кезінде басқа әрекеттерді орындай алмайсыз немесе құрылғыны өшіре алмайсыз.

#### Жоғары жылдамдық:

Арнайы өшіру командасымен барлық деректерді өшіреді.

### Үстінен жазу:

Арнайы өшіру командасымен барлық деректерді өшіреді және барлық деректерді өшіру үшін барлық аумақтардағы басқа деректердің үстіне жазады.

### Үш рет қайта жазу:

Арнайы өшіру командасымен барлық деректерді өшіреді және барлық деректерді өшіру үшін барлық аумақтардағы басқа деректердің үстіне үш есе жазады.

### Микробағдарлама жаңартуы:

Ағымдағы нұсқасы сияқты микробағдарлама ақпаратын және қолжетімді жаңартулар туралы ақпаратты алуға болады.

Микробағдарламаны автоматты жаңарту:

Микробағдарламаны автоматты жаңарту:

Микробағдарламаны автоматты түрде жаңарту үшін **Қосу** таңдап, жаңарту үшін апта күнін / басталу уақытын реттеңіз.

Күні:

Микробағдарламаны жаңартқыңыз келетін апта күнін таңдаңыз.

Уақыт:

Микробағдарлама жаңартуды бастағыңыз келетін уақытты қойыңыз.

### Хабарландыру:

Негізгі экранда микробағдарламаны жаңарту белгішесін көрсету үшін **Қосу** таңдаңыз.

Микробағдарлама нұсқасы:

Бұл элемент қосымша ethernet платасы орнатылған кезде көрсетіледі. Қосымша ethernet платасы үшін микробағдарламаның нұсқасын алуға болады.

ТҚК/Жөндеу режимі:

Техникалық қызмет/қызмет көрсету режимін ажырату үшін **Өш.** параметрін таңдаңыз.

Кеңейтілген мүмкіндіктер:

Қызыл түсті өшіру:

Функцияның атауын, күйін және осы функция үшін лицензия туралы ақпаратты көрсетеді.

Басып шығ. жинақт.:

Функцияның атауын, күйін және осы функция үшін лицензия туралы ақпаратты көрсетеді.

#### OCR Option:

Функцияның атауын, күйін және осы функция үшін лицензия туралы ақпаратты көрсетеді.

IP-FAX:

Функцияның атауын, күйін және осы функция үшін лицензия туралы ақпаратты көрсетеді.

### **Қатысты ақпарат**

& ["Принтер микробағдарламасын автоматты түрде жаңарту" бетте 696](#page-695-0)

### **Басып шығару есептеуіші**

Төменде сипатталғандай басқару тақтасындағы мәзірлерді таңдаңыз.

### **Параметрлер** > **Басып шығару есептеуіші**

Басып шығарулардың жалпы санын, Қ/А басып шығаруларды және принтердің сатып алғаннан бастап түсті басып шығаруларды көрсетеді. Нәтижені басып шығару қажет болғанда **Басып шығару парағы** параметрін таңдаңыз. Сондай-ақ жад құрылғысынан немесе басқа функциялардан басып шығарылған беттер санын Пайдалану журналы парағы ішінен тексеруге болады.

# **Жеткізу күйі**

Төменде сипатталғандай басқару тақтасындағы мәзірді таңдаңыз.

### **Параметрлер** > **Жеткізу күйі**

Сияның шамалас деңгейі мен қолданылған сияға арналған ыдыстың қызмет көрсету мерзімін көрсетеді.

белгісі көрсетілгенде, сия азайғанын немесе пайдаланылған сия қорабының толуға жақын

екенін білдіреді. белгісі көрсетілгенде, сия біткендіктен немесе пайдаланылған сия қорабының толы болғандығынан, элементті ауыстыру қажет.

### **Қатысты ақпарат**

& ["Сия деңгейлерін ауыстыру уақыты келді" бетте 541](#page-540-0)

# **Қызмет көрсету**

Төменде сипатталғандай басқару тақтасындағы мәзірлерді таңдаңыз.

### **Параметрлер** > **Қызмет көрсету**

Басып шығару басы саңл. тексеру:

Басып шығару механизмінің саңылаулары бітелсе, тексеру үшін осы мүмкіндікті таңдаңыз.Принтер саңылауды тексеру үлгісін басып шығарады.

Басып шығару басын тазалау:

Басып шығару механизміндегі бітелген саңылауларды тазалау үшін осы мүмкіндікті таңдаңыз.

Жамылдырып тігу байлау орнын реттеу:

Үстінен тігілген байланыстыру орнын реттеу үшін осы мүмкіндікті таңдаңыз.

Жартылай бүктеу орнын реттеу:

Жартылай бүктеу орнын реттеу үшін осы мүмкіндікті таңдаңыз.

Үш бүктеу күйін реттеу:

Үш жерден бүктеу орнын реттеу үшін осы мүмкіндікті таңдаңыз. Егер параметр мәні үлкен болса, бүгілген жердің ішкі жағын бүктеуге болады.

Беру ролигі туралы ақпарат:

Қағаз кассетасының техникалық қызмет көрсету ролигінің жарамдылық мерзімін тексеру үшін осы мүмкіндікті таңдаңыз. Сондай-ақ, техникалық қызмет көрсету ролигінің есептегішін қайта орнатуға болады.

### **Қатысты ақпарат**

& ["Бітелген саңылауларды тексеру" бетте 457](#page-456-0)

# **Тіл/Language**

Төменде сипатталғандай басқару тақтасындағы мәзірлерді таңдаңыз.

### **Параметрлер** > **Тіл/Language**

СКД экранында пайдаланылатын тілді таңдаңыз.

# **Принтер күйі/басып шығару**

Төменде сипатталғандай басқару тақтасындағы мәзірлерді таңдаңыз.

### **Параметрлер** > **Принтер күйі/басып шығару**

Басып шығару күйінің парағы:

Конфигурация күйі парағы:

Принтердің ағымдағы күйін және параметрлерін көрсететін ақпарат парақтарын басып шығарыңыз.

Ресурс күйінің парағы:

Тұтынылатын заттардың күйін көрсететін ақпарат парақтарын басып шығарыңыз.

Пайдалану журналы парағы:

Принтерді қолдану журналын көрсететін ақпарат парақтарын басып шығарыңыз.

PS қаріптер тізімі:

PostScript принтері үшін қол жетімді қаріптер тізімін басып шығарыңыз.

PCL қаріптер тізімі:

PCL басып шығаруы үшін қолжетімді қаріптер тізімін басып шығарыңыз.

Факс:

Соңғы берілім:

Жіберілген немесе сұрау арқылы алынған алдыңғы факс үшін есеп басып шығарады.

Факс журналы:

Тасымалдау есебін басып шығарады. Төмендегі мәзірдің көмегімен осы есепті автоматты түрде басып шығару орнатуға болады.

### **Параметрлер** > **Жалпы параметрлер** > **Факс параметрлері** > **Есеп параметрлері** > **Факс журналы**

Сактаулы факс құжаттар:

Аяқталмаған тапсырмалар сияқты принтердің жадында сақталған факс құжаттарының тізімін басып шығарады.

Факс парам-ң тізімі:

Ағымдағы факс параметрлерін басып шығарады.

Шартты сақтау/бағытын өзгерту тізімі:

Шартты сақтау/Қайта жіберу тізімін басып шығарады.

Протокол жазбасы:

Жіберілген немесе алынған алдыңғы факс үшін толық есепті басып шығарады.

Желі:

Ағымдағы желі параметрлерін көрсетеді. Күй парағын басып шығаруға болады.

## **Контактілер реттеушісі**

Төменде сипатталғандай басқару тақтасындағы мәзірлерді таңдаңыз.

### **Параметрлер** > **Контактілер реттеушісі**

Қосу/Өңдеу/Жою:

Факс, Электрондық поштаға сканерлеу және Желі қалт./FTP-ге сканерлеу мәзірлерінің контактілерін тіркеңіз және/немесе жойыңыз.

### Жиі:

Жиі пайдаланылатын контактілерге жылдам кіру үшін оларды тіркеңіз. Сондай-ақ, тізімнің ретін өзгертуге болады.

### Контактілерді басып шығару:

Контактілер тізіміңізді басып шығарыңыз.

Көру опциялары:

Контактілер тізімінің көрсетілу әдісін өзгертіңіз.

Іздеу опциялары:

Контактілерді іздеу әдісін өзгертіңіз.

#### Санат атауын өзгерту:

Атау санатын өзгертіңіз.

# **Пайдаланушы параметрлері**

Төменде сипатталғандай басқару тақтасындағы мәзірлерді таңдаңыз.

### **Параметрлер** > **Пайдаланушы параметрлері**

Желі қалт./FTP-ге сканерлеу:

Желі қалт./FTP-ге сканерлеу мәзіріндегі әдепкі параметрлерді өзгертуге болады. ["Сканерлеуге арналған мәзір параметрлері" бетте 361](#page-360-0)

### Электрондық поштаға сканерлеу:

Электрондық поштаға сканерлеу мәзіріндегі әдепкі параметрлерді өзгертуге болады. ["Сканерлеуге арналған мәзір параметрлері" бетте 361](#page-360-0)

### Факс жад құрылғысына скан-у:

Факс жад құрылғысына скан-у мәзіріндегі әдепкі параметрлерді өзгертуге болады. ["Сканерлеуге арналған мәзір параметрлері" бетте 361](#page-360-0)

### Бұлтқа сканерлеу:

Бұлтқа сканерлеу мәзіріндегі әдепкі параметрлерді өзгертуге болады.

["Сканерлеуге арналған мәзір параметрлері" бетте 361](#page-360-0)

### Қоймаға сканерлеу:

Қоймаға сканерлеу мәзіріндегі әдепкі параметрлерді өзгертуге болады.

### Көшірме параметрлері:

Көшіру мәзіріндегі әдепкі параметрлерді өзгертуге болады.

["Көшіруге арналған негізгі мәзір опциялары" бетте 339](#page-338-0)

["Көшіруге арналған қосымша мәзір опциялары" бетте 342](#page-341-0)

### Факс:

Факс мәзіріндегі әдепкі параметрлерді өзгертуге болады. ["Факс параметрлері" бетте 389](#page-388-0)

# **Аутентификация жүй.**

Төменде сипатталғандай басқару тақтасындағы мәзірлерді таңдаңыз.

### **Параметрлер** > **Аутентификация жүй.**

Аутентификация жүйесі мен Epson ашық платформасының күйін тексеруге болады.

Аутентификация құрылғысының күйі

Аутентификациялау құрылғысының күйін көрсетеді.

<span id="page-632-0"></span>Epson Open Platform туралы ақпарат:

Epson ашық платформасының күйін көрсетеді.

# **Өнімнің техникалық сипаттамалары**

## **Принтердің техникалық сипаттамалары**

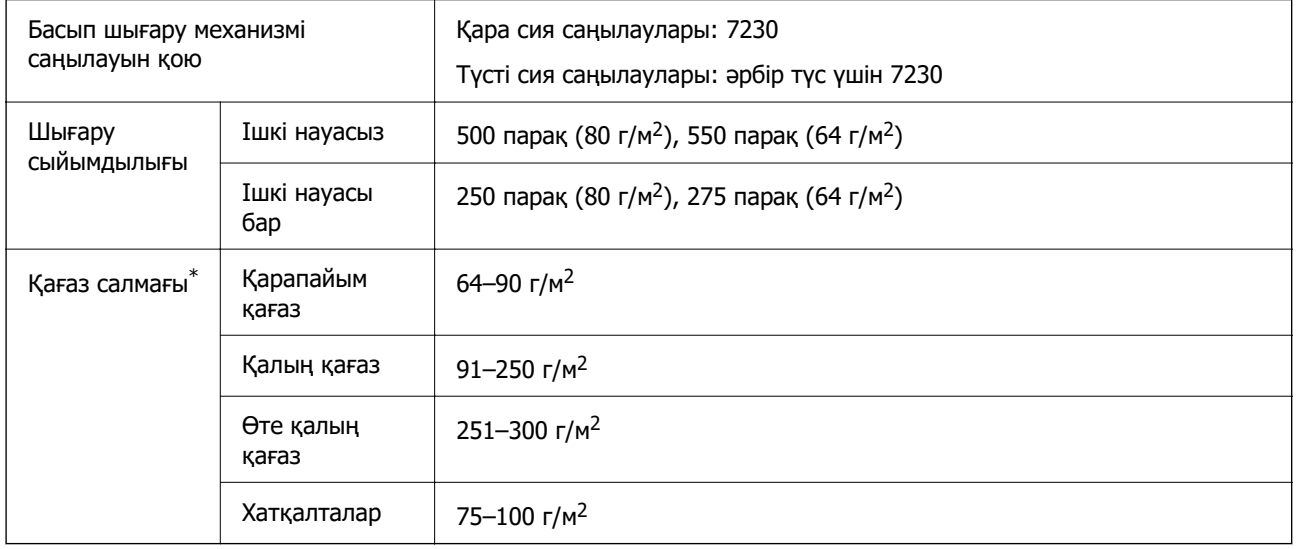

\* Қағаз қалыңдығы осы ауқым ішінде болғанда да, қағаз принтерге берілмеуі мүмкін немесе қағаз сипаттарына немесе сапасына байланысты сканерлеу сапасы нашарлауы мүмкін.

### **Басып шығарылатын аймақ**

### **Жалғыз парақтар үшін басып шығарылатын аумақ**

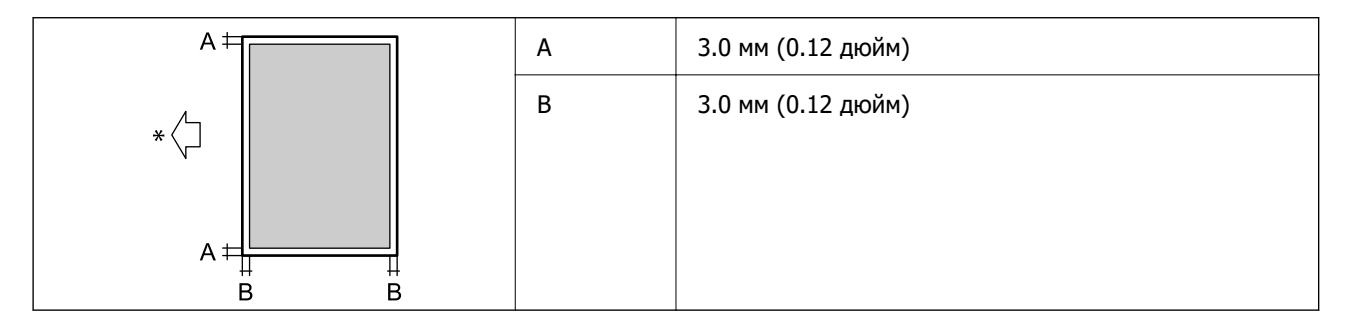

\* Берілетін қағаздың бағыты.

### **Хатқалталар үшін басып шығарылатын аумақ**

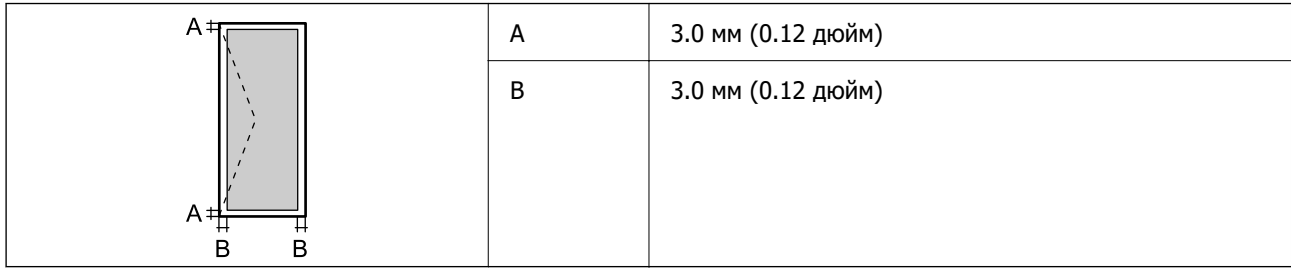

# **Сканердің техникалық сипаттамалары**

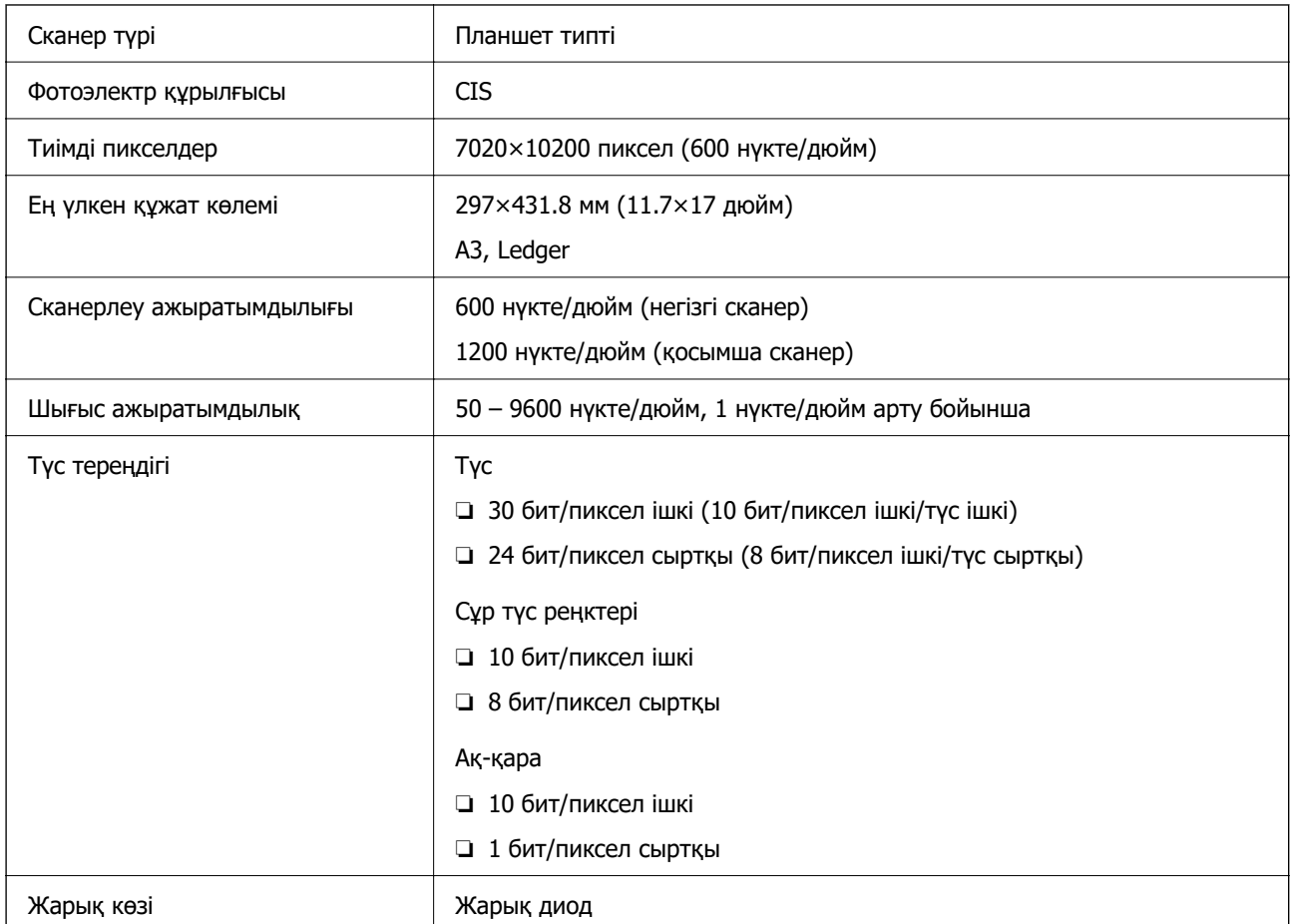

# **АҚБ техникалық сипаттамалары**

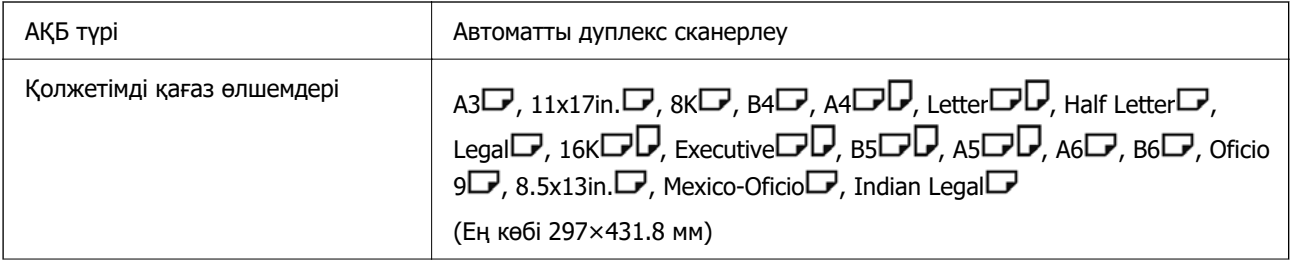

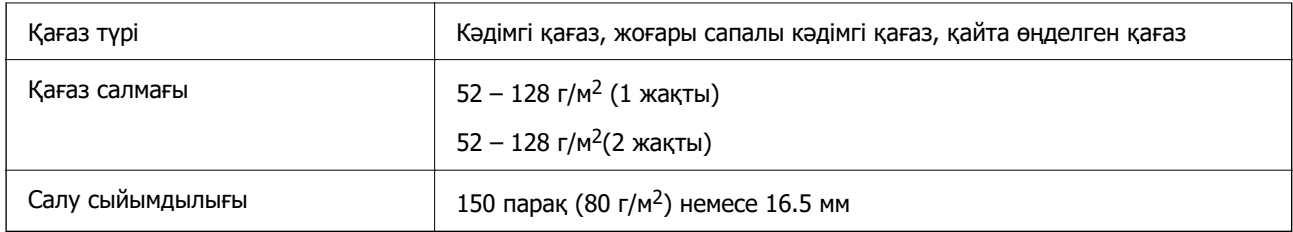

Егер түпнұсқа ADF құралына қоюға болатын баспа материалының сипаттамаларына сәйкес болса да, ол ADF құрылғысынан берілмеуі мүмкін немесе қағаз сипаттарына немесе сапасына байланысты сканерлеу сапасы нашарлауы мүмкін.

# **Факс сипаттамалары (тек факсты қолдайтын принтерлер)**

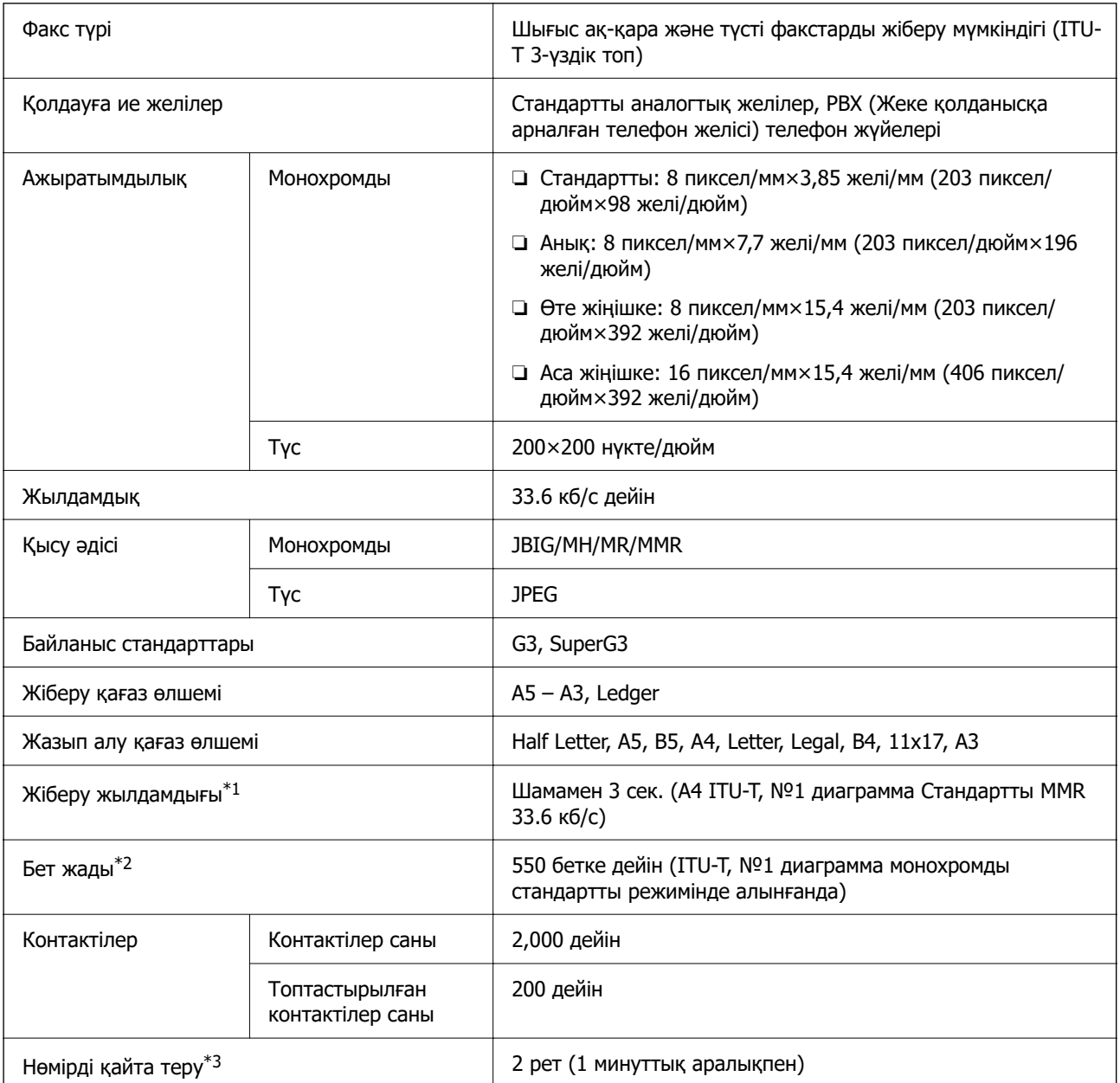

<span id="page-635-0"></span>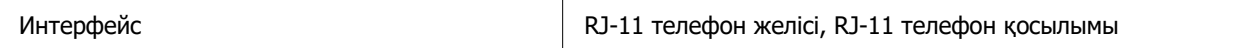

- \*1 Нақты жылдамдық құжатқа, алушының құрылғысына және телефон желісінің күйіне байланысты болады.
- \*2 Тіпті қуат үзілісі барысында сақталады.
- \*3 Спецификациялар елге не аймаққа байланысты әртүрлі болуы мүмкін.

## **Принтерге арналған портты пайдалану**

Принтер келесі портты пайдаланады. Бұл порт, қажет болса, желі әкімшісіне қолжетімді болуы қажет.

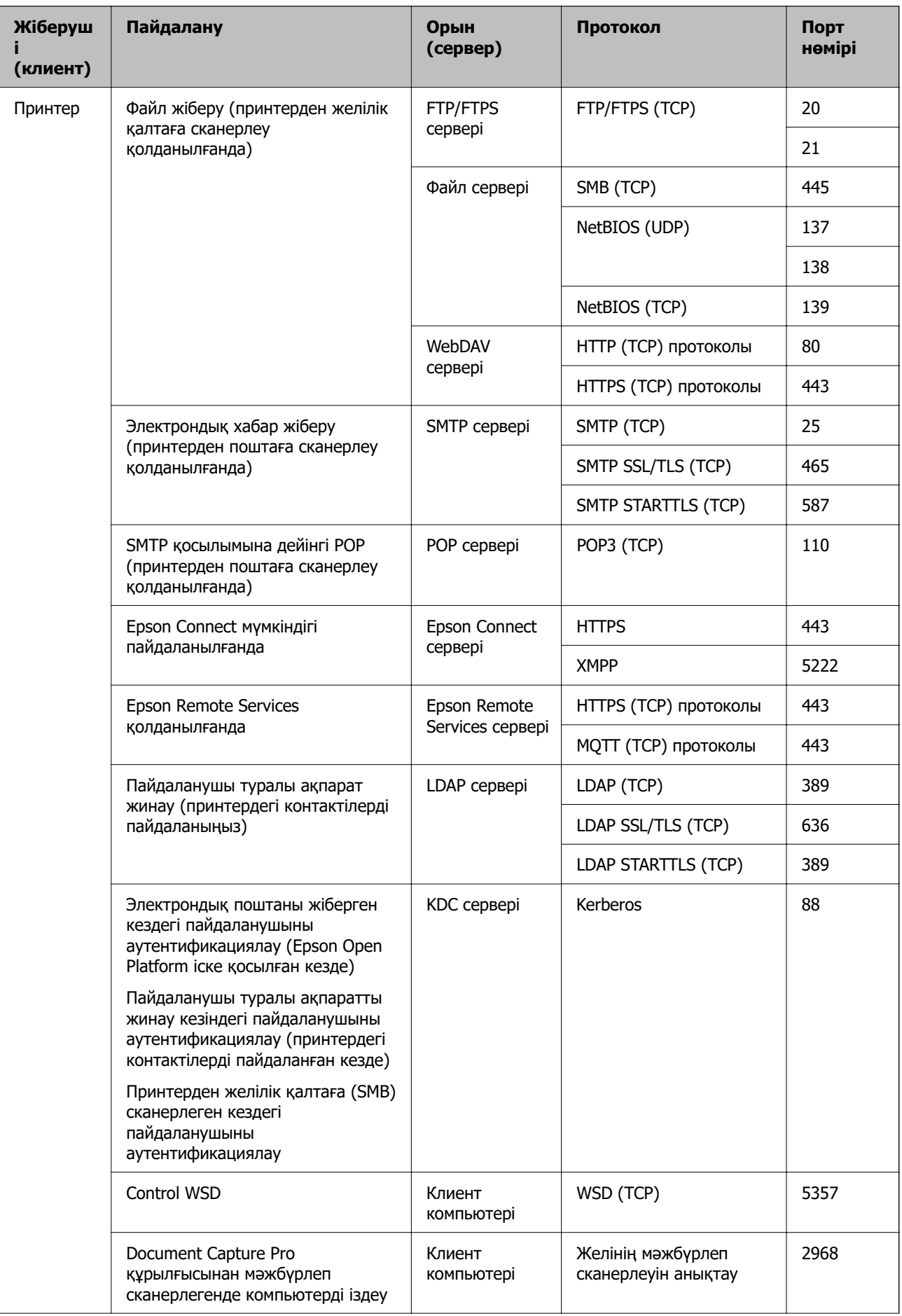

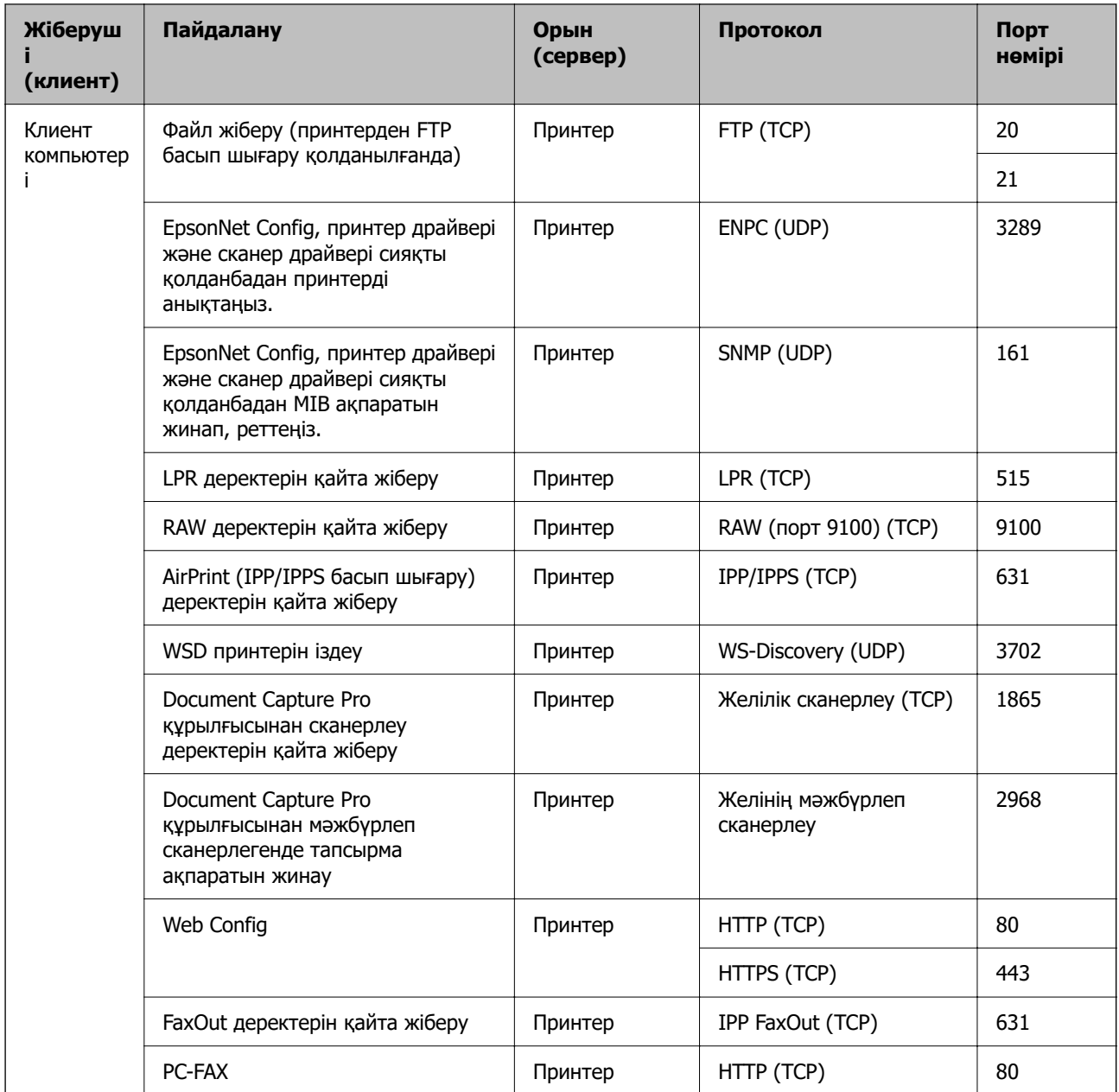

# **Интерфейстің техникалық сипаттамалары**

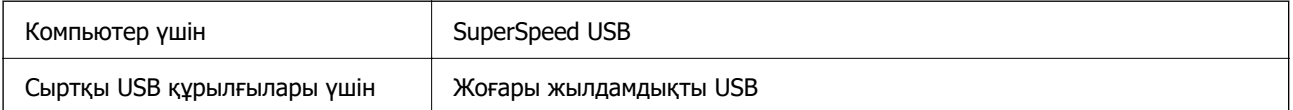

# <span id="page-638-0"></span>**Желінің техникалық сипаттамалары**

### **Ethernet сипаттамалары**

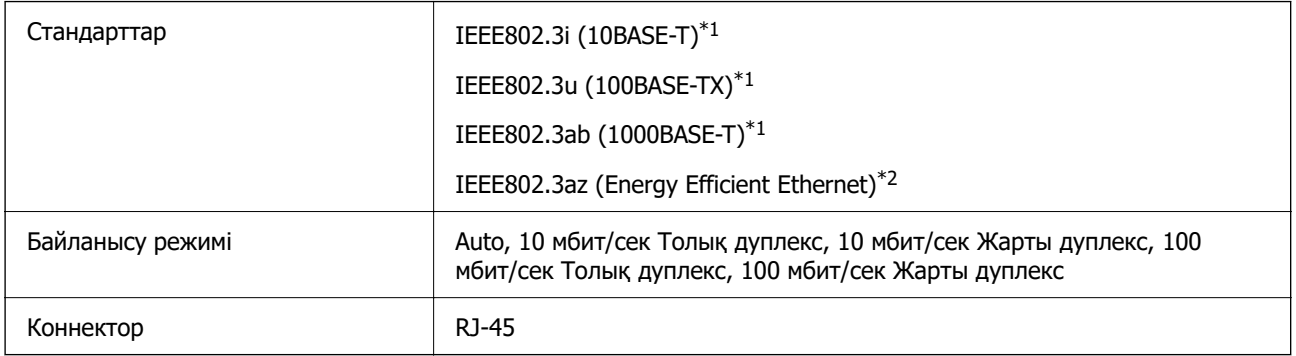

\*1 Радио кедергісінің қауіп төндірмеуі үшін, 5e санатындағы немесе одан жоғары STP (Экрандалған есулі жұп) кабелін пайдаланыңыз.

\*2 Жалғанған құрылғы IEEE802.3az стандарттарына сәйкес болуы қажет.

## **Желі функциялары және IPv4/IPv6**

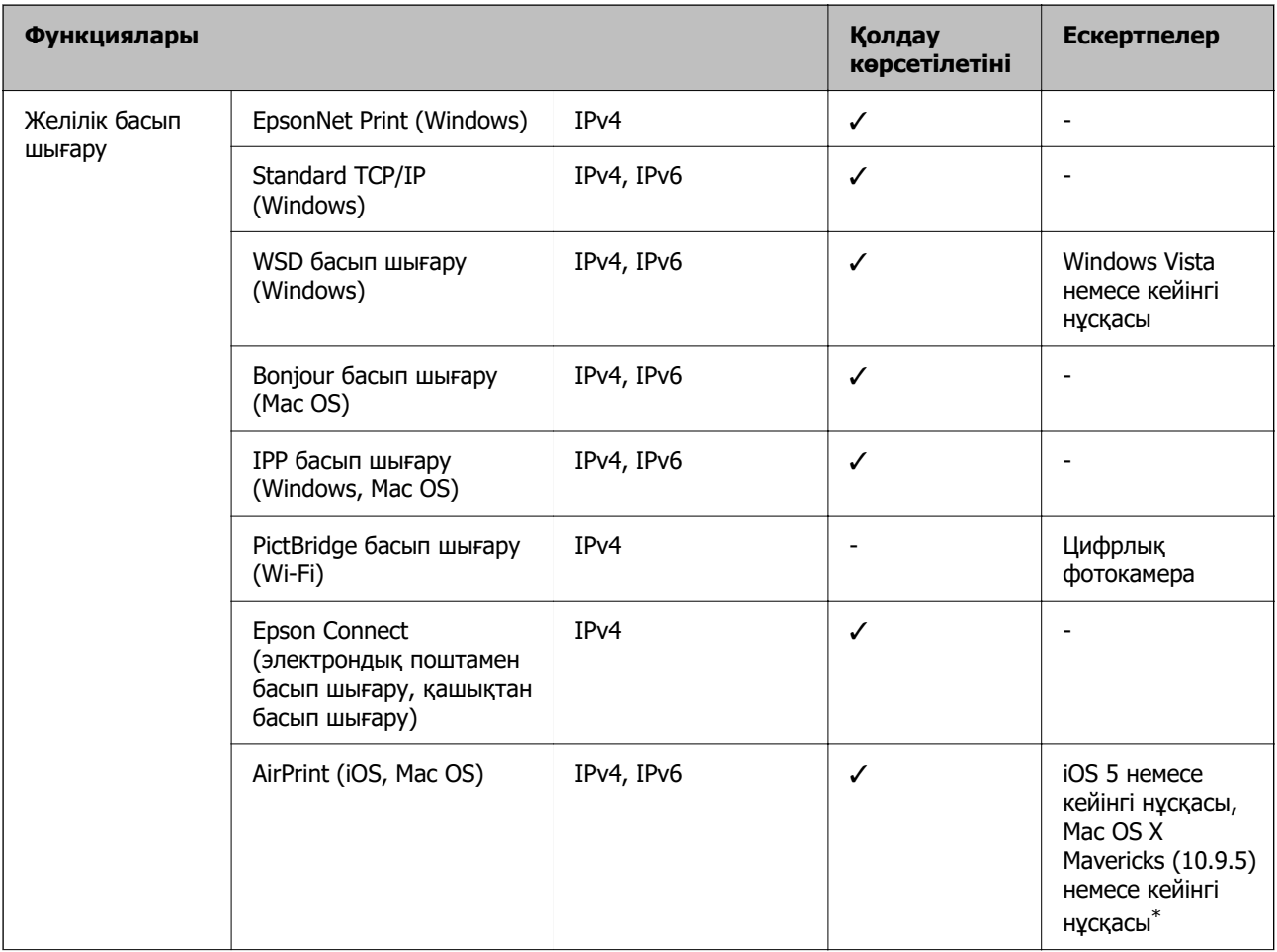

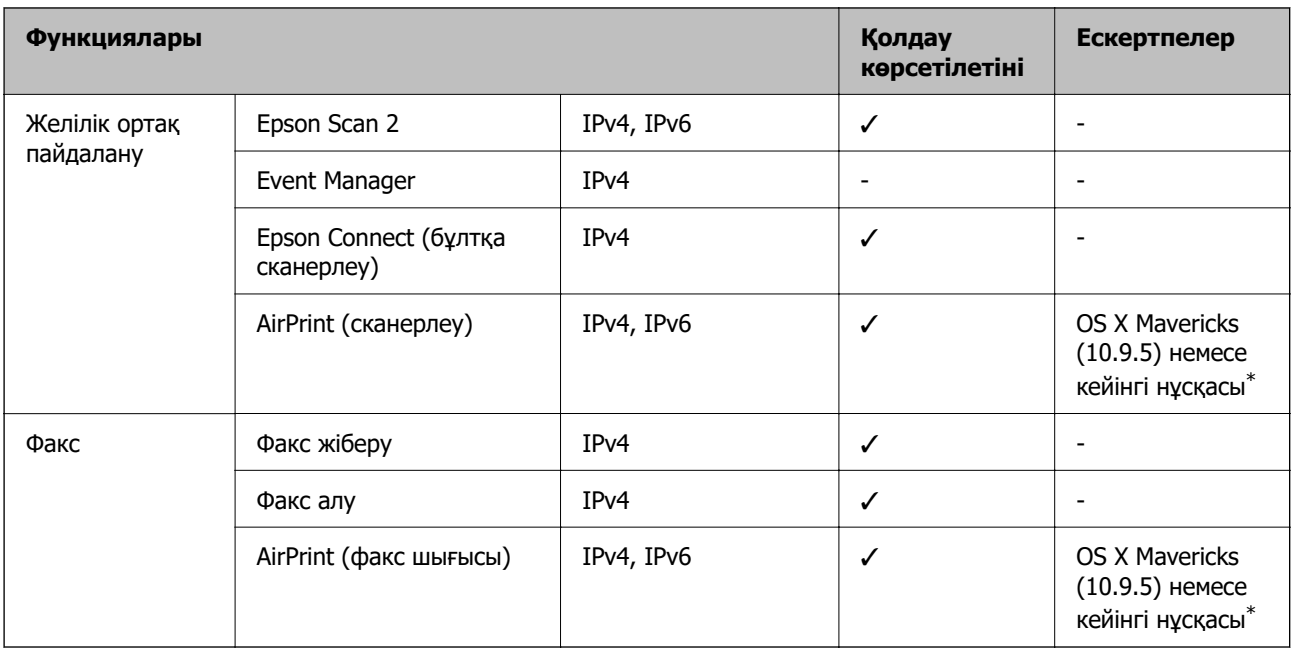

\* Ең соңғы iOS немесе Mac OS нұсқасын пайдалануды ұсынамыз.

# **Қауіпсіздік протоколы**

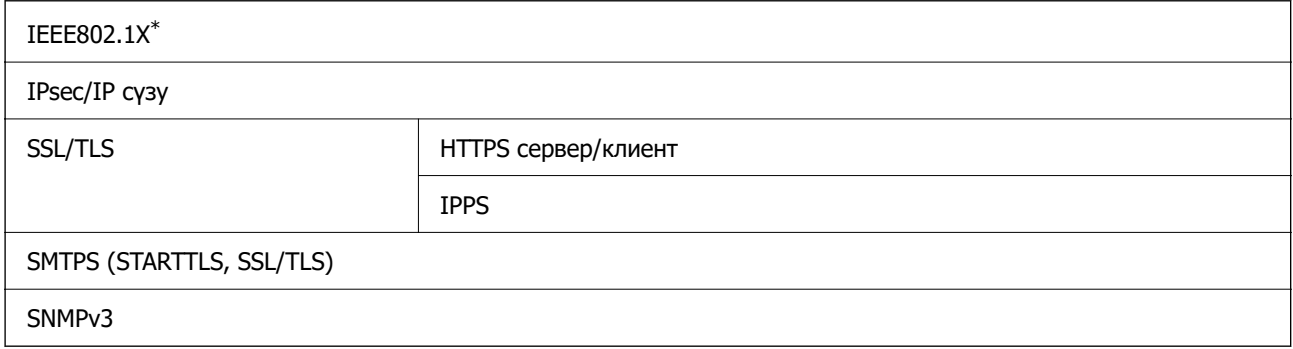

\* Қосылым үшін IEEE802.1X үйлесімді құжат пайдалану қажет.

# **Қосымша желіні пайдаланған кездегі функциялар тізімі**

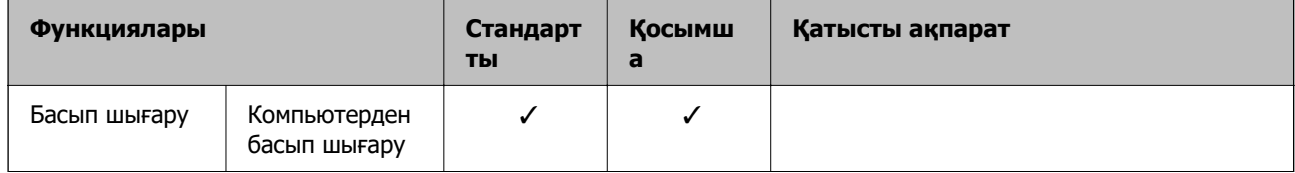

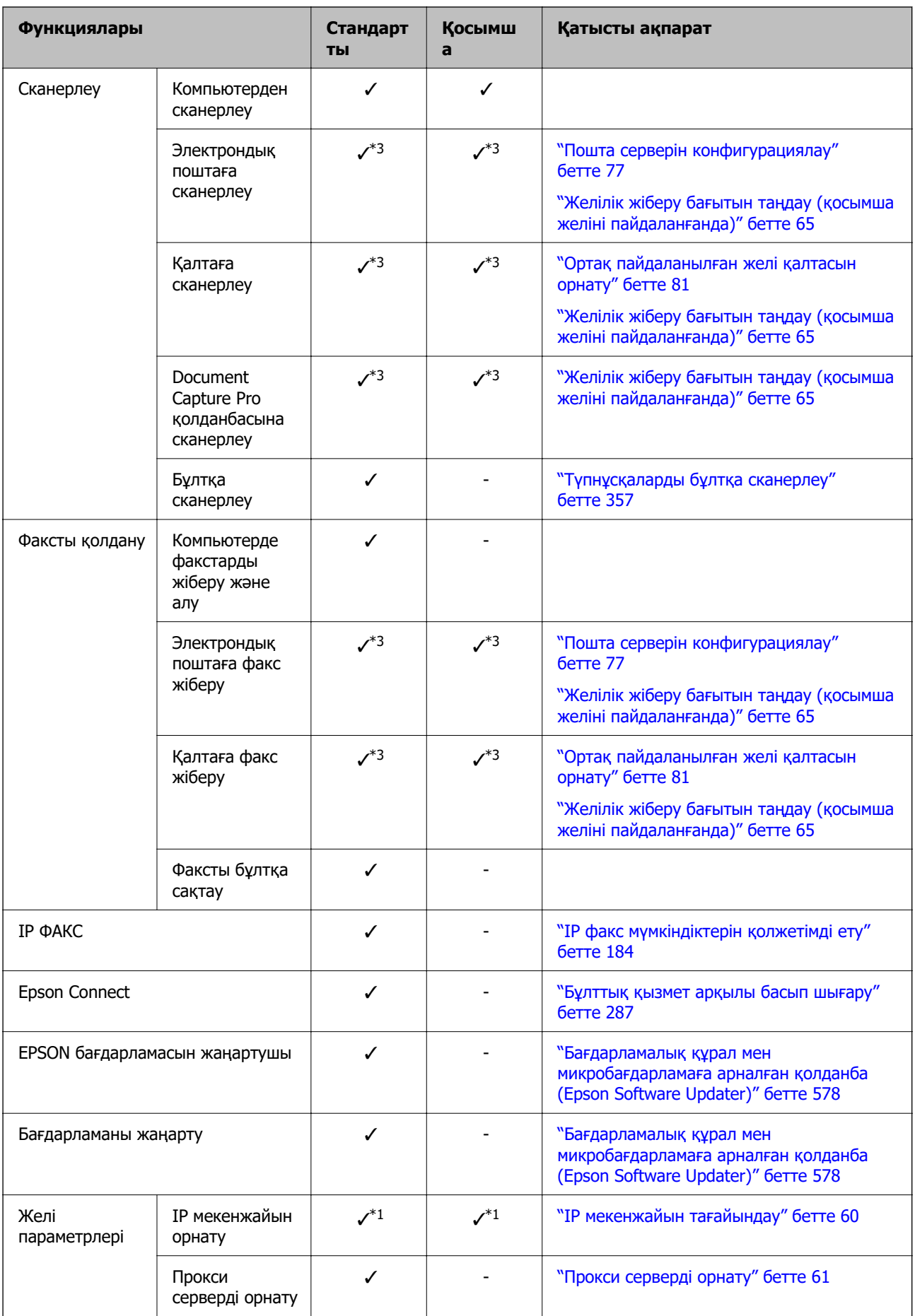

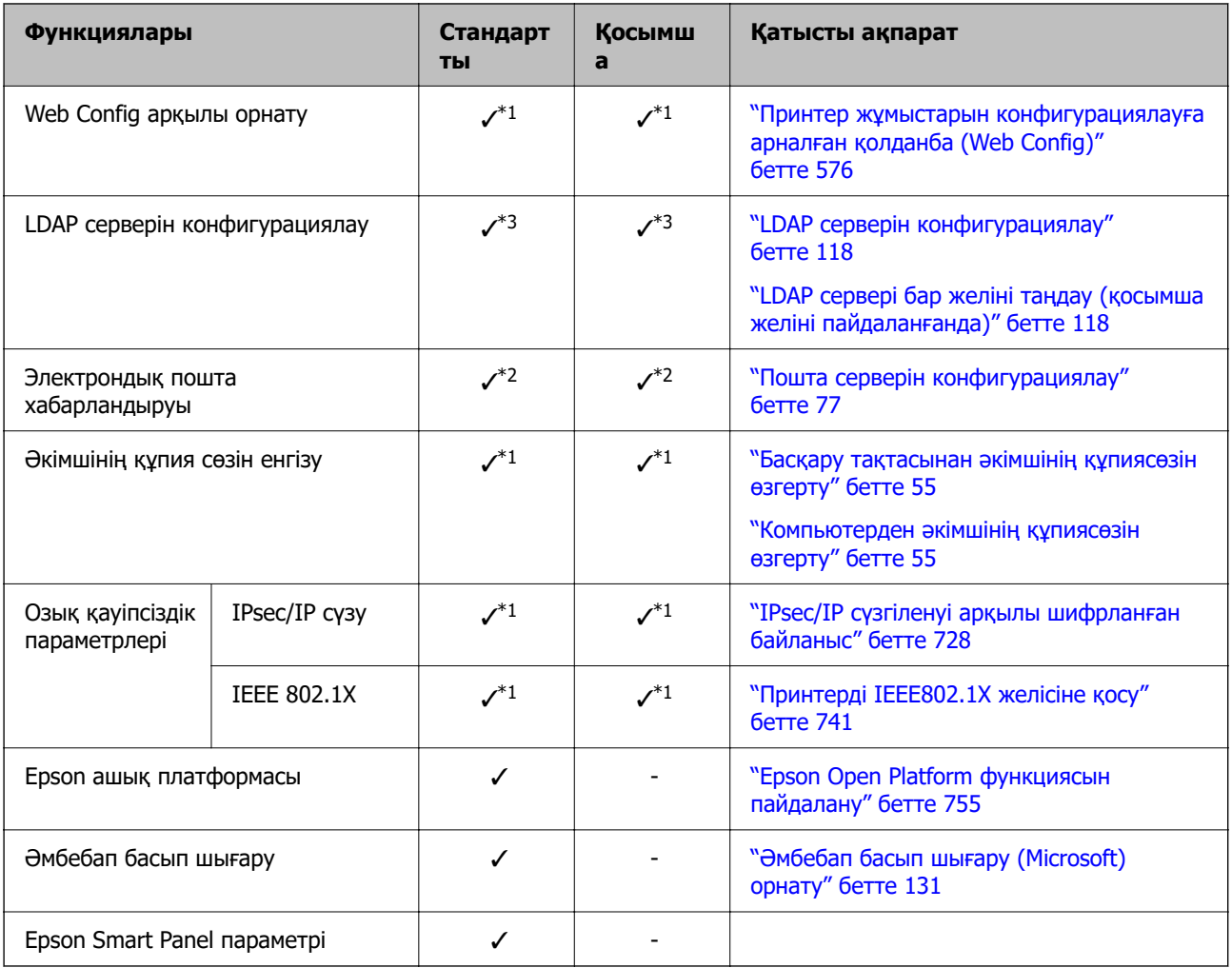

### ✓ = Қолжетімді.

- = қолжетімді емес.
- \*1 : Әр желі үшін параметрлер жасау керек.
- \*2 : Стандартты немесе қосымша желіні әр белгіленген жерге алушыларды жіберу үшін пайдалануға болады.
- \*3 : Стандартты немесе қосымша желіде ғана қолжетімді.

# **PostScript 3-деңгейі үйлесімділігі**

Осы принтерде пайдаланылған PostScript параметрі PostScript 3-деңгейімен үйлесімді.

# **Қолдау көрсетілетін үшінші тарап қызметтері**

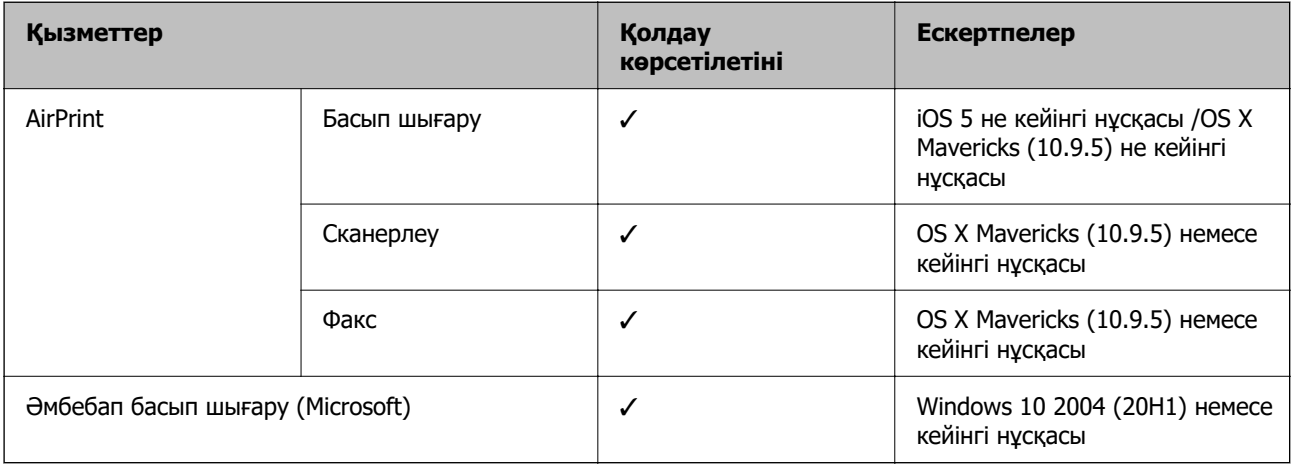

### **Жад құрылғысының техникалық сипаттамалары**

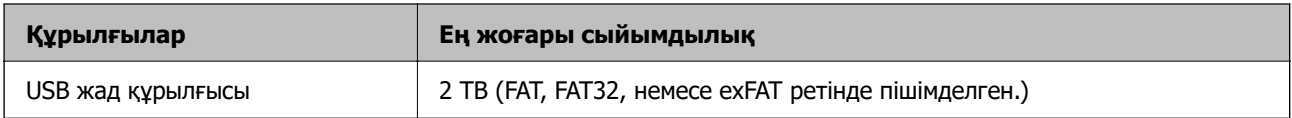

Келесі жабдықтарды пайдалану мүмкін емес:

❏ Арнайы драйверді талап ететін жабдық

❏ Қауіпсіздік параметрлері бар жабдық (құпиясөз, шифрлау және тағы басқа)

Epson корпорациясы сыртқы қосылатын құрылғылардың барлық жұмысына кепілдік бере алмайды.

# **Қолданылған деректер спецификациясы**

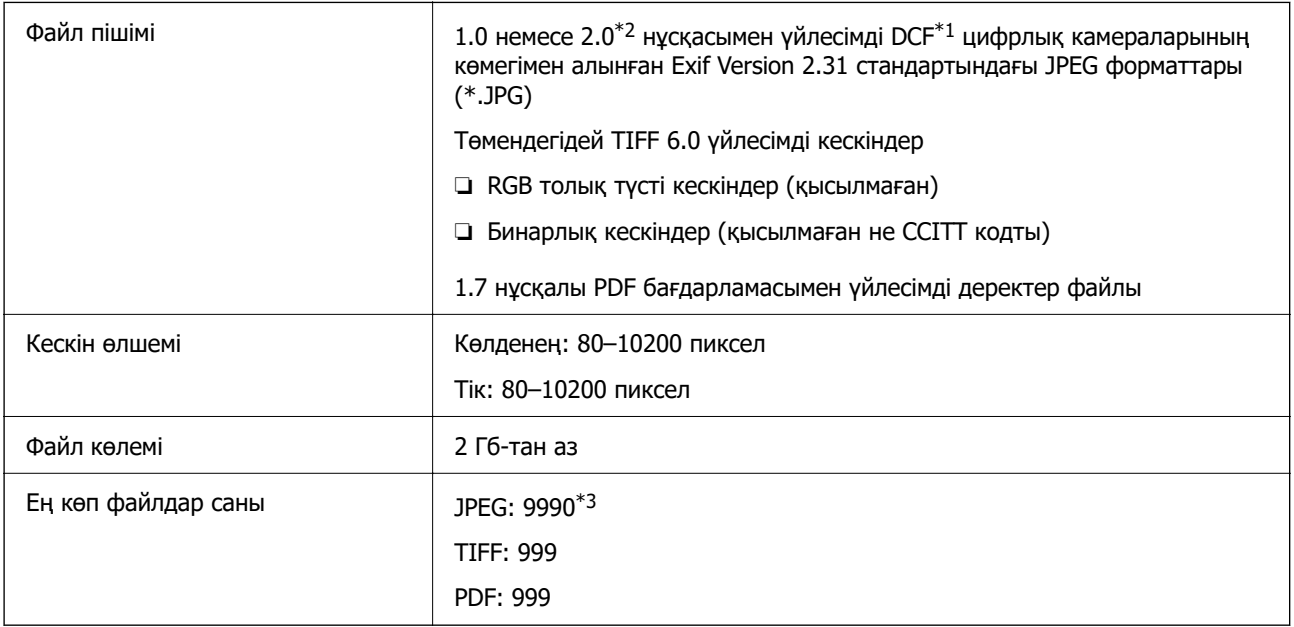

- <span id="page-643-0"></span> $*1$  Design rule — Камераның файлдық жүйесі үшін.
- \*2 Ендірілген жады қолданылмайтын сандық камераларда сақталған фото деректер.
- \*3 Бір уақытта 999 файл көрсетіле алады. (Егер файлдар саны 999 артық болса, файлдар топтастырылып көрсетіледі.)

#### **Ескертпе:**

Принтер кескінді анықтай алмаған кезде СКД экранында «×» белгісі көрсетіледі. Бірнеше кескін пішімі таңдалған жағдайда бос бөліктер басып шығарылады.

# **Өлшемдер**

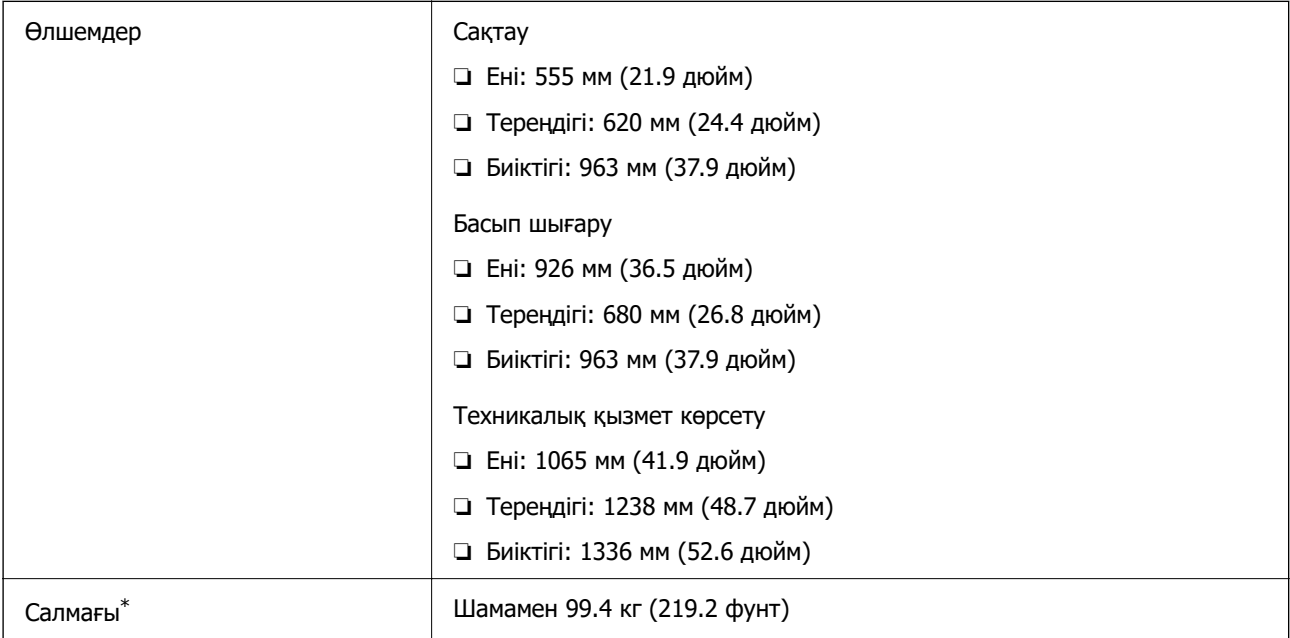

Сия картридждерінсіз және қуат сымынсыз.

# **Электрлік техникалық сипаттамалары**

### **Тайвань үшін**

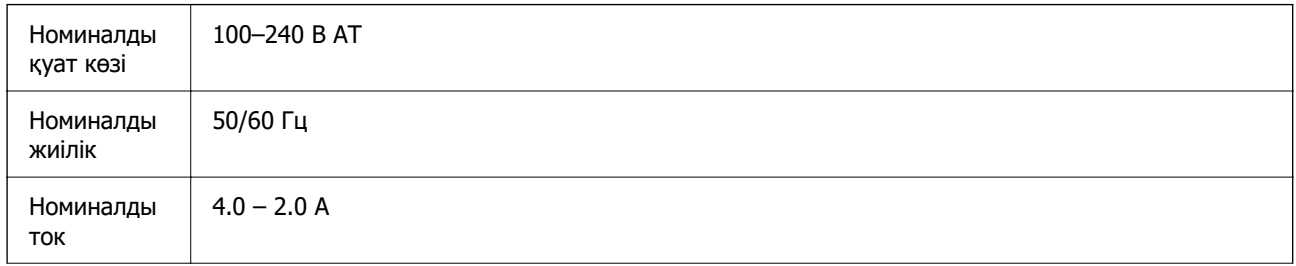

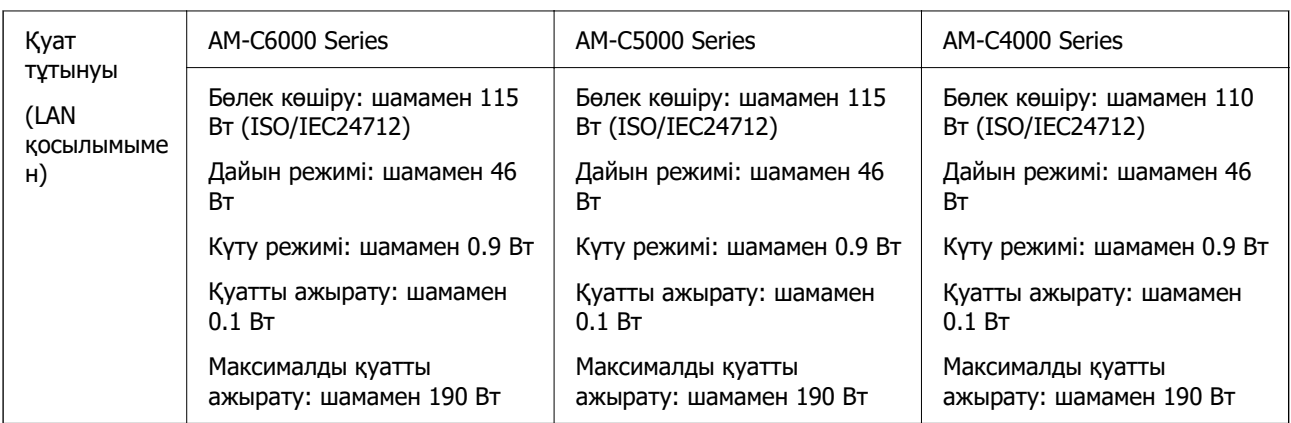

### **Тайваньнан басқа барлық елдер мен өңірлер үшін**

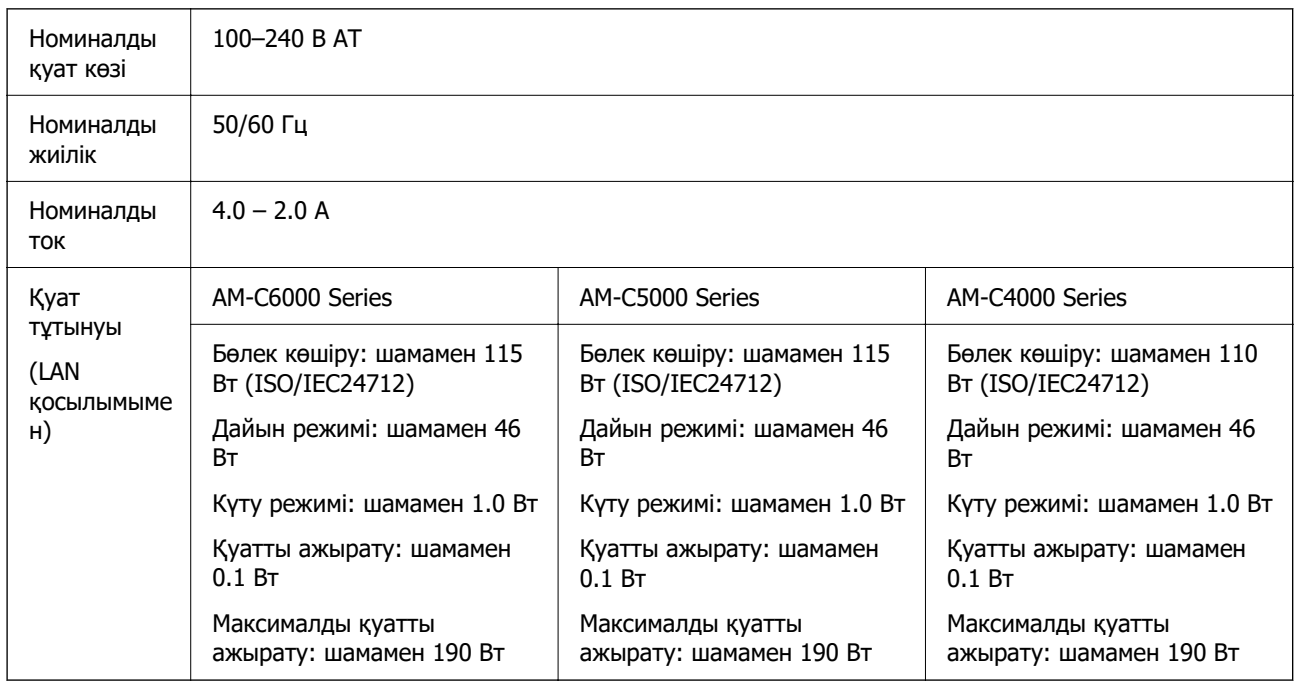

### **Ескертпе:**

❏ Оның кернеуі туралы ақпаратты принтердің жапсырмасынан қараңыз.

❏ Еуропалық пайдаланушылар үшін қуат тұтыну жөніндегі мәліметтерді келесі веб-сайттан қараңыз. <http://www.epson.eu/energy-consumption>

### <span id="page-645-0"></span>**Қоршаған орта сипаттамалары**

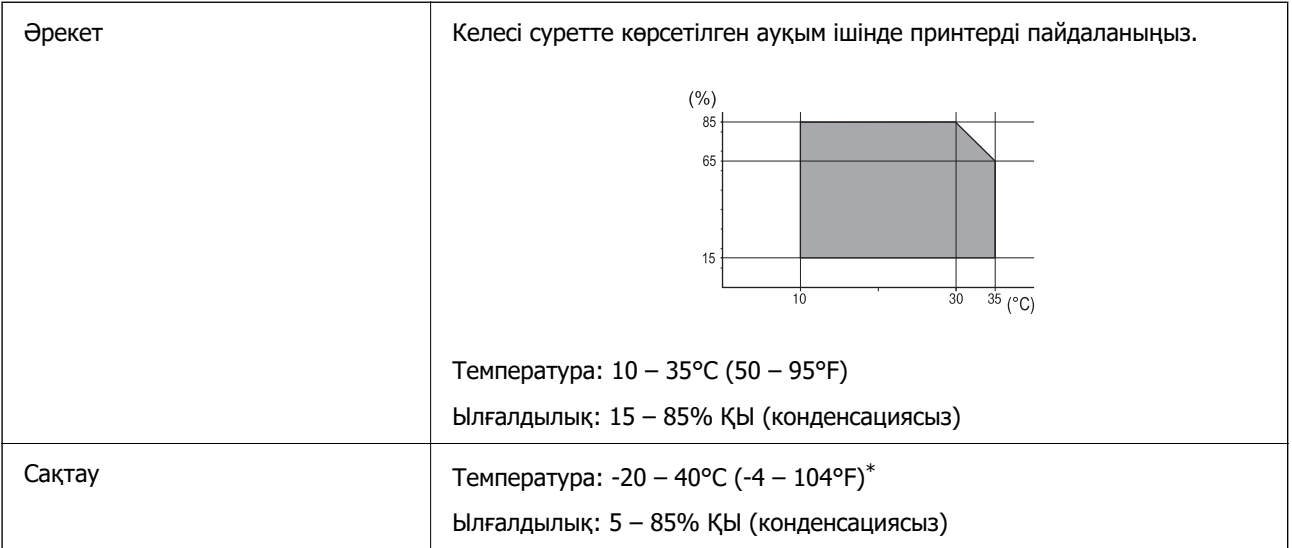

\* Бір ай 40°C (104°F) температурада сақтауға болады.

### **Сия картриджеріне арналған қоршаған орта спецификациялары**

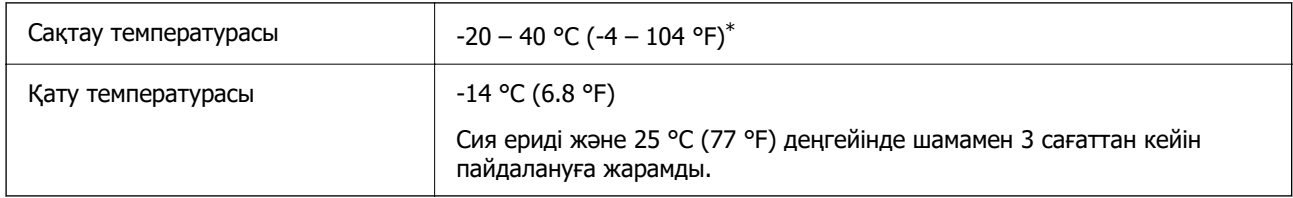

\* Бір ай 40 °C (104 °F) температурада сақтауға болады.

# **Орнату орны және кеңістігі**

Қауіпсіз пайдалану үшін принтер орнатылатын орын келесі шарттарға сай болуы керек.

- ❏ Принтердің салмағын көтере алатын тегіс, тұрақты бет
- ❏ Принтердегі желдеткіш тесіктері мен саңылауларды бітемейтін немесе жаппайтын орындар
- ❏ Қағазды оңай салып, алатын орындар
- ❏ Осы нұсқаулықтағы «Қоршаған орта сипаттамалары» бөліміндегі шарттарға сай келетін орындар

### **[**] Маңызды:

Принтерді келесі орындарға қоймаңыз, кері жағдайда ақаулық пайда болуы мүмкін.

- ❏ Күн сәулесі тікелей түсетін
- ❏ Температурасы немесе ылғалдылығы жылдам ауысатын
- ❏ Өртенетін
- ❏ Ұшқыш заттар бар
- ❏ Соққылар немесе дірілдер бар
- ❏ Теледидар немесе радио қасында
- ❏ Қатты ласталған немесе шаңдалған жерде
- ❏ Суға жақын
- ❏ Ауа салқындатқышының немесе жылыту жабдығының қасында
- ❏ Ылғалдандырғыш қасында

Статикалық электр тогын шығаратын орындарда статикалық электр тогының шығуын болдырмау үшін сатылымда бар антистатикалық төсенішті пайдаланыңыз.

Принтерді дұрыс орнатып, пайдалану үшін орын жеткілікті екенін тексеріңіз.

### **Принтер**

Алдыңғы

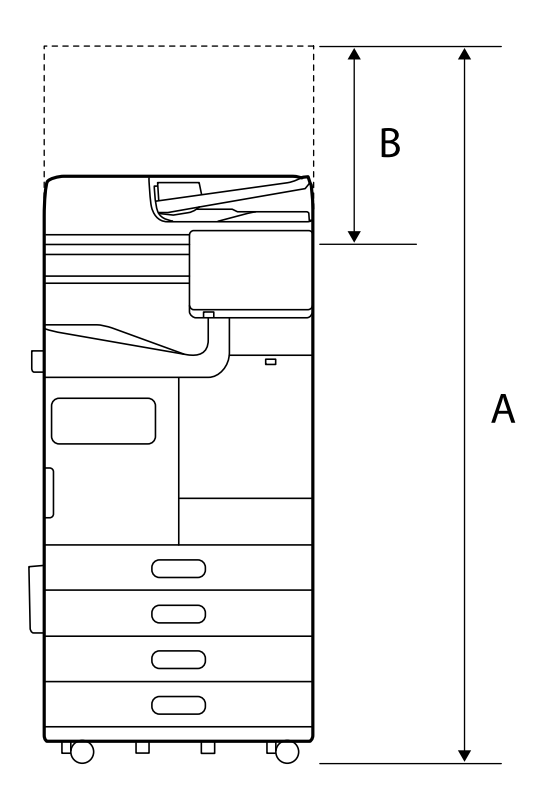

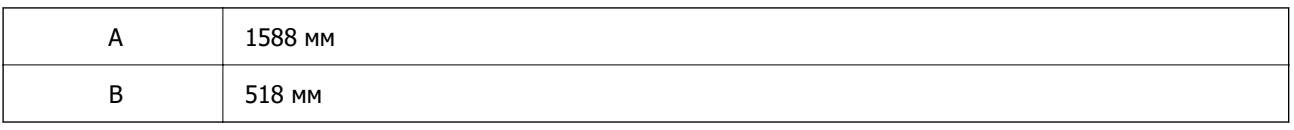

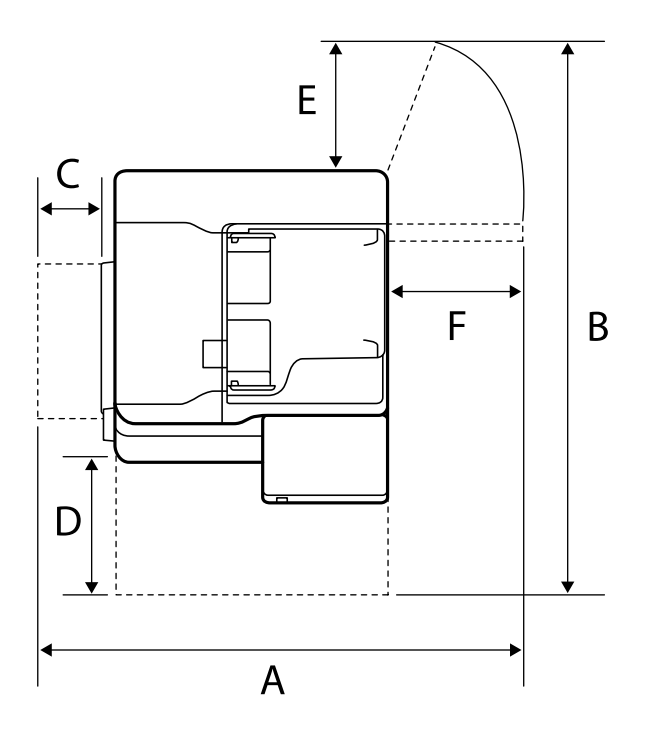

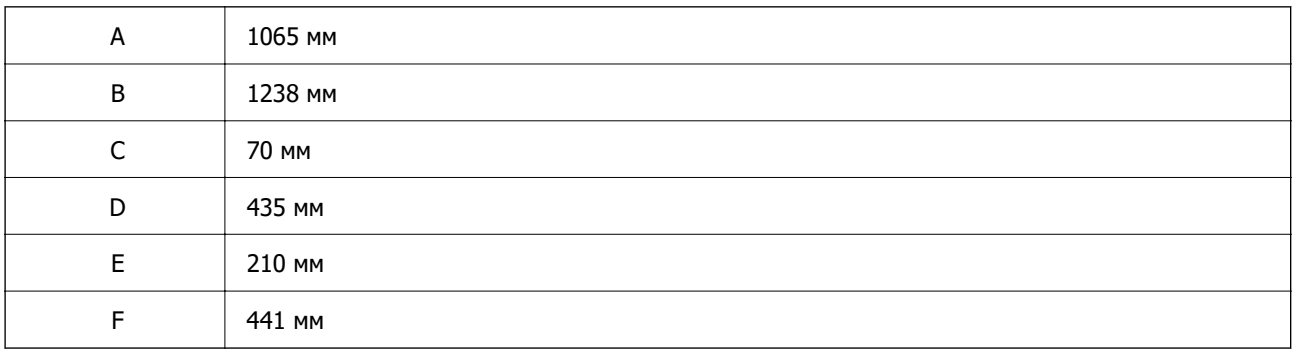

### **Қапсырма финишері бар**

Алдыңғы
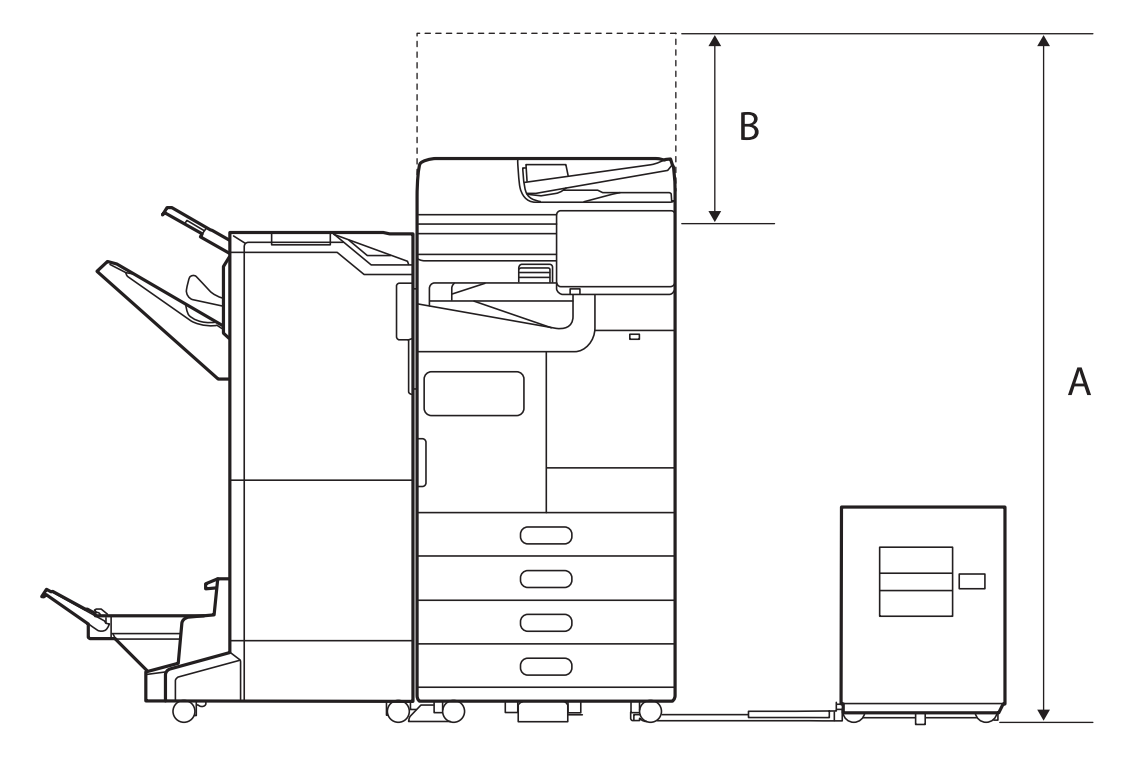

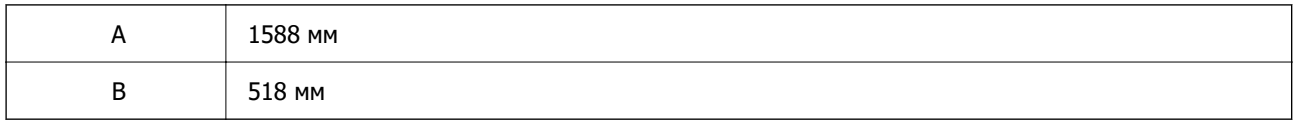

Үсті

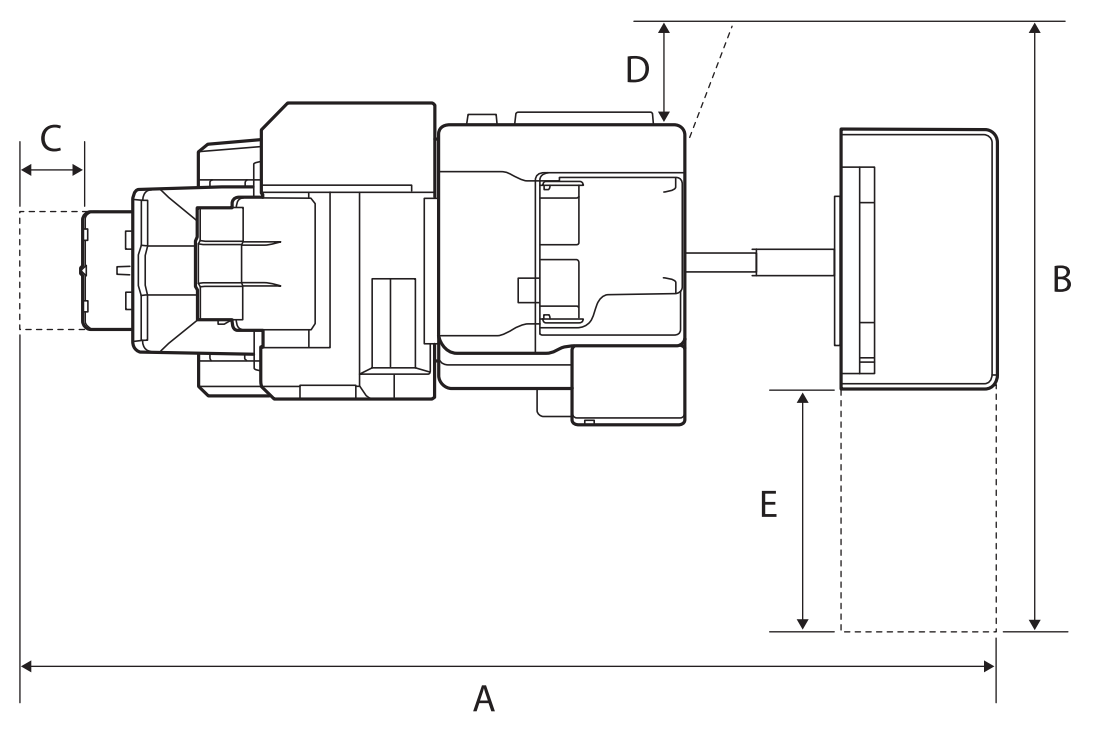

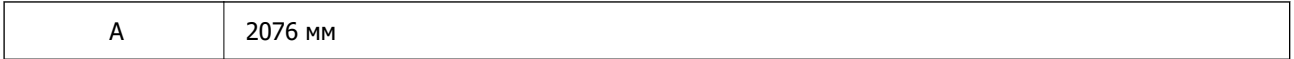

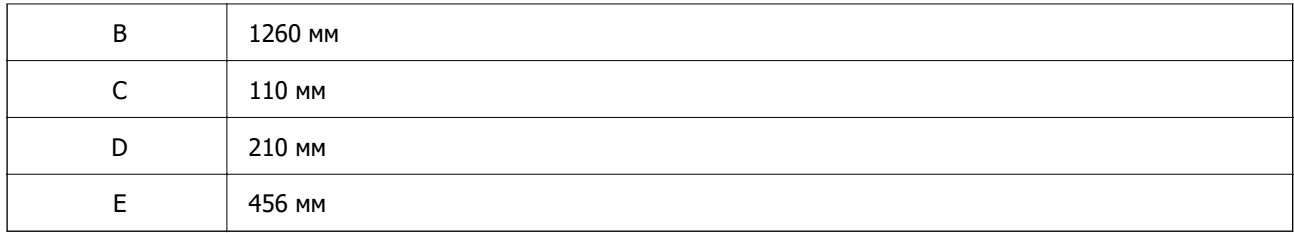

## **Ішкі финишері бар**

Алдыңғы

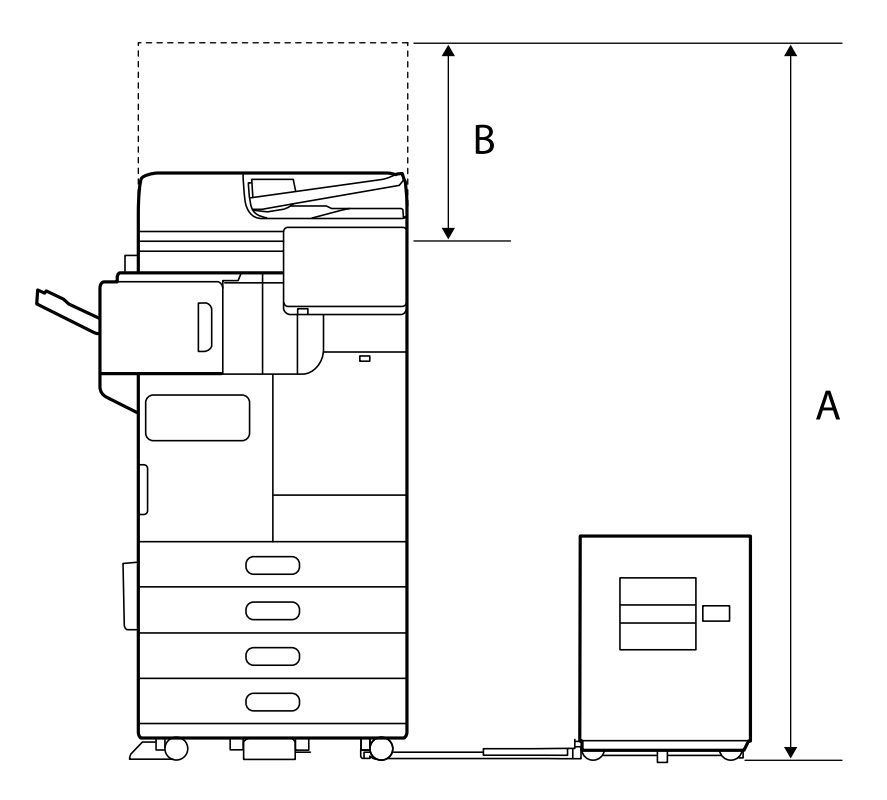

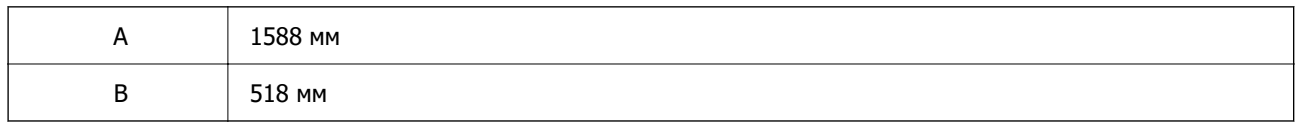

Үсті

<span id="page-650-0"></span>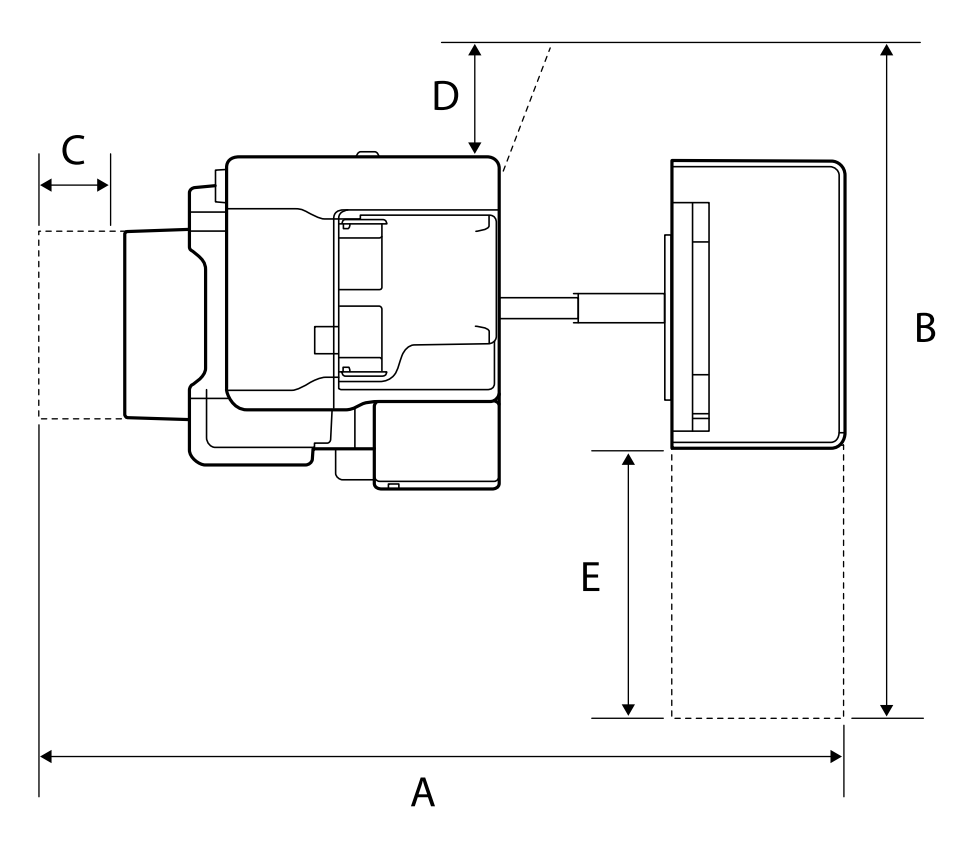

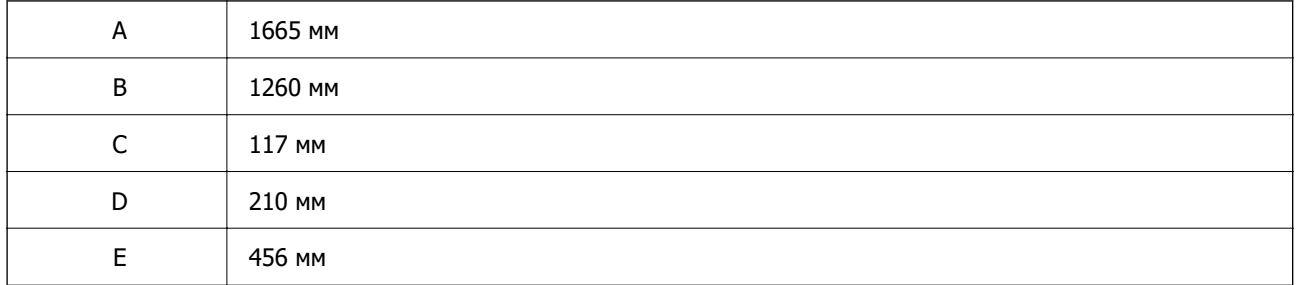

## **Жүйе талаптары**

❏ Windows

Windows 7, Windows 8/8.1, Windows 10, Windows 11 немесе кейінгі нұсқасы Windows Server 2008 немесе кейінгі нұсқасы

❏ Mac OS

Mac OS X 10.9.5 немесе одан кейінгі, macOS 11 немесе одан кейінгі

## **Ескертпе:**

- ❏ Mac OS кейбір қолданбалар мен мүмкіндіктерді қолдамауы мүмкін.
- ❏ UNIX файл жүйесі (UFS) Mac OS үшін қолданылмайды.

## **Қаріп сипаттамалары**

Интернетте келесі қаріптер бар.

## ❏ Epson штрихкод қарпі

## **PostScript үшін қол жетімді қаріптер**

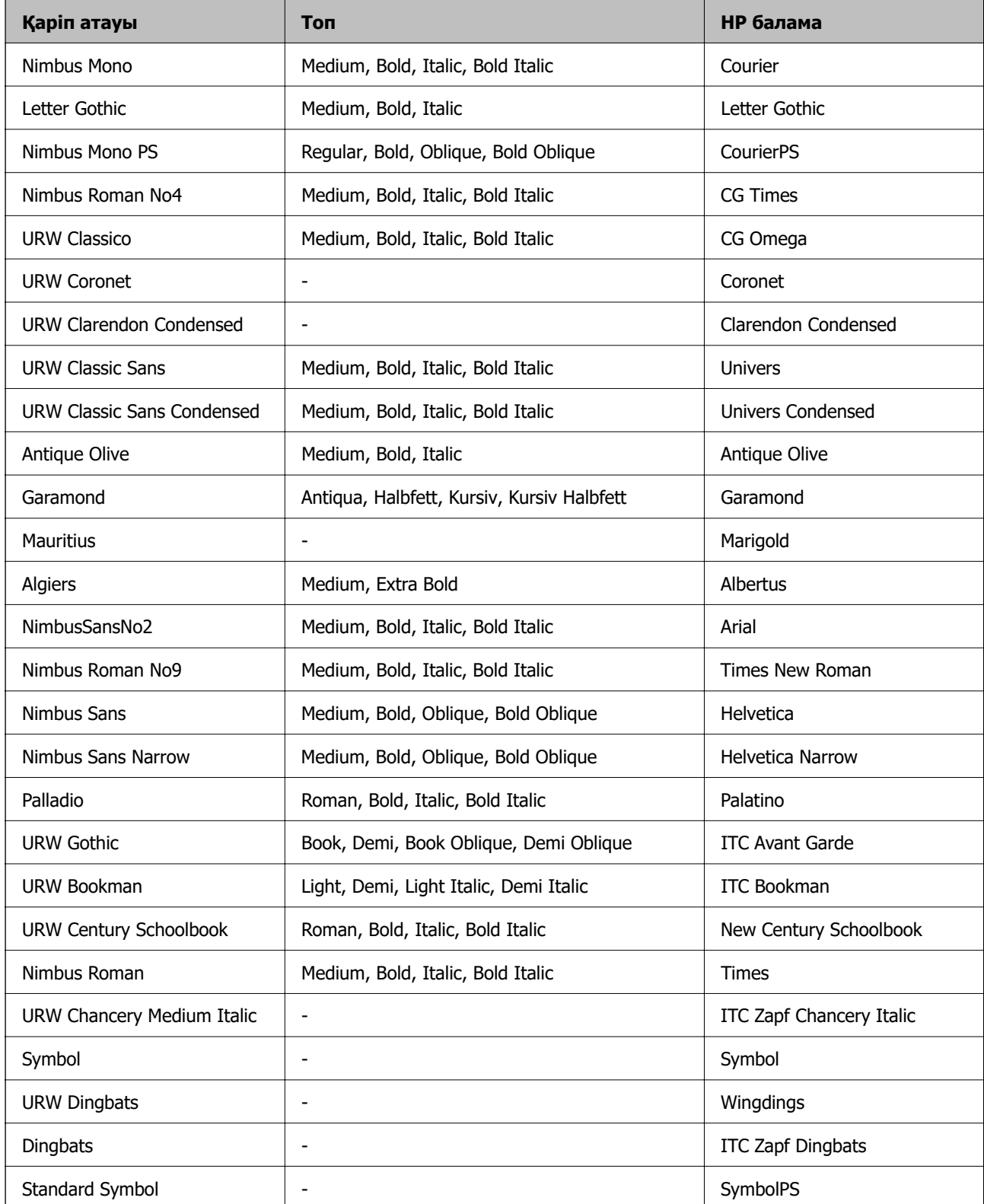

## **PCL үшін қол жетімді қаріптер (URW)**

## **Масштабталатын қаріп**

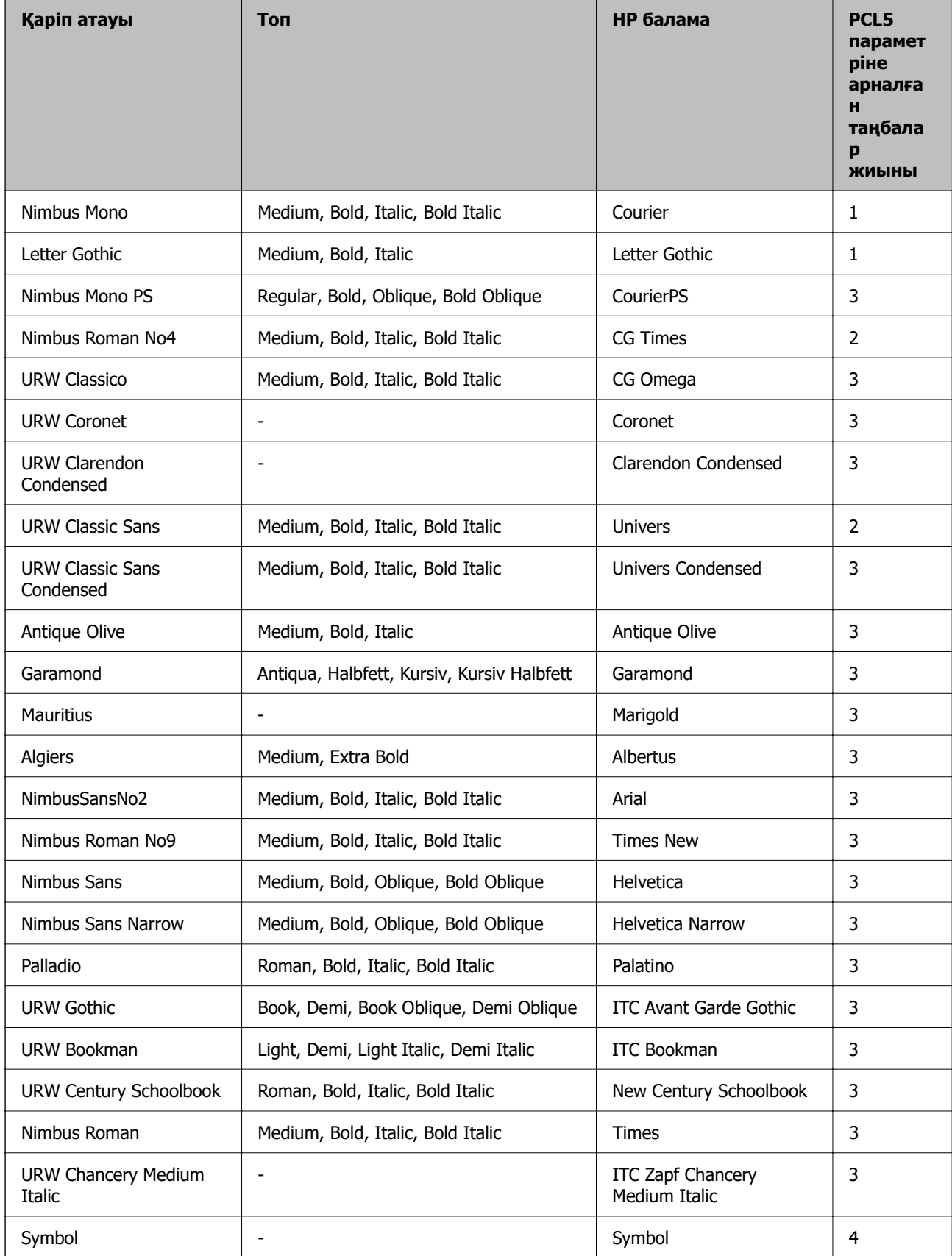

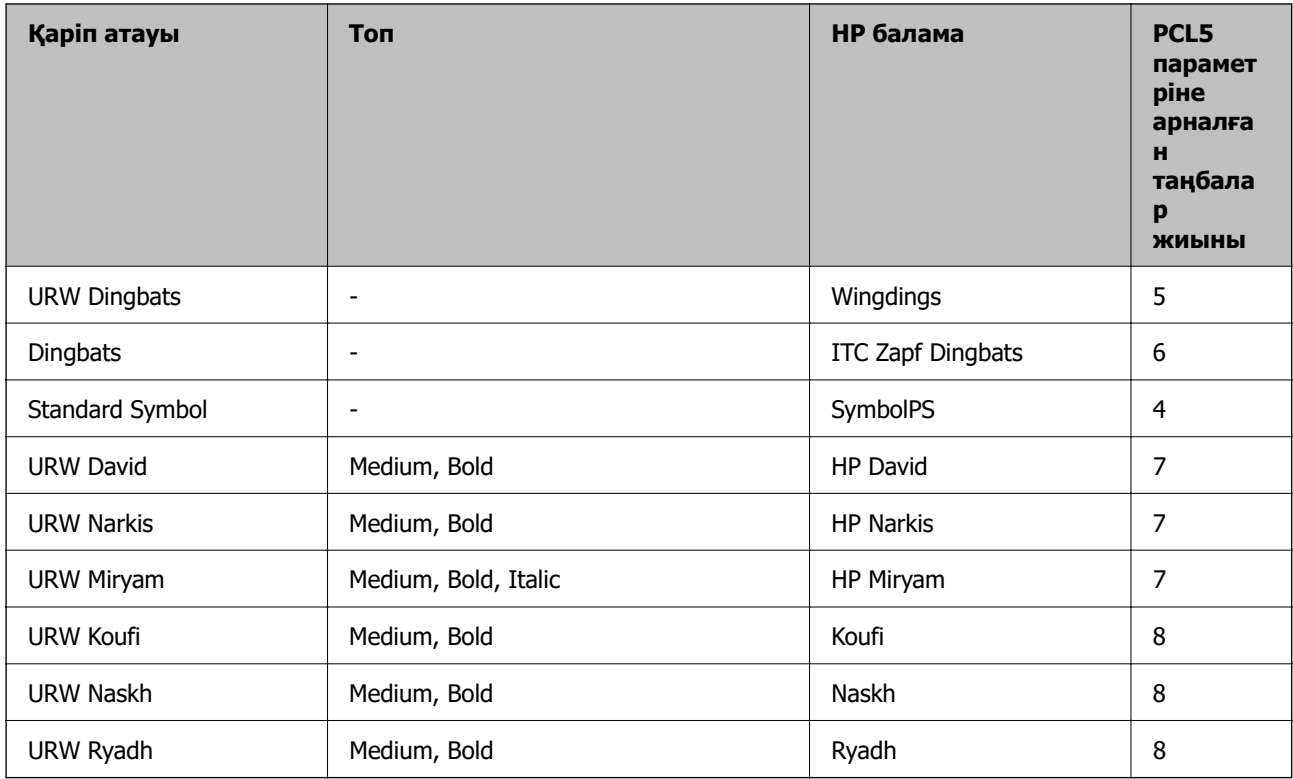

## **Растр шрифті**

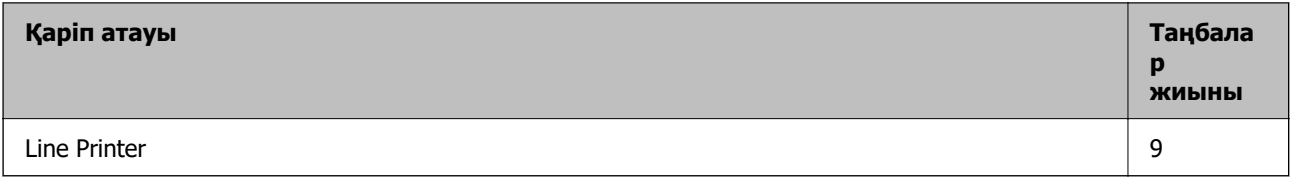

## **OCR/Штрихкод растр коды қарпі (тек PCL5 үшін)**

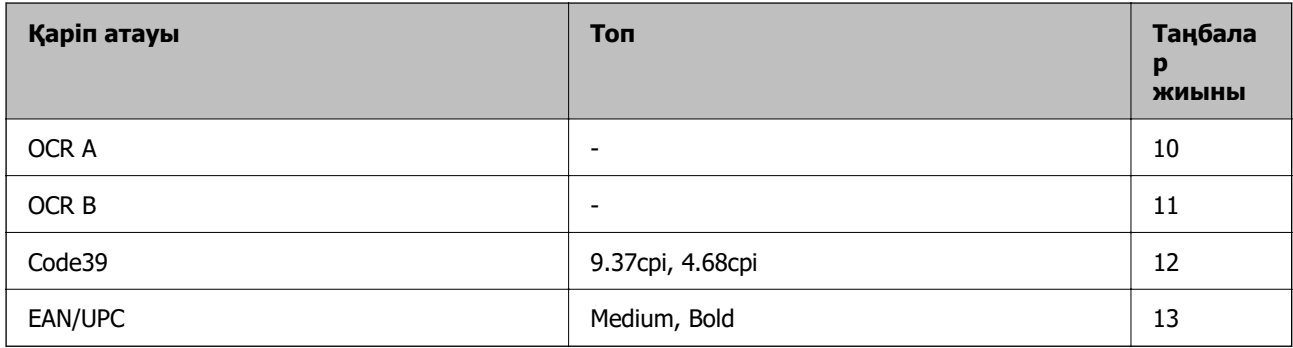

#### **Ескертпе:**

Басып шығару тығыздығына не қағаз сапасы немесе түсіне байланысты OCR A, OCR B, Code39, және EAN/UPC қаріптері оқылмауы мүмкін. Үлгіні басып шығарыңыз және қаріптерді оқуға болатынын үлкен көлемде басып шығармас бұрын тексеріңіз.

## **Таңбалар жиыны тізімі**

Принтер түрлі таңбалар жиынтығына кіре алады. Көптеген таңбалар жиыны тек әр тілге тән халықаралық таңбаларда әртүрлі болады.

Қай қаріпті пайдалану керектігін шешу кезінде қаріппен қай таңбалар жиынын орнатуды шешу керек.

#### **Ескертпе:**

Көпшілік бағдарламалық жасақтамалар қаріптер мен символдарды автоматты өңдейтіндіктен, принтер параметрлерін реттеу қажет болмауы мүмкін. Алайда, өзіңіздің принтер басқару бағдарламасын жазып жатсаңыз немесе қаріптерді басқара алмайтын ескірек бағдарлама жасақтамасын пайдаланатын болсаңыз, таңбалар жиыны мәліметтері үшін келесі бөлімдерді қараңыз.

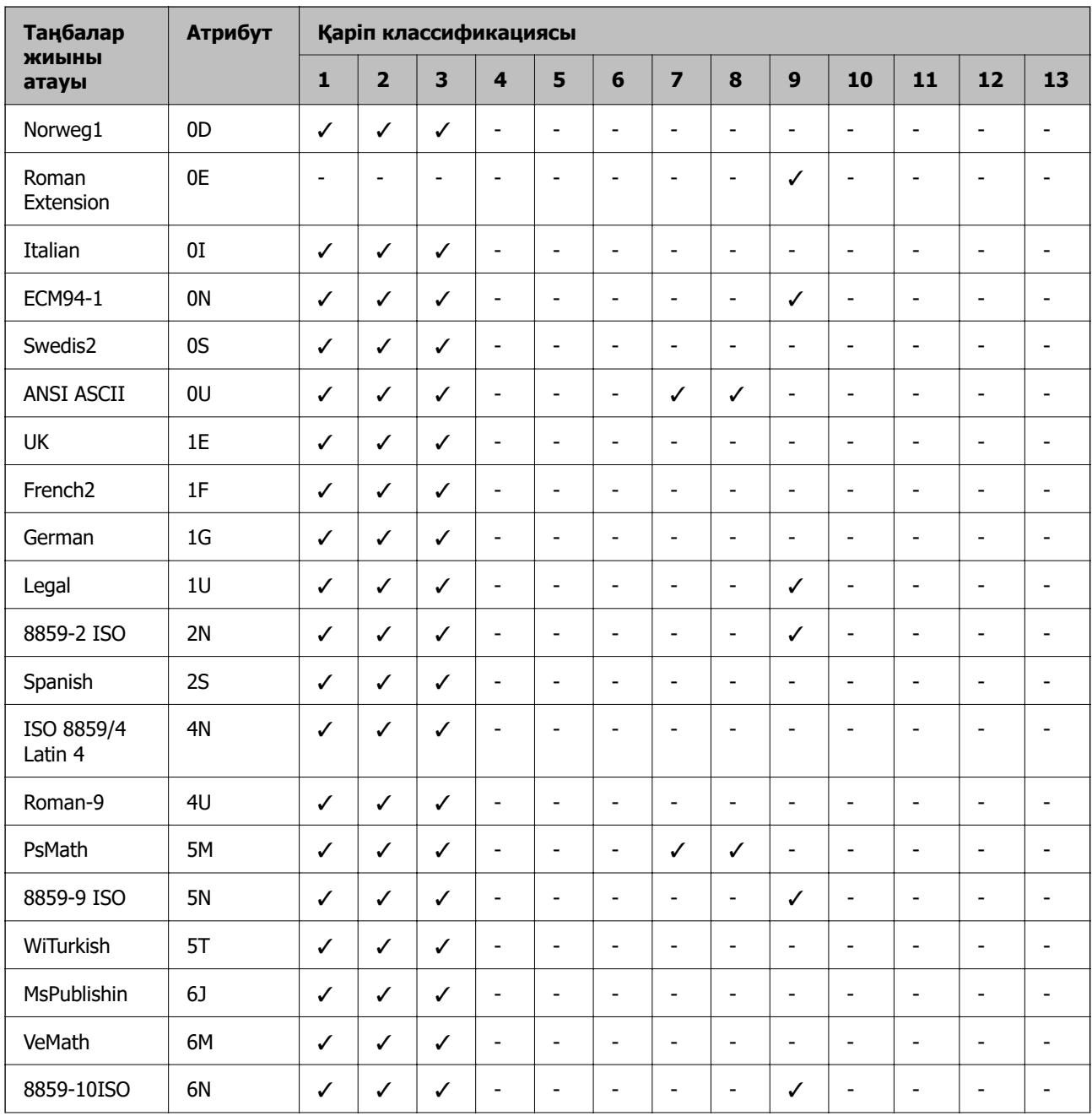

## **PCL 5 бойынша таңбалар жиынтығы**

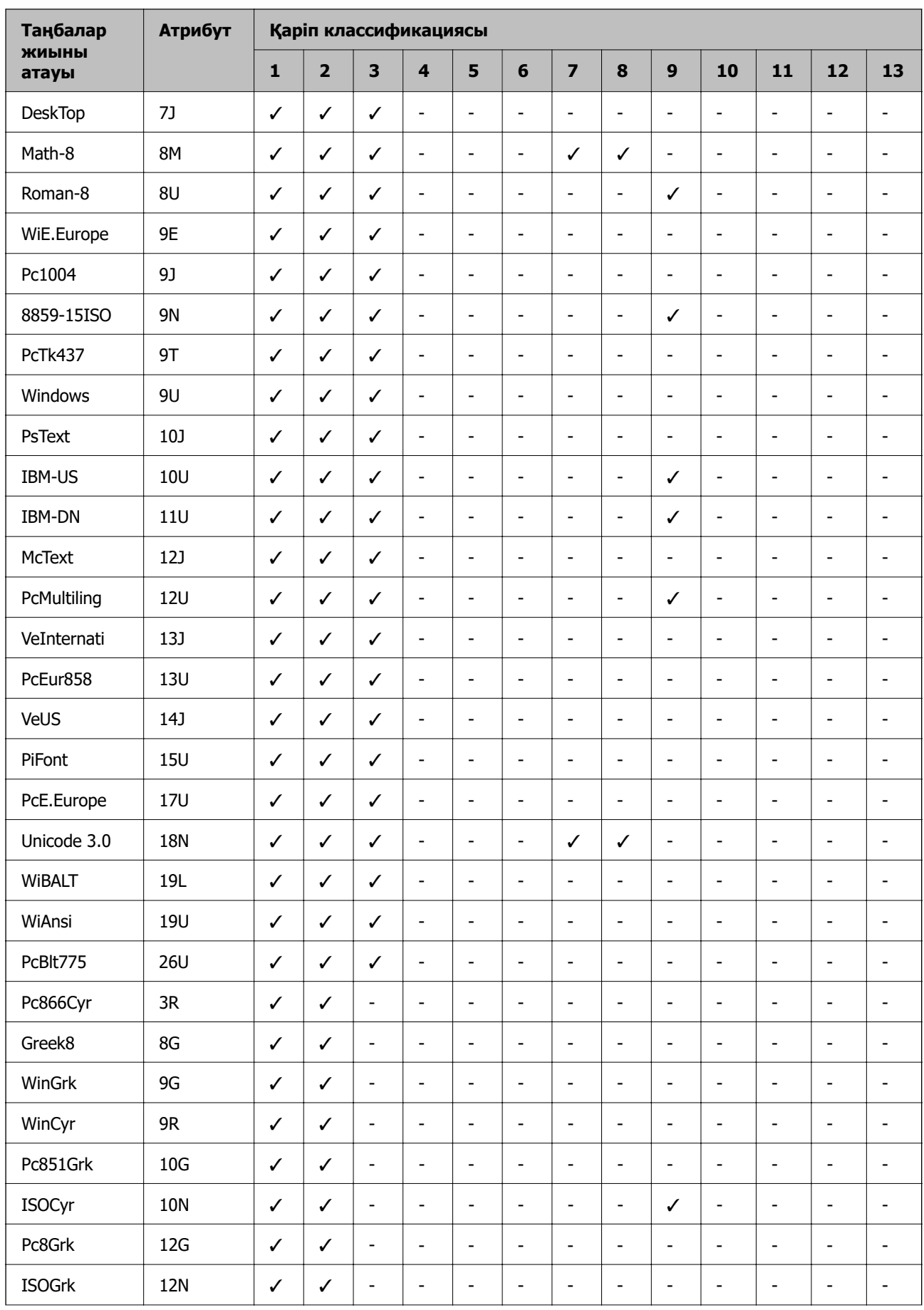

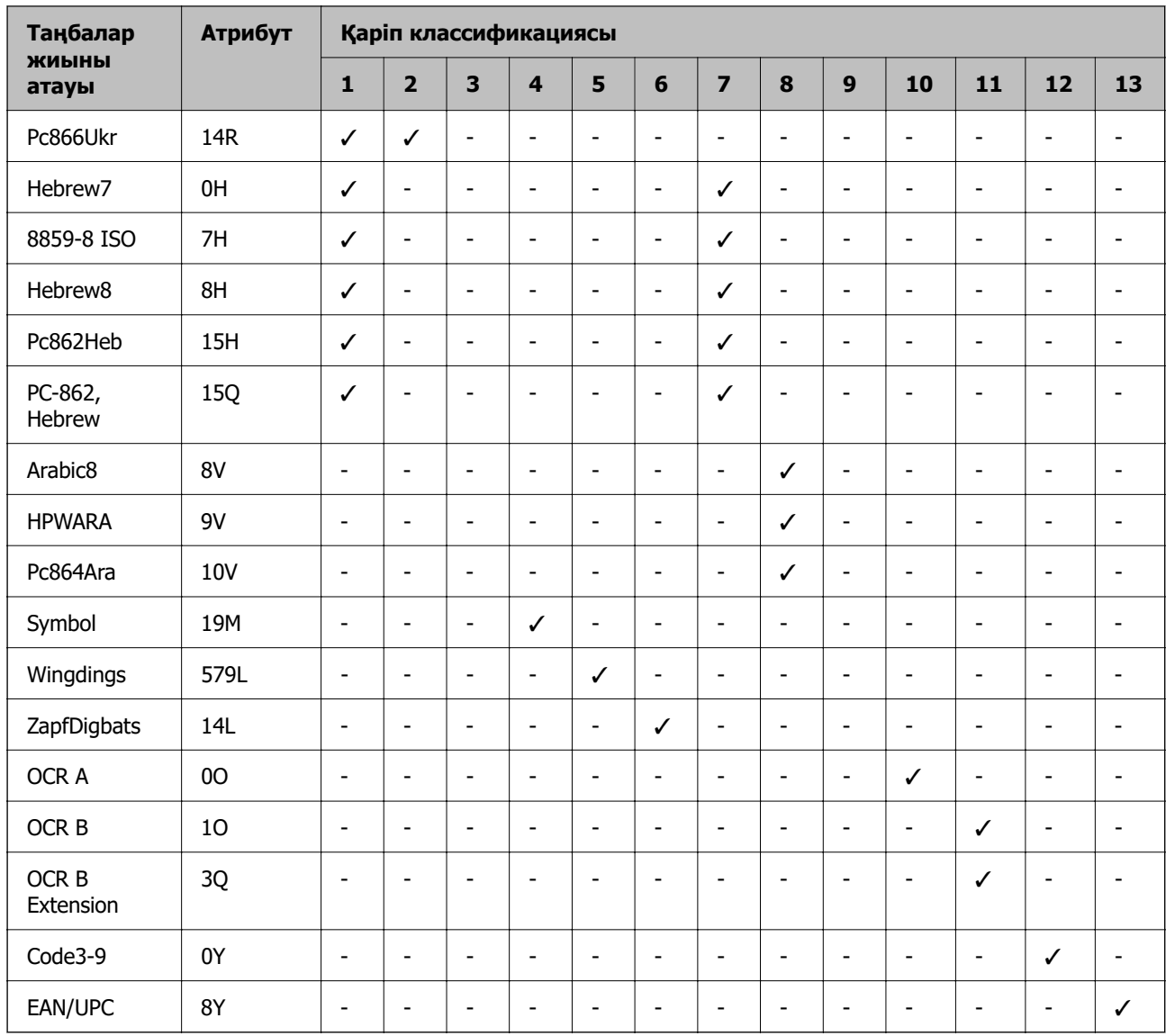

## **Epson BarCode Fonts (тек Windows)**

Epson BarCode Fonts көптеген штрих-код түрлерін жасауға және басып шығаруға мүмкіндік береді.

Әдетте штрих-код жасау — штрих-код таңбаларына қоса, әртүрлі жолдармен, мысалы, Бастау жолағы, Тоқтату жолағы және OCR-B сияқты командалық кодтарды көрсетуді талап ететін күрделі процесс. Дегенмен Epson осындай кодтарды автоматты түрде енгізуге арналған, бұл штрихкодтардың әр түрлі стандарттарына сәйкес келетін штрих-кодтарды оңай басып шығаруға мүмкіндік береді.

## **Epson BarCode Fonts қарпімен басып шығару**

Epson BarCode Fonts пайдаланып, штрих-кодтарды жасау және басып шығару үшін төмендегі қадамдарды орындаңыз. Осы нұсқаулықтағы қолданба — Microsoft WordPad (Windows 10 ішінде). Басқа қолданбалардан басып шығару кезінде нақты процедура сәл өзгеше болуы мүмкін.

1. Бағдарламада құжатты ашып, штрих-кодқа түрлендіргіңіз келетін таңбаларды енгізіңіз.

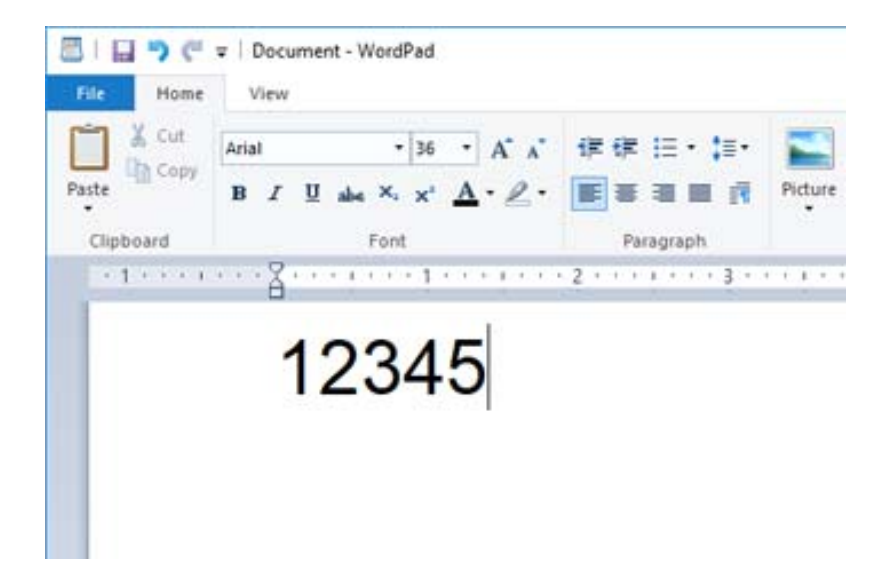

2. Таңбаларды таңдап, қолданғыңыз келетін Epson BarCode font қарпі мен қаріп өлшемін таңдаңыз.

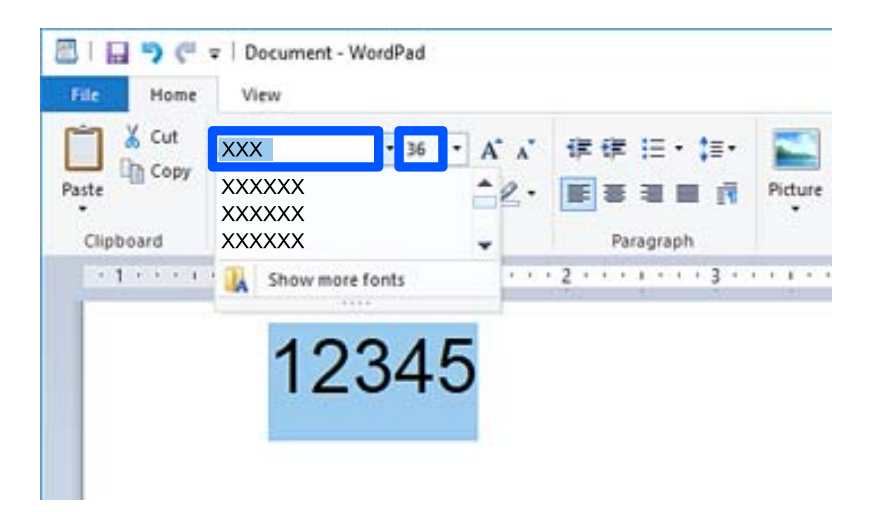

#### **Ескертпе:**

Штрих-кодты басып шығарған кезде шрифт өлшемін 96 нүктеден артық пайдалану мүмкін емес.

3. Сіз таңдаған таңбалар төменде көрсетілгенге ұқсас штрих-код таңбасы түрінде шығады.

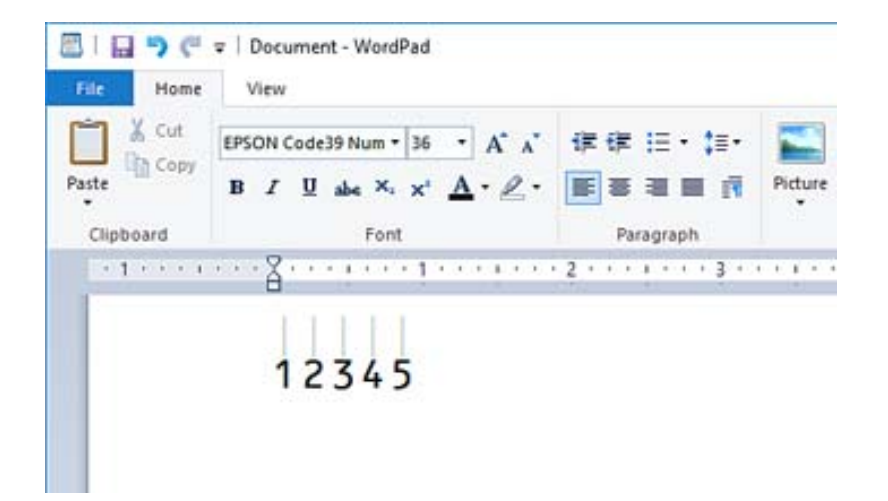

- 4. «Файл» мәзірінен **Басып шығару** түймесін, Epson принтерін таңдап **Параметрлер** түймесін басыңыз да, принтер драйверінің параметрлерін орнатыңыз.
- 5. Штрих-кодты басып шығару үшін **Басып шығару** түймесін басыңыз.

#### **Ескертпе:**

Егер штрих-код таңба жолында қате болса (мысалы, сәйкес емес мәліметтер), штрих-код экранда көрсетілгендей басып шығарылады, бірақ оны штрих-кодты оқу құралы оқи алмайды.

## **Штрих-кодтарды енгізу және форматтау туралы ескертулер**

Штрих-код таңбаларын енгізу және форматтау кезінде келесілерді ескеріңіз:

- ❏ Көлеңкелеу немесе көлбеу немесе астын сызу сияқты арнайы форматты қолданбаңыз.
- ❏ Штрих-кодтарды тек ақ-қара етіп басып шығарыңыз.
- ❏ Таңбаларды бұру кезінде тек 90˚, 180˚ және 270˚ бұрыштарын көрсетіңіз.
- ❏ Бағдарламадағы барлық автоматты таңбалар мен сөздердің арасындағы бос орындар параметрлерін өшіріңіз.
- ❏ Бағдарламада таңбалардың өлшемін тек тік немесе көлденең бағытта үлкейтетін немесе азайтатын функцияларды пайдаланбаңыз.
- ❏ Бағдарламаның емле, грамматика, бос орын қою және т.с.с. бойынша автоматты түзету мүмкіндіктерін өшіріңіз.
- ❏ Штрих-кодтарды құжаттағы басқа мәтіннен оңай ажырату үшін бағдарламаны азат жол белгілері, қойындылар және т.б. сияқты мәтіндік белгілерді көрсететін етіп орнатыңыз.
- ❏ Epson BarCode Font таңдалған кезде, Бастау және Тоқтату жолағы сияқты арнайы таңбалар енгізілетіндіктен, алынған штрих-кодта бастапқы енгізілгенге қарағанда көбірек таңба болуы мүмкін.
- ❏ Жақсы нәтижеге қол жеткізу үшін «Epson BarCode Font сипаттамаларында» (қолданыстағы Epson BarCode Font үшін) көрсетілген қарып өлшемдерін пайдалана аласыз. Басқа өлшемді штрих-кодтарды барлық штрих-колд оқу құралары оқи алмауы мүмкін.
- ❏ **Сұр реңк** тармағын **Принтер параметрлері** ішінен және **Стандартты** немесе **Жоғары** тармағын **Сапасы** ішінен таңдаңыз.

#### **Ескертпе:**

Баспа тығыздығына, қағаздың сапасына немесе түсіне байланысты штрих-кодтарды барлық штрихкодты оқу құралдары оқи алмайды. Үлгіні басып шығарыңыз және штрих-кодтарды оқуға болатынын үлкен көлемде басып шығармас бұрын тексеріңіз.

## **Epson BarCode Fonts техникалық сипаттамасы**

Бұл бөлімде әр Epson BarCode Font қарпіне арналған таңба енгізу сипаттамалары туралы мәліметтер бар. .

## **EPSON EAN-8**

- ❏ EAN-8 EAN штриходы стандартының сегіз сандық қысқартылған нұсқа.
- ❏ Тексеру нөмірі автоматты түрде қосылатындықтан, тек 7 таңба енгізуге болады.

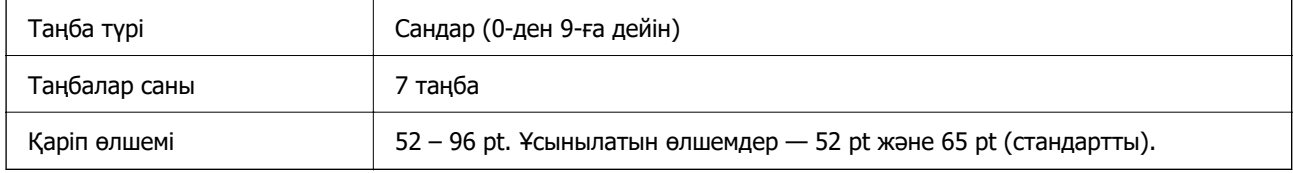

Келесі кодтар автоматты түрде енгізіледі және қолмен енгізудің қажеті жоқ:

- ❏ Сол/оң жақ шеті
- ❏ Сол/оң жақ нұсқау жолағы
- ❏ Ортаңғы жолақ
- ❏ Санды тексеру
- ❏ OCR-B

## Үлгіні басып шығару

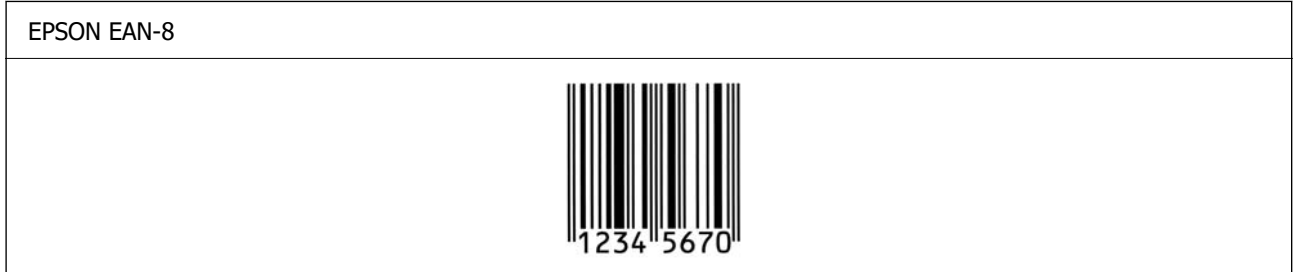

## **EPSON EAN-13**

❏ EAN-13 — стандартты 13 сандық EAN штрих-коды.

❏ Тексеру нөмірі автоматты түрде қосылатындықтан, тек 12 таңба енгізуге болады.

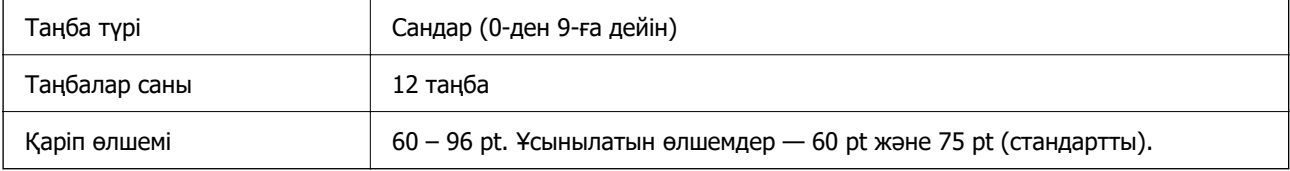

- ❏ Сол/оң жақ шеті
- ❏ Сол/оң жақ нұсқау жолағы
- ❏ Ортаңғы жолақ
- ❏ Санды тексеру
- ❏ OCR-B

Үлгіні басып шығару

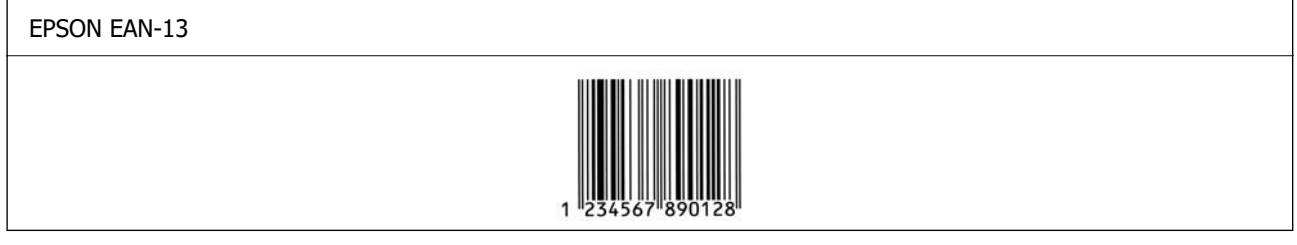

#### **EPSON UPC-A**

- ❏ UPC-A Америкалық әмбебап өнім коды (UPC таңба сипаттамасы нұсқаулығы) көрсеткен стандартты штрихкод.
- ❏ Тек қарапайым UPC кодтарына қолдау көрсетіледі. Қосымша кодтарға қолдау көрсетілмейді.

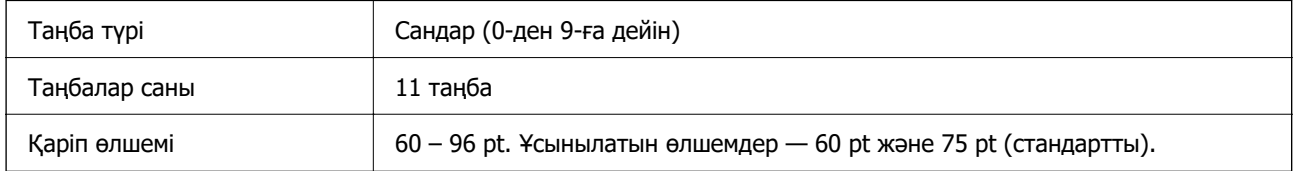

Келесі кодтар автоматты түрде енгізіледі және қолмен енгізудің қажеті жоқ:

- ❏ Сол/оң жақ шеті
- ❏ Сол/оң жақ нұсқау жолағы
- ❏ Ортаңғы жолақ
- ❏ Санды тексеру
- ❏ OCR-B

Үлгіні басып шығару

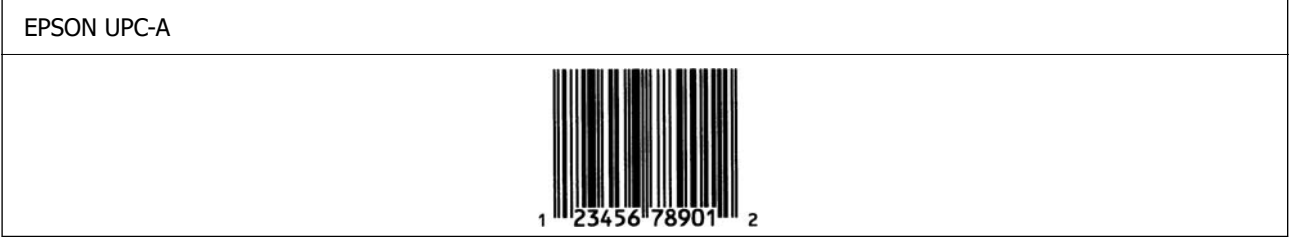

## **EPSON UPC-E**

❏ UPC-E — UPC-A Америкалық әмбебап өнім коды (UPC таңба сипаттамасы нұсқаулығы) көрсеткен нөлді өшіру (артық нөлдер жойылады) штрихкоды.

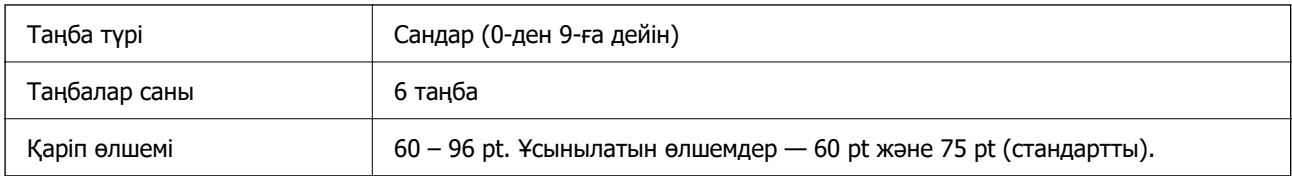

- ❏ Сол/оң жақ шеті
- ❏ Сол/оң жақ нұсқау жолағы
- ❏ Санды тексеру
- ❏ OCR-B
- ❏ «0» саны

Үлгіні басып шығару

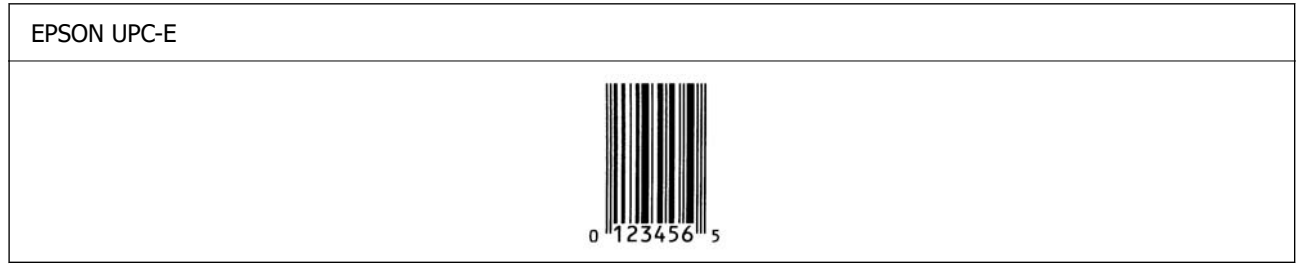

#### **EPSON Code39**

- ❏ Төрт Code39 қаріп қолжетімді және текеру сандары мен OCR-B мәнін автоматты енгізуді қосуға және өшіруге мүмкіндік береді.
- ❏ Штрих-кодтың биіктігі Code39 стандартына сәйкес оның жалпы ұзындығының 15% немесе одан да көп деңгейіне автоматты түрде реттеледі. Сол себепті штрих-код пен айналасындағы мәтін қабаттаспауы үшін, кемінде бір бос орын қалдыру керек.
- ❏ Code39 штрих-кодындағы бос орындар «\_» астыңғы сызықтары түрінде енгізілуі керек.
- ❏ Бір жолда екі немесе одан да көп штрих-кодты басып шығарған кезде, штрих-кодтарды табуляциямен бөліңіз немесе BarCode қаріпінен басқа қаріпті таңдап, бос орын енгізіңіз. Егер Code39 қарпі таңдалғанда бос орын енгізілсе, штрих-код дұрыс болмайды.

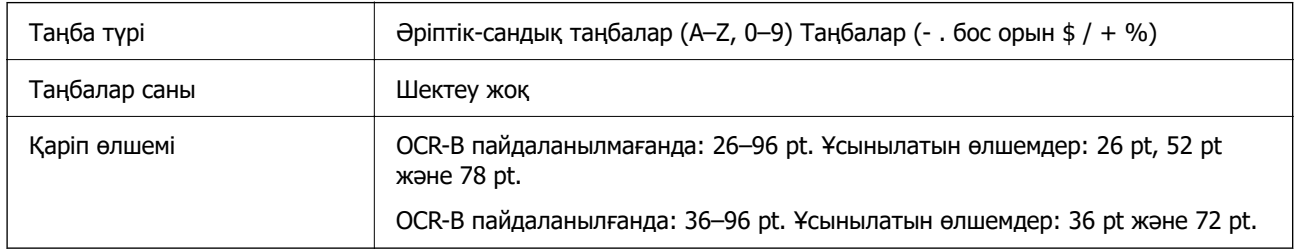

Келесі кодтар автоматты түрде енгізіледі және қолмен енгізудің қажеті жоқ:

- ❏ Сол/Оң жақ тыныш аймақ
- ❏ Санды тексеру
- ❏ Бастау/Тоқтату таңбасы
- Үлгіні басып шығару

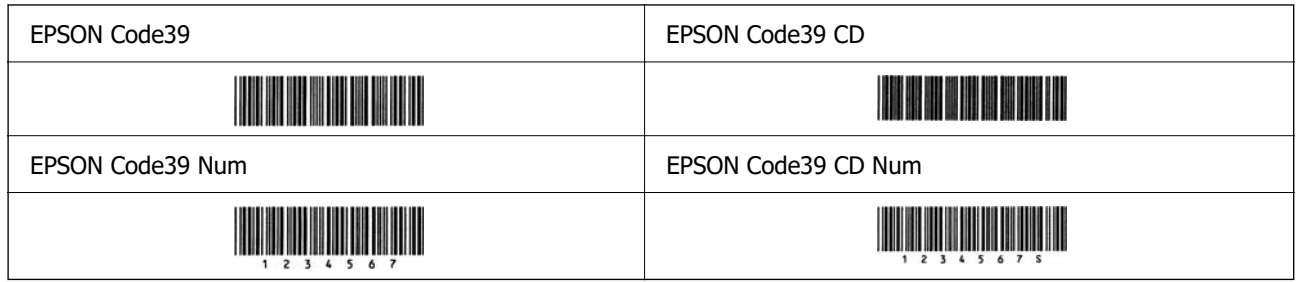

## **EPSON Code128**

- ❏ Code128 қаріптері A, B және C код жиындарын қолдайды. Таңбалар қатарының код жиынтығы жолдың ортасында өзгертілген кезде, түрлендіру коды автоматты түрде енгізіледі.
- ❏ Штрих-кодтың биіктігі Code128 стандартына сәйкес оның жалпы ұзындығының 15% немесе одан да көп деңгейіне автоматты түрде реттеледі. Сол себепті штрих-код пен айналасындағы мәтін қабаттаспауы үшін, кемінде бір бос орын қалдыру керек.
- ❏ Кейбір қолданбалар жолдардың соңындағы бос орындарды автоматты түрде жояды немесе бірнеше бос орынды табуляцияларға ауыстырады. Бос орындары бар штрих-кодтар жолдардың соңынан бос орындарды автоматты түрде жоятын немесе бірнеше бос орынды табуляцияларға ауыстыратын бағдарламалардан дұрыс басылмауы мүмкін.
- ❏ Бір жолда екі немесе одан да көп штрих-кодты басып шығарған кезде, штрих-кодтарды табуляциямен бөліңіз немесе штрих-кодтан басқа қаріпті таңдап, бос орын енгізіңіз. Егер Code128 қарпі таңдалғанда бос орын енгізілсе, штрих-код дұрыс болмайды.

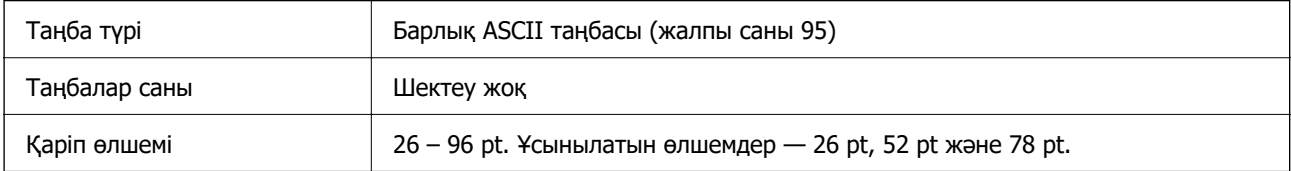

Келесі кодтар автоматты түрде енгізіледі және қолмен енгізудің қажеті жоқ:

- ❏ Сол/Оң жақ тыныш аймақ
- ❏ Бастау/Тоқтату таңбасы
- ❏ Санды тексеру
- ❏ Кодты орнату таңбасын өзгерту

Үлгіні басып шығару

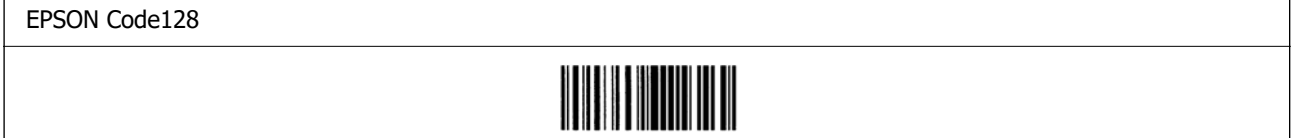

#### **EPSON ITF**

- ❏ EPSON ITF fonts қарпі USS Interleaved 2-of-5 стандартына (Америка) сәйкес келеді.
- ❏ Төрт EPSON ITF fonts қолжетімді және текеру сандары мен OCR-B мәнін автоматты енгізуді қосуға және өшіруге мүмкіндік береді.
- ❏ Штрих-кодтың биіктігі Interleaved 2-of-5 стандартына сәйкес оның жалпы ұзындығының 15% немесе одан да көп деңгейіне автоматты түрде реттеледі. Сол себепті штрих-код пен айналасындағы мәтін қабаттаспауы үшін, кемінде бір бос орын қалдыру керек.
- ❏ Interleaved 2-of-5 әр екі таңбаны жиын деп қабылдайды. Таңбалардың тақ саны болғанда, EPSON ITF fonts таңба жолдарының басына автоматты түрде енгізіледі.

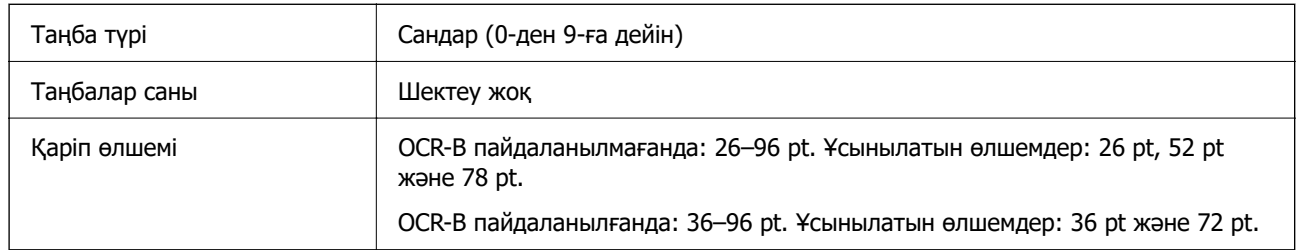

- ❏ Сол/Оң жақ тыныш аймақ
- ❏ Бастау/Тоқтату таңбасы
- ❏ Санды тексеру
- ❏ «0» саны (таңба жолдарының басына қажетінше енгізіледі)

## Үлгіні басып шығару

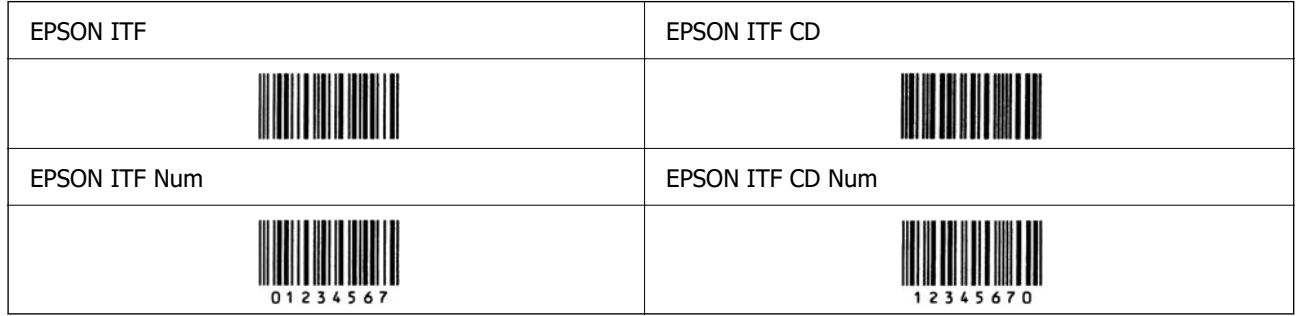

#### **EPSON Codabar**

- ❏ Төрт EPSON Codabar қолжетімді және текеру сандары мен OCR-B мәнін автоматты енгізуді қосуға және өшіруге мүмкіндік береді.
- ❏ Штрих-кодтың биіктігі Codabar стандартына сәйкес оның жалпы ұзындығының 15% немесе одан да көп деңгейіне автоматты түрде реттеледі. Сол себепті штрих-код пен айналасындағы мәтін қабаттаспауы үшін, кемінде бір бос орын қалдыру керек.
- ❏ Бастау не Тоқтату таңбасы енгізілгенде, Codabar қаріптері қосымша таңбаны автоматты түрде енгізеді.
- ❏ Егер Бастау немесе Тоқтату таңбаларының ешқайсысы енгізілмесе, бұл таңбалар автоматты түрде «А» әрпі ретінде енгізіледі.

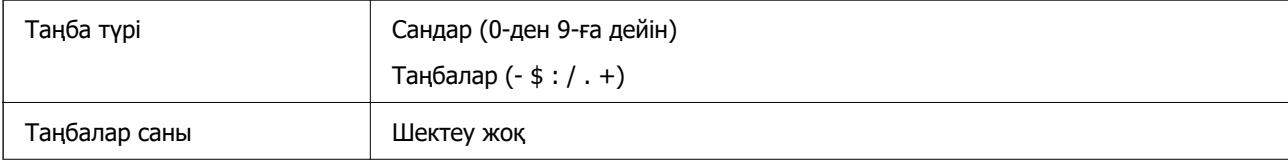

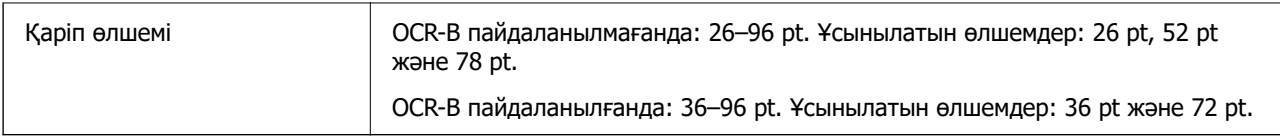

- ❏ Сол/Оң жақ тыныш аймақ
- ❏ Бастау/Тоқтату таңбасы (енгізілмегенде)
- ❏ Санды тексеру

Үлгіні басып шығару

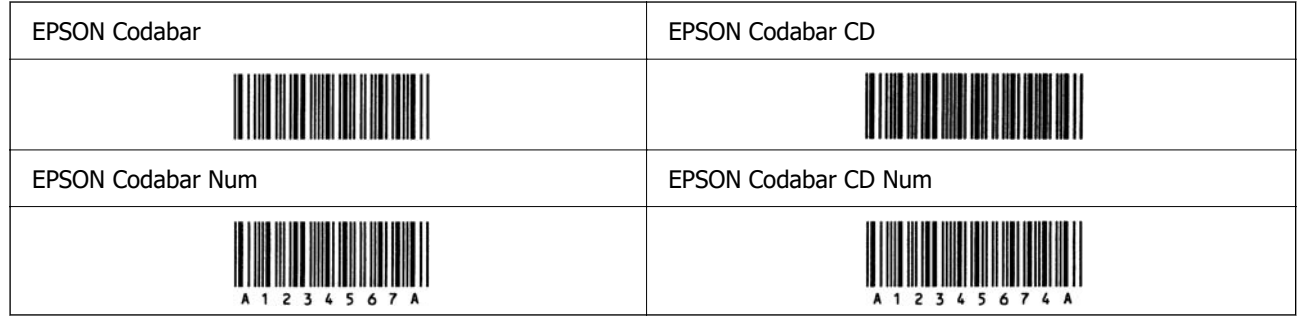

## **EPSON EAN128**

- ❏ GS1-128(EAN128) қаріптері A, B және C код жиындарын қолдайды. Таңбалар қатарының код жиынтығы жолдың ортасында өзгертілген кезде, түрлендіру коды автоматты түрде енгізіледі.
- ❏ Сипаттардың келесі 4 түріне Application Identifier (AI) ретінде қолдау көрсетіледі.
	- 01: жаһандық сауда нөмірі
	- 10: партия/лот нөмірі
	- 17: жарамдылық мерзімі

30: саны

- ❏ Штрих-кодтың биіктігі Code128 стандартына сәйкес оның жалпы ұзындығының 15% немесе одан да көп деңгейіне автоматты түрде реттеледі. Сол себепті штрих-код пен айналасындағы мәтін қабаттаспауы үшін, кемінде бір бос орын қалдыру керек.
- ❏ Кейбір қолданбалар жолдардың соңындағы бос орындарды автоматты түрде жояды немесе бірнеше бос орынды табуляцияларға ауыстырады. Бос орындары бар штрих-кодтар жолдардың соңынан бос орындарды автоматты түрде жоятын немесе бірнеше бос орынды табуляцияларға ауыстыратын бағдарламалардан дұрыс басылмауы мүмкін.
- ❏ Бір жолда екі немесе одан да көп штрих-кодты басып шығарған кезде, штрих-кодтарды табуляциямен бөліңіз немесе штрих-кодтан басқа қаріпті таңдап, бос орын енгізіңіз. Егер GS1-128(EAN128) қарпі таңдалғанда бос орын енгізілсе, штрих-код дұрыс болмайды.

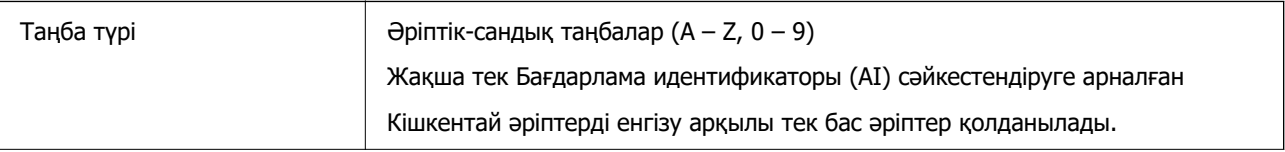

<span id="page-665-0"></span>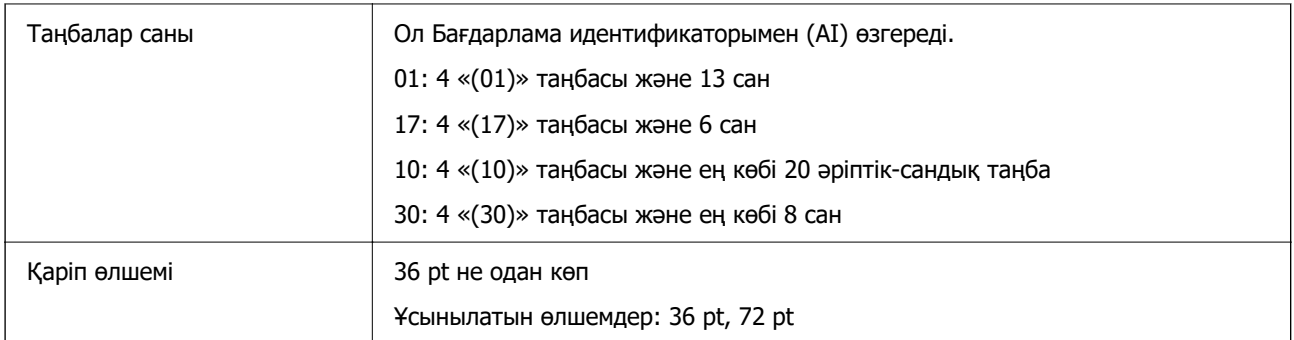

- ❏ Сол/Оң жақ тыныш аймақ
- ❏ Бастау/Тоқтату таңбасы
- ❏ FNC1 таңбасы

Ол Code128 бастап арттыруды және айнымалы ұзындықты қолдану идентификаторын кідірту үшін енгізеді.

- ❏ Санды тексеру
- ❏ Кодты орнату таңбасын өзгерту

Үлгіні басып шығару

EPSON EAN128

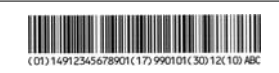

## **Сақтау орны сипаттамалары**

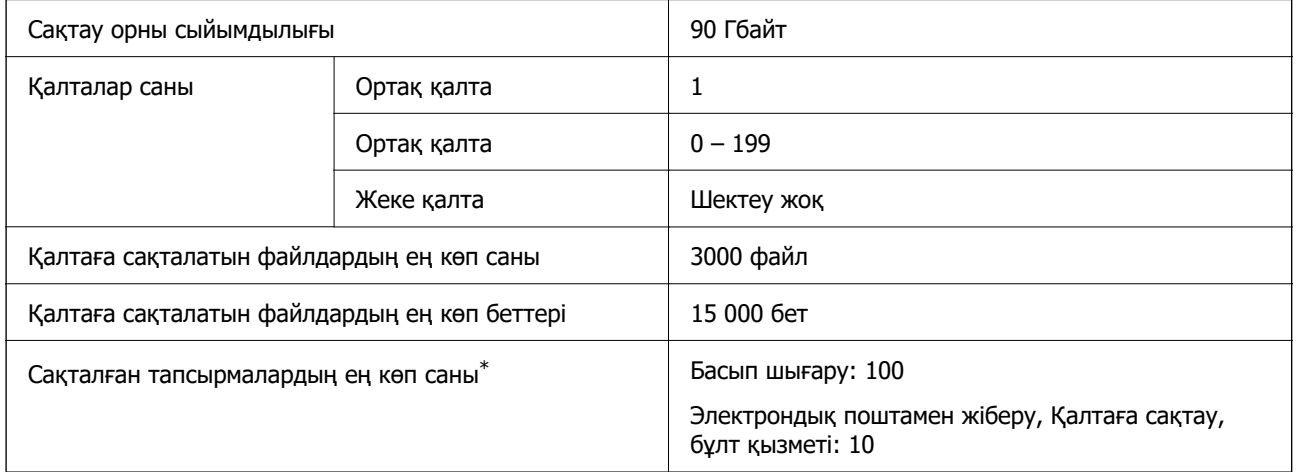

\*: Бірінші тапсырма аяқталмас бұрын орындалатын тапсырмалар саны.

#### **Ескертпе:**

Жадты пайдалану мөлшері 100%-ға жеткен соң жаңа файлдар сақтай алмайсыз. Жадты пайдалану мөлшері 100%-дан аз болған кезде, сақталатын файлдар саны немесе қалтада сақталған беттер саны шектеуге жетсе, бүкіл тапсырманы сақтай алмайсыз. Көптеген қажетсіз файлдарды мүміндігінше жойыңыз.

# <span id="page-666-0"></span>**Опциялардың сипаттамалары**

## **Қапсыру финишерінің сипаттамалары**

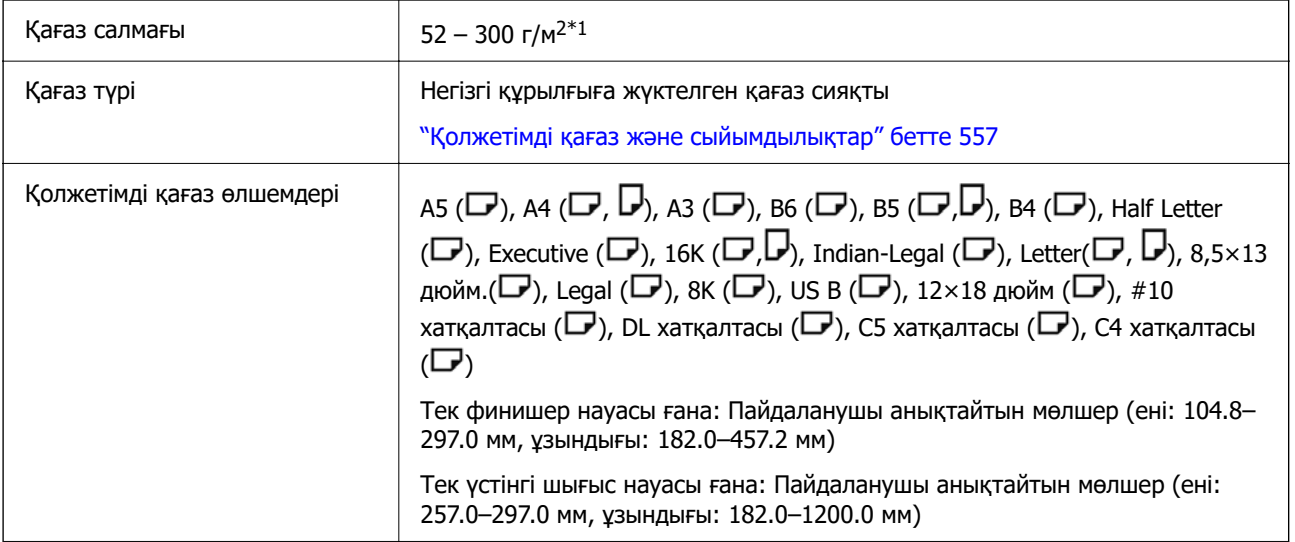

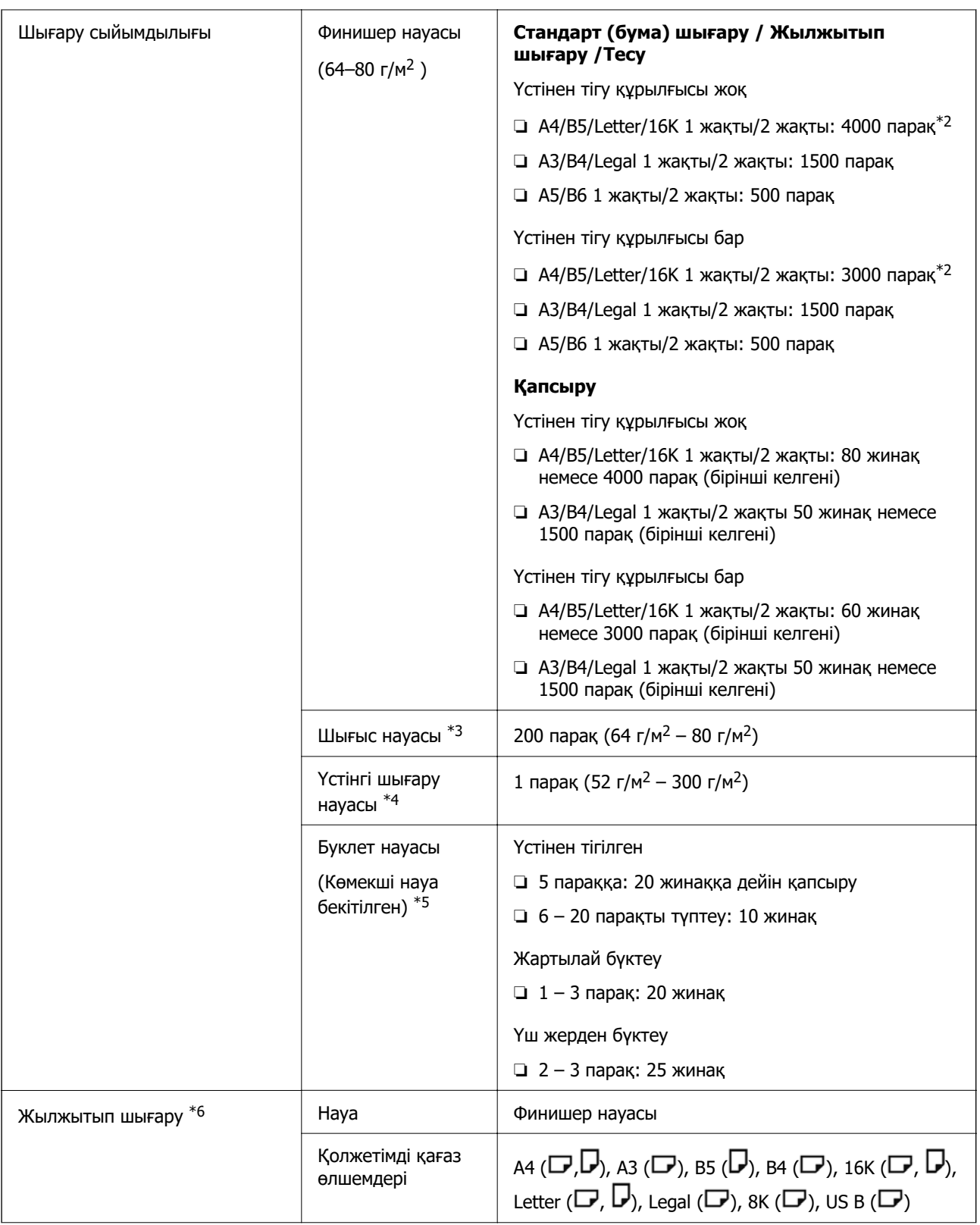

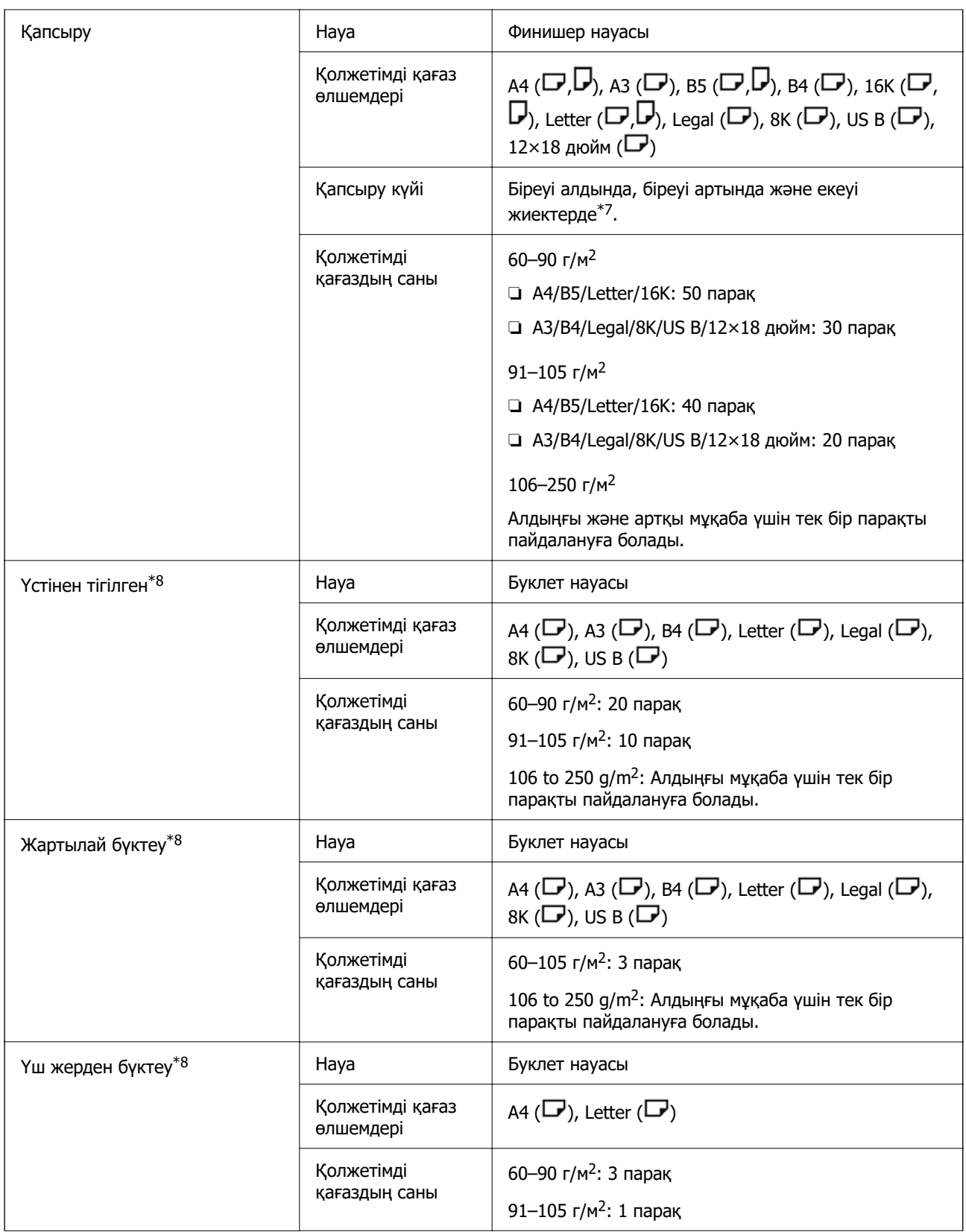

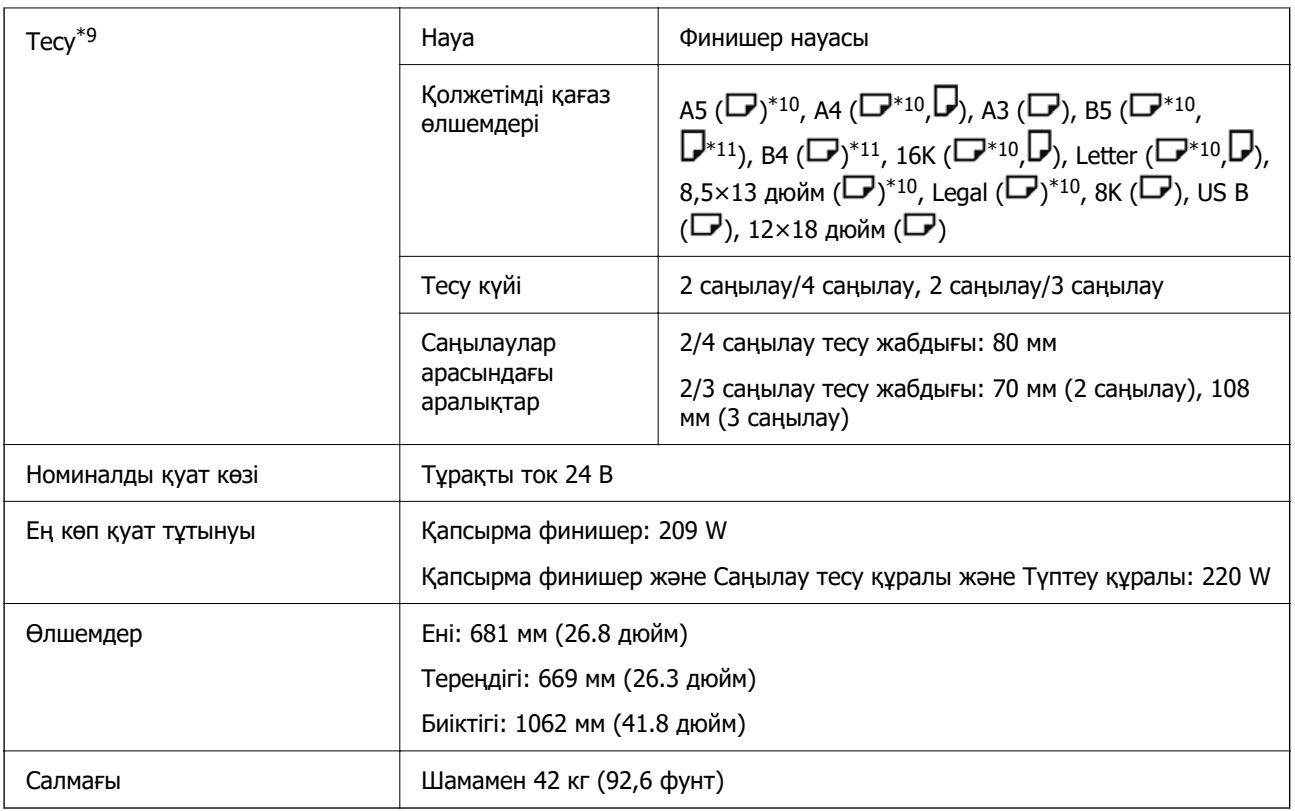

- $*1$ : Қағаздың тығыздығы 52–59 г/м<sup>2</sup> немесе 251–300 г/м<sup>2</sup> болса, финишердің астындағы науаға тек стандарт (бүктелген) қағазды шығаруға болады.
- \*2: Бұл көрсеткіш басып шығару үлгісіне байланысты аздау болуы мүмкін.
- \*3: Тек факс шығатын орын ретінде көрсетілуі мүмкін.
- \*4: Оны шығатын орын ретінде көрсетуге болмайды. Принтер талаптарға сәйкес шығару орнын автоматты түрде анықтайды.
- \*5: Көмекші науаны босатқан кезде шектеулер жоқ.
- \*6: Салмағы 106-дан 250 г-ға дейінгі екі параққа дейін (бір алдыңғы және бір артқы мұқаба).
- $*7:$  B5 ( $\Box$ ), 16К ( $\Box$ ) колданылмайды.
- \*8: Мұқабалық басып шығару жабдығы орнатылғанда (қосымша).
- \*9: Тесу жабдығы орнатылғанда (қосымша).
- \*10: 3 саңылау / 4 саңылау қолданылмайды.

\*11: 4 саңылау қолданылмайды.

#### **Негізгі құрылғының шығыс науасына бетін төмен қаратып шығарылатын қағаз өлшемі**

Егер қапсырма финишер орнатылса, келесі форматтағы қағазды шығыс науасына төмен қаратып шығарылатын болады.

Қолданатын қағаз өлшемдері:

A6 ( $\Box$ ), A5 ( $\Box$ ), A4 ( $\Box$ ), B6 ( $\Box$ ), B5 ( $\Box$ ), Half Letter ( $\Box$ ), 16K ( $\Box$ ), Letter ( $\Box$ ), Пайдаланушы анықтайтын өлшем (ені: 55,0-ден 297,0-ге дейін, ұзындығы: 140,0-ден 256,9 мм-ге дейін)

## **Сия финишерінің сипаттамалары**

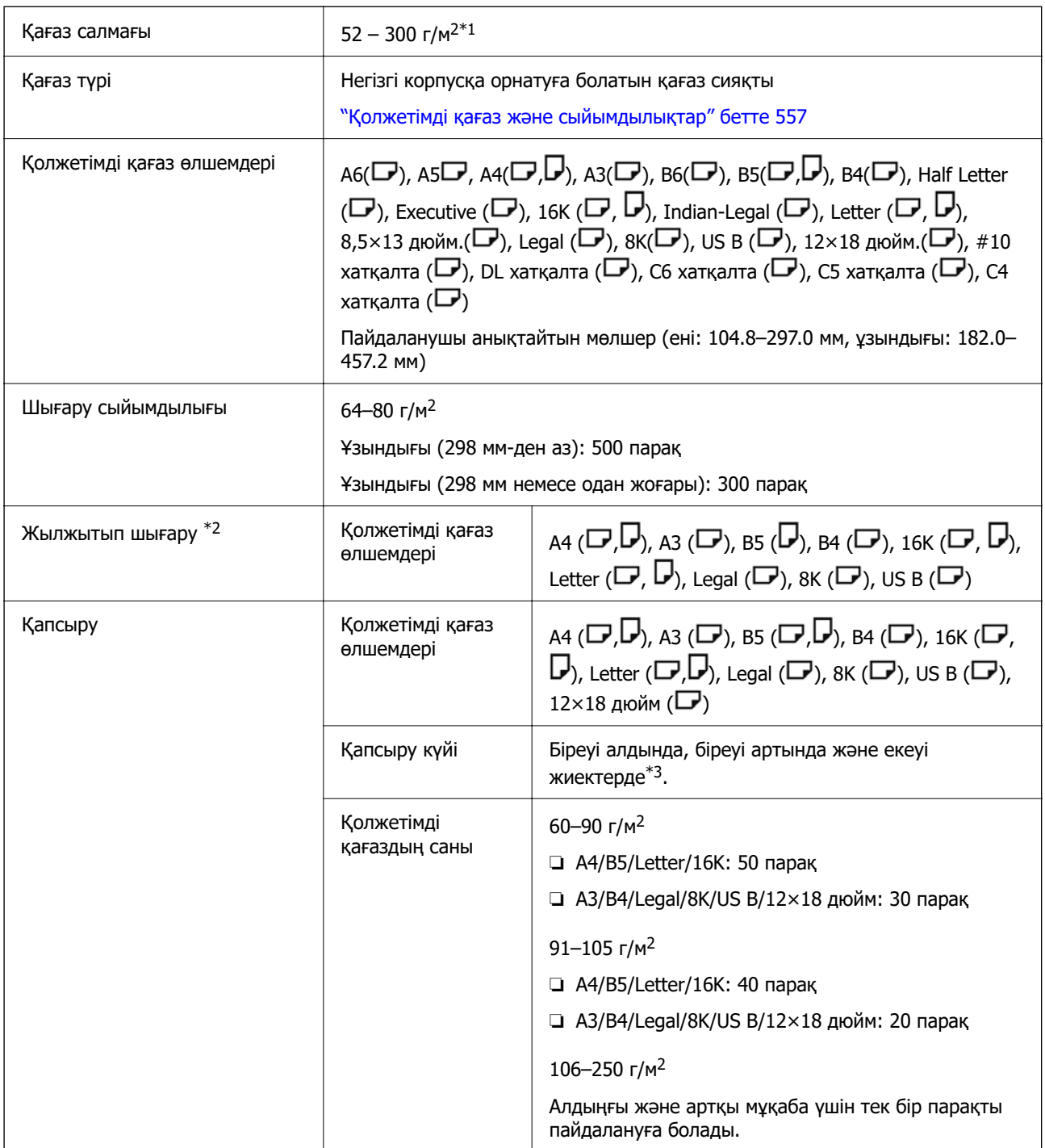

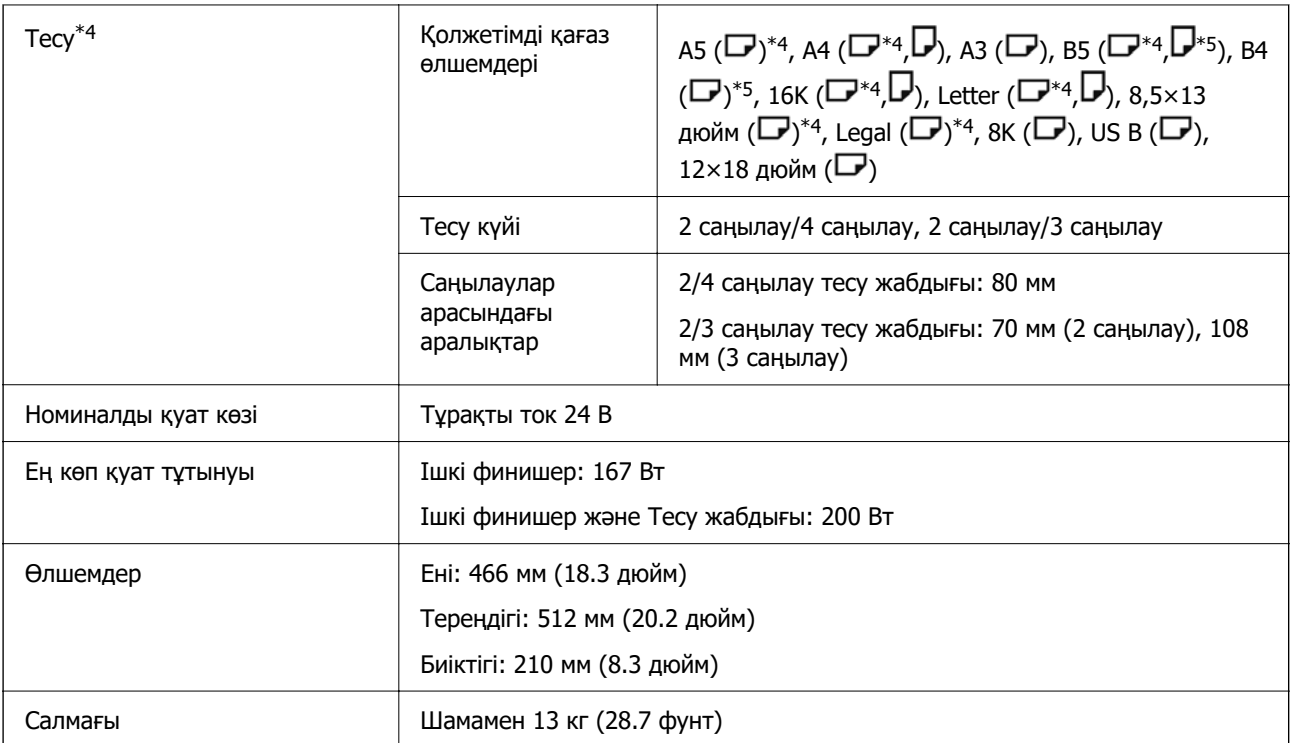

- $*1$ : Қағаздың тығыздығы 52–59 г/м<sup>2</sup> немесе 251–300 г/м<sup>2</sup> болса, финишердің астындағы науаға тек стандарт (бүктелген) қағазды шығаруға болады.
- \*2: Салмағы 106–250 г болатын 2 параққа дейін (1 алдыңғы және 1 артқы мұқаба).
- \*3: В5  $(\Box)$ , 16К  $(\Box)$  қолданылмайды.
- \*4: Тесу жабдығы орнатылғанда (қосымша).
- \*5: 3 саңылау / 4 саңылау қолданылмайды.
- \*6: 4 саңылау қолданылмайды.

## **Super G3/G3 мульти факс тақтасының сипаттамалары**

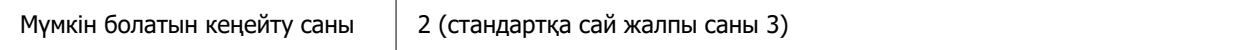

Басқалары стандартты факс жібергенмен бірдей. Төмендегі қатысты ақпаратты қараңыз.

#### **Қатысты ақпарат**

& ["Факс сипаттамалары \(тек факсты қолдайтын принтерлер\)" бетте 635](#page-634-0)

## **10/100/1000 Base-T,Ethernet сипаттамалары**

Мәліметтер алу үшін, төмендегі қатысты ақпаратты қараңыз.

#### **Қатысты ақпарат**

& ["Қосымша желіні пайдаланған кездегі функциялар тізімі" бетте 640](#page-639-0)

## <span id="page-672-0"></span>**Ішкі науа сипаттамалары**

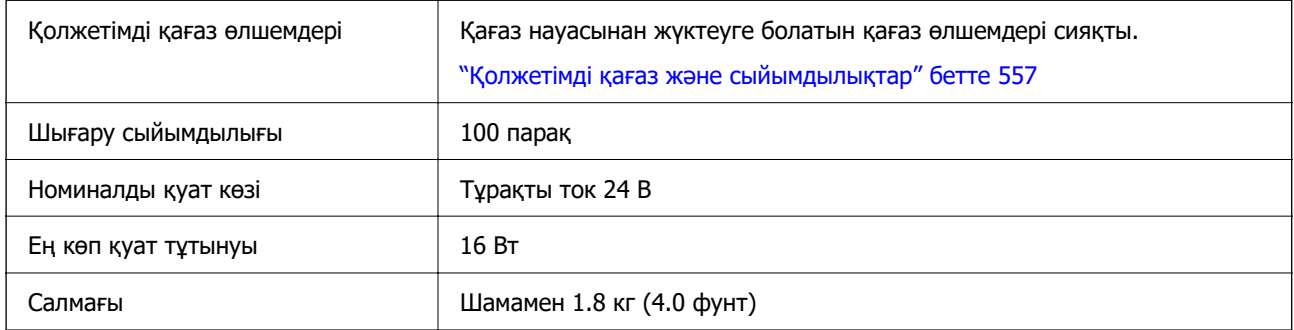

## **Жоғары сыйымдылықты науа сипаттамасы**

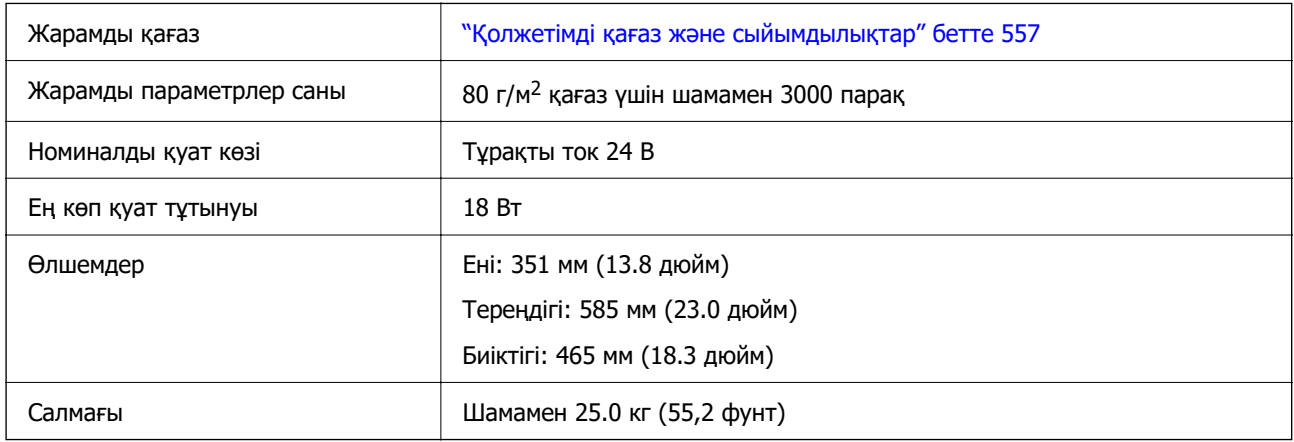

\*: Принтер орнатылған кезде қолжетімді қағаз өлшемдері орнатылып, түзетіледі.

## **Қосымша қос кассета сипаттамасы**

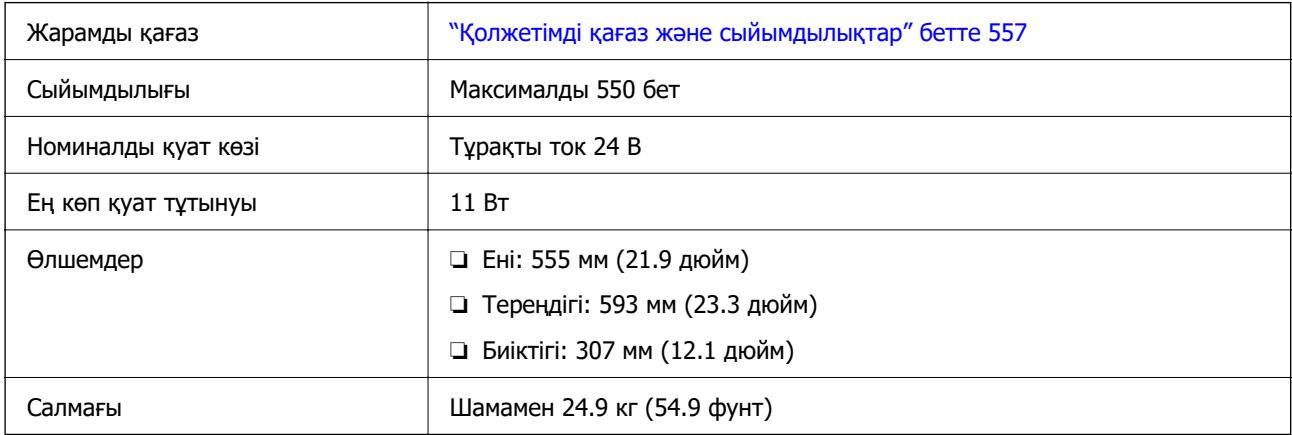

## **Сымсыз LAN интерфейсінің сипаттамалары**

Wi-Fi сипаттамаларын келесі кестеден қараңыз.

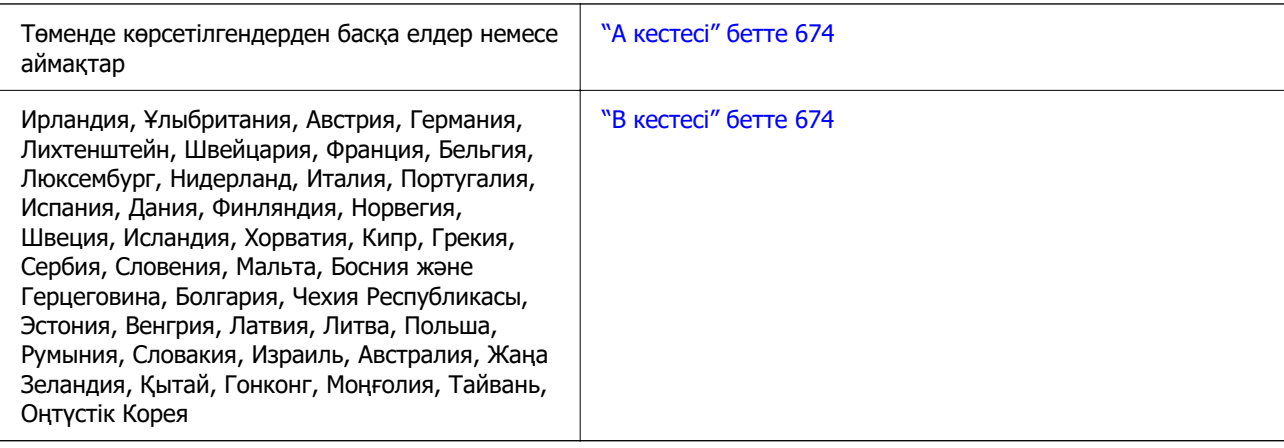

## **А кестесі**

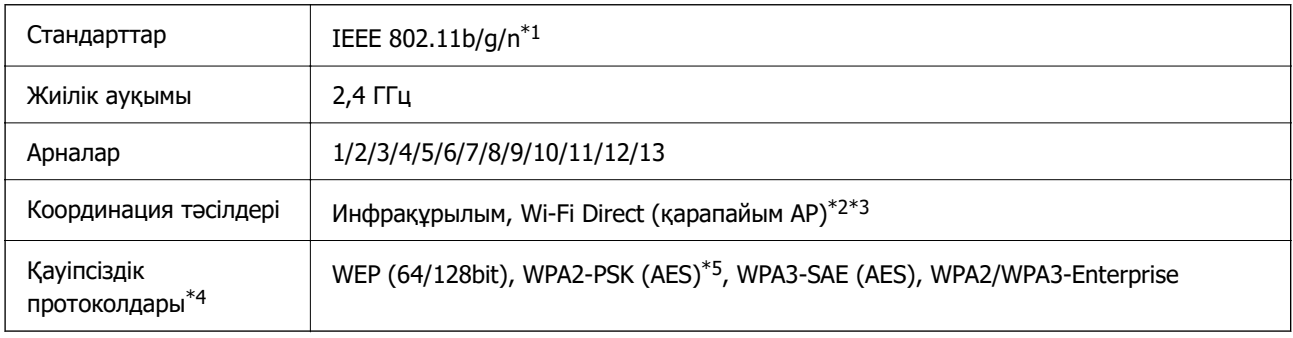

\*1 Тек HT20 құрылғысы үшін қолжетімді.

- \*2 IEEE 802.11b үшін қолдау көрсетілмейді.
- \*3 Инфрақұрылым және Wi-Fi Direct режимдері немесе Ethernet қосылымын бір уақытта пайдалануға болады.
- \*4 Wi-Fi Direct режимі тек WPA2-PSK құрылғысын (AES) қолдайды.
- \*5 WPA/WPA2 Personal үшін қолдау көрсетілген WPA2 қауіпсіздігіне сәйкес келеді.

## **В кестесі**

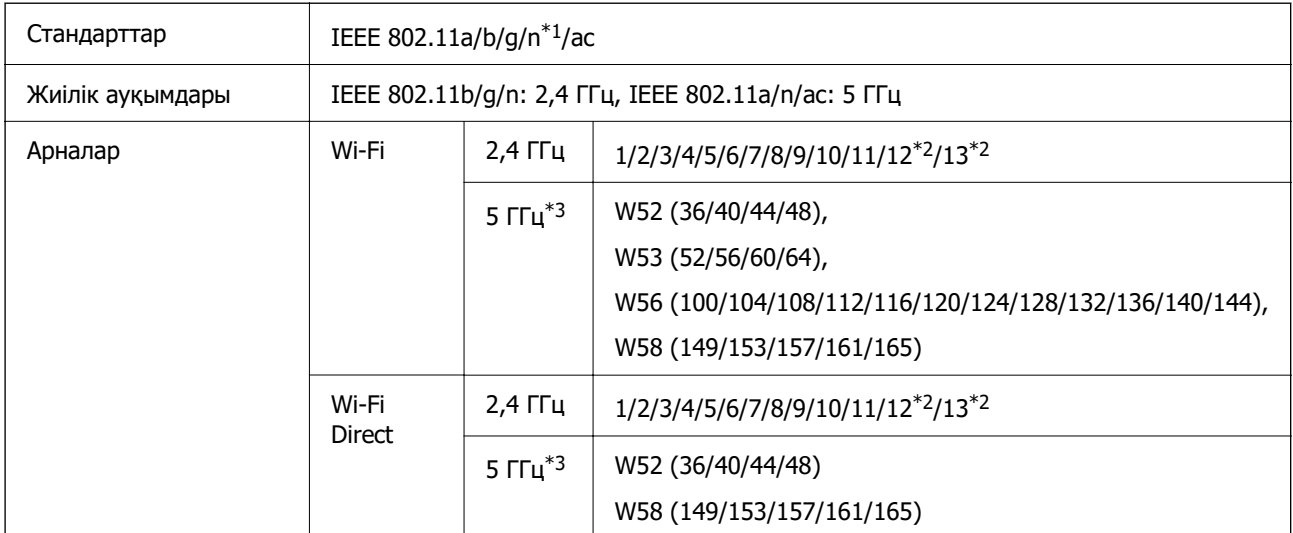

<span id="page-674-0"></span>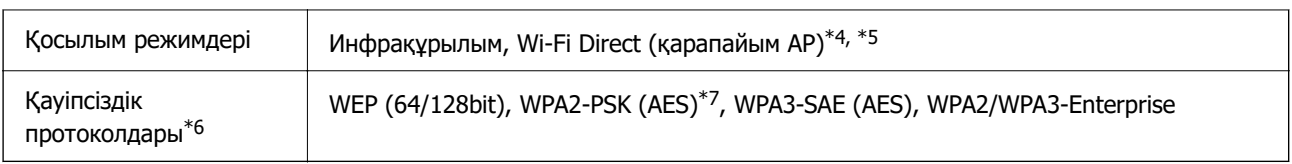

- \*1 Тек HT20 құрылғысы үшін қолжетімді.
- \*2 Тайванда жоқ.
- \*3 Осы арналардың қолжетімділігі және осы арналар арқылы өнімді бөлме сыртында пайдалану орынға байланысты әртүрлі болады. Қосымша ақпарат алу үшін келесі веб-сайтты қараңыз.

<http://support.epson.net/wifi5ghz/>

- \*4 IEEE 802.11b үшін қолдау көрсетілмейді.
- \*5 Инфрақұрылым және Wi-Fi Direct режимдері немесе Ethernet қосылымын бір уақытта пайдалануға болады.
- \*6 Wi-Fi Direct режимі WPA2-PSK құрылғысын ғана (AES) қолдайды.
- \*7 WPA/WPA2 Personal үшін қолдау көрсетілген WPA2 қауіпсіздігіне сәйкес келеді.

## **Қатты дискінің сипаттамасы**

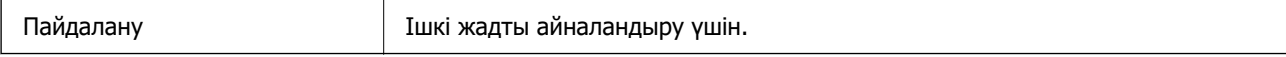

Қосымша HDD қатты дискісін орнатқаннан кейін, басқару тақтасының төменгі оң жақ бұрышында бірден «Айналық көрініске дайындалуда» деген жазу пайда болады.

Принтер пайда болған кезде оны пайдалануға болады, бірақ оның жоғалуын күтуді ұсынамыз. Ол әдетте бір-екі сағаттан кейін жоғалады.

Техникалық сипаттамалар ішкі жадпен бірдей болады. Мәліметтер алу үшін, төмендегі қатысты ақпаратты қараңыз.

#### **Қатысты ақпарат**

& ["Сақтау орны сипаттамалары" бетте 666](#page-665-0)

## **Заңға қатысты ақпарат**

## **Стандарттар және мақұлдаулар**

## **АҚШ үлгілері бойынша стандарттар мен мақұлдаулар**

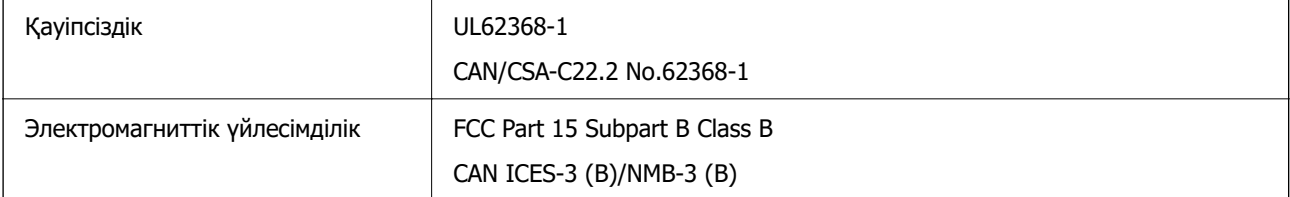

## **Еуропалық үлгілер бойынша стандарттар мен мақұлдаулар**

ЕО сәйкестік декларациясы туралы ақпарат

Осы жабдықтың ЕО сәйкестік декларациясының толық мәтіні келесі интернет-мекенжай бойынша қолжетімді.

#### <http://www.epson.eu/conformity>

C781A

Тек Ирландияда, Ұлыбританияда, Австрияда, Германияда, Лихтенштейнде, Швейцарияда, Францияда, Бельгияда, Люксембургте, Нидерландыда, Италияда, Португалияда, Испанияда, Данияда, Финляндияда, Норвегияда, Швецияда, Исландияда, Хорватияда, Кипрде, Грецияда, Словенияда, Мальтада, Болгарияда, Чехияда, Эстонияда, Венгрияда, Латвияда, Литвада, Польшада, Румынияда және Словакияда пайдалануға арналған.

Epson компаниясы өнімдердің ұсынылмаған өзгертулерінен болған қорғау талаптарына сәйкес келуі үшін кез келген қатеге жауапты болмайды.

## **Австралиялық үлгі бойынша стандарттар мен бекітулер**

Электромагниттік үйлесімділік | AS/NZS CISPR32 Class B

Epson корпорациясы осымен төмендегі жабдық үлгілері AS/NZS4268 стандартының негізгі талаптарына және өзге де ережелерге сай екенін жариялайды:

C781A

Epson компаниясы өнімдердің ұсынылмаған өзгертулерінен болған қорғау талаптарына сәйкес келуі үшін кез келген қатеге жауапты болмайды.

## **Жаңа Зеландия моделіне арналған стандарттар мен мақұлдаулар**

#### **General Warning**

The grant of a Telepermit for any item of terminal equipment indicates only that Telecom has accepted that the item complies with minimum conditions for connection to its network. It indicates no endorsement of the product by Telecom, nor does it provide any sort of warranty. Above all, it provides no assurance that any item will work correctly in all respects with another item of Telepermitted equipment of a different make or model, nor does it imply that any product is compatible with all of Telecom's network services.

Telepermitted equipment only may be connected to the EXT telephone port. This port is not specifically designed for 3-wire-connected equipment. 3-wire-connected equipment might not respond to incoming ringing when attached to this port.

#### **Important Notice**

Under power failure conditions, this telephone may not operate. Please ensure that a separate telephone, not dependent on local power, is available for emergency use.

This equipment is not capable, under all operating conditions, of correct operation at the higher speeds for which it is designed. Telecom will accept no responsibility should difficulties arise in such circumstances.

This equipment shall not be set up to make automatic calls to the Telecom '111' Emergency Service.

## **ZICTA замбиядағы пайдаланушыларға арналған түріне байланысты растау**

ZICTA түріне байланысты растау туралы ақпаратты тексеру үшін келесі веб-сайтты қараңыз. <https://support.epson.net/zicta/>

## **Неміс Blue Angel сертификаты**

Осы принтер German Blue Angel стандарттарына сәйкес келетінін немесе келмейтінін тексеру үшін келесі веб-сайтты қараңыз.

<http://www.epson.de/blauerengel>

## **Көшіру шектеулері**

Принтерді жауапты және заңды пайдалануды қамтамасыз ету үшін төмендегі шектеулерді орындаңыз.

Төмендегі элементтерді көшіруге заңмен тыйым салынады:

- ❏ банкноттар, тиындар, мемлекет шығарған бағалы қағаздар, мемлекеттік облигациялы бағалы қағаздар және муниципалдық бағалы қағаздар
- ❏ қолданылмаған пошта маркалары, таңбаланған ашық хаттар және басқа жарамды пошта алымы бар басқа ресми пошта заттары
- ❏ мемлекеттік акциздік маркалар және заңды іс рәсімімен шығарылған бағалы қағаздар

Төмендегі элементтерді көшіру кезінде абай болыңыз:

- ❏ жеке нарықтық бағалы қағаздар (акционерлік сертификаттар, берілетін соло вексельдер, банка чектері, т.б.), айлық билеттер, жеңілдік билеттері, т.б.
- ❏ паспорттар, жүргізуші куәліктері, фитнес купондар, жол билеттері, азық-түлік талондар, билеттер, т.б.

#### **Ескертпе:**

Бұл элементтерді көшіру заңмен тыйым салынған.

Авторлық құқықтары қорғалған материалдарды жауапты пайдалану:

авторлық құқықтары қорғалған материалдарды дұрыс көшірмеу салдарынан принтерлер дұрыс пайдаланылмауы мүмкін. Білікті заңгердің кеңесі бойынша әрекет етпесе, жарияланған материалды көшірмес бұрын авторлық құқық иесінің рұқсатын алып, жауапты болыңыз және құрметтеңіз.

# <span id="page-677-0"></span>**Әкімші туралы ақпарат**

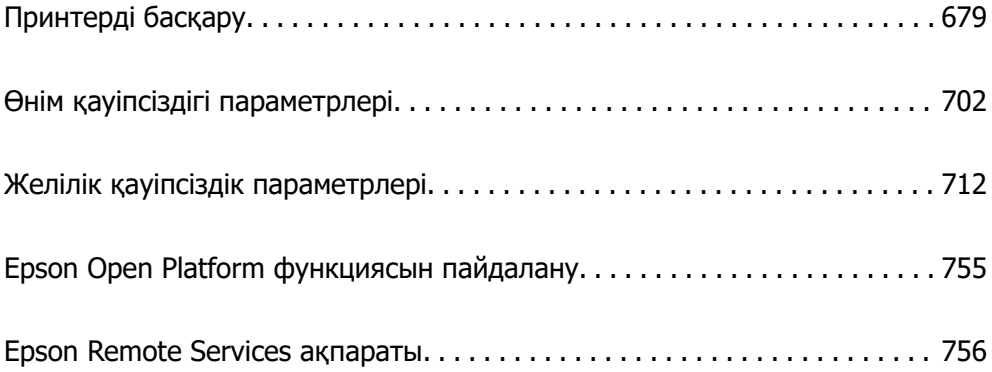

## <span id="page-678-0"></span>**Принтерді басқару**

## **Қашықтағы принтердің ақпаратын тексеру**

**Status** бөлімінен Web Config көмегімен принтердің келесі ақпаратын тексеруге болады.

❏ Product Status

Күйді, бұлт қызметін, өнім нөмірін, MAC мекенжайын және т.б. тексеріңіз.

**Administrator Name/Contact Information** ішіндегі ақпаратты **Device Management** қойындысында тіркесеңіз, Күй қойындысында әкімші туралы ақпарат көрсетіледі.

❏ Network Status

Желілік байланыс күйі, IP мекенжайы, DNS сервері, т.б. туралы ақпаратты тексеріңіз.

❏ Usage Status

Бірінші басып шығарған күнін, басылған беттерді, әр тіл үшін басып шығару санын, сканерлеу санын және т.б. Тексеріңіз.

❏ Hardware Status

Принтердің әр функциясының күйін тексеріңіз.

❏ Job History

Баспа тапсырмаларының, жіберу тапсырмаларының және басқалардың жұмыс журналын тексеріңіз.

❏ Panel Snapshot

Құрылғының басқару тақтасында көрсетілетін экран кескінінің суретін көрсетіңіз.

## **Желі қосылымын басқару**

Желі қосылымын тексеруге немесе конфигурациялауға болады.

## **Негізгі желілік параметрлерді тексеру немесе конфигурациялау**

1. Web Config қызметіне кіру үшін принтердің IP мекенжайын браузерге енгізіңіз.

Принтеріңізбен бірдей желіге қосылған компьютерден конфигурациялағыңыз келетін желінің (стандартты/қосымша) IP мекенжайын енгізіңіз.

Келесі мәзірден принтердің IP мекенжайын тексеруге болады.

#### **Параметрлер** > **Жалпы параметрлер** > **Желі параметрлері** > (**Стандартты** немесе **Қосымша**) > **Желі күйі** > **Сымды LAN/Wi-Fi күйі**

- 2. Әкімші ретінде кіру үшін әкімші құпиясөзін енгізіңіз.
- 3. Келесі ретпен таңдаңыз.

**Network** қойындысы > **Basic**

4. Әр элементті орнатыңыз.

5. **Next** түймесін басыңыз.

Растау хабары көрсетіледі.

6. **OK** түймесін басыңыз.

Принтер жаңартылды.

## **Қатысты ақпарат**

& ["Әкімші құпиясөзінің әдепкі мәні" бетте 22](#page-21-0)

## **Желіні орнату элементтері**

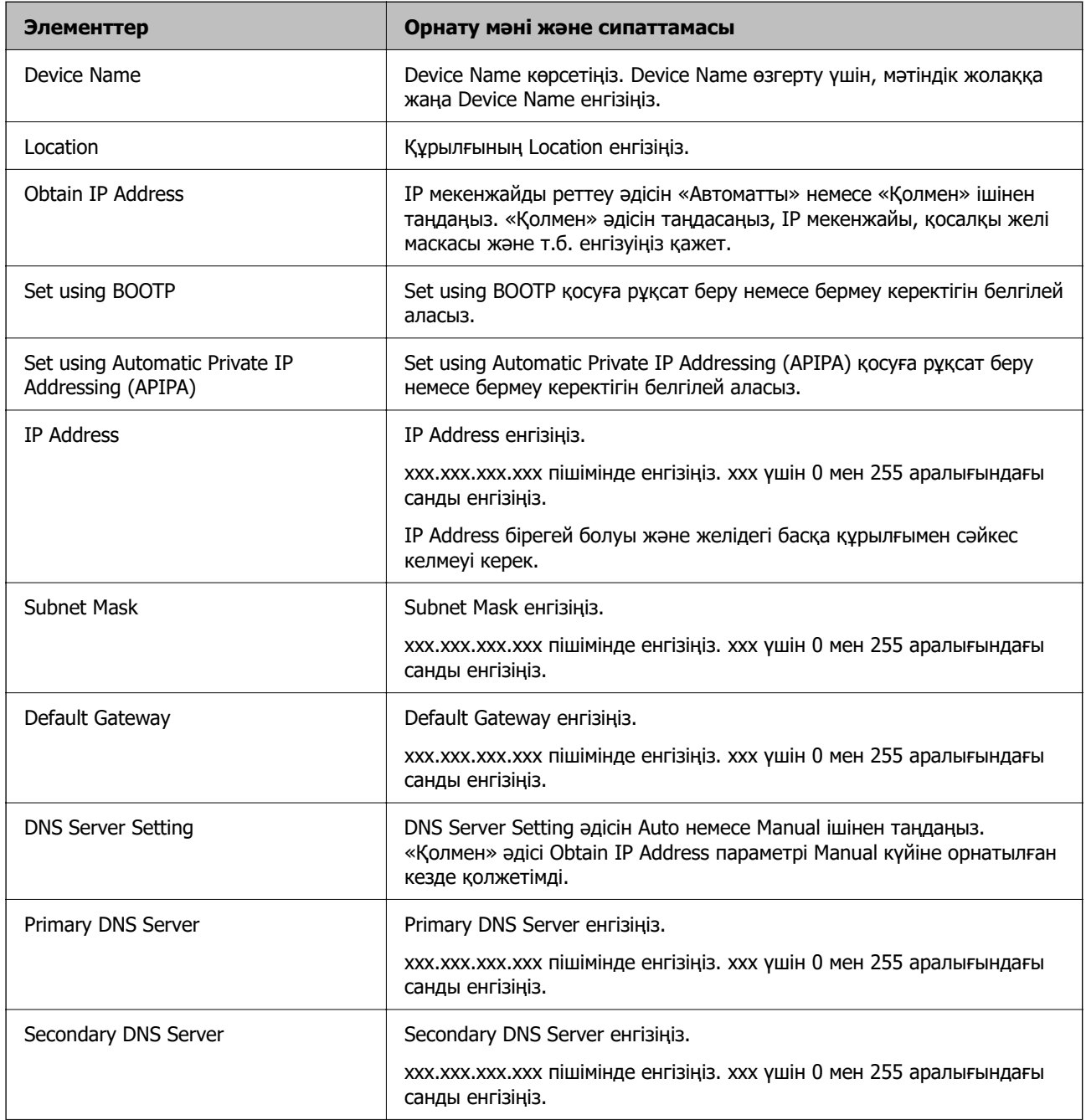

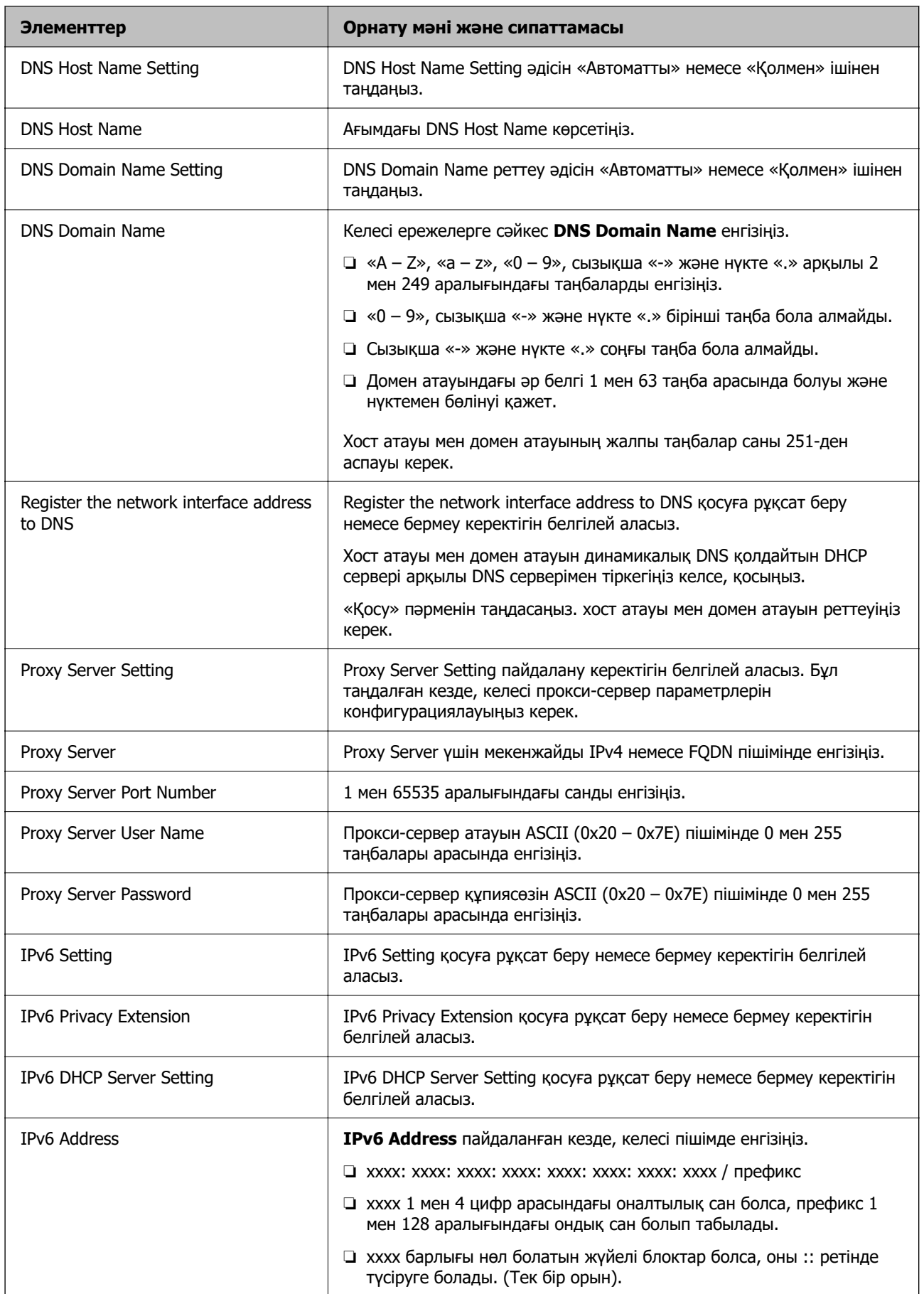

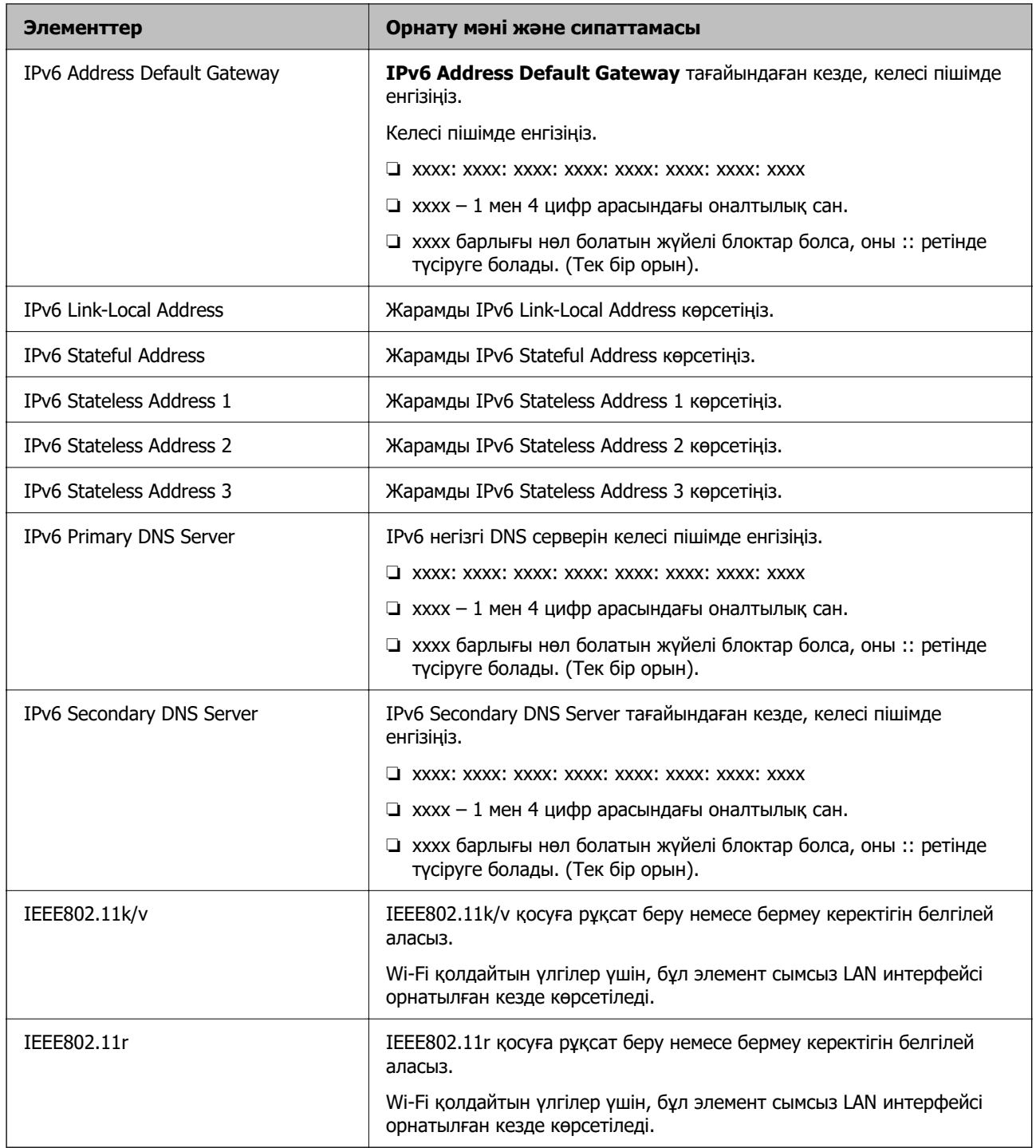

## **Wi-Fi**

Wi-Fi немесе Wi-Fi Direct байланыс күйін тексеруге болады.

Wi-Fi Direct күйін көру үшін, Wi-Fi Direct қойындысын басыңыз.

## **Ескертпе:**

Wi-Fi қолдайтын үлгілер үшін, бұл элемент сымсыз LAN интерфейсі орнатылған кезде көрсетіледі.

## ❏ Setup түймесі

Setup түймесі басылған кезде, Wi-Fi орнату (инфрақұрылым режимі) экраны көрсетіледі.

❏ Disable Wi-Fi түймесі

Disable Wi-Fi түймесі басылған кезде, Wi-Fi (инфрақұрылым режимі) функциясы өшіріледі.

Wi-Fi (сымсыз жергілікті желі) пайдаланып жүріп, бірақ қосылым режимінің өзгеру және т.б. себептерге байланысты оны пайдалану қажет болмаса, қажетсіз Wi-Fi сигналдарын өшіру арқылы принтердің күту режиміндегі қуат тұтыну жүктемесін де азайтуға болады.

#### **Ескертпе:**

Сондай-ақ принтердің басқару тақтасынан реттеуге болады.

#### **Параметрлер** > **Жалпы параметрлер** > **Желі параметрлері**

#### **Қатысты ақпарат**

 $\rightarrow$  **["Wi-Fi орнату:" бетте 593](#page-592-0)** 

## **Сымды LAN параметрлерін конфигурациялау**

1. Web Config қызметіне кіру үшін принтердің IP мекенжайын браузерге енгізіңіз.

Принтеріңізбен бірдей желіге қосылған компьютерден конфигурациялағыңыз келетін желінің (стандартты/қосымша) IP мекенжайын енгізіңіз.

Келесі мәзірден принтердің IP мекенжайын тексеруге болады.

#### **Параметрлер** > **Жалпы параметрлер** > **Желі параметрлері** > (**Стандартты** немесе **Қосымша**) > **Желі күйі** > **Сымды LAN/Wi-Fi күйі**

- 2. Әкімші ретінде кіру үшін әкімші құпиясөзін енгізіңіз.
- 3. Келесі ретпен таңдаңыз.

**Network** қойындысы >**Wired LAN**

- 4. Әр элементті орнатыңыз.
	- ❏ Link Speed & Duplex

Тізімнен байланыс режимін таңдаңыз.

- ❏ IEEE 802.3az IEEE 802.3az қосуға рұқсат беру немесе бермеу керектігін белгілей аласыз.
- 5. **Next** түймесін басыңыз.

Растау хабары көрсетіледі.

6. **OK** түймесін басыңыз.

Принтер жаңартылды.

#### **Қатысты ақпарат**

& ["Әкімші құпиясөзінің әдепкі мәні" бетте 22](#page-21-0)

## **Wi-Fi Direct параметрлерін конфигурациялау**

Wi-Fi Direct параметрлерін тексеруге немесе конфигурациялауға болады.

#### **Ескертпе:**

Wi-Fi қолдайтын үлгілер үшін, бұл элемент сымсыз LAN интерфейсі орнатылған кезде көрсетіледі.

1. Web Config қызметіне кіру үшін принтердің IP мекенжайын браузерге енгізіңіз. Принтеріңізбен бірдей желіге қосылған компьютерден принтердің IP мекенжайын енгізіңіз.

Келесі мәзірден принтердің IP мекенжайын тексеруге болады.

## **Параметрлер** > **Жалпы параметрлер** > **Желі параметрлері** > (**Стандартты**) > **Желі күйі** > **Сымды LAN/Wi-Fi күйі**

- 2. Әкімші ретінде кіру үшін әкімші құпиясөзін енгізіңіз.
- 3. Келесі ретпен таңдаңыз.

## **Network** қойындысы >**Wi-Fi Direct**

- 4. Әр элементті орнатады.
	- ❏ Wi-Fi Direct

Wi-Fi Direct қосуға рұқсат беру немесе бермеу керектігін белгілей аласыз.

❏ SSID

SSID (Желі атауы) қосуды немесе қоспауды өзгерте аласыз

❏ Password

Wi-fi Direct құпиясөзін өзгерткен кезде, жаңа құпиясөз енгізіңіз.

❏ Frequency Range

Wi-Fi Direct ішінде қолданылатын жиілік ауқымын таңдаңыз.

❏ IP Address

IP мекенжайды реттеу әдісін «Автоматты» немесе «Қолмен» ішінен таңдаңыз.

5. **Next** түймесін басыңыз.

Растау хабары көрсетіледі.

#### **Ескертпе:**

Wi-Fi Direct параметрлерін қалпына келтіру үшін, Restore Default Settings түймесін басыңыз.

6. **OK** түймесін басыңыз.

Принтер жаңартылды.

#### **Қатысты ақпарат**

& ["Әкімші құпиясөзінің әдепкі мәні" бетте 22](#page-21-0)

## **Оқиғалар орын алған кезде электрондық пошта хабарландыруларын конфигурациялау**

Басып шығарудың тоқтауы немесе принтер қателерінің пайда болуы сияқты оқиғалар кезде белгілі бір мекенжайларға электрондық хабар жіберілетіндей етіп электрондық пошта хабарландыруларын конфигурациялауға болады. Сіз бес орынға дейін тіркеліп, әр бағыт үшін хабарландыру параметрлерін орната аласыз.
Бұл функцияны пайдалану үшін хабарландыруларды орнату алдында пошта серверін реттеу керек. Электрондық хабар жібергіңіз келетін желіде (стандартты немесе қосымша) электрондық пошта серверін орнатыңыз.

1. Web Config қызметіне кіру үшін принтердің IP мекенжайын браузерге енгізіңіз.

Принтеріңізбен бірдей желіге қосылған компьютерден принтердің IP мекенжайын енгізіңіз.

Келесі мәзірден принтердің IP мекенжайын тексеруге болады.

#### **Параметрлер** > **Жалпы параметрлер** > **Желі параметрлері** > (**Стандартты**) > **Желі күйі** > **Сымды LAN/Wi-Fi күйі**

- 2. Әкімші ретінде кіру үшін әкімші құпиясөзін енгізіңіз.
- 3. Келесі ретпен таңдаңыз.

#### **Device Management** қойындысы > **Email Notification**

4. Электрондық пошта хабарландыруының тақырыбын орнатыңыз.

Екі ашылмалы мәзірден тақырыпта көрсетілген мазмұнды таңдаңыз.

- ❏ Таңдалған мазмұн **Subject** жанында көрсетіледі.
- ❏ Ол мазмұнды солға және оңға қою мүмкін емес.
- ❏ **Location** ішіндегі таңбалар саны 32 байттан асқан кезде, 32 байттан асатын таңбалар өткізіп жіберіледі.
- 5. Хабарландыруды жіберу үшін электрондық пошта мекенжайын енгізіңіз.

 $A - Z a - z 0 - 9$ ! # \$ % & ' \* + - . / = ? ^ { | } ~ @ пайдаланыңыз және 1 – 255 таңба арасында енгізіңіз.

Қосымша желілік интерфейс картасы орнатылған кезде, оқиға орын алатын желіні көрсету үшін **Network Destination** таңдаңыз.

6. Электрондық пошта хабарландыруларының тілін таңдаңыз.

7. Хабарландыру алғыңыз келетін оқиғаға белгі қойыңыз.

**Notification Settings** саны **Email Address Settings** тағайындалған санымен байланыстырылған.

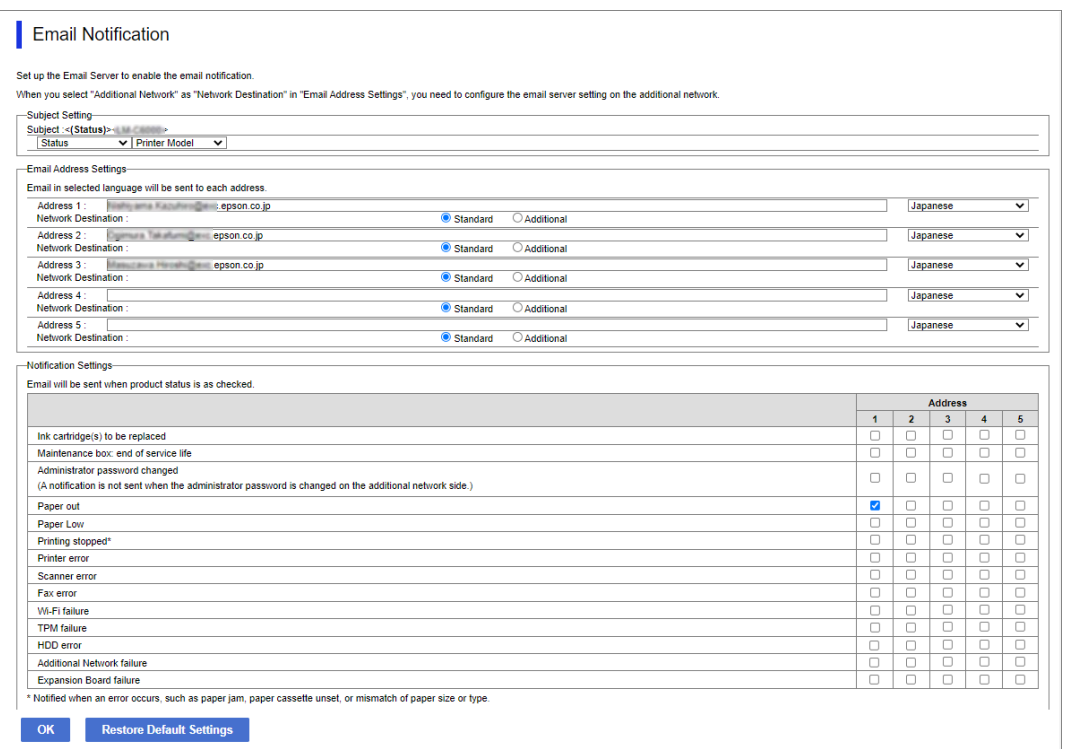

Принтерде қағаз біткенде, **Email Address Settings** ішінде 1 саны үшін орнатылған электрондық пошта мекенжайына хабарландыру жіберілуін қаласаңыз, **Paper out** жолындағы **1** бағанына белгі қойыңыз.

8. **OK** түймесін басыңыз.

Электрондық пошта хабарландыруы оқиғаға байланысты жіберілетінін растаңыз. Мысал: қағаз орнатылмаған Қағ. бастап. көзі көрсете отырып басып шығарыңыз.

#### **Қатысты ақпарат**

& ["Әкімші құпиясөзінің әдепкі мәні" бетте 22](#page-21-0)

#### **Электрондық пошта хабарландыруына арналған элементтер**

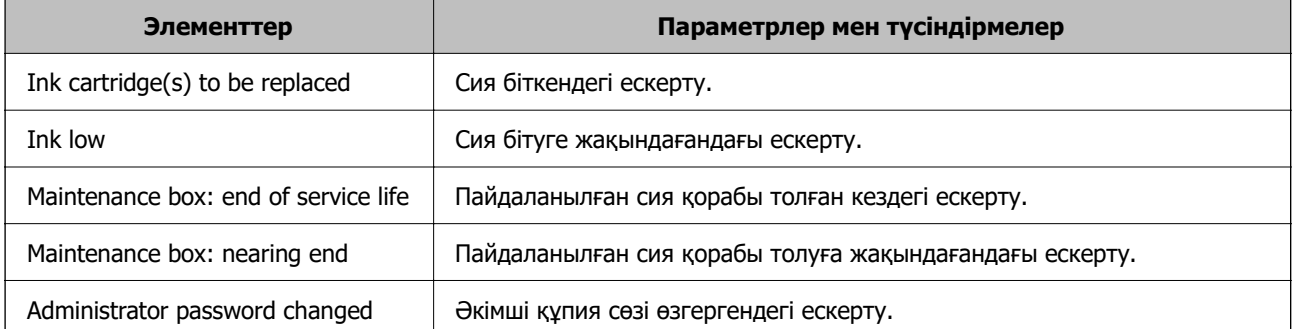

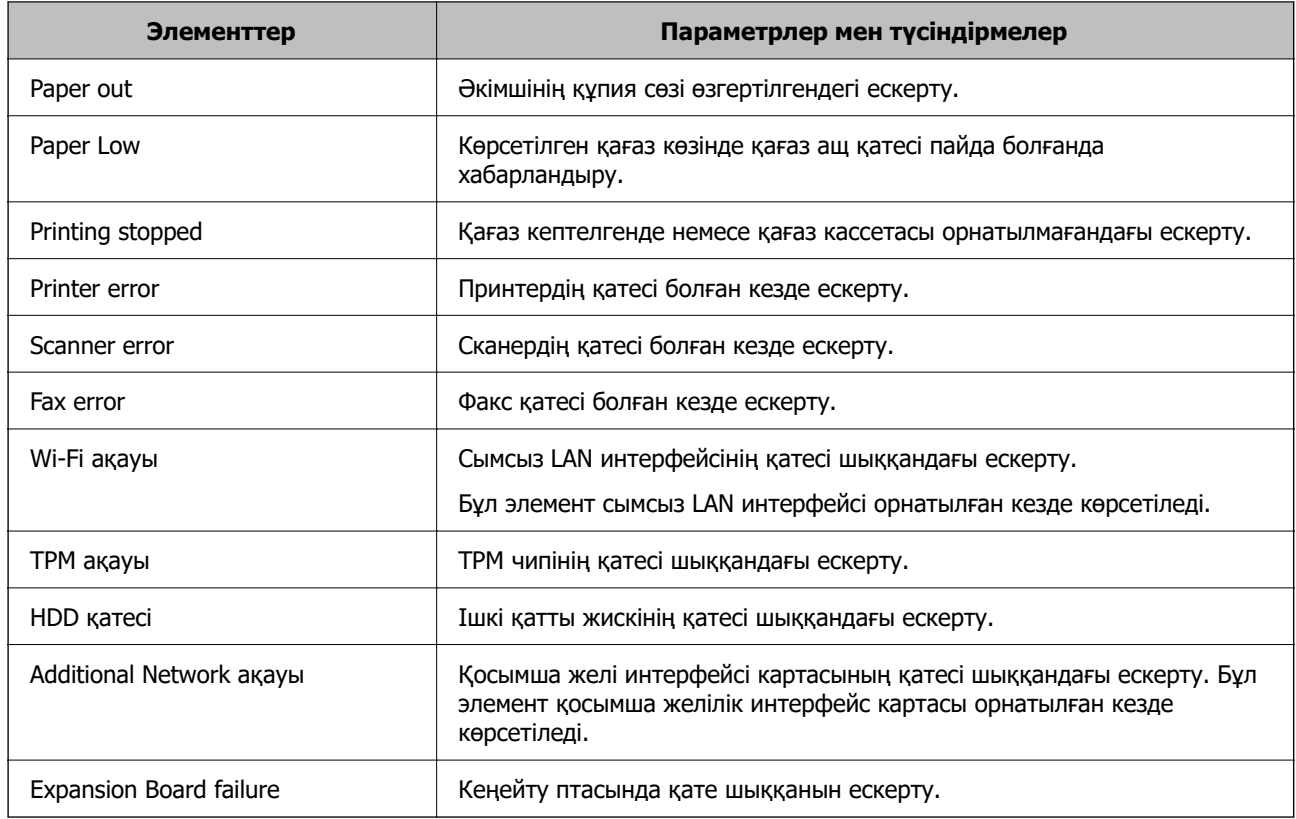

# **Басқару тақтасын орнату**

Принтердің басқару тақтасына реттеңіз. Келесі әдіспен реттеуге болады.

1. Web Config қызметіне кіру үшін принтердің IP мекенжайын браузерге енгізіңіз.

Принтеріңізбен бірдей желіге қосылған компьютерден принтердің IP мекенжайын енгізіңіз.

Келесі мәзірден принтердің IP мекенжайын тексеруге болады.

#### **Параметрлер** > **Жалпы параметрлер** > **Желі параметрлері** > (**Стандартты**) > **Желі күйі** > **Сымды LAN/Wi-Fi күйі**

- 2. Әкімші ретінде кіру үшін әкімші құпиясөзін енгізіңіз.
- 3. Келесі ретпен таңдаңыз.

**Device Management** қойындысы > **Control Panel**

- 4. Келесі элементтерді қажетінше орнатыңыз.
	- ❏ Language

Басқару тақтасында көрсетілген тілді таңдаңыз.

❏ Panel Lock

Егер **ON** параметрін таңдасаңыз, әкімшінің рұқсаты қажет элементтерді таңдау мүмкін емес. Оларды таңдау үшін принтерге әкімші ретінде кіріңіз.

<span id="page-687-0"></span>❏ Operation Timeout

Егер сіз **ON** таңдап, белгілі бір уақыт аралығында ешқандай әрекет болмаса, сіз бастапқы экранға өтесіз.

10 секунд және 240 минут арасында секундты орната аласыз.

❏ Theme Color

Тізімнен СКД экранының тақырып түсін таңдаңыз.

❏ Display during printing

Басып шығарған кезде СКД экранында көрсетілетін элементті таңдаңыз.

❏ Custom(Message)

Display during printing мәзірінен Custom(Message) таңдалса, көрсеткіңіз келетін мәтінді көрсетіңіз. 400 таңбаға дейін енгізуге болады.

❏ Custom(Image)(Maximum 856x502px, 200KByte, PNG)

Display during printing мәзірінен Custom(Image) таңдалса, көрсеткіңіз келетін суретті тіркеп, жойыңыз.

#### **Ескертпе:**

Сондай-ақ принтердің басқару тақтасынан реттеуге болады.

- ❏ Language: **Параметрлер** <sup>&</sup>gt;**Жалпы параметрлер** <sup>&</sup>gt;**Негізгі параметрлер** <sup>&</sup>gt;**Тіл/Language**
- ❏ Operation Timeout: **Параметрлер** <sup>&</sup>gt;**Жалпы параметрлер** <sup>&</sup>gt;**Негізгі параметрлер** <sup>&</sup>gt; **Операция уақытының аяқталуы** («Қосу» немесе «Өшіру» параметрін көрсетуге болады.)
- ❏ Тақырып түсі: **Параметрлер** <sup>&</sup>gt;**Жалпы параметрлер** <sup>&</sup>gt;**Негізгі параметрлер** <sup>&</sup>gt;**Тақырып түсі**
- ❏ Display during printing: **Параметрлер** <sup>&</sup>gt;**Жалпы параметрлер** <sup>&</sup>gt;**Негізгі параметрлер** <sup>&</sup>gt; **Басты экранды өзгерту**
- 5. **OK** түймесін басыңыз.

#### **Қатысты ақпарат**

& ["Әкімші құпиясөзінің әдепкі мәні" бетте 22](#page-21-0)

# **Тақта жұмысын бақылау**

Құлыптау параметрі қоссаңыз, принтердің жүйелік параметрлеріне қатысты элементтерді құлыптай аласыз, сол кезде пайдаланушылар оларды өзгерте алмайды.

### **Құлыптау параметрі мақсатты элементтері**

#### **Параметрлер мәзіріндегі құлыптау параметрі элементтері**

Қатысты ақпаратты төмендегі «Өнім туралы ақпарат» > «Параметрлер тізімінің мәзірі» бөлімінен қараңыз.

Құлыпталған мәзірлер **деп белгіленеді. Төменгі деңгей мәзірлері де құлыпталады.** 

#### **Параметрлер мәзіріндегіден басқа құлыптау параметрі элементтері**

**Параметрлер** мәзіріне қоса, Құлыптау параметрі **АлдПарам** мәзіріндегі келесі элементтерге қолданылады.

❏ Жаңа элемент қосу

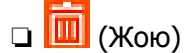

- ❏ Сұрыптау
- ❏ Басты экр. жылдам қол ж. белг. қосу

#### **Қатысты ақпарат**

& ["Параметрлер мәзірі тізімі" бетте 580](#page-579-0)

### **Дисплей және функция параметрін жеке басқару**

Құлыптау параметрі бөлімінің кейбір мақсатты элементтері үшін оларды жеке-жеке қосылатынын немесе ажыратылатынын орнатуға болады.

Контактілерді тіркеу немесе өзгерту, тапсырмалар журналын көрсету, т.б. сияқты әр пайдаланушының қолжетімділігін қажетінше орнатуға болады.

- 1. Принтердің басқару тақтасында **Параметрлер** параметрін таңдаңыз.
- 2. **Жалпы параметрлер** > **Жүйе әкімшілігі** > **Қауіпсіздік параметрлері** > **Шектеулер** параметрін таңдаңыз.
- 3. Реттеуін өзгерту қажет функцияға арналған элементті таңдаңыз, содан соң **Қосу** немесе **Өш.** параметрін орнатыңыз.

#### **Қатысты ақпарат**

& "Жеке орнатуға болатын элементтер" бетте 689

#### **Жеке орнатуға болатын элементтер**

Әкімші төмендегі элементтерге параметрлерді жеке көрсетуге және өзгертуге рұқсат бере алады.

❏ Тапсырма журналына кіру: **Тапсырма күйі** > **Журнал**

Күй мониторының тапсырмалар журналын көрсетуді басқарыңыз. Тапсырмалар журналын көрсетуге рұқсат ету үшін **Қосу** параметрін таңдаңыз.

❏ Контактілер бөліміне тіркеу/жою құқығы: **Параметрлер** > **Контактілер реттеушісі** > **Қосу/ Өңдеу/Жою**

Контактілердің тіркелуін және өзгертуін басқарыңыз. Контактілерді тіркеу немесе өзгерту үшін **Қосу** параметрін таңдаңыз.

❏ Факс функциясының соңғы жазбасына кіру : **Факс** > **Жиі** немесе **Алушы** > (Соңғы) Факсты жібергенде және алғанда, тағайындалған орынның көрсетілуін басқарыңыз. Тағайындалған орынды көрсету үшін **Қосу** параметрін таңдаңыз.

- ❏ Факс функциясының дерек тасымалдау журналына кіру: **Факс** > **Мәзір** > **Жіберу журналы** Факстың байланыс журналының көрсетілуін басқарыңыз. Байланыс журналын көрсету үшін **Қосу** параметрін таңдаңыз.
- ❏ Факс есебіне кіру: **Факс** > **Мәзір** > **Факс туралы есеп**

Факс есебінің басып шығарылуын басқарыңыз. Басып шығаруға рұқсат беру үшін **Қосу** параметрін таңдаңыз.

❏ Желі қалт./FTP-ге сканерлеу тарихын бас.шығ. кіру: **Сканерлеу** > **Желі қалт./FTP-ге сканерлеу** > **Мәзір** > **Басып шығаруды сақтау тарихы**

Желі қалтасының функциясына сканерлеуге арналған сақтау журналының басып шығаруын басқарыңыз. Басып шығаруға рұқсат беру үшін **Қосу** параметрін таңдаңыз.

❏ Эл. поштаға сканерлеу функциясының соңғы жазбасына кіру: **Сканерлеу** > **Электрондық поштаға** > **Алушы**

Пошта функциясына сканерлеуге арналған журналдың көрсетілуін басқарыңыз. Журналды көрсету үшін **Қосу** параметрін таңдаңыз.

❏ Эл. поштаға сканерлеу функциясының жіберілгендер тарихын көрсету бөліміне кіру: **Сканерлеу** > **Электрондық пошта** > **Мәзір** > **Жіберу тарихын көрсету**

Пошта функциясына сканерлеуге арналған электрондық хабар жіберудің көрсетілуін басқарыңыз. Электрондық пошта жіберудің журналын көрсету үшін **Қосу** параметрін таңдаңыз.

❏ Эл. поштаға сканерлеу функциясының жіберілгендер тарихын басып шығару бөліміне кіру: **Сканерлеу** > **Электрондық пошта** > **Мәзір** > **Басып шығару тарихы**

Пошта функциясына сканерлеуге арналған электрондық хабар жіберудің басып шығарылуын басқарыңыз. Басып шығаруға рұқсат беру үшін **Қосу** параметрін таңдаңыз.

❏ Тіл бөліміне кіру: **Параметрлер** > **Тіл/Language**

Басқару тақтасында көрсетілген тілдің өзгертілуін басқарыңыз. Тілдерді өзгерту үшін **Қосу** параметрін таңдаңыз.

❏ Қалың қағаз бөліміне кіру: **Параметрлер** > **Жалпы параметрлер** > **Принтер параметрлері** > **Қалың қағаз**

Қалың қағаз функциясының параметрлерінің өзгертілуін басқарыңыз. Параметрлерді өзгерту үшін **Қосу** параметрін таңдаңыз.

❏ Тыныш режимі бөліміне кіру: **Параметрлер** > **Жалпы параметрлер** > **Принтер параметрлері** > **Тыныш режимі**

Тыныш режимі функциясының параметрлерінің өзгертілуін басқарыңыз. Параметрлерді өзгерту үшін **Қосу** параметрін таңдаңыз.

❏ Жылдамдық басымдығын басып шығару бөліміне кіру: **Параметрлер** > **Жалпы параметрлер** > **Принтер параметрлері** > **Бас. шығ. жылд. басымдығы**

Бас. шығ. жылд. басымдығы функциясының параметрлерінің өзгертілуін басқарыңыз. Параметрлерді өзгерту үшін **Қосу** параметрін таңдаңыз.

❏ Жеке деректің қорғанысы:

Қалта жолы көрсетілген тағайындалған орын туралы ақпаратты көрсетуді басқару. Тағайындалған орынды (\*\*\*) ретінде көрсету үшін **Қосу** параметрін таңдаңыз.

❏ Шығару науасын көшіру рұқсаты: **Параметрлер** > **Жалпы параметрлер** > **Принтер параметрлері** > **Басып шығарылған қағаз: Көшіру**

Көшірген кезде шығару орнын өзгертуді басқару. Параметрлерді өзгерту үшін **Қосу** параметрін таңдаңыз.

Қапсырма финишер орнатылған болса, қолжетімді.

❏ Өшіру рұқсаты:

Принтерді өшіру рұқсатын бақылау. Оны өшіру үшін **Қосу** түймесін таңдаңыз.

# **Пайдаланылмайтын кезде қуат үнемдеу параметрлері**

Белгіленген уақыт ішінде принтердің басқару тақтасы жұмыс істемеген жағдайда қуатты үнемдеу режиміне ауысу немесе қуатты өшіру уақытын орнатуға болады. Уақытты пайдалану ортаңызға байланысты орнатыңыз.

1. Web Config қызметіне кіру үшін принтердің IP мекенжайын браузерге енгізіңіз.

Принтеріңізбен бірдей желіге қосылған компьютерден принтердің IP мекенжайын енгізіңіз.

Келесі мәзірден принтердің IP мекенжайын тексеруге болады.

#### **Параметрлер** > **Жалпы параметрлер** > **Желі параметрлері** > (**Стандартты**) > **Желі күйі** > **Сымды LAN/Wi-Fi күйі**

- 2. Әкімші ретінде кіру үшін әкімші құпиясөзін енгізіңіз.
- 3. Келесі ретпен таңдаңыз.

#### **Device Management** қойындысы > **Power Saving**

- 4. Әкімші ретінде кіру үшін әкімші құпиясөзін енгізіңіз.
- 5. Келесі элементтерді қажетінше орнатыңыз.
	- ❏ Sleep Timer

Пайдаланылмаған кезде қуат үнемдеу режиміне ауысу үшін уақытты енгізіңіз.

#### **Ескертпе:**

Сондай-ақ принтердің басқару тақтасынан реттеуге болады.

#### **Параметрлер** <sup>&</sup>gt;**Жалпы параметрлер** <sup>&</sup>gt;**Негізгі параметрлер** <sup>&</sup>gt;**Ұйқы таймері**

❏ Power Off Timer немесе Power Off If Inactive

Принтер көрсетілген уақытта пайдаланылмаса, ол автоматты түрде өшетін уақытты орнатыңыз. Факс мүмкіндіктерін пайдаланып жатқанда, **None** немесе **Off** параметрін таңдаңыз.

#### **Ескертпе:**

Сондай-ақ принтердің басқару тақтасынан реттеуге болады.

#### **Параметрлер** <sup>&</sup>gt;**Жалпы параметрлер** <sup>&</sup>gt;**Негізгі параметрлер** <sup>&</sup>gt;**Өшіру таймері** немесе **Қуатты өшіру параметрлері**

❏ Power Off If Disconnected

Барлық порт, оның ішінде LINE порты ажыратулы тұрғанда, белгілі бір уақыттан кейін принтерді өшіру үшін осы параметрді таңдаңыз. Бұл мүмкіндік аймаққа байланысты қолжетімді емес болуы мүмкін.

Көрсетілген уақыт мерзімі үшін келесі веб-сайтты қараңыз.

<https://www.epson.eu/energy-consumption>

#### **Ескертпе:**

Сондай-ақ принтердің басқару тақтасынан реттеуге болады.

#### **Параметрлер** > **Жалпы параметрлер** > **Негізгі параметрлер** > **Қуатты өшіру параметрлері** > **Ажырағанда қуатты өшіру**

6. **OK** түймесін басыңыз.

#### **Қатысты ақпарат**

- & ["Әкімші құпиясөзінің әдепкі мәні" бетте 22](#page-21-0)
- & ["Негізгі параметрлер" бетте 580](#page-579-0)

# **Дыбысты орнату**

Басқару тақтасын, басып шығаруды, факс жіберуді және басқа әрекеттерді орындағанда дыбыс реттеулерін жасаңыз.

#### **Ескертпе:**

Сондай-ақ принтердің басқару тақтасынан реттеуге болады.

#### **Параметрлер** <sup>&</sup>gt;**Жалпы параметрлер** <sup>&</sup>gt;**Негізгі параметрлер** <sup>&</sup>gt;**Дыбыстар**

1. Web Config қызметіне кіру үшін принтердің IP мекенжайын браузерге енгізіңіз.

Принтеріңізбен бірдей желіге қосылған компьютерден принтердің IP мекенжайын енгізіңіз.

Келесі мәзірден принтердің IP мекенжайын тексеруге болады.

#### **Параметрлер** > **Жалпы параметрлер** > **Желі параметрлері** > (**Стандартты**) > **Желі күйі** > **Сымды LAN/Wi-Fi күйі**

- 2. Әкімші ретінде кіру үшін әкімші құпиясөзін енгізіңіз.
- 3. Келесі ретпен таңдаңыз.

**Device Management** қойындысы > **Sound**

- 4. Келесі элементтерді қажетінше орнатыңыз.
	- ❏ Normal Mode

Принтер **Normal Mode** параметріне орнатылғанда дыбысты орнатыңыз.

❏ Quiet Mode

Принтер **Quiet Mode** параметріне орнатылғанда дыбысты орнатыңыз. Келесі элементтердің бірі қосылғанда бұл қосылады.

❏ Принтердің басқару тақтасы:

```
Параметрлер > Жалпы параметрлер > Принтер параметрлері > Тыныш режимі
Параметрлер > Жалпы параметрлер > Факс параметрлері > Қабылдау
параметрлері > Басып шығару параметрлері > Тыныш режимі
```
❏ Web Config:

**Fax** қойындысы > **Print Settings** > **Quiet Mode**

5. **OK** түймесін басыңыз.

#### **Қатысты ақпарат**

& ["Әкімші құпиясөзінің әдепкі мәні" бетте 22](#page-21-0)

# **Қатты дискіден деректерді өшіру параметрлері**

Ішкі қатты дискіде сақталған деректерді өшіру параметрлерін орнатуға болады.

Аутентификацияланған басып шығаруға арналған деректерді және көшіруді, сканерлеуді, басып шығаруды, т.б. үлкен көлемде өңдеу үшін басып шығару, көшіру және сканерлеу жұмыстары уақытша қатты дискіге сақталады.

#### **Sequential Deletion from Hard Disk**

Қосылған кезде, мақсатты деректер қажетсіз болғанда (мысалы, басып шығару немесе сканерлеу аяқталған кезде) ретімен жойылады. Жойылатын нысан — функция қосылған кезде жазылған деректер.

Қатты дискіге кіру қажет болғандықтан, қуатты үнемдеу режиміне өту уақыты шегерледі.

#### **Барлық жадты өшіру**

Қатты дискідегі барлық деректерді өшіреді. Форматтау кезінде басқа әрекеттерді орындай алмайсыз немесе құрылғыны өшіре алмайсыз.

- ❏ Жоғары жылдамдық: Арнайы өшіру командасымен барлық деректерді өшіреді.
- ❏ Үстінен жазу: Арнайы өшіру командасымен барлық деректерді өшіреді және барлық деректерді өшіру үшін барлық аумақтардағы басқа деректердің үстіне жазады.
- ❏ Үш рет қайта жазу: Арнайы өшіру командасымен барлық деректерді өшіреді және барлық деректерді өшіру үшін барлық аумақтардағы басқа деректердің үстіне үш рет жазады.

### **Параметрлерді ретімен жою үшін орнату**

#### **Ескертпе:**

Параметрлерді онатуды құрылғының басқару тақтасынан да жүргізуге болады.

1. Web Config қызметіне кіру үшін принтердің IP мекенжайын браузерге енгізіңіз.

Принтеріңізбен бірдей желіге қосылған компьютерден принтердің IP мекенжайын енгізіңіз.

Келесі мәзірден принтердің IP мекенжайын тексеруге болады.

#### **Параметрлер** > **Жалпы параметрлер** > **Желі параметрлері** > (**Стандартты**) > **Желі күйі** > **Сымды LAN/Wi-Fi күйі**

- 2. Әкімші ретінде кіру үшін әкімші құпиясөзін енгізіңіз.
- 3. Келесі ретпен таңдаңыз.

#### **Device Management** қойындысы > **Stored Data**

- 4. **ON** күйін **Sequential Deletion from Hard Disk** үшін таңдаңыз.
- 5. **OK** түймесін басыңыз.

#### **Қатысты ақпарат**

& ["Әкімші құпиясөзінің әдепкі мәні" бетте 22](#page-21-0)

### <span id="page-693-0"></span>**Ішкі қатты дискіні форматтау**

- 1. Принтердің басқару тақтасының негізгі экранындағы **Параметрлер** параметрін таңдаңыз.
- 2. **Жалпы параметрлер** > **Жүйе әкімшілігі** > **HDD өшіру параметрлері** параметрін таңдаңыз.
- 3. **Барлық жадты өшіру** параметрін таңдаңыз.
- 4. Мақсатқа сай **Жоғары жылдамдық**, **Үстінен жазу** немесе **Үш рет қайта жазу** тармағын таңдаңыз.
- 5. Растау экранынан **Иә** таңдаңыз.

# **Принтер параметрлерінің резервтік көшірмесін жасау және импорттау**

Web Config ішінде орнатылған параметр мәнін файлға экспорттауға болады. Экспортталған файлды принтерге Web Config арқылы импорттауға болады. Оны контактілердің резервтік көшірмесін жасауға, мәндерді орнатуға, принтерді ауыстыруға, т.б. пайдалануға болады.

Экспортталған файл өңделмейді, себебі ол екілік файл ретінде экспортталған.

### **Параметрлерді экспорттау**

Принтер үшін параметрді экспорттаңыз.

1. Web Config қызметіне кіру үшін принтердің IP мекенжайын браузерге енгізіңіз.

Принтеріңізбен бірдей желіге қосылған компьютерден конфигурациялағыңыз келетін желінің (стандартты/қосымша) IP мекенжайын енгізіңіз.

Келесі мәзірден принтердің IP мекенжайын тексеруге болады.

**Параметрлер** > **Жалпы параметрлер** > **Желі параметрлері** > (**Стандартты** немесе **Қосымша**) > **Желі күйі** > **Сымды LAN/Wi-Fi күйі**

- 2. Әкімші ретінде кіру үшін әкімші құпиясөзін енгізіңіз.
- 3. Келесі ретпен таңдаңыз.

#### **Device Management** қойындысы > **Export and Import Setting Value** > **Export**

4. Экспорттағыңыз келетін параметрлерді таңдаңыз.

Экспорттағыңыз келетін параметрлерді таңдаңыз. Ата-ана санатын таңдасаңыз, ішкі санаттар да таңдалады. Алайда бір желіде (IP мекенжайлары және т.б. сияқты) қосарланып, қате тудыратын ішкі санаттар таңдалмайды.

5. Эспортталған файлды шифрлау үшін құпиясөзді енгізіңіз.

Файлды импорттау үшін құпиясөзді енгізіңіз. Файлды шифрлағыңыз келмесе, осы үлгіні бос қалдырыңыз.

#### 6. **Export** түймесін басыңыз.

#### c **Маңызды:**

Құрылғы атауы және IPv6 мекенжайы секілді принтердің желілік параметрлерін экспорттағыңыз келсе, **Enable to select the individual settings of device** таңдап, қосымша элементтерді таңдаңыз. Жаңа принтер үшін тек таңдалған мәндерді қолданыңыз.

#### **Қатысты ақпарат**

& ["Әкімші құпиясөзінің әдепкі мәні" бетте 22](#page-21-0)

### **Параметрлерді импорттау**

Экспортталған Web Config файлын принтерге импорттаңыз.

#### **P** Маңызды:

Принтер атауы немесе IP мекенжайы сияқты жеке ақпаратты қамтитын мәндерді импорттағанда, бірдей желіде бірдей IP мекенжайы жоқ екенін тексеріңіз.

1. Web Config қызметіне кіру үшін принтердің IP мекенжайын браузерге енгізіңіз.

Принтеріңізбен бірдей желіге қосылған компьютерден конфигурациялағыңыз келетін желінің (стандартты/қосымша) IP мекенжайын енгізіңіз.

Келесі мәзірден принтердің IP мекенжайын тексеруге болады.

**Параметрлер** > **Жалпы параметрлер** > **Желі параметрлері** > (**Стандартты** немесе **Қосымша**) > **Желі күйі** > **Сымды LAN/Wi-Fi күйі**

- 2. Әкімші ретінде кіру үшін әкімші құпиясөзін енгізіңіз.
- 3. Келесі ретпен таңдаңыз.

#### **Device Management** қойындысы > **Export and Import Setting Value** > **Import**

- 4. Экспортталған файлды таңдаңыз, содан соң шифрланған құпиясөзді енгізіңіз.
- 5. **Next** түймесін басыңыз.
- 6. Импорттау қажет параметрлерді таңдаңыз, содан соң **Next** түймесін басыңыз.
- 7. **OK** түймесін басыңыз.

Параметрлер принтерге қолданылады.

#### **Қатысты ақпарат**

& ["Әкімші құпиясөзінің әдепкі мәні" бетте 22](#page-21-0)

# <span id="page-695-0"></span>**Микробағдарламаны жаңарту**

### **Басқару тақтасы арқылы принтердің микробағдарламасын жаңарту**

Егер принтерді интернетке жалғау мүмкін болса, басқару тақтасы арқылы принтердің микробағдарламасын жаңартыңыз. Сондай-ақ, принтерді микробағдарлама жаңартуларын жүйелі түрде тексеруді және қолжетімді болса, ескертуді орнатуға болады.

- 1. Негізгі экраннан **Параметрлер** параметрін таңдаңыз.
- 2. **Жалпы параметрлер** > **Жүйе әкімшілігі** > **Микробағдарлама жаңартуы** параметрін таңдаңыз.

#### **Ескертпе:**

Принтерді қолжетімді микробағдарлама жаңартуларын жүйелі түрде тексеретіндей орнату үшін **Хабарландыру** <sup>&</sup>gt;**Қосу** параметрін таңдаңыз.

- 3. Экранда хабар көрсетілгенін тексеріңіз және қолжетімді жаңартуларды іздеуді бастаңыз.
- 4. Егер СКД экранында микробағдарлама жаңартуы қолжетімді туралы ақпарат көрсетілсе, жаңартуды бастау үшін экрандық нұсқауларды орындаңыз.

#### **[**] Маңызды:

- ❏ Принтерді жаңарту аяқталмағанша өшірмеңіз немесе ажыратпаңыз; кері жағдайда, принтер бұзылуы мүмкін.
- ❏ Егер микробағдарлама жаңартуы аяқталмаса немесе сәтті аяқталмаса, принтер қалыпты түрде қосылмайды және «Recovery Mode» мәтіні СКД экранында көрсетілсе, келесіде принтер қосылады. Мұндай жағдайда компьютер арқылы микробағдарламаны жаңарту қажет. Принтерді компьютерге USB кабелі арқылы қосыңыз. «Recovery Mode» мәтіні принтерде көрсетіліп тұрғанда желі қосылымы арқылы микробағдарламаны жаңарту мүмкін емес. Компьютерде жергілікті Epson веб-сайтына кіріп, принтердің ең соңғы микробағдарламасын жүктеңіз. Келесі қадамдар туралы ақпарат алу үшін веб-сайттағы нұсқауларды қараңыз.

### **Принтер микробағдарламасын автоматты түрде жаңарту**

Принтер интернетке жалғанған кезде микробағдарламаның автоматты түрде жаңартылуына реттей аласыз.

Әкімші құлпы қосылғанда, бұл функцияны тек әкімші орындай алады. Көмек алу үшін принтер әкімшісіне хабарласыңыз.

- 1. Принтердің басқару тақтасында **Параметрлер** параметрін таңдаңыз.
- 2. **Жалпы параметрлер** > **Жүйе әкімшілігі** > **Микробағдарлама жаңартуы** параметрін таңдаңыз.
- 3. **Микробағдарламаны автоматты жаңарту** опциясын параметрлер экранын көрсету үшін басыңыз.

4. **Микробағдарламаны автоматты жаңарту** мүмкіндігін қосу үшін оны таңдаңыз.

Параметрлер экранына оралу үшін растау терезесінен **Көну** таңдаңыз.

5. Күн мен уақытты жаңартуға реттеп, **OK** таңдаңыз.

#### **Ескертпе:**

Аптаның бірнеше күнін таңдауға болады, бірақ аптаның әр күніне уақытты көрсете алмайсыз.

Сервермен қосылым расталған кезде орнату аяқталады.

#### **[**] Маңызды:

- ❏ Принтерді жаңарту аяқталмағанша өшірмеңіз немесе ажыратпаңыз. Принтерді келесі қосқан кезде, сұйықкристалды экранда «Recovery Mode» көрсетіліп, принтермен жұмыс істей алмауыңыз мүмкін.
- ❏ «Recovery Mode» көрсетілсе, микробағдарламаны қайта жаңарту үшін төмендегі қадамдарды орындаңыз.

1. Компьютер мен принтерді USB кабелімен жалғаңыз. (Қалпына келтіру режимінде желіде жаңартулар орындай алмайсыз.)

2. Соңғы микробағдарлама нұсқаларын Epson веб-сайтынан жүктеп, жаңартуды бастаңыз. Мәліметтерді жүктеу бетіндегі «Update method» (Жаңарту әдісі) ішінен қараңыз.

#### **Ескертпе:**

Web Config ішінен микробағдарламаны автоматты түрде жаңартуға реттей аласыз. **Device Management** қойындысын > **Микробағдарламаны автоматты жаңарту** таңдап, параметрлерді қосып, апта күні мен уақытын реттеңіз.

### **Web Config арқылы микробағдарламаны жаңарту**

Егер принтерді интернетке жалғау мүмкін болса, Web Config бөлімінен микробағдарламаны жаңартуға болады.

1. Web Config қызметіне кіру үшін принтердің IP мекенжайын браузерге енгізіңіз.

Принтеріңізбен бірдей желіге қосылған компьютерден принтердің IP мекенжайын енгізіңіз.

Келесі мәзірден принтердің IP мекенжайын тексеруге болады.

#### **Параметрлер** > **Жалпы параметрлер** > **Желі параметрлері** > (**Стандартты**) > **Желі күйі** > **Сымды LAN/Wi-Fi күйі**

- 2. Әкімші ретінде кіру үшін әкімші құпиясөзін енгізіңіз.
- 3. Келесі ретпен таңдаңыз.

#### **Device Management** қойындысы > **Firmware Update**

4. **Start** түймесін басыңыз, содан соң экрандық нұсқауларды орындаңыз.

Егер жаңартылған микробағдарлама болса, микробағдарламаны растау басталып, микробағдарлама туралы ақпарат көрсетіледі.

#### **Ескертпе:**

Сондай-ақ, Epson Device Admin мүмкіндігі арқылы микробағдарламаны жаңартуға болады. Құралдар тізімінде микробағдарлама туралы ақпаратты қарап тексеруге болады. Ол бірнеше құрылғылардың микробағдарламасын жаңарту қажет болғанда пайдалы. Қосымша мәліметтер алу үшін Epson Device Admin нұсқаулығын немесе анықтамасын қараңыз.

#### **Қатысты ақпарат**

& ["Әкімші құпиясөзінің әдепкі мәні" бетте 22](#page-21-0)

### **Микробағдарламаны интернетке жалғанбай жаңарту**

Құрылғының микробағдарламасын компьютерде Epson веб-сайтынан жүктеуге, содан соң микробағдарламаны жаңарту үшін құрылғы мен компьютерді USB кабелі арқылы қосуға болады. Егер желі арқылы жаңарту мүмкін болмаса, келесі әдісті пайдаланып көріңіз.

- 1. Epson веб-сайтына кіріп, микробағдарламаны жүктеп алыңыз.
- 2. Құрамында жүктеп алынған микробағдарлама бар компьютерді принтерге USB кабелі арқылы жалғаңыз.
- 3. Жүктеп алынған .exe файлын екі рет басыңыз.

Epson Firmware Updater жұмысы басталады.

4. Экрандағы нұсқауларды орындаңыз.

### **Күн мен уақытты уақыт серверімен синхрондау**

Уақыт серверімен (NTP сервері) синхрондағанда, принтер мен компьютердің уақытын желімен синхрондауға болады. Уақыт серверін ұйым ішінде басқаруға немесе интернетте жариялауға болады.

CA сертификатын немесе Kerberos аутентификациясын пайдаланғанда, уақыт серверімен синхрондау арқылы уақытқа қатысты ақауларды болдырмауға болады.

1. Web Config қызметіне кіру үшін принтердің IP мекенжайын браузерге енгізіңіз.

Принтеріңізбен бірдей желіге қосылған компьютерден принтердің IP мекенжайын енгізіңіз.

Келесі мәзірден принтердің IP мекенжайын тексеруге болады.

#### **Параметрлер** > **Жалпы параметрлер** > **Желі параметрлері** > (**Стандартты**) > **Желі күйі** > **Сымды LAN/Wi-Fi күйі**

- 2. Әкімші ретінде кіру үшін әкімші құпиясөзін енгізіңіз.
- 3. Келесі ретпен таңдаңыз.

**Device Management** қойындысы > **Date and Time** > **Time Server**.

- 4. **Use** күйін **Use Time Server** үшін таңдаңыз.
- 5. **Time Server Address** үшін уақыт серверінің мекенжайын енгізіңіз.

IPv4, IPv6 немесе FQDN пішімін пайдалануға болады. 252 немесе одан аз таңба енгізіңіз. Егер мұны көрсетпесеңіз, оны бос қалдырыңыз.

#### 6. **Update Interval (min)** енгізіңіз.

Минут мәніне 10 080 минутқа дейін орнатуға болады.

7. **OK** түймесін басыңыз.

**Ескертпе:**

**Time Server Status** бөлімінде уақыт серверімен қосылым күйін тексеруге болады.

#### **Қатысты ақпарат**

& ["Әкімші құпиясөзінің әдепкі мәні" бетте 22](#page-21-0)

# **Ішкі жад деректерін тазалау**

PCL басып шығаруға жүктелген қаріптер мен макростар сияқты принтердің ішкі жад деректерін немесе құпиясөзбен басып шығаратын тапсырмаларды жоюға болады.

#### **Ескертпе:**

Сондай-ақ принтердің басқару тақтасынан реттеуге болады.

**Параметрлер** <sup>&</sup>gt;**Жалпы параметрлер** <sup>&</sup>gt;**Жүйе әкімшілігі** <sup>&</sup>gt;**Ішкі жад деректерін өшіру**

1. Web Config қызметіне кіру үшін принтердің IP мекенжайын браузерге енгізіңіз.

Принтеріңізбен бірдей желіге қосылған компьютерден принтердің IP мекенжайын енгізіңіз.

Келесі мәзірден принтердің IP мекенжайын тексеруге болады.

**Параметрлер** > **Жалпы параметрлер** > **Желі параметрлері** > (**Стандартты**) > **Желі күйі** > **Сымды LAN/Wi-Fi күйі**

- 2. Әкімші ретінде кіру үшін әкімші құпиясөзін енгізіңіз.
- 3. Келесі ретпен таңдаңыз.

**Device Management** қойындысы > **Ішкі жад деректерін өшіру**

4. **PDL қарпі, макр., ЖА** параметрі үшін **Жою** түймесін түртіңіз.

#### **Қатысты ақпарат**

& ["Әкімші құпиясөзінің әдепкі мәні" бетте 22](#page-21-0)

# **Контактілеріңізді реттеу**

Контактілер тізімін көру және іздеу параметрлерін реттеуге болады.

1. Web Config қызметіне кіру үшін принтердің IP мекенжайын браузерге енгізіңіз.

Принтеріңізбен бірдей желіге қосылған компьютерден принтердің IP мекенжайын енгізіңіз.

Келесі мәзірден принтердің IP мекенжайын тексеруге болады.

#### **Параметрлер** > **Жалпы параметрлер** > **Желі параметрлері** > (**Стандартты**) > **Желі күйі** > **Сымды LAN/Wi-Fi күйі**

- 2. Әкімші ретінде кіру үшін әкімші құпиясөзін енгізіңіз.
- 3. Келесі ретпен таңдаңыз.

**Device Management** қойындысы > **Contacts Manager**

- 4. **View Options** параметрін таңдаңыз.
- 5. **Search Options** таңдаңыз.
- 6. Қажет болса, санат атауын өңдеңіз.

Таңбаларды 1-20 аралығында енгізіңіз. Екі байттық және бір байттық таңбаларды қолдануға болады.

- 7. **OK** түймесін басыңыз.
- 8. Экрандағы нұсқауларды орындаңыз.

#### **Қатысты ақпарат**

& ["Әкімші құпиясөзінің әдепкі мәні" бетте 22](#page-21-0)

# **Web Config арқылы принтердің қуат көзін басқару**

Компьютер принтерден алыс орналасқан кезде де принтерді компьютерден Web Config арқылы өшіруге немесе қосуға болады.

1. Web Config қызметіне кіру үшін принтердің IP мекенжайын браузерге енгізіңіз.

Принтеріңізбен бірдей желіге қосылған компьютерден принтердің IP мекенжайын енгізіңіз.

Келесі мәзірден принтердің IP мекенжайын тексеруге болады.

#### **Параметрлер** > **Жалпы параметрлер** > **Желі параметрлері** > (**Стандартты**) > **Желі күйі** > **Сымды LAN/Wi-Fi күйі**

- 2. Әкімші ретінде кіру үшін әкімші құпиясөзін енгізіңіз.
- 3. Келесі ретпен таңдаңыз.

**Device Management** қойындысы > **Power**

- 4. **Power Off** немесе **Reboot** таңдаңыз
- 5. **Execute** түймесін басыңыз.

#### **Қатысты ақпарат**

& ["Әкімші құпиясөзінің әдепкі мәні" бетте 22](#page-21-0)

### **Әдепкі параметрлерді қалпына келтіру**

Принтерде сақталған желілік параметрлерді немесе басқа параметрлерді таңдап, осы параметрлерді әдепкі мәндеріне қалпына келтіріңіз.

1. Web Config қызметіне кіру үшін принтердің IP мекенжайын браузерге енгізіңіз.

Принтеріңізбен бірдей желіге қосылған компьютерден принтердің IP мекенжайын енгізіңіз.

Келесі мәзірден принтердің IP мекенжайын тексеруге болады.

#### **Параметрлер** > **Жалпы параметрлер** > **Желі параметрлері** > (**Стандартты**) > **Желі күйі** > **Сымды LAN/Wi-Fi күйі**

- 2. Әкімші ретінде кіру үшін әкімші құпиясөзін енгізіңіз.
- 3. Келесі ретпен таңдаңыз.

**Device Management** қойындысы > **Restore Default Settings**

- 4. Тізімнен опцияны таңдаңыз.
- 5. **Execute** түймесін басыңыз.

Экрандағы нұсқауларды орындаңыз.

#### **Қатысты ақпарат**

& ["Әкімші құпиясөзінің әдепкі мәні" бетте 22](#page-21-0)

### **Негізгі экранның орналасуын өзгерту**

Негізгі экрандағы мәзірдің орнын өзгерте аласыз.

1. Web Config қызметіне кіру үшін принтердің IP мекенжайын браузерге енгізіңіз.

Принтеріңізбен бірдей желіге қосылған компьютерден принтердің IP мекенжайын енгізіңіз.

Келесі мәзірден принтердің IP мекенжайын тексеруге болады.

#### **Параметрлер** > **Жалпы параметрлер** > **Желі параметрлері** > (**Стандартты**) > **Желі күйі** > **Сымды LAN/Wi-Fi күйі**

- 2. Әкімші ретінде кіру үшін әкімші құпиясөзін енгізіңіз.
- 3. Келесі ретпен таңдаңыз.

#### **Device Management** қойындысы > **Edit Home**

4. Layout түймесін таңдап, белгішелер мен олардың орналасуын таңдаңыз.

Негізгі экранның пагинация құрылымы орналасуға байланысты.

Егер сізде тіркелген алдын ала орнатулар болса, оларды негізгі экранда көрсету үшін таңдауға болады.

5. **OK** түймесін басыңыз.

#### **Қатысты ақпарат**

& ["Әкімші құпиясөзінің әдепкі мәні" бетте 22](#page-21-0)

# <span id="page-701-0"></span>**Өнім қауіпсіздігі параметрлері**

# **Қолжетімді мүмкіндіктерді шектеу**

Принтерде пайдаланушы тіркелгілерін тіркеп, оларды функциялармен байланыстырып, пайдаланушы пайдалана алатын функцияларды басқаруға болады.

Кіру мүмкіндігін қосқанда, принтердің басқару тақтасында құпия сөзді енгізу және принтердің жүйесіне кіру арқылы көшіру, факс, т.б. функцияларды пайдалануға болады.

Қолжетімді емес функциялар сұр болып, таңдау мүмкін болмайды.

Компьютерден, аутентификациялау ақпаратын принтер драйверіне немесе сканерге тіркегенде, басып шығара немесе сканерлей аласыз. Драйвер параметрлерінің мәліметтерін драйвердің анықтамасынан немесе нұсқаулығынан қараңыз.

### **Пайдаланушы тіркелгісін жасау**

Кіруді басқару үшін пайдаланушы тіркелгісін жасаңыз.

1. Web Config қызметіне кіру үшін принтердің IP мекенжайын браузерге енгізіңіз.

Принтеріңізбен бірдей желіге қосылған компьютерден принтердің IP мекенжайын енгізіңіз.

Келесі мәзірден принтердің IP мекенжайын тексеруге болады.

#### **Параметрлер** > **Жалпы параметрлер** > **Желі параметрлері** > (**Стандартты**) > **Желі күйі** > **Сымды LAN/Wi-Fi күйі**

- 2. Әкімші ретінде кіру үшін әкімші құпиясөзін енгізіңіз.
- 3. Келесі ретпен таңдаңыз.

#### **Product Security** қойындысы > **Access Control Settings** > **User Settings**

4. Тіркеу қажет сан үшін **Add** түймесін басыңыз.

#### **Mаңызды:**

Принтерді Epson немесе басқа компаниялардың аутентификация жүйесімен пайдаланған кезде, шектеу параметрінің пайдаланушы атауын 2 мен 10 цифры арасында тіркеңіз.

Аутентификация жүйесі сияқты қолданбалы бағдарламалық құралы бірінші нөмірді қолданады, сондықтан принтердің басқару тақтасында ол пайдаланушы аты көрсетілмейді.

- 5. Әр элементті орнатыңыз.
	- ❏ User Name:

Пайдаланушы аты тізімінде көрсетілетін атауды 1 мен 14 аралығындағы әріптік-сандық таңбамен енгізіңіз.

❏ Password:

ASCII (0x20 – 0x7E) өрісіне 0 – 20 таңба аралығындағы құпиясөз енгізіңіз. Құпиясөзді инициализациялаған кезде оны бос қалдырыңыз.

❏ Select the check box to enable or disable each function.

Пайдалануға рұқсат ететін функцияны таңдаңыз.

#### **Ескертпе:**

Құпиясөз саясаты қолжетімді болғанда, талапқа сәйкес келетін құпиясөзді енгізіңіз.

**Product Security** қойындысы > **Password Policy** параметрін таңдау арқылы құпиясөздің реттеулерін жасауға болады.

6. **Apply** түймесін басыңыз.

Белгілі бір уақыт өткен соң пайдаланушы параметрі тізіміне оралыңыз.

Тіркелген пайдаланушы аты **User Name** өрісінде көрінетінін және **Add** түймесі **Edit** болып өзгергенін тексеріңіз.

#### **Қатысты ақпарат**

& ["Әкімші құпиясөзінің әдепкі мәні" бетте 22](#page-21-0)

#### **Пайдаланушы тіркелгісін өңдеу**

Кіруді басқаруға тіркелген тіркелгіні өңдеңіз.

1. Web Config қызметіне кіру үшін принтердің IP мекенжайын браузерге енгізіңіз.

Принтеріңізбен бірдей желіге қосылған компьютерден принтердің IP мекенжайын енгізіңіз.

Келесі мәзірден принтердің IP мекенжайын тексеруге болады.

#### **Параметрлер** > **Жалпы параметрлер** > **Желі параметрлері** > (**Стандартты**) > **Желі күйі** > **Сымды LAN/Wi-Fi күйі**

- 2. Әкімші ретінде кіру үшін әкімші құпиясөзін енгізіңіз.
- 3. Келесі ретпен таңдаңыз.

#### **Product Security** қойындысы > **Access Control Settings** > **User Settings**

- 4. Өңдеу қажет сан үшін **Edit** түймесін басыңыз.
- 5. Әр элементті өзгертіңіз.
- 6. **Apply** түймесін басыңыз.

Белгілі бір уақыт өткен соң пайдаланушы параметрі тізіміне оралыңыз.

#### **Қатысты ақпарат**

& ["Әкімші құпиясөзінің әдепкі мәні" бетте 22](#page-21-0)

#### **Пайдаланушы тіркелгісін жою**

Кіруді басқаруға тіркелген тіркелгіні жойыңыз.

1. Web Config қызметіне кіру үшін принтердің IP мекенжайын браузерге енгізіңіз. Принтеріңізбен бірдей желіге қосылған компьютерден принтердің IP мекенжайын енгізіңіз. Келесі мәзірден принтердің IP мекенжайын тексеруге болады.

#### **Параметрлер** > **Жалпы параметрлер** > **Желі параметрлері** > (**Стандартты**) > **Желі күйі** > **Сымды LAN/Wi-Fi күйі**

- 2. Әкімші ретінде кіру үшін әкімші құпиясөзін енгізіңіз.
- 3. Келесі ретпен таңдаңыз.

**Product Security** қойындысы > **Access Control Settings** > **User Settings**

- 4. Жою қажет сан үшін **Edit** түймесін басыңыз.
- 5. **Delete** түймесін басыңыз.

#### **M**аңызды:

**Delete** түймесін басқан кезде, пайдаланушы тіркелгісі растау хабарынсыз жойылады. Тіркелгіні жойған кезде сақ болыңыз.

Белгілі бір уақыт өткен соң пайдаланушы параметрі тізіміне оралыңыз.

#### **Қатысты ақпарат**

& ["Әкімші құпиясөзінің әдепкі мәні" бетте 22](#page-21-0)

### **Кіруді басқаруды қосу**

Кіруді басқаруды қосқанда, принтерді тек тіркелген пайдаланушы пайдалана алады.

#### **Ескертпе:**

Access Control Settings қосылған кезде, пайдаланушыға олардың тіркелгі туралы мәліметтерін хабарлауыңыз қажет.

1. Web Config қызметіне кіру үшін принтердің IP мекенжайын браузерге енгізіңіз.

Принтеріңізбен бірдей желіге қосылған компьютерден принтердің IP мекенжайын енгізіңіз.

Келесі мәзірден принтердің IP мекенжайын тексеруге болады.

#### **Параметрлер** > **Жалпы параметрлер** > **Желі параметрлері** > (**Стандартты**) > **Желі күйі** > **Сымды LAN/Wi-Fi күйі**

- 2. Әкімші ретінде кіру үшін әкімші құпиясөзін енгізіңіз.
- 3. Келесі ретпен таңдаңыз.

**Product Security** қойындысы > **Access Control Settings** > **Basic**

- 4. **Enables Access Control** параметрін таңдаңыз.
	- ❏ Егер сіз **Access Control Settings** қосып, аутентификация мәліметтері жоқ смарт құрылғылардан басып шығарғыңыз немесе сканерлегіңіз келсе, **Allow printing and scanning without authentication information from a computer** таңдаңыз.
	- ❏ Егер сіз тіркелген пайдаланушыларға Web Config қызметіне кіруге рұқсат бергіңіз келсе, **Allow registered users to log in to Web Config** таңдаңыз.

5. **OK** түймесін басыңыз.

Бірнеше уақыттан кейін аяқтау хабары көрсетіледі.

Принтердің басқару тақтасында көшіру және сканерлеу сияқты белгішелер сұр түсте бөлектелгенін растаңыз.

#### **Қатысты ақпарат**

- & ["Әкімші құпиясөзінің әдепкі мәні" бетте 22](#page-21-0)
- & ["Принтерді Кіруді басқару мүмкіндігін қосып пайдалану" бетте 481](#page-480-0)

### **USB қосылымдарын шектеу және сыртқы жадты пайдалану**

Құрылғыны принтерге жалғау үшін пайдаланылатын интерфейсті ажыратуға болады. Желі арқылы әдістен басқа әдіс арқылы басып шығаруды және сканерлеуді шектеу үшін шектеу параметрлерін жасаңыз.

- ❏ USB портын басқару: құпия құжаттарды рұқсатсыз сканерлеу арқылы деректердің алынуын азайтады.
- ❏ Компьютердің USB қосылымы: желіден өтпей басып шығаруға не сканерлеуге тыйым салу арқылы құрылғыны рұқсатсыз пайдаланудың алдын алады.

#### **Ескертпе:**

Сондай-ақ, принтердің басқару тақтасында шектеу параметрлерін жасауға болады.

- ❏ Memory Device: **Параметрлер** <sup>&</sup>gt;**Жалпы параметрлер** <sup>&</sup>gt;**Принтер параметрлері** <sup>&</sup>gt;**Жад құрылғысы**
- ❏ USB арқылы ДК қосылымы: **Параметрлер** <sup>&</sup>gt;**Жалпы параметрлер** <sup>&</sup>gt;**Принтер параметрлері** <sup>&</sup>gt; **USB арқылы ДК қосылымы**
- 1. Web Config қызметіне кіру үшін принтердің IP мекенжайын браузерге енгізіңіз.

Принтеріңізбен бірдей желіге қосылған компьютерден принтердің IP мекенжайын енгізіңіз.

Келесі мәзірден принтердің IP мекенжайын тексеруге болады.

#### **Параметрлер** > **Жалпы параметрлер** > **Желі параметрлері** > (**Стандартты**) > **Желі күйі** > **Сымды LAN/Wi-Fi күйі**

- 2. Әкімші ретінде кіру үшін әкімші құпиясөзін енгізіңіз.
- 3. Келесі ретпен таңдаңыз.

#### **Product Security** қойындысы > **External Interface**

4. Орнату қажет функцияларда **Disable** параметрін таңдаңыз.

Басқарудан бас тарту қажет болғанда **Enable** параметрін таңдаңыз.

❏ Memory Device

Сыртқы құрылғы қосылымына арналған USB порты арқылы сыртқы жадқа деректерді сақтауға тыйым салыңыз.

❏ PC connection via USB

Компьютерден USB қосылымын пайдалануды шектеуге болады. Егер оны шектеу қажет болса, **Disable** параметрін таңдаңыз.

- <span id="page-705-0"></span>5. **OK** түймесін басыңыз.
- 6. Ажыратылған портты пайдалануға болмайтынын тексеріңіз.
	- ❏ Memory Device

USB жады сияқты сақтау құрылғысын сыртқы интерфейстік USB портына жалғағанда жауап жоқ екенін тексеріңіз.

❏ PC connection via USB

Егер драйвер компьютерге орнатылған болса

Принтерді компьютерге USB кабелі арқылы жалғаңыз, содан соң принтер басып шығармайтынын және сканерлемейтінін растаңыз.

Егер драйвер компьютерге орнатылмаған болса

Windows:

Құрылғы басқарушысын ашып тұрып, принтерді компьютерге USB кабелі арқылы жалғаңыз, содан соң құрылғы басқарушысының дисплей мазмұндары өзгеріссіз қалатынын тексеріңіз.

Mac OS:

Принтерді компьютерге USB кабелі арқылы жалғаңыз, содан соң принтері **Принтерлер және сканерлер** бөлімінен қосу қажет болса, принтер тізімде берілмегенін растаңыз.

#### **Қатысты ақпарат**

& ["Әкімші құпиясөзінің әдепкі мәні" бетте 22](#page-21-0)

# **Құпия сөзді шифрлау үшін параметрлерді орнату**

Құпия сөзді шифрлау принтерде сақталатын құпия ақпаратты (барлық құпия сөздер, куәліктің жеке кілттері, қатты дискіні аутентификациялау кілттері) шифрлауға мүмкіндік береді. Шифрланған құпия ақпаратты шифрлау үшін шифрлау кілті TPM (Trusted Platform Module) чипінде сақталады. TPM чипіне принтердің сыртынан кіре алмасаңыз, шифрлау кілтін бөліспей, шифрланған құпия ақпаратты қорғауға болады.

#### **Mаңызды:**

Егер TPM чипінен қате шықса және шифрлау кілтін пайдалану мүмкін болмаса, принтердегі құпия ақпаратты қалпына келтіре алмайсыз және принтерді пайдалана алмайсыз. Сондықтан USB жадында шифрлау кілтінің сақтық көшірмесін жасаңыз.

## **Құпия сөзді шифрлау**

Құпия сөзді шифрлағыңыз келсе, шифрлау кілтінің сақтық көшірмесін жасау керек. Сақтық көшірме жасау үшін USB жадын алдын ала дайындаңыз. USB жадында 1 Мб немесе одан көп бос орын керек.

#### c **Маңызды:**

TPM чипін ауыстырған кезде шифрлау кілті бар USB жады керек болады. Мұны қауіпсіз жерде сақтаңыз.

1. Негізгі экраннан **Параметрлер** таңдаңыз.

- 2. **Жалпы параметрлер** > **Жүйе әкімшілігі** > **Қауіпсіздік параметрлері** > **Құпия сөзді кодтау** параметрін таңдаңыз.
- 3. **Қосу** күйін **Құпия сөзді кодтау** үшін таңдаңыз.

Хабар көрсетілген кезде, мазмұнды тексеріп, **OK** түймесін түртіңіз.

4. **Сақтық көшірме жасауды жалғастыру** параметрін таңдаңыз.

Шифрлау кілтінің сақтық көшірмесін жасау экраны көрсетіледі.

- 5. USB жадын принтердің сыртқы интерфейс USB портына қосыңыз.
- 6. **Сақтық көшірме жасауды бастау** түймесін түртіңіз.

USB жадына жазу басталады. Егер шифрлау кілті USB жадында сақталған болса, ол қайта жазылады.

- 7. Сақтық көшірме жасау хабары көрсетілгенде **Жабу** түймесін түртіңіз.
- 8. Принтерді өшіру үшін  $\bigcup$  түймесін басыңыз.
- 9. Принтерді қайта қосу үшін  $\bigcirc$  түймесін басыңыз.

Құпия сөз шифрланды.

Принтер әдеттегіден ұзағырақ қосылуы мүмкін.

#### **Қатысты ақпарат**

& ["Әкімші құпиясөзінің әдепкі мәні" бетте 22](#page-21-0)

### **Құпия сөзді шифрлау кілтін қалпына келтіру**

TPM чипінен қате шықса, шифрлау кілтін оның сақтық көшірмесімен ауыстырылған TPM чипіне қалпына келтіруге болады. Құпия сөзді шифрлау кезінде TPM чипін ауыстыру үшін төмендегі әрекеттерді орындаңыз.

1. Принтерді қосу үшін  $\bigcirc$  түймесін басыңыз.

Принтердің басқару тақтасында TPM ауыстырылғандығы туралы хабар шығады.

2. **Сақтық көшірмеден қалпына келтіру** параметрін таңдаңыз.

Әкімші құпия сөзі орнатылғаннан кейін, құпия сөзді енгізіп, **OK** түймесін түртіңіз.

- 3. Шифрлау кілті бар USB жадын принтердің сыртқы интерфейс USB портына қосыңыз.
- 4. **Сақтық көшірмеден қалпына келтіру** түймесін түртіңіз. Шифрлау кілті TPM чипін қалпына келтіріледі.
- 5. Хабарды тексеріп, **OK** түймесін түртіңіз. Принтер қайта іске қосылады.

## **Тексеру журналы мүмкіндігін пайдалану**

Тексеру журналы мүмкіндігін қосуға немесе журнал деректерін экспорттауға болады.

Тексеру журналдарын мезгіл сайын тексеру дұрыс пайдаланбау жағдайын ертерек анықтап, ықтимал қауіпсіздік ақауларын бақылауға көмектесе алады.

1. Web Config қызметіне кіру үшін принтердің IP мекенжайын браузерге енгізіңіз.

Принтеріңізбен бірдей желіге қосылған компьютерден принтердің IP мекенжайын енгізіңіз.

Келесі мәзірден принтердің IP мекенжайын тексеруге болады.

#### **Параметрлер** > **Жалпы параметрлер** > **Желі параметрлері** > (**Стандартты**) > **Желі күйі** > **Сымды LAN/Wi-Fi күйі**

- 2. Әкімші ретінде кіру үшін әкімші құпиясөзін енгізіңіз.
- 3. Келесі ретпен таңдаңыз.

**Product Security** қойындысы > **Audit Log**

4. Параметрлерді қажетінше өзгертіңіз.

#### ❏ **Audit log setting**

Осы мүмкіндікті қосу үшін, **ON** таңдап, **OK** түймесін басыңыз.

#### **Ескертпе:**

Сондай-ақ принтердің басқару тақтасынан реттеуге болады.

#### **Параметрлер** <sup>&</sup>gt;**Жалпы параметрлер** <sup>&</sup>gt;**Жүйе әкімшілігі** <sup>&</sup>gt;**Қауіпсіздік параметрлері** <sup>&</sup>gt; **Тексеріс журналы**

#### ❏ **Exports the audit logs to the CSV file.**

Журналды CSV файлы ретінде экспорттау үшін **Export** түймесін басыңыз.

❏ **Deletes all audit logs.**

Барлық журнал деректерін жою үшін **Delete** түймесін басыңыз.

#### **Қатысты ақпарат**

& ["Әкімші құпиясөзінің әдепкі мәні" бетте 22](#page-21-0)

### **Құпиясөз саясатын орнату**

Құпиясөздегі таңбалардың түрі мен санын шектеу арқылы құпиясөздің беріктігін арттыруға болады.

1. Web Config қызметіне кіру үшін принтердің IP мекенжайын браузерге енгізіңіз.

Принтеріңізбен бірдей желіге қосылған компьютерден принтердің IP мекенжайын енгізіңіз.

Келесі мәзірден принтердің IP мекенжайын тексеруге болады.

#### **Параметрлер** > **Жалпы параметрлер** > **Желі параметрлері** > (**Стандартты**) > **Желі күйі** > **Сымды LAN/Wi-Fi күйі**

2. Әкімші ретінде кіру үшін әкімші құпиясөзін енгізіңіз.

3. Келесі ретпен таңдаңыз.

**Product Security** қойындысы > **Password Policy**

4. Параметрлерді қажетінше өзгертіңіз.

#### ❏ **Password Policy**

**ON** таңдап, **Password Policy** қосыңыз. Бұл қосылған кезде, келесі элементтерді орнатуыңызға болады.

#### ❏ **Minimum Password Length**

Құпиясөз үшін таңбалардың ең аз санын орнатыңыз.

#### ❏ **Include Uppercase Alphabet**

Қосылып тұрған кезде, құпиясөз құрамында бір немесе бірнеше бас әріп болуы керек.

#### ❏ **Include Lowercase Alphabet**

Қосылып тұрған кезде, құпиясөз құрамында бір немесе бірнеше кіші әріп болуы керек.

#### ❏ **Include Number**

Қосылып тұрған кезде, құпиясөз құрамында бір немесе бірнеше сан болуы керек.

#### ❏ **Include Punctuation Mark**

Қосылып тұрған кезде, құпиясөз құрамында бір немесе бірнеше тыныс белгісі болуы керек.

5. **OK** түймесін басыңыз.

#### **Қатысты ақпарат**

& ["Әкімші құпиясөзінің әдепкі мәні" бетте 22](#page-21-0)

# **Қолданбаларға кіруді шектеу**

Принтерге кіре алатын қолданбаларды пайдалануды шектейді. Кіруді шектеуге болатын қолданбалар үлгіге байланысты өзгешеленеді.

1. Web Config қызметіне кіру үшін принтердің IP мекенжайын браузерге енгізіңіз.

Принтеріңізбен бірдей желіге қосылған компьютерден принтердің IP мекенжайын енгізіңіз.

Келесі мәзірден принтердің IP мекенжайын тексеруге болады.

#### **Параметрлер** > **Жалпы параметрлер** > **Желі параметрлері** > (**Стандартты**) > **Желі күйі** > **Сымды LAN/Wi-Fi күйі**

- 2. Әкімші ретінде кіру үшін әкімші құпиясөзін енгізіңіз.
- 3. Келесі ретпен таңдаңыз.

#### **Product Security** қойындысы > **Application**

- 4. Шектегіңіз келетін қолданбалардың құсбелгісін алып тастаңыз.
- 5. **OK** түймесін басыңыз.

Болашақта шектеуді болдырмау үшін рұқсат бергіңіз келетін қолданбаны таңдаңыз.

#### **Қатысты ақпарат**

& ["Әкімші құпиясөзінің әдепкі мәні" бетте 22](#page-21-0)

# **PDL ішіндегі файл операцияларын шектеу**

Бұл мүмкіндік файлдарды рұқсат етілмеген PDL операцияларынан қорғайды.

1. Web Config қызметіне кіру үшін принтердің IP мекенжайын браузерге енгізіңіз.

Принтеріңізбен бірдей желіге қосылған компьютерден принтердің IP мекенжайын енгізіңіз.

Келесі мәзірден принтердің IP мекенжайын тексеруге болады.

**Параметрлер** > **Жалпы параметрлер** > **Желі параметрлері** > (**Стандартты**) > **Желі күйі** > **Сымды LAN/Wi-Fi күйі**

- 2. Әкімші ретінде кіру үшін әкімші құпиясөзін енгізіңіз.
- 3. Келесі ретпен таңдаңыз.

**Product Security** қойындысы > **File Operations from PDL**

- 4. **File Operations from PDL** рұқсат етуді немесе рұқсат етпеуді реттейді.
- 5. **OK** түймесін басыңыз.

#### **Қатысты ақпарат**

& ["Әкімші құпиясөзінің әдепкі мәні" бетте 22](#page-21-0)

# **Web Config арқылы әкімші құпиясөзін өзгерту**

Web Config арқылы әкімшінің құпиясөзін орнатуға болады.

Құпиясөзді өзгерту құрылғыда сақталған идентификатор, құпиясөз, желі параметрлері, контактілер, т.б. мәліметтерді рұқсатсыз оқудың немесе өзгертудің алдын алады. Сонымен қатар ол ақпараттың желі орталарына және қауіпсіздік саясаттарына жайылуы сияқты қауіпсіздік қауіптерінің үлкен ауқымын азайтады.

1. Web Config қызметіне кіру үшін принтердің IP мекенжайын браузерге енгізіңіз.

Принтеріңізбен бірдей желіге қосылған компьютерден конфигурациялағыңыз келетін желінің (стандартты/қосымша) IP мекенжайын енгізіңіз.

Келесі мәзірден принтердің IP мекенжайын тексеруге болады.

#### **Параметрлер** > **Жалпы параметрлер** > **Желі параметрлері** > (**Стандартты** немесе **Қосымша**) > **Желі күйі** > **Сымды LAN/Wi-Fi күйі**

- 2. Әкімші ретінде кіру үшін әкімші құпиясөзін енгізіңіз.
- 3. Келесі ретпен таңдаңыз.

**Product Security** қойындысы > **Change Administrator Password**

4. **Current password** жолағына ағымдағы құпиясөзді енгізіңіз.

- 5. **New Password** және **Confirm New Password** өрісіне жаңа құпиясөз енгізіңіз. Қажет болса, пайдаланушы атын енгізіңіз.
- 6. **OK** түймесін басыңыз.

#### **Ескертпе:**

Әкімші құпиясөзін бастапқы құпиясөзге қалпына келтіру үшін, **Restore Default Settings** тармағын **Change Administrator Password** терезесінен басыңыз.

#### **Қатысты ақпарат**

& ["Әкімші құпиясөзінің әдепкі мәні" бетте 22](#page-21-0)

# **Іске қосу кезінде бағдарлама тексеруін іске қосу**

Бағдарлама тексеруі мүмкіндігін қоссаңыз, рұқсат етілмеген үшінші тараптар бағдарламаға кедергі келтірмегенін тексеру үшін принтер іске қосу кезінде тексеру жүргізеді. Қандай да бір ақаулар анықталса, принтер іске қосылмайды.

1. Web Config қызметіне кіру үшін принтердің IP мекенжайын браузерге енгізіңіз.

Принтеріңізбен бірдей желіге қосылған компьютерден принтердің IP мекенжайын енгізіңіз. Келесі мәзірден принтердің IP мекенжайын тексеруге болады.

#### **Параметрлер** > **Жалпы параметрлер** > **Желі параметрлері** > (**Стандартты**) > **Желі күйі** > **Сымды LAN/Wi-Fi күйі**

- 2. Әкімші ретінде кіру үшін әкімші құпиясөзін енгізіңіз.
- 3. Келесі ретпен таңдаңыз.

**Product Security** қойындысы > **Program Verification on Start Up**

- 4. **ON** таңдап, **Program Verification on Start Up** қосыңыз.
- 5. **OK** түймесін басыңыз.

#### **Қатысты ақпарат**

& ["Әкімші құпиясөзінің әдепкі мәні" бетте 22](#page-21-0)

## **Домен шектеулерін конфигурациялау**

Домен атауларына шектеу ережелерін қолдану арқылы кездейсоқ жіберулерге байланысты ақпарат жайылу қауіптерін азайта аласыз.

1. Web Config қызметіне кіру үшін принтердің IP мекенжайын браузерге енгізіңіз.

Принтеріңізбен бірдей желіге қосылған компьютерден принтердің IP мекенжайын енгізіңіз.

Келесі мәзірден принтердің IP мекенжайын тексеруге болады.

#### **Параметрлер** > **Жалпы параметрлер** > **Желі параметрлері** > (**Стандартты**) > **Желі күйі** > **Сымды LAN/Wi-Fi күйі**

2. Әкімші ретінде кіру үшін әкімші құпиясөзін енгізіңіз.

<span id="page-711-0"></span>3. Келесі ретпен таңдаңыз.

**Product Security** қойындысы > **Domain Restrictions**

4. Параметрлерді қажетінше өзгертіңіз.

#### ❏ **Restriction Rule**

Электрондық пошта хабары жіберулерін шектеу әдісін таңдаңыз.

#### ❏ **Domain Name**

Шектелетін домен атауын қосыңыз немесе жойыңыз.

5. **OK** түймесін басыңыз.

#### **Қатысты ақпарат**

& ["Әкімші құпиясөзінің әдепкі мәні" бетте 22](#page-21-0)

# **Желілік қауіпсіздік параметрлері**

# **Протоколдарды пайдалануды бақылау**

Әртүрлі жолдар мен протоколдарды қолдана отырып басып шығаруға болады.

Көпфункциялы принтерді қолдансаңыз, желі компьютерлерінің белгісіз санынан желілік сканерлеу мен PC-FAX қолдана аласыз.

Белгілі бір жолдардан басып шығаруды шектеу немесе қолжетімді функцияларды бақылау арқылы қауіпсіздікке байқаусызда жасалған қауіптерді азайтуға болады.

Протокол параметрлерін конфигурациялау үшін төмендегі қадамдарды орындаңыз.

1. Web Config қызметіне кіру үшін принтердің IP мекенжайын браузерге енгізіңіз.

Принтеріңізбен бірдей желіге қосылған компьютерден конфигурациялағыңыз келетін желінің (стандартты/қосымша) IP мекенжайын енгізіңіз.

Келесі мәзірден принтердің IP мекенжайын тексеруге болады.

**Параметрлер** > **Жалпы параметрлер** > **Желі параметрлері** > (**Стандартты** немесе **Қосымша**) > **Желі күйі** > **Сымды LAN/Wi-Fi күйі**

- 2. Әкімші ретінде кіру үшін әкімші құпиясөзін енгізіңіз.
- 3. Келесі ретпен таңдаңыз.

**Network Security** қойындысы > **Protocol**

- 4. Әр элементті конфигурациялаңыз.
- 5. **Next** түймесін басыңыз.
- 6. **OK** түймесін басыңыз.

Параметрлер принтерге қолданылады.

#### <span id="page-712-0"></span>**Қатысты ақпарат**

- & ["Әкімші құпиясөзінің әдепкі мәні" бетте 22](#page-21-0)
- & "Қосылатын не өшірілетін протоколдар" бетте 713
- & ["Параметр орнату элементтері" бетте 714](#page-713-0)

### **Қосылатын не өшірілетін протоколдар**

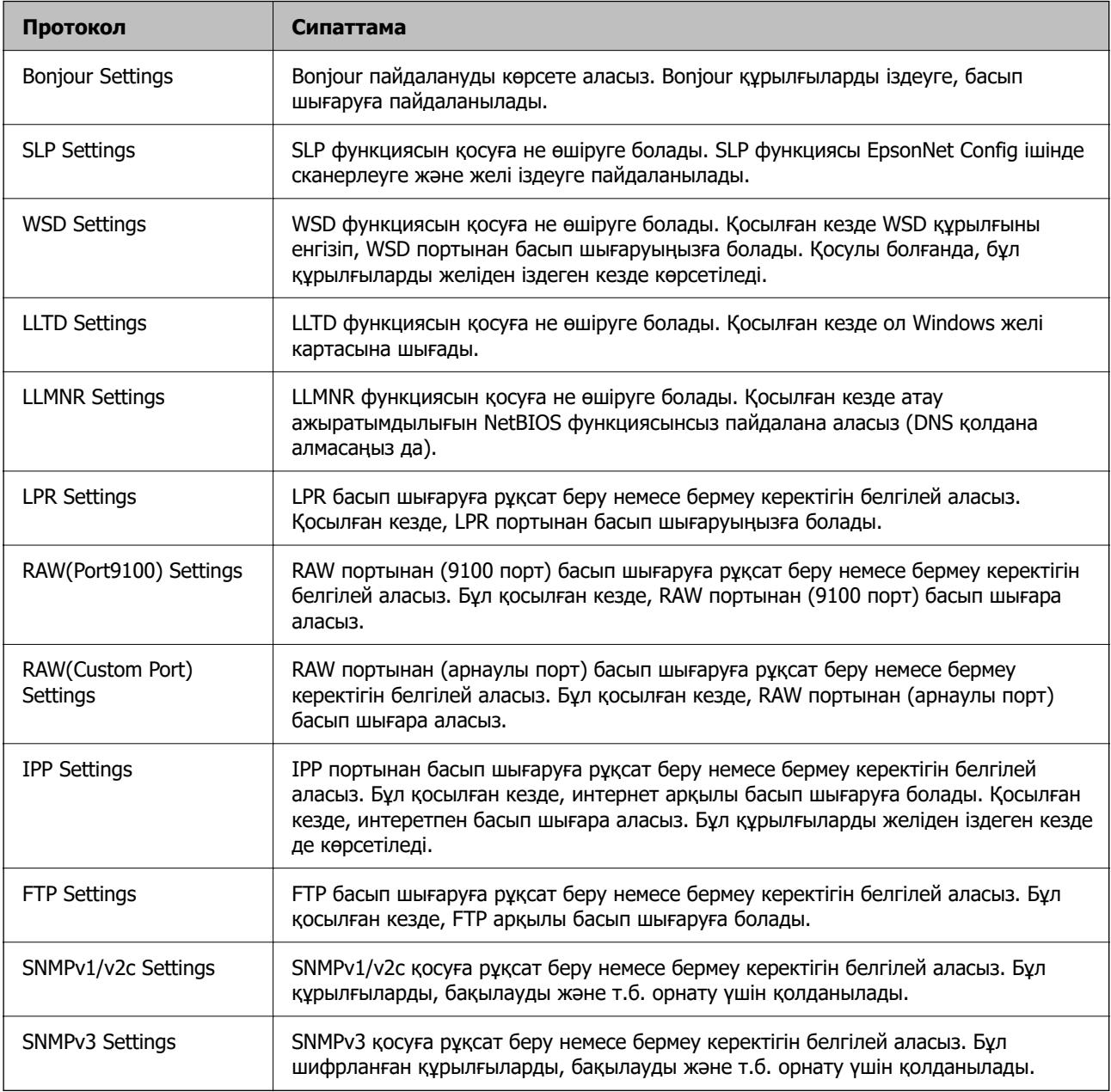

#### **Қатысты ақпарат**

- & ["Протоколдарды пайдалануды бақылау" бетте 712](#page-711-0)
- & ["Параметр орнату элементтері" бетте 714](#page-713-0)

### <span id="page-713-0"></span>**Параметр орнату элементтері**

Bonjour Settings

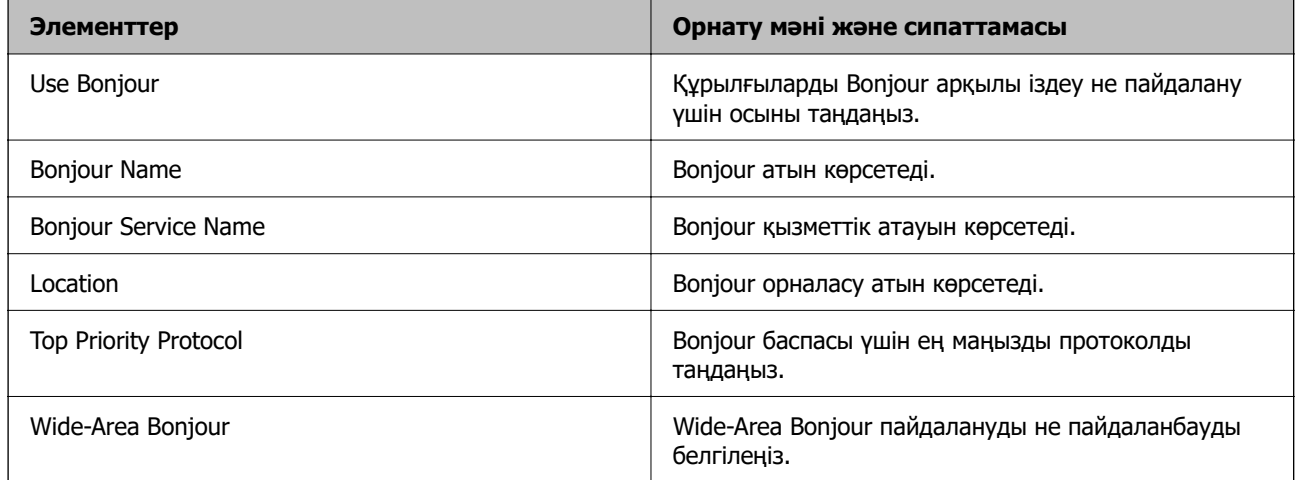

#### SLP Settings

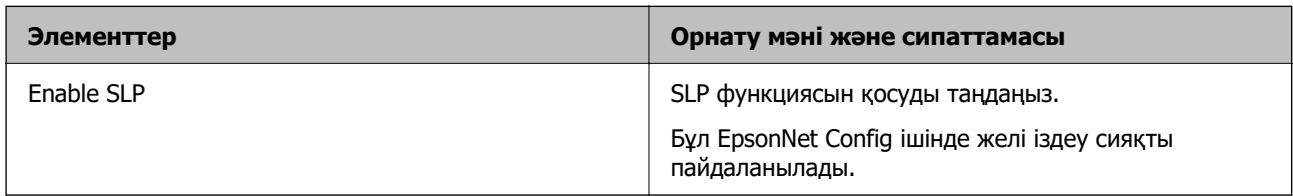

#### WSD Settings

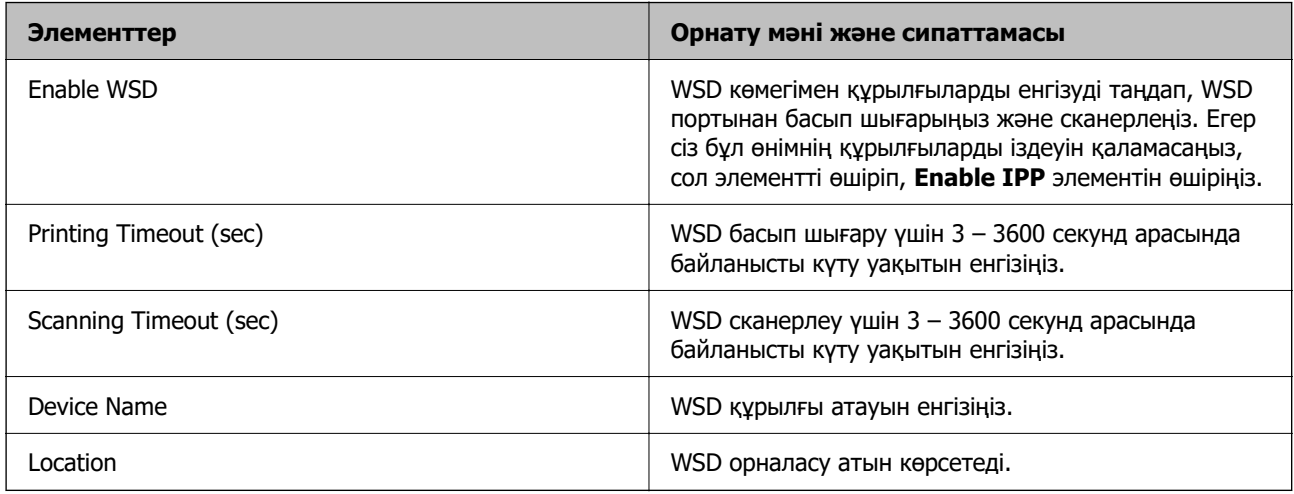

#### LLTD Settings

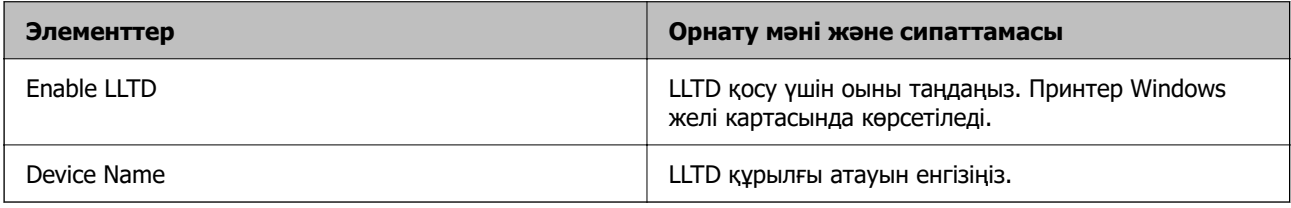

### LLMNR Settings

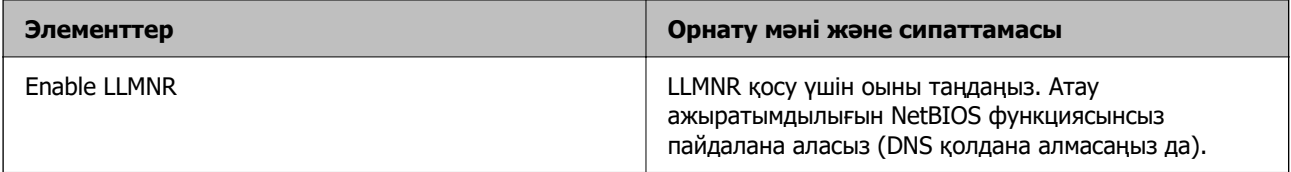

#### LPR Settings

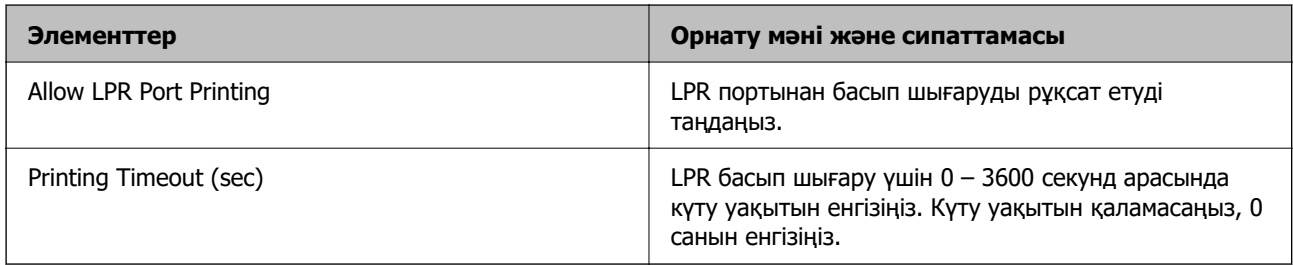

### RAW(Port9100) Settings

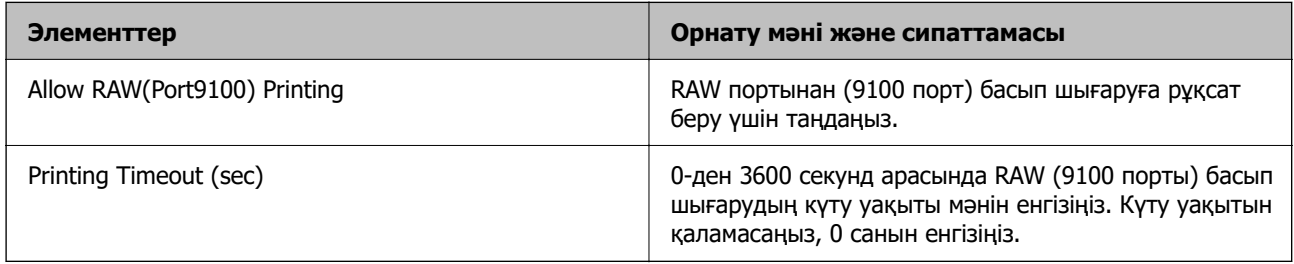

### RAW(Custom Port) Settings

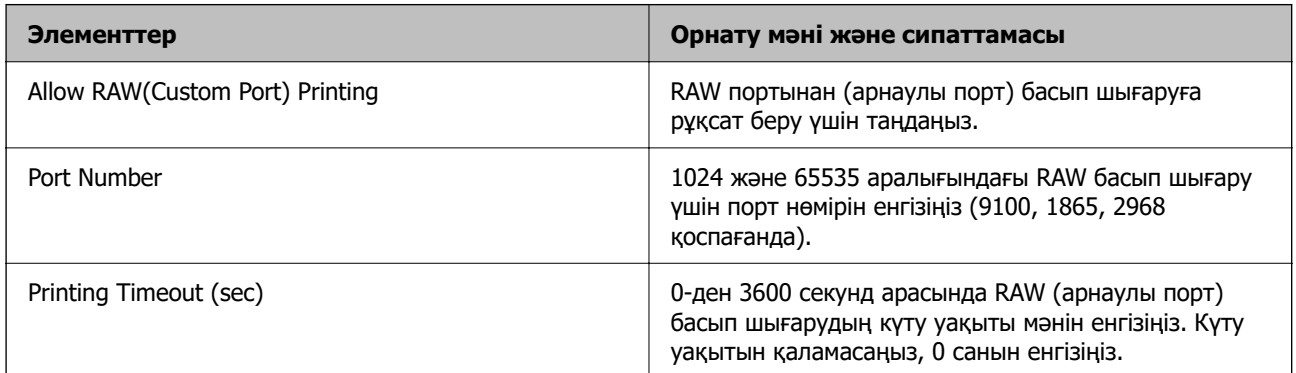

### IPP Settings

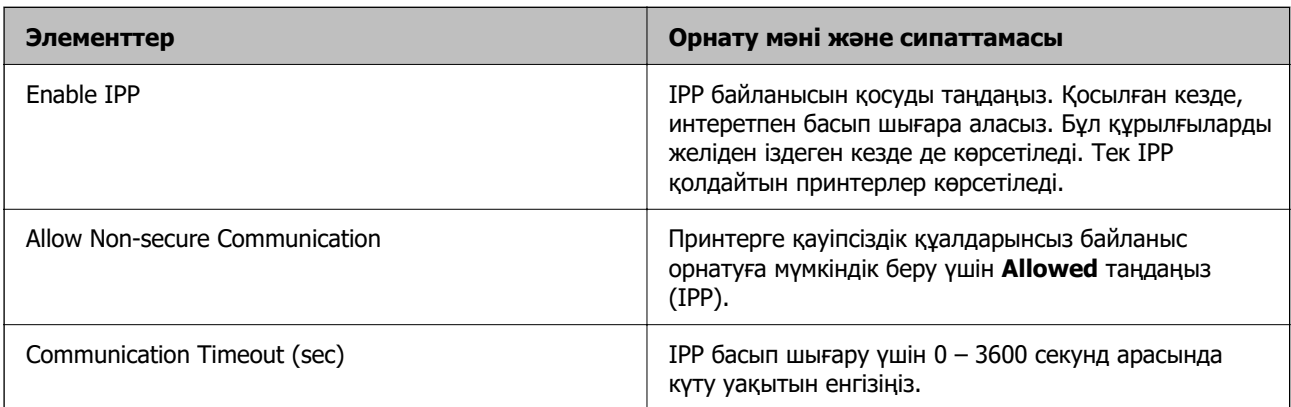

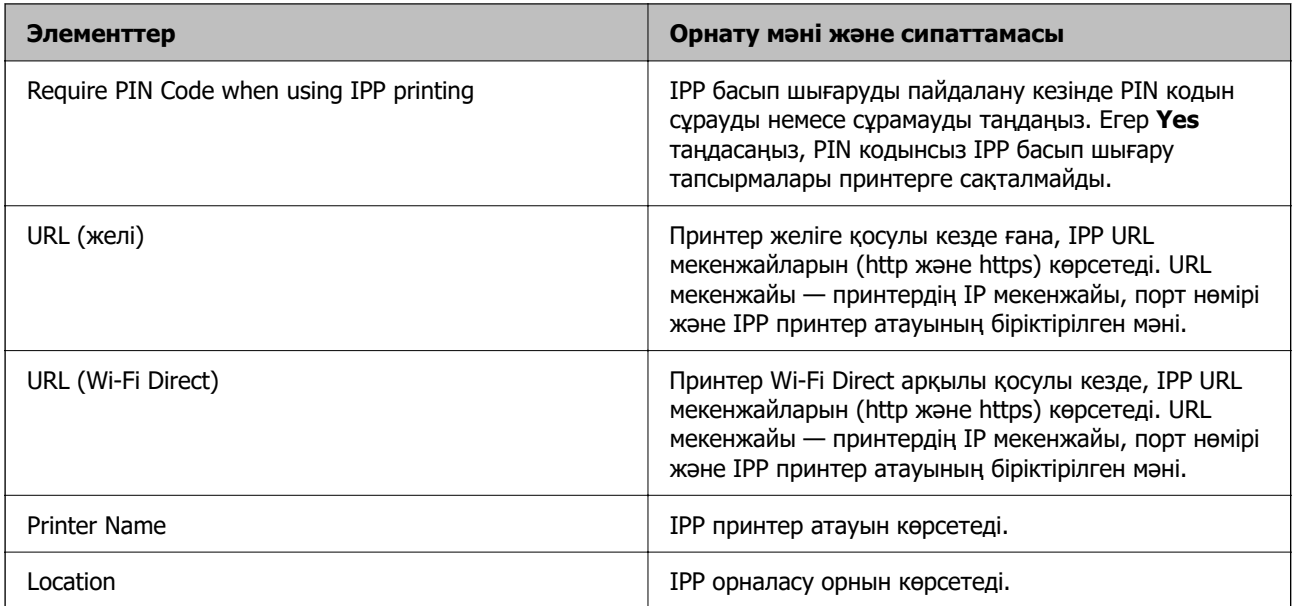

#### FTP Settings

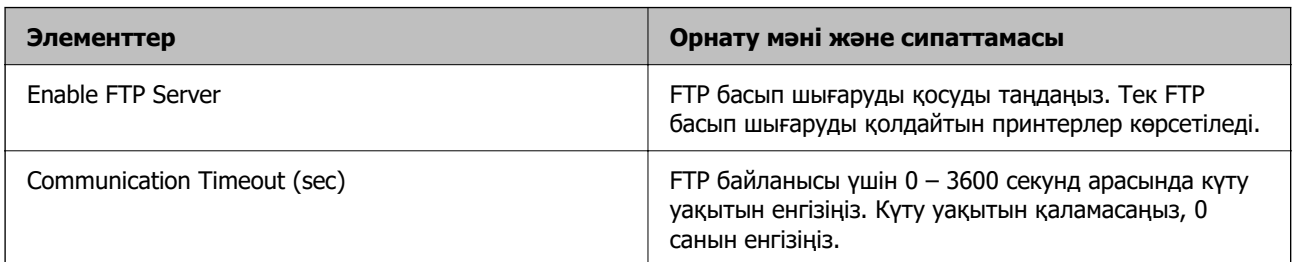

#### SNMPv1/v2c Settings

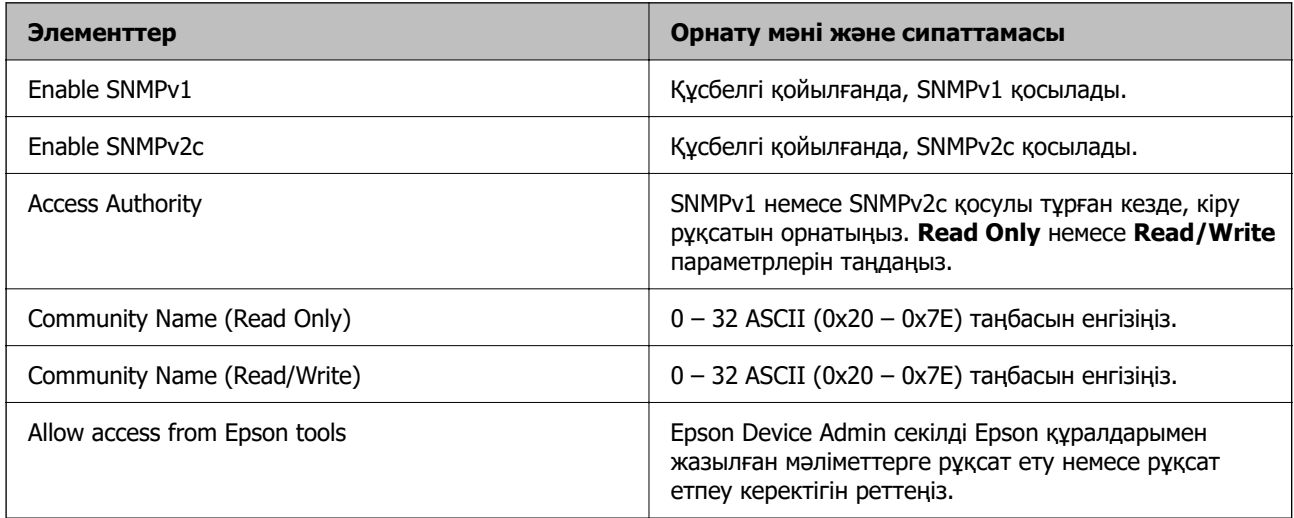

#### SNMPv3 Settings

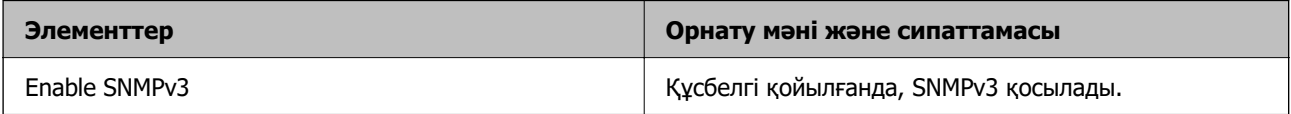

<span id="page-716-0"></span>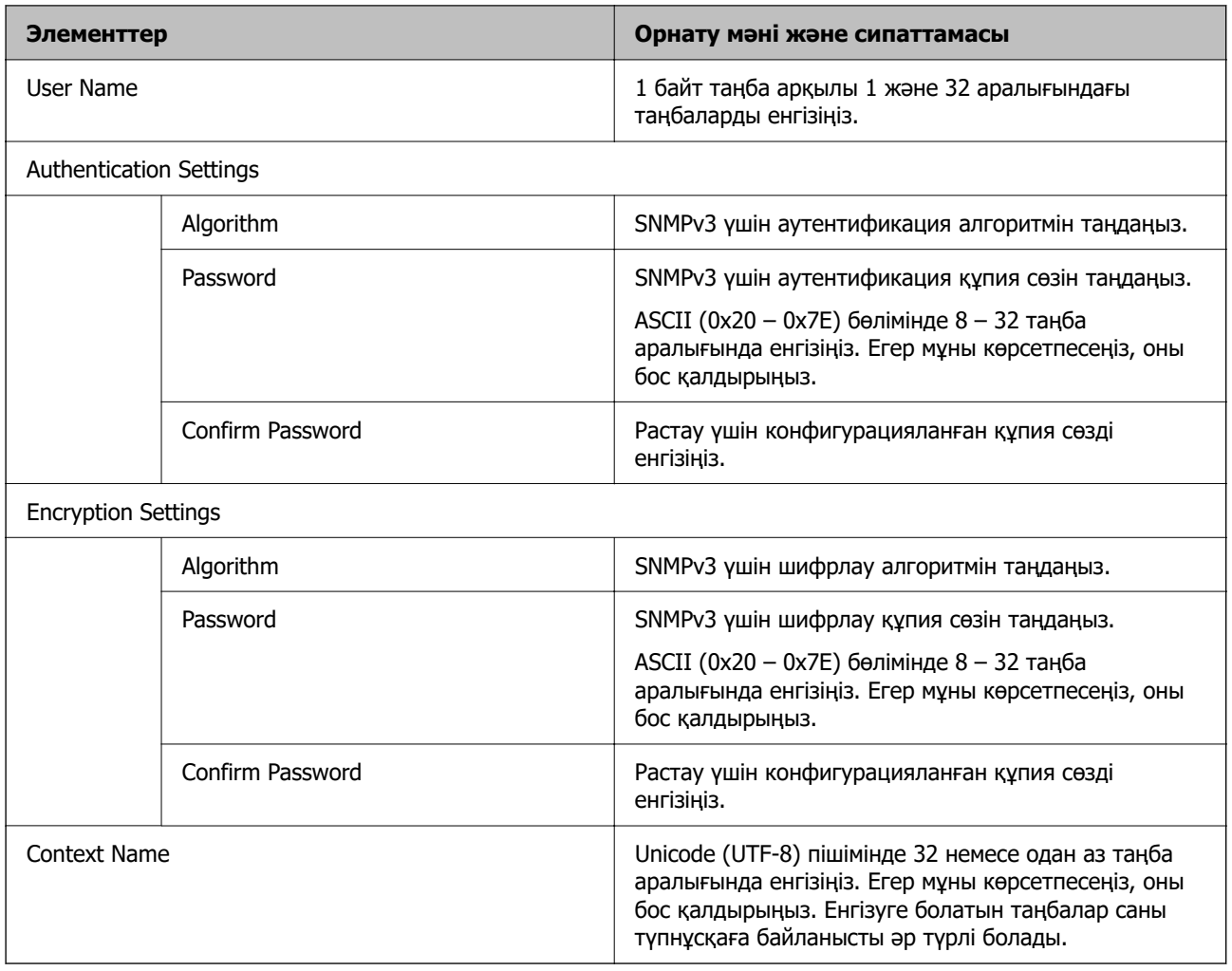

#### **Қатысты ақпарат**

- & ["Протоколдарды пайдалануды бақылау" бетте 712](#page-711-0)
- & ["Қосылатын не өшірілетін протоколдар" бетте 713](#page-712-0)

# **Сандық куәлікті пайдалану**

## **Сандық сертификаттау туралы**

❏ CA-signed Certificate

Бұл сертификатқа CA (Куәлік орталығы) қол қойған Оны Куәлік орталығына жүгіну үшін ала аласыз. Бұл куәлік принтердің бар екендігін куәландырады және SSL/TLS байланысы үшін пайдаланылады, осылайша деректер байланысын қорғай аласыз.

Ол SSL/TLS байланысы үшін пайдаланылған кезде сервер сертификаты ретінде қолданылады.

IPsec/IP Filtering, IEEE 802.1x байланысы немесе S/MIME орнатылса, ол клиент сертификаты ретінде пайдаланылады.

<span id="page-717-0"></span>❏ CA сертификаты

Ол CA-signed Certificate сертификаттар тізбегінде бар, сонымен қатар, аралық CA сертификаты деп те аталады. Оны веб-браузер басқа тараптың немесе Web Config серверіне кірген кезде принтер сертификатының жолын растау үшін пайдаланады.

CA сертификаты үшін принтерден сервер сертификаттарына кіру жолын қашан тексеру керек екенін орнатыңыз. Принтер үшін SSL/TLS байланысына CA-signed Certificate CA қол қойған куәліктің жолын куәландыратын етіп орнатыңыз.

CA принтерін CA сертификатын CA сертификаты берілген Сертификаттау орталығынан алуға болады.

Сондай-ақ, басқа сервердің CA-signed Certificate шығарған Сертификаттау орталығынан басқа тараптың серверін тексеру үшін пайдаланылған CA сертификатын алуға болады.

❏ Self-signed Certificate

Бұл — принтер қол қойып, өзі шығаратын сертификат. Оны түбірлік сертификат деп те атайды. Шығарушы өзін сертификаттағандықтан, ол сенімді емес және еліктеудің алдын ала алмайды.

❏ SSL/TLS байланысы үшін пайдаланған кезде

Қауіпсіздік параметрлерін орнатқанда және CA-signed Certificate қолданбай, қарапайым SSL/TLS байланысын орнатқанда пайдаланыңыз.

Егер сіз осы сертификатты SSL/TLS байланысы үшін қолдансаңыз, сертификат веб-браузерде тіркелмегендіктен, қауіпсіздік туралы ескерту веб-браузерде көрсетілуі мүмкін.

❏ S/MIME орнатқан кезде

Сондай-ақ, CA қолтаңбасы бар куәліктің орнына өздігінен қол қойылған куәлікті пайдалануға болады. S/MIME функцияларын CA қолтаңбасы бар сертификатты сатып алмай-ақ пайдалана аласыз (мысалы, корпоративтік желі сияқты сыртқы қосылымы жоқ (интернет байланысы) желі ортасында). Алайда сыртқы байланыстарды пайдаланған кезде, өздігінен қол қойылған сертификат қауіпсіздігі нашар болғандықтан, CA қолтаңбасы бар сертификатты пайдаланған жөн.

#### **Қатысты ақпарат**

- $\rightarrow$  ["Self-signed Certificate жаңарту" бетте 723](#page-722-0)
- $\rightarrow$  ["CA Certificate параметрін конфигурациялау" бетте 725](#page-724-0)

### **CA-signed Certificate параметрін конфигурациялау**

#### **CA қол қойған сертификатты сатып алу**

CA қолтаңбасы бар сертификатты алу үшін CSR (Сертификатқа қол қою сұранысы) жасаңыз және оны сертификаттау орталығына қолданыңыз. Web Config мен компьютерді қолданып, CSR жасай аласыз.

Web Config көмегімен CSR жасап, CA қол қойған бар сертификатты алу үшін қадамдарды орындаңыз. Web Config көмегімен CSR жасағанда, сертификат PEM/DER форматында болады.

1. Web Config қызметіне кіру үшін принтердің IP мекенжайын браузерге енгізіңіз.

Принтеріңізбен бірдей желіге қосылған компьютерден конфигурациялағыңыз келетін желінің (стандартты/қосымша) IP мекенжайын енгізіңіз.

Келесі мәзірден принтердің IP мекенжайын тексеруге болады.

#### **Параметрлер** > **Жалпы параметрлер** > **Желі параметрлері** > (**Стандартты** немесе **Қосымша**) > **Желі күйі** > **Сымды LAN/Wi-Fi күйі**

- 2. Әкімші ретінде кіру үшін әкімші құпиясөзін енгізіңіз.
- 3. Келесі ретпен таңдаңыз.

**Network Security** қойындысы.

- 4. Келесінің біреуін таңдаңыз.
	- ❏ **SSL/TLS** > **Certificate**
	- ❏ **IPsec/IP Filtering** > **Client Certificate**
	- ❏ **IEEE802.1X** > **Client Certificate**
	- ❏ **S/MIME** > **Client Certificate**

Қандай таңдау жасасаңыз да, бірдей сертификат ала аласыз және оны жалпы қолдана аласыз.

5. **Generate** немесе **CSR** басыңыз.

CSR жасайтын бет ашылады.

6. Әр элемент үшін мән енгізіңіз.

#### **Ескертпе:**

Қолжетімді кілттердің ұзындығы мен қысқартулар сертификаттау органына байланысты әр түрлі болады. Әр сертификаттау органының ережелеріне сәйкес сұрау жасаңыз.

7. **OK** түймесін басыңыз.

Аяқтау хабары көрсетіледі.

- 8. **Network Security** қойындысын таңдаңыз.
- 9. Келесінің біреуін таңдаңыз.
	- ❏ **SSL/TLS** > **Certificate**
	- ❏ **IPsec/IP Filtering** > **Client Certificate**
	- ❏ **IEEE802.1X** > **Client Certificate**
	- ❏ **S/MIME** > **Client Certificate**
- 10. Әр сертификаттау органы CSR файлын компьютерге жүктеуге қолданатын форматқа сай **CSR** түймелерінің бірін басыңыз.

#### c **Маңызды:**

CSR файлын қайта жасамаңыз. Әйтпесе шығарылған CA-signed Certificate алынбауы мүмкін.

11. CSR файлын сертификаттау оргынаны жіберіп, CA-signed Certificate алыңыз.

Әрбір сертификаттау органының жіберу әдісі мен формасын сақтау ережелерін қадағалаңыз.

12. Шығарылған CA-signed Certificate сертификатын принтерге қосылған компьютерге сақтаңыз. Сертификат тағайындалған орынға сақталғаннан кейін, CA-signed Certificate сатып алу процесі аяқталады.

#### **Қатысты ақпарат**

& ["Әкімші құпиясөзінің әдепкі мәні" бетте 22](#page-21-0)

#### **CSR параметрінің элементтері**

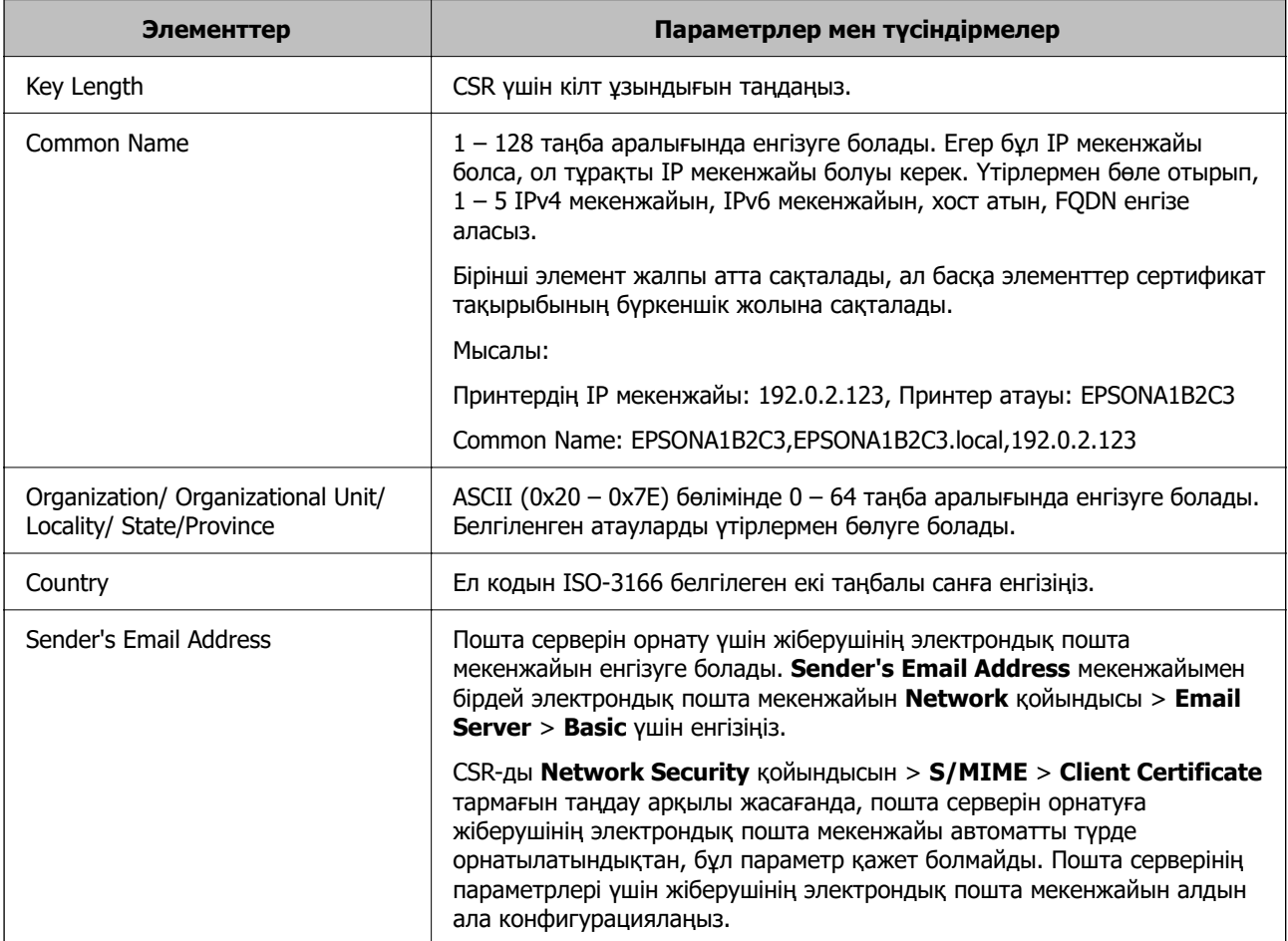

#### **Қатысты ақпарат**

& ["CA қол қойған сертификатты сатып алу" бетте 718](#page-717-0)

#### **CA қол қойған сертификатты импорттау**

Принтерге сатып алынған CA-signed Certificate импорттаңыз.
### **[**] Маңызды:

- ❏ Принтердің күн мен уақыт параметрі дұрыс екеніне көз жеткізіңіз. Сертификат жарамсыз болуы мүмкін.
- ❏ Егер Web Config арқылы жасалған CSR көмегімен сертификат сатып алсаңыз, сертификатты бір рет импорттай алмайсыз.
- ❏ CA-signed Certificate егер **Network Security** қойындысын > **S/MIME** <sup>&</sup>gt;**Client Certificate** тармағын таңдау арқылы импортталса, **Sender's Email Address** мәліметін **Network** қойындысын > **Email Server** <sup>&</sup>gt;**Basic** тармағынан өзгерте алмайсыз. **Sender's Email Address** мәліметін өзгертіңіз келсе, барлық қол қою параметрлерін **Do not add signature** етіп өзгертіңіз. Бұл үшін **Network Security** қойындысы > **S/MIME** <sup>&</sup>gt;**Basic** тармағы таңдалып, импортталған CA-signed Certificate жойылуы керек.
- 1. Web Config қызметіне кіру үшін принтердің IP мекенжайын браузерге енгізіңіз.

Принтеріңізбен бірдей желіге қосылған компьютерден конфигурациялағыңыз келетін желінің (стандартты/қосымша) IP мекенжайын енгізіңіз.

Келесі мәзірден принтердің IP мекенжайын тексеруге болады.

**Параметрлер** > **Жалпы параметрлер** > **Желі параметрлері** > (**Стандартты** немесе **Қосымша**) > **Желі күйі** > **Сымды LAN/Wi-Fi күйі**

- 2. Әкімші ретінде кіру үшін әкімші құпиясөзін енгізіңіз.
- 3. Келесі ретпен таңдаңыз.

**Network Security** қойындысы.

- 4. Келесінің біреуін таңдаңыз.
	- ❏ **SSL/TLS** > **Certificate**
	- ❏ **IPsec/IP Filtering** > **Client Certificate**
	- ❏ **IEEE802.1X** > **Client Certificate**
	- ❏ **S/MIME** > **Client Certificate**
- 5. **Import** түймесін басыңыз.

Сертификатты импорттайтын бет ашылады.

6. Әр элемент үшін мән енгізіңіз. Принтерді пайдаланатын веб-браузердегі сертификат жолын растаған кезде, **CA Certificate 1** және **CA Certificate 2** орнатылуы керек.

CSR жасаған орныңызға және сертификаттың файл форматына байланысты қажетті параметрлер әртүрлі болуы мүмкін. Келесіге сәйкес мәндерді қажетті элементтерге енгізіңіз.

- ❏ Web Config арқылы алынған PEM/DER форматының сертификаты
	- ❏ **Private Key**: Конфигурацияламаңыз, себебі принтерде жеке кілт бар.
	- ❏ **Password**: Конфигурацияламаңыз.
	- ❏ **CA Certificate 1**/**CA Certificate 2**: қосымша
- ❏ Компьютерден алынған PEM/DER форматының сертификаты
	- ❏ **Private Key**: Орнату қажет.
	- ❏ **Password**: Конфигурацияламаңыз.
	- ❏ **CA Certificate 1**/**CA Certificate 2**: қосымша
- ❏ Компьютерден алынған PKCS#12 форматының сертификаты
	- ❏ **Private Key**: Конфигурацияламаңыз.
	- ❏ **Password**: қосымша
	- ❏ **CA Certificate 1**/**CA Certificate 2**: Конфигурацияламаңыз.
- 7. **OK** түймесін басыңыз.

Аяқтау хабары көрсетіледі.

#### **Ескертпе:**

Сертификат ақпаратын растау үшін **Confirm** түймесін басыңыз.

### **Қатысты ақпарат**

- & ["Әкімші құпиясөзінің әдепкі мәні" бетте 22](#page-21-0)
- & ["CA қол қойған сертификатты жою" бетте 723](#page-722-0)
- & ["S/MIME негізгі параметрлерін конфигурациялау" бетте 745](#page-744-0)

#### **CA қол қойған сертификатты импорттау параметрлері**

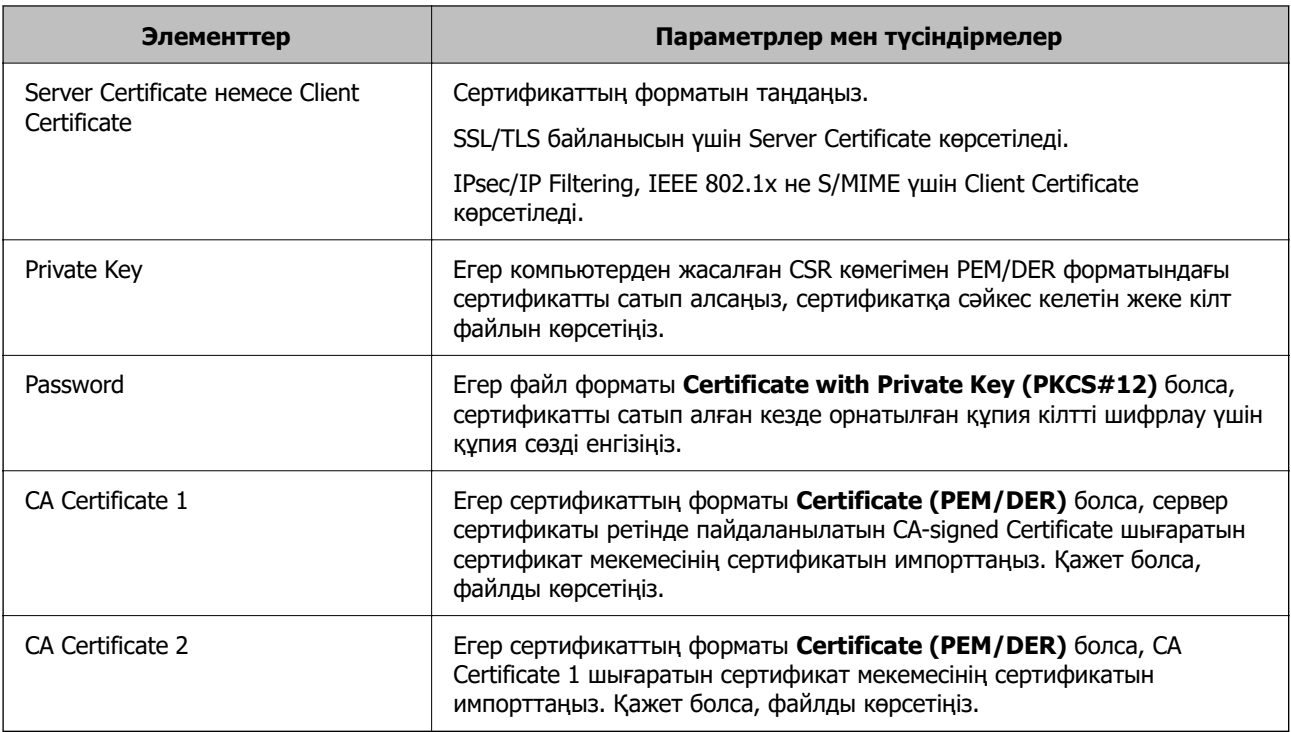

### **Қатысты ақпарат**

& ["CA қол қойған сертификатты импорттау" бетте 720](#page-719-0)

### <span id="page-722-0"></span>**CA қол қойған сертификатты жою**

Импортталған сертификатты оның мерзімі аяқталған кезде немесе шифрланған қосылымды қажет етпеген кезде жоя аласыз.

### **M**аңызды:

Егер Web Config арқылы жасалған CSR көмегімен сертификат сатып алсаңыз, жойылған сертификатты қайта импорттай алмайсыз. Бұл жағдайда КӘЖ жасаңыз және сертификатты қайтадан сатып алыңыз.

1. Web Config қызметіне кіру үшін принтердің IP мекенжайын браузерге енгізіңіз.

Принтеріңізбен бірдей желіге қосылған компьютерден конфигурациялағыңыз келетін желінің (стандартты/қосымша) IP мекенжайын енгізіңіз.

Келесі мәзірден принтердің IP мекенжайын тексеруге болады.

**Параметрлер** > **Жалпы параметрлер** > **Желі параметрлері** > (**Стандартты** немесе **Қосымша**) > **Желі күйі** > **Сымды LAN/Wi-Fi күйі**

- 2. Әкімші ретінде кіру үшін әкімші құпиясөзін енгізіңіз.
- 3. Келесі ретпен таңдаңыз.

**Network Security** қойындысы.

- 4. Келесінің біреуін таңдаңыз.
	- ❏ **SSL/TLS** > **Certificate**
	- ❏ **IPsec/IP Filtering** > **Client Certificate**
	- ❏ **IEEE802.1X** > **Client Certificate**
	- ❏ **S/MIME** > **Client Certificate**
- 5. **Delete** түймесін **CA-signed Certificate** не **Client Certificate** үшін басыңыз.
- 6. Көрсетілген хабарда сертификатты жойғыңыз келетінін растаңыз.

### **Қатысты ақпарат**

& ["Әкімші құпиясөзінің әдепкі мәні" бетте 22](#page-21-0)

### **Self-signed Certificate конфигурациялау**

### **Self-signed Certificate жаңарту**

Принтер Self-signed Certificate шығарғандықтан, жарамдылық мерзімі өткенде немесе сипатталған мазмұн өзгерген кезде, оны жаңарта аласыз.

SSL/TLS және S/MIME үшін жеке қол қойылған куәлік бөлек беріледі. Әр сертификатты қажетінше жаңартыңыз.

### **• Маңызды:**

**Network Security** tab > **S/MIME** <sup>&</sup>gt;**Client Certificate** таңдау арқылы өздігінен қол қойылған сертификатты жаңартсаңыз, **Sender's Email Address** параметрін **Network** қойындысы > **Email Server** <sup>&</sup>gt;**Basic** тармағынан өзгерте алмайсыз. Егер **Sender's Email Address**, мәліметін өзгертіңіз келсе, барлық қол қою параметрлерін барлық қолтаңба параметрлерін **Do not add signature** етіп өзгертіңіз. Бұл үшін **Network Security** қойындысын > **S/MIME** <sup>&</sup>gt;**Basic** таңдап, S/MIME үшін барлық өздігінен қол қойылған сертификатты жойыңыз.

- 1. Web Config параметріне кіріп, **Network Security** қойындысын таңдаңыз. Одан кейін **SSL/TLS** > **Certificate** немесе **S/MIME** > **Client Certificate** таңдаңыз.
- 2. **Update** түймесін басыңыз.
- 3. **Common Name** енгізіңіз.

Үтірлермен бөле отырып, 1 – 128 таңба арасында 5-ке дейін IPv4 мекенжайын, IPv6 мекенжайын, хост атына, FQDN дейін енгізе аласыз. Бірінші параметр жалпы атта сақталады, ал басқалары сертификат тақырыбының бүркеншік жолына сақталады.

Мысалы:

Принтердің IP мекенжайы: 192.0.2.123, Принтер атауы: EPSONA1B2C3

Қарапайым атауы: EPSONA1B2C3,EPSONA1B2C3.local,192.0.2.123

- 4. Сертификат үшін жарамдылық мерзімін көрсетіңіз.
- 5. **Next** түймесін басыңыз.

Растау хабары көрсетіледі.

6. **OK** түймесін басыңыз.

Принтер жаңартылды.

#### **Ескертпе:**

**Network Security** қойындысындағы > **SSL/TLS** <sup>&</sup>gt;**Certificate** <sup>&</sup>gt;**Self-signed Certificate Confirm** немесе **S/MIME** <sup>&</sup>gt;**Client Certificate** <sup>&</sup>gt;**Self-signed Certificate** түймесін басу арқылы сертификат ақпаратын тексеріңіз.

### **Қатысты ақпарат**

- & ["Әкімші құпиясөзінің әдепкі мәні" бетте 22](#page-21-0)
- $\rightarrow$  **"S/MIME ушін Self-signed Certificate жою" бетте 724**
- $\rightarrow$  ["S/MIME негізгі параметрлерін конфигурациялау" бетте 745](#page-744-0)

### **S/MIME үшін Self-signed Certificate жою**

Өздігінен қол қоятын сертификатты S/MIME қажетсіз болған кезде жоя аласыз.

Оны жойсаңыз да, SSL/TLS үшін өздігінен қол қойған сертификат жойылмайды.

- 1. Web Config параметріне кіріп, **Network Security** қойындысын > **S/MIME** > **Client Certificate** тармағын таңдаңыз.
- 2. **Self-signed Certificate** параметрі үшін **Delete** түймесін түртіңіз.

<span id="page-724-0"></span>3. Көрсетілген хабарда сертификатты жойғыңыз келетінін растаңыз.

### **Қатысты ақпарат**

& ["Әкімші құпиясөзінің әдепкі мәні" бетте 22](#page-21-0)

### **CA Certificate параметрін конфигурациялау**

CA Certificate параметрін орнатқанда, принтер кіретін сервердің CA сертификатының жолын тексеруге болады. Бұл біреудің атынан кіруді болдырмай алады.

CA-signed Certificate сертификаты шығарылған сертификаттау орталығынан CA Certificate сертификатын алуға болады.

### **CA Certificate сертификатын импорттау**

CA Certificate файлын принтерге импорттаңыз.

1. Web Config қызметіне кіру үшін принтердің IP мекенжайын браузерге енгізіңіз.

Принтеріңізбен бірдей желіге қосылған компьютерден конфигурациялағыңыз келетін желінің (стандартты/қосымша) IP мекенжайын енгізіңіз.

Келесі мәзірден принтердің IP мекенжайын тексеруге болады.

**Параметрлер** > **Жалпы параметрлер** > **Желі параметрлері** > (**Стандартты** немесе **Қосымша**) > **Желі күйі** > **Сымды LAN/Wi-Fi күйі**

- 2. Әкімші ретінде кіру үшін әкімші құпиясөзін енгізіңіз.
- 3. Келесі ретпен таңдаңыз.

**Network Security** қойындысы > **CA Certificate**

- 4. **Import** түймесін басыңыз.
- 5. Импорттау қажет CA Certificate сертификатын көрсетіңіз.
- 6. **OK** түймесін басыңыз.

Импорттау аяқталғанда, сіз **CA Certificate** экранына ораласыз және импортталған CA Certificate сертификаты көрсетіледі.

### **Қатысты ақпарат**

& ["Әкімші құпиясөзінің әдепкі мәні" бетте 22](#page-21-0)

### **CA Certificate параметрін жою**

Импортталған CA Certificate параметрін жоюға болады.

1. Web Config қызметіне кіру үшін принтердің IP мекенжайын браузерге енгізіңіз.

Принтеріңізбен бірдей желіге қосылған компьютерден конфигурациялағыңыз келетін желінің (стандартты/қосымша) IP мекенжайын енгізіңіз.

<span id="page-725-0"></span>Келесі мәзірден принтердің IP мекенжайын тексеруге болады.

### **Параметрлер** > **Жалпы параметрлер** > **Желі параметрлері** > (**Стандартты** немесе **Қосымша**) > **Желі күйі** > **Сымды LAN/Wi-Fi күйі**

- 2. Әкімші ретінде кіру үшін әкімші құпиясөзін енгізіңіз.
- 3. Келесі ретпен таңдаңыз.

**Network Security** қойындысы > **CA Certificate**

- 4. Жою қажет CA Certificate бөлімінің қасындағы **Delete** түймесін басыңыз.
- 5. Көрсетілген хабарда сертификатты жойғыңыз келетінін растаңыз.
- 6. **Reboot Network** түймесін басыңыз, содан соң жойылған CA сертификаты жаңартылған экрандағы тізімде берілмегенін тексеріңіз.

### **Қатысты ақпарат**

& ["Әкімші құпиясөзінің әдепкі мәні" бетте 22](#page-21-0)

# **Принтермен SSL/TLS байланысы**

Сервер сертификаты SSL/TLS (Қорғалған сокеттер деңгейі/Транспорт деңгейі қауіпсіздігі) байланысы арқылы принтерге орнатылса, компьютерлер арасындағы байланыс жолын шифрлауға болады. Қашықтан және авторизацияланбаған кіру мүмкіндігін болдырмау үшін осыны орындаңыз.

### **Негізгі SSL/TLS параметрлерін конфигурациялау**

Егер принтер HTTPS серверінің мүмкіндігін қолдаса, байланыстарды шифрлау үшін SSL/TLS байланысын пайдалануға болады. Қауіпсіздікті қамтамасыз етіп тұрып, Web Config арқылы принтерді конфигурациялауға және басқаруға болады.

Шифрлау күші мен қайта бағыттау мүмкіндігін конфигурациялаңыз.

1. Web Config қызметіне кіру үшін принтердің IP мекенжайын браузерге енгізіңіз.

Принтеріңізбен бірдей желіге қосылған компьютерден конфигурациялағыңыз келетін желінің (стандартты/қосымша) IP мекенжайын енгізіңіз.

Келесі мәзірден принтердің IP мекенжайын тексеруге болады.

#### **Параметрлер** > **Жалпы параметрлер** > **Желі параметрлері** > (**Стандартты** немесе **Қосымша**) > **Желі күйі** > **Сымды LAN/Wi-Fi күйі**

- 2. Әкімші ретінде кіру үшін әкімші құпиясөзін енгізіңіз.
- 3. Келесі ретпен таңдаңыз.

### **Network Security** қойындысы > **SSL/TLS** > **Basic**

- 4. Әр элемент үшін мәнді таңдаңыз.
	- ❏ Encryption Strength

Шифрлау күшінің деңгейін таңдаңыз.

<span id="page-726-0"></span>❏ Redirect HTTP to HTTPS

Қосуды немесе өшіруді таңдаңыз. Әдепкі мән ‒ «Enable».

❏ TLS 1.0

Қосуды немесе өшіруді таңдаңыз. Әдепкі мән – «Disable».

 $\n **TI**$  S.1.1

Қосуды немесе өшіруді таңдаңыз. Әдепкі мән – «Disable».

❏ TLS.1.2

Қосуды немесе өшіруді таңдаңыз. Әдепкі мән – «Enable».

5. **Next** түймесін басыңыз.

Растау хабары көрсетіледі.

6. **OK** түймесін басыңыз.

Принтер жаңартылды.

### **Қатысты ақпарат**

& ["Әкімші құпиясөзінің әдепкі мәні" бетте 22](#page-21-0)

### **Принтерге арналған сервер сертификатын конфигурациялау**

1. Web Config қызметіне кіру үшін принтердің IP мекенжайын браузерге енгізіңіз.

Принтеріңізбен бірдей желіге қосылған компьютерден конфигурациялағыңыз келетін желінің (стандартты/қосымша) IP мекенжайын енгізіңіз.

Келесі мәзірден принтердің IP мекенжайын тексеруге болады.

**Параметрлер** > **Жалпы параметрлер** > **Желі параметрлері** > (**Стандартты** немесе **Қосымша**) > **Желі күйі** > **Сымды LAN/Wi-Fi күйі**

- 2. Әкімші ретінде кіру үшін әкімші құпиясөзін енгізіңіз.
- 3. Келесі ретпен таңдаңыз.

**Network Security** қойындысы > **SSL/TLS** > **Certificate**

- 4. **Server Certificate** бөлімінде пайдаланатын сертификатты көрсетіңіз.
	- ❏ Self-signed Certificate

Принтер қол қойылған сертификатты жасады. Егер CA қол қойылған сертификатын алмасаңыз, осыны таңдаңыз.

❏ CA-signed Certificate

Егер сіз CA қол қойған сертификатты алдын ала алсаңыз және импорттасаңыз, мұны көрсете аласыз.

5. **Next** түймесін басыңыз.

Растау хабары көрсетіледі.

6. **OK** түймесін басыңыз.

Принтер жаңартылды.

### <span id="page-727-0"></span>**Қатысты ақпарат**

- & ["Әкімші құпиясөзінің әдепкі мәні" бетте 22](#page-21-0)
- $\rightarrow$  ["CA-signed Certificate параметрін конфигурациялау" бетте 718](#page-717-0)
- $\rightarrow$  ["Self-signed Certificate жаңарту" бетте 723](#page-722-0)

# **IPsec/IP сүзгіленуі арқылы шифрланған байланыс**

### **IPsec/IP Filtering туралы ақпарат**

IPsec/IP сүзгілеу функциясын пайдалану арқылы IP мекенжайларына негізделіп трафикті сүзгілеуге болады. Сүзуді біріктіріп, принтерді белгілі бір клиенттерді және көрсетілген деректерді қабылдауға немесе блоктауға конфигурациялауға болады. Сонымен қатар, IPsec арқылы қауіпсіздік деңгейін жақсартуға болады.

### **Ескертпе:**

Windows Vista не кейінгі нұсқасы немесе Windows Server 2008 не кейінгі нұсқасы іске қосылған компьютерлер IPsec қолдайды.

### **Әдепкі саясатты конфигурациялау**

Трафикті сүзгіден өткізу үшін, әдепкі саясатты конфигурациялаңыз. Әдепкі саясат принтерге жалғанған әр пайдаланушыға немесе топқа қатысты. Пайдаланушылар мен пайдаланушылар топтарына егжей-тегжейлі бақылау жасау үшін, топтық саясаттарды конфигурациялаңыз.

1. Web Config қызметіне кіру үшін принтердің IP мекенжайын браузерге енгізіңіз.

Принтеріңізбен бірдей желіге қосылған компьютерден конфигурациялағыңыз келетін желінің (стандартты/қосымша) IP мекенжайын енгізіңіз.

Келесі мәзірден принтердің IP мекенжайын тексеруге болады.

### **Параметрлер** > **Жалпы параметрлер** > **Желі параметрлері** > (**Стандартты** немесе **Қосымша**) > **Желі күйі** > **Сымды LAN/Wi-Fi күйі**

- 2. Әкімші ретінде кіру үшін әкімші құпиясөзін енгізіңіз.
- 3. Келесі ретпен таңдаңыз.

### **Network Security** қойындысы > **IPsec/IP Filtering** > **Basic**

- 4. Әр элемент үшін мән енгізіңіз.
- 5. **Next** түймесін басыңыз.

Растау хабары көрсетіледі.

6. **OK** түймесін басыңыз.

Принтер жаңартылды.

### **Қатысты ақпарат**

& ["Әкімші құпиясөзінің әдепкі мәні" бетте 22](#page-21-0)

### **Default Policy реттеу элементтері**

### **Default Policy**

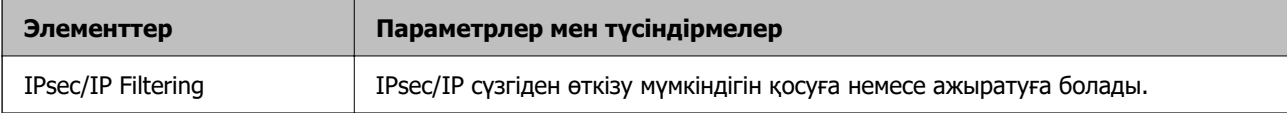

### ❏ **Access Control**

IP бумаларының қозғалысын басқару әдісін конфигурациялаңыз.

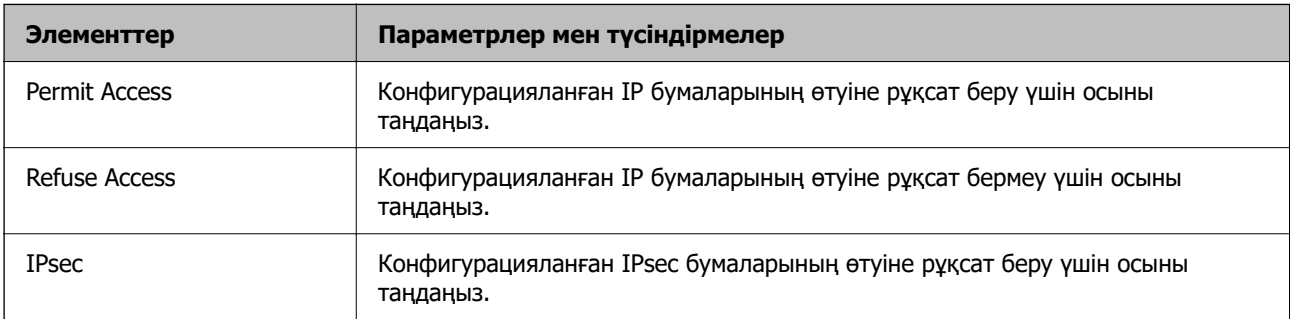

### ❏ **IKE Version**

**IKE Version** үшін **IKEv1** немесе **IKEv2** таңдаңыз. Принтер қосылған құрылғыға байланысты олардың біреуін таңдаңыз.

### ❏ IKEv1

**IKE Version** нұсқасы үшін **IKEv1** параметрін таңдағанда келесі элементтер көрсетіледі.

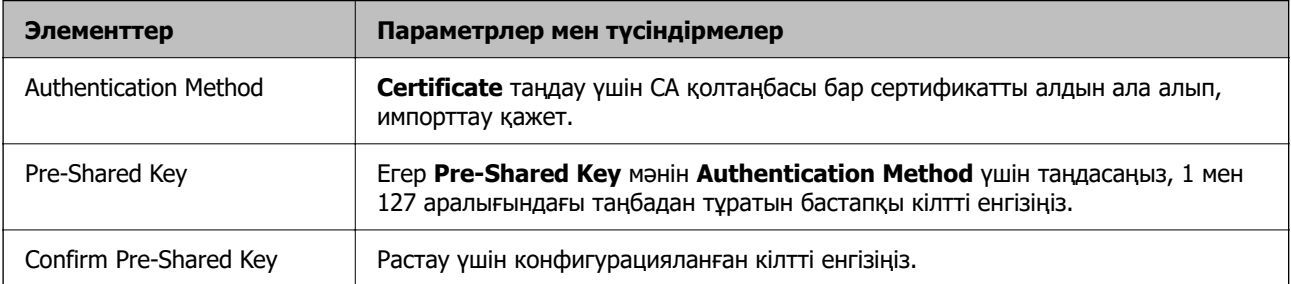

### ❏ IKEv2

### **IKE Version** нұсқасы үшін **IKEv2** параметрін таңдағанда келесі элементтер көрсетіледі.

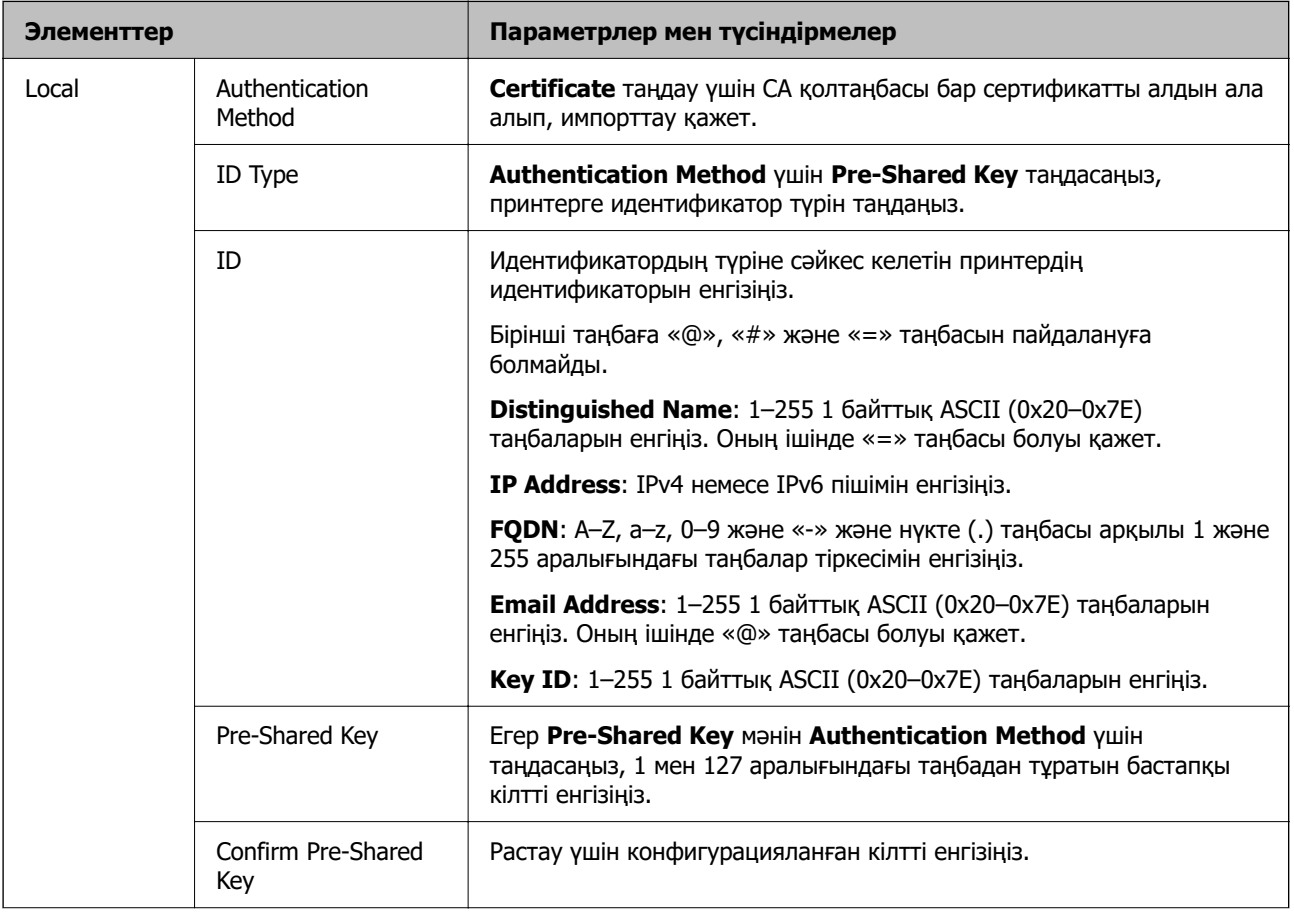

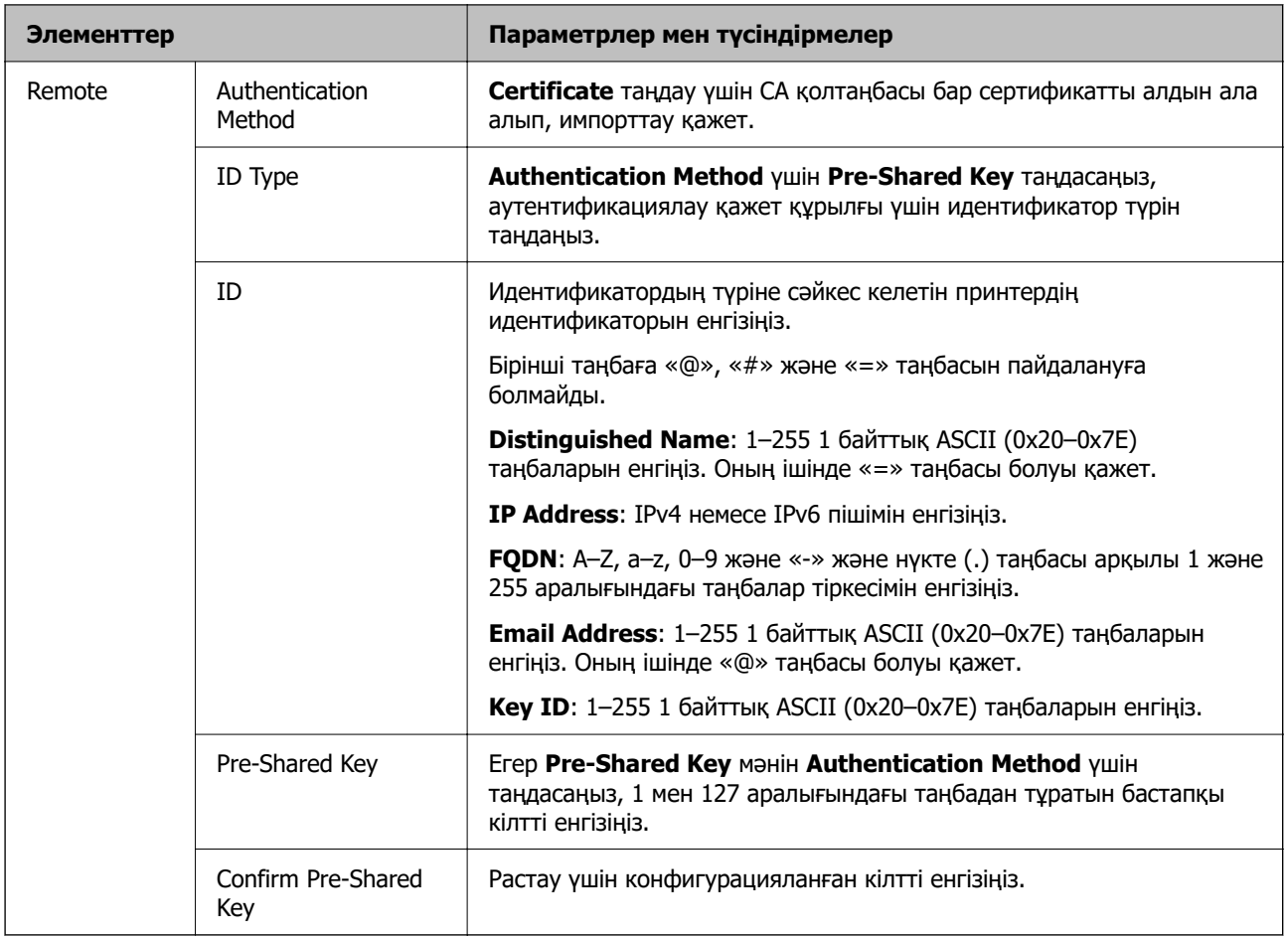

### ❏ **Encapsulation**

Егер **IPsec** мәнін **Access Control** үшін таңдасаңыз, инкапсуляция режимін конфигурациялау қажет.

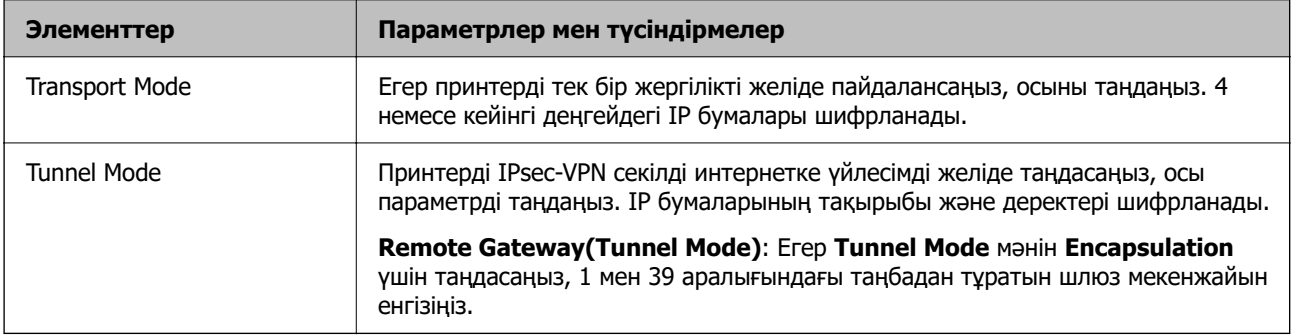

### ❏ **Security Protocol**

Егер **IPsec** мәнін **Access Control** үшін таңдасаңыз, параметрді таңдаңыз.

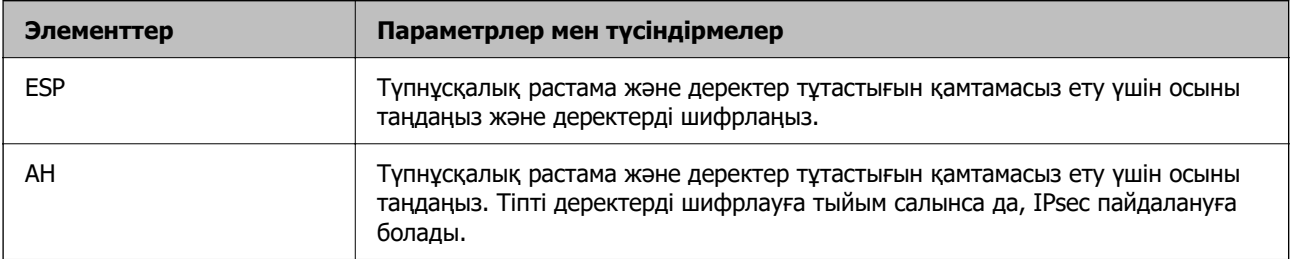

### <span id="page-731-0"></span>❏ **Algorithm Settings**

Барлық параметрлерге **Any** мәнін таңдауға немесе әр параметрге **Any** элементінен басқа элементті таңдауға кеңес беріледі. Кейбір параметрлер үшін **Any** таңдасаңыз және басқа параметрлер үшін **Any** элементінен басқа элементті таңдасаңыз, құрылғы аутентификациялау қажет басқа құрылғыға байланысты байланыса алмайды.

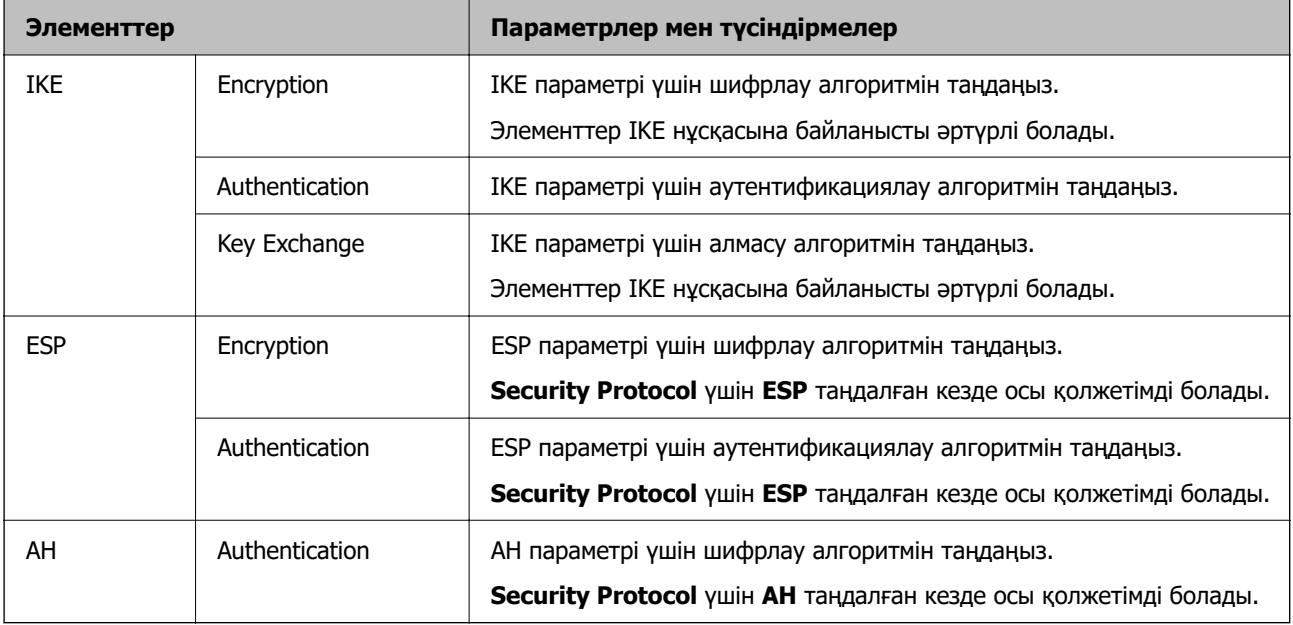

### **Қатысты ақпарат**

& ["Әдепкі саясатты конфигурациялау" бетте 728](#page-727-0)

### **Топтық саясатты конфигурациялау**

Топтық саясат пайдаланушыға немесе пайдаланушы тобына қолданылатын бір немесе бірнеше ереже болып табылады. Принтер конфигурацияланған саясаттармен сәйкес келетін IP жинақтарын қадағалайды. IP жинақтары 1 мен 10 аралығындағы топтық саясат, сосын әдепкі саясат ретімен аутентификацияланады.

1. Web Config қызметіне кіру үшін принтердің IP мекенжайын браузерге енгізіңіз.

Принтеріңізбен бірдей желіге қосылған компьютерден конфигурациялағыңыз келетін желінің (стандартты/қосымша) IP мекенжайын енгізіңіз.

Келесі мәзірден принтердің IP мекенжайын тексеруге болады.

### **Параметрлер** > **Жалпы параметрлер** > **Желі параметрлері** > (**Стандартты** немесе **Қосымша**) > **Желі күйі** > **Сымды LAN/Wi-Fi күйі**

- 2. Әкімші ретінде кіру үшін әкімші құпиясөзін енгізіңіз.
- 3. Келесі ретпен таңдаңыз.

### **Network Security** қойындысы > **IPsec/IP Filtering** > **Basic**

- 4. Конфигурациялағыңыз келетін нөмірленген қойындыны басыңыз.
- 5. Әр элемент үшін мән енгізіңіз.

6. **Next** түймесін басыңыз.

Растау хабары көрсетіледі.

7. **OK** түймесін басыңыз.

Принтер жаңартылды.

### **Қатысты ақпарат**

& ["Әкімші құпиясөзінің әдепкі мәні" бетте 22](#page-21-0)

### **Group Policy реттеу элементтері**

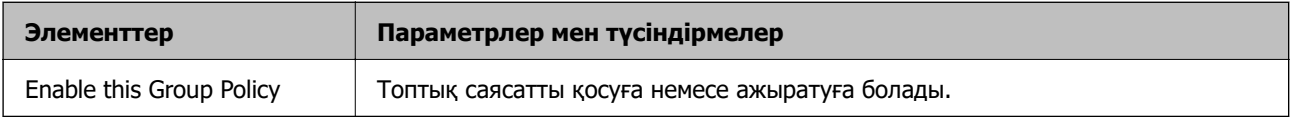

### **Access Control**

IP бумаларының қозғалысын басқару әдісін конфигурациялаңыз.

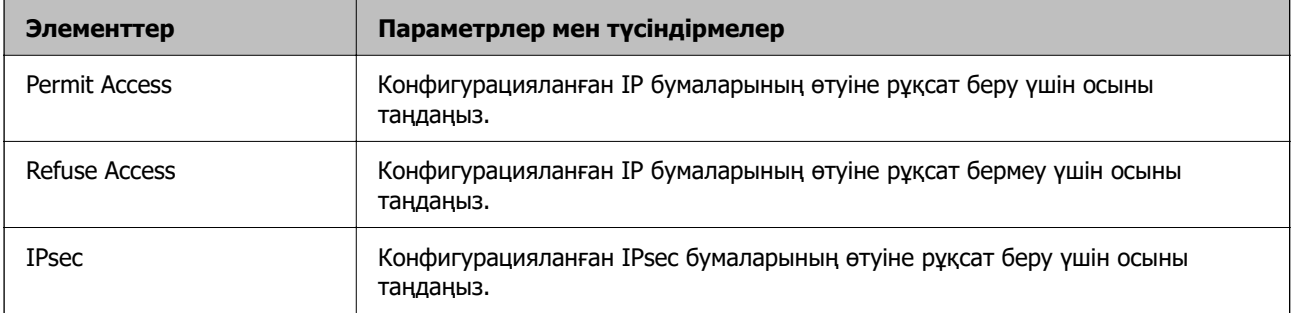

### **Local Address(Printer)**

Желілік ортаңызға сәйкес келетін IPv4 мекенжайын немесе IPv6 мекенжайын таңдаңыз. IP мекенжайы автоматты тағайындалса, **Use auto-obtained IPv4 address** таңдауыңызға болады.

### **Ескертпе:**

Егер IPv6 мекенжайы автоматты түрде тағайындалса, қосылым қолжетімді емес болуы мүмкін. Тұрақты IPv6 мекенжайын конфигурациялаңыз.

### **Remote Address(Host)**

Қатынасты басқару үшін құрылғының IP мекенжайын енгізіңіз. IP мекенжайы 43 немесе одан аз таңбадан тұруы қажет. Егер IP мекенжайын енгізбесеңіз, барлық мекенжайлар басқарылады.

### **Ескертпе:**

Егер IP мекенжайы автоматты түрде тағайындалса (мысалы, DHCP арқылы тағайындалса), қосылым қол жетімсіз болуы мүмкін. Тұрақты IP мекенжайын конфигурациялаңыз.

### **Method of Choosing Port**

Порттарды көрсету әдісін таңдаңыз.

❏ Service Name

Егер **Service Name** мәнін **Method of Choosing Port** үшін таңдасаңыз, параметрді таңдаңыз.

### ❏ Transport Protocol

Егер **Port Number** мәнін **Method of Choosing Port** үшін таңдасаңыз, инкапсуляция режимін конфигурациялау қажет.

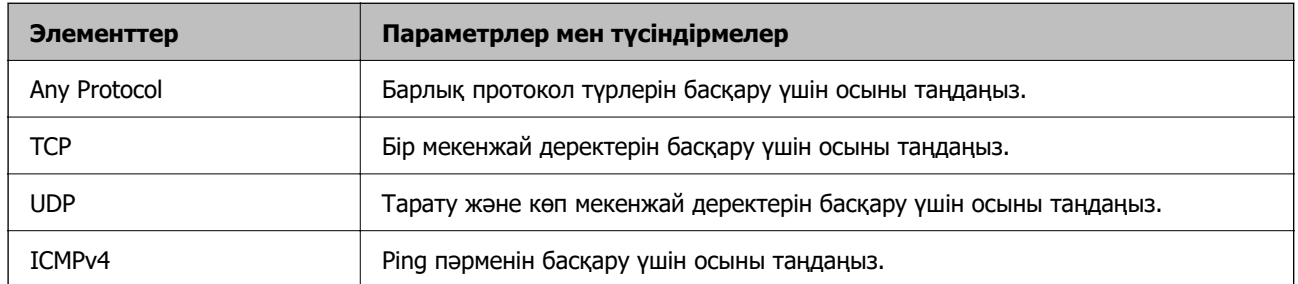

### ❏ Local Port

**Port Number** параметрі үшін **Method of Choosing Port** күйін таңдасаңыз және **TCP** параметрі үшін **UDP** немесе **Transport Protocol** күйін таңдасаңыз, қабылданатын бумаларды бақылау үшін порт нөмірлерін үтірмен бөліп енгізіңіз. Ең көп 10 порт нөмірін енгізуге болады.

Мысалы: 20,80,119,5220

Егер порт нөмірін енгізбесеңіз, барлық порттар басқарылады.

### ❏ Remote Port

**Port Number** параметрі үшін **Method of Choosing Port** күйін таңдасаңыз және **TCP** параметрі үшін **UDP** немесе **Transport Protocol** күйін таңдасаңыз, жіберілетін бумаларды бақылау үшін порт нөмірлерін үтірмен бөліп енгізіңіз. Ең көп 10 порт нөмірін енгізуге болады.

Мысалы: 25,80,143,5220

Егер порт нөмірін енгізбесеңіз, барлық порттар басқарылады.

### **IKE Version**

**IKE Version** үшін **IKEv1** немесе **IKEv2** таңдаңыз. Принтер қосылған құрылғыға байланысты олардың біреуін таңдаңыз.

### ❏ IKEv1

**IKE Version** нұсқасы үшін **IKEv1** параметрін таңдағанда келесі элементтер көрсетіледі.

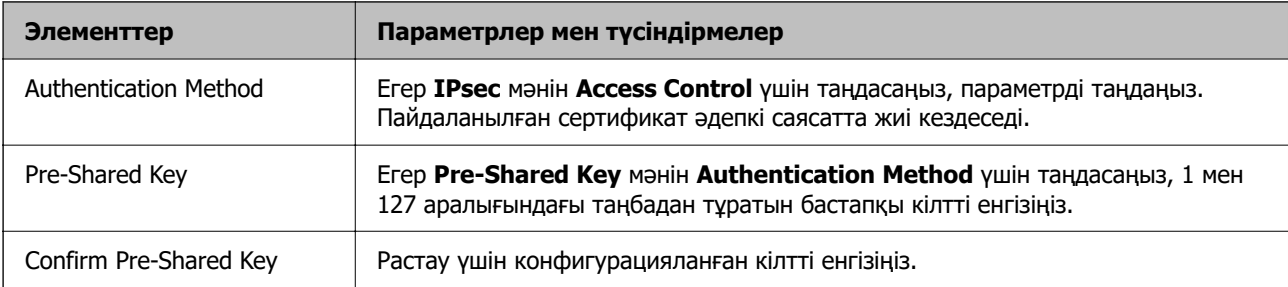

### ❏ IKEv2

**IKE Version** нұсқасы үшін **IKEv2** параметрін таңдағанда келесі элементтер көрсетіледі.

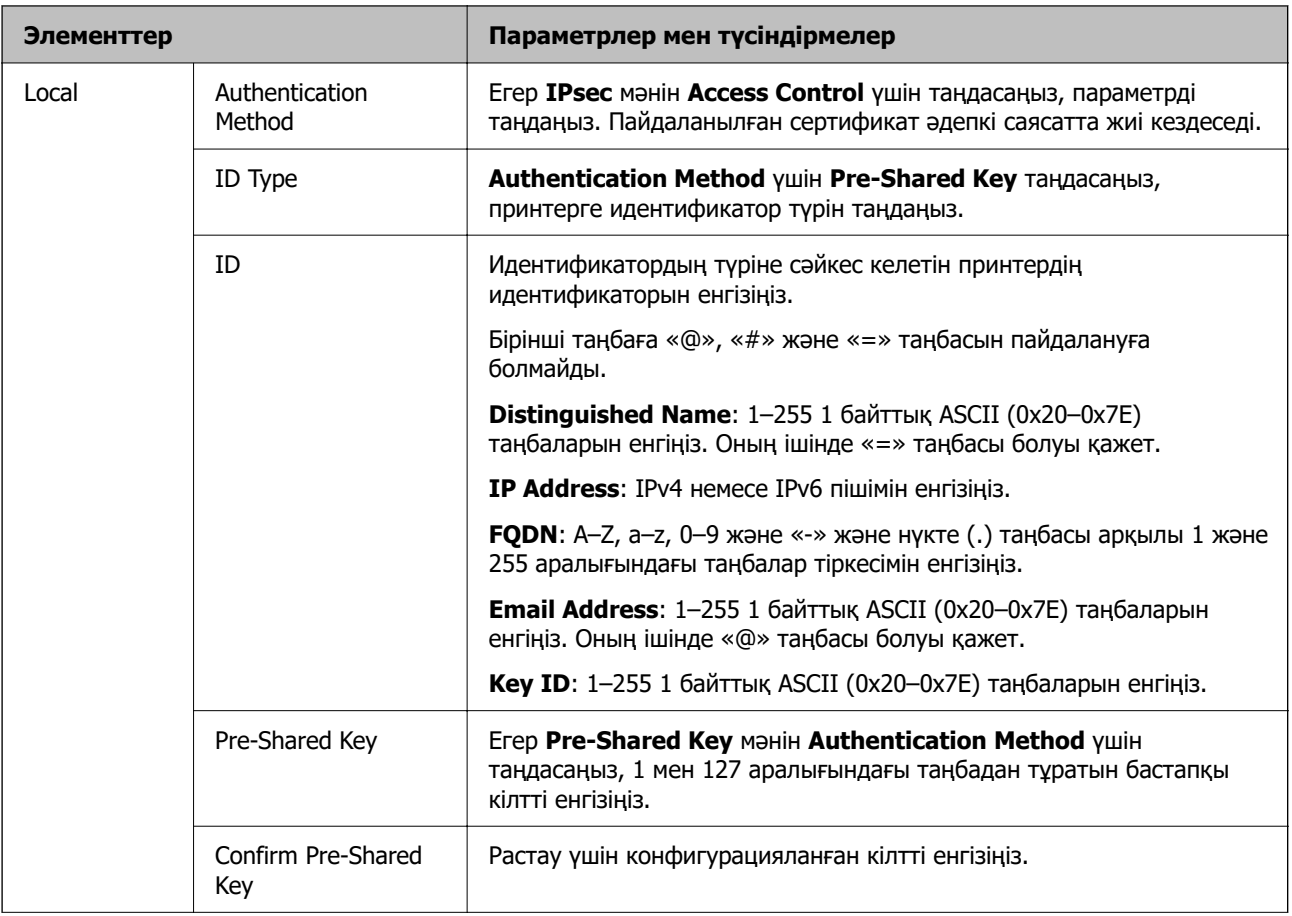

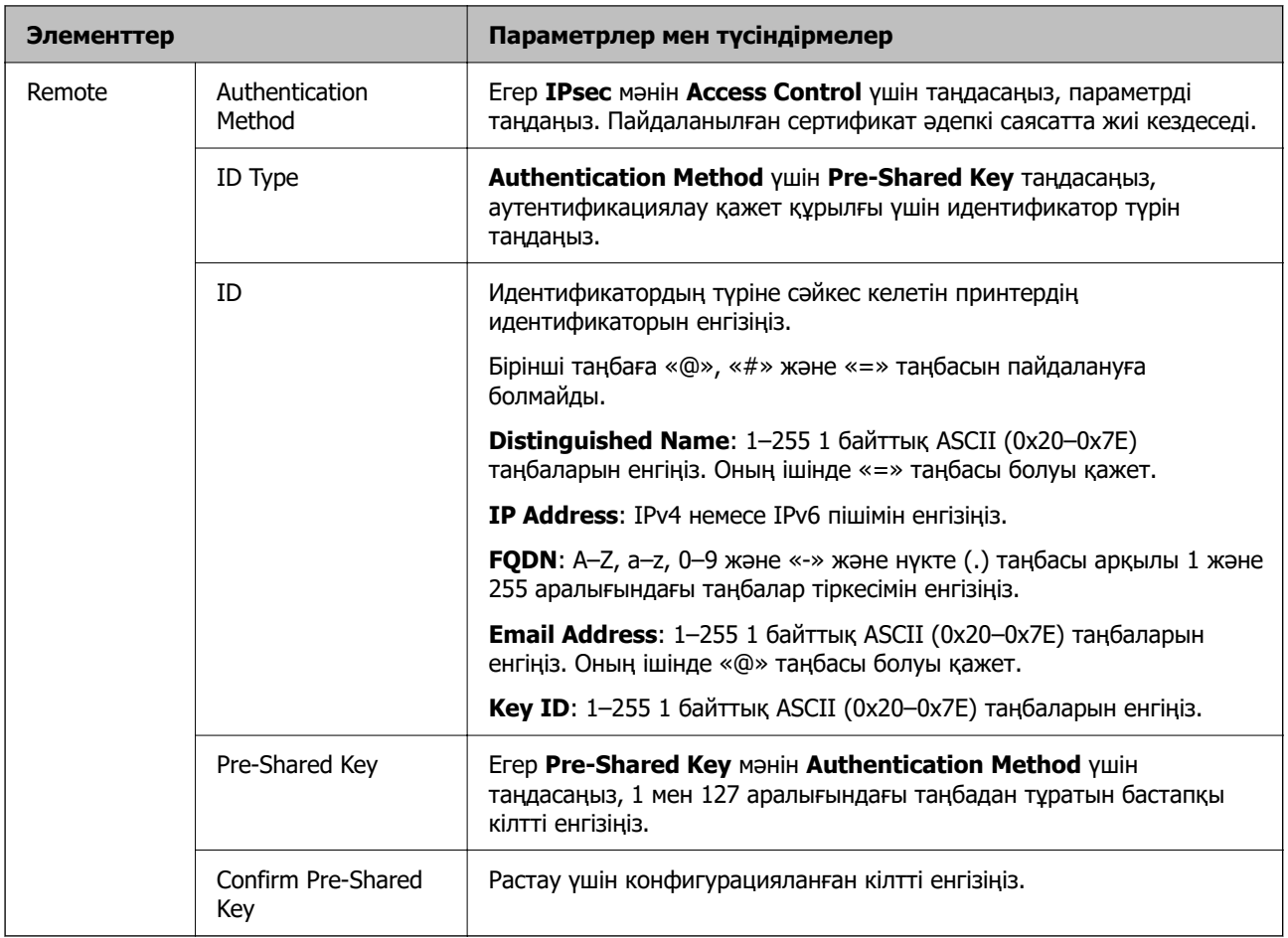

### **Encapsulation**

Егер **IPsec** мәнін **Access Control** үшін таңдасаңыз, инкапсуляция режимін конфигурациялау қажет.

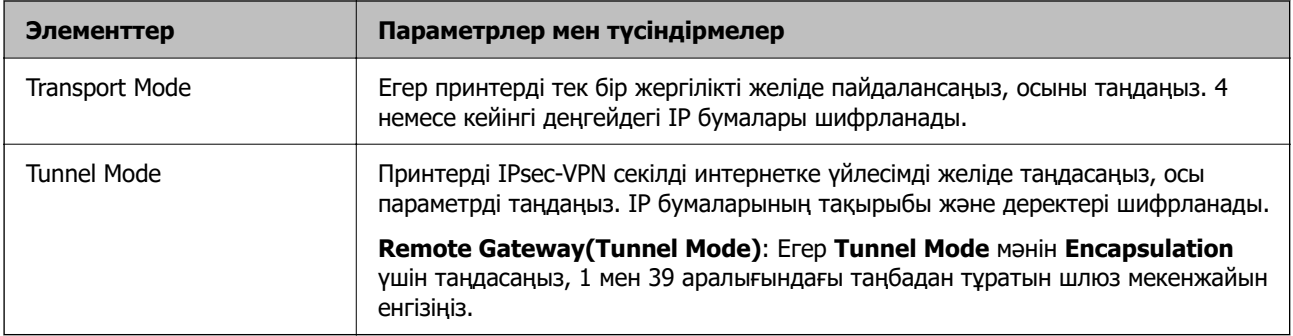

### **Security Protocol**

Егер **IPsec** мәнін **Access Control** үшін таңдасаңыз, параметрді таңдаңыз.

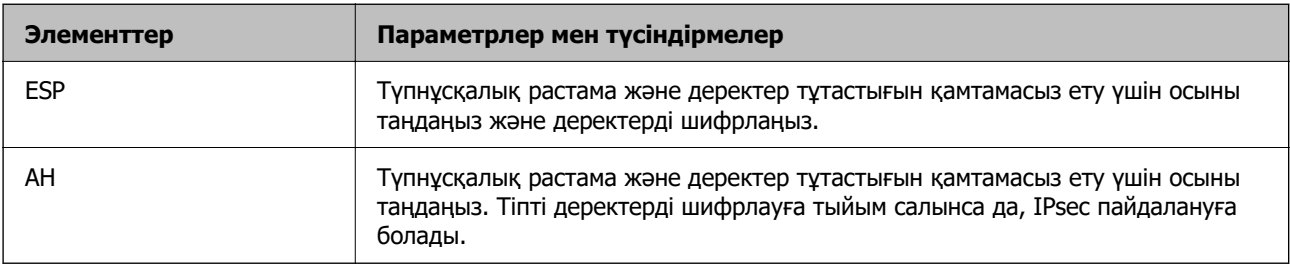

### **Algorithm Settings**

Барлық параметрлерге **Any** мәнін таңдауға немесе әр параметрге **Any** элементінен басқа элементті таңдауға кеңес беріледі. Кейбір параметрлер үшін **Any** таңдасаңыз және басқа параметрлер үшін **Any** элементінен басқа элементті таңдасаңыз, құрылғы аутентификациялау қажет басқа құрылғыға байланысты байланыса алмайды.

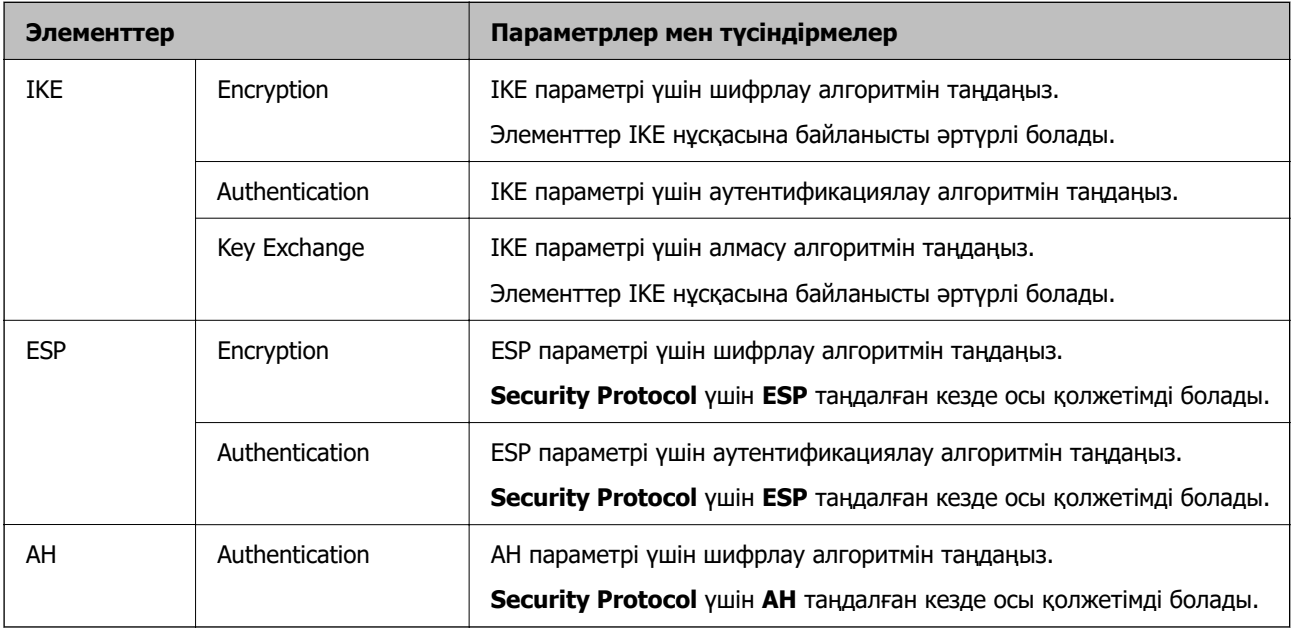

### **Қатысты ақпарат**

- & ["Топтық саясатты конфигурациялау" бетте 732](#page-731-0)
- $\rightarrow$  "Group Policy бөліміндегі Local Address(Printer) және Remote Address(Host) параметрінің тіркесімі" бетте 737
- & ["Топтық саясаттағы қызмет атауының сілтемелері" бетте 738](#page-737-0)

### **Group Policy бөліміндегі Local Address(Printer) және Remote Address(Host) параметрінің тіркесімі**

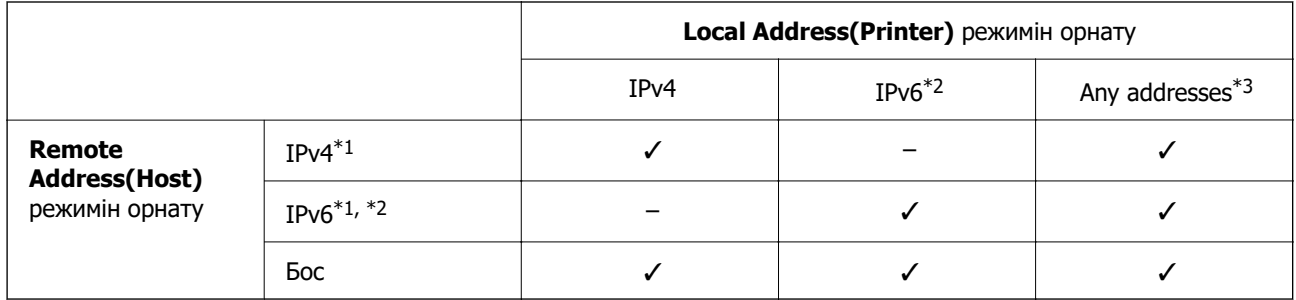

\*1 : Егер **Access Control** параметрі үшін **IPsec** күйі таңдалса, префикс ұзындығын көрсету мүмкін емес.

\*2 : Егер **Access Control** параметрі үшін **IPsec** күйі таңдалса, сілтеменің жергілікті мекенжайын (fe80::) таңдауға болады, бірақ топ саясаты ажыратылатын болады.

\*3 : IPv6 сілтеменің жергілікті мекенжайларынан басқа.

### <span id="page-737-0"></span>**Топтық саясаттағы қызмет атауының сілтемелері**

### **Ескертпе:**

Қолжетімді емес қызметтер көрсетіледі, бірақ таңдау мүмкін емес.

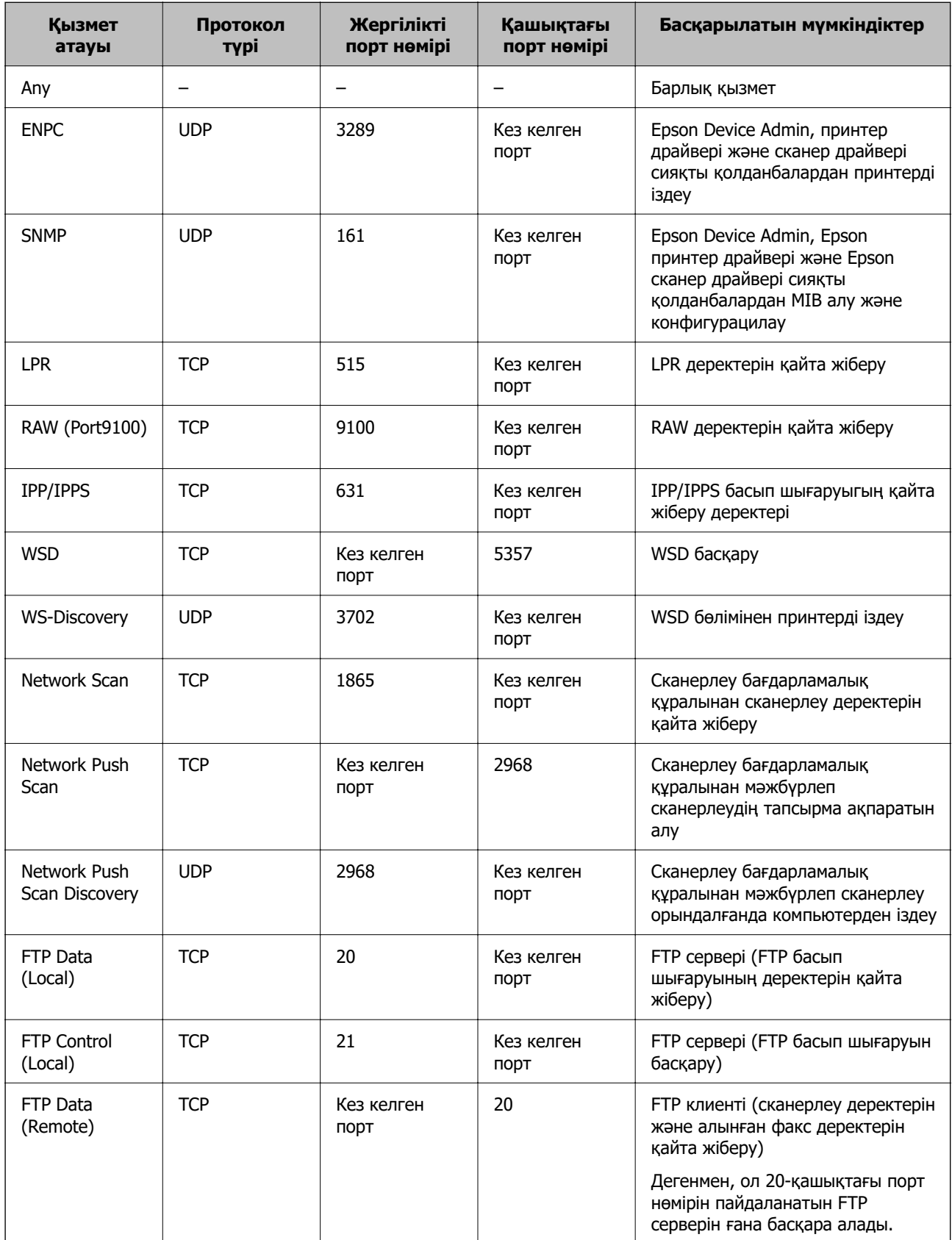

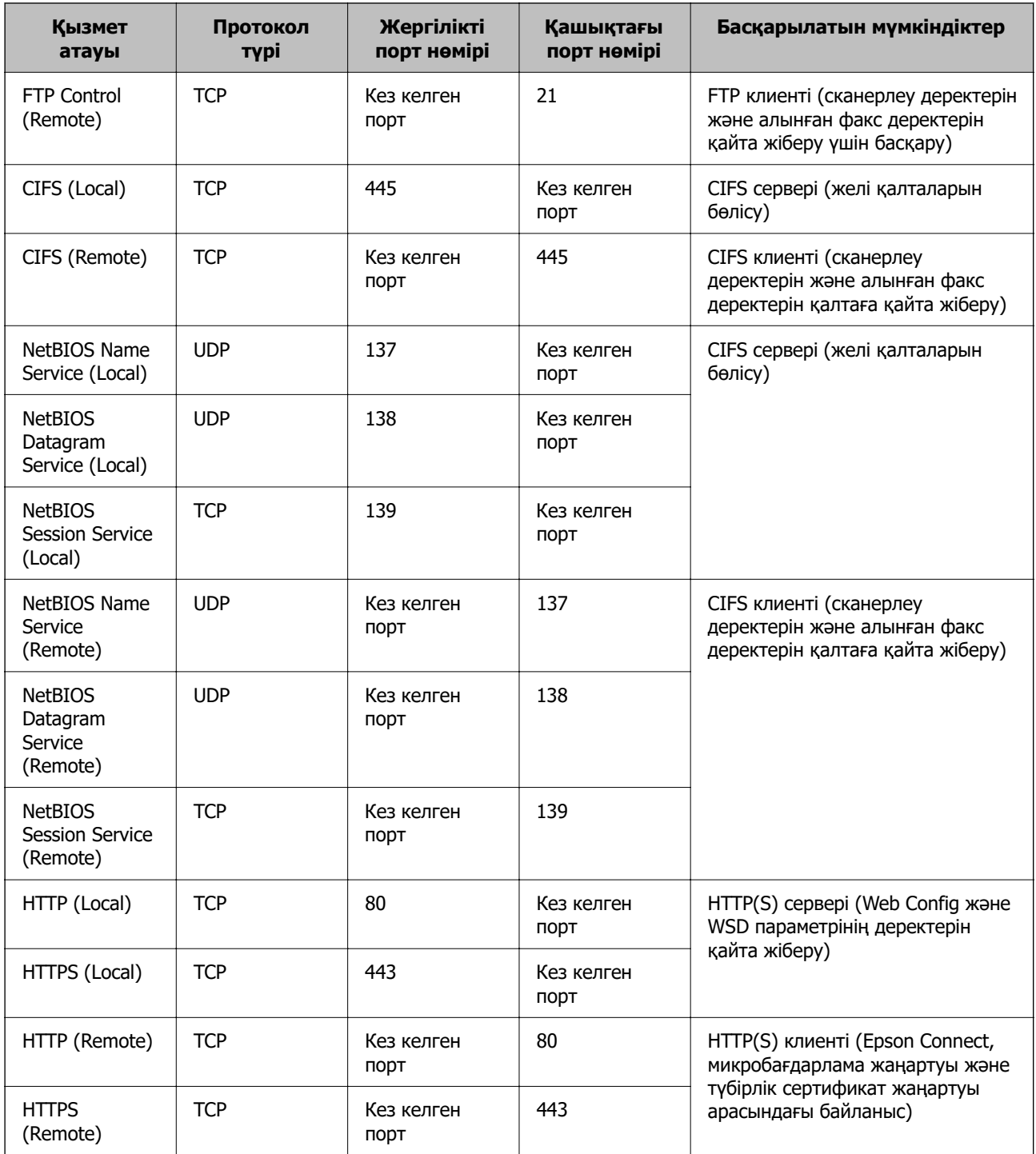

# **IPsec/IP Filtering параметрінің конфигурациялау мысалдары**

### **Тек IPsec бумаларын алу**

Бұл мысал тек әдепкі саясатты конфигурациялауға арналған.

### **Default Policy**:

- ❏ **IPsec/IP Filtering**: **Enable**
- ❏ **Access Control**: **IPsec**

### ❏ **Authentication Method**: **Pre-Shared Key**

❏ **Pre-Shared Key**: 127 таңбаға дейін енгізіңіз.

**Group Policy**: Конфигурацияламаңыз.

### **Басып шығару деректерін және принтер параметрлерін алу**

Бұл мысал басып шығару деректерінің конфигурацияларына және көрсетілген қызметтерден принтер конфигурациясына мүмкіндік береді.

### **Default Policy**:

- ❏ **IPsec/IP Filtering**: **Enable**
- ❏ **Access Control**: **Refuse Access**

### **Group Policy**:

- ❏ **Enable this Group Policy**: Ұяшыққа белгі қойыңыз.
- ❏ **Access Control**: **Permit Access**
- ❏ **Remote Address(Host)**: Клиенттің IP мекенжайы
- ❏ **Method of Choosing Port**: **Service Name**
- ❏ **Service Name**: **ENPC**, **SNMP**, **HTTP (Local)**, **HTTPS (Local)** және **RAW (Port9100)** ұяшығына белгі қойыңыз.

### **Ескертпе:**

HTTP (Local) және HTTPS (Local) алуды болдырмау үшін **Group Policy** бөлімінде ұяшығынан белгіні алып тастаңыз. Солай істегенде, принтер параметрлерін өзгерту үшін принтердің басқару тақтасынан IPsec/IP сүзгіленуін уақытша ажыратыңыз.

### **Тек көрсетілген IP мекенжайынан кіру мүмкіндігін алу**

Бұл мысал көрсетілген IP мекенжайынан принтерге кіру мүмкіндігі беріледі.

### **Default Policy**:

- ❏ **IPsec/IP Filtering**: **Enable**
- ❏ **Access Control**:**Refuse Access**

### **Group Policy**:

- ❏ **Enable this Group Policy**: Ұяшыққа белгі қойыңыз.
- ❏ **Access Control**: **Permit Access**
- ❏ **Remote Address(Host)**: Әкімші клиентінің IP мекенжайы

### **Ескертпе:**

Саясат конфигурациясына байланысты клиент принтерге кіріп, конфигурациялай алады.

### **IPsec/IP сүзгіленуіне арналған сертификатты конфигурациялау**

IPsec/IP сүзгіленуіне арналған клиенттік сертификатты конфигурациялаңыз. Оны орнатқанда, IPsec/IP сүзгіленуіне арналған аутентификациялау әдісі ретінде сертификатты пайдалануға болады. Егер сертификаттау орталығын конфигурациялау қажет болса, **CA Certificate** бөліміне өтіңіз.

<span id="page-740-0"></span>1. Web Config қызметіне кіру үшін принтердің IP мекенжайын браузерге енгізіңіз.

Принтеріңізбен бірдей желіге қосылған компьютерден конфигурациялағыңыз келетін желінің (стандартты/қосымша) IP мекенжайын енгізіңіз.

Келесі мәзірден принтердің IP мекенжайын тексеруге болады.

**Параметрлер** > **Жалпы параметрлер** > **Желі параметрлері** > (**Стандартты** немесе **Қосымша**) > **Желі күйі** > **Сымды LAN/Wi-Fi күйі**

- 2. Әкімші ретінде кіру үшін әкімші құпиясөзін енгізіңіз.
- 3. Келесі ретпен таңдаңыз.

### **Network Security** қойындысы > **IPsec/IP Filtering** > **Client Certificate**

4. **Client Certificate** бөліміндегі сертификатты импорттаңыз.

Егер сертификаттау орталығы жариялаған сертификатты импорттап қойғаннан кейін, сертификатты көшіріп, оны IPsec/IP сүзгіленуінде пайдалануға болады. Көшіру үшін, **Copy From** бөлімінен сертификатты таңдаңыз, содан соң **Copy** түймесін басыңыз.

#### **Қатысты ақпарат**

- & ["Әкімші құпиясөзінің әдепкі мәні" бетте 22](#page-21-0)
- $\rightarrow$  ["CA-signed Certificate параметрін конфигурациялау" бетте 718](#page-717-0)
- $\rightarrow$  ["CA Certificate параметрін конфигурациялау" бетте 725](#page-724-0)

# **Принтерді IEEE802.1X желісіне қосу**

### **IEEE 802.1X желісін конфигурациялау**

Принтерге IEEE 802.1X орнатқан кезде, оны RADIUS серверіне, аутентификация функциясы бар LAN қосқышына немесе кіру нүктесіне жалғанған желіде пайдалануға болады.

TLS 1.3 нұсқасы осы функцияға қолдау көрсетпейді.

1. Web Config қызметіне кіру үшін принтердің IP мекенжайын браузерге енгізіңіз.

Принтеріңізбен бірдей желіге қосылған компьютерден конфигурациялағыңыз келетін желінің (стандартты/қосымша) IP мекенжайын енгізіңіз.

Келесі мәзірден принтердің IP мекенжайын тексеруге болады.

### **Параметрлер** > **Жалпы параметрлер** > **Желі параметрлері** > (**Стандартты** немесе **Қосымша**) > **Желі күйі** > **Сымды LAN/Wi-Fi күйі**

- 2. Әкімші ретінде кіру үшін әкімші құпиясөзін енгізіңіз.
- 3. Келесі ретпен таңдаңыз.

#### **Network Security** қойындысы > **IEEE802.1X** > **Basic**

4. Әр элемент үшін мән енгізіңіз.

Принтерді Wi-Fi желісінде пайдаланғыңыз келсе, **Wi-Fi Setup** түймесін басып, SSID таңдаңыз немесе енгізіңіз.

### **Ескертпе:**

Ethernet және Wi-Fi арасындағы параметрлерді ортақ пайдалана аласыз.

- 5. **Next** түймесін басыңыз. Растау хабары көрсетіледі.
- 6. **OK** түймесін басыңыз.

Принтер жаңартылды.

### **Қатысты ақпарат**

& ["Әкімші құпиясөзінің әдепкі мәні" бетте 22](#page-21-0)

### **IEEE 802.1X желі параметрінің элементтері**

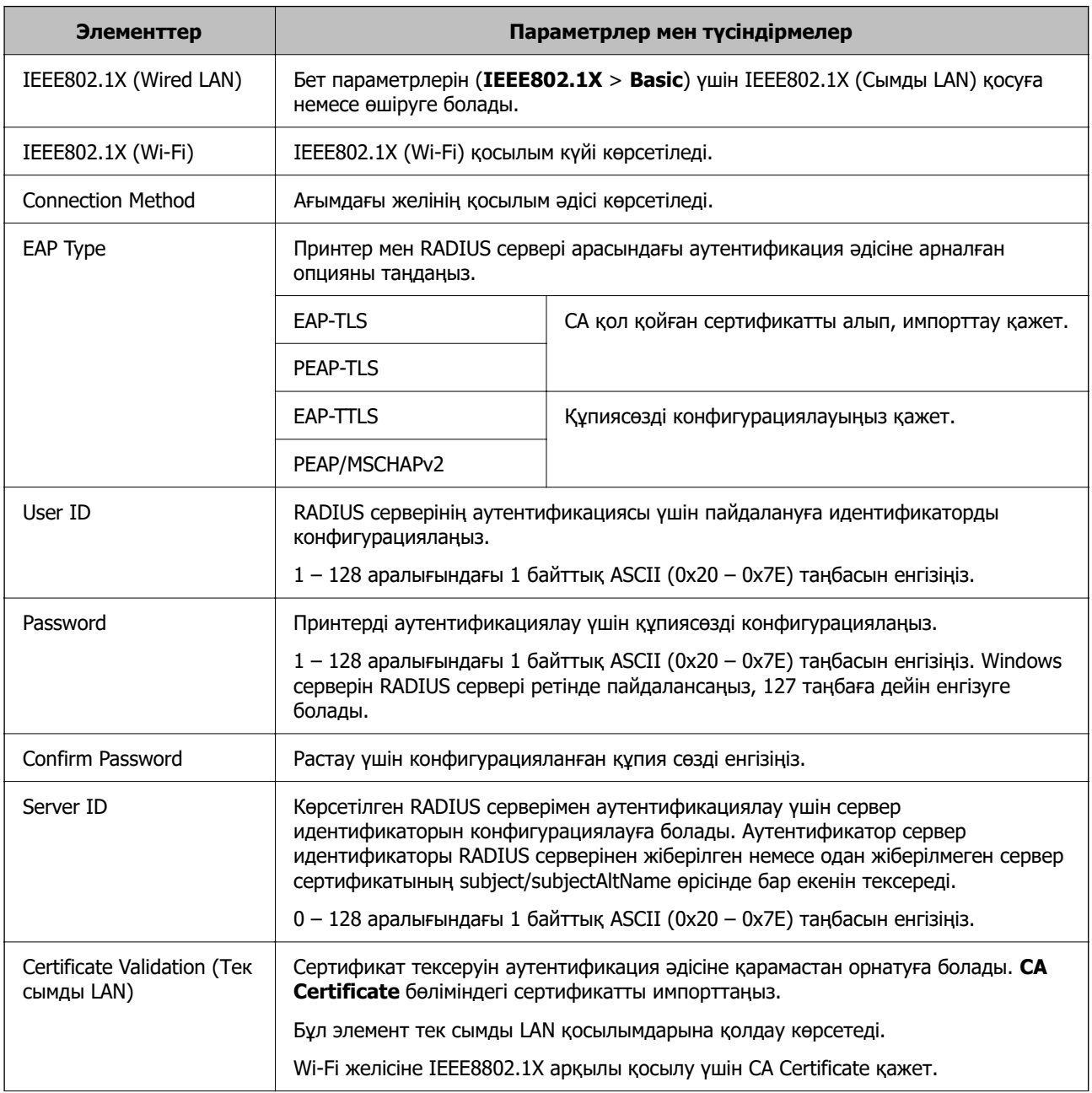

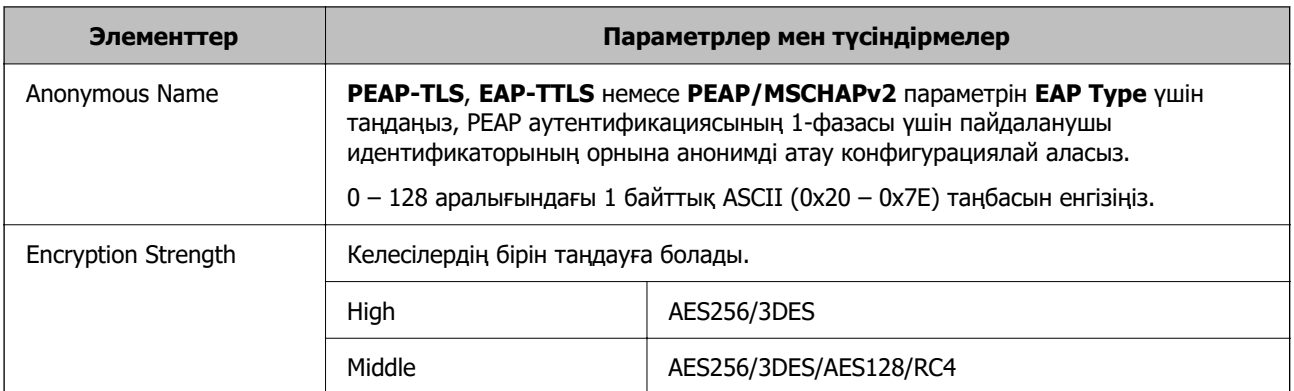

### **Қатысты ақпарат**

 $*$  ["IEEE 802.1X желісін конфигурациялау" бетте 741](#page-740-0)

### **IEEE 802.1X параметріне арналған сертификатты конфигурациялау**

IEEE802.1X параметріне арналған клиенттік сертификатты конфигурациялаңыз. Оны орнатқанда, **EAP-TLS** және **PEAP-TLS** параметрін IEEE 802.1X параметрінің аутентификациялау әдісі ретінде пайдалануға болады. Егер сертификаттау орталығының сертификатын конфигурациялау қажет болса, **CA Certificate** бөліміне өтіңіз.

1. Web Config қызметіне кіру үшін принтердің IP мекенжайын браузерге енгізіңіз.

Принтеріңізбен бірдей желіге қосылған компьютерден конфигурациялағыңыз келетін желінің (стандартты/қосымша) IP мекенжайын енгізіңіз.

Келесі мәзірден принтердің IP мекенжайын тексеруге болады.

### **Параметрлер** > **Жалпы параметрлер** > **Желі параметрлері** > (**Стандартты** немесе **Қосымша**) > **Желі күйі** > **Сымды LAN/Wi-Fi күйі**

- 2. Әкімші ретінде кіру үшін әкімші құпиясөзін енгізіңіз.
- 3. Келесі ретпен таңдаңыз.

### **Network Security** қойындысы > **IEEE802.1X** > **Client Certificate**

4. **Client Certificate** бөлімінде сертификатты енгізіңіз.

Егер сертификаттау орталығы жариялаған сертификатты импорттап қойғаннан кейін, сертификатты көшіріп, оны IEEE802.1X бөлімінде пайдалануға болады. Көшіру үшін, **Copy From** бөлімінен сертификатты таңдаңыз, содан соң **Copy** түймесін басыңыз.

### **Қатысты ақпарат**

- & ["Әкімші құпиясөзінің әдепкі мәні" бетте 22](#page-21-0)
- $\rightarrow$  ["CA-signed Certificate параметрін конфигурациялау" бетте 718](#page-717-0)
- $\rightarrow$  ["CA Certificate параметрін конфигурациялау" бетте 725](#page-724-0)

## **IEEE 802.1X желі күйін тексеру**

Желі күйінің парағын басып шығару арқылы IEEE 802.1X күйін тексеруге болады.

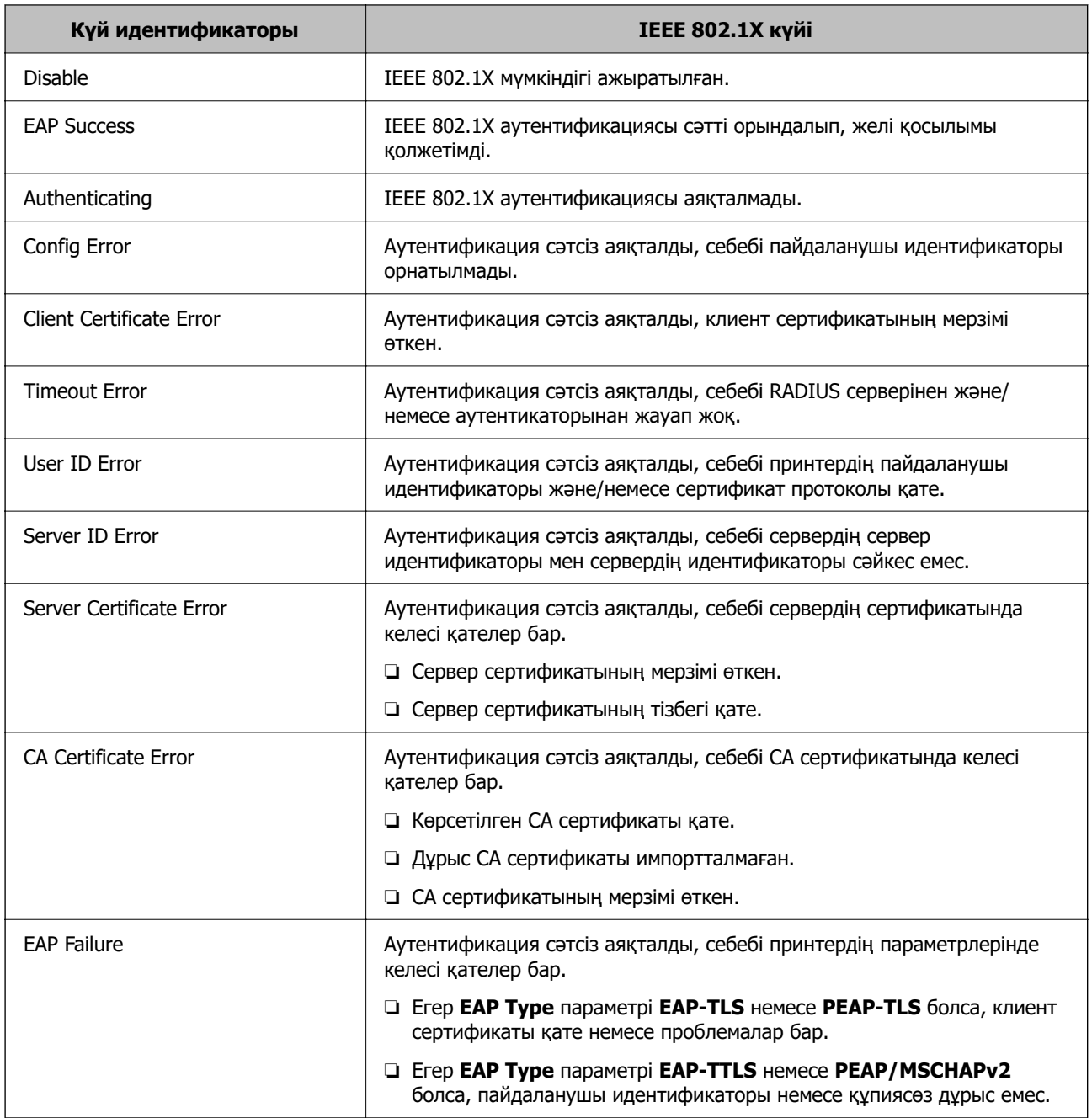

### **Қатысты ақпарат**

& ["Басып шығару күйінің парағы:" бетте 594](#page-593-0)

# <span id="page-744-0"></span>**S/MIME параметрлері**

### **S/MIME негізгі параметрлерін конфигурациялау**

Электрондық поштаның шифрлануын және электрондық поштаның электрондық цифрлық қолтаңбасын сіз қолданатын әр функция үшін конфигурациялаңыз.

1. Web Config қызметіне кіру үшін принтердің IP мекенжайын браузерге енгізіңіз.

Принтеріңізбен бірдей желіге қосылған компьютерден конфигурациялағыңыз келетін желінің (стандартты/қосымша) IP мекенжайын енгізіңіз.

Келесі мәзірден принтердің IP мекенжайын тексеруге болады.

### **Параметрлер** > **Жалпы параметрлер** > **Желі параметрлері** > (**Стандартты** немесе **Қосымша**) > **Желі күйі** > **Сымды LAN/Wi-Fi күйі**

- 2. Әкімші ретінде кіру үшін әкімші құпиясөзін енгізіңіз.
- 3. Келесі ретпен таңдаңыз.

**Network Security** қойындысы > **S/MIME** > **Basic**

- 4. Әр элементті орнатыңыз.
- 5. **Next** түймесін басыңыз. Растау хабары көрсетіледі.
- 6. **OK** түймесін басыңыз. Принтер жаңартылды.

### **Қатысты ақпарат**

& ["Әкімші құпиясөзінің әдепкі мәні" бетте 22](#page-21-0)

### **S/MIME орнату элементтері**

### **Mail Encryption**

❏ Электрондық поштаны шифрлау мүмкіндігін пайдалану үшін контактілер тізімінде тіркелген әр бағыт үшін шифрлау сертификатын импорттау керек.

["Электрондық поштаның тағайындалған орнына шифрлау сертификатын импорттау"](#page-747-0) [бетте 748](#page-747-0)

❏ Шифрланбаған электрондық пошталар импортталған шифрлау сертификаты жоқ орындарға жіберіледі.

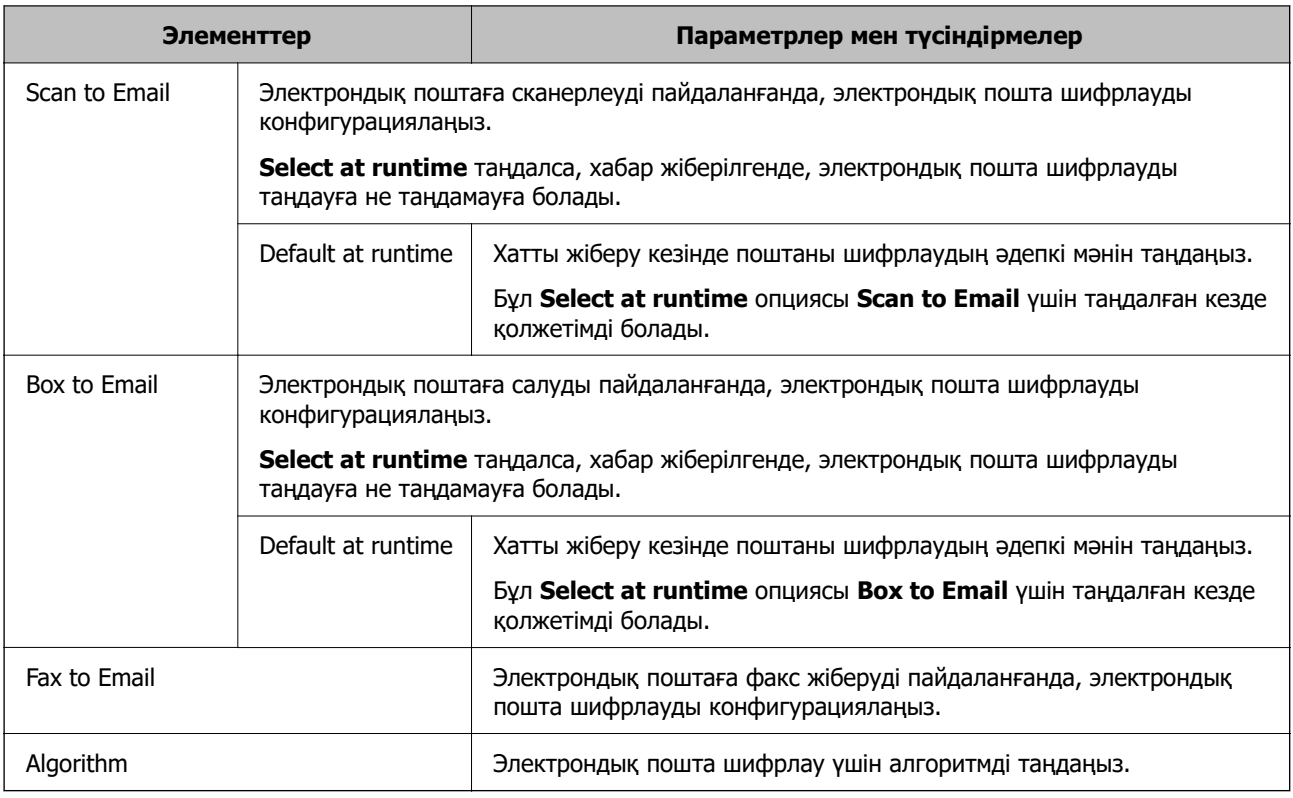

### **Digital Signature**

S/MIME қол қою функциясын пайдаланғыңыз келсе, **Client Certificate** опциясын **Network Security** қойындысы > **S/MIME** > **Client Certificate** үшін конфигурациялау қажет.

### ["S/MIME үшін сертификатты конфигурациялау" бетте 747](#page-746-0)

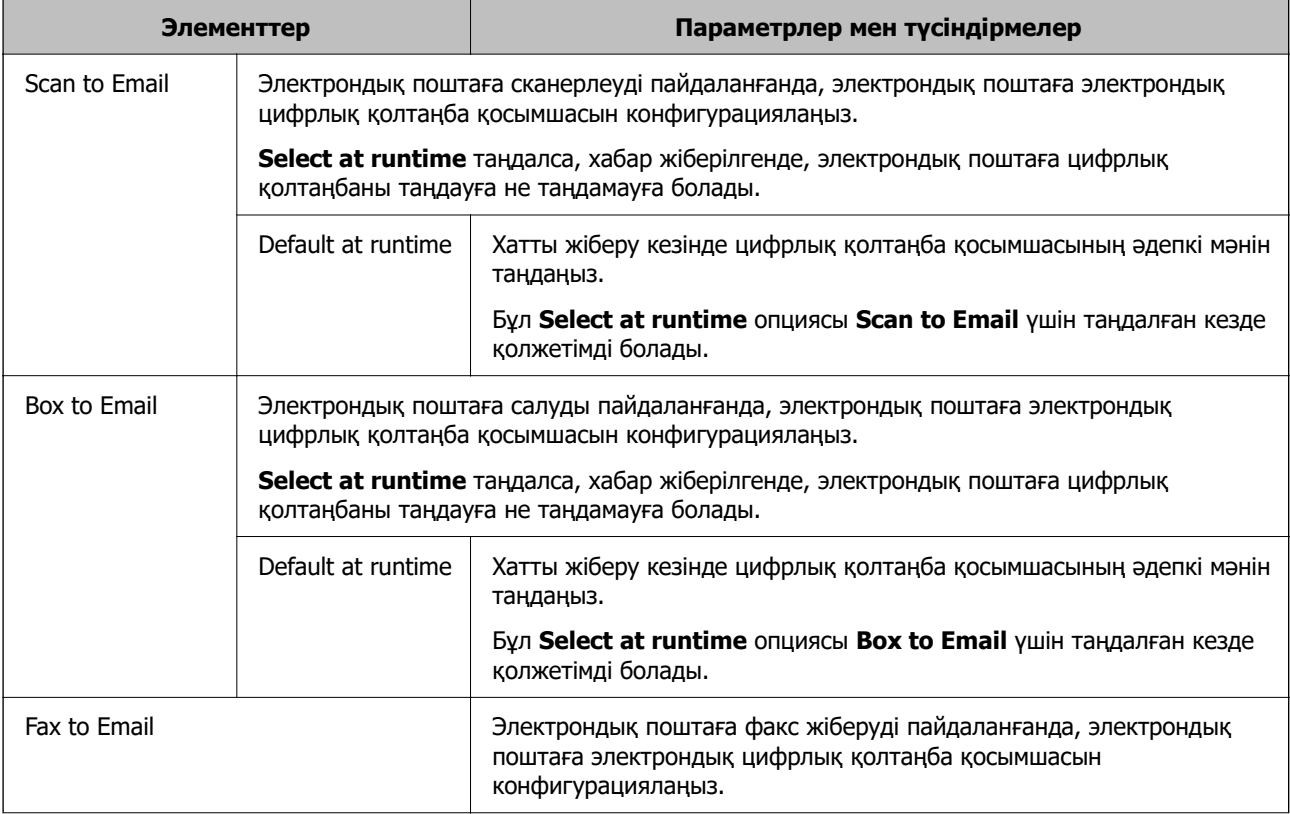

<span id="page-746-0"></span>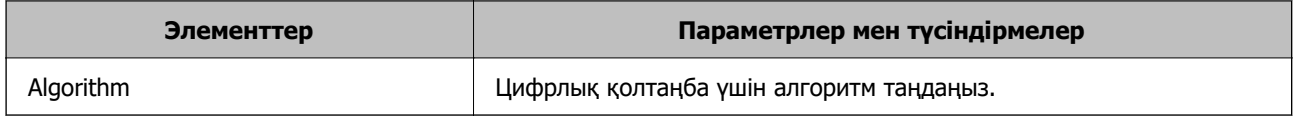

### **Қатысты ақпарат**

 $\rightarrow$  ["S/MIME негізгі параметрлерін конфигурациялау" бетте 745](#page-744-0)

### **S/MIME үшін сертификатты конфигурациялау**

S/MIME қол қою функциясын пайдалану үшін клиенттің сертификатын конфигурациялаңыз.

1. Web Config қызметіне кіру үшін принтердің IP мекенжайын браузерге енгізіңіз.

Принтеріңізбен бірдей желіге қосылған компьютерден конфигурациялағыңыз келетін желінің (стандартты/қосымша) IP мекенжайын енгізіңіз.

Келесі мәзірден принтердің IP мекенжайын тексеруге болады.

**Параметрлер** > **Жалпы параметрлер** > **Желі параметрлері** > (**Стандартты** немесе **Қосымша**) > **Желі күйі** > **Сымды LAN/Wi-Fi күйі**

- 2. Әкімші ретінде кіру үшін әкімші құпиясөзін енгізіңіз.
- 3. Келесі ретпен таңдаңыз.

### **Network Security** қойындысы > **S/MIME** > **Client Certificate**

- 4. **Client Certificate** ішінде пайдалану үшін сертификатты пайдаланыңыз.
	- ❏ Self-signed Certificate

Егер принтер өздігінен қол қойылатын сертификатты жасаса, осыны пайдалана аласыз.

❏ CA-signed Certificate

Егер сіз CA қол қойған сертификатты алдын ала алсаңыз және импорттасаңыз, мұны көрсете аласыз.

### 5. **Next** түймесін басыңыз.

Растау хабары көрсетіледі.

6. **OK** түймесін басыңыз.

Принтер жаңартылды.

### **Қатысты ақпарат**

- & ["Әкімші құпиясөзінің әдепкі мәні" бетте 22](#page-21-0)
- $\rightarrow$  ["CA-signed Certificate параметрін конфигурациялау" бетте 718](#page-717-0)
- $\rightarrow$  **"Self-signed Certificate жанарту" бетте 723**

### <span id="page-747-0"></span>**Электрондық поштаның тағайындалған орнына шифрлау сертификатын импорттау**

Электрондық поштаны шифрлау мүмкіндігін пайдалану үшін контактілер тізімінде тіркелген әр бағыт үшін шифрлау сертификатын импорттау керек.

Бұл бөлімде шифрлау сертификатын контактілер тізімінде тіркелген электрондық поштаның тағайындалған орнына импорттау процедурасы түсіндіріледі.

1. Web Config қызметіне кіру үшін принтердің IP мекенжайын браузерге енгізіңіз.

Принтеріңізбен бірдей желіге қосылған компьютерден конфигурациялағыңыз келетін желінің (стандартты/қосымша) IP мекенжайын енгізіңіз.

Келесі мәзірден принтердің IP мекенжайын тексеруге болады.

### **Параметрлер** > **Жалпы параметрлер** > **Желі параметрлері** > (**Стандартты** немесе **Қосымша**) > **Желі күйі** > **Сымды LAN/Wi-Fi күйі**

- 2. Әкімші ретінде кіру үшін әкімші құпиясөзін енгізіңіз.
- 3. Келесі ретпен таңдаңыз.

### **Scan/Copy** немесе **Fax** қойындысы > **S/MIME** > **Contacts**

- 4. Шифрлау сертификатын импорттағыңыз келетін нөмірді таңдаңыз, содан кейін **Edit** түймесін басыңыз.
- 5. **Encryption Certificate** не **Change encryption certificate** үшін шифрлау сертификатын импорттаңыз.
- 6. **Apply** түймесін басыңыз.

Шифрлау сертификаты импортталған кезде, контактілер тізімінде кілт белгішесі пайда болады.

### **Ескертпе:**

**Encryption certificate status** үшін сертификат ақпаратын тексеруге болады, бұл үшін шифрлау сертификатын импорттаған тағайындау нөмірін таңдап, **Edit** түймесін басыңыз.

### **Қатысты ақпарат**

& ["Әкімші құпиясөзінің әдепкі мәні" бетте 22](#page-21-0)

# **Желі қауіпсіздігі мәселелері**

### **Қауіпсіздік параметрлерін қалпына келтіру**

IPsec/IP сүзгіленуі немесе IEEE802.1X сияқты жоғары қауіпсіздікті ортамен байланысты орнатқанда, қатері параметрлерге немесе құрылғыға не серверге қатысты ақаулар болғандықтан, құрылғылармен байланысу мүмкін болмауы ықтимал. Мұндай жағдайда құрылғы үшін реттеулерді қайта жасау немесе уақытша пайдалануға мүмкіндік беру мақсатында қауіпсіздік параметрлерін қалпына келтіріңіз.

### **Басқару тақтасы арқылы қауіпсіздік функциясын ажырату**

Принтердің басқару тақтасы арқылы IPsec/IP сүзгіленуі немесе IEEE 802.1X параметрін ажыратуға болады.

- 1. **Параметрлер** > **Жалпы параметрлер** > **Желі параметрлері** параметрін таңдаңыз.
- 2. **Кеңейтілген** параметрін таңдаңыз.
- 3. Ажырату қажет келесі элементтерден таңдаңыз.
	- ❏ **IPsec/IP сүзу өшіру**
	- ❏ **IEEE802.1X өшіру**
- 4. Растау экранынан **Орнатуды бастау** параметрін таңдаңыз.

### **Желінің қауіпсіздік мүмкіндіктерін пайдалану ақаулықтары**

### **Алдын ала ортақ пайдаланылған кілтті ұмытып қалдым**

### **Алдын ала ортақ пайдаланылған кілтті қайта конфигурациялаңыз.**

Кілтті өзгерту үшін, Web Config мүмкіндігіне кіріп, **Network Security** қойындысы > **IPsec/IP Filtering** > **Basic** > **Default Policy** немесе **Group Policy** таңдаңыз.

Бастапқы кілтті өзгерткенде компьютерлерге арналған алдын ала ортақ пайдаланылған кілтті конфигурациялаңыз.

### **Қатысты ақпарат**

- & ["Әкімші құпиясөзінің әдепкі мәні" бетте 22](#page-21-0)
- & ["IPsec/IP сүзгіленуі арқылы шифрланған байланыс" бетте 728](#page-727-0)

### **IPsec байланысымен байланысу мүмкін емес**

### **Принтер немесе компьютер қолдамайтын алгоритмді көрсетіңіз.**

Принтер мына алгоритмдерге қолдау көрсетеді. Компьютердің параметрлерін тексеріңіз.

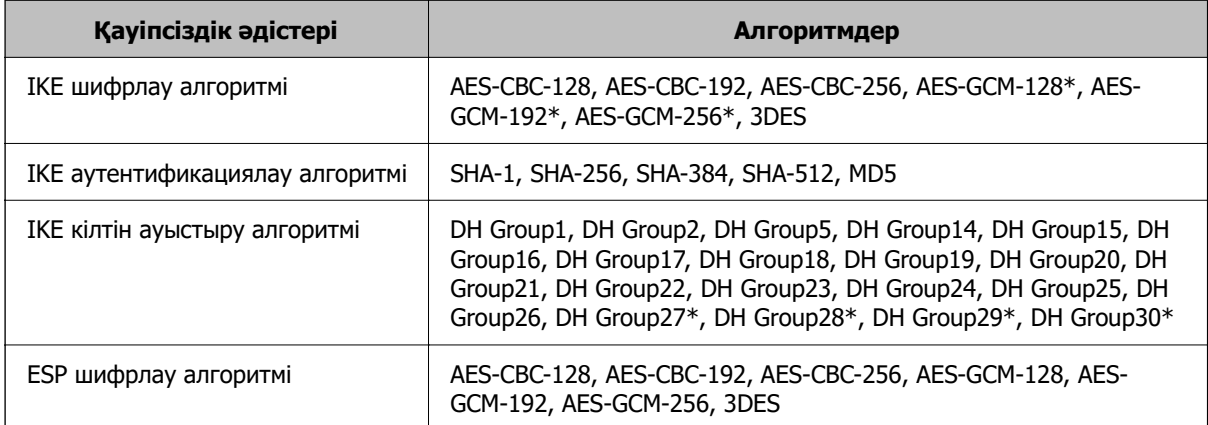

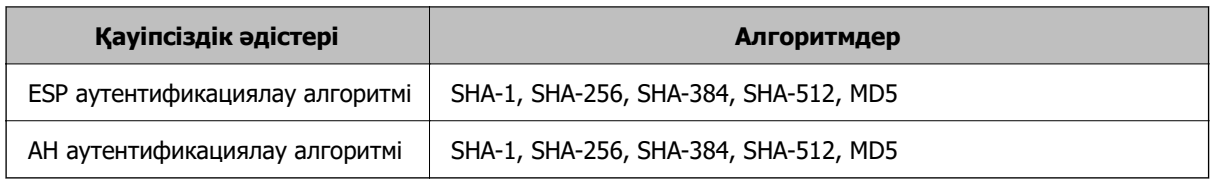

\* тек IKEv2 параметрі үшін қолжетімді

### **Қатысты ақпарат**

& ["IPsec/IP сүзгіленуі арқылы шифрланған байланыс" бетте 728](#page-727-0)

### **Кенет байланысу мүмкін емес**

#### **Принтердің IP мекенжайы өзгертілді немесе пайдалану мүмкін емес.**

Group Policy бөліміндегі жергілікті мекенжайға тіркелген IP мекенжайы өзгергенде немесе пайдалану мүмкін болмағанда, IPsec байланысы орындалмауы мүмкін. Принтердің басқару тақтасы арқылы IPsec ажыратыңыз.

Егер DHCP параметрі ескірсе, қайта іске қосылса немесе IPv6 мекенжайы ескірсе немесе алынбаса, онда принтердің Web Config (**Network Security** қойындысы > **IPsec/IP Filtering** > **Basic** > **Group Policy** > **Local Address(Printer)**) бөліміне тіркелген IP мекенжайы табылмауы мүмкін.

Тұрақты IP мекенжайын пайдаланыңыз.

### **Компьютердің IP мекенжайы өзгертілді немесе пайдалану мүмкін емес.**

Group Policy бөліміндегі қашықтағы мекенжайға тіркелген IP мекенжайы өзгергенде немесе пайдалану мүмкін болмағанда, IPsec байланысы орындалмауы мүмкін.

Принтердің басқару тақтасы арқылы IPsec ажыратыңыз.

Егер DHCP параметрі ескірсе, қайта іске қосылса немесе IPv6 мекенжайы ескірсе немесе алынбаса, онда принтердің Web Config (**Network Security** қойындысы > **IPsec/IP Filtering** > **Basic** > **Group Policy** > **Remote Address(Host)**) бөліміне тіркелген IP мекенжайы табылмауы мүмкін.

Тұрақты IP мекенжайын пайдаланыңыз.

### **Қатысты ақпарат**

- & ["Әкімші құпиясөзінің әдепкі мәні" бетте 22](#page-21-0)
- & ["IPsec/IP сүзгіленуі арқылы шифрланған байланыс" бетте 728](#page-727-0)

### **Қорғалған IPP басып шығару портын жасау мүмкін емес**

### **Дұрыс сертификат SSL/TLS байланысына арналған серверлік сертификат ретінде көрсетілмейді.**

Егер көрсетілген сертификат дұрыс болмаса, порт жасау сәтсіз болуы мүмкін. Дұрыс сертификат пайдаланылғанын тексеріңіз.

### **CA сертификаты принтерге кірген компьютерге импортталмайды.**

Егер CA сертификаты компьютерге импортталмаса, порт жасау сәтсіз болуы мүмкін. CA сертификатының импортталғанын тексеріңіз.

### **Қатысты ақпарат**

& ["Принтерге арналған сервер сертификатын конфигурациялау" бетте 727](#page-726-0)

### **IPsec/IP сүзуін конфигурациялағаннан кейін қосылмайды**

### **IPsec/IP сүзгілеу параметрлері қате.**

Принтердің басқару тақтасынан IPsec/IP сүзуін ажыратыңыз. Принтер мен компьютерді жалғап, IPsec/IP сүзу параметрлерін қайта жасаңыз.

### **Қатысты ақпарат**

& ["IPsec/IP сүзгіленуі арқылы шифрланған байланыс" бетте 728](#page-727-0)

### **IEEE 802.1X параметрін конфигурациялағаннан кейін принтерге кіру мүмкін емес**

### **IEEE 802.1X параметрлері дұрыс емес.**

Принтердің басқару тақтасынан IEEE 802.1X және Wi-Fi мүмкіндігін өшіріңіз. Принтер мен компьютерді жалғаңыз, содан соң IEEE 802.1X параметрін қайта конфигурациялаңыз.

### **Қатысты ақпарат**

 $\rightarrow$  ["IEEE 802.1X желісін конфигурациялау" бетте 741](#page-740-0)

### **Сандық куәлікті пайдалану ақаулықтары**

### **CA-signed Certificate сертификатын импорттау мүмкін емес**

### **CA-signed Certificate және CSR бөліміндегі ақпарат сәйкес емес.**

Егер CA-signed Certificate және CSR ішіндегі мәліметтер бірдей болмаса, CSR импорттау мүмкін болмайды. Мынаны тексеріңіз:

- ❏ Сертификатты мәліметтері бірдей емес құрылғыға импорттау әрекетін жасап жатырсыз ба? CSR мәліметтерін тексеріңіз және сертификатты мәліметтері бірдей емес құрылғыға импорттаңыз.
- ❏ CSR сұрауын сертификаттау орталығына жібергеннен кейін принтерге сақталған CSR қайта жаздыңыз ба?

CA қолтаңбасы бар сертификатты CSR сұрауымен қайта алыңыз.

### **CA-signed Certificate сертификаты 5 Кбайт өлшемінен көп.**

5 Кбайттан асатын CA-signed Certificate сертификатты импорттау мүмкін емес.

### **Сертификатты импорттауға арналған құпия сөз дұрыс.**

Дұрыс құпия сөзді енгізіңіз. Егер құпия сөзді ұмытып қалсаңыз, сертификатты импорттау мүмкін емес. CA-signed Certificate сертификатын қайта алыңыз.

### **Қатысты ақпарат**

& ["CA қол қойған сертификатты импорттау" бетте 720](#page-719-0)

### **Жеке қолтаңба бар сертификатты жаңарту мүмкін емес**

#### **Common Name атауы енгізілмеді.**

**Common Name** енгізу керек.

#### **Common Name параметріне қолдау көрсетілмейтін таңбалар енгізілді.**

1 және 128 аралығындағы таңбаларды ASCII (0x20 – 0x7E) пайдаланып, IPv4, IPv6, түйін атауы немесе FQDN пішімінде енгізіңіз.

#### **Жалпы атауға үтір немесе бос кіреді.**

Егер үтір енгізілсе, **Common Name** сол нүктеде бөлінеді. Егер үтір алдында немесе одан кейін тек бір бос орын енгізілсе, қате орын алады.

#### **Қатысты ақпарат**

 $\rightarrow$  ["Self-signed Certificate жаңарту" бетте 723](#page-722-0)

### **CSR жасау мүмкін емес**

#### **Common Name атауы енгізілмеді.**

**Common Name** енгізу керек.

### **Common Name, Organization, Organizational Unit, Locality және State/Province параметріне қолдау көрсетілмейтін таңбалар енгізілді.**

Таңбаларды ASCII (0x20 – 0x7E) пайдаланып, IPv4, IPv6, түйін атауы немесе FQDN пішімінде енгізіңіз.

#### **Үтір немесе бос орын Common Name атауына қосылған.**

Егер үтір енгізілсе, **Common Name** сол нүктеде бөлінеді. Егер үтір алдында немесе одан кейін тек бір бос орын енгізілсе, қате орын алады.

#### **Қатысты ақпарат**

& ["CA қол қойған сертификатты сатып алу" бетте 718](#page-717-0)

### **Сандық куәлікке қатысты ескерту пайда болады**

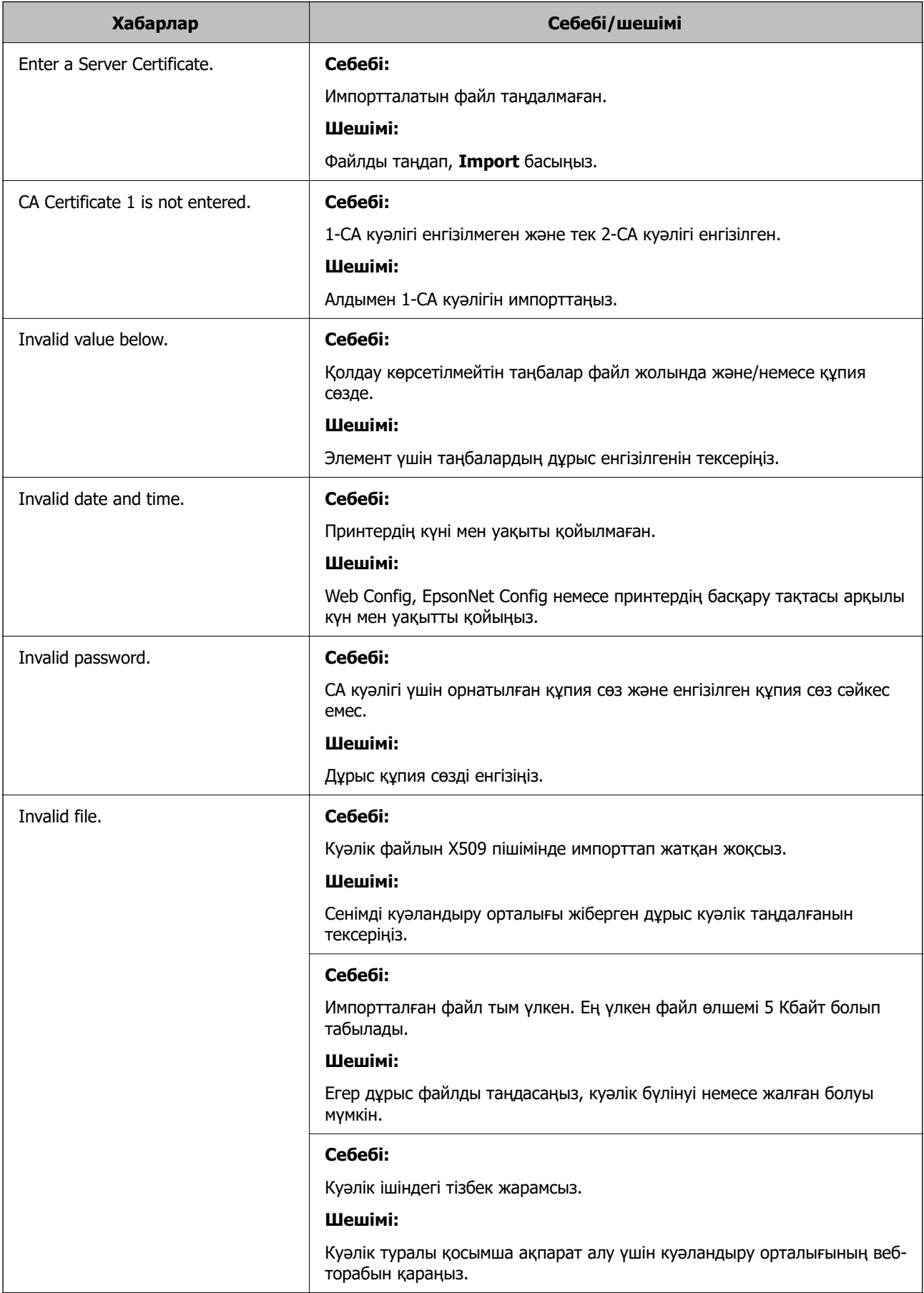

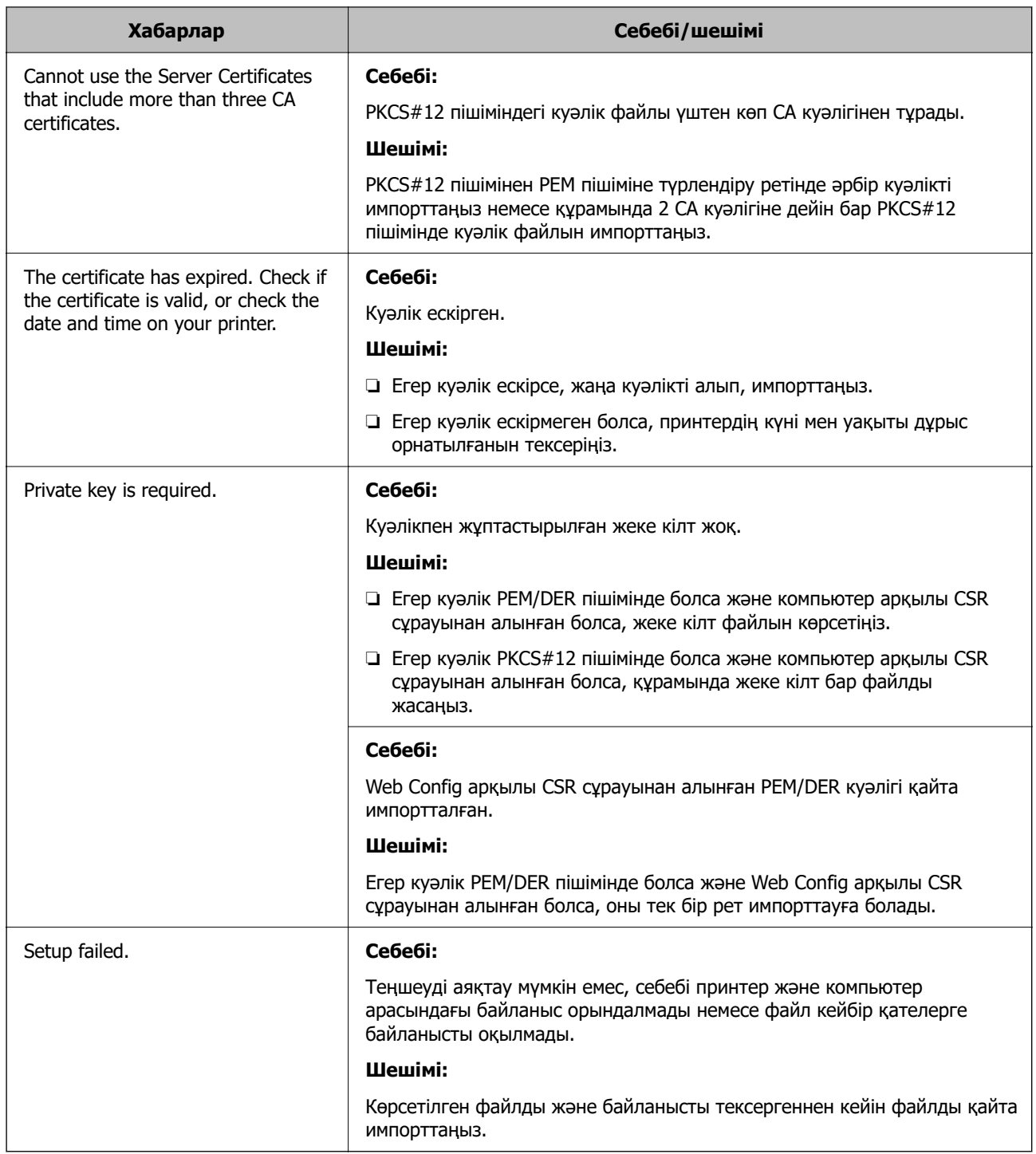

### **Қатысты ақпарат**

& ["Сандық сертификаттау туралы" бетте 717](#page-716-0)

### **CA қолтаңбасы бар сертификатты байқаусыз жою**

### **CA қолтаңбасы бар сертификатқа арналған сақтық көшірме файл жоқ.**

Егер сақтық көшірме файлы болса, сертификатты қайта импорттаңыз.

Егер сертификатты Web Config ішінде жасалған CSR арқылы алсаңыз, жойылған сертификатты қайта импорттау мүмкін емес. CSR сұрауын жасап, жаңа сертификат алыңыз.

### **Қатысты ақпарат**

- & ["CA қол қойған сертификатты импорттау" бетте 720](#page-719-0)
- & ["CA қол қойған сертификатты жою" бетте 723](#page-722-0)

# **Epson Open Platform функциясын пайдалану**

# **Epson Open Platform жалпы шолу**

Epson Open Platform — аутентификациялау жүйесінің сервері беретін функциясы бар Epson принтерлерін пайдалануға арналған платформа.

Әр құрылғы мен пайдаланушының журналдарын сервермен өзара әрекеттестікте алуға және құрылғыдағы шектеулер мен әр пайдаланушы мен топ үшін қолдануға болатын функцияларды конфигурациялауға болады. Оны Epson Print Admin (Epson аутентификациялау жүйесі) немесе үшінші тарап аутентификациялау жүйесімен бірге қолдануға болады.

Аутентификациялау құрылғысын жалғасаңыз, ID карта арқылы пайдаланушы аутентификациясын да орындауға болады.

### **Қатысты ақпарат**

 $\rightarrow$  ["Epson аутентификация жүйесі \(Epson Print Admin\)" бетте 579](#page-578-0)

# **Epson Open Platform конфигурациялау**

Құрылғыны аутентификация жүйесінен пайдалану үшін Epson Open Platform қосыңыз.

1. Web Config қызметіне кіру үшін принтердің IP мекенжайын браузерге енгізіңіз.

Принтеріңізбен бірдей желіге қосылған компьютерден конфигурациялағыңыз келетін желінің (стандартты/қосымша) IP мекенжайын енгізіңіз.

Келесі мәзірден принтердің IP мекенжайын тексеруге болады.

**Параметрлер** > **Жалпы параметрлер** > **Желі параметрлері** > (**Стандартты** немесе **Қосымша**) > **Желі күйі** > **Сымды LAN/Wi-Fi күйі**

- 2. Әкімші ретінде кіру үшін әкімші құпиясөзін енгізіңіз.
- 3. Келесі ретпен таңдаңыз.

**Epson Open Platform** қойындысы > **Product Key or License Key**

- 4. Әр элемент үшін мән енгізіңіз.
	- ❏ Serial Number

Құрылғының сериялық нөмірі көрсетіледі.

❏ Epson Open Platform Version

Epson Open Platform нұсқасын таңдаңыз. Сәйкес нұсқа аутентификация жүйесіне байланысты әр түрлі болады.

❏ Product Key or License Key

Арнайы веб-сайттан алынған өнім кілтін енгізіңіз. Өнім кілтін қалай алуға болатыны сияқты мәліметтер алу үшін Epson Open Platform нұсқаулығын қараңыз.

5. **Next** түймесін басыңыз.

Растау хабары көрсетіледі.

6. **OK** түймесін басыңыз.

Принтер жаңартылды.

### **Қатысты ақпарат**

& ["Әкімші құпиясөзінің әдепкі мәні" бетте 22](#page-21-0)

# **Epson Open Platform тексеру**

Келесі әдістердің бірі арқылы Epson Open Platform жарамдылығын тексеруге болады.

❏ Web Config

**Epson Open Platform** қойындысы > **Product Key or License Key** > **Product Key or License Key** тармағына өнім кілті енгізілді және **Epson Open Platform** қойындысы > **Authentication System** мәзір ағашының сол жағында көрсетіледі.

❏ Принтердің басқару тақтасы

Өнім кілті Негізгі экран > **Параметрлер** > **Аутентификация жүй.** > **Epson Open Platform туралы ақпарат** тармағында көрсетіледі.

### **Қатысты ақпарат**

- & ["Әкімші құпиясөзінің әдепкі мәні" бетте 22](#page-21-0)
- & ["Аутентификация жүй." бетте 632](#page-631-0)

# **Epson Remote Services ақпараты**

Epson Remote Services — принтер ақпаратын интернет кезеңдік түрде жинайтын қызмет. Мұны шығын материалдары мен ауыстырылатын бөлшектерді ауыстыру немесе қайта толтыру қажеттілігін болжамдау және кез келген қателерді немесе ақауларды жылдам шешу үшін пайдалануға болады.

Epson Remote Services туралы қосымша ақпаратты алу үшін сауда өкіліне хабарласыңыз.
# <span id="page-756-0"></span>**Қолдау көрсету қызметі**

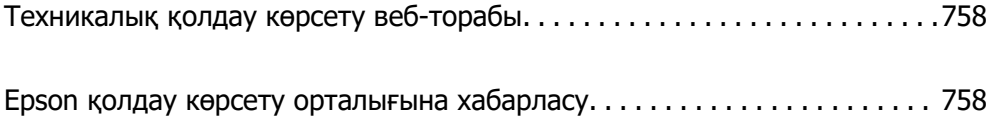

## <span id="page-757-0"></span>**Техникалық қолдау көрсету веб-торабы**

Егер қосымша көмек қажет болса, төменде көрсетілген Epson қолдау көрсету веб-торабын қараңыз. Еліңізді немесе аймағыңызды таңдаңыз және жергілікті Epson веб-торабының қолдау көрсету бөліміне өтіңіз. Ең соңғы драйверлер, ЖҚС, нұсқаулықтар немесе басқа жүктеулерді осы веб-тораптан алуға болады.

<http://support.epson.net/>

<http://www.epson.eu/support>(Еуропа)

Егер Epson өніміңіз дұрыс жұмыс істемесе немесе ақаулықтарды шеше алмасаңыз, көмек алу үшін Epson қолдау көрсету қызметіне хабарласыңыз.

# **Epson қолдау көрсету орталығына хабарласу**

### **Epson компаниясына хабарласу алдында**

Егер Epson өнімі дұрыс емес жұмыс істеп жатса және өнім нұсқаулықтарындағы ақаулықтарды жою туралы ақпаратты пайдаланып мәселені шеше алмасаңыз, көмек алу үшін Epson қолдау қызметіне хабарласыңыз.

Келесі Epson қолдау тізімі сату еліне негізделген. Кейбір өнімдер ағымдағы орында сатылмауы мүмкін, сондықтан өнімді сатып алған аймақтың Epson қолдау көрсету қызметіне хабарласыңыз.

Егер аумағыңыз үшін Epson төмендегі тізімде берілмеген болса, өнімді сатып алған жердегі дилерге хабарласыңыз.

Epson қолдау қызметі төмендегі ақпаратты берсеңіз, сізге әлдеқайда тезірек көмектесе алады:

❏ Өнімнің сериялық нөмірі

(Жапсырманың тіркелу орны өнімге байланысты; ол артқы жағында, қақпақтың ашылатын жағында немесе төменгі жағында болуы мүмкін.)

- ❏ Өнім үлгісі
- ❏ Өнім бағдарламалық жасақтамасының нұсқасы

(**About**, **Version Info** түймесін немесе өнімнің бағдарламалық жасақтамасындағы ұқсас түймені басыңыз.)

- ❏ Компьютердің бренді және үлгісі
- ❏ Компьютердің операциялық жүйесінің атауы және нұсқасы
- ❏ Әдетте өніммен бірге пайдаланатын қолданбалардың атаулары және нұсқалары

#### **Ескертпе:**

Өнімге байланысты факс теру тізімінің деректері және/немесе желі параметрлерін өнімнің жадында сақтауға болады. Өнімнің бұзылуына немесе жөндеуге байланысты деректер және/немесе параметрлер жоғалуы мүмкін. Epson кепілдік мерзімінде кез келген деректердің жоғалуына, деректерді және/немесе параметрлерді сақтық көшірмелеуге немесе қалпына келтіруге жауапты болмайды. Біз сізге жеке сақтық көшірме деректеріңізді жасауды немесе ескертпелер жазуды ұсынамыз.

### **Еуропадағы пайдаланушыларға көмек**

Epson қолдау көрсету қызметімен хабарласу әдісі туралы ақпарат алу үшін жалпы еуропалық құжатын қараңыз.

### **Тайваньдағы пайдаланушылар үшін анықтама**

Ақпарат, қолдау және қызметтер алуға арналған байланыс ақпараты:

### **Интернет желісі**

#### [http://www.epson.com.tw](http://www.epson.com.tw/)

Өнімнің техникалық сипаттамалары туралы ақпарат, жүктейтін драйверлер және өнімдердің сұраулары қол жетімді.

### **Epson қолдау көрсету қызметі**

Телефон: +886-2-2165-3138

Біздің қолдау көрсету қызметі келесі сұрақтар бойынша телефон арқылы көмек көрсете алады:

- ❏ Сатып алу және өнім туралы ақпарат
- ❏ Өнімді пайдалануға қатысты сұраулар немесе ақаулар
- ❏ Жөндеуге немесе кепілдік қызметіне қатысты сұраулар

### **Жөндеу орталығы:**

### <http://www.tekcare.com.tw/branchMap.page>

TekCare корпорациясы - Epson Taiwan Technology & Trading Ltd. компаниясының өкілетті қызмет көрсету орталығы.

### **Австралиядағы пайдаланушыларға көмек**

Австралиядағы Epson қолдау көрсету қызметі жоғары деңгейдегі тұтынушылар қолдау көрсету қызметін қамтамасыз етеді. Өнімнің нұсқаулықтарына қосымша біз ақпарат алуға арналған келесі қайнар көздерді қамтамасыз етеміз:

### **Интернет URL мекенжайы**

#### [http://www.epson.com.au](http://www.epson.com.au/)

Epson Australia World Wide Web беттеріне кіріңіз. Өзіңізбен бірге модемді алып, Интернетті пайдаланыңыз! Интернетті пайдаланыңыз! Сайтта драйверлер бөлімін, Epson контактілерін, жаңа өнімдер туралы ақпаратты және техникалық қолдауды табуға (e-mail) болады.

### **Epson қолдау көрсету қызметі**

Телефон: 1300-361-054

Epson қолдау көрсету қызметі тұтынушылар қажетті кеңес алуына қажетті көмекті қамтамасыз етеді. Қолдау көрсету қызметіндегі операторлар сізге Epson өнімін орнатуға, теңшеуге және пайдалануға көмектеседі. Біздің қолдау көрсету қызметінің қызметкерлері жаңа Epson өнімдері туралы әдебиетті қамтамасыз етеді және жақын жердегі дилерді немесе қызмет көрсету агентінің орналасқан жері туралы ақпарат береді. Бұл жерде сіз көптеген сұрау түрлеріне жауап аласыз.

Қоңырау шалған кезде қолыңызда барлық қатысты ақпарат болғанын ұсынамыз. Анағұрлым көп ақпарат дайындасаңыз, ақаудың шешімін соғұрлым жылдам табамыз. Бұл ақпаратта Epson өніміңіздің нұсқаулықтары, компьютердің түрі, амалдық жүйесі, қолданылатын бағдарламалар және қажетті деп санайтын кез келген ақпарат.

### **Өнімді тасымалдау**

Epson компаниясы өнімді алдағы уақытта тасымалдау мақсатында қаптамасын сақтап қоюды ұсынады.

### **Жаңа Зеландиядағы пайдаланушыларға көмек**

Epson Жаңа Зеландия жоғары деңгейлі тұтынушыларға қолдау көрсету қызметін ұсынады. Өнімнің құжаттамасына қосымша ретінде ақпарат алуға арналған келесі деректер көздерін береміз:

### **Интернет URL мекенжайы**

### [http://www.epson.co.nz](http://www.epson.co.nz/)

Epson Жаңа Зеландия әлемдік желісі беттеріне кіріңіз. Өзіңізбен бірге модемді алып, Интернетті пайдаланыңыз! Интернетті пайдаланыңыз! Сайтта драйверлер бөлімін, Epson контактілерін, жаңа өнімдер туралы ақпаратты және техникалық қолдауды табуға (e-mail) болады.

### **Epson қолдау көрсету қызметі**

Телефон: 0800 237 766

Epson қолдау көрсету қызметі тұтынушылар қажетті кеңес алуына қажетті көмекті қамтамасыз етеді. Қолдау көрсету қызметіндегі операторлар сізге Epson өнімін орнатуға, теңшеуге және пайдалануға көмектеседі. Біздің қолдау көрсету қызметінің қызметкерлері жаңа Epson өнімдері туралы әдебиетті қамтамасыз етеді және жақын жердегі дилерді немесе қызмет көрсету агентінің орналасқан жері туралы ақпарат береді. Бұл жерде сіз көптеген сұрау түрлеріне жауап аласыз.

Қоңырау шалған кезде қолыңызда барлық қатысты ақпарат болуын сұраймыз. Анағұрлым көп ақпарат дайындасаңыз, ақаудың шешімін соғұрлым жылдам табамыз. Бұл ақпаратта Epson өніміңіздің құжаттамалары, компьютердің түрі, операциялық жүйесі, қолданылатын бағдарламалар және қажетті деп санайтын кез келген ақпарат қамтылады.

### **Өнімді тасымалдау**

Epson компаниясы өнімді алдағы уақытта тасымалдау мақсатында қаптамасын сақтап қоюды ұсынады.

### **Сингапурдағы пайдаланушыларға көмек**

Epson Singapore ақпарат көздері, қолдау және қызметтері:

### **Интернет желісі**

[http://www.epson.com.sg](http://www.epson.com.sg/)

Өнімнің техникалық сипаттамалары туралы ақпарат, жүктейтін драйверлер, жиі қойылатын сұрақтар (ЖҚС), сату сұраулары және техникалық қолдау көрсету электрондық пошта арқылы қол жетімді.

### **Epson қолдау көрсету қызметі**

Тегін: 800-120-5564

Біздің қолдау көрсету қызметі келесі сұрақтар бойынша телефон арқылы көмек көрсете алады:

- ❏ Сатып алу және өнім туралы ақпарат
- ❏ Өнімді пайдалануға қатысты сұраулар немесе ақауларды жою
- ❏ Жөндеуге немесе кепілдік қызметіне қатысты сұраулар

### **Тайландтағы пайдаланушыларға көмек**

Ақпарат, қолдау және қызметтер алуға арналған байланыс ақпараты:

### **Интернет желісі**

### [http://www.epson.co.th](http://www.epson.co.th/)

Өнімнің техникалық сипаттамалары туралы ақпарат, жүктейтін драйверлер, жиі қойылатын сұрақтар (ЖҚС) электрондық пошталары қол жетімді.

### **Epson қоңырау шалу орталығы**

Телефон: 66-2460-9699

Электрондық пошта: support@eth.epson.co.th

Байланыс орталығы тобы келесі сұрақтар бойынша телефон арқылы көмек көрсете алады:

- ❏ Сатып алу және өнім туралы ақпарат
- ❏ Өнімді пайдалануға қатысты сұраулар немесе ақаулар
- ❏ Жөндеуге немесе кепілдік қызметіне қатысты сұраулар

### **Вьетнамдағы пайдаланушыларға көмек**

Ақпарат, қолдау және қызметтер алуға арналған байланыс ақпараты:

### **Epson қызмет орталығы**

27 Yen Lang, Trung Liet Ward, Dong Da District, Ha Noi City. Tel: +84 24 7300 0911 38 Le Dinh Ly, Thac Gian Ward, Thanh Khe District, Da Nang. Tel: +84 23 6356 2666 194/3 Nguyen Trong Tuyen, Ward 8, Phu Nhuan Dist., HCMC. Tel: +84 28 7300 0911 31 Phan Boi Chau, Ward 14, Binh Thanh District, HCMC. Tel: +84 28 35100818

### **Индонезиядағы пайдаланушыларға көмек**

Ақпарат, қолдау және қызметтер алуға арналған байланыс ақпараты:

#### **Интернет желісі**

[http://www.epson.co.id](http://www.epson.co.id/)

- ❏ Өнімнің техникалық сипаттамалары туралы ақпарат, жүктейтін драйверлер
- ❏ Жиі қойылатын сұрақтар (ЖҚС), сату сұраулары, электрондық поштамен қойылған сұрақтар

### **Epson жылдам желісі**

Телефон: 1500-766 (Indonesia Only)

Электрондық пошта: customer.care@ein.epson.co.id

Біздің жылдам желі келесі сұрақтар бойынша телефон немесе электрондық пошта арқылы көмек көрсете алады:

- ❏ Сатып алу және өнім туралы ақпарат
- ❏ Техникалық қолдау көрсету

### **Гонконгтағы пайдаланушыларға көмек**

Техникалық қолдау және басқа да сатып алынған кейінгі қызметтерді алу үшін пайдаланушылар Epson Hong Kong Limited хабарласуы керек.

### **Интернеттегі негізгі беті**

#### [http://www.epson.com.hk](http://www.epson.com.hk/)

Epson Hong Kong пайдаланушыларға келесі ақпаратты қамтамасыз етуі үшін интернетте жергілікті негізгі бетті қытай және ағылшын тілдерінде жасады:

- ❏ Өнім туралы ақпарат
- ❏ Жиі қойылатын сұрақтардың (ЖҚС) жауаптары
- ❏ Epson өнімі драйверлерінің ең соңғы нұсқалары

#### **Техникалық қолдау көрсету жылдам желісі**

Оған қоса, біздің техникалық қызметкерлерге келесі телефондар мен факс нөмірлері арқылы хабарласа аласыз:

Телефон: 852-2827-8911

Факс: 852-2827-4383

### **Малайзиядағы пайдаланушыларға көмек**

Ақпарат, қолдау және қызметтер алуға арналған байланыс ақпараты:

### **Интернет желісі**

#### [http://www.epson.com.my](http://www.epson.com.my/)

- ❏ Өнімнің техникалық сипаттамалары туралы ақпарат, жүктейтін драйверлер
- ❏ Жиі қойылатын сұрақтар (ЖҚС), сату сұраулары, электрондық поштамен қойылған сұрақтар

### <span id="page-762-0"></span>**Epson қоңырау шалу орталығы**

Телефон: 1800-81-7349 (тегін) Электрондық пошта: websupport@emsb.epson.com.my ❏ Сатып алу және өнім туралы ақпарат ❏ Өнімді пайдалануға қатысты сұраулар немесе ақаулар ❏ Жөндеуге немесе кепілдік қызметтеріне қатысты сұраулар

### **Epson Malaysia Sdn Bhd (Бас кеңсе)**

Телефон: 603-56288288 Факс: 603-5628 8388/603-5621 2088

### **Үндістандағы пайдаланушыларға көмек**

Ақпарат, қолдау және қызметтер алуға арналған байланыс ақпараты:

### **Интернет желісі**

### [http://www.epson.co.in](http://www.epson.co.in/)

Өнімнің техникалық сипаттамалары туралы ақпарат, жүктейтін драйверлер және өнімдердің сұраулары қол жетімді.

#### **Ақысыз анықтама телефоны**

Қызмет алу, өнім туралы ақпарат алу немесе тапсырыс беру үшін - 18004250011 / 186030001600 / 1800123001600 (9:00 – 18:00)

### **Электрондық пошта**

calllog@epson–india.in

### **WhatsApp**

+91 96400 00333

### **Филиппиндегі пайдаланушыларға көмек**

Техникалық қолдау көрсетілуі және сатып алғаннан кейінгі қызметтер көрсетілуі үшін пайдаланушылар төмендегі телефон, факс нөмірлері және электрондық пошта мекенжайы арқылы Epson Philippines Corporation қоңырау шалуы мүмкін:

### **Интернет желісі**

### [http://www.epson.com.ph](http://www.epson.com.ph/)

Өнімнің техникалық сипаттамалары туралы ақпарат, жүктейтін драйверлер, жиі қойылатын сұрақтар (ЖҚС) электрондық пошта сұраулары қол жетімді.

### **Epson Philippines тұтынушыларға қызмет көрсету**

Тегін: (PLDT) 1-800-1069-37766

Тегін: (Digitel) 1-800-3-0037766

Манила метросы: +632-8441-9030

Веб-сайт:<https://www.epson.com.ph/contact>

Электрондық пошта: customercare@epc.epson.com.ph

9:00–18:00 аралығында, дүйсенбіден бастап сенбіге дейін қол жетімді (мемлекеттік демалыс күндерінен тыс)

Тұтынушыларға қолдау көрсету қызметі келесі сұрақтар бойынша телефон арқылы көмек көрсете алады:

- ❏ Сатып алу және өнім туралы ақпарат
- ❏ Өнімді пайдалануға қатысты сұраулар немесе ақаулар
- ❏ Жөндеуге немесе кепілдік қызметіне қатысты сұраулар

### **Epson Philippines Corporation**

Негізгі желі: +632-8706-2609

Факс: +632-8706-2663 / +632-8706-2665